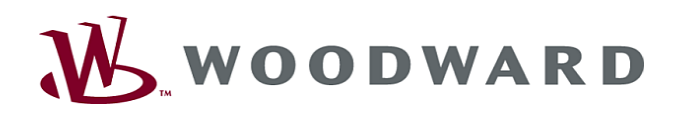

# High **PRO**TEG

Handbuch Transformatordifferenzialschutz

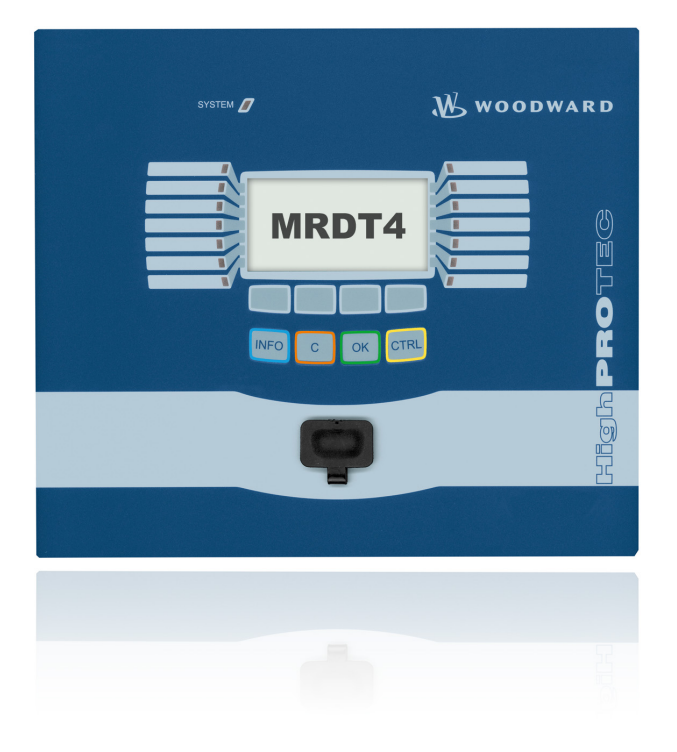

#### **MRDT4**

Software-Version: 2.3.a DOK-HB-MRDT4D Revision: B German

## <span id="page-1-0"></span>**MRDT4 Funktionsübersicht**

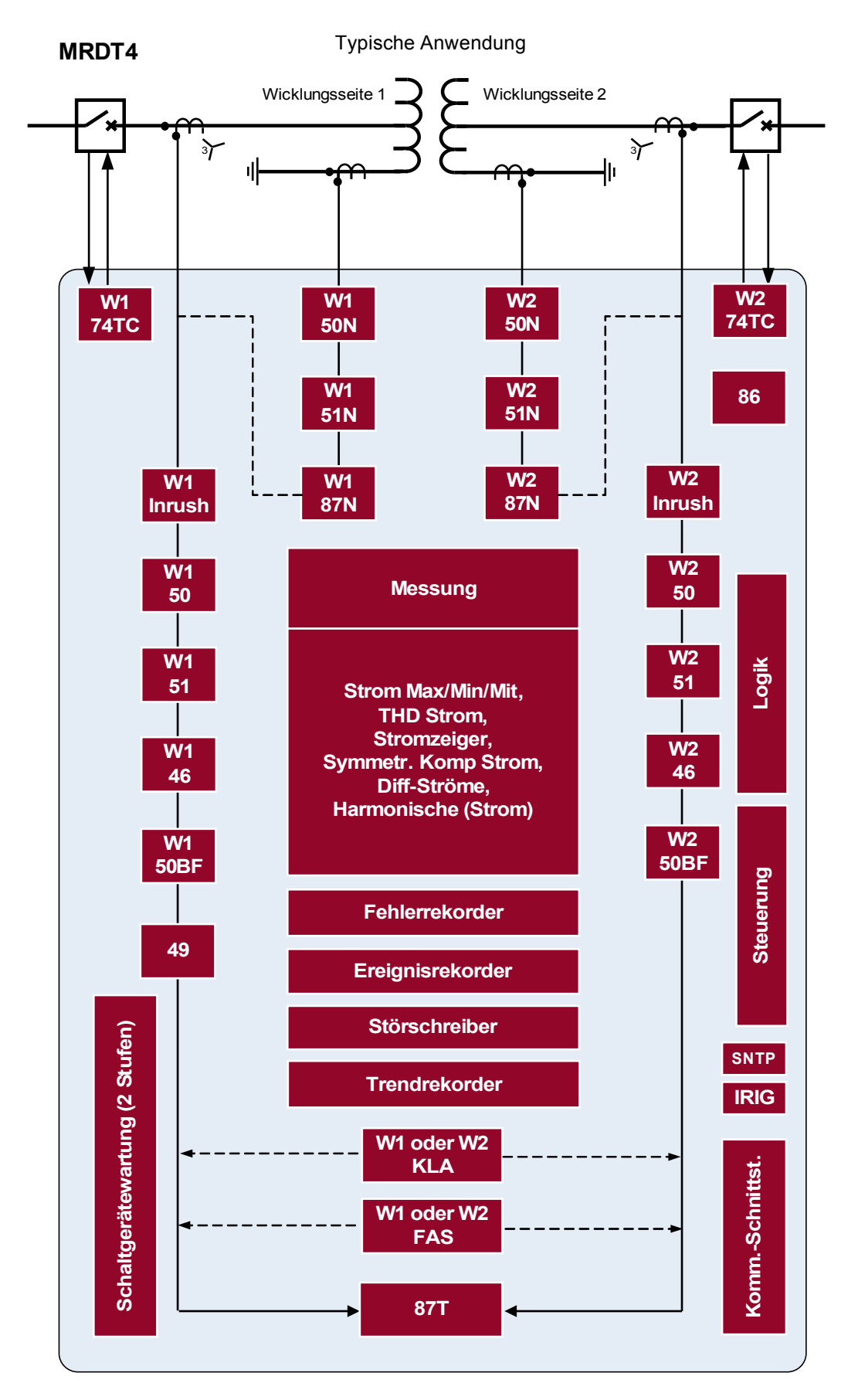

### <span id="page-2-0"></span>**Bestellschlüssel**

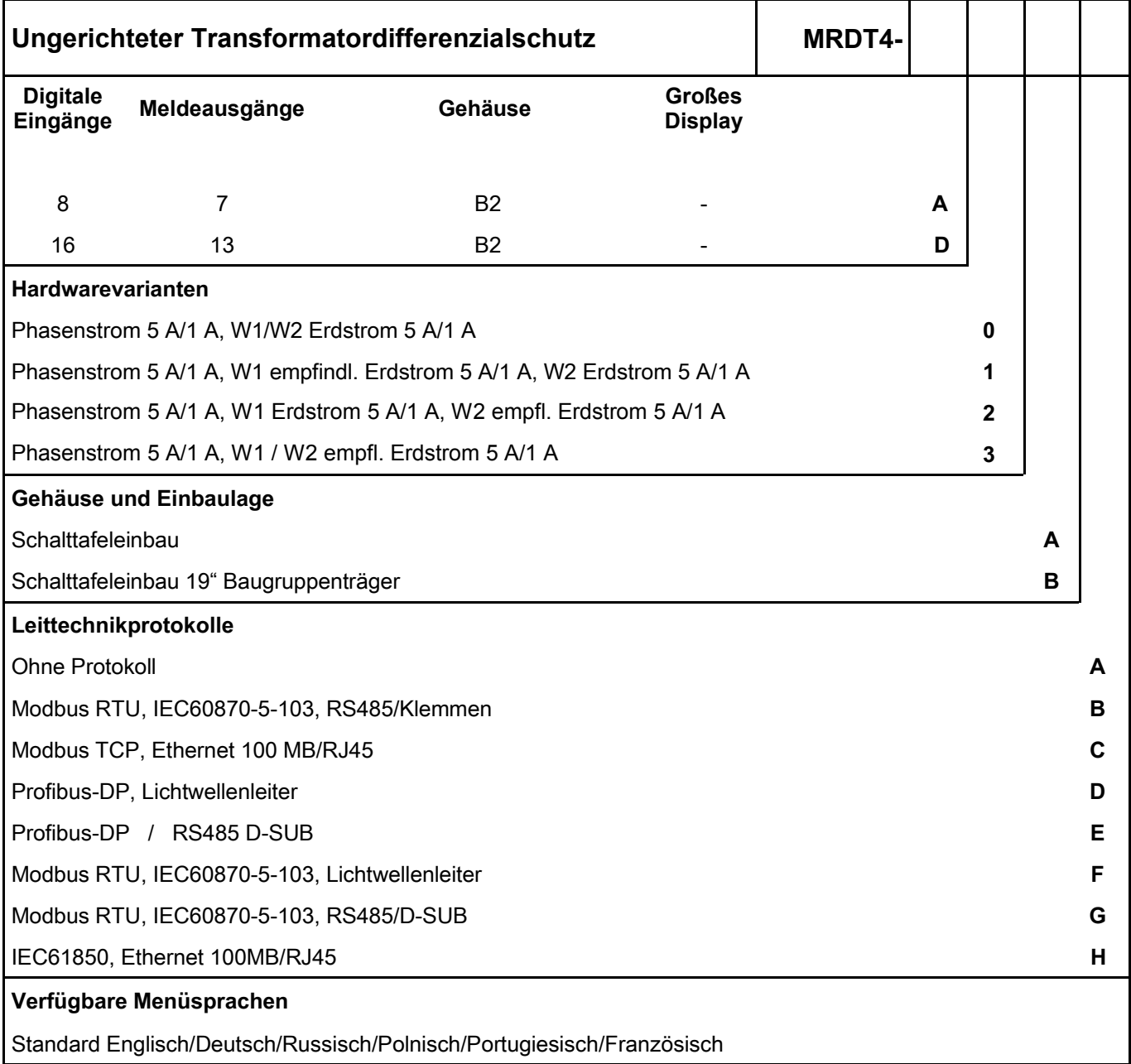

Die Parametrier- und Störschriebanalysesoftware Smart view ist im Lieferumfang von HighPROTEC Geräten enthalten.

ANSI: 50, 51, 67, 50N, 51N, 67N, 50Ns, 51Ns, 67Ns, 51V, 51C, 25, 24, 40, 59TN, 27TN, 46, 49, 37, 27, 59, 59N, 47, 32, 55, 81U/O, 81R, 78, 60FL, 86, 50BF, 74TC, 38

Mit bis zu 80 Logikgleichungen.

## <span id="page-3-0"></span>Inhaltsverzeichnis

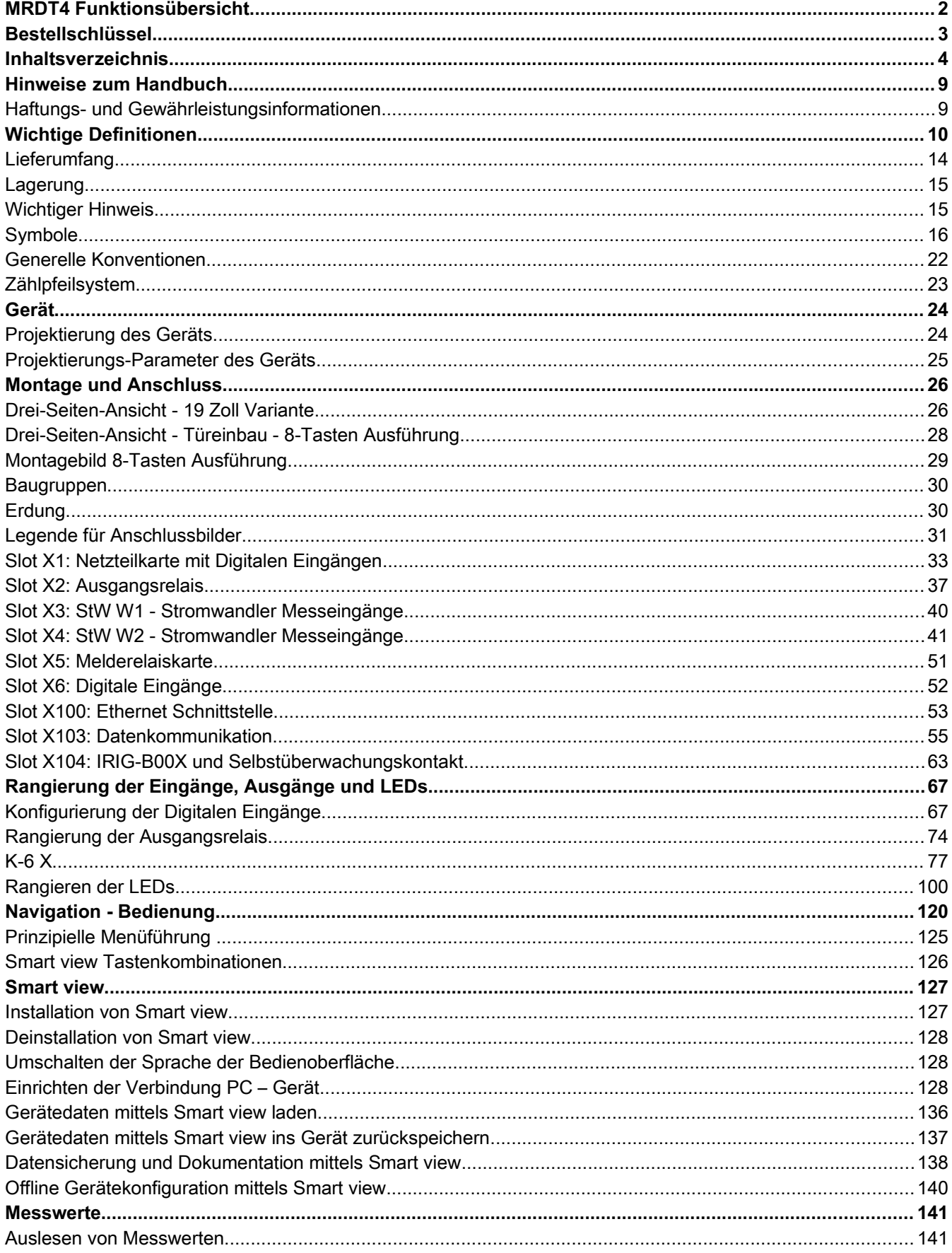

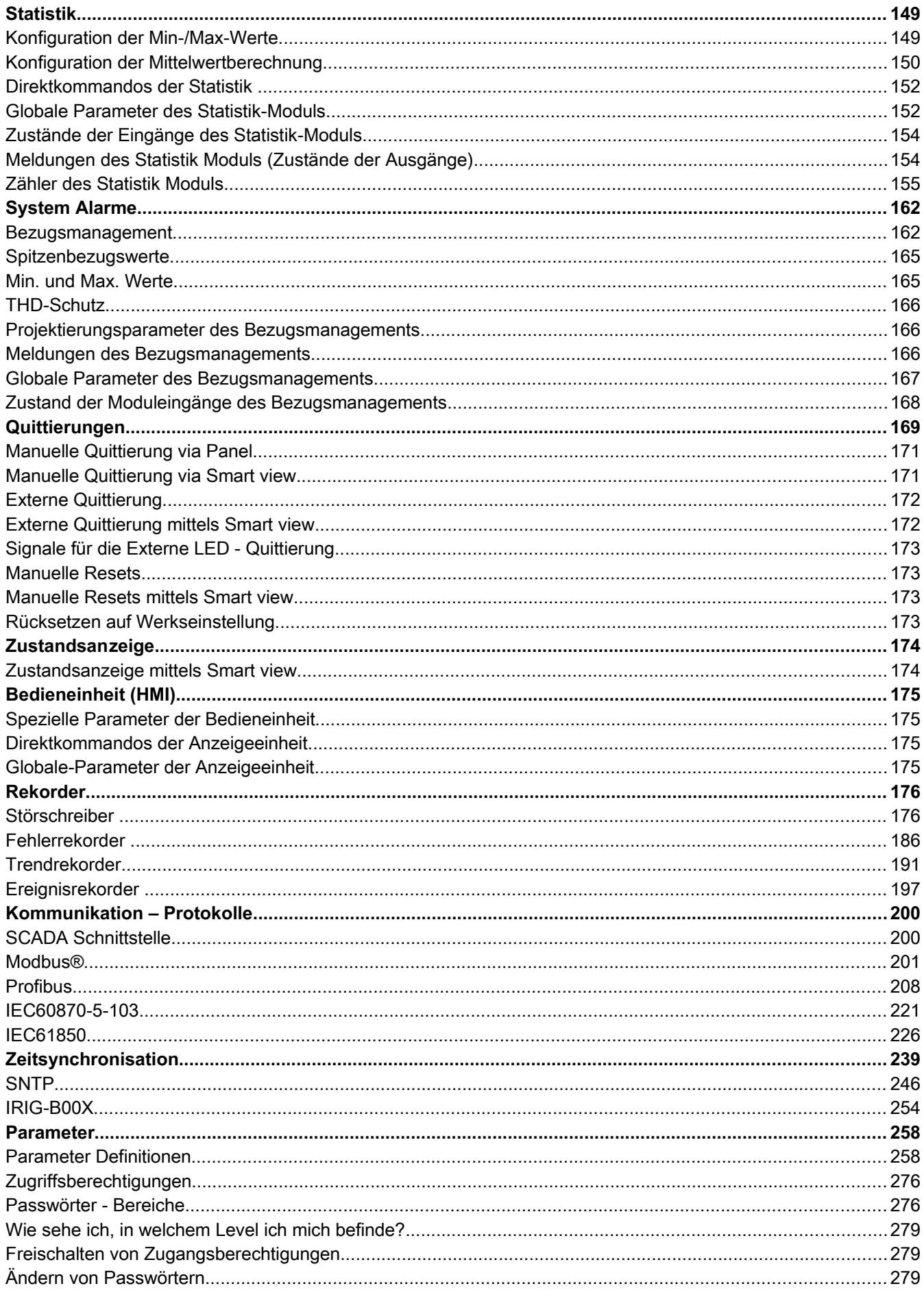

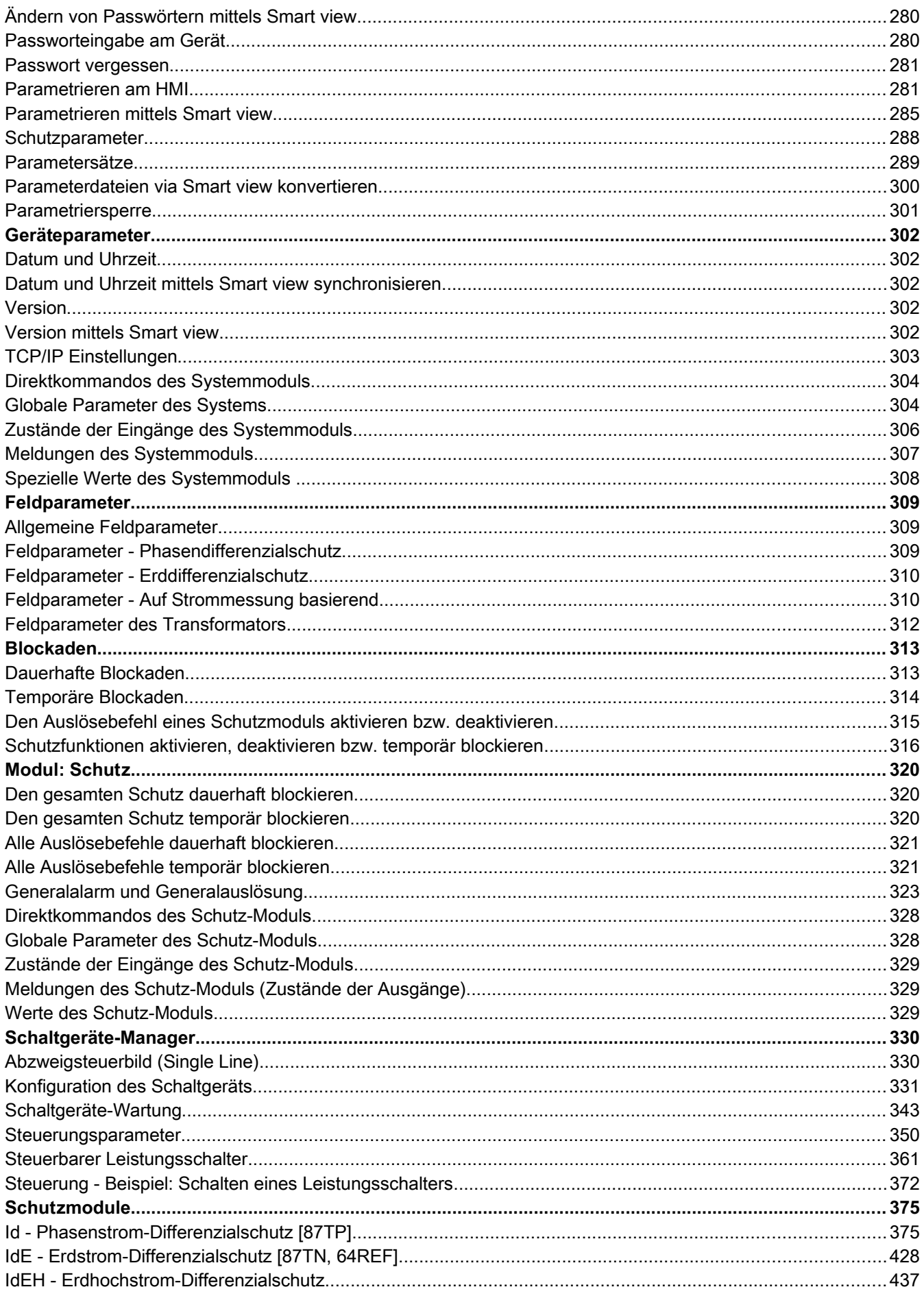

 $\overline{7}$ 

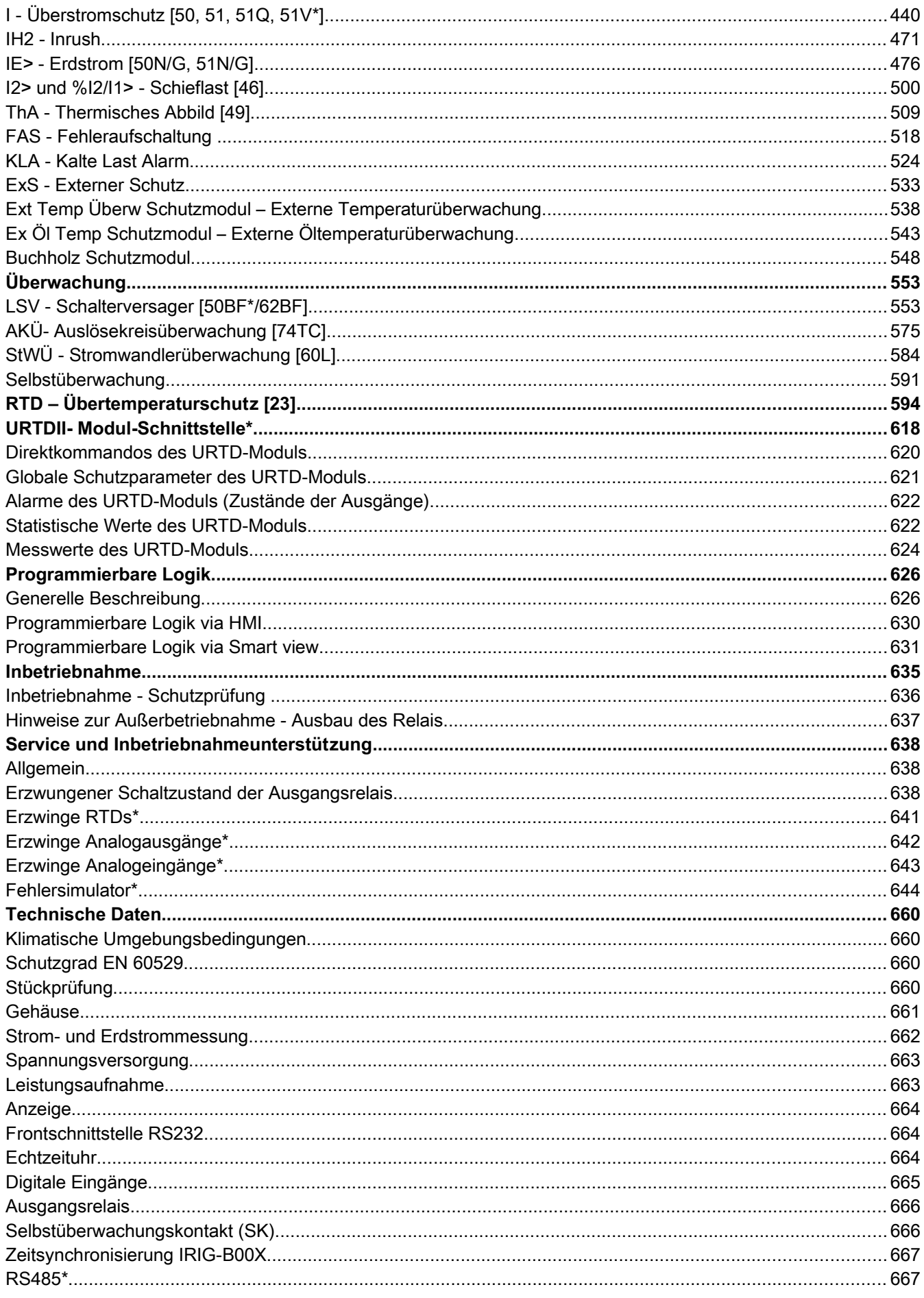

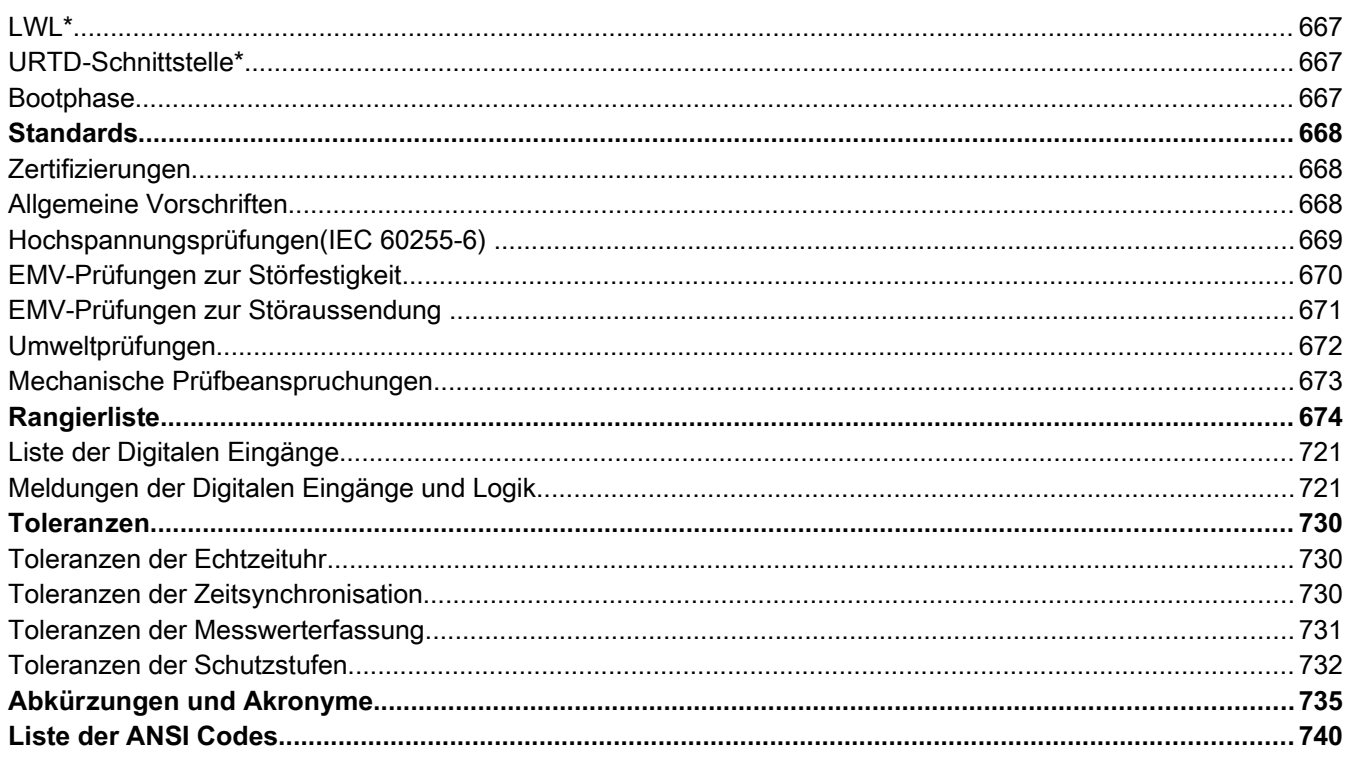

Diese Beschreibung gilt für Geräte mit folgender Versionskennung:

Version 2.3.a

Build: 20675

### <span id="page-8-1"></span>**Hinweise zum Handbuch**

Dieses Handbuch beschreibt in allgemeiner Form die Projektierung, Parametrierung, Montage, Inbetriebnahme, Bedienung und Wartung eines HighPROTEC Geräts.

Dieses Handbuch dient als Arbeitsgrundlage für:

- Schutzingenieure,
- $\blacksquare$  Inbetriebsetzer,
- Personen, die mit dem Einstellen, Prüfen und Warten von Schutz- und Steuerungseinrichtungen vertraut sind sowie
- geschultes Betriebspersonal von elektrischen Anlagen und Kraftwerken.

Es werden alle sich aus dem Typenschlüssel ergebenden Funktionen beschrieben. Sollten Funktionen, Parameter oder Ein-/Ausgänge beschrieben werden, die mit dem vorliegenden Gerät nicht übereinstimmen, so sind diese als gegenstandslos zu betrachten.

Alle Angaben und Hinweise erfolgen auf Grundlage unserer Erfahrung, Erkenntnisse und nach bestem Wissen. Dieses Handbuch beschreibt die Geräte in ihrer maximalen Ausbaustufe.

Die in diesem Benutzerhandbuch enthaltenen technischen Informationen und Daten entsprechen dem Stand bei Drucklegung. Technische Änderungen im Rahmen der Weiterentwicklung behalten wir uns vor, ohne dieses Handbuch zu ändern und ohne vorherige Ankündigung. Aus den Angaben und Beschreibungen dieses Handbuches können daher keine Ansprüche abgeleitet werden.

Die textlichen und zeichnerischen Darstellungen sowie die Formeln entsprechen nicht in jedem Fall dem Lieferumfang. Die Zeichnungen und Grafiken entsprechen keinem festen Maßstab. Für Schäden und Betriebsstörungen, die durch Bedienungsfehler, Nichtbeachten dieses Handbuches entstehen, übernehmen wir keine Haftung.

Ohne schriftliche Genehmigung der *Woodward Kempen GmbH ,* darf kein Teil dieses Handbuches reproduziert oder in irgendeiner Form an andere weitergegeben werden.

Dieses Benutzerhandbuch gehört zum Lieferumfang des Gerätes. Bei Weitergabe des Gerätes an Dritte (Verkauf) ist dieses Handbuch mit zu übergeben.

Jegliche Arbeiten am Gerät dürfen nur von fachkundigem Personal ausgeführt werden, das insbesondere mit allen vor Ort gültigen Sicherheitsbestimmungen und allen erforderlichen Arbeiten im Umgang mit elektronischen Schutzgeräten und Starkstromanlagen - durch entsprechende Nachweise - vertraut ist.

#### <span id="page-8-0"></span>**Haftungs- und Gewährleistungsinformationen**

Für Schäden, die durch Umbauten und Veränderungen am Gerät oder kundenseitige Projektierung, Parametrierung und Einstellungen entstehen, übernimmt *Woodward* keinerlei Haftung.

Durch Öffnen des Gerätes erlischt die Gewährleistung.

Gewährleistungs- und Haftungsbedingungen der allgemeinen Geschäftsbedingungen von *Woodward* werden durch vorstehende Hinweise nicht erweitert.

## <span id="page-9-0"></span>**Wichtige Definitionen**

Folgende Signaldefinitionen dienen der Sicherheit von Leib und Leben sowie der angemessenen Lebensdauer des Gerätes.

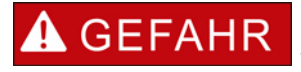

**GEFAHR zeigt eine gefährliche Situation an, die, wenn sie nicht vermieden wird, zu Tod oder schweren Verletzungen führen wird.**

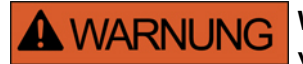

**WARNUNG zeigt eine gefährliche Situation an, die, wenn sie nicht vermieden wird, zu Tod oder schweren Verletzungen führen kann.**

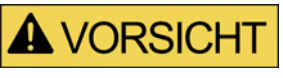

**VORSICHT mit Warnsymbol zeigt eine gefährliche Situation an, die, wenn sie nicht vermieden wird, zu mittelschweren oder leichten Verletzungen führen kann.**

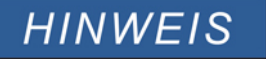

**HINWEIS wird verwendet, um Informationen hervorzuheben, die nicht im Zusammenhang mit Verletzungen stehen.**

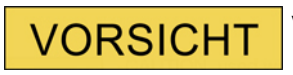

**VORSICHT ohne Warnsymbol wird verwendet, um Informationen hervorzuheben, die nicht im Zusammenhang mit Verletzungen stehen.**

### A WARNUNG

#### **ANWEISUNGEN BEFOLGEN**

**Bitte lesen Sie die vorliegende Bedienungsanleitung sowie alle weiteren Publikationen, die zum Arbeiten mit diesem Produkt (insbesondere für die Installation, den Betrieb oder die Wartung) hinzugezogen werden müssen. Beachten Sie hierbei alle Sicherheitsvorschriften sowie Warnhinweise. Sollten Sie den Hinweisen nicht folgen, kann dies Personenschäden oder/und Schäden am Produkt hervorrufen.**

#### **BESTIMMUNGSGEMÄßE VERWENDUNG A WARNUNG**

**Jegliche unerlaubte Änderung oder Verwendung dieses Geräts, welche über die angegebenen mechanischen, elektrischen oder anderweitigen Betriebsgrenzen hinausgeht, kann Personenschäden oder/und Sachschäden (z.B. Schäden am Produkt) hervorrufen. Jegliche solche** unerlaubte Änderung: (i) begründet "Missbrauch" und/oder **"Fahrlässigkeit" im Sinne der Gewährleistung für das Produkt und schließt somit die Gewährleistung für die Deckung möglicher daraus folgender Schäden aus, und (ii) hebt Produktzertifizierungen oder -listungen auf.**

**Die hier beschriebenen programmierbaren Schutzgeräte sind für Schutz und ggf. Steuerung von energietechnischen Anlagen und Betriebsmitteln (die nicht durch (U/f) Umrichter gespeist werden) konzipiert. Die Geräte sind für die Montage in der Niederspannungsnische von Mittelspannungsschaltfeldern oder in dezentralen Schutzschränken ausgelegt. Die Parametrierung und Programmierung des Geräts muss alle Anforderungen des Schutzkonzepts (der zu schützenden Betriebsmittel) erfüllen. Sie müssen sicherstellen, dass alle zu erwartenden fehlerhaften Betriebszustände vom Gerät korrekt erkannt und behandelt werden (z.B. durch Ausschalten des Leistungsschalters). Das Schutzkonzept muss über einen Reserve-Schutz verfügen (Back-up)). Bevor Sie das Gerät in Betrieb nehmen und nach jeder Veränderung der Programmierung/Parametrierung muss durch einen Test überprüft und schriftlich dokumentiert werden, dass die Programmierung/Parametrierung alle Anforderungen des Schutzkonzepts erfüllt.**

**Typische Anwendungen für diese Produktfamilie/Gerätelinie sind z. B.:**

- **Abgangsschutz**
- **Netzschutz**
- **Maschinenschutz**
- **Transformatordifferenzialschutz**

**Jede darüber hinausgehende Verwendung gilt als nicht bestimmungsgemäß. Dies gilt insbesondere auch für den Einsatz als unvollständige Maschine. Für hieraus resultierende Schäden haftet der Hersteller nicht. Das Risiko hierfür trägt allein der Betreiber. Zur bestimmungsgemäßen Verwendung gehört auch die Einhaltung der von** *Woodward* **vorgeschriebenen Technischen Daten und Toleranzen.**

### **A WARNUNG**

#### **VERALTETES DOKUMENT**

**Dieses Dokument kann seit Erstellung dieser Kopie überarbeitet oder aktualisiert worden sein. Um sicherzustellen, dass Sie über die aktuellste Revision verfügen, sollten Sie auf der Woodward-Webseite nachsehen:**

**[www.woodward.com](http://www.woodward.com/)**

**Wenn Sie Ihr Dokument hier nicht finden, wenden Sie sich bitte an Ihren Kundendienstmitarbeiter, um die aktuellste Kopie zu erhalten.**

**DIESES DOKUMENT KANN VERALTET SEIN - Das englische Original dieses Dokuments wurde möglicherweise nach Erstellung dieser Übersetzung aktualisiert. Prüfen Sie, ob es eine englische Version mit einer höheren Revision gibt, um die aktuellsten Informationen zu erhalten.**

### **VORSICHT**

#### **Warnung vor elektrostatischer Entladung**

**Das gesamte elektronische Equipment ist empfindlich gegenüber elektrostatischen Entladungen; einige Bauteile und Komponenten mehr als andere. Um diese Bauteile und Komponenten vor elektrostatischer Zerstörung zu schützen müssen Sie spezielle Vorkehrungen treffen um das Risiko zu minimieren und elektrostatische Aufladungen zu entladen.**

**Bitte befolgen Sie die beschriebenen Hinweise, sobald Sie mit diesem Gerät oder in dessen Nähe arbeiten:**

- **1. Bevor Sie an diesem Gerät Wartungsarbeiten durchführen entladen Sie bitte sämtliche elektrostatische Ladungen Ihres Körpers durch das Berühren eines geeigneten geerdeten Objekts aus Metall (Schaltschränke, geerdete Einrichtungen, etc.).**
- **2. Vermeiden Sie elektrostatische Aufladungen Ihres Körper in dem Sie auf synthetische Kleidung verzichten. Tragen Sie möglichst Baumwolle oder baumwollähnliche Kleidung, da diese Stoffe weniger zu elektrostatischen Aufladungen führen als synthetische Stoffe.**
- **3. Vermeiden Sie Plastik, Vinyl und Styropor (wie z. B. Plastiktassen, Tassenhalter, Zigarettenschachteln, Zellophan-Umhüllungen, Vinylbücher oder -ordner oder Plastikaschenbecher) in der näheren Umgebung des Gerätes, den Modulen und Ihrer Arbeitsumgebung.**
- **4. Mit dem Öffnen des Gerätes erlischt die Gewährleistung! Entnehmen Sie keine Leiterplatten aus dem Gerätegehäuse, falls dies nicht unbedingt notwendig sein sollte. Sollten Sie dennoch Leiterplatten aus dem Gerätegehäuse entnehmen müssen, folgen Sie den genannten Hinweisen:**
	- **Vergewissern Sie sich, dass das Gerät völlig spannungslos ist (alle Steckverbinder müssen abgezogen werden).**
	- **Fassen Sie keine Bauteile auf der Leiterplatte an. Halten Sie die Leiterplatte an den Ecken.**
	- **Berühren Sie keine Kontakte, Verbinder oder Komponenten mit leitfähigen Materialien oder Ihren Händen.**
	- **Sollten Sie eine Leiterplatte tauschen müssen, belassen Sie die neue Leiterplatte in Ihrer anti-statischen Verpackung bis Sie die neue Leiterplatte installieren können. Sofort nach dem Entfernen der alten Leiterplatte stecken Sie diese in den anti-statischen Behälter.**

**Um die Zerstörung von elektronischen Komponenten durch unsachgemäße Handhabung zu verhindern Lesen und Beachten Sie die Hinweise in der Woodward-Anleitung 82715, Guide for Handling and Protection of Electronic Controls, Printed Circuit Boards, and Modules (Handbuch zur Handhabung und zum Schutz von elektronischen Reglern, gedruckten Schaltkreiskarten und Modulen).**

Woodward behält sich das Recht vor, jeden beliebigen Teil dieser Publikation zu jedem Zeitpunkt zu verändern. Alle Informationen, die durch Woodward bereitgestellt werden, wurden geprüft. Woodward übernimmt keinerlei Garantie.

#### **© Woodward 2013, Alle Rechte vorbehalten**

### <span id="page-13-0"></span>**Lieferumfang**

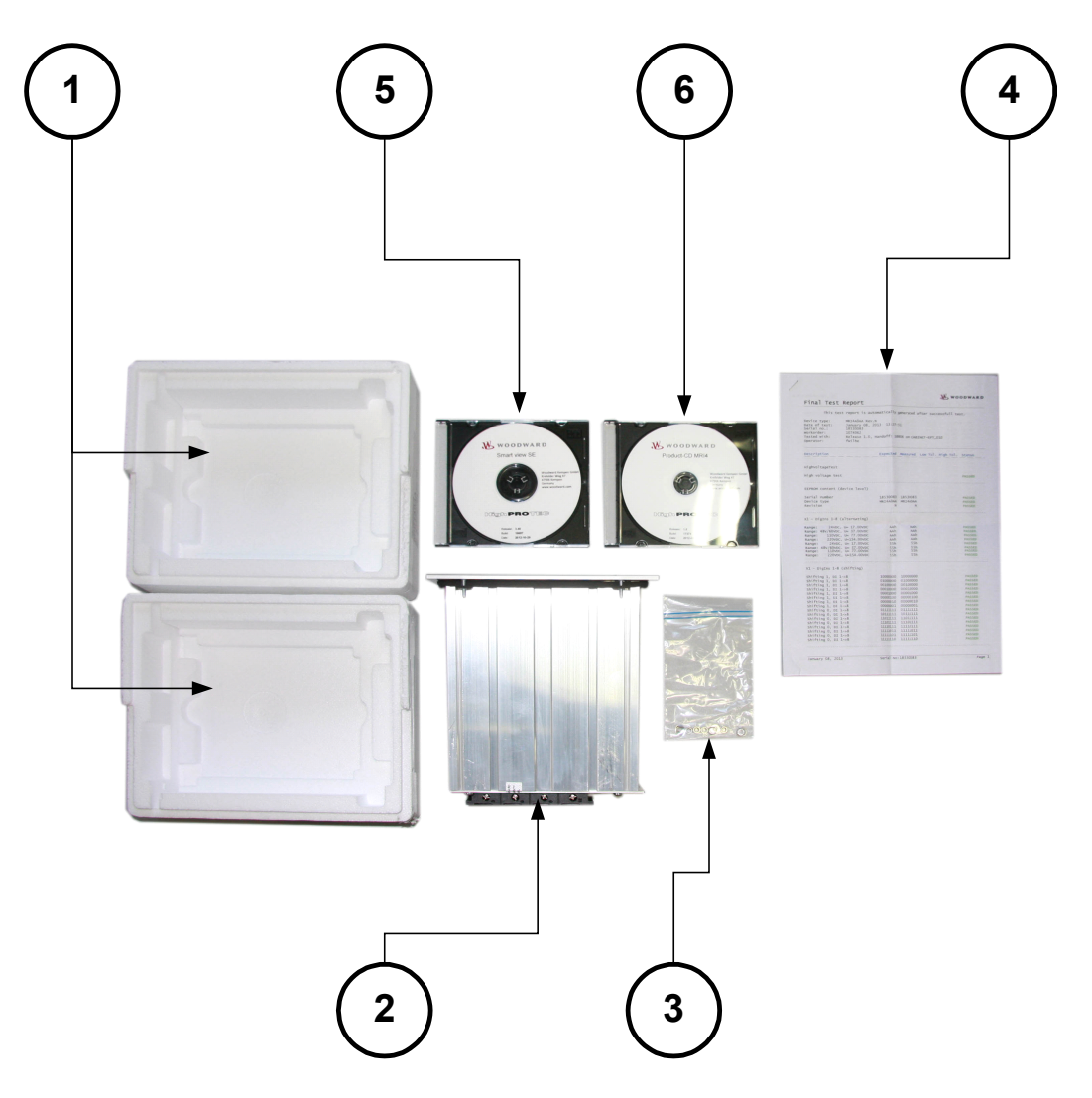

Der Lieferumfang umfasst:

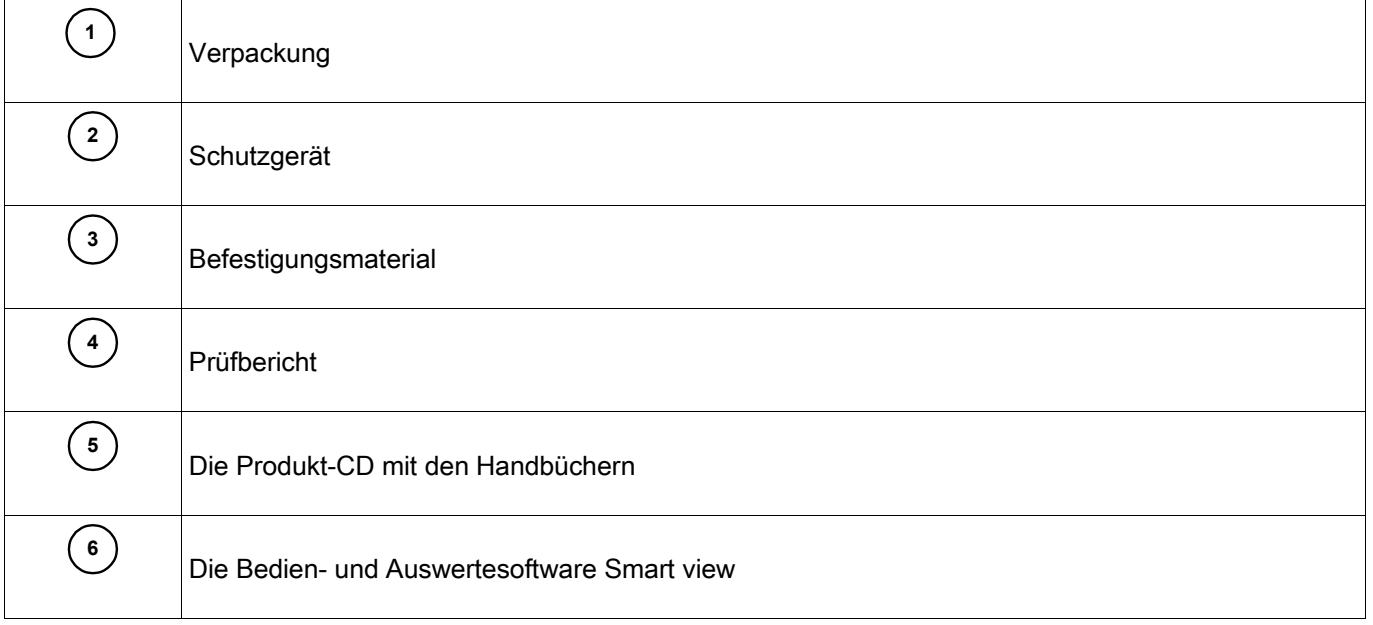

Bitte kontrollieren Sie die Lieferung auf Vollständigkeit (Lieferschein).

Stellen Sie sicher, dass das Typenschild, Anschlussbild, Typenschlüssel und Gerätebeschreibung übereinstimmen.

Ggf. nehmen Sie bitte mit unserem Service Kontakt auf (Adresse siehe Rückseite dieses Handbuchs).

#### <span id="page-14-1"></span>**Lagerung**

Die Geräte dürfen nicht im Freien gelagert werden. Die Lagerräume müssen gut belüftet und trocken sein (siehe Technische Daten).

#### <span id="page-14-0"></span>**Wichtiger Hinweis**

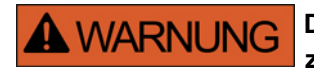

**Die Geräte werden auf Kundenwunsch modular (gemäß Bestellschlüssel) zusammengestellt. Die Klemmenbelegung des Geräts ergibt sich aus dem auf dem Gerät aufgebrachten Anschlussbild.**

### <span id="page-15-0"></span>**Symbole**

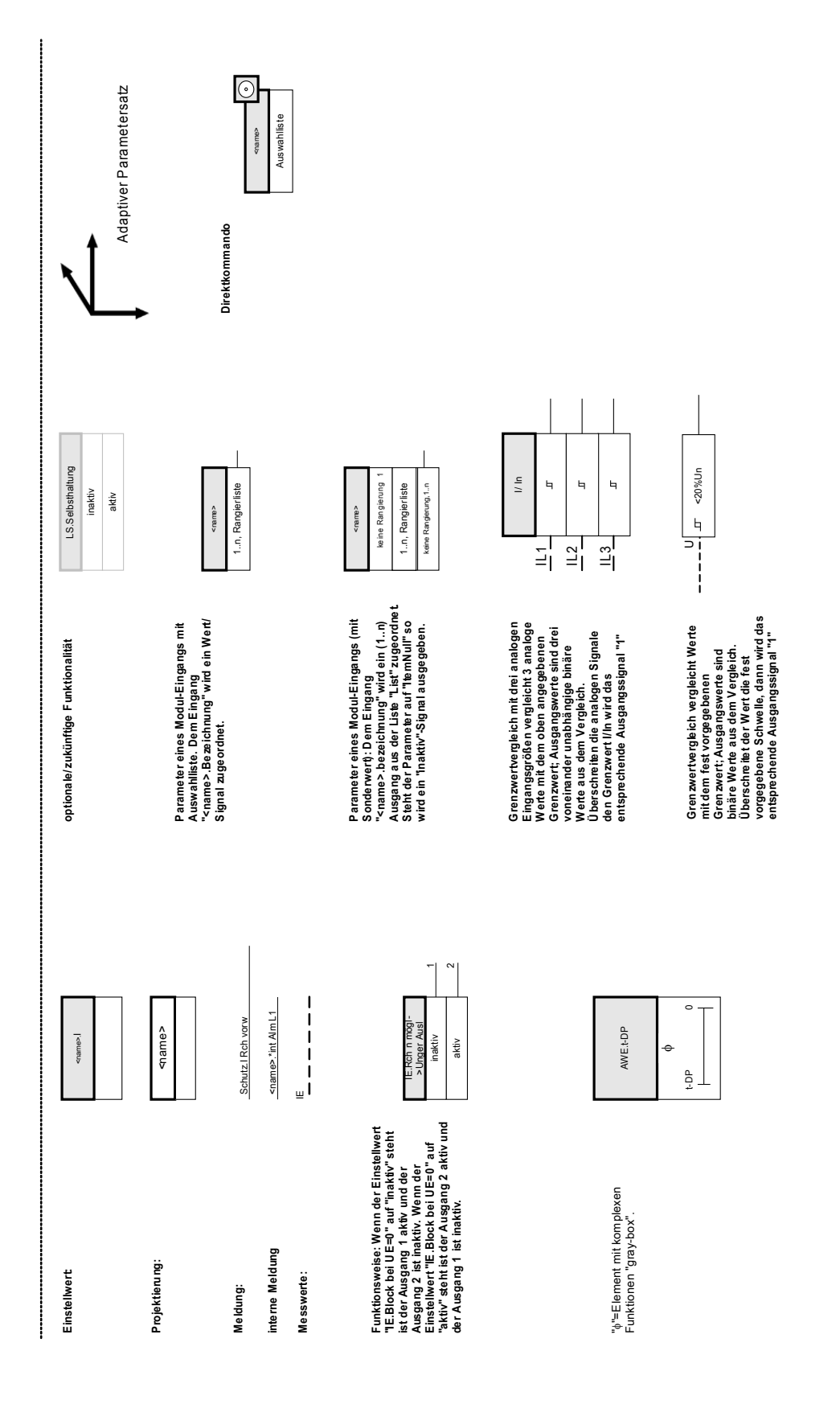

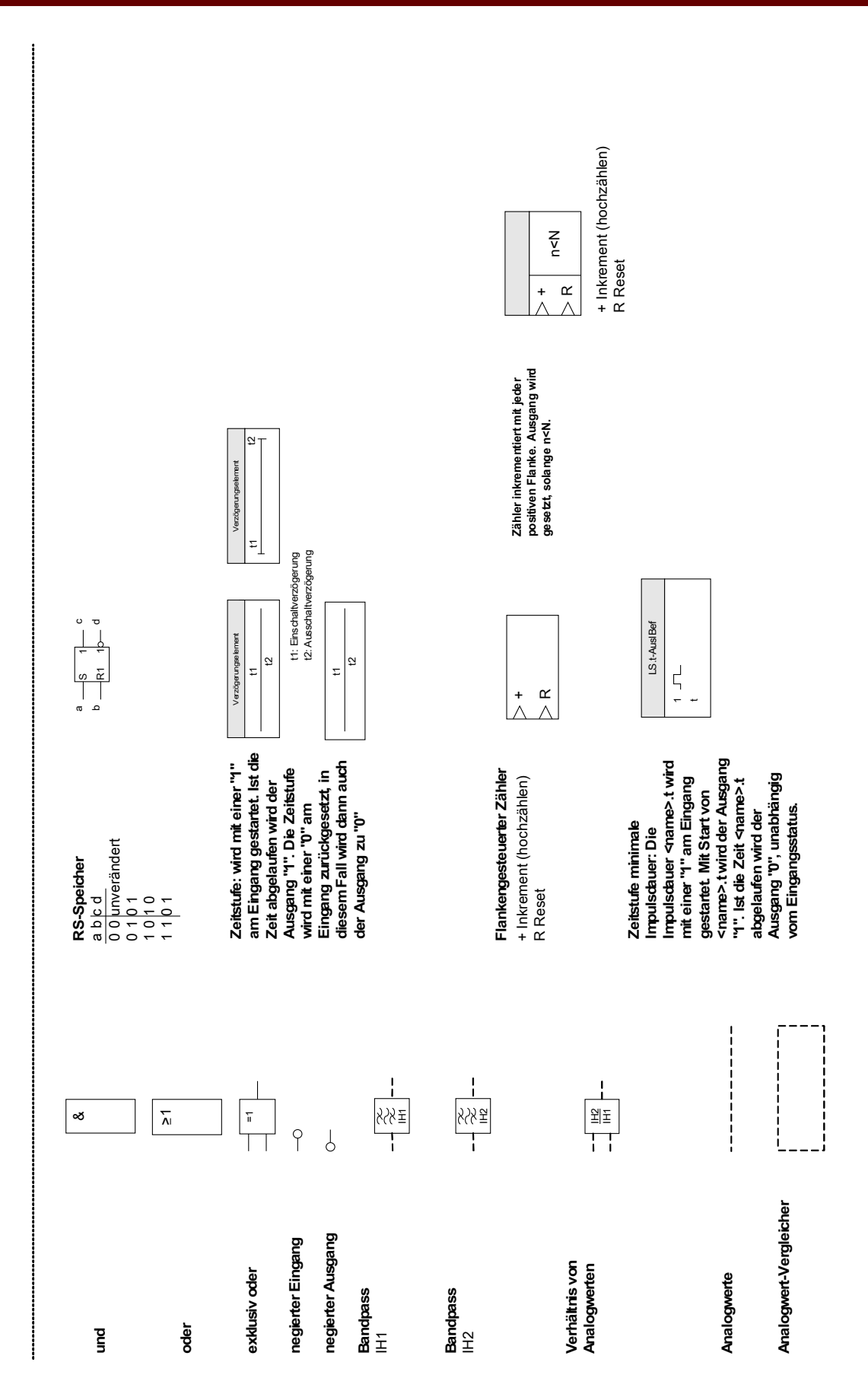

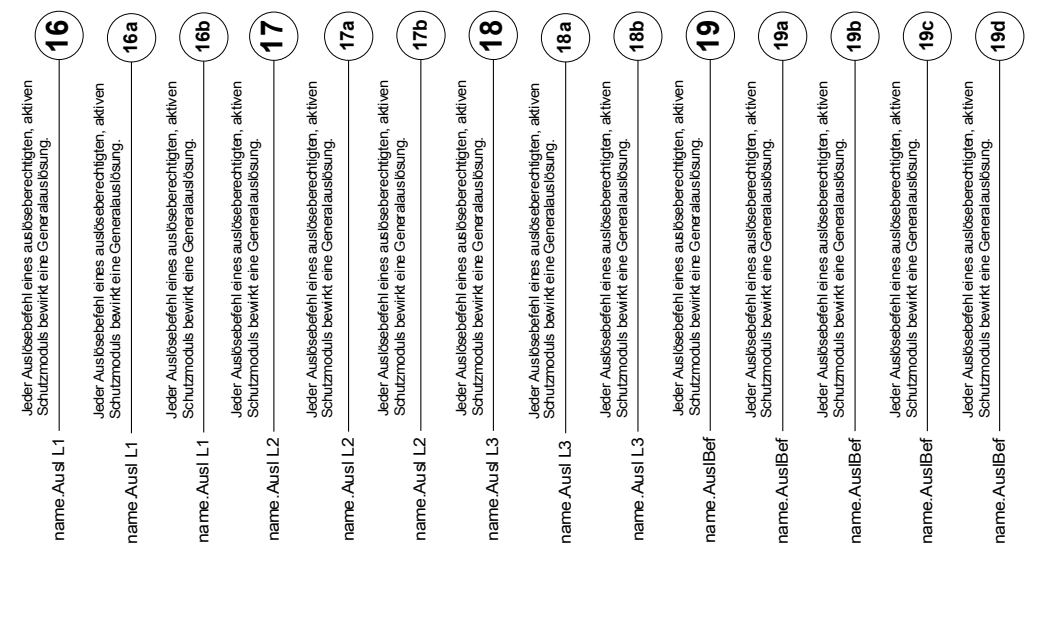

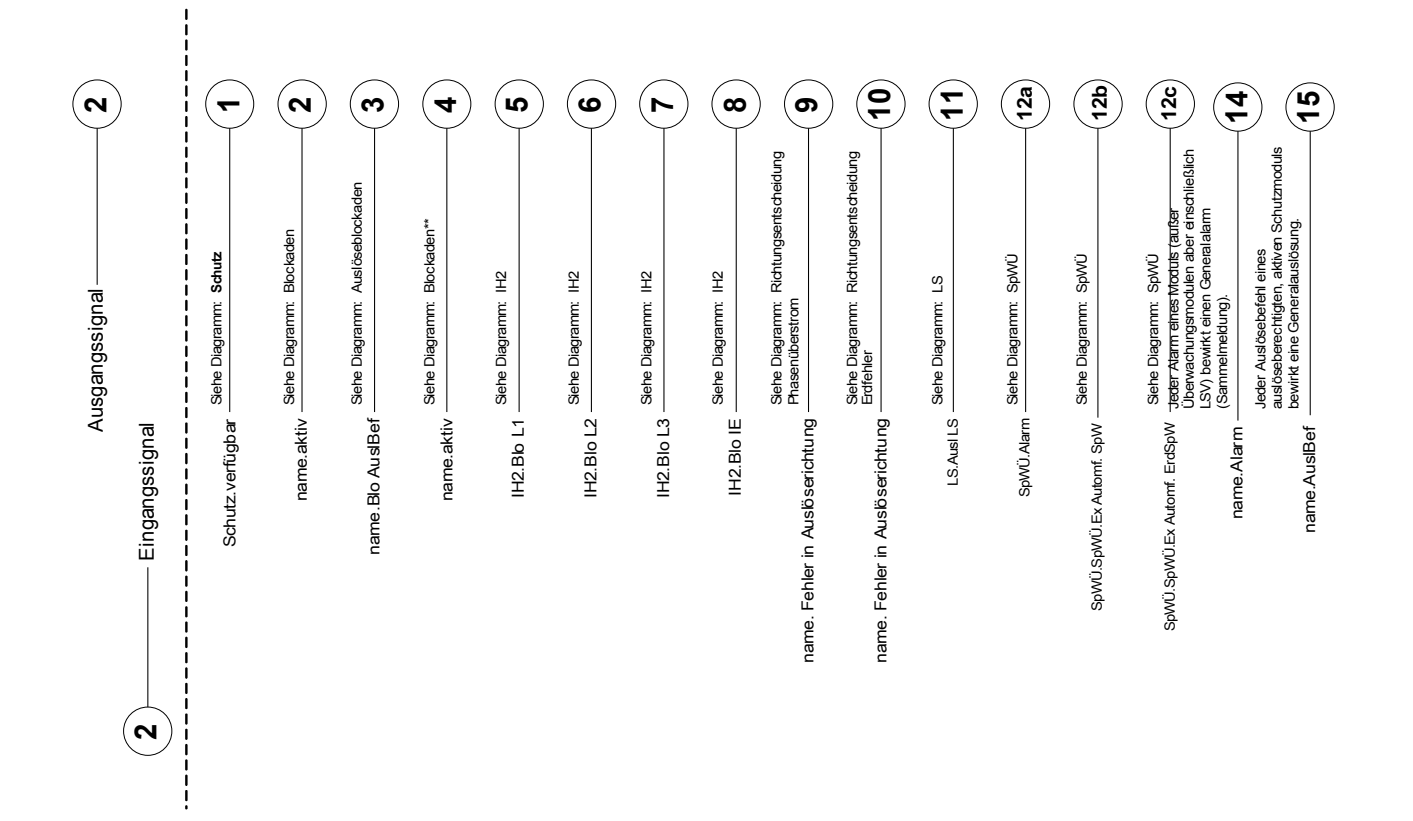

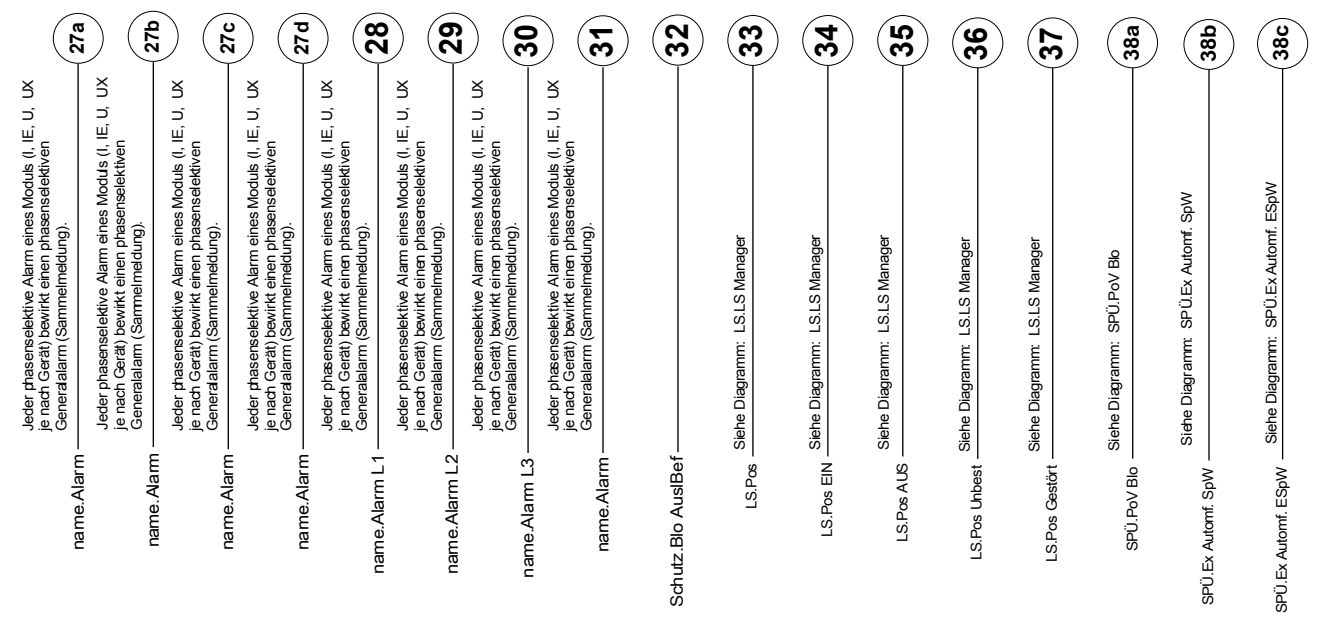

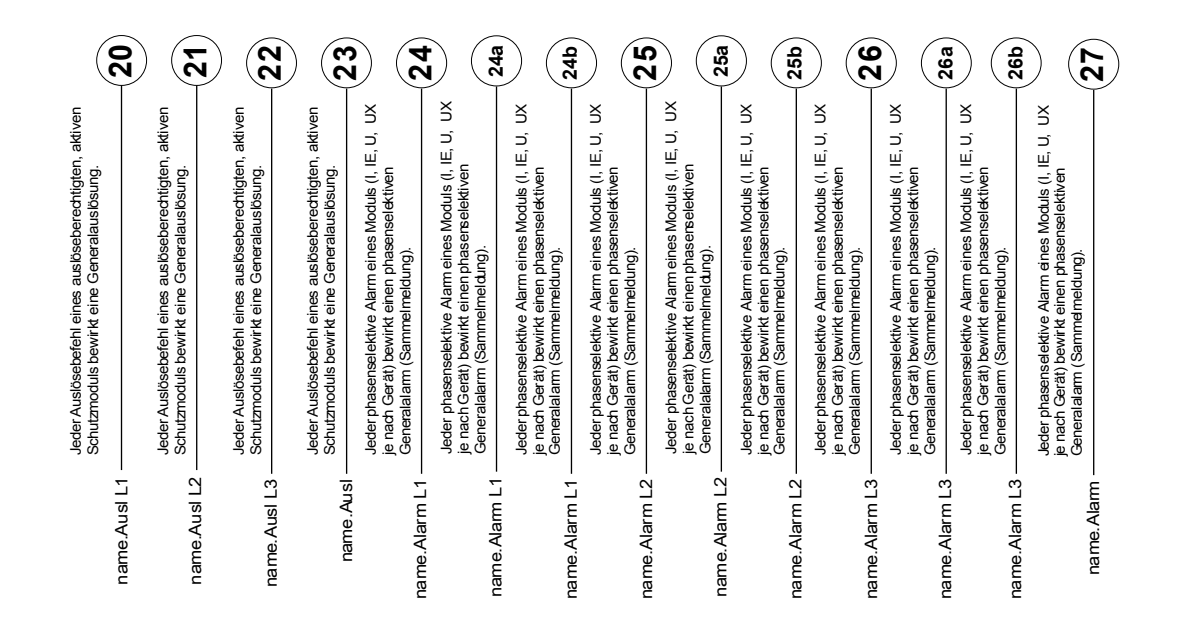

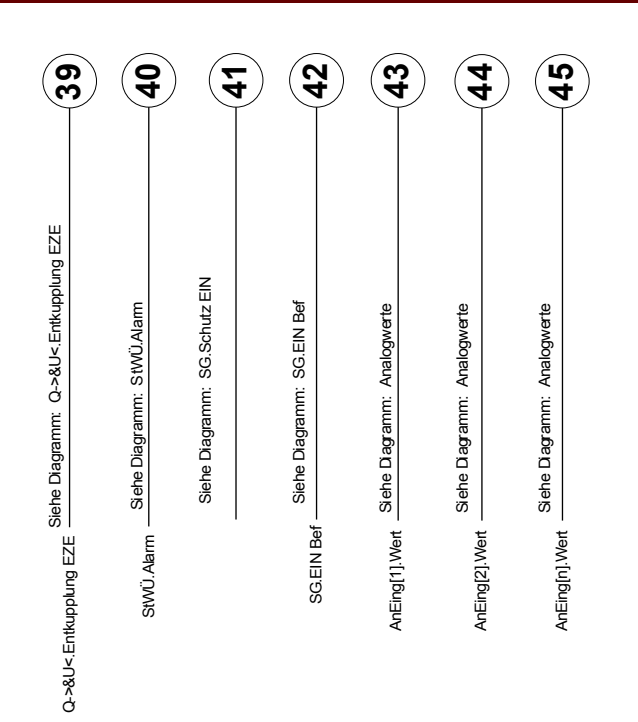

#### **Zugriffsberechtigungen**

*(Siehe Kapitel [Parameter/Zugriffsberechtigungen])*

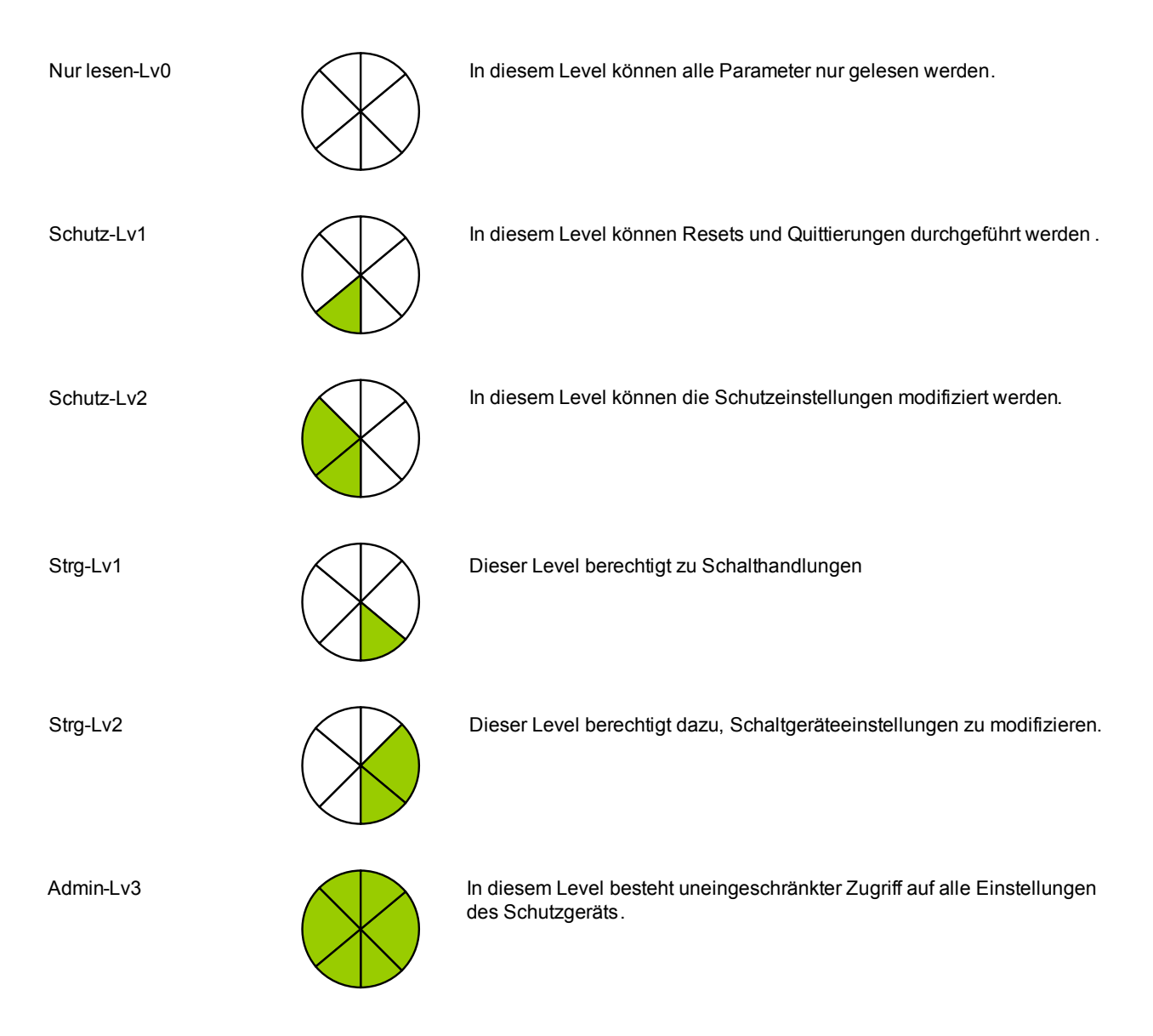

#### <span id="page-21-0"></span>**Generelle Konventionen**

»Parameter werden kursiv gestellt und durch Französische Anführungszeichen umschlossen .«

»MELDUNGEN werden durch Französische Anführungszeichen und Kapitälchen gekennzeichne

[Pfade werden durch eckige Klammern gekennzeichnet.]

Software- und Gerätenamen werden kursiv dargestellt.

*Modul- und Instanznamen werden kursiv unterstrichen dargestellt .*

»Tasten, Modi und Menüeinträge werden durch Französische Anführungszeichen umschlossen.«

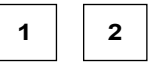

**2 3** Bildreferenzen (Quadrate)

### <span id="page-22-0"></span>**Zählpfeilsystem**

Innerhalb der HighPROTEC wird für alle Geräte mit Ausnahme des Generatorschutzes das Verbraucherzählpfeilsystem angewendet. Generatorschutzgeräte arbeiten auf Basis des Erzeugerzählpfeilsystems.

## <span id="page-23-1"></span>**Gerät**

MRDT4

### <span id="page-23-0"></span>**Projektierung des Geräts**

Projektieren des Geräts bedeutet, dass Sie den Funktionsumfang auf die Funktionen reduzieren, die Sie wirklich benötigen. Wenn Sie z. B. die Spannungsschutzfunktion wegprojektieren, dann werden alle Parameterzweige, die für diese Funktion erforderlich sind, im Parameterbaum nicht mehr erscheinen. Alle Ereignisse, Meldungen etc. werden mit deaktiviert. Dadurch werden die Parameterbäume sehr überschaubar. Darüber hinaus bedeutet Projektieren das Einstellen aller grundsätzlichen Anlagendaten (Frequenz ...).

## $\bigtriangleup$  WARNUNG

**Durch das Projektieren der Schutzfunktionalität verändern Sie auch die Gerätefunktionalität. Projektieren Sie z. B. die Richtungserkennung der Überstromschutzfunktionen weg, dann löst das Gerät auch tatsächlich nicht mehr gerichtet, sondern nur noch ungerichtet aus.**

**Für alle, sich aus Fehlprojektierungen ergebenden Personen- und Sachschäden übernimmt der Hersteller keinerlei Haftung.**

*Woodward Kempen GmbH* **bietet die Projektierung auch als Dienstleistung an.**

### **A WARNUNG**

**Warnung vor versehentlichem Wegprojektieren (Deaktivieren) von Modulen.**

**Wenn ein Modul über die Projektierung deaktiviert wird, dann werden alle Parameter dieses Moduls auf Werkseinstellungen zurückgesetzt. Wird dieses Modul anschließend über die Projektierung erneut aktiviert, dann sind alle Parameter auf Werkseinstellung gesetzt.**

## <span id="page-24-0"></span>**Projektierungs-Parameter des Geräts**

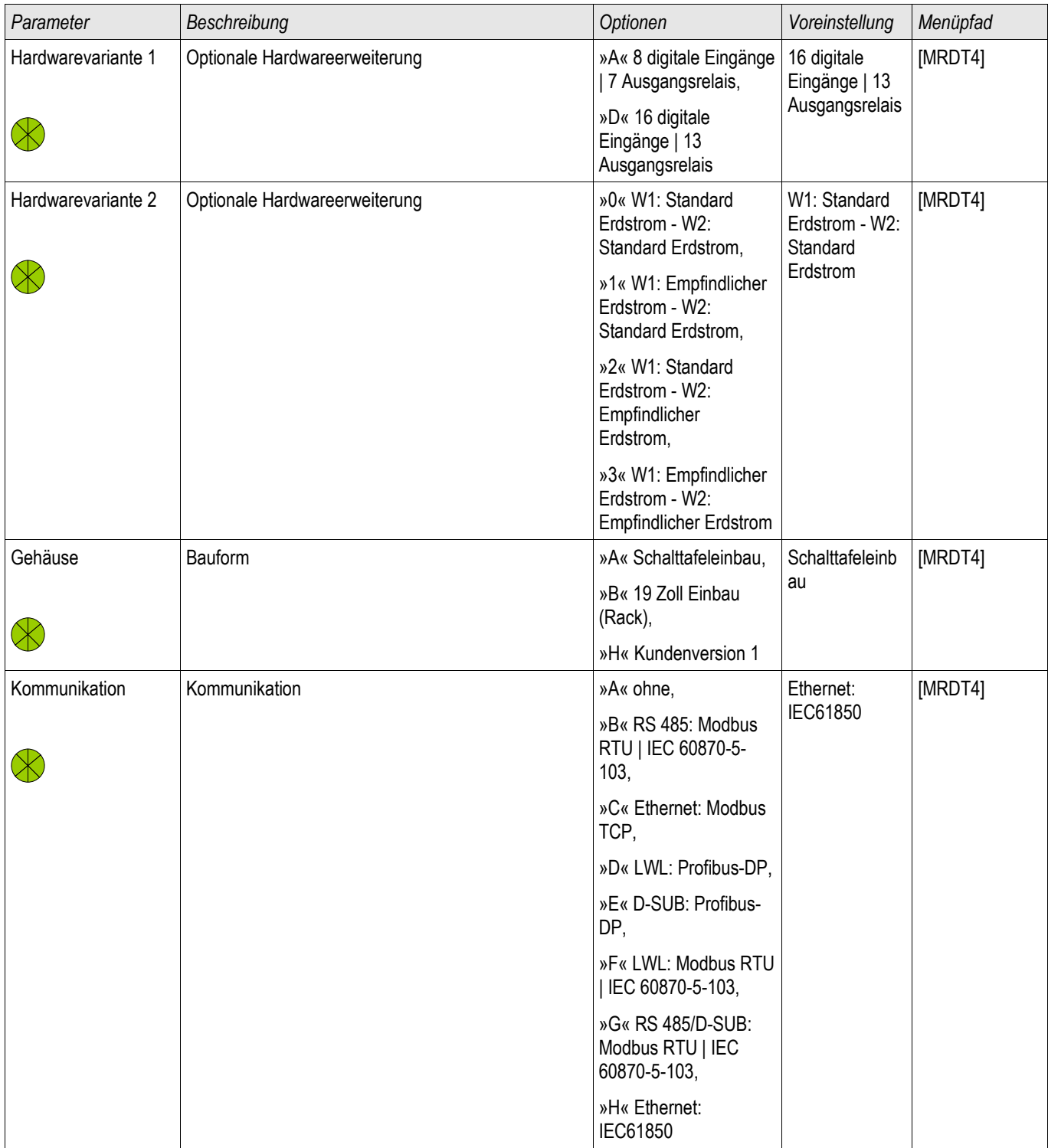

## <span id="page-25-1"></span>**Montage und Anschluss**

#### <span id="page-25-0"></span>**Drei-Seiten-Ansicht - 19 Zoll Variante**

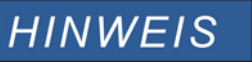

**Je nach verwendeter Leittechnikanbindung verändert sich der benötigte Bauraum (Tiefe). Wird z. B. ein D-Sub-Stecker verwendet, so ist dieser der Tiefenabmessung hinzuzurechnen.** 

## **HINWEIS**

**Die in diesem Abschnitt gezeigte 3-Seiten-Ansicht ist exklusiv gültig für 19" Geräte.**

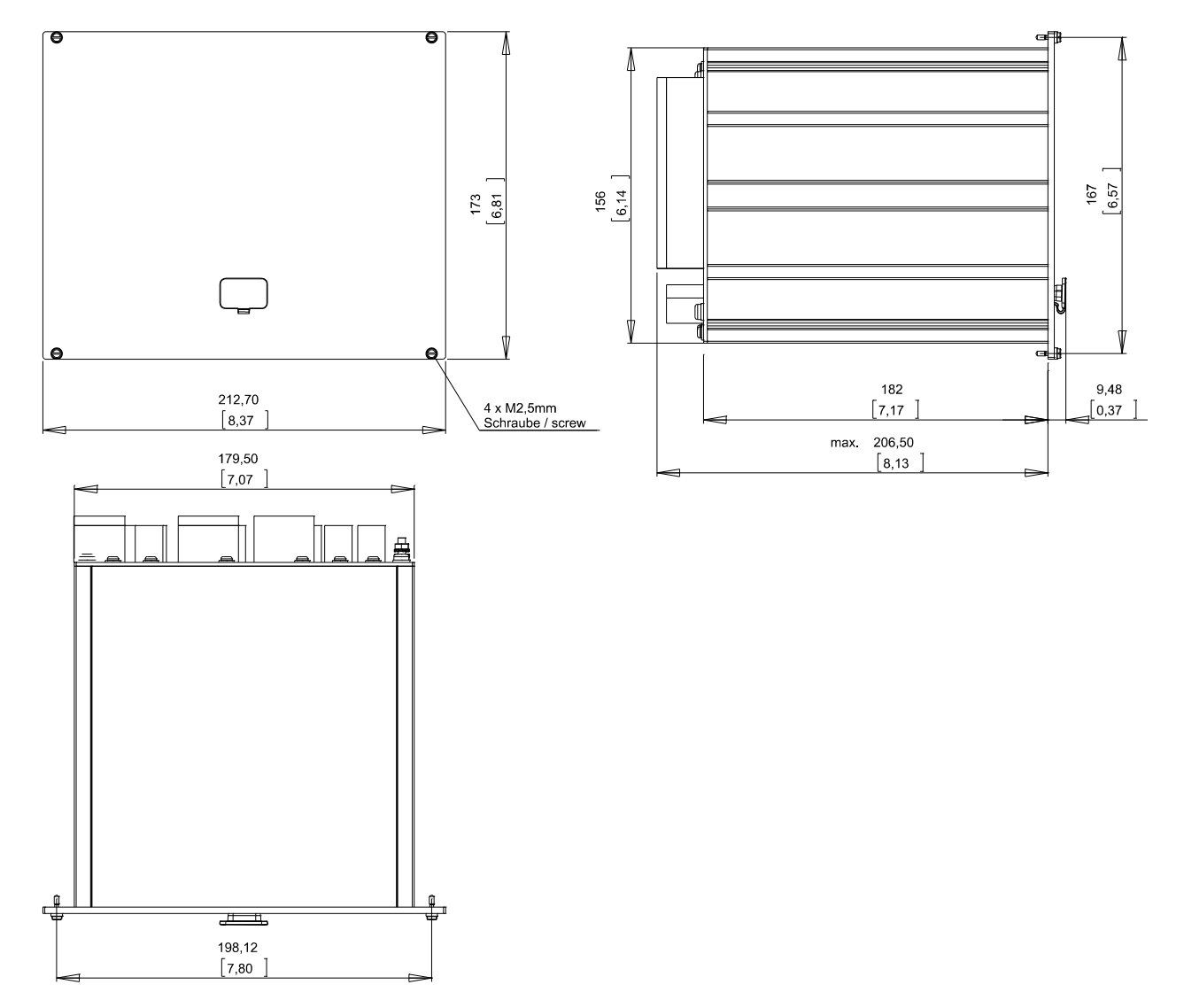

3-Seiten-Ansicht B2 Gehäuse in 19" Ausführung

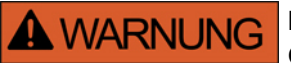

**Das Gehäuse ist sorgfältig zu erden. Schließen Sie die Erdung für das Gehäuse an die mit dem Erdungszeichen gekennzeichnete Schraube auf der Geräterückseite an (1,7 Nm [15 In-lb]).** 

**Zusätzlich muss an X1 (Netzteilkarte) eine weitere Erdung (2,5 mm²) angeschlossen werden (0.56-0.79 Nm [5-7 In-lb]).**

### <span id="page-27-0"></span>**Drei-Seiten-Ansicht - Türeinbau - 8-Tasten Ausführung**

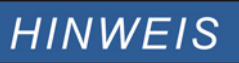

**Je nach verwendeter Leittechnikanbindung verändert sich der benötigte Bauraum (Tiefe). Wird z. B. ein D-Sub-Stecker verwendet, so ist dieser der Tiefenabmessung hinzuzurechnen.** 

## **HINWEIS**

**Die in diesem Abschnitt gezeigte 3-Seiten-Ansicht ist exklusiv gültig für Geräte mit 8-Tasten auf der Gerätefront. (INFO-Taste, C-Taste, OK-Taste, CTRL-Taste und 4 Softkeys).**

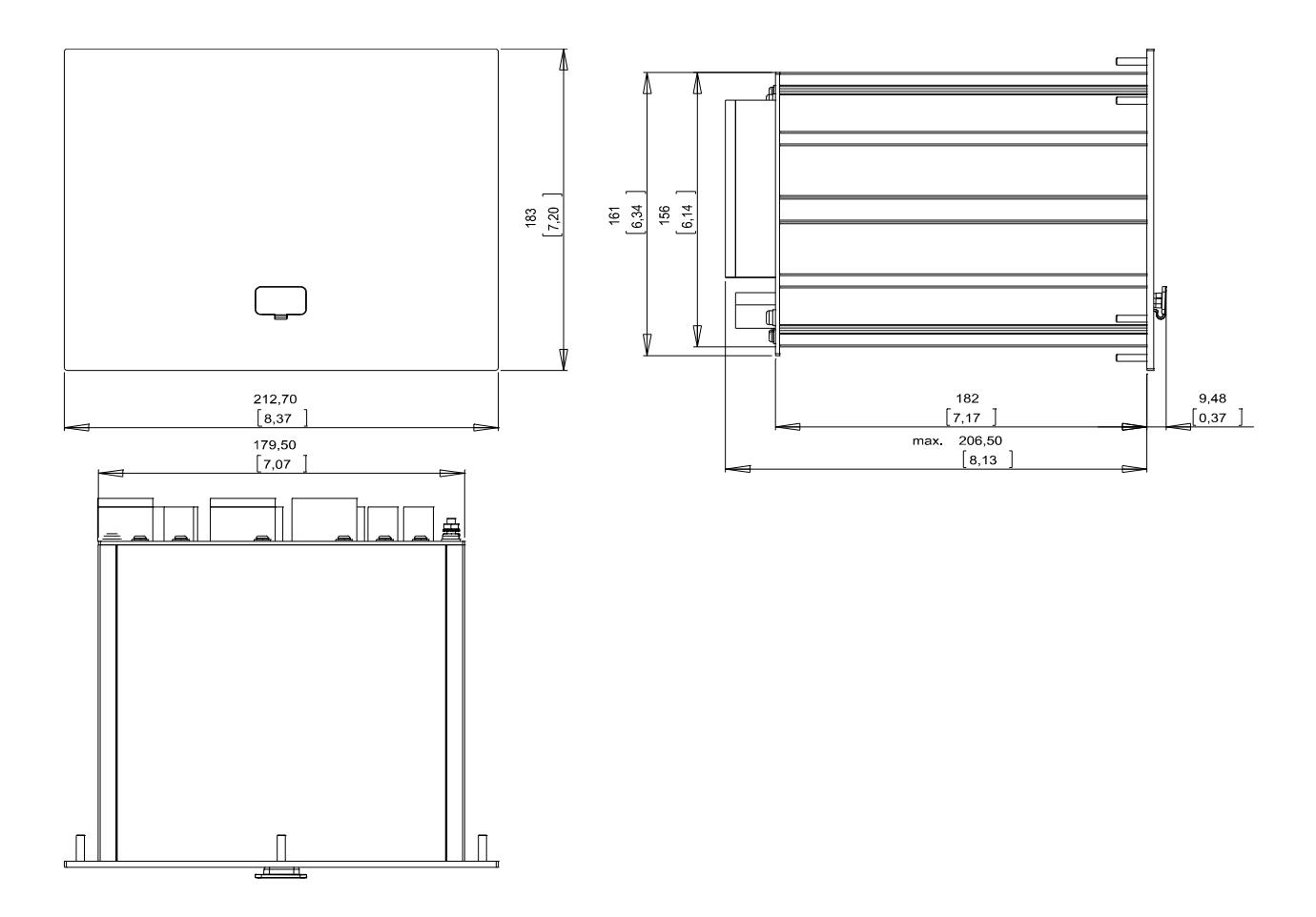

3-Seiten-Ansicht B2 Gehäuse

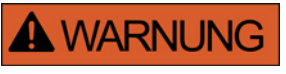

**Das Gehäuse ist sorgfältig zu erden. Schließen Sie die Erdung für das Gehäuse an die mit dem Erdungszeichen gekennzeichnete Schraube auf der Geräterückseite an (1,7 Nm [15 In-lb]).** 

**Zusätzlich muss an X1 (Netzteilkarte) eine weitere Erdung (2,5 mm²) angeschlossen werden (0.56-0.79 Nm [5-7 In-lb]).**

#### <span id="page-28-0"></span>**Montagebild 8-Tasten Ausführung**

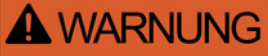

**Auch bei ausgeschalteter Hilfsspannung können an den Geräteanschlüssen gefährliche Spannungen auftreten.**

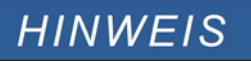

**Das in diesem Abschnitt gezeigtet Montagebild ist exklusiv gültig für Geräte mit 8-Tasten auf der Gerätefront. (INFO-Taste, C-Taste, OK-Taste, CTRL-Taste und 4 Softkeys).**

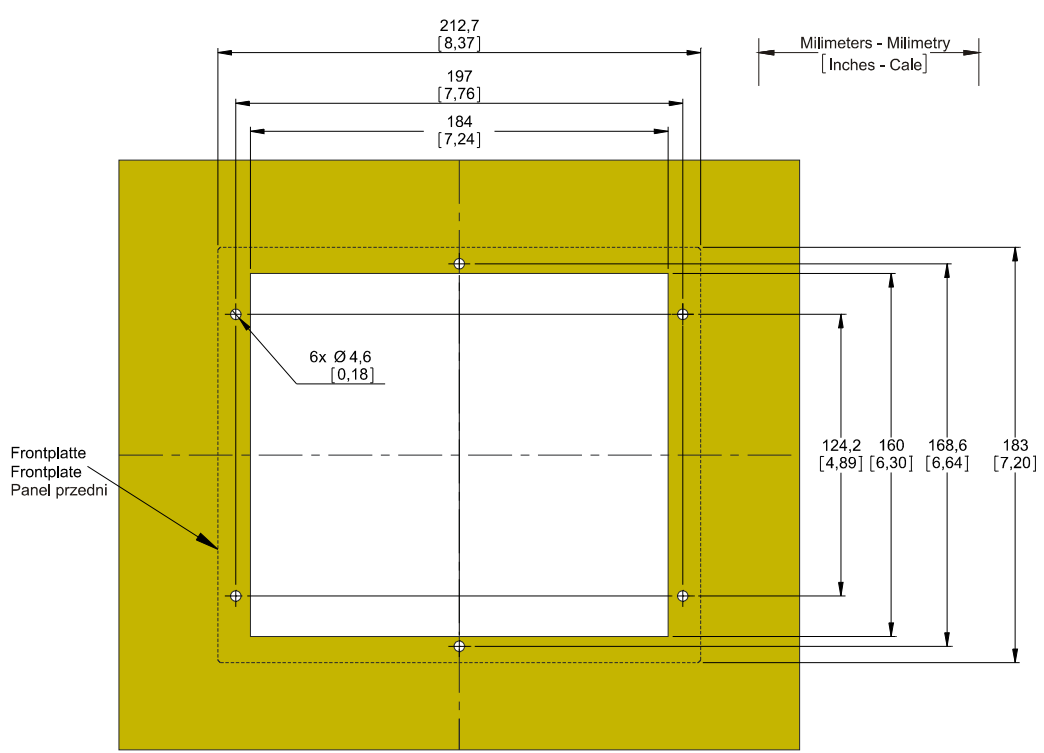

B2 Gehäuse Türausschnitt (8-Tasten)

**A WARNUNG** 

**Das Gehäuse ist sorgfältig zu erden. Schließen Sie die Erdung für das Gehäuse an die mit dem Erdungszeichen gekennzeichnete Schraube auf der Geräterückseite an (1,7 Nm [15 In-lb]).** 

**Zusätzlich muss an X1 (Netzteilkarte) eine weitere Erdung (2,5 mm²) angeschlossen werden (0.56-0.79 Nm [5-7 In-lb]).**

# **AVORSICHT**

**Falsche bzw. zu hohe Anzugsdrehmomente können zu leichten Körperverletzungen oder zur dauerhaften Beschädigung des Geräts führen. Überprüfen Sie das max. zulässige Drehmoment der M4-Schrauben mit einem Drehmomentschlüssel (1,7 Nm [15 In-lb]).**

#### <span id="page-29-1"></span>**Baugruppen**

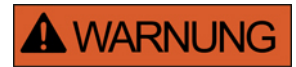

**Die Geräte werden auf Kundenwunsch modular (gemäß Bestellschlüssel) zusammengestellt. In jedem Slot (Einschub) kann eine Baugruppe platziert sein. Im Folgenden wird die Klemmenbelegung der einzelnen Baugruppen dokumentiert. Der konkrete Einbauort einer jeden Baugruppe ist dem Anschlussbild auf der Oberseite Ihres Geräts zu entnehmen.**

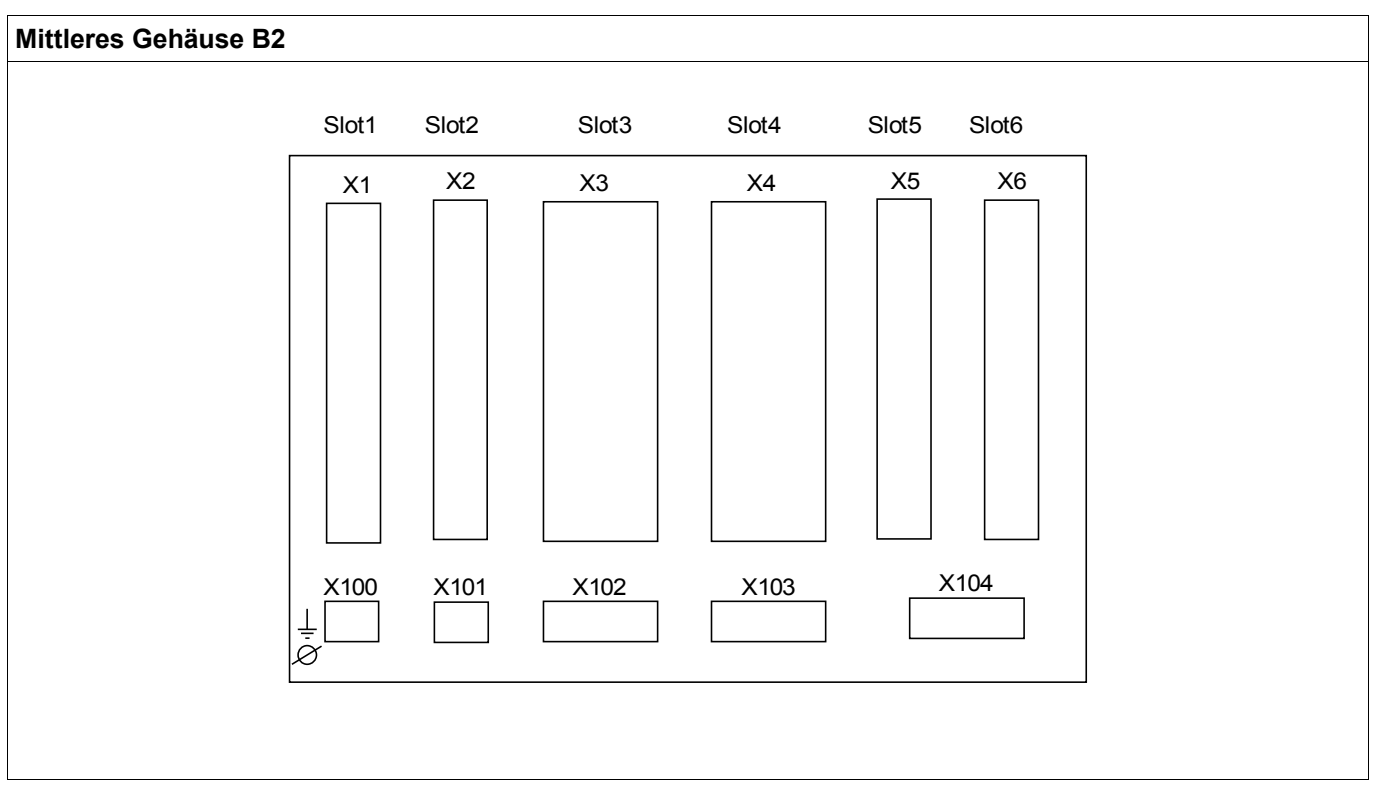

B2 Gehäuse prinzipielle Rückansicht

#### <span id="page-29-0"></span>**Erdung**

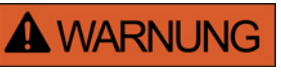

**Das Gehäuse ist sorgfältig zu erden. Schließen Sie die Erdung für das Gehäuse an die mit dem Erdungszeichen gekennzeichnete Schraube auf der Geräterückseite an (1,7 Nm [15 In-lb]).** 

**Zusätzlich muss an X1 (Netzteilkarte) eine weitere Erdung (2,5 mm²) angeschlossen werden (0.56-0.79 Nm [5-7 In-lb]).**

**VORSICHT** 

**Die Geräte sind empfindlich gegen elektrostatische Entladung.**

### <span id="page-30-0"></span>**Legende für Anschlussbilder**

In dieser Legende sind Bezeichnungen verschiedener Gerätetypen (z. B. Trafoschutz, Motorschutz, Generatorschutz, usw.) aufgeführt. Es kann daher vorkommen, dass einige Bezeichnungen nicht auf dem Anschlussbild ihres Gerätes vorkommen.

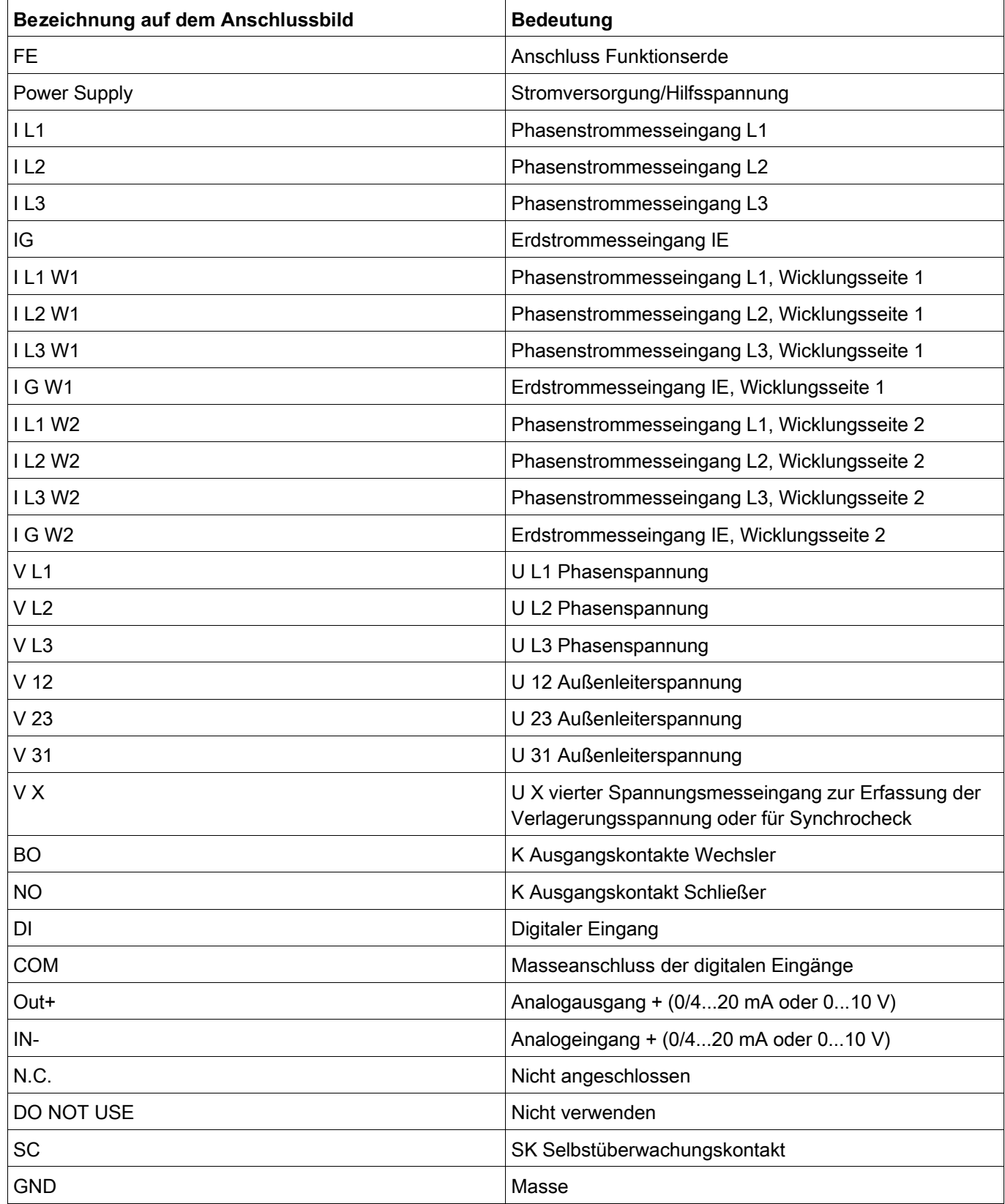

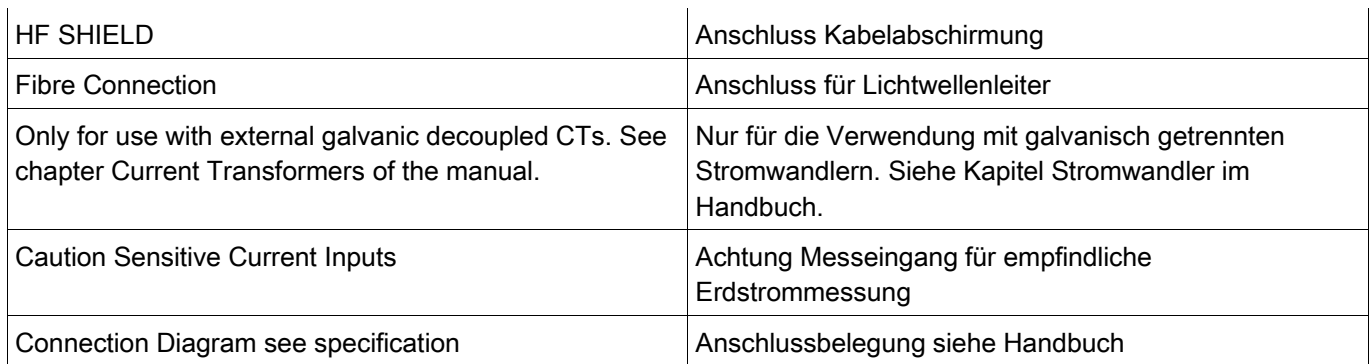

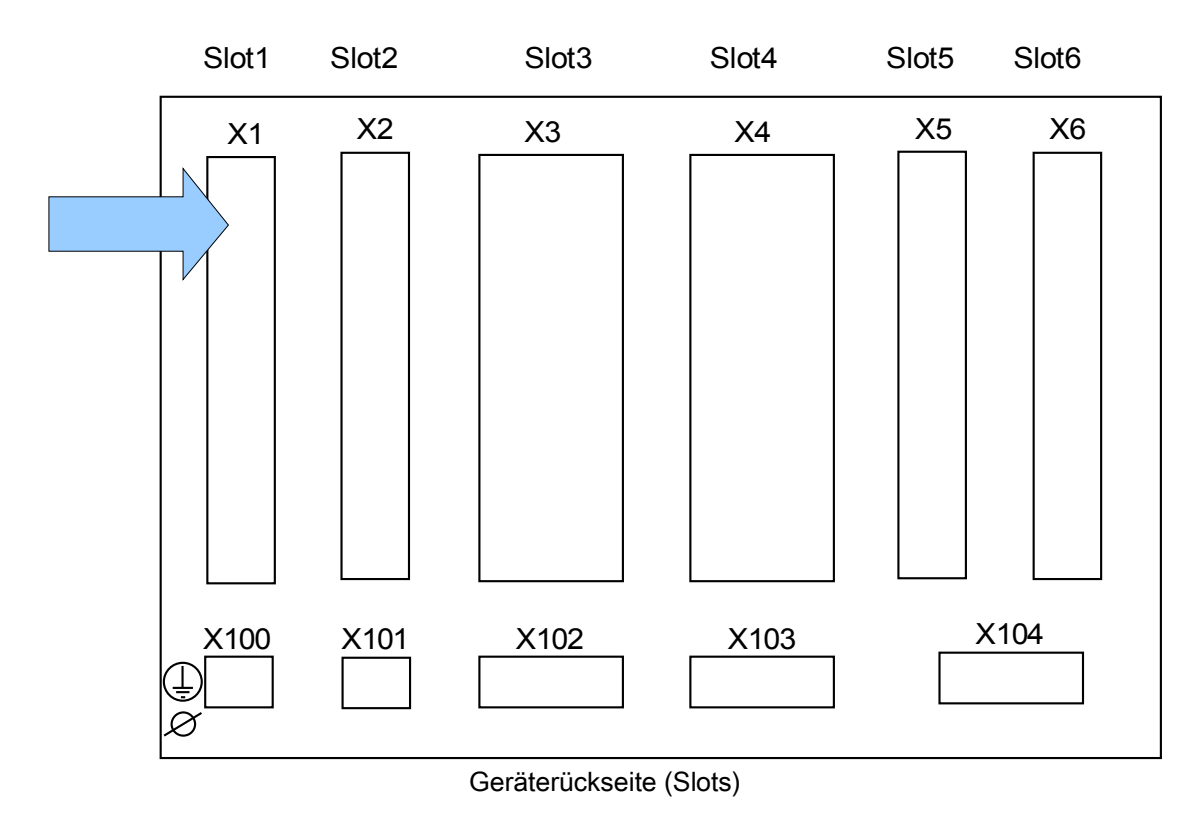

### <span id="page-32-0"></span>**Slot X1: Netzteilkarte mit Digitalen Eingängen**

Der genaue Typ der verbauten Netzteilkarte und die Anzahl der darauf befindlichen Digitalen Eingänge ergibt sich aus dem Bestellschlüssel. Die unterschiedlichen Varianten haben einen unterschiedlichen Funktionsumfang.

Verfügbare Baugruppen für diesen Slot:

(**DI8-X1):** Diese Baugruppe umfasst ein Weitbereichsnetzteil und zwei nicht gruppierte Digitale Eingänge sowie sechs gruppierte (gewurzelte) Eingänge.

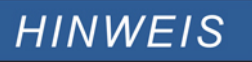

**Die verfügbaren Kombinationen können dem Bestellschlüssel entnommen werden.**

#### **DI8-X Netzteil und Digitale Eingänge**

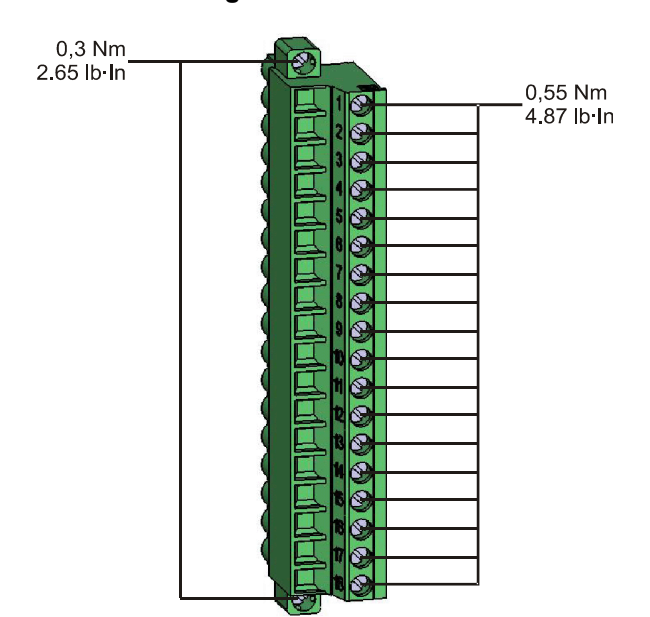

**Stellen Sie die korrekten Anzugsmomente sicher. A WARNUNG** 

Diese Baugruppe beinhaltet:

- Ein Weitbereichsnetzteil
- 6 digitale Eingänge gewurzelt
- 2 digitale Eingänge ungewurzelt

*Hilfsspannungsversorgung*

• Der Hilfsspannungseingang (Weitbereichsnetzteil) ist verpolungssicher. Das Gerät kann sowohl mit Wechsel- als auch mit Gleichspannung versorgt werden.

*Digitale Eingänge*

# **VORSICHT**

**Parametrieren Sie den richtigen Spannungseingangsbereich für jede digitale Eingangsgruppe. Falsche Schaltschwellen können zu Fehlfunktionen/falschen Signallaufzeiten führen.** 

Die digitalen Eingänge verfügen über verschiedene (parametrierbare) Schaltschwellen (zwei AC und fünf DC-Eingangsbereiche). Für die sechs gewurzelten Eingänge und die beiden ungewurzelten Eingänge lassen sich folgende Schaltschwellen festlegen:

- 24 V DC
- 48 V DC / 60 V DC
- 110 V AC/DC
- 230 V AC/DC

Wird an den digitalen Eingang eine Spannung größer 80% der parametrierten Schaltschwelle gelegt, so wird die Zustandsänderung erkannt (physikalische "1"). Wenn die Spannung unter 40% der parametrierten Schaltschwelle zurückfällt wird eine physikalische "0" erkannt.

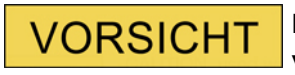

**Die COM-Klemme (Wurzel) muss bei DC-Versorgung mit dem »--Pol« verbunden werden.**

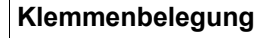

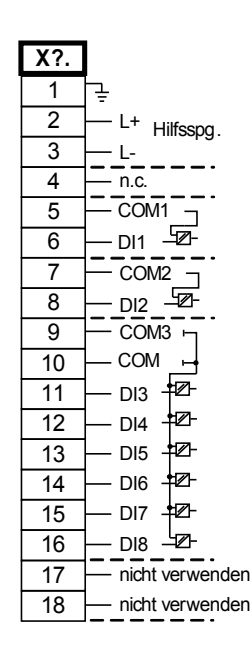

#### *Elektromechanische Zuordnung*

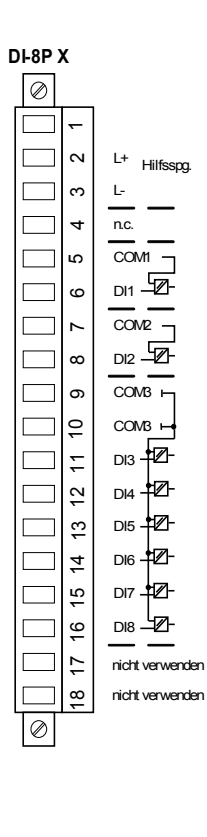
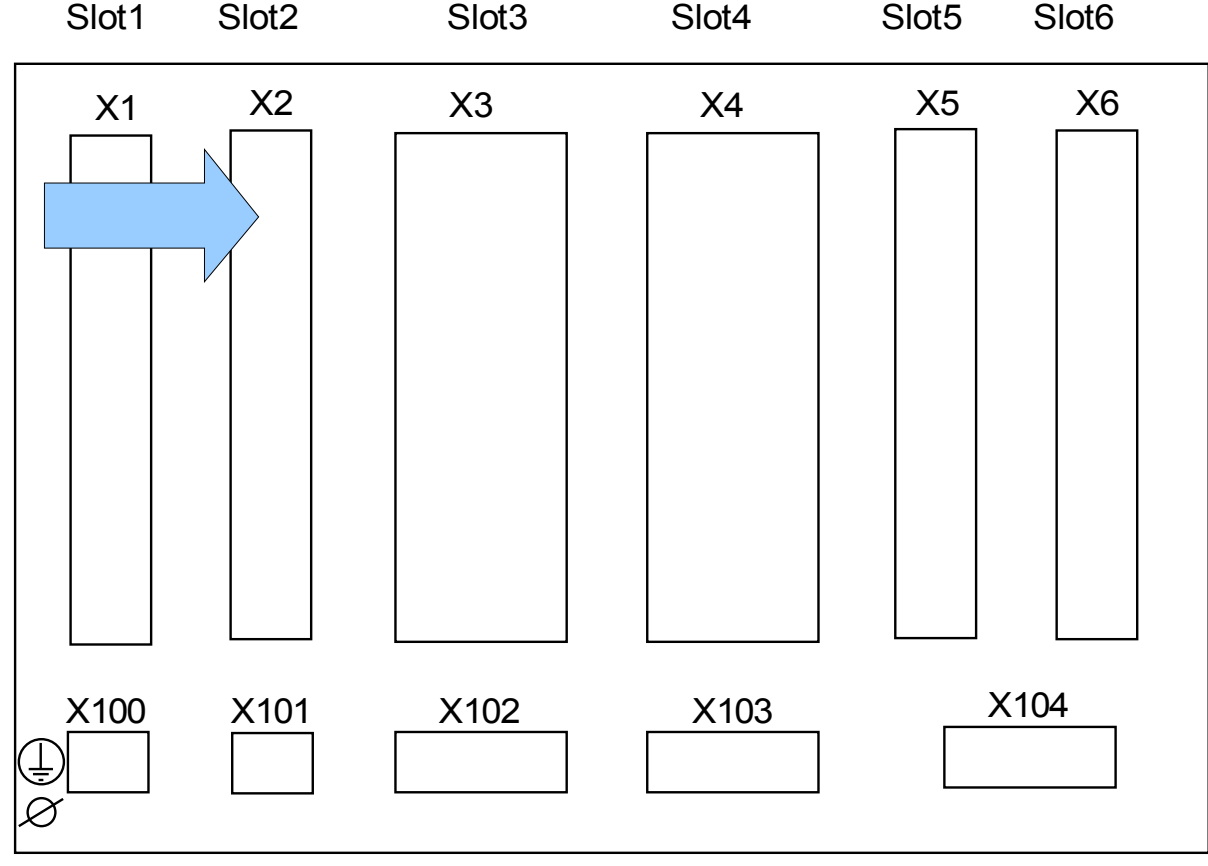

### **Slot X2: Ausgangsrelais**

Geräterückseite (Slots)

Der genaue Typ der verbauten Baugruppe ergibt sich aus dem Bestellschlüssel. Unterschiedlichen Varianten haben einen unterschiedlichen Funktionsumfang.

Verfügbare Baugruppen für diesen Slot:

**(RO-6 X2):** Melderelaiskarte mit sechs Ausgangsrelais.

# **HINWEIS**

### **Ausgangsrelais**

**A WARNUNG** 

Die Anzahl der Ausgangsrelais hängt vom Gerätetyp bzw. Typenschlüssel ab. Die Ausgangsrelais sind potenzialfreie Wechselkontakte. Die Rangierung der Ausgangsrelais ist in Kapitel [Geräteparameter/Ausgangsrelais] beschrieben. Die rangierbaren Signale entnehmen Sie bitte der »Rangierliste«.

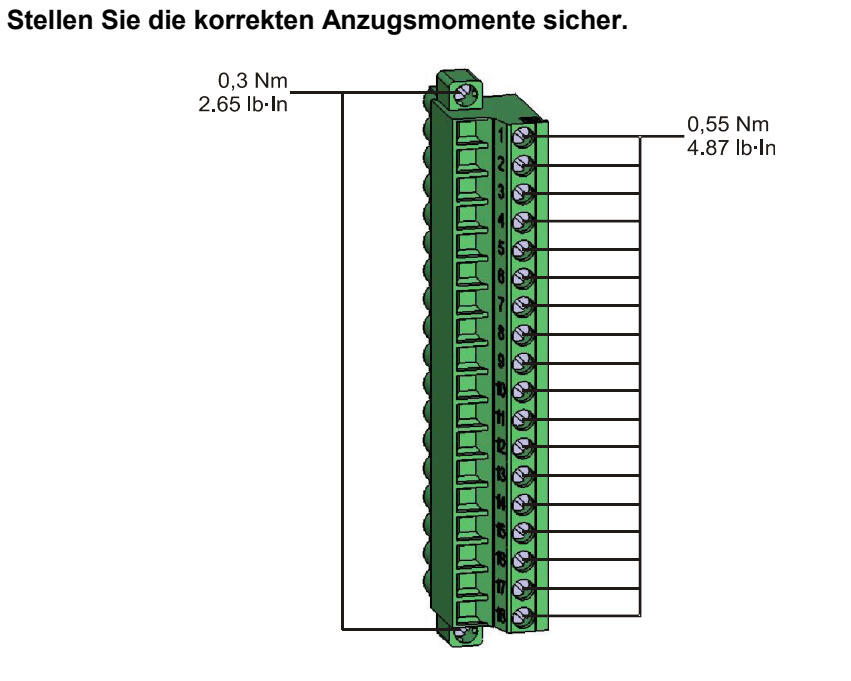

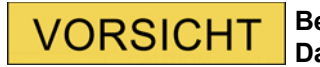

**Beachten Sie die Strombelastbarkeit der Ausgangsrelais. Siehe Technische Daten.**

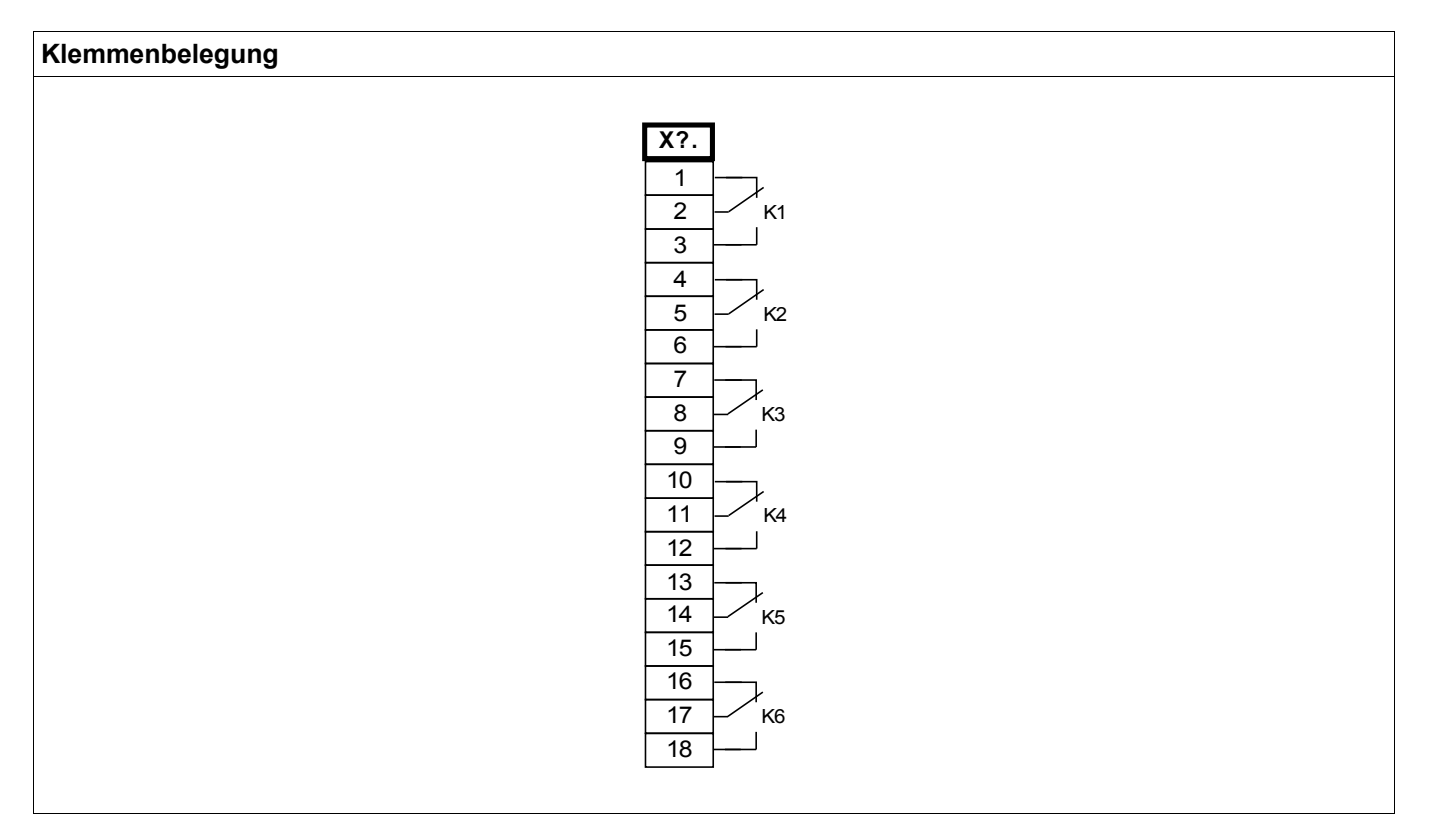

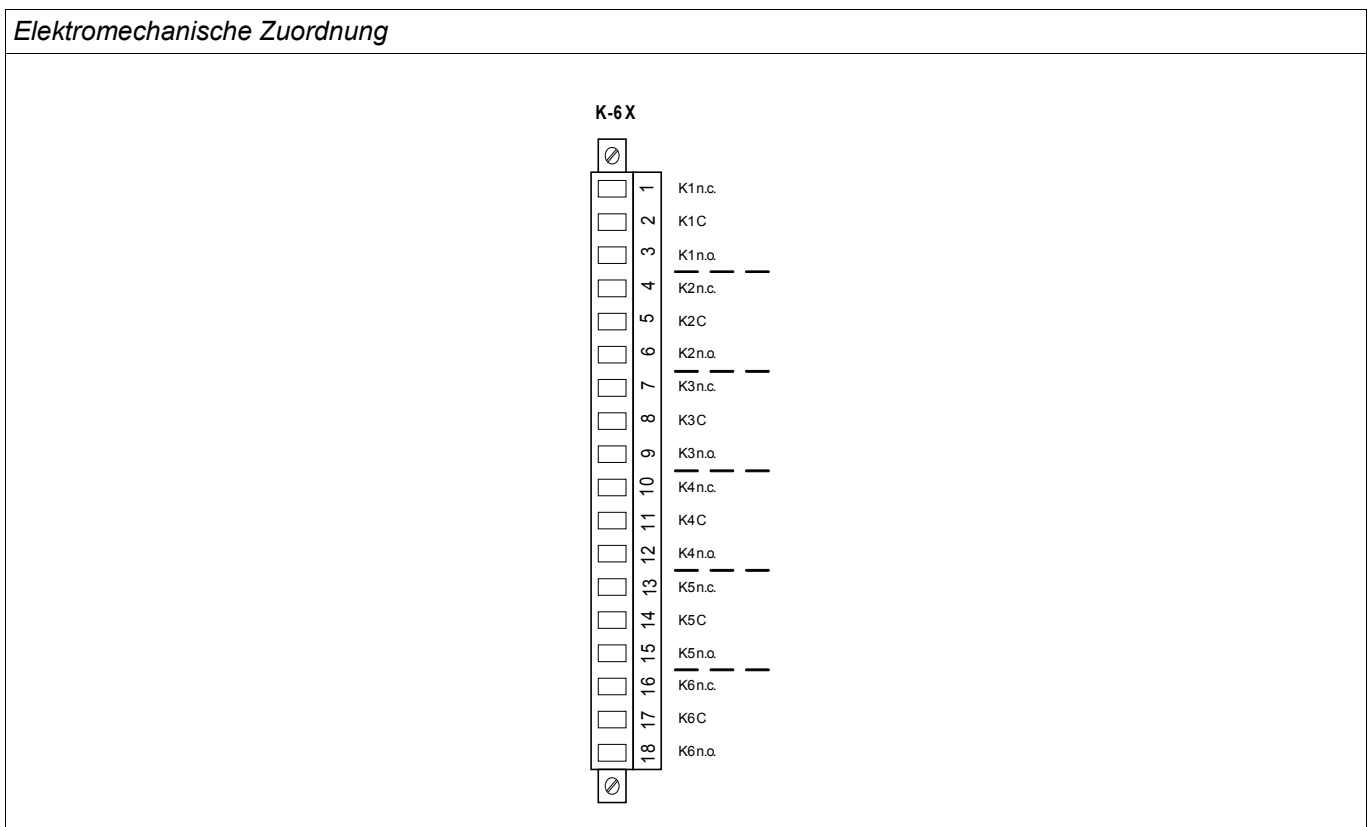

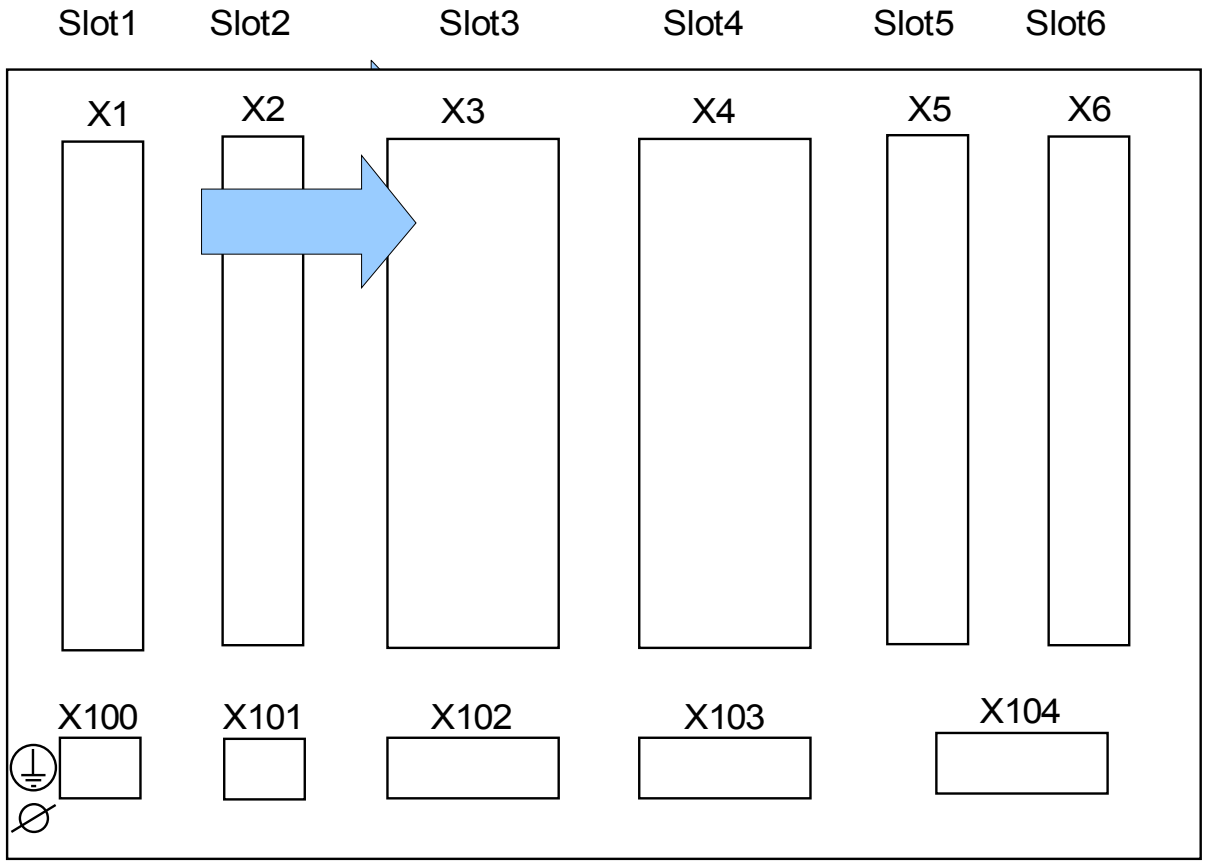

### **Slot X3: StW W1 - Stromwandler Messeingänge**

Geräterückseite (Slots)

In diesem Slot befinden sich die Strommesseingänge für die Wicklungsseite 1 (W1) des Transformators.

In Abhängigkeit der bestellten Gerätevariante ist dies eine Standardstrommesskarte oder eine Messkarte für empfindlichen Erdstrom.

Verfügbare Baugruppen in diesem Slot:

- **TI-4 X3):** Strommesseingänge und Erdstrommesseingang.
- (**TIS-4 X3):** Strommesseingänge und Empfindlicher Erdstrommesseingang (Verfügbarkeit je nach Typschlüssel). Der empfindliche Erdstromeingang hat abweichende Technische Daten (siehe Technische Daten).

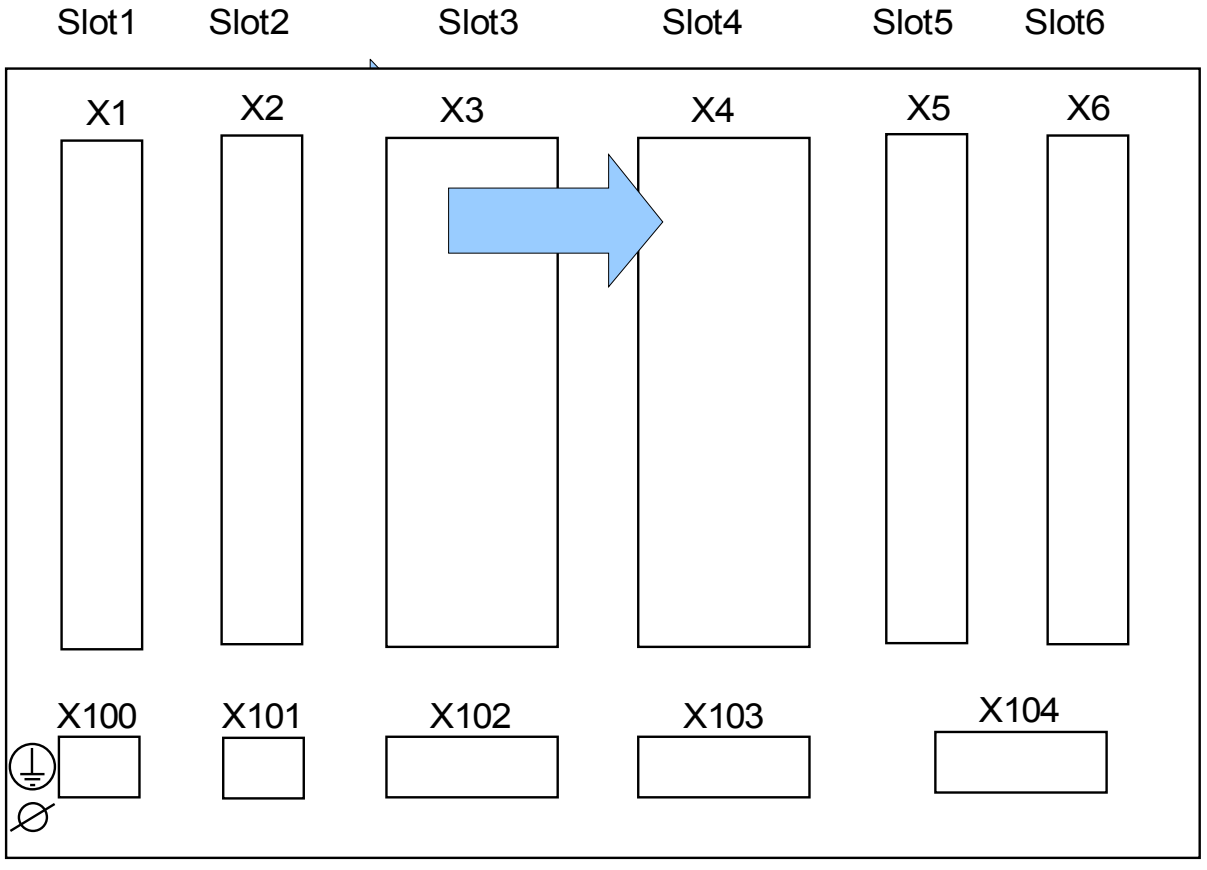

### **Slot X4: StW W2 - Stromwandler Messeingänge**

Geräterückseite (Slots)

In diesem Slot befinden sich die Strommesseingänge für die Wicklungsseite 2 (W2) des Transformators.

Verfügbare Baugruppen in diesem Slot:

- **(TI-4 X4):** Strommesseingänge und Erdstrommesseingang.
- (**TIS-4 X3):** Strommesseingänge und Empfindlicher Erdstrommesseingang (Verfügbarkeit je nach Typschlüssel). Der empfindliche Erdstromeingang hat abweichende Technische Daten (siehe Technische Daten).

#### **TI X- Strommesseingänge und Erdstrommesseingang**

Diese Messkarte verfügt über 4 Strommesseingänge. Drei für die Messung der Phasenströme und einen für die Messung des Erdstroms. Jeder Strommesseingang verfügt sowohl über einen 1 A als auch einen 5 A Messeingang.

An den Erdstrommesseingang kann ein Kabelumbauwandler angeschlossen werden. Alternativ kann der Summenstrompfad der Phasenstromwandler an diesen Eingang angeschlossen werden (Holmgreenschaltung).

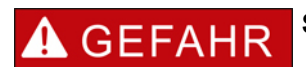

**Stromwandler müssen auf der Sekundärseite geerdet werden.**

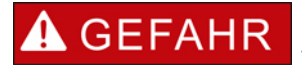

**Es treten lebensgefährliche Spannungen bei Unterbrechungen in den Stromwandler-Sekundärkreisen auf.** 

**Die Sekundäranschlüsse der Stromwandler müssen kurzgeschlossen werden, bevor die Stromleitungen zum Gerät unterbrochen werden.**

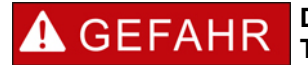

**Die Strommesseingänge dürfen nur mit Stromwandlern (mit galvanischer Trennung) verbunden werden.**

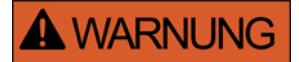

- **Vertauschen Sie keine Eingänge (1 A/5 A).**
- **Stellen Sie sicher, dass die Übersetzungsverhältnisse und die Leistung der Stromwandler richtig dimensioniert sind. Wenn die Wandler falsch dimensioniert (überdimensioniert) sind, werden normale Betriebszustände u. U. nicht mehr erkannt und Toleranzen können nicht mehr eingehalten werden. Die Ansprechschwelle der Messwerterfassung beträgt 3% des Gerätenennstromes. Auch die Stromwandler benötigen einen minimalen Sekundärstrom (ca. 3% des Nennstroms) um eine ausreichende Genauigkeit zu gewährleisten. Beispiel: Bei einem 600-A-Wandler (Primärstrom) können Ströme unter 18 A nicht mehr erfasst werden.**
- **Überbürdungen können zur Zerstörung der Messeingänge oder Signalverfälschung führen. Überbürdung bedeutet, dass im Kurzschlussfall die Strombelastbarkeit der Messeingänge überschritten werden kann.**

# **A WARNUNG Stellen Sie die korrekten Anzugsmomente sicher.**  $\mathbb{Z}$ 1,35 Nm<br>11 9 lb In 0,3 Nm<br>2.65 lb In C Ŕ Q

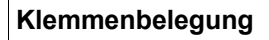

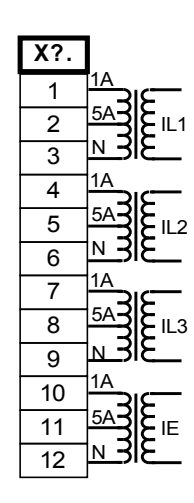

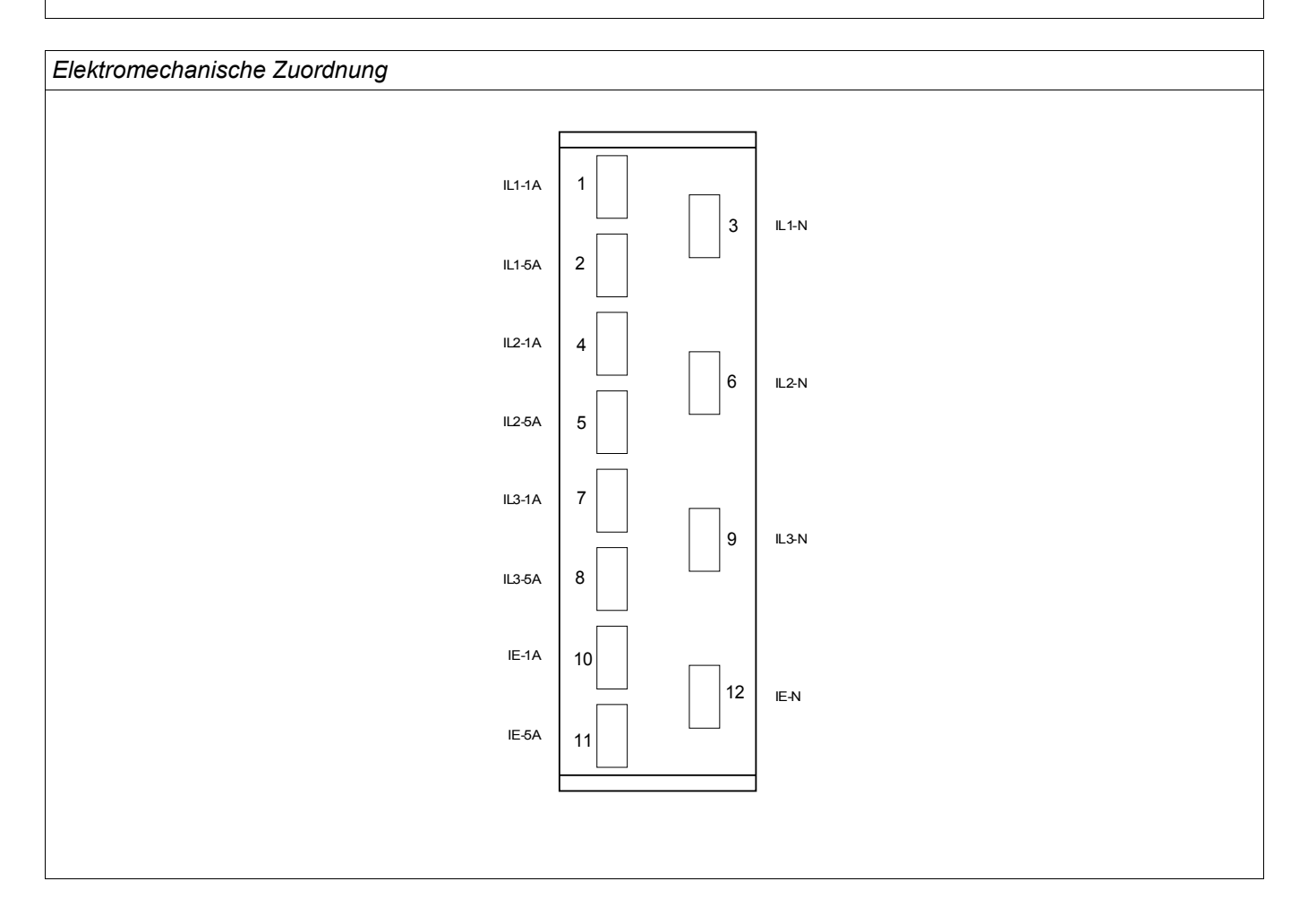

### **TIS X – Strommesseingänge und Empfindlicher Erdstrommesseingang**

Diese Messkarte verfügt über 4 Strommesseingänge. Drei für die Messung der Phasenströme und einen für die Messung des Erdstroms. Der empfindliche Erdstromeingang hat abweichende Technische Daten (Siehe Kapitel Technsiche Daten).

An den Erdstrommesseingang kann ein Kabelumbauwandler angeschlossen werden. Alternativ kann der Summenstrompfad der Phasenstromwandler an diesen Eingang angeschlossen werden (Holmgreenschaltung).

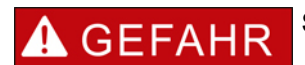

**Stromwandler müssen auf der Sekundärseite geerdet werden.**

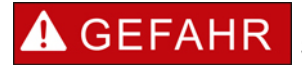

**Es treten lebensgefährliche Spannungen bei Unterbrechungen in den Stromwandler-Sekundärkreisen auf.** 

**Die Sekundäranschlüsse der Stromwandler müssen kurzgeschlossen werden, bevor die Stromleitungen zum Gerät unterbrochen werden.**

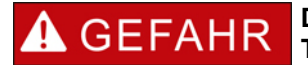

**Die Strommesseingänge dürfen nur mit Stromwandlern (mit galvanischer Trennung) verbunden werden.**

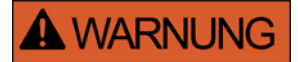

- **Vertauschen Sie keine Eingänge (1 A/5 A).**
- **Stellen Sie sicher, dass die Übersetzungsverhältnisse und die Leistung der Stromwandler richtig dimensioniert sind. Wenn die Wandler falsch dimensioniert (überdimensioniert) sind, werden normale Betriebszustände u. U. nicht mehr erkannt und Toleranzen können nicht mehr eingehalten werden. Die Ansprechschwelle der Messwerterfassung beträgt 3% des Gerätenennstromes. Auch die Stromwandler benötigen einen minimalen Sekundärstrom (ca. 3% des Nennstroms) um eine ausreichende Genauigkeit zu gewährleisten. Beispiel: Bei einem 600-A-Wandler (Primärstrom) können Ströme unter 18 A nicht mehr erfasst werden.**
- **Überbürdungen können zur Zerstörung der Messeingänge oder Signalverfälschung führen. Überbürdung bedeutet, dass im Kurzschlussfall die Strombelastbarkeit der Messeingänge überschritten werden kann.**

# **A WARNUNG Stellen Sie die korrekten Anzugsmomente sicher.**  $\mathbb{Z}$ 1,35 Nm<br>11 9 lb In 0,3 Nm<br>2.65 lb In C Ŕ Q

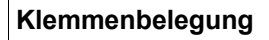

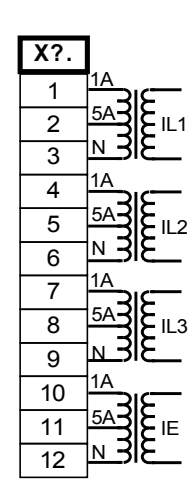

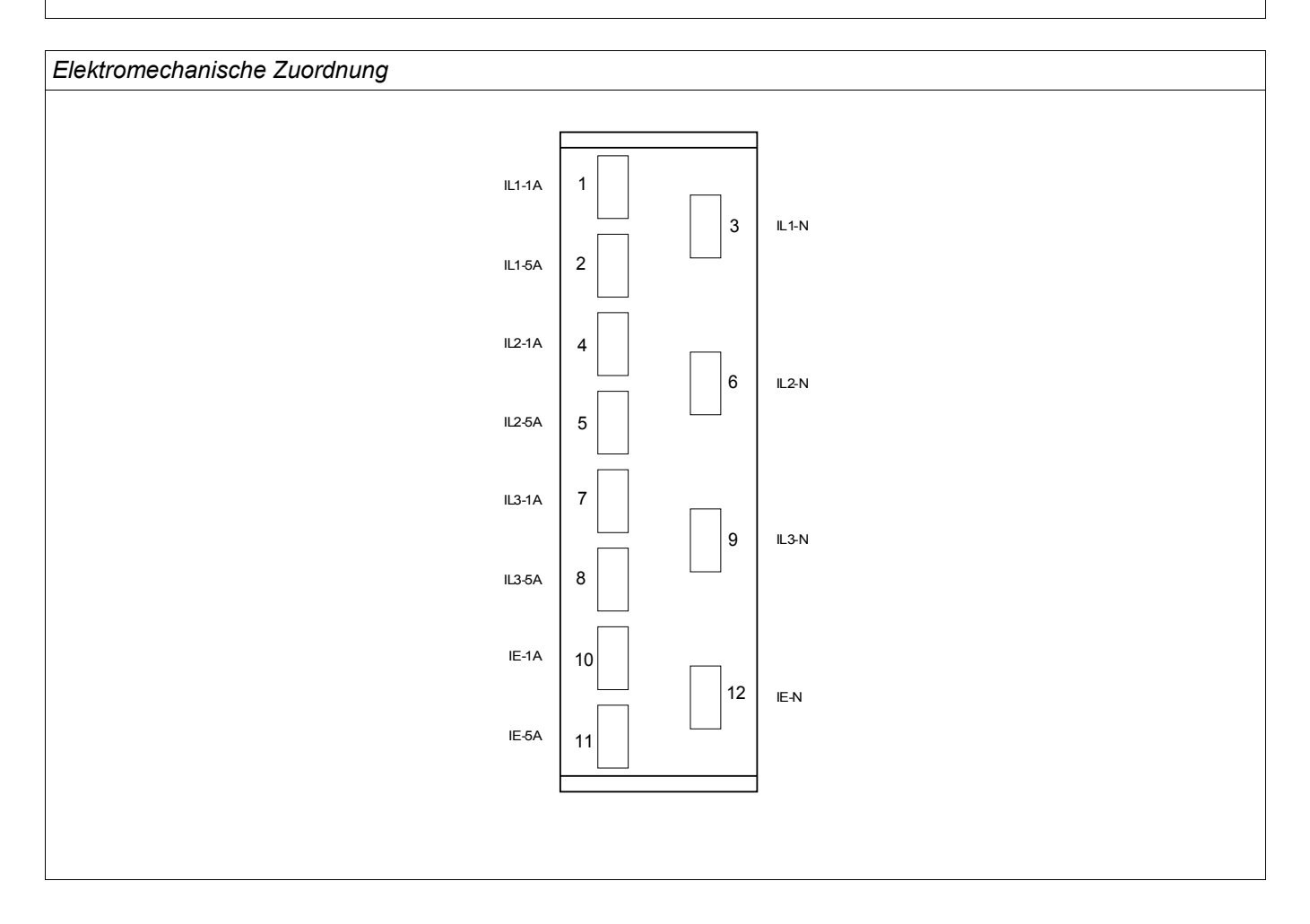

### **Anschluss der Stromwandler**

Kontrollieren Sie die Einbaurichtung der Wandler.

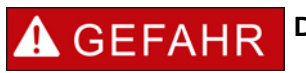

**Die Sekundärseiten von Messwandlern müssen geerdet sein.**

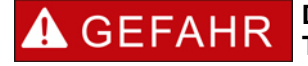

**Die Strommesseingänge dürfen nur mit Stromwandlern (mit galvanischer Trennung) verbunden werden.**

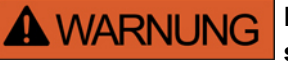

**Die Sekundärkreise von Stromwandlern müssen während des Betriebs stets niedrig bebürdet oder kurzgeschlossen sein.**

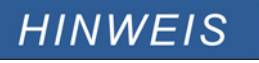

**Für alle Strom- und Spannungsmessaufgaben, sind entsprechende externe Strom- und Spannungswandler zu verwenden, die den erforderlichen Übersetzungsverhältnissen entsprechen. Die Wandler müssen über ausreichende Isolationsfestigkeit verfügen.**

**Alle Strommesseingänge können mit 1 A oder 5 A nominal betrieben werden. Stellen Sie die korrekte Belegung der Klemmen sicher.**

#### **Empfindliche Erdstrommessung**

Messeingänge für die empfindliche Erdstromerfassung sind bestimmungsgemäß für die Erfassung von sehr kleinen Erdschlussströmen ausgelegt, wie sie z.B. in Netzen mit isoliertem oder hochohmig geerdetem Sternpunkt auftreten können.

Der empfindliche Messbereich dieser Eingänge darf grundsätzlich nicht für die direkte Messung von sehr großen Strömen wie sie z.B. bei Erdkurzschlüssen in starr geerdeten Netzen auftreten können verwendet werden.

Ein solcher Messeingang darf nur dann zur Messung von Erdkurzschlüssen verwendet werden, wenn durch einen Zwischenwandler sichergestellt wird, dass die in den Technischen Daten angegebene Belastbarkeit der Stromesseingänge nicht überschritten wird.

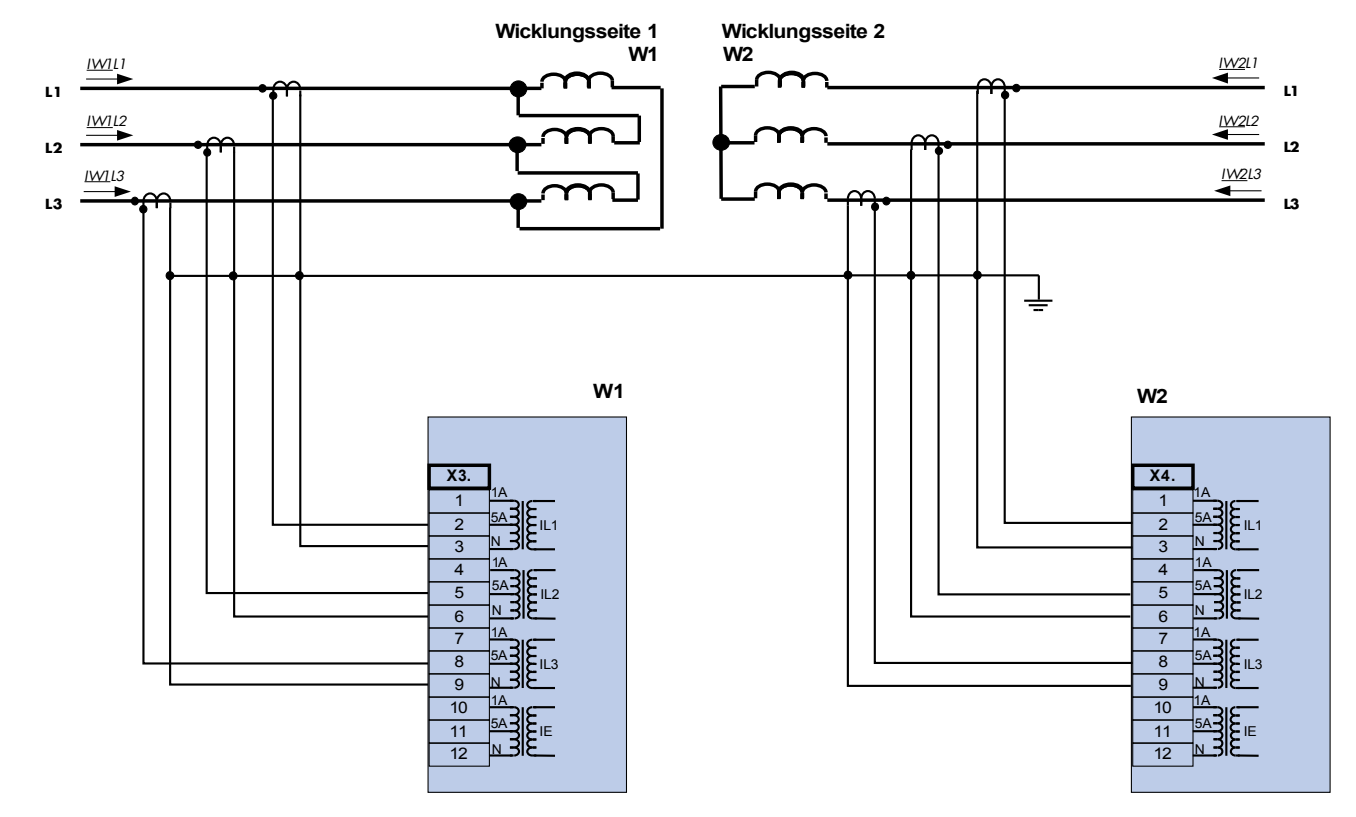

# **Stromwandler Verdrahtungsbeispiele**

**Dreiphasiger Stromwandleranschluss ; In sekundär = 5 A. Dreiphasiger Stromwandleranschluss ; In sekundär = 5 A.**

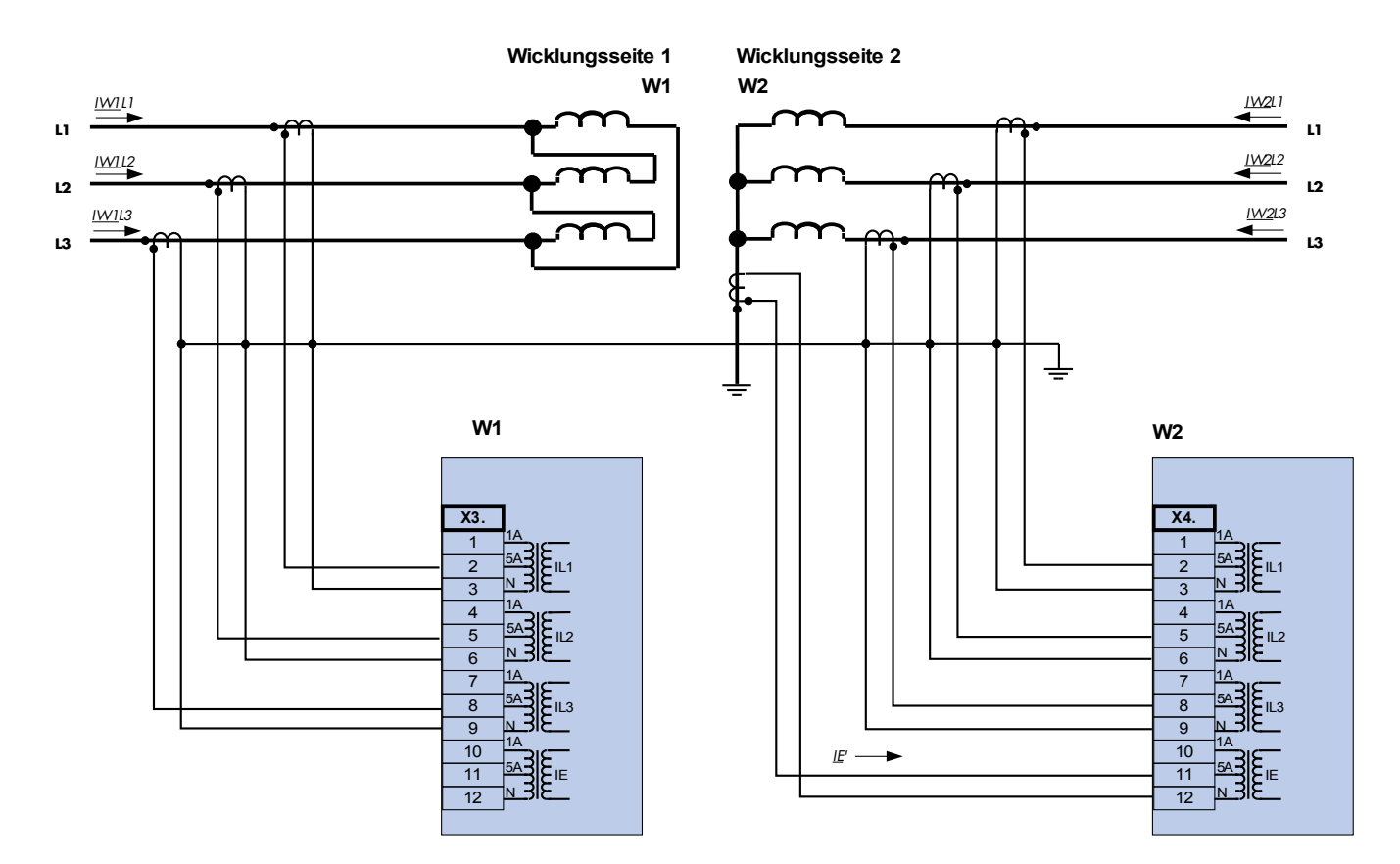

**Dreiphasiger Stromwandleranschluss ; In sekundär = 5 A. Dreiphasiger Stromwandleranschluss ; In sekundär = 5 A.**

### **Slot X5: Melderelaiskarte**

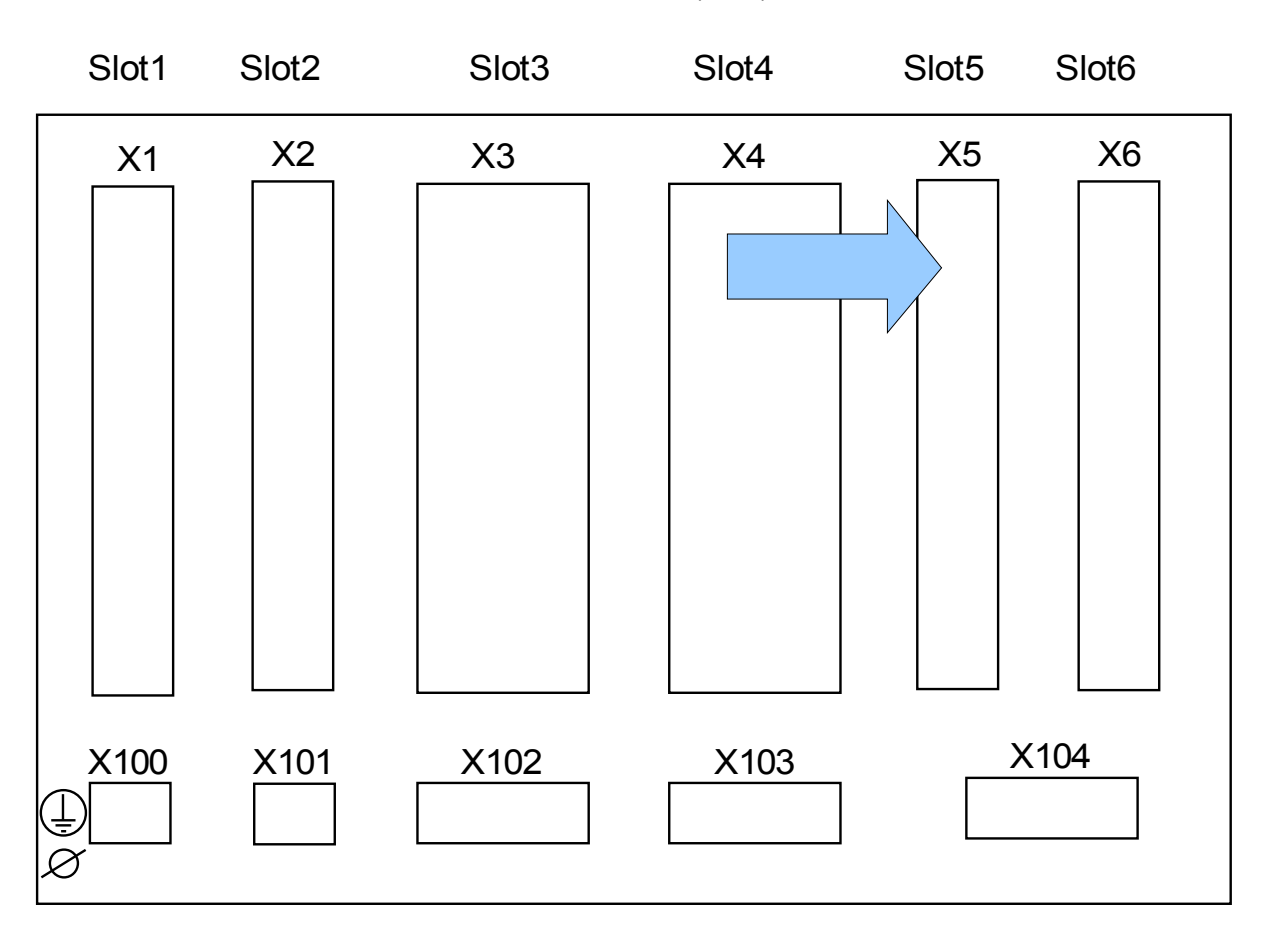

Geräterückseite (Slots)

Der genaue Typ der verbauten Baugruppe ergibt sich aus dem Bestellschlüssel. Unterschiedlichen Varianten haben einen unterschiedlichen Funktionsumfang.

Verfügbare Baugruppen für diesen Slot:

**(RO-6 X5):** Melderelaiskarte mit sechs Ausgangsrelais. Die Melderelaiskarte in Slot X5 entspricht der Melderelaiskarte in Slot X2.

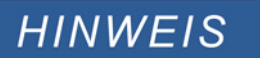

# **Slot X6: Digitale Eingänge**

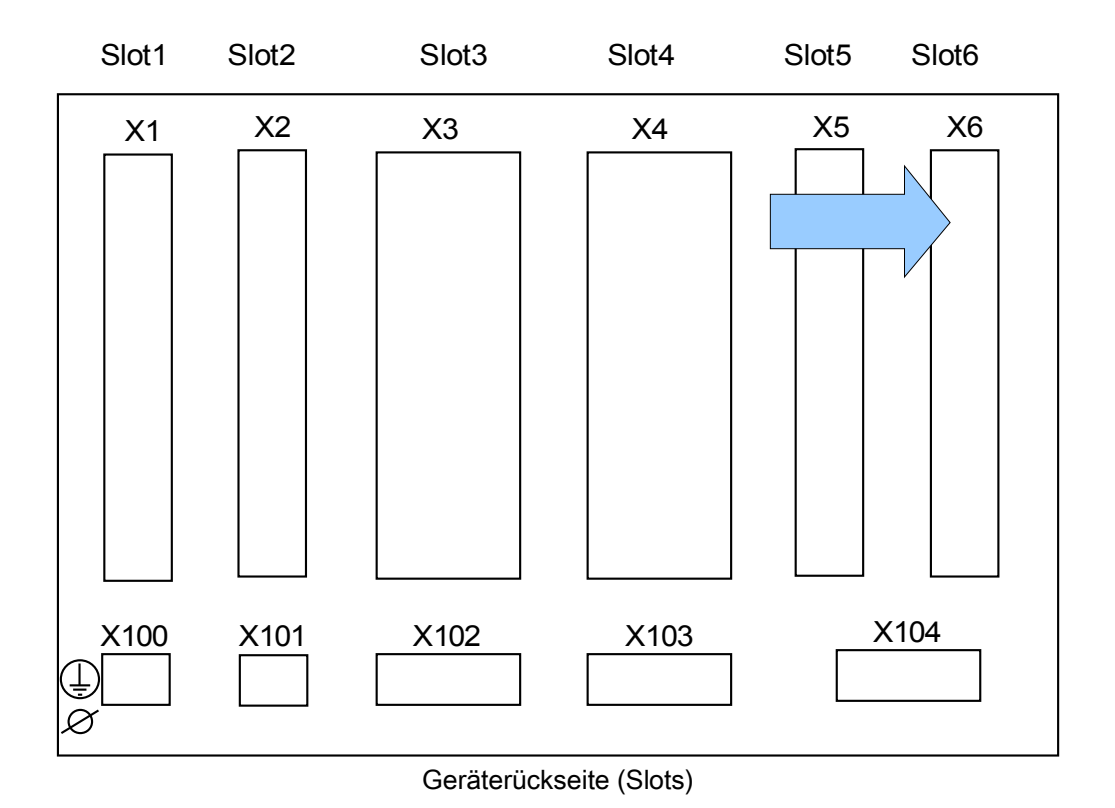

Verfügbare Baugruppen für diesen Slot:

(**DI8-X6):** Diese Baugruppe umfasst 8 Digitale Eingänge.

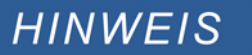

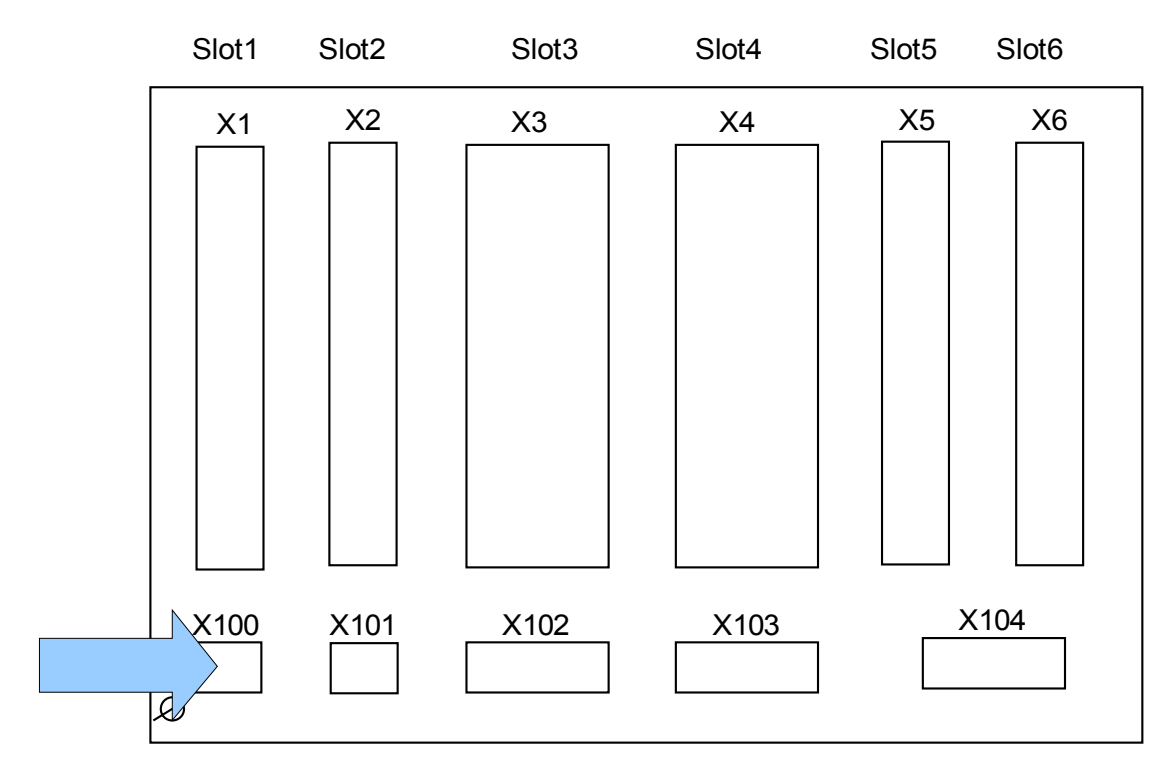

### **Slot X100: Ethernet Schnittstelle**

Geräterückseite (Slots)

Dem Bestellschlüssel kann entnommen werden, ob das Schutzgerät mit einer Ethernet-Schnittstelle ausgestattet ist.

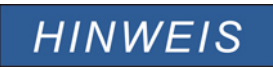

# **Ethernet - RJ45**

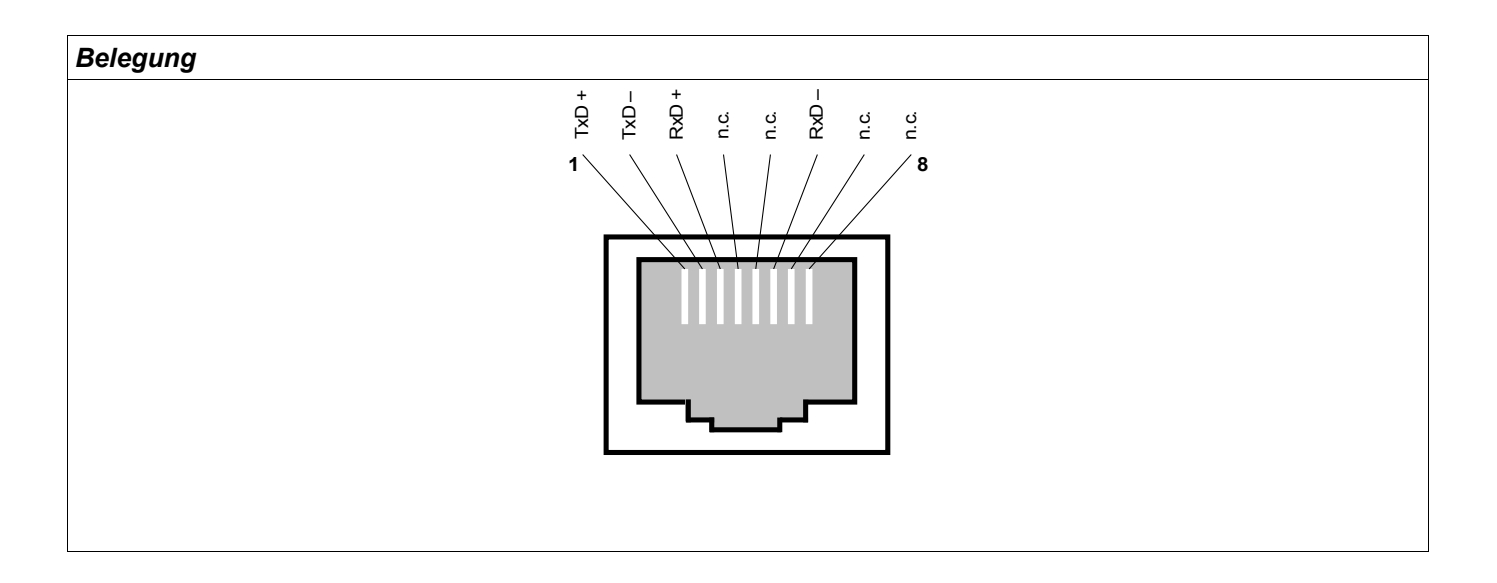

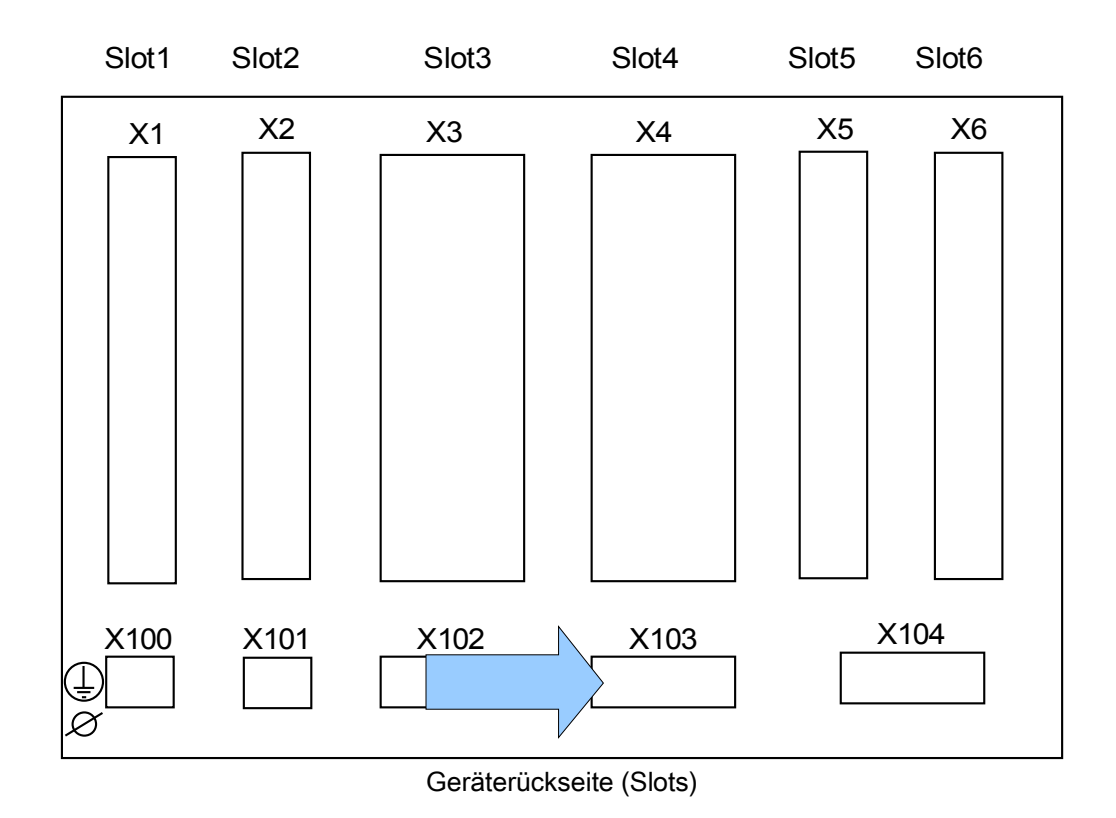

### **Slot X103: Datenkommunikation**

Aus dem Bestellschlüssel ergibt sich, welche Datenkommunikationsschnittstelle in Slot **X103** verbaut ist. Der Funktionsumfang hängt davon ab, welche Schnittstelle verbaut ist.

Verfügbare Baugruppen auf diesem Slot:

- RS485 Klemmen für Modbus und IEC
- **LWL Schnittstelle für Modbus, IEC und Profibus**
- D-SUB Schnittstelle für Modbus und IEC  $\overline{\phantom{a}}$
- D-SUB Schnittstelle für Profibus

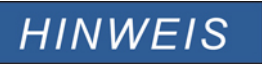

### **Modbus® RTU/ IEC 60870-5-103 über RS485**

A WARNUNG

**Die RS485 Schnittstelle existiert in zwei Bauformen (Typ 1 und Typ 2). Den in Ihrem Gerät verbauten Typen müssen Sie dem Anschlussbild auf Ihrem Gerät entnehmen.**

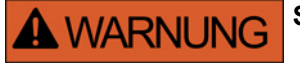

**Stellen Sie die korrekten Anzugsmomente sicher.**

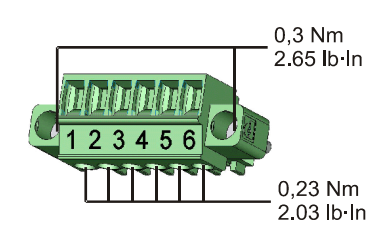

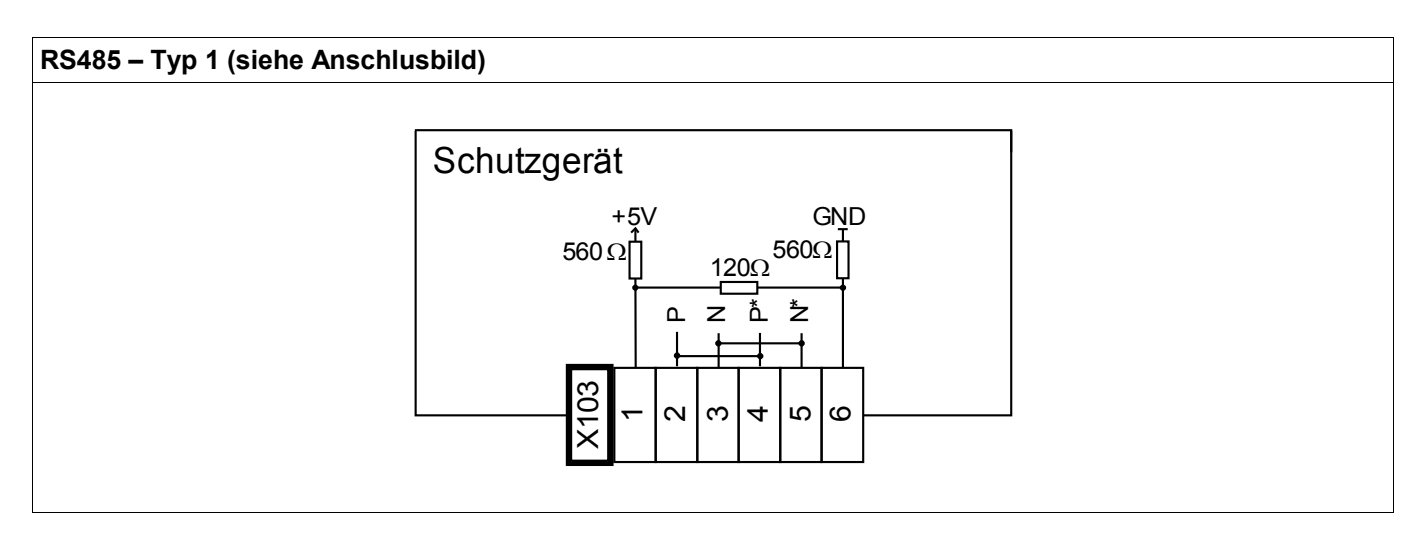

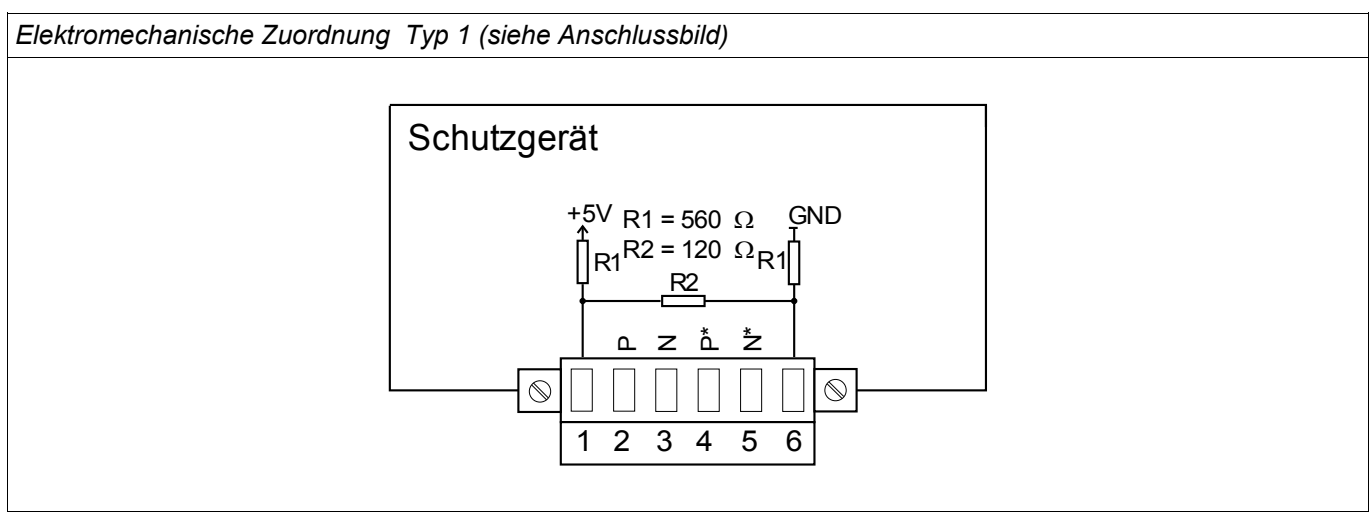

# **HINWEIS**

**Das Modbus® / IEC 60870-5-103 Kommunikationskabel muss geschirmt sein. Der Schirm ist an der Erdungsschraube auf der Geräterückseite zu befestigen.** 

**Die Kommunikation ist Halbduplex.**

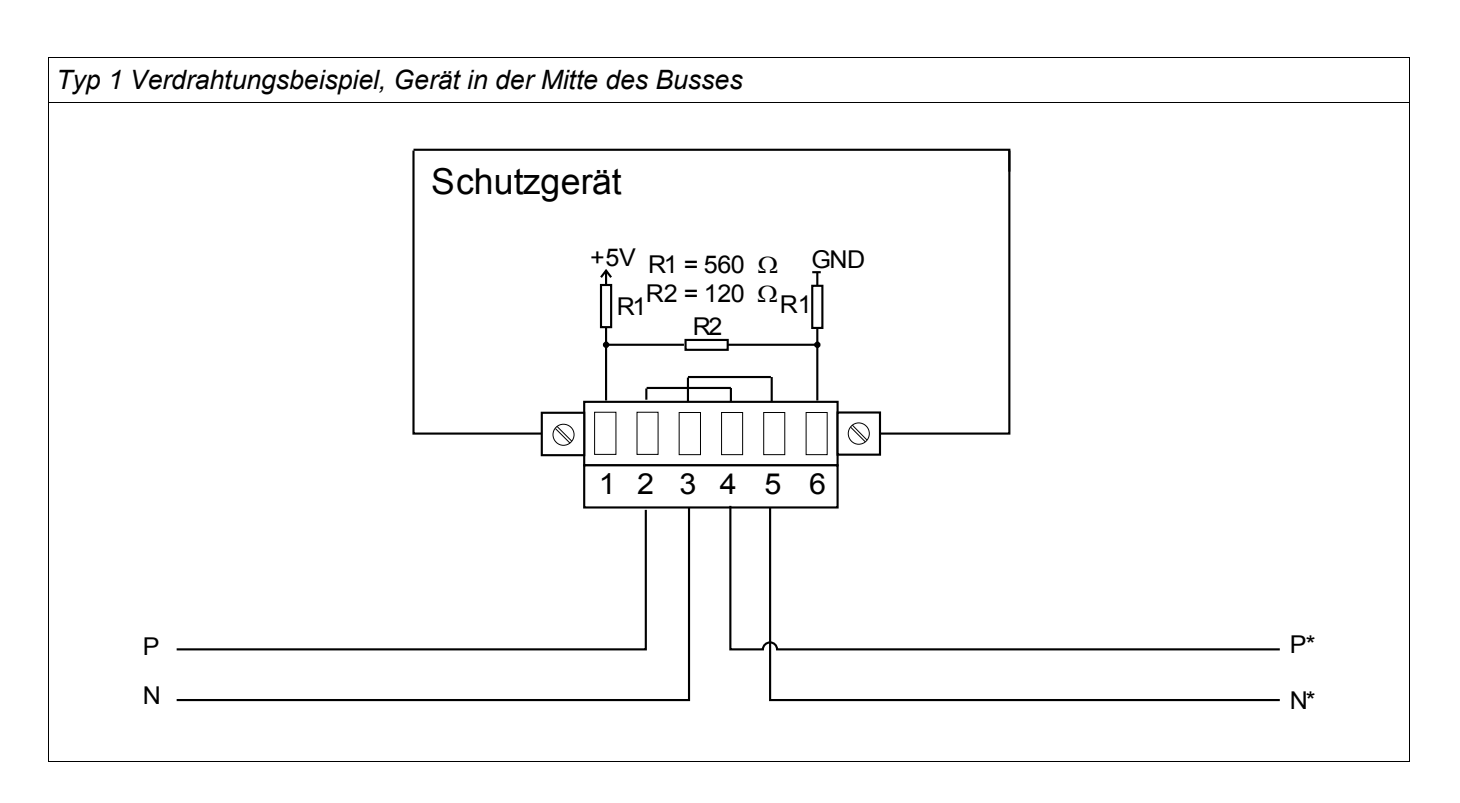

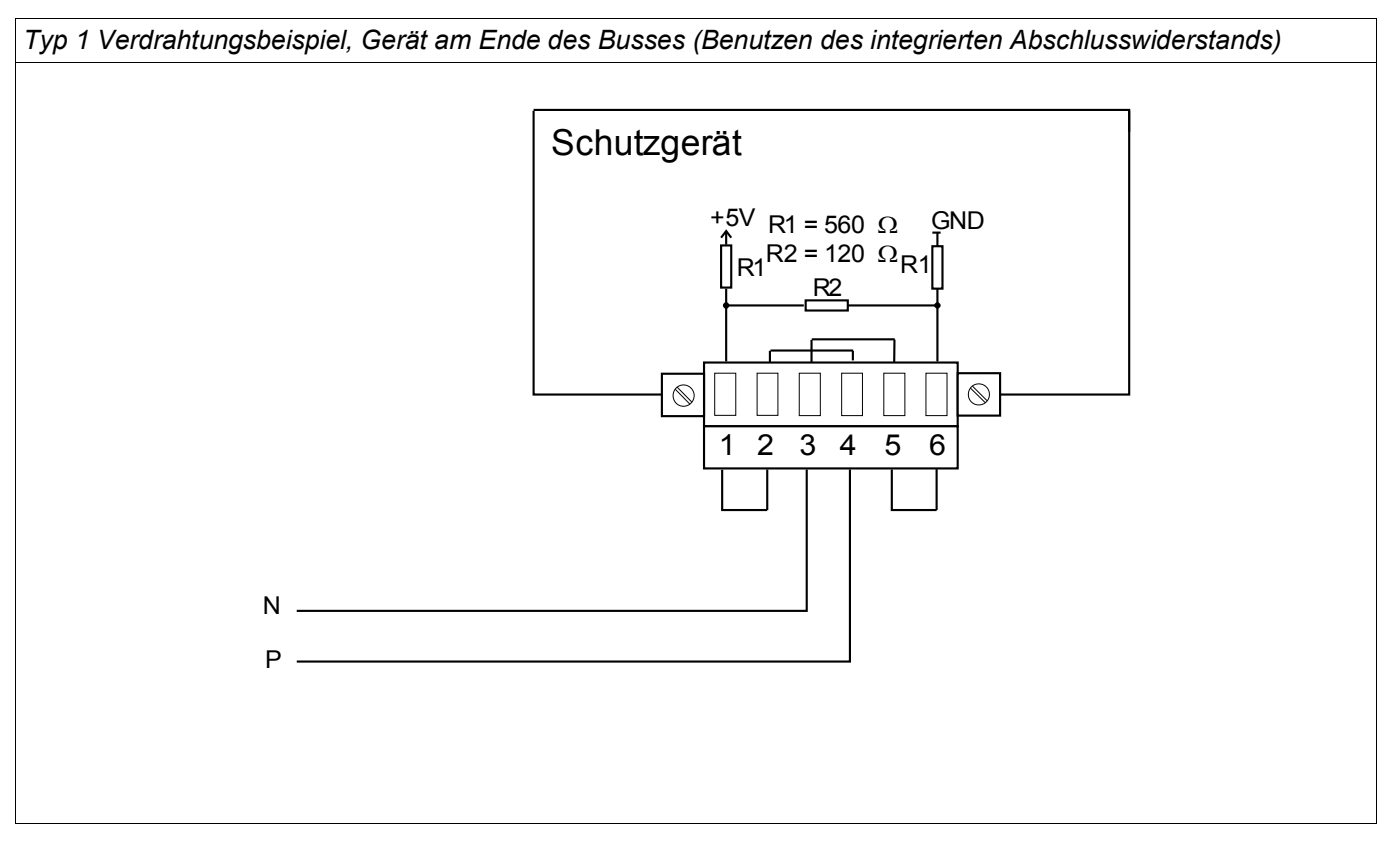

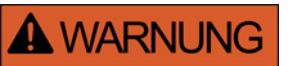

**Die RS485 Schnittstelle existiert in zwei Bauformen (Typ 1 und Typ 2). Den in Ihrem Gerät verbauten Typen müssen Sie dem Anschlussbild auf Ihrem Gerät entnehmen.**

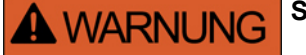

**Stellen Sie die korrekten Anzugsmomente sicher.**

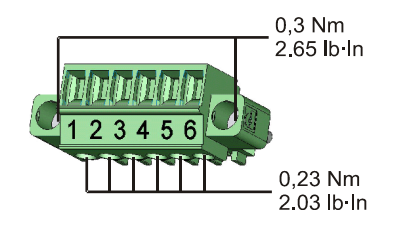

**RS485 – Typ 2 (siehe Anschlusbild)**  $\overline{\phantom{0}}$  $\times$  $\overline{\mathsf{C}}$  $\infty$  $\overline{ }$ 5 $\circ$  $\Omega$ z +5V GND 560 560 120 $\Omega$ Schutzgerät HFSchirmung

*Elektromechanische Zuordnung Typ 2 (siehe Anschlussbild)*

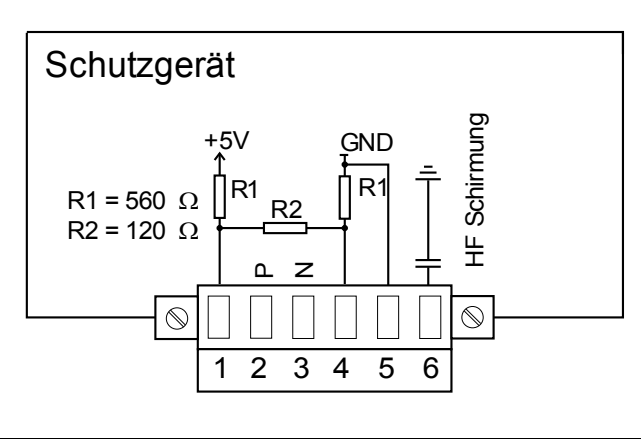

# **HINWEIS**

**Das Modbus® / IEC 60870-5-103 Kommunikationskabel muss geschirmt sein. Der Schirm ist an der Erdungsschraube auf der Geräterückseite zu befestigen.** 

**Die Kommunikation ist Halbduplex.**

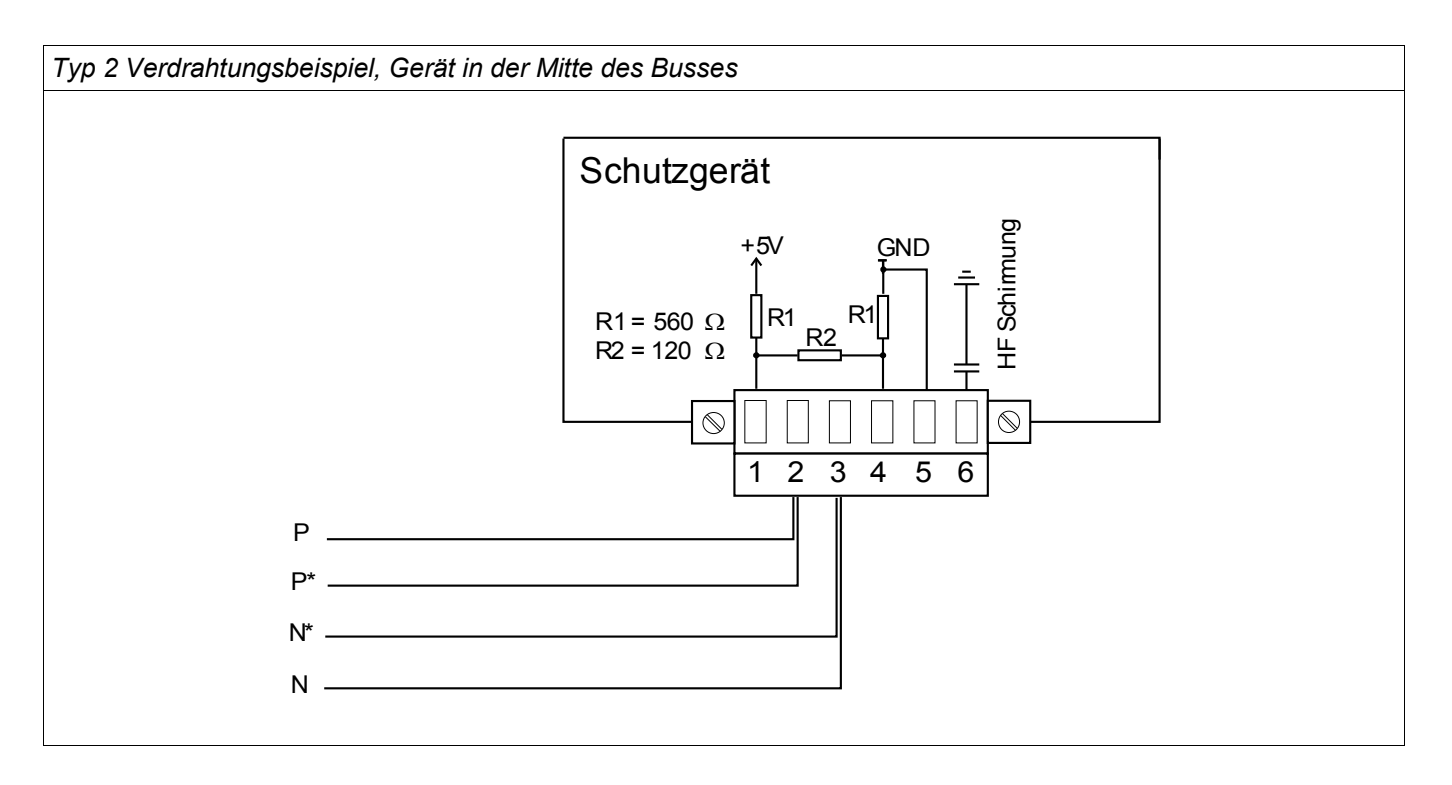

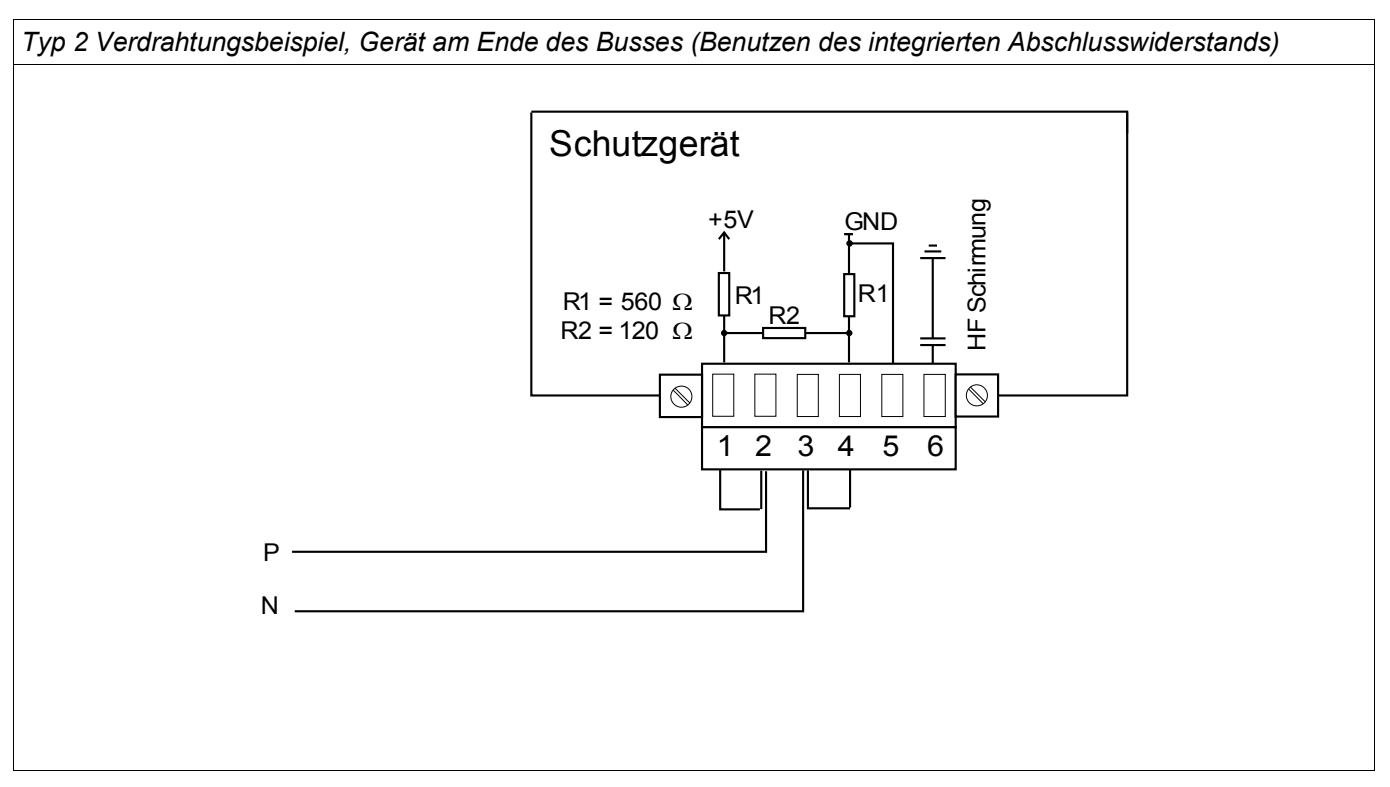

Typ 2 - Schirmungsoptionen (2-Draht + HF Schirmung)

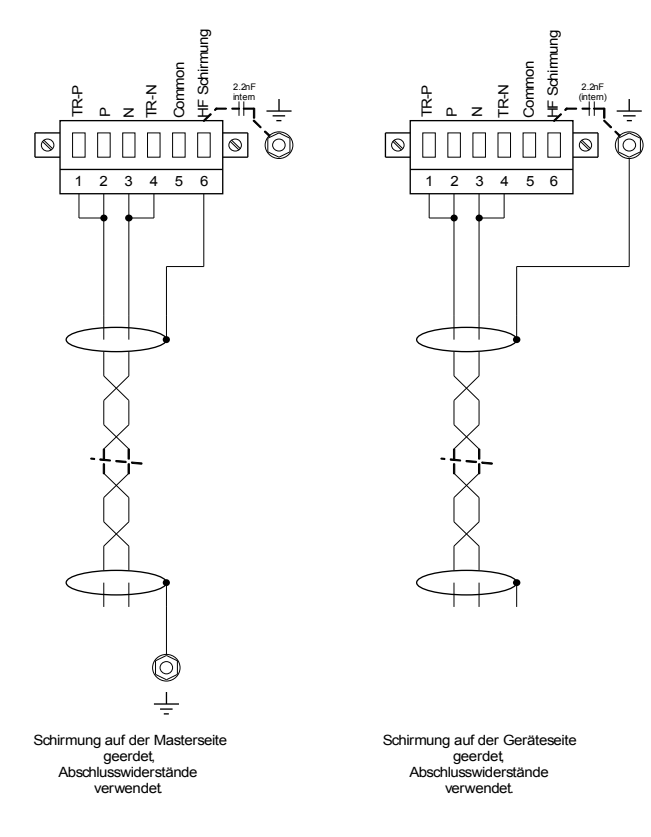

Typ 2 - Schirmungsoptionen (3-Drähte + HF Schirmung)

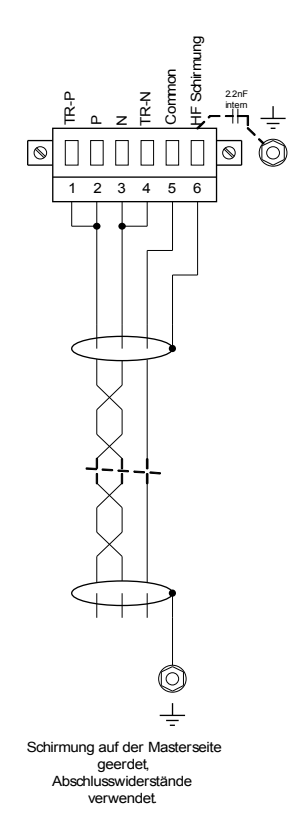

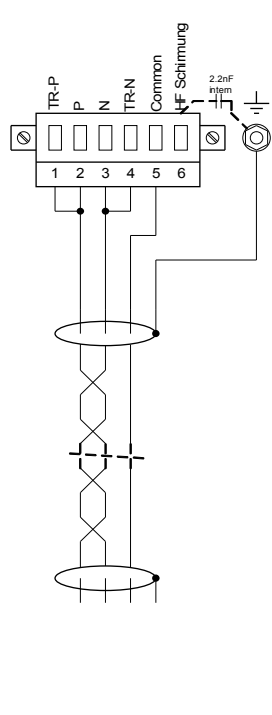

Schirmung auf der Geräteseite geerdet, Abschlusswiderstände verwendet.

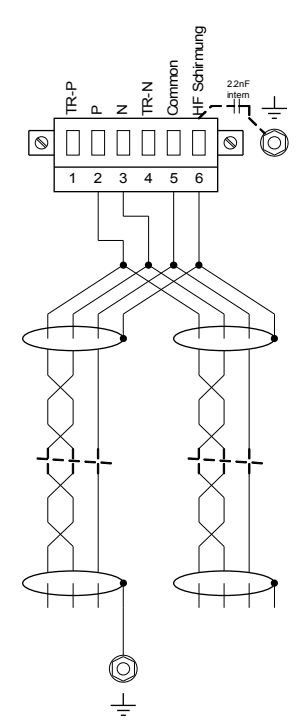

Schirmung auf der Masterseite geerdet, keine Abschlusswiderstände.

 $\circledcirc$ 

 $\pm$ 

1 2 3 4 5 6

000000

TR-N

Common

HF Schirr

2.2nF (intern)

 $\circledcirc$ O

TR-P

 $\circledcirc$ 

 $\mathsf{n}$ z

Schirmung auf der Masterseite geerdet, keine Abschlusswiderstände.

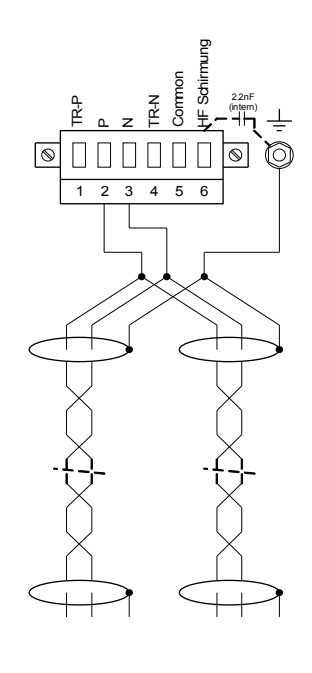

Schirmung auf der Geräteseite geerdet, keine Abschlusswiderstände.

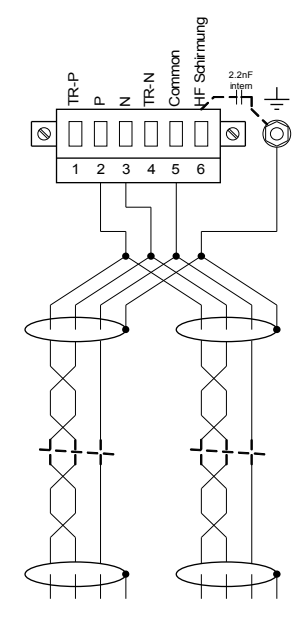

Schirmung auf der Geräteseite geerdet, keine Abschlusswiderstände.

### **Profibus DP/ Modbus® RTU / IEC 60870-5-103 über LWL**

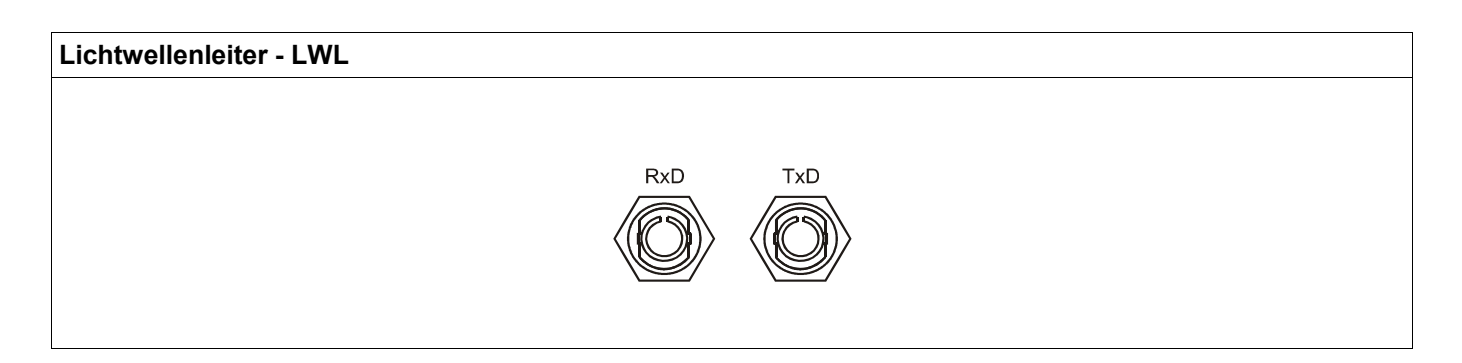

### **Modbus® RTU / IEC 60870-5-103 über D-SUB**

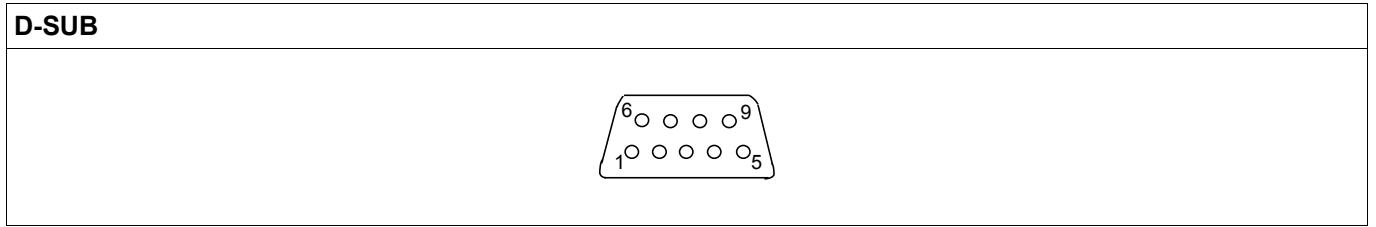

*Elektromechanische Zuordnung*

D-SUB Belegung - Buchse 1 Erdung/Leitungsschirmung 3 RxD TxD - P: High-Pegel 4 RTS-signal 5 DGND: Ground, neg. Potenzial der Versorgungsspannung 6 VP: pos. Potenzial der Versorgungsspannung 8 RxD TxD - N: Low-Pegel

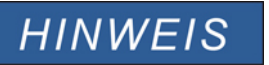

**Das Kommunikationskabel muss geschirmt sein. Der Schirm ist an der Erdungsschraube auf der Geräterückseite zu befestigen.** 

### **Profibus DP über D-SUB**

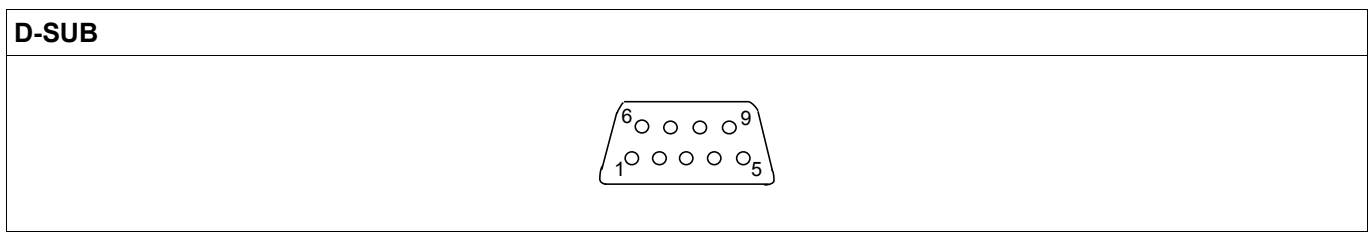

*Elektromechanische Zuordnung* 

D-SUB Belegung - Buchse 1 Erdung/Leitungsschirmung 3 RxD TxD - P: High-Pegel 4 RTS-signal 5 DGND: Ground, neg. Potenzial der Versorgungsspannung 6 VP: pos. Potenzial der Versorgungsspannung 8 RxD TxD - N: Low-Pegel

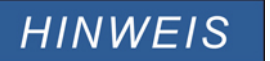

**Das Kommunikationskabel muss geschirmt sein. Der Schirm ist an der Erdungsschraube auf der Geräterückseite zu befestigen.** 

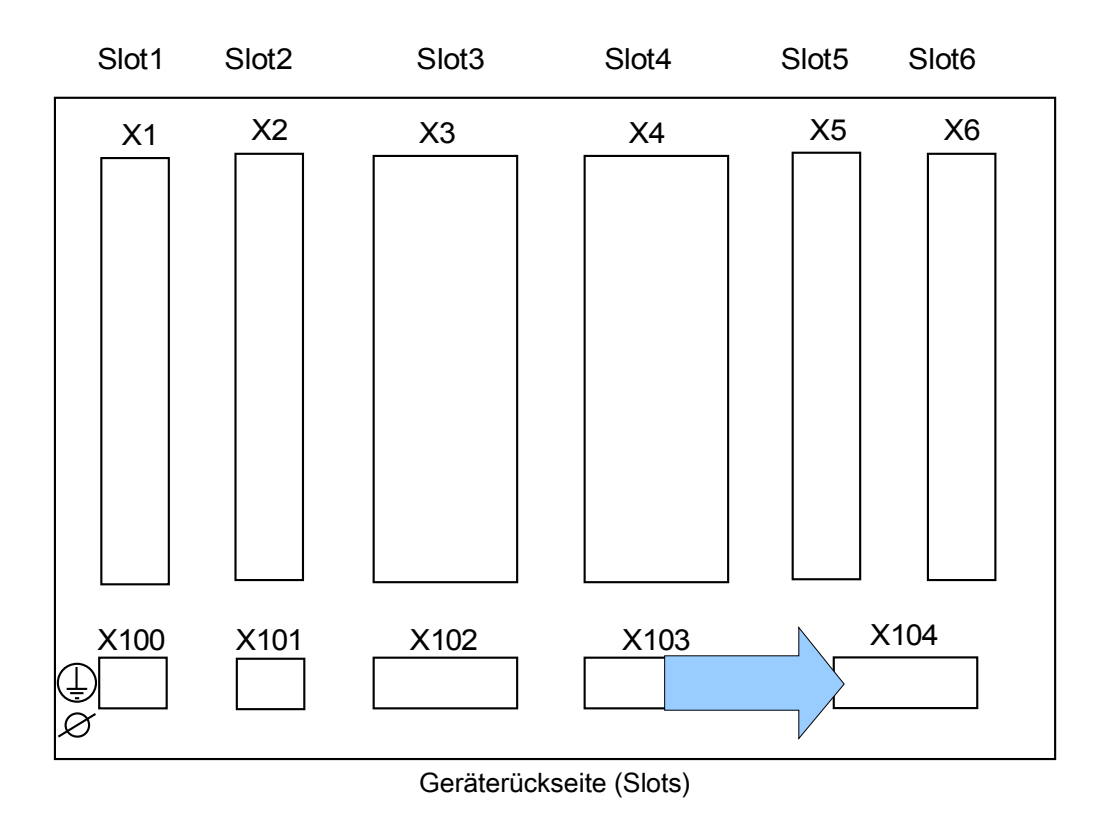

# **Slot X104: IRIG-B00X und Selbstüberwachungskontakt**

Auf dieser Klemme befinden sich die IRIG-B00X Schnittstelle und der Selbstüberwachungskontakt.

### **Selbstüberwachungskontakt und IRIG-B00X**

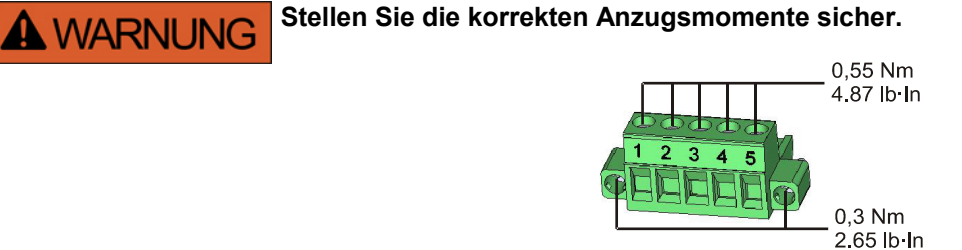

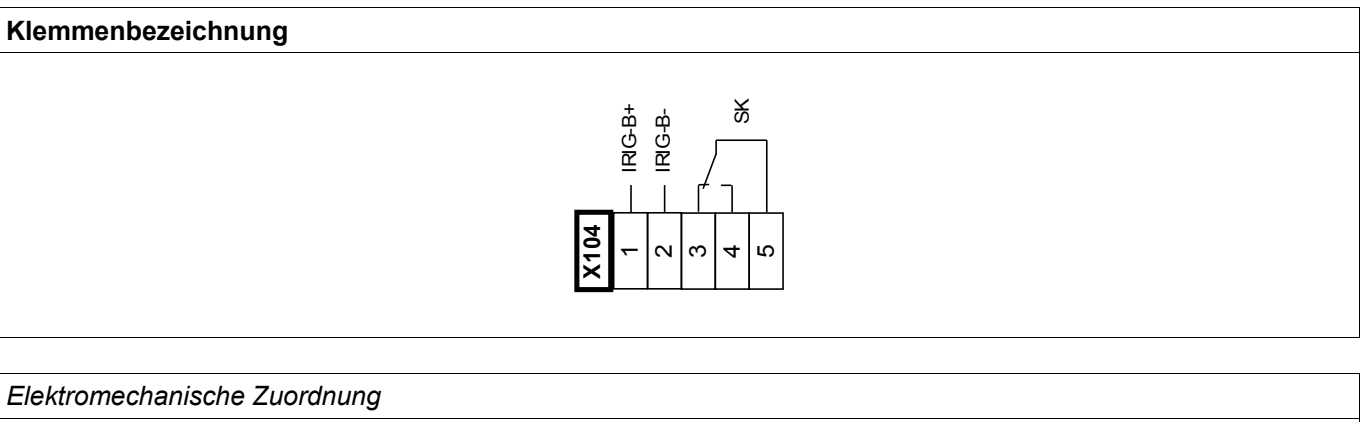

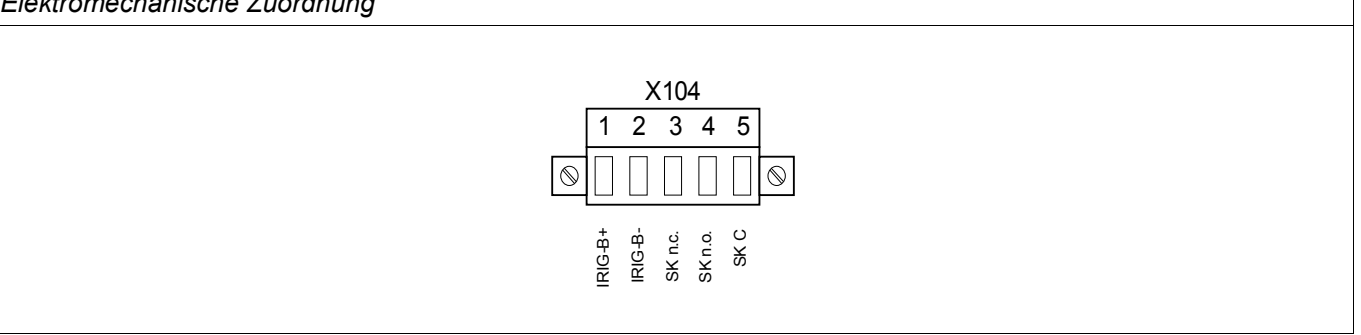

Der *Selbstüberwachungskontakt (SK)* kann nicht konfiguriert werden. Der Selbstüberwachungskontakt ist ein Wechselkontakt, der abfällt, wenn das Gerät einen internen Fehler erkennt. Nach Aufschalten der Versorgungsspannung zieht der Kontakt nach Abschluss des Bootvorgangs (wenn der Schutz aktiv ist) an. Mit dem Anziehen des Selbstüberwachungskontakts wird auch die entsprechende LED aktiviert (siehe auch Kapitel Selbstüberwachung).

### **PC Interface - X120**

• 9-poliger D-Sub an allen Gerätefronten

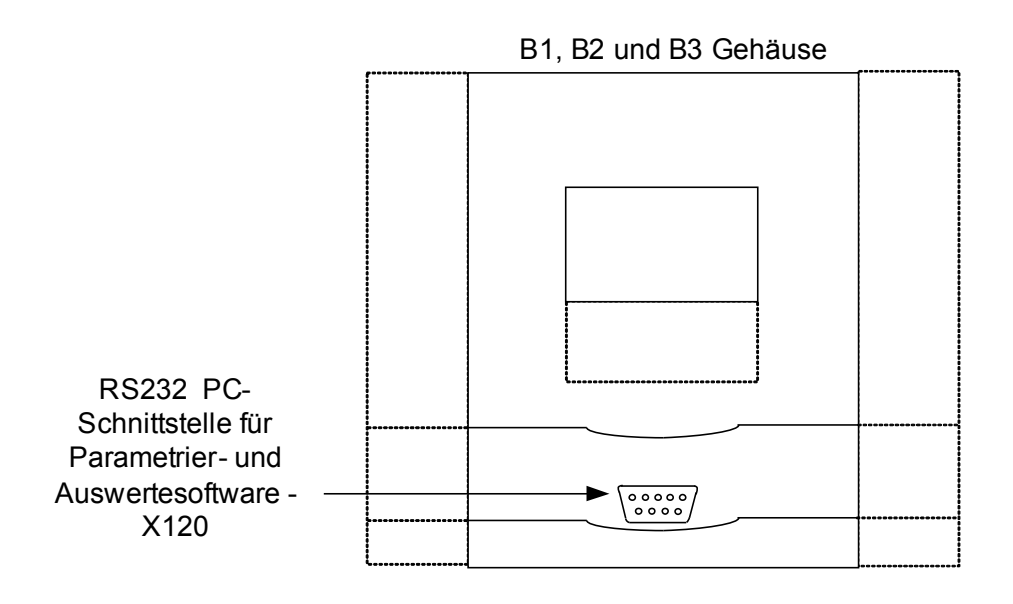

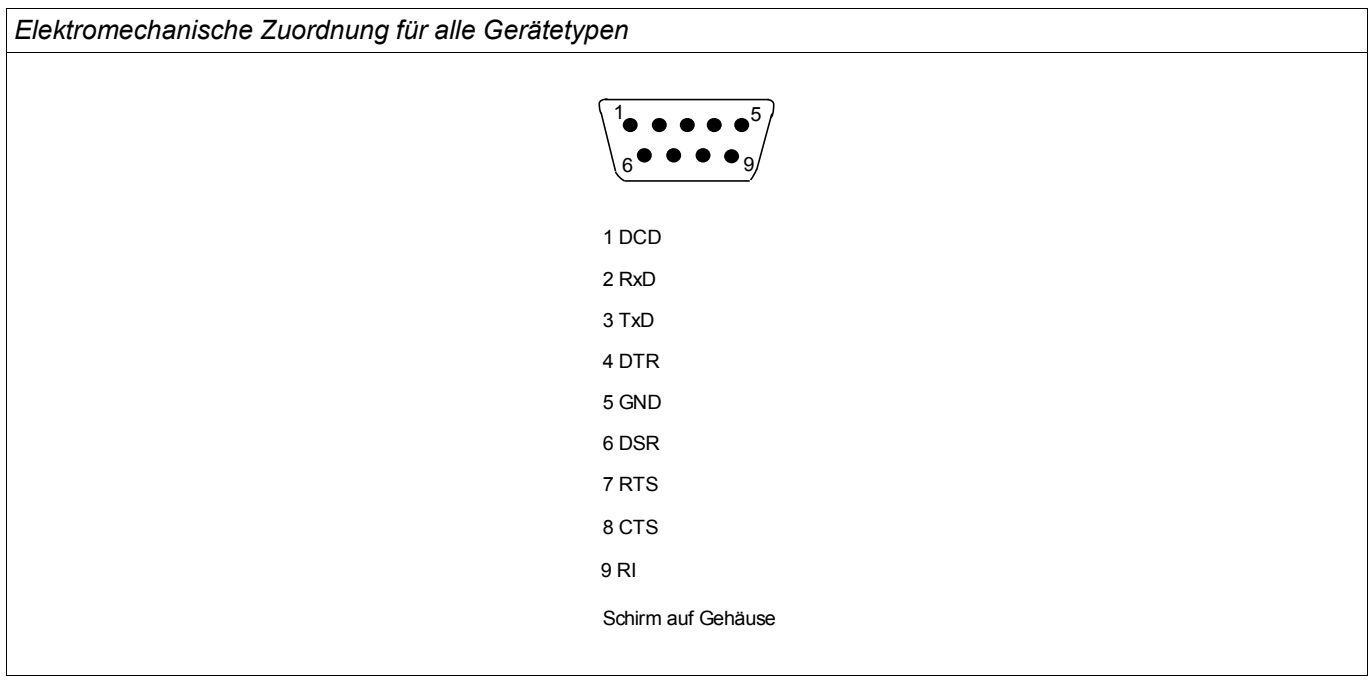

# **Belegung des Nullmodemkabels**

### *Belegung des vollständig belegten Nullmodem-Kabels*

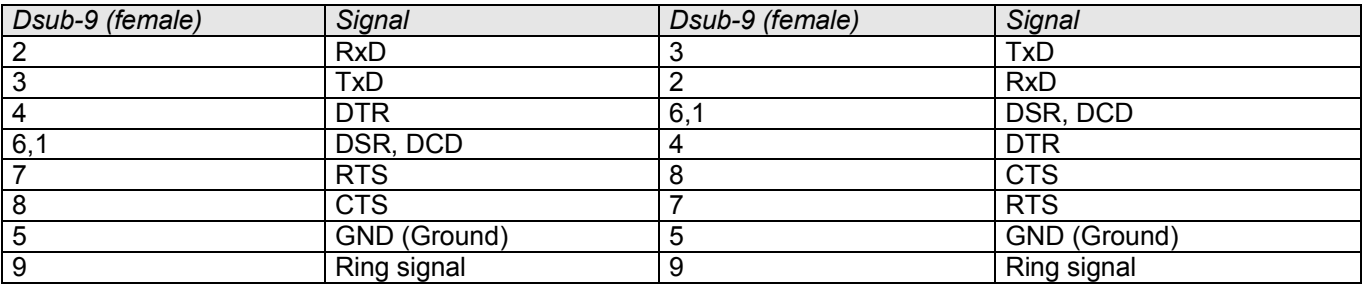

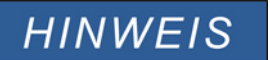

**Das Kommunikationskabel muss geschirmt sein.** 

# **Rangierung der Eingänge, Ausgänge und LEDs**

### **Konfigurierung der Digitalen Eingänge**

**VORSICHT** 

**Den Moduleingängen werden über die »Rangierliste« die Zustände der digitalen Eingänge zugewiesen.**

Für jeden digitalen Eingang sind folgende Parameter zu setzen:

- »Nennspannung« (Schaltschwelle)
- »Entprellzeit«: Erst nach Ablauf der Entprellzeit übernimmt der digitale Eingang einen Zustandswechsel.
- Ggf. »Invertierung«

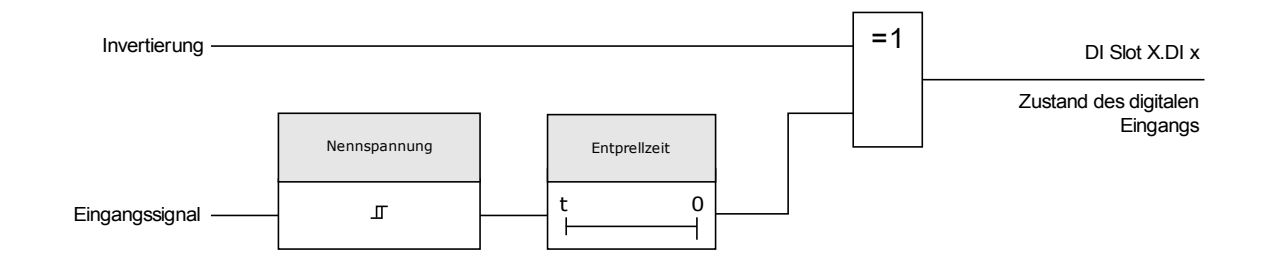

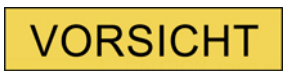

**Mit jedem Zustandswechsel des Eingangssignals wird die Entprellzeit neu gestartet.**

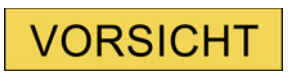

**Zusätzlich, zu der über die Software einstellbaren Entprellzeiten, gibt es eine Hardware Entprellzeit (ca. 12 ms), die nicht abschaltbar ist und den softwareseitig eingestellten Entprellzeiten stets hinzuzurechnen ist.** 

### **DI-8P X**

DI Slot X 1

# **Geräteparameter der Digitalen Eingänge auf der DI-8P X**

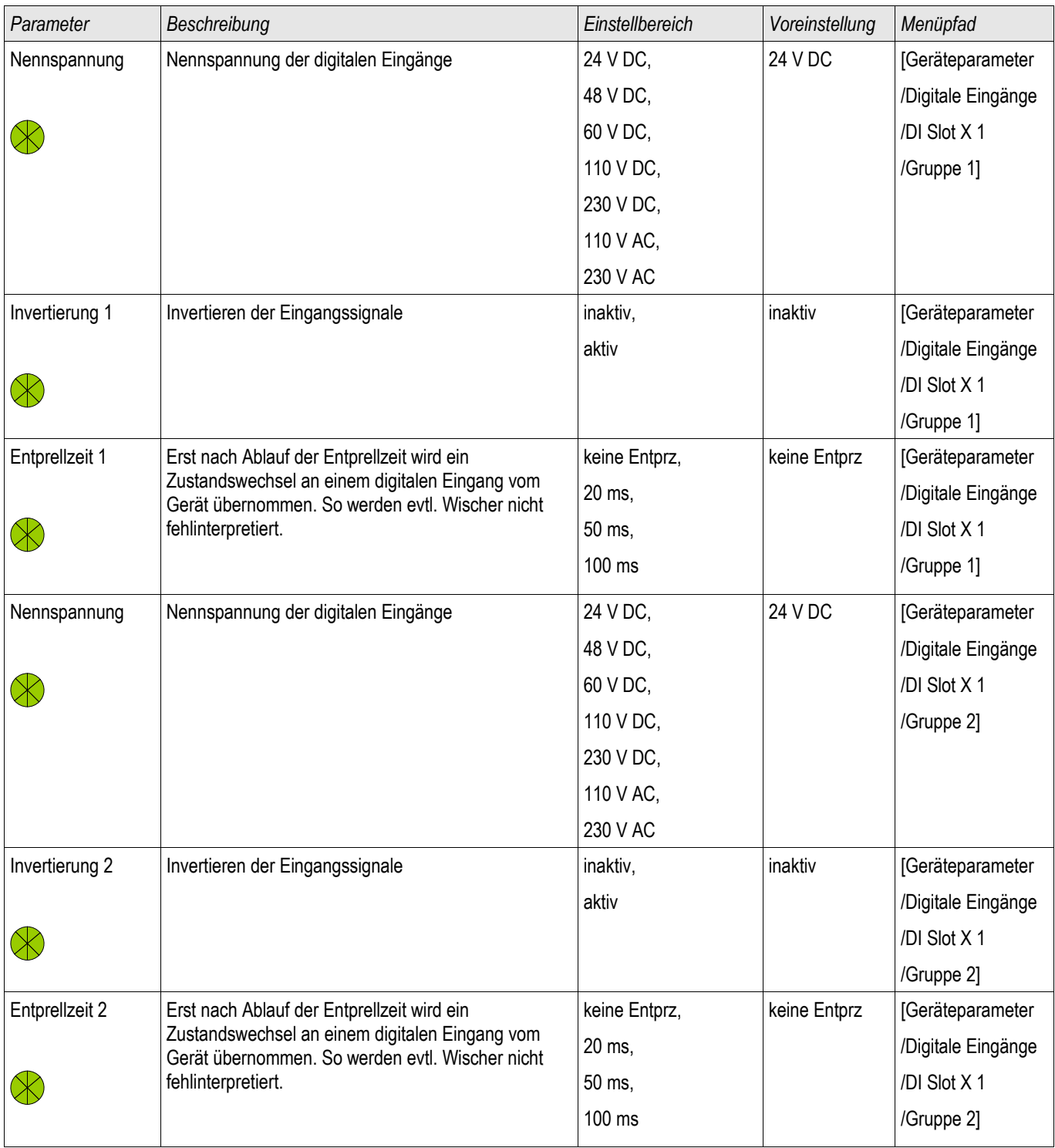

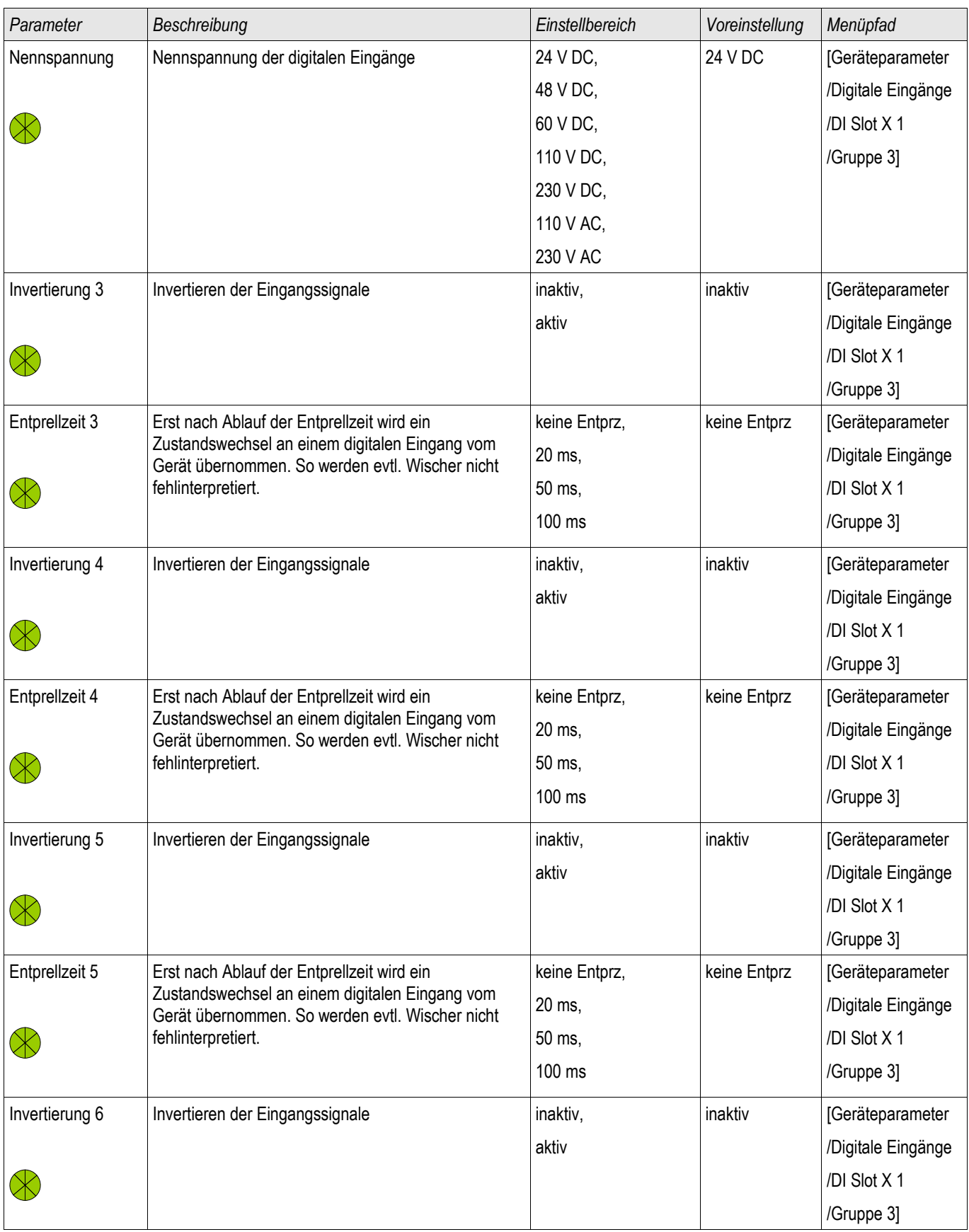

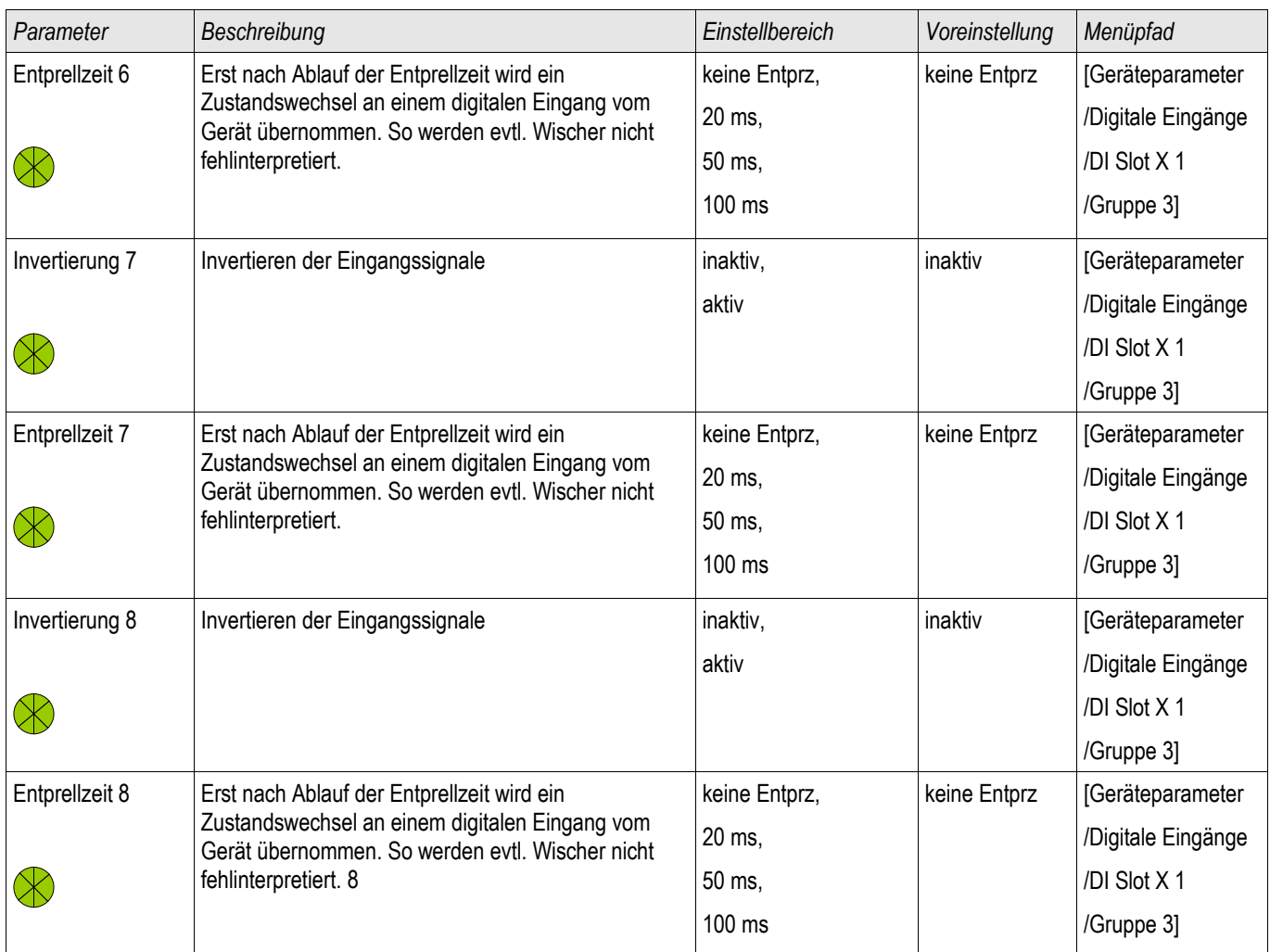

# **Meldungen der Digitalen Eingänge auf der DI-8P X**

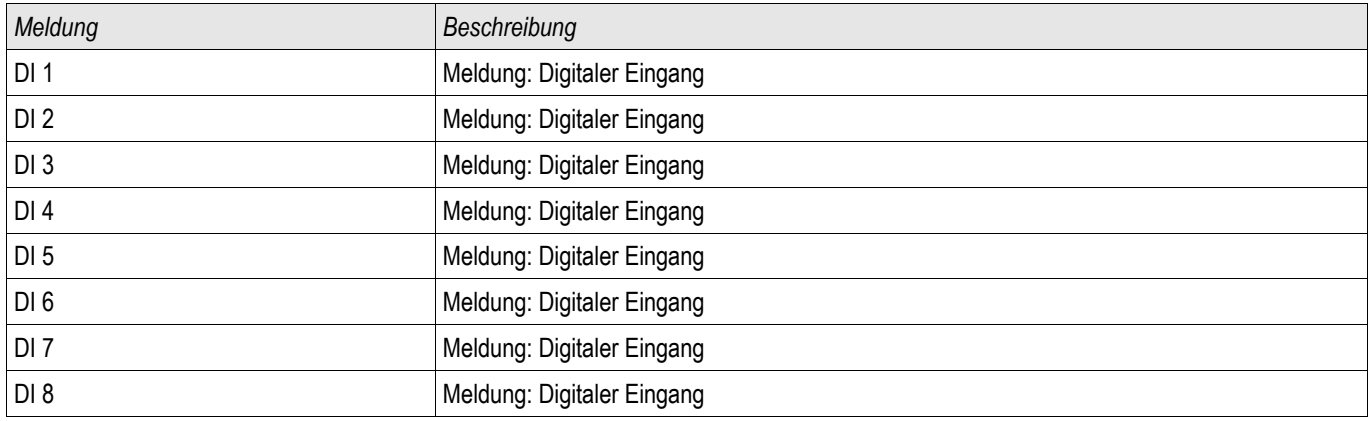

### **DI-8 X**

DI Slot X 6

# **Geräteparameter der Digitalen Eingänge auf der DI-8 X**

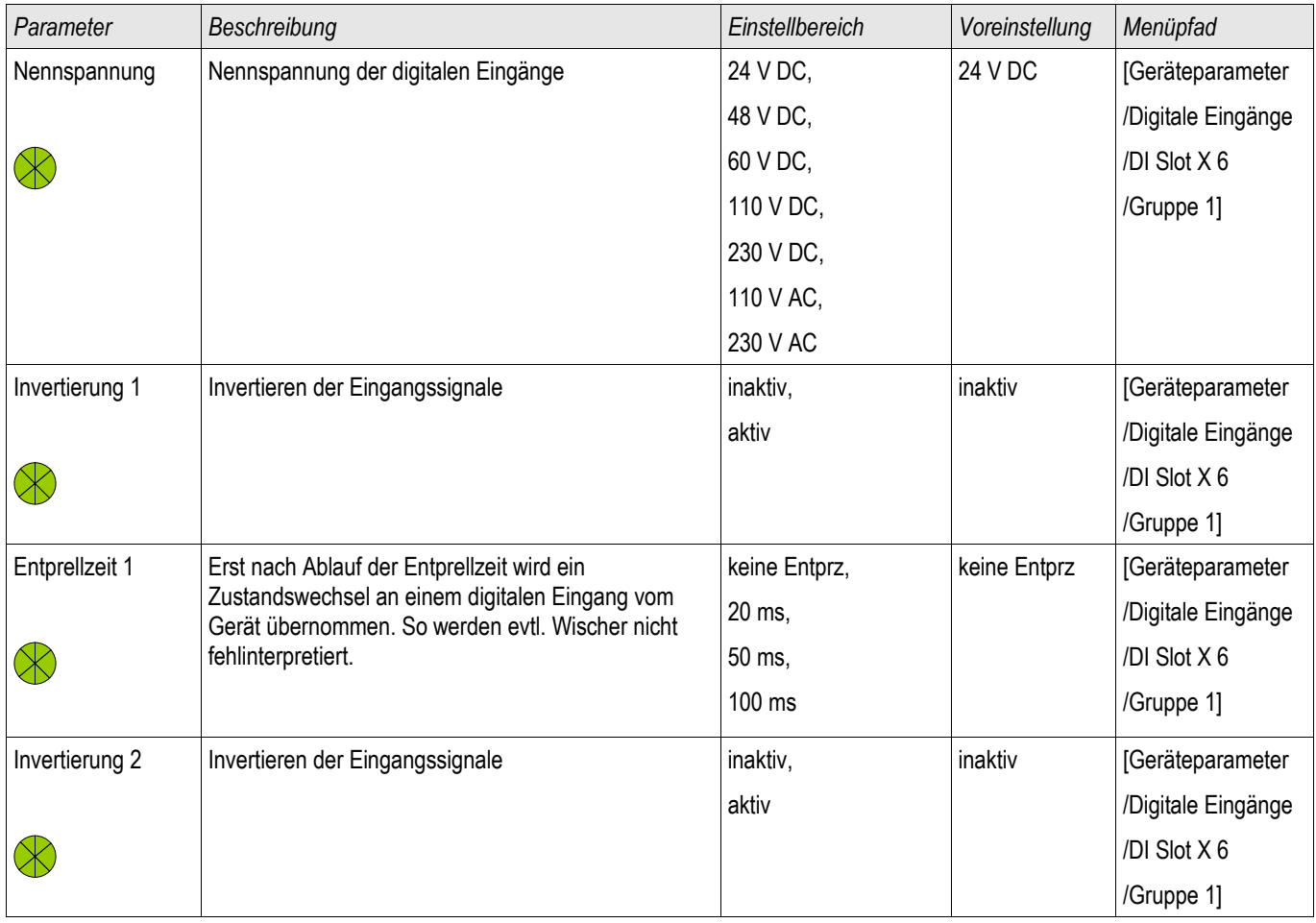

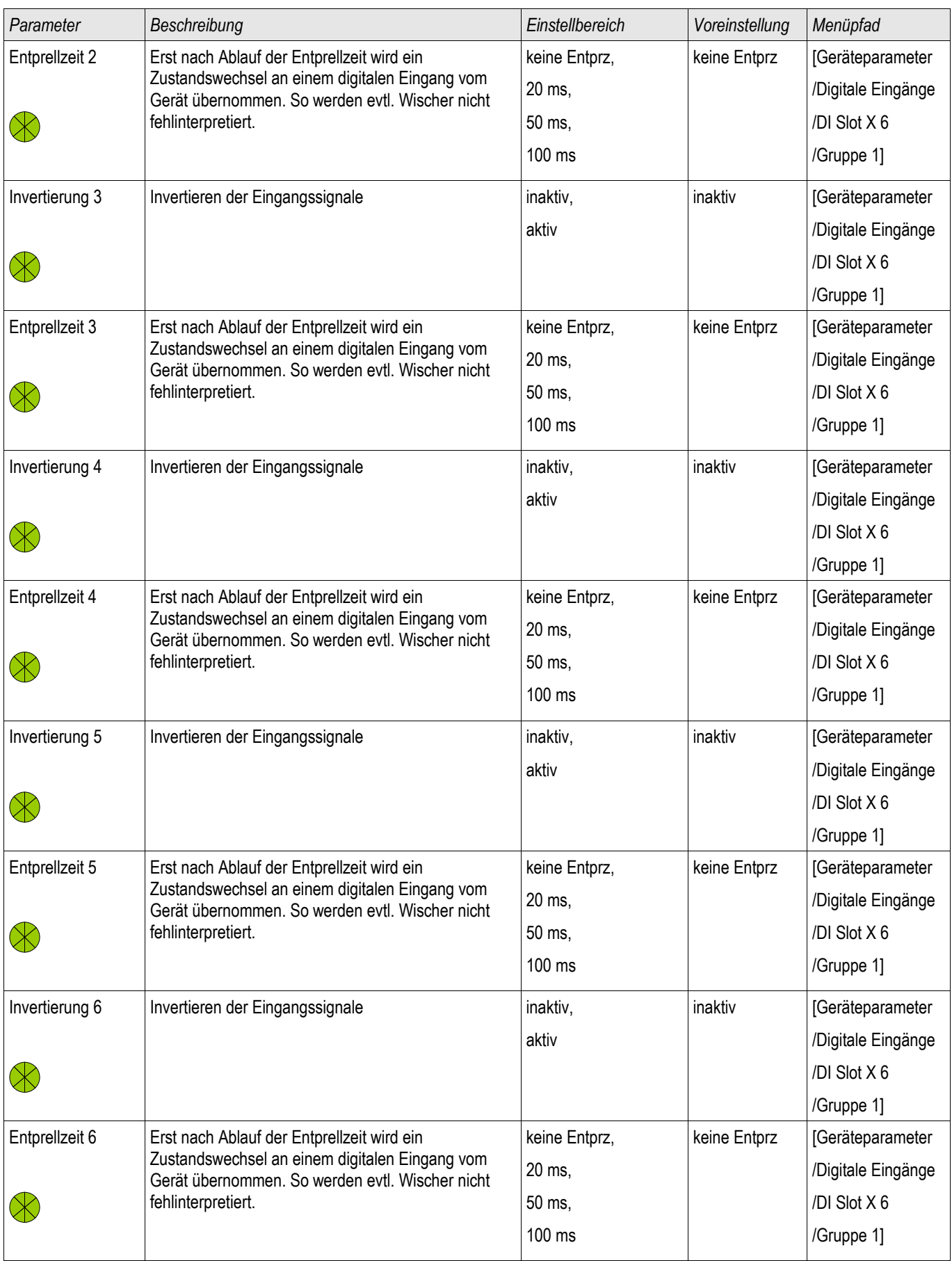
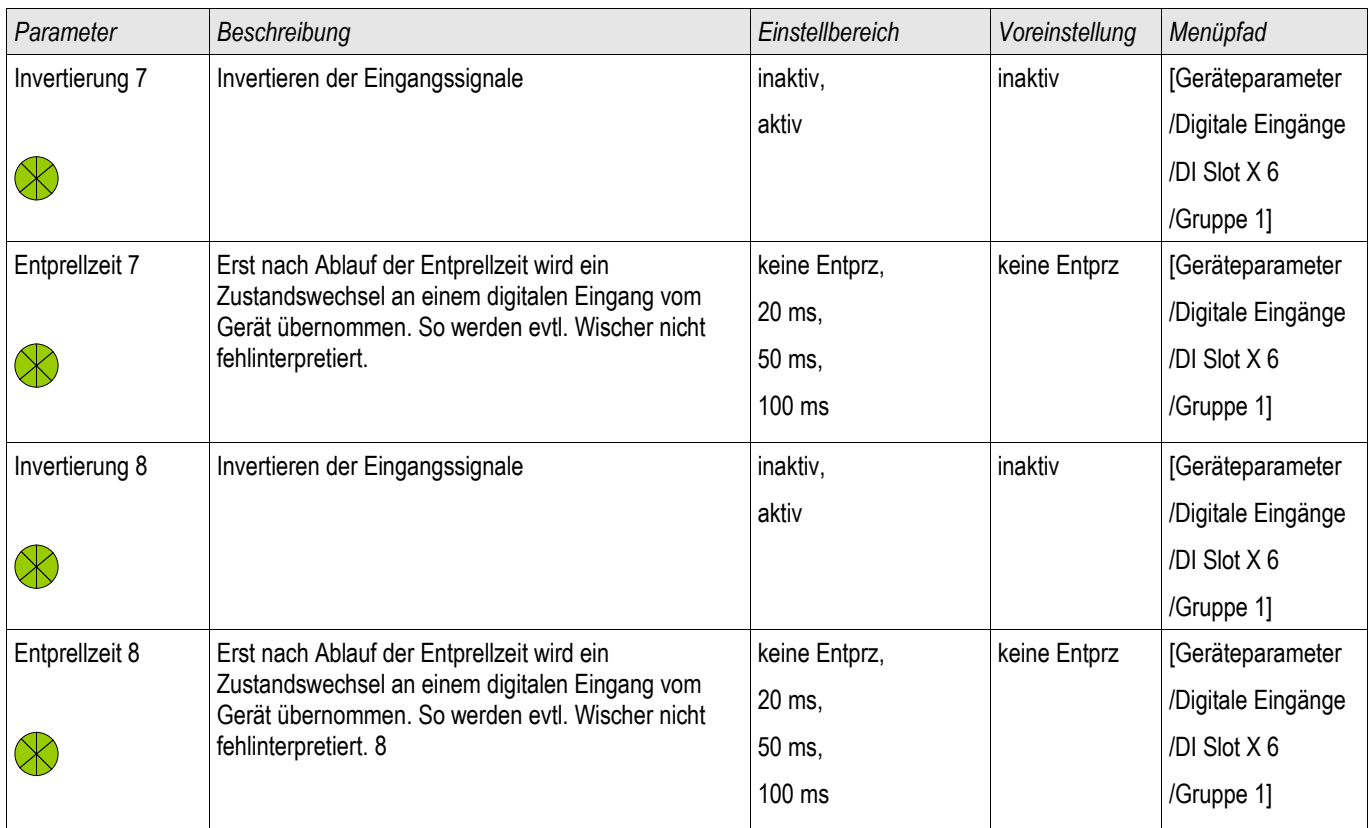

## **Meldungen der Digitalen Eingänge auf der DI-8 X**

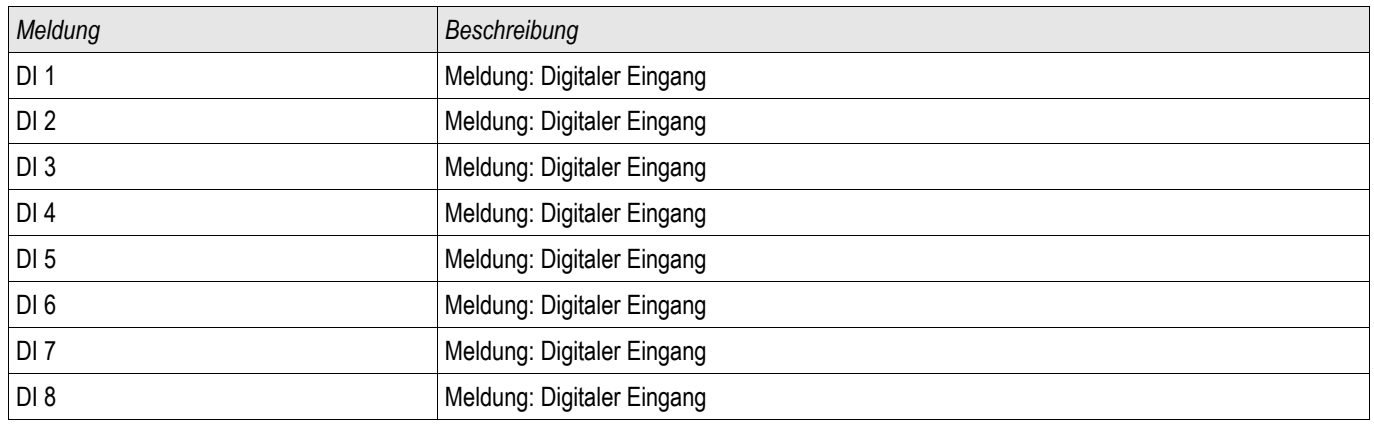

### **Rangierung der Ausgangsrelais**

Über Melderelais können die Zustände der Modulausgänge bzw. Meldungen/Schutzfunktionen (z. B. rückwärtige Verriegelung) weitergegeben werden. Die Melderelais sind potenzialfreie Wechselkontakte (können als Ruhe- oder Arbeitsstromkontakt genutzt werden). Jedem Melderelais können bis zu 7 Funktionen aus der »Rangierliste« zugeordnet werden.

Für jedes Ausgangsrelais sind folgende Parameter zu setzen:

- Bis zu 7 Signale aus der »Rangierliste« (Oder-Verknüpfung)
- Jedes einzelne der rangierten Signale kann invertiert werden.
- Der (Gesamt-)Zustand des Ausgangsrelais kann invertiert werden (Ruhe-/Arbeitsstromprinzip)
- Über das Arbeitsprinzip wird festgelegt, ob das Ausgangsrelais im Arbeitsstrom- oder Ruhestromprinzip arbeitet.
- Selbsthaltung aktiv oder inaktiv
	- Selbsthaltung = »inaktiv«: Ist die Selbsthaltung »inaktiv«, so nimmt das Melderelais bzw. der Meldekontakt nach Ablauf der Mindesthaltezeit den Zustand der auf sie rangierten Signale ein.
	- Selbsthaltung=»aktiv« Ist die Selbsthaltung »aktiv«, so wird der durch die Meldungen »gesetzte« Zustand des Melderelais bzw. des Meldekontaktes gespeichert.
		- Das Melderelais kann erst quittiert werden: Nachdem die Signale, die zum »Setzen« des Relais geführt haben, wieder zurückgefallen sind und die Mindesthaltezeit abgelaufen ist.
- Haltezeit: Die Mindesthaltezeit »Haltezeit« gewährleistet bei einem Signalwechsel, dass das Relais mindestens für diese Zeit angezogen bzw. abgefallen bleibt.

# **VORSICHT**

**Wenn Ausgangsrelais mit Selbsthaltung=»aktiv« parametriert sind, dann kehren die Ausgangsrelais nach einem Ausfall und Wiederkehr der** Versorgungsspannung wieder in die "gespeicherte Position" zurück.

**Der Status des Ausgangsrelais wird ebenfalls nicht durch Umparametrierungen oder durch nachträgliches Deaktivieren der Selbsthaltung zurückgenommen. Um eine einmal angezogene Selbsthaltung zurückzusetzen, ist eine explizite Quittierung erforderlich.**

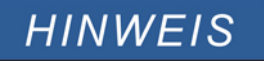

**Das System-Ok-Relais (Supervision Contact) kann nicht parametriert werden.**

#### *Quittiermöglichkeiten*

Ausgangsrelais können quittiert werden durch:

- Betätigen der »C«-Taste an der Bedieneinheit.
- Jedes einzelne Ausgangsrelais kann durch ein Signal aus der »Rangierliste« quittiert werden (bei parametrierter Selbsthaltung).
- Über das Modul »Ex Quittierung« können alle Ausgangsrelais auf einmal zurückgesetzt werden, wenn das aus der »Rangierliste« für die Externe Quittierung ausgewählte Signal wahr wird.
- Über die Leittechnik (SCADA) können alle Ausgangsrelais auf einmal zurückgesetzt werden.

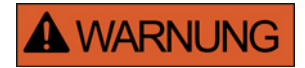

**Der Schaltzustand von Ausgangsrelais kann zu Testzwecken erzwungen oder gesperrt werden (Inbetriebnahmeunterstützung, siehe auch Kapitel Service/"Erzwungener Schaltzustand der Ausgangsrelais" und Kapitel "Sperren der Ausgangsrelais" ).** 

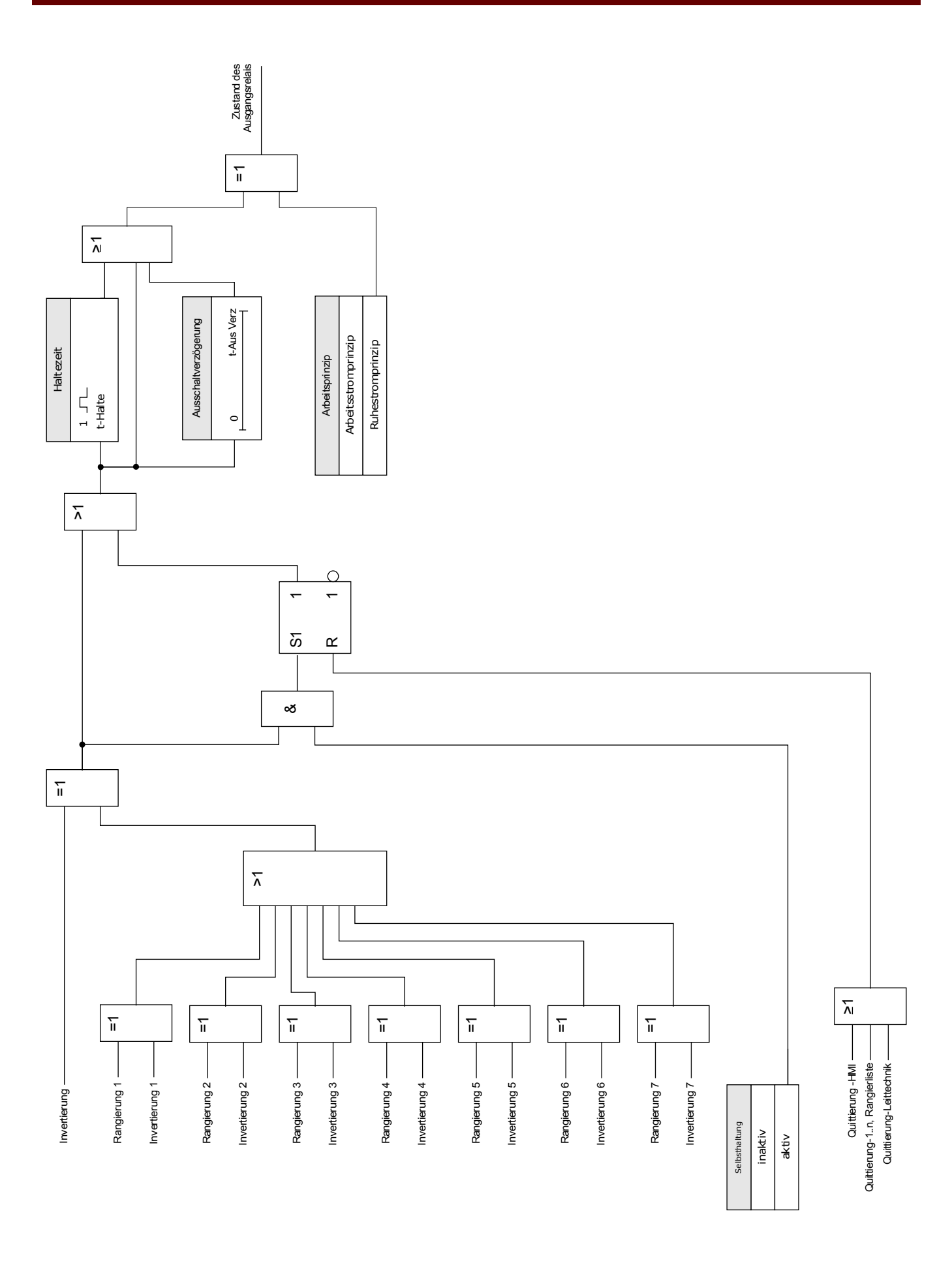

### **Selbstüberwachungs-/System Kontakt**

Das System-OK-Melderelais (SK) ist der Life Kontakt der Geräte.

Der Einbauort des System-OK-Melderelais (SK) ist abhängig von der Gehäusevariante. Siehe Anschlussbild des Geräts (WDC-Kontakt).

Das System-OK-Relais ist nicht parametrierbar. Der Selbstüberwachungskontakt ist ein Arbeitsstromkontakt. Er zieht an, wenn das Gerät keinen internen Fehler aufweist. Während das Gerät bootet bleibt das System-OK-Relais (SK) abgefallen. Ist das System ordnungsgemäß hochgefahren, zieht das Relais an. Die System-OK-LED funktioniert analog dazu (siehe Kapitel Selbstüberwachung).

### **K-6 X**

K Slot X2 ,K Slot X5

### **Direktkommandos für die K-6 X**

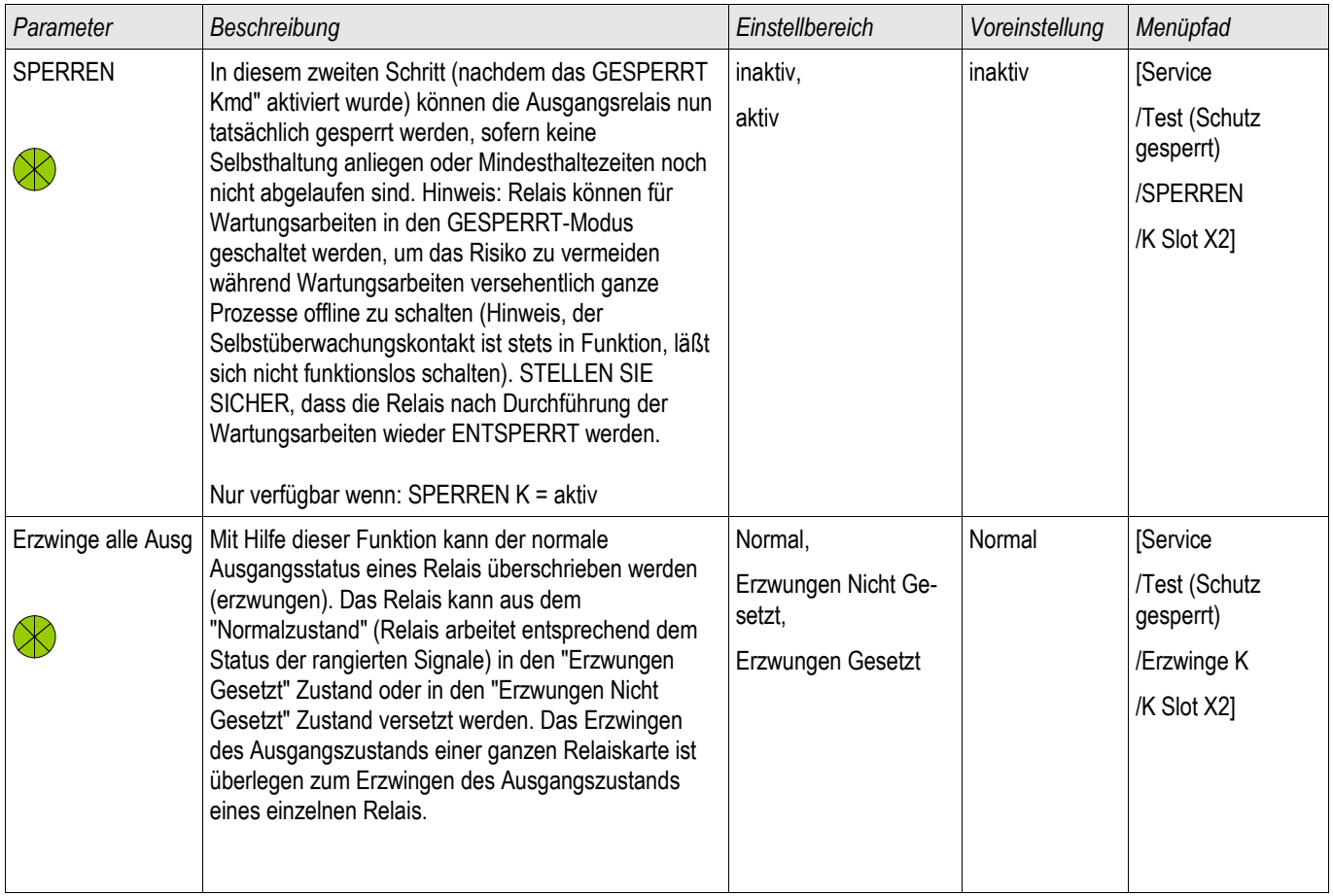

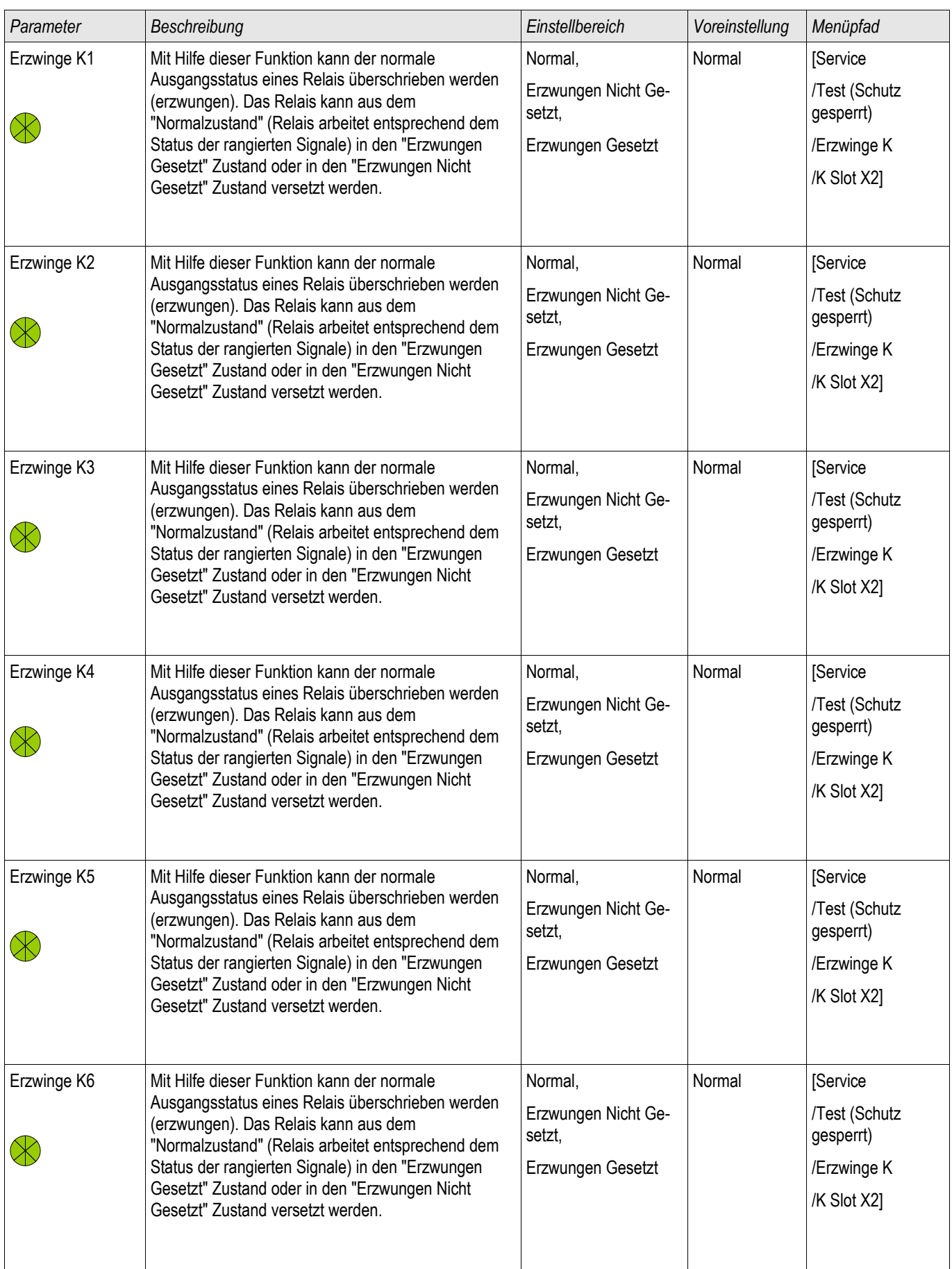

## **Geräteparameter der Ausgangsrelais auf der K-6 X**

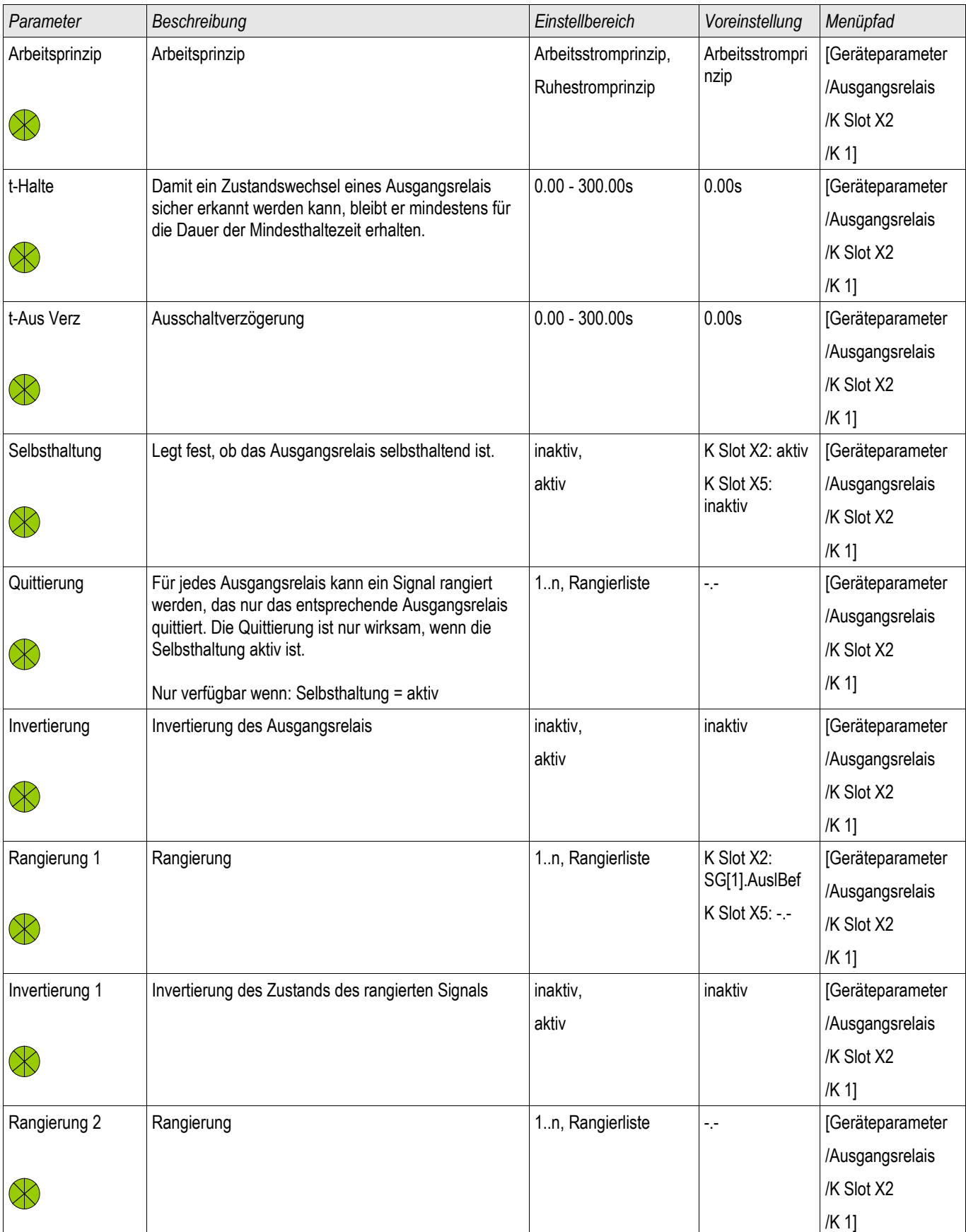

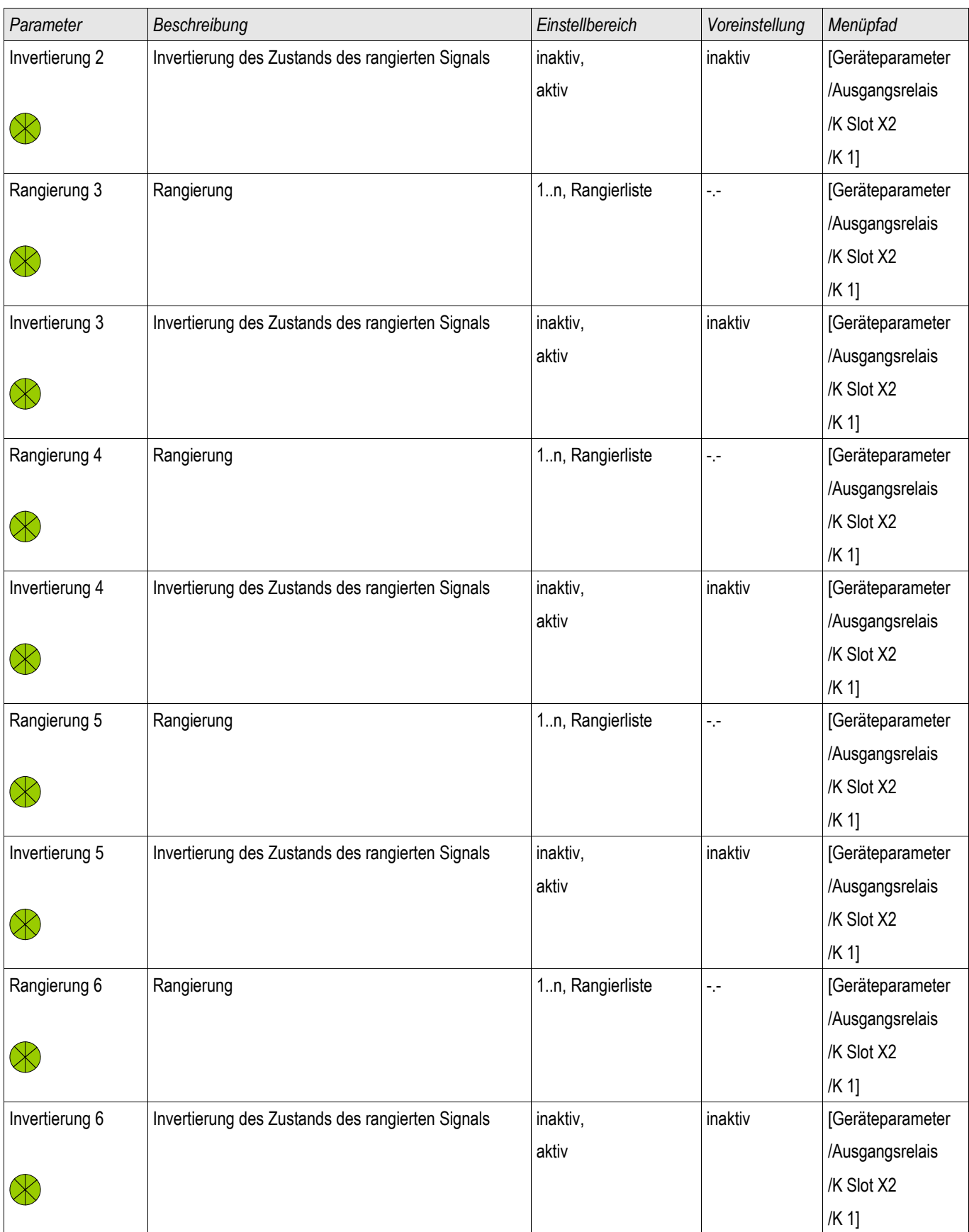

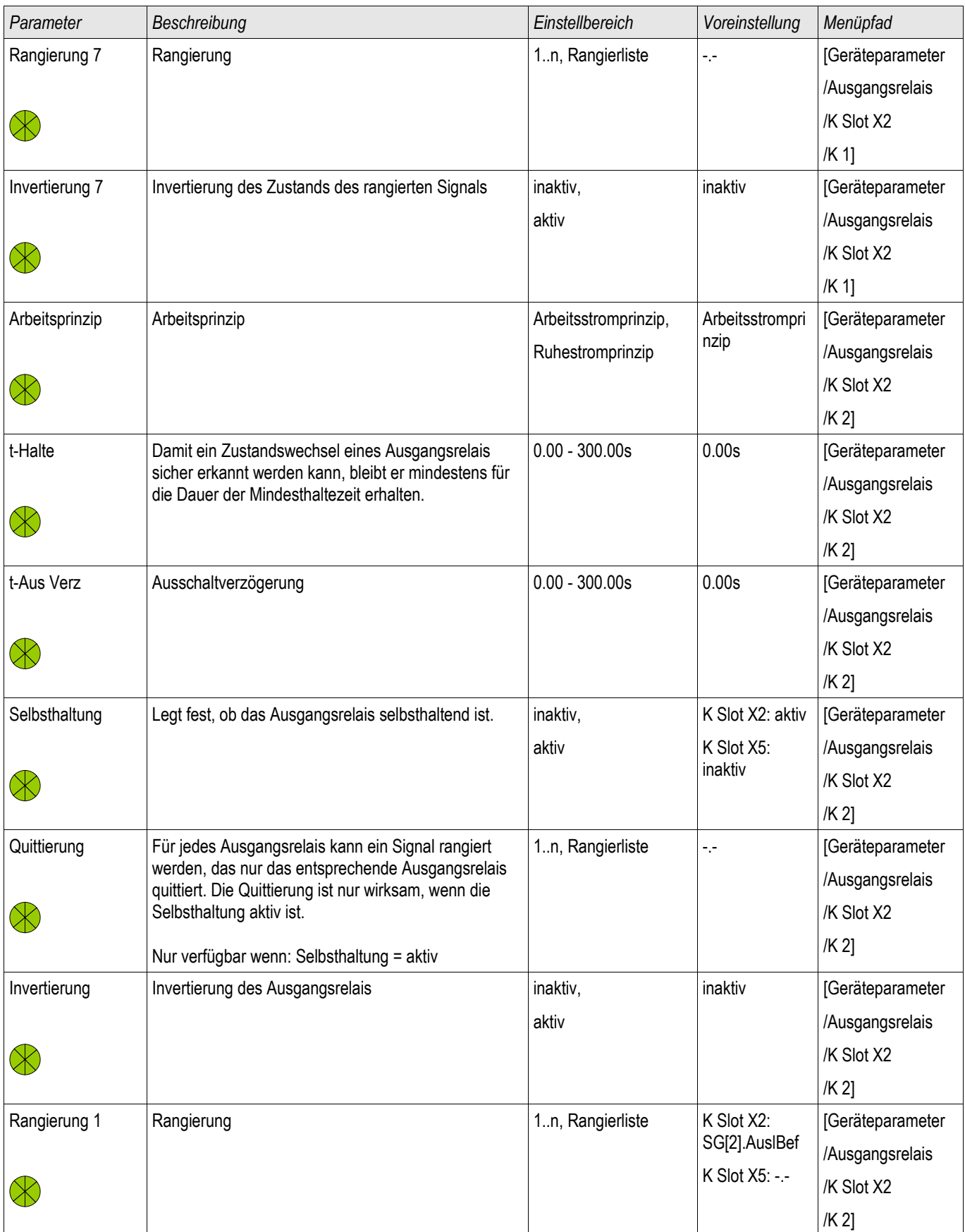

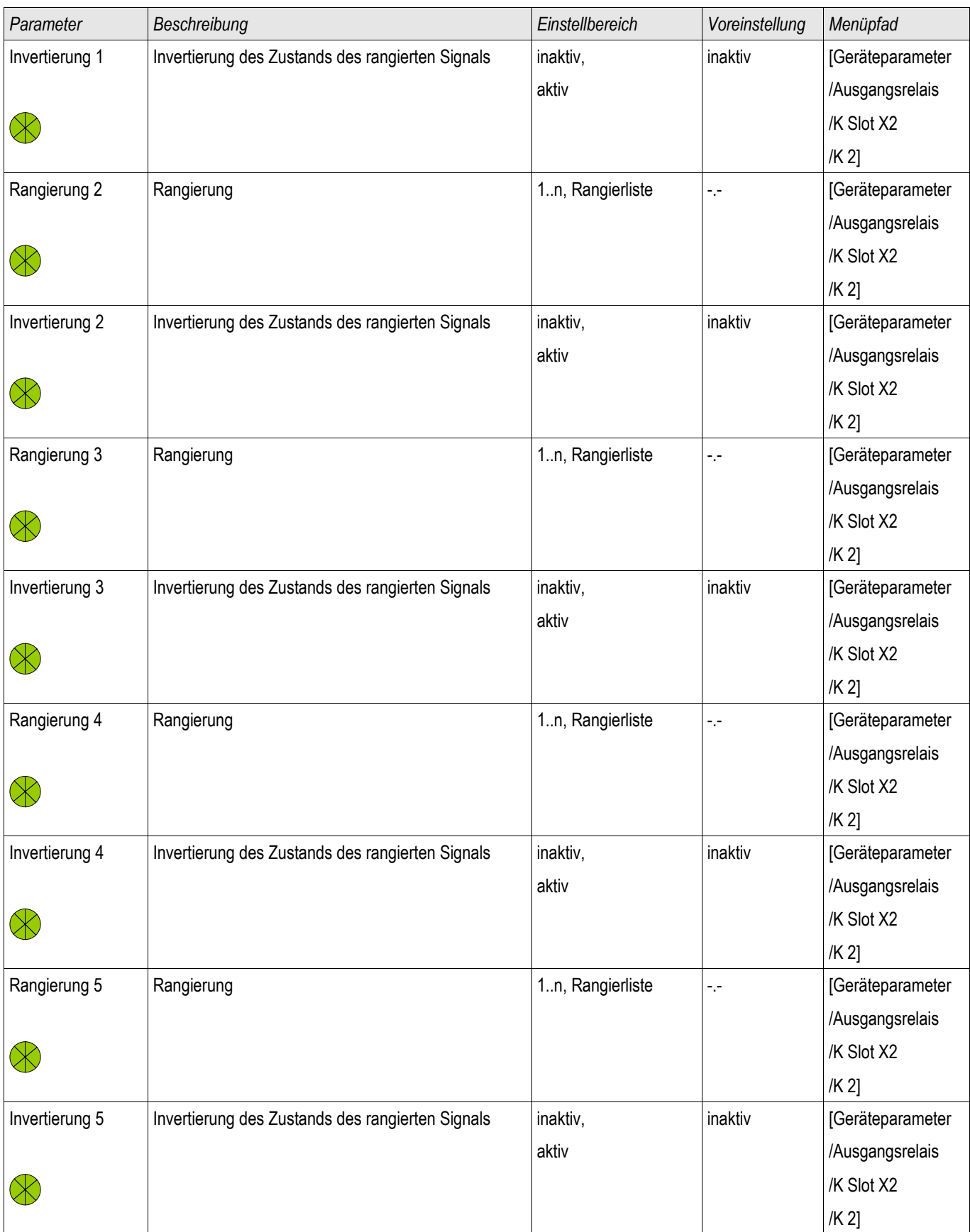

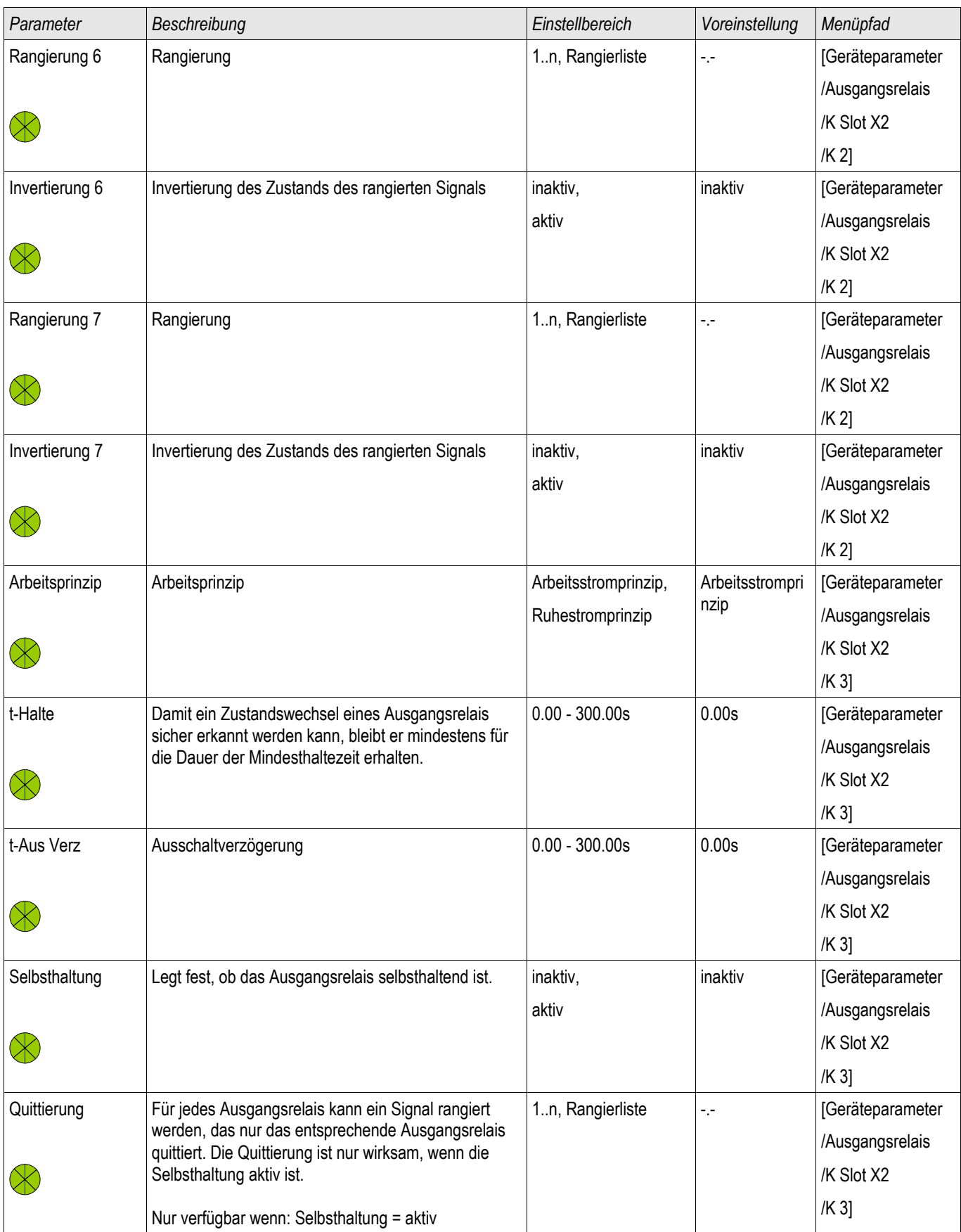

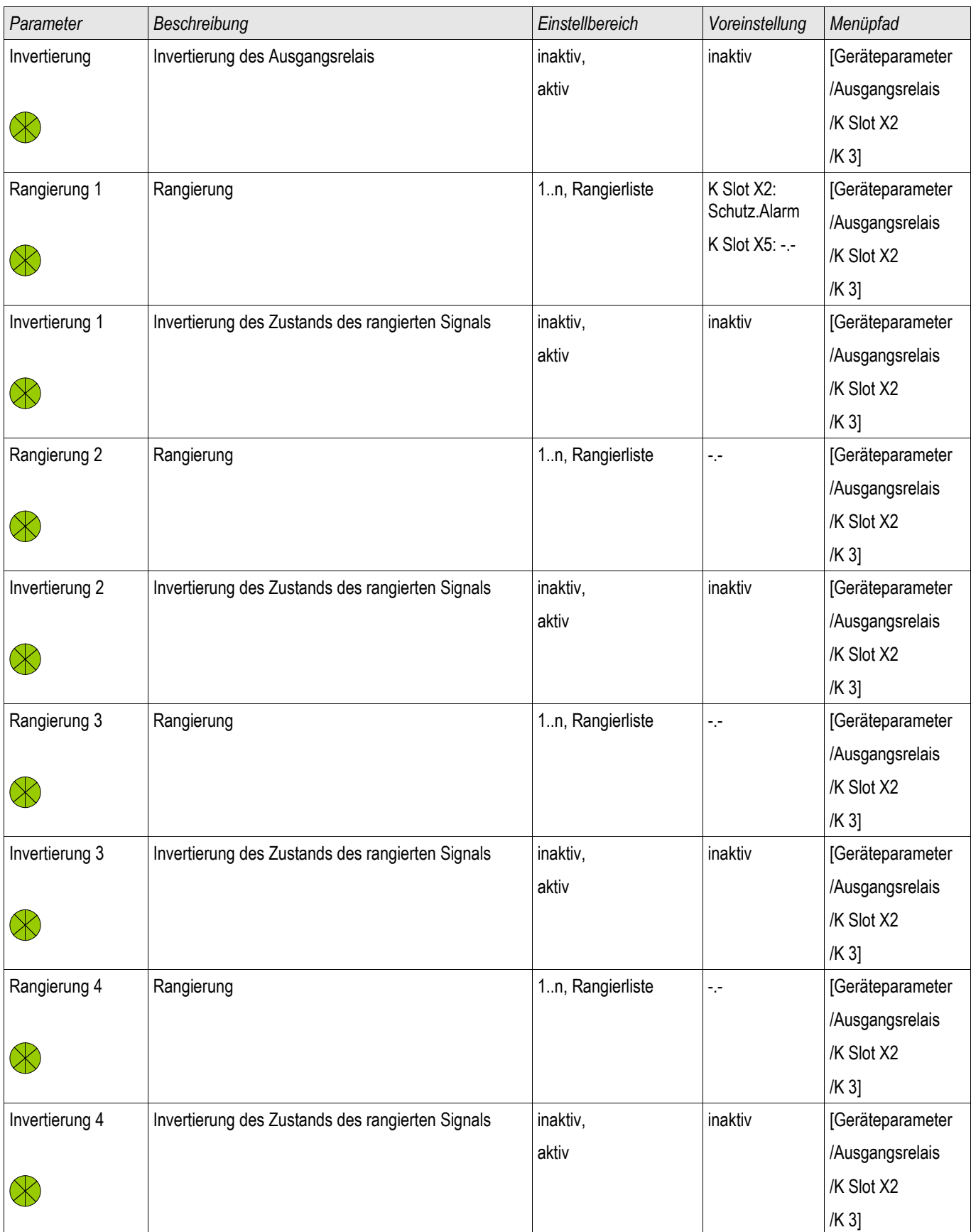

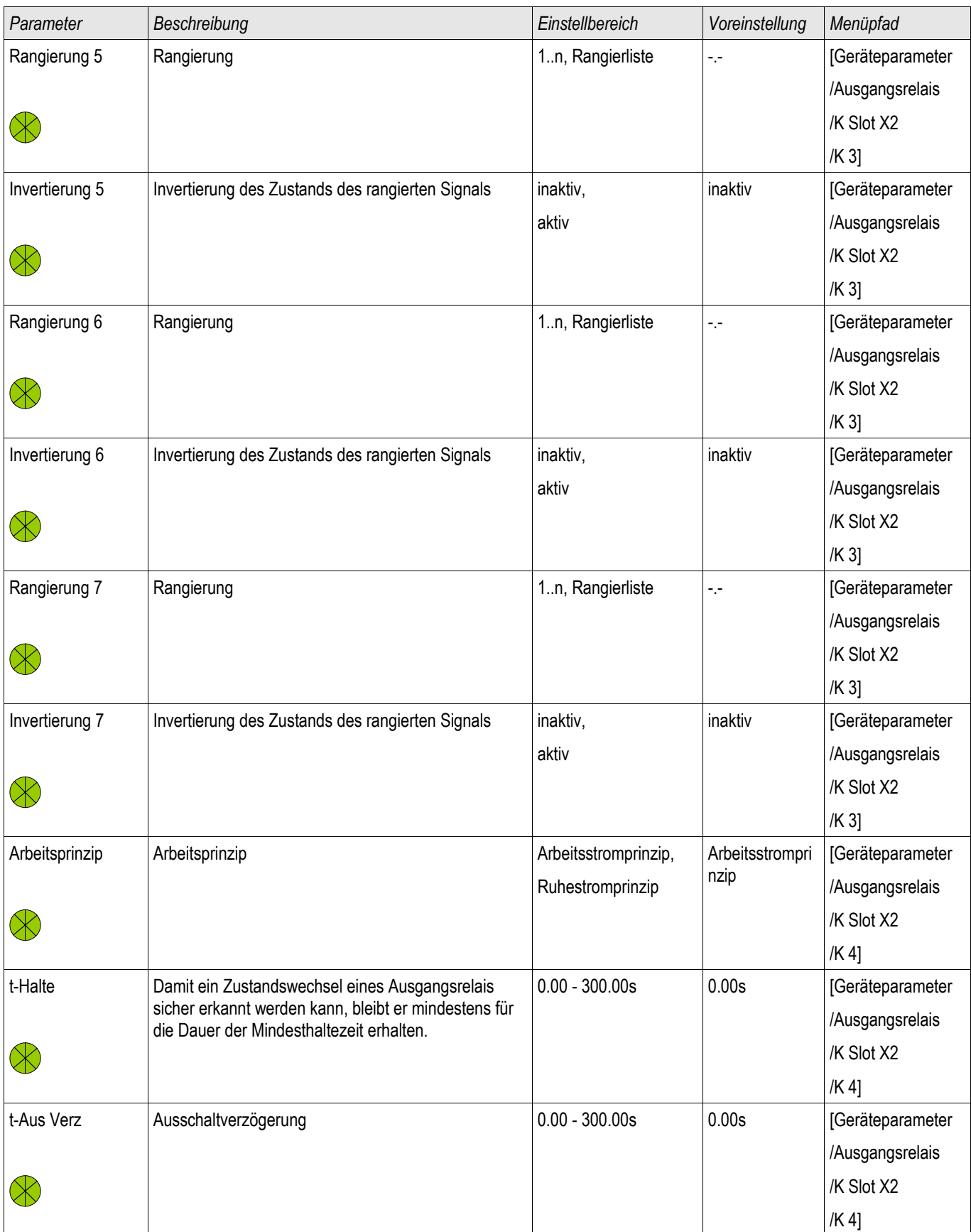

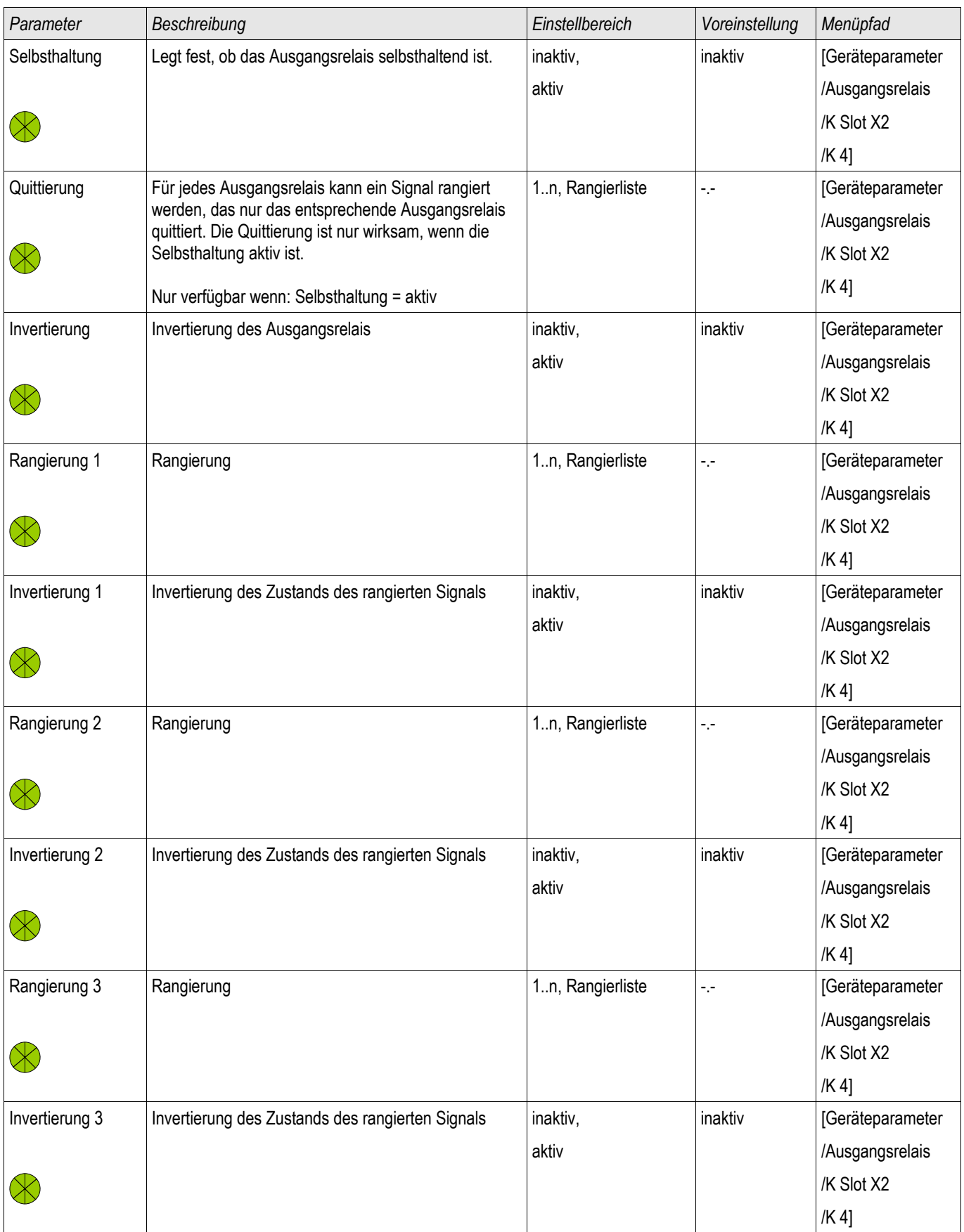

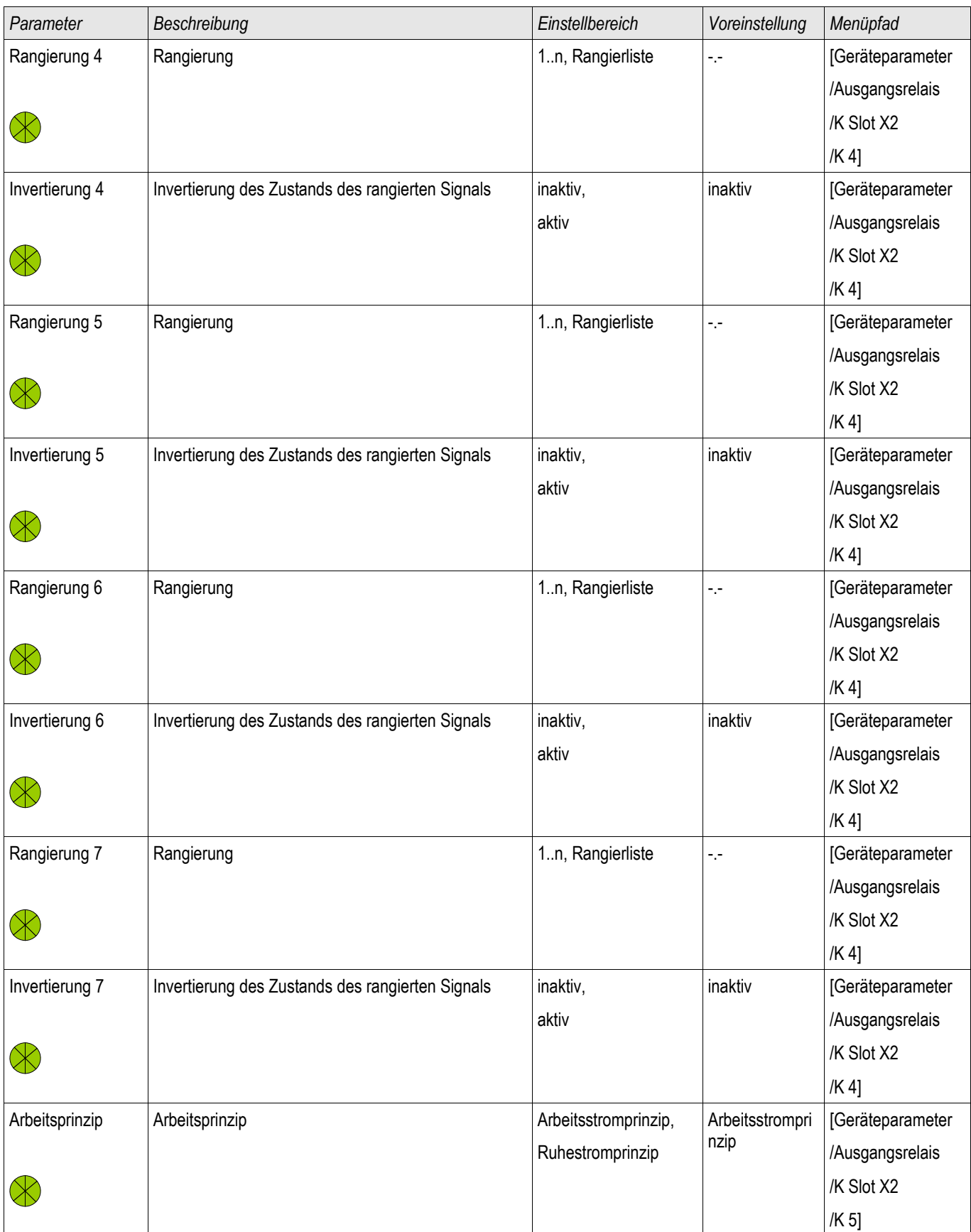

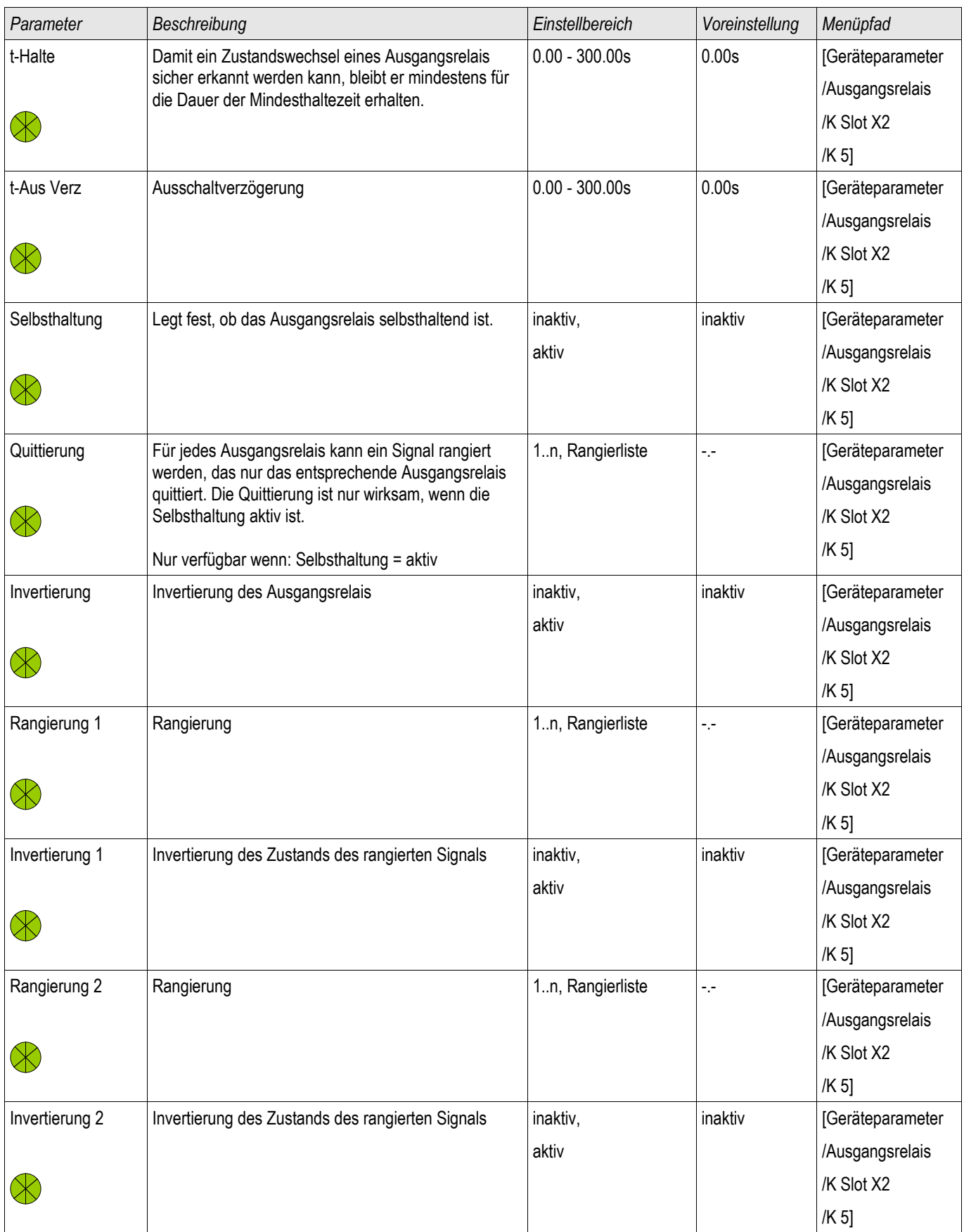

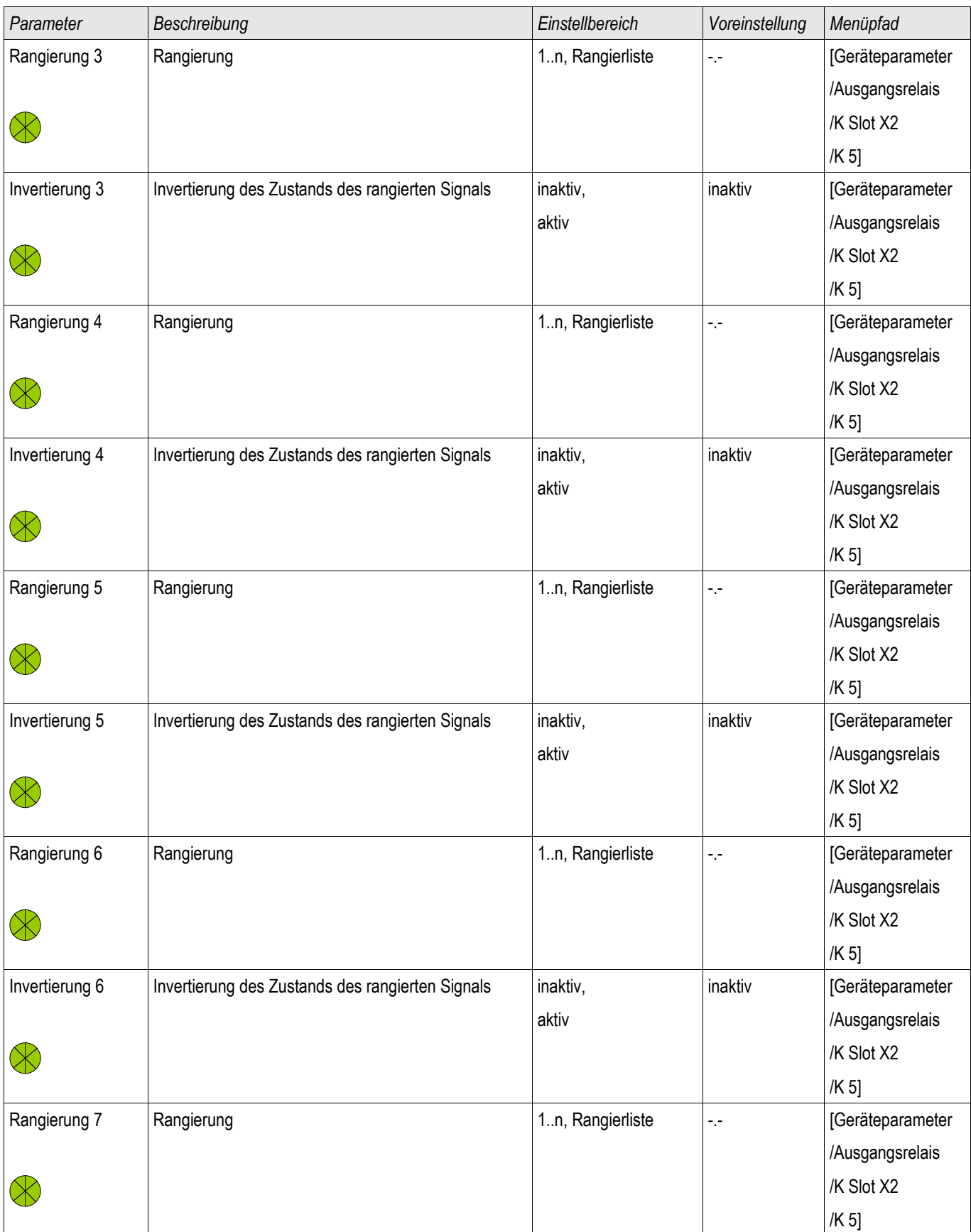

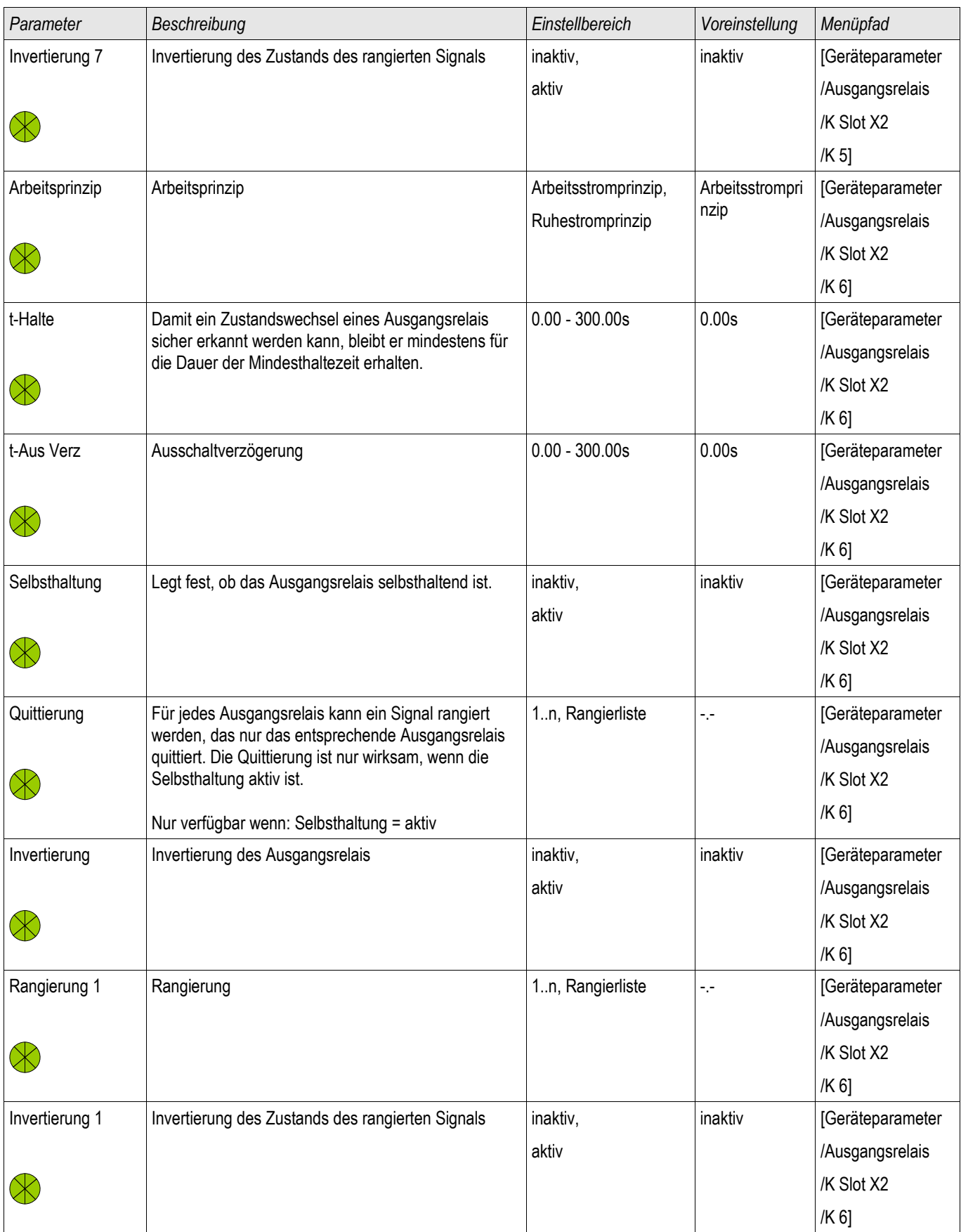

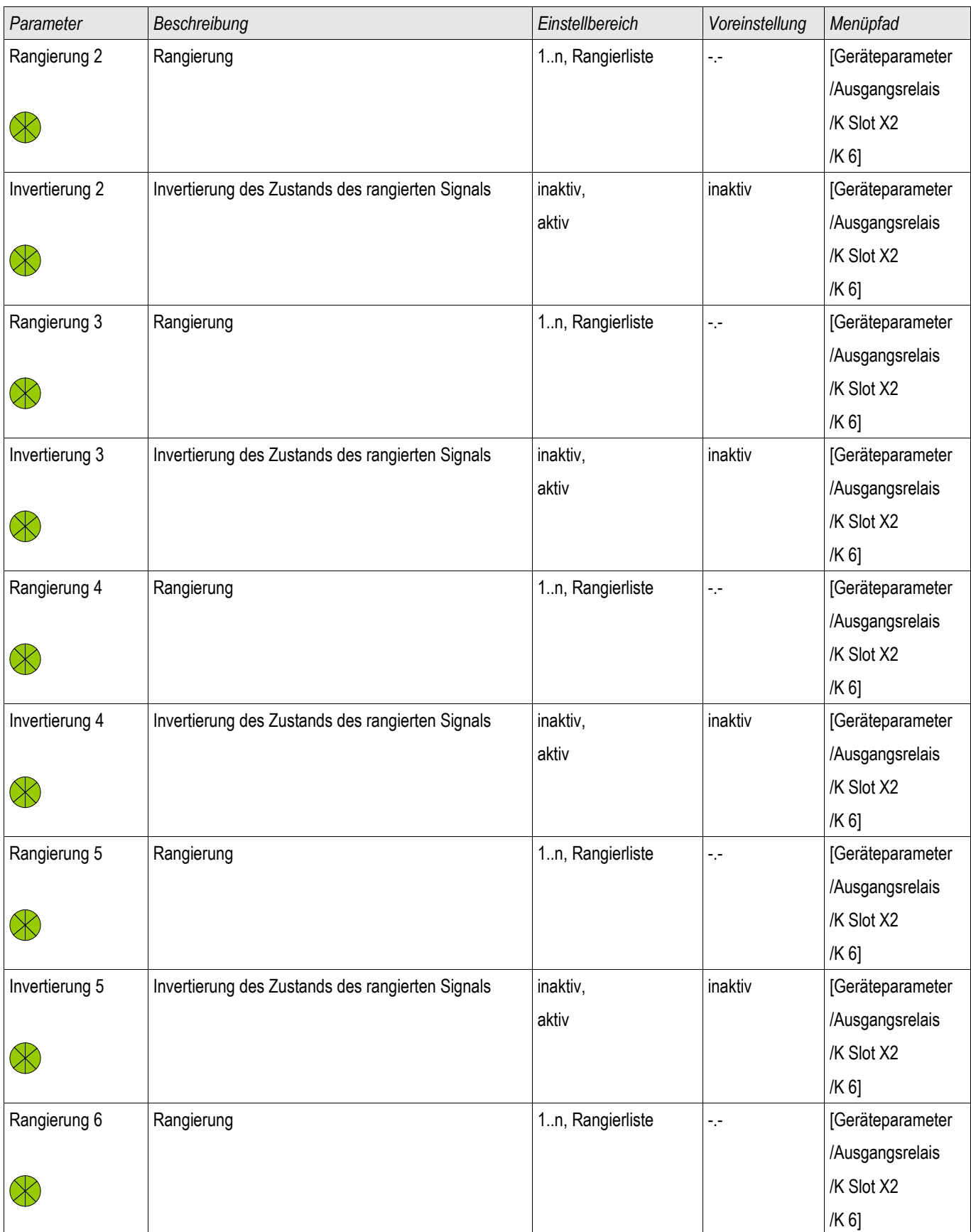

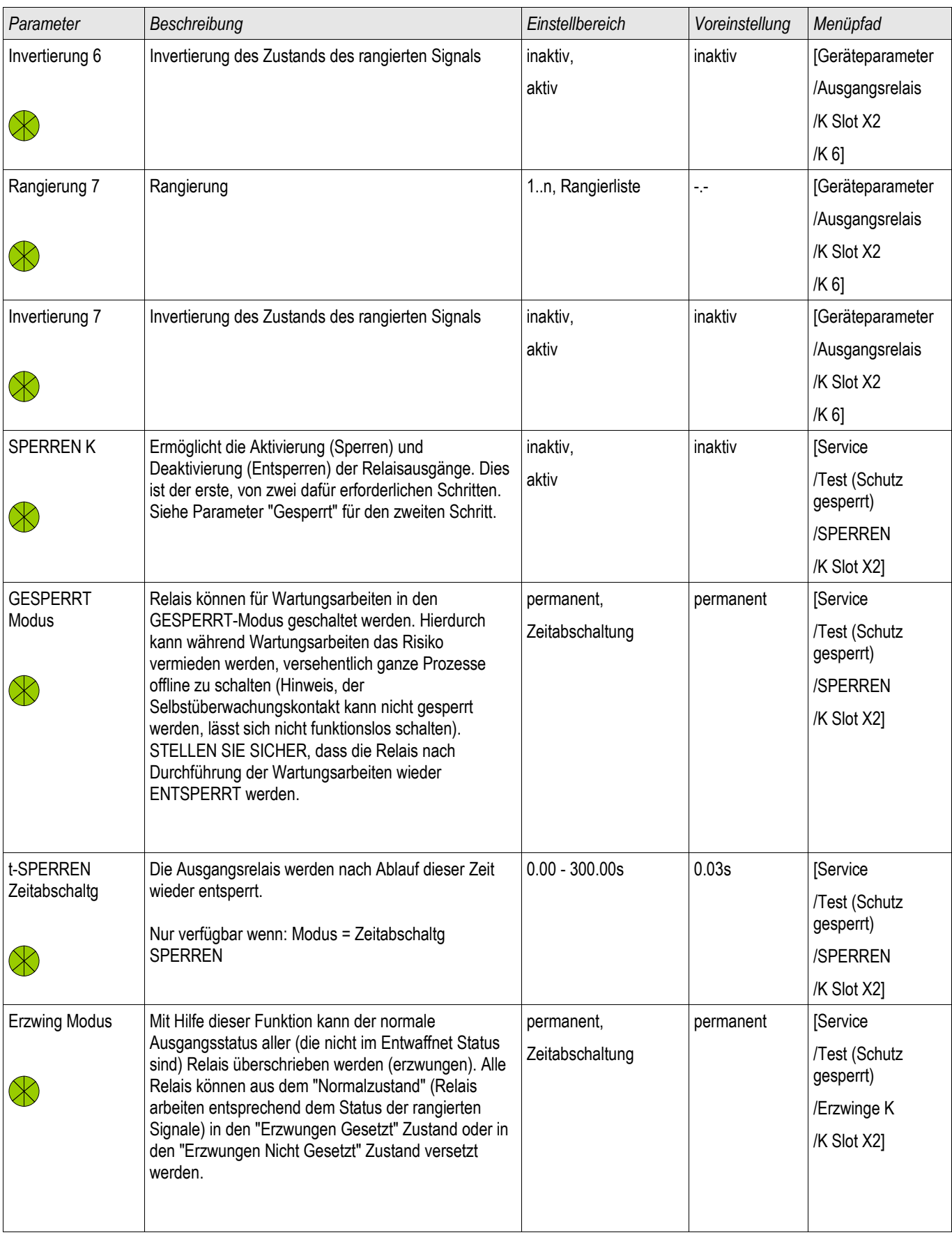

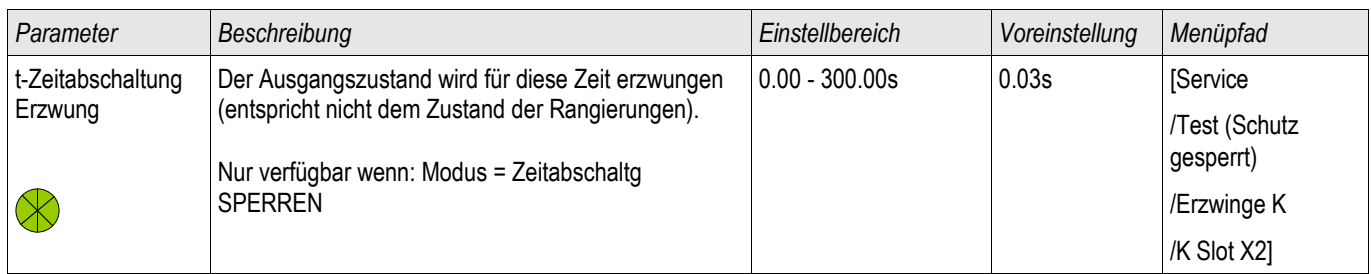

### **Zustände der Eingänge der Ausgangsrelais auf der K-6 X**

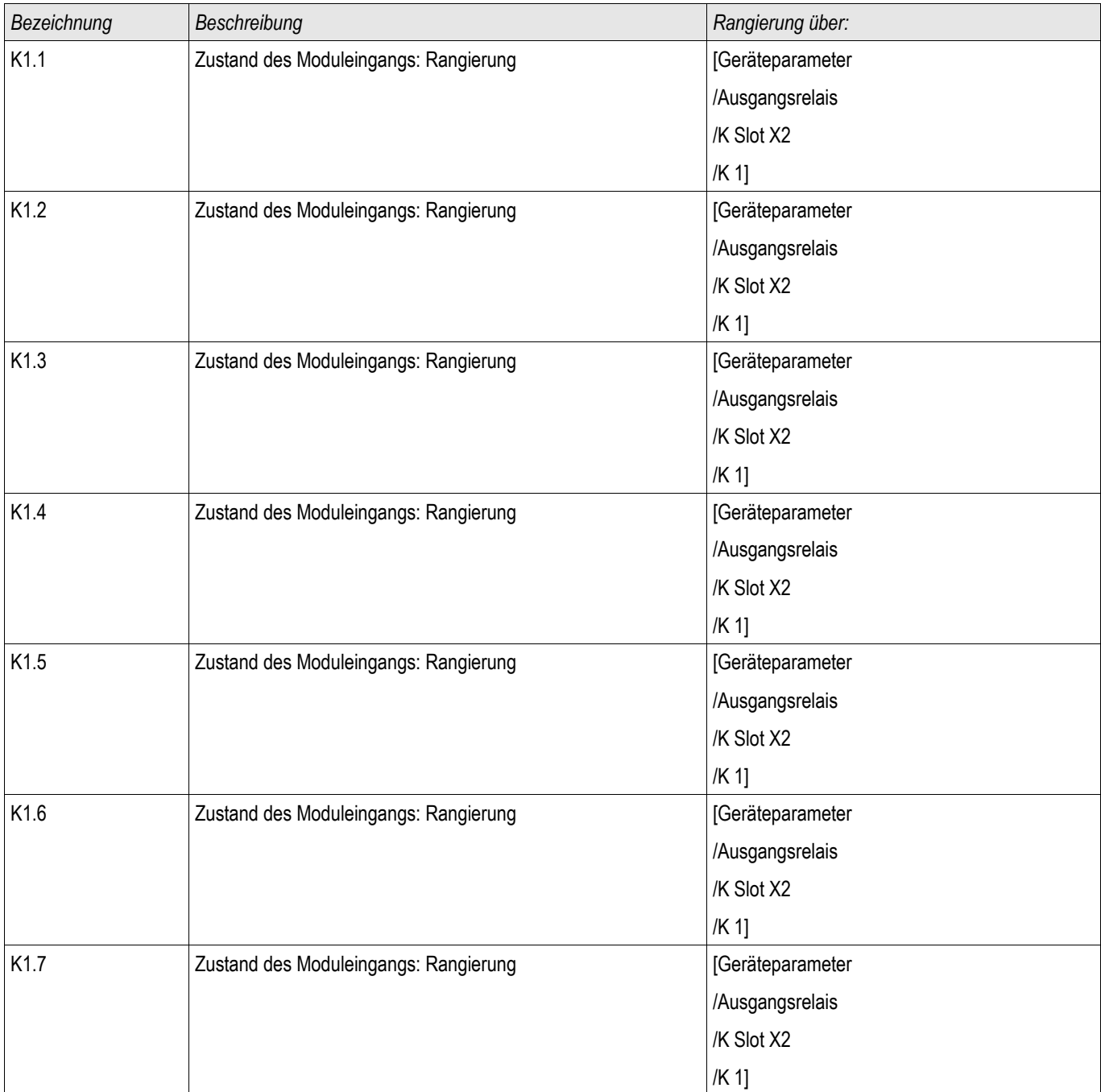

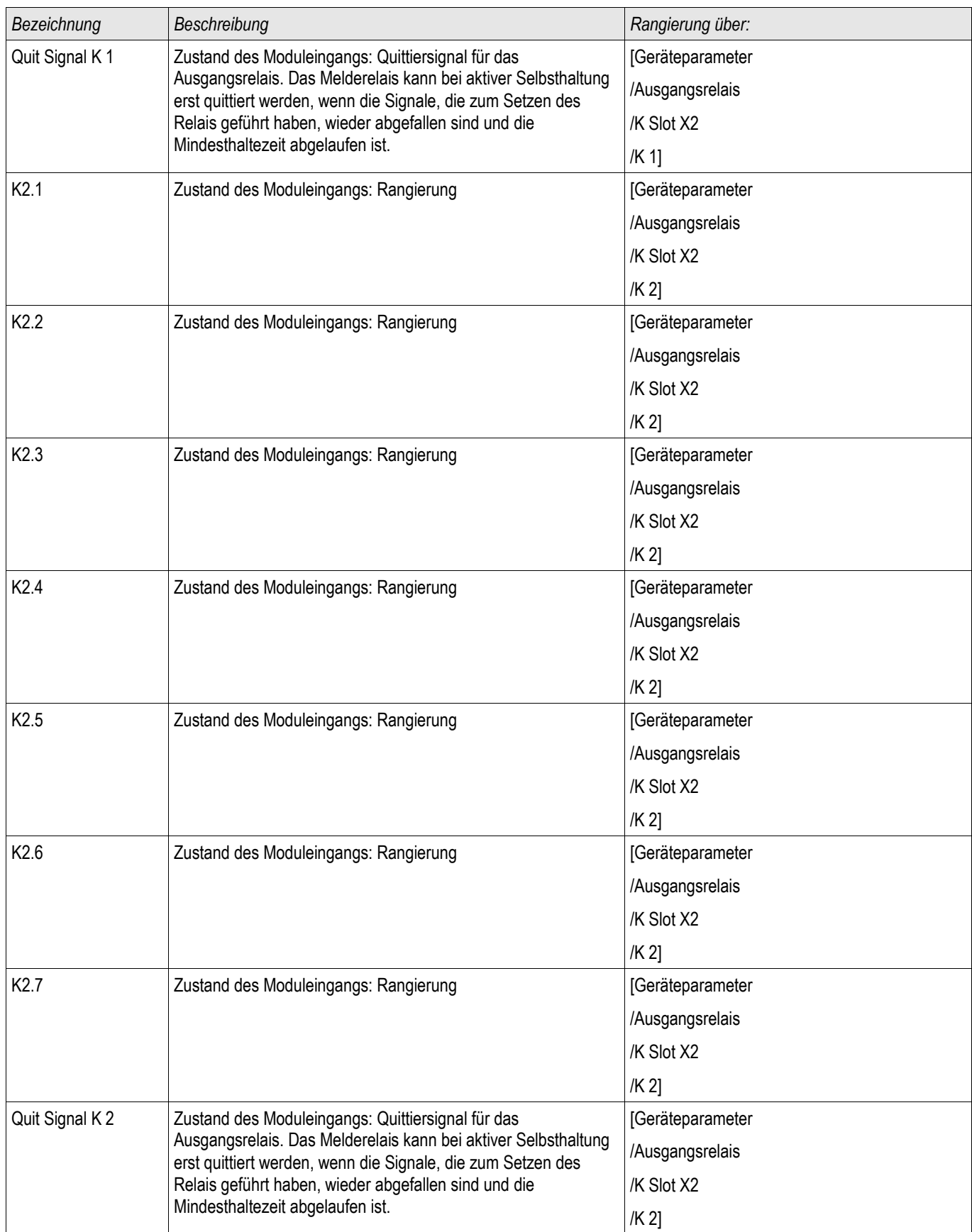

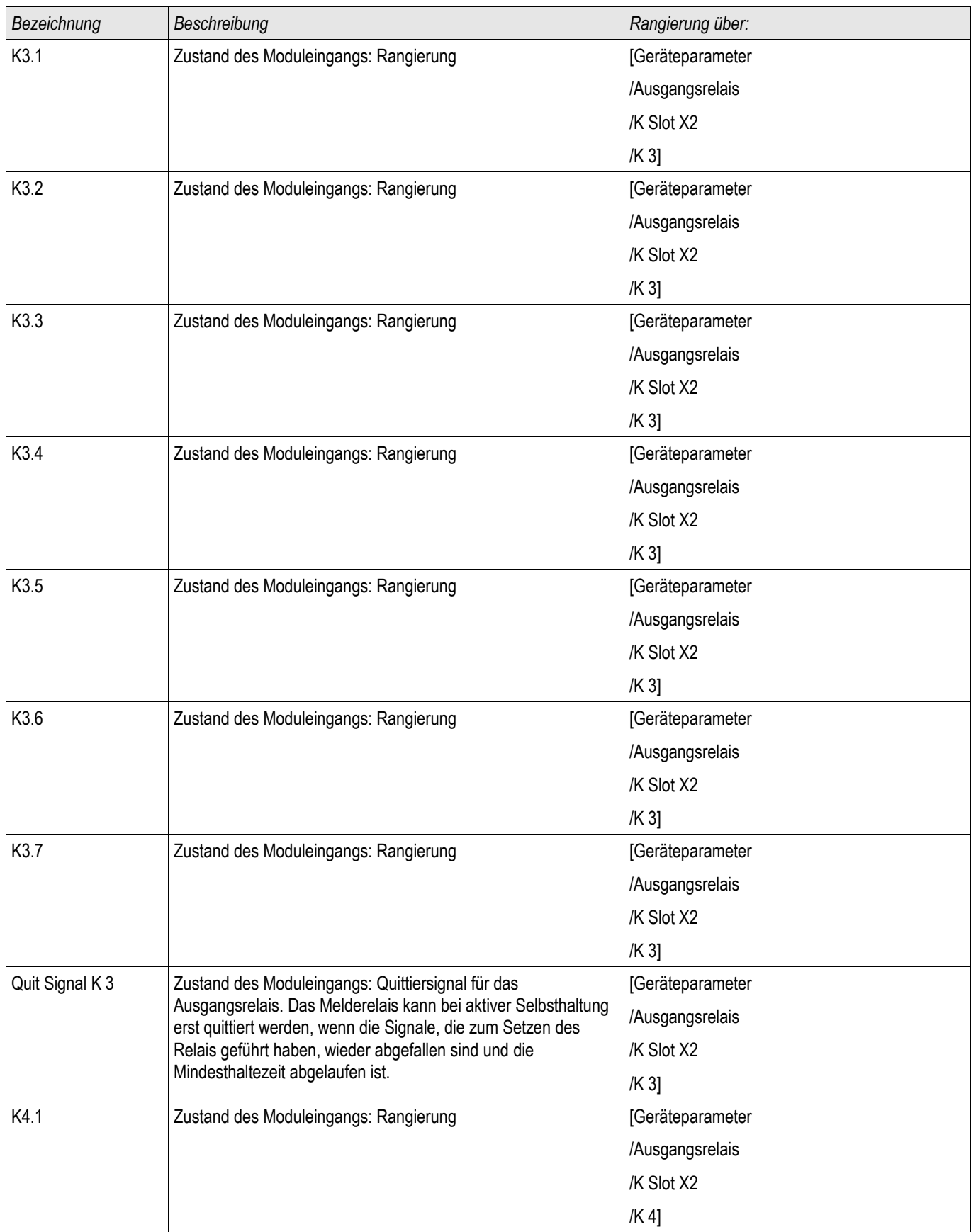

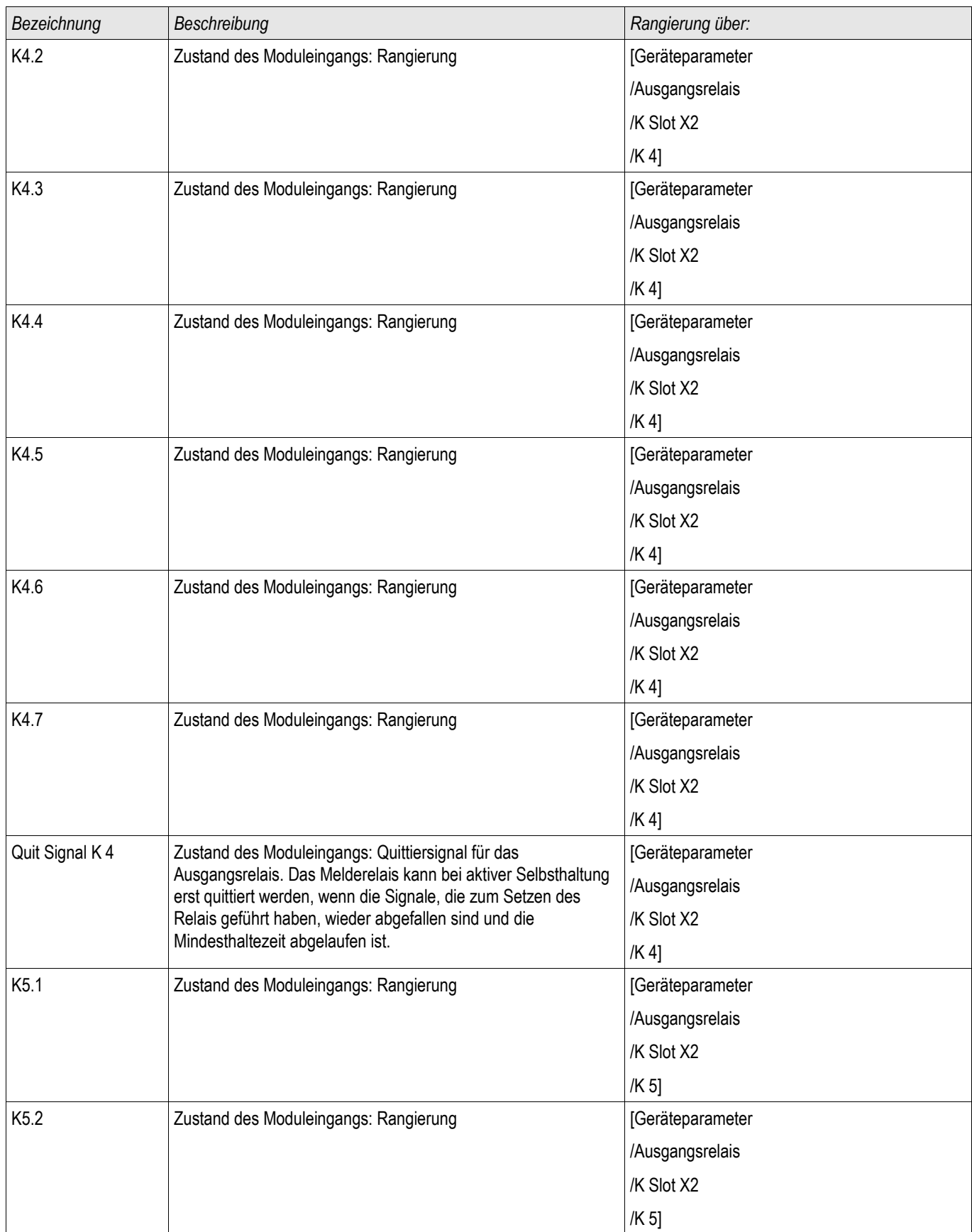

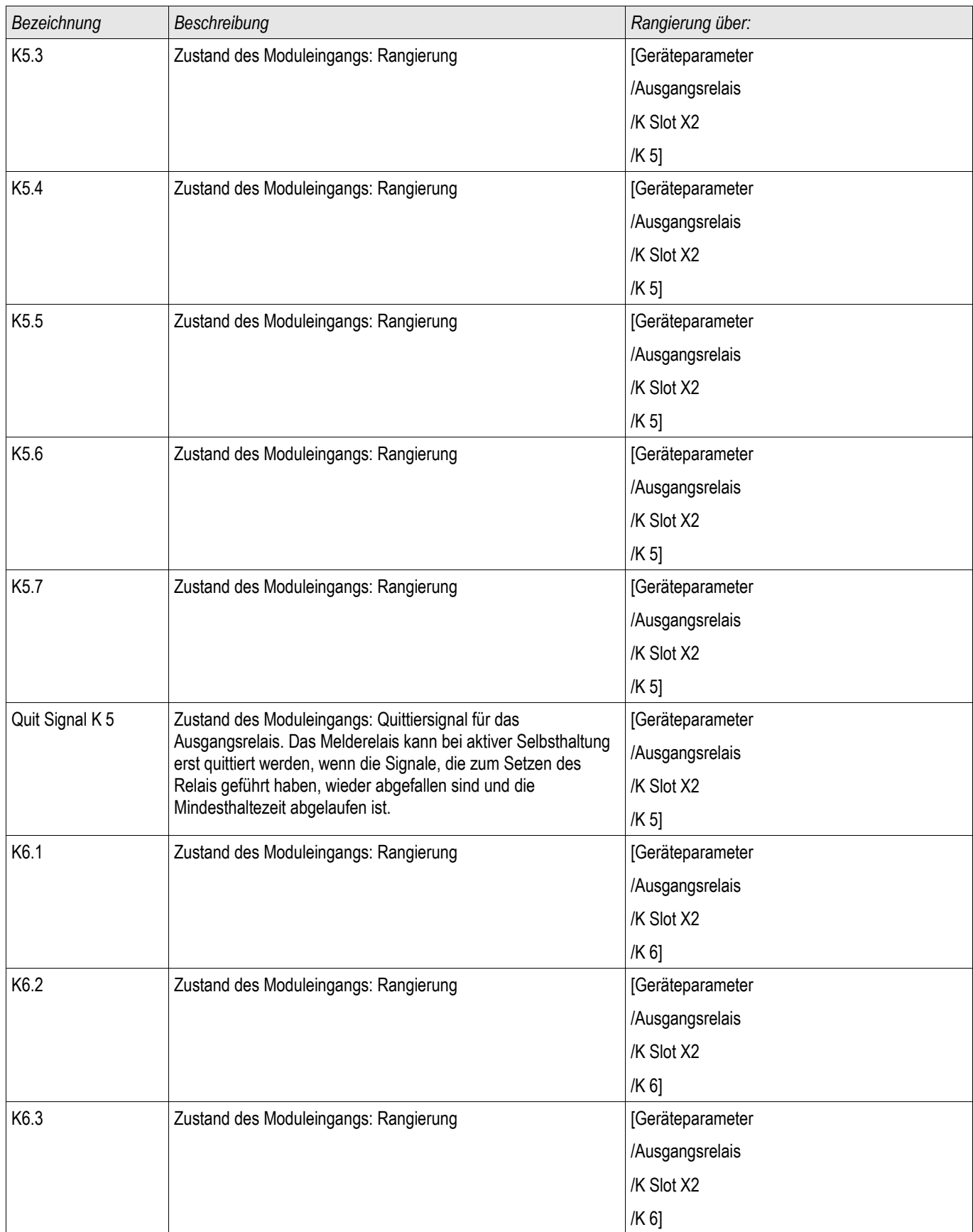

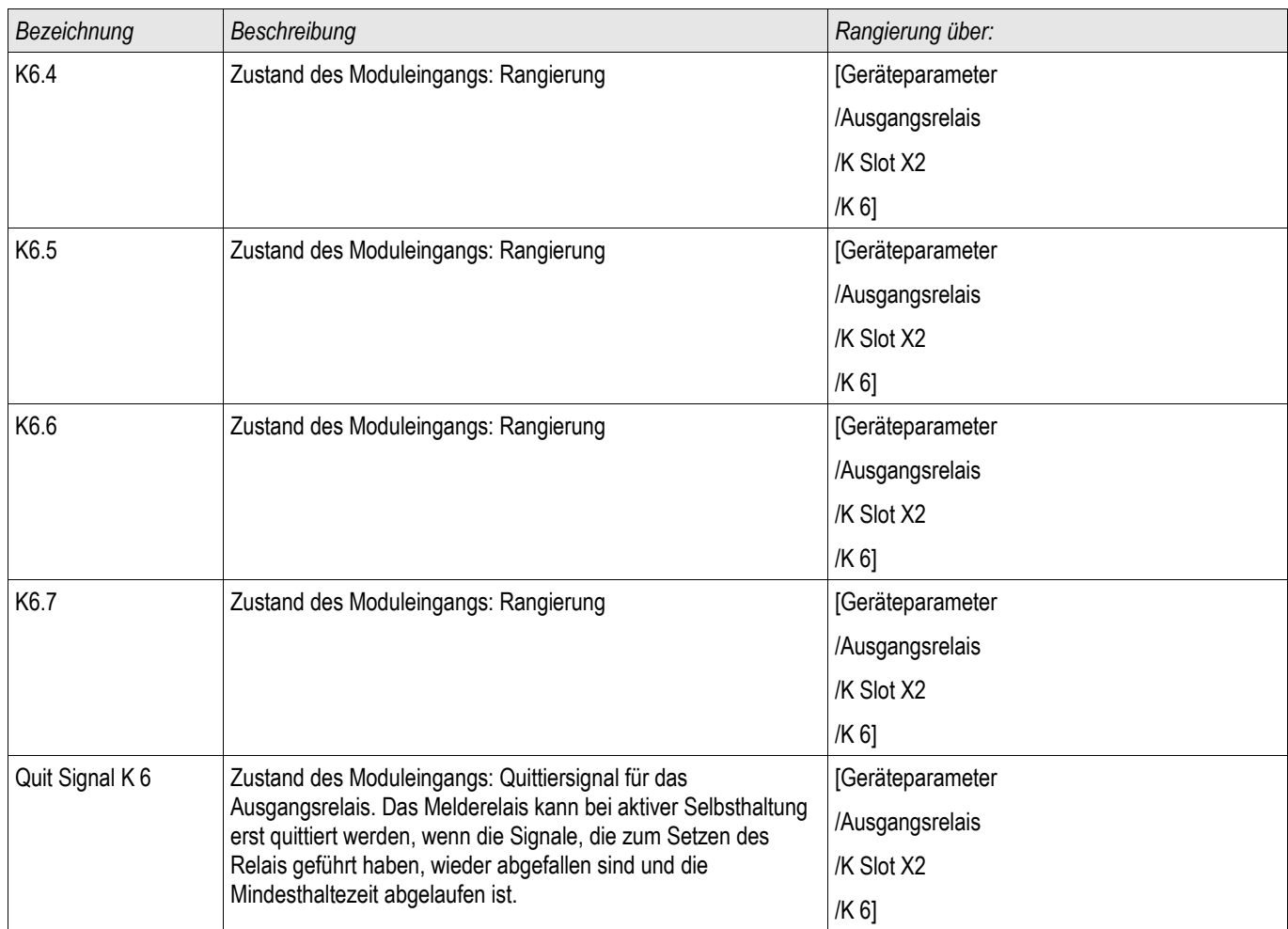

## **Meldungen der Ausgangsrelais auf der K-6 X**

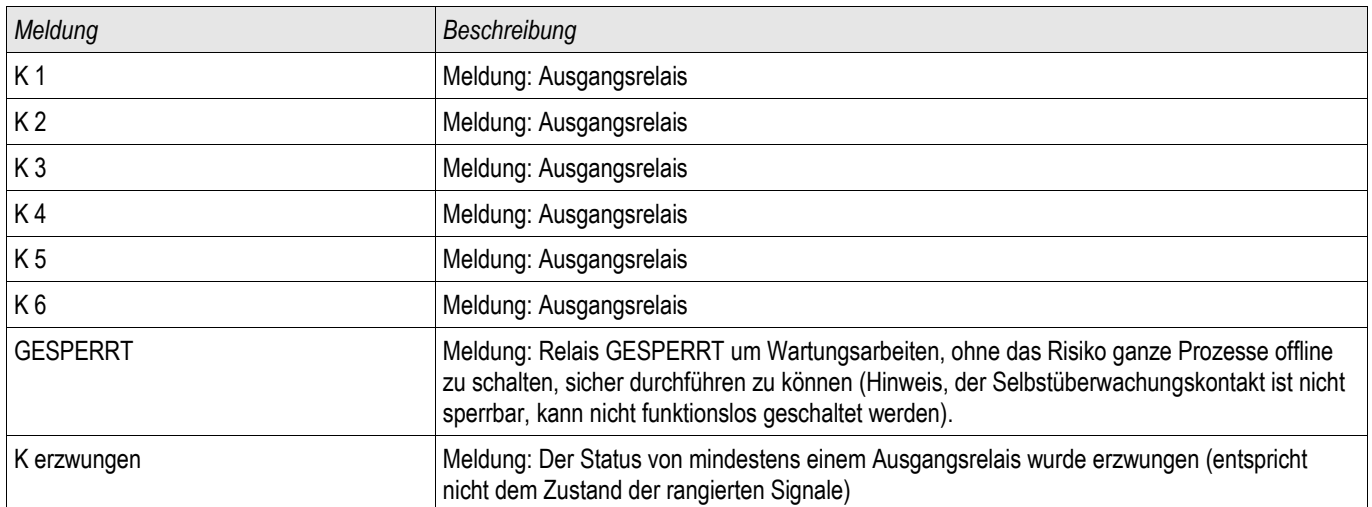

### **Rangieren der LEDs**

Die LEDs können in folgendem Menü parametriert werden:

[Gerätepara/LEDs/Gruppe X]

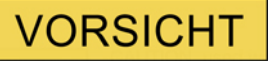

**Achten Sie beim Rangieren der LEDs darauf, dass es nicht zu funktionellen Überschneidungen durch Farben und Blinkcodes kommt.**

# **VORSICHT**

**Wenn LEDs mit Selbsthaltung=**»*aktiv«* **parametriert sind, dann leuchten/blinken die LEDs nach einem Ausfall und Wiederkehr der** Versorgungsspannung wieder im "zuletzt gespeicherten Zustand".

**Der Status der LEDs wird ebenfalls nicht durch Umparametrierungen oder durch nachträgliches Deaktivieren der Selbsthaltung zurückgenommen. Um eine einmal angezogene Selbsthaltung zurückzusetzen, ist eine explizite Quittierung erforderlich.**

## **HINWEIS**

**In diesem Kapitel werden die LEDs links vom Display (Gruppe A) beschrieben.** 

**Die in diesem Kapitel enthaltenen Informationen gelten analog, wenn Ihr Gerät noch über einen zweiten LED-Block (Gruppe B) rechts vom Display** verfügt. Der einzige Unterschied liegt in den Menüpfaden "Gruppe A" bzw. **"Gruppe B".**

Über die »INFO«-Taste können jederzeit die aktuellen Meldungen/Texte, die auf eine LED rangiert sind, eingesehen werden. Siehe Kapitel Navigation (Beschreibung der »INFO-Taste«).

Für jede LED sind folgende Parameter einzustellen:

- *»Selbsthaltung«*: Ist die »Selbsthaltung = aktiv«, so wird der durch die Meldungen gesetzte Zustand gespeichert. Ist die »Selbsthaltung = inaktiv«, so nimmt die LED stets den Zustand der auf sie rangierten Meldungen an.
- »Quittierung« (Signal aus der »Rangierliste«)
- *»LED aktiv Farbe«*: Farbe in der die LED leuchtet, wenn mindestens eine der auf sie rangierten Funktionen erfüllt ist.:(rot, rot blinkend, grün, grün blinkend, aus)
- *»LED inaktiv Farbe«*: Farbe, in der die LED leuchtet, wenn keine der auf sie rangierten Funktionen erfüllt ist. (rot, rot blinkend, grün, grün blinkend, aus)
- Bis zu fünf Funktionen/Meldungen aus der »Rangierliste« können jeder LED zugewiesen werden (Außer System-OK-LED).
- Ggf. Invertierung (der Signale)

#### *Quittiermöglichkeiten*

LEDs können quittiert werden durch:

- Betätigen der »C«-Taste an der Bedieneinheit.
- Jede LED (nur bei »Selbsthaltung = aktiv«) kann quittiert werden über ein Signal aus der »Rangierliste«  $\Box$
- $\mathcal{L}_{\mathcal{A}}$ Über das Modul »Ex Quittierung« können alle LEDs auf einmal zurückgesetzt werden, wenn das aus der Rangierliste für die Externe Quittierung ausgewählte Signal wahr wird.
- Über die Leittechnik (SCADA) können alle LEDs auf einmal zurückgesetzt werden.

# **HINWEIS**

**Auf der zum Gerät gehörigen Produkte-CD steht eine PDF-Vorlage zum Erstellen von transparenten, selbstklebenden Aufklebern für die Beschriftung der LEDs mittels eines Laserdruckers zur Verfügung. (Empfehlung AVERY Zweckform Art.Nr.3482)**

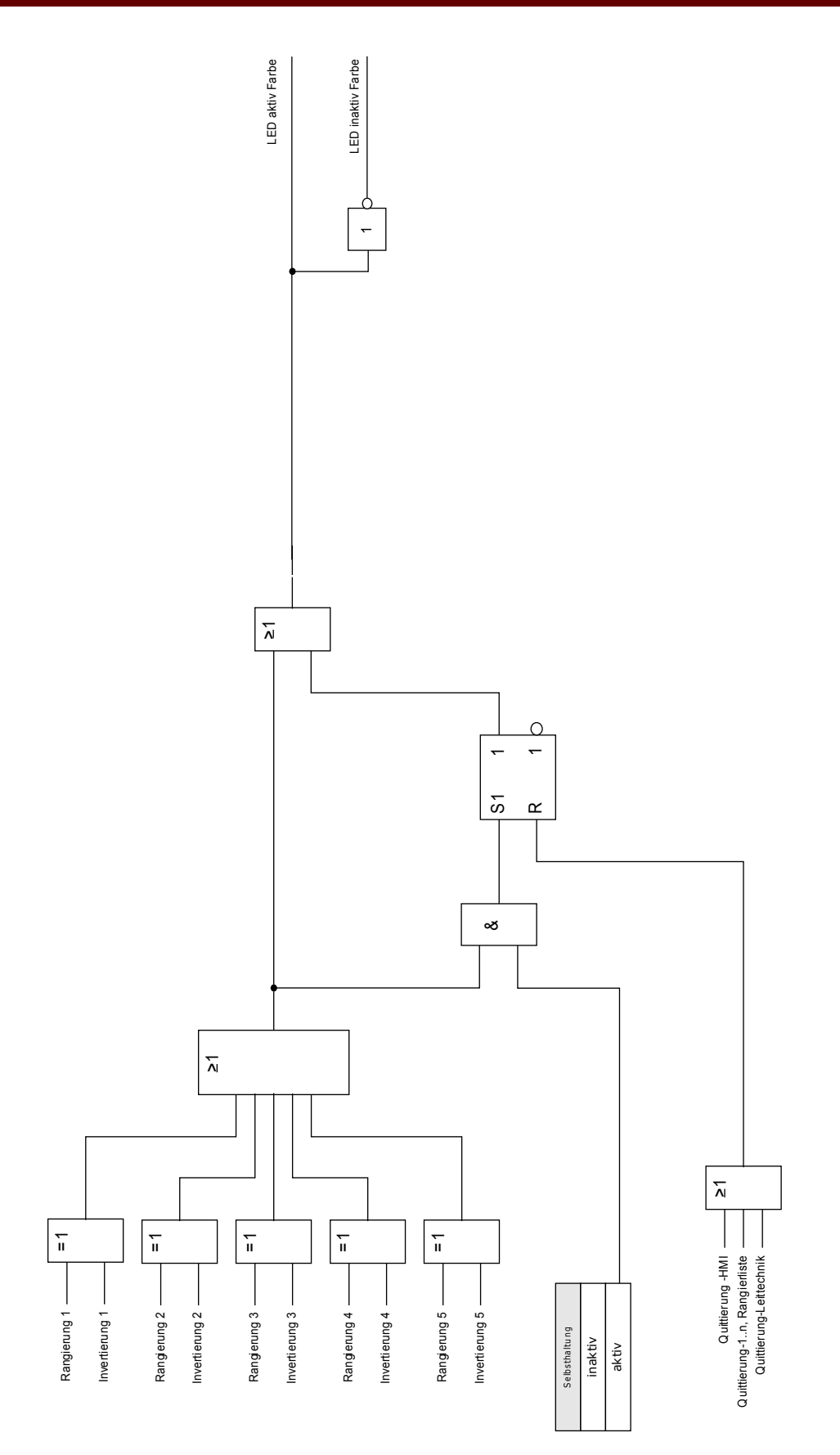

### **Die System-OK-LED**

Während des Bootvorganges blinkt die System-OK-LED grün. Nach Abschluss des Bootvorganges leuchtet die System OK LED dauerhaft grün. Dadurch wird signalisiert, dass der Schutz » aktiv« ist. Sollte nach Abschluss des Bootvorganges, oder nach dreimaligem durch die Selbstüberwachung ausgelöstem Neustart die System-OK-LED rot leuchten oder blinken, dann hat das Gerät einen internen Fehler erkannt, wenden Sie sich bitte an den *Woodward Kempen GmbH*-Service (Siehe auch Kapitel Selbstüberwachung).

Die System-OK-LED ist nicht parametrierbar.

#### **Globale Parameter des LED-Moduls**

#### LEDs Gruppe A ,LEDs Gruppe B

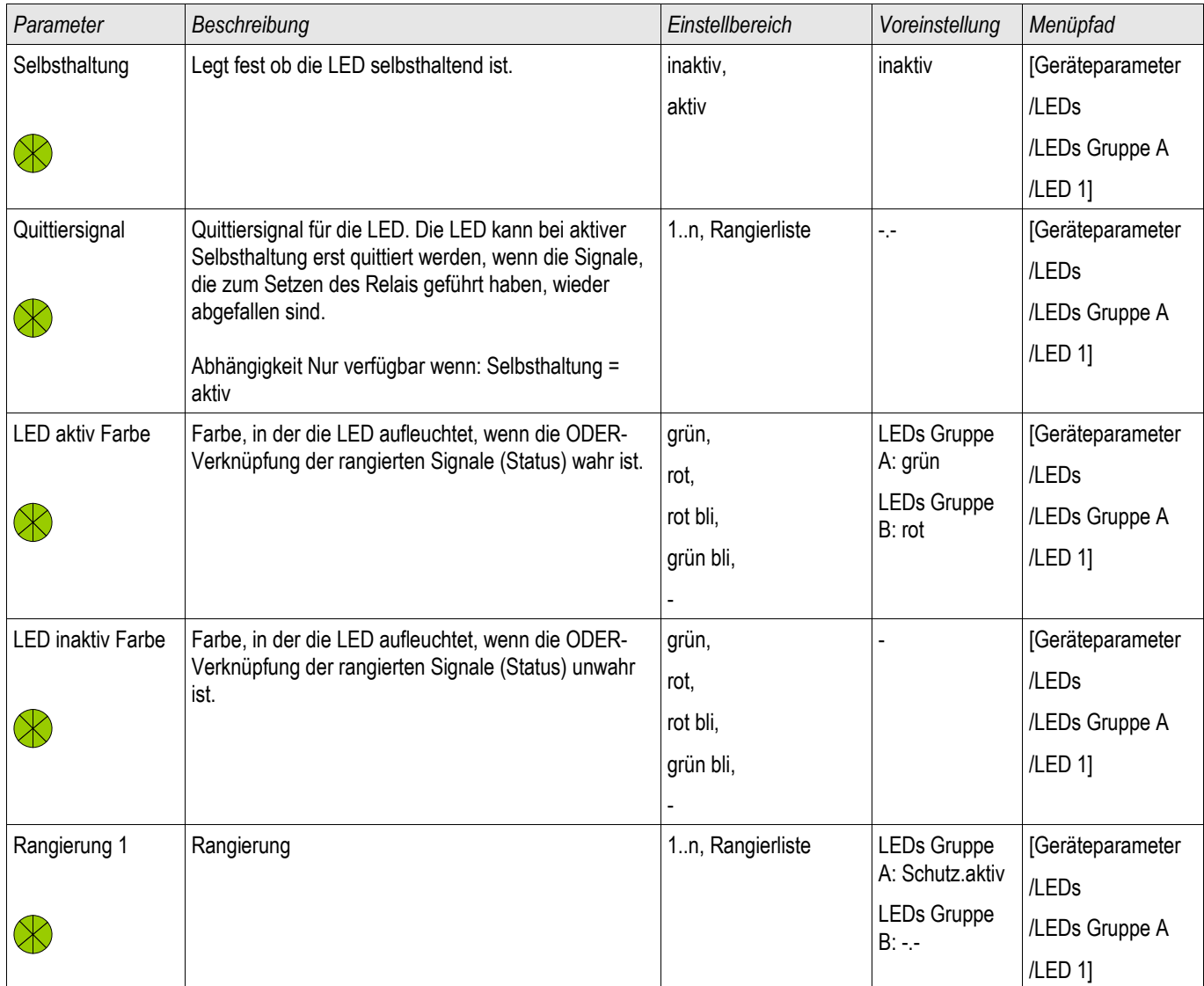

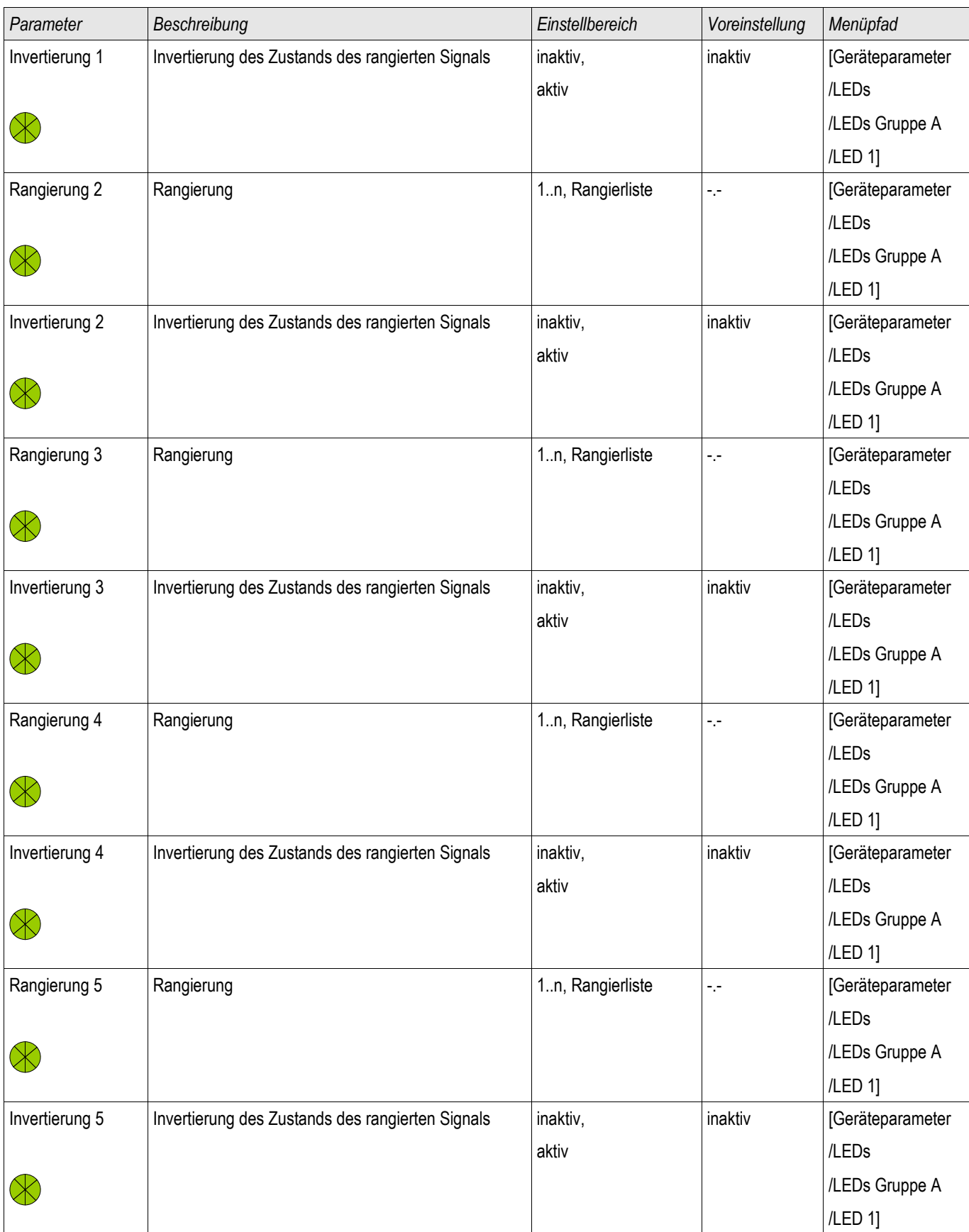

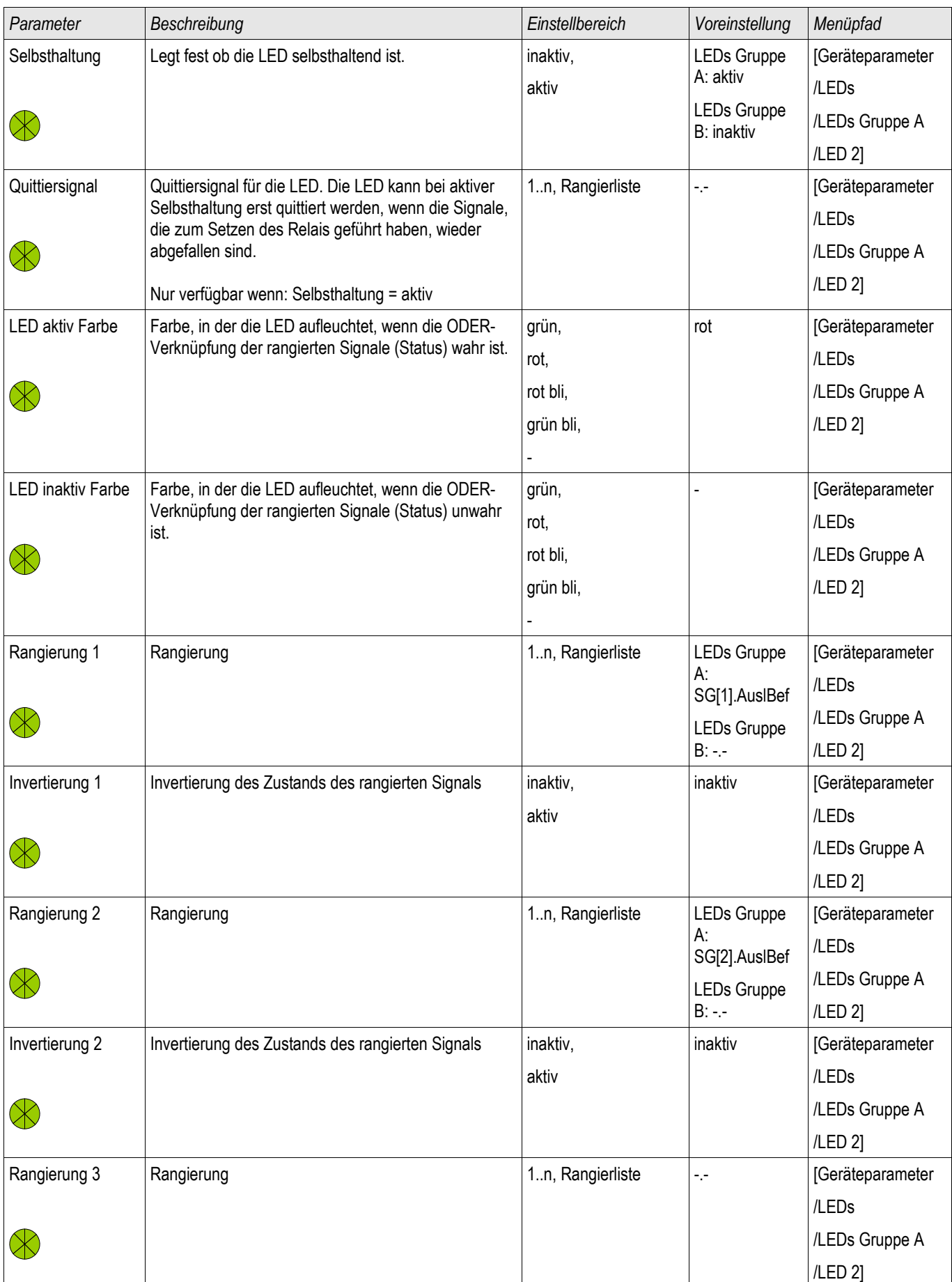

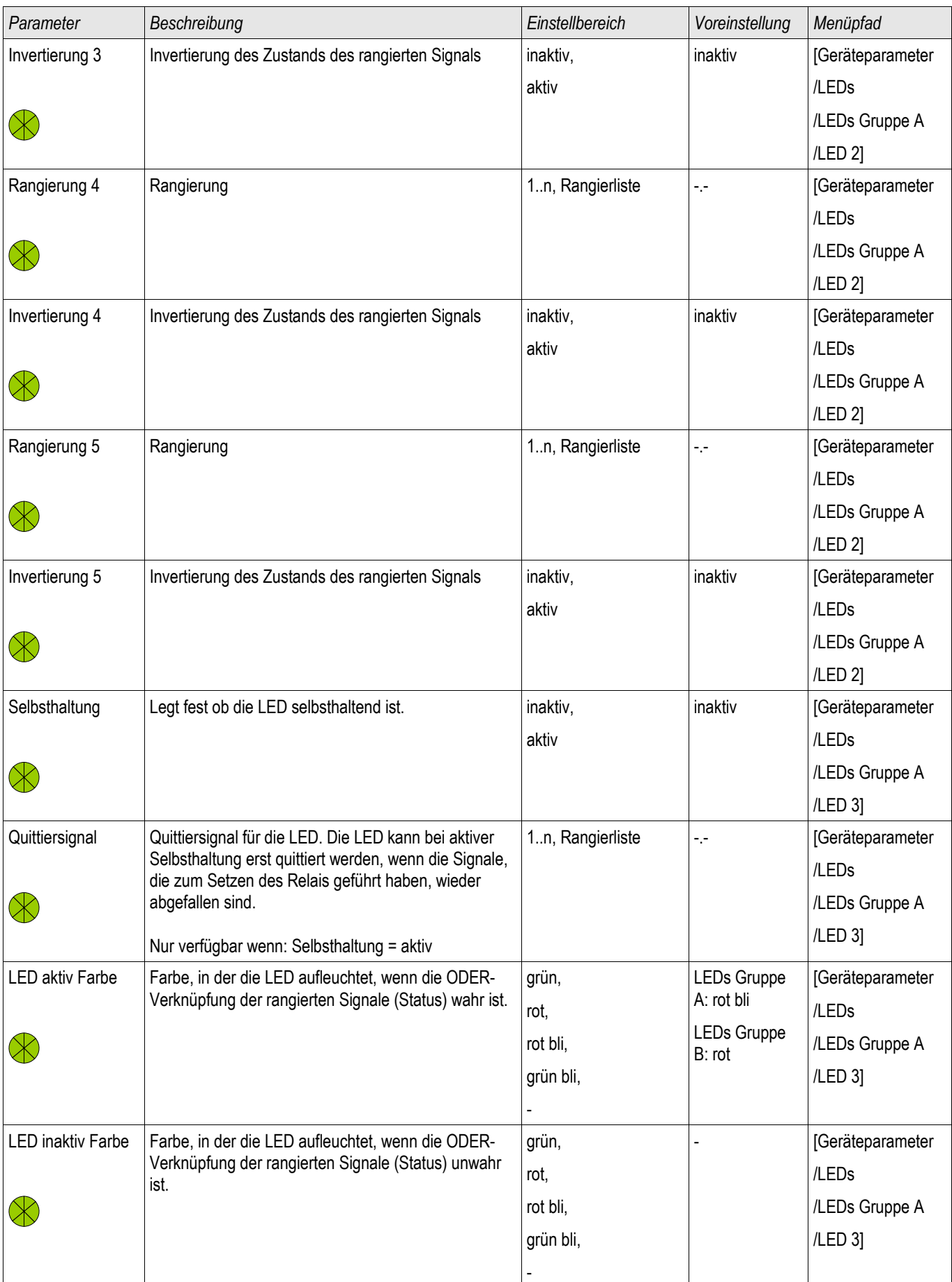

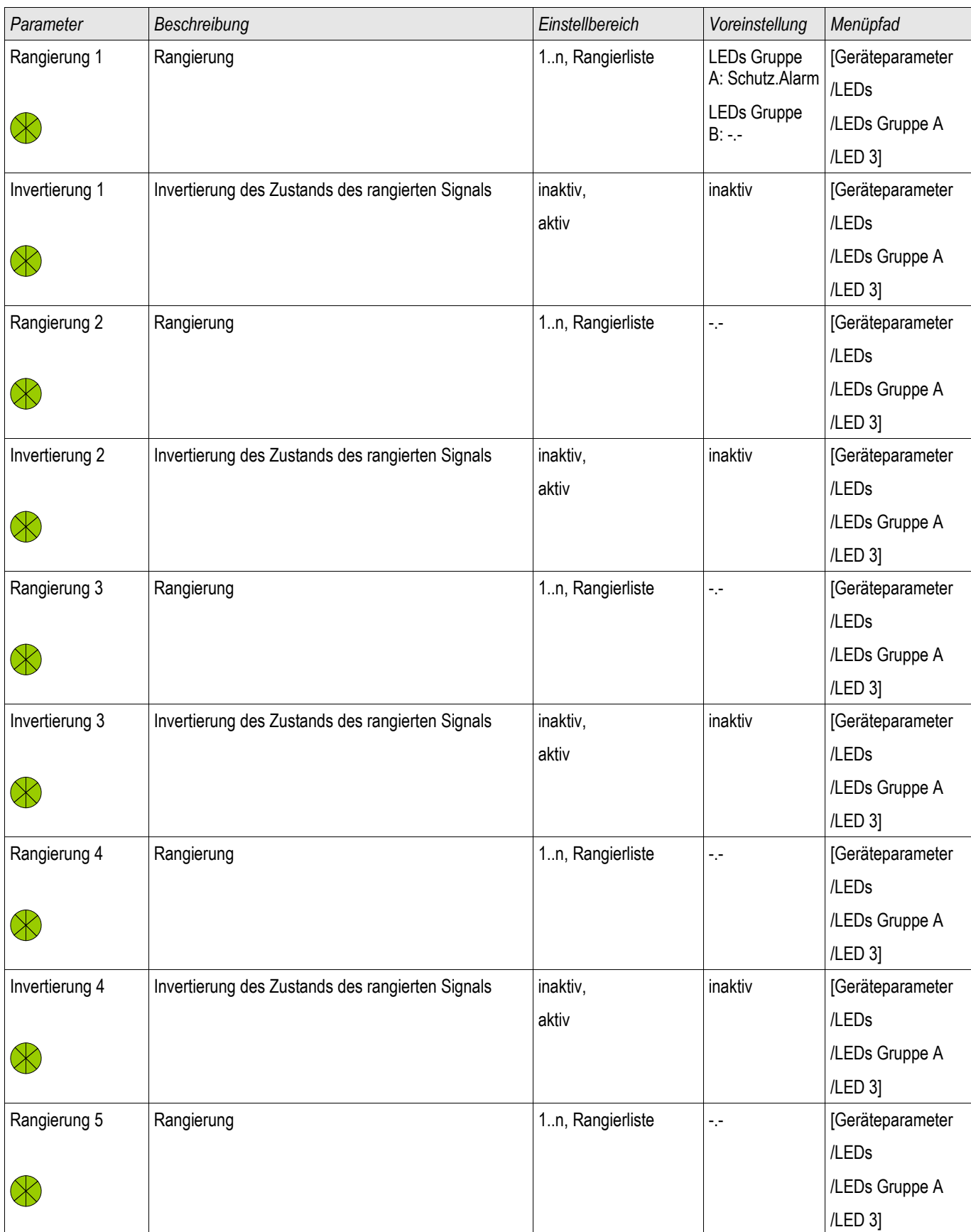

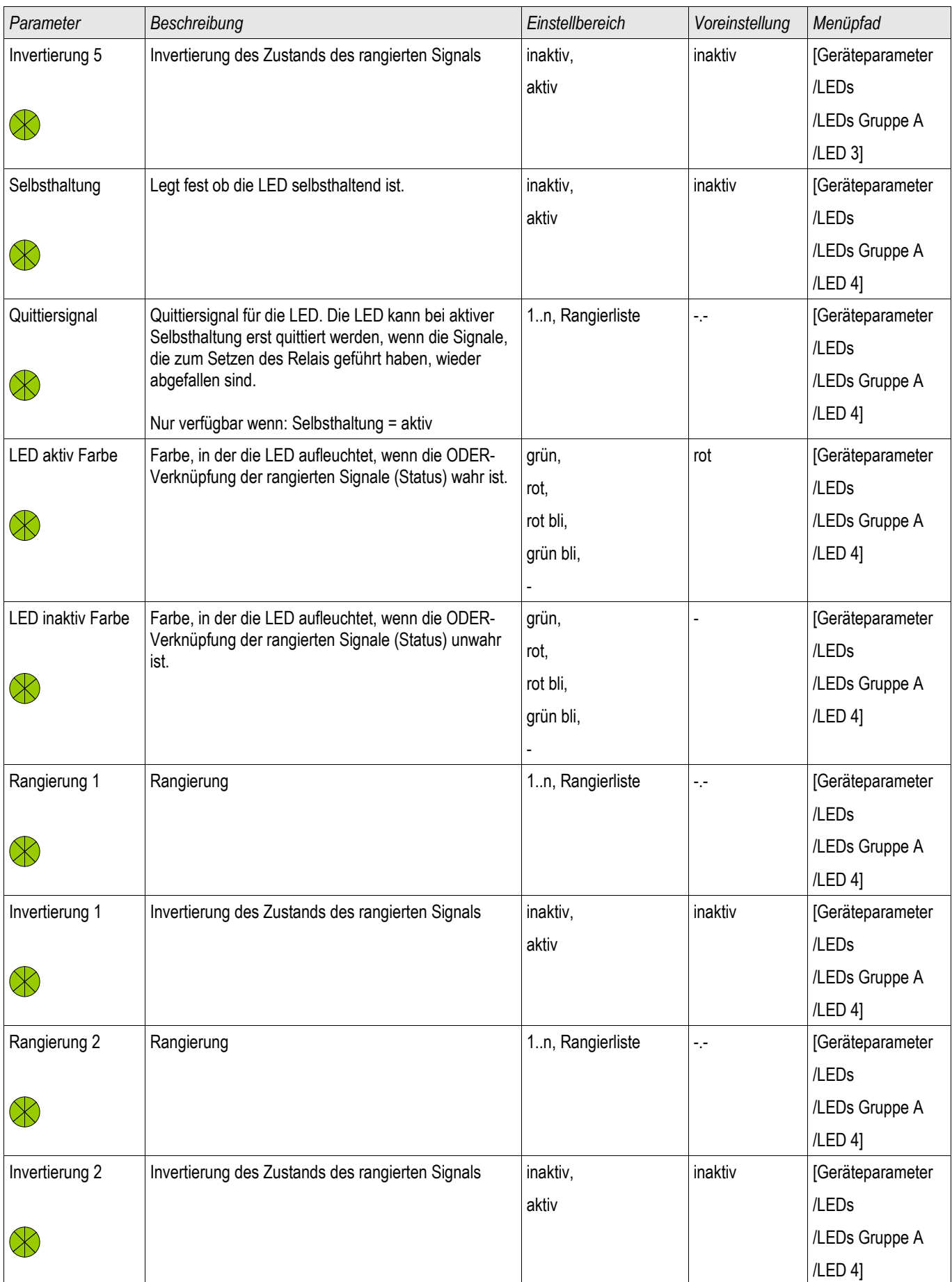
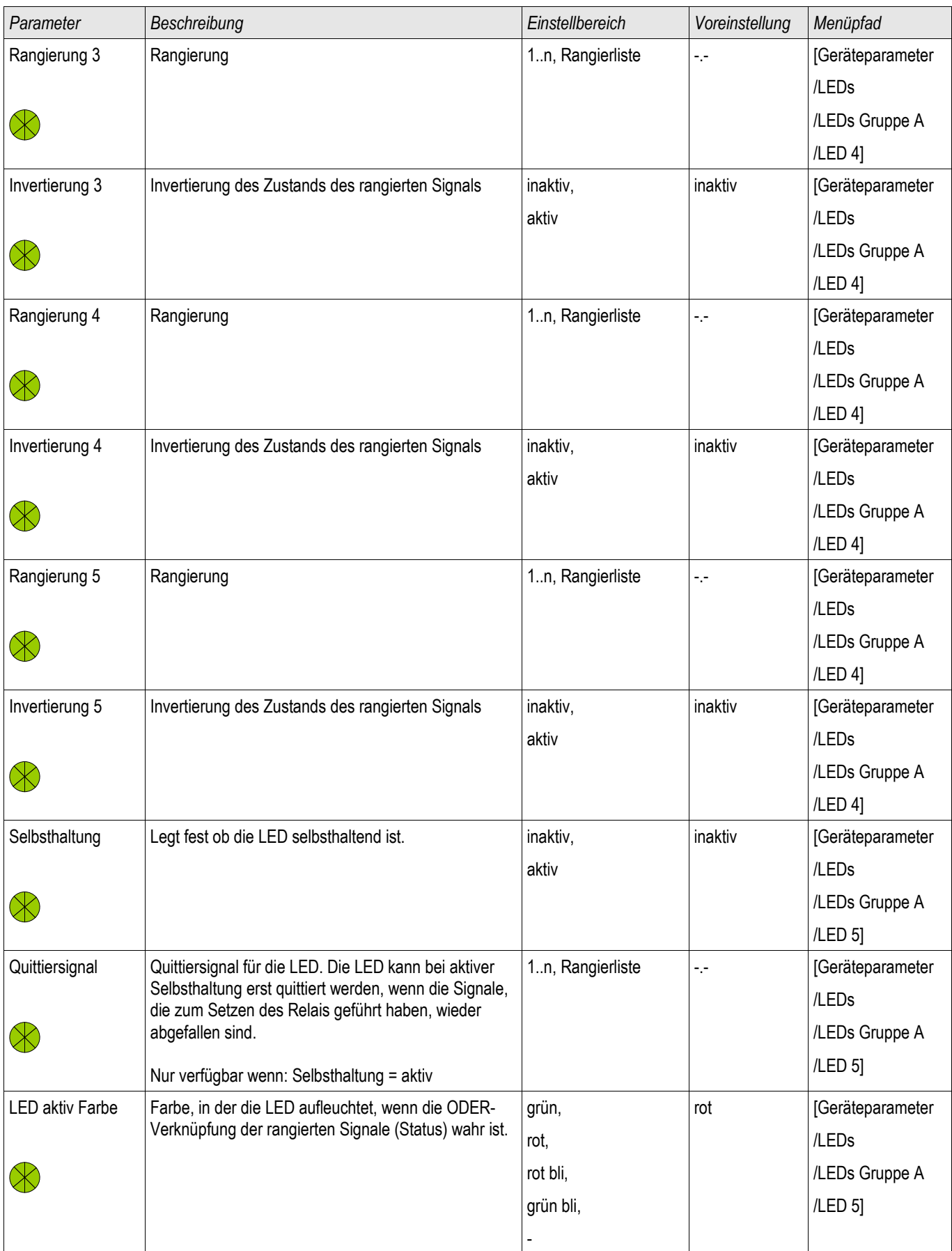

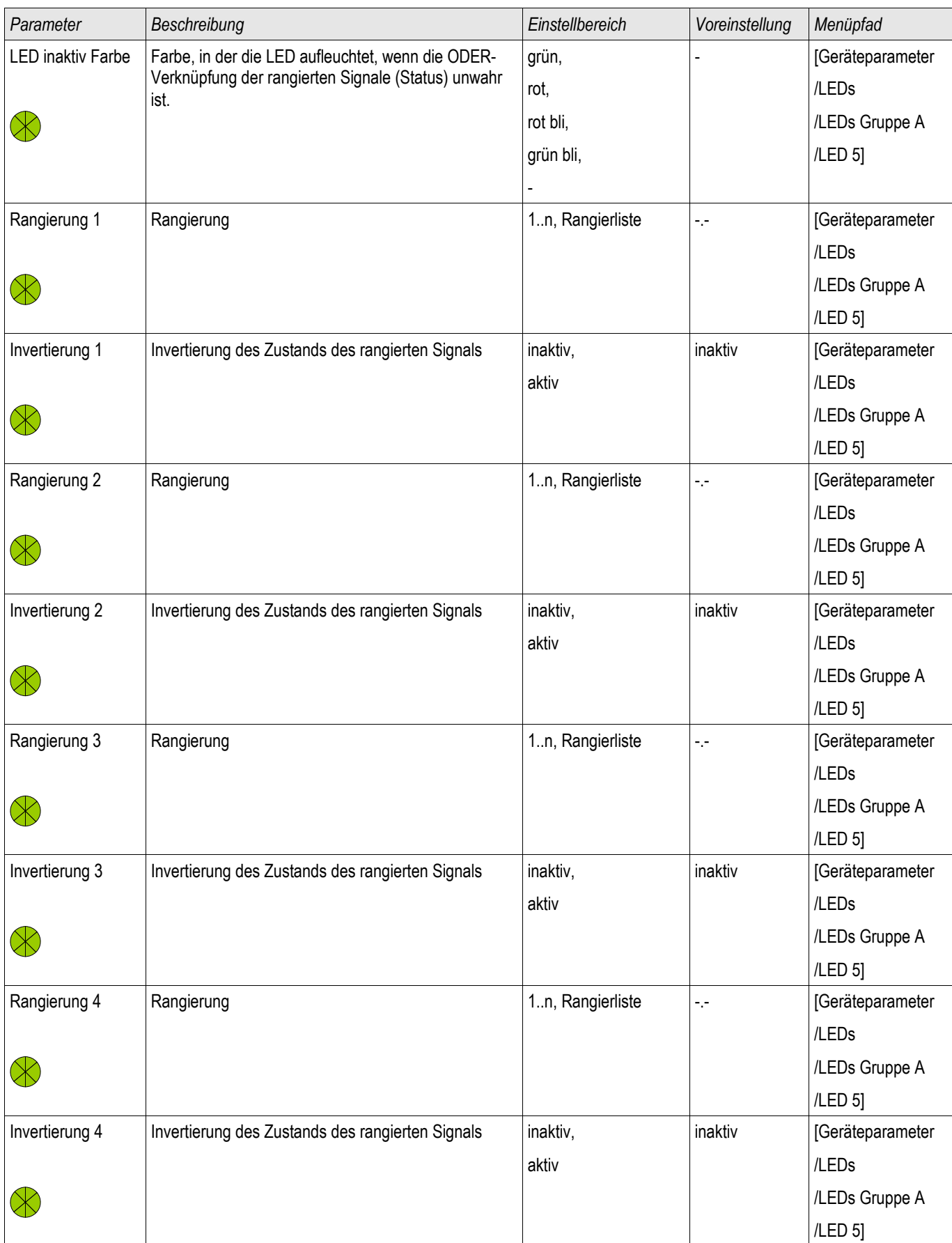

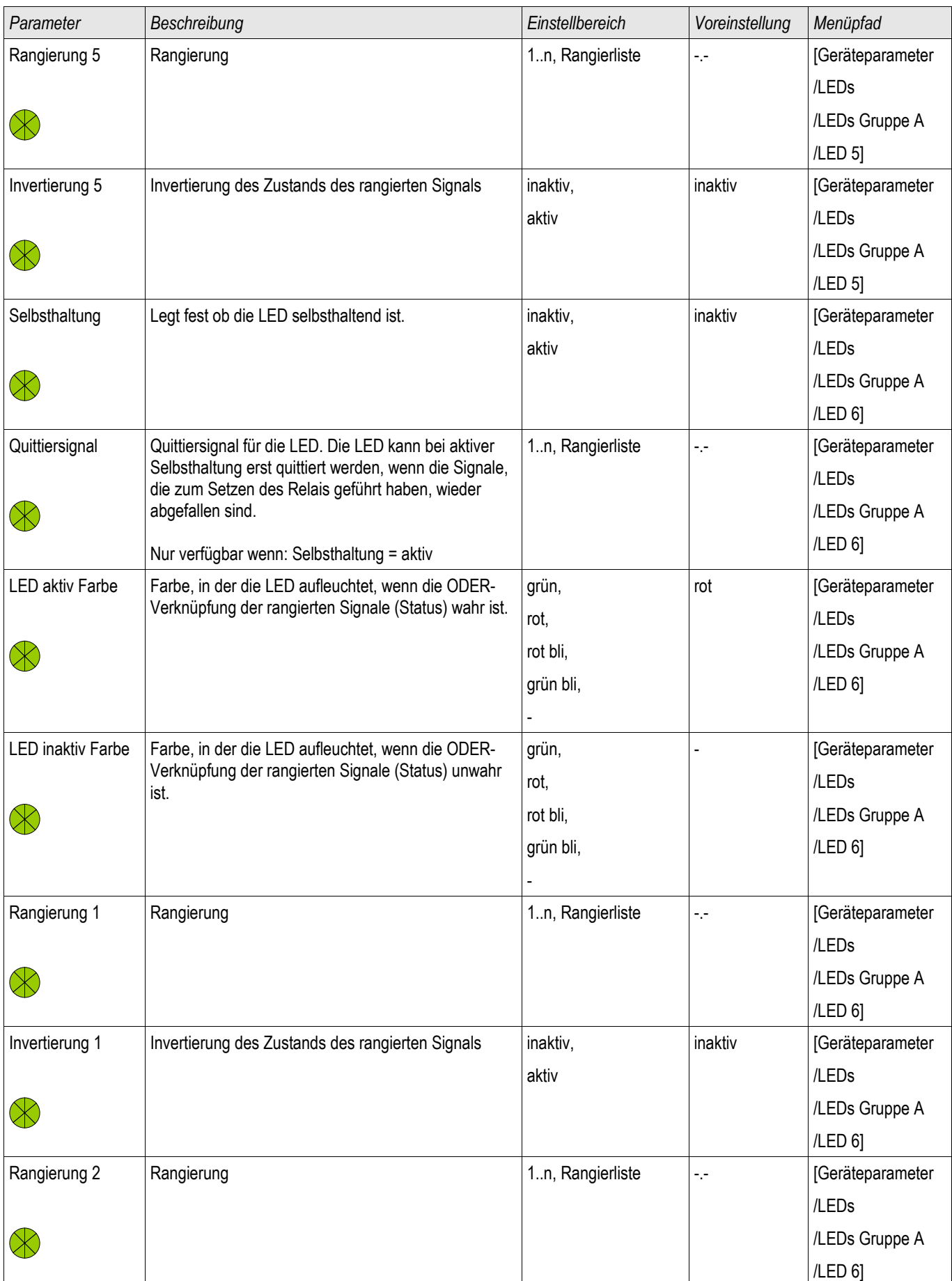

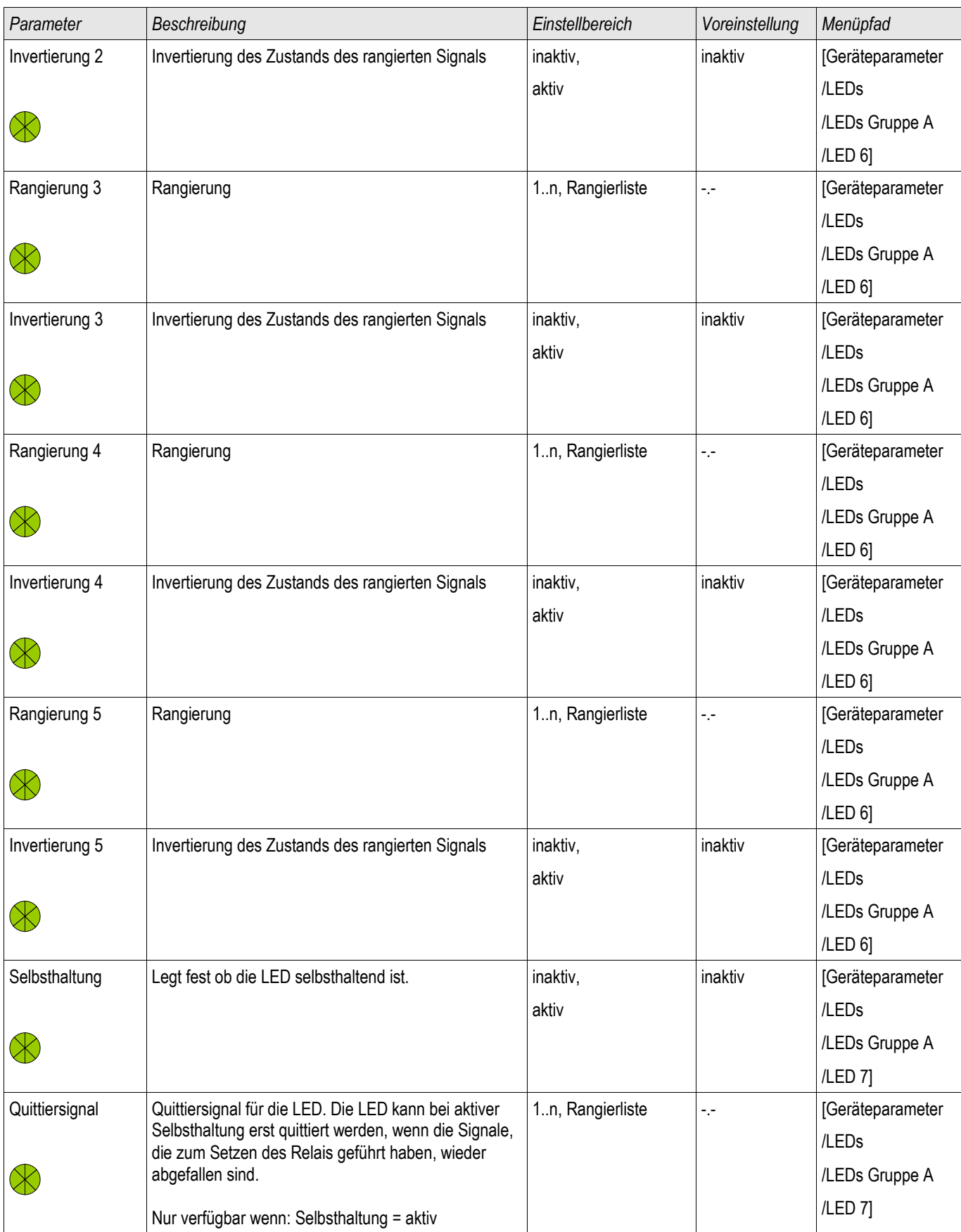

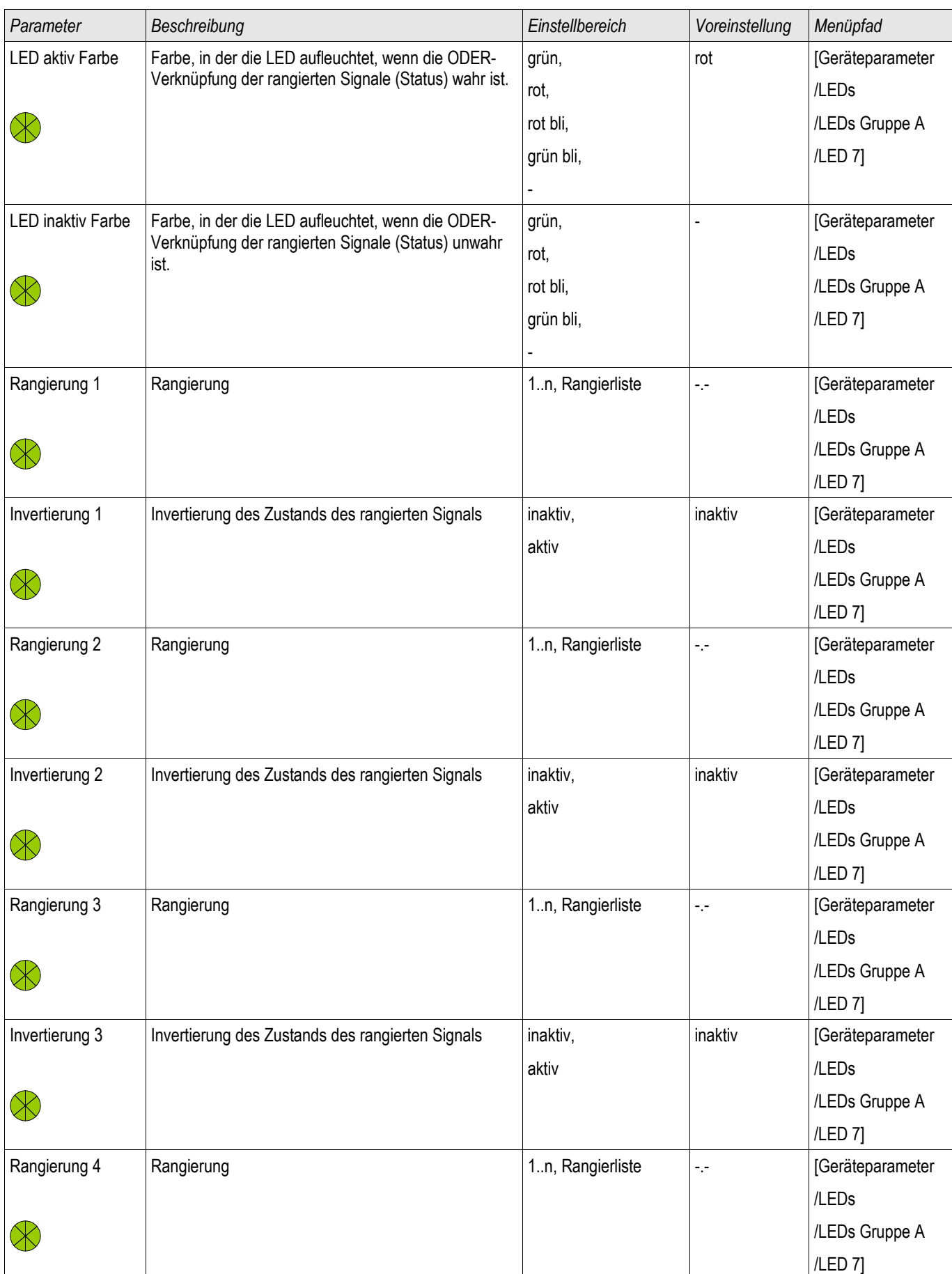

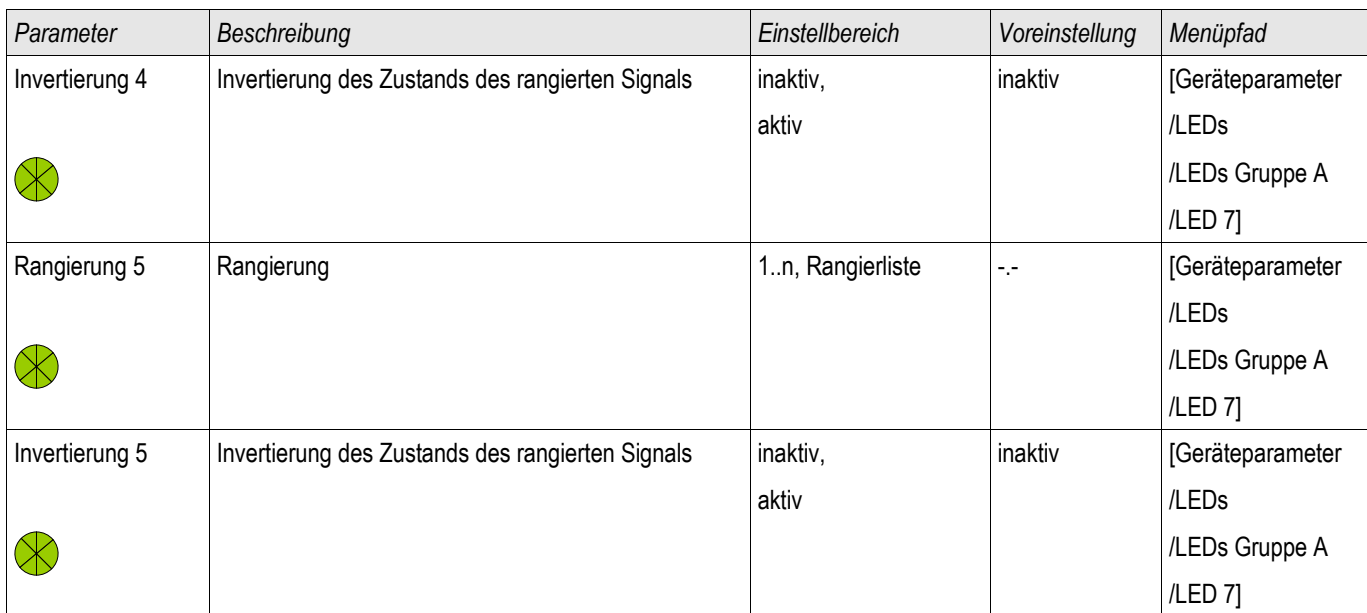

## **Status der Eingänge des LED-Moduls**

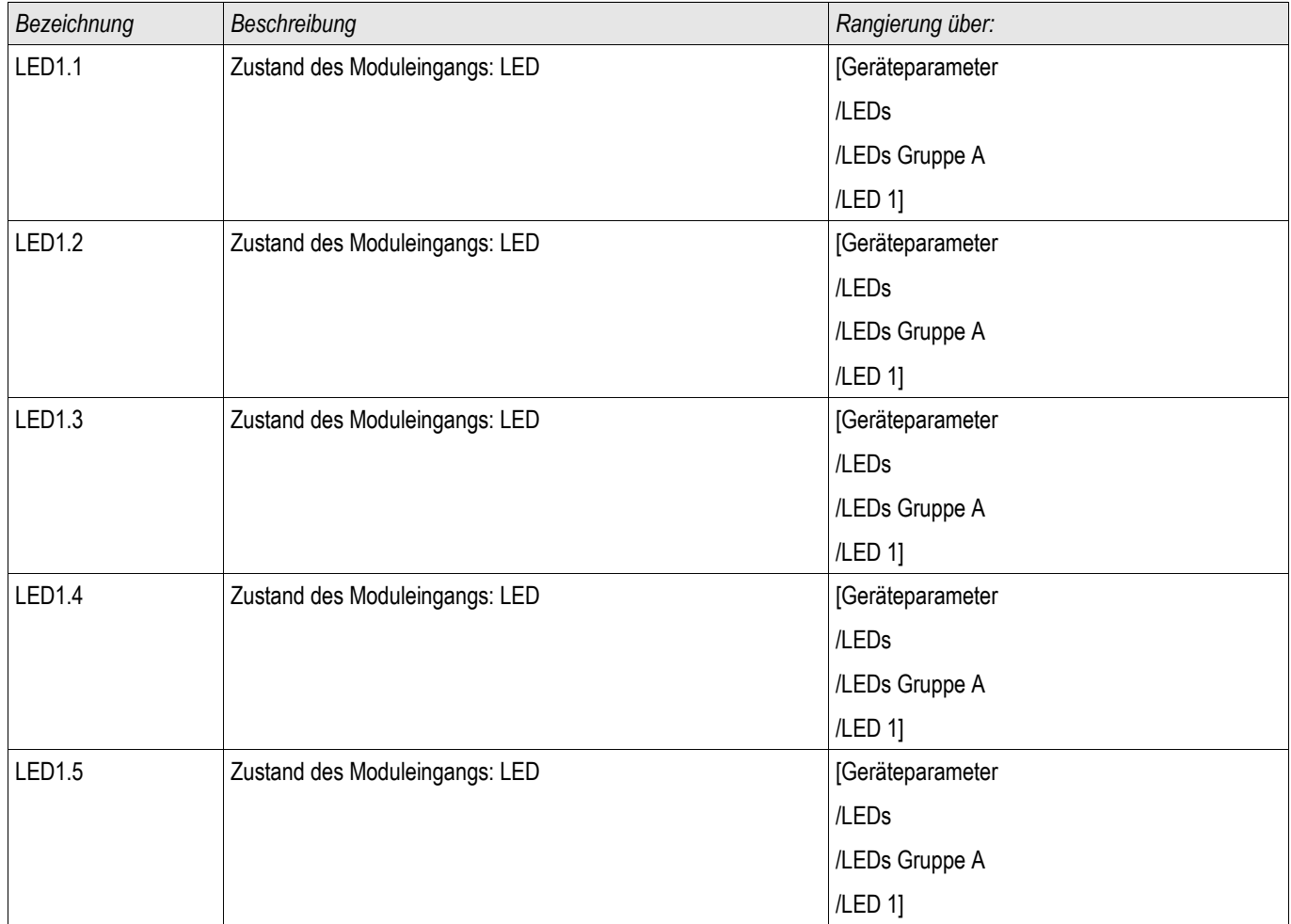

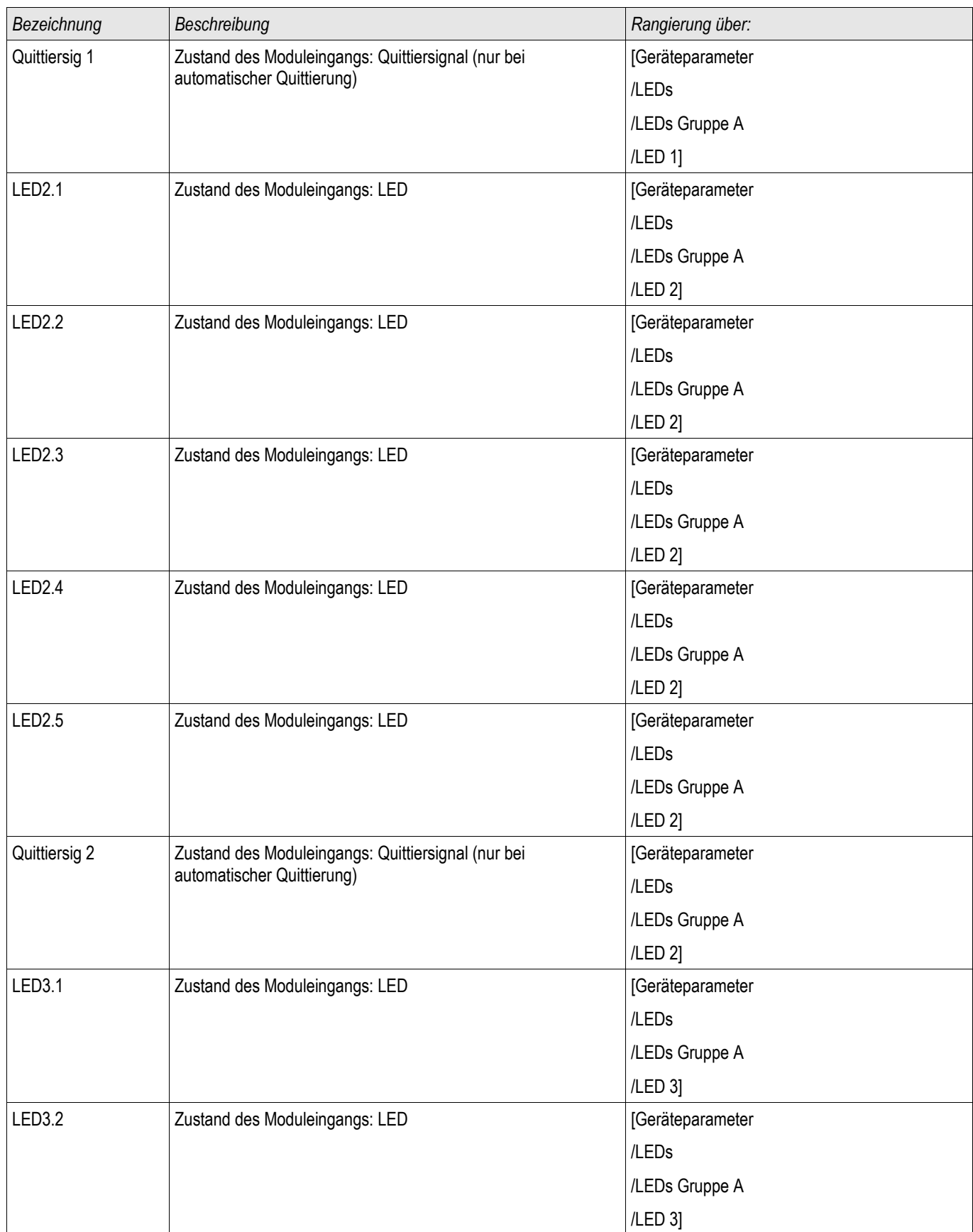

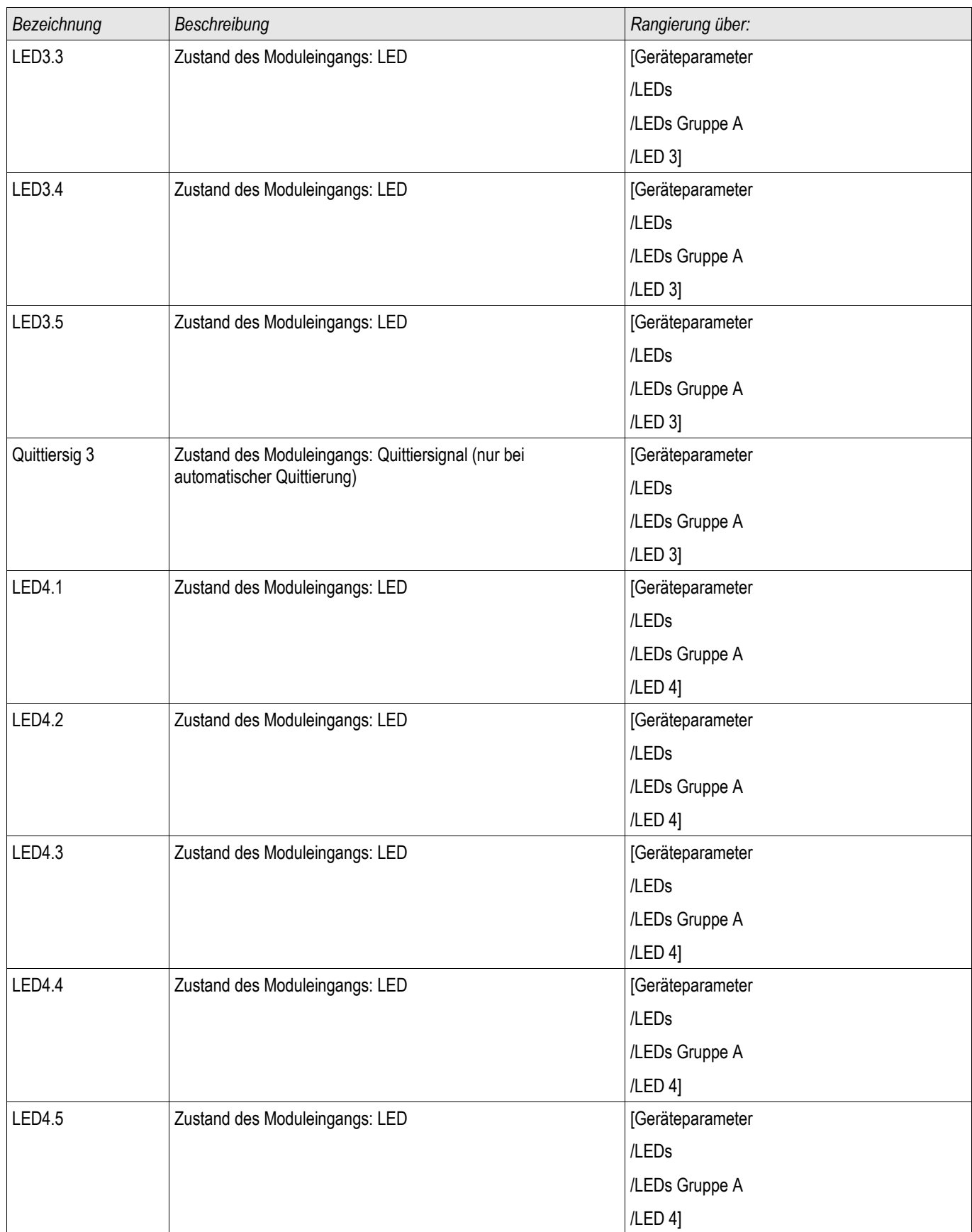

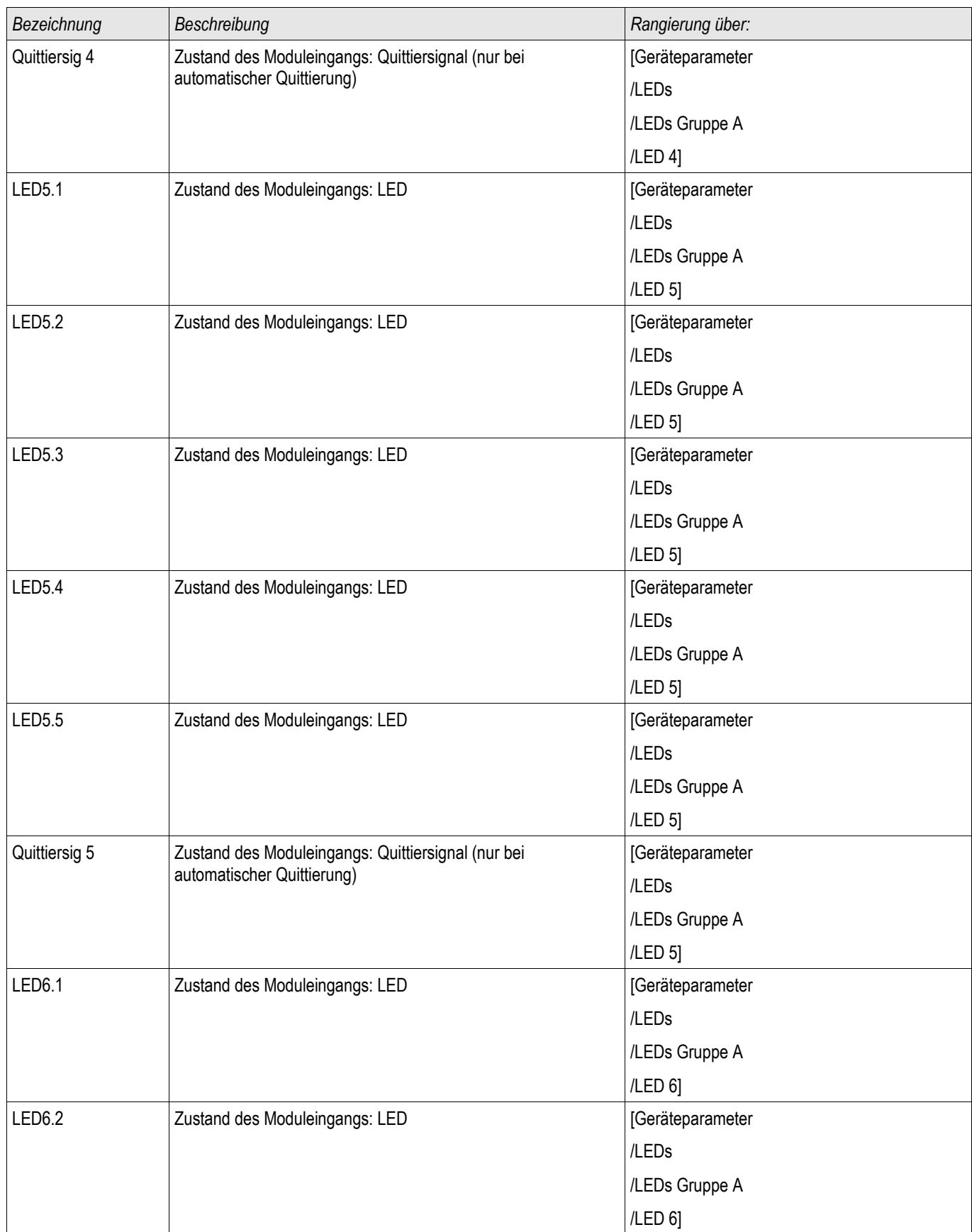

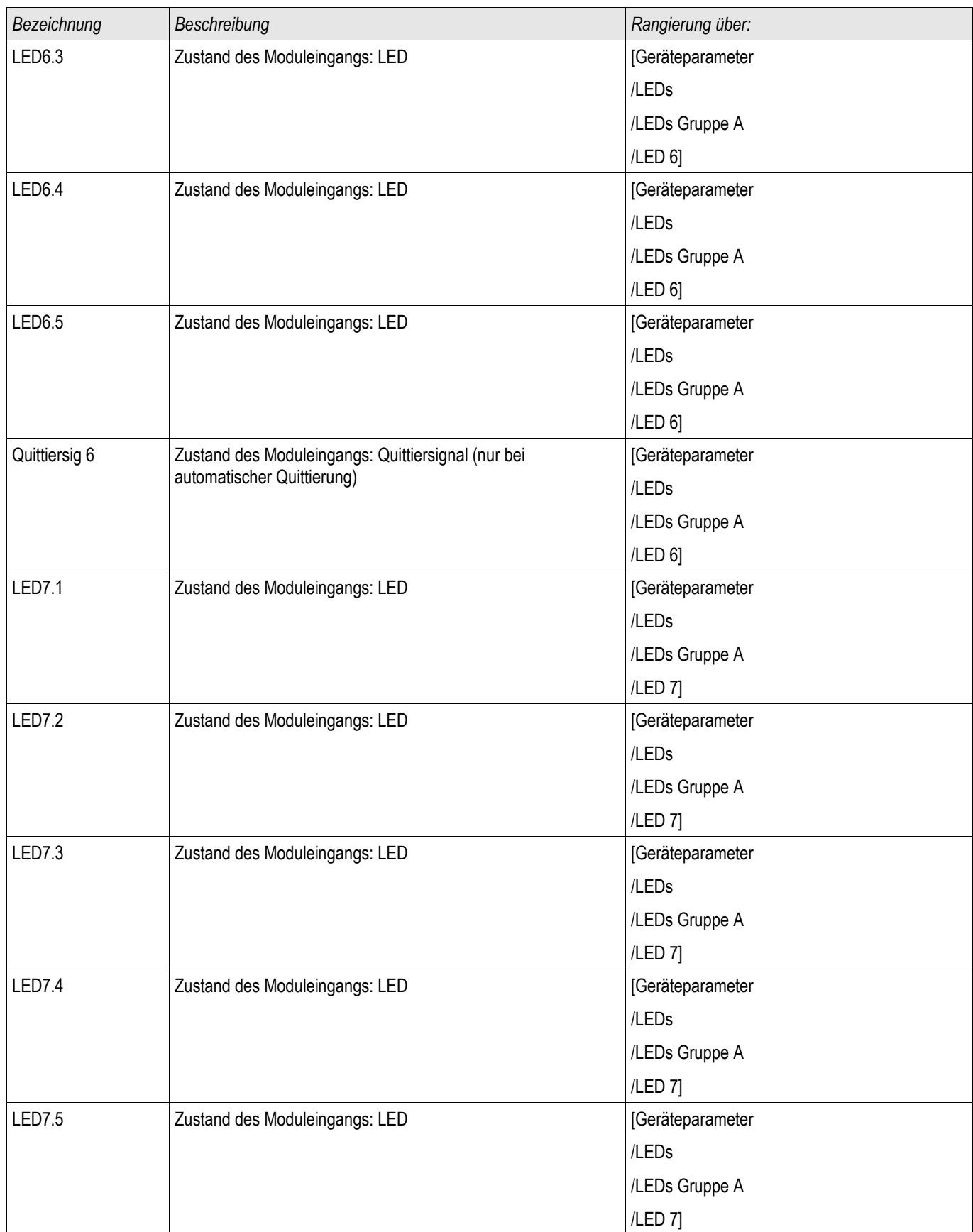

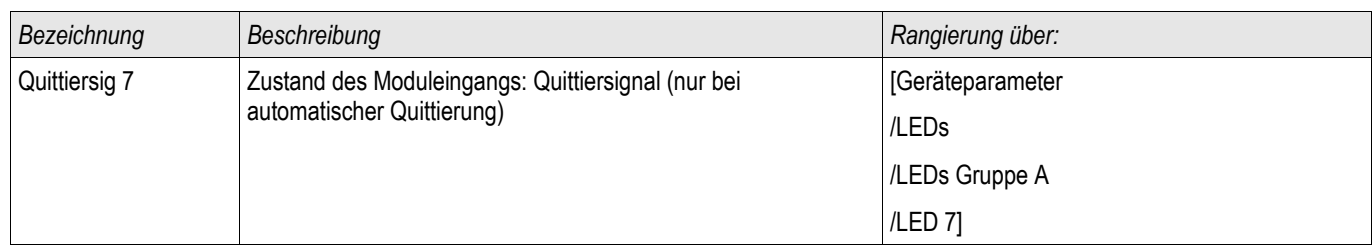

# **Navigation - Bedienung**

Die folgende Abbildung gilt für Geräte mit kleinem Display:

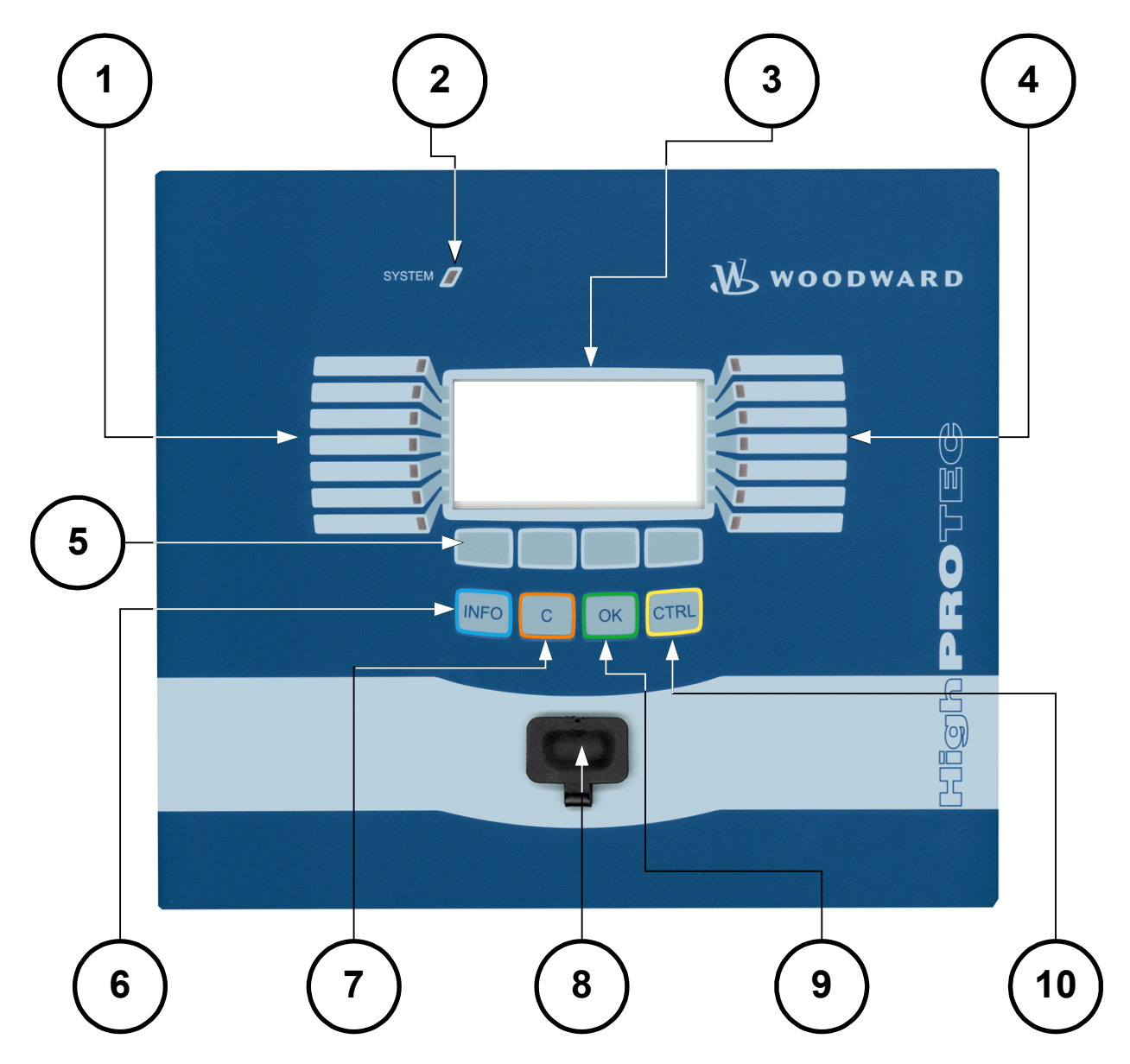

*Die folgende Abbildung gilt für Geräte mit großem Display:*

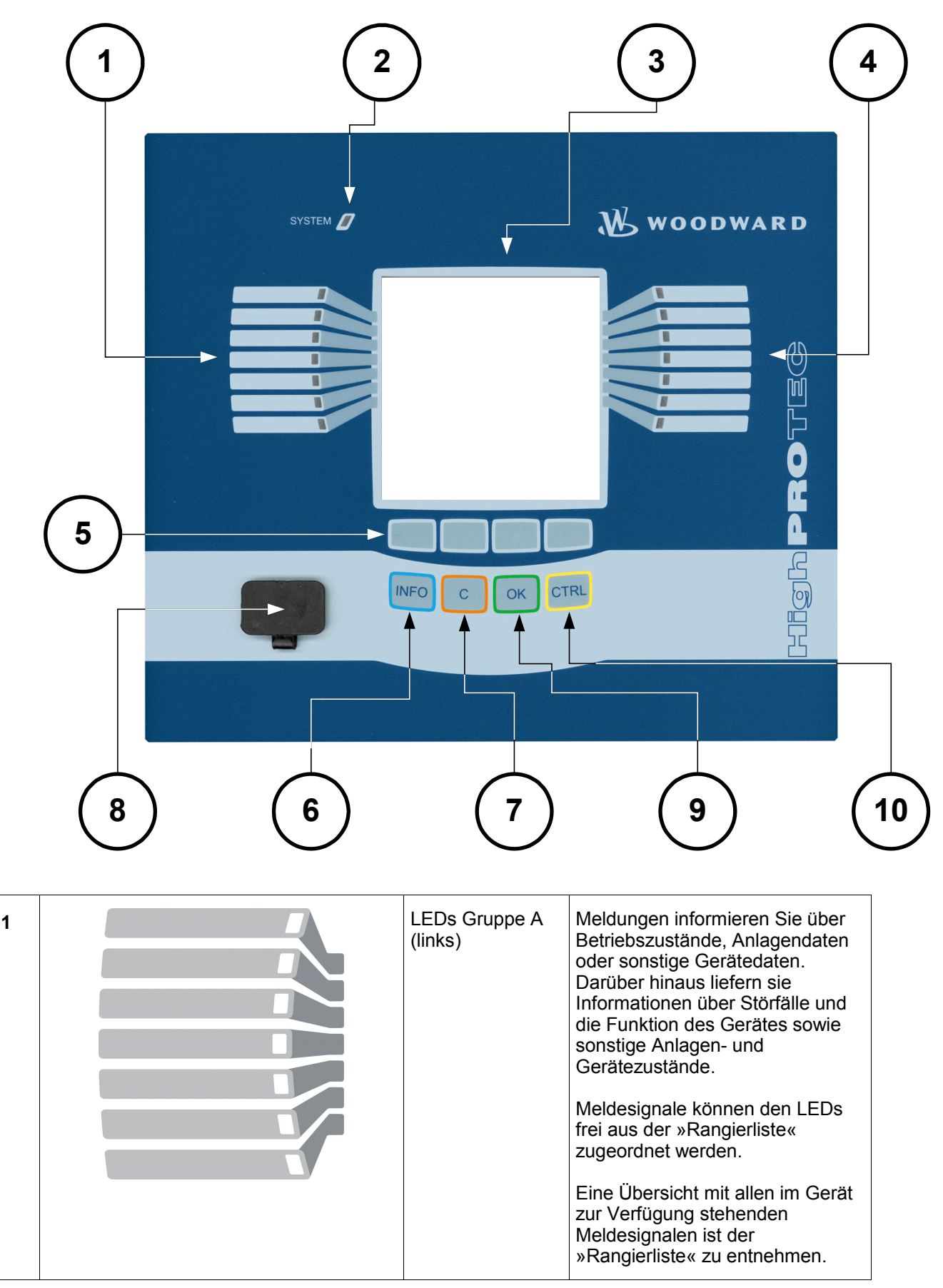

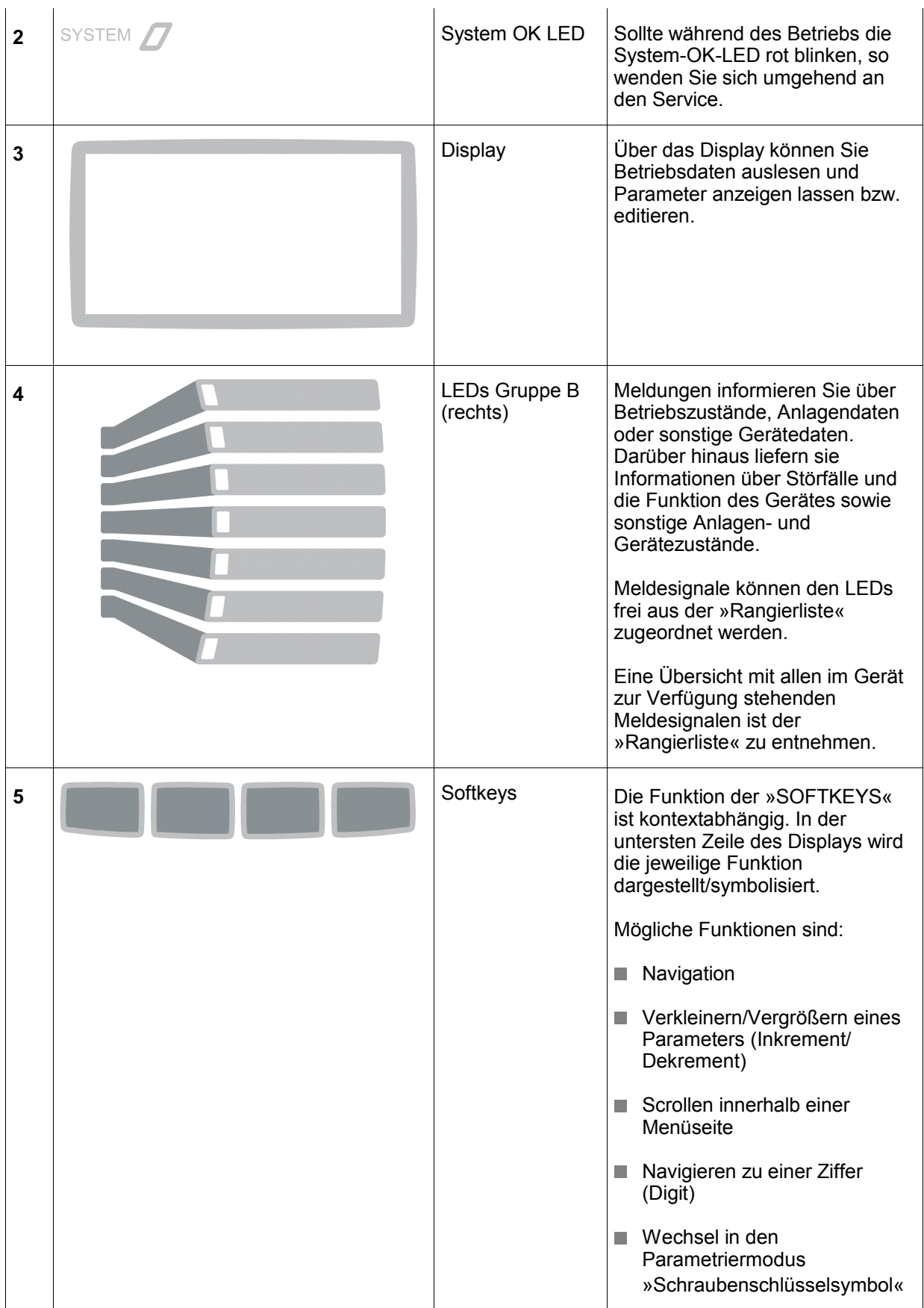

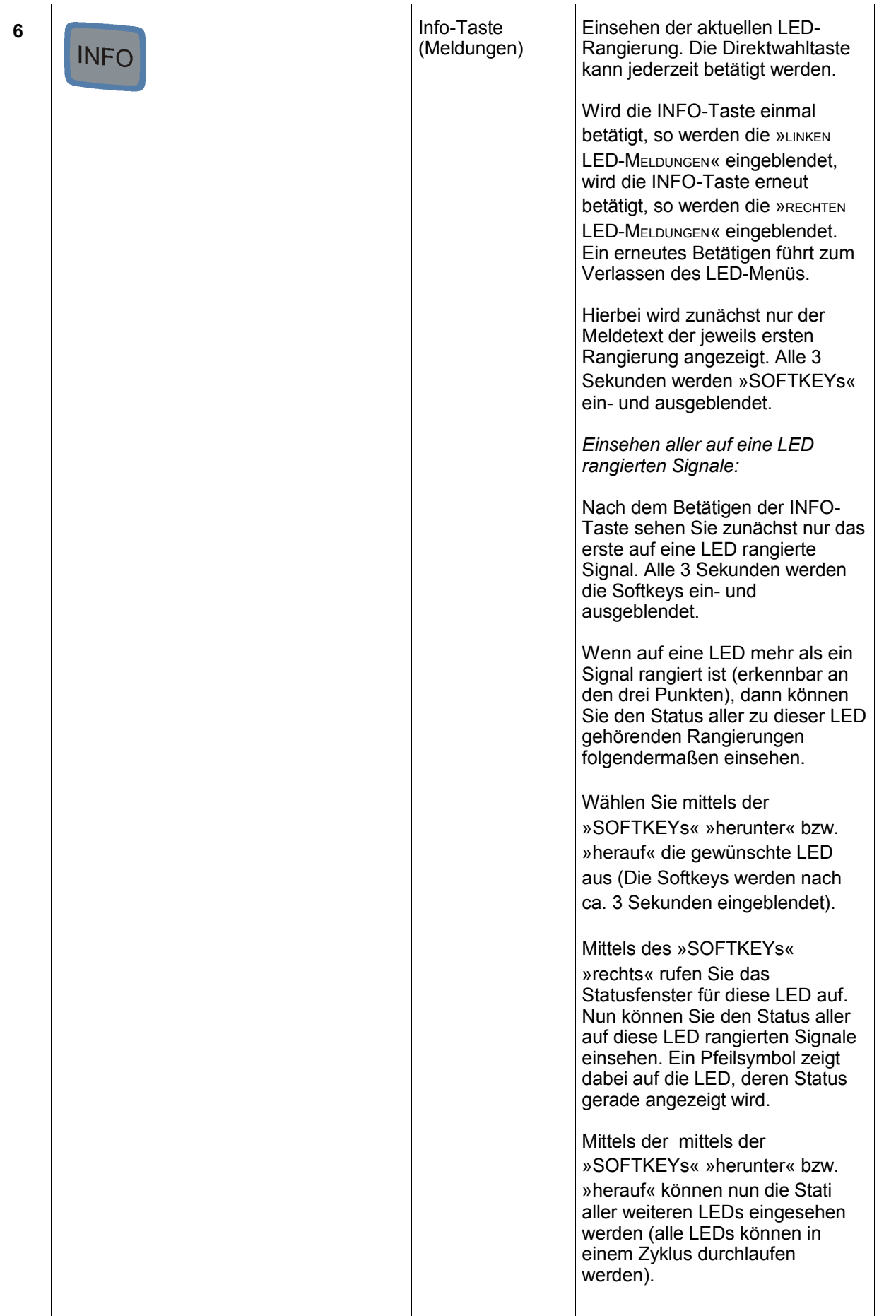

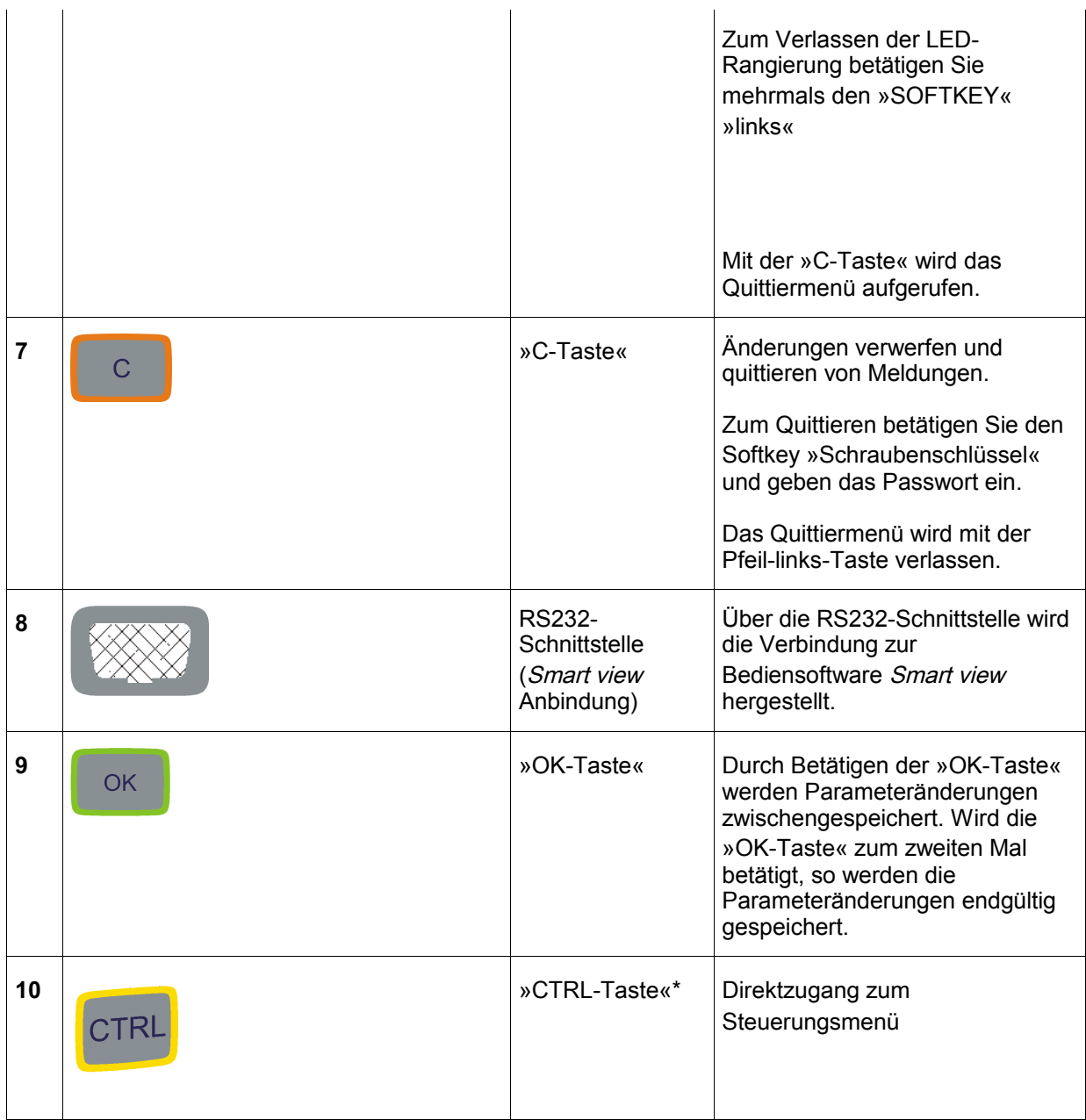

\*=nicht in allen Geräten verfügbar

## **Prinzipielle Menüführung**

Die Bedienoberfläche entspricht einem hierarchisch strukturierten Menübaum. Mit Hilfe der »SOFTKEYS« /Navigationstasten kann auf die einzelnen Untermenüs zugegriffen werden. In der untersten Zeile des Displays wird die Funktion der »SOFTKEYS« symbolisiert.

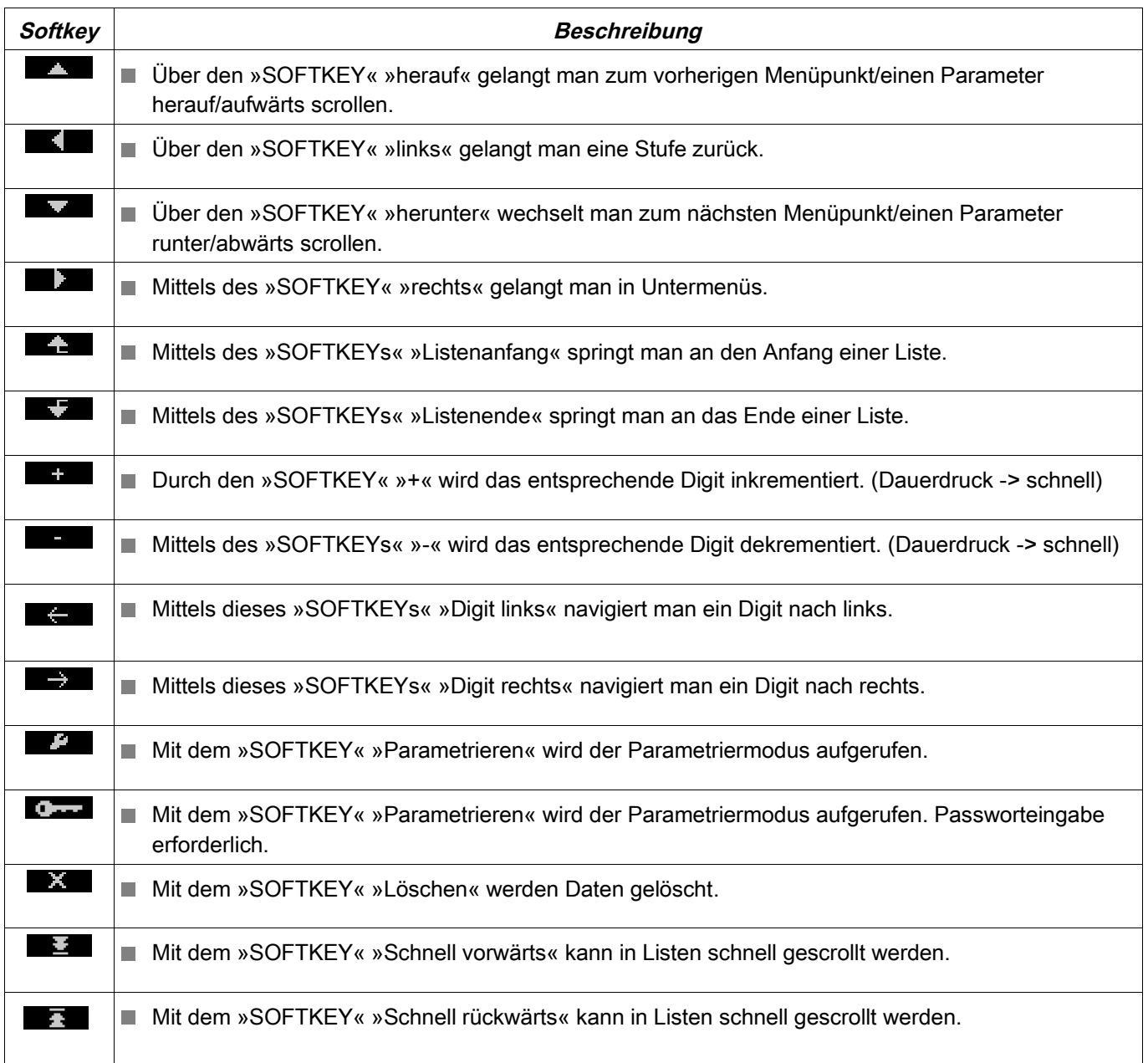

Um zum Hauptmenü zurückzukehren, halten Sie einfach den Softkey »Pfeil-links« solange gedrückt bis Sie im »Hauptmenü« bzw. an der Gerätewurzel angelangt sind.

## **Smart view Tastenkombinationen**

Innerhalb von Smart view können alternativ zur Maus auch folgende Tastenkombinationen verwendet werden.

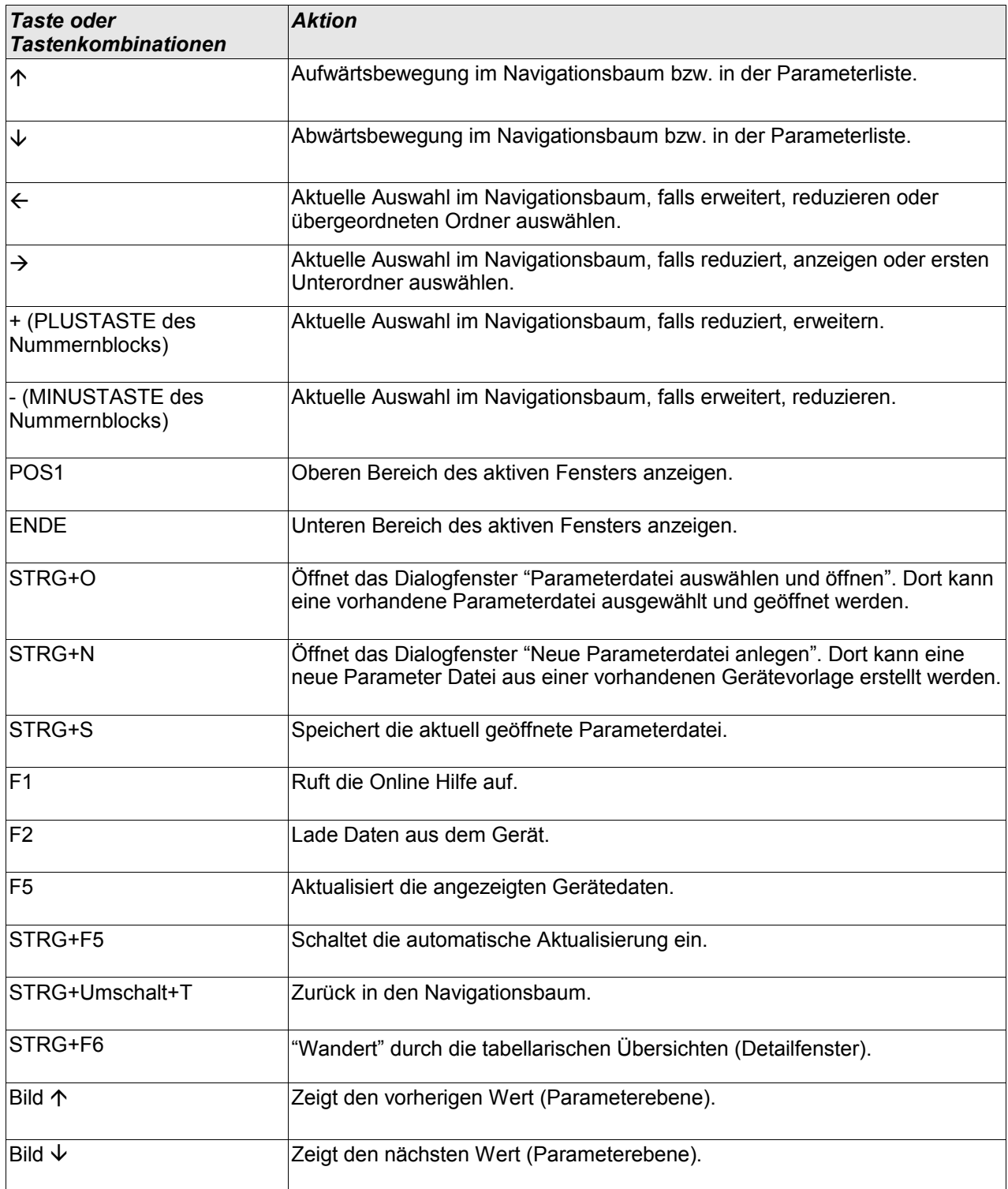

## **Smart view**

Smart view ist eine Parametrier- und Auswertesoftware.

- n. Menügeführte Parametrierung mit Plausibilitätskontrollen
- Offline Konfiguration  $\overline{\phantom{a}}$
- Auslesen und Auswerten statistischer Werte und Messwerte п
- Inbetriebnahmeunterstützung п
- Zustandsanzeige des Gerätes п
- Fehleranalysen über Ereignis- und Fehlerrekorder П

**Smart view 3.0 oder höher unterstützt das Lesen von älteren HINWEIS Parameterdateien. Von Smart view 3.0 oder höher erzeugte Parameterdateien können jedoch nicht von älteren Versionen von Smart view gelesen werden.**

### **Installation von Smart view**

# **HINWEIS**

**Port 52152 darf nicht durch eine Firewall blockiert sein.**

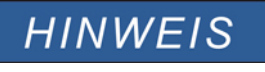

**Wenn während der Installation von Smart view die User Access Control um Erlaubnis fragen sollte, dann erlauben Sie bitte die für Smart view erforderlichen Zugriffe.**

*Systemvoraussetzung* Windows XP, Windows Vista oder Windows 7

- Doppelklicken Sie mit der linken Maustaste die Installationsdatei.
- Wählen Sie eine Sprache für die Installationsroutine aus. п
- Bestätigen Sie im Info-Fenster die Schaltfläche »Weiter«. **College**
- Wählen Sie einen Installationspfad oder bestätigen Sie den Standardinstallationspfad durch einen Mausklick auf die »Weiter«-Schaltfläche.
- Bestätigen Sie die vorgeschlagene Startmenü-Verknüpfung durch einen Klick auf die Schaltfläche »Weiter«.
- Durch einen Mausklick auf die Schaltfläche »Installieren« wird die Installationsroutine gestartet.
- Schließen Sie die Installation durch einen Mausklick auf die Schaltfläche »Fertigstellen« ab.

Nun können Sie das Programm über [Start>Programme>Woodward>HighPROTEC>Smart view] aufrufen.

### **Deinstallation von Smart view**

Über die Systemsteuerung [Start>Systemsteuerung>Software] können Sie Smart view wieder deinstallieren.

### **Umschalten der Sprache der Bedienoberfläche**

Im Menü [Einstellungen/Sprache] können Sie die Sprache der Bedienoberfläche wechseln.

## **Einrichten der Verbindung PC – Gerät**

#### **Einrichten der Verbindung über Ethernet - TCP/IP**

**Es kann nur dann eine Verbindung über TCP/IP zum Gerät hergestellt HINWEIS werden, wenn das Gerät über eine Ethernet-Schnittstelle verfügt (RJ45).**

> **Wenden Sie sich zur Einrichtung der Netzwerkverbindung an Ihren IT-Administrator.**

#### *Teil 1: Setzen der TCP/IP Parameter am Gerät*

Setzen Sie am Gerät (HMI) im Menü »Geräteparameter/TCP/IP« die folgenden Parameter:

- **TCP/IP Addresse**
- Subnetzmaske
- Gateway

#### *Teil 2: Setzen der IP Adresse im Smart view*

- Rufen Sie innerhalb von Smart view das Menü Einstellungen/Geräteverbindung auf.
- Setzen Sie die Checkbox Netzwerkverbindung.
- Geben Sie die IP-Adresse von dem Gerät ein, zu dem Sie eine Verbindung herstellen möchten.

### **Einrichten der Verbindung über die serielle Schnittstelle unter Windows XP**

Damit Sie mit der Bediensoftware Smart view Gerätedaten auslesen oder ins Gerät zurückschreiben können, müssen Sie nach der Installation der Software einmalig die »Verbindung PC/Notebook zum Gerät« konfigurieren.

# **HINWEIS**

**Für die Verbindung Ihres PCs/Notebooks mit dem Gerät benötigen Sie ein Nullmodemkabel (kein serielles Kabel!)/siehe Kapitel »Belegung des Nullmodemkabels«.**

# **HINWEIS**

**Verfügt Ihr PC/Notebook über keine serielle Schnittstelle, so benötigen Sie einen speziellen »USB-zu-seriell-Adapter«. Nur wenn der »USB-zu-seriell-Adapter« korrekt mit der mitgelieferten CD installiert wird, kann eine Gerätekommunikation aufgebaut werden (siehe nächstes Kapitel).**

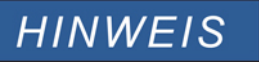

**Die Verbindung Notebook/Gerät darf nicht durch eine Smartcard geschützt/verschlüsselt werden.** 

**Sollte der Verbindungsassistent Sie während der Einrichtung der Verbindung fragen, ob die Verbindung durch eine Smartcard geschützt werden soll, so wählen Sie: »Smartcard nicht verwenden«.**

#### *Einrichten / Konfigurieren der Verbindung*

- Verbinden Sie Ihren PC/Notebook über ein Nullmodemkabel mit dem Gerät.
- Starten Sie die Bediensoftware »Smart view*«*.
- Wählen Sie im Menü »Einstellungen« den Menüpunkt »Geräteverbindung«.
- Wählen Sie den Eintrag »serielle Verbindung«.
- Betätigen Sie die Schaltfläche »Einstellungen«.
- Wenn Sie die Verbindung erstmalig einrichten, erscheint ein Dialogfenster, das Sie darauf hinweist, dass bislang noch keine Direktverbindung mit Ihrem Schutzgerät eingerichtet wurde. Klicken Sie auf »Ja«.
- Wenn noch nie ein Standort auf Ihrem PC eingerichtet wurde, geben Sie Ihre Standortinformationen ordnungsgemäß ein. Das folgende Fenster »Telefon und Modemoptionen« bestätigen Sie mit »OK«.
- Ist die Standortinformation angelegt, erscheint der Netzwerksverbindungsassistent von Windows. Wählen Sie als Verbindungstyp »Direkte Verbindung mit einem anderen Computer herstellen«.
- Wählen Sie den seriellen Anschluss (COM-Port) aus, an den das Gerät angeschlossen werden soll.
- Ggf. wählen Sie im Fenster »Verfügbarkeit der Verbindung« »für alle Benutzer verwenden«.
- Im Fenster »Name für die Verbindung« belassen Sie den Verbindungsnamen und klicken Sie auf »Fertig stellen«.
- Abschließend befinden Sie sich erneut im Fenster »Geräteverbindung« aus dem Sie die Verbindungseinrichtung gestartet haben. Bestätigen Sie die getätigten Einstellungen durch einen Klick auf »OK«.

## **Einrichten der Verbindung über die serielle Schnittstelle unter Windows Vista und Windows 7**

Die Verbindung zwischen *Smart view* und PC muss zunächst in drei Schritten eingerichtet werden.

- 1. Installation von Smart view (Das Programm selbst)
- 2. Installation eines (virtuellen) Modems. Das ist die Voraussetzung für die TCP/IP-Kommunikation über ein Nullmodemkabel. Die Einrichtung erfolgt über den Windows Telefon und Modem Dialog.
- 3. Einrichtung einer Netzwerkverbindung zwischen Smart view und dem Gerät. Die Einrichtung muss innerhalb von Smart view erfolgen.
- 1. Installation von Smart view (Das Programm selbst) Siehe oben.
- 2. Installation eines (virtuellen) Modems
- Öffnen Sie das Windows Startmenü und geben Sie "Telefon und Modem" in das Suchfeld ein und bestätigen mit RETURN.
- Das öffnet den "Telefon und Modem" Dialog
- Gehen Sie zur Registerkarte »Modems« n.
- Klicken Sie auf die Schaltfläche »Hinzufügen«
- Der Hardware-Assistent mit »Neues Modem installieren« wird angezeigt
- Setzen Sie das Kontrollkästchen Modem auswählen (Keine automatische Erkennung)
- Betätigen Sie die Schaltfläche »Weiter«
- Wählen Sie Direktverbindung zwischen zwei Computern
- Betätigen Sie die Schaltfläche »Weiter« п
- Wählen Sie den richtigen COM-Port П
- Betätigen Sie die Schaltfläche »Weiter« п
- п Betätigen Sie die Schaltfläche »Fertig stellen«
- Selektieren Sie das neu hinzugefügte Modem und betätigen Sie die Schaltfläche »Eigenschaften« **The State**
- Wechseln Sie zur Registerkarte »Allgemein« п
- Betätigen Sie die Schaltfläche »Einstellungen ändern«
- T. Wechseln Sie zur Registerkarte »Modem«
- Setzen Sie innerhalb des Drop-Down Menüs die korrekte Baudrate = 115200
- Schließen Sie diesen Dialog mit der Schaltfläche »OK«
- Schließen Sie den Telefon und Modem Dialog mit der Schaltfläche »OK«
- Sie müssen nun Ihren Computer neu starten!
- 3. Einrichten der Netzwerkverbindung zwischen Smart view und Gerät
- Verbinden Sie das Gerät mit dem Notebook/PC über ein freigegebenes **Nullmodemkabel**
- Starten Sie Smart view п
- Rufen Sie das Menü »Geräteverbindung« innerhalb des Menüs »Einstellungen« auf п
- Betätigen Sie die Schaltfläche »Einstellungen« T.
- $\mathcal{L}_{\mathcal{A}}$ Ein Verbindungsassistent erscheint
- Wählen Sie »Wählverbindung« T.
- Das Feld für die Telefonnummer darf nicht leer bleiben. Geben Sie eine beliebige Zahl ein. (z.B. 1) П
- Stellen Sie sicher, dass die Option (Checkbox) "Anderen Benutzern erlauben, diese Verbindung zu verwenden" deaktiviert ist.
- Benutzername und Passwort sind beliebig (können frei gelassen werden)
- Betätigen Sie die Schaltfläche »OK«

### **Mit dem Gerät verbunden und gleichzeitig ins Internet**

Grundsätzlich ist es möglich mit dem Gerät aktiv verbunden zu sein und *gleichzeitig* im Internet zu surfen.

Falls sich Ihr Computer in einem Netzwerk hinter einem Proxy befindet (also keine Direktanbindung ans Internet hat, das ist z. B. typischerweise in Firmennetzwerken so), dann muss der Geräteverbindung bekannt sein, dass es einen Proxy gibt.

#### Internet Explorer:

Da die Proxy-Einstellungen für jede Verbindung einzeln eingerichtet werden müssen, gehen Sie wie folgt vor:

Öffnen Sie den Internet Explorer

- Wählen Sie im Menü »Extras« den Eintrag »Internetoptionen«
- Wählen Sie die Registerkarte »Verbindungen«
- п Klicken Sie rechts neben dem Eintrag HighPROTEC Direct Connection auf die Schaltfläche »Einstellungen«.
- П Setzen Sie durch einen Mausklick das Häkchen »Proxyserver für diese Verbindung verwenden«.
- Tragen Sie Ihren Proxyserver und dessen Port ein (diese Einstellungen erhalten Sie von Ihrem п Netzwerkadministrator).
- Bestätigen Sie die Einstellungen durch die Schaltfläche »OK«. **COL**

#### Firefox:

Da die Proxy-Einstellungen zentral verwaltet werden, ist keine Anpassung der Einstellungen erforderlich.

### **Einrichten der Verbindung über einen USB-RS232-Adapter**

Falls Ihr PC/Notebook keine serielle Schnittstelle zur Verfügung stellt, können Sie die nicht vorhandene Schnittstelle über einen speziellen USB-RS232-Adapter und ein Nullmodemkabel herstellen.

# **HINWEIS**

**Verwenden Sie ausschließlich einen von** *Woodward Kempen GmbH* **freigegebenen Adapter. Installieren Sie zuerst den Adapter (mit der zugehörigen Treiber-CD) und richten erst dann die Verbindung (Smart view => Gerät) ein. Nur von** *Woodward Kempen GmbH* **freigegebene Adapter sind geeignet für die hohe Kommunikationsgeschwindigkeit.** 

### **Einrichten einer – TCP/IP Verbindung via Ethernet**

# **A WARNUNG**

**Warnung: Verwechslung von IP-Adressen (In dem Fall, dass sich mehr als ein Schutzgerät im Netzwerk befindet). Fehlerhafter Verbindungsaufbau zu einem Schutzgerät auf Grund einer falschen IP-Adresse. Fehlerhaftes Übertragen von Schutzparametern in ein falsches Schutzgerät kann zu Tod, Verletzung oder Sachschäden führen.**

**Um fehlerhafte Verbindungen zu vermeiden müssen Sie in einer Liste die IP-Adressen jedes Schutzgeräts in jeder Schaltanlage dokumentieren.** 

**Vor dem Aufbau einer Verbindung müssen Sie die Verbindungsadressen doppelt überprüfen. Das bedeutet, dass Sie zunächst die IP-Adresse am HMI des Geräts auslesen müssen [GerätePara/TCP IP] und diese mit der in Ihrer Liste dokumentierten IP-Adresse für diese Schaltanlage vergleichen müssen. Wenn diese identisch sind, dann können Sie die Verbindung aufbauen. Wenn diese nicht identisch sind dürfen Sie keine Verbindung aufbauen.**

#### **Das Einrichten einer TCP/IP Verbindung zum Schutzgerät ist nur möglich, HINWEIS wenn Ihr Schutzgerät über eine Ethernet-Schnittstelle verfügt (RJ45).**

**Wenden Sie sich an Ihren IT-Administrator um die Verbindung einzurichten.**

*Teil 1: Setzen Sie die TCP/IP Parameter am HMI (Schutzgerät)* 

Wechseln Sie ins Menü »Gerätepara/TCP/IP« am Gerätepanel (Schutzgerät) und setzen Sie die folgenden Parameter:

•TCP/IP Adresse

•Subnet Mask

•Gateway

*Teil 2: Setzen Sie die IP-Adresse innerhalb von Smart view.*

- Rufen Sie das Menü [Einstellungen/Geräteverbindung] auf.
- Setzen Sie den Auswahlknopf Netzwerk Verbindung.
- Geben Sie die IP-Adresse des Geräts ein, mit dem Sie sich verbinden möchten.

#### Smart view

### **Smart view Problembehandlung beim Einrichten der Verbindung**

- Vergewissern Sie sich, dass der Windows Dienst Telefonie gestartet ist. In [Start>Sytemsteuerung>Verwaltung>Dienste] muss der Dienst »Telefonie« sichtbar und gestartet sein. Ggf. Starten Sie den Dienst.
- Sie müssen für die Einrichtung der Verbindung über ausreichende Rechte (Administratorrechte) verfügen.
- Wenn auf Ihrem Rechner eine Firewall installiert ist, muss der »TCP/IP *P*ort 52152« freigegeben sein.
- Verfügt Ihr Rechner über keine serielle Schnittstelle, dann benötigen Sie einen von *Woodward Kempen GmbH* freigegebenen USB-zu-seriell-Adapter. Dieser muss korrekt installiert sein.
- Stellen Sie sicher, dass das verwendete Kabel ein Nullmodemkabel ist (mit einem einfachen seriellen Kabel, ohne entsprechende Steuerleitungen, ist keine Kommunikation möglich).

# **HINWEIS**

**Erscheint während der Verbindungseinrichtung die Warnmeldung »Warnung: Ungültige Verbindungseinstellungen« dann sind die von Ihnen gewählten Verbindungseinstellungen nicht korrekt.**

#### **Auf diese Warnung können Sie folgendermaßen reagieren:**

**»Ja«: (Verbindung komplett neu einrichten)**

**Löscht alle Einstellungen und öffnet erneut den Verbindungsassistenten um die Verbindung zum Gerät neu einzustellen. Diese Vorgehensweise ist immer dann sinnvoll, wenn grundlegende Einstellungen über den Eigenschaftsdialog nicht modifiziert werden können (z. B., wenn auf dem System eine neue zusätzliche serielle Schnittstelle installiert wurde).**

**»Nein«: (Den bestehenden DFÜ Netzwerkeintrag überarbeiten) Öffnet den Dialog für die Eigenschaften der Verbindungseinstellung. In diesem Dialog können dann ggf. ungültige Einstellungen korrigiert werden (z. B. die empfohlene Baudrate).**

#### **»Abbrechen«:**

**Die Warnung wird ignoriert und die Verbindungseinstellungen bleiben erhalten. Diese Vorgehensweise ist erlaubt, aber der Anwender muss in diesem Fall sicherstellen, dass die Verbindung später korrekt eingerichtet wird.** 

T.

×

### **Smart view Verbindungsprobleme**

Sollten unter Windows dauerhaft Verbindungsprobleme auftreten, sollten Sie zunächt alle Verbindungseinstellungen löschen bzw. zurücksetzen und anschließen neu einrichten. Um alle Verbindungseinstellungen zurückzusetzen gehen Sie wie folgt vor.

- 1. *Zurücksetzen/Deinstallation der Netzwerkverbindung*
	- Schließen Sie Smart view
	- Wechseln Sie in die »Systemsteuerung«
	- Wählen Sie »Netzwerk & Internet«
	- Auf der linken Seite betätigen Sie den Link »Manage Network Connections«
	- Klicken Sie mit der rechten Maustaste auf die HighPROTEC Direct Connection
	- Wählen Sie innerhalb des Kontextmenüs »Löschen«
	- Betätigen Sie die Schaltfläche »OK«

#### 2. *Entfernen des virtuellen Modems*

- Wechseln Sie in die »Systemsteuerung«
- Wählen Sie »Hardware & Sound«
- Wählen Sie »Telefon & Modem Optionen«
- Wechseln Sie zur Registerkarte »Modem«
- Klicken Sie auf den richtigen Verbindungseintrag (für den Fall in dem dort mehr als ein Eintrag vorhanden ist) **Direktverbindung zwischen zwei Computern**
- Betätigen Sie die Schaltfläche »Entfernen«

## **Gerätedaten mittels Smart view laden**

- Starten Sie Smart view
- Stellen Sie sicher, dass die Verbindung ordnungsgemäß eingerichtet wurde.
- Verbinden Sie Ihren PC mit dem Gerät über ein Nullmodemkabel.
- Wählen Sie im Menü »Gerät« den Eintrag »Daten vom Gerät empfangen«.

## **Gerätedaten mittels Smart view ins Gerät zurückspeichern**

**Die Schaltfläche »Übertrage nur geänderte Parameter ins Gerät« überträgt A WARNUNG stets nur alle noch nicht lokal gesicherten Parameteränderungen ins Gerät.**

> **Wenn Sie eine Parameterdatei modifizieren, wird dies durch ein rotes Sternsymbol vor den geänderten Parametern im Smart view angezeigt.**

**Das Symbol (innerhalb des Geräteparameterbaums) zeigt an, dass die im Smart view geöffnete Datei nicht identisch ist mit der entsprechenden auf der Festplatte gespeicherten Datei.** 

**Solange ein Sternsymbol angezeigt wird, können Sie mittels der Schaltfläche »Übertrage nur geänderte Parameter ins Gerät« alle durch ein solches Symbol gekennzeichneten Parameter ins Gerät übertragen.** 

**Wenn Sie modifizierte Parameter lokal auf der Festplatte erfolgreich gespeichert haben, gelten diese nicht länger als modifiziert und können auch nicht mehr mittels der Schaltfläche »Übertrage nur geänderte Parameter ins Gerät« übertragen werden.**

**Falls Sie eine zuvor aus dem Gerät geladene Parameterdatei modifiziert haben und diese dann lokal gespeichert haben, ohne die geänderten Parameter auch ins Gerät zu übertragen, dann können Sie die durchgeführten Änderungen nicht mehr mittels der Schaltfläche Ȇbertrage nur geänderte Parameter ins Gerät« übertragen. In einem solchen Fall müssen Sie die Schaltfläche »Übertrage alle Parameter ins Gerät« benutzen um sicherzustellen, dass alle Parameter ins Gerät übertragen werden.**

# **HINWEIS**

**Die Schaltfläche »Übertrage nur geänderte Parameter ins Gerät« funktioniert nur dann, wenn es im Smart view modifizierte Parameter gibt.** 

**Die Schaltfläche »Übertrage Alle Parameter ins Gerät« überträgt demgegenüber immer alle Geräteparameter (sofern keine ungültigen Geräteparameter vorliegen).**

- Um geänderte Parameter in das Gerät zu übertragen, wählen Sie im Menü »Gerät« den Eintrag »Ubertrage nur geänderte, Parameter ins Gerät«.
- Bestätigen Sie die Sicherheitsabfrage »Sollen die Parameter überschrieben werden?«
- Geben Sie in dem sich öffnenden Fenster (Popup) das Parametrierpasswort ein.
- Danach werden die geänderten Daten an das Gerät gesendet und von ihm übernommen.
- Bestätigen Sie die Abfrage »Parameter wurden erfolgreich ins Gerät gesendet. Es wird empfohlen, die Änderungen auch in einer Datei zu speichern?« mit »Ja« (Empfehlung). Wählen Sie einen geeigneten Speicherort auf Ihrer Festplatte.
- Bestätigen Sie den gewählten Speicherort durch einen Mausklick auf die Schaltfläche »Speichern«.
- Die geänderten Parameterdaten werden nun in dem von Ihnen gewählten Ordner gesichert.

## **Datensicherung und Dokumentation mittels Smart view**

*Sichern der Gerätedaten auf einem PC*

Wählen Sie im Menü »Datei« den Eintrag »Speichern unter«. Vergeben Sie einen Namen, wählen Sie einen Speicherort auf Ihrer Festplatte und speichern Sie die Gerätedaten.

### **Ausdrucken von Gerätedaten mittels Smart view (Einstellliste)**

Das »Druckmenü« bietet folgende Optionen:

- Druckereinrichtung
- Seitenvorschau
- Drucken
- Den gewählten Druckbereich in eine txt-Datei exportieren
- п

Das Druckmenü der Bediensoftware *Smart view* stellt Ihnen kontextabhängig verschiedene Druckbereiche zur Auswahl.

- • *Gesamten Geräteparameterbaum drucken:* Alle Werte und Parameter der aktuell geladenen Parameterdatei werden ausgedruckt.
- *Aktuelles Arbeitsfenster drucken:* Es werden nur die Werte des aktuellen Arbeitsfensters ausgedruckt. Diese Auswahl steht nur zur Verfügung, wenn mindestens ein Arbeitsfenster geöffnet ist.
- • *Alle geöffneten Arbeitsfenster drucken:* Es werden die Werte aller Arbeitsfenster ausgedruckt. Diese Auswahl steht nur zur Verfügung, wenn mehr als ein Arbeitsfenster geöffnet ist.
- *Geräteparameterbaum ab aktueller Markierung drucken:* Alle Werte und Parameter ab der aktuellen Markierung im Navigationsfenster des Geräteparameterbaums werden ausgedruckt. Unterhalb dieser Auswahl wird der vollständige Name der aktuellen Markierung zusätzlich angezeigt.

### **Export von Daten in eine txt-Datei mittels Smart view**

Innerhalb des Druck-Menüs [Datei/Drucken] können Sie die Geräteparameter in eine txt-Datei exportieren. Nachdem Sie im Menü Drucken einen Druckbereich ausgewählt haben, bestätigen Sie Ihre Wahl durch einen Mausklick auf die Schaltfläche »Drucken«.

Sie können nun den gewählten Druckbereich in eine Text-Datei exportieren. Hierzu betätigen Sie die Schaltfläche »Export in Datei«.

# **HINWEIS**

**Es wird stets der aktuell gewählte Druckbereich in eine Textdatei exportiert. Das bedeutet: Wenn Sie als Druckbereich den gesamten Parameterbaum gewählt haben, dann wird dieser auch komplett in eine Textdatei exportiert. Haben Sie als Druckbereich das aktuelle Fenster gewählt, dann wird auch nur das aktuelle Fenster exportiert.**

**Betriebsdaten können gedruckt aber nicht in eine Textdatei exportiert werden.**

# **HINWEIS**

**Die Textdatei wird im Unicode-Zeichenformat abgespeichert. Das bedeutet, dass der Inhalt der Textdatei nur dann korrekt dargestellt wird, wenn die Anwendung in der Sie die Datei öffnen Unicode-Zeichen unterstützt (z.B. Microsoft Office 2003 oder höher).** 

## **Offline Gerätekonfiguration mittels Smart view**

## **HINWEIS Um eine Parameterdatei in das Gerät übertragen zu können, müssen: Typschlüssel (oben auf dem Gerätegehäuse/Typenschild) und**

**Version des Datenmodells (Kann im Menü [Geräteparameter/Version] ausgelesen werden)**

#### **übereinstimmen**

Die Bediensoftware Smart view gestattet auch das Offline-Parametrieren. Das bedeutet, Sie können anhand von Gerätemodellen Geräte projektieren/vorparametrieren.

Ebenso können Sie die Parameterdatei aus einem Gerät auslesen, diese offline (z.B. Im Büro) weiter bearbeiten und abschließend in das Gerät zurückübertragen.

Die Parameterdatei können Sie entweder:

- Aus einem Gerät laden (siehe Kapitel "Gerätedaten mittels Smart view laden"),
- neu erzeugen (siehe weiter unten) ×
- oder aus einer lokal gespeicherten Datei heraus öffnen [Menü Datei/Öffnen einer Parameterdatei].

Um ein neues Gerät (Parameterdatei) mithilfe einer Gerätevorlage offline anzulegen und vorzuparametrieren:

- Wählen Sie im Menü »Datei« den Eintrag »Neue Parameterdatei anlegen«, um offline eine neue Parameterdatei zu erzeugen.
- Wählen Sie in dem sich öffnenden Arbeitsfenster den richtigen Gerätetyp mit der korrekten Version aus. Stellen Sie in der Gerätekonfiguration nun die korrekten Optionen Ihres Geräts ein.
- Abschließend betätigen Sie die Schaltfläche »Übernehmen«. **COL**
- Um die Gerätekonfiguration zu speichern, wählen Sie im Menü »Datei« den Eintrag »Speichern«. П
- Im Menü »Bearbeiten/Gerätekonfiguration (Typenschlüssel) ändern« können Sie die Gerätekonfiguration überarbeiten bzw. den Typenschlüssel der aktuellen Gerätekonfiguration einsehen.

Zum Übertragen der Parameter in ein Gerät siehe Kapitel "Gerätedaten mittels Smart view ins Gerät zurückübertragen".

## **Messwerte**

### **Auslesen von Messwerten**

Im Menü »Betrieb\Messwerte« können Sie neben den gemessenen auch errechnete Messwerte einsehen. Die Messwerte sind geordnet nach »Standardmesswerten« und spezifischen Messwerten (je nach Gerätetyp).

### **Auslesen von Messwerten mittels Smart view**

- Falls Smart view noch nicht läuft Starten Sie Smart view
- Falls die Gerätedaten noch nicht geladen wurden Wählen Sie im Menü »Gerät« den Eintrag »Daten vom Gerät empfangen«
- Doppelklicken Sie im Navigationsbaum das Icon »Betrieb«
- Doppelklicken Sie innerhalb des Zweiges »Betrieb« das »Messwerte-Icon«
- Rufen Sie durch einen Doppelklick entweder die »Standardmesswerte« oder gerätespezifische Messwerte auf.
- Im Arbeitsfenster sehen Sie nun die Messwerte in einer tabellarischen Übersicht.

# **HINWEIS**

**Um die Messdaten zyklisch auszulesen, wählen Sie im Menü Ansicht »Automatisch aktualisieren«. Die Messwerte werden ca. alle 2 Sekunden aktualisiert.**

### **Messwertdarstellung**

Im Menü [Geräteparameter\Messwertdarstellung] kann die Darstellung der Messwerte im Gerätedisplay und in der PC Software verändert werden.

#### Skalierung der Messwerte

Sie können mit Hilfe des Parameters » Skalierung« festlegen, wie die Messgrößen im Gerätedisplay und in Smart view dargestellt werden sollen:

- Primärgrößen **The State**
- Sekundärgrößen F
- Bezogene Größen **COL**

#### Leistungseinheiten (nur bei Geräten mit Leistungsmessung)

Sie können mit Hilfe des Parameters »Leistungseinheiten« festlegen, wie die Messgrößen im Gerätedisplay und in Smart view dargestellt werden sollen:

- Leistung-Auto-Skalg
- kW, kVAr oder kVA
- **MW, MVAr oder MVA**
- GW, GVAr oder GVA

#### Energieeinheiten (nur bei Geräten mit Energiemessung)

Sie können mit Hilfe des Parameters »Energieeinheiten« festlegen, wie die Messgrößen im Gerätedisplay und in Smart view dargestellt werden sollen:

- n. Energie-Auto-Skalg
- kWh, kVArh oder kVAh m.
- MWh, MVArh oder MVAh
- GWh, GVArh oder GVAh

#### Temperatureinheit (nur bei Geräten mit Temperaturmessung)

Sie können mit Hilfe des Parameters » Temperatureinheit« festlegen, wie die Messgrößen im Gerätedisplay und in Smart view dargestellt werden sollen:

- ° Celsius r.
- ° Fahrenheit  $\overline{\phantom{a}}$

#### Nullschwellen (Freigaben)

Damit sehr kleine Messwerte die z.B. durch Rauschen verursacht werden, in der Anzeige nicht um den Wert Null schwanken, kann für diese eine Freigabeschwelle (Nullschwelle) festgelegt werden. Fällt ein Messwert unterhalb diese Schwelle, so wird der gemessene Wert am Gerätedisplay und in der PC Software zu Null angezeigt (gekürzt). Dieser Parameter hat keine Auswirkungen auf Werte die in Rekordern aufgezeichnet werden.

## **Phasendifferenzialschutz - Messwerte**

Id

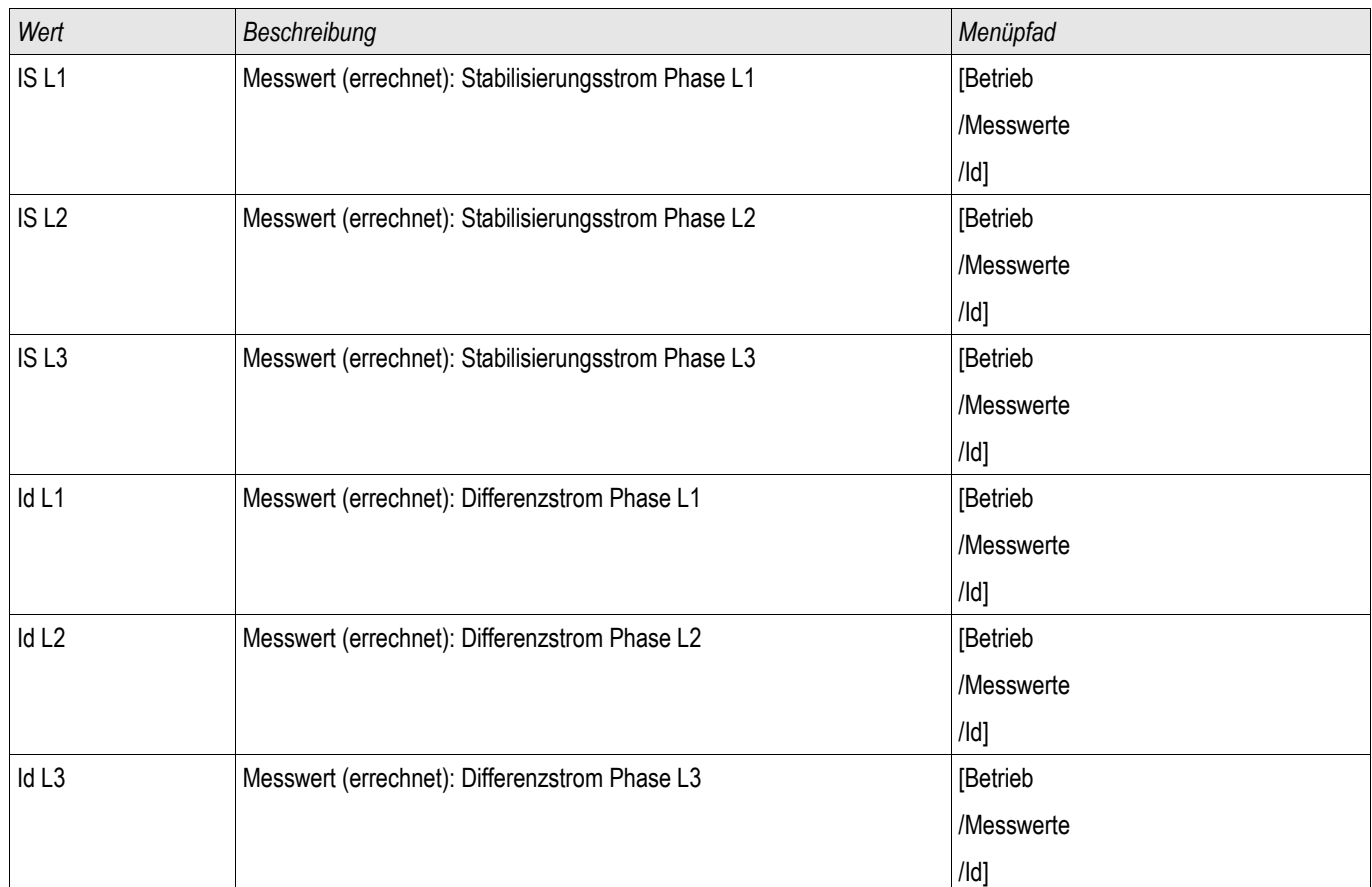

## **Erddifferenzialschutz - Messwerte**

### IdE

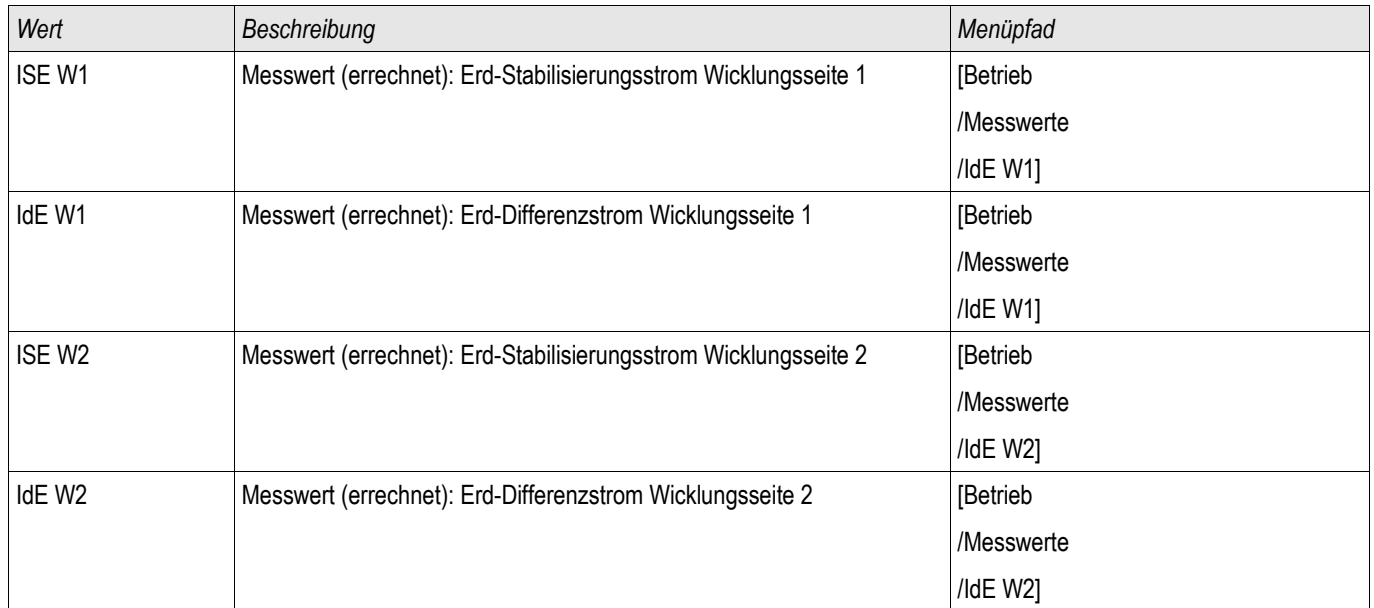
### **Strom - Messwerte**

#### StW W1 ,StW W2

Wenn das Schutzgerät über keine Spannungsmesskarte verfügt, dann wird der erste Messeingang auf der ersten Strommesskarte (Slot mit der niedrigsten Nummerierung) als Referenzwinkel verwendet (»IL1«).

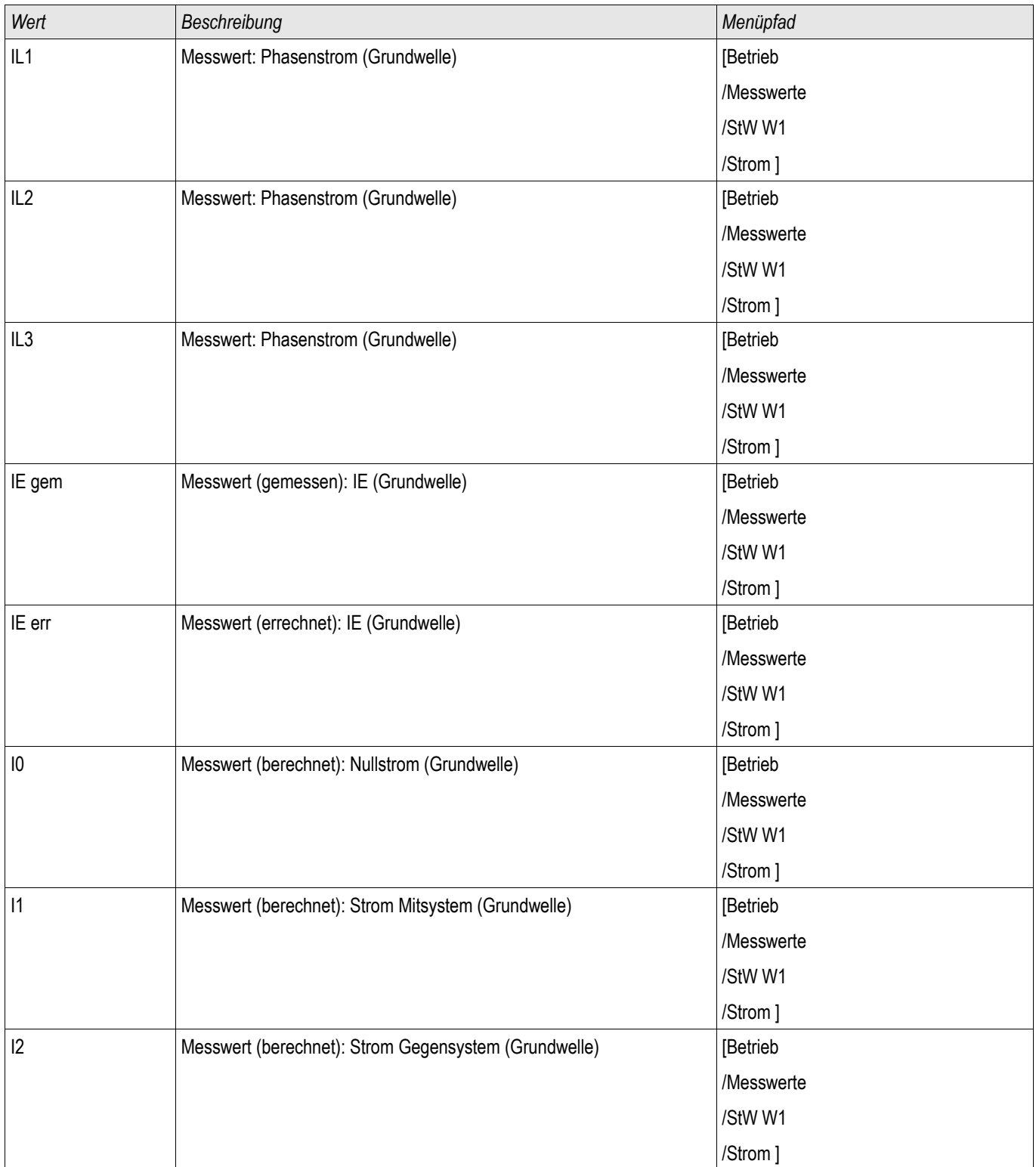

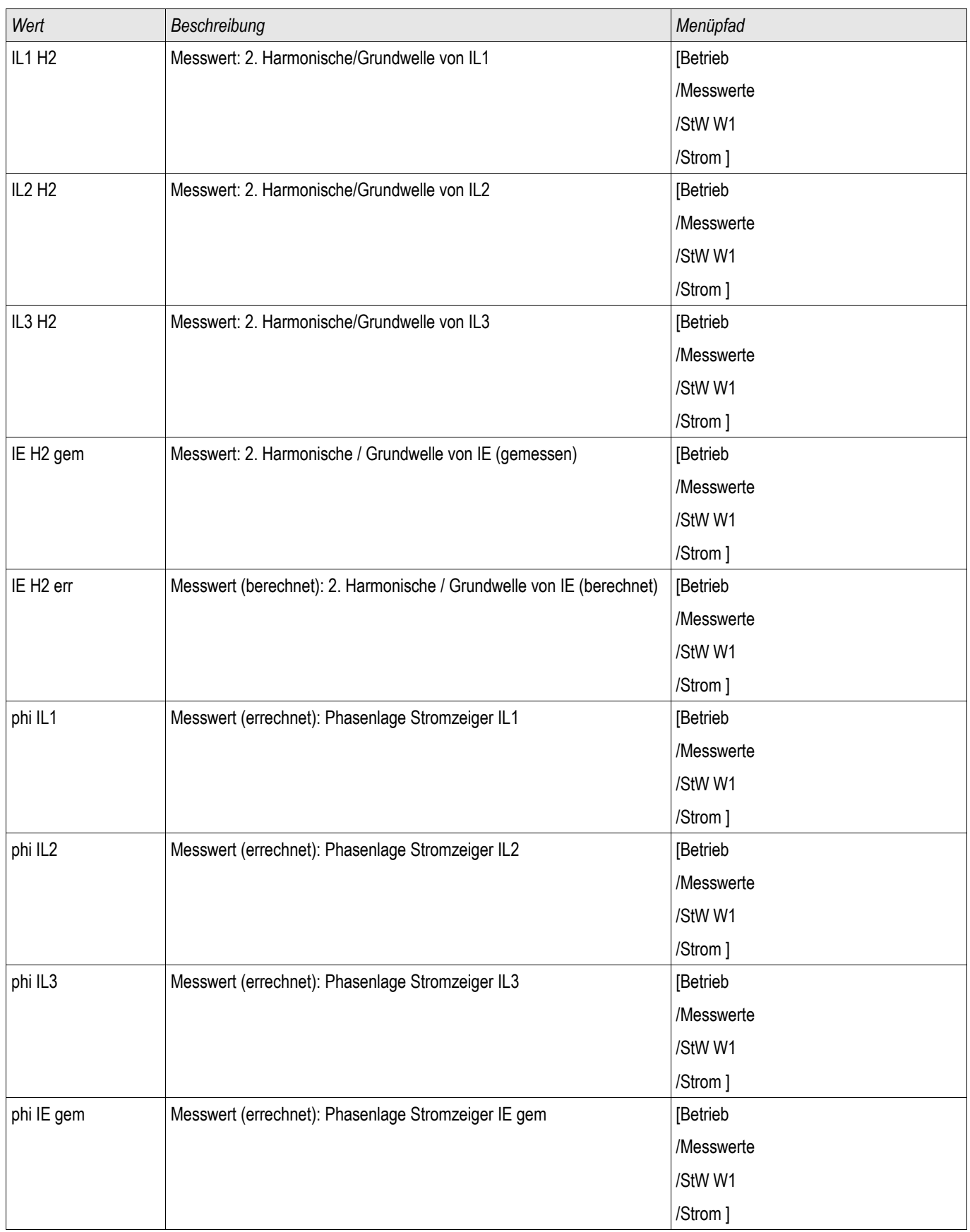

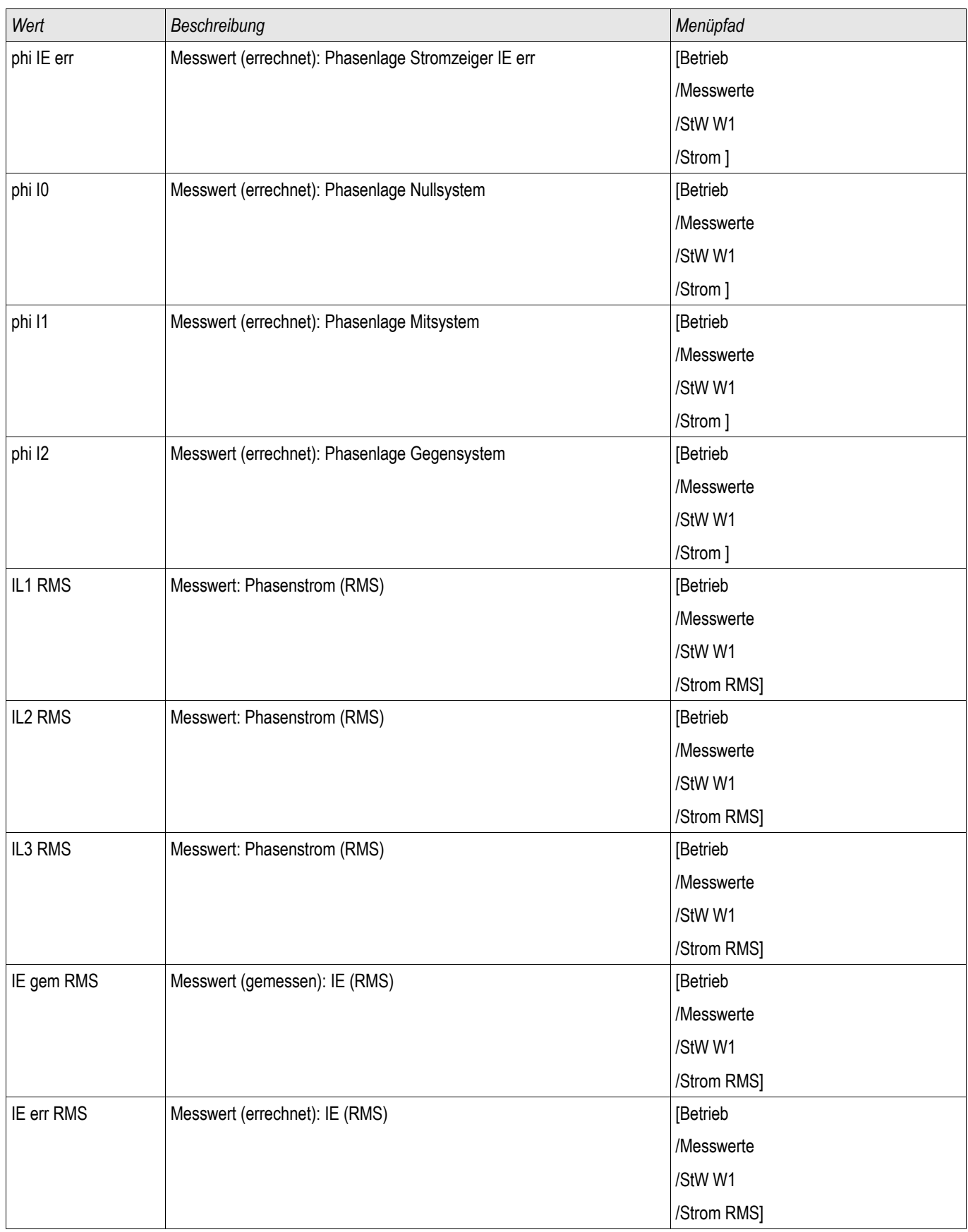

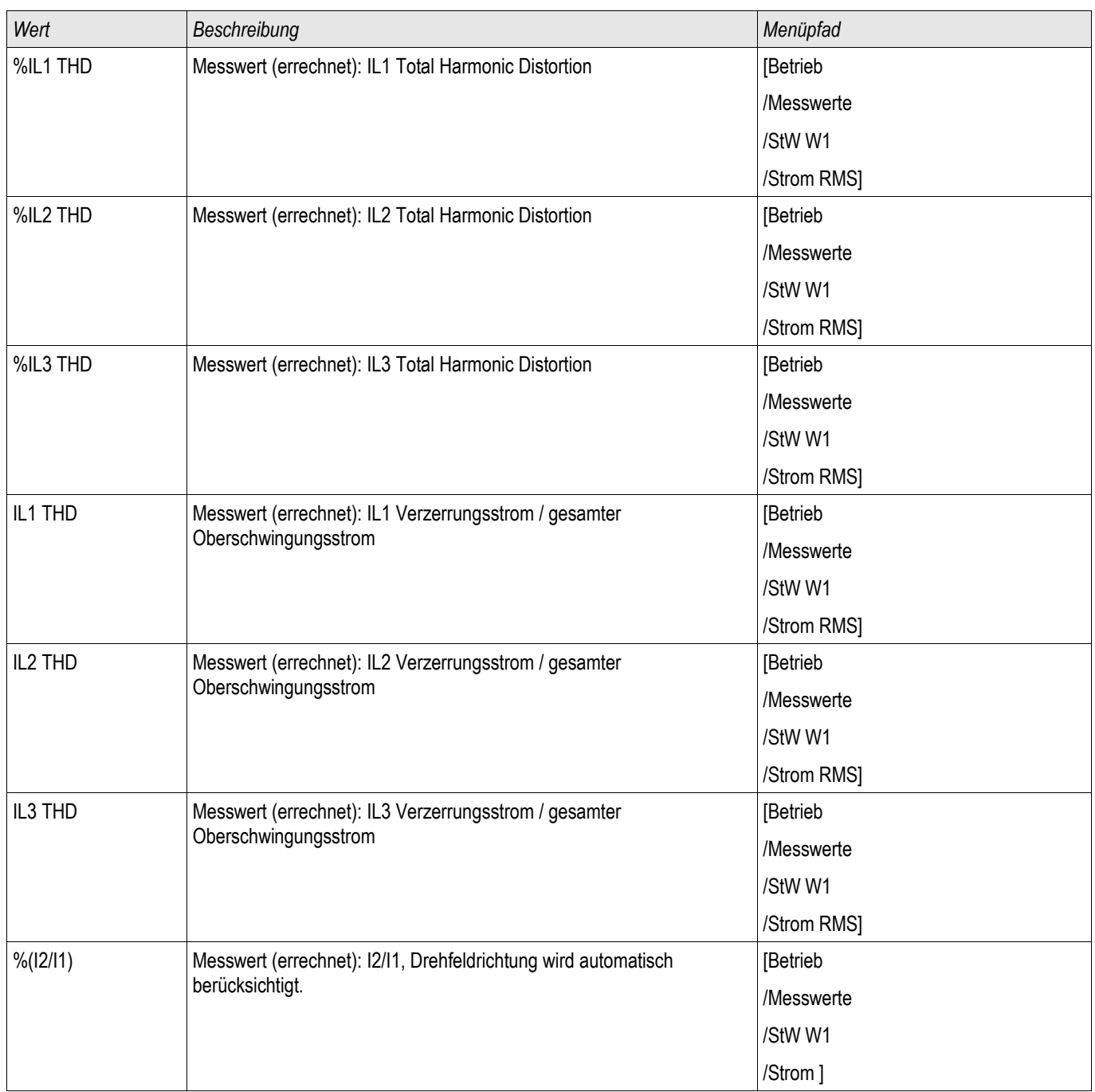

# **Statistik**

#### **Statistik**

Im Menü »Betrieb/Statistik« finden Sie die Minimal-, Maximal- und Durchschnittswerte der gemessenen und errechneten Messgrößen.

## **Konfiguration der Min-/Max-Werte**

Die Berechnung der Min-/Max Werte wird neu gestartet:

- Nach jedem Reset (Min-/Max)  $\mathcal{L}_{\mathcal{A}}$
- Mit jedem Neustart des Geräts  $\overline{\phantom{a}}$
- $\overline{\phantom{a}}$ Nach jeder Umkonfigurierung

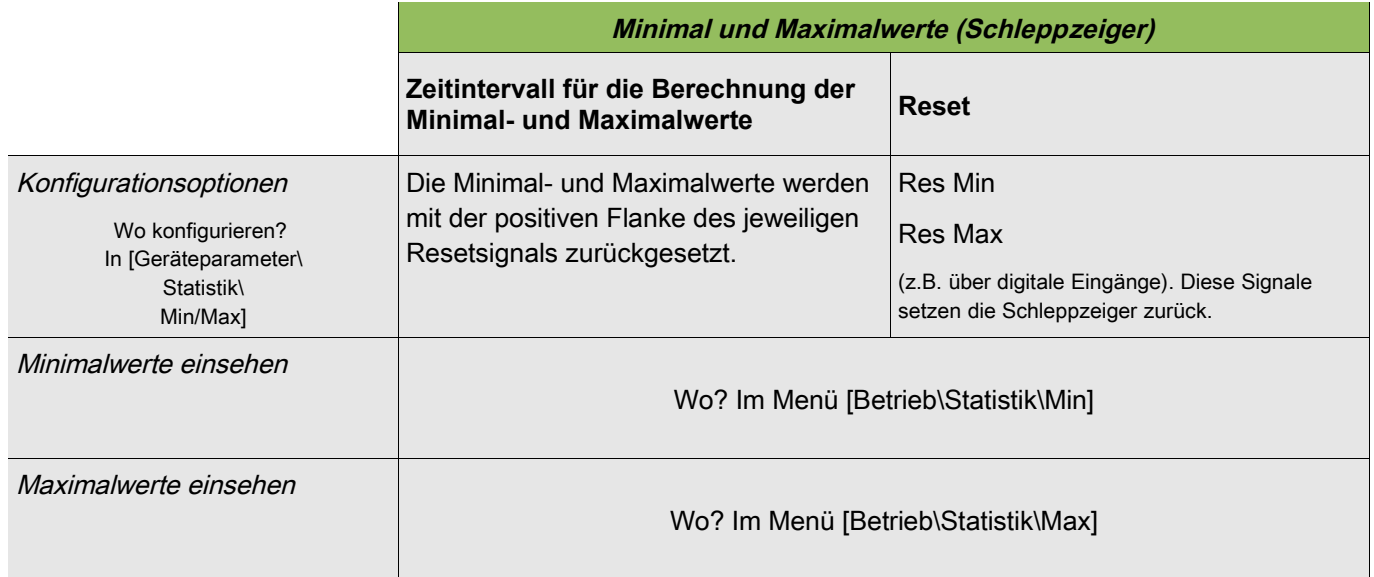

## **Konfiguration der Mittelwertberechnung**

## **Konfiguration der auf Strom basierenden Mittelwerte\***

\*=Verfügbarkeit hängt von der bestellten Gerätevariante ab.

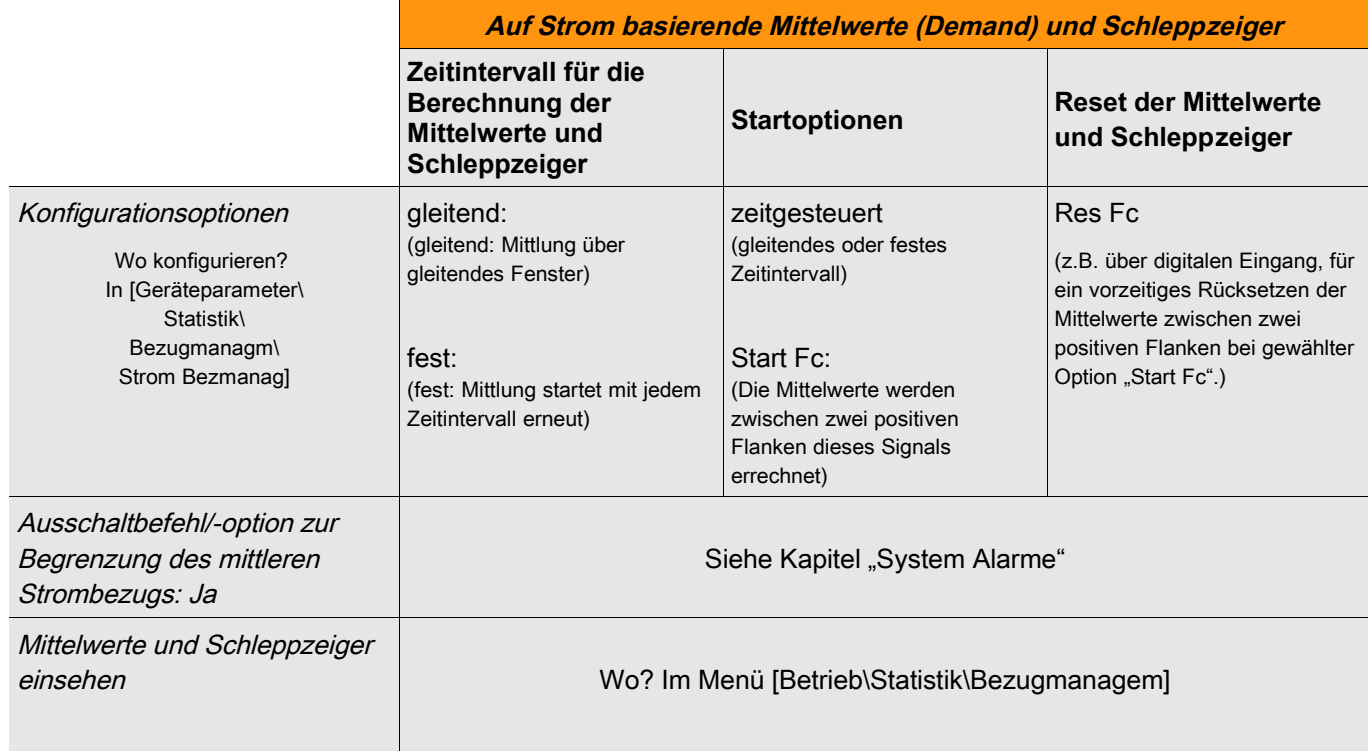

### **Konfiguration der auf Spannung basierenden Mittelwerte\***

\*=Verfügbarkeit hängt von der bestellten Gerätevariante ab.

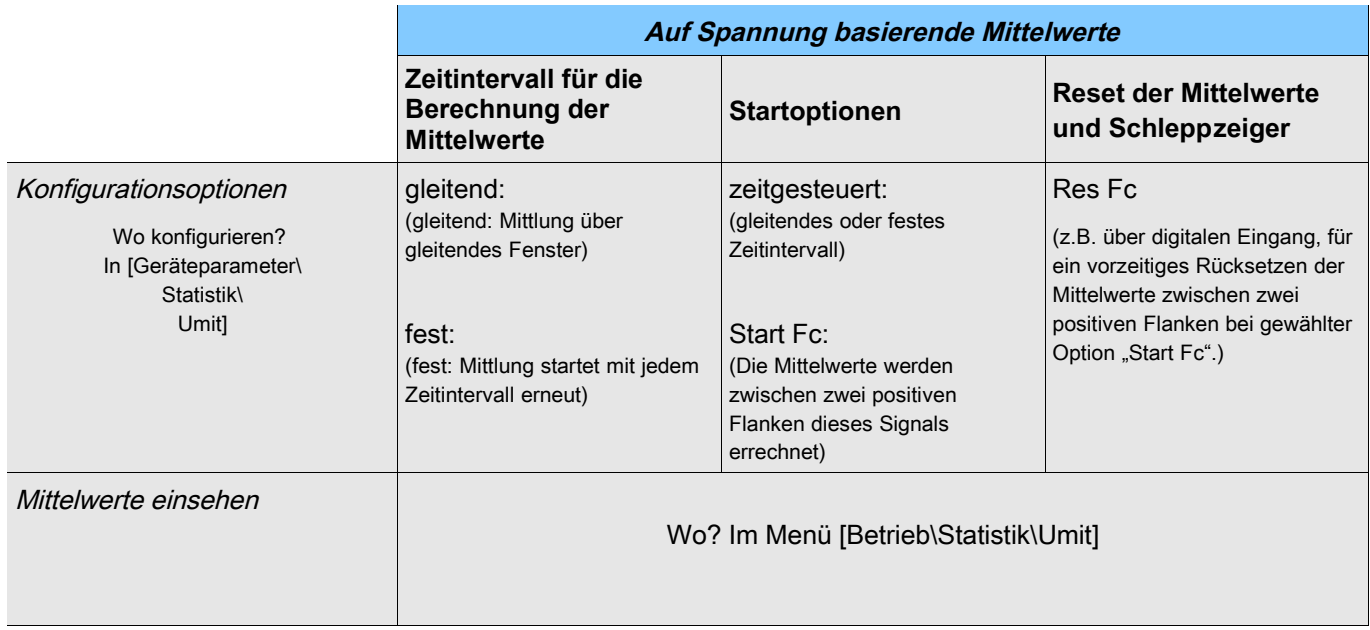

## **Konfiguration der auf Leistung basierenden Mittelwerte\***

\*=Verfügbarkeit hängt von der bestellten Gerätevariante ab.

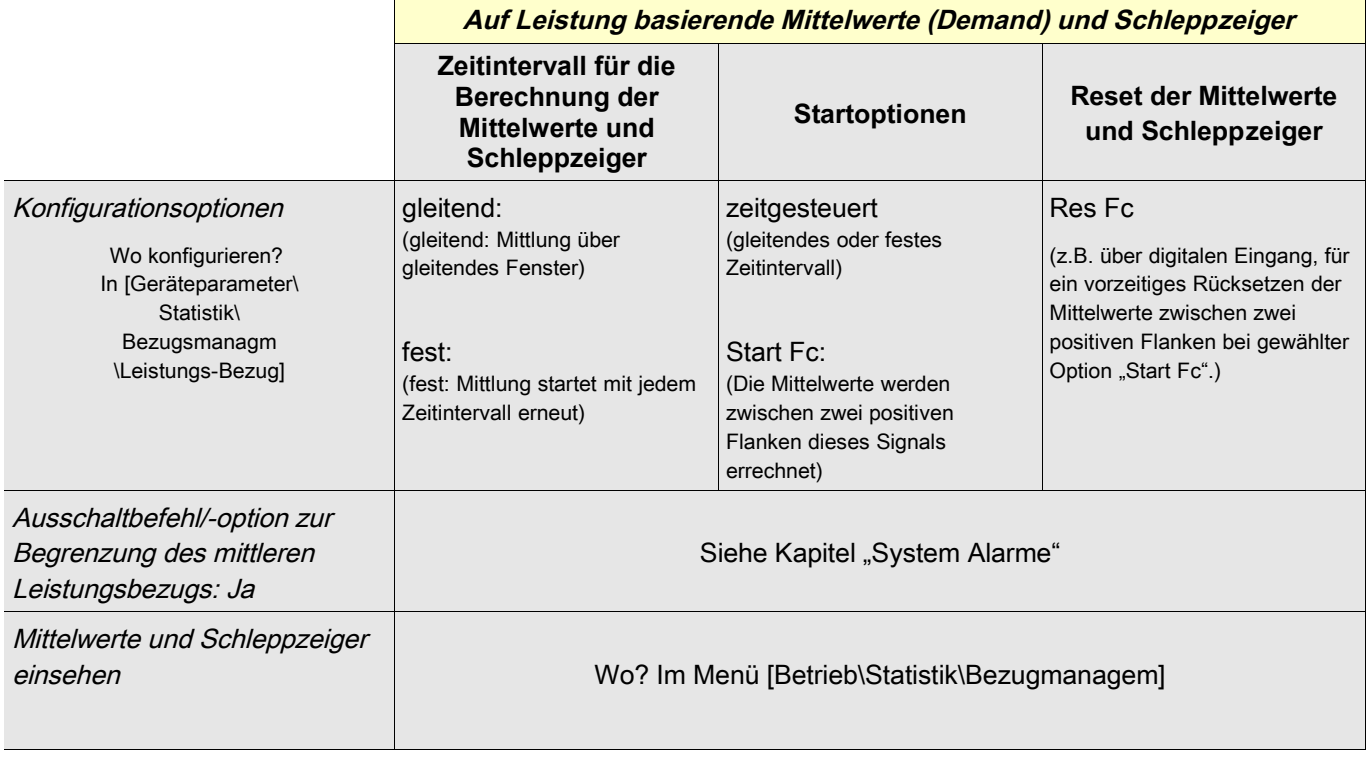

## **Direktkommandos der Statistik**

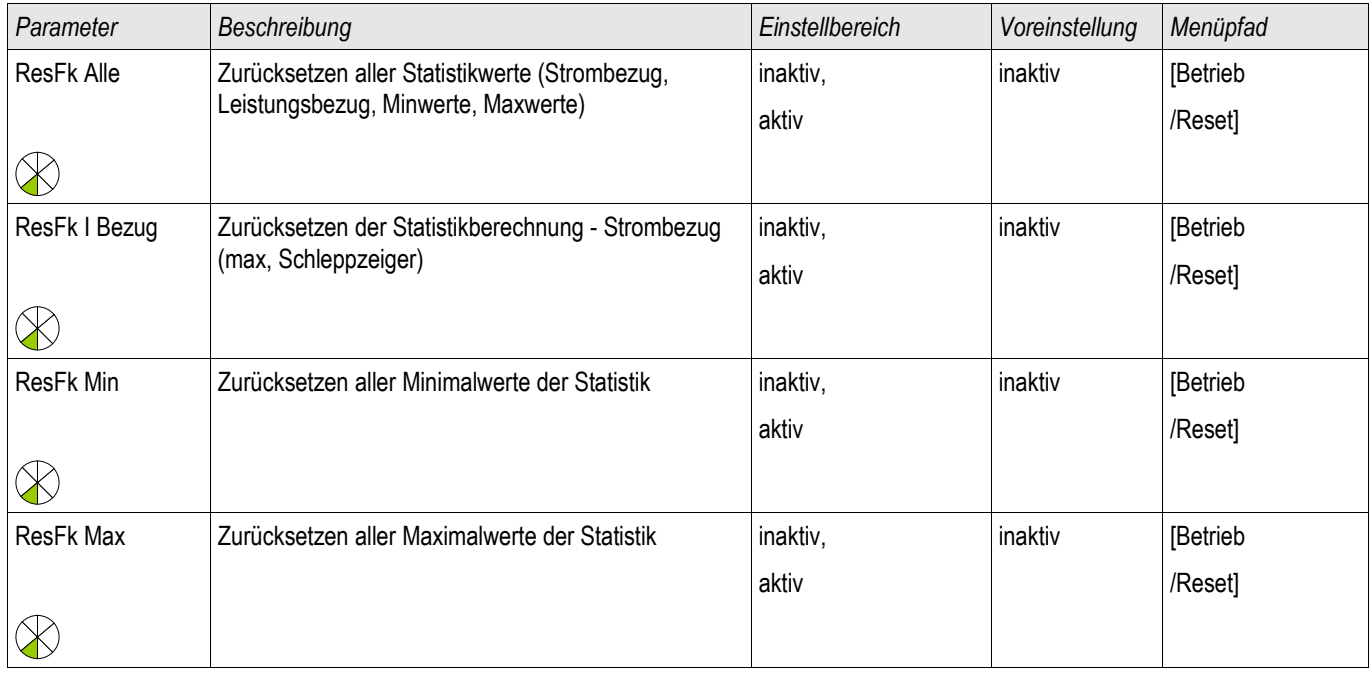

## **Globale Parameter des Statistik-Moduls**

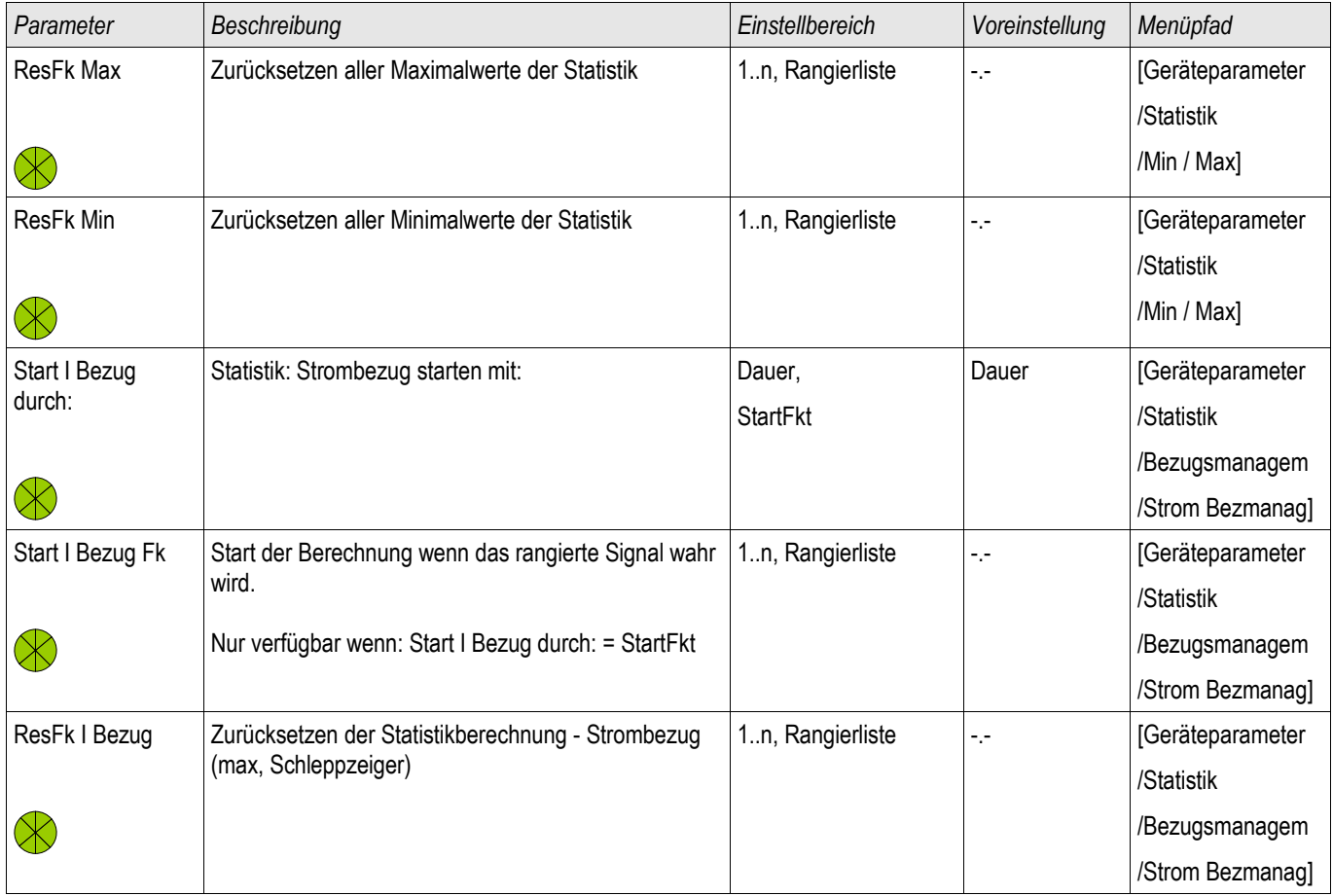

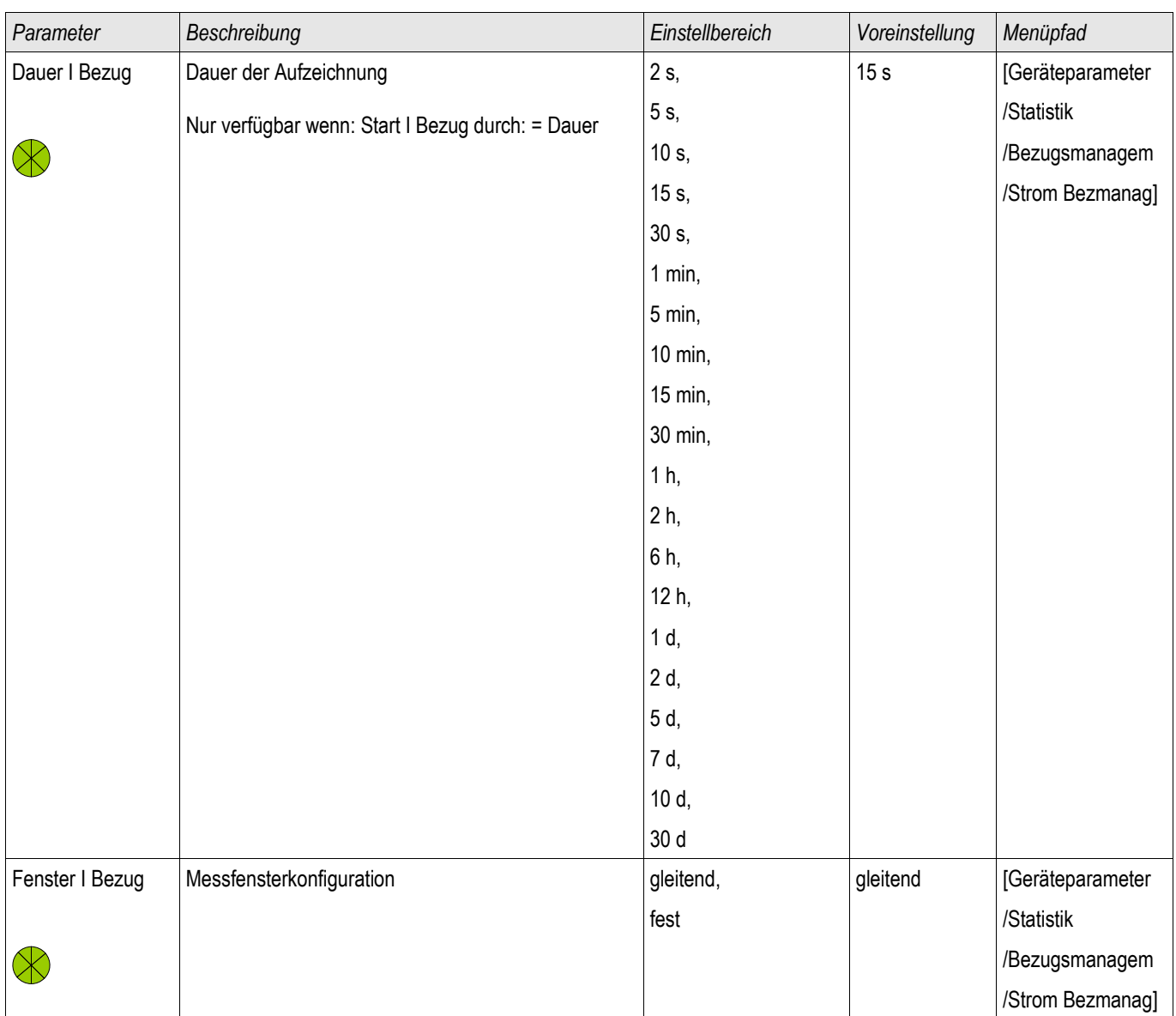

# **Zustände der Eingänge des Statistik-Moduls**

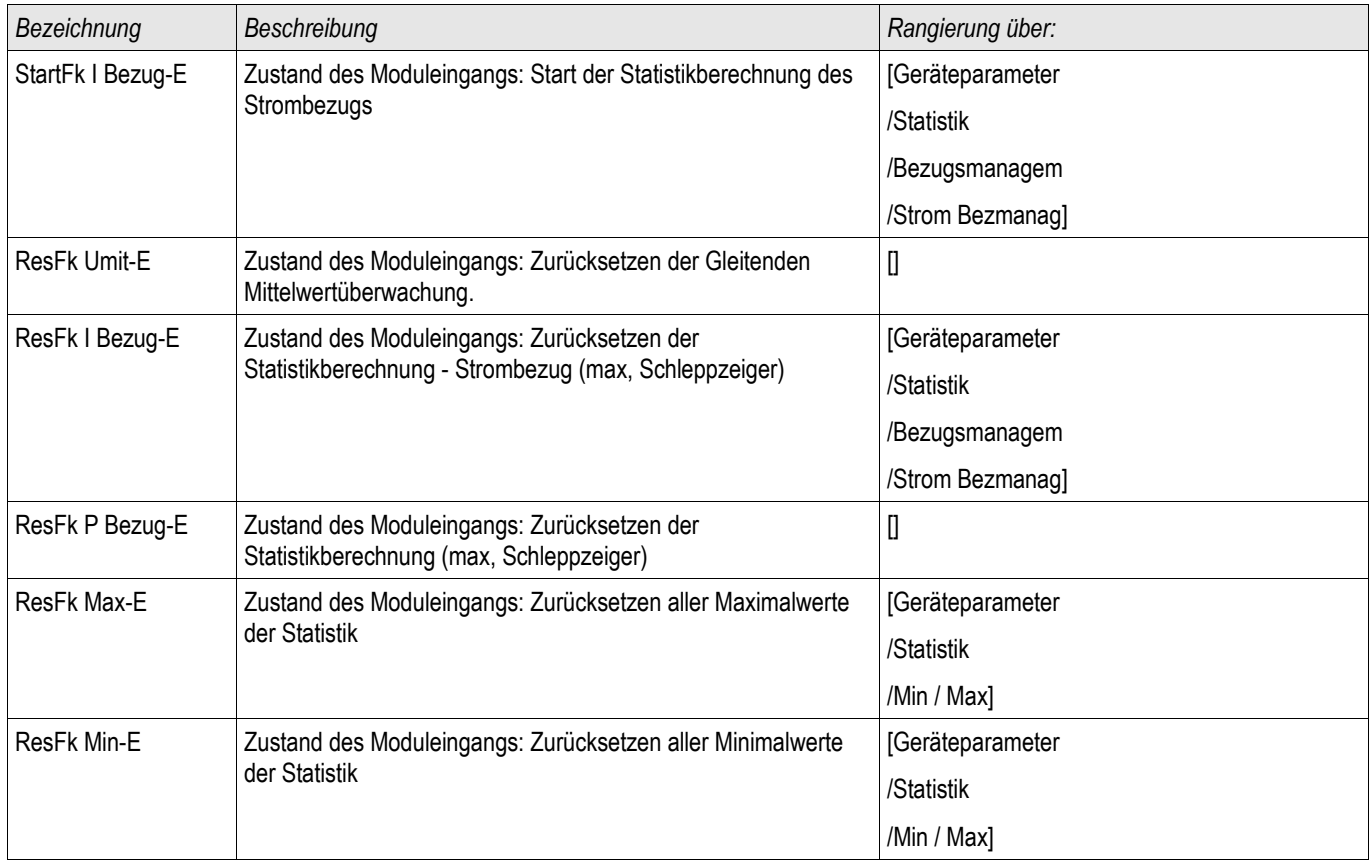

## **Meldungen des Statistik Moduls (Zustände der Ausgänge)**

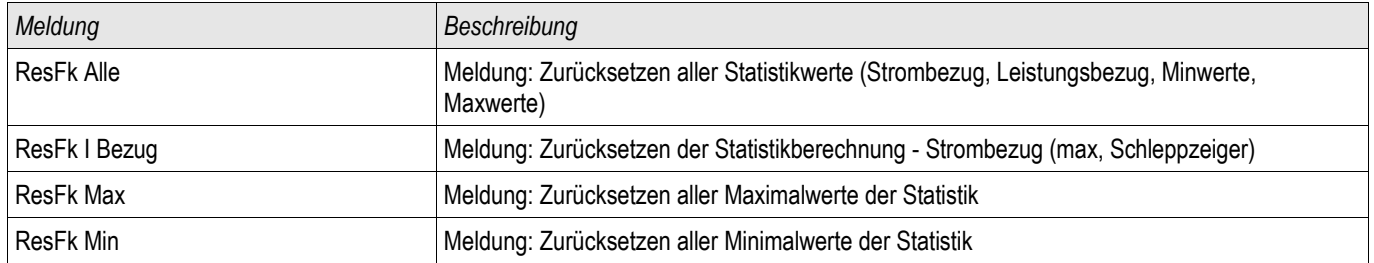

## **Zähler des Statistik Moduls**

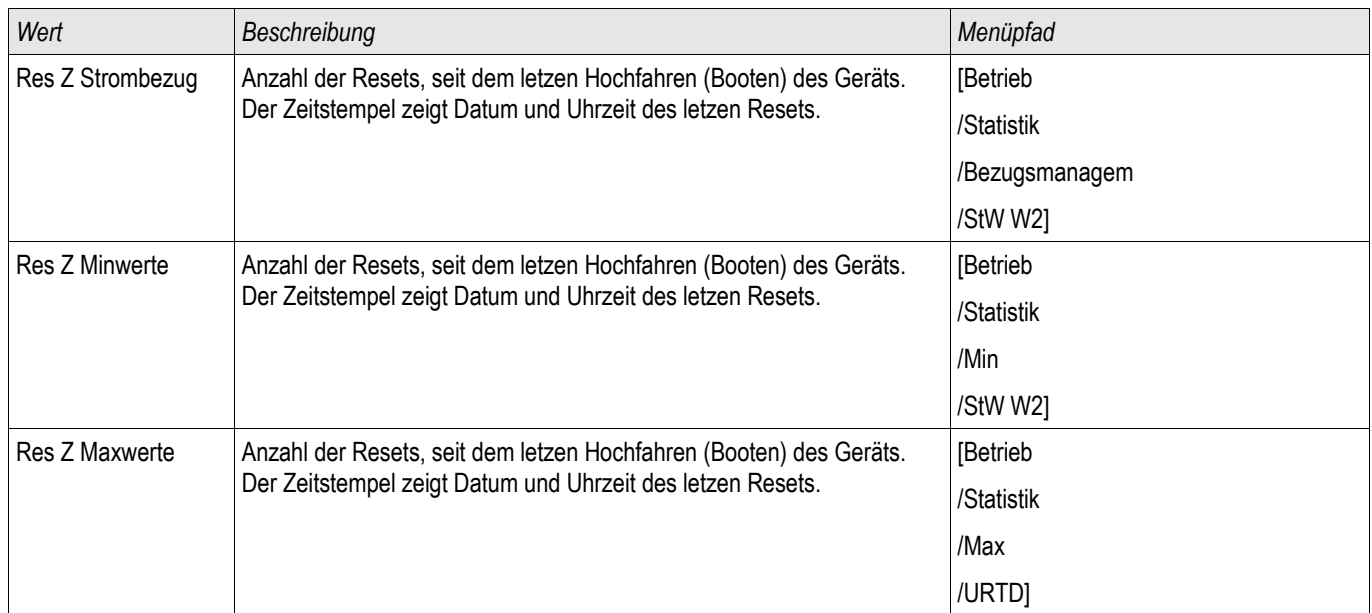

## **Phasendifferenzialschutz - Statistische Messwerte**

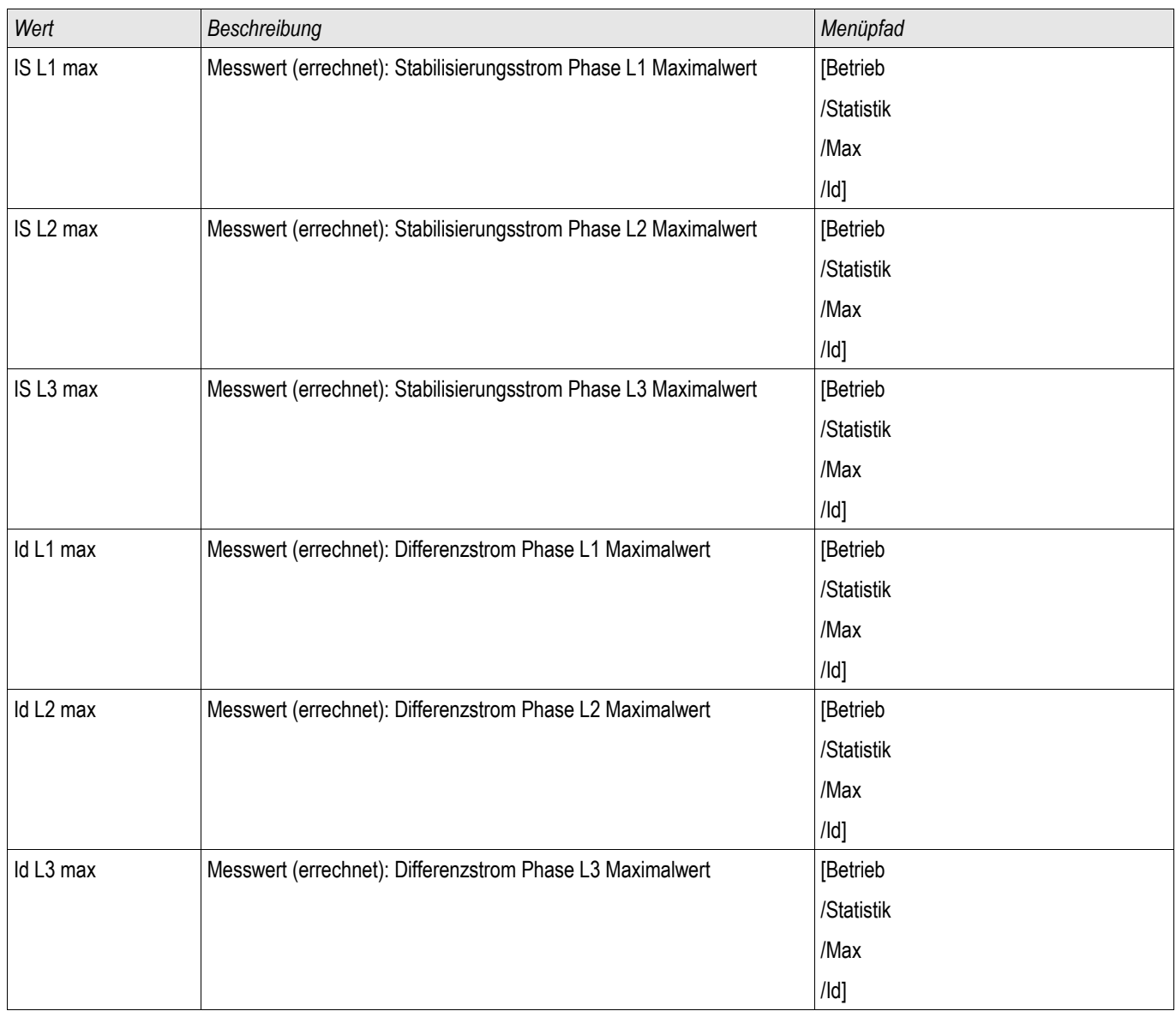

## **Erddifferenzialschutz - Statistische Messwerte**

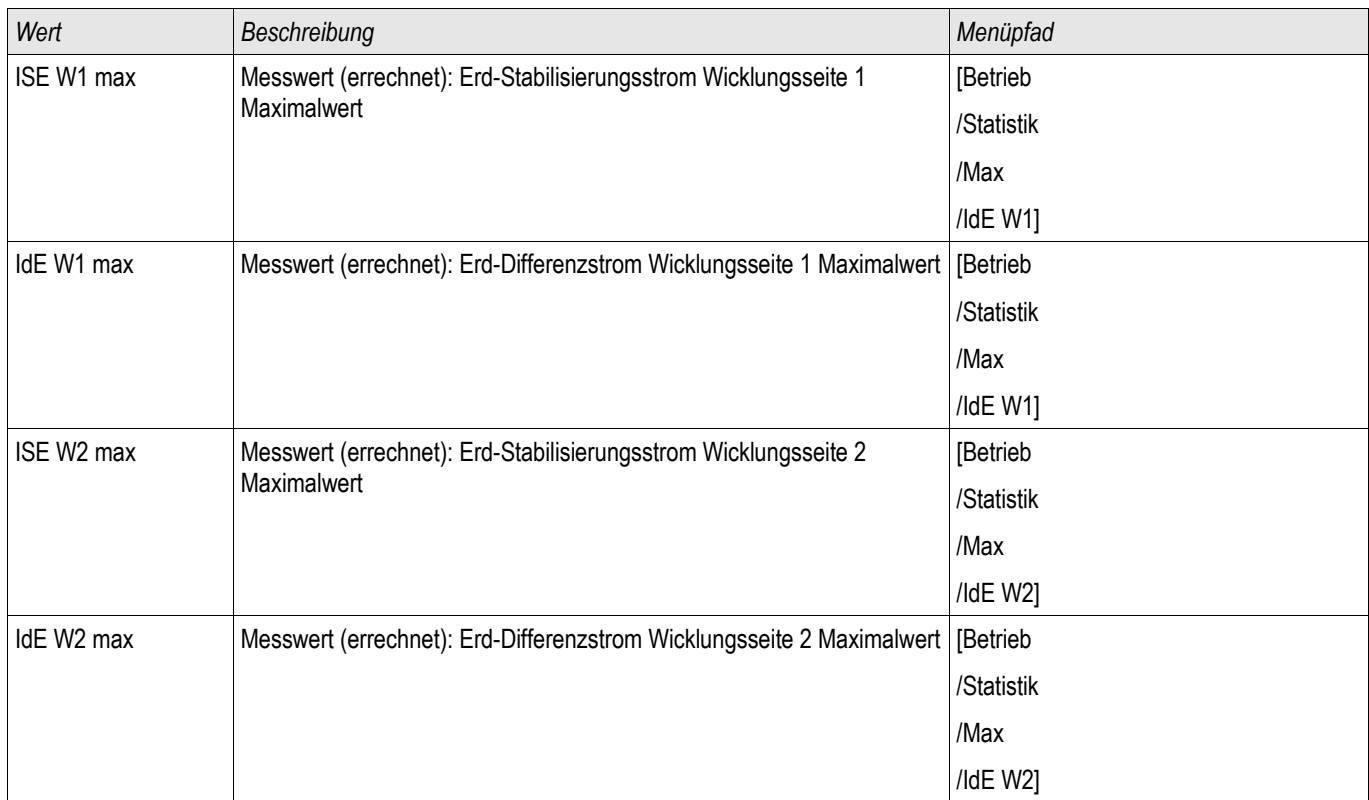

### **Strom – Statistische Messwerte**

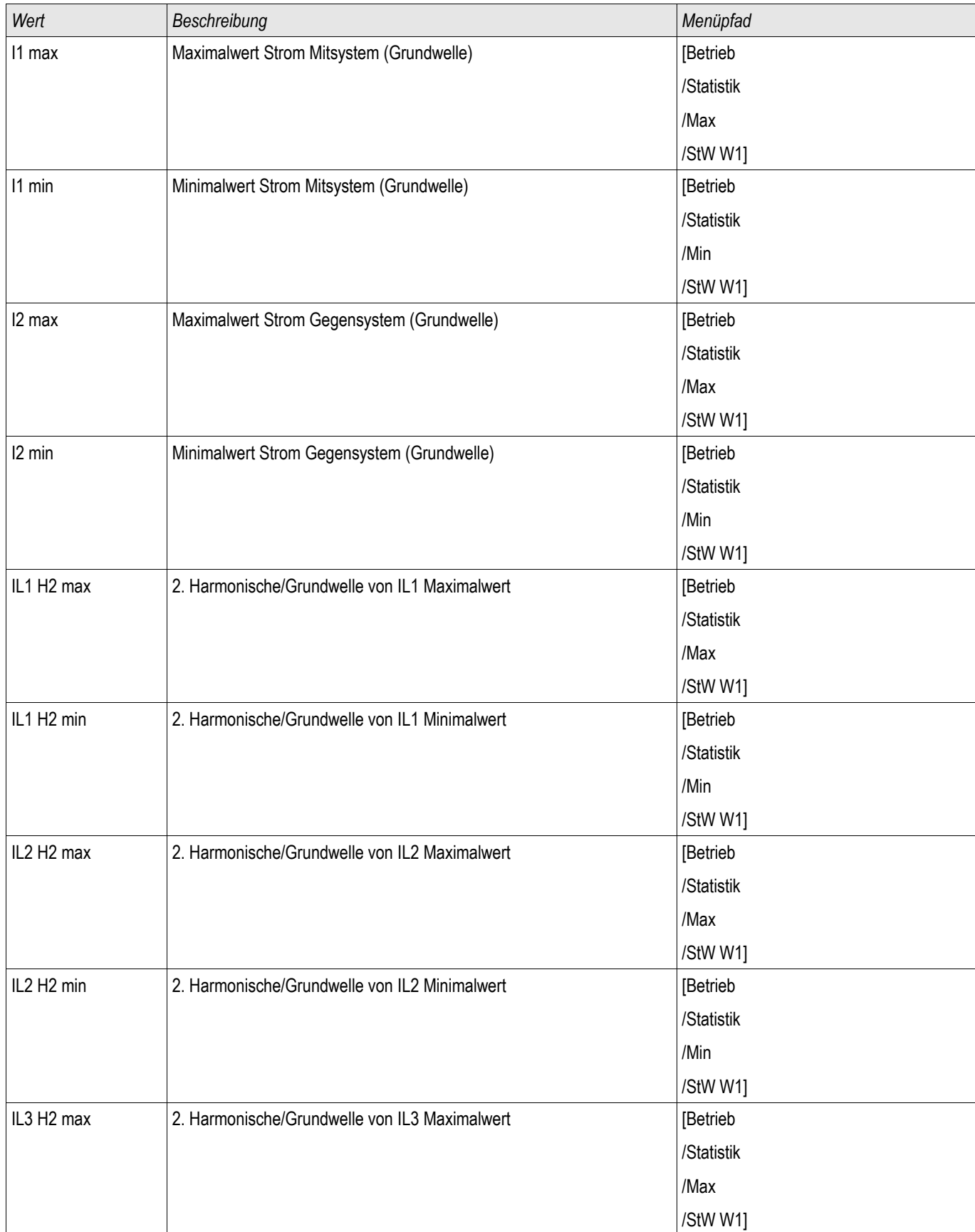

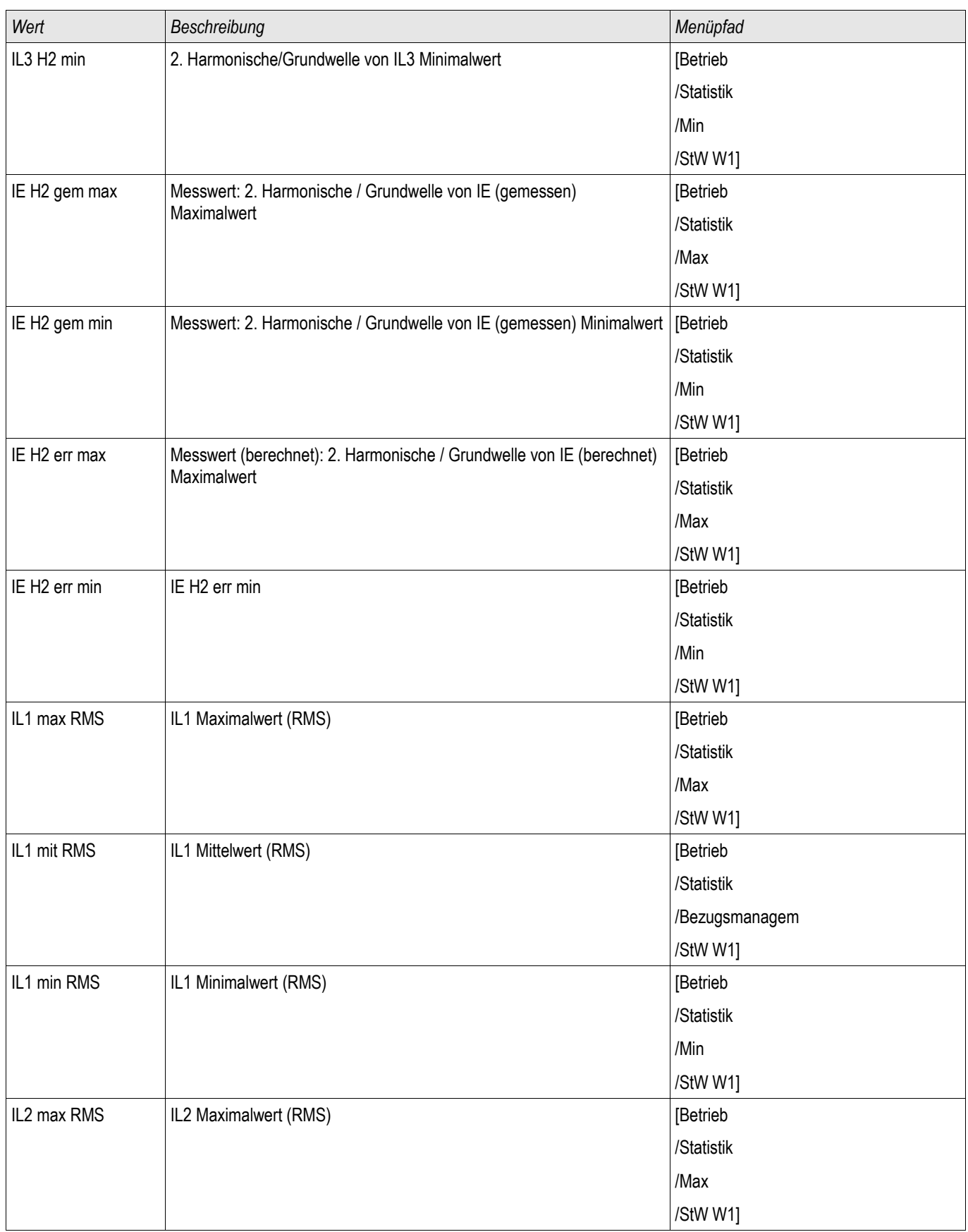

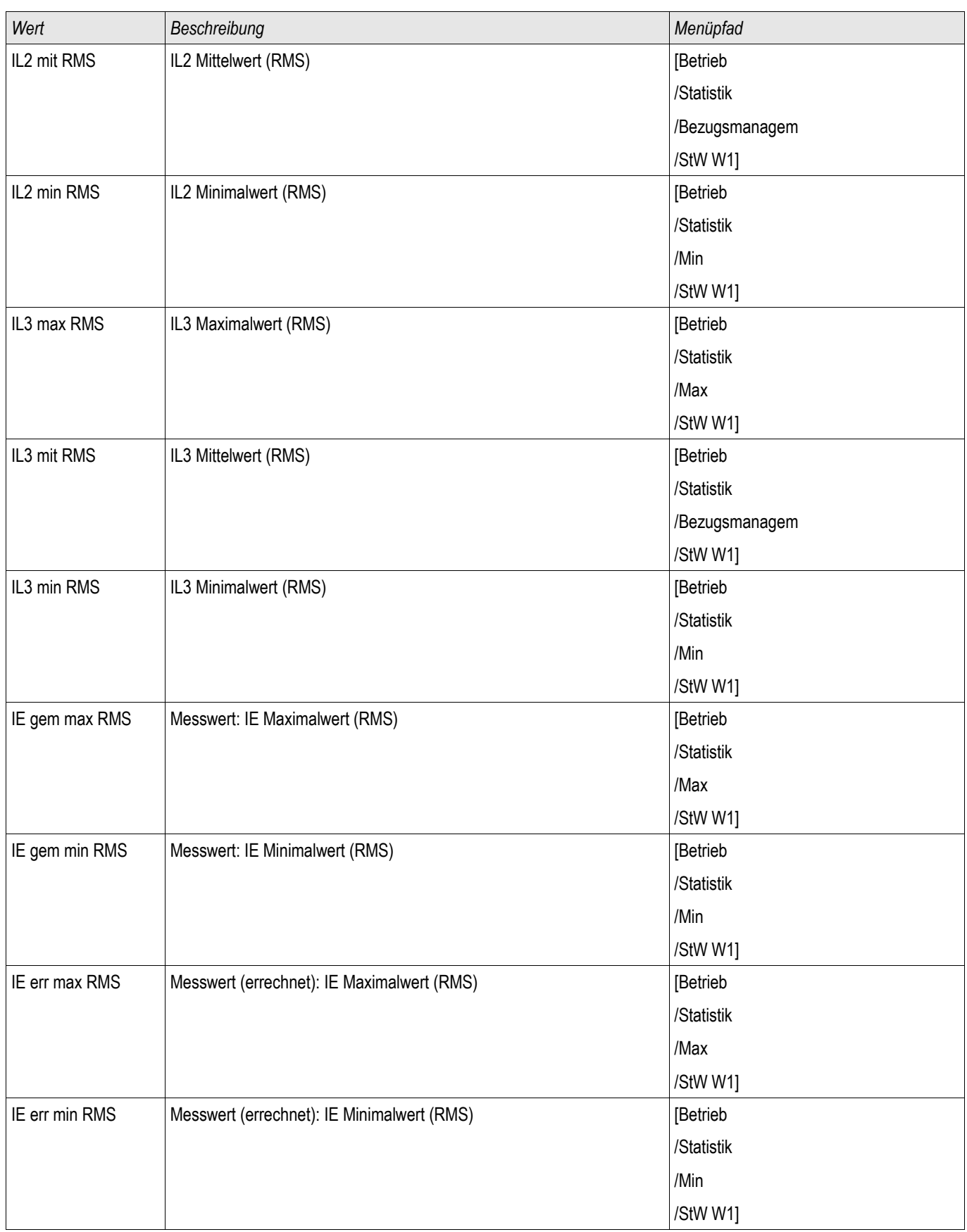

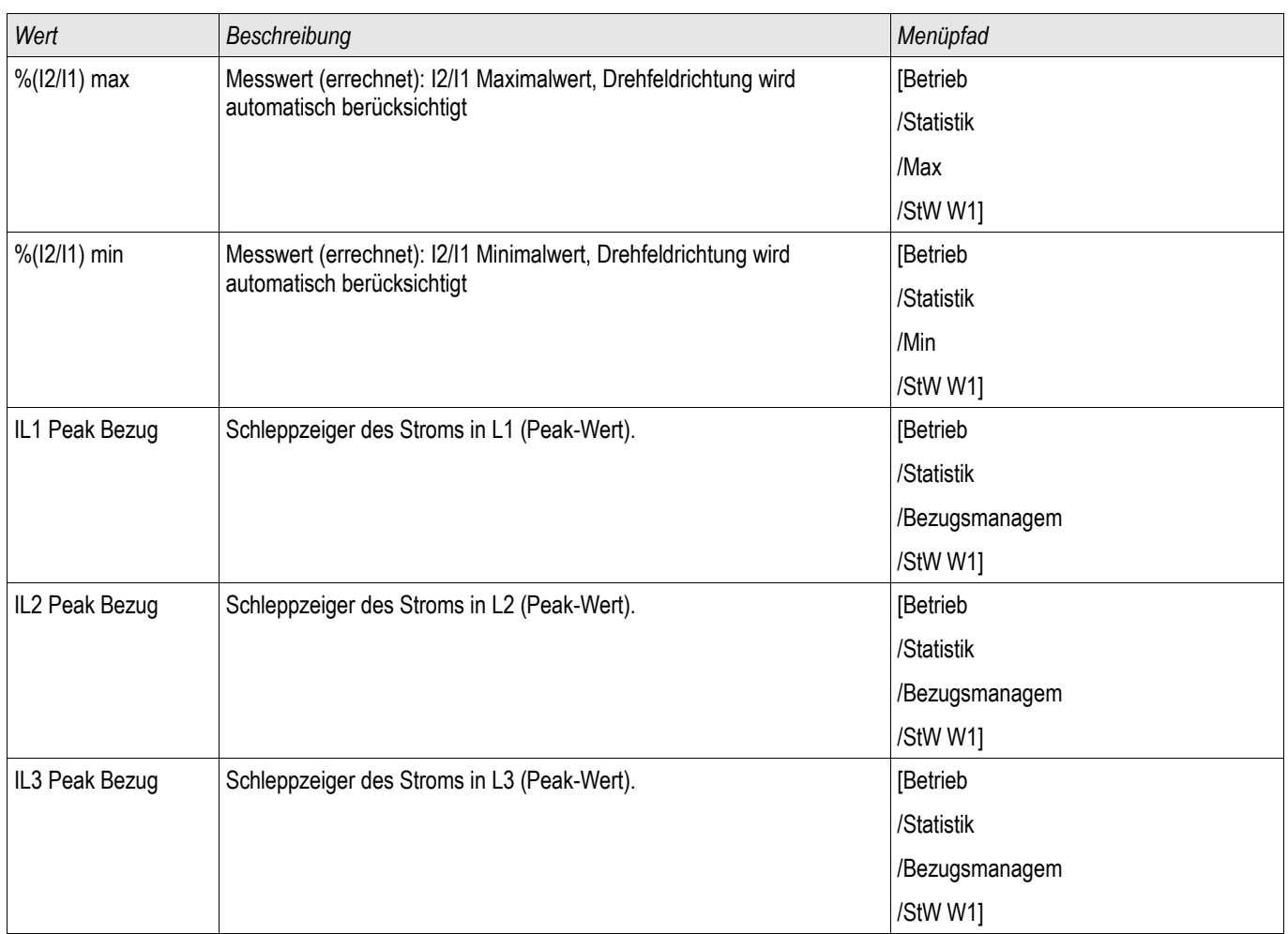

# **System Alarme**

Verfügbare Stufen: SysA

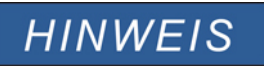

**Es ist zu beachten, dass Leistungsüberwachung und Bezugsmanagement für Wirk- Blind- und Scheinleistung usw. nur in Geräten verfügbar ist, die über eine Strom- und Spannungsmessung verfügen.**

Im Menü [SysA] können folgende Features konfiguriert werden:

- Allgemeine Einstellungen (aktivieren/deaktivieren des Bezugsmanagements, optional kann ein Blockadesignal rangiert werden);
- Leistungsüberwachung (Schleppzeiger)  $\overline{\phantom{a}}$
- Bezugsmanagement (Leistung und Strom) und п
- Total Harmonic Distortion (THD-Schutz). п

Es ist zu beachten, dass alle Einstellwerte als Primärwerte einzugeben sind.

### **Bezugsmanagement**

Bezugsmanagement bedeutet den durchschnittlichen Netzstrom oder Netzleistung in einem bestimmten Zeitintervall zu überwachen. Abnehmer größerer Mengen elektrischer Energie schließen in der Regel mit dem jeweiligen elektrischen Versorgungsunternehmen Verträge ab, die den maximalen Energiebezug in einem gewissen Zeitintervall festlegen. Wird dieser Überschritten, wird für den Mehrverbrauch meistens ein sehr viel höherer Strompreis zu Grunde gelegt. Das Bezugsmanagement des Gerätes hilft einen Mehrverbrauch rechtzeitig zu erkennen und ggf. zu verhindern. Alarme können auf Ausgangsrelais rangiert werden. Somit lässt sich z.B. ein Lastabwurf realisieren bzw. das zeitgleiche Zuschalten größerer Verbraucher verhindern.

Das Bezugsmanagement kann folgende Bezüge überwachen:

- **Leistungsbezug** 
	- Wirkleistungsbezug Wp
	- Blindleistungsbezug Wq
	- Scheinleistungsbezug Ws
- Strombezug

### **Konfiguration des Bezugsmanagements**

Die Konfiguration des Bezugsmanagements erfolgt in zwei Schritten:

Schritt1: Konfiguration der allgemeinen Einstellungen im Menü [Geräteparameter/Statistik/Bezugmanagem]:

- Stellen Sie die Triggerquelle auf »Dauer«.  $\overline{\phantom{a}}$
- × Stellen Sie die Zeit für das Überwachungs-Zeitfenster ein.
- п Legen Sie fest, ob das Zeitfenster » fest« oder » gleitend« sein soll.
- Rangieren Sie ggf. ein Rücksetzsignal. п

Hinweis zum Zeitfenster: Das Zeitfenster kann entweder gleitend oder fest eingestellt werden.

**Einstellung festes Zeitfenster:** Wenn das Zeitfenster z. B. auf 15 Minuten eingestellt ist, errechnet das Gerät den momentanen Strom-, bzw. Leistungsmittelwert innerhalb dieses Zeitfensters und startet nach 15 Minuten mit einer neuen Berechnung.

**Einstellung gleitendes Zeitfenster:** Ist das Zeitfenster gleitend eingestellt und ein Intervall von beispielsweise 15 Minuten ausgewählt, errechnet das Gerät fortwährend den Strom-, bzw. Leistungsmittelwert der vergangenen 15 Minuten. Der neueste Messwert überschreibt jeweils den ältesten.

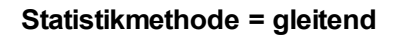

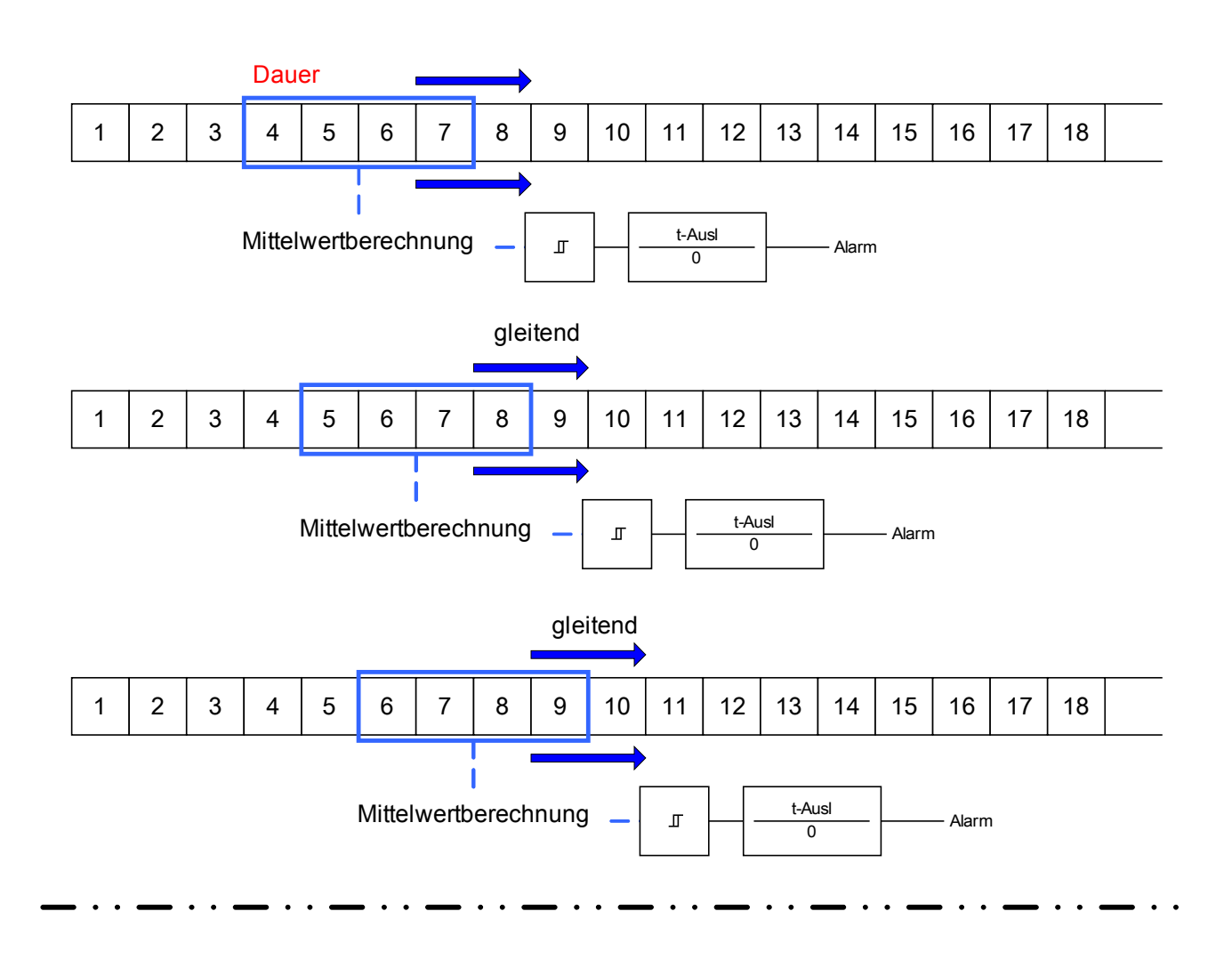

**Statistikmethode = fest**

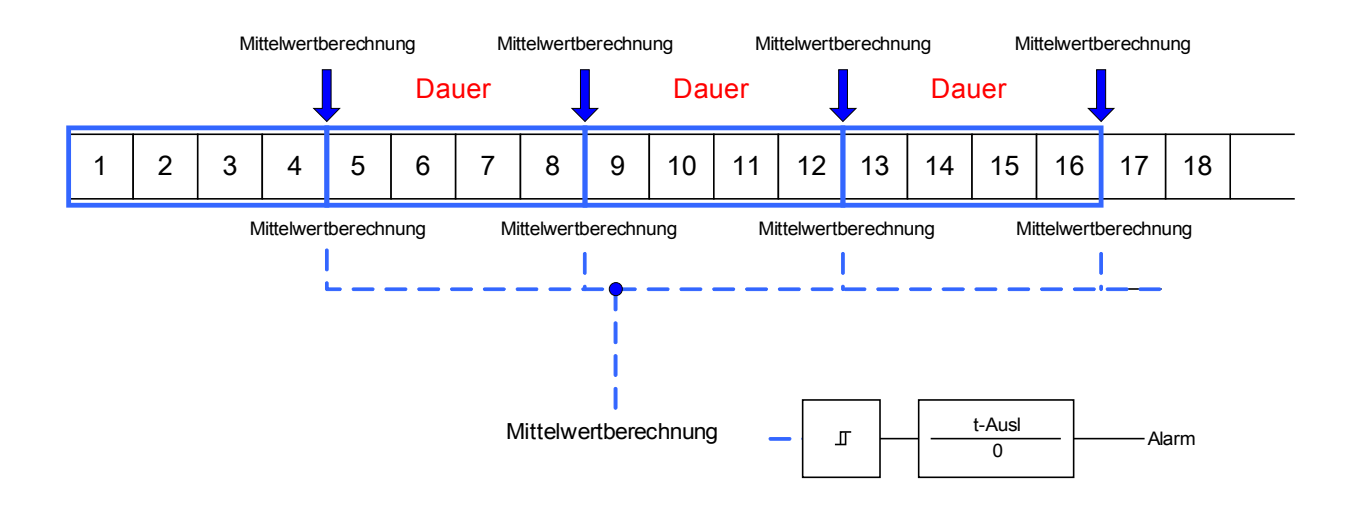

#### System Alarme

Schrift 2:

- Konfigurieren Sie die spezifischen Einstellungen des Bezugsmanagements im Menü: [SysA/Bezugsmanagem].
- Legen Sie fest, ob das Bezugsmanagement einen Alarm auslösen soll oder nicht (Alarm aktiv/inaktiv).
- Stellen Sie einen Schwellwertwert (Alarmschwelle) ein.
- Legen Sie eine Alarmverzögerung fest. П

### **Spitzenbezugswerte**

Das Gerät speichert die Spitzenbezugswerte für Strom und Leistung. Die gespeicherten Werte repräsentieren die jeweils höchsten Werte seit dem letzten Rücksetzen. Die Spitzenbezugswerte werden mit einem Datums- und Zeitstempel versehen. Im Menü [Betrieb/Statistik//Bezugsmanagem] werden die aktuellen Mittelwert- und Spitzenbezugswerte angezeigt.

### **Konfiguration der Spitzenlastüberwachung**

Die Überwachung der Spitzenlasten (Schleppzeiger) lässt sich im Menü [SysA/Leistung] für:

- $\overline{\phantom{a}}$ Wirkleistung (Watt),
- Blindleistung (VAr) und
- Scheinleistung (VA) п

konfigurieren.

Die spezifischen Einstellungen sind im Menü [SysA/Leistung] anzupassen.

- Legen Sie fest, ob die Spitzenlastüberwachung einen Alarm auslösen soll oder nicht (Alarm aktiv/inaktiv).
- Stellen Sie einen Schwellwertwert (Alarmschwelle) ein.
- Legen Sie eine Alarmverzögerung fest.

### **Min. und Max. Werte**

Im Menü [Betrieb/Statistik] können verschiedene Minimum- und Maximumwerte eingesehen werden.

**Minimumwerte seit dem letzten Rücksetzen:** Die Werte einer gemessenen Größe werden ständig mit dem letzten Minimumwert verglichen. Ist ein Messwert kleiner als der letzte gespeicherte Minimumwert, wird dieser überschrieben. Im Menü [Geräteparameter/Statistik/"Min / Max"] kann ein Rücksetzsignal rangiert werden.

**Maximumwerte seit dem letzten Rücksetzen:** Die Werte einer gemessenen Größe werden ständig mit dem letzten Maximumwert verglichen. Ist ein Messwert größer als der letzte gespeicherte Maximumwert, wird dieser überschrieben. Im Menü [Geräteparameter/Statistik/"Min / Max" kann ein Rücksetzsignal rangiert werden.

## **THD-Schutz**

Das Gerät ist in der Lage die Stromqualität zu überwachen, indem es die harmonischen Verzerrungen (THD) der Außenleiterspannungen und Phasenströme misst.

Im Menü [SysA/THD] müssen folgende Einstellungen vorgenommen werden:

- Legen Sie fest, ob ein Alarm ausgegeben werden soll oder nicht (Alarm aktiv/inaktiv).
- Stellen Sie einen Schwellwertwert (Alarmschwelle) ein.  $\overline{\phantom{a}}$
- $\overline{\phantom{a}}$ Legen Sie eine Alarmverzögerung fest.

### **Projektierungsparameter des Bezugsmanagements**

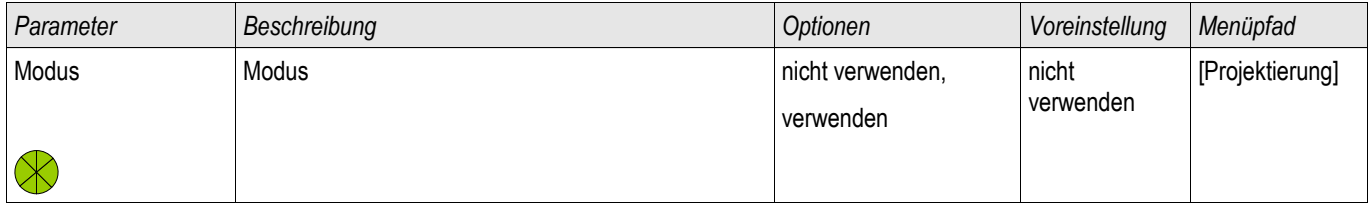

### **Meldungen des Bezugsmanagements**

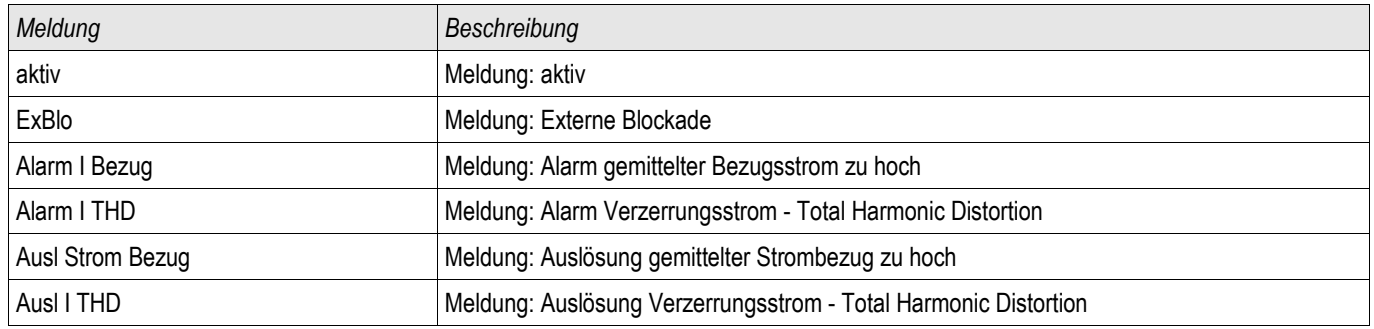

# **Globale Parameter des Bezugsmanagements**

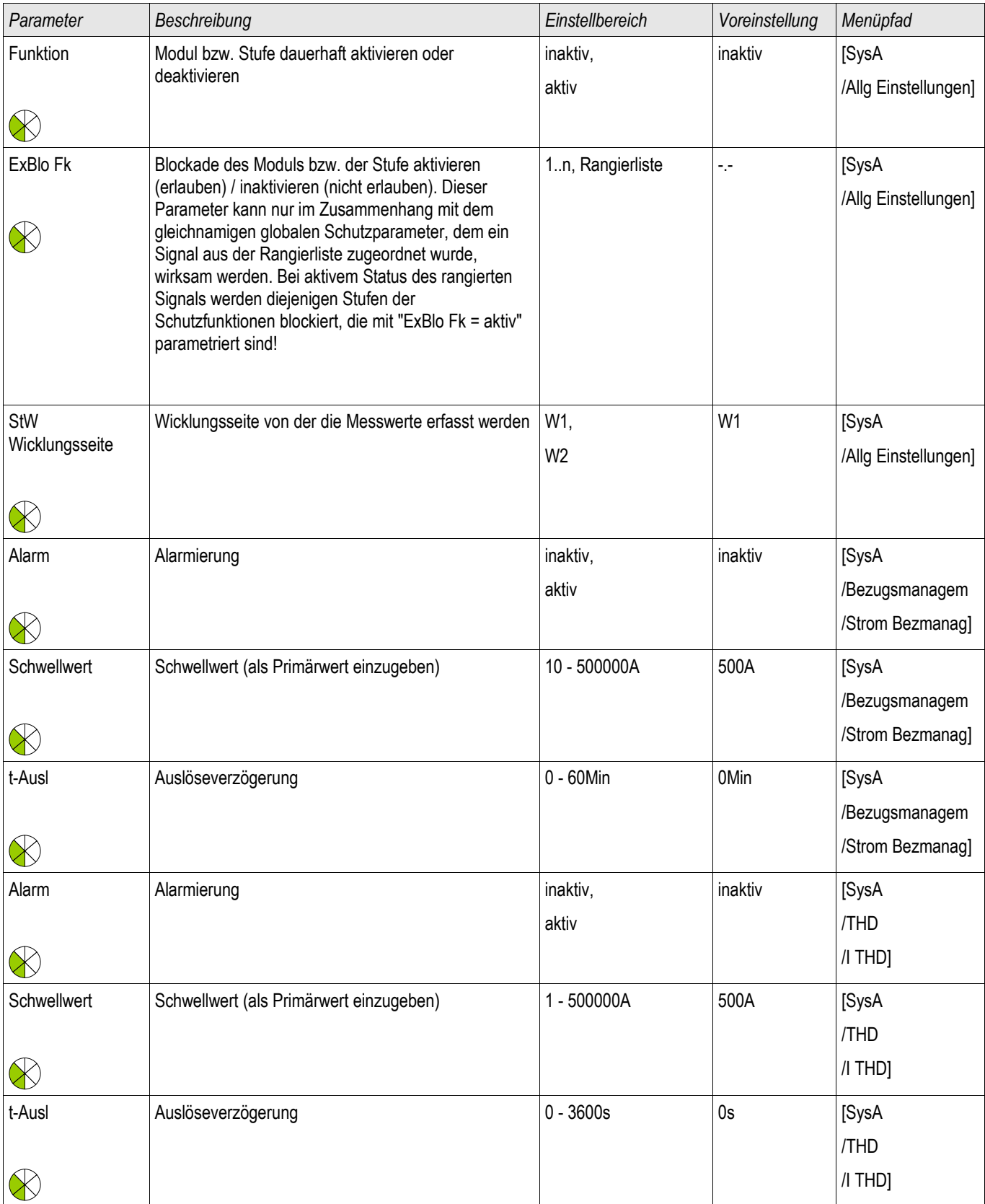

# **Zustand der Moduleingänge des Bezugsmanagements**

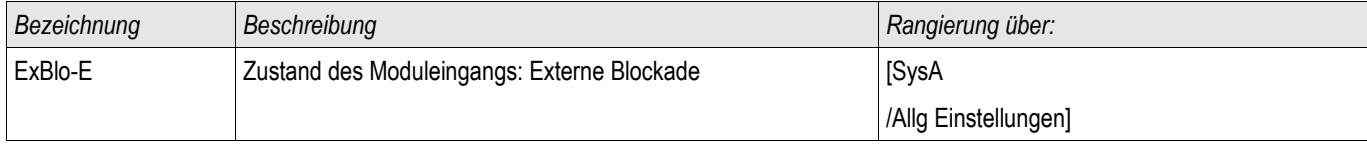

# **Quittierungen**

Sammelquittierungsmöglichkeiten für selbstgehaltene Signale:

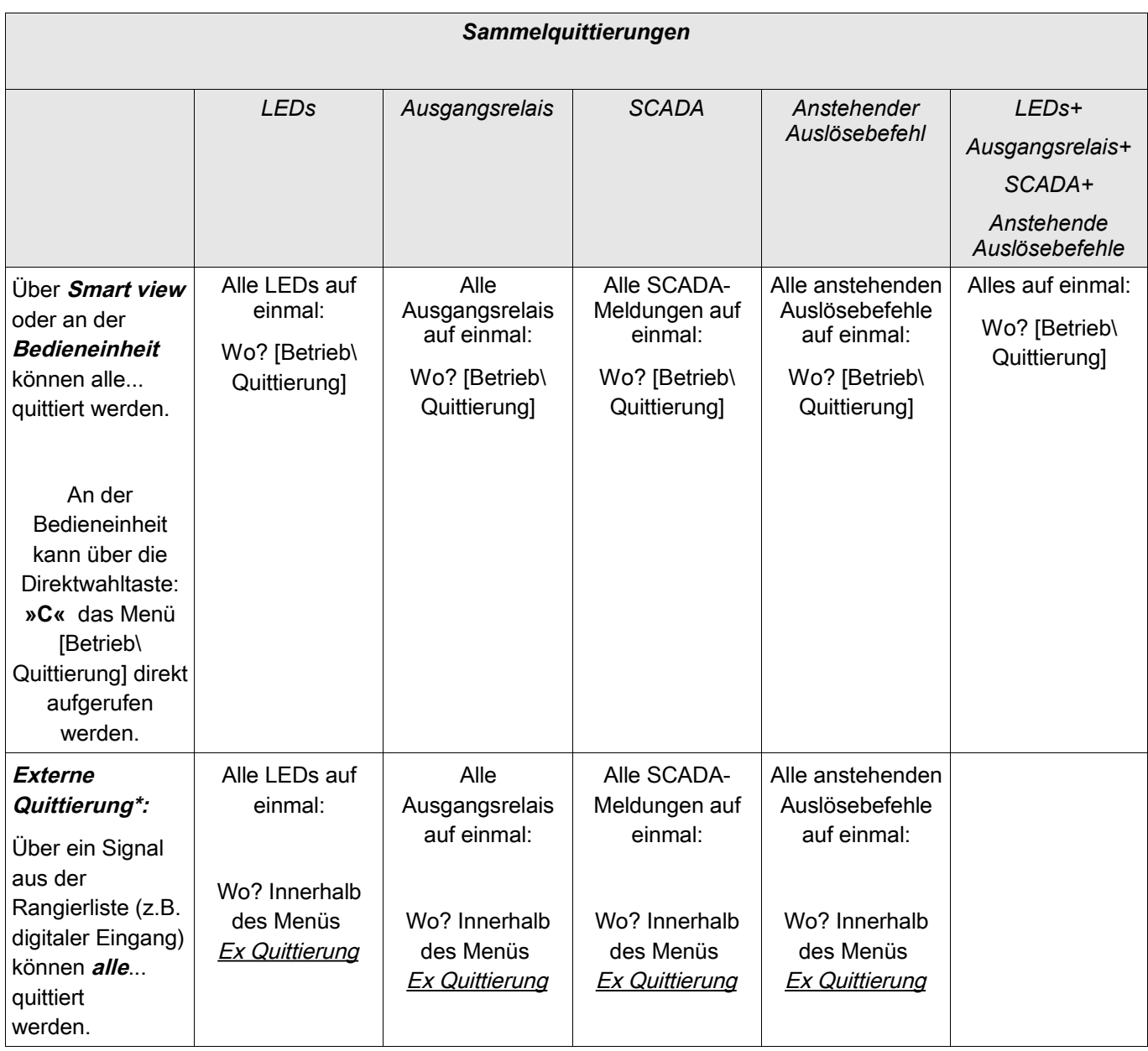

\*Die Externe Quittierung kann im Menü [Gerätepara/Ex Quittierung] deaktiviert werden, wenn hier der Parameter » Ex Ack=inaktiv « gesetzt wird. Hierdurch wird auch sichergestellt, dass nicht via Kommunikation (z.B. Modbus) quittiert werden kann.

Einzelquittierungsmöglichkeiten für selbstgehaltene Signale:

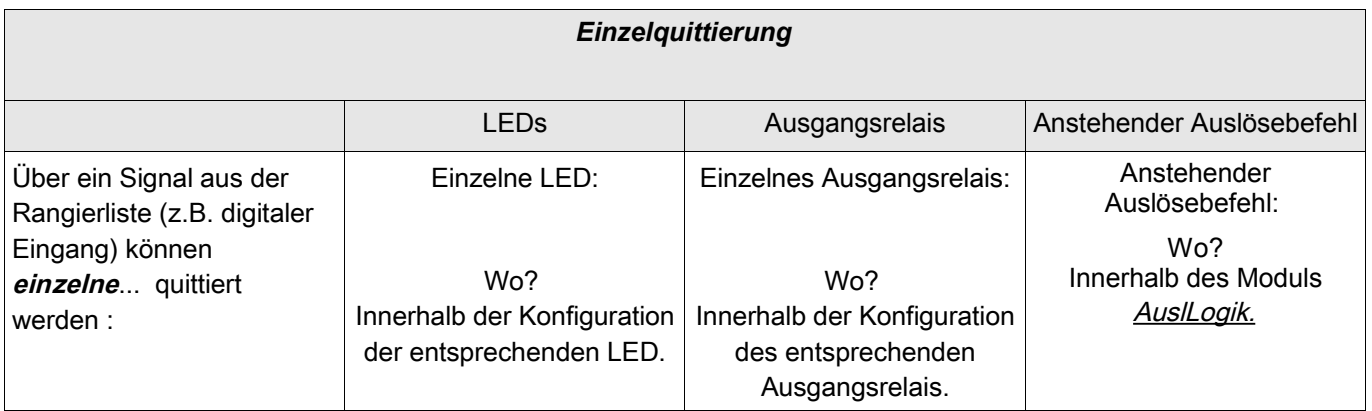

**HINWEIS** 

**Im Parametriermodus kann nicht quittiert werden.**

# **HINWEIS**

**Wenn während einer Parametrierung über das Panel ein zu quittierender Störfall auftritt, so muss der Bediener erst die Parametrierung über »C«- Taste oder »OK« Taste verlassen. Erst dann ist der Bediener in der Lage, über die »C« Taste in das Menü »Quittierung« zu gelangen.**

## **Manuelle Quittierung via Panel**

- Drücken Sie am Panel die »C-Taste«.
- $\overline{\phantom{a}}$ Wählen Sie mittels der Softkeys aus, was quittiert werden soll:
	- Ausgangsrelais,
	- LEDs,
	- Scada
	- ein eventuell noch anstehender Auslösebefehl oder
	- alle oben aufgeführten Punkte auf einmal.
- Betätigen Sie den Softkey »Schraubenschlüssel«  $\mathcal{L}_{\mathcal{A}}$
- Geben Sie Ihr Passwort ein. п

### **Manuelle Quittierung via Smart view**

- Falls Smart view noch nicht läuft Starten Sie Smart view
- Falls die Gerätedaten noch nicht geladen wurden Wählen Sie im Menü »Gerät« den Eintrag »Daten vom Gerät empfangen«
- Doppelklicken Sie im Navigationsbaum das Icon »Betrieb«
- Doppelklicken Sie innerhalb der Betriebsdaten das »Quittierung Icon«
- Doppelklicken Sie den zu quittierenden Eintrag in dem sich öffnenden Fenster.
- Betätigen Sie den Button »Sofort Ausführen«.
- Geben Sie Ihr Passwort ein.

### **Externe Quittierung**

Im Menü [Geräteparameter\Ex Quittierung] können Sie jeweils ein Signal aus der Rangierliste (z.B. der Zustand eines Digitalen Eingangs) festlegen das:

- Alle (quittierbaren) LEDs auf einmal quittiert. **COL**
- $\overline{\phantom{a}}$ Alle (quittierbaren) Ausgangsrelais quittiert.
- Alle (quittierbaren) Leittechnik-Meldungen quittiert. П

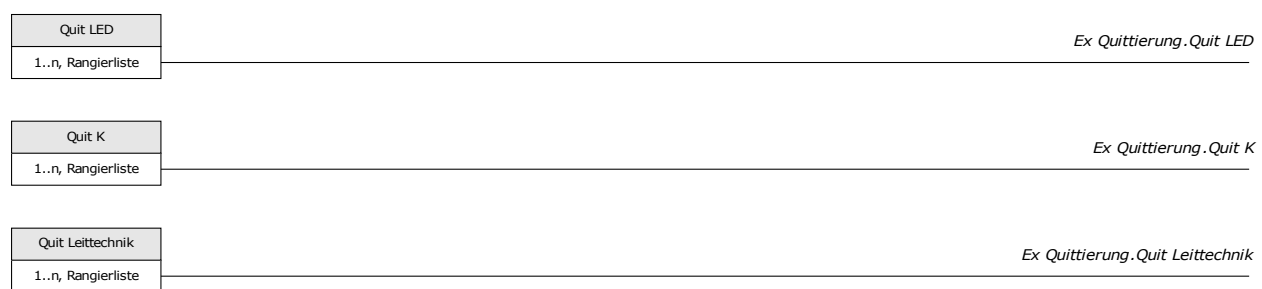

Im Menü [Schutzparameter\Globale Schutzparam\AuslLogik] können Sie ein Signal aus der Rangierliste (z.B. der Zustand eines Digitalen Eingangs) festlegen das:

**Einen anstehenden Auslösebefehl quittiert.** 

Siehe Kapitel »AuslLogik«.

### **Externe Quittierung mittels Smart view**

- Falls *Smart view* noch nicht läuft Starten Sie *Smart view*
- Falls noch keine Gerätedaten geladen wurden Wählen Sie im Menü »Gerät« den Eintrag »Daten vom Gerät empfangen«
- Doppelklicken Sie im Navigationsbaum das Icon »Geräteparameter«
- Doppelklicken Sie innerhalb der Geräteparameter das »Ex Quittierung-Icon«
- Im Arbeitsfenster können Sie nun jeweils ein Signal festlegen, das alle quittierbaren LEDs, Ausgangsrelais, Zähler sowie das SCADA-Abbild bzw. ein anstehenden Auslösebefehl quittiert bzw. zurücksetzt.

## **Signale für die Externe LED - Quittierung**

Folgende Signale können für die externe Quittierung von LEDs verwendet werden:

### **Manuelle Resets**

Im Menü »Betrieb/Reset« können Sie

- Zähler zurücksetzen.
- Aufzeichnungen löschen (z.B. Störschriebe) sowie П
- spezielle Resets (z.B. Reset der Statistik, Reset des Thermischen Abbilds...)

#### durchführen.

**Die Reset-Befehle sind in den zugehörigen Modulen beschrieben. HINWEIS** 

### **Manuelle Resets mittels Smart view**

Falls Smart view noch nicht läuft - Starten Sie Smart view

- Falls die Gerätedaten noch nicht geladen wurden Wählen Sie im Menü »Gerät« den Eintrag »Daten vom Gerät empfangen«
- Doppelklicken Sie im Navigationsbaum das Icon »Betrieb«
- Doppelklicken Sie innerhalb des Zweiges »Betrieb« das »Reset Icon«
- Doppelklicken Sie den zurückzusetzenden/löschenden Eintrag in dem sich öffnenden Fenster.

## **HINWEIS**

**Die Reset-Befehle sind in den zugehörigen Modulen beschrieben.**

### **Rücksetzen auf Werkseinstellung**

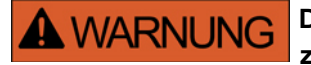

**Durch diese Funktion wird das Gerät auf die Werkseinstellung zurückgesetzt. Alle Aufzeichnungen werden gelöscht und die Messwerte und Zähler werden zurückgesetzt. Der Betriebsstundenzähler behält seinen aktuellen**

**Wert.**

Das Rücksetzen auf Werkseinstellung kann nur am Gerät durchgeführt werden.

- Durch einen Kaltstart mit gedrückt gehaltener »C-Taste« gelangen Sie in das Rücksetzmenü.
- Wählen Sie den Menüpunkt »Reset to factory default (Rücksetzen auf Werkseinstellung)«.
- Bestätigen Sie die Abfrage »Reset device to factory defaults and reboot« mit »Yes«

# **Zustandsanzeige**

In der Zustandsanzeige innerhalb des Menüs »Betrieb« können Sie den aktuellen Zustand aller Signale einsehen. Das bedeutet, Sie können für jedes einzelne Signal einsehen ob das Signal momentan aktiv oder inaktiv ist. Die Zustandsanzeige kann sortiert nach Schutzstufen/Modulen aufgerufen werden.

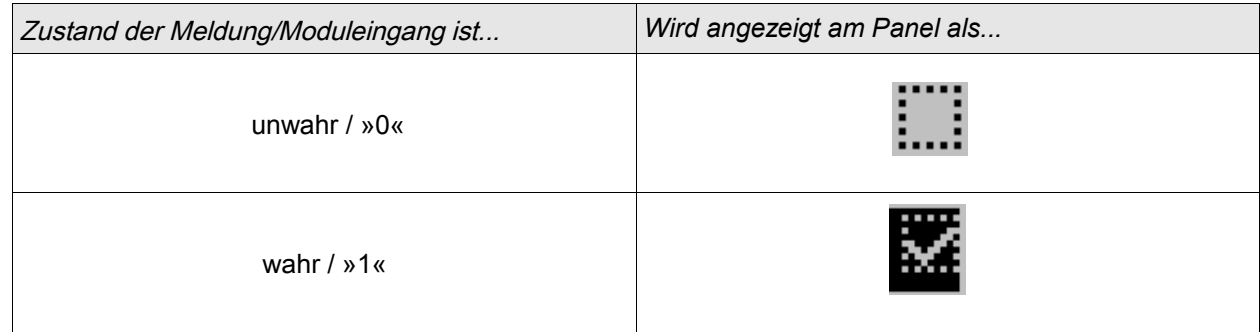

### **Zustandsanzeige mittels Smart view**

- Falls *Smart view* noch nicht läuft Starten Sie *Smart view*
- Falls noch keine Gerätedaten geladen wurden Wählen Sie im Menü »Gerät« den Eintrag »Daten vom Gerät empfangen«
- Doppelklicken Sie im Navigationsbaum das Icon »Betrieb«
- Doppelklicken Sie innerhalb des Betriebs das »Zustandsanzeige-Icon«
- Doppelklicken Sie auf das jeweilige Modul, um dessen Zustände einzusehen.

# **HINWEIS**

#### **Um die Zustandsanzeige zyklisch zu aktualisieren wählen Sie im Menü Ansicht »Automatisch aktualisieren«**

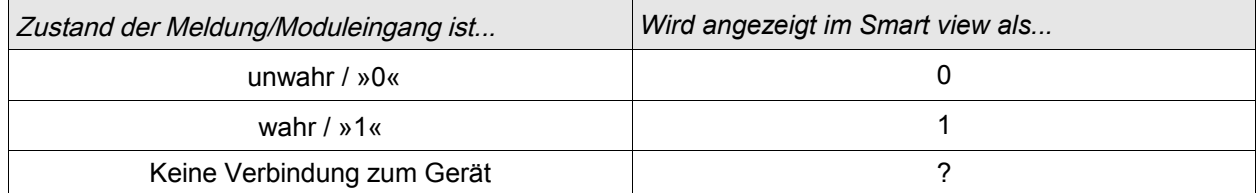

# **Bedieneinheit (HMI)**

Bedieneinheit

### **Spezielle Parameter der Bedieneinheit**

Im Menü »Geräteparameter/Bedieneinheit« können Sie den Kontrast, die maximal zulässige Editierzeit und die Menüsprache (nach Ablauf werden alle nicht gespeicherten Parameteränderungen verworfen) festlegen.

### **Direktkommandos der Anzeigeeinheit**

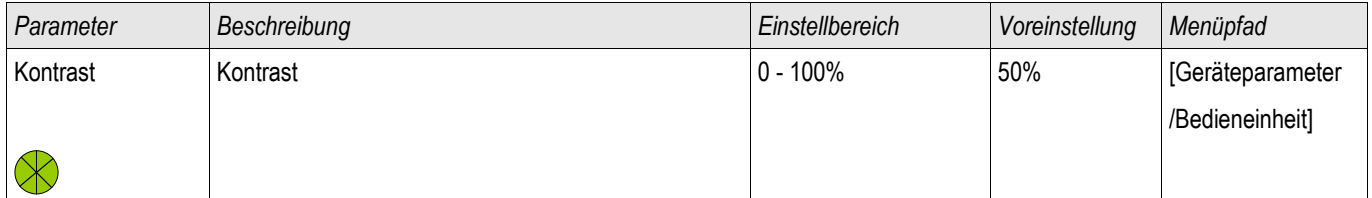

## **Globale-Parameter der Anzeigeeinheit**

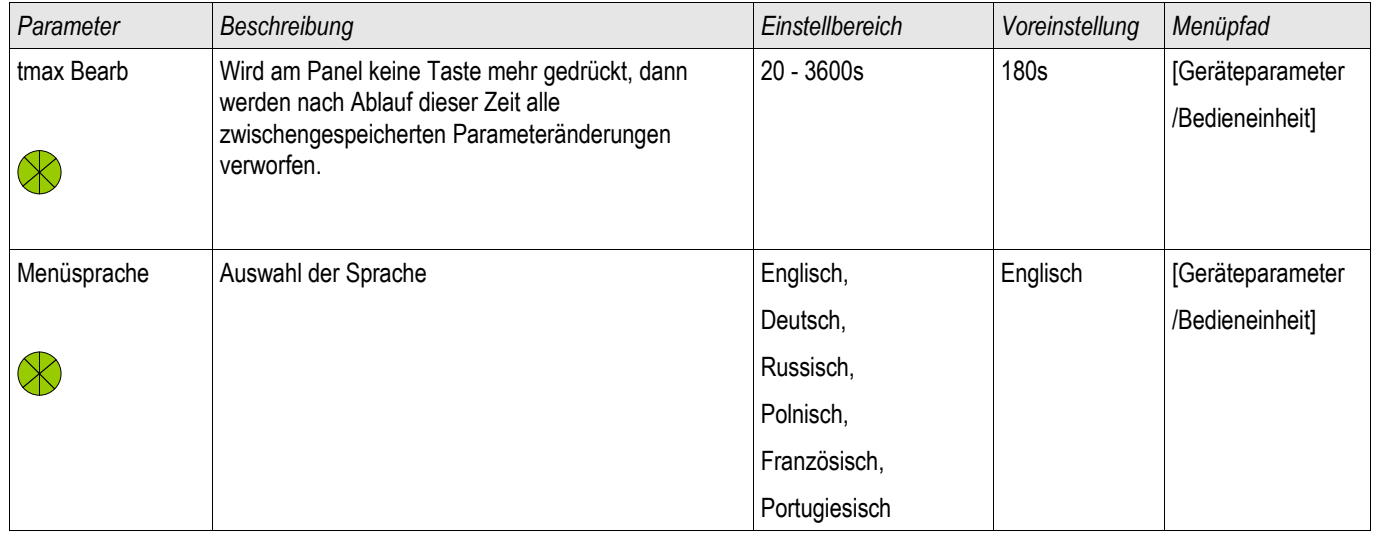

# **Rekorder**

### **Störschreiber**

Verfügbare Stufen: **Störschr** 

Der Störschreiber kann durch 8 "oder-verknüpfte" Startereignisse gestartet werden (z. B. Auslösung). Der Störschreiber arbeitet mit 32 Abtastungen pro Periode (Samples per cycle). Der Störschreiber zeichnet die Messdaten zum Zeitpunkt des Startereignisses (+Vorlauf) auf. Mithilfe der Bediensoftware Smart view/Datavisualizer (optional) können die Kurvenverläufe der analogen (Strom, Spannung) und digitalen Kanäle/Spuren grafisch dargestellt und ausgewertet werden. Der Störschreiber hat eine Speicherkapazität von 120s. Die maximal parametrierbare Aufzeichnungszeit eines Störschrieb beträgt 10 s. Die maximal mögliche Anzahl von Aufzeichnungen hängt von der Größe der einzelnen Störschriebe ab.

Im Menü »Geräteparameter/Rekorder/Störschr« können Sie den Störschreiber parametrieren.

Legen Sie die maximale Aufzeichnungslänge eines Störschriebs fest. Die maximale Gesamtaufzeichnungslänge beträgt 10 s (inklusive Vor- und Nachlauf). Aus der »Rangierliste« können bis zu 8 Signale als Startsignal (Trigger) für den Störschreiber gewählt werden. Die Triggerereignisse sind ODER-verknüpft. Nach einer Aufzeichnung kann der Störschreiber erst dann erneut getriggert werden, wenn alle Triggersignale abgefallen sind. Zuzüglich des parametrierten Vor- und Nachlaufs wird nur so lange aufgezeichnet (zustandsgesteuert), wie das rangierte Ereignis ansteht, höchstens jedoch 10 s. Die Vor- und Nachlaufzeit des Störschreibers wird in Prozent der Gesamtaufzeichnungslänge angegeben.

#### **Die Nachlaufzeit beträgt maximal die durch den Parameter "Nachlaufzeit" HINWEIS festgelegte Dauer. In Abhängigkeit von der Dauer des Triggersignals ist die Nachlaufzeit die verbleibende Zeit der "Max Aufzlänge". Diese ist jedoch keinesfalls länger als die durch "Nachlaufzeit" vorgegebene Dauer.**

Legen Sie fest, wie sich der Störschreiber verhalten soll, wenn kein weiterer Speicherplatz mehr zur Verfügung steht: Automatisches Überschreiben älterer Störschriebe oder keine weitere Aufzeichnung mehr.

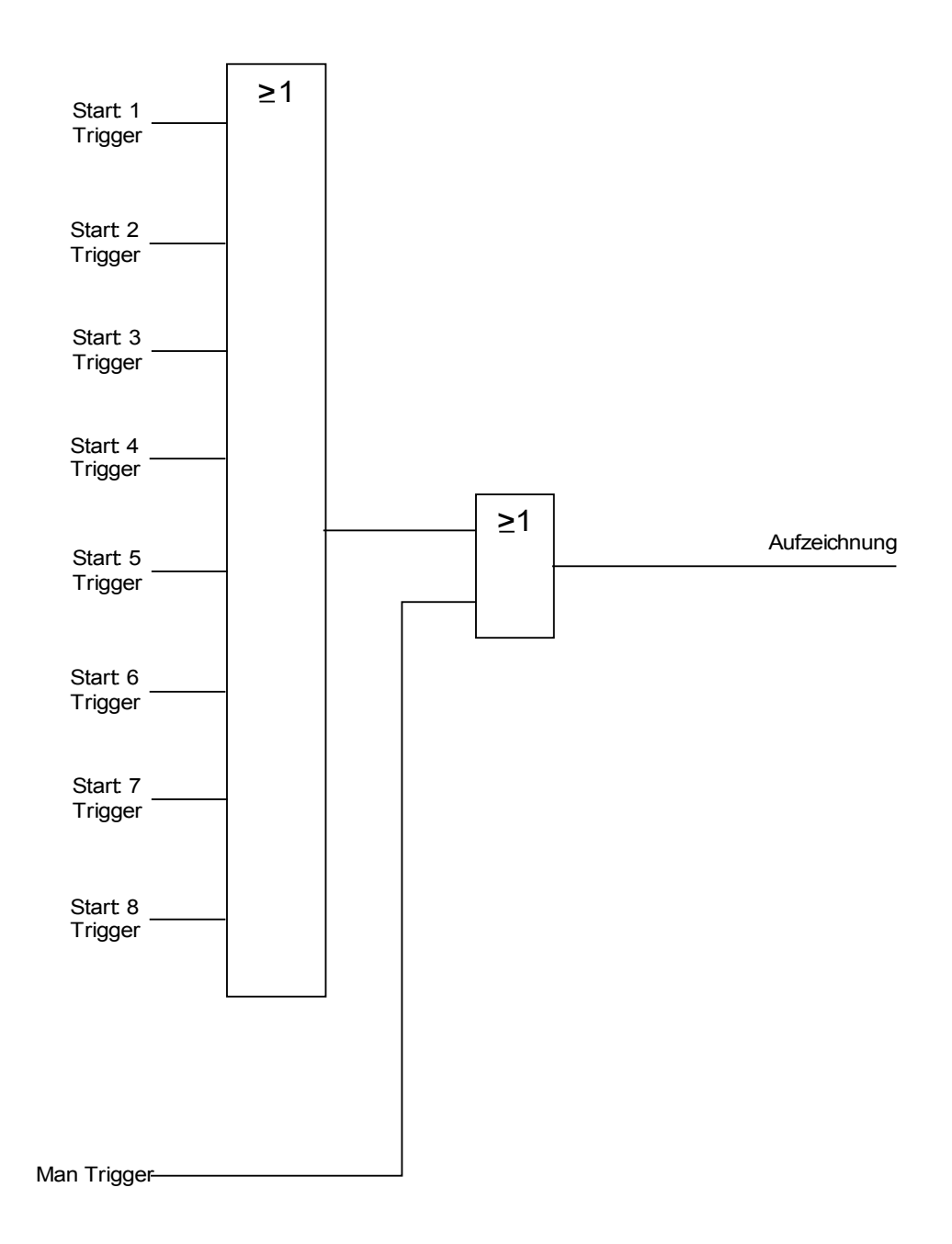

#### *Beispiel*

Der Störschreiber wird durch die Generalanregung gestartet. Nachdem der Fehler abgeschaltet ist (+Nachlauf) wird die Aufzeichnung gestoppt (spätestens jedoch nach 10 s).

Durch den Parameter »Automatisch Überschreiben« legen Sie fest, wie sich das Gerät verhalten soll, wenn kein Speicherplatz mehr zur Verfügung steht. Ist »Automatisch Überschreiben« »aktiv« so wird nach dem FIFO-Prinzip der zuerst aufgezeichnete Störschrieb überschrieben. Steht der Parameter auf »inaktiv« so endet die Aufzeichnung des/der Störschriebe, bis der Speicherplatz manuell freigegeben wird.

Beispiel I Störschreiber Ablaufdiagramm

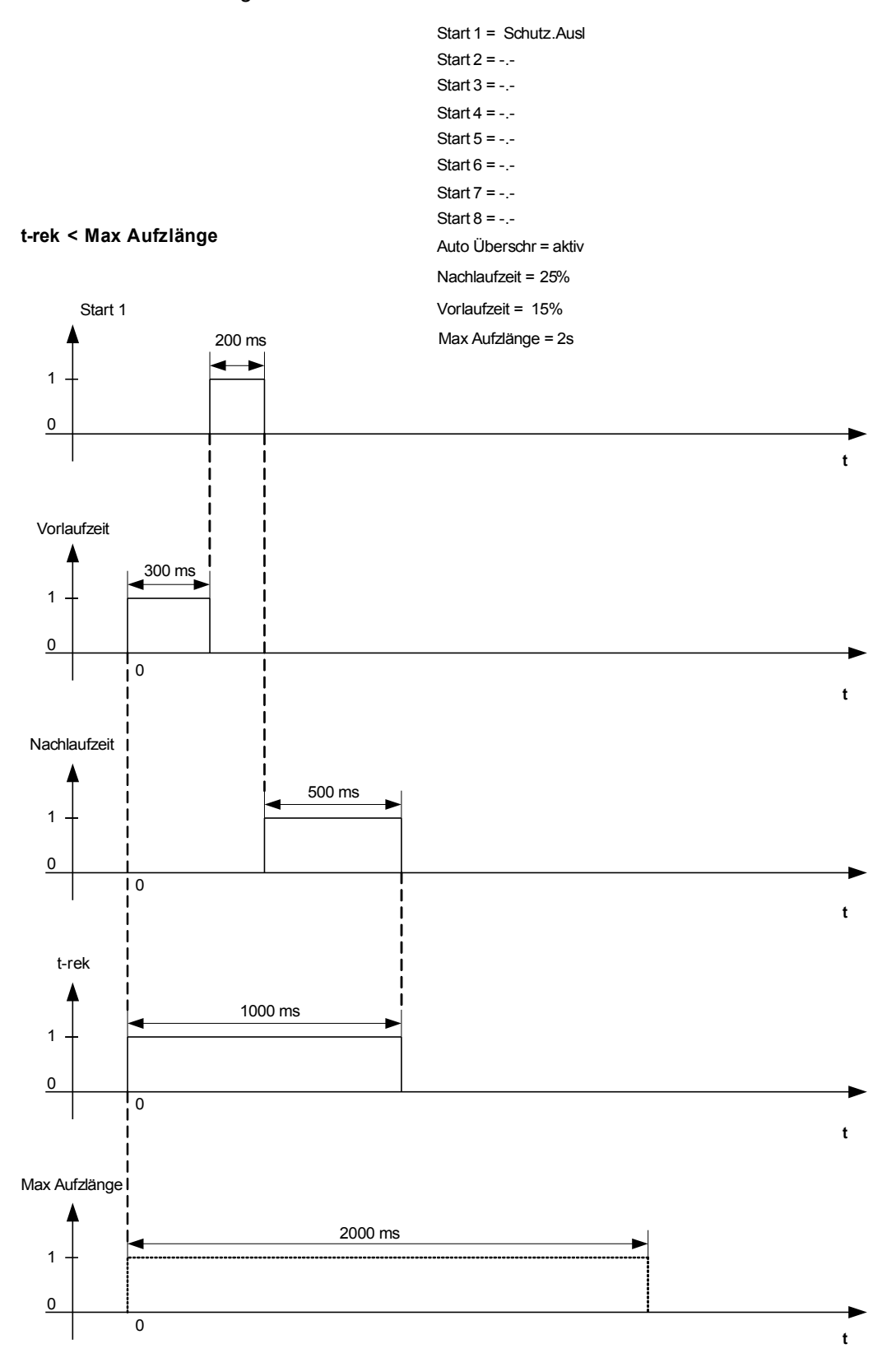

Beispiel II Störschreiber Ablaufdiagramm

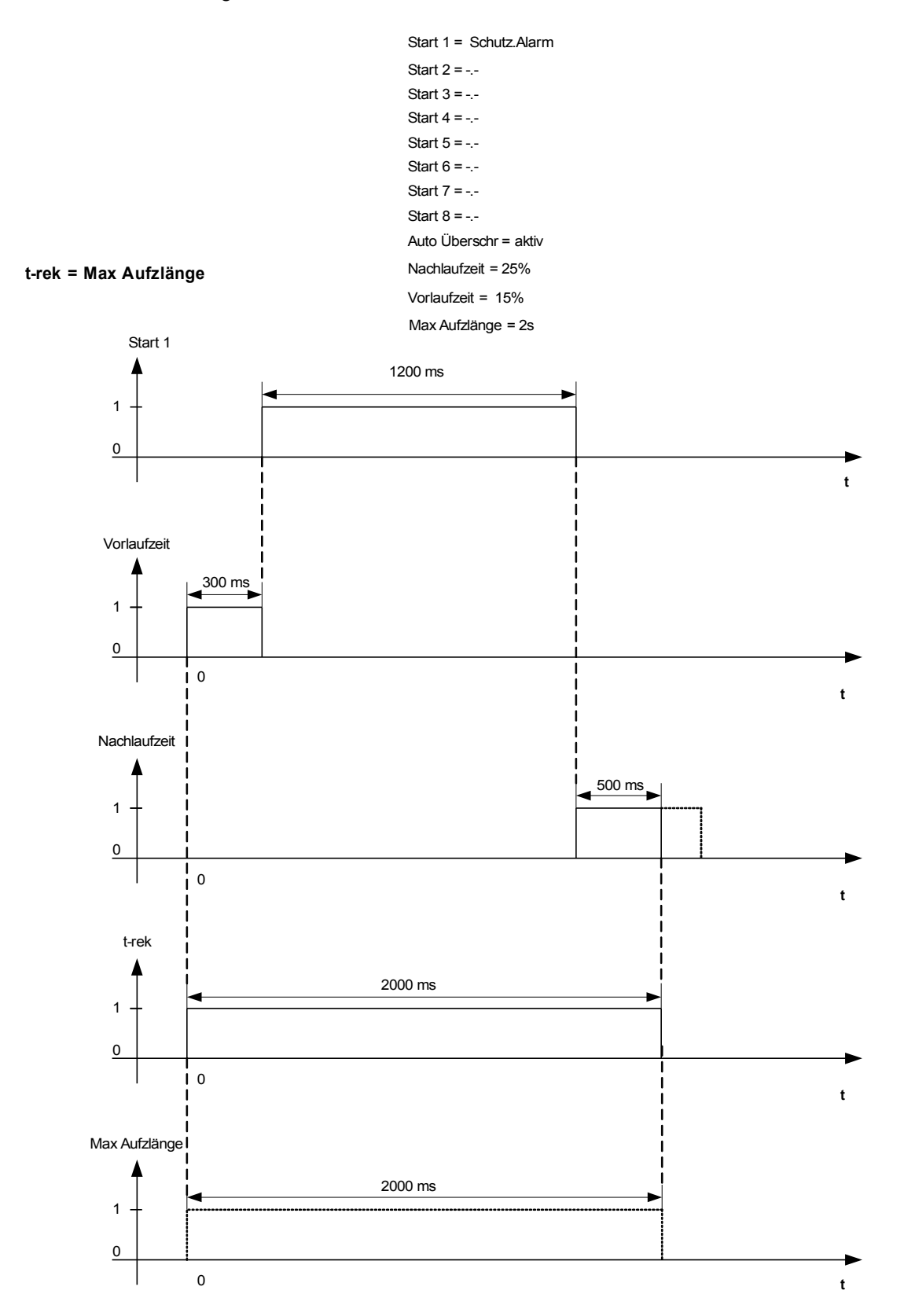

### **Auslesen von Störschrieben**

Im Menü Betrieb/Rekorder/Störschr können Sie:

Einsehen ob Störschriebe aufgelaufen sind.

## **HINWEIS**

**Im Menü »Betrieb/Rekorder/Man Trigger« können Sie den Störschreiber manuell anstoßen.**

#### **Auslesen eines Störschriebs mittels Smart view**

- Falls Smart view noch nicht läuft Starten Sie Smart view
- Falls die Gerätedaten noch nicht geladen wurden Wählen Sie im Menü »Gerät« den Eintrag »Daten vom Gerät empfangen«
- Doppelklicken Sie im Navigationsbaum das »Betrieb-Icon«
- Doppelklicken Sie innerhalb der Menüs »Betrieb/Recorder« das »Störschr-Icon«
- Im Arbeitsfenster sehen Sie nun eine tabellarische Vorschau über alle im Gerät gespeicherten Störschriebe.
- Durch einen Doppelklick auf einen Störschrieb in der Vorschautabelle wird ein Fenster geöffnet. Wählen Sie einen Speicherort für den Störschrieb aus.
- Sie können den Störschrieb direkt mit dem optional erhältlichen *Data Visualiser* analysieren indem Sie die Frage: "Soll der empfangene Störschrieb mit dem *Data Visualiser* angezeigt werden?" mit ja beantworten.
#### **Löschen von Störschrieben**

Im Menü Betrieb/Rekorder/Störschr können Sie:

- Störschriebe löschen.
- Wählen Sie dazu mittels des »SOFTKEYs« »herunter« und des »SOFTKEYs« »herauf« den zu löschenden Störschrieb aus
- Rufen Sie mittels des »SOFTKEYs« »rechts« die Detailansicht auf.
- Betätigen Sie den »SOFTKEY« »Löschen«.
- Geben Sie das Passwort ein und bestätigen Sie dieses durch einen Druck auf die Taste OK
- Wählen Sie ob nur der aktuell ausgewählte oder alle Störschriebe gelöscht werden sollen.
- Bestätigen Sie durch den Softkey »OK«

#### **Löschen von Störschrieben mittels Smart view**

- Falls *Smart view* noch nicht läuft Starten Sie *Smart view*
- Falls die Gerätedaten noch nicht geladen wurden Wählen Sie im Menü »Gerät« den Eintrag »Daten vom Gerät empfangen«
- Doppelklicken Sie im Navigationsbaum das »Betrieb-Icon«
- Doppelklicken Sie innerhalb der Menüs »Betrieb/Recorder« das »Störschr-Icon«
- Im Arbeitsfenster sehen Sie nun eine tabellarische Vorschau über alle im Gerät gespeicherten Störschriebe.
- Um einen Störschrieb zu löschen doppelklicken Sie auf:

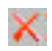

(das rote x) vor dem Störschrieb in der Vorschautabelle und bestätigen Sie die Nachfrage.

### **Direktkommandos des Störschreibers**

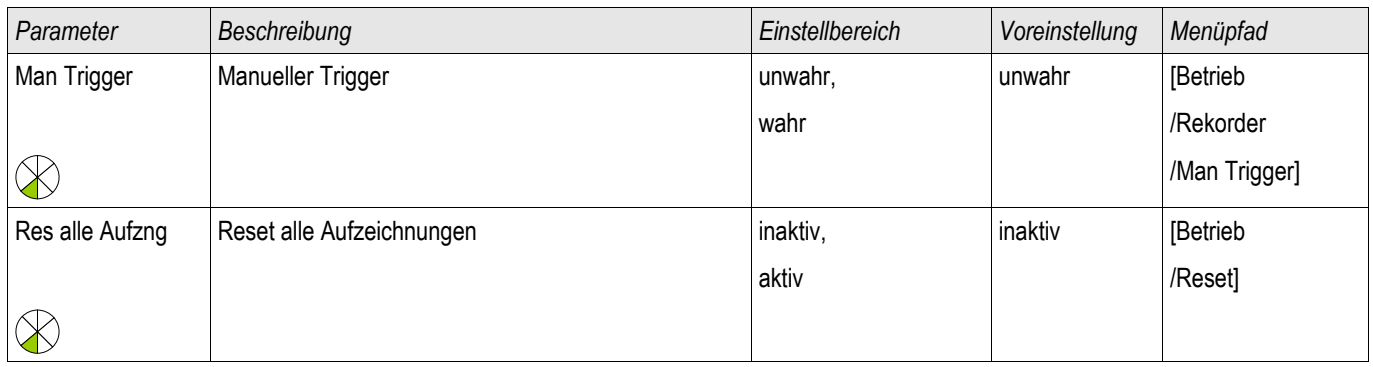

## **Globale-Parameter des Störschreibers**

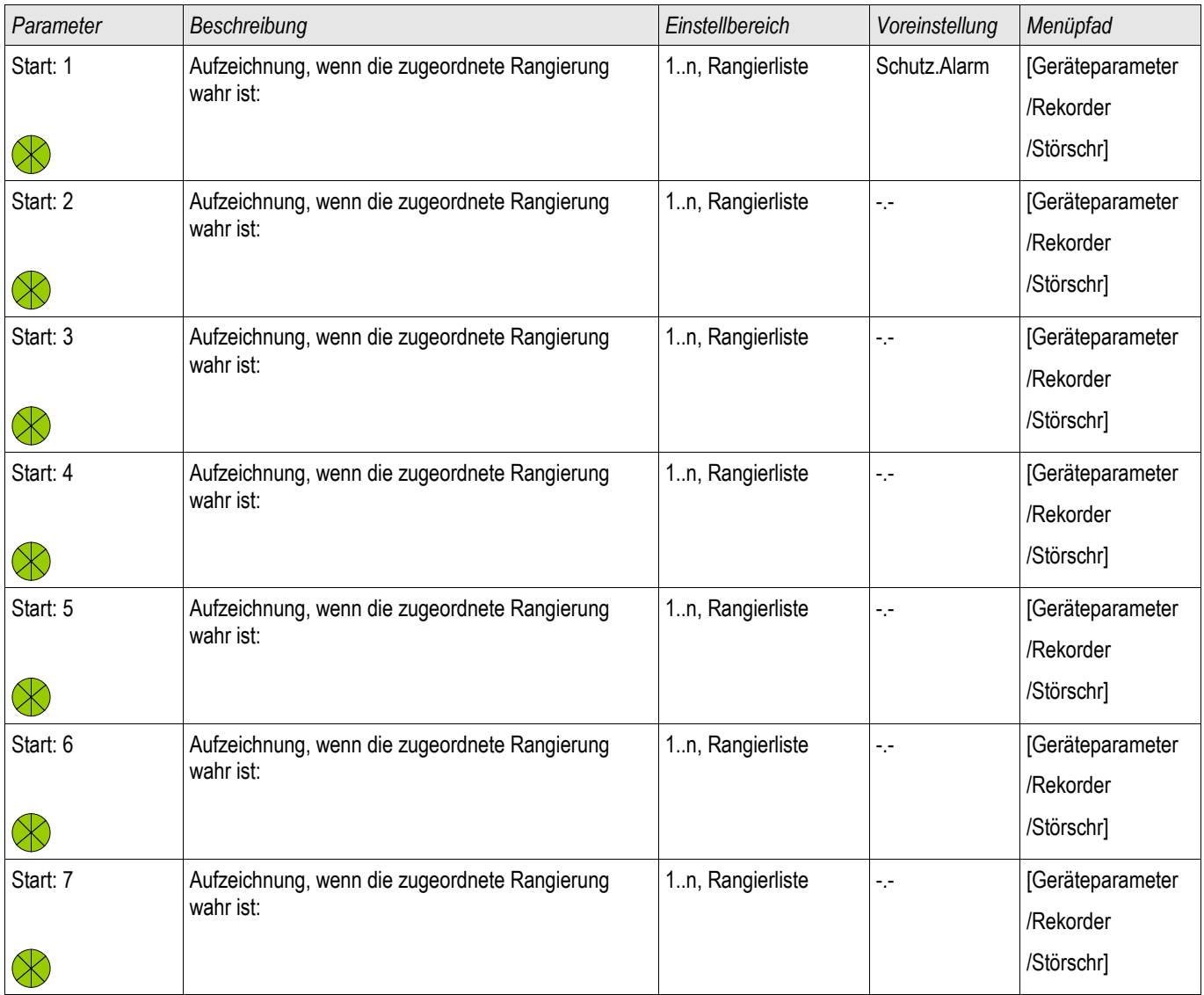

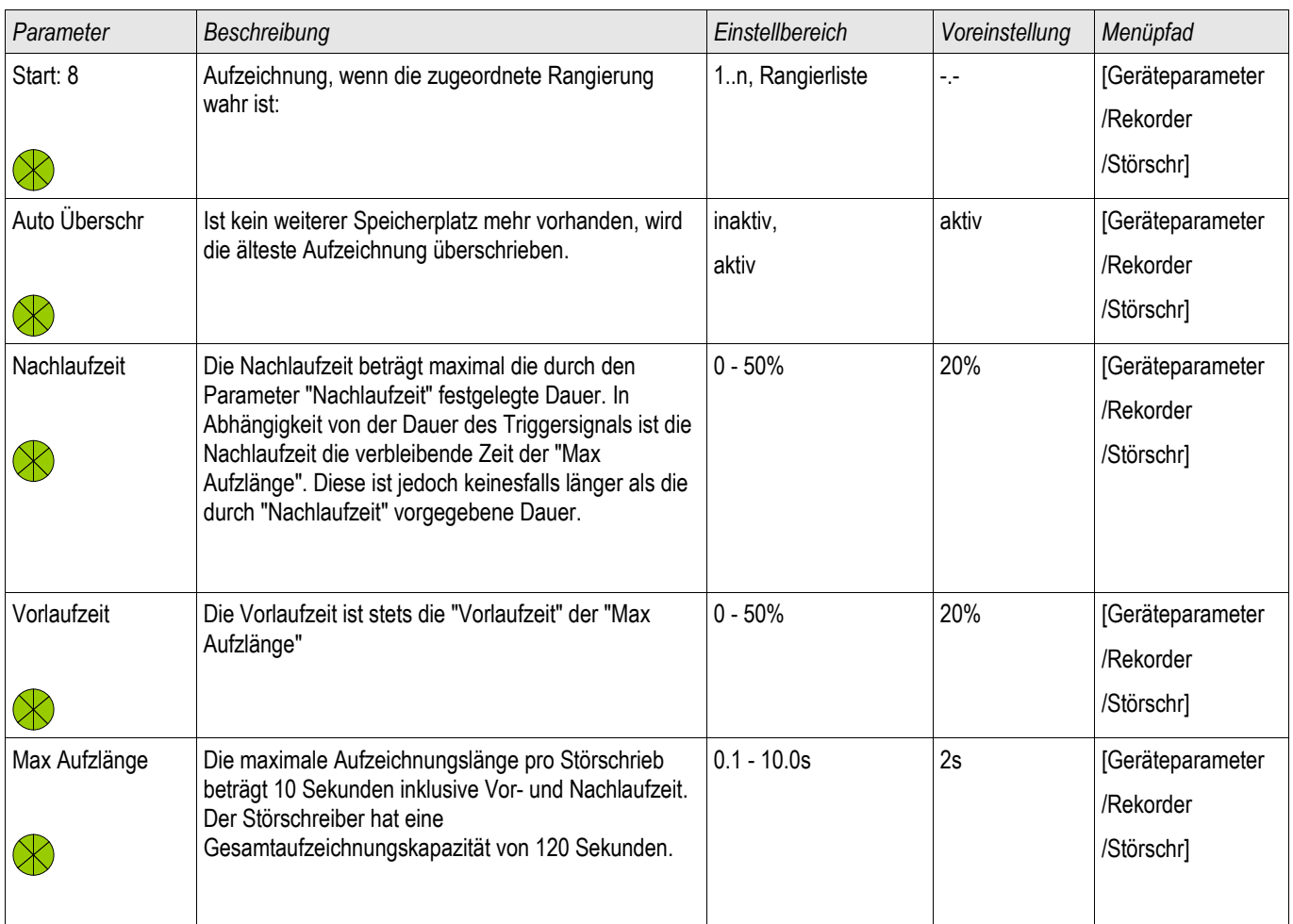

# **Zustände der Eingänge des Störschreibers**

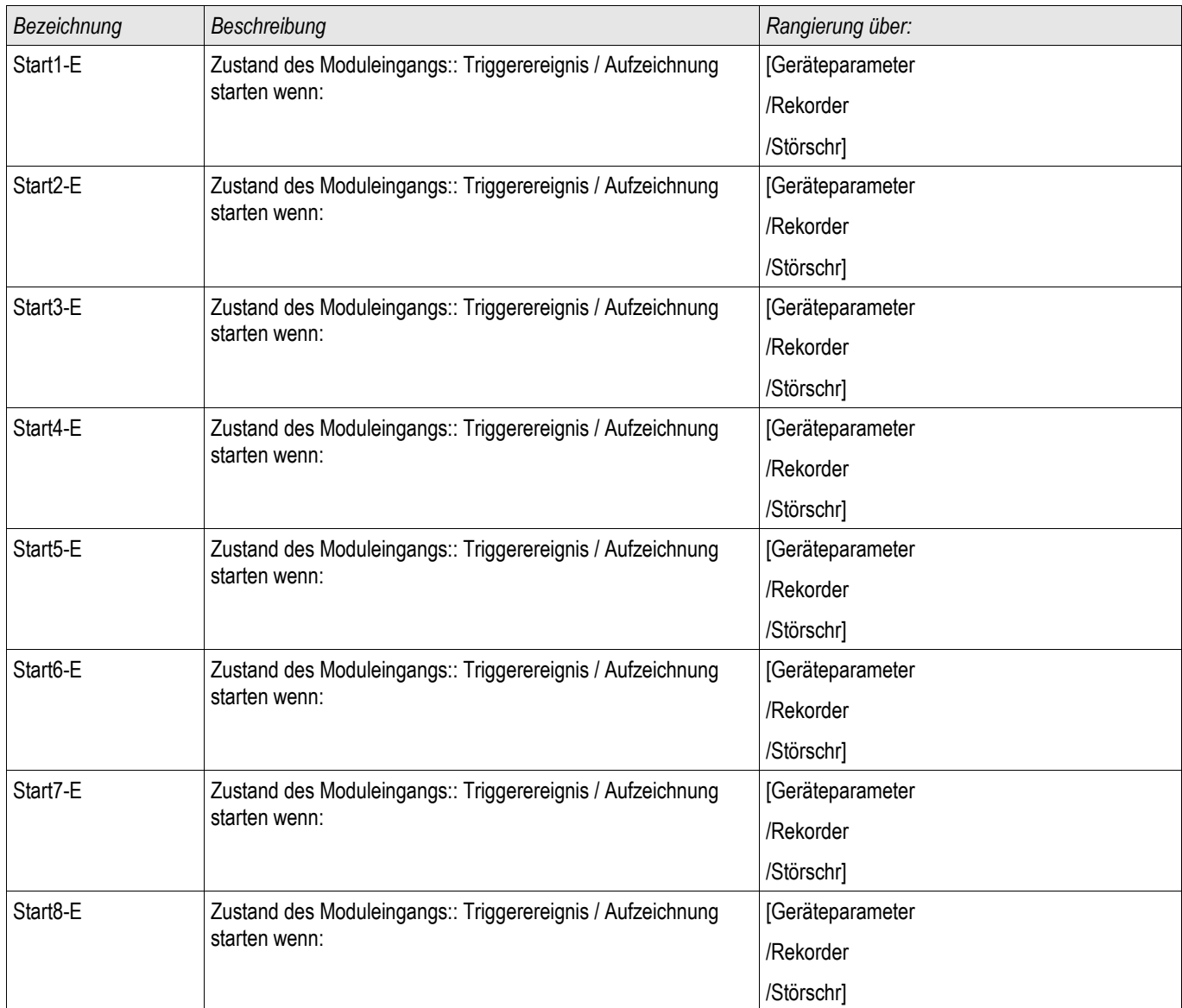

## **Meldungen des Störschreibers (Zustände der Ausgänge)**

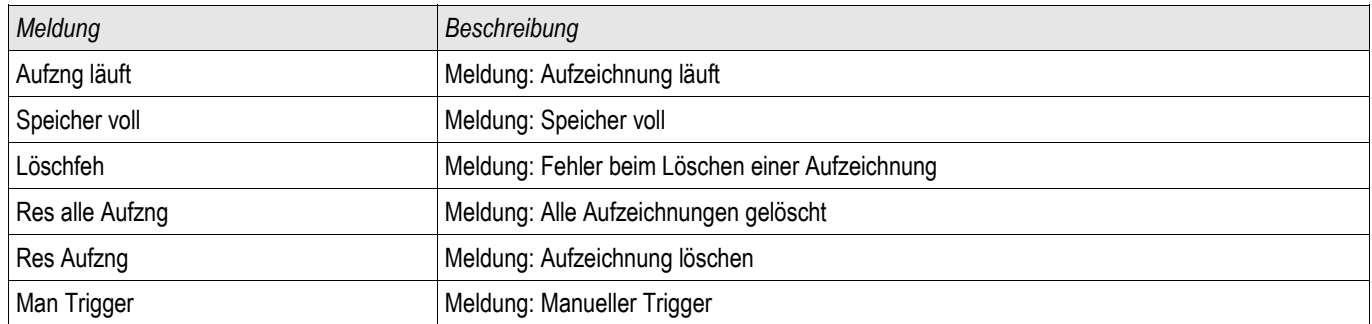

# **Spezielle Parameter des Störschreibers**

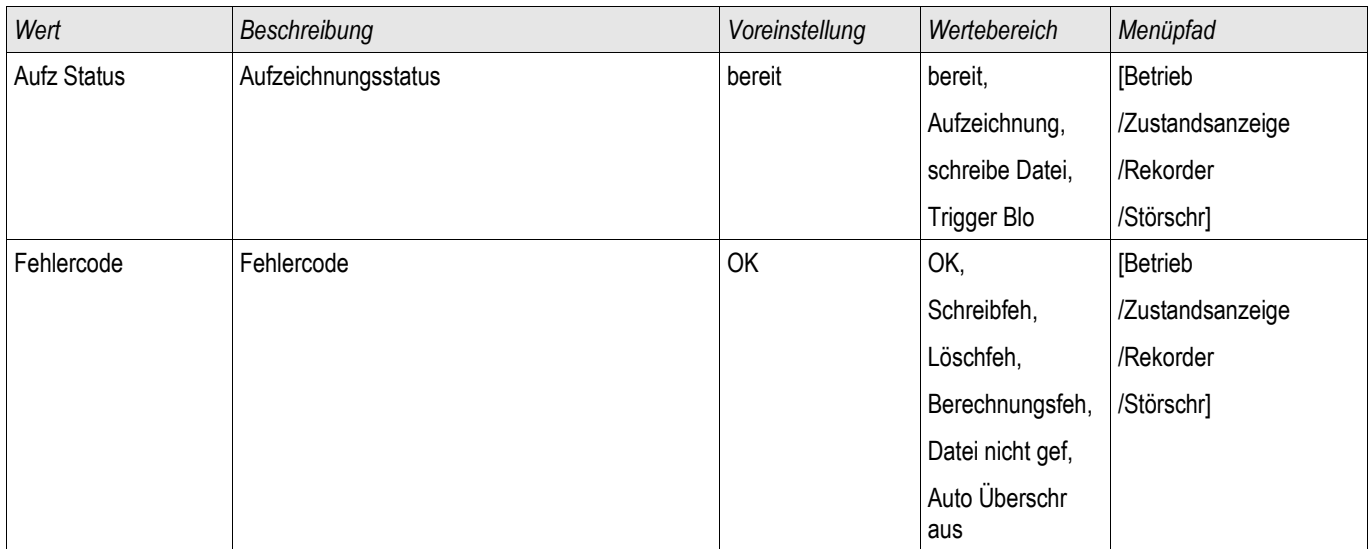

### **Fehlerrekorder**

#### Fehlerrek

Der Fehlerrekorder kann durch 8 "oder-verknüpfte" Startereignisse gestartet werden (z. B. Auslösung). Der Fehlerrekorder zeichnet bis zu 20 Fehler auf. Der zuletzt aufgezeichnete Fehler wird ausfallsicher gespeichert.

Der Fehlerrekorder wird gestartet, sobald eines der rangierten Triggerereignisse wahr wird. Jeder Fehler wird mit Modul und Name, Störfallnummer, Netzstörfallnummer und Aufzeichnungsnummer gespeichert. Zu jedem Fehler können Sie die Messwerte einsehen (Zeitpunkt an dem das Triggerereignis wahr wurde).

Im Menü »Geräteparameter/Rekorder/Fehlerrek« können Sie den Fehlerrekorder parametrieren.

Aus der folgenden Liste können bis zu 8 Signale als Startsignal (Trigger) für den Fehlerrekorder gewählt werden. Die Triggerereignisse sind ODER-verknüpft.

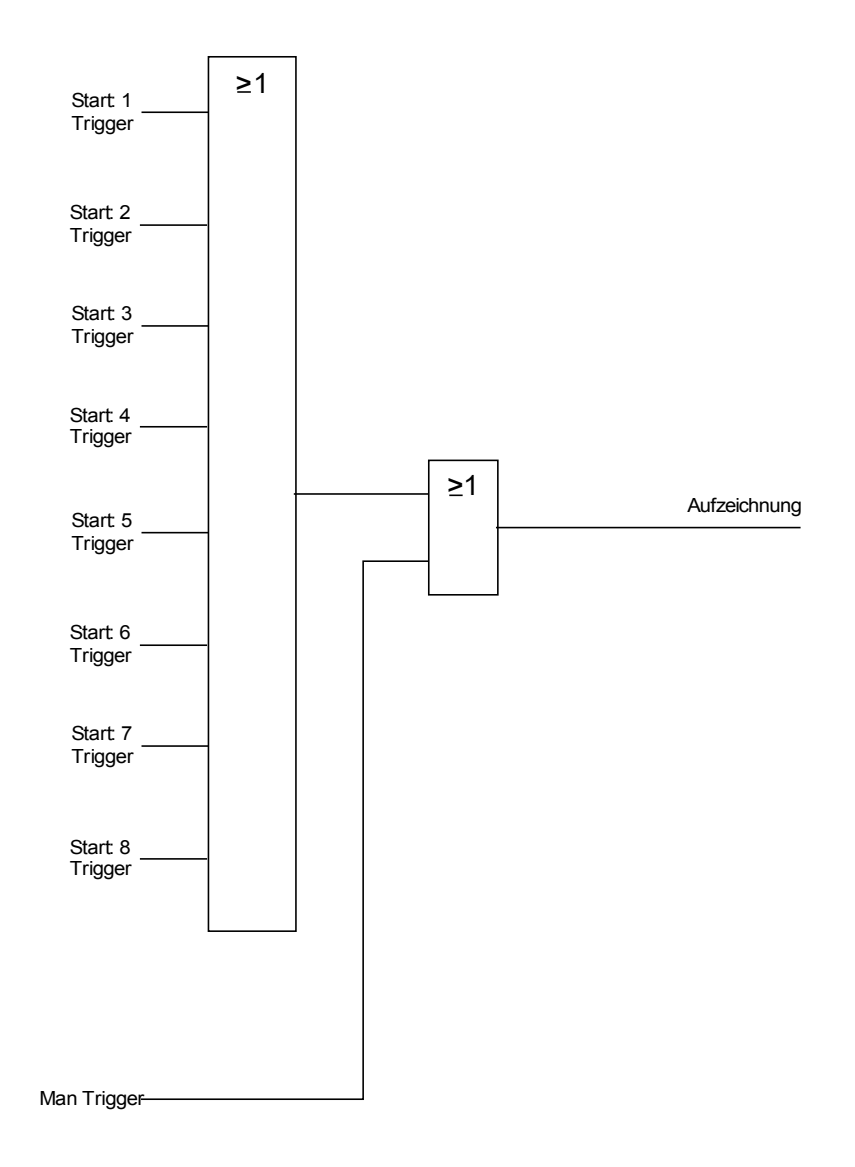

Durch den Parameter »Automatisch Überschreiben« legen Sie fest, wie sich das Gerät verhalten soll, wenn kein Speicherplatz mehr zur Verfügung steht. Ist »Automatisches Überschreiben« »aktiv« so wird nach dem FIFO-Prinzip der zuerst aufgezeichnete Fehler überschrieben. Steht der Parameter auf »inaktiv« so endet die Aufzeichnung des/der Fehler bis der Speicherplatz manuell freigegeben wird.

#### Auslesen des Fehlerrekorders

Die zu einer Auslösung gehörenden Messwerte werden im Fehlerrekorder ausfallsicher gespeichert. Wenn der Speicher des Fehlerrekorders voll belegt ist, werden die ältesten Aufzeichnungen überschrieben (FIFO).

Um Aufzeichnungen des Fehlerrekorders einzusehen:

- Wechseln Sie ins Hauptmenü
- Wechseln Sie ins Untermenü Betrieb/Rekorder/Fehlerrek.
- Wählen Sie eine Fehleraufzeichnung.
- Analysieren Sie die zu diesem Alarm/Auslösung gehörenden Messwerte.

#### **Beispiel Auslesen des Fehlerrekorders mittels Smart view**

- Falls Smart view noch nicht läuft Starten Sie *Smart view*
- Falls die Gerätedaten noch nicht geladen wurden Wählen Sie im Menü »Gerät« den Eintrag »Daten vom Gerät empfangen«
- Doppelklicken Sie im Navigationsbaum das »Betrieb-Icon«
- Doppelklicken Sie innerhalb des Zweiges »Betrieb/Rekorder« das »Fehlerrek-Icon«
- Im Arbeitsfenster sehen Sie nun eine tabellarische Übersicht.
- Doppelklicken Sie auf einen Eintrag aus der Liste um alle Messwerte einzusehen, die während der Auslösung gemessen bzw. errechbet wurden.

#### **Über das Druckmenü können Sie die Aufzeichnung in eine Textdatei HINWEIS exportieren. Gehen Sie wie folgt vor:**

- **Rufen Sie im Arbeitsfenster, wie oben beschrieben, die Daten auf.**
- **Wählen Sie im Menü [Datei/Drucken].**
- **Wählen Sie in dem sich öffnenden Auswahlfenster »Aktuelles Arbeitsfenster Drucken«.**
- **Betätigen Sie die Schaltfläche »Drucken«.**
- **Betätigen Sie die Schaltfläche »Export in Datei«.**
- **Vergeben Sie einen Dateinamen.**
- **Wählen Sie einen Speicherort.**
- **Betätigen Sie die Schaltfläche »Speichern«.**

## **Direktkommandos des Fehlerrekorders**

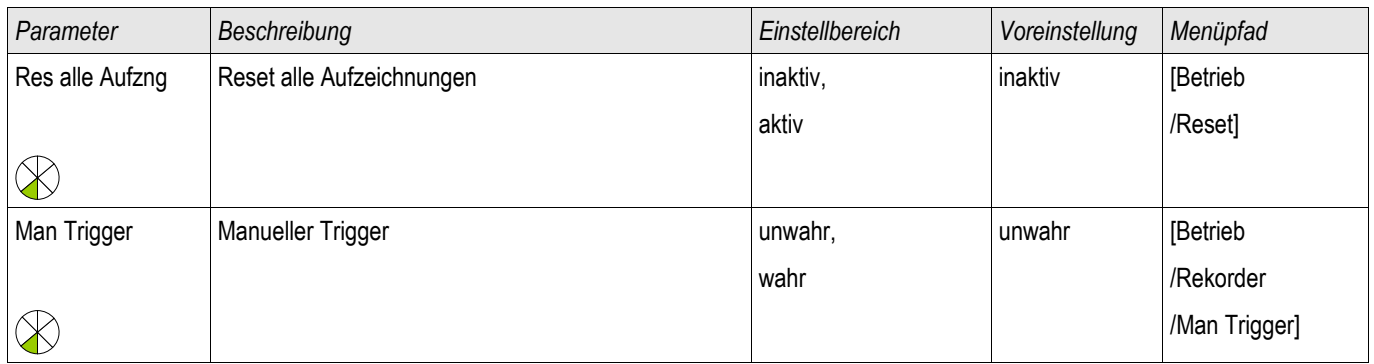

### **Globale-Parameter des Fehlerrekorders**

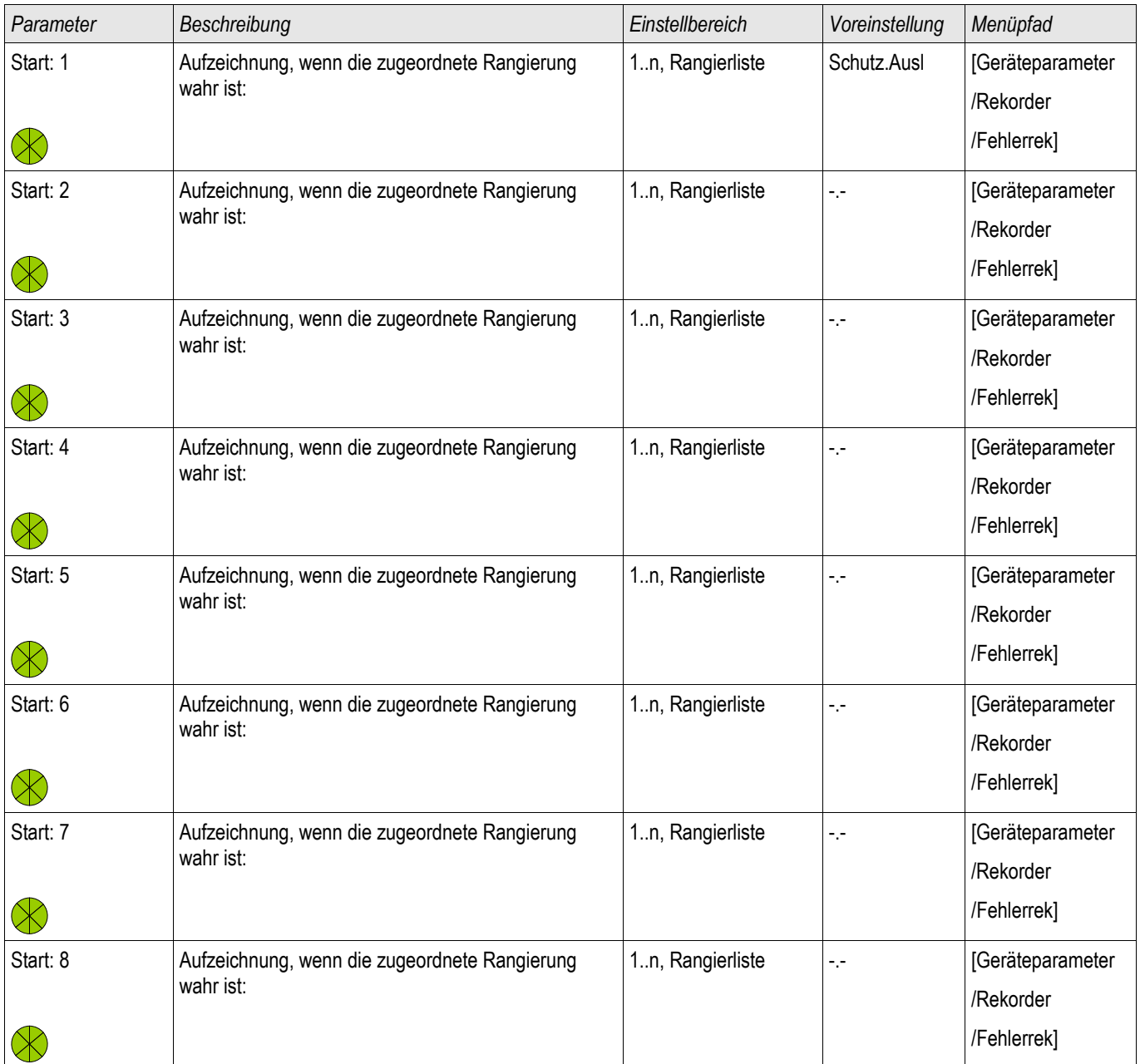

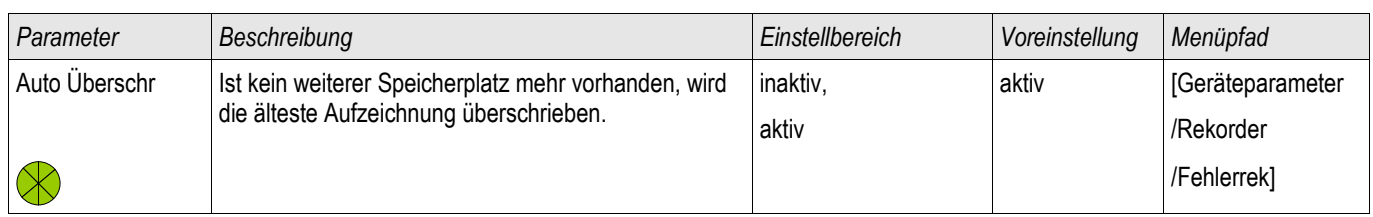

# **Zustände der Eingänge des Fehlerrekorders**

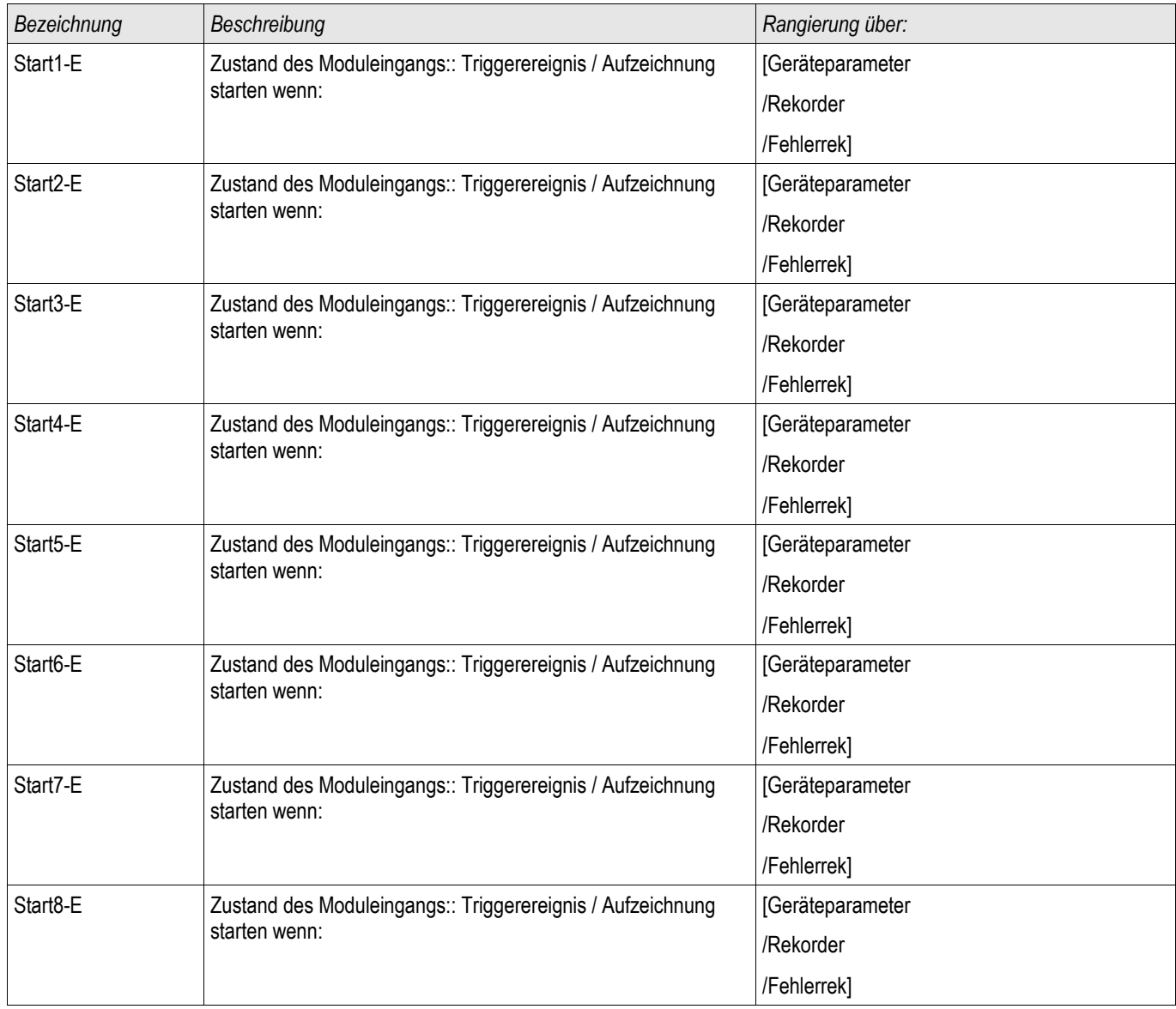

## **Meldungen des Fehlerrekorders (Zustände der Ausgänge)**

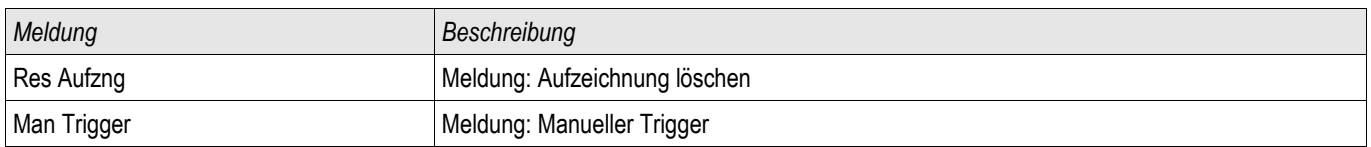

### **Trendrekorder**

Trendrek

#### **Funktionsbeschreibung**

Die in festen Zeitintervallen aufgezeichneten Datenpunkte des Trendrekorders können mit Hilfe von der Bedienund Parametriersoftware Smart view aus dem Gerät geladen werden. Sie können diese Aufzeichnungen aus Smart view heraus als ".HptTR " Dateien speichern. Durch einen Doppelklick auf eine Datei mit der Endung ".HptTR" kann eine solche Aufzeichnung im DataVisualizer angezeigt werden.

Die Liste der zur Verfügung stehenden Aufzeichnungen des Trendrekorders kann im Menü [Betrieb/ Rekorder/Trendrek] eingesehen werden.

Nachdem eine solche Aufzeichnung im *DataVisualizer* geöffnet wurde, werden diejenigen Werte dargestellt, die Sie für die Aufzeichnung parametriert haben (bis zu 10). Welche Werte für eine Aufzeichnung zur Verfügung stehen, hängt von Ihrem Gerätetyp ab.

### **Verwalten der Aufzeichnungen des Trendrekorders**

Zum Downloaden von Aufzeichnungen des Trendrekorders wechseln Sie in das Menü [Betrieb/ Rekorder/Trendrek]. Hier können Sie:

- Aufzeichnungen aus dem Gerät laden,
- П Die angezeigte Liste der Aufzeichnungen aktualisieren und
- Aufzeichnungen löschen.

In dem sich öffnenden Fenster befinden sich drei Icons. Durch einen Mausklick auf das Icon »Empfange Trendrekoder Daten« können Aufzeichnungen aus dem Gerät geladen werden. Durch einen Mausklick auf das Icon »Trendrekorder aktualisieren« wird die Liste der zur Verfügung stehenden Aufzeichnungen aktualisiert. Durch einen Mausklick auf das Icon »Lösche Trendrekoder Daten« werden alle Aufzeichnungen gelöscht. Aufzeichnungen die Sie zuvor auf Ihrem PC gespeichert haben verbleiben auf Ihrem PC.

Zunächst Laden Sie die Aufzeichnungen aus dem Gerät und speichern diese auf Ihrem PC. Durch einen Doppelklick auf eine solche ".ErTr" Datei wird diese im *DataVisualizer* aufgerufen. Klicken Sie Im *DataVisualizer* auf »Analoge Kanäle« und es werden alle in dieser Aufzeichnung verfügbaren Analogspuren angezeigt. Um eine Analogspur in ihrem zeitlichen Verlauf einsehen zu können ziehen Sie die entsprechende Spur per Drag&Drop in das rechte Anzeigefenster. Unter »Angezeigte Kanäle« werden alle momentan im Anzeigefenster dargestellten Analogspuren gelistet. Um einzelne Analogspuren aus dem Anzeigefenster wieder zu entfernen klicken Sie mit der rechten Maustaste auf den entsprechenden Eintrag unter »Angezeigte Kanäle« und wählen »Entfernen«.

#### **Konfiguration des Trendrekorders**

Um den Trendrekorder zu konfigurieren wechseln Sie ins Menü [Geräteparameter/Rekorder/Trendrek].

Wählen Sie die Auflösung (Intervall). Hierdurch wird der Abstand zwischen zwei Messpunkten festgelegt.

Sie können bis zu 10 Signale festlegen, die aufgezeichnet werden sollen.

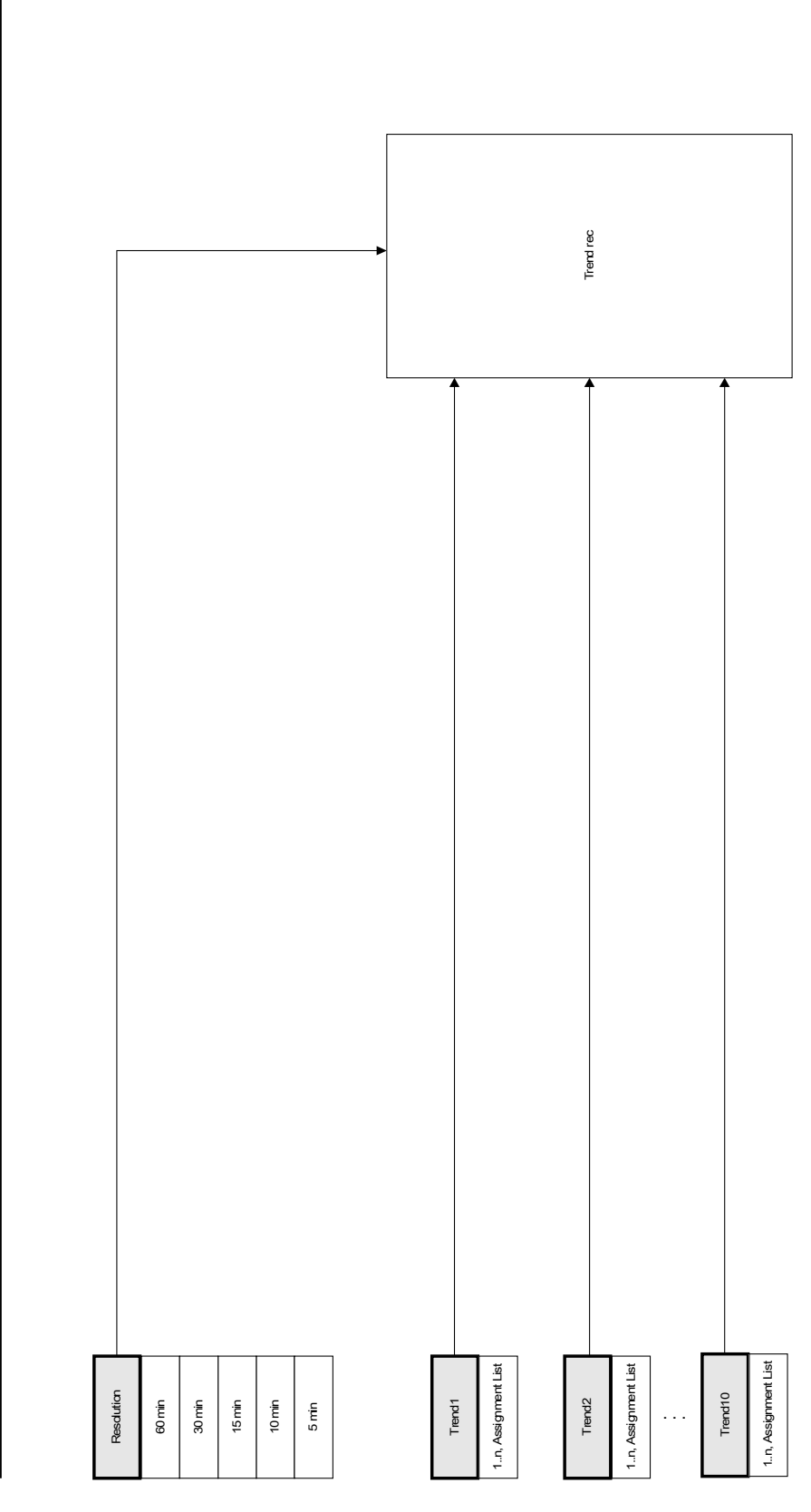

**Trend rec**

## **Globale Parameter des Trendrekorders**

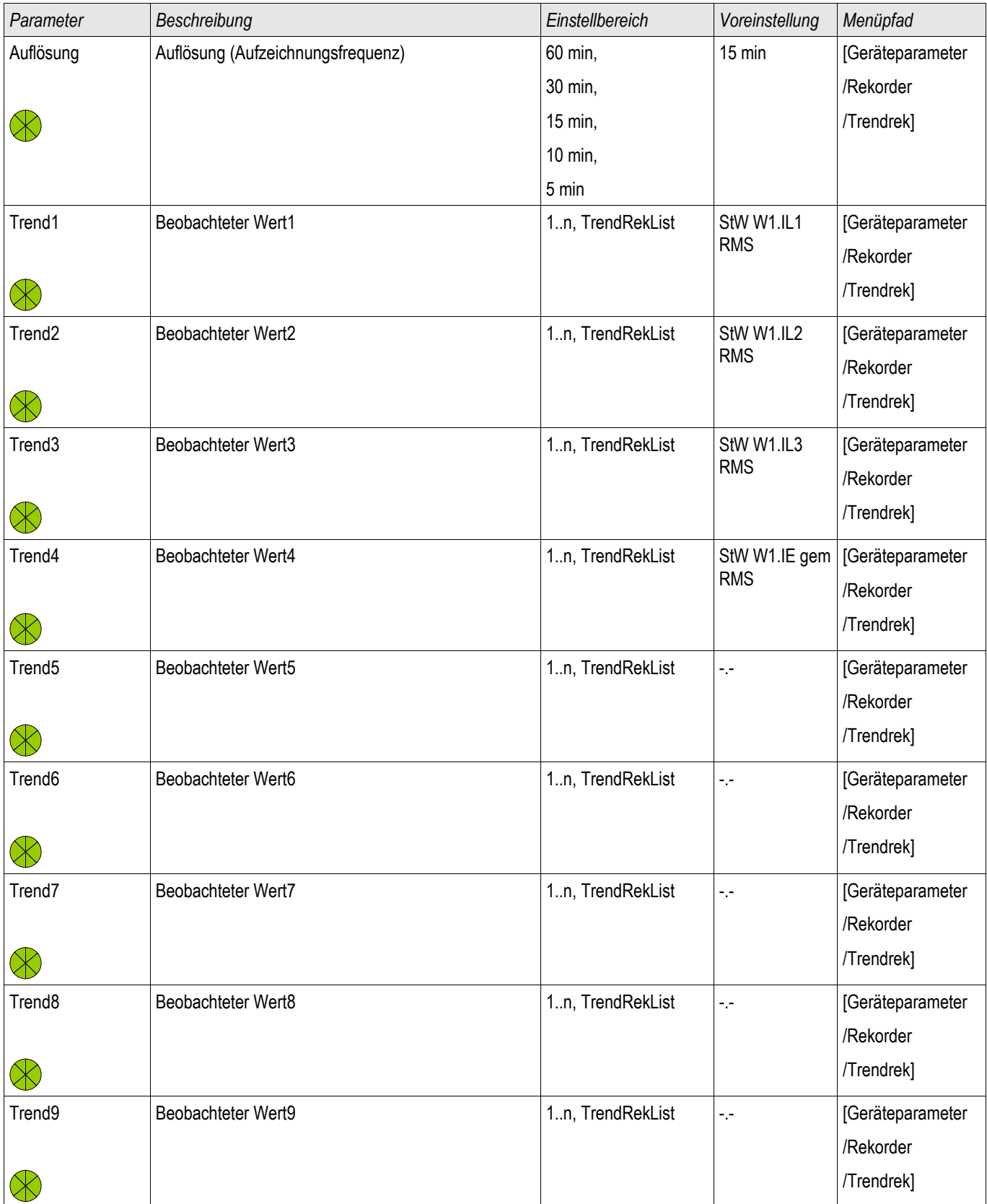

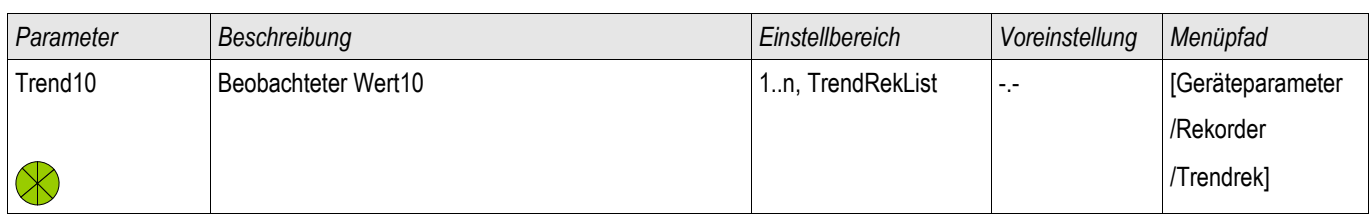

## **Meldungen des Trendrekorders**

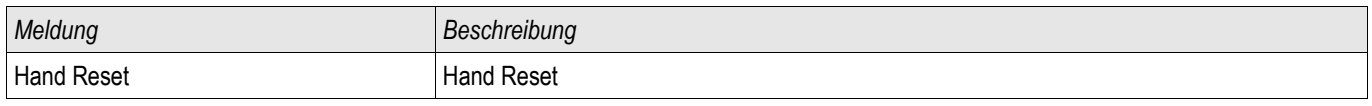

### **Direktkommandos des Trendrekorders**

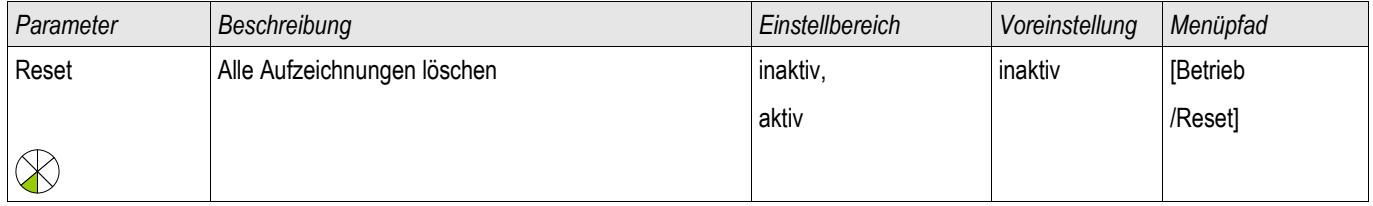

## **Rangierbare Werte des Trendrekorders**

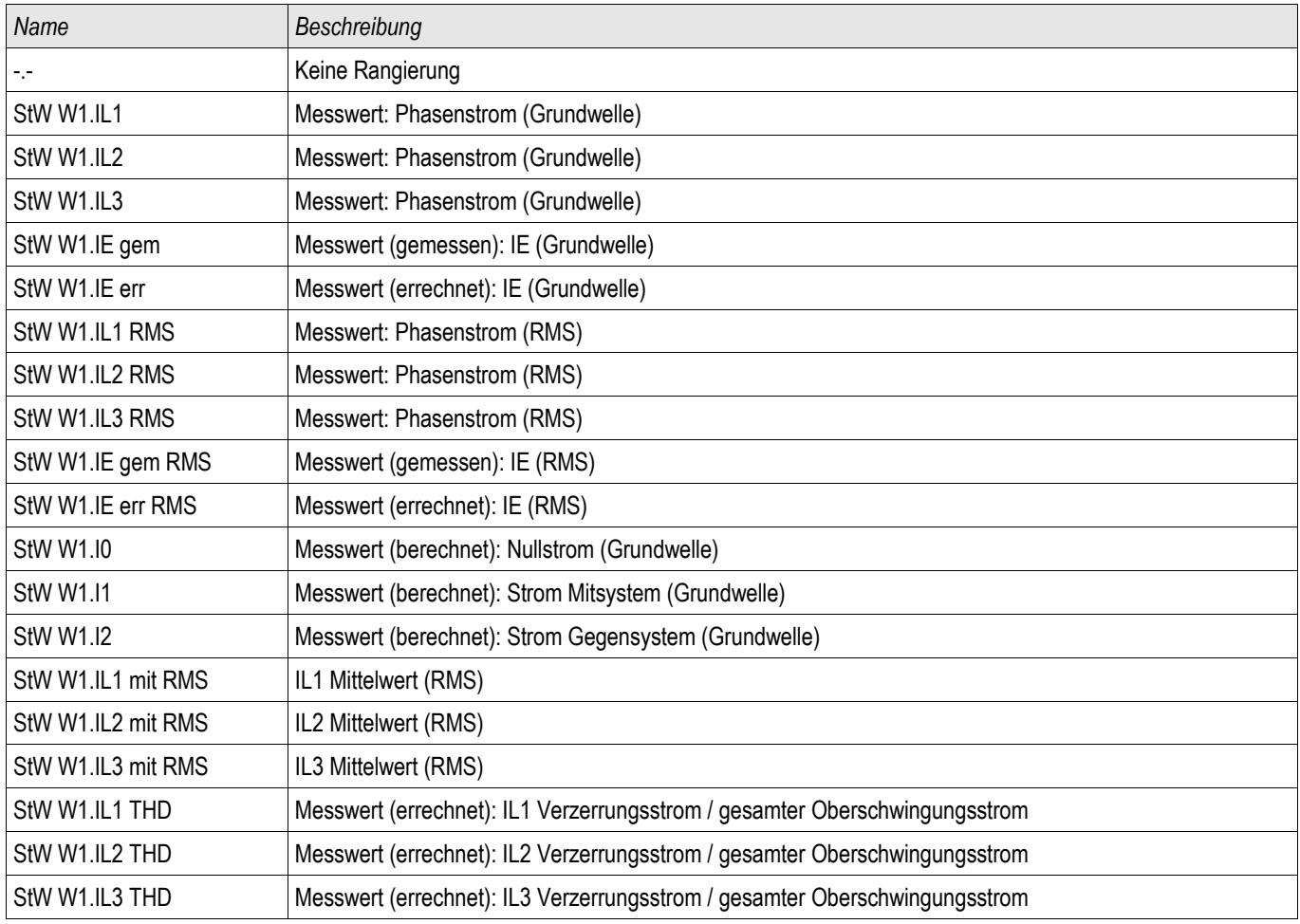

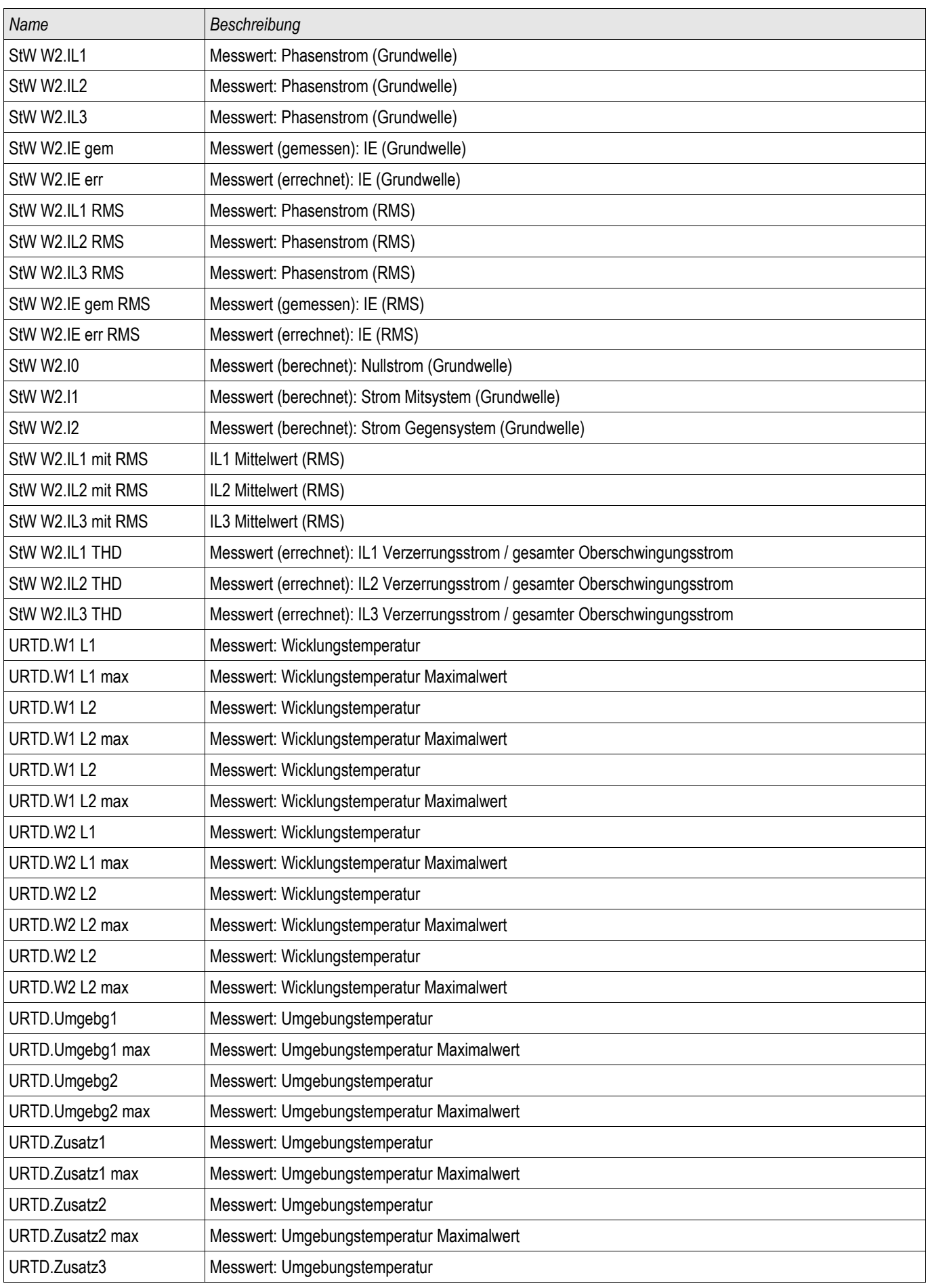

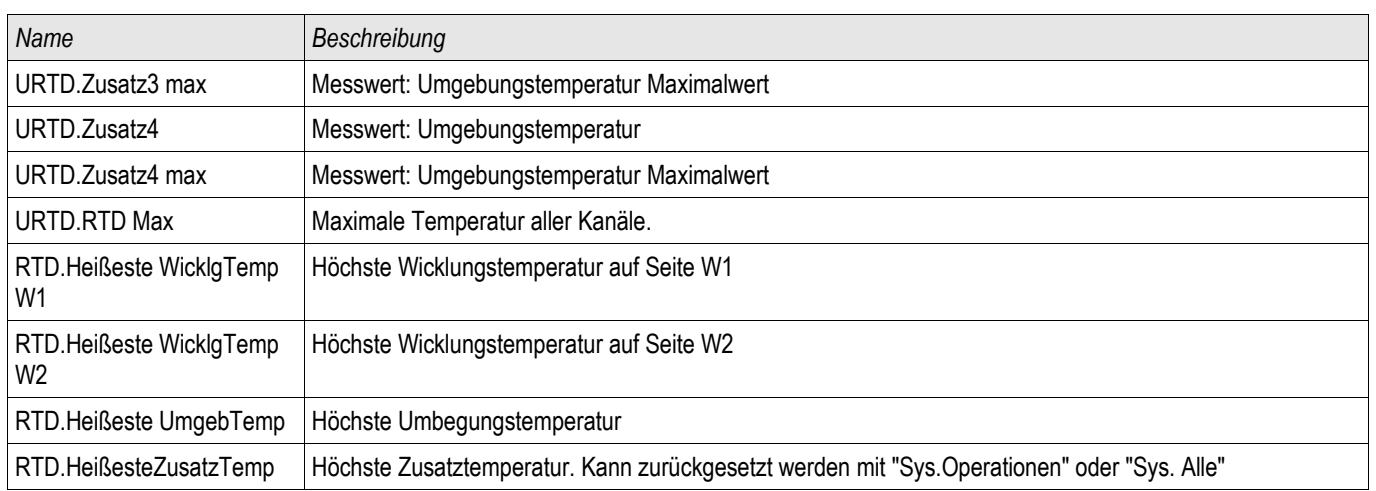

# **Allgemeine Werte des Trendrekorders**

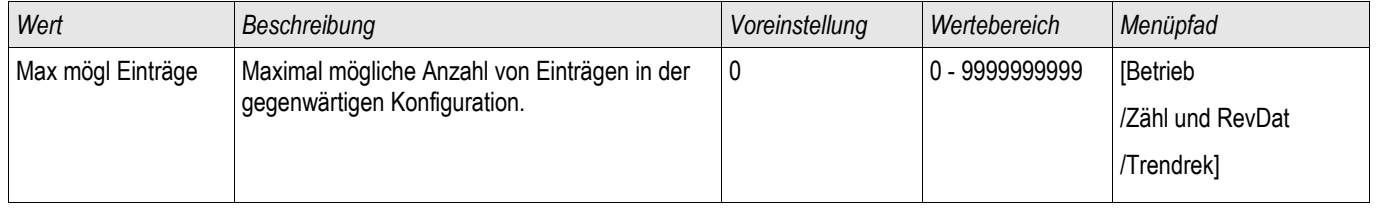

# **Ereignisrekorder**

#### Ereignisrek

Der Ereignisrekorder zeichnet bis zu 300 Ereignisse auf. Die (mindestens) 50 zuletzt gespeicherten Ereignisse werden ausfallsicher aufgezeichnet. Zu jedem Ereignis werden folgende Informationen zur Verfügung gestellt:

Jedes Ereignis wird nach folgendem Schema aufgezeichnet:

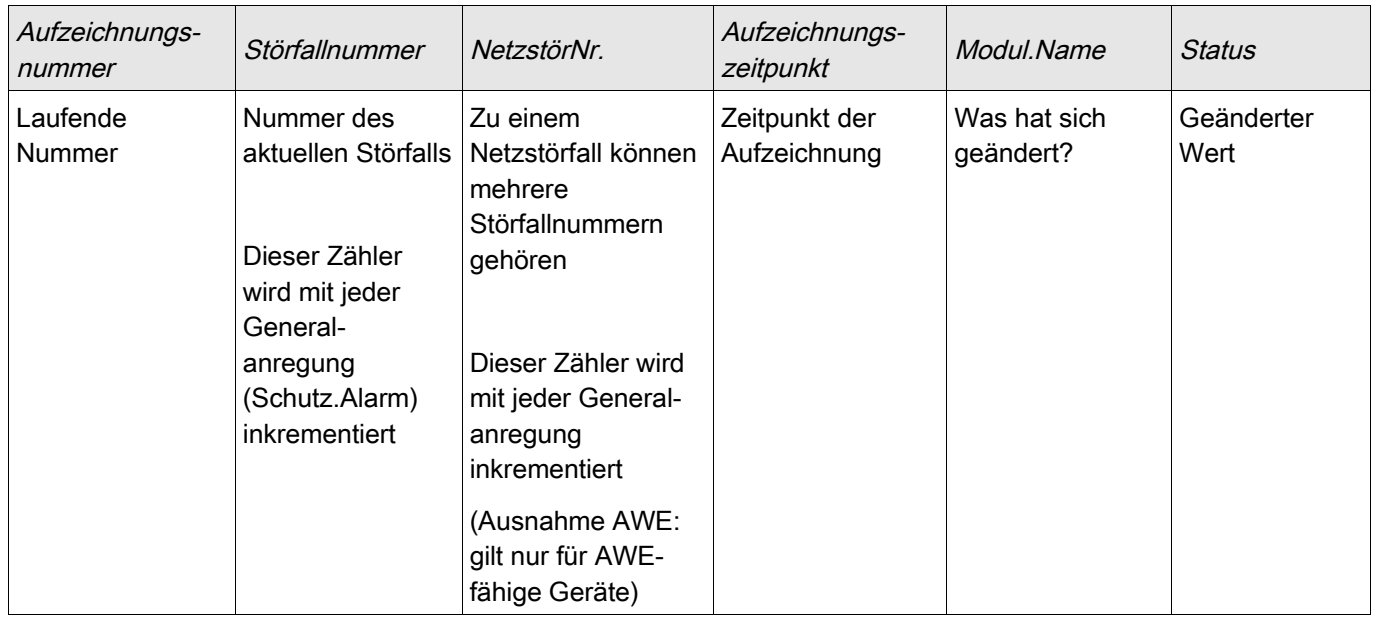

*Die Ereignisse lassen sich in drei Klassen einteilen.*

- *Binäre Zustandswechsel:* Der Statuswechsel wird dargestellt als:
	- 0->1 wenn das Signal physikalisch von »0« zu »1« wechselt bzw
	- 1->0 wenn das Signal physikalisch von »1« nach »0« wechselt.
- $\overline{\phantom{a}}$ *Zähler:* Der Zustandswechsel wird dargestellt als:
	- Alter Zählerstand -> Neuer Zählerstand (z.B. 3->4)
- *Multiple Zustandswechsel:* Der Zustandswechsel wird dargestellt als:
	- Alter Zustand->Neuer Zustand (z.B. 0->2)

#### **Auslesen des Ereignisrekorders**

- Wechseln Sie ins »Hauptmenü«.
- Wechseln Sie ins Untermenü »Betrieb/Rekorder/Ereignisrek«.
- Blättern Sie in den Ereignissen.

Der Ereignisrekorder

#### **Auslesen des Ereignisrekorders mittels Smart view**

- Falls Smart view noch nicht läuft Starten Sie Smart view
- Falls die Gerätedaten noch nicht geladen wurden Wählen Sie im Menü »Gerät« den Eintrag »Daten vom Gerät empfangen«
- Doppelklicken Sie im Navigationsbaum das »Betrieb-Icon«
- Doppelklicken Sie innerhalb des Menüs »Betrieb/Rekorder« das »Ereignisrek-Icon«
- Im Arbeitsfenster sehen Sie nun die »Ereignisse« in einer tabellarischen Übersicht.

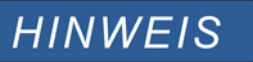

**Um den Ereignisrekorder zyklisch auszulesen wählen Sie im Menü »Ansicht« »Automatisch aktualisieren«.** 

**Smart view kann mehr Ereignisse als das Gerät aufzeichnen, wenn das Fenster des Ereignisrekorders geöffnet und »Automatisch aktualisieren« aktiviert ist.**

# **HINWEIS**

**Über das Druckmenü können Sie die Aufzeichnung in eine Textdatei exportieren. Gehen Sie wie folgt vor:**

- **Rufen Sie im Arbeitsfenster, wie oben beschrieben, die Daten auf.**
- **Wählen Sie im Menü [Datei/Drucken].**
- **Wählen Sie in dem sich öffnenden Auswahlfenster »Aktuelles Arbeitsfenster Drucken«.**
- **Betätigen Sie die Schaltfläche »Drucken«.**
- **Betätigen Sie die Schaltfläche »Export in Datei«.**
- **Vergeben Sie einen Dateinamen.**
- **Wählen Sie einen Speicherort.**
- **Betätigen Sie die Schaltfläche »Speichern«.**

# **Direktkommandos des Ereignisrekorders**

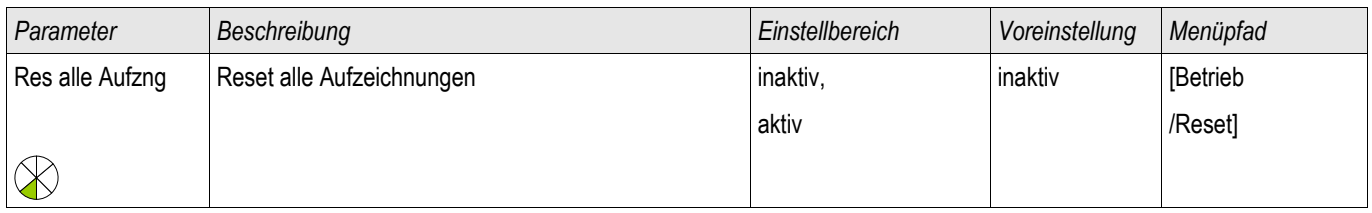

## **Meldungen des Ereignisrekorders (Zustände der Ausgänge)**

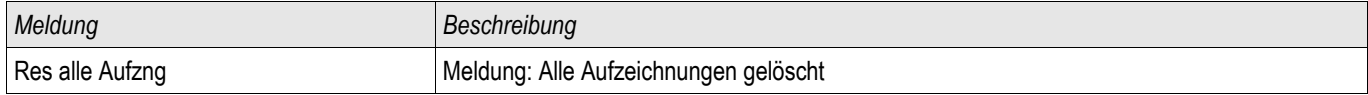

# **Kommunikation – Protokolle**

# **SCADA Schnittstelle**

X103

## **Projektierungsparameter der Seriellen Scada Schnittstelle**

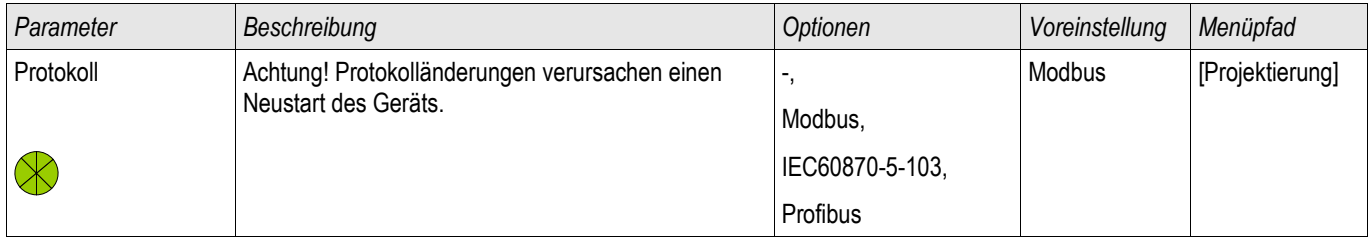

### **Globale Parameter der Seriellen Scada Schnittstelle**

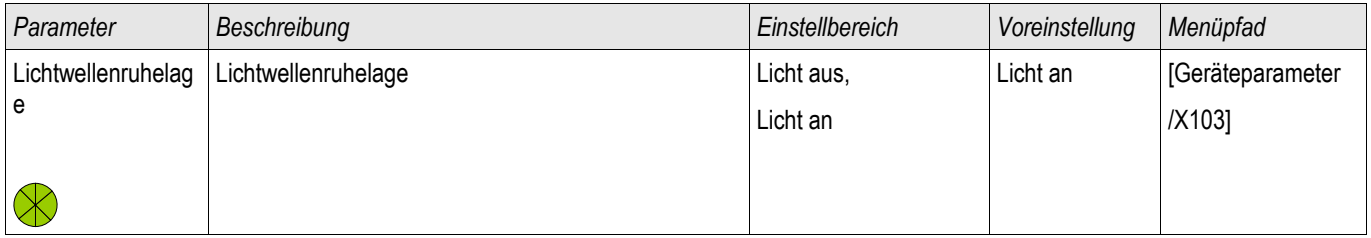

# **Modbus®**

Modbus

### **Konfigurieren des Modbus® Protokolls**

Das zeitgesteuerte Modbus®-Protokoll arbeitet nach dem Master-Slave-Prinzip. Das bedeutet, die Leittechnik sendet eine Anfrage oder Anweisung an ein bestimmtes Gerät (Slave-Adresse) und diese wird vom Gerät beantwortet/ausgeführt. Wenn die Anfrage/Anweisung nicht beantwortet/ausgeführt werden kann, weil z. B. eine nicht definierte Adresse angesprochen wurde, so sendet das Gerät eine entsprechende Fehlermeldung.

Der Master (Leittechnik) kann Informationen vom Gerät abfragen:

- Informationen zur Geräteversion
- Messwerte/Statistische Messwerte
- **Schaltstellungen**
- Gerätestatus
- Uhrzeit und Datum
- Status der digitalen Eingänge des Geräts
- Schutz-Status-Meldungen

Der Master (Leittechnik) kann dem Gerät Befehle erteilen:

- Steuerung von Schaltelementen
- Umschalten von Parametersätzen
- Rücksetzen und Quittieren von Meldungen
- Stellen von Datum und Uhrzeit
- Steuerung von Melderelais

Genauere Informationen bezüglich zu den Datenpunktlisten und zur Fehlerbehandlung sind der Modbus® - Dokumentation zu entnehmen.

Um die Geräte für die Modbusanbindung konfigurieren zu können, benötigen Sie einige Vorgaben aus der Leittechnik.

#### **Modbus RTU**

#### *Teil 1: Konfiguration der Geräte*

Stellen Sie im Menü »Geräteparameter/Modbus« folgende Kommunikationsparameter ein:

- Die Slave-Adresse, damit das Gerät eindeutig angesprochen werden kann.
- Die Baud-Rate

Darüber hinaus müssen Sie folgende RS485-spezifische Parameter festlegen.

- Anzahl der Datenbits
- Wählen Sie eine der unterstützten Kommunikationsvarianten aus, d. h. legen Sie die Anzahl der Datenbits, gerade, ungerade, Parität oder keine, sowie die Anzahl der Stoppbits fest.
- »t-timeout«: Kommunikationsstörungen werden erst nach Ablauf einer Überwachungszeit »t-timeout« erkannt.
- Länge des Antwortfensters (Zeit, innerhalb der das Gerät auf die Anfrage vom Master reagieren muss).

#### *Teil 2: Physikalische Anbindung*

- Zur physikalischen Anbindung an die Leittechnik befindet sich an der Geräterückseite eine RS485 Schnittstelle (RS485, LWL oder Klemmen).
- Stellen Sie die Verbindung Bus-Gerät her (Verdrahtung).
- Bis zu 32 Geräte können an den Bus angebunden werden (Sternkopplung/Stichleitungen auf den Bus).
- Schließen Sie den Bus ab (Abschlusswiderstände)

#### *Fehlerbehandlung - Physikalische Fehler*

Eventuelle physikalische Kommunikationsfehler können im Ereignisrekorder eingesehen werden.

- Baudraten Error
- Parity Error ...

#### *Fehlerbehandlung - Fehler auf Protokollebene*

Wird z. B. eine nicht existierende Speicheradresse im Gerät abgefragt, so sendet das Gerät Fehlercodes, die interpretiert werden müssen.

#### **Modbus TCP**

# **HINWEIS**

**Es kann nur dann eine Verbindung über TCP/IP zum Gerät hergestellt werden, wenn das Gerät über eine Ethernet-Schnittstelle verfügt (RJ45).**

**Wenden Sie sich zur Einrichtung der Netzwerkverbindung an Ihren IT-Administrator.**

#### *Teil 1: Setzen der TCP/IP Parameter*

Setzen Sie am Gerät (HMI) im Menü »Geräteparameter/TCP/IP« die folgenden Parameter:

- **T** TCP/IP Adresse
- Subnetzmaske
- Gateway

#### *Teil 2: Konfiguration der Geräte*

Stellen Sie im Menü »Geräteparameter/Modbus« folgende Kommunikationsparameter ein:

- Ein Verstellen des Standardwerts für die Geräteadresse ist nur dann erforderlich, wenn das TCP-Netz mit einem Modbus RTU Netz gekoppelt werden soll.
- Um einen anderen als den Standard-Port 502 zu verwenden:
	- Wählen Sie in der Port-Konfiguration "Privat".
	- Setzen Sie nun die Port-Nummer.
- Setzen Sie die maximal zulässige Zeit, die ohne Kommunikation verstreichen darf. Nach Ablauf dieser Zeit geht das Gerät von einem Fehler in der Leittechnik-Anbindung aus.
- Erlauben oder verbieten Sie das Blockieren von SCADA-Kommandos.

#### *Teil 3: Physikalische Anbindung*

- Zur physikalischen Anbindung an die Leittechnik wird eine RJ 45-Schnittstelle benötigt, die sich an der Geräterückseite befindet.
- Stellen Sie die Verbindung zum Gerät mit einem geeigneten Ethernet Kabel her.

# **Direktkommandos des MODBUS® Protokolls**

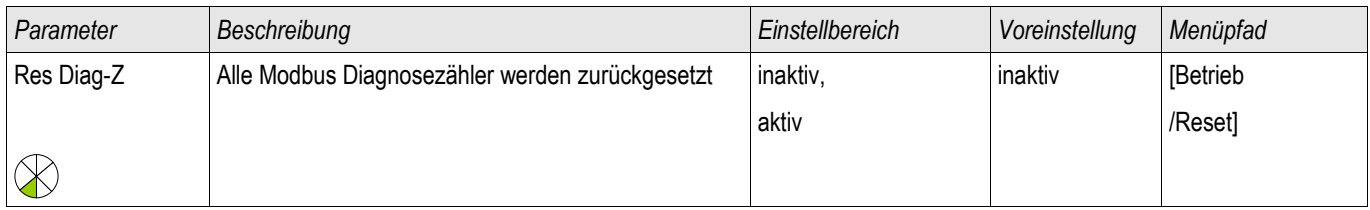

### **Globale Parameter des MODBUS® Protokolls**

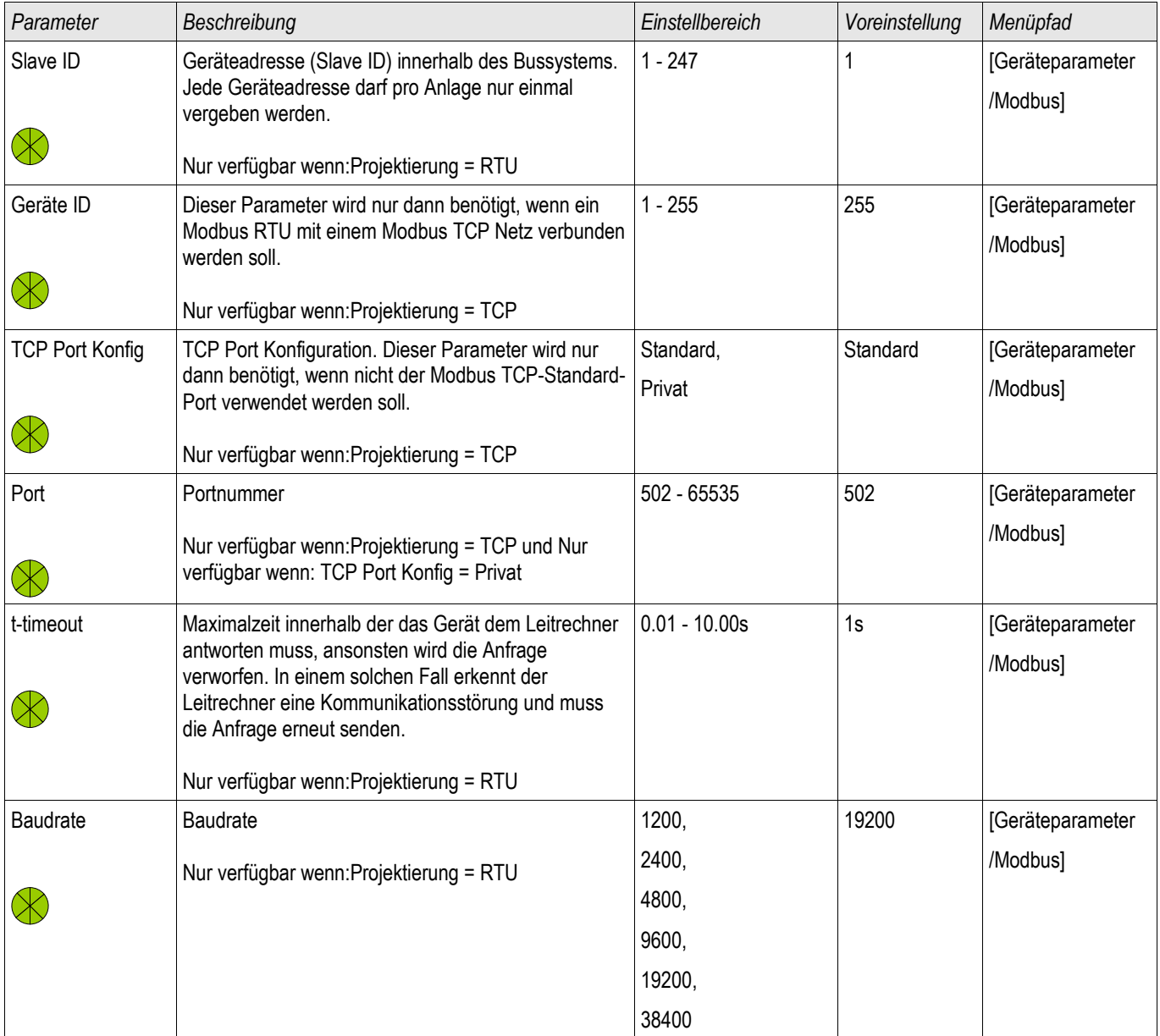

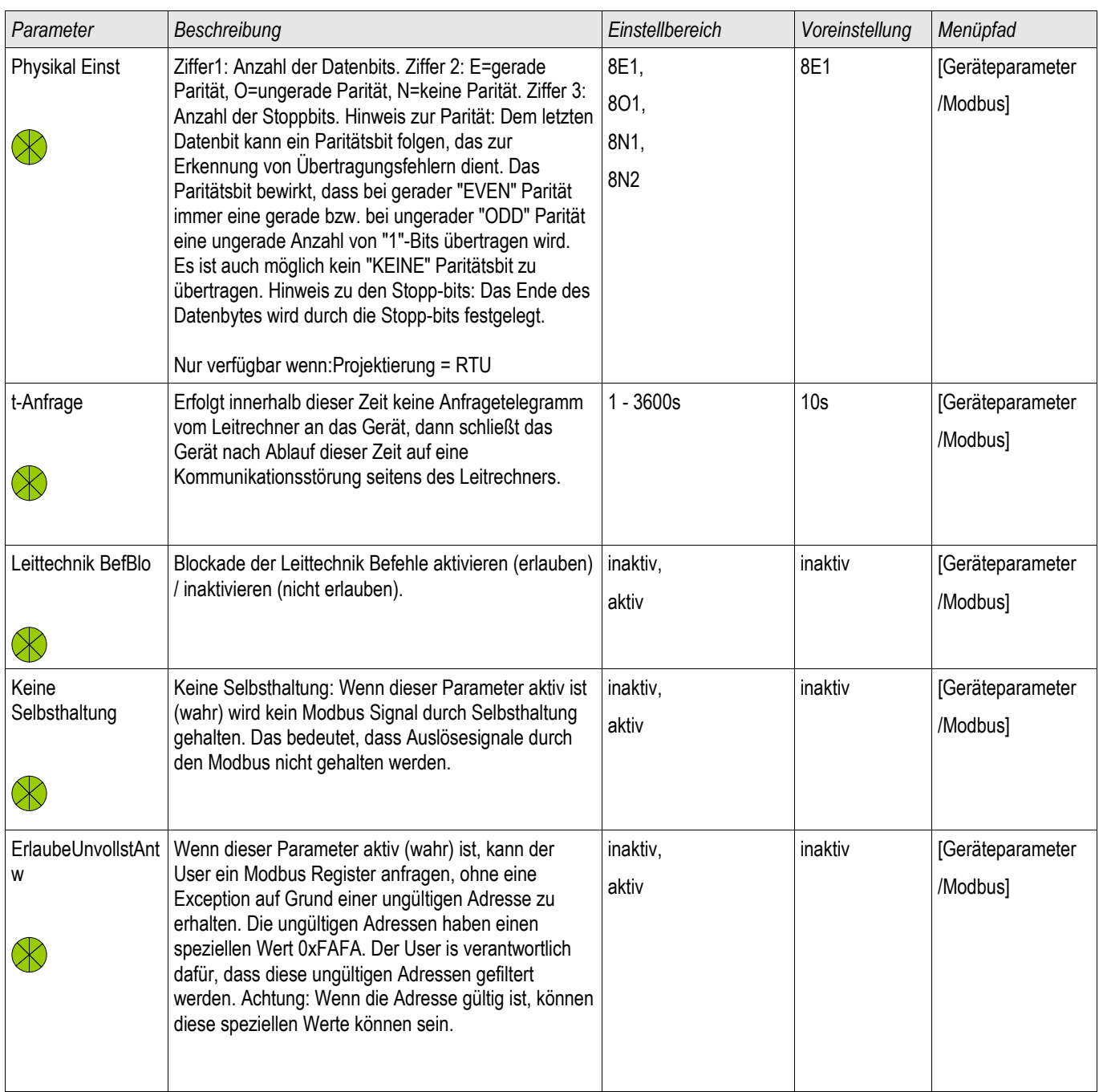

### **Meldungen des Moduls MODBUS® (Zustände der Ausgänge)**

# **HINWEIS**

**Einige Meldungen (die nur sehr kurz anstehen) müssen explizit durch die Leittechnik quittiert werden (z.B. Auslösemeldungen).**

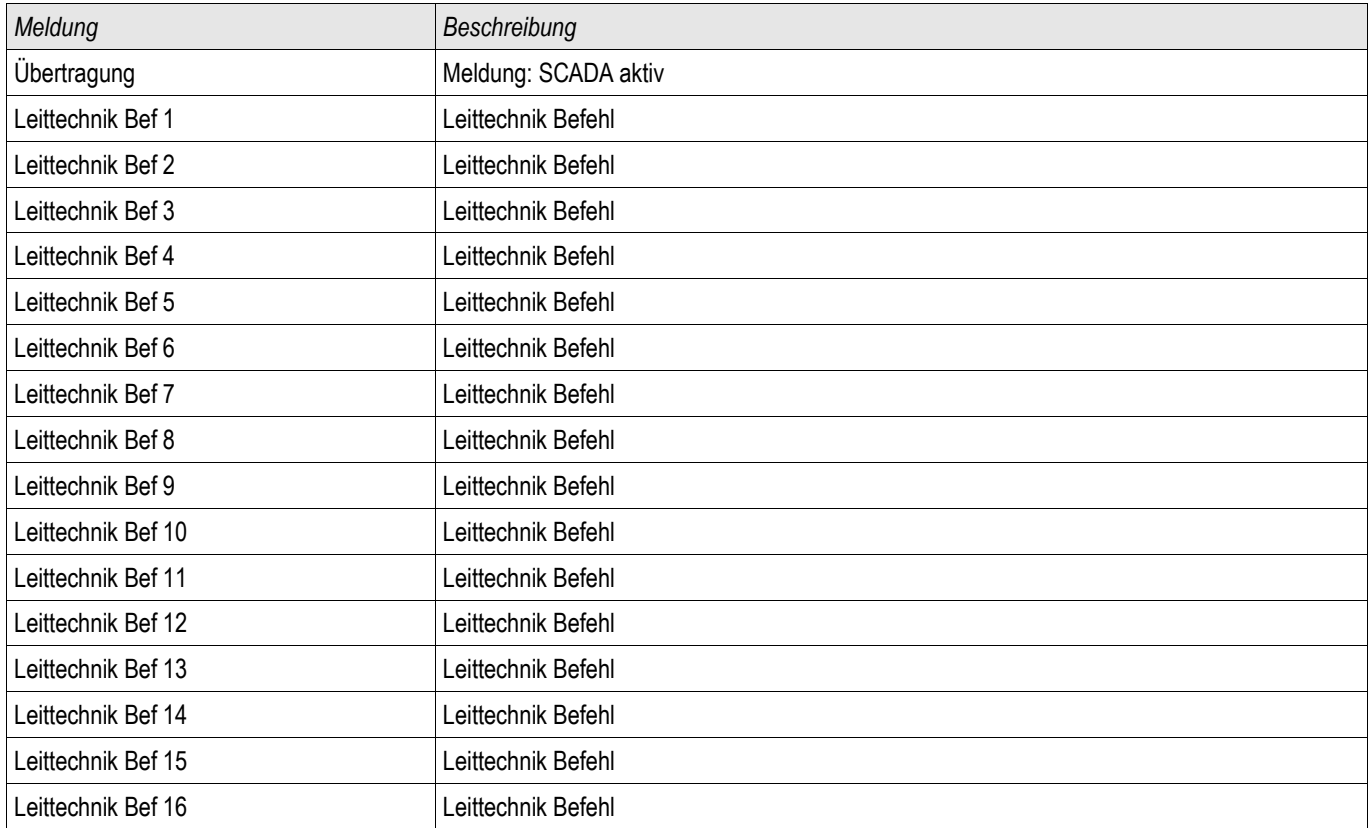

# **Werte des Modbus® Protokolls**

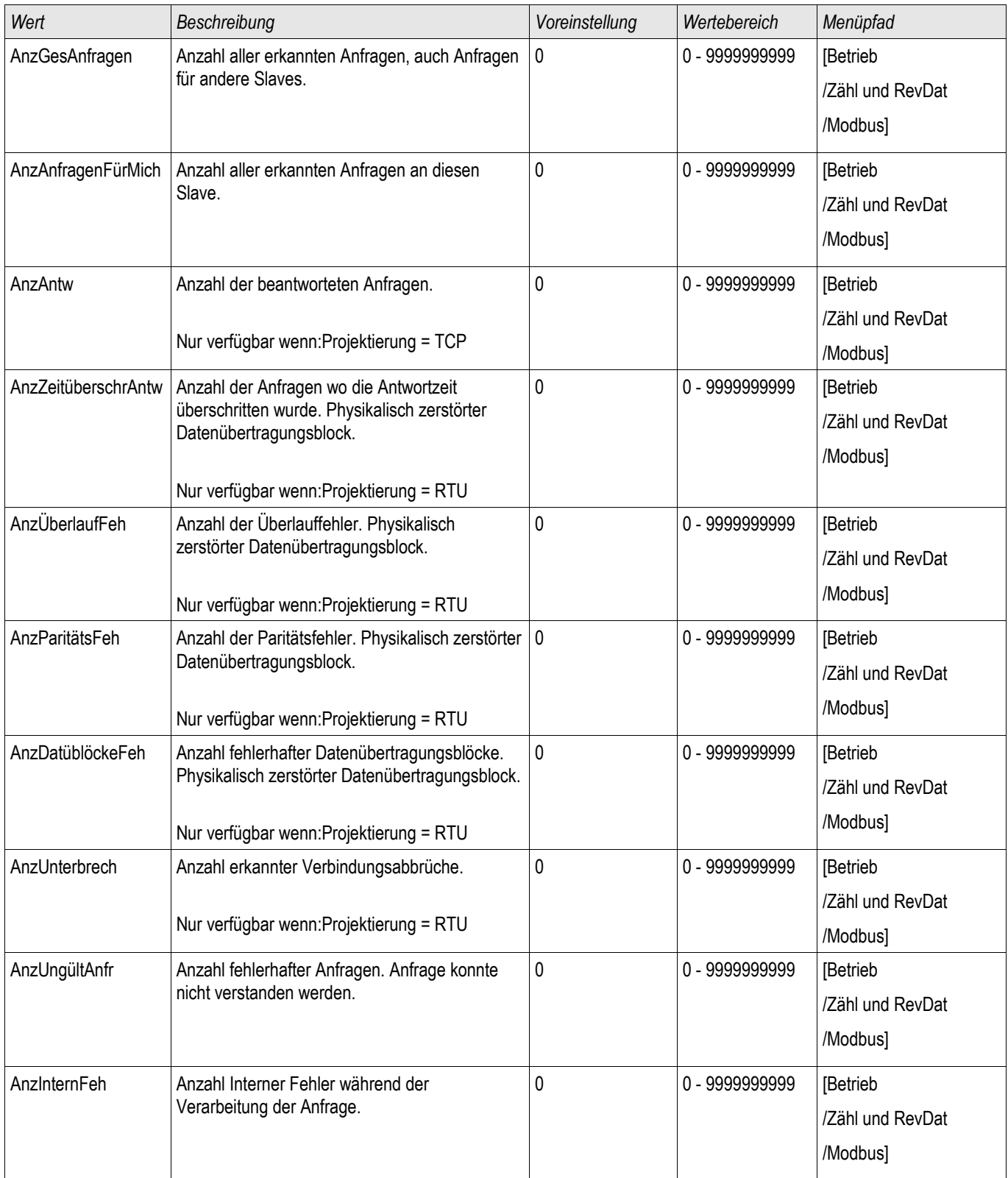

### **Profibus**

#### Profibus

#### *Teil 1: Konfiguration der Geräte*

Stellen Sie im Menü »Geräteparameter/Profibus« folgenden Kommunikationsparameter ein:

• Die Slave-Adresse, damit das Gerät eindeutig angesprochen werden kann.

Darüber hinaus muss dem Master die GSD-Datei zur Verfügung gestellt werden (Produkt-CD).

#### *Teil 2: Physikalische Anbindung*

- Zur physikalischen Anbindung an die Leittechnik befindet sich optional an der Geräterückseite eine D-SUB Schnittstelle.
- Stellen Sie die Verbindung Bus-Gerät her (Verdrahtung).
- Bis zu 123 Geräte können an den Bus angebunden werden.
- Schließen Sie den Bus ab (Abschlusswiderstände)

#### *Fehlerbehandlung*

Eventuelle physikalische Kommunikationsfehler können in der Zustandsanzeige bzw. im Ereignisrekorder eingesehen werden.

• Baudraten Error...

#### *Fehlerbehandlung LED auf der Rückseite des Gerätes (an der D-SUB Schnittstelle)*

Auf der Rückseite eines mit einem Profibus-D-SUB ausgerüsteten Moduls befindet sich eine Status-LED:

- Baud Search -> rot blinkend
- Baud Found -> grün blinkend
- Data Exchange -> grün
- Kein Profibus/Stecker nicht verbunden -> rot

### **Direktkommandos des Profibus Protokolls**

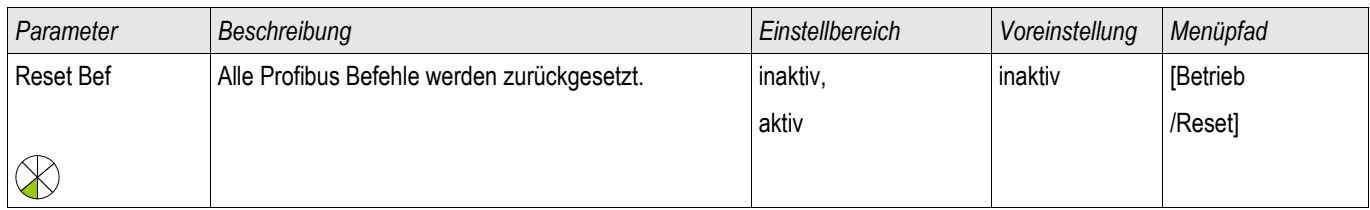

### **Globale Parameter des Profibus Protokolls**

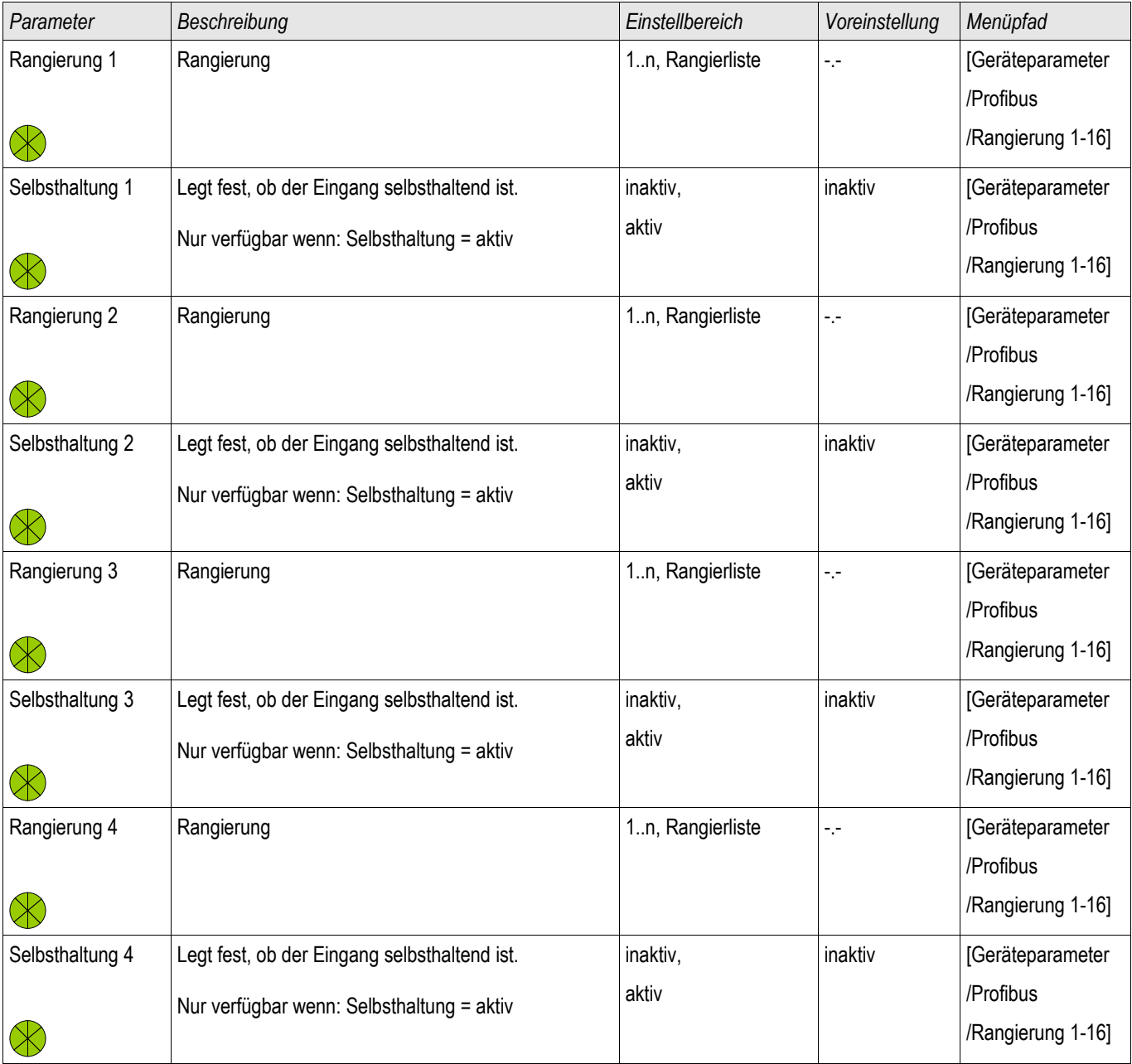

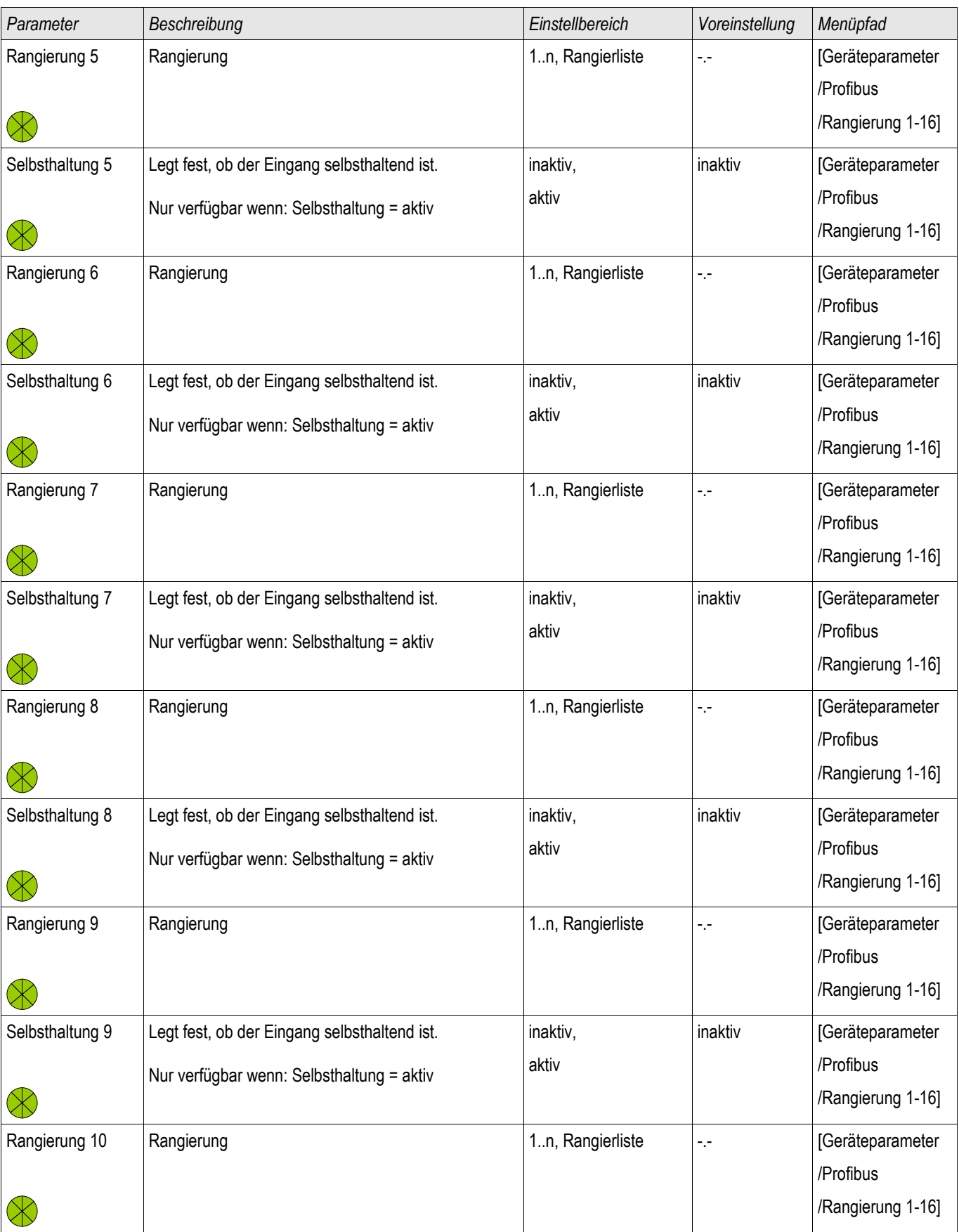

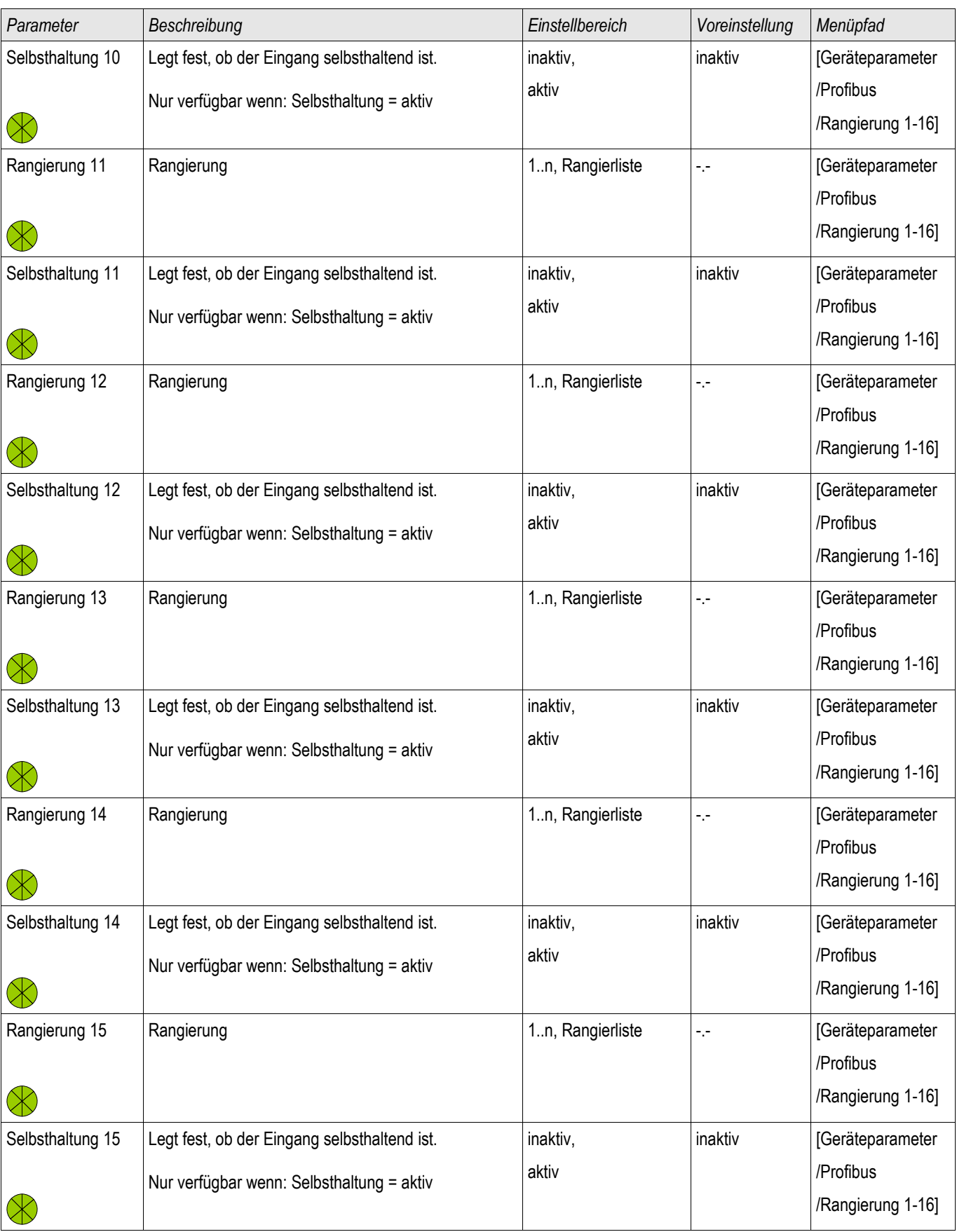

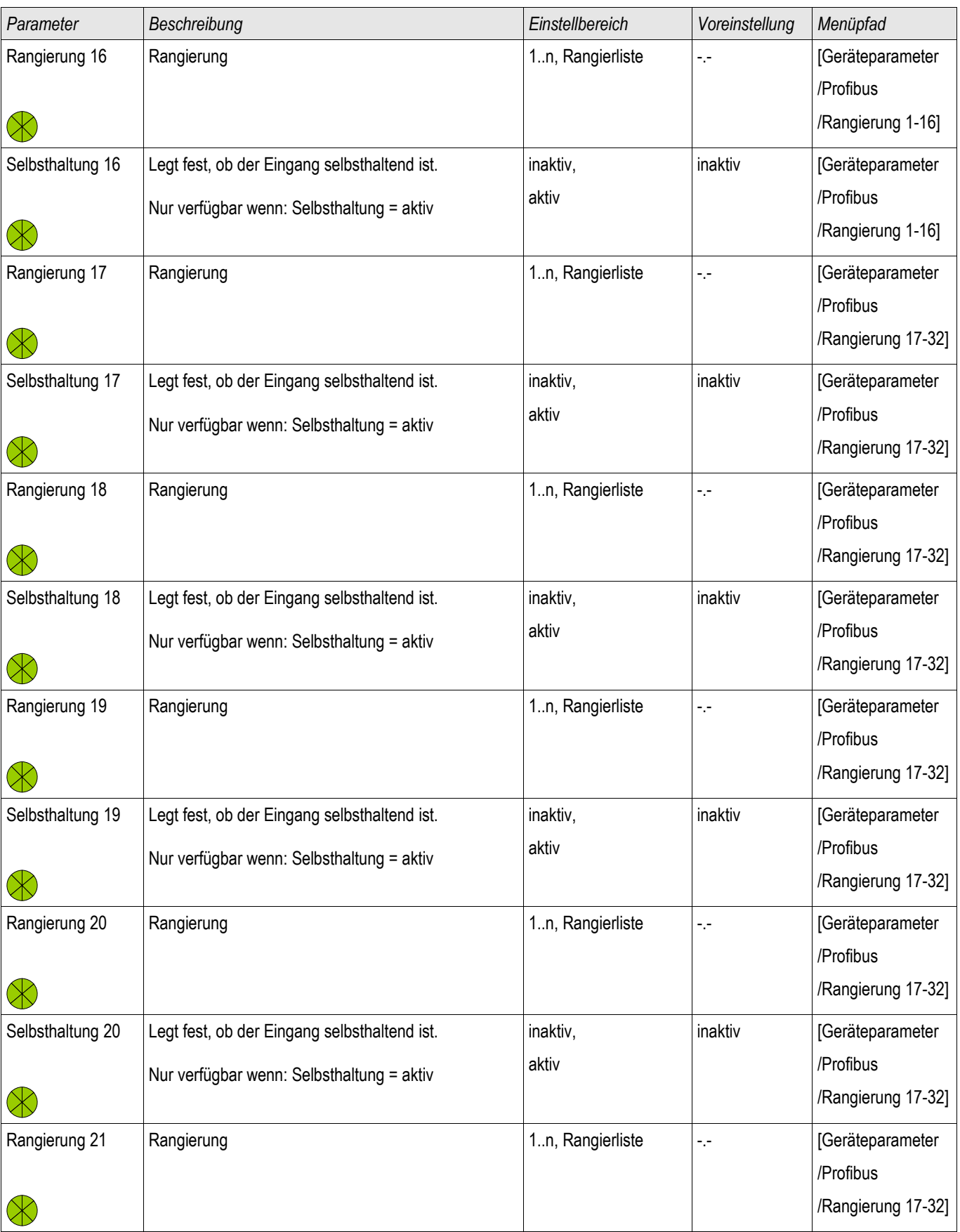

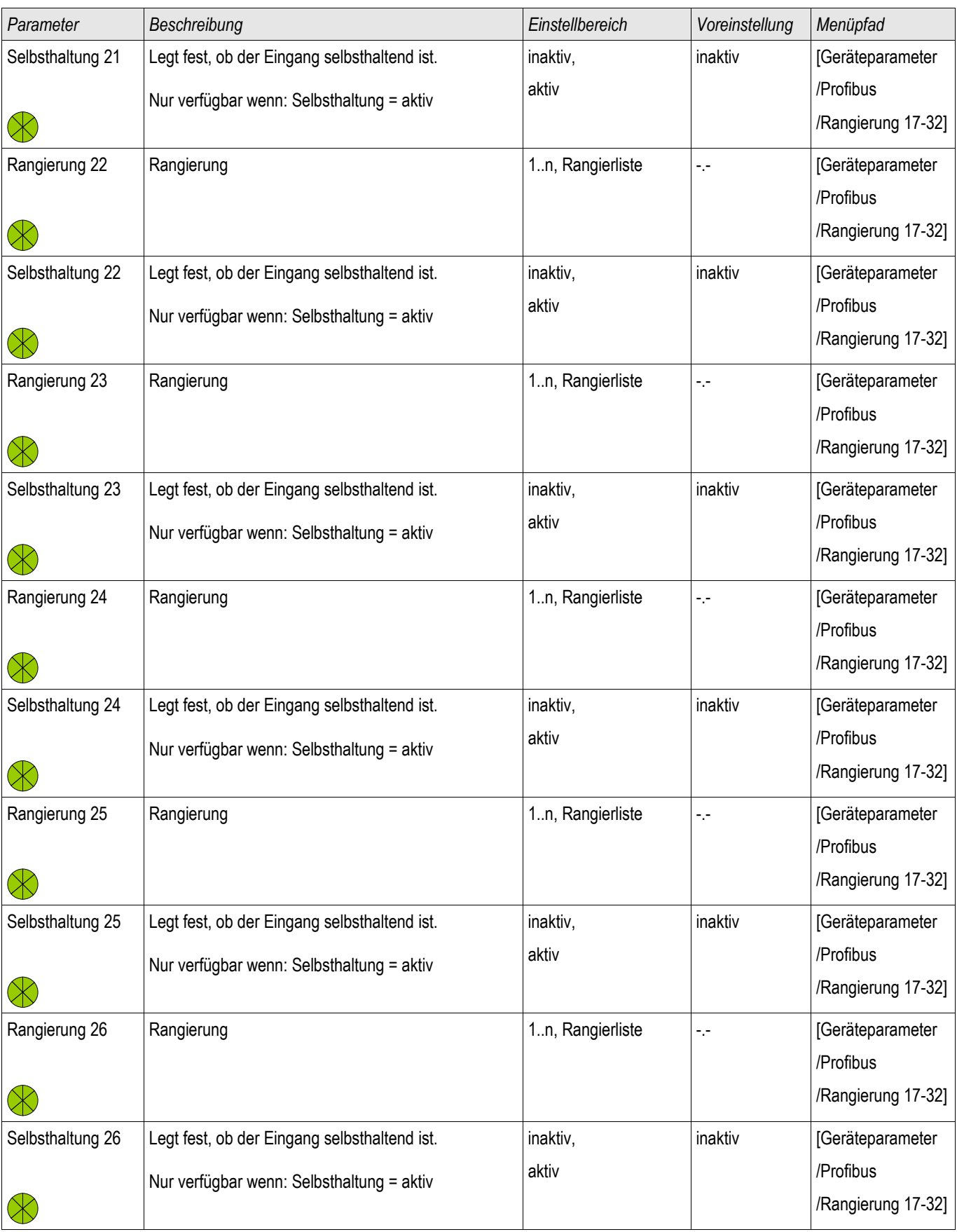

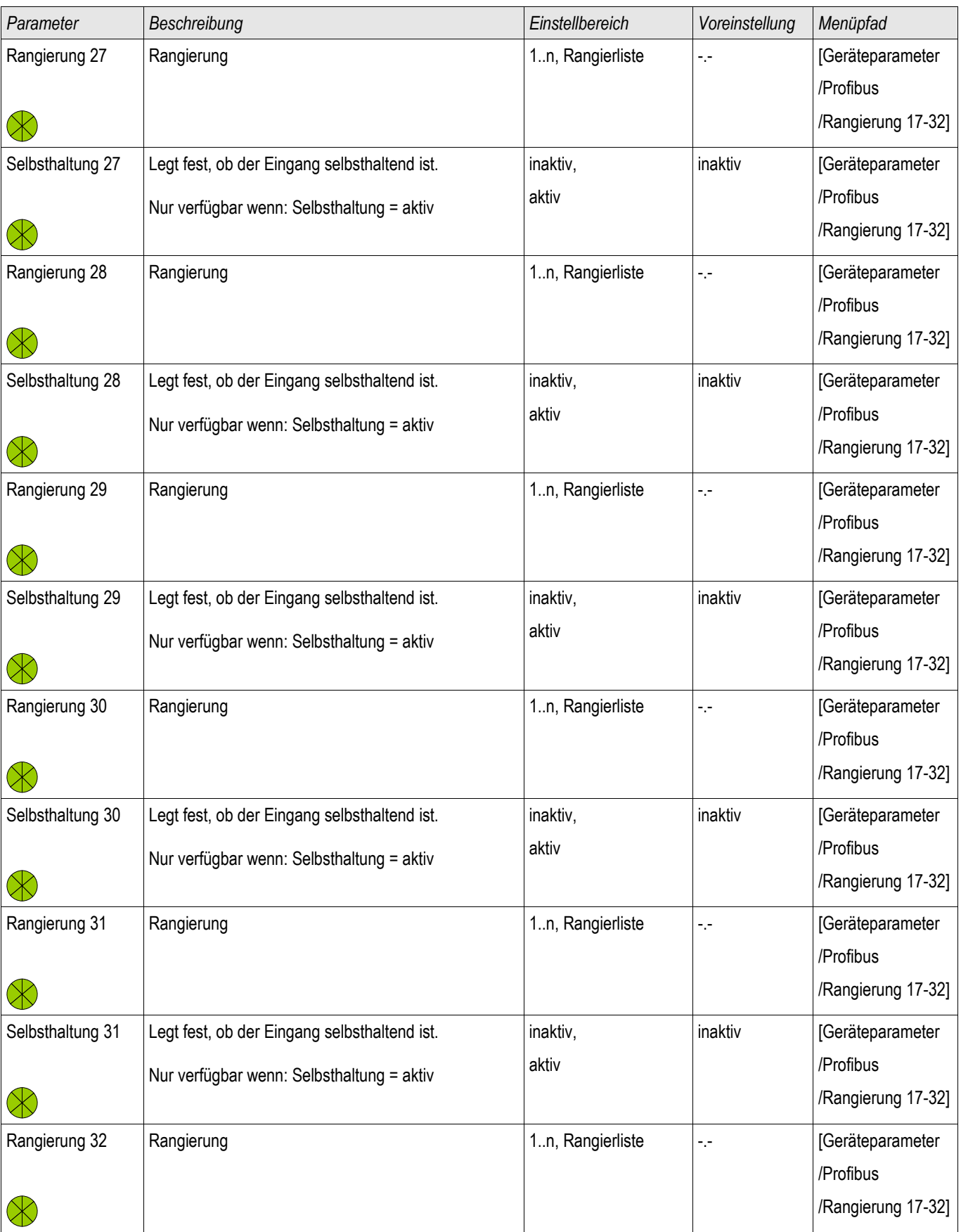

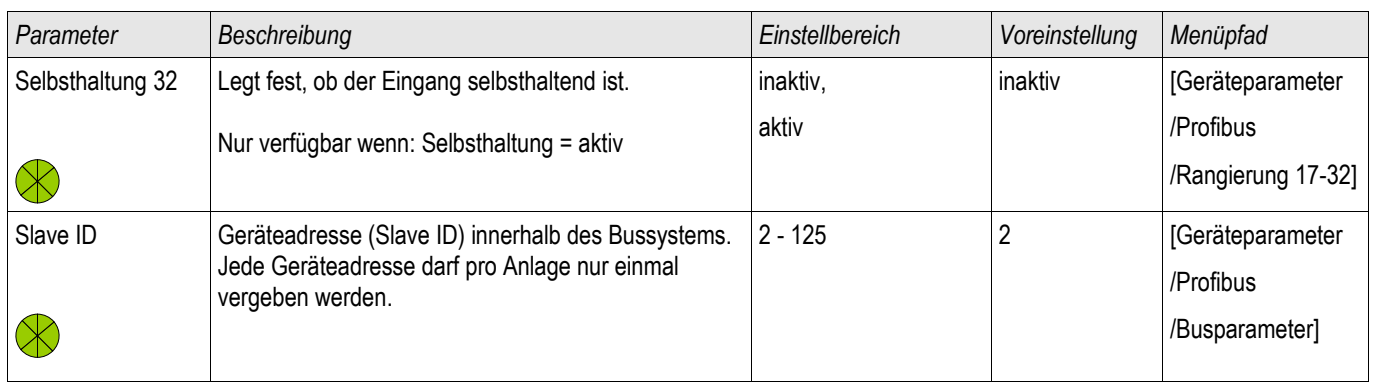

# **Zustände der Eingänge des Profibus Protokolls**

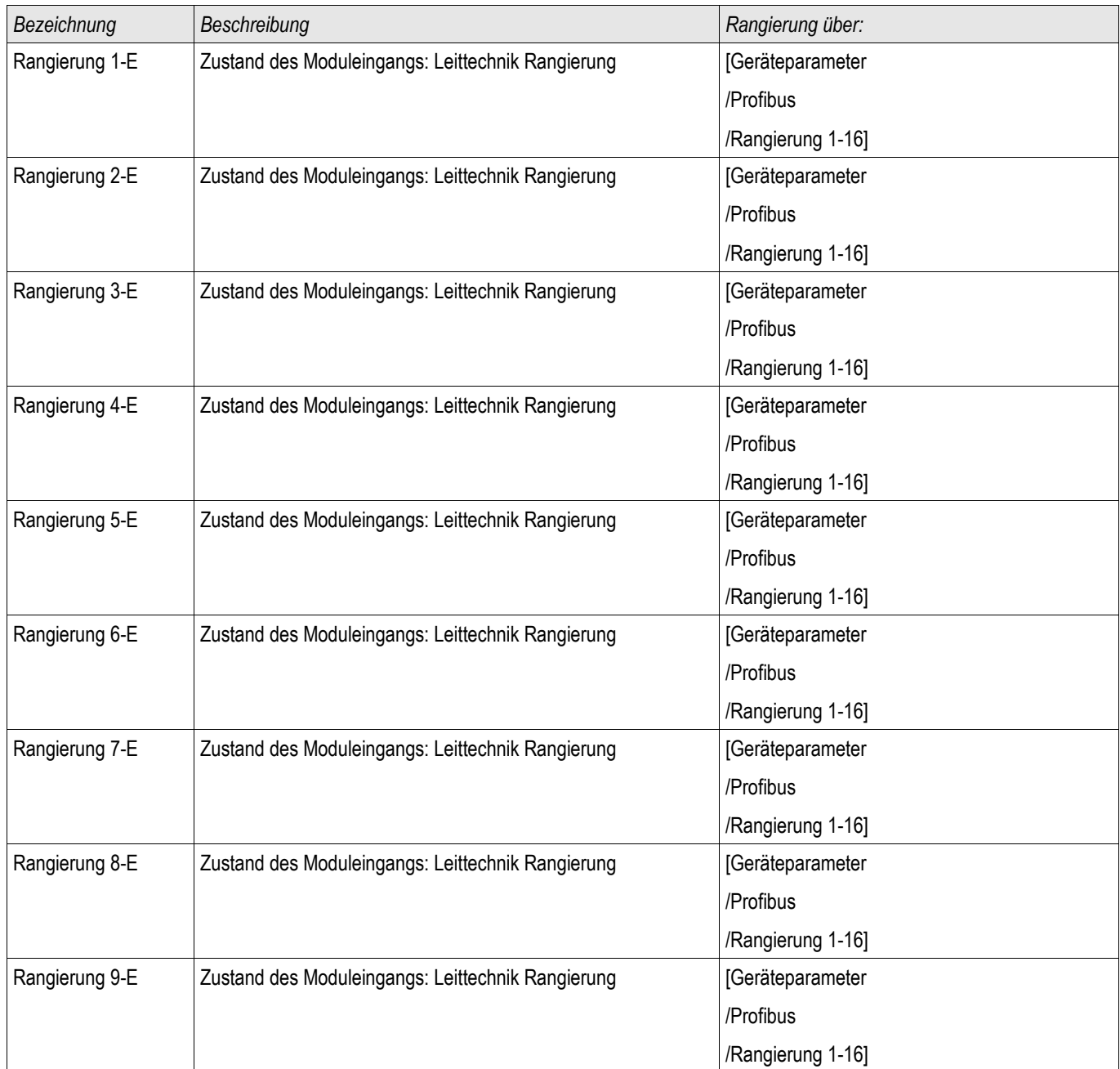

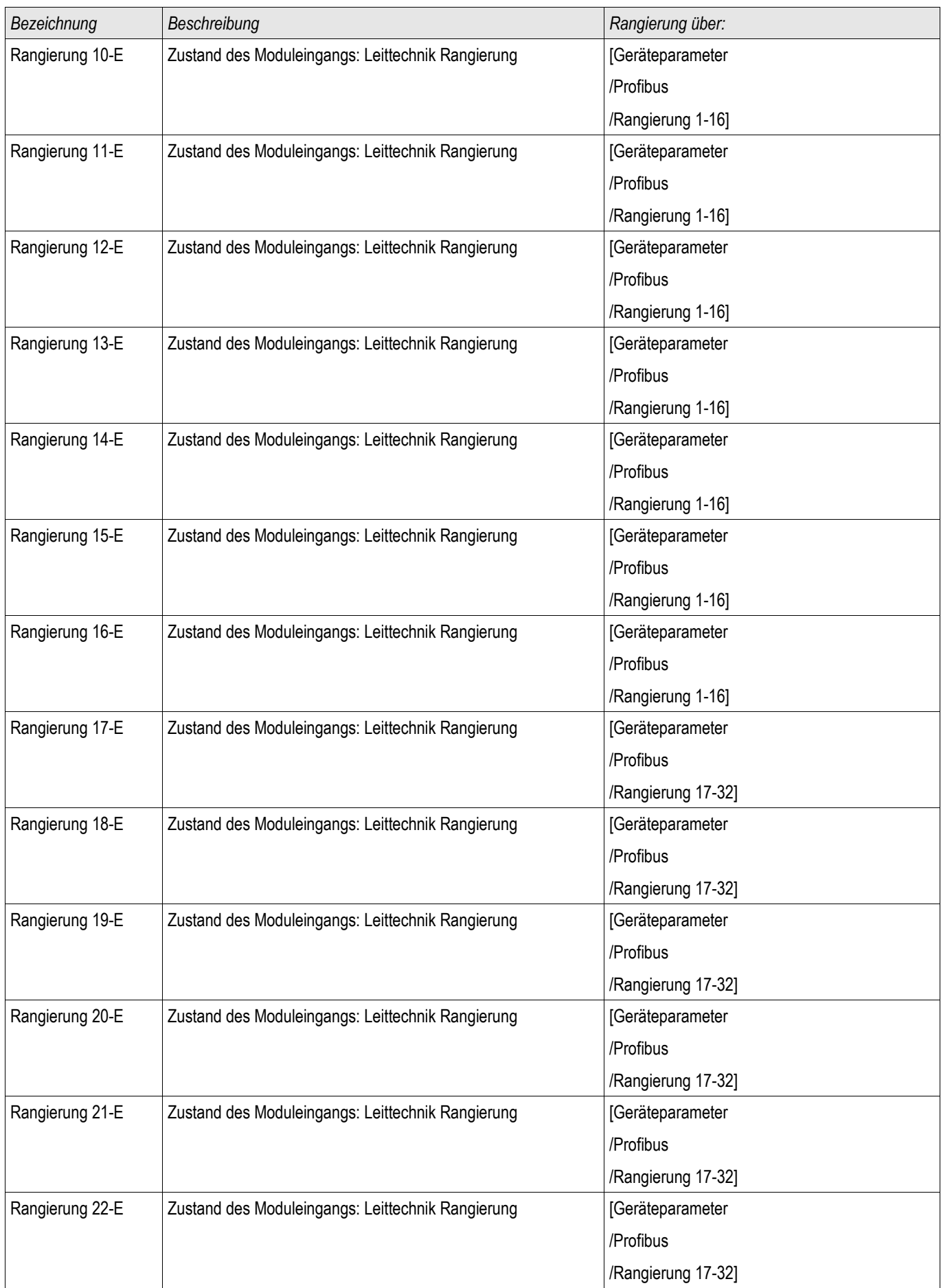
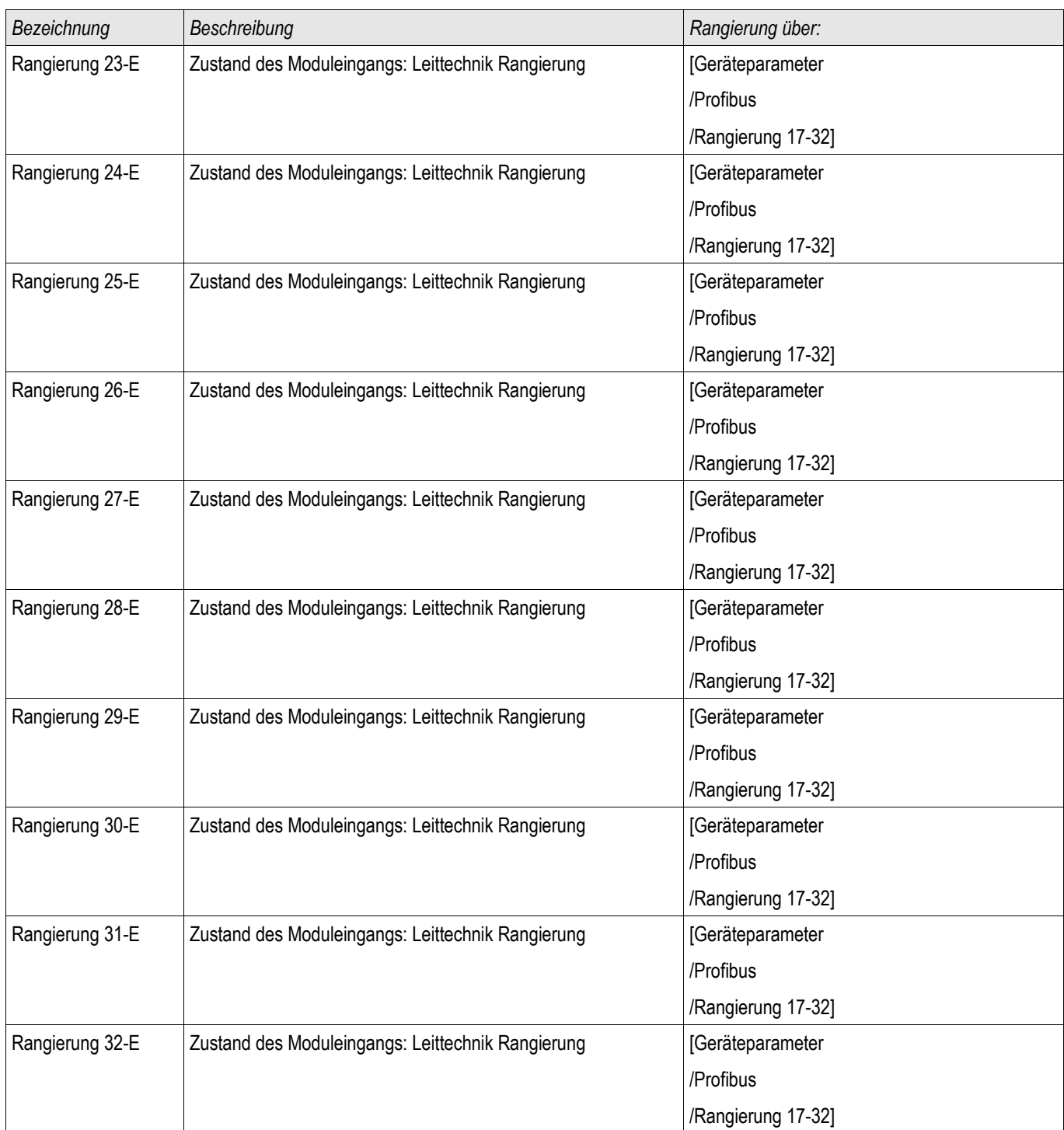

# **Meldungen des Profibus Protokolls (Zustände der Ausgänge)**

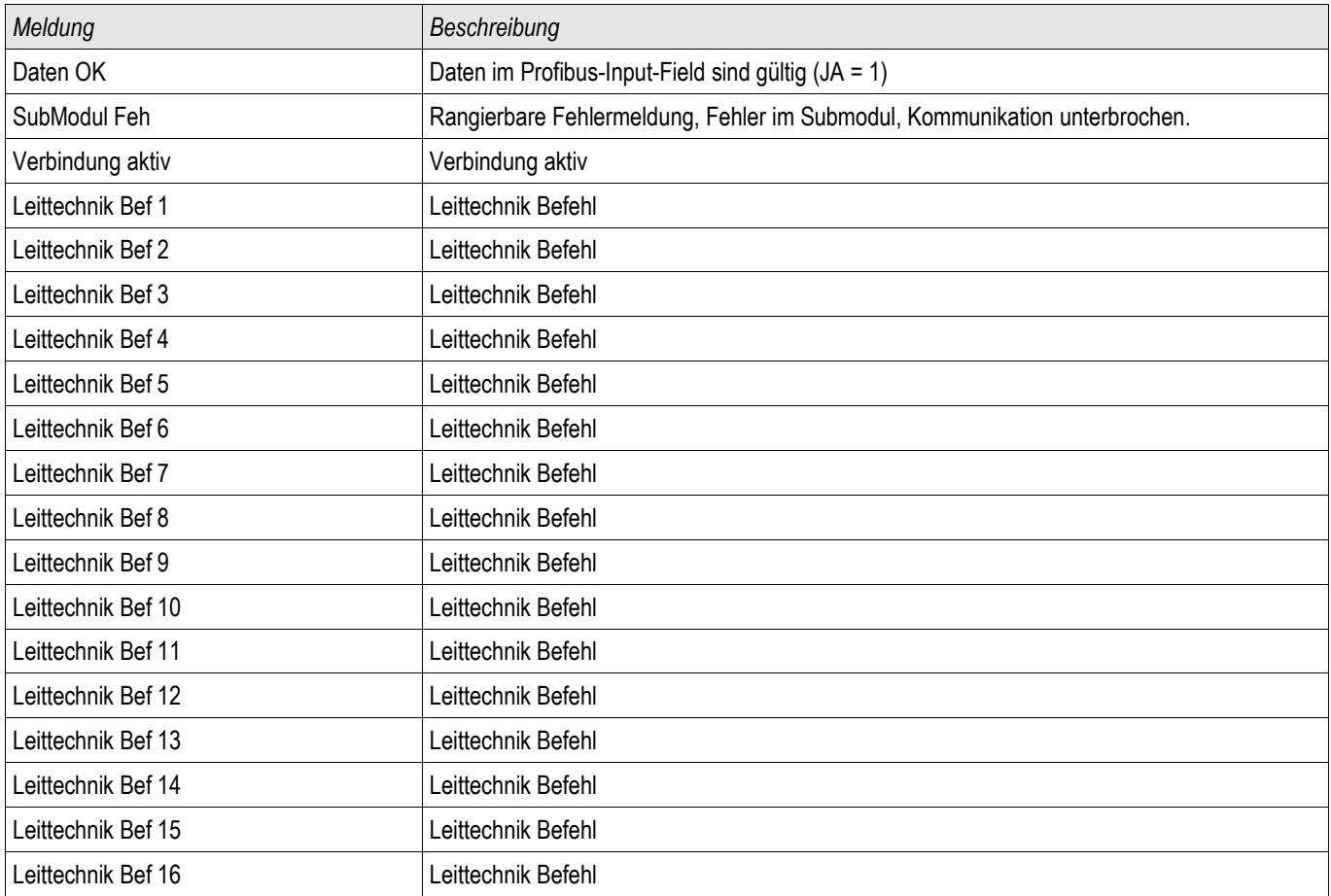

## **Werte des Profibus Protokolls**

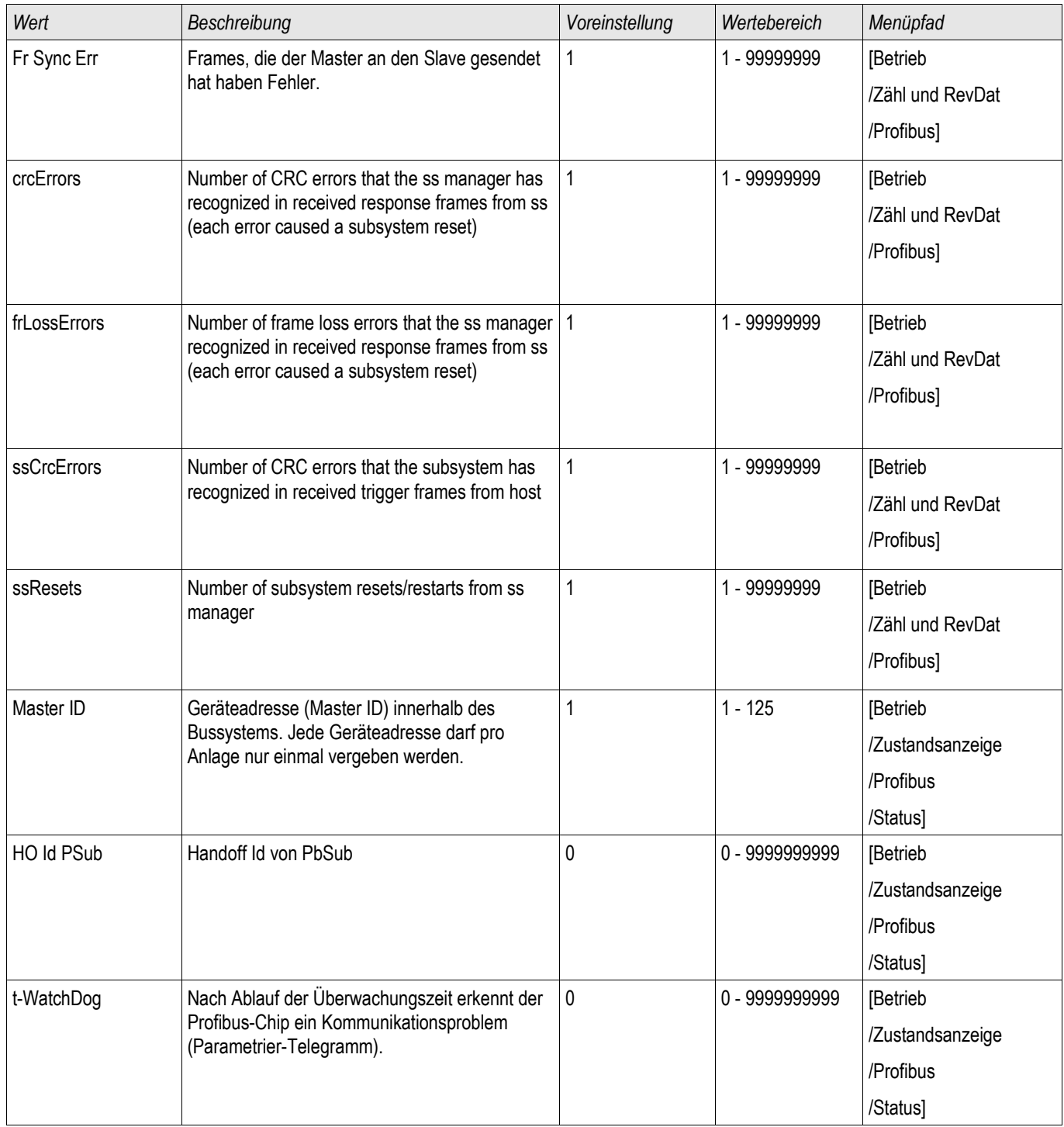

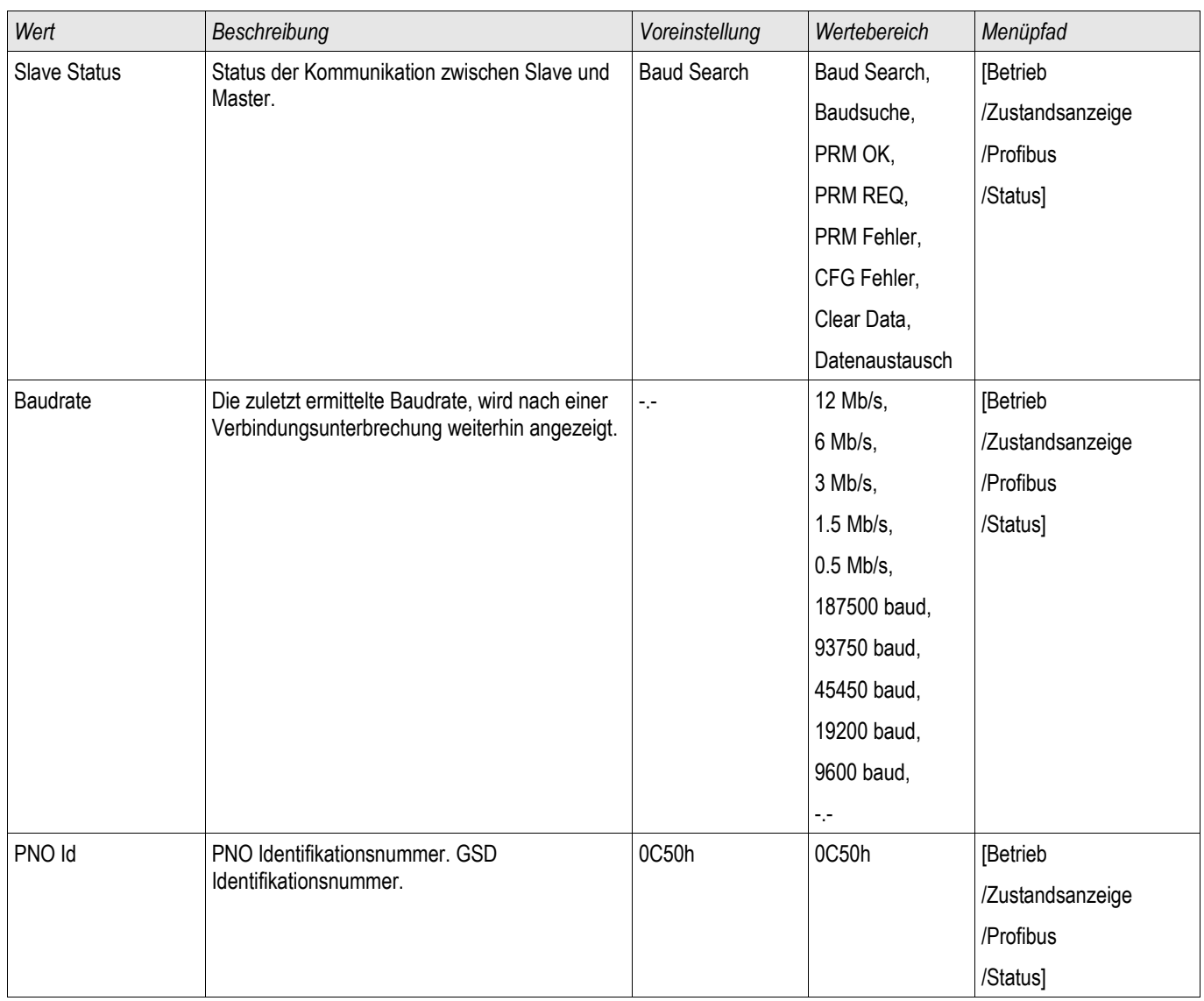

## **IEC60870-5-103**

IEC 103

### **Konfigurieren des IEC60870-5-103 Protokolls**

Weisen Sie in der Projektierung der X103 Schnittstelle das IEC60870-5-103 Protokoll zu, um dieses Protokoll nutzen zu können. Nach der Umparametrierung am Gerät wird das Gerät neu booten.

# **HINWEIS**

### **Der Parameter X103 steht nur zur Verfügung, wenn das Gerät über eine entsprechende physikalische Schnittstelle auf der Geräterückseite verfügt (z.B. RS485 oder LWL).**

# **HINWEIS**

### **Bei vorhandener LWL-Schnittstelle muss in den Geräteparametern die Lichtwellenruhelage eingestellt werden.**

Das IEC60870-5-103-Protokoll arbeitet nach dem Master-Slave-Prinzip. Das bedeutet, die Leittechnik sendet eine Anfrage oder Anweisung an ein Gerät (Slave) und diese wird vom Gerät beantwortet bzw. ausgeführt. Das Relais entspricht der Kompatibilitätsstufe 2, Kompatibilitätsstufe 3 wird nicht unterstützt.

Die folgenden IEC60870-5-103-Funktionen werden unterstützt:

- **■** Initialisierung (Reset)
- **Zeitsynchronisation** п
- Auslesen von zeitgestempelten spontanen Meldungen
- Generalabfrage Abfrage T.
- Zyklische Messungen п
- Allgemeine Befehle п
- Übertragen von Stördaten п

#### Initialisierung

Mit jedem Einschalten des Relais oder jeder Änderung der Kommunikationsparameter muss ein Reset-Befehl zur Initialisierung der Kommunikation gesendet werden. Das Relais reagiert auf beide Reset-Befehle (Reset CU oder Reset FCB).

Das Relais reagiert auf den Reset-Befehl mit der Identifizierungsmeldung ASDU 5 (Application Service Data Unit/Dateneinheit der Verbindungsschicht); als Grund für die Übertragung (Cause Of Transmission, COT) dieser Antwort wird entweder "Reset CU" oder "Reset FCB" gesendet, je nach Typ des Reset-Befehls. Die folgenden Informationen können im Datenabschnitt der ASDU-Meldung enthalten sein:

#### Name des Herstellers

Der Abschnitt zur Identifizierung der Software enthält die ersten drei Zeichen des Gerätetypcodes zur Kennzeichnung des Gerätetyps. Neben der oben genannten Identifizierungsnummer erzeugt das Gerät, ein Kommunikationsstartereignis.

### **Zeitsynchronisation**

Die Relaiszeit und das Relaisdatum können mit Hilfe der Zeitsynchronisationsfunktion des Protokolls IEC60870-5- 103 eingestellt werden. Wenn die Zeitsynchronisationsmeldung als Sende-/ Bestätigungsmeldung gesendet wird, reagiert das Relais mit einer Bestätigung.

### Spontane Ereignisse

Die vom Gerät erzeugten Ereignisse werden mit den Nummern für Standardfunktionstyp/-Informationen an die IEC60870-5-103 Masterstation weitergegeben. Die Datenpunktliste enthält eine vollständige Liste aller vom Gerät erzeugten Ereignisse.

### Zyklische Messungen

Das Gerät erzeugt auf zyklischer Basis Messwerte mit ASDU 9; diese Messwerte können über eine Abfrage der Klasse 2 aus dem Relais gelesen werden. Dabei ist zu beachten, dass die vom Relais übertragenen Messwerte als proportionaler Wert (das 1,2- oder 2,4-Fache des Nennwerts des Analogwerts) gesendet werden. Die Auswahl von 1,2 oder 2, 4 für einen bestimmten Wert ist in der Datenpunktliste beschrieben.

Mit dem Parameter "Übert priv Mesw" kann bestimmt werden, ob nur die in der Norm definierten Messwerte oder noch zusätzliche Messwerte im "privaten" Bereich übertragen werden. Sowohl die "öffentlichen" als auch die "privaten" werden mit der ASDU9 übertragen, wobei entweder die "private" oder "öffentliche" ASDU9 gesendet wird. Im Unterschied zu den in der Norm definierten "öffentlichen" ASDU9 enthält die "private" ASDU9 noch zusätzliche Messwerte. Dann werden die Messwerte aber mit einem von der Gerätevariante unabhängigen Funktionstyp übertragen. Siehe dazu entsprechende Datenpunktliste.

#### Befehle

Die Datenpunktliste enthält eine Liste der unterstützten Befehle. Auf alle Befehle reagiert das Gerät mit einer positiven oder negativen Bestätigung des Befehls. Kann der Befehl ausgeführt werden (positive Bestätigung), wird zunächst die Ausführung mit der entsprechenden Übertragungsursache eingeleitet und anschließend die Ausführung mit COT1 in einer ASDU1 bestätigt.

#### Störungsaufzeichnungen

Die vom Relais gespeicherten Störungsaufzeichnungen können mit den in der Norm IEC60870-5-103 definierten Mechanismen ausgelesen werden. Das Gerät wahrt die Kompatibilität zum VDEW-Steuersystem durch die Übertragung eines ASDU 23 ohne Störungsaufzeichnungen am Anfang jedes GI-Zyklus.

Folgende Informationen sind in einem Störschrieb enthalten:

- Analoge Messwerte, IL1, IL2, IL3, IN, Spannungen VL1, VL2, VL3, VEN;
- Binäre Zustandsmeldungen, übertragen als Marken, zum Beispiel Alarme und Auslösungen
- Das Übertragungsverhältnis wird nicht unterstützt, da das Übertragungsverhältnis im "Faktor" berücksichtigt wird.

#### Blockierung der Überwachungsrichtung

Das Relais unterstützt keine Funktion zur Blockierung von Meldungen in der Überwachungsrichtung.

## **Globale Parameter des IEC60870-5-103 Protokolls**

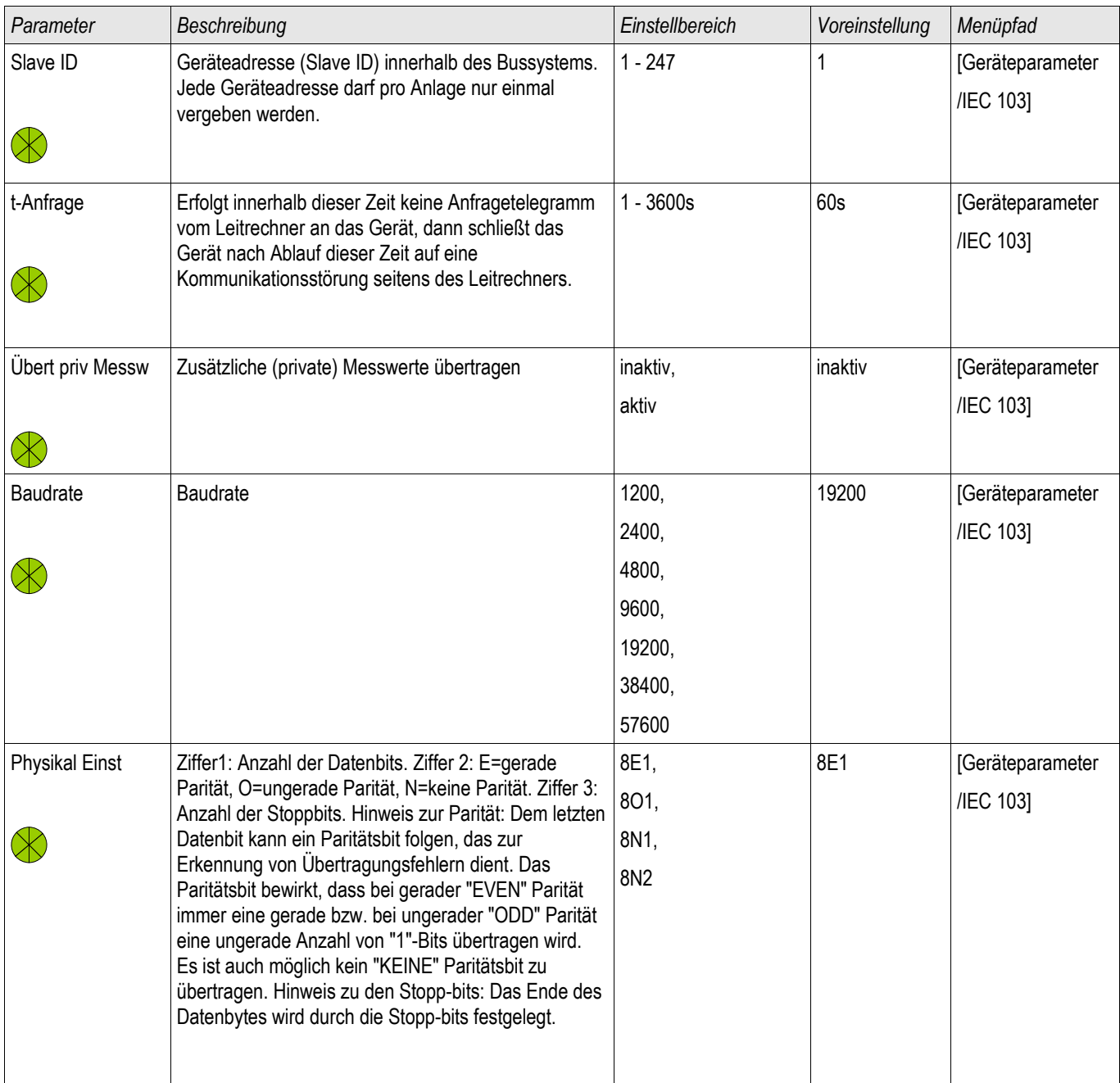

# **Meldungen des IEC60870-5-103 Protokolls (Zustände der Ausgänge)**

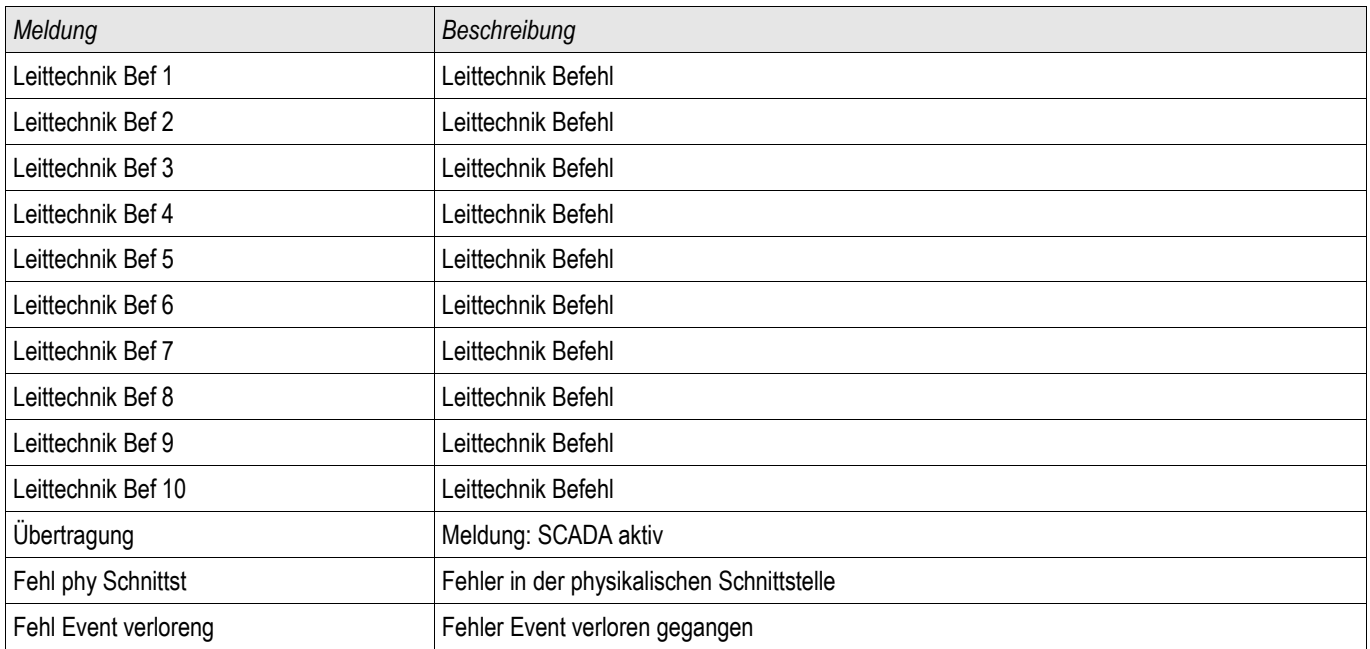

## **Werte des IEC60870-5-103 Protokolls**

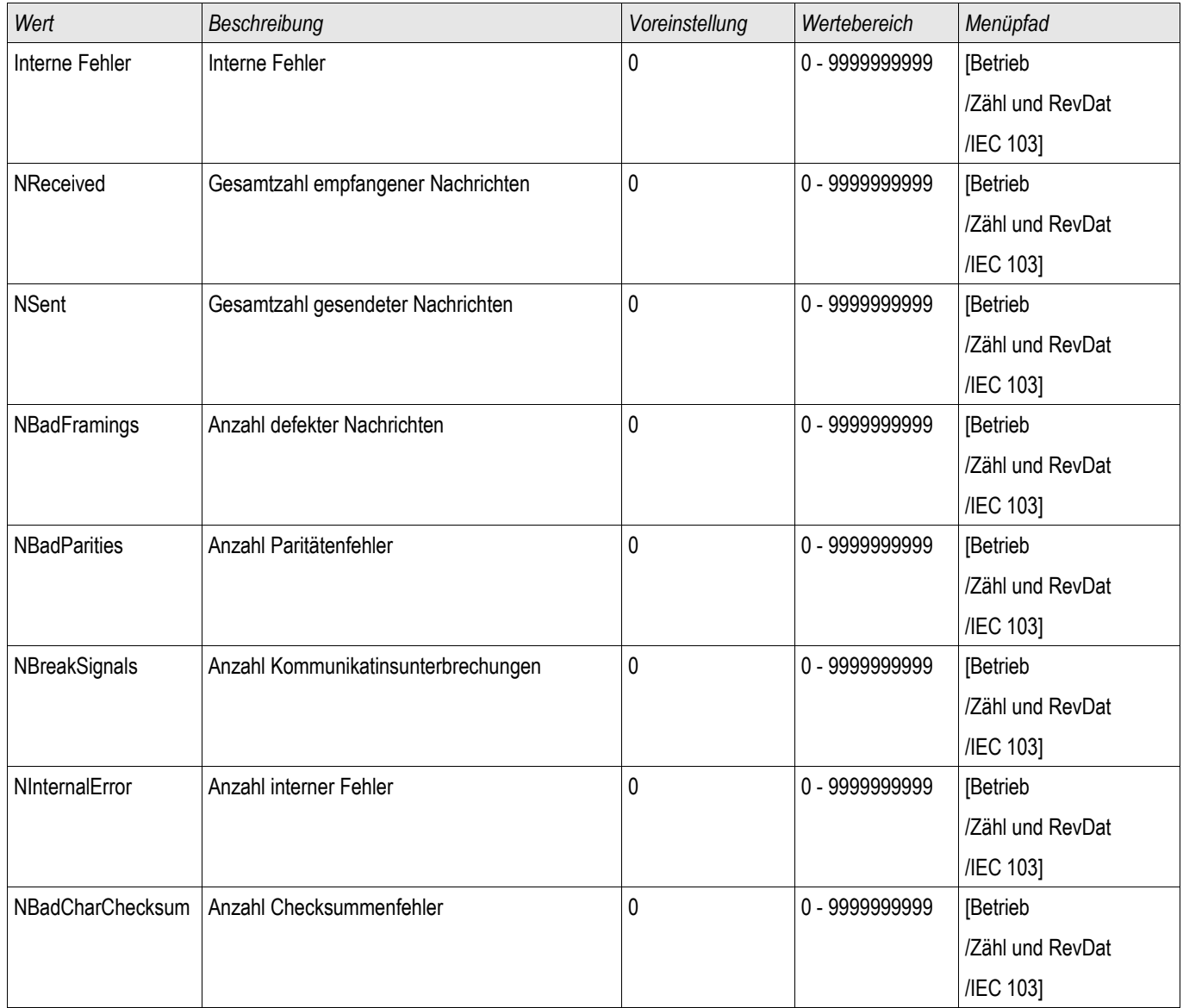

## **IEC61850**

### IEC61850

### **Einleitung**

Um die Wirkungsweise und Funktion einer Unterstation mit IEC61850 Automatisierungs-Umgebung zu verstehen, ist es hilfreich, deren Inbetriebnahmeschritte mit denen einer konventionellen Unterstation in einer Modbus TCP Umgebung zu vergleichen.

In der konventionellen Unterstation kommunizieren die einzelnen Schutz- und Steuergeräte (IED = Intelligent Electronic Devices) mit der übergeordneten Leitstelle (Master) in vertikaler Richtung über SCADA. Die horizontale Kommunikation unter den Geräten erfolgt ausschließlich über die Verdrahtung von Ausgangsrelais (AR) und digitalen Eingängen (DI) untereinander.

In einer IEC61850-Umgebung hingegen erfolgt die Kommunikation der Geräte untereinander digital (über Ethernet), mittels des Dienstes GOOSE (Generic Object Oriented Substation Event). Mit diesem Dienst werden Informationen über Ereignisse zwischen den Geräten übermittelt. Damit dieses funktioniert, muss jedes Gerät über die Funktionen und Eigenschaften der anderen Geräte Bescheid wissen. In jedem IEC61850-fähigen Gerät ist eine Beschreibung der eigenen Funktionen und Kommunikationsfähigkeiten hinterlegt (IED Capability Description, \*.ICD). Mit Hilfe einer Software (Substation Configuration Tool) zur Beschreibung der Struktur einer Anlage, Zuordnung der Geräte zur Primärtechnik usw. wird eine virtuelle Verdrahtung der Geräte untereinander und mit anderen Schaltgeräten der Unterstation durchgeführt. Es entsteht eine Konfigurationsbeschreibung der Unterstation (Station Configuration Description) in Form einer Datei (\*.SCD). Diese Datei muss anschließend jedem einzelnen Gerät übermittelt werden. Damit sind die Geräte in der Lage autark untereinander zu kommunizieren, Verriegelungen zu berücksichtigen und Schalthandlungen auszuführen.

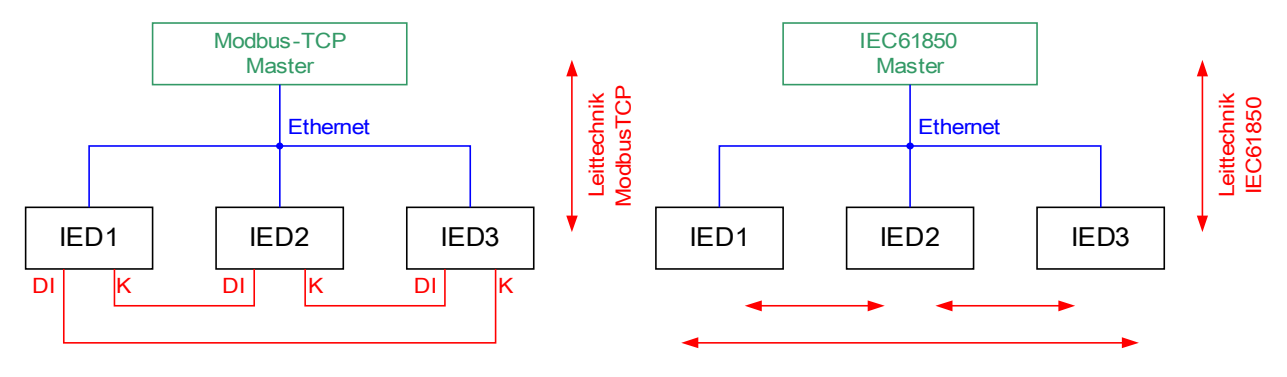

Konventionelle Verdrahtung

GOOSE IEC61850 Software-Verdrahtung

Inbetriebnahmeschritte für eine konventionelle Anlage mit Modbus TCP-Umgebung:

- Geräte parametrieren
- Ethernet Verdrahtung
- TCP/IP Einstellungen in den Geräten vornehmen
- Verdrahtung gemäß Stromlaufplan durchführen

Inbetriebnahmeschritte für eine Anlage mit IEC61850- Umgebung:

- 1. Geräte parametrieren Ethernet Verdrahtung TCP/IP Einstellungen in den Geräten vornehmen
- 2. IEC61850-Konfiguration (Software-Verdrahtung) durchführen:
	- a) ICD-Datei für jedes Gerät exportieren
	- b) Konfiguration der Unterstation (SCD-Datei erzeugen)
	- c) SCD-Datei jedem Gerät übermitteln

### **Erzeugen/Exportieren einer gerätespezifischen ICD-Datei**

In jedem Gerät der HighPROTEC ist eine Beschreibung der eigenen Funktionen und Kommunikationsfähigkeiten in Form einer ICD-Datei hinterlegt (IED Capability Description). Diese Datei kann wie folgt exportiert und für die Konfiguration der Unterstation verwendet werden.

# **HINWEIS**

#### • **Die Parametrierung des Gerätes beeinflusst den Inhalt der ICD-Datei.**

- 1. Verbinden Sie das Gerät mit Ihrem PC/Notebook.
- 2. Starten Sie Smart view.
- 3. Klicken Sie im Menü »Gerät« auf »Daten vom Gerät empfangen«.
- 4. Klicken Sie im Menü » Geräteparameter« auf » IEC61850«.
- 5. Klicken Sie im IEC61850-Fenster auf das ICD-Icon.
- 6. Wählen Sie nun einen Speicherort und Dateinamen für die ICD.Datei aus und klicken Sie "Speichern".
- 7. Wiederholen Sie die Schritte 1 bis 6 für alle in der IEC61850-Umgebung angeschlossenen Geräte.

### **Erzeugen/Exportieren einer beispielhaften .SCD-Datei**

Zu jedem Gerät der HighPROTEC kann die Beschreibung der eigenen Funktionen und Kommunikationsfähigkeiten in Form einer beispielhaften SCD-Datei exportiert werden.

- 1. Verbinden Sie das Gerät mit Ihrem PC/Notebook.
- 2. Starten Sie Smart view.
- 3. Klicken Sie im Menü »Gerät« auf »Daten vom Gerät empfangen«.
- 4. Klicken Sie im Menü » Geräteparameter« auf » IEC61850«.
- 5. Klicken Sie im IEC61850-Fenster auf das SCD-Icon.
- 6. Wählen Sie nun einen Speicherort und Dateinamen für die SCD-Datei aus und klicken Sie "Speichern".
- 7. Wiederholen Sie die Schritte 1 bis 6 für alle in der IEC61850-Umgebung angeschlossene Geräte.

### **Konfiguration der Unterstation, Erstellen der .SCD-Datei (Station Configuration Description)**

Die Konfiguration der Unterstation, d. h. die Verknüpfung aller logischen Knoten (logical nodes) der Schutz-, Steuerund Schaltgeräte erfolgt in der Regel mit einem "Substation Configuration Tool". Dafür müssen die ICD-Dateien aller in die IEC61850-Umgebung eingebundenen Geräte zur Verfügung stehen. Das fertige Resultat der stationsweiten "Software-Verdrahtung" kann als SCD-Datei exportiert werden.

Geeignete Substation Configuration Tools (SCT) erhalten Sie beispielsweise bei folgenden Firmen:

H&S, Hard- & Software Technologie GmbH & Co. KG, Dortmund ([www.hstech.de](http://www.hstech.de/)). Applied Systems Engineering Inc. ([www.ase-systems.com\)](http://www.ase-systems.com/) Kalki Communication Technologies Limited ([www.kalkitech.com](http://www.kalkitech.com/))

## **Importieren der .SCD-Datei in das Gerät**

Nachdem die Konfiguration der Unterstation abgeschlossen ist, muss die .SCD-Datei jedem beteiligten Gerät übermittelt werden. Gehen Sie hierzu wie folgt vor:

- 1. Verbinden Sie das Gerät mit Ihrem PC/Notebook.
- 2. Starten Sie Smart view.
- 3. Klicken Sie im Menü »Gerät« auf »Daten vom Gerät empfangen«.
- 4. Klicken Sie im Menü » Geräteparameter« auf » IEC61850«.
- 5. Schalten Sie im Menü » IEC61850 Kommunikation« diesen Parameter auf » AUS« und übertragen Sie den geänderten Parametersatz in das Gerät.
- 6. Klicken Sie im IEC61850-Fenster auf das IEC-Icon.
- 7. Wählen Sie nun das Verzeichnis aus, in dem sich die SCD-Datei befindet. Wählen Sie die SCD-Datei aus und klicken Sie "Öffnen".
- 8. Jetzt erfolgt eine Passwortabfrage. Geben Sie das gleiche Passwort ein, welches Sie auch für die Parametrierung des Gerätes vergeben haben (4 Stellen).
- 9. Schalten Sie wie unter Punkt 5 die IEC-Kommunikation wieder ein und übertragen Sie den geänderten Parametersatz in das Gerät.
- 10. Wiederholen Sie die Schritte 1 bis 9 für alle in der IEC61850-Umgebung angeschlossenen Geräte.
- 11. Sofern Sie keine Fehlermeldungen erhalten haben, ist die Konfiguration damit abgeschlossen.
- **A WARNUNG**
- **Bei Änderungen der Konfiguration einer Unterstation muss in der Regel eine neue .SCD-Datei erstellt werden. Diese muss zwingend an alle Geräte mittels Smart view übermittelt werden. Wird diese Übermittlung vergessen, sind IEC61850-Fehlfunktionen die Folge.**
- **Sofern Geräte nach Abschluss der Unterstationskonfiguration umparametriert werden, hat das ggf. Änderungen in der dazugehörigen .ICD-Datei zur Folge – dies wiederum kann ein Update der .SCD-Datei erforderlich machen.**

### **IEC 61850 Virtuelle Ausgänge**

Zusätzlich zu den standardisierten "Logical Node" Status-Informationen können bis zu 16 weiteren Status-Informationen auf 16 Virtuelle Ausgänge rangiert werden. Dies erfolgt im Menü [Geräteparameter/IEC61850].

## **Projektierungsparameter des IEC61850 Protokolls**

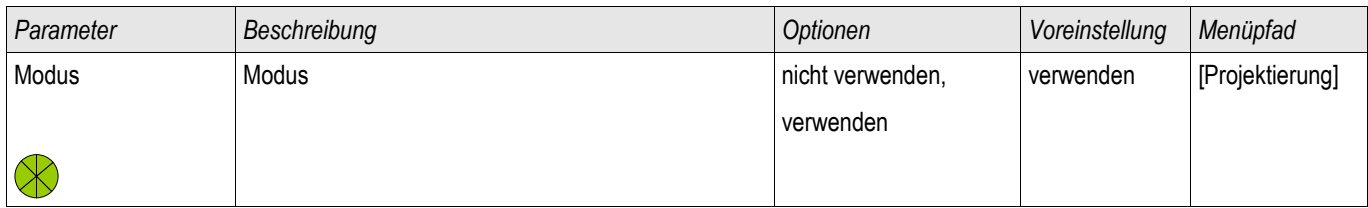

### **Direktkommandos des IEC61850 Protokolls**

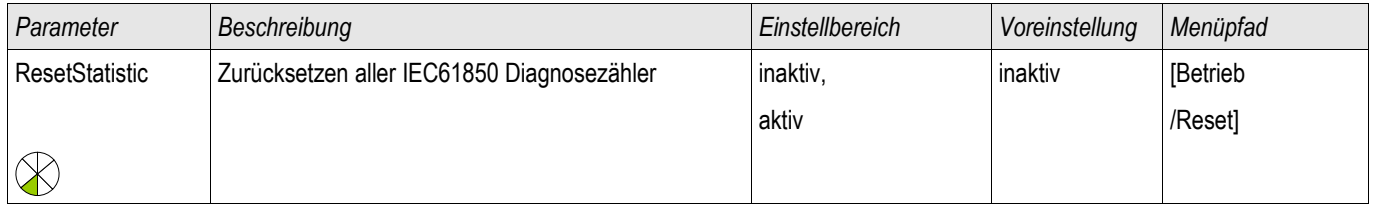

### **Globale Parameter des IEC61850 Protokolls**

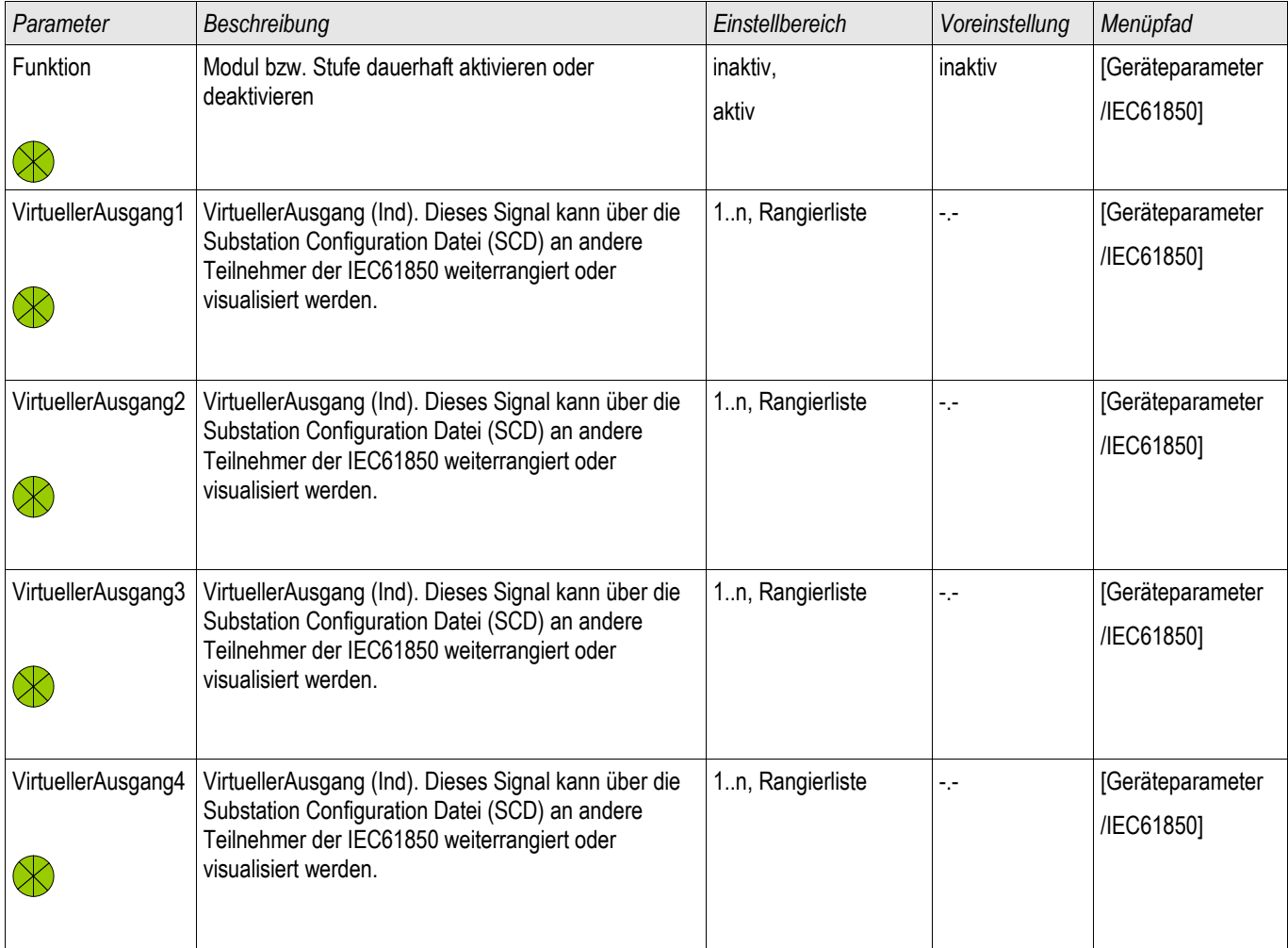

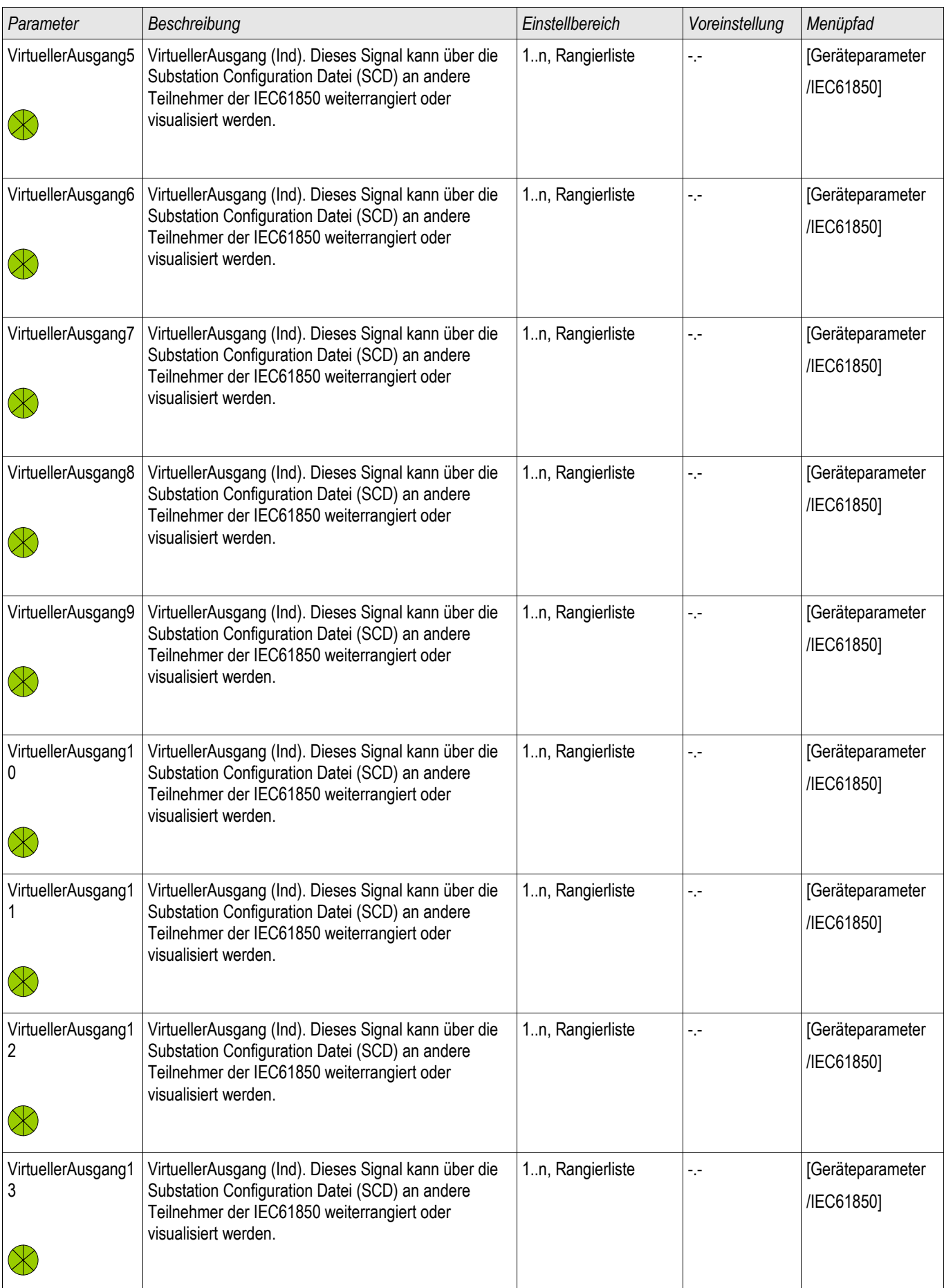

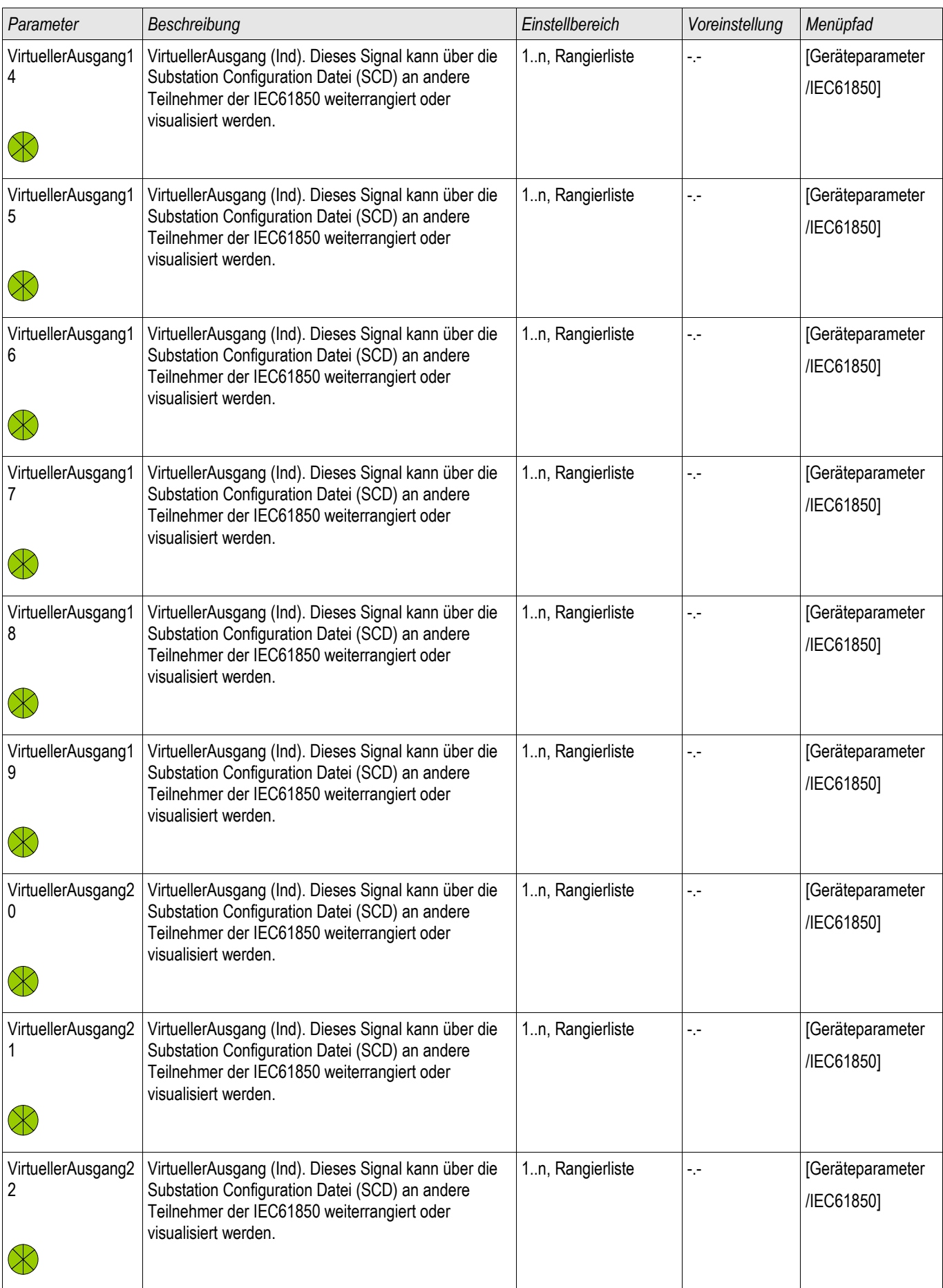

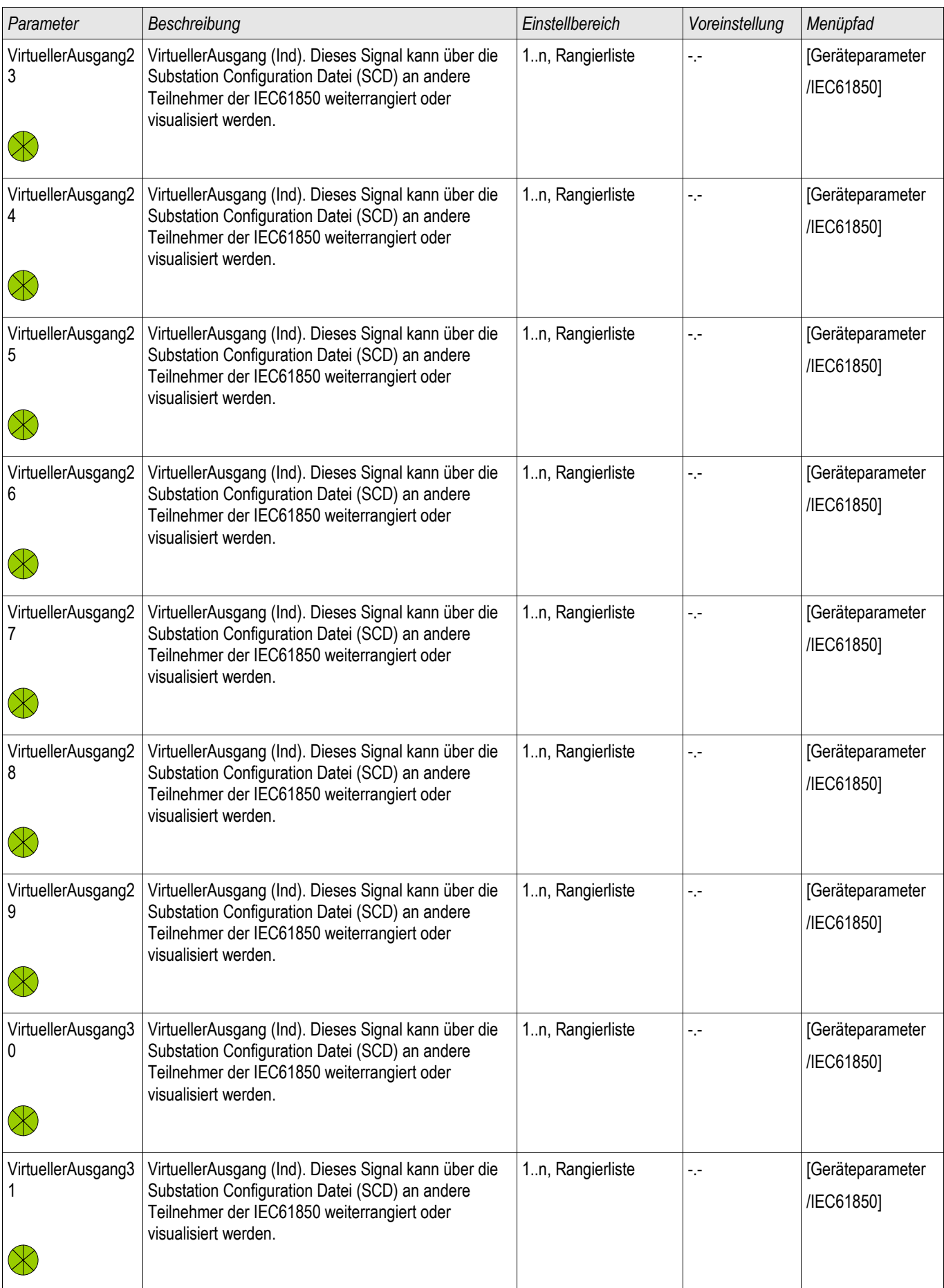

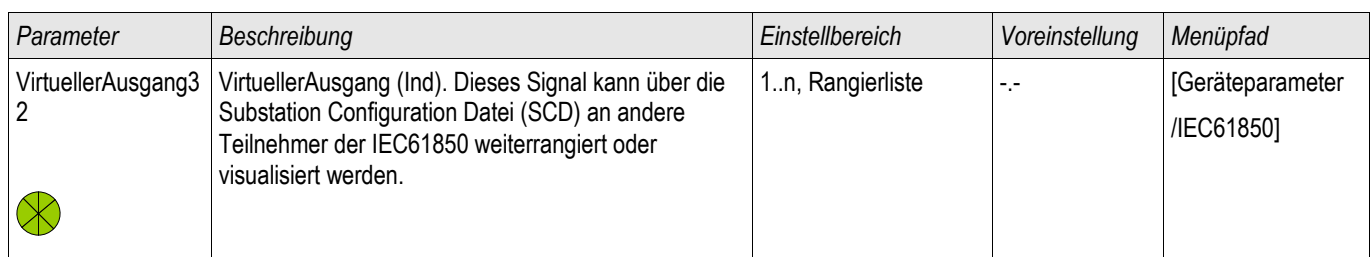

# **Zustände der Eingänge des IEC61850 Protokolls**

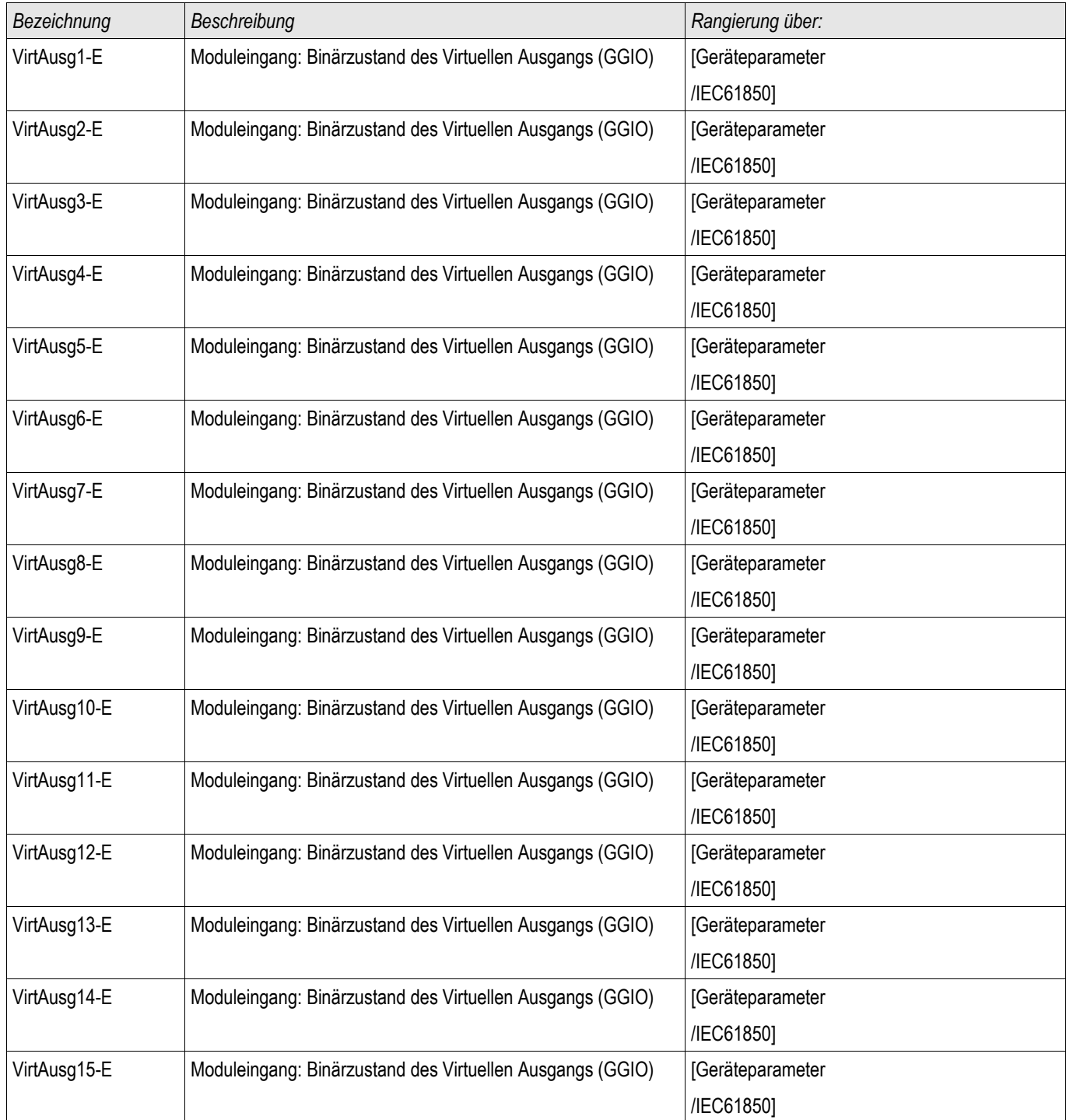

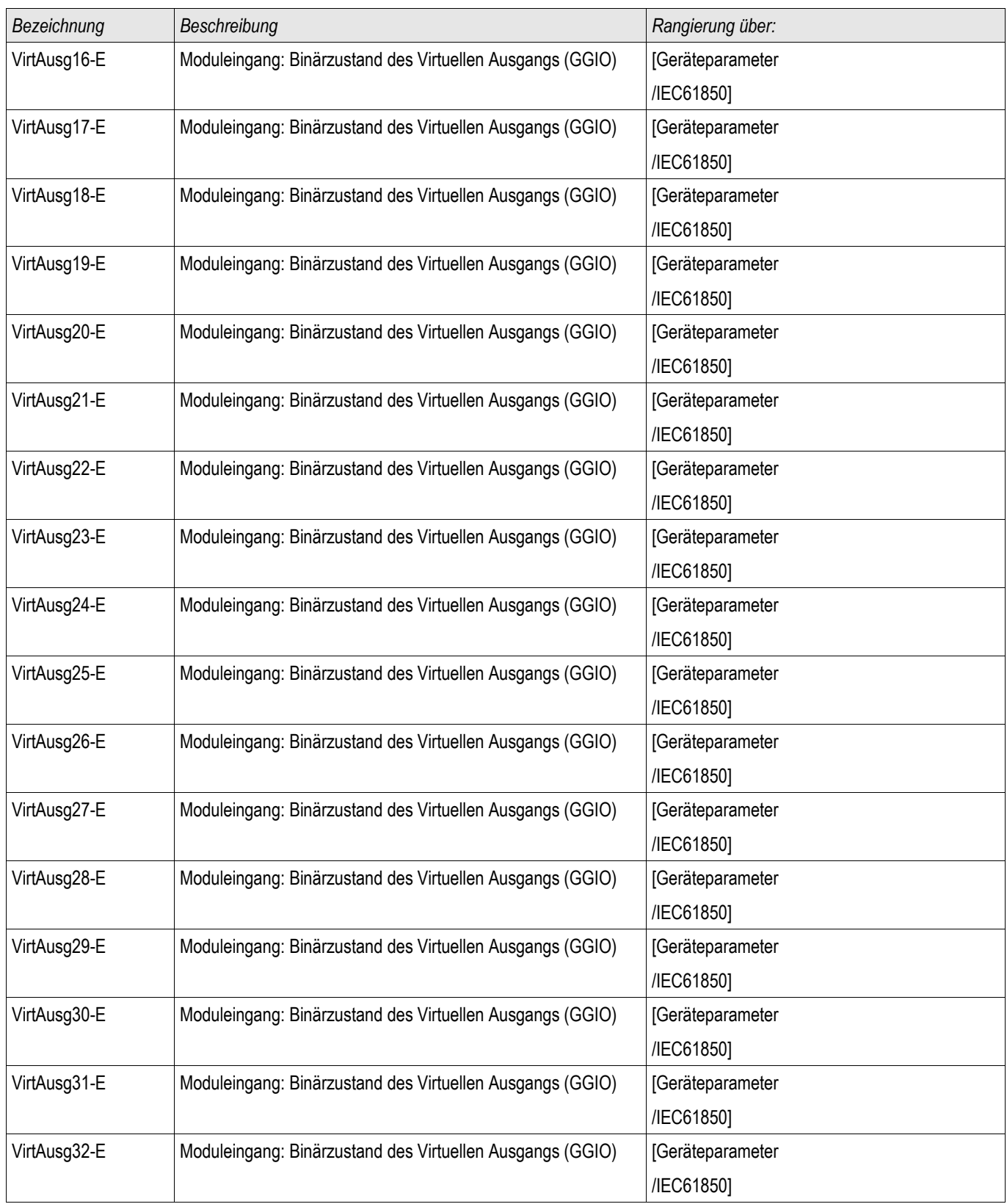

# **Meldungen des IEC61850 Protokolls (Zustände der Ausgänge)**

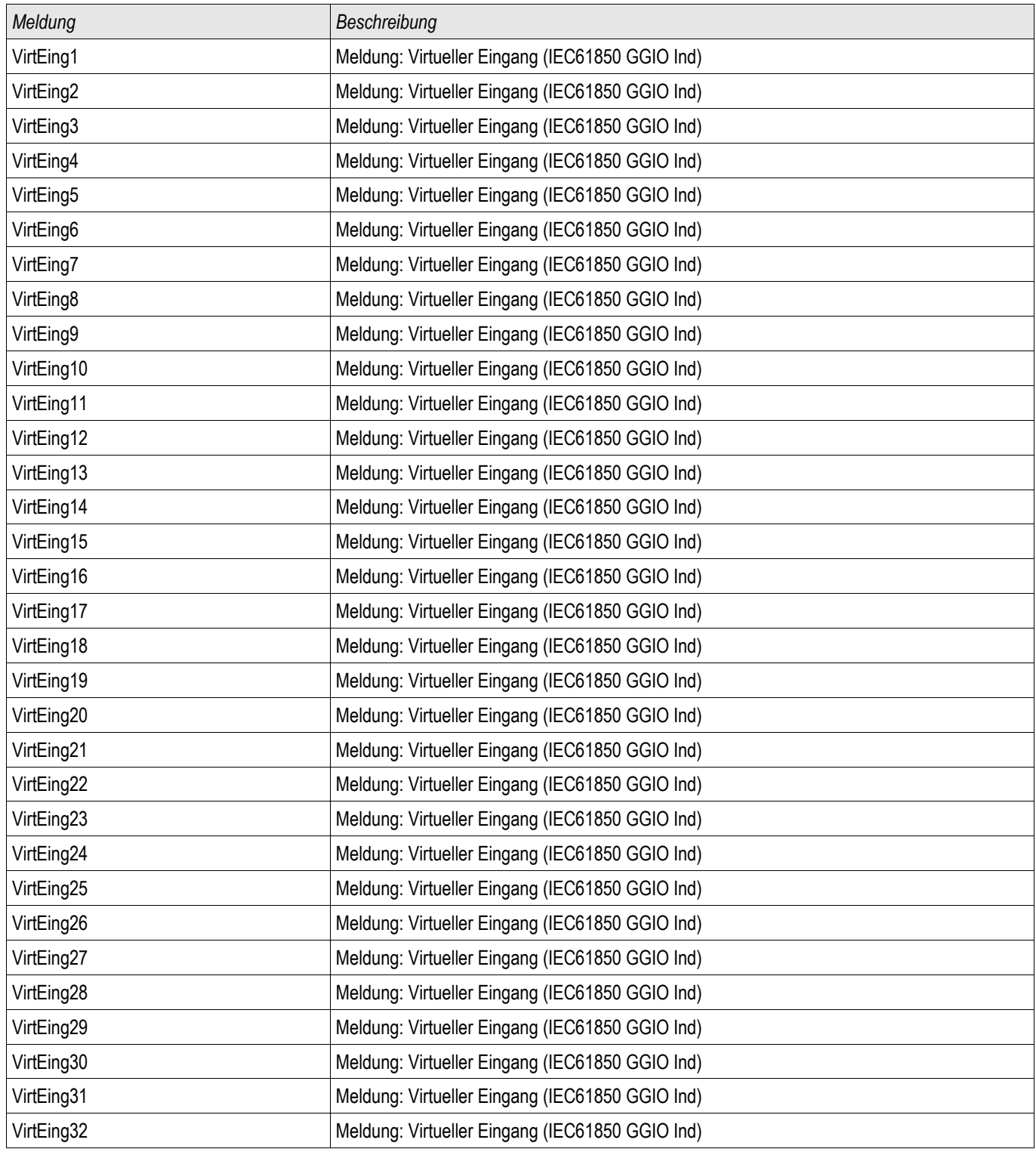

## **Zähler des IEC61850 Protokolls**

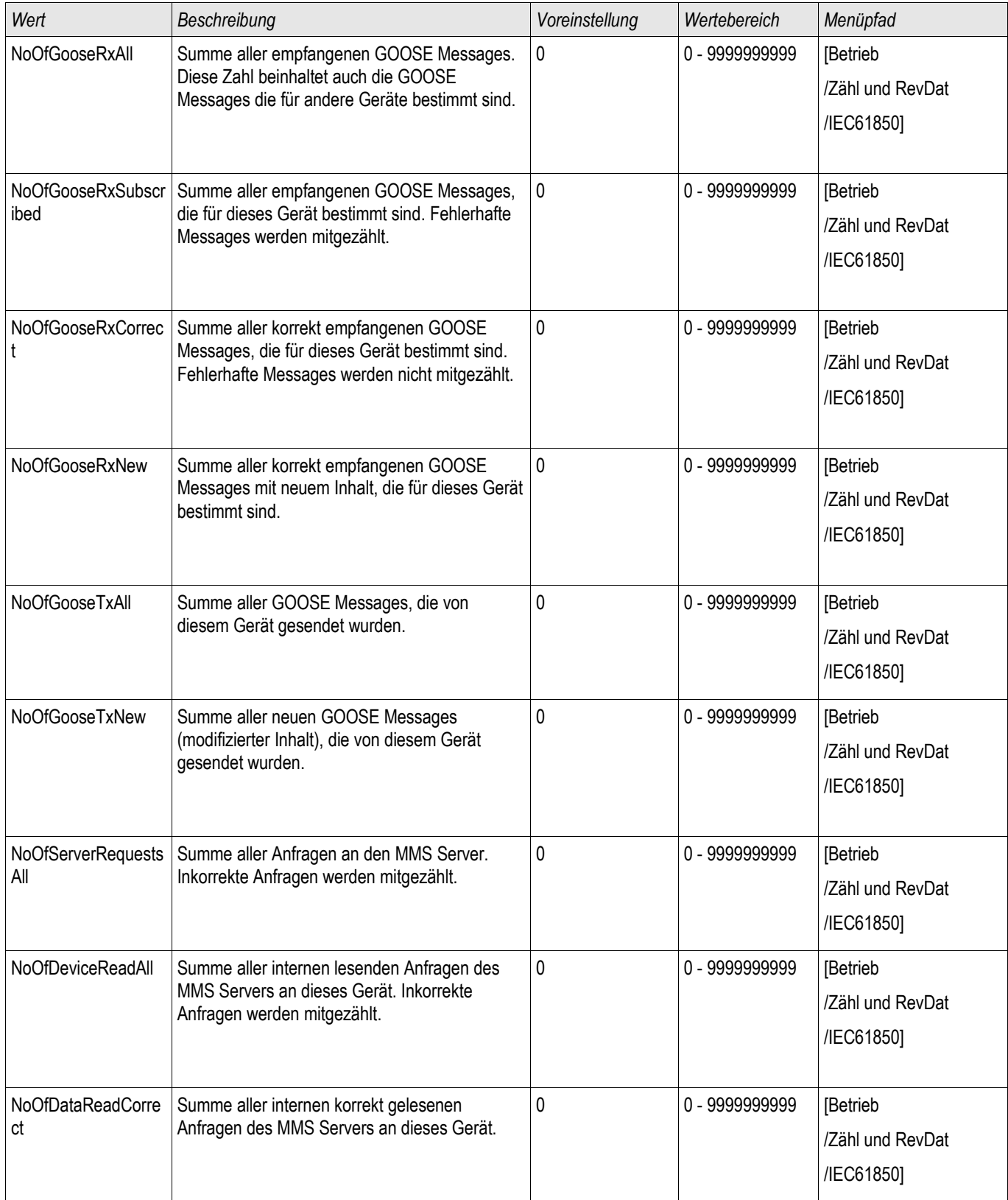

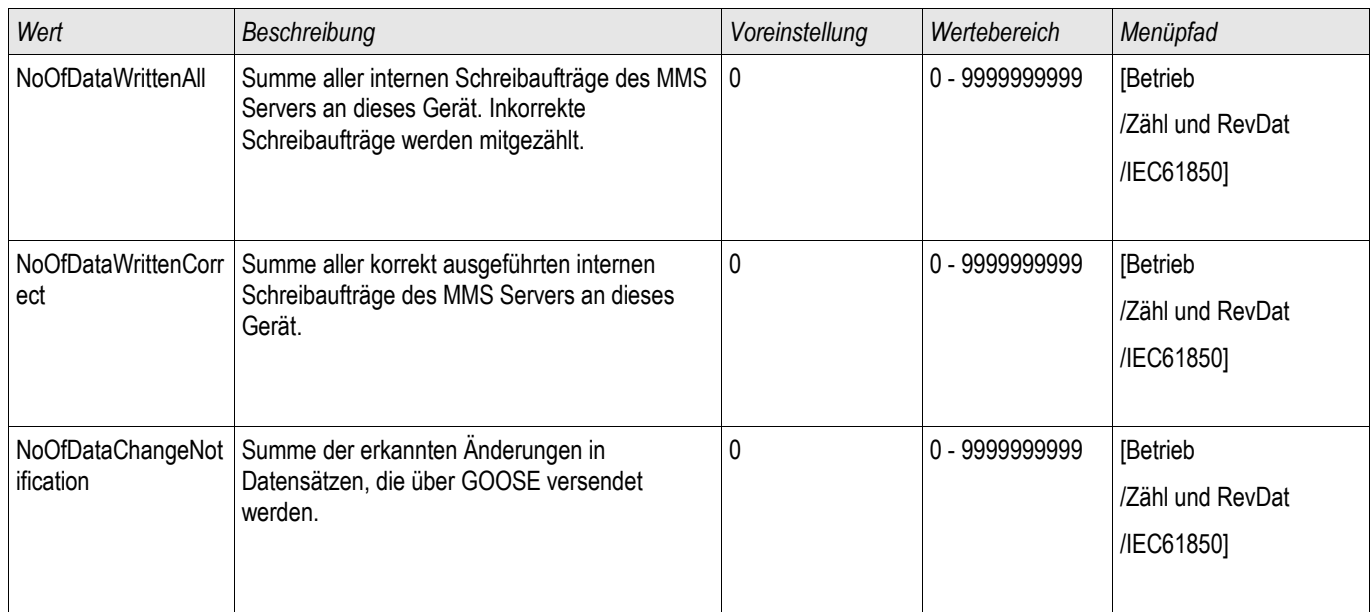

# **Werte des IEC61850 Protokolls**

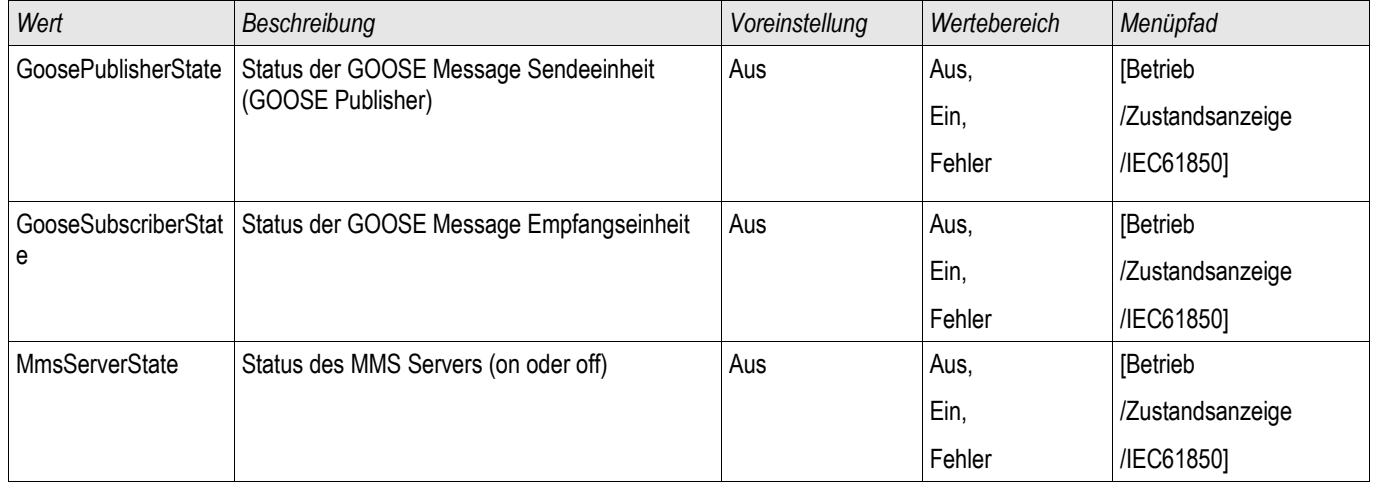

# **Zeitsynchronisation**

Zeitzonen

Der Anwender hat die Möglichkeit, das Schutzgerät mit einem zentralen Zeitgeber zu synchronisieren. Dies hat für ihn folgende Vorteile:

- Die Uhrzeit des Geräts driftet nicht von der Referenz-Uhrzeit ab. Eine sich sonst kontinuierlich akkumulierende Abweichung von der Echtzeit wird damit ausgeglichen. Siehe hierzu auch die Information im Kapitel "Toleranzen der Echtzeituhr".
- Alle synchronisierten Geräte der Anlage arbeiten mit der gleichen Uhrzeit. Hierdurch können protokollierte Ereignisse der einzelnen Geräte exakt miteinander verglichen und zusammen ausgewertet werden (Einzelereignisse des Eventrekorders, Störschriebe).

Die Uhrzeit des Geräts kann über folgende Protokolle synchronisiert werden:

- **IRIG-B**
- SNTP
- Kommunikations-Protokoll Modbus (RTU oder TCP)
- Kommunikations-Protokoll IEC60870-5-103 **COL**

Diese angebotenen Protokolle verwenden unterschiedliche Hardware-Schnittstellen und unterscheiden sich auch in Bezug auf die Genauigkeit der erreichten Zeitsynchronisation. Nähere Informationen zur Genauigkeit siehe im Kapitel "Toleranzen":

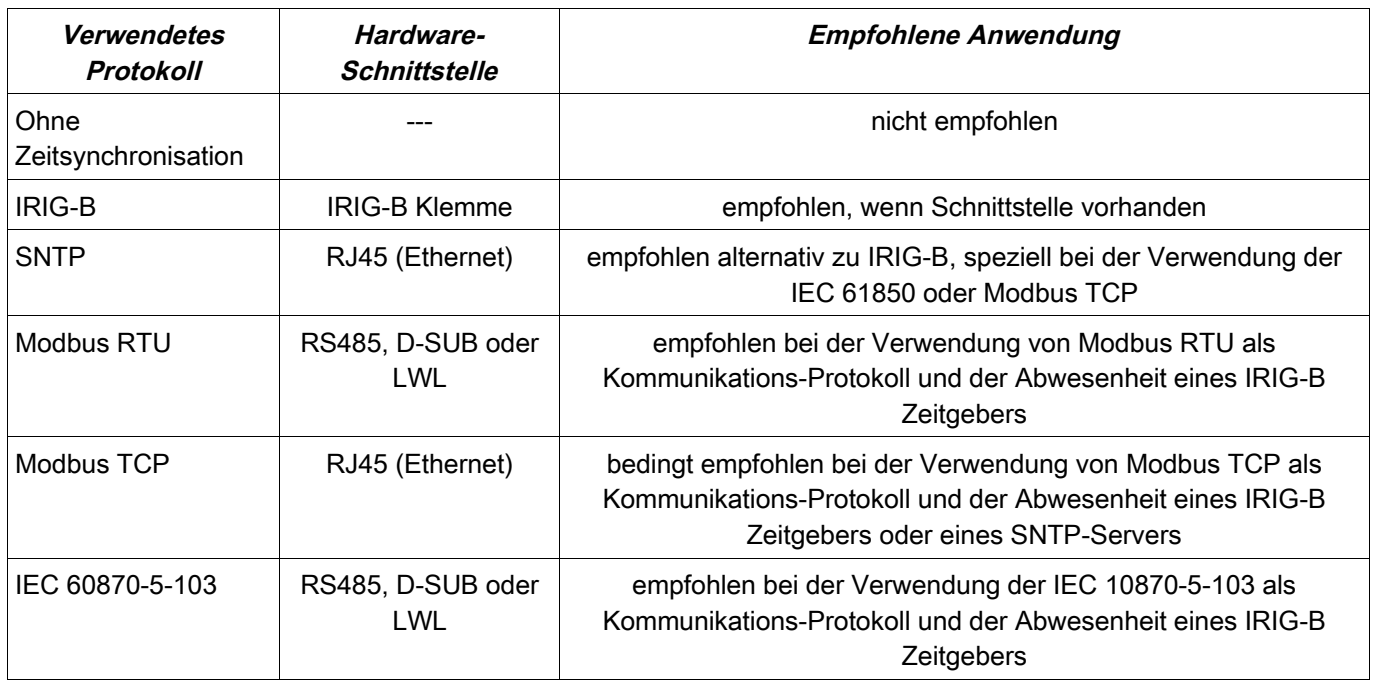

### **Genauigkeit der Zeitsynchronisation**

Die Genauigkeit der synchronisierten Systemzeit des Schutzgeräts hängt von verschiedenen Faktoren ab:

- Genauigkeit des angeschlossenen Zeitgenerators П
- verwendetes Synchronisationsprotokoll п
- bei Modbus TCP und SNTP: Netzwerkauslastung und Paket-Laufzeiten auf dem Netzwerk

# **HINWEIS**

**Achten Sie auf die Genauigkeit des verwendeten Zeitgenerators. Schwankungen in der Systemzeit des Zeitgenerators bewirken ebensolche Schwankungen in der Systemzeit des angeschlossenen Schutzgeräts.**

### **Auswahl von Zeitzone und Synchronisationsprotokoll**

Das Schutzgerät beherrscht sowohl UTC als auch Lokalzeit. Das heißt, das Gerät kann über die UTC Zeit abgeglichen werden und zugleich die lokale Zeit für die Anzeige verwenden.

### **Zeitsynchronisation über UTC Zeit (empfohlen):**

Zeitsynchronisation erfolgt im Regelfall über Verwendung von UTC Zeit. Dies bedeutet z.B., dass ein Irig-B Zeitgeber UTC Zeit an das Schutzgerät sendet. Dies ist der empfohlene Anwendungsfall, denn hierbei kann eine kontinuierliche Zeitsynchronisation sichergestellt werden. Es erfolgen keine "Zeitsprünge" durch Wechsel von Sommer- und Winterzeit.

Damit das Schutzgerät die lokal gültige Zeit anzeigt, können die Zeitzone und der Wechsel zwischen Sommer- und Winterzeit eingestellt werden.

Bitte nehmen Sie folgende Parametrierung unter [Geräteparameter/ Zeit] vor:

1.Wählen Sie im Menü Zeitzone Ihre lokale Zeitzone.

2.Programmieren Sie dort auch die Umschaltung zwischen Sommer- und Winterzeit.

3.Wählen Sie im Menü Zeitsynchronisation das von Ihnen verwendete Protokoll zur Zeitsynchronisation aus (z.B.  $\Box$ IRIG-B").

4.Stellen Sie die Parameter für das Synchronisierungsprotokoll ein (siehe entsprechendes Kapitel).

#### **Zeitsynchronisation über lokale Zeit:**

Sollte die Zeitsynchronisation hingegen über lokale Zeit erfolgen, so belassen Sie bitte die Zeitzone auf »UTC+0 London« und verwenden keine Sommerzeitumschaltung.

# **HINWEIS**

**Die Uhrzeit des Schutzgeräts wird ausschließlich über das Synchronisationsprotokoll abgeglichen, welches im Menü unter [Geräteparameter/ Zeit/ Zeitsynchronisation/ Verw. Protokoll] ausgewählt ist.**

#### **Ohne Zeitsynchronisation:**

Damit das Schutzgerät die lokal gültige Zeit anzeigt, können die Zeitzone und der Wechsel zwischen Sommer- und Winterzeit eingestellt werden.

Bitte nehmen Sie folgende Parametrierung unter [Geräteparameter/ Zeit] vor:

- 1.Wählen Sie im Menü Zeitzone Ihre lokale Zeitzone.
- 2.Programmieren Sie dort auch die Umschaltung zwischen Sommer- und Winterzeit.
- 3.Wählen Sie »manuell« als verwendetes Protokoll im Menü Zeitsynchronisation.
- 4.Stellen Sie Datum und Uhrzeit ein.

# **Globale Parameter der Zeitsynchronisation**

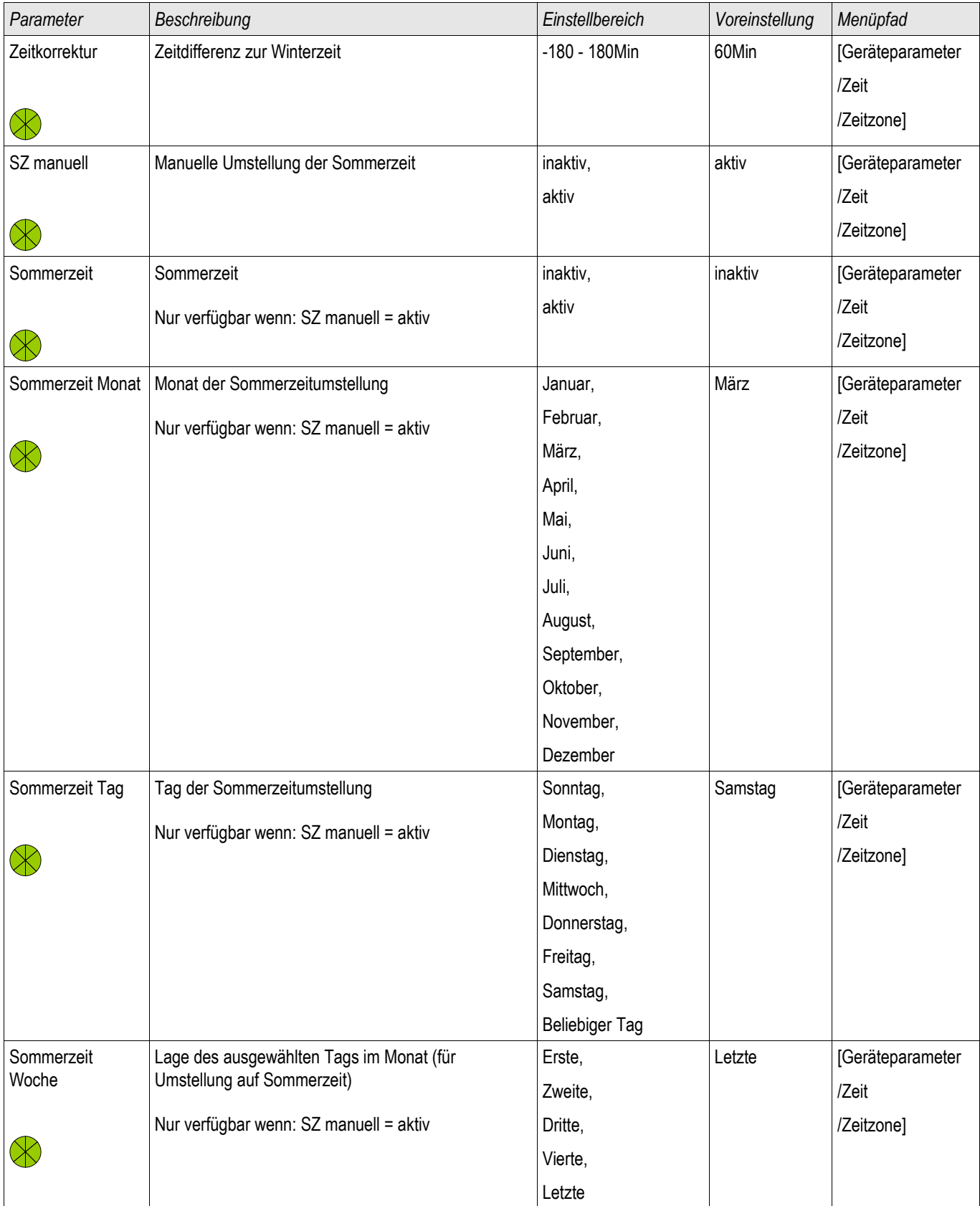

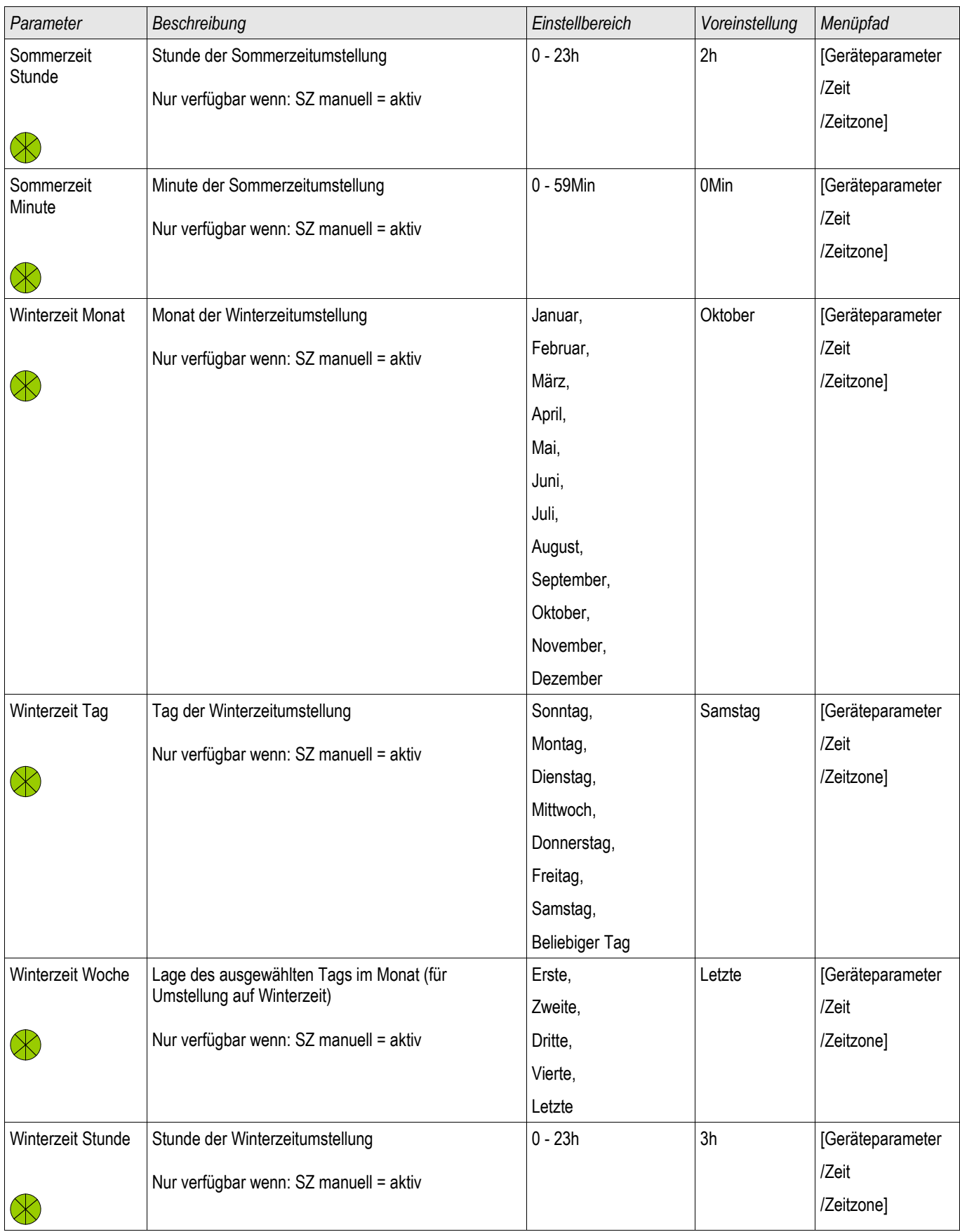

### Zeitsynchronisation

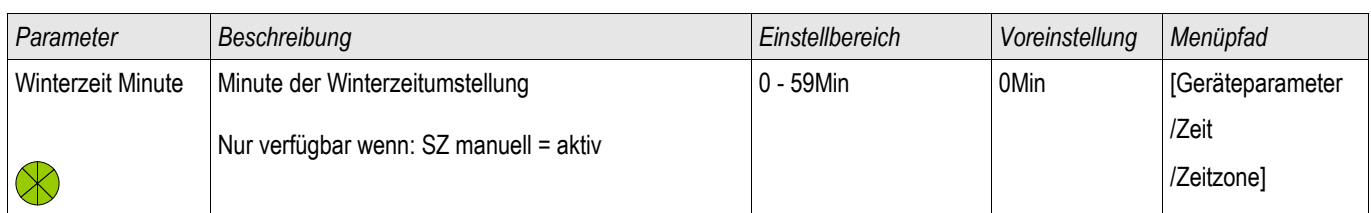

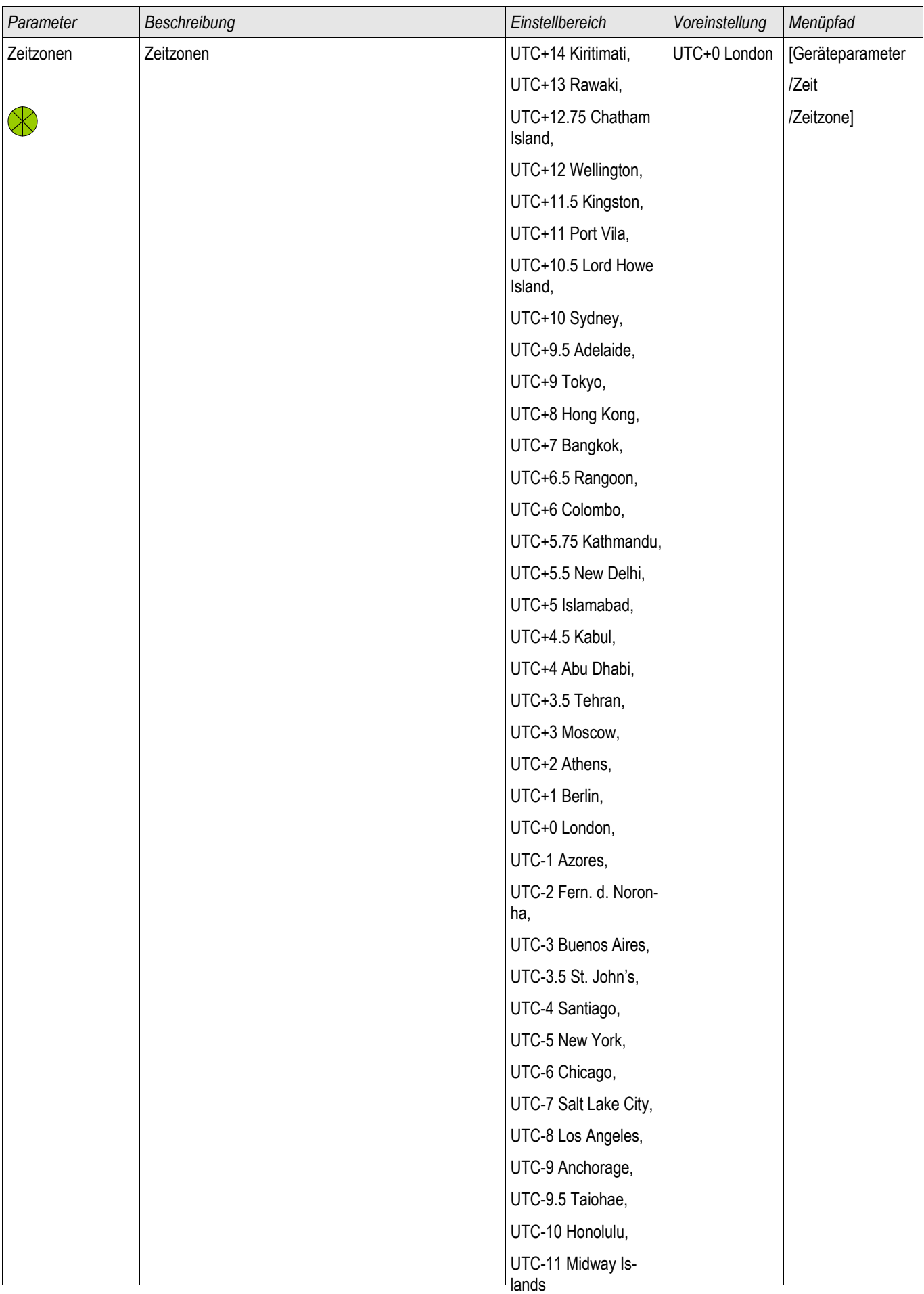

### Zeitsynchronisation

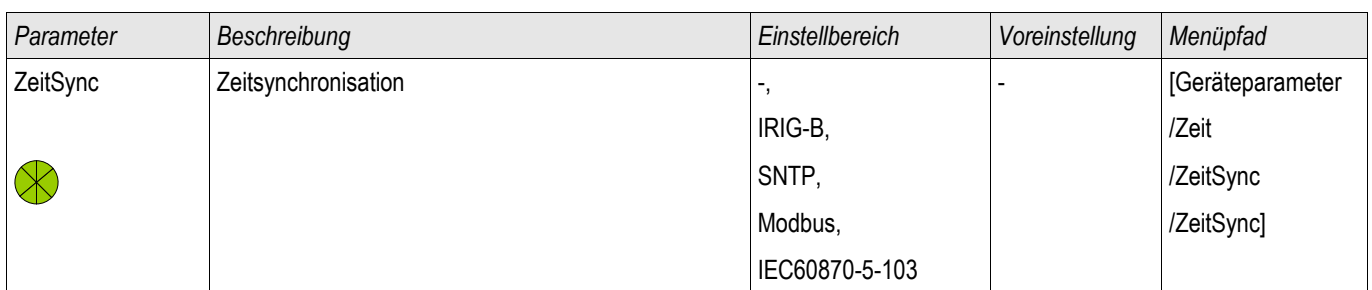

## **SNTP**

**SNTP** 

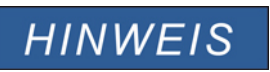

**Wichtige Voraussetzung: Das Schutzgerät muss über das angeschlossene Netzwerk Zugriff auf einen SNTP Server haben. Dieser sollte vorzugsweise lokal installiert sein.**

### **Prinzip – Generelle Verwendung**

SNTP ist ein Standard zur Zeitsynchronisation über ein Netzwerk. Hierzu muss sich mindestens ein SNTP Server im Netzwerk befinden. Das Gerät kann für ein oder zwei SNTP Server parametriert werden.

Die Systemzeit des Schutzgeräts wird 1-4 mal pro Minute über den angeschlossenen SNTP Server synchronisiert. Der SNTP-Server wiederum synchronisiert seine Uhrzeit über NTP mit anderen NTP-Servern. Dies ist der Normalfall. Alternativ kann seine Uhrzeit jedoch auch über GPS, Funkuhr oder ähnliches synchronisiert werden.

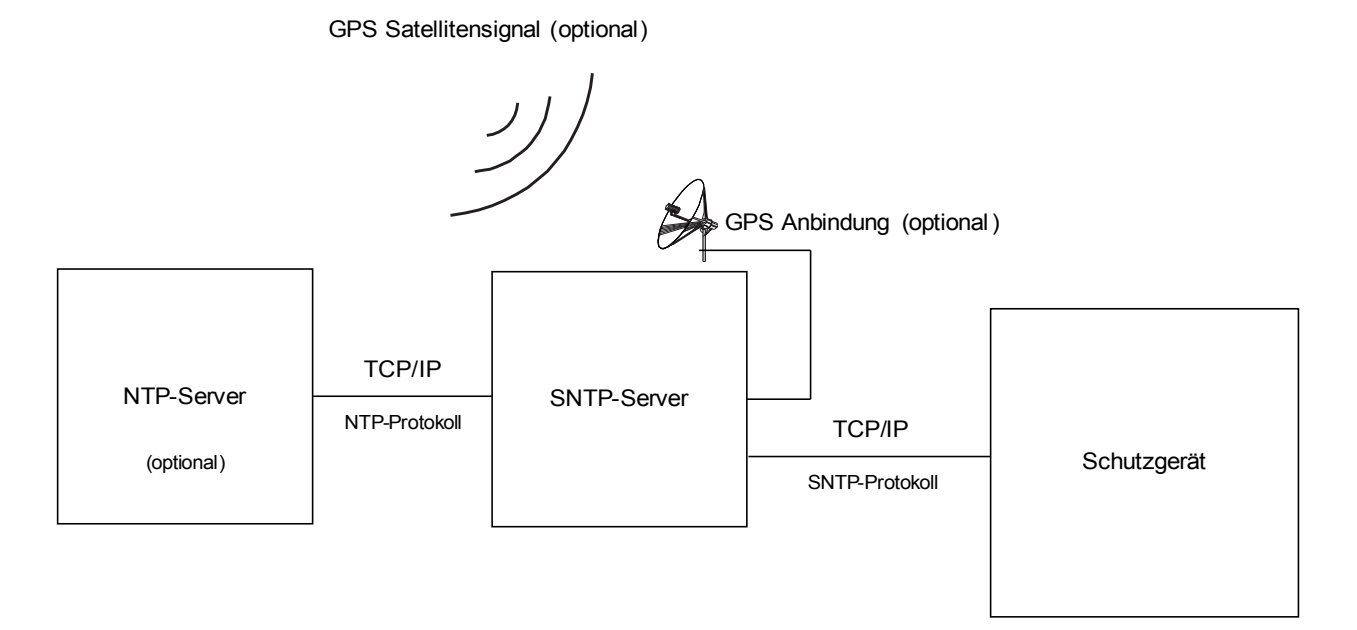

### **Hinweise zur Genauigkeit**

Die Genauigkeit des verwendeten SNTP-Servers und die Güte seiner Zeit-Abgleichquelle beeinflusst die Genauigkeit der Uhrzeit im Schutzgerät.

Weiter Informationen zur Genauigkeit siehe im Kapitel "Toleranzen".

Mit jeder gesendeten Zeitinformation übermittelt der SNTP-Server auch Informationen über seine Genauigkeit:

- Stratum: Das Stratum gibt an, über wie viele hintereinander geschaltete NTP-Server der verwendete SNTP-Server mit einer Atomuhr oder Funkuhr verbunden ist.
- Precision: Diese gibt die Genauigkeit an, mit welcher der SNTP-Server die Systemzeit zur Verfügung stellt.

Außerdem hat die Güte des angeschlossenen Netzwerks (Auslastung sowie Paketlaufzeit) Einfluss auf die Genauigkeit des Zeitabgleichs.

Empfohlen wird ein lokal installierter SNTP-Server mit einer Genauigkeit von <= 200 µs. Sollte dies nicht möglich sein, so kann die Güte des angeschlossenen Servers über das Menü

[Betrieb/Zustandsanzeige/Zeitsynchronisation/Sntp] überprüft werden:

- Die Server Qualität gibt an, mit welcher Genauigkeit der verwendete Server arbeitet. Die Qualität sollte GUT oder AUSREICHEND sein. Von einer SCHLECHTen Server Qualität ist abzuraten, da diese zu Schwankungen in der Zeitsynchronisation führen kann.
- Die Netzqualität gibt an, ob Auslastung und Paketlaufzeiten im Netz hinreichend gut sind. Die Qualität sollte GUT oder AUSREICHEND sein. Von einer SCHLECHTen Netzqualität ist abzuraten, da diese zu Schwankungen in der Zeitsynchronisation führen kann.

### **Verwendung von 2 SNTP-Servern**

Bei Konfiguration von zwei SNTP-Servern wählt das Gerät den SNTP-Server mit dem kleineren Stratum-Wert aus, da dieser im Allgemeinen eine genauere Uhrzeitsynchronisation ermöglicht. Ist der Stratum-Wert beider Server identisch, so wird derjenige Server mit der besseren Genauigkeit (Precision) ausgewählt. Welcher der beiden Server als Server 1 und Server 2 im Schutzgerät konfiguriert wird, hat keine Bedeutung.

Fällt der zuletzt genutzte Server aus, so wechselt das Gerät nun automatisch auf den zweiten Server. Steht der erste Server nach einiger Zeit wieder zur Verfügung, so wechselt das Gerät automatisch auf diesen (besseren) Server zurück.

### **SNTP Inbetriebnahme**

Aktivieren Sie die SNTP Zeitsynchronisation über das Menü [Geräteparameter/ Zeit/ Zeitsynchronisation]:

- Wählen Sie im Menü Zeitsynchronisation »  $S\!NTP\!$ « aus.
- Konfigurieren Sie im SNTP Menü vom ersten Server die IP Adresse.
- Konfigurieren Sie evtl. vom zweiten Server die IP Adresse.
- Setzen Sie alle konfigurierten Server, die Sie tatsächlich nutzen möchten, auf » aktiv«.

### **Fehleranalyse**

Wird für länger als 120 s kein SNTP Zeitcode empfangen, so wechselt der SNTP Status von » aktiv« auf » inaktiv« und es erfolgt ein Eintrag im Ereignisrekorder.

Prüfen Sie die SNTP Funktionalität über das Menü [Betrieb/Zustandsanzeige/Zeitsynchronisation/Sntp]: Sollte der SNTP Status nicht als » aktiv« gemeldet werden, so gehen Sie bitte wie folgt vor:

- Prüfen Sie zunächst die Verdrahtung (Ethernet-Kabel verbunden).
- Prüfen Sie, ob eine gültige IP Adresse im Schutzgerät parametriert ist (siehe [Geräteparameter/ TCP/IP]).  $\Box$
- Prüfen Sie, ob die Ethernet-Verbindung aktiv ist (unter [Geräteparameter/TCP/IP] »Link« = »Up«?).  $\Box$
- Prüfen Sie, ob im Netzwerk sowohl der SNTP-Server als auch das Schutzgerät auf ein Ping antworten.  $\overline{\mathbb{R}}$
- **Prüfen Sie, ob der SNTP-Server arbeitet.**

# **Projektierungsparameter des SNTP**

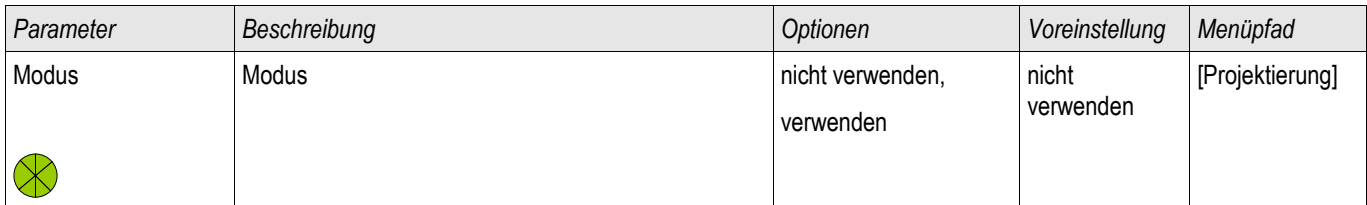

## **Direktkommandos des SNTP**

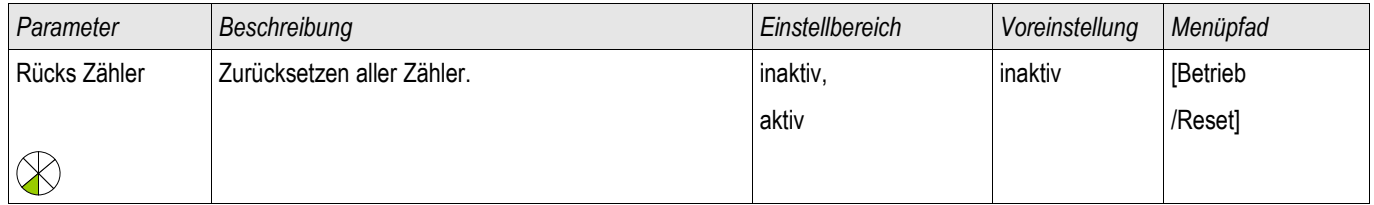

## **Globale Schutzparameter des SNTP**

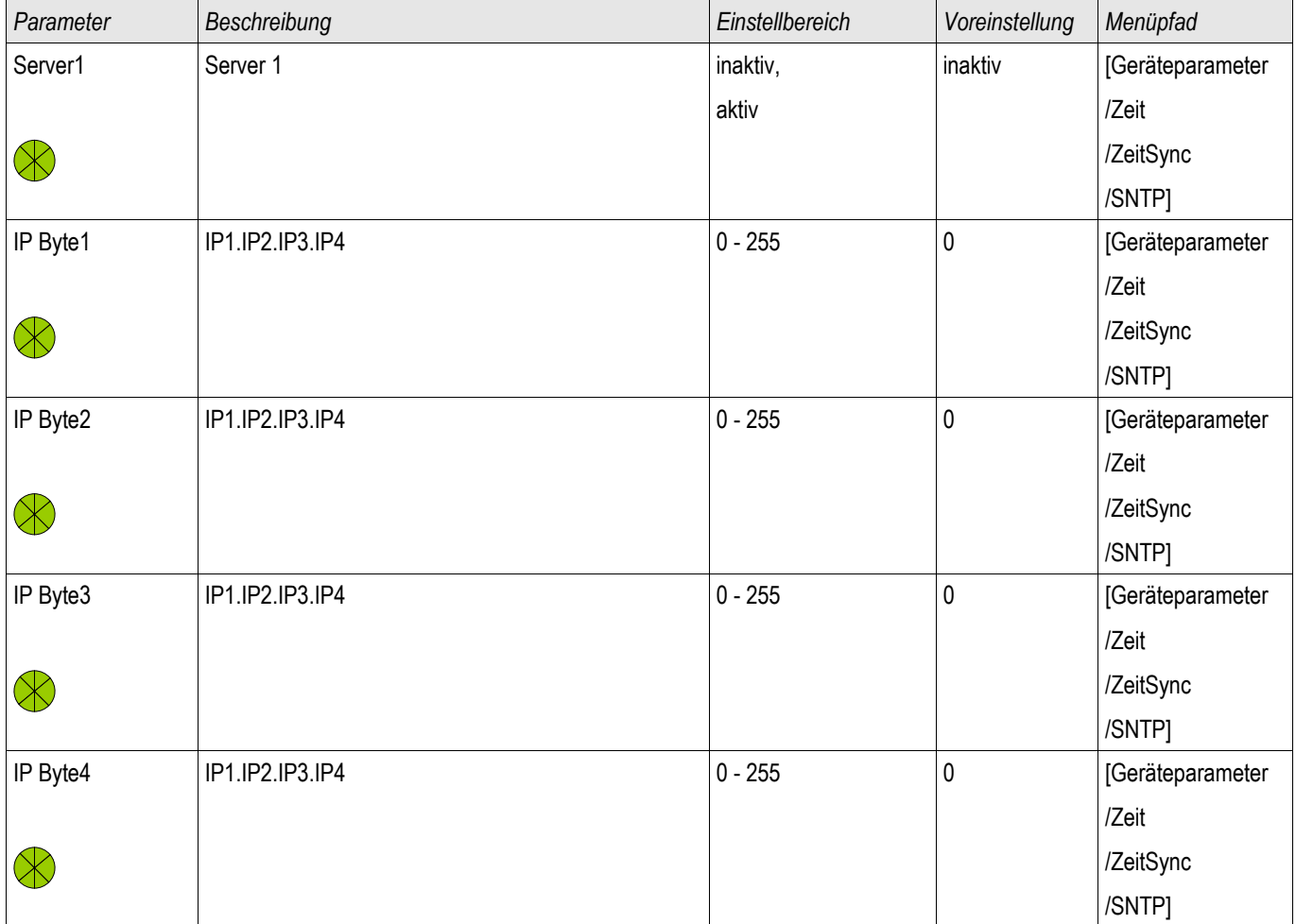

### Zeitsynchronisation

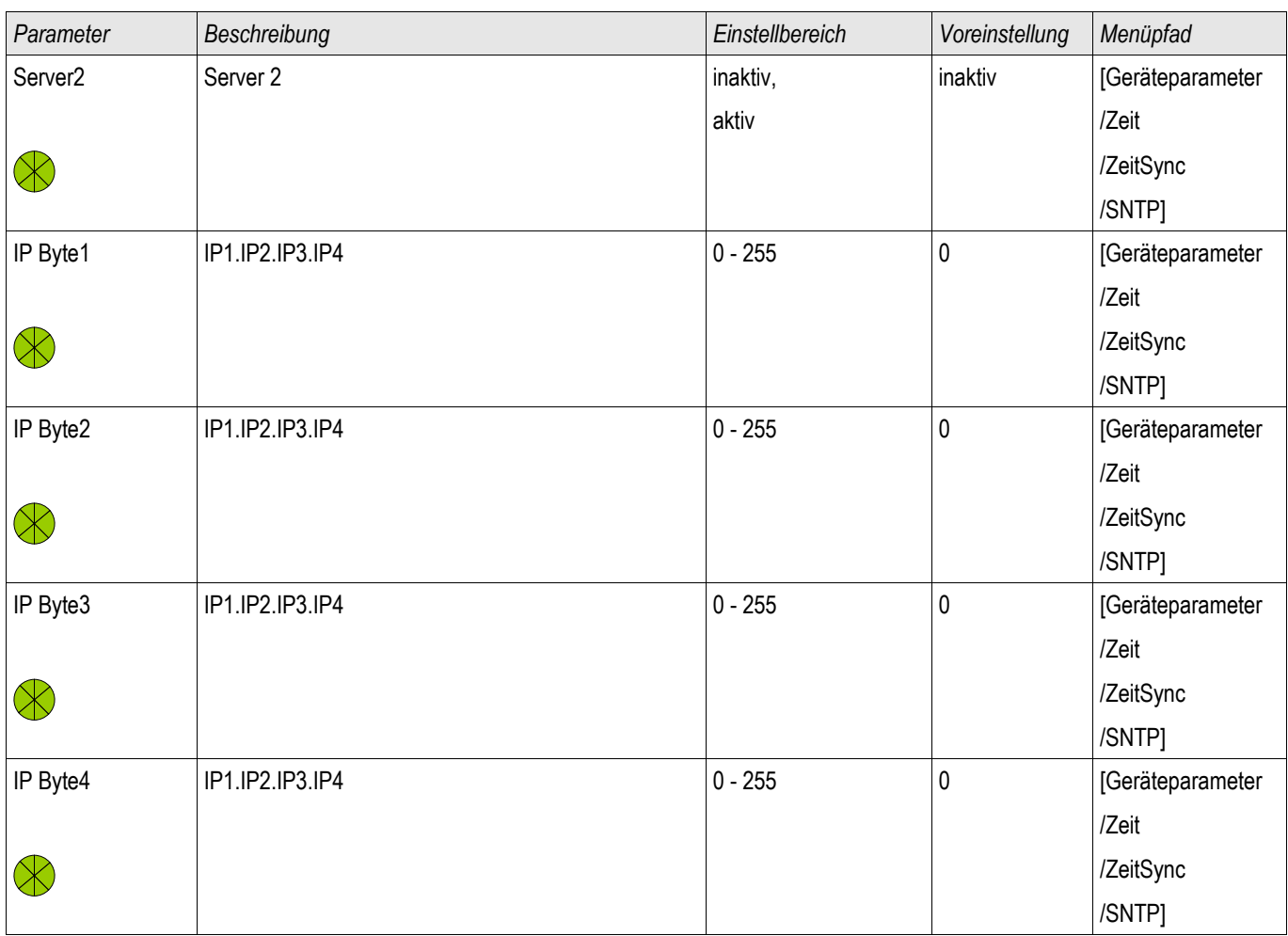

# **Meldungen des SNTP**

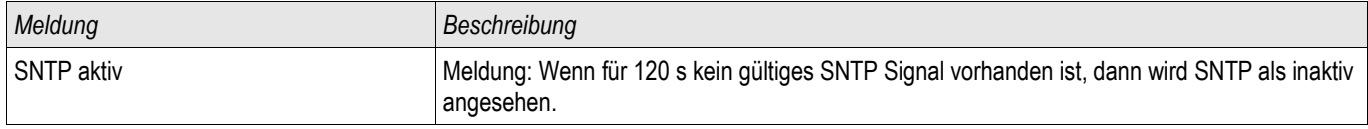

## **SNTP Zähler**

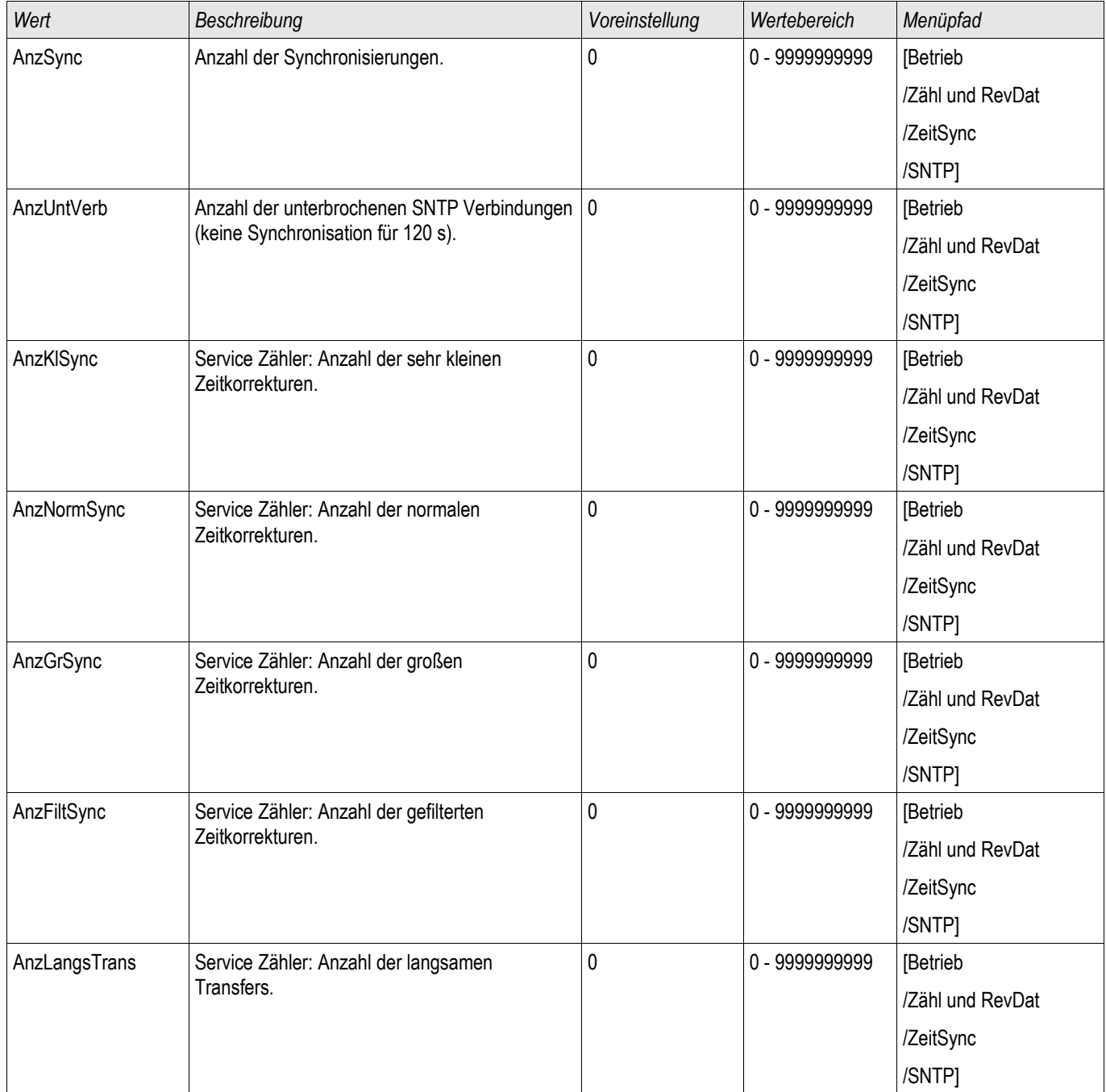

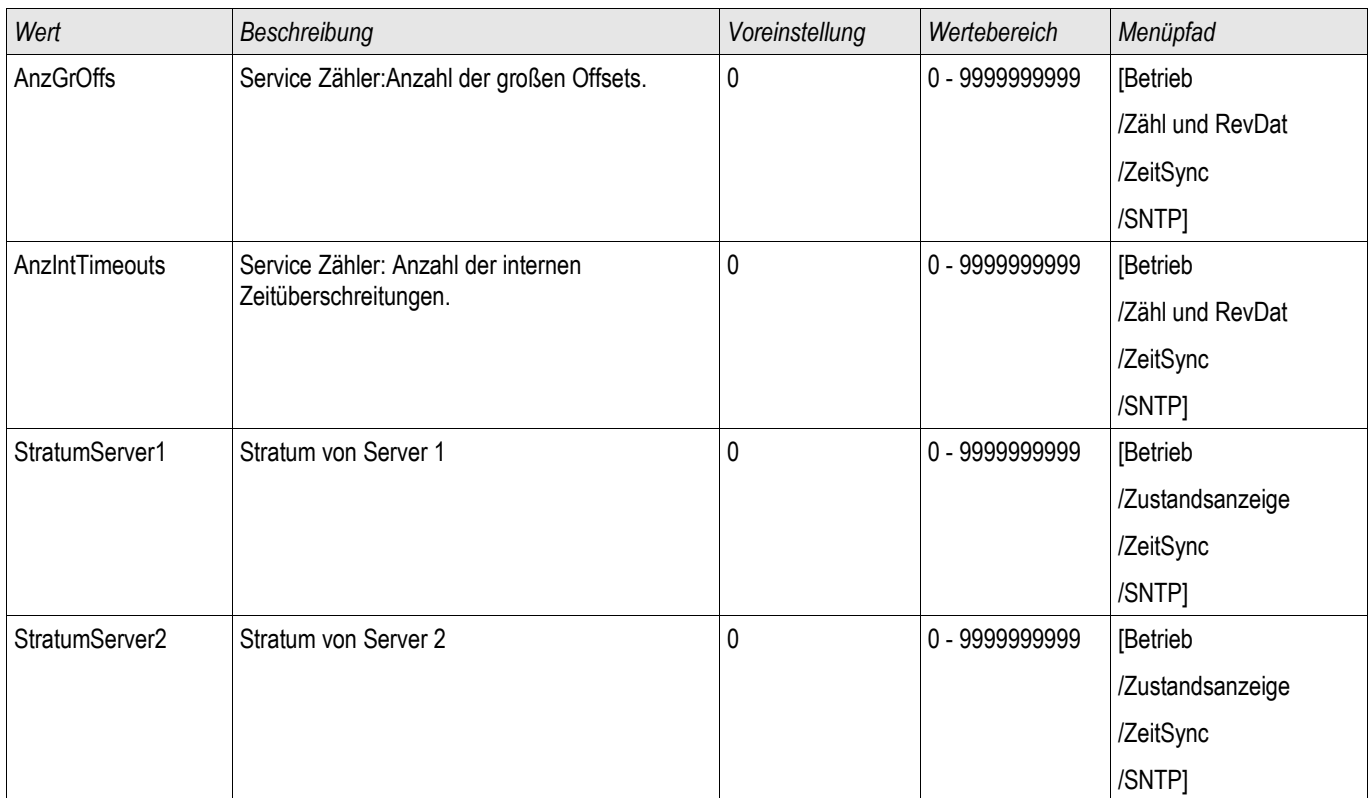

## **SNTP Werte**

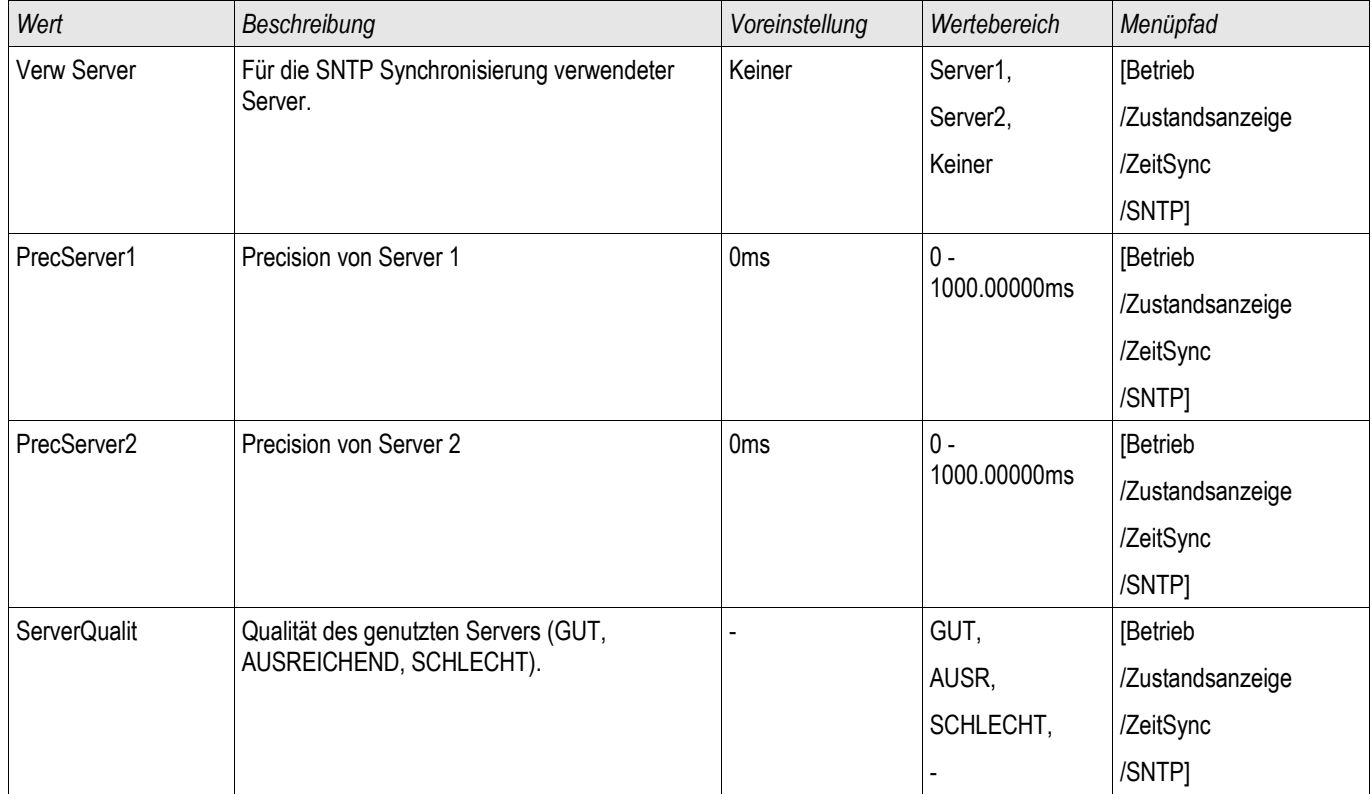
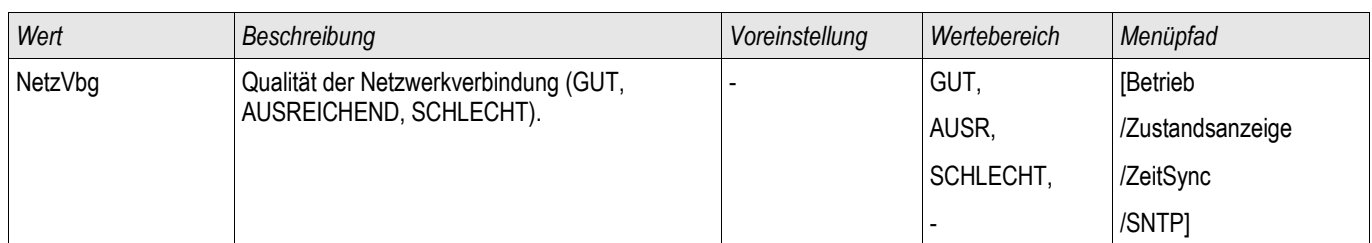

## **IRIG-B00X**

IRIG-B

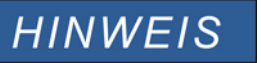

**Wichtige Voraussetzung: Es wird ein IRIG-B00X Zeitgenerator benötigt.** IRIG-B004 und höher unterstützen/übertragen die "Jahresinformation".

**Wenn Sie einen IRIG Zeitcode verwenden, der die Jahresinformation nicht mitüberträgt (IRIG-B000, IRIG-B001, IRIG-B002, IRIG-B003), dann müssen** Sie das "Jahr" manuell im Gerät einstellen. Das IRIG-B Modul kann ohne **Jahresinformation nicht korrekt arbeiten.**

## **Prinzip – Generelle Verwendung**

Der IRIG-B Standard ist der am häufigsten verwendete Standard, um Schutzgeräte in der Mittelspannung zeitlich zu synchronisieren. Das Schutzgerät unterstützt IRIG-B entsprechend dem IRIG STANDARD 200-04. Das bedeutet, es werden alle Zeitsynchronisationsinformationen entsprechend IRIG-B00X (IRIG-B000 / B001 / B002 / B003 / B004 / B005 / B006 / B007) unterstützt. Es wird die Verwendung von IRIG-B004 und höher empfohlen, bei welcher auch die "Jahresinformation" übertragen wird.

Die Systemzeit des Schutzgeräts wird hierbei jede Sekunde über den angeschlossenen IRIG-B Signalgenerator synchronisiert. Die Anbindung eines GPS-Empfängers an den verwendeten IRIG-B Signalgenerator erhöht dessen Genauigkeit.

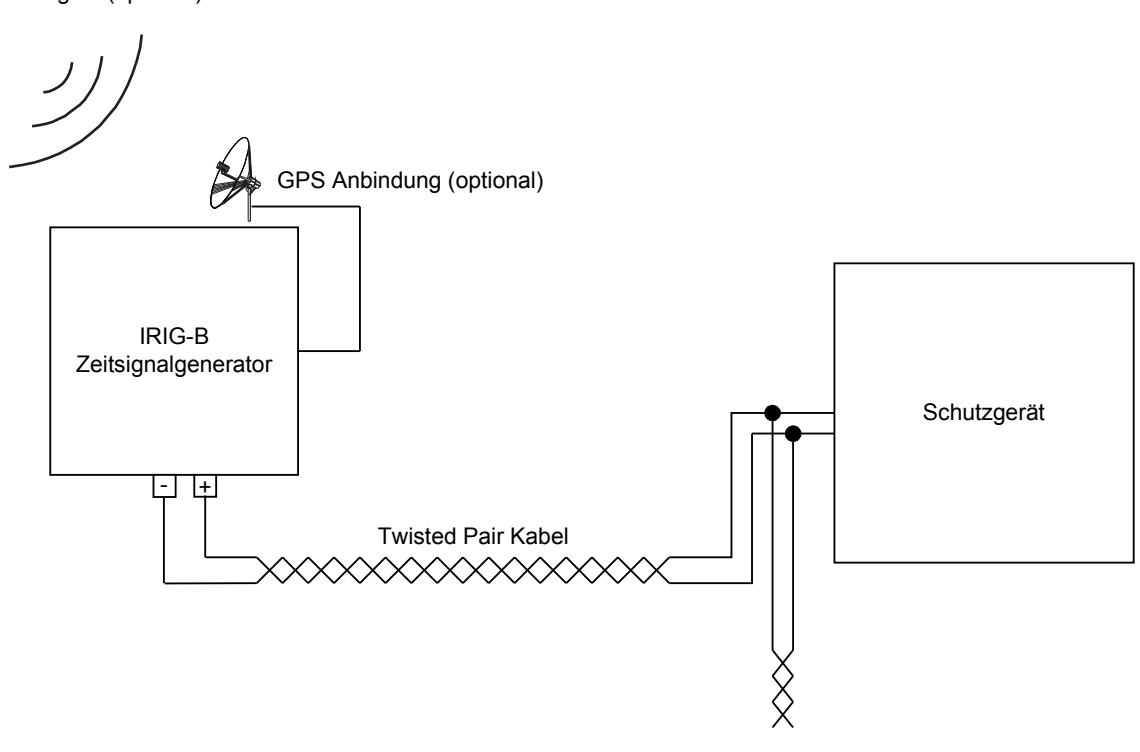

GPS Satellitensignal (optional)

Zu weiteren Geräten

Der Einbauort der IRIG-B Schnittstelle hängt vom bestellten Gerätetyp ab. Nähere Informationen zur Einbaulage sind dem Anschlussbild oben auf dem Schutzgerät zu entnehmen.

## **IRIG-B Inbetriebnahme**

Aktivieren Sie die IRIG-B Synchronisation über das Menü [Geräteparameter/ Zeit/ Zeitsynchronisation]:

- Wählen Sie im Menü Zeitsynchronisation »  $IRIG-B\alpha$  aus.
- Setzen Sie die Zeitsynchronisation im IRIG-B Menü auf » Aktiv«.
- Wählen Sie den verwendeten IRIG-B Typ aus (B000 bis B007). П

### **Fehleranalyse**

Wird für länger als 60 s kein IRIG-B Zeitcode empfangen, so wechselt der IRIG-B Status von »aktiv« auf »inaktiv« und es erfolgt ein Eintrag im Ereignisrekorder.

Prüfen Sie die IRIG-B Funktionalität über das Menü [Betrieb/ Zustandsanzeige/ Zeitsynchronisation/ IRIG-B]: Sollte der IRIG-B Status nicht als » aktiv« gemeldet werden, so gehen Sie bitte wie folgt vor:

- **Prüfen Sie zunächst die Verdrahtung.**
- Prüfen Sie, ob der richtige IRIG-B00X Typ eingestellt ist.

### **IRIG-B Steuerkommandos**

Zusätzlich zu den Datums- und Zeitinformationen können über den IRIG-B Code auch noch bis zu 18 Steuerkommandos übermittelt werden. Diese Steuerkommandos können im Gerät weiterverarbeitet werden. Die Steuerkommandos müssen im IRIG-B Signalgenerator gesetzt und übertragen werden.

Im Schutzgerät stehen diese Steuerkommandos als rangierbare Signale zur Verfügung. Ist ein solches Steuerkommando mit einer Aktion verbunden, so wird diese Aktion ausgelöst, sobald das Steuerkommando vom Zeitgeber als wahr übertragen wird. Auf diese Weise kann z.B. die Statistik gestartet werden oder über ein Relais die Straßenbeleuchtung eingeschaltet werden.

## **Projektierungsparameter des IRIG-B00X**

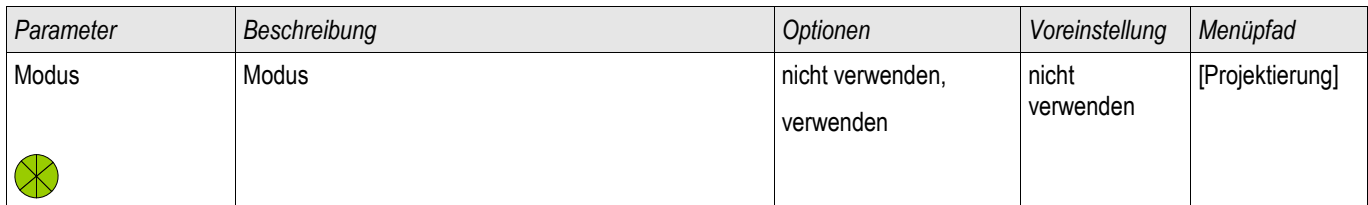

## **Direktkommandos des IRIG-B00X**

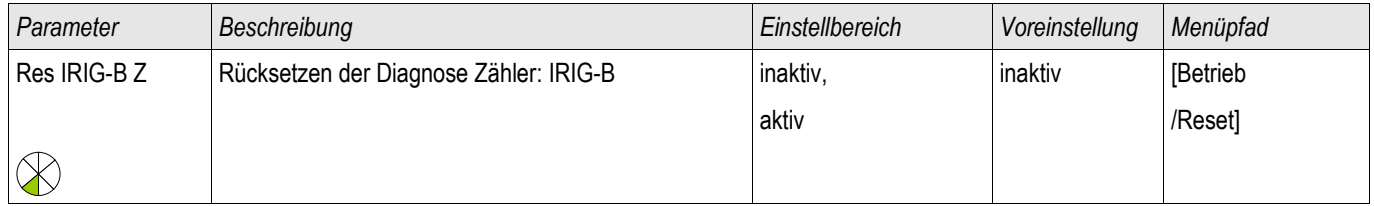

## **Globale Schutzparameter des IRIG-B00X**

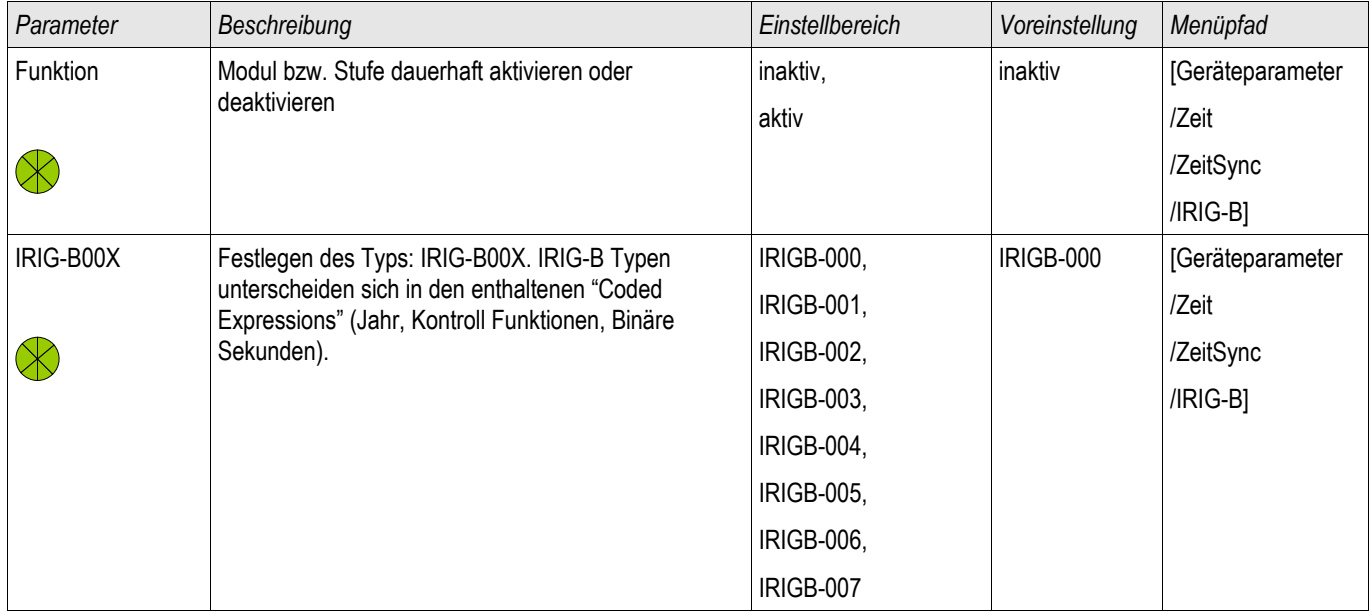

## **Meldungen des IRIG-B00X**

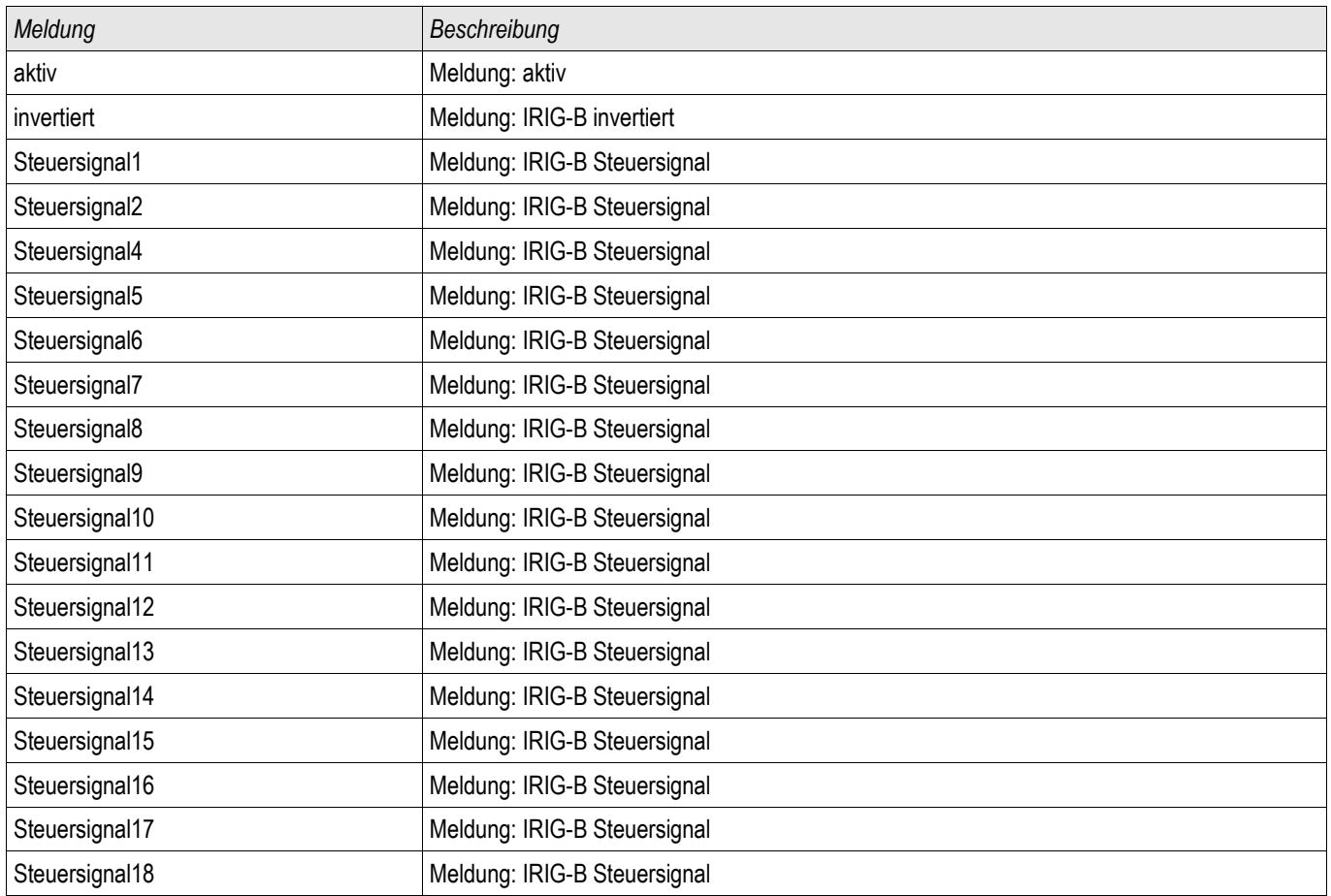

## **IRIG-B00X Werte**

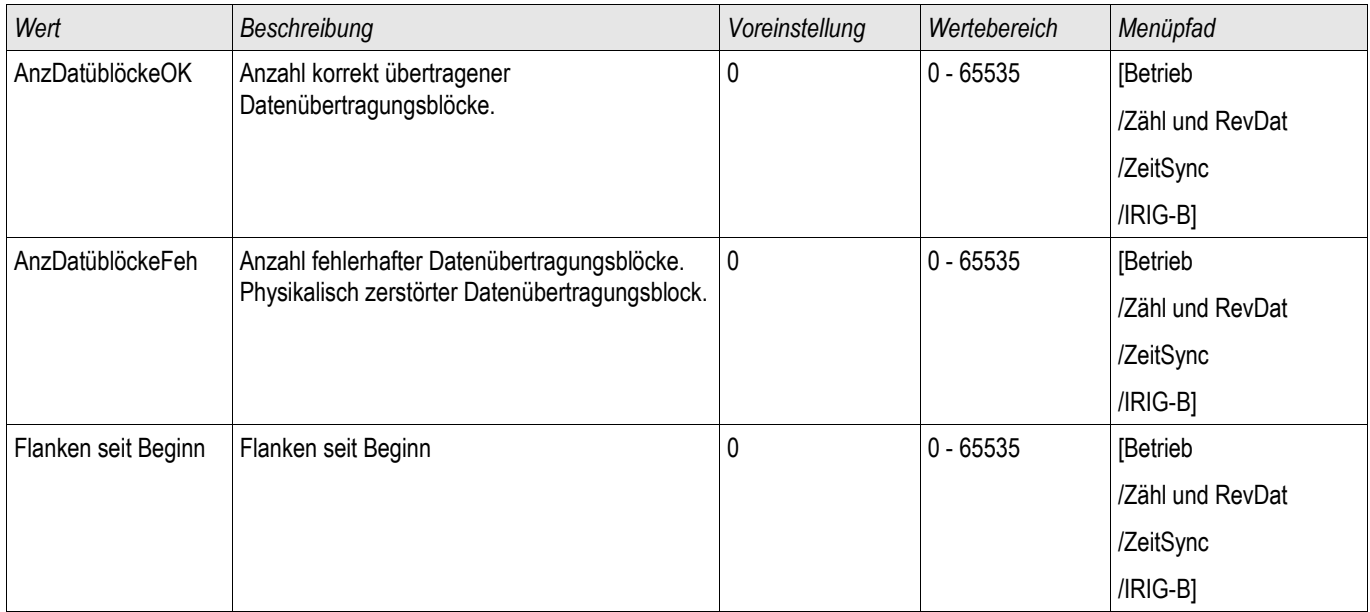

## **Parameter**

Parametrieren und Projektieren können Sie:

- Direkt am Gerät
- Mittels der Bediensoftware Smart view

## **Parameter Definitionen**

### **Geräteparameter**

**Geräteparameter** sind Teil des Parameterbaums. Mit diesen (abhängig von der Gerätevariante) können Sie u.a:

- Messwertfreigaben festlegen
- Digitale Eingänge konfigurieren,
- Ausgangsrelais konfigurieren,
- Protokollparameter festlegen,
- LEDs rangieren,
- Quittiersignale rangieren,
- Statistik konfigurieren,
- HMI Einstellungen setzen,
- Rekorder konfigurieren,
- Datum und Uhrzeit setzen,
- Passwörter ändern,
- Geräteversion einsehen.

### **Feldparameter**

**Feldparameter** sind Teil des Parameterbaums. Feldparameter umfassen netzabhängige Basis-Anlagendaten wie Nennfrequenz, Wandlerverhältnisse.

### **Schutzparameter**

Die **Schutzparameter** sind Teil des Parameterbaums. Dieser Parameterzweig umfasst:

- **Globale Parameter sind Teil der Schutzparameter:** Alle Einstellungen und Rangierungen die im globalen Parameterzweig vorgenommen werden gelten gleichzeitig für alle Parametersätze (müssen nur einmal eingestellt werden). Darüber hinaus befindet sich hier das Leistungsschaltermanagement.
- **Die Parametersatzumschaltung ist Teil der Schutzparameter:** Hier können Parametersätze direkt umgeschaltet werden. Alternativ können Bedingungen für das Umschalten der Parametersätze festgelegt werden.
- **Satzparameter sind Teil der Schutzparameter:** Mittels der Parametersätze können Sie das Schutzgerät an unterschiedliche Netz- und Schaltzustände anpassen. Die Parameter können in den einzelnen Parametersätzen individuell eingestellt werden.

## **Projektierungsparameter**

**Projektierungsparameter** sind Teil des Parameterbaums.

- **Steigerung der Übersichtlichkeit:** Alle Schutzmodule die nicht benötigt werden, können mit Hilfe der Projektierung unsichtbar gemacht werden. Im Menü Projektierung können Sie den Funktionsumfang des Geräts exakt an Ihre Bedürfnisse anpassen. Alle Schutzmodule, die Sie nicht benötigen, können Sie zur Steigerung der Übersichtlichkeit wegprojektieren.
- **Einsatzzweck festlegen:** Für die Module, die Sie benötigen, können Sie den Einsatzzweck festlegen (z.B. gerichtet, ungerichtet, <, >...).

## **Direktkommandos**

**Direktkommandos** sind Teil des Parameterbaums aber **KEIN** Bestandteil der Parameterdatei. Diese sind direkt ausführbare Kommandos wie z.B. das Löschen eines Zählers.

## **Zustände der Modul-Eingänge**

**Moduleingänge** sind Teil des Parameterbaums. Der Zustand der Moduleingänge ist kontextabhängig.

Module lassen sich über ihre Eingänge beeinflussen. Auf **Moduleingänge** können Signale rangiert werden. Der Zustand der auf die Moduleingänge rangierten Signale wird in der Zustandsanzeige angezeigt. Moduleingänge können durch ein "-E" am Ende ihres Namens erkannt werden.

### **Meldungen**

**Meldungen** sind Teil des Parameterbaums. Der Zustand der Meldung ist kontextabhängig.

- **Meldungen** bilden den Zustand der Anlage ab (z. B. Stellungsmeldungen des Leistungsschalters).
- **Meldungen** sind Bewertungen des Zustands des Netzes und der Anlage (Alles in Ordnung, Wandlerfehler erkannt).
- **Meldungen** sind die Darstellung von Entscheidungen (z. B. Auslösebefehl), die das Gerät auf der Basis Ihrer Parametrierung trifft.

#### **Adaptive Parametersätze**

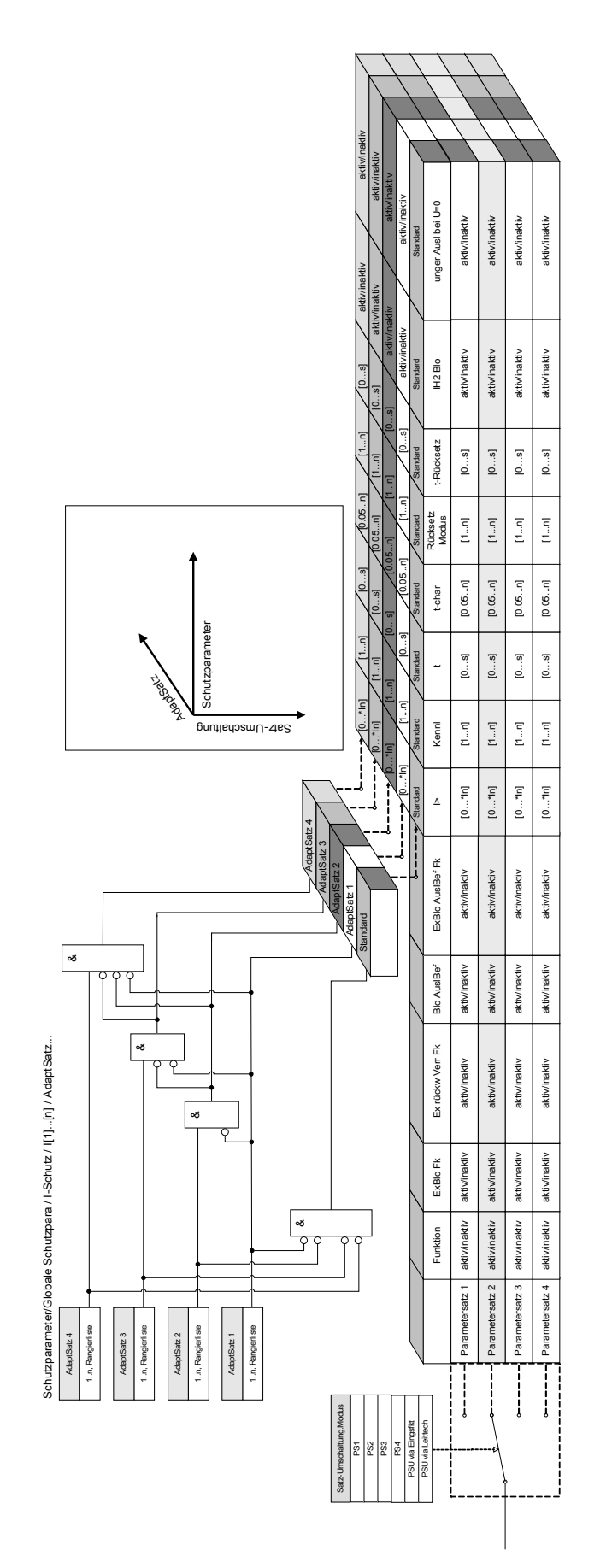

**Adaptive Parametersätze** sind Teil des Parameterbaums.

Mittels **Adaptiver Parametersätze** können einzelne Parameter innerhalb eines Parametersatzes temporär verändert werden.

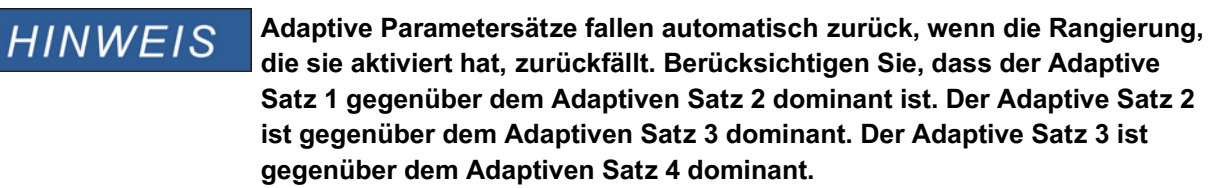

**HINWEIS** 

**Zur Steigerung der Übersichtlichkeit werden Adaptive Parametersätze, ab Smart view Version 2.0, erst dann sichtbar, wenn ein entsprechendes Aktivierungssignal rangiert wurde.**

**Beispiel: Sie möchten im Schutzmodul I[1] Adaptive Parameter verwenden. Gehen Sie hierzu wie folgt vor:**

- Rangieren Sie in den Globalen Schutzparametern im Schutzmodul I[1] ein Aktivierungssignal für den AdaptivenSatz1.
- Nun steht der AdaptiverSatz1 in allen Schutzparametersätzen des Stromschutzmoduls I[1] zur Verfügung.

Durch weitere Aktivierungssignale werden weitere Adaptive Parametersätze zur Verfügung gestellt.

Mit Hilfe von **Adaptiven Parametern** kann das Intelligente Elektronische Gerät (IED/Relais) punktgenau, sowohl an sich verändernde Netzzustände und nicht vorhersehbare Ereignisse, als auch an sich verändernde Anforderungen in der Energieversorgung (live) adaptiert werden.

Ohne teure Erweiterung oder Anpassung von Hardware, kann die Funktionalität von Schutzmodulen erweitert werden bzw. können individuelle Schutzfunktionalitäten realisiert werden.

**Adaptive Parameter** können zusätzlich zu den vier im Gerät implementierten **Parametersätzen**, innerhalb der Stromschutzfunktionen, wenn ein entsprechendes Aktivierungssignal rangiert wurde, genutzt werden. Die dynamische Umschaltung auf einen **Adaptiven Parametersatz** ist nur solange wirksam, wie das Aktivierungssignal ansteht.

Für einige Schutzfunktionen wie z.B. abhängigen und unabhängigen Überstromschutz (50P, 51P, 50G, 51G…) können für bestimmte Parameter 4 alternative **Adaptive Parameter** festgelegt werden. So können z.B. Auslöseverzögerungen, Kennlinien oder Rücksetzmodi dynamisch umgeschaltet werden, wenn ein hierfür erforderliches Aktivierungssignal innerhalb der **Globalen Parameter** aktiv wird.

Werden keine **Adaptiven Parameter** gesetzt und werden keine entsprechenden Aktivierungssignale rangiert, werden die Standardparameter verwendet. Wird ein entsprechendes Aktivierungssignal wahr, dann wird dynamisch auf den entsprechenden Parametersatz umgeschaltet. Der **Adaptive Parametersatz** fällt zurück, wenn das entsprechende Aktivierungssignal zurückfällt.

#### Anwendungsbeispiel

Während einer Fehleraufschaltung (z.B. beim Schalten auf einen geschlossenen Erdungsschalter) ist es erforderlich, unverzögert, ggf. ungerichtet den Kurzschlussstrom abzuschalten (ohne die Standardverzögerungszeit abzuwarten).

Mittels **Adaptiver Parameter** kann eine solche Anwendung auf sehr einfache Weise realisiert werden. Für den Standardüberstromzeitschutz (z.B. 51P) ist in der Regel eine inverse Auslösekennlinie parametriert. Im Fall einer Fehleraufschaltung ist hingegen eine unverzögerte Auslösung gefordert. Erkennt das Modul Fehleraufschaltung einen solchen Betriebszustand kann mittels des Ausgangssignals der Fehleraufschaltung »FAS. WIRKSAM« ein **Adaptiver Parametersatz** (z.B. AdaptiverSatz1) aktiviert werden. Der entsprechende "**Adaptive Satz1**" adaptiert die Auslösekennlinie nun auf » DEFT« mit einer Verzögerungszeit von » t=0 sec«.

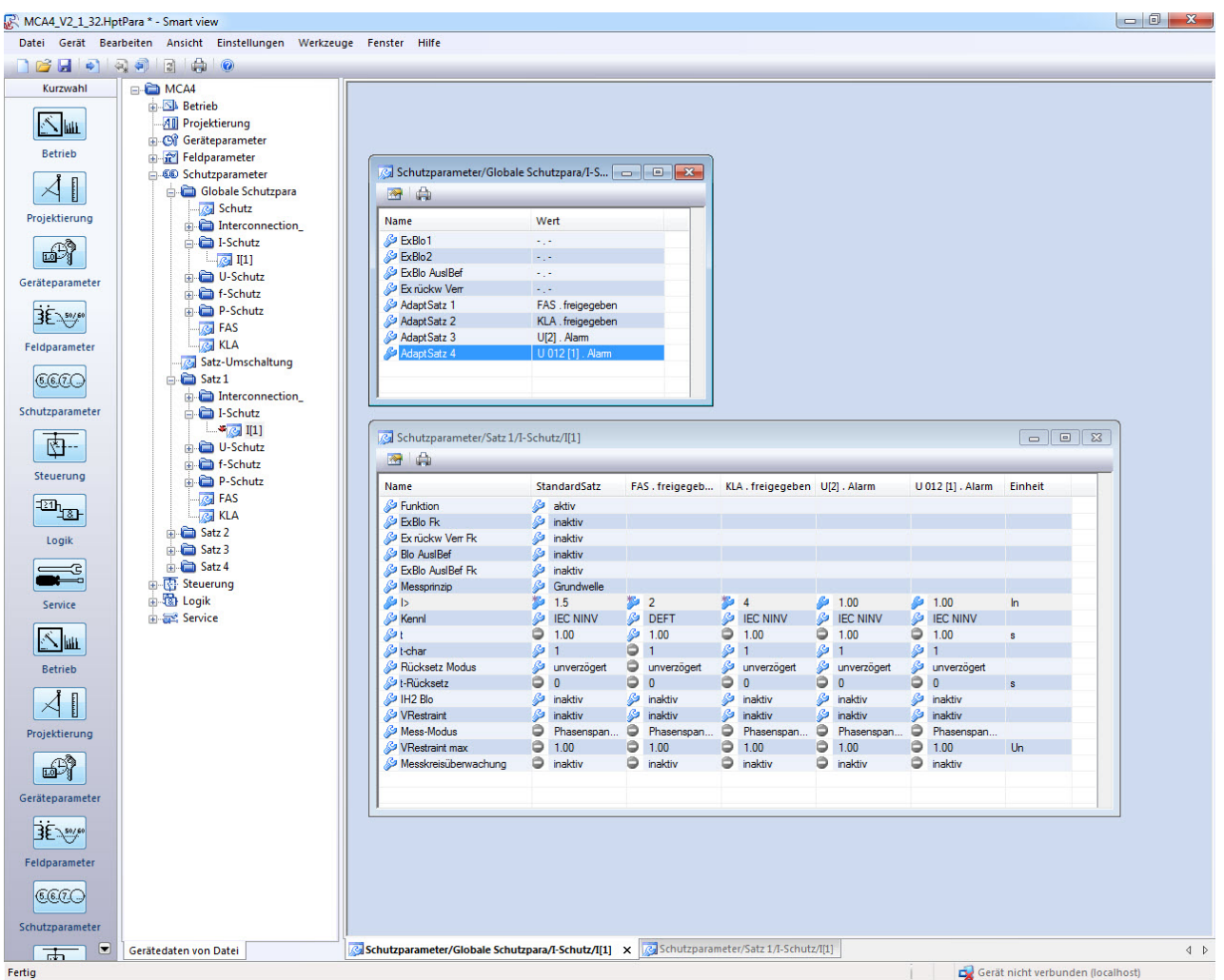

Der obige Screenshot zeigt mögliche **Adaptive Einstellungen** auf der Basis von nur einem Überstromschutz Element:

- 1. StandardSatz: Standard Einstellungen
- 2. AdaptiverSatz1: FAS (Fehleraufschaltung)
- 3. AdaptiverSatz2: KLA (Kalte-Last-Aufschaltung)
- 4. AdaptiverSatz3: Spannungsabhängiger Überstromzeitschutz
- 5. AdaptiverSatz4: Gegensystem (Asymmetrie) Spannungsabhängiger Überstromzeitschutz

#### Anwendungsbeispiele

- Das Ausgangssignal der *Fehleraufschaltung* kann dazu verwendet werden, den Stromschutz zu sensibilisieren.
- Das Ausgangssignal der Kalten Last Aufschaltung kann dazu verwendet werden, um den Stromschutz zu desensibilisieren.
- Mittels Adaptiver Parametersätze kann eine Adaptive  $AWE$  realisiert werden. Nach einem Wiedereinschaltversuch können so die Auslöseschwellen oder Auslösekennlinien des Stromschutzes angepasst werden.
- In Abhängigkeit von Unterspannung kann der Stromschutz beeinflusst werden (Voltage controlled, ANSI 51V).
- In Abhängigkeit der Verlagerungsspannung wird der Erdstromschutz beeinflusst.
- Dynamische / Automatische Anpassung des Erdstromschutzes an unterschiedliche Lastzustände (single phase load diversity).

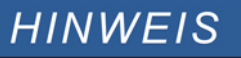

**Adaptive Parametersätze stehen nur in Geräten mit Stromschutzfunktionen zur Verfügung.**

### **Signale zur Aktivierung von Adaptiven Parametersätzen**

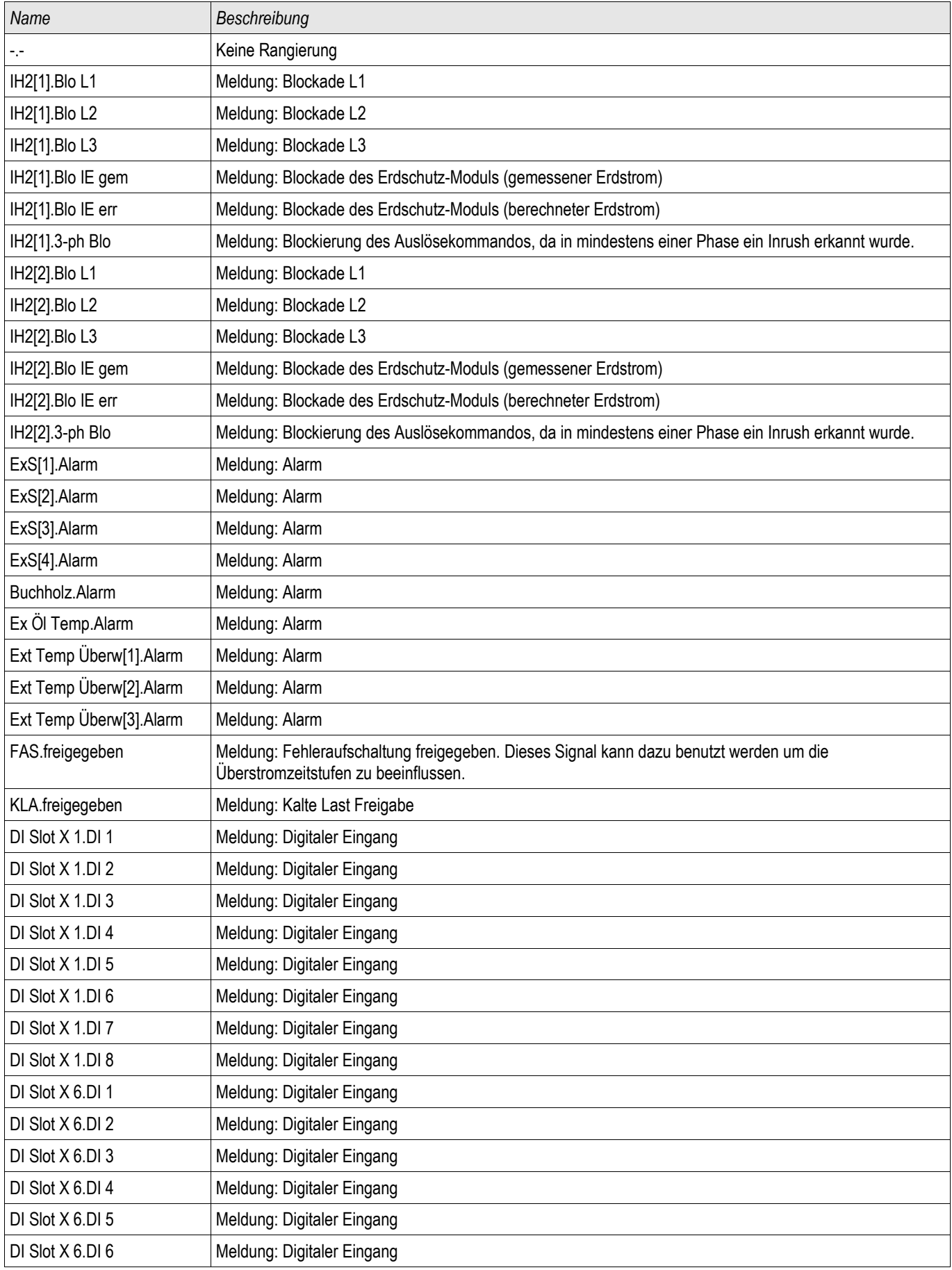

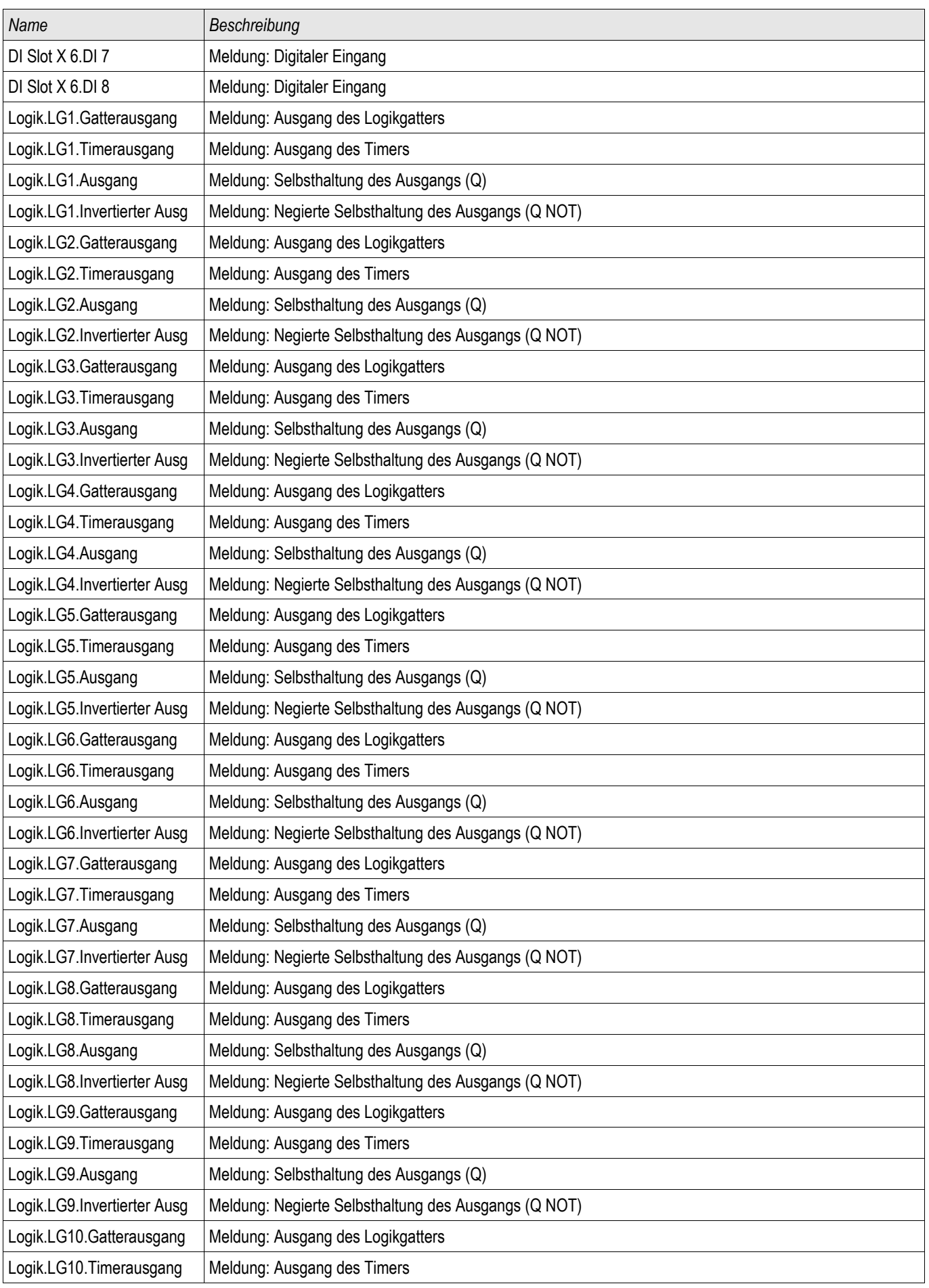

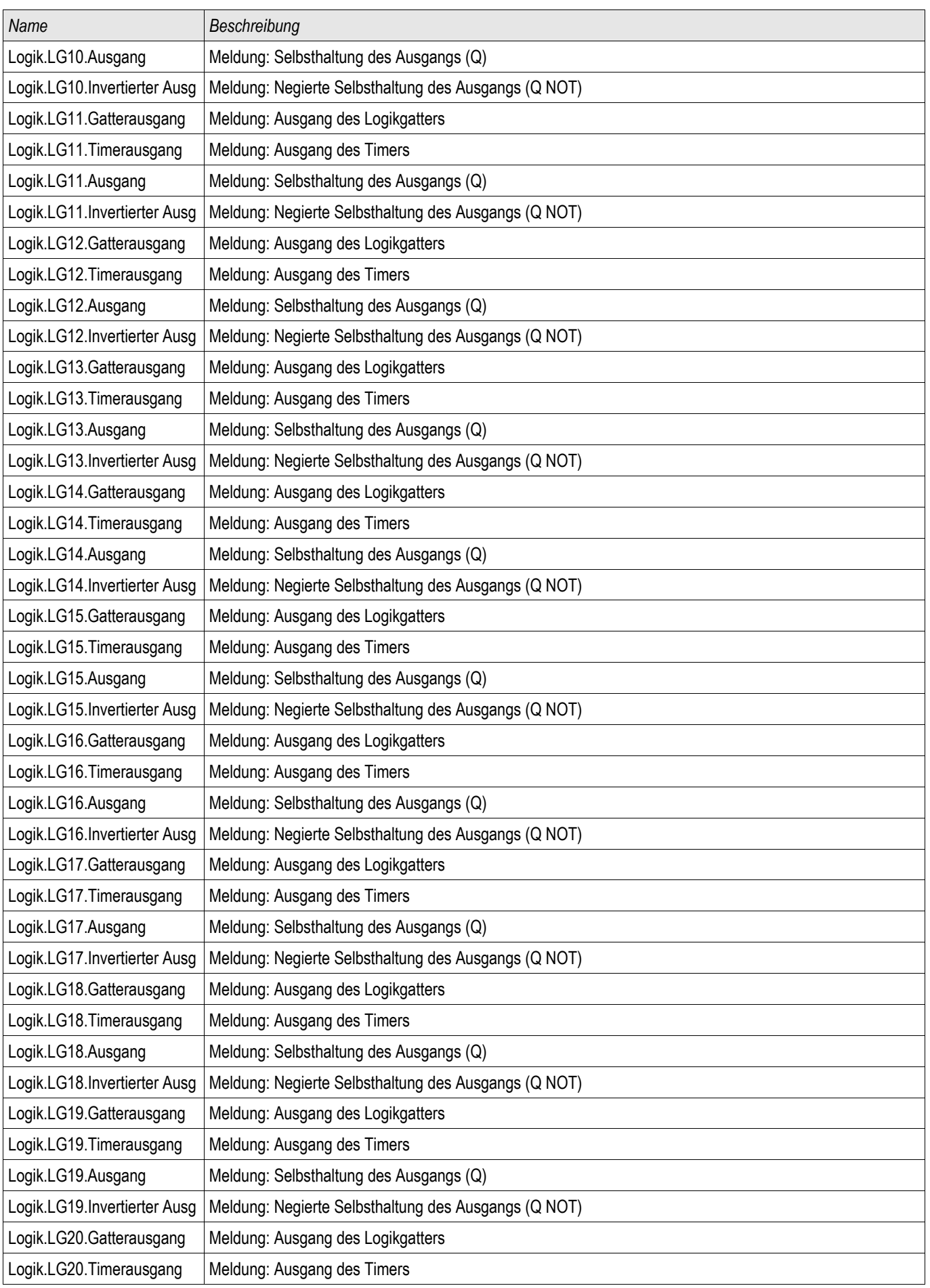

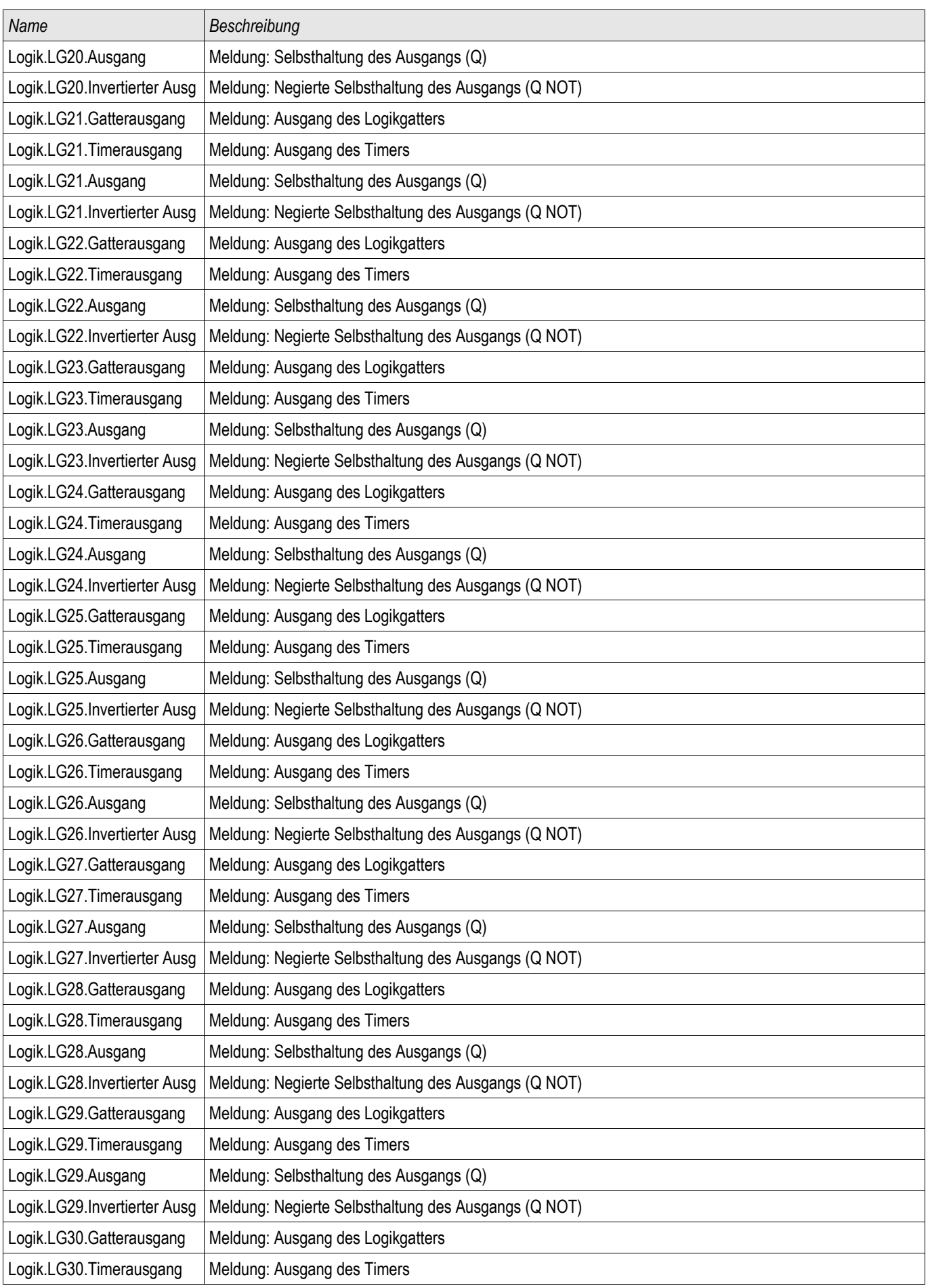

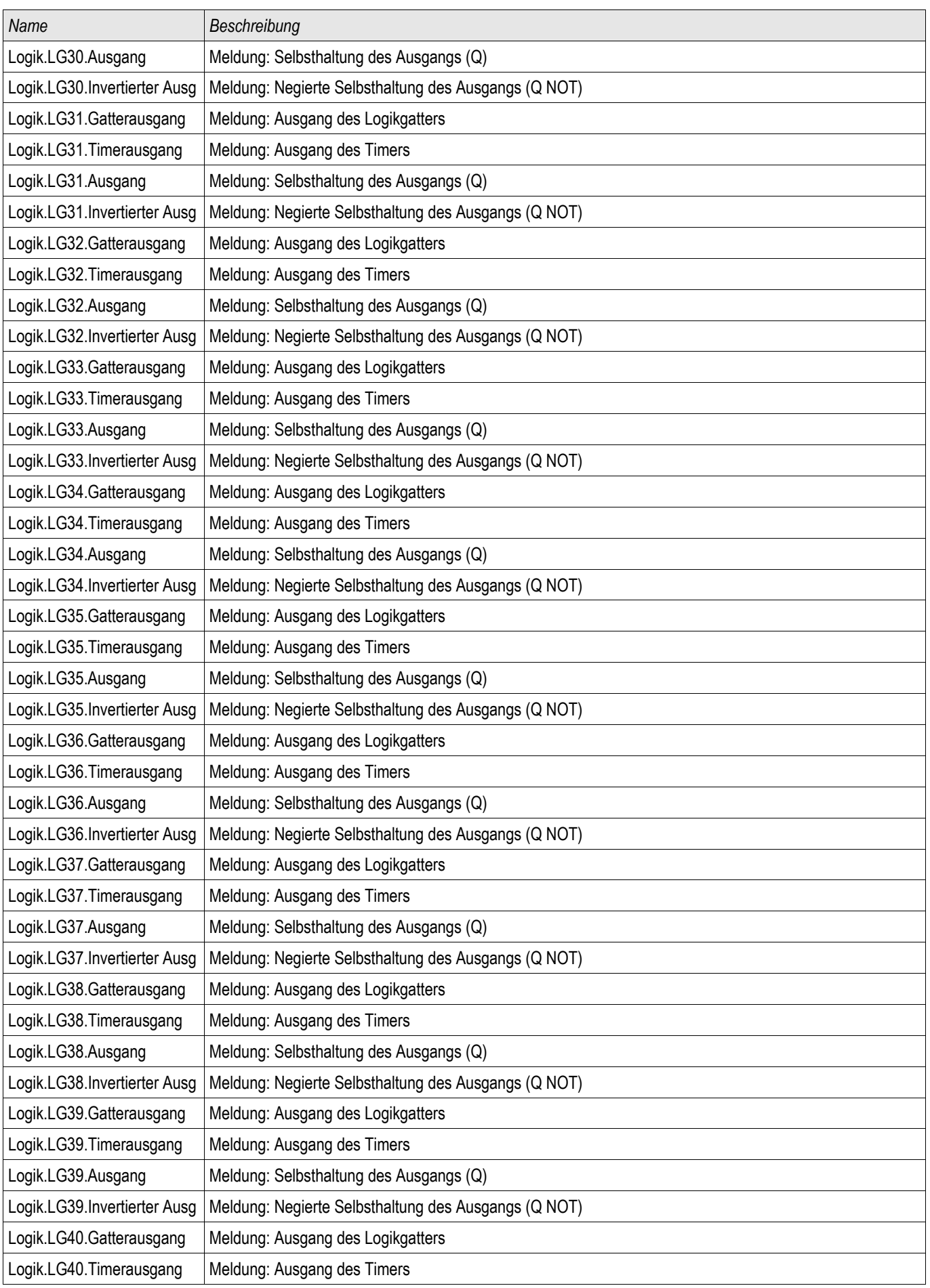

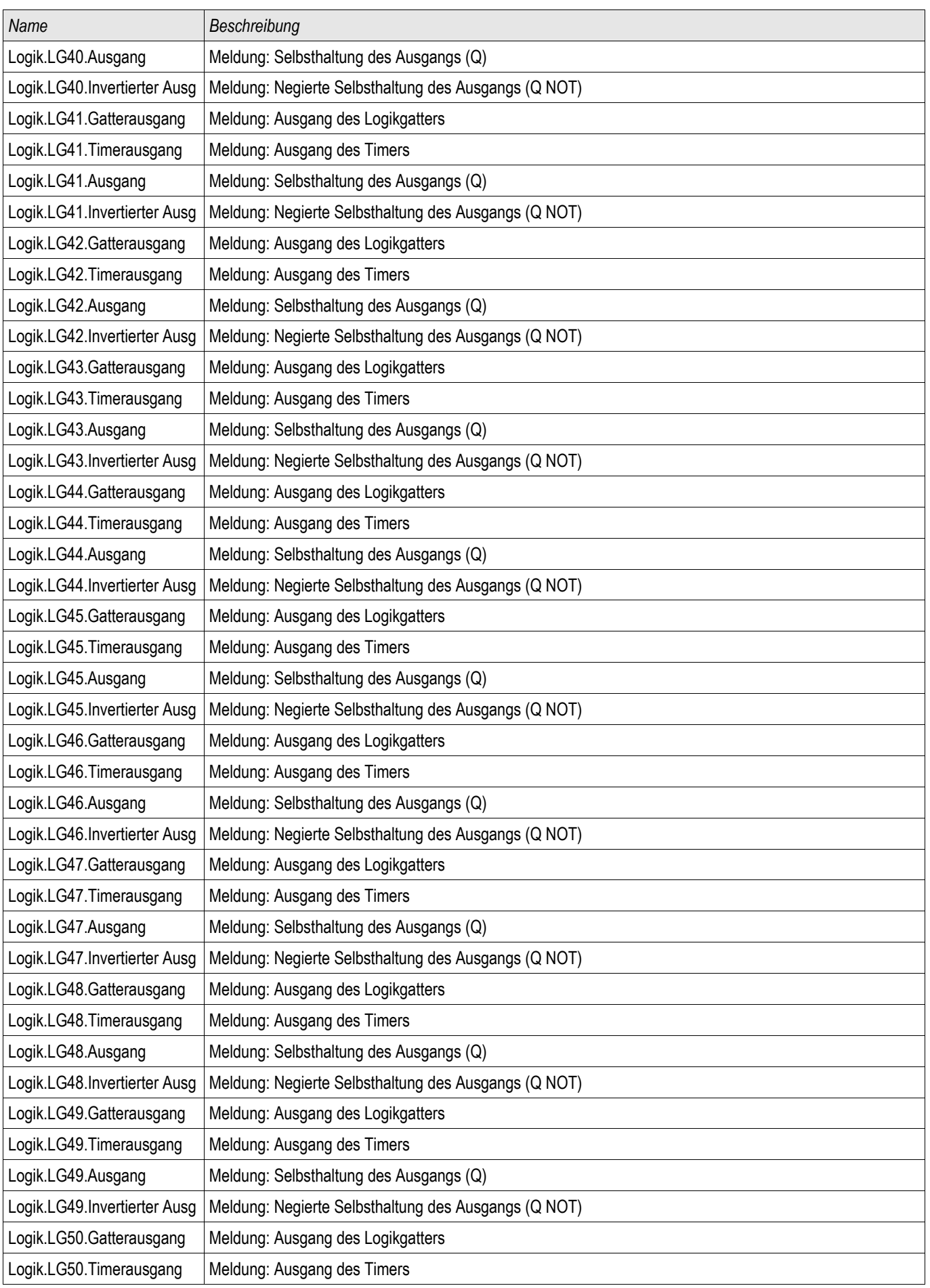

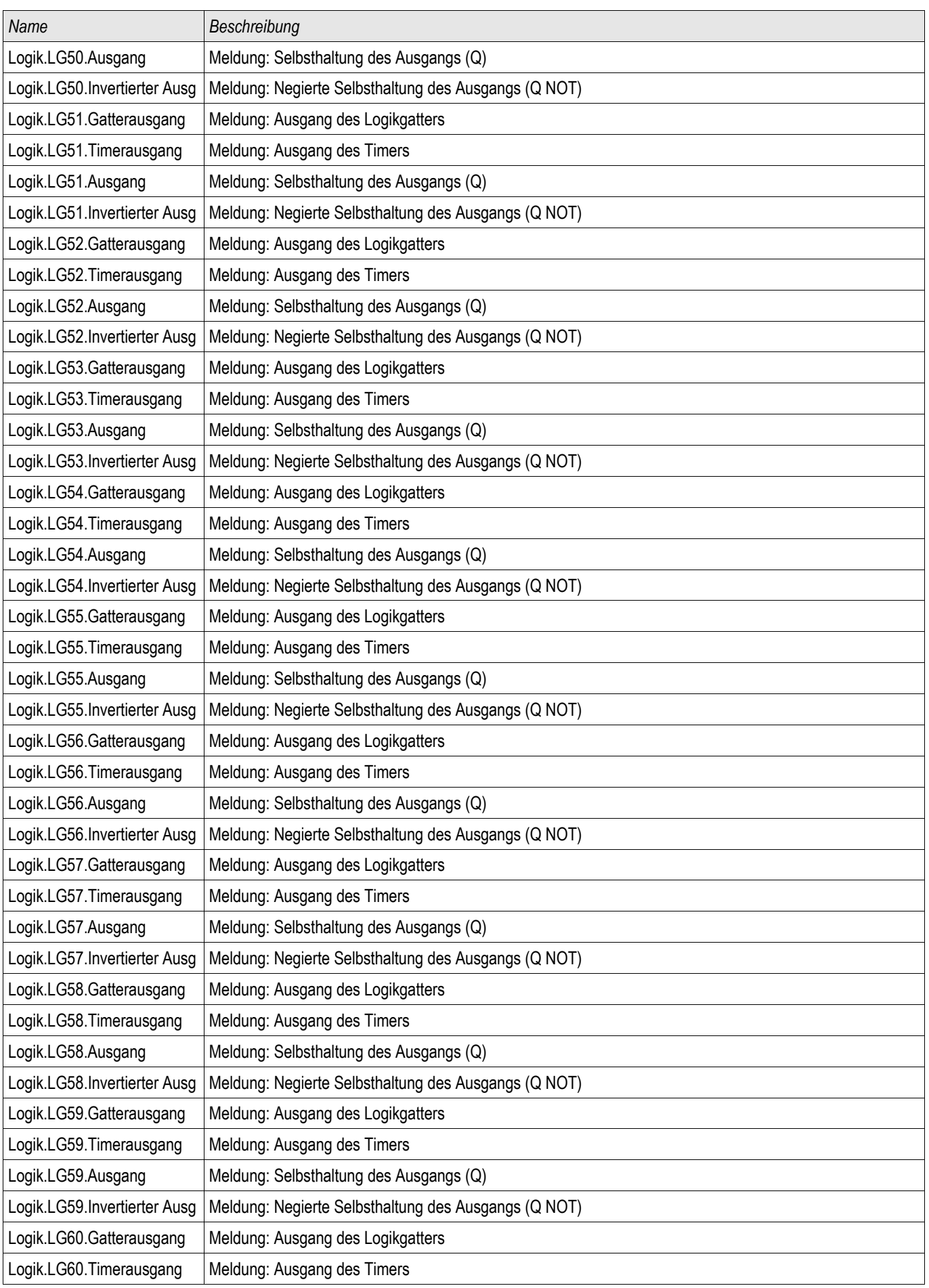

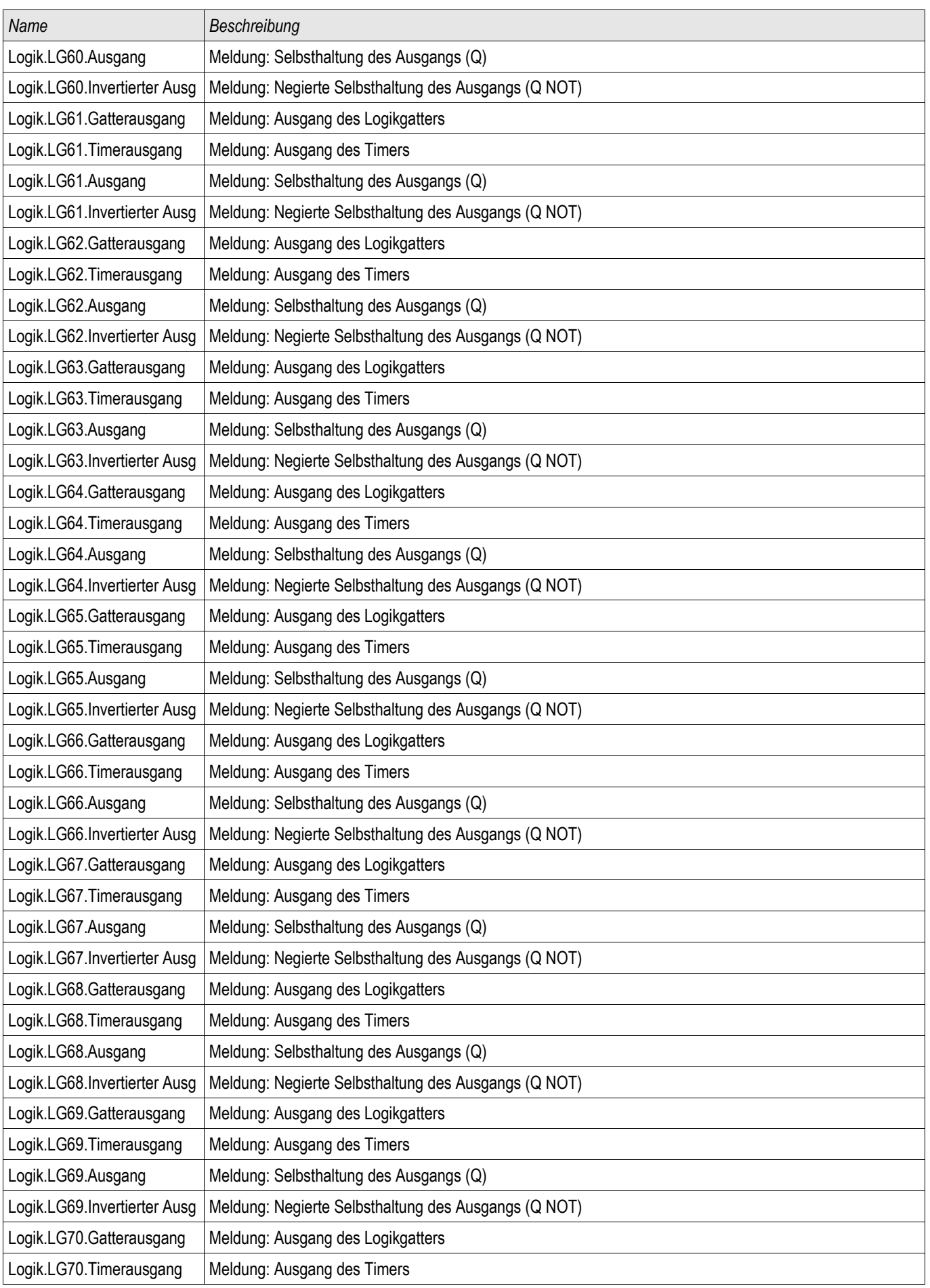

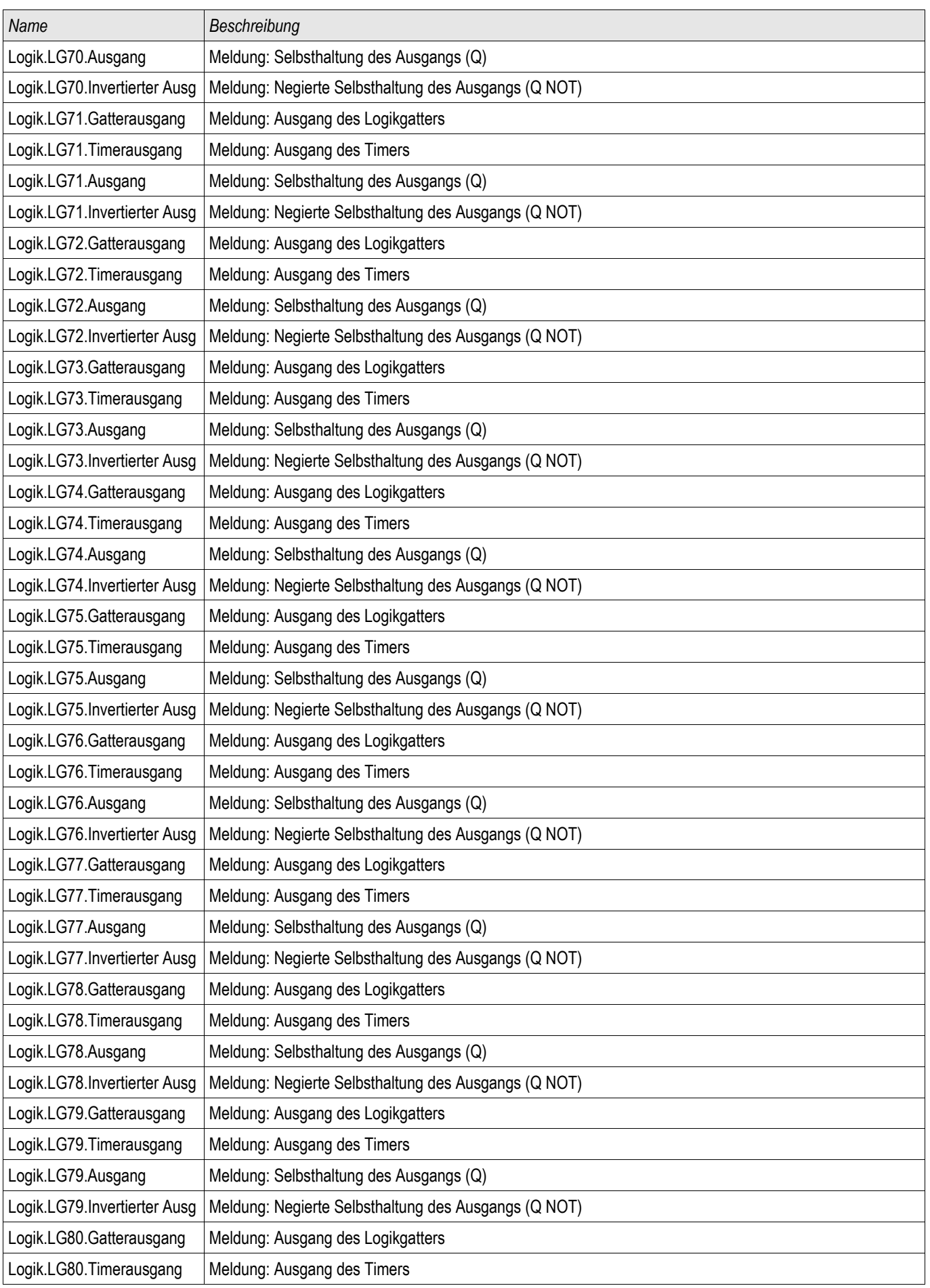

#### Parameter

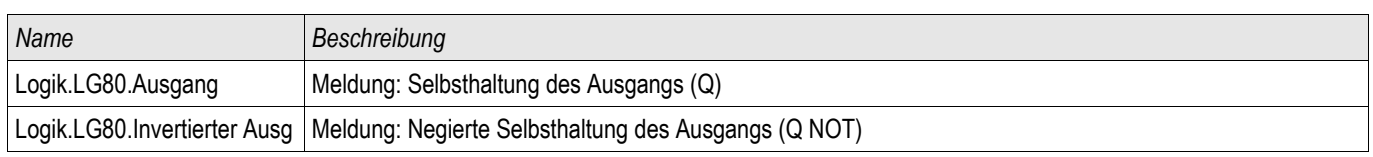

## **Zugriffsberechtigungen**

## **Passwörter - Bereiche**

Die folgende Tabelle zeigt eine Auflistung der Berechtigungspasswörter und die Bereiche, die damit zugänglich werden.

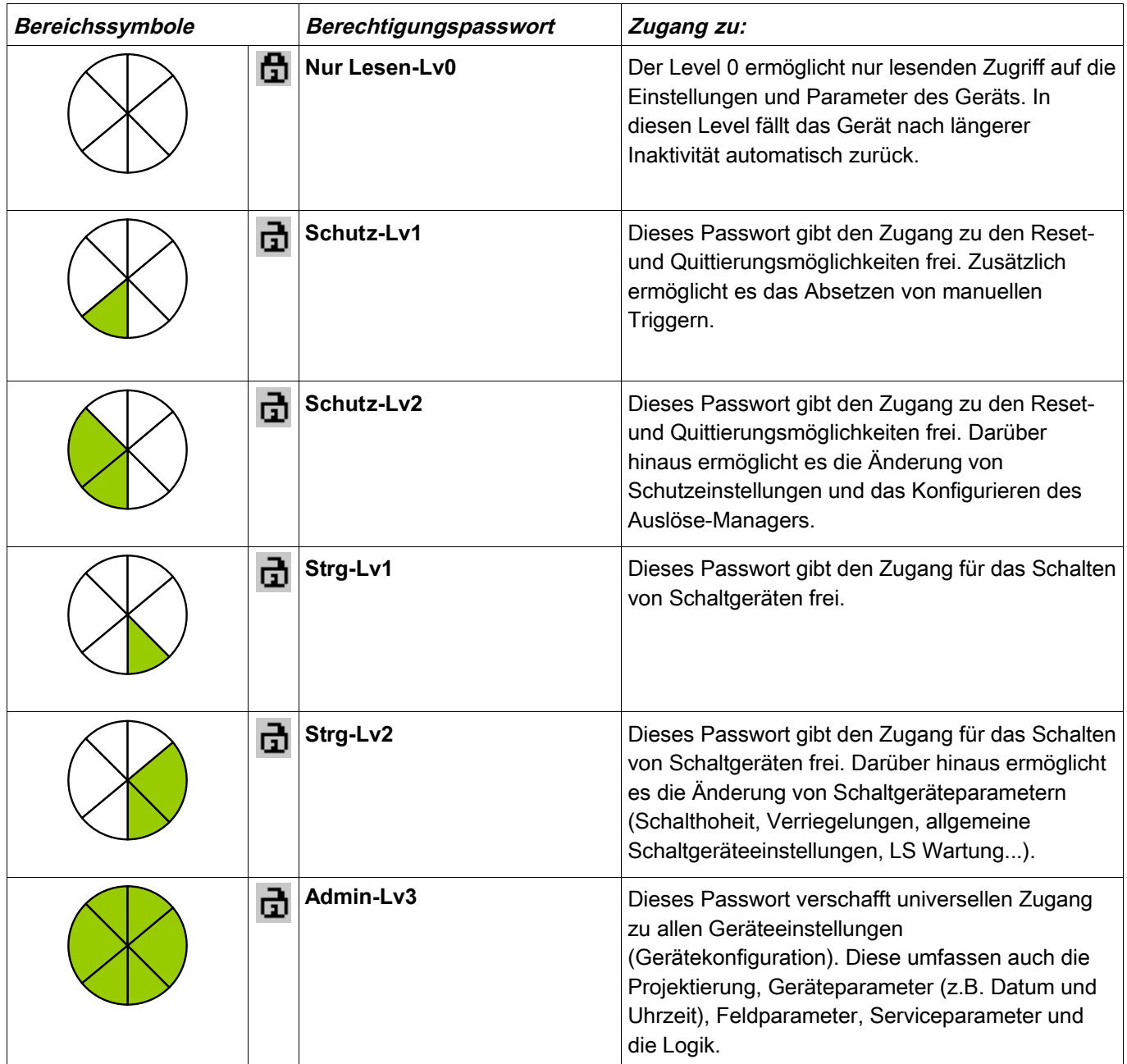

## **HINWEIS**

Nach längerer Inaktivität in einem Level oberhalb des Levels "Nur lesen-**Lv0"(diese Zeit ist parametrierbar, zwischen 20-3600 Sekunden) fällt das** Gerät automatisch in den Level "Nur lesen-Lv0" zurück. Dieser Parameter **(t-max-Edit) kann im Menü [Geräteparameter\HMI] modifiziert werden.**

Zugangsbereiche der Passwort-Level:

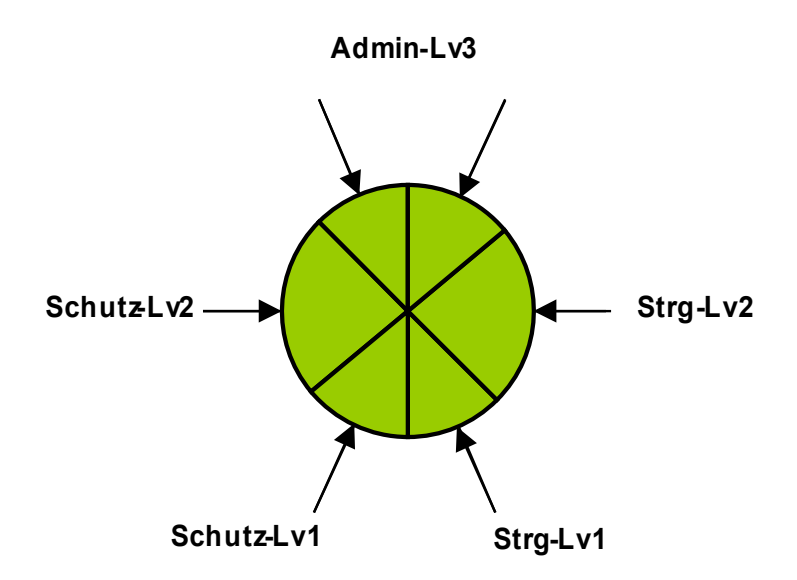

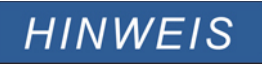

**Stellen Sie sicher, dass für alle Zugangsberechtigungen hinreichend sichere Passwörter vergeben werden, die nur den authorisierten Personen bekannt sind.**

**HINWEIS** 

**Durch ein Schlosssymbol oben rechts im Gerätedisplay wird indiziert ob momentan Zugriffberechigungen bestehen. Das bedeutet, in der Betriebsart "Nur lesen Lv0" wird in der oberen rechten Ecke des Gerätedisplays ein geschlossenes Schlosssymbol angezeigt. Sobald Zugriffsberechtigungen oberhalb des "Nur lesen" Levels bestehen, wird oben rechts im Gerätedisplay ein geöffnetes Schlosssymbol dargestellt.**

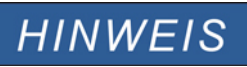

**Während der Parametrierung ist die C-Taste für das Verwerfen der Parameteränderungen reserviert. Daher ist es nicht möglich, während der Parametrierung Quittierungen vorzunehmen.**

**Das Quittieren ist nur möglich, wenn oben rechts im Display dieses Symbol sichtbar ist:** 

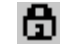

# **HINWEIS**

**Passwörter sind den Geräten fest zugeordnet. Durch das Kopieren des Geräteparameterbaums werden keine Passwörter überschrieben. Wenn Sie z.B. offline eine Parameterdatei erstellen oder eine Parameterdatei von einem Gerät zu einem anderen übertragen, werden dadurch keine bestehenden Gerätepasswörter überschrieben.**

#### Verfügbare Level/Zugangsberechtigungen

Die Zugriffberechtigungen sind in Form von zwei hierachischen Strängen, angelegt. Das Administratorpasswort verschafft Zugang zu allen Parametern und Einstellwerten.

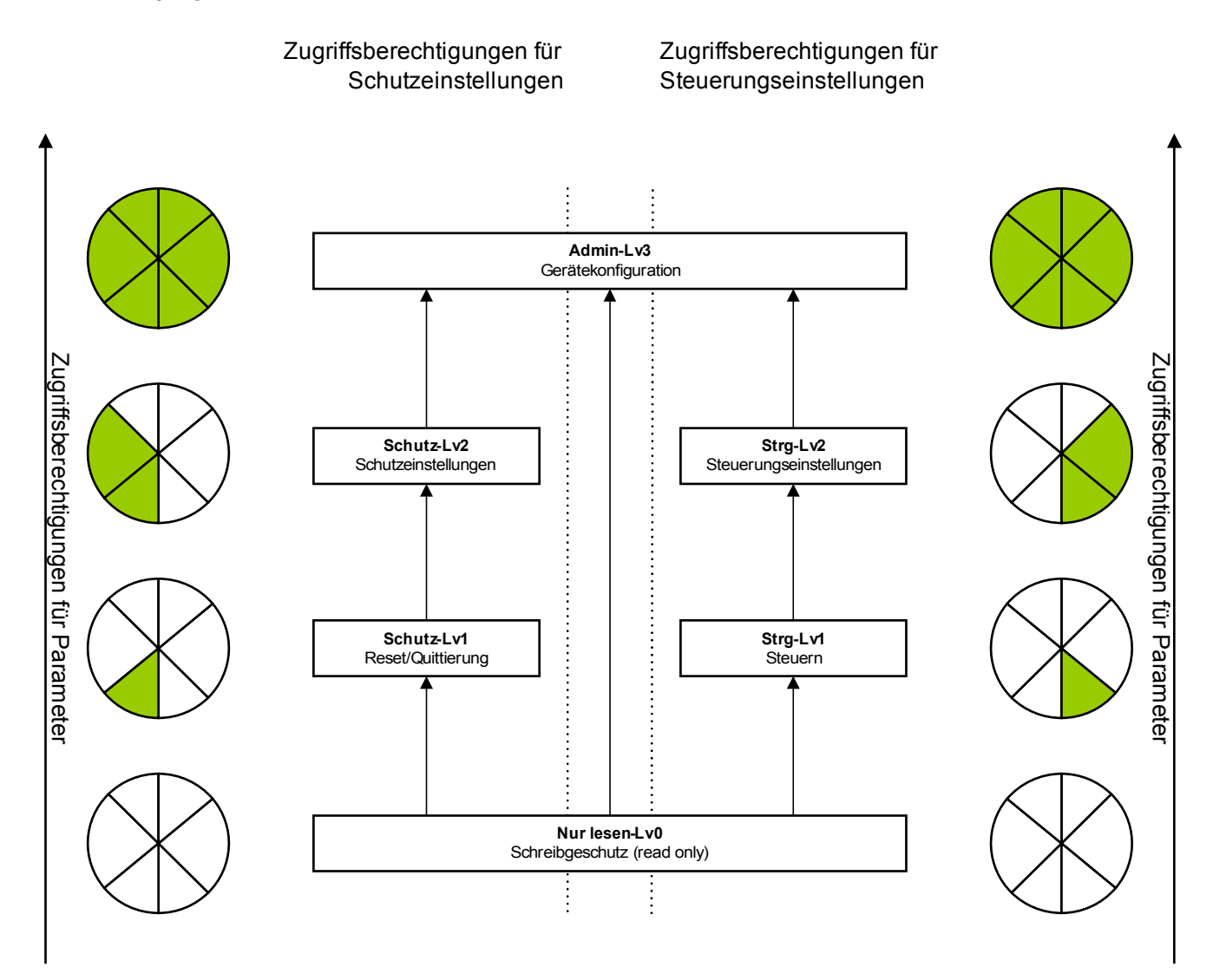

Legende : Lv = Level

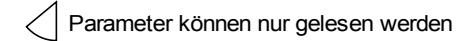

Parameter können modifiziert werden

## **Wie sehe ich, in welchem Level ich mich befinde?**

Im Menü [Geräteparameter\Zugangsberechtigungen] kann eingesehen werden, welche Zugangsberechtigungen freigeschaltet sind.

Sobald eine Zugangsberechtigung oberhalb der Zugriffberechtigung » Nur lesen-Lv0« besteht, wird dies durch ein geöffnetes Schlosssymbol in der oberen rechten Ecke des Gerätedisplays angezeigt.

## **Freischalten von Zugangsberechtigungen**

Im Menü [Geräteparameter\Zugangsberechtigungen] können am Gerät freigeschaltet oder zurückgegeben werden.

## **Ändern von Passwörtern**

Die Passwörter können im Gerät im Menü [Geräteparameter\Passwort\Passwort ändern] oder über die Bediensoftware Smart view geändert werden.

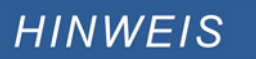

**Ein Passwort darf nur aus einer beliebigen Kombination der Zahlen 1, 2, 3, und 4 bestehen.**

#### **Alle anderen Zeichen und Tasten werden nicht akzeptiert.**

Um ein Passwort zu ändern ist zunächst das alte Passwort einzugeben. Das neue Passwort (bis zu 8 Zeichen) ist doppelt zu bestätigen.

Gehen Sie wie folgt vor:

- Geben Sie Ihr altes Passwort mit Hilfe der Softkeys ein. Bestätigen Sie das alte Passwort durch Betätigen der »OK-Taste«.
- Geben Sie das neue Passwort mit Hilfe der Softkeys ein. Bestätigen Sie das neue Passwort durch Betätigen der »OK-Taste«.
- Geben Sie das neue Passwort erneut mit Hilfe der Softkeys ein. Bestätigen Sie das neue Passwort durch Betätigen der »OK-Taste«.

## **Deaktivieren von Passwörtern während der Inbetriebnahme**

Es ist möglich, für die Inbetriebnahme Passwörter zu deaktivieren. Dies ist ausdrücklich und ausschließlich für Inbetriebnahmezwecke zulässig. Dazu kann für die entsprechende Zugriffsberechtigung(-en) ein leeres Passwort verwendet werden. Alle Zugriffsberechtigungen, die mit einem leeren Passwort versehen werden gelten als dauerhaft erteilt. Dies bedeutet, dass alle durch diese Berechtigung geschützten Parameter und Einstellungen ohne erneute Passwortabfrage geändert werden können. Ein Wechsel in den Zugriffslevel »Nur lesen-Lv0« ist dann für die freigeschalteten Bereiche nicht mehr möglich (auch nicht nach Ablauf der maximalen Editierzeit am HMI).

# **A WARNUNG**

**Stellen Sie sicher, dass nach der Inbetriebnahme alle Passwörter wieder aktiviert werden. Das bedeutet, dass alle Zugriffsbereiche durch ein Passwort geschützt werden, dass mindestens aus vier Zeichen besteht.**

**Woodward haftet grundsätzlich nicht für Schäden, die aus der Deaktivierung des Passwortschutzes resultieren.**

## **Ändern von Passwörtern mittels Smart view**

Laden Sie die Parameterdatei aus dem Gerät.

- Die Passwörter können im Menü [Geräteparameter\Passwort] durch einen Doppelklick auf das zu ändernde Passwort geändert werden.
- Geben Sie zunächst das alte und dann zweifach das neue Passwort ein.
- Bestätigen Sie die Änderung durch einen Klick auf den OK-Button.

## **Passworteingabe am Gerät**

Passwörter werden über die Softkeys eingegeben.

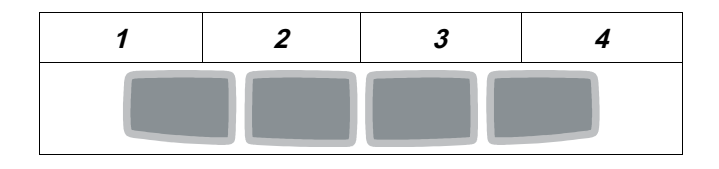

Beispiel: Für das Passwort (3244) drücken Sie nacheinander:

- Softkey 3
- Softkey 2
- Softkey 4
- Softkey 4

## **Passwort vergessen**

Durch einen Kaltstart mit gedrückt gehaltener »C«-Taste kann ein Rücksetz-Menü aufgerufen werden. Hier können alle Passwörter auf die Werkseinstellung »1234« zurückgesetzt werden. Wählen Sie hierzu die Abfrage »Reset passwords (Alle Passwörter zurücksetzen)?« mit »Yes (Ja)«.

## **Parametrieren am HMI**

Jedem Parameter ist eine Zugriffsberechtigungen zugeordnet. Nur wenn Sie über eine ausreichende Zugriffsberechtigung verfügen, können die Parameter editiert und gespeichert werden.

Die für die Änderung von Einstellungen erforderlichen Zugriffsberechtigungen können vorab durch einen gezielten Wechsel des Levels innerhalb des Zugriffsrechtemenüs oder kontextabhängig erteilt werden. Im Folgenden wird zunächst die Variante mit gezieltem Anwählen von Zugriffsberechtigungen (Wechsel in einen Level) und danach die kontextabhängige Option beschrieben.

### **Option 1: Gezielte Anwahl einer Zugriffsberechtigung:**

Wechseln Sie in das Menü [Geräteparameter\Zugriffsberechtigungen].

Wählen Sie bzw. Navigieren Sie die gewünschte Zugangsberechtigung (Level) an. Geben Sie das erforderliche Passwort ein. Nach der Eingabe des korrekten Passworts verfügen Sie nun über die entsprechenden Zugangsberechtigungen. Zum Parametrieren gehen Sie nun wie folgt vor:

Navigieren Sie zu einem Parameter, der geändert werden soll. Wenn der gewünschte Parameter angewählt ist, dann sollte nun unten rechts im Display ein "Schraubenschlüsselsymbol" sichtbar sein.

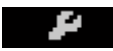

Dieses Symbol zeigt an, dass der Parameter nun editiert werden kann, da die erforderliche Berechtigung vorliegt. Betätigen Sie nun den Softkey »Schraubenschlüssel«, um den Parameter zu editieren. Ändern Sie den Parameter.

Sie können nun:

- Die Änderung speichern und vom System übernehmen lassen, oder
- weitere Parameter verändern und erst danach die geänderten Parameter abschließend speichern und vom Gerät dauerhaft übernehmen lassen.

#### *Parameteränderung sofort speichern*

• Um den geänderten Parameter sofort zu speichern und vom Gerät übernehmen zu lassen, drücken Sie die »OK«-Taste. Bestätigen Sie die Parameteränderung (Parameteränderung speichern?) durch Betätigen des »Ja«-Softkeys oder verwerfen Sie sie durch »Nein«.

#### *Weitere Parameter ändern und erst dann speichern*

• Navigieren Sie zu weiteren Parametern und ändern Sie diese.

# **HINWEIS**

**Durch ein Sternsymbol vor den veränderten Parametern wird angezeigt, dass die Änderungen nur zwischengespeichert, aber noch nicht abschließend gespeichert bzw. vom Gerät übernommen sind. Zur Steigerung der Übersichtlichkeit, insbesondere bei komplexen Parameteränderungen, wird auch auf jeder weiteren Menüebene oberhalb der zwischengespeicherten Parameter durch das Sternsymbol der Parameteränderungswunsch angezeigt (Sternchenspur). Dadurch kann von der Hauptmenüebene aus jederzeit kontrolliert bzw. verfolgt werden, wo noch nicht abschließend gespeicherte Parameteränderungen vorgenommen wurden.**

**Über die Sternchenspur zu den zwischengespeicherten Parameteränderungen hinaus wird oben links im Gerätedisplay ein globales Parameteränderungs-Sternsymbol eingeblendet. Somit ist von jedem Punkt des Menübaums aus sofort erkennbar, dass es vom Gerät noch nicht übernommene Parameteränderungen gibt.** 

Um die abschließende Speicherung aller Parameteränderungen einzuleiten, betätigen Sie die »OK«-Taste. Bestätigen Sie die Parameteränderung durch Betätigen des »Ja«-Softkeys oder verwerfen Sie sie durch den Softkey »Nein«.

## **HINWEIS**

**Wenn anstelle des Schraubenschlüsselsymbols ein Schlüsselsymbol angezeigt wird,** 

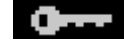

**dann wird hierdurch angezeigt, dass keine ausreichende Berechtigung vorliegt. Für Änderungen an diesem Parameter benötigen Sie das entsprechende Passwort.** 

# **HINWEIS**

**Plausibilitätsüberprüfung: Zum Vermeiden von offensichtlichen Fehlparametrierungen überwacht das Gerät kontinuierlich alle zwischengespeicherten Parameteränderungen. Erkennt das Gerät eine Implausibilität, so wird diese durch ein Fragezeichen vor dem betreffenden Parameter angezeigt.**

**Zur Steigerung der Übersichtlichkeit, insbesondere bei komplexen Parameteränderungen, wird auch auf jeder weiteren Menüebene oberhalb der zwischengespeicherten Parameter durch das Fragezeichensymbol die Implausibilität angezeigt (Plausibilitätsspur). Dadurch kann von der Hauptmenüebene aus jederzeit kontrolliert bzw. verfolgt werden, wo Implausibilitäten abgespeichert werden sollen.**

**Über die Fragezeichenspur zu den zwischengespeicherten implausiblen Parameteränderungen hinaus wird oben links im Gerätedisplay ein globales Implausibilitätssymbol/Fragezeichen eingeblendet. Somit ist von jedem Punkt des Menübaums aus sofort erkennbar, dass das Gerät Implausibilitäten erkannt hat.** 

**Ein Fragezeichen/Implausibilitätssymbol überschreibt stets eine Sternchen/Parameteränderungsanzeige.**

**Erkennt das Gerät eine Implausibilität, verweigert es das Speichern und Übernehmen der Parameter.**

## **Option 2: Kontextabhängige Zugangsberechtigung**

Navigieren Sie zu einem Parameter, der geändert werden soll. Wenn der gewünschte Parameter angewählt ist, ist unten rechts im Display ein "Schlüsselsymbol" sichtbar.

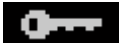

Dieses Symbol zeigt an, dass Sie sich entweder noch im » Nur lesen Lv0« -Level befinden, oder dass der Level, in dem Sie sich befinden keine ausreichende Berechtigung für die gewünschte Parameteränderung darstellt.

Betätigen Sie diesen SOFTKEY und geben ein Passwort<sup>1)</sup> ein, dass die erforderliche Berechtigung erteilt. Ändern Sie den Parameter.

 $1)$  Auf dieser Seite wird Ihnen auch ein Hinweis gegeben, welches Passwort/Zugangsberechtigung für eine Änderung dieses Parameters erforderlich ist.

Sie können nun:

- Die Änderung speichern und vom System übernehmen lassen, oder
- weitere Parameter verändern und erst danach die geänderten Parameter abschließend speichern und vom Gerät dauerhaft übernehmen lassen.

#### *Parameteränderung sofort speichern*

• Um den geänderten Parameter sofort zu speichern und vom Gerät übernehmen zu lassen, drücken Sie die »OK«-Taste. Bestätigen Sie die Parameteränderung (Parameteränderung speichern?) durch Betätigen des »Ja«-Softkeys oder verwerfen Sie sie durch »Nein«.

#### *Weitere Parameter ändern und erst dann speichern*

• Navigieren Sie zu weiteren Parametern und ändern Sie diese.

## **HINWEIS**

**Durch ein Sternsymbol vor den veränderten Parametern wird angezeigt, dass die Änderungen nur zwischengespeichert, aber noch nicht abschließend gespeichert bzw. vom Gerät übernommen sind. Zur Steigerung der Übersichtlichkeit, insbesondere bei komplexen Parameteränderungen, wird auch auf jeder weiteren Menüebene oberhalb der zwischengespeicherten Parameter durch das Sternsymbol der Parameteränderungswunsch angezeigt (Sternchenspur). Dadurch kann von der Hauptmenüebene aus jederzeit kontrolliert bzw. verfolgt werden, wo noch nicht abschließend gespeicherte Parameteränderungen vorgenommen wurden.**

**Über die Sternchenspur zu den zwischengespeicherten Parameteränderungen hinaus wird oben links im Gerätedisplay ein globales Parameteränderungs-Sternsymbol eingeblendet. Somit ist von jedem Punkt des Menübaums aus sofort erkennbar, dass es vom Gerät noch nicht übernommene Parameteränderungen gibt.** 

Um die abschließende Speicherung aller Parameteränderungen einzuleiten, betätigen Sie die »OK«-Taste. Bestätigen Sie die Parameteränderung durch Betätigen des »Ja«-Softkeys oder verwerfen Sie sie durch den Softkey »Nein«.

# **HINWEIS**

**Plausibilitätsüberprüfung: Zur Vermeiden von offensichtlichen Fehlparametrierungen überwacht das Gerät kontinuierlich alle zwischengespeicherten Parameteränderungen. Erkennt das Gerät eine Implausibilität, so wird diese durch ein Fragezeichen vor dem betreffenden Parameter angezeigt.**

**Zur Steigerung der Übersichtlichkeit, insbesondere bei komplexen Parameteränderungen, wird auch auf jeder weiteren Menüebene oberhalb der zwischengespeicherten Parameter durch das Fragezeichensymbol die Implausibilität angezeigt (Plausibilitätsspur). Dadurch kann von der Hauptmenüebene aus jederzeit kontrolliert bzw. verfolgt werden, wo Implausibilitäten abgespeichert werden sollen.**

**Über die Fragezeichenspur zu den zwischengespeicherten implausiblen Parameteränderungen hinaus wird oben links im Gerätedisplay ein globales Implausibilitätssymbol/Fragezeichen eingeblendet. Somit ist von jedem Punkt des Menübaums aus sofort erkennbar, dass das Gerät Implausibilitäten erkannt hat.** 

**Ein Fragezeichen/Implausibilitätssymbol überschreibt stets eine Sternchen/Parameteränderungsanzeige.**

**Erkennt das Gerät eine Implausibilität, verweigert es das Speichern und Übernehmen der Parameter.**

## **HINWEIS**

**Es ist möglich für die Erteilung von Zugangsberechtigungen Passwörter höherer Zugangsbereiche zu verwenden. So kann z.B. das Administratorpasswort verwendet werden um die Zugangsberechtigung für einen Schutzparameter zu erlangen. Es ist wichtig, dabei zu wissen, dass der Zugriffslevel des Parameters, der geändert werden soll, festlegt, welche Zugangsberechtigung nach erfolgreicher Passworteingabe erlangt wird. Das bedeutet in dem oben erwähnten Beispiel. Wird das Administratorpasswort verwendet, um einen Parameter ändern zu können, für den das "Schutz-Lv2" Passwort erforderlich ist, dann wird mit der Eingabe des Adminstratorkennworts in den "Schutz-Lv2"-Level gewechselt.**

**Die Zugriffsberechtigung eines jeden Parameters bestimmt den Level, in dem sich das Gerät nach erfolgreicher Passworteingabe befindet. Dies gilt insbesondere auch, wenn höherwertige Passwörter verwendet werden.**

## **Parametrieren mittels Smart view**

In Smart view werden in den Editierfenstern die erforderlichen Zugangsberechtigungen für jeden Parameter bzw. Einstellwert angezeigt. Die erforderlichen Zugangsberechtigungen werden bei der Übertragung der Parameter und Einstellungen ins Gerät überprüft. Für die Übertragung der Parameter bestehen zwei Optionen.

- 1. Die Übertragung *aller Parameter*. Dies erfordert immer die Eingabe des Administratorkennworts.
- 2. Die Übertragung der *modifizierten Parameter*. Hierbei gilt, wenn Parameter aus unterschiedlichen Zugangsbereichen übertragen werden sollen, so werden nur die Passwörter für die jeweils höchtsten Zugangsberechtigungen abgefragt.

#### Beispiel1:

Ein »Schutz-Lv1«-Parameter und ein »Schutz-Lv2« Parameter wurden geändert und sollen übertragen werden. Abgefragt wird in diesem Fall nur das Passwort » Schutz-Lv2«.

#### Beispiel2:

Ein »Schutz-Lv1«-Parameter und ein »Schutz-Lv2« Parameter und ein Projektierungsparameter wurden geändert und sollen übertragen werden. Abgefragt wird in diesem Fall nur das Passwort des Administrators.

#### Beispiel3:

Ein »Schutz-Lv1«-Parameter und ein »Schutz-Lv2« Parameter sowie ein »Strg-Lv2« Parameter wurden geändert und sollen übertragen werden. Abgefragt werden in diesem Fall die Passwörter » Schutz-Lv2« und »Strg-Lv2«.

Ändern eines Parameters mittels Smart view - Beispiel

Beispiel: Ändern eines Schutzparameters (Ändern der Kennlinie für die Überstromschutzfunktion I[1] in Parametersatz 1).

- Falls die Gerätedaten noch nicht geladen wurden Wählen Sie im Menü »Gerät« den Eintrag »Daten vom Gerät empfangen«
- Doppelklicken Sie im Navigationsbaum das »Schutzpara-Icon«
- Doppelklicken Sie innerhalb der »Schutzparameter« das »Satz 1 Icon«
- Doppelklicken Sie innerhalb des ersten Schutzparametersatzes den Zweig »I-Schutz«.
- Doppelklicken Sie die »*S*chutzstufe I[1]«.
- Im Arbeitsfenster sehen Sie nun eine tabellarische Übersicht über die Parameter, die dieser Schutzfunktion zugewiesen sind.
- Doppelklicken Sie in dieser Tabelle den Wert/Parameter, den Sie ändern möchten (hier »Kennl«).
- Es wird ein Bearbeitungsfenster geöffnet (Popup) in dem Sie nun die gewünschte Kennlinie wählen können.
- Schließen Sie das Fenster durch einen Mausklick auf »OK«

## **HINWEIS**

**Durch ein Sternsymbol vor den veränderten Parametern wird angezeigt, dass die Änderungen nur zwischengespeichert, aber noch nicht abschließend gespeichert und von der Software/ dem Gerät übernommen wurden.** 

**Der Titel des Programmfensters zeigt neben dem Dateinamen einen Stern. Zur Steigerung der Übersichtlichkeit, insbesondere bei komplexen Parameteränderungen, wird auch auf jeder weiteren (zugeklappten) Menüebene oberhalb der zwischengespeicherten Parameter durch das Sternsymbol der Parameteränderungswunsch angezeigt (Sternchenspur). Dadurch kann von der Hauptmenüebene aus jederzeit kontrolliert bzw. verfolgt werden, wo noch nicht abschließend gespeicherte Parameteränderungen vorgenommen wurden.**

# **HINWEIS**

**Plausibilitätsüberprüfung: Zur Vermeiden von offensichtlichen Fehlparametrierungen überwacht die Software kontinuierlich alle zwischengespeicherten Parameteränderungen. Erkennt die Software eine Implausibilität, so wird diese durch ein Fragezeichen vor dem betreffenden Parameter angezeigt.**

**Zur Steigerung der Übersichtlichkeit, insbesondere bei komplexen Parameteränderungen, wird auch auf jeder weiteren Menüebene oberhalb der zwischengespeicherten Parameter durch das Fragezeichensymbol die Implausibilität angezeigt (Plausibilitätsspur). Dadurch kann von der Hauptmenüebene aus jederzeit kontrolliert bzw. verfolgt werden, wo Implausibilitäten vorhanden sind.**

**Somit ist von jedem Punkt des Menübaums aus sofort erkennbar, dass die Software Implausibilitäten erkannt hat.** 

**Ein Fragezeichen/Implausibilitätssymbol überschreibt stets ein Sternchen/Parameteränderungsanzeige.**

**Erkennt die Software eine Implausibilität, verweigert sie das Übernehmen der Parameter.**

- Ändern Sie ggf. weitere Parameter. n.
- Um die geänderten Parameter in das Gerät zu übertragen, haben Sie im Menü »Gerät« zwei Optionen: п
	- 1. »Übertrage ALLE Parameter ins Gerät«. Für diese Option ist das Administratorkennwort erforderlich.

2. »Übertrage geänderte Parameter ins Gerät«. Für die Übertragung der Parameter benötigen Sie Passwörter die eine ausreichende Berechtigung für alle in dieser Übertragung modifizierten Parameter darstellen.

- Bestätigen Sie die Sicherheitsabfrage »Sollen die Parameter im Gerät überschrieben werden?« n.
- Geben Sie in dem sich öffnenden Fenster (Popup) die erforderlichen Passwörter ein. п
- Danach werden die geänderten Daten an das Gerät gesendet und von ihm übernommen. п
- Bestätigen Sie die Abfrage »Sollen die Daten lokal gesichert werden?« mit »Ja« (Empfehlung). Wählen Sie **COL** einen geeigneten Speicherort auf Ihrer Festplatte.
- Bestätigen Sie den gewählten Speicherort durch einen Mausklick auf die Schaltfläche »Speichern«. п
- Die geänderten Parameterdaten werden nun in dem von Ihnen gewählten Ordner gesichert. п

## **HINWEIS**

п

**Smart view merkt sich das Parametrierpasswort für mindestens 10 Minuten. Wenn innerhalb dieses Zeitintervalls erneut Parameter ins Gerät übertragen werden, dann wird das Zeitintervall erneut gestartet. Wenn erst nach Ablauf der 10 Minuten erneut Parameter ins Gerät übertragen werden sollen, dann wird Smart view Sie erneut nach dem Passwort fragen.**

## **Schutzparameter**

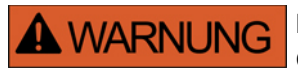

**Durch das Projektieren von Schutzfunktionalität verändern Sie auch die Gerätefunktionalität.** 

**Für alle, sich aus Fehlprojektierungen ergebenden Personen- und Sachschäden, übernimmt der Hersteller keinerlei Haftung.**

*Woodward Kempen GmbH* **bietet die Projektierung/Parametrierung auch als Dienstleistung an.**

Die Schutzparameter umfassen folgende Parameterzweige:

- Globale Schutzparameter: »Globale Schutzparam«: Hier finden Sie alle Schutzparameter, die global gelten, unabhängig von den Parametersätzen.
- Satzparameter: »Satz 1..4«: Alle Schutzparameter, die hier festgelegt werden, werden erst dann wirksam, wenn der Parametersatz, in dem sie festgelegt wurden, als aktiver Satz ausgewählt wird.
### **Parametersätze**

### **Parametersatzumschaltung**

Im Menü »Schutzparameter/Satz-Umschaltung« können Sie:

- Einen von 4 Schutzparametersätzen manuell aktivieren.
- $\overline{\phantom{a}}$ Für jeden der 4 Parametersätze ein Aktivierungssignal rangieren.
- Die Umschaltung über die Leittechnik auswählen.  $\mathcal{L}_{\mathcal{A}}$
- Den momentan aktiven Parametersatz einsehen (vom Smart view aus nur bei aktiver Geräteverbindung)  $\mathbb{R}^3$

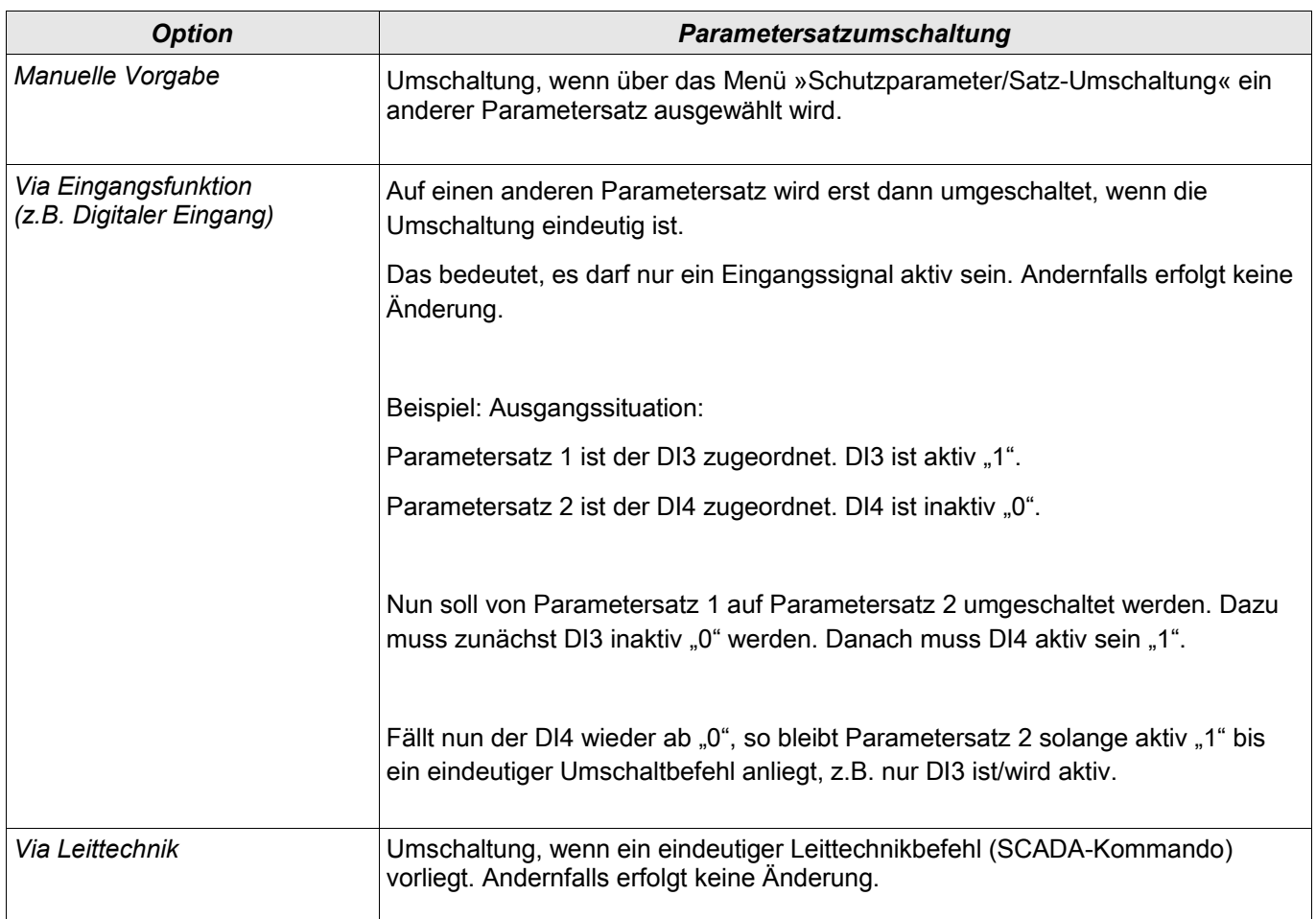

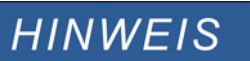

**Die Befehle sind im Kapitel Systemparameter beschrieben.**

## **Signale die für die Parametersatzumschaltung verwendet werden können**

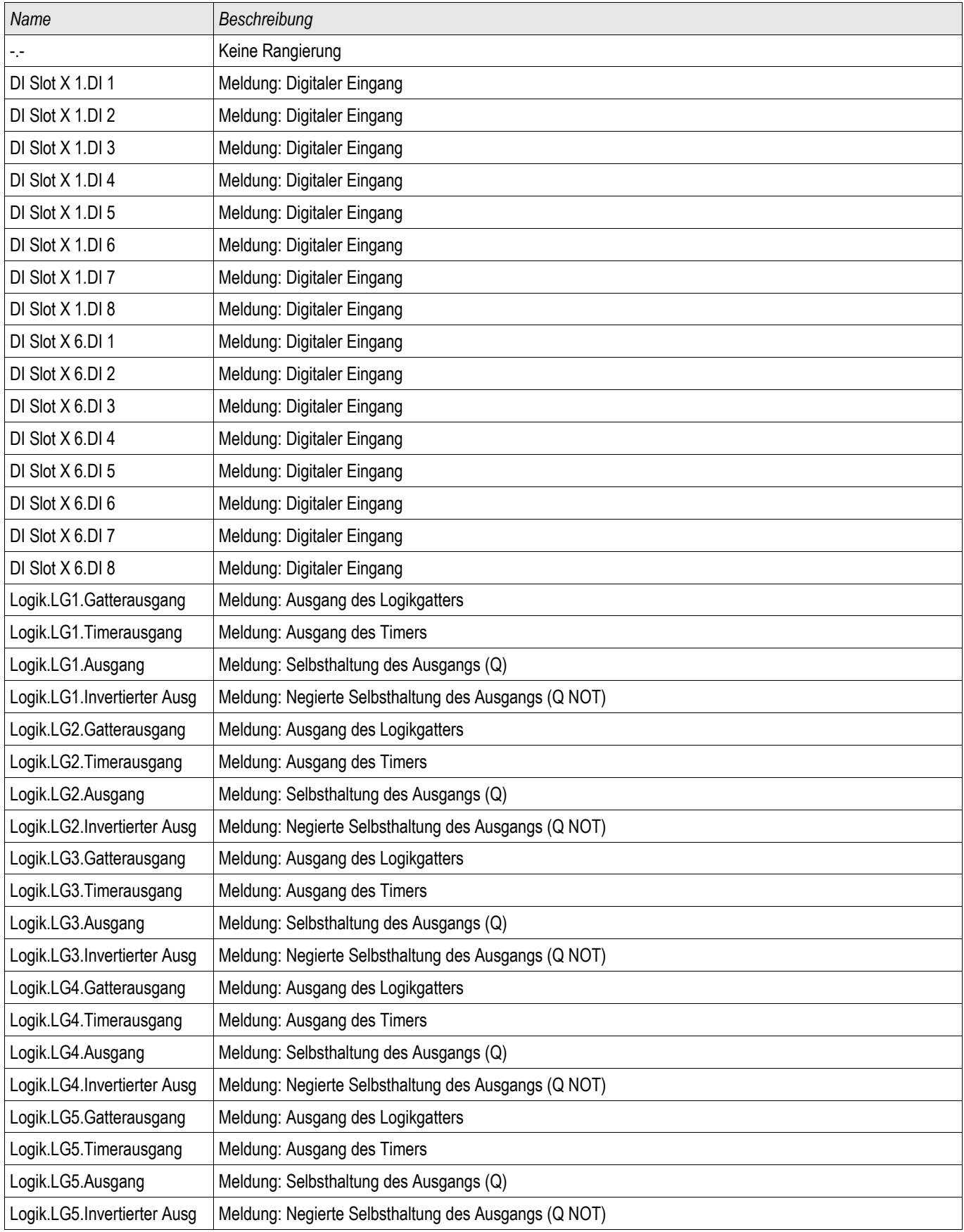

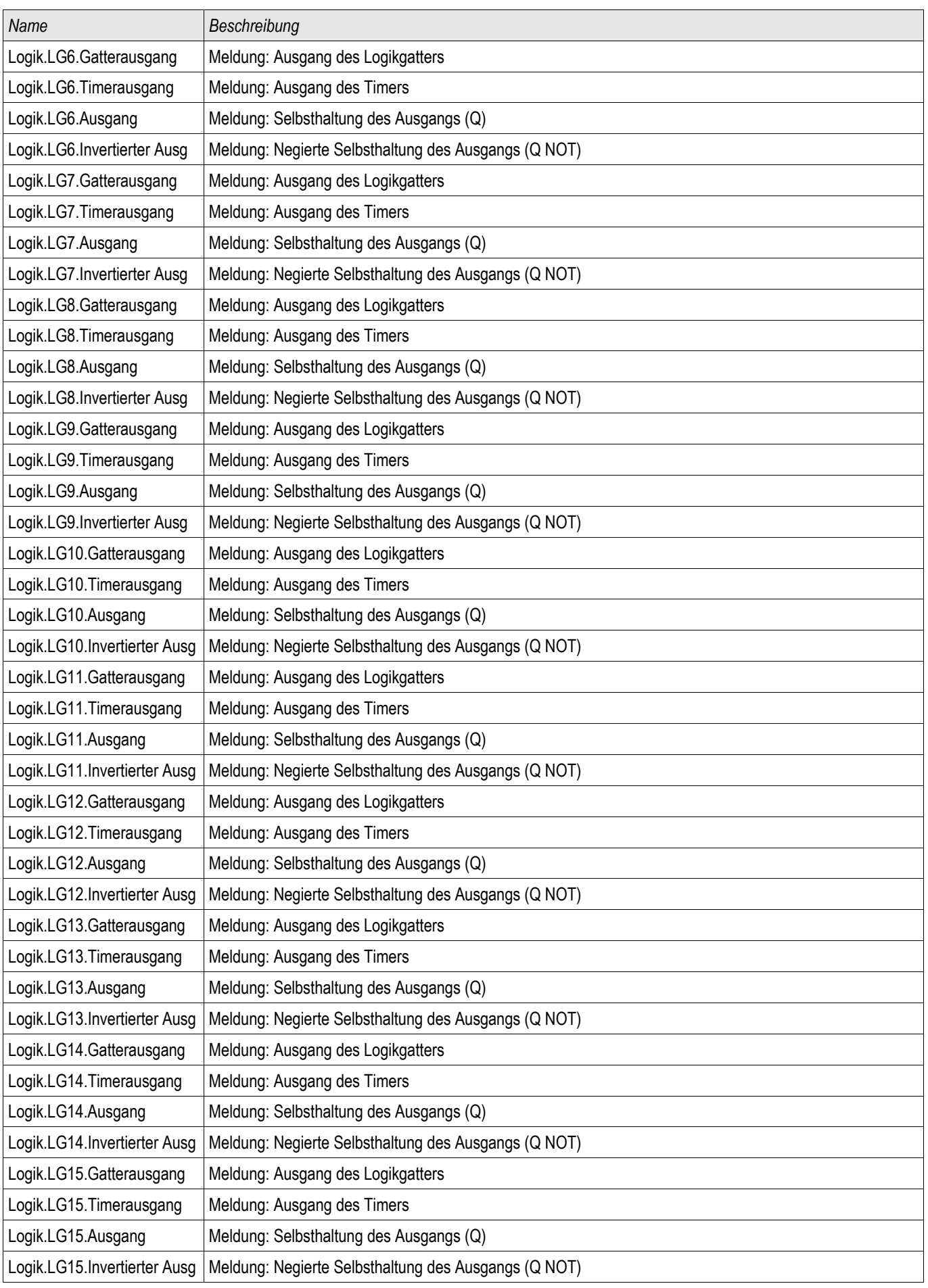

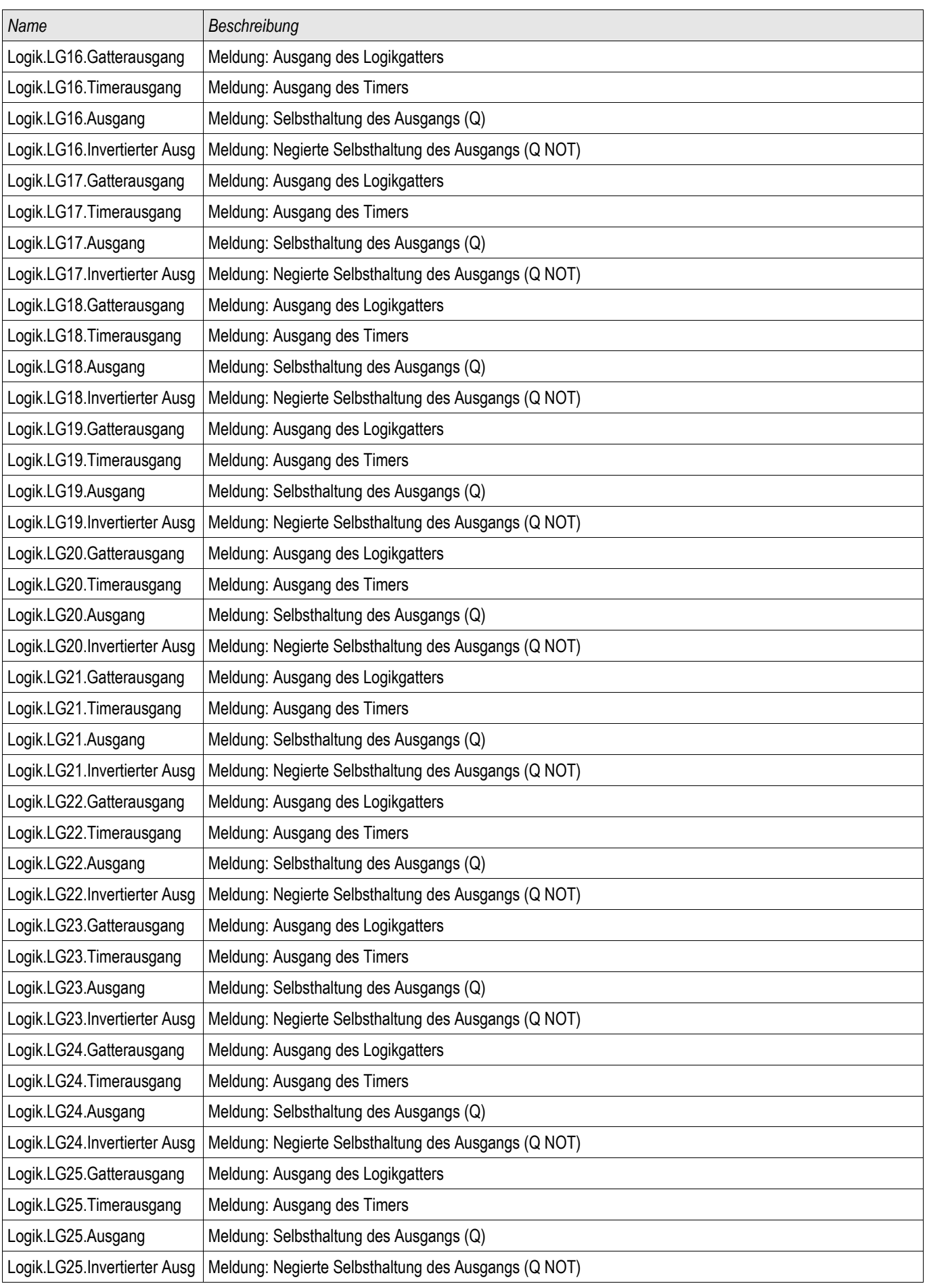

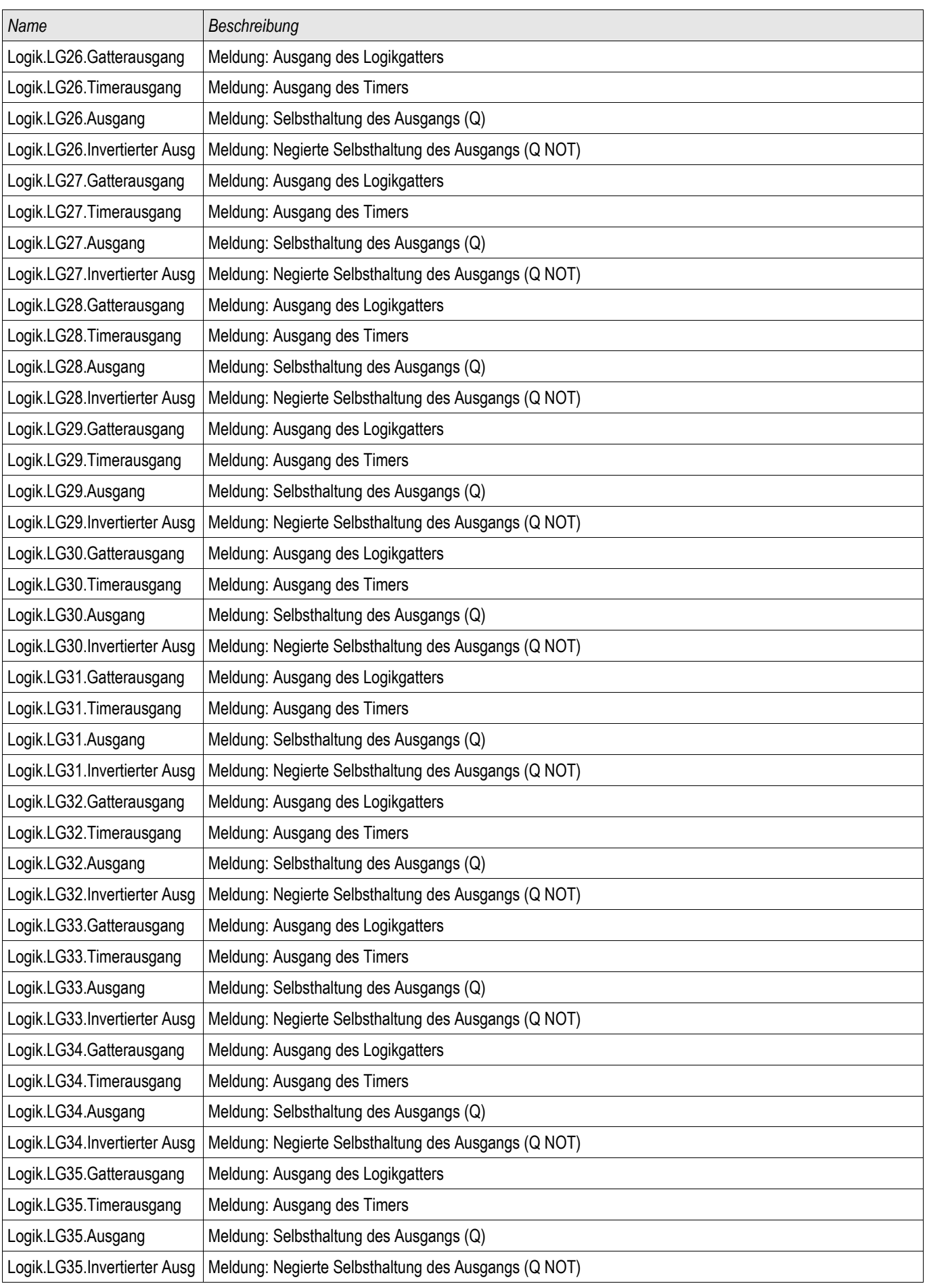

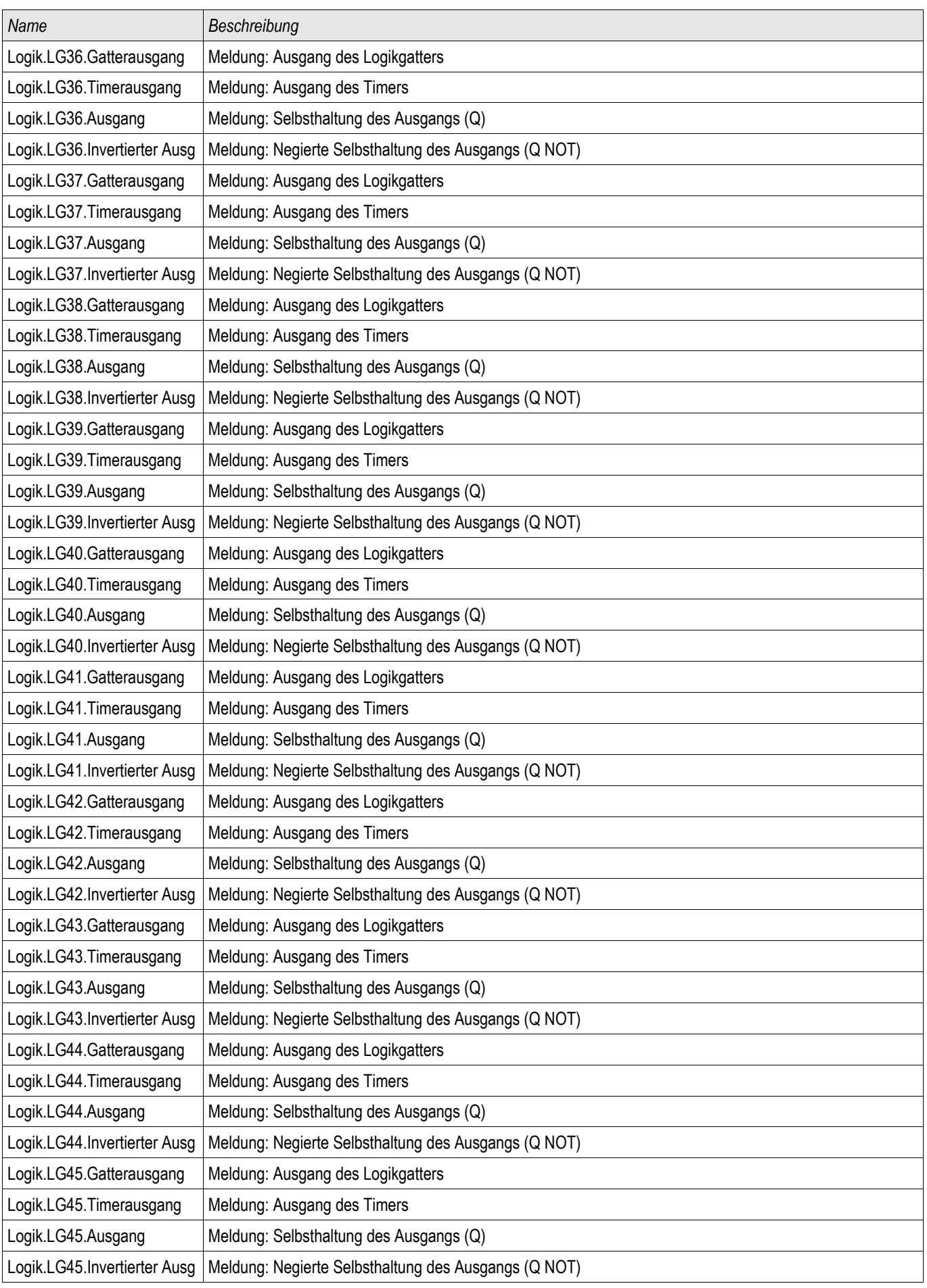

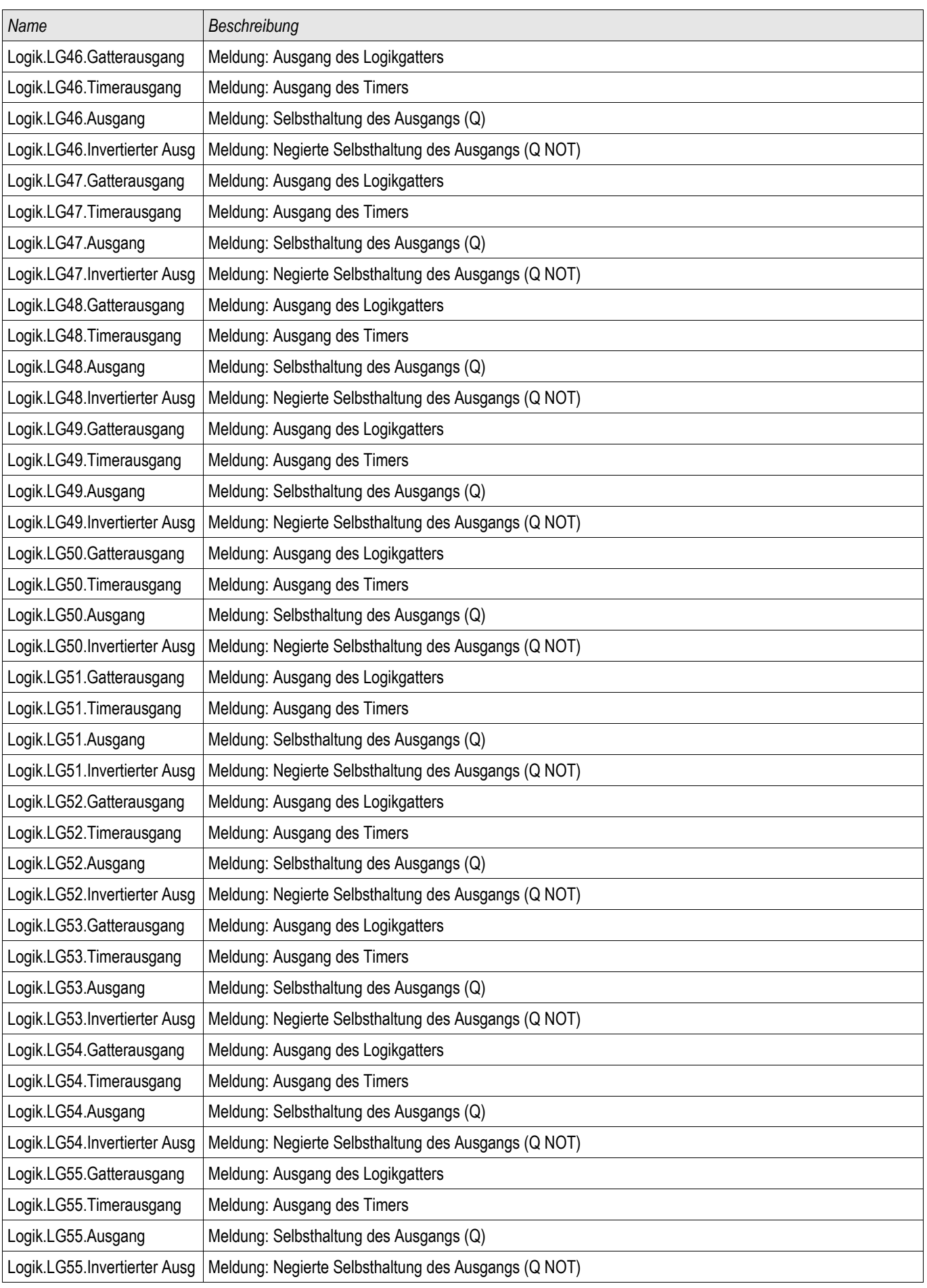

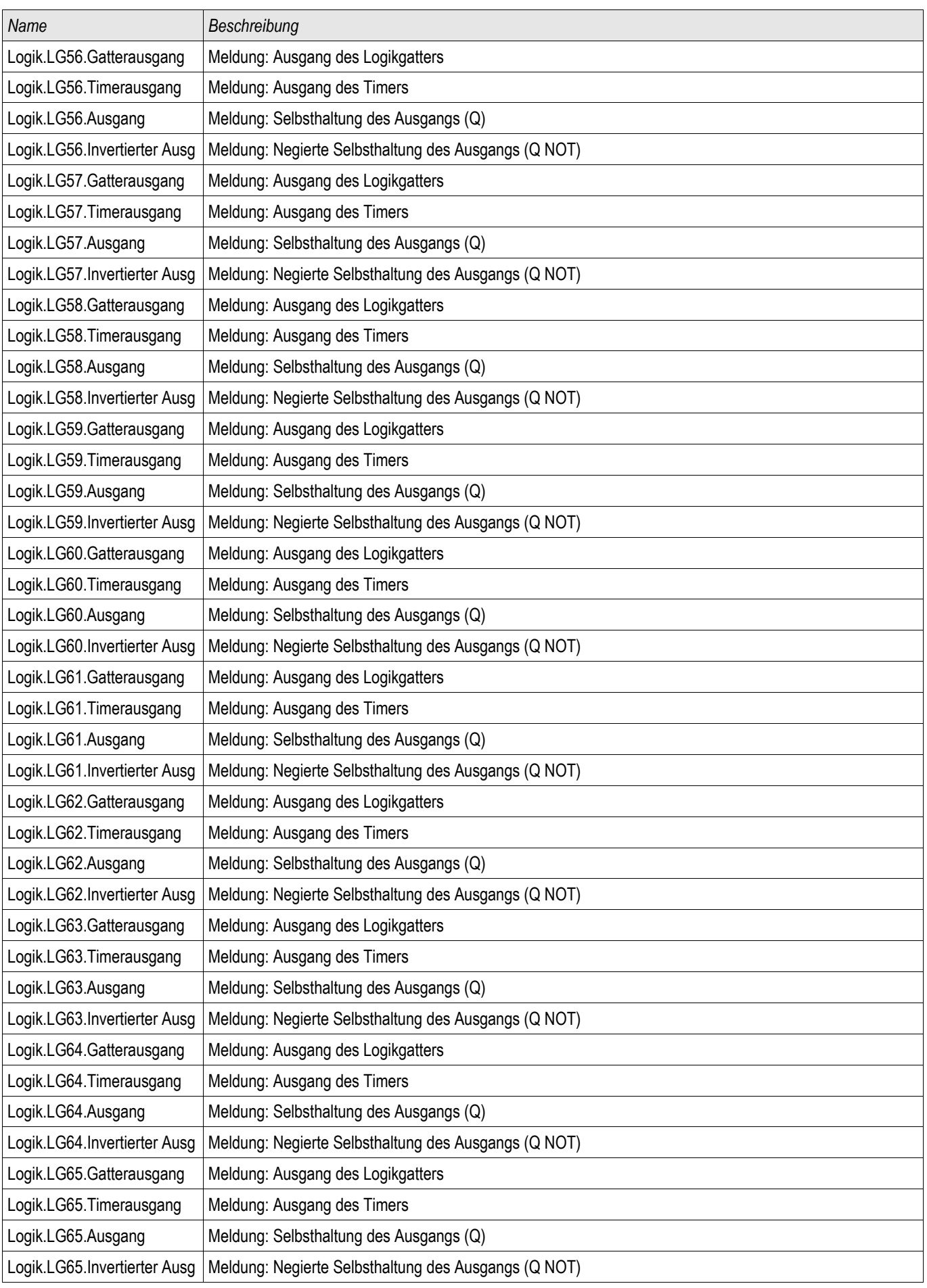

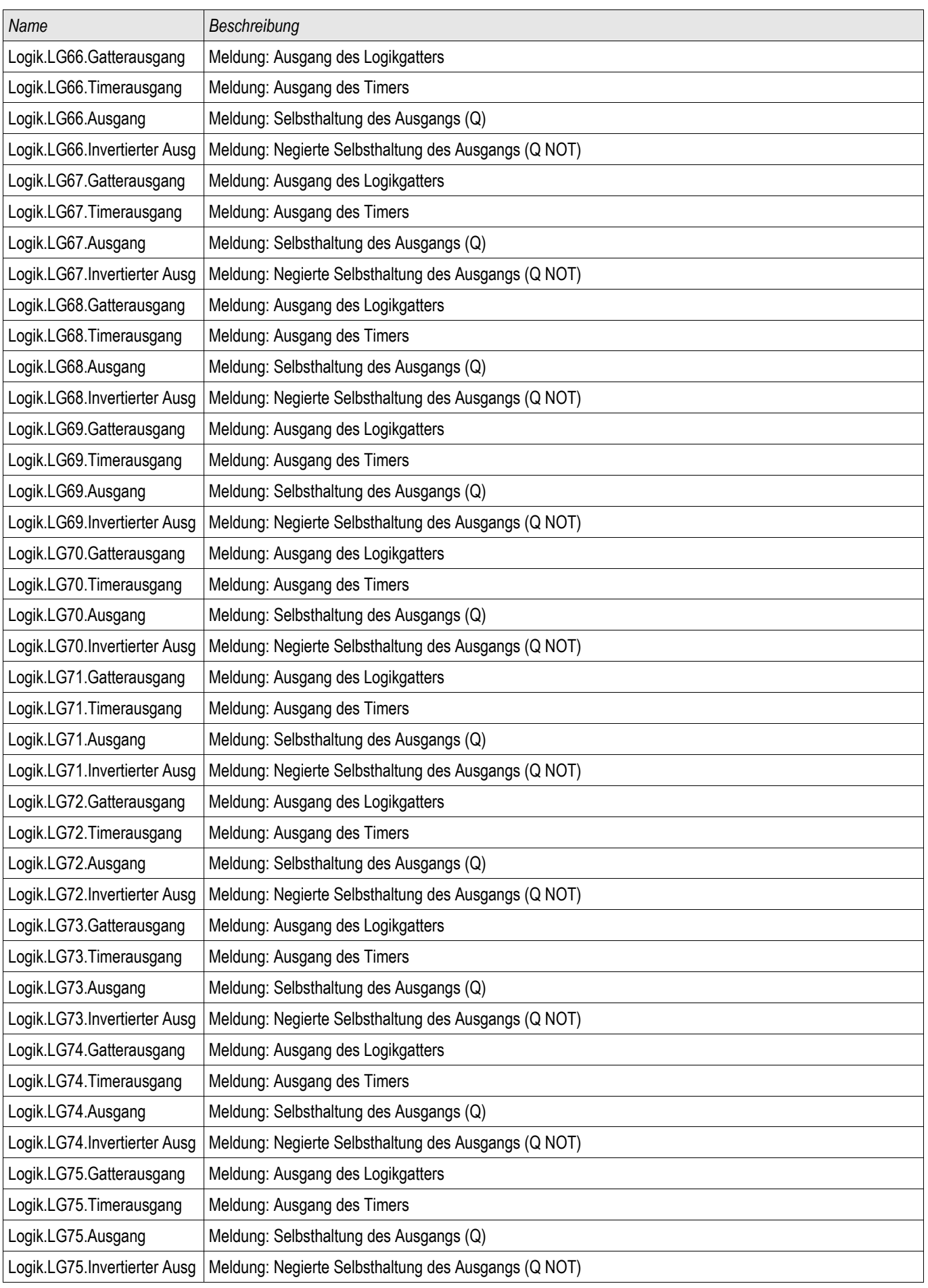

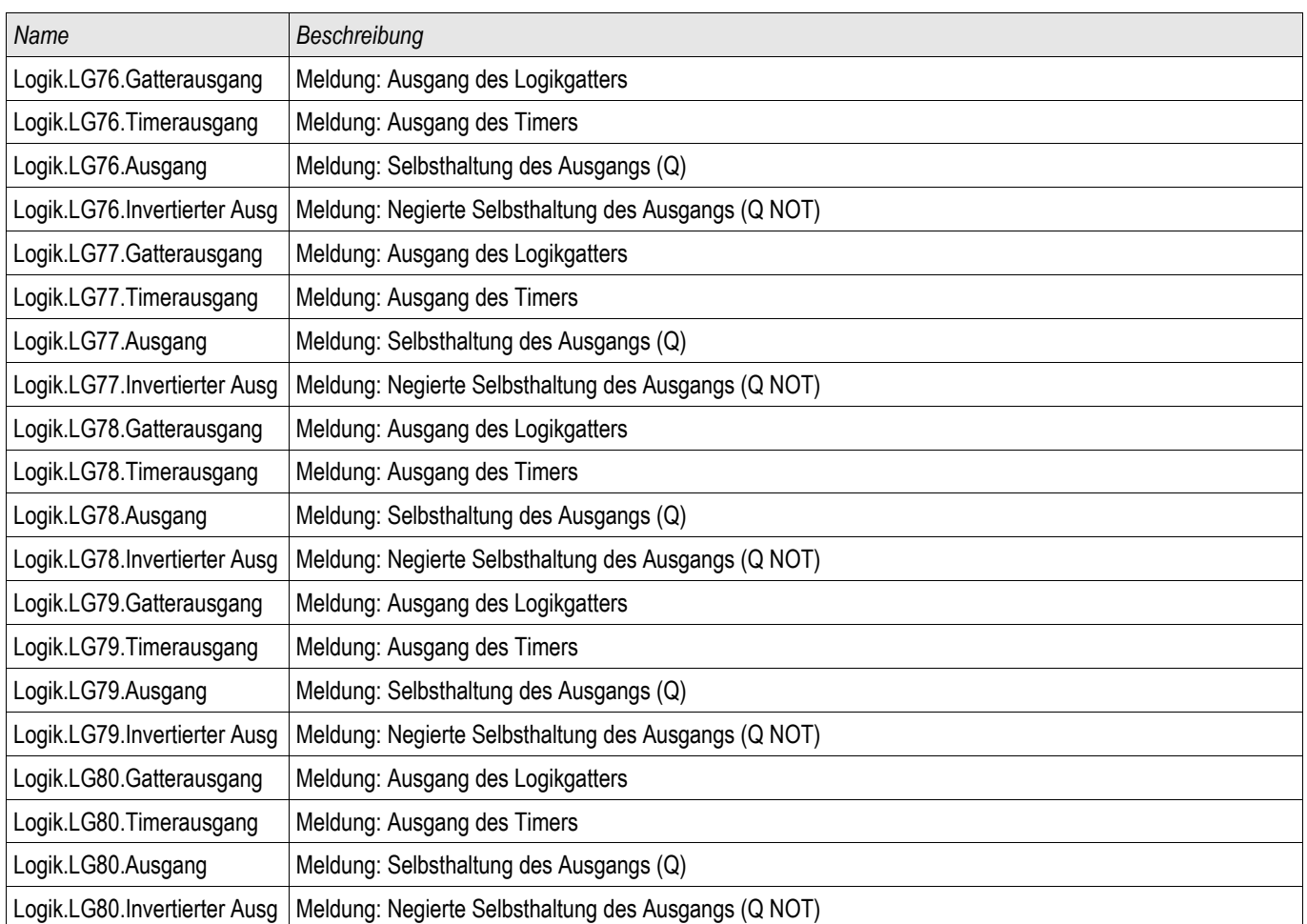

### **Parametersatzumschaltung mittels Smart view**

- Falls Smart view noch nicht läuft Starten Sie Smart view
- Falls die Gerätedaten noch nicht geladen wurden Wählen Sie im Menü »Gerät« den Eintrag »Daten vom Gerät empfangen«
- Doppelklicken Sie im Navigationsbaum das Icon »Schutzparameter«
- Doppelklicken Sie innerhalb der Betriebsdaten das Icon »Satz-Umschaltung«
- Konfigurieren Sie die Parametersatzumschaltung bzw. wählen Sie manuell einen aktiven Parametersatz..

# **HINWEIS**

**Die Befehle sind im Kapitel Systemparameter beschrieben.**

### **Parametersätze kopieren mittels Smart view**

# **HINWEIS**

**HINWEIS Parametersätze können nur dann kopiert werden, wenn keine Implausibilitäten vorliegen (kein rotes Fragezeichen).** 

Schutzparametersätze, die sich nur in wenigen Parametern unterscheiden, müssen nicht mühsam doppelt erstellt werden.

Kopieren Sie einfach mit Hilfe des Smart view einen bereits erstellten Schutzparametersatz auf einen anderen (noch nicht konfigurierten). Danach müssen Sie lediglich die Parameter ändern, in denen sich die beiden Parametersätze unterscheiden.

Um effizient einen zweiten Parametersatz zu erstellen, der sich nur in wenigen Parametern von einem anderen bereits parametrierten unterscheidet, gehen Sie wie folgt vor:

- Falls Smart view noch nicht läuft Starten Sie Smart view
- Öffnen Sie eine Offline-Parameterdatei oder laden Sie aus einem angeschlossenen Gerät die Daten.
- Speichern Sie sicherheitshalber die Geräteparametrierung ab [Datei\Speichern unter].
- Wählen Sie im Menü Bearbeiten den Eintrag »Kopiere Parametersätze«
- Legen Sie fest welcher Parametersatz (Quelle: Kopiere von) auf welchen Parametersatz (Ziel: Kopiere nach) kopiert werden soll.
- Starten Sie den Kopiervorgang durch einen Mausklick auf »OK«
- Der kopierte Parametersatz ist nun zwischengespeichert.
- Bearbeiten Sie nun ggf. den/die kopierten Parametersätze
- Speichern Sie die geänderte Geräteparameterdatei unter einem neuen Namen auf der Festplatte ab (Sicherheitskopie).
- Um die geänderten Parameter in das Gerät zu übertragen wählen Sie im Menü »Gerät« den Eintrag »Übertrage alle Parameter ins Gerät«.

#### **Parametersätze vergleichen mittels Smart view**

- Falls Smart view noch nicht läuft Starten Sie Smart view
- Wählen Sie im Menü Bearbeiten den Eintrag »Vergleiche Parametersätze«
- Wählen Sie in den beiden Drop-Down-Menüs zwei Parametersätze, die miteinander verglichen werden sollen.
- Betätigen Sie die Schaltfläche »Vergleiche«.
- In einer tabellarischen Auflistung werden diejenigen Werte dargestellt, in denen sich die Satzparameter unterscheiden.

#### **Parameterdateien via Smart view vergleichen**

Sie können die aktuell im Smart view geöffnete Parameterdatei mit einer auf der Festplatte vergleichen. Voraussetzung ist, dass die Geräteversionen und Typen übereinstimmen. Gehen Sie wie folgt vor:

- Rufen Sie das Menü »Vergleiche mit einer Parameterdatei« innerhalb des Menüs »Datei« auf.
- Klicken Sie auf das Ordner-Icon um eine Datei auf der Festplatte auszuwählen.
- In einer tabellarischen Übersicht werden die Unterschiede angezeigt.

#### **Parameterdateien via Smart view konvertieren**

Parameterdateien können in höhere oder niedrigere Versionen des gleichen Typs konvertiert werden. Dabei werden Parametrierungseinstellungen soweit wie möglich übernommen.

- Wenn neue Parameter hinzukommen werden diese auf Werkseinstellung gesetzt. п
- Wenn Parameter entfallen sind, werden diese gelöscht.

Um eine Parameterdatei zu konvertieren gehen Sie bitte wie folgt vor:

- Falls Smart view noch nicht läuft Starten Sie Smart view
- Öffnen Sie eine Parameterdatei oder laden Sie die Parameter aus einem Gerät, die konvertiert werden sollen.
- Legen Sie auf einem ausfallsicheren Speicherort eine Sicherheitskopie der Datei an.
- Wählen Sie im Menü »Datei« »Datei speichern unter... «
- Vergeben Sie einen neuen Dateinamen (Damit nicht ggf. die Sicherheitskopie überschrieben wird)
- Wählen Sie im Drop-Down Menü »Dateityp« die gewünschte Dateiversion.
- Bestätigen Sie die Sicherheitsabfrage nur dann mit »Ja« wenn Sie sich sicher sind, dass Sie die Konvertierung durchführen wollen.
- In einer tabellarischen Übersicht werden entfallene und neu hinzugefügte Parameter wie folgt dargestellt:

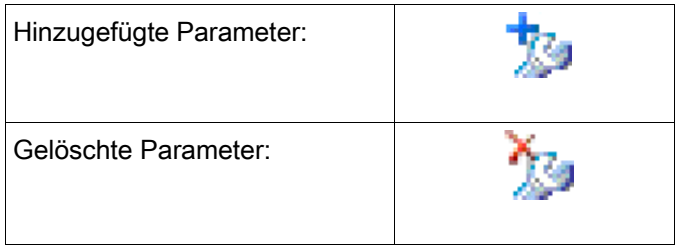

### **Parametriersperre**

Mit Hilfe der Parametriersperre kann das Gerät gegen Parameteränderungen verriegelt werden, solange das rangierte Signal wahr (aktiv) ist.

Die Parametriersperre kann im Menü [Feldparameter/Allg Einstellungen/Param Verriegelung] aktiviert werden.

#### **Bypass der Parametriersperre**

Wenn die Parametriersperre durch ein Signal aufrecht erhalten wird, dessen Zustand nicht geändert werden kann oder darf (wenn sich der User sozusagen ausgesperrt hat, z.B. weil das Signal immer wahr ist) dann kann diese Parameterverrieglung temporär per Bypass aufgehoben werden (Ersatzschlüssel).

Die Parametriersperre kann temporär über das Direktkommando »Bypass der Parametriersperre« aufgehoben werden [Feldparameter/Allg Einstellungen/Param Verrieg Bypass] . Das Schutzgerät wird in die Parametriersperre zurückfallen entweder:

- Direkt nach dem Speichern der Parameteränderung, sonst  $\Box$
- 10 Minuten nach dem Aktivieren der Parametriersperre.

# **Geräteparameter**

Sys

## **Datum und Uhrzeit**

Im Menü »Geräteparameter/Datum/Uhrzeit« können Sie das Datum und die Uhrzeit einstellen.

### **Datum und Uhrzeit mittels Smart view synchronisieren**

- Falls Smart view noch nicht läuft Starten Sie Smart view
- Falls die Gerätedaten noch nicht geladen wurden Wählen Sie im Menü »Gerät« den Eintrag »Daten vom Gerät empfangen«
- Doppelklicken Sie im Navigationsbaum das Icon »Geräteparameter«
- Doppelklicken Sie innerhalb der Geräteparameter das »Datum/Uhrzeit-Icon«
- Im Arbeitsfenster können Sie nun Datum und Uhrzeit mit dem PC synchronisieren. Das bedeutet, dass das Gerät Datum und Uhrzeit vom PC übernimmt.

### **Version**

In diesem Menü »Geräteparameter/Version« finden Sie Informationen zur Software- und Geräteversion.

### **Version mittels Smart view**

Im Menü »Datei/Eigenschaften« finden Sie detaillierte Informationen zu den Eigenschaften der geöffneten Datei wie z.B. Software- und Geräteversion...

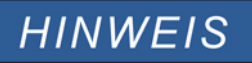

**Um eine Parameterdatei in das Gerät übertragen zu können, müssen**

- **Typschlüssel (oben auf dem Gerätegehäuse/Typenschild) und**
- **Version des Datenmodells (Kann im Menü [Geräteparameter/Version] ausgelesen werden)**

**übereinstimmen.**

## **TCP/IP Einstellungen**

In Menü »Geräteparameter/TCP/IP« werden die TCP/IP Kommunikationseinstellungen gesetzt.

Die erstmalige Einstellung der TCP/IP Parameter kann nur am Gerät vorgenommen werden.

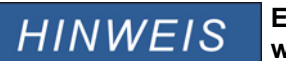

**Es kann nur dann eine Verbindung über TCP/IP zum Gerät hergestellt werden, wenn das Gerät über eine Ethernet-Schnittstelle verfügt (RJ45).**

**Wenden Sie sich zur Einrichtung der Netzwerkverbindung an Ihren IT-Administrator.**

#### *Setzen der TCP/IP Parameter*

Setzen Sie am Gerät (HMI) im Menü »Geräteparameter/TCP/IP« die folgenden Parameter:

- **TCP/IP Addresse**
- Subnetzmaske
- Gateway

# **Direktkommandos des Systemmoduls**

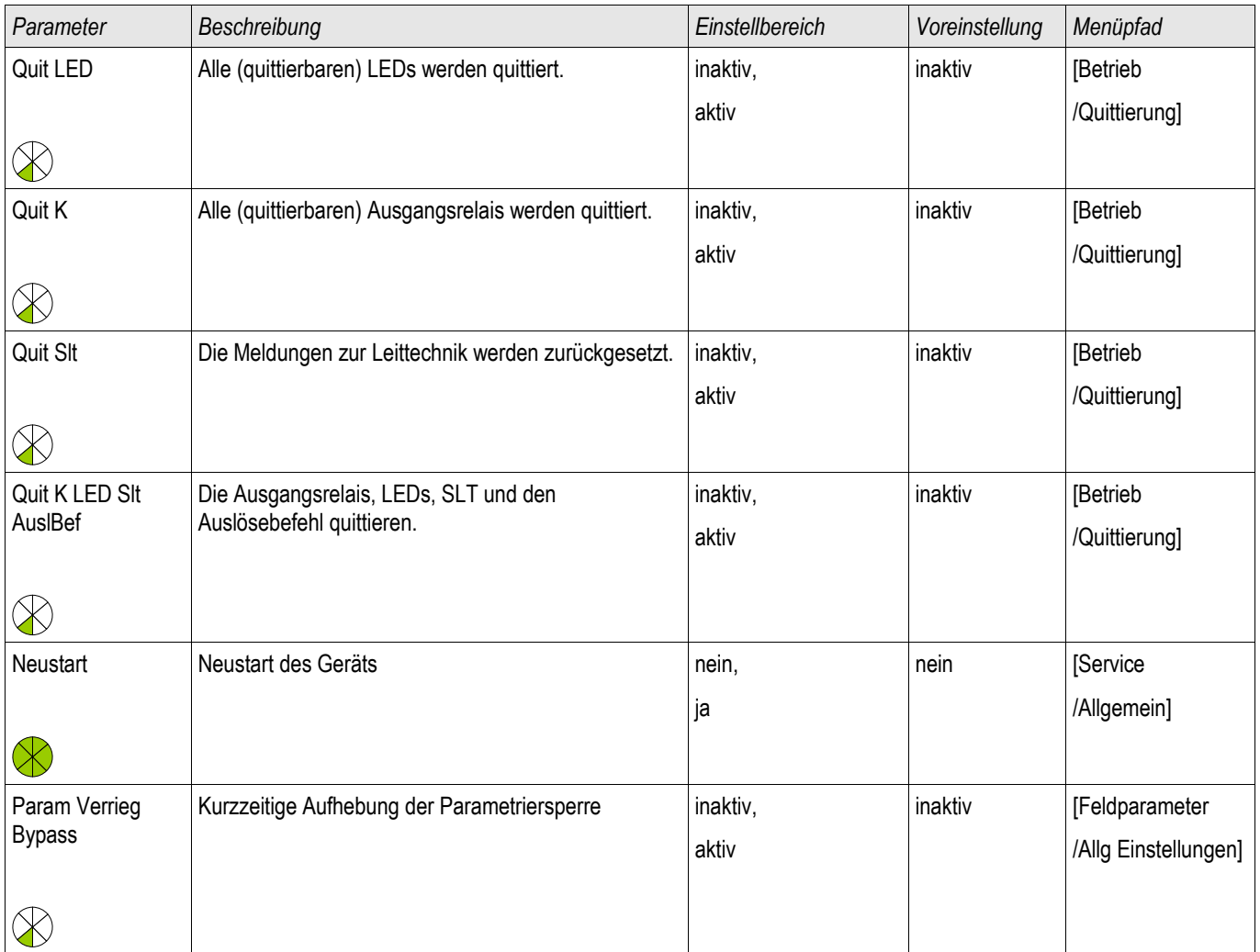

# **VORSICHT**

#### **VORSICHT durch ein manuelles Neustarten des Geräts fällt der Selbstüberwachungskontakt ab.**

## **Globale Parameter des Systems**

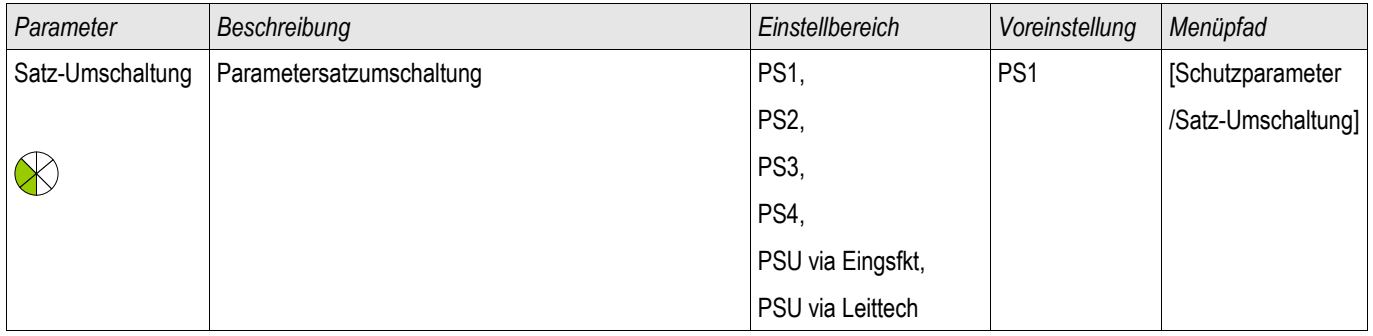

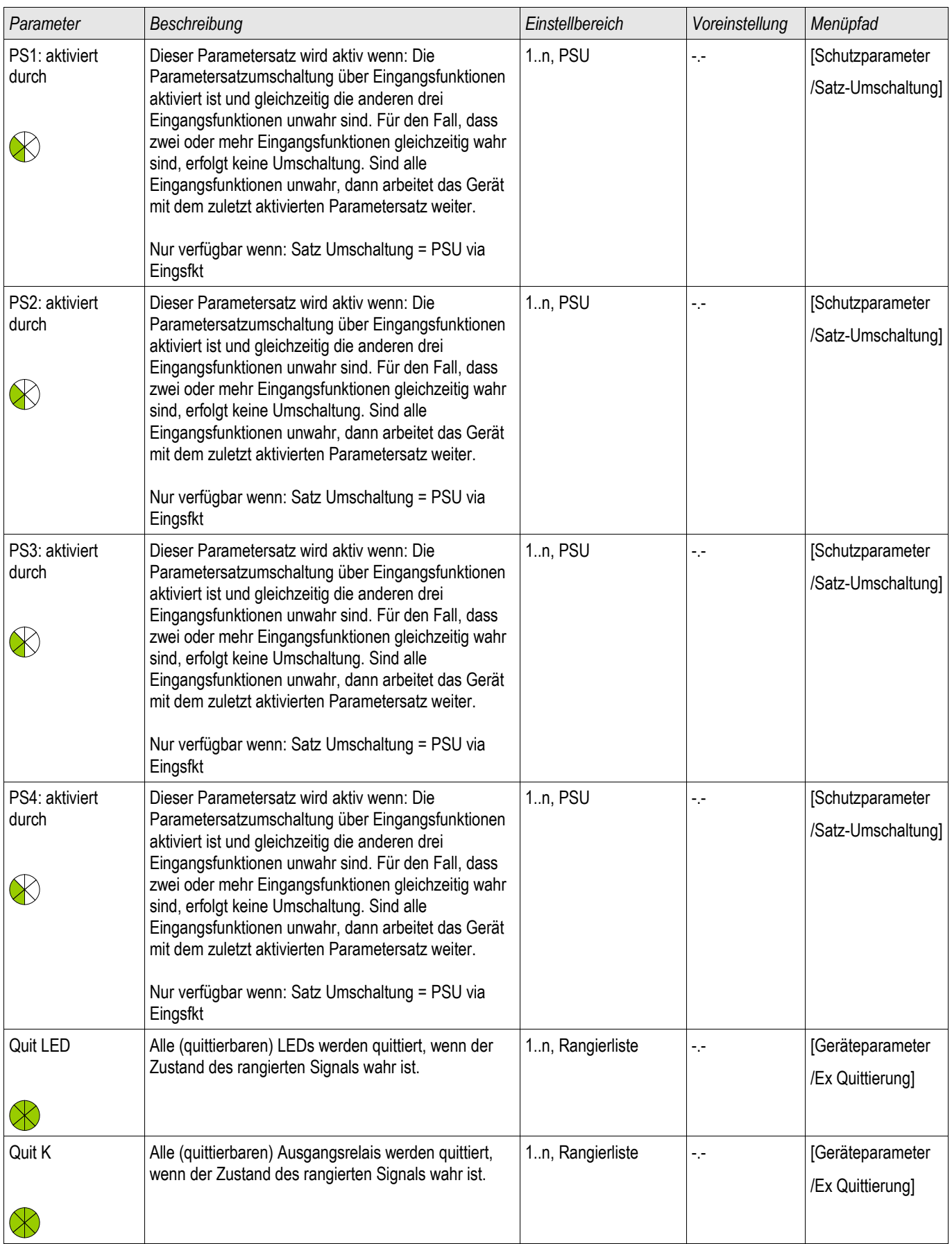

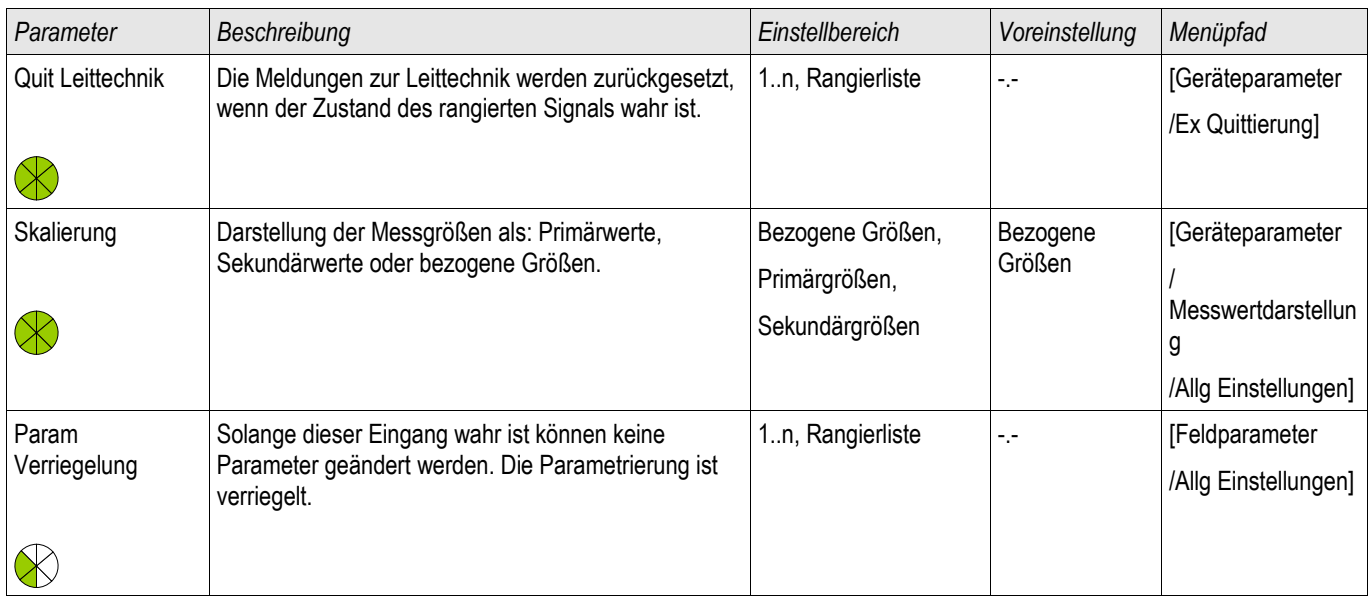

# **Zustände der Eingänge des Systemmoduls**

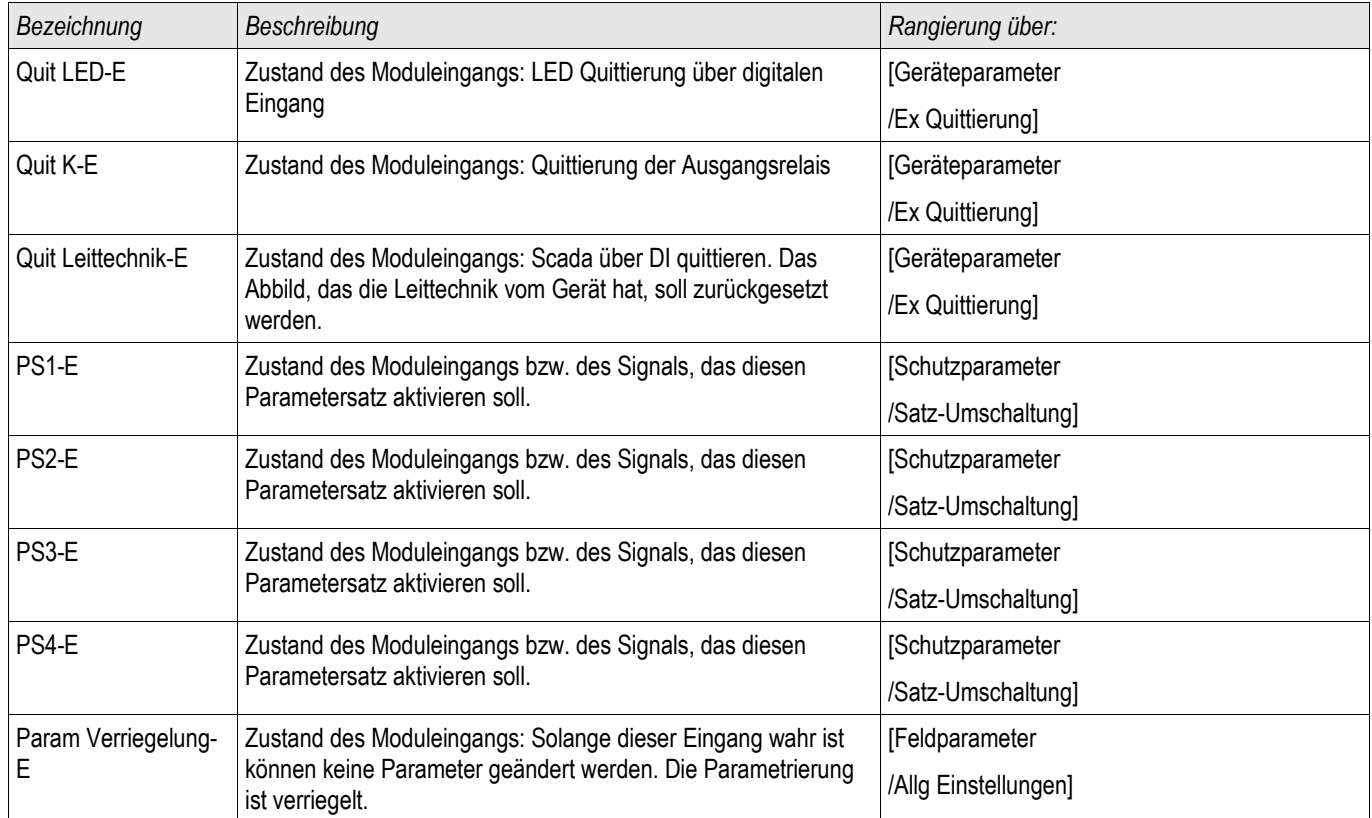

# **Meldungen des Systemmoduls**

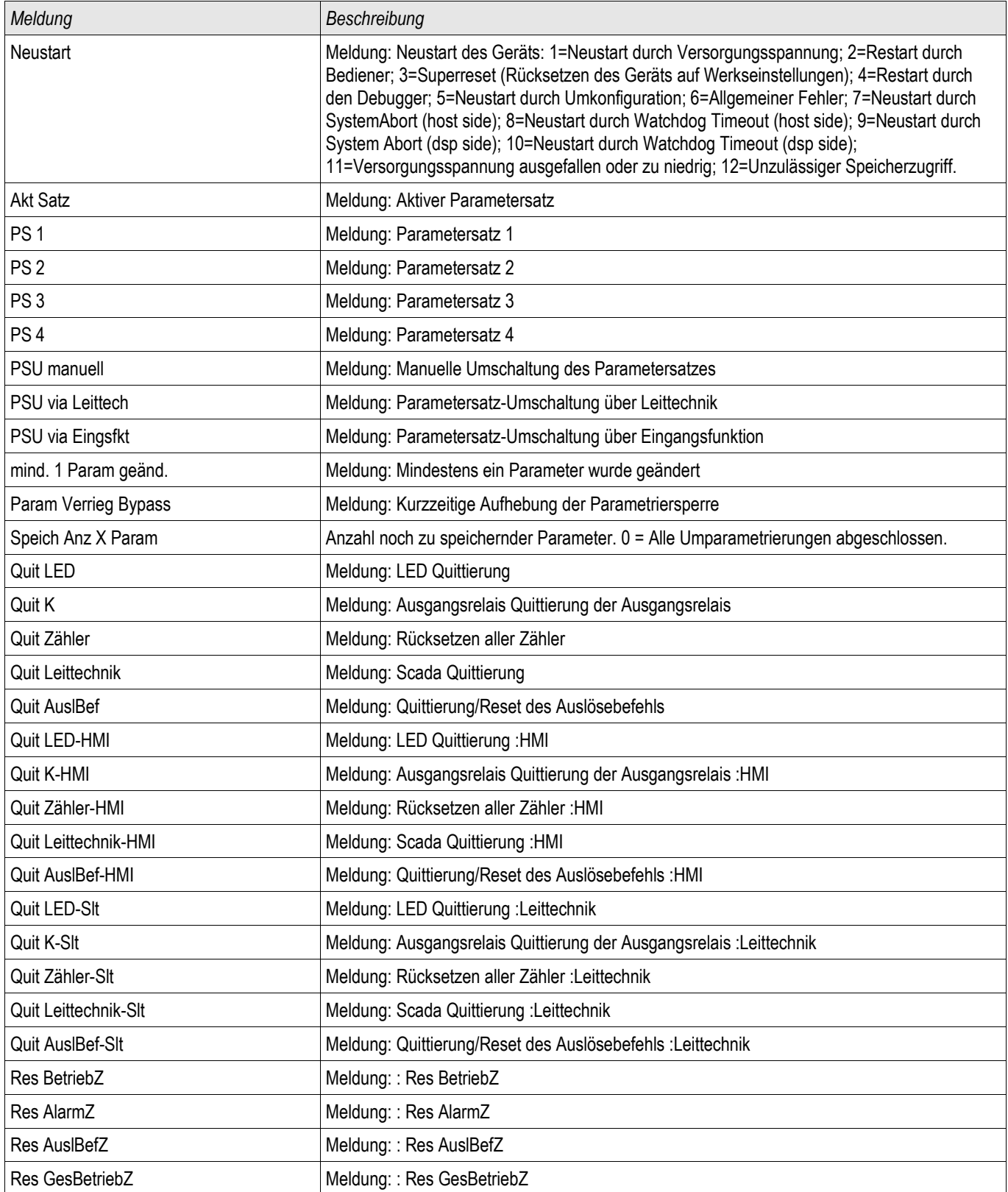

# **Spezielle Werte des Systemmoduls**

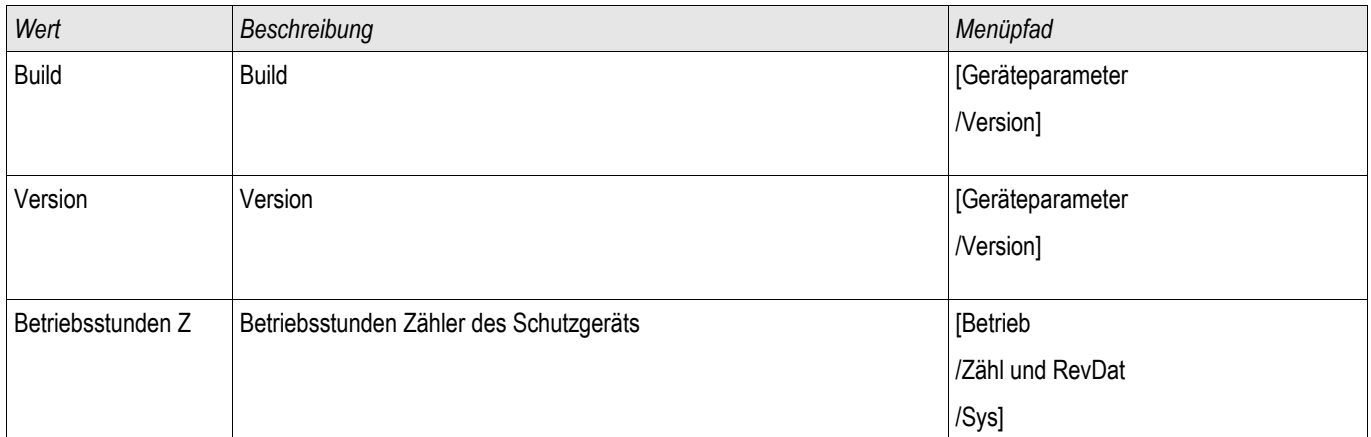

# **Feldparameter**

#### Feldparameter

Im Menü Feldparameter sind alle Parameter einzustellen, die durch die Primärtechnik und die Netzbetriebsweise vorgegeben werden. Dies sind z.B. Frequenz, Primär- und Sekundärwerte...

## **Allgemeine Feldparameter**

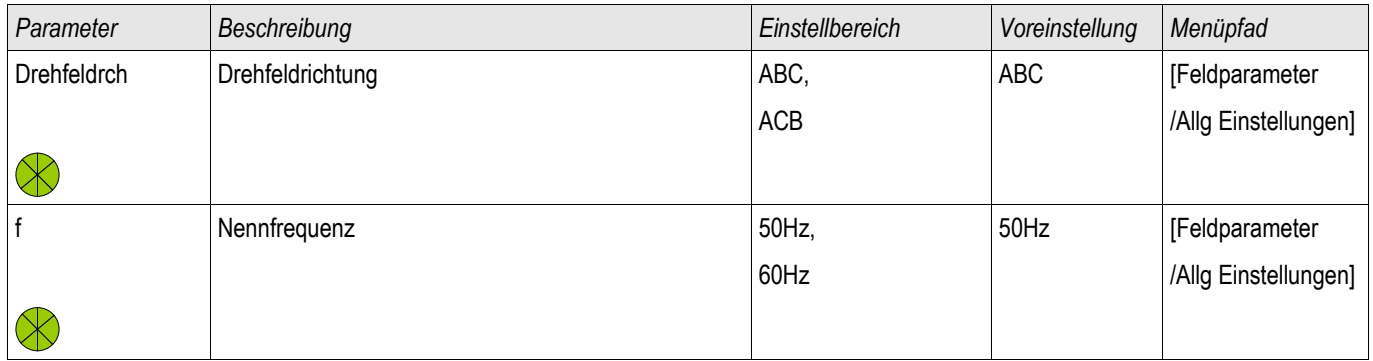

## **Feldparameter - Phasendifferenzialschutz**

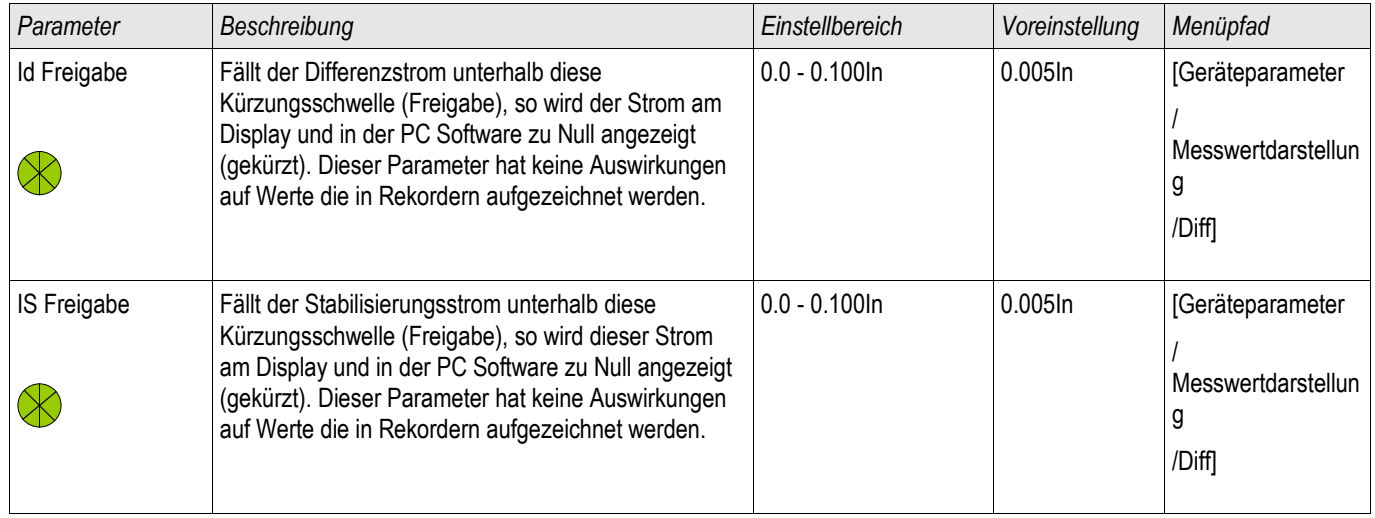

# **Feldparameter - Erddifferenzialschutz**

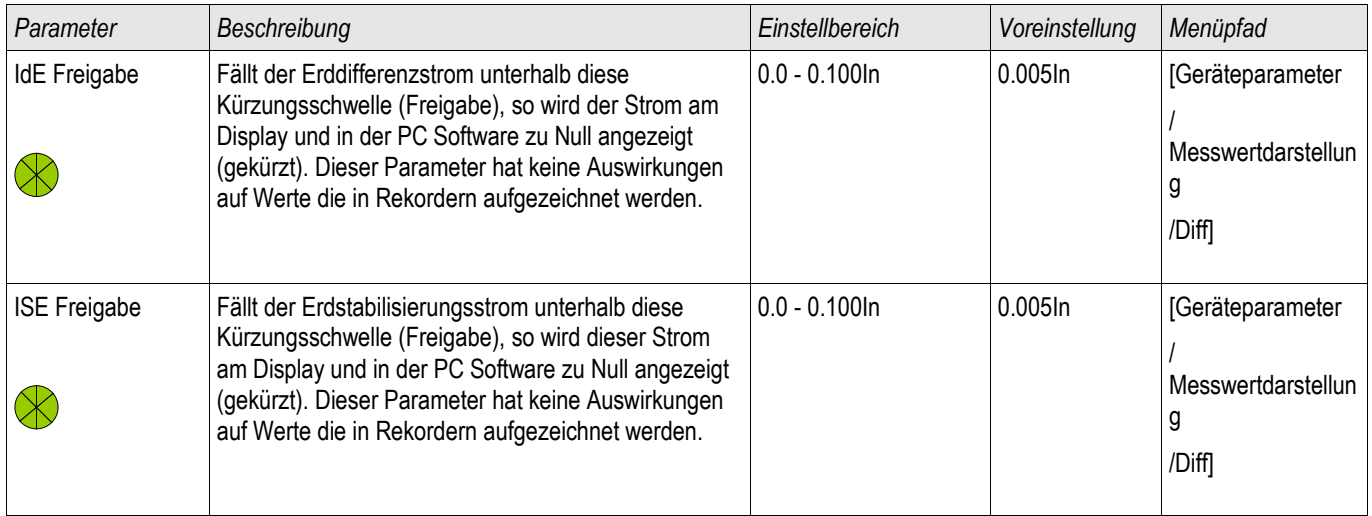

## **Feldparameter - Auf Strommessung basierend**

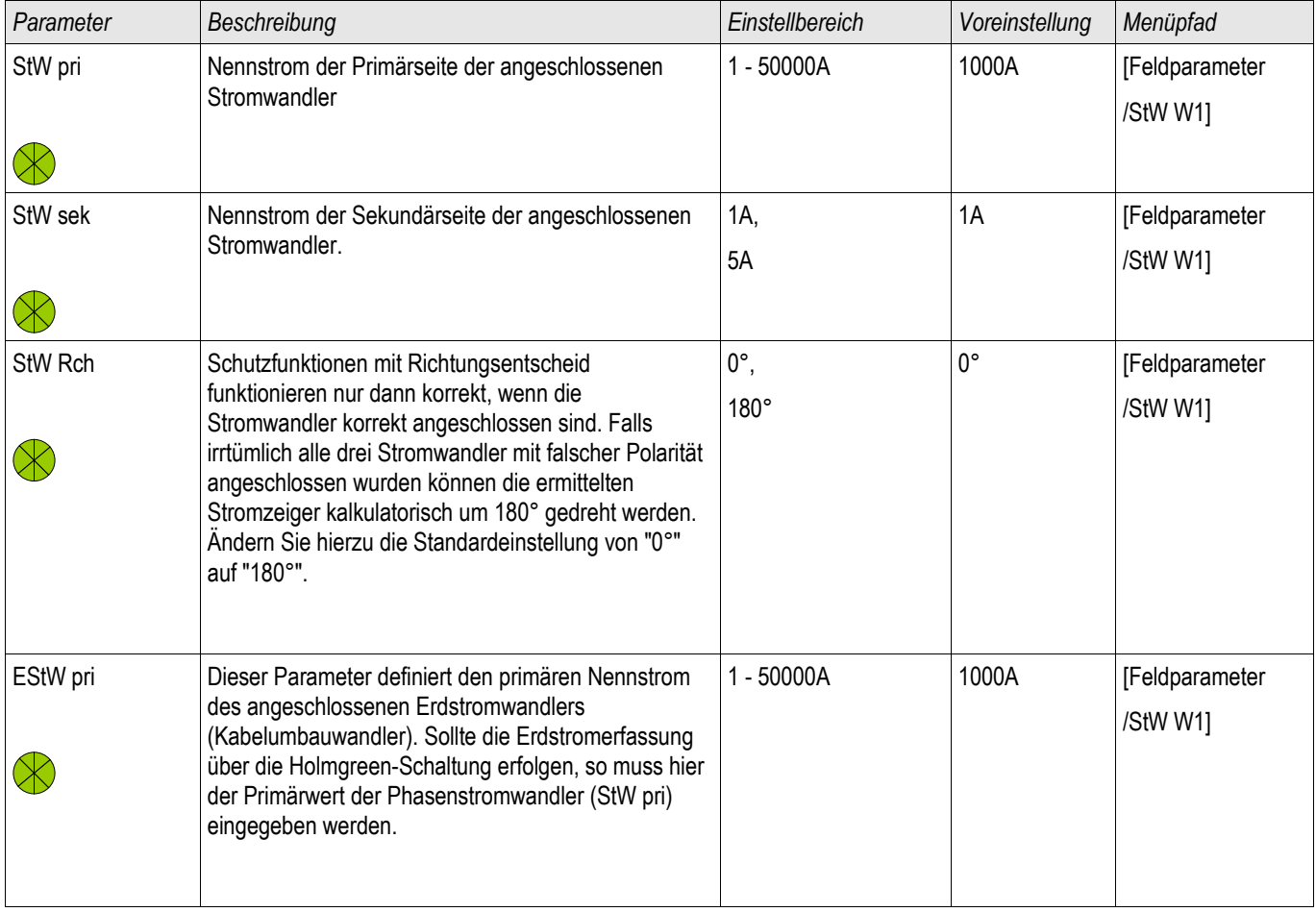

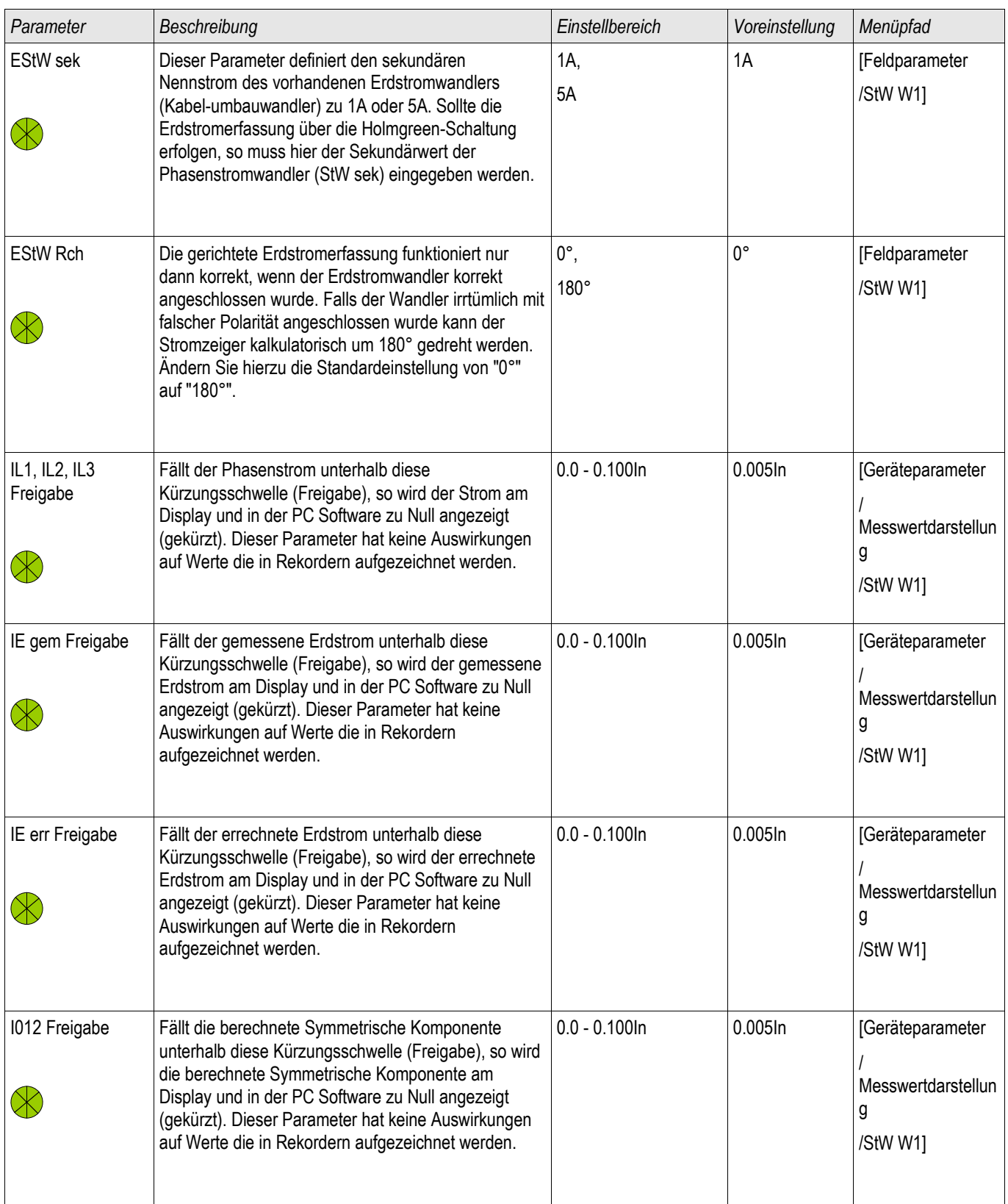

# **Feldparameter des Transformators**

**Transformator** 

## **Satzparameter des Transformators**

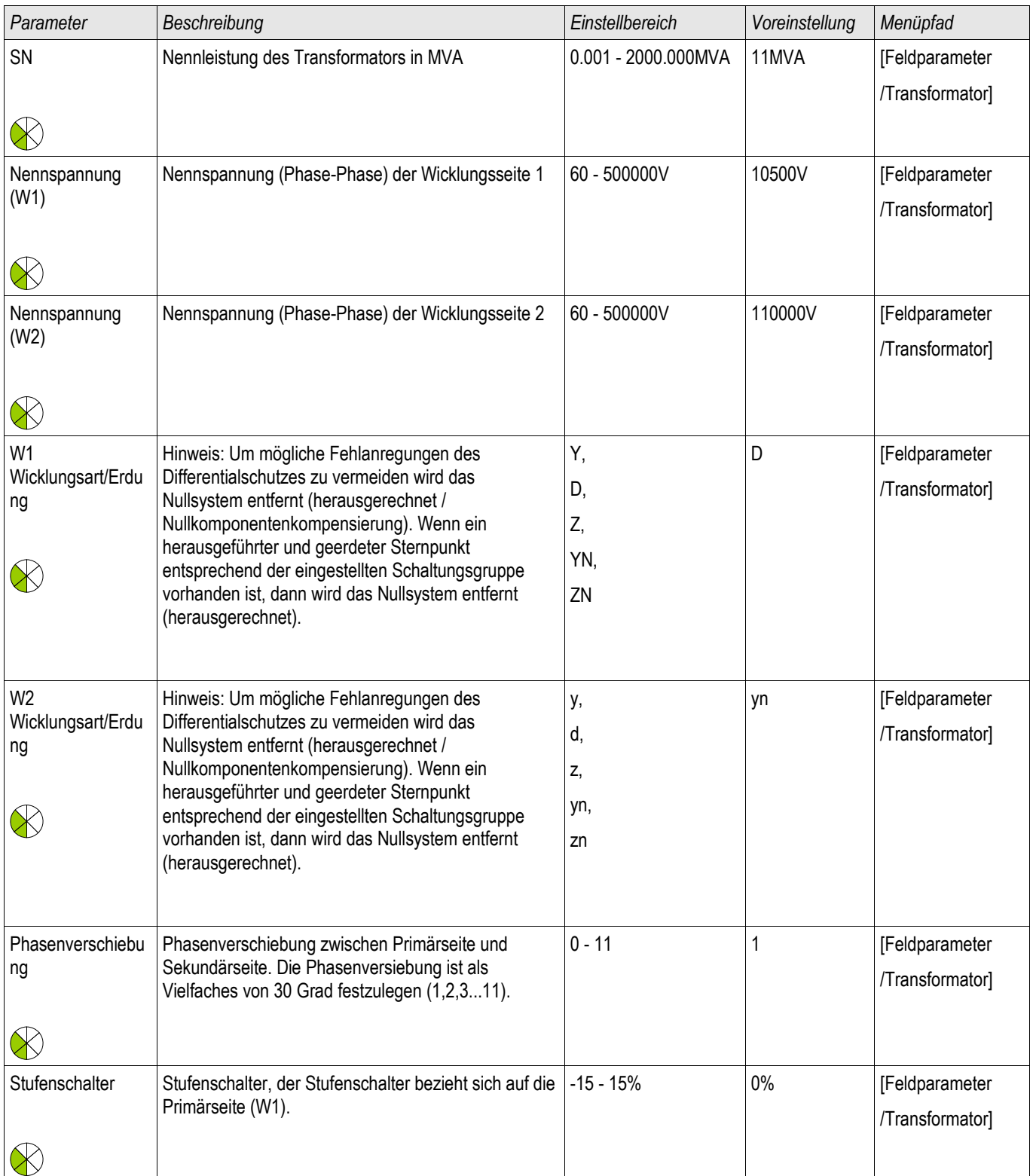

# **Blockaden**

Das Gerät bietet temporäre und dauerhafte Blockademöglichkeiten des gesamten Schutzes oder einzelner Stufen.

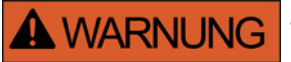

**Stellen Sie sicher, dass Sie keine unsinnigen oder gar lebensgefährlichen Blockaden rangieren.**

**Stellen Sie sicher, dass Sie nicht fahrlässig Schutzfunktionalität deaktivieren, die das Gerät laut Schutzkonzept zur Verfügung stellen muss.**

### **Dauerhafte Blockaden**

*Den gesamten Schutz des Geräts ein- oder ausschalten* Im Modul Schutz kann der komplette Schutz des Geräts ein- oder ausgeschaltet werden. Setzen Sie hierzu im Modul Schutz den Parameter Funktion auf »aktiv« bzw. »inaktiv«.

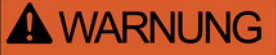

**Nur wenn im Modul Schutz der Parameter »Funktion« = »aktiv« ist, funktioniert der Schutz. D. h. bei »Funktion« = »inaktiv« arbeitet keine Schutzfunktion. Das Gerät schützt dann keine Betriebsmittel.**

*Module ein- oder ausschalten*

Jedes Modul kann (dauerhaft) ein- oder ausgeschaltet werden. Hierzu setzen Sie in dem entsprechenden Modul den Parameter Funktion auf »aktiv« bzw. auf »inaktiv«.

*Den Auslösebefehl einer Schutzstufe dauerhaft aktivieren bzw. deaktivieren.* In jeder Schutzstufe können Sie den Auslösebefehl auf den Leistungsschalter dauerhaft blockieren. Setzen Sie hierzu den Parameter »AuslBef Blo« auf »aktiv«.

## **Temporäre Blockaden**

*Den gesamten Schutz des Geräts temporär durch ein Signal blockieren*

Im Modul Schutz kann der komplette Schutz des Geräts temporär durch ein Signal blockiert werden. Voraussetzung dafür ist, dass die modul-externe Blockade erlaubt ist »ExBlo Fk=aktiv«. Zusätzlich muss ein entsprechendes Blockadesignal aus der »Rangierliste« dieser Blockade zugeordnet sein. Solange das rangierte Blockadesignal aktiv ist wird das Modul blockiert.

# **A WARNUNG**

#### **Wenn das Modul Schutz blockiert wird, dann ist die gesamte Schutzfunktionalität außer Funktion gesetzt. Das Gerät schützt dann keine Betriebsmittel solange das Blockadesignal aktiv ist.**

*Ein ganzes Schutzmodul temporär durch eine aktive Rangierung blockieren*.

- Um eine temporäre Blockade eines Schutzmoduls einzurichten, ist zunächst innerhalb des Moduls der Parameter »ExBlo Fk« auf »aktiv« zu setzen. Dadurch vergeben Sie die Erlaubnis: »Dieses Modul darf blockiert werden«.
- Zusätzlich muss innerhalb der globalen Schutzparameter dem Parameter »ExBlo« ein Signal aus der »Rangierliste« zugewiesen werden. Wird das ausgewählte Signal wahr, dann wird die temporäre Blockade wirksam.

*Den Auslösebefehl einzelner Schutzstufen temporär durch eine aktive Rangierung blockieren.* Sie können den Auslösebefehl einer jeden Schutzstufe auch extern blockieren. Extern bedeutet nicht nur »geräteextern« sondern auch »modulextern«. Als Blockadesignal sind nicht nur wirklich externe Signale wie die Zustände eines digitalen Eingangs erlaubt. Ebenso können Sie als Blockadesignal ein beliebiges anderes Signal aus der »Rangierliste« wählen.

- Um eine temporäre Blockade des Auslösebefehls einer Schutzstufe einzurichten, ist zunächst innerhalb des Moduls der Parameter »ExBlo AuslBef Fk« auf aktiv zu setzen. Dadurch vergeben Sie die prinzipielle Erlaubnis: »Der Auslösebefehl dieser Schutzstufe darf blockiert werden«.
- Zusätzlich muss innerhalb der globalen Schutzparameter ein Signal aus der »Rangierliste« ausgewählt bzw. dieser Blockade zugeordnet werden. Wird das ausgewählte Signal wahr, dann wird die temporäre Blockade wirksam.

## **Den Auslösebefehl eines Schutzmoduls aktivieren bzw. deaktivieren**

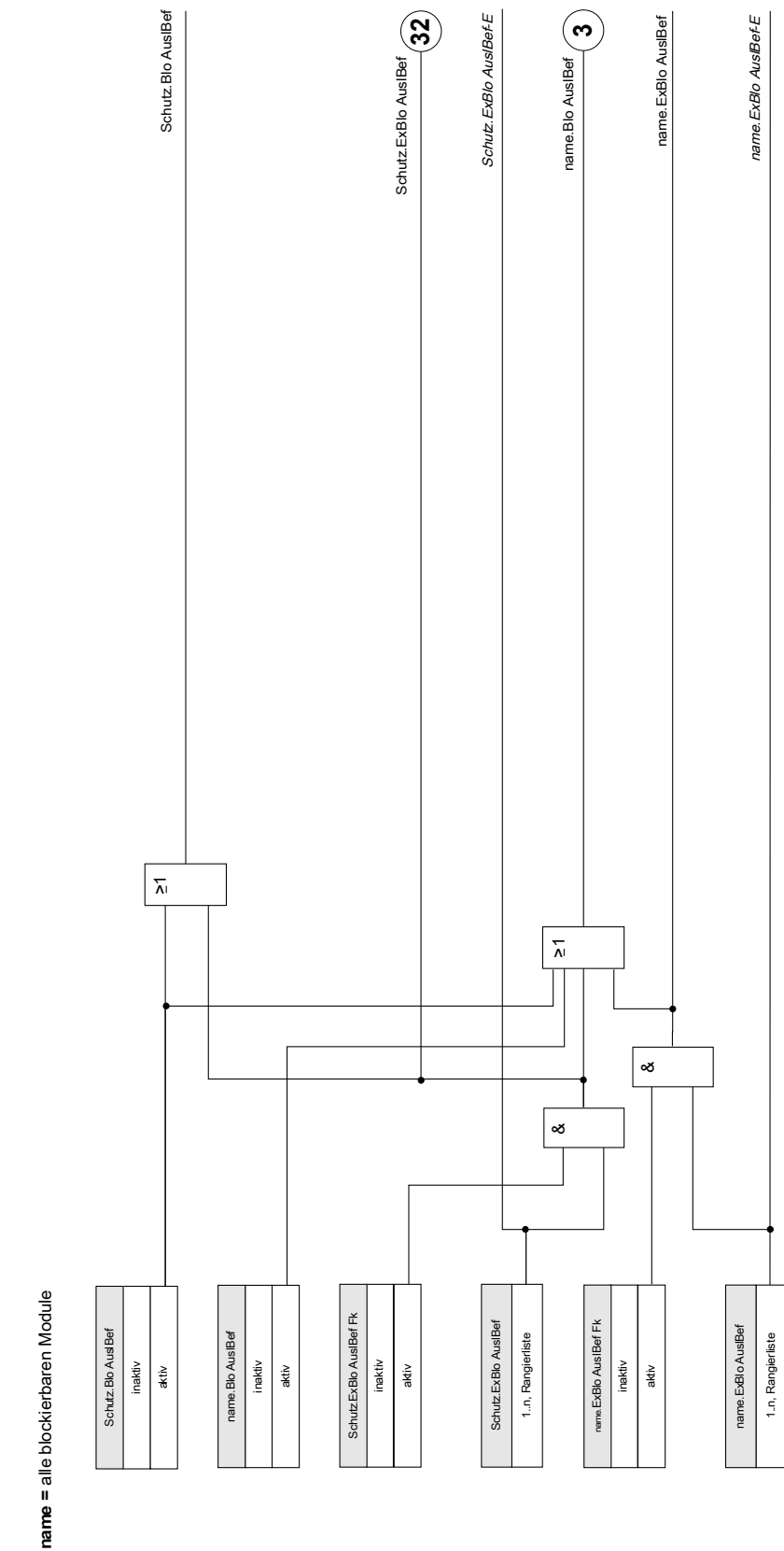

Auslöseblockaden **Auslöseblockaden**

## **Schutzfunktionen aktivieren, deaktivieren bzw. temporär blockieren**

Das folgende Diagramm gilt für alle Module außer: Phasenstrom-, Erdstromstufen und Q->&U<-Schutz:

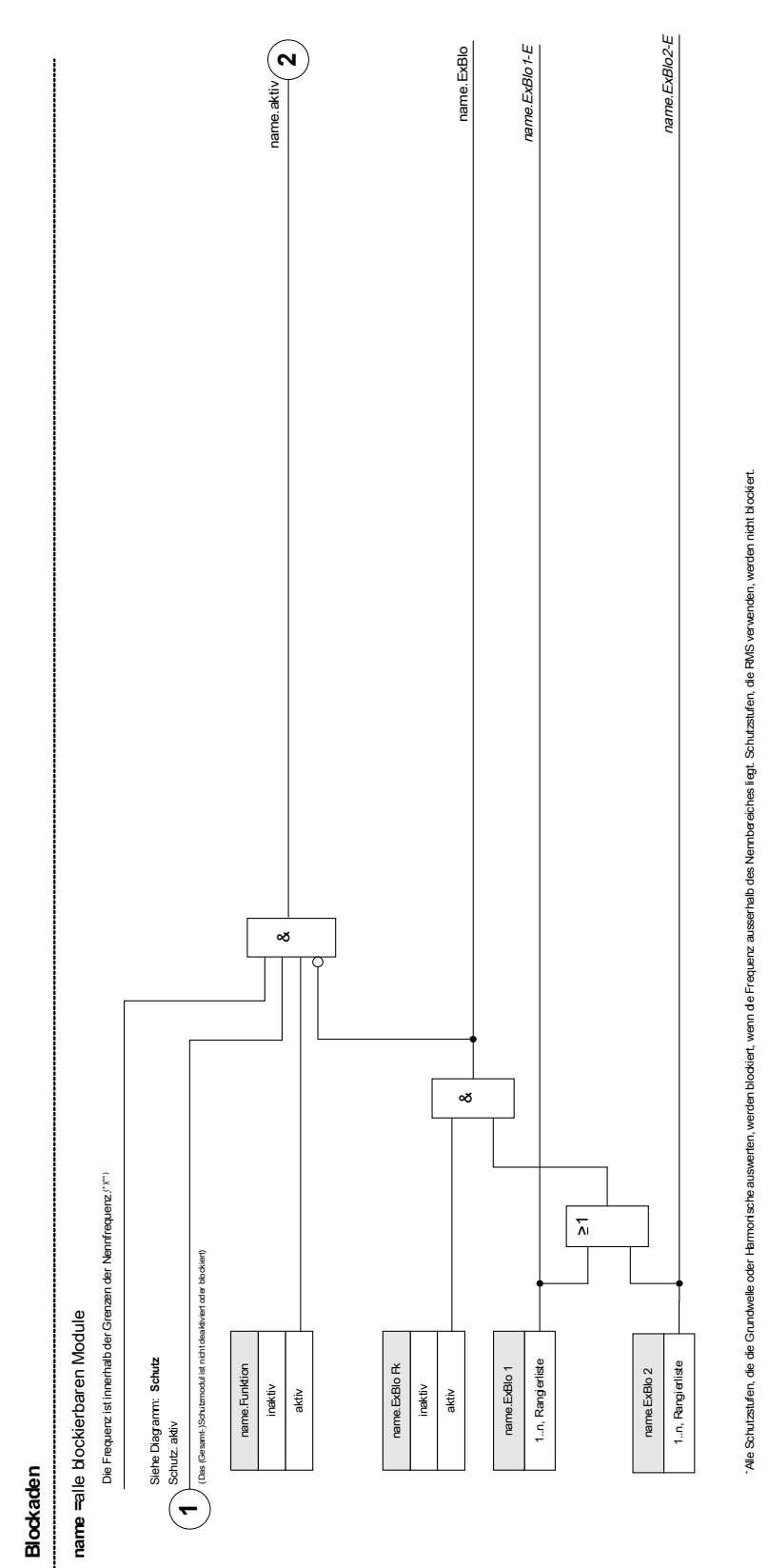

\*\*Dies gilt nur für Geräte mit Weitbereichs-Frequenzbereicherkennung.

"Dies gilt nur für Geräte mit Weitbereichs-Frequenzbereicherkennung.

Das folgende Diagramm gilt für den Q->&U-Schutz:

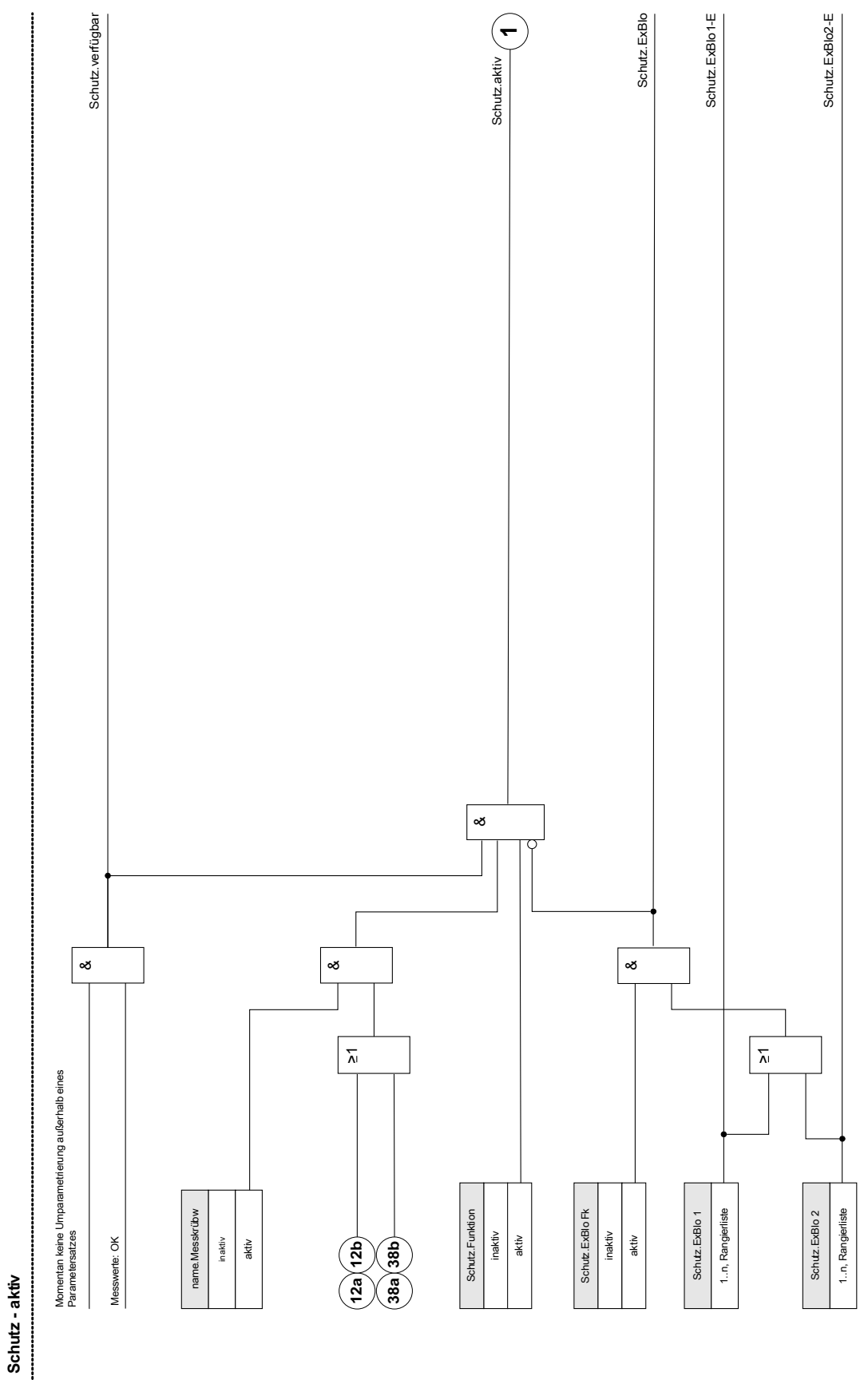

Phasenstromschutzstufen können nicht nur dauerhaft (»Funktion = inaktiv«) oder temporär durch ein beliebiges Blockadesignal aus der »Rangierliste« sondern auch durch eine »Rückwärtige Verriegelung« blockiert werden.

Das folgende Diagramm gilt für alle Phasenstromstufen.

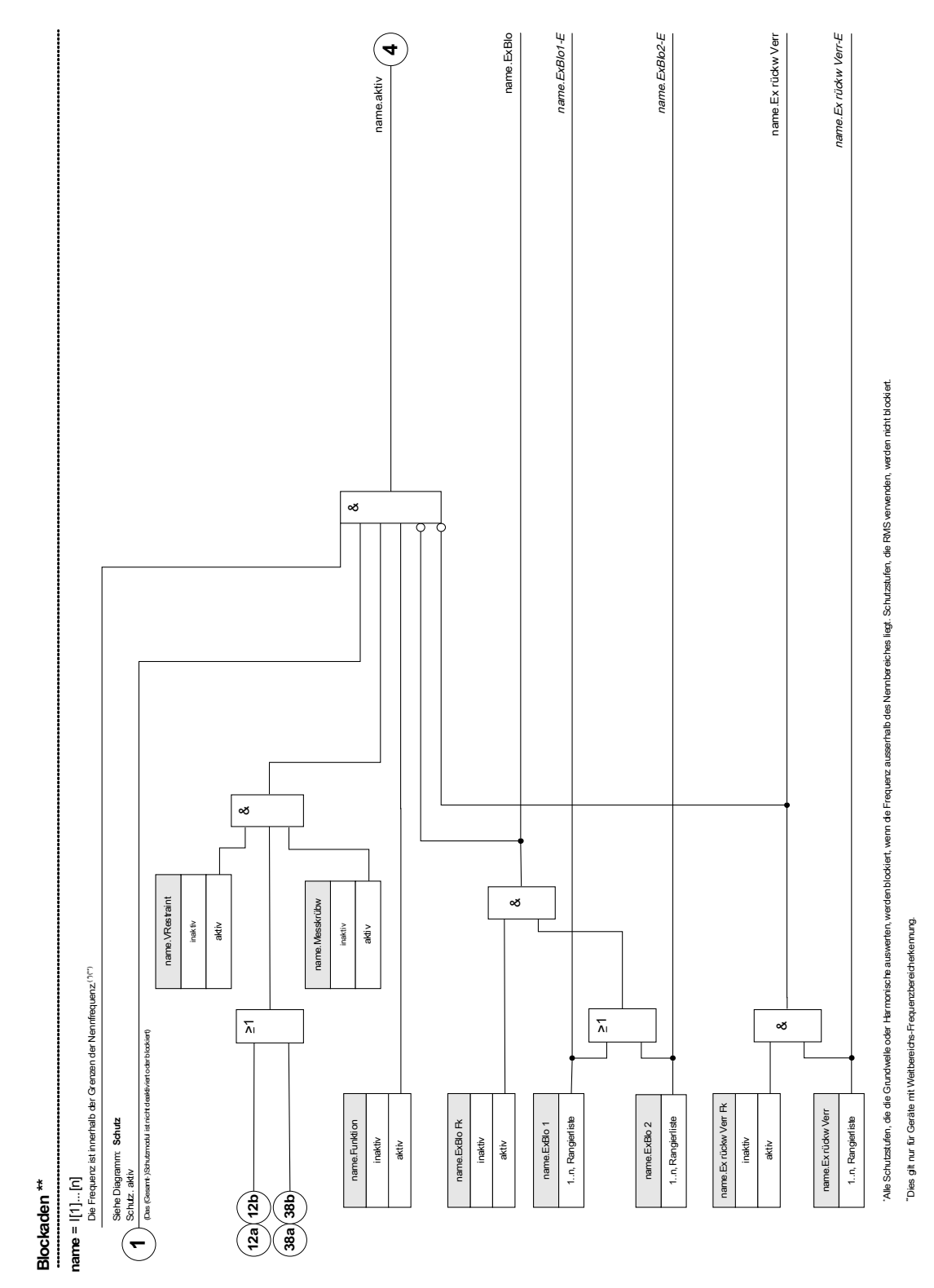

Erdstromschutzstufen können nicht nur dauerhaft (»Funktion = inaktiv«) oder temporär durch ein beliebiges Blockadesignal aus der »Rangierliste« sondern auch durch eine »Rückwärtige Verriegelung« blockiert werden.

Das folgende Diagramm gilt für alle Erdstromstufen:

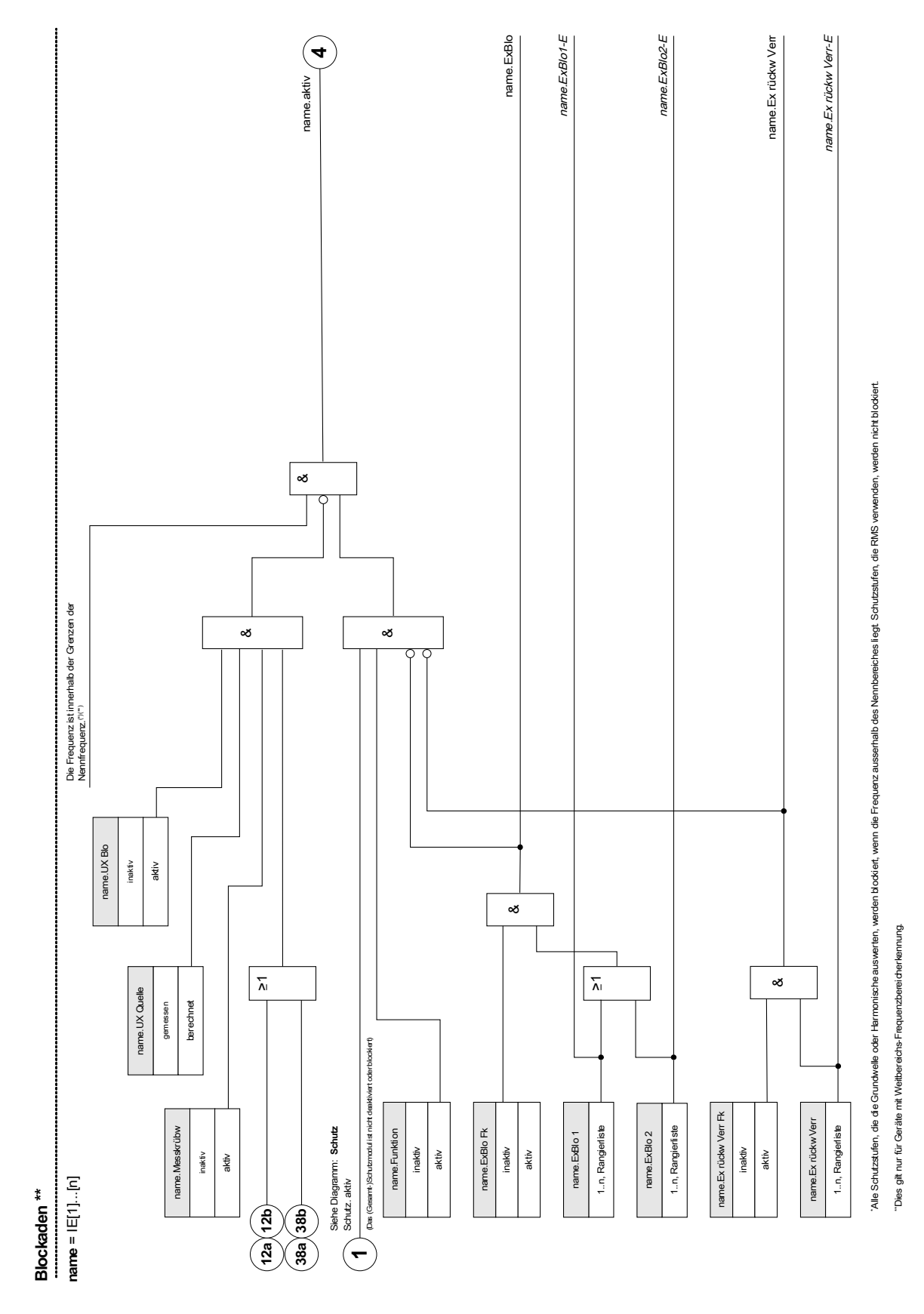

# **Modul: Schutz**

#### **Schutz**

Das Modul »Schutz« repräsentiert den äußeren Rahmen aller anderen Schutzmodule. Alle anderen Schutzmodule werden vom Modul »Schutz« umschlossen.

# **A WARNUNG**

#### **Wenn der Parameter »Funktion« im Modul »Schutz« auf »inaktiv« gestellt wird oder das Modul blockiert wird, wird die gesamte Schutzfunktionalität des Geräts außer Funktion gesetzt.**

#### *Schutz inaktiv (Sammelblockade)*

Wenn das alles umfassende Modul »Schutz« (dauerhaft) deaktiviert wurde oder wenn eine (temporäre) Blockade dieses Moduls zugelassen wurde und das rangierte Blockadesignal momentan aktiv ist, dann ist die gesamte Gerätefunktionalität (Schutz) außer Funktion gesetzt. Dann ist der »Schutz« »inaktiv«.

#### *Schutz aktiv*

Wenn das alles umfassende Modul »Schutz« aktiviert wurde und keine Blockade für dieses Modul erlaubt/aktiviert wurde, bzw. kein rangiertes Blockadesignal momentan aktiv ist, dann ist der *»Schutz« »aktiv«*.

### **Den gesamten Schutz dauerhaft blockieren**

Um alle Schutzfunktionen dauerhaft außer Funktion zu setzen bzw. um den gesamten Schutz dauerhaft zu blockieren gehen Sie bitte wie folgt vor:

Rufen Sie das Menü [Schutzparameter/Globale Schutzparameter/Schutz]: auf:

Setzen Sie den Parameter »Funktion=inaktiv«.

### **Den gesamten Schutz temporär blockieren**

Um alle Schutzfunktionen temporär außer Kraft zu setzen bzw. um den gesamten Schutz temporär zu blockieren gehen Sie bitte wie folgt vor:

Rufen Sie das Menü [Schutzparameter/Globale Schutzparameter/Schutz]: auf:

- Setzen Sie den Parameter » ExBlo Fk = aktiv«;
- Wählen Sie eine Rangierung für »ExBlo1«. Der gesamte Schutz wird außer Kraft gesetzt wenn diese Rangierung wahr wird und;
- Optional rangieren Sie ein weiteres Signal »ExBlo2«, das die Inaktivierung des Schutzes bewirkt (Oder-Verknüpfung).

### **Alle Auslösebefehle dauerhaft blockieren**

Rufen Sie das Menü [Schutzparameter/Globale Schutzparameter/Schutz]: auf:

Setzen Sie den Parameter »Blo Ausl Bef = aktiv«.

### **Alle Auslösebefehle temporär blockieren**

Rufen Sie das Menü [Schutzparameter/Globale Schutzparameter/Schutz]: auf:

- $\mathcal{L}_{\mathcal{A}}$ Setzen Sie den Parameter »ExBlo AuslBef Fk = aktiv«
- Wählen Sie eine Rangierung für »ExBlo AuslBef«. Alle Auslösebefehle werden temporär außer Kraft gesetzt wenn diese Rangierung wahr wird.

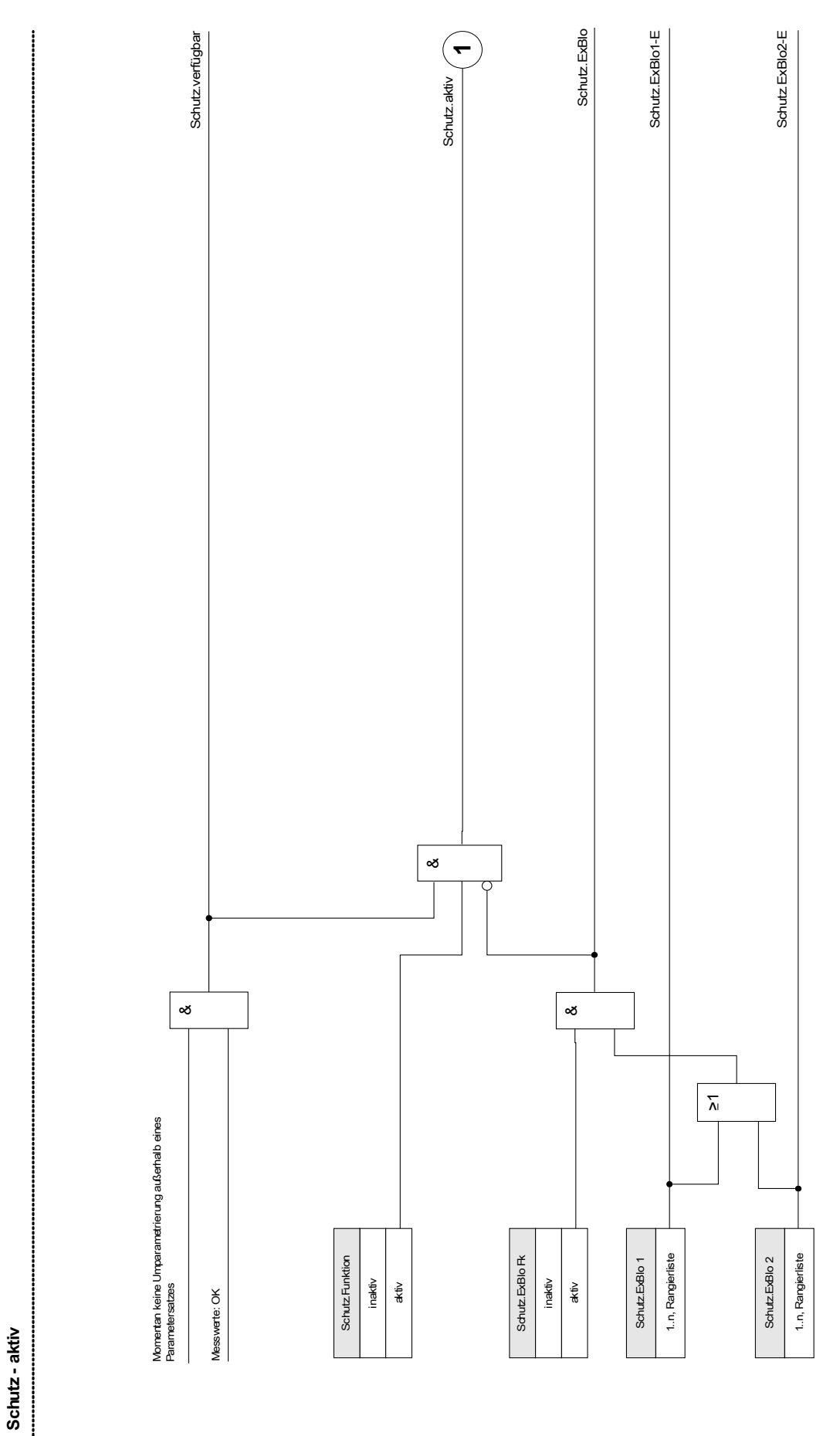

### **Generalalarm und Generalauslösung**

Jedes Schutzmodul generiert seine eigenen Alarm und Auslösemeldungen/-befehle. Diese werden automatisch an das übergeordnete Mastermodul »Schutz« weitergereicht. Das Mastermodul »Schutz« ist ein übergeordnetes Modul in dem alle Alarme und Auslöseentscheidungen der einzelnen Schutzelemente in Sammelmeldungen zusammengefasst werden.

Wenn ein Schutzmodul anregt bzw. die Auslöseentscheidung trifft, so werden zwei Meldungen ausgegeben:

- 1. Das Modul bzw. die Stufe selbst geben einen Alarm aus z. B. »I[1].ALARM« bzw. »I[1].AusL«
- 2. Das übergeordnete Modul » Schutz« sammelt die Meldungen und gibt eine Alarmmeldung oder Auslösemeldung aus z.B. »SCHUTZ.ALARM« »SCHUTZ.AUSL«.

Weitere Beispiele: »SCHUTZ. ALARM L1« ist die Sammelmeldung (oder-verknüpft) für alle Alarme aus einem beliebigen Schutzmodul in Phase L1. »SCHUTZ. AUSL L1« ist die Sammelmeldung (oder-verknüpft) für alle Auslöseentscheidungen aus einem beliebigen Schutzmodul in Phase L1. »SCHUTZ. ALARM« ist die Sammelmeldung bzw. der Generalalarm. »SCHUTZ. AUSL« ist die Sammelmeldung die generiert wird, sobald irgendein beliebiges Schutzmodul eine Auslöseentscheidung getroffen hat. Die Auslösebefehle der einzelnen Schutzmodule müssen im Leistungsschaltermanager LS Manager rangiert werden. Erst durch die Rangierung im Leistungsschaltermanager wird festgelegt, welche Auslöseentscheidungen an den Leistungsschalter ausgegeben werden.

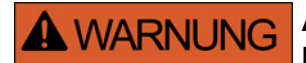

**Achtung: Auslösebefehle die nicht im Leistungsschaltermanager (LS Manager) rangiert sind, werden nicht an den Leistungsschalter weitergegeben.** 

**Nur Leistungsschaltermanager gibt die Auslösebefehle an den Leistungsschalter aus.**

**Rangieren Sie im Leistungsschaltermanager alle Auslösebefehle, die einen Schaltbefehl an einen Leistungsschalter bewirken sollen.**

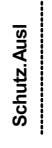

name = Jeder Auslösebelehl eines auslöseberechtigten, aktiven Schutzmoduls bewirkt eine<br>Generalauslösung, name = Jeder Auslösebefehl eines auslöseberechtigten, aktiven Schutzmoduls bewirkt eine Generalauslösung.

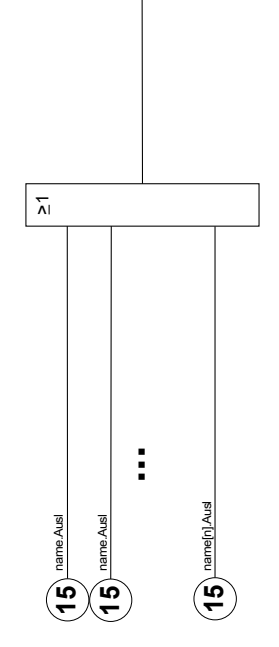

Schutz.Ausl

Schutz.Ausl
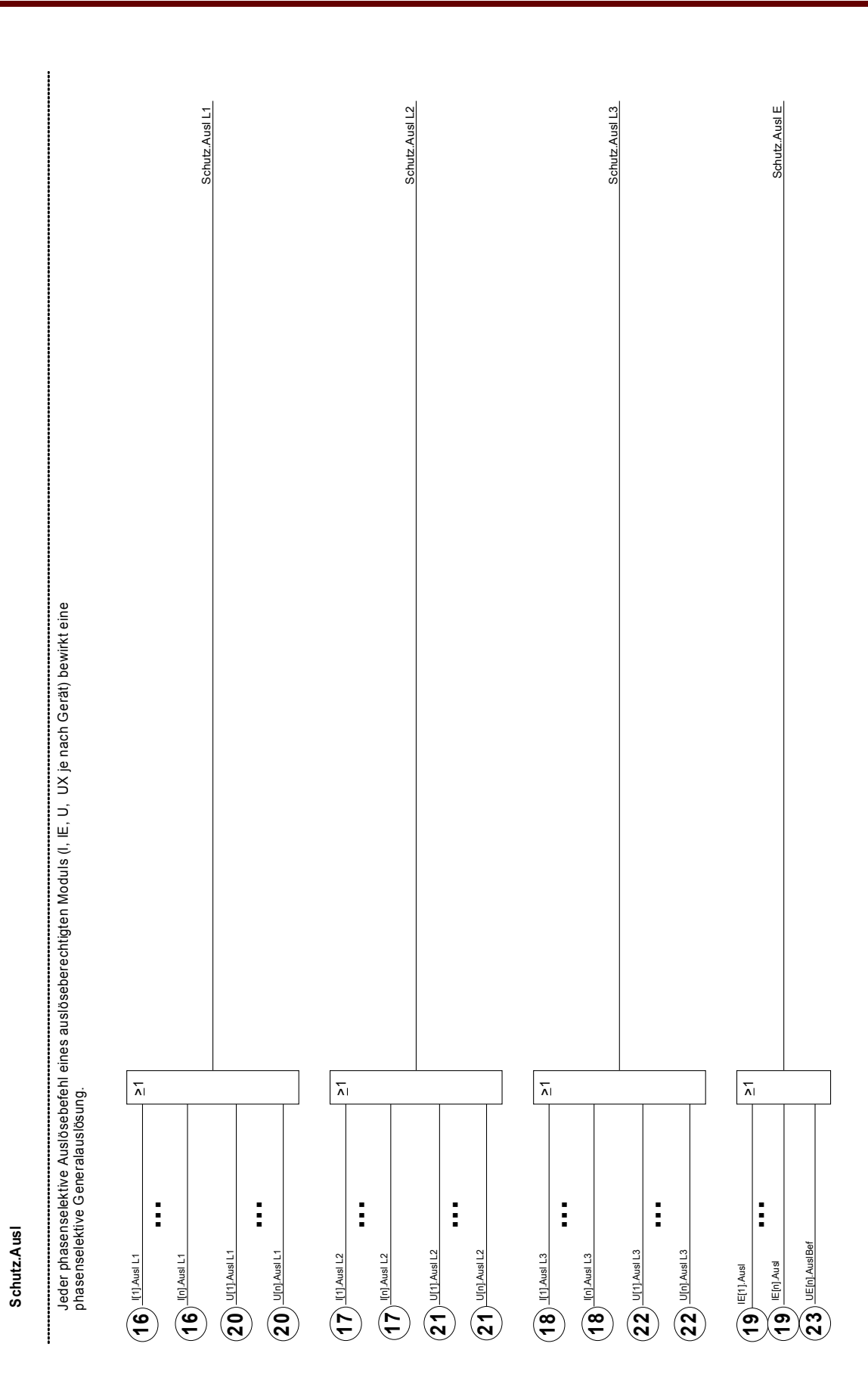

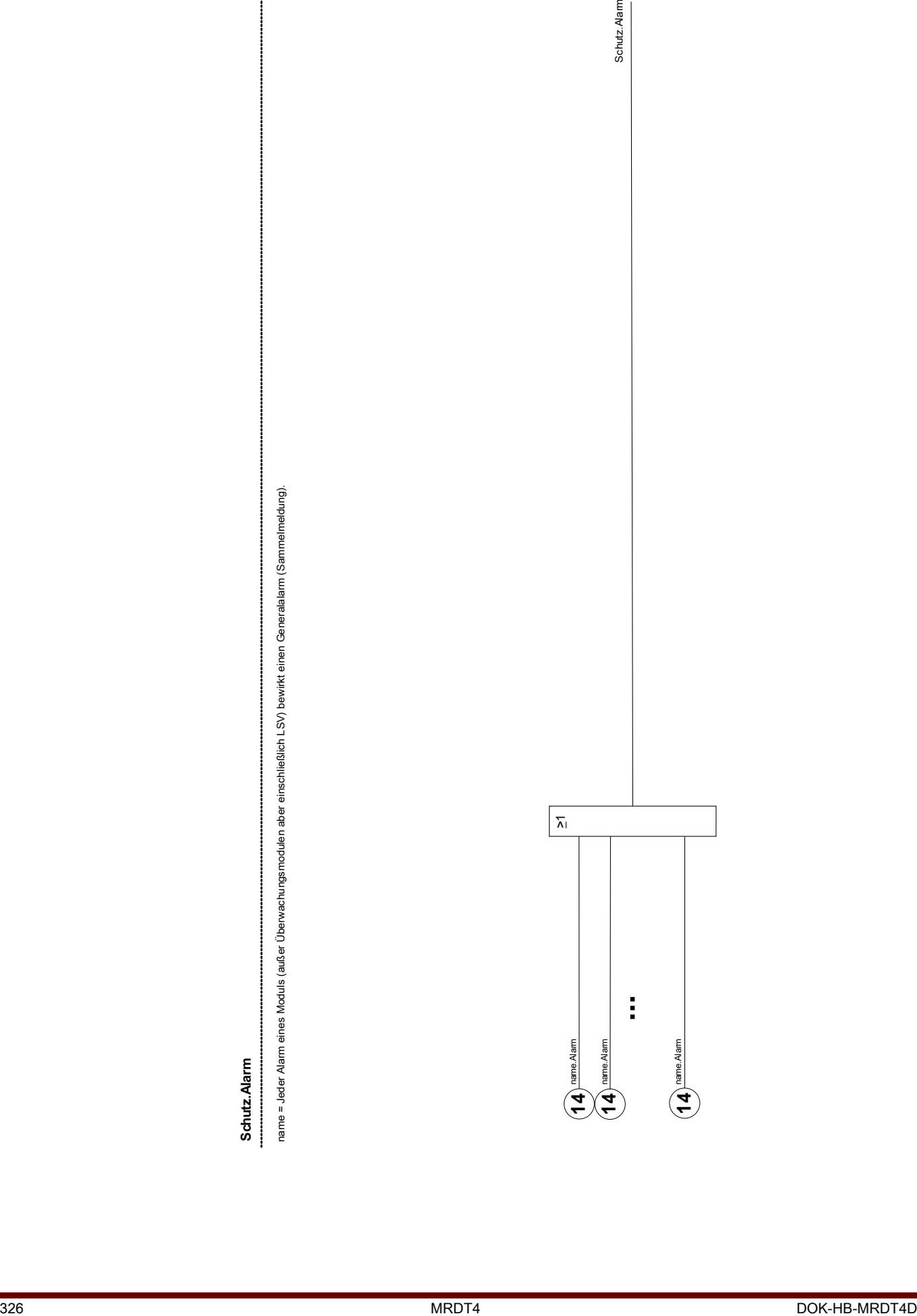

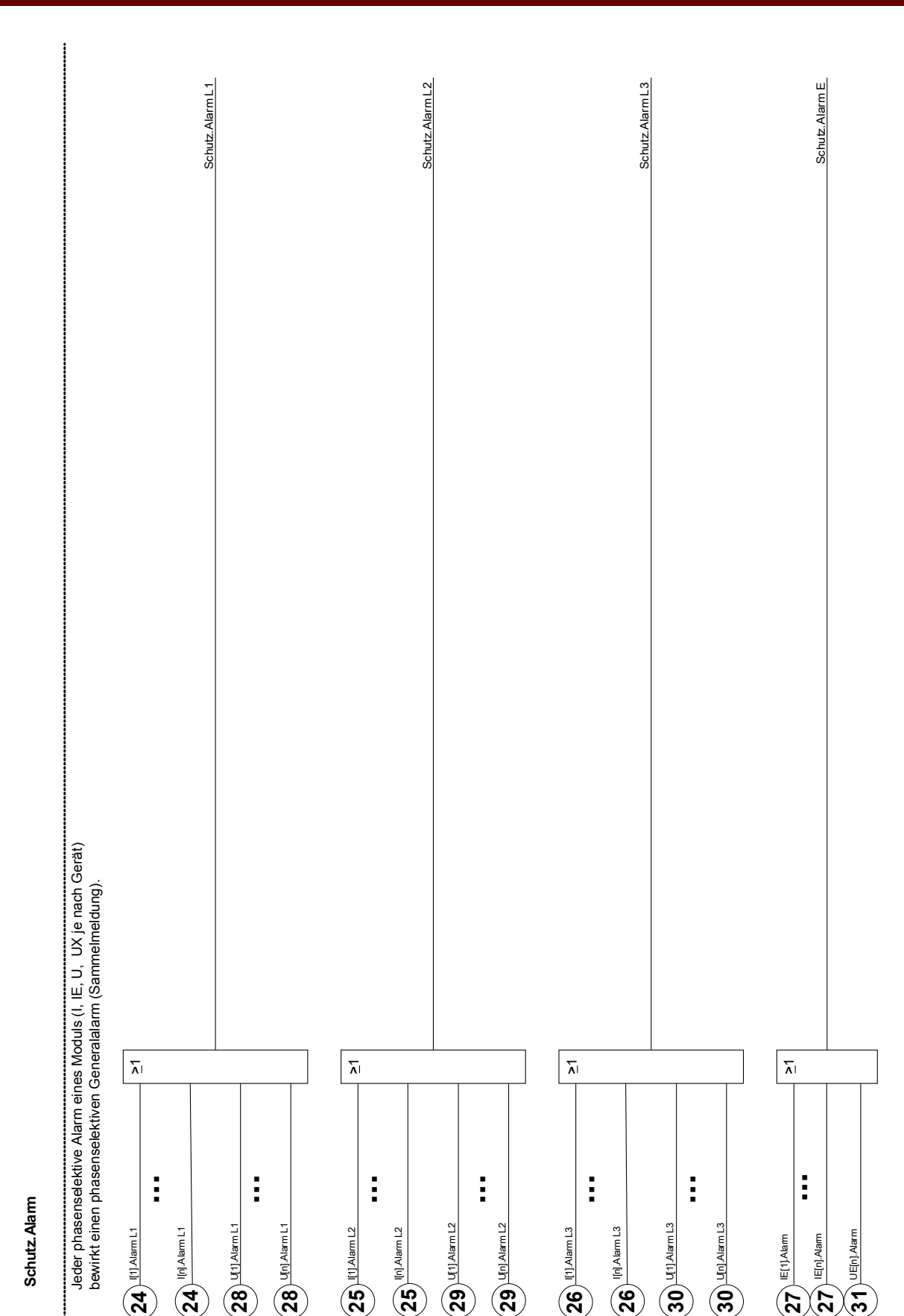

# **Direktkommandos des Schutz-Moduls**

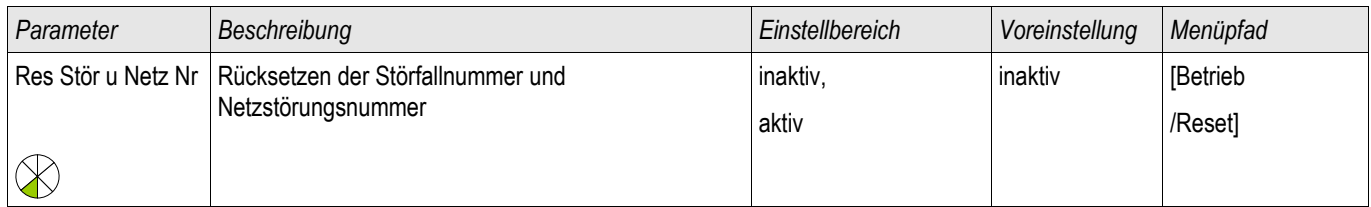

### **Globale Parameter des Schutz-Moduls**

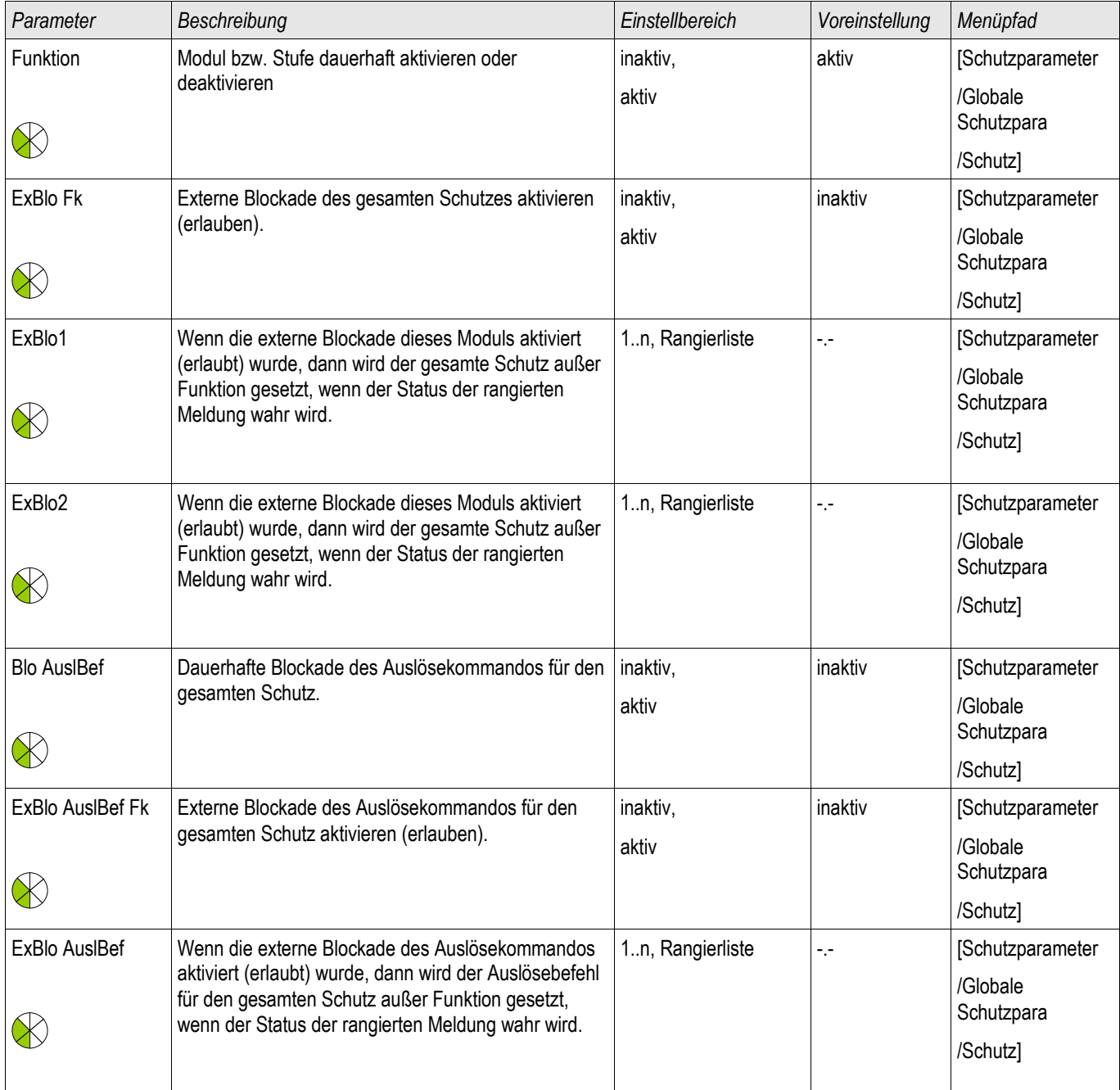

# **Zustände der Eingänge des Schutz-Moduls**

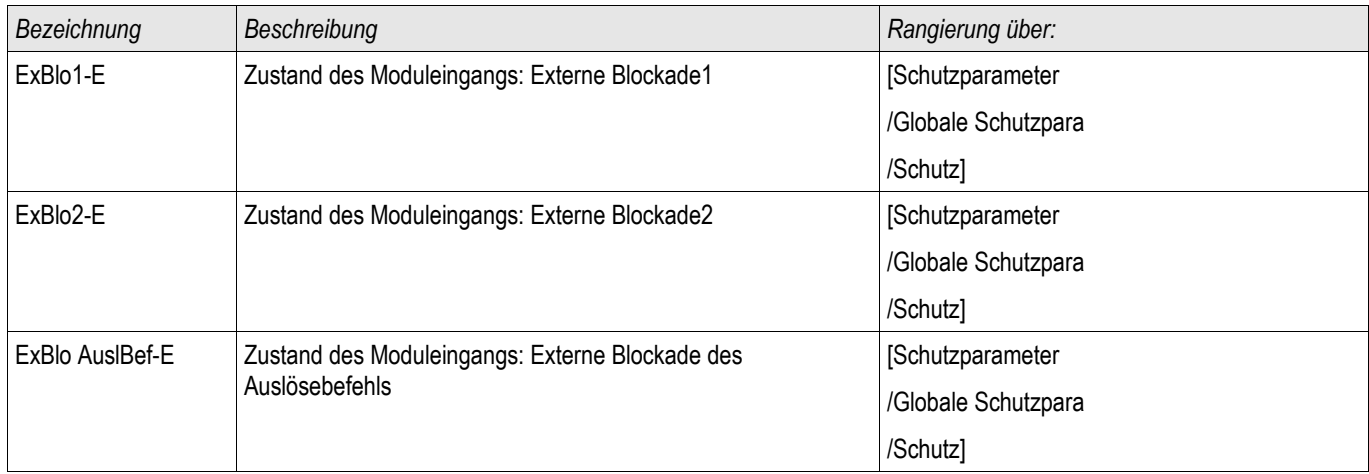

# **Meldungen des Schutz-Moduls (Zustände der Ausgänge)**

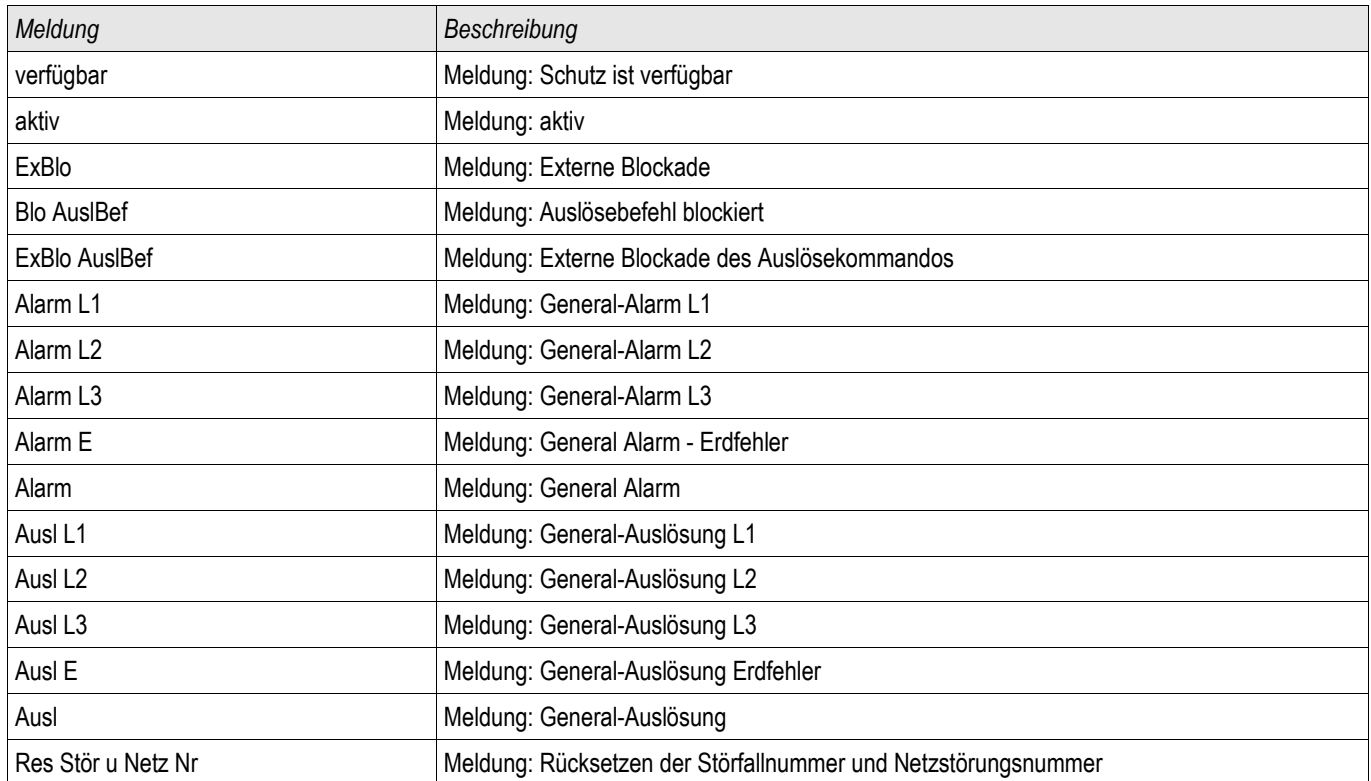

## **Werte des Schutz-Moduls**

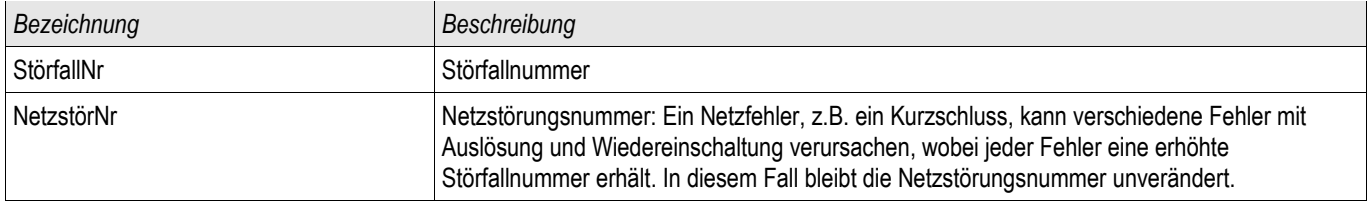

# **Schaltgeräte-Manager**

#### **WARNUNG: Die Fehlkonfiguration und Fehlbedienung von Schaltgeräten kann A WARNUNG Tod oder schwere Verletzungen zur Folge haben. Dies gilt u. a. für das Öffnen eines stromführenden Stromkreises durch einen Trennschalter oder für das Zuschalten eines Erdungsschalters auf unter Spannung stehende Anlagenteile.**

**Der Inbetriebnehmer hat die einwandfreie Konfiguration und Verdrahtung des Schaltgeräts sicherzustellen und zu dokumentieren.**

Zu den weiterführenden Aufgaben von Schutzgeräten gehören zunehmend auch Steuerungsfunktionen für MS-Schaltgeräte, zu denen z.B. Leistungsschalter, Lasttrennschalter, Trennschalter sowie Erdungsschalter zählen.

Die korrekte Konfiguration des Schaltgeräts ist unabdingbare Voraussetzung für die ordnungsgemäße Funktion des Schutzgeräts. Dies gilt auch dann, wenn das Schaltgerät nicht gesteuert, sondern nur überwacht wird.

### **Abzweigsteuerbild (Single Line)**

Das Abzweigsteuerbild beinhaltet die grafische Darstellung des Schaltgeräts und dessen Bezeichnung (Name) sowie seiner Eigenschaften (kurzschlussstromfest oder nicht...). Die Bezeichnungen der Schaltgeräte (z.B. QA1, QA2, statt SG[x]) werden aus dem Abzweigsteuerbild für die Darstellung innerhalb der Gerätesoftware übernommen.

Eine Konfigurationsdatei beinhaltet neben den Eigenschaften des Schaltgeräts auch ein Abzweigsteuerbild. Parametrierung und Abzweigsteuerbild sind über die Konfigurationsdatei miteinander verbunden/gekoppelt.

# **Konfiguration des Schaltgeräts**

### **Verdrahtung**

**HINWEIS** 

Zunächst müssen die Stellungsmeldekontakte der Schaltgeräte mit den Digitalen Eingängen des Schutzgeräts verbunden werden. Der »Hiko EIN« oder »Hiko AUS« Kontakt muss verdrahtet werden. Es wird empfohlen, beide zu verdrahten.

Danach sind die Befehlsausgänge (Ausgangsrelais) mit dem Schaltgerät zu verdrahten.

#### **Bitte beachten Sie folgende Option: In den Allgemeinen Einstellungen eines Leistungsschalters können die EIN/AUS-Kommandos der Schutzeinheit auf den gleichen Ausgangsrelais ausgegeben werden, auf denen auch die Steuerkommandos ausgegeben werden.**

**Werden die Befehle auf unterschiedlichen Relaisausgängen ausgegeben (Option), so erhöht sich der Verdrahtungsaufwand.**

#### **Stellungsmeldungen rangieren**

Das Schutzgerät benötigt, die Stellungsmeldungen um die aktuelle Schaltgerätestellung ermitteln zu können. Die Stellungsmeldung des Schaltgeräts wird im Display grafisch dargestellt. Jeder Positionswechsel des Schaltgeräts bewirkt eine Änderung des Symbols auf dem Display des Schutzgeräts.

**Für die Erfassung der Stellung eines Schaltgerätes sind immer zwei separate HINWEIS Hilfskontakte (Einzelmeldungen) zu empfehlen! Wird die Stellung des Schaltgeräts über einen einzelnen Kontakt erfasst, können keine Zwischenpositionen (Differenzstellung) und Störstellungen erkannt werden.** 

> **Eine (eingeschränkte) Laufzeitüberwachung (Zeit zwischen der Befehlsausgabe und der Stellungsrückmeldung der angestrebten Stellung des Schaltgeräts) kann jedoch auch durch die Auswertung eines einzelnen Meldekontakts erfolgen.**

Im Menü [Steuerung/SG/Stellungsmeldungen] sind die für die Stellungserkennung erforderlichen Rangierungen vorzunehmen.

#### Erkennung der Schaltgerätestellung über zwei Kontakte -**Hiko EIN und Hiko AUS (Empfelung!)**

Zur Erkennung der Stellung des Schaltgeräts verfügt dieses über Stellungsmeldekontakte (Hiko EIN und Hiko AUS ). Es wird empfohlen, beide Kontakte für die Erkennung der Schaltgerätestellung zu verwenden, da nur so Zwischenstellungen und Störstellungen erkannt werden können.

Das Schutzgerät überwacht kontinuierlich die Status der Eingänge »Hiko EIN-I« und »Hiko AUS-I«. Mit Hilfe der Überwachungszeiten » t-Eigenz EIN« und » t-Eigenz AUS« werden diese validiert. Darauf basierend wird die Stellung des Schaltgeräts erkannt und in Form der folgenden Signale ausgegeben:

- **POS EIN**
- POS AUS r.
- **POS Unbest**
- m. POS Gestört
- $\blacksquare$  Pos (Status=0,1,2 or 3)

#### Überwachung des EIN-Kommandos

Mit dem Absetzen eines EIN-Kommandos wird der »t-Eigenz EIN« Timer gestartet. Während dieser Timer läuft wird die Meldung »POS UNBEST« wahr (=1). Wurde das Kommando erfolgreich, vor Ablauf des Timers vom Schaltgerät ausgeführt, dann wird die Meldung »POS EIN« wahr (=1). Andernfalls wird nach Ablauf des Timers die Meldung »POS GESTÖRT« wahr (=1).

#### Überwachung des AUS-Kommandos

Mit dem Absetzen eines AUS-Kommandos wird der »t-Eigenz AUS« Timer gestartet. Während dieser Timer läuft wird die Meldung »POS UNBEST« wahr (=1). Wurde das Kommando erfolgreich, vor Ablauf des Timers ausgeführt, dann wird die Meldung »POS AUS« wahr (=1). Andernfalls wird nach Ablauf des Timers die Meldung »POS GESTÖRT« wahr (=1).

Die folgende Tabelle zeigt wie die Schaltgerätestellung auf der Basis der beiden Kontakte »Hiko EIN« und »Hiko AUS« validiert wird.

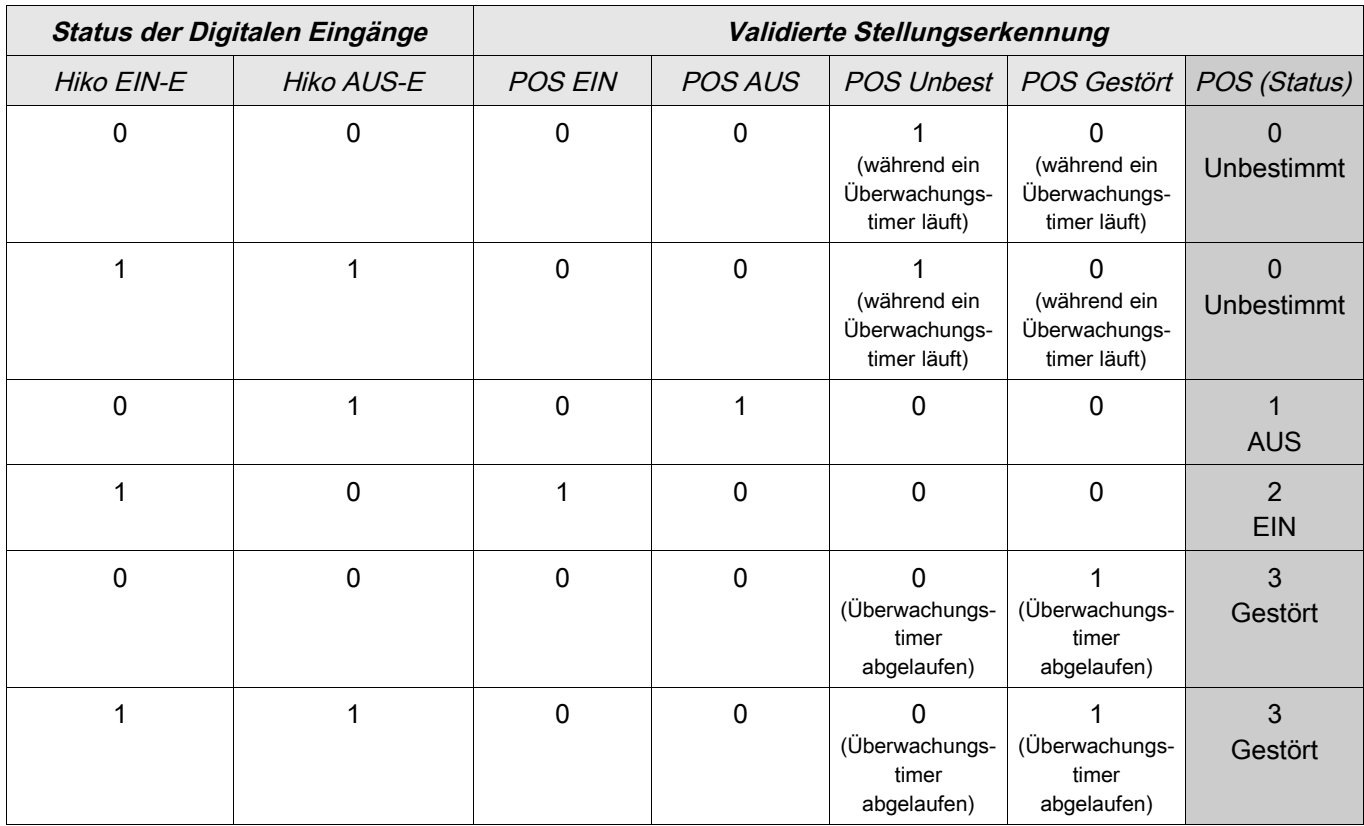

#### Einpolige Stellungserkennung des Schaltgeräts - **Hiko EIN oder Hiko AUS**

Wenn die einpolige Überwachung für das Schaltgerät verwendet wird, dann wird die Meldung »EKA Nur ein HIKO« wahr.

Die Überwachung funktioniert in diesem Fall nur in einer Richtung. Wenn nur der »Hiko AUS« mit dem Gerät verbunden wurde, dann kann nur das AUS-Kommando überwacht werden. Wenn nur der »Hiko EIN« mit dem Schutzgerät verbunden wurde, dann kann nur das EIN-Kommando überwacht werden.

#### Einpolige Stellungserkennung – **Hiko EIN**

Wenn nur der Hiko EIN für die einpolige Überwachung des EIN-Kommandos verwendet wird, dann wird mit dem Schaltbefehl die Überwachungszeit gestartet. Während der Timer läuft, wird die Meldung »UNBEST« wahr. Wenn das Schaltgerät die Endposition vor Ablauf des Timers erreicht hat, werden die Meldungen »POS EIN« und »SBÜ erfolgreich« wahr und die Meldung »POS UNBEST« fällt ab.

Wird die Endposition hingegen gar nicht oder erst nach Ablauf der Überwachungszeit erreicht, so wird die Meldung »SBÜ Störstellung« wahr und die Meldung »Pos UNBEST« fällt ab.

Die folgende Tabelle zeigt wie die Schaltgerätestellung auf der Basis des einzelnen Kontakts »Hiko EIN« validiert wird.

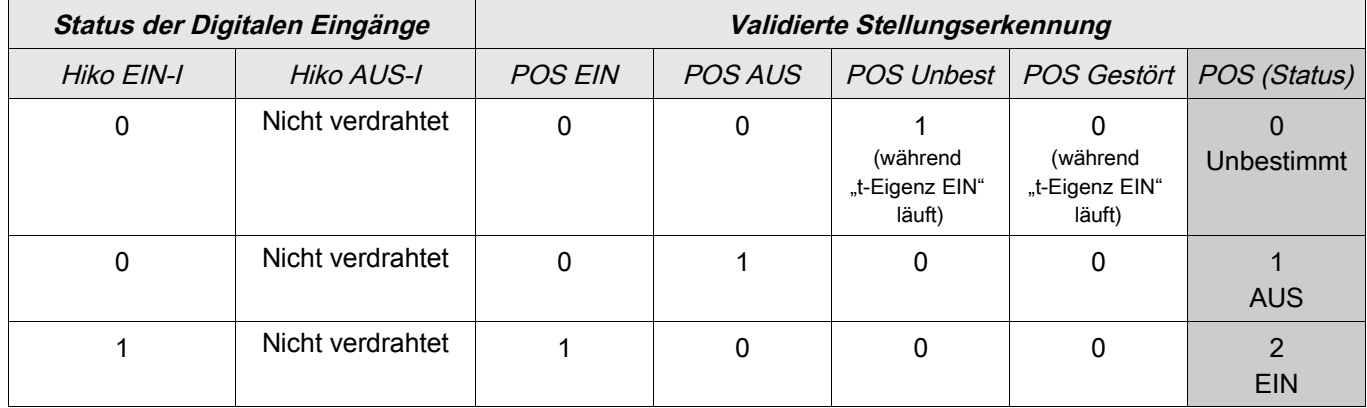

Wenn kein Digitaler Eingang auf »Hiko EIN« rangiert ist nimmt »POS« den Wert 3 (Gestört) an.

#### Einpolige Stellungserkennung – Hiko AUS

Wenn nur der Hiko AUS für die einpolige Überwachung des AUS-Kommandos verwendet wird, dann wird mit dem Schaltbefehl die Überwachungszeit gestartet. Während der Timer läuft, wird die Meldung »UNBEST« wahr. Wenn das Schaltgerät die Endposition vor Ablauf des Timers erreicht hat, werden die Meldungen »POS EIN« und »SBÜ erfolgreich« wahr und die Meldung »Pos UNBEST« fällt ab.

Wird die Endposition hingegen gar nicht oder erst nach Ablauf der Überwachungszeit erreicht, so wird die Meldung »SBÜ Störstellung« wahr und die Meldung »Pos UNBEST« fällt ab.

Die folgende Tabelle zeigt wie die Schaltgerätestellung auf der Basis des einzelnen Kontakts »Hiko AUS« validiert wird.

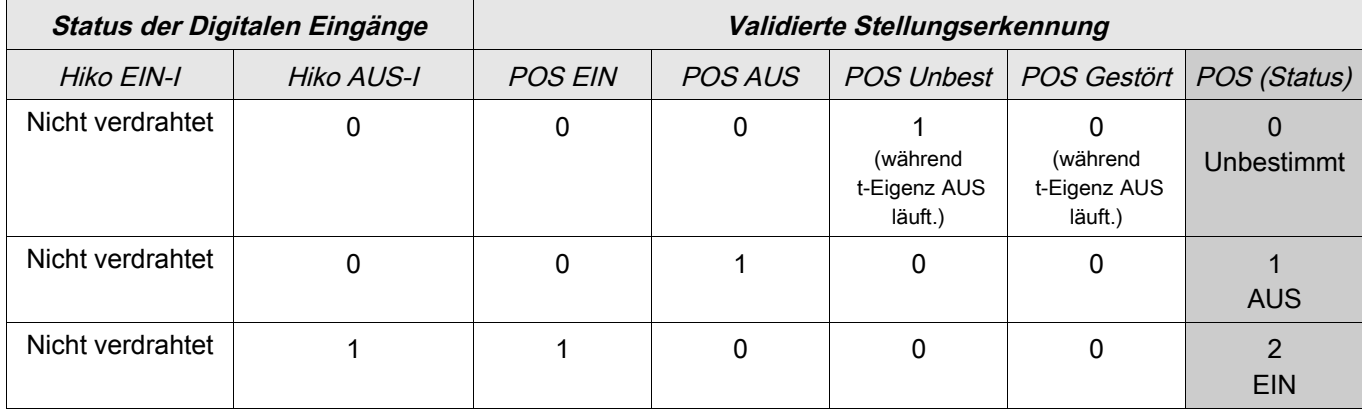

Wenn kein Digitaler Eingang auf »Hiko AUS« rangiert ist nimmt »POS« den Wert 3 (Gestört) an.

#### **Überwachungszeiten festlegen**

Im Menü [Steuerung/SG/SG[x]/Allg Einstellungen] sind die Überwachungszeiten des Schaltgeräts festzulegen. Je nach Schaltgerätetyp kann es erforderlich sein, hier noch weitere Parameter zu setzen.

#### **Verriegelungen**

Fehlbedienungen in Schaltanlagen stellen eine besondere Gefährdung für das Personal und die Betriebsmittel dar. Dies gilt besonders für das Öffnen eines stromführenden Stromkreises mit einem Trennschalter oder für das Zuschalten eines Erdungsschalters auf unter Spannung stehende Anlagenteile.

Um Fehlbedienungen zu verhindern, müssen Verriegelungsfunktionen vorgesehen werden, die mechanisch und elektrisch realisiert werden können.

Das Schutz-AUS Kommando und der Einschaltbefehl der Automatischen Wiedereinschaltung\* werden ohne Verriegelung ausgeführt. Für den Fall das ein Schutz-AUS Kommando nicht ausgegeben werden darf, muss der Schutz-AUS-Befehl blockiert werden.

Mit Hilfe der Logik können darüber hinaus weitere Verriegelungen realisiert werden.

\*=Verfügbarkeit hängt von der bestellten Gerätevariante ab.

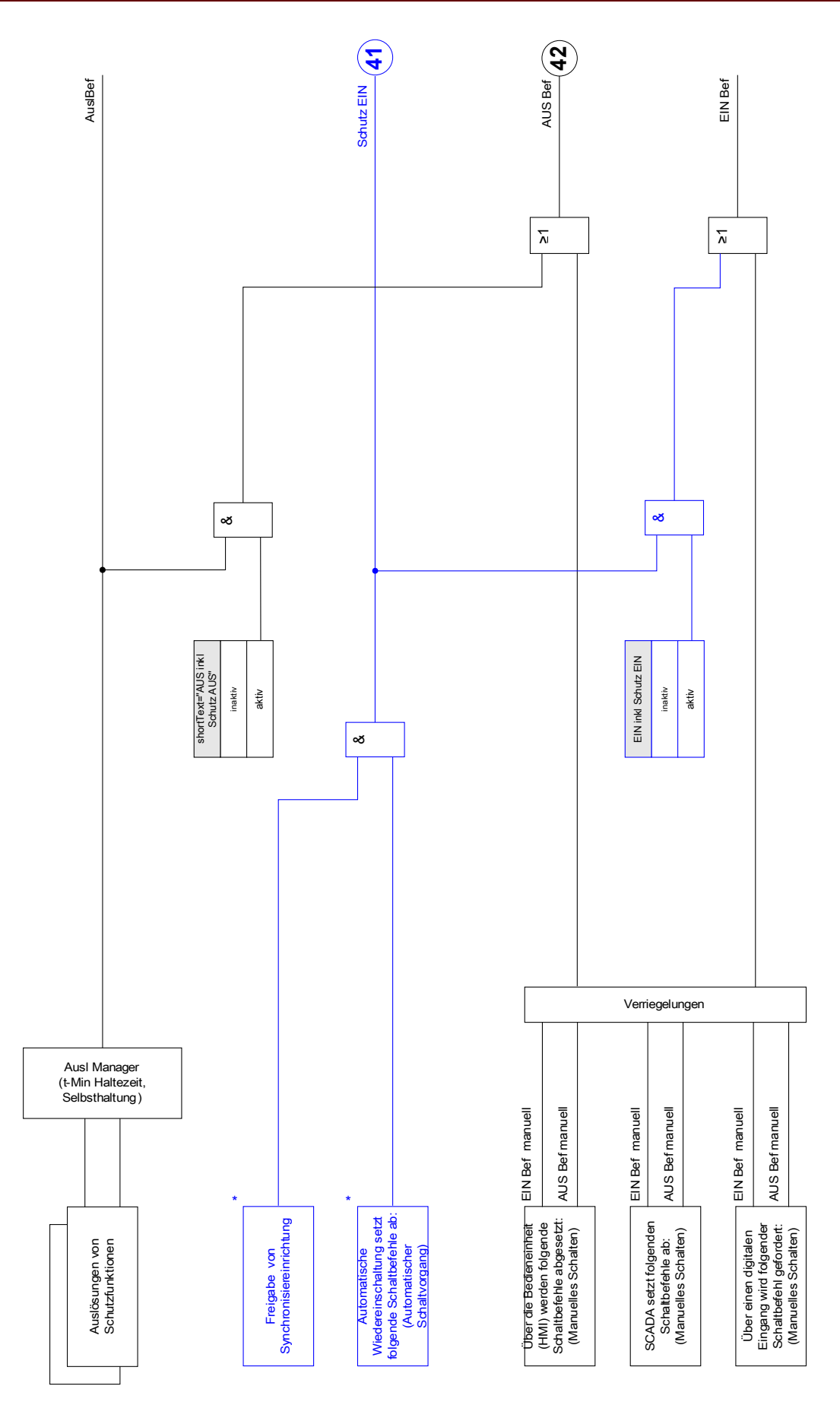

\* Verfügbarkeit abhängig vom Gerätetyp Verfügbarkeit abhängig vom Gerätetyp

### **Auslösebefehls Manager - Befehlsausgabe rangieren**

Die Auslösebefehle der Schutzstufen müssen im Menü [Steuerung/SG/Ausl Manager] dem Schaltgerät zugeordnet werden (vorausgesetzt, dieses kann Kurzschlussströme abschalten). Im Auslösebefehls Manager werden alle Auslösebefehle durch eine ODER-Logik zusammengeführt. Der eigentliche Abschaltbefehl an das Schaltgerät wird exklusiv durch die Auslösebefehls-Manager ausgeben. Das bedeutet, dass nur die Auslösebefehle zu einem Fall des Schaltgeräts führen, die hier rangiert wurden. Im Auslösebefehlsmanager wird ebenfalls festgelegt, ob der Auslösebefehl selbsthaltend sein soll. Darüber hinaus kann eine Mindesthaltezeit für das Aus-Kommando festgelegt werden.

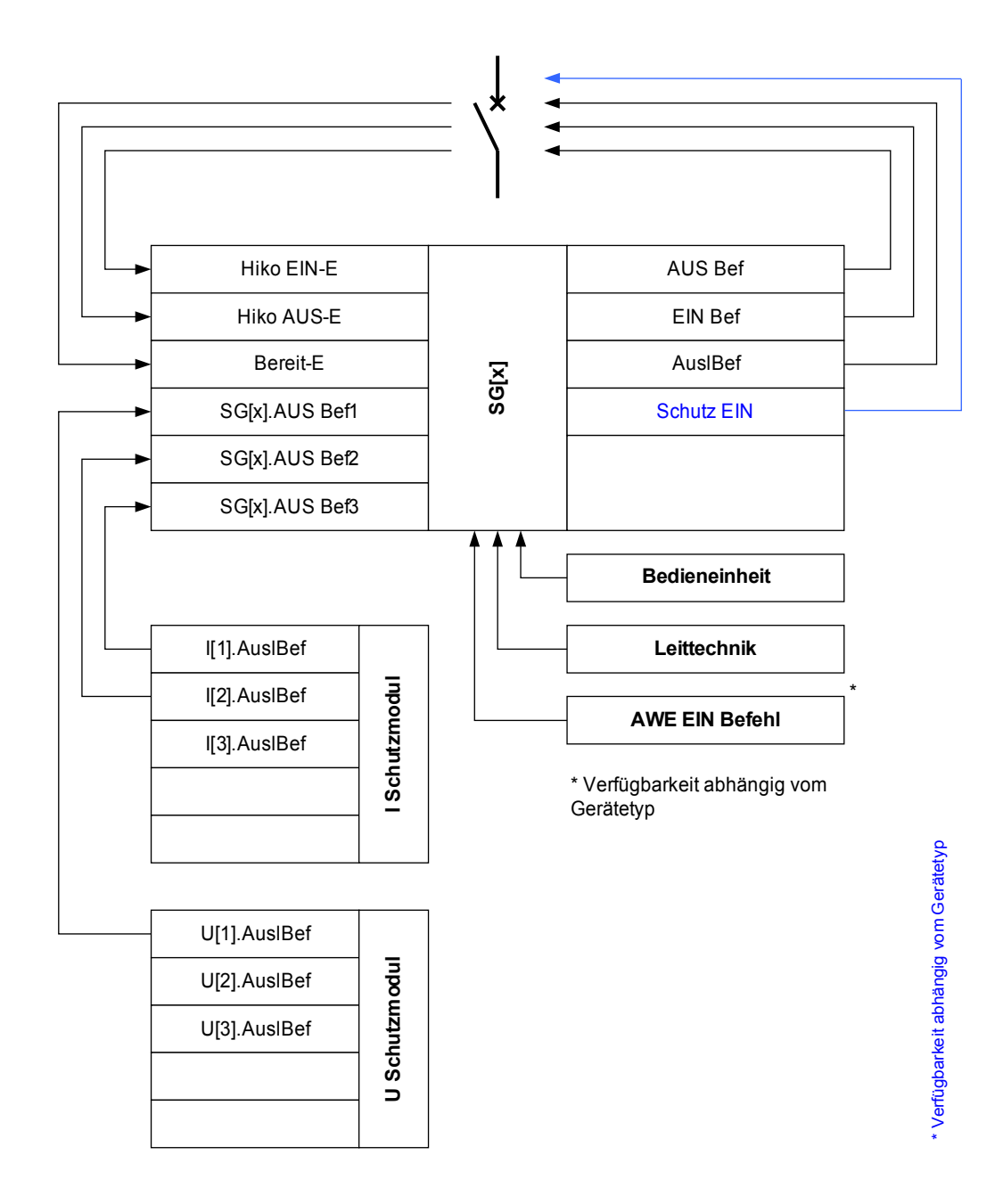

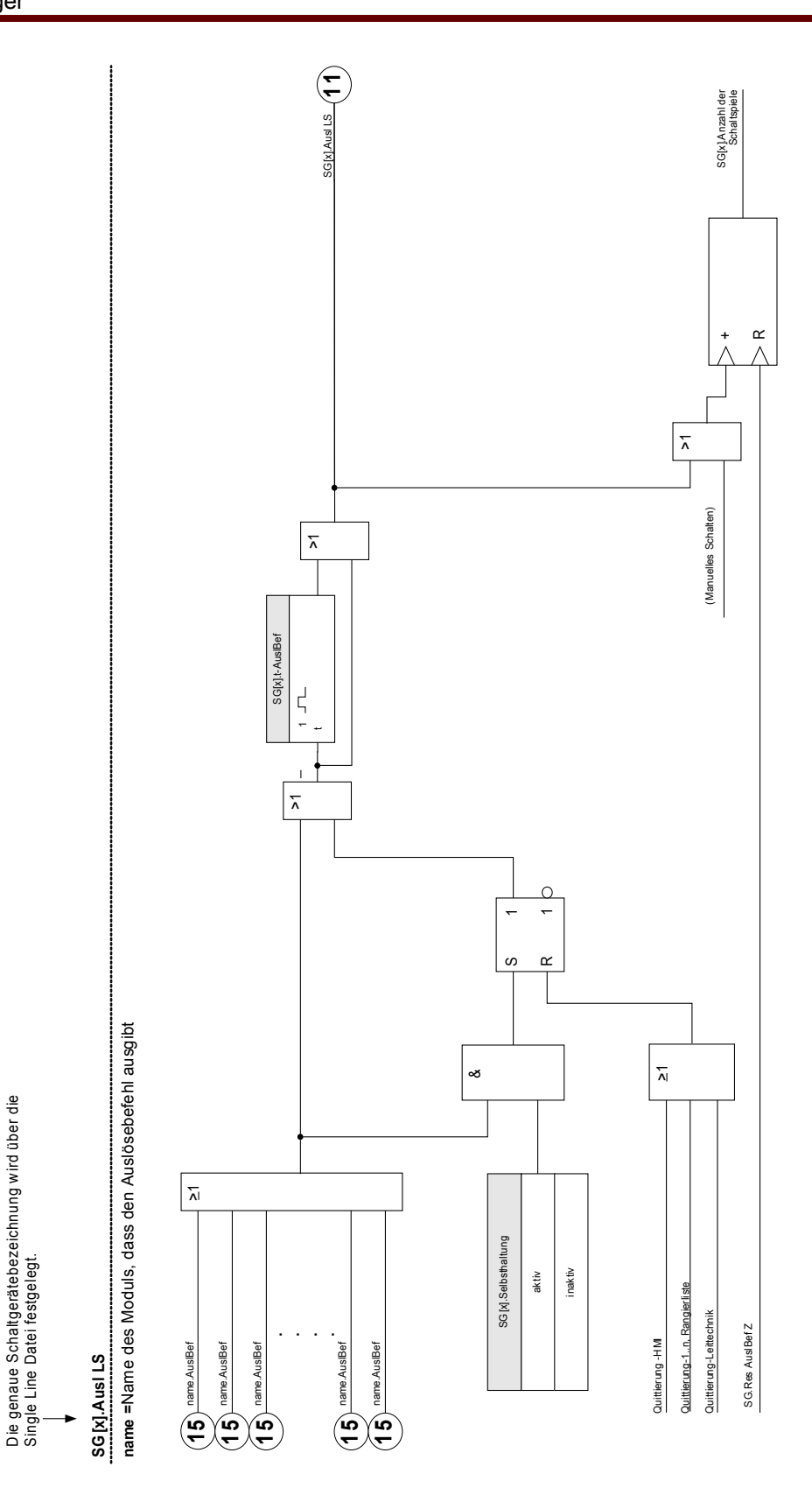

Die genaue Schaltgerätebezeichnung wird über die

### **Ex EIN/AUS**

Ein steuerbares Schaltgerät kann durch externe Signale gesteuert werden. Für das EIN- und das AUS-Kommando kann je ein Signal rangiert werden (z.B. Digitale Eingänge oder Logikausgänge). Das AUS-Kommando hat Vorrang. Die EIN-Befehle sind flankenorientiert, die AUS-Befehle sind pegelorientiert.

### **Synchronpflichtiges Schalten\***

\*=Verfügbarkeit hängt von der bestellten Gerätevariante ab.

Bevor ein Schaltgerät unterschiedliche Netzabschnitte verbinden darf, muss deren Synchronität sichergestellt sein. Im Untermenü [Synchr Zuschalten] kann über den Parameter » Synchronität« festgelegt werden, wodurch die Synchronität erkannt/signalisiert werden soll.

Wenn das Signal vom geräteinternen Synchrocheck ausgewertet werden soll ist die Rangierung » Sync.Zuschaltbereit« (Freigabe vom Synchrocheck-Modul) zu wählen. Alternativ kann hier auch ein digitaler Eingang oder ein Logikausgang zugeordnet werden.

Im Synchronisiermodus "Generator-zu-Netz" muss zusätzlich im Menü [Schutzparameter\Globale Schutzparameter\Sync] die Synchronitätsanforderung rangiert werden (Die Synchronitätsprüfung muss angefordert werden).

Wenn ein Synchronitätssignal zugeordnet wurde, dann wird der Schaltbefehl nur dann ausgeführt, wenn das Synchronitätssignal innerhalb der parametrierten maximalen Wartezeit »t-SyncUeberw« wahr wird. Diese Überwachungszeit wird mit einem abgesetzten Einschaltbefehl gestartet. Wenn kein Synchronitätssignal zugeordnet wird, dann ist die Synchronitätsfreigabe permanent.

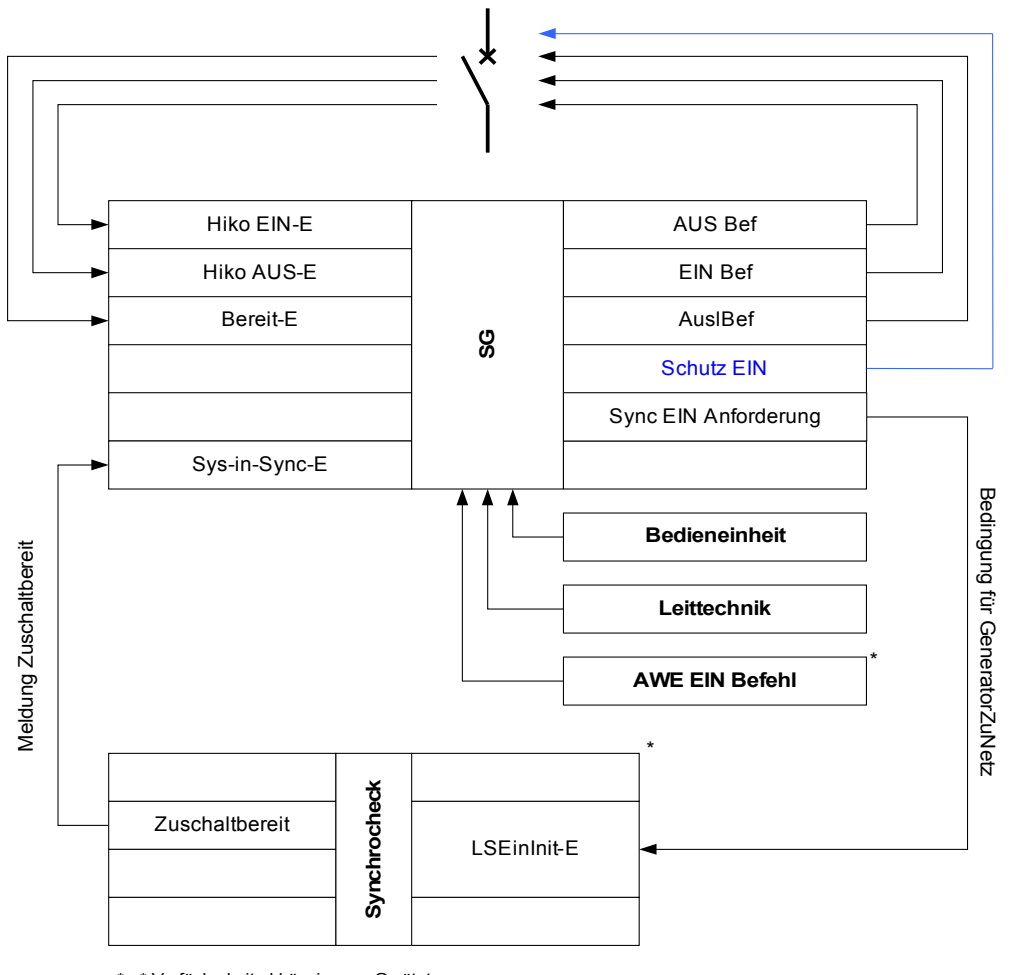

\*= \* Verfügbarkeit abhängig vom Gerätetyp

\*\*=\* Verfügbarkeit abhängig vom Gerätetyp

### **Schalthoheit**

In Abhängigkeit der Vergabe der Schalthoheit ist es möglich, die Steuerung von verschiedenen Steuerstellen aus vorzunehmen. Es können mehrere Steuerstellen zur Anlagenbedienung parallel verwendet werden.

Für die Schalthoheit [Steuerung\Allg Einstellungen], können folgende Einstellungen gewählt werden:

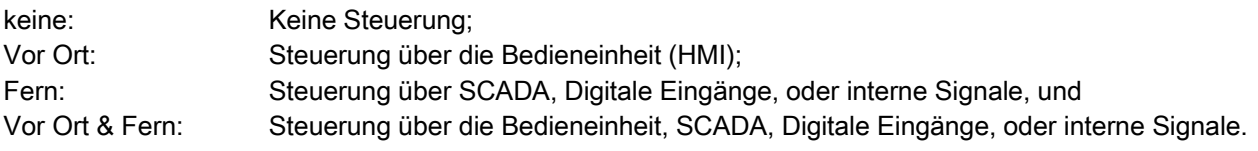

#### **Unverriegeltes Schalten**

Zu Testzwecken, während der Inbetriebnahme und bei provisorischen Fahrweisen können Verriegelungen an einer Anlage außer Kraft gesetzt werden.

# **A WARNUNG**

**WARNUNG: Unverriegelte Schaltvorgänge können Tod oder schwere Verletzungen zur Folge haben.** 

Im Menü [Steuerung\Allg Einstellungen] bestehen folgende Optionen für ein unverriegeltes Schalten.

- Unverriegeltes Schalten für einen einzelnen Befehl п
- **Permanent**
- Unverriegeltes Schalten für eine bestimmte Zeit
- Unverriegeltes Schalten, aktiviert durch ein rangiertes Signal

Die Zeiteinstellung für das unverriegelte Schalten gilt auch für den Modus "Einzelner Schaltbefehl".

#### **Manuelle Manipulation der Schaltgerätestellung**

Im Fall schadhafter Positionsmeldekontakte oder bei Drahtbruch kann die Stellungsrückmeldung, die sich aus den rangierten Rückmeldungen ergibt, manipuliert (überschrieben) werden, um in ein einer solchen Situation schaltfähig zu bleiben. Eine manipulierte Schaltgerätestellung wird im Display durch ein Rufzeichen "!" neben dem Schaltgerät dargestellt.

## **A WARNUNG** WARNUNG: Manipulationen der Schaltgerätestellung können Tod oder schwere **Verletzungen zur Folge haben.**

#### **Doppelbetätigungssperre**

Steuerbefehle müssen sequentiell abgearbeitet werden. Während ein Schaltvorgang läuft, wird jeder weitere Schaltbefehl abgewiesen.

#### **Validierung der Richtung eines Schaltbefehls**

Schaltbefehle werden vor einer Ausführung validiert. Befindet sich ein Schaltgerät bereits in der anbefohlenen Position, so wird der Schaltbefehl nicht ausgeführt. Ein AUS-Befehl auf einen bereits geöffneten Leistungsschalter wird abgewiesen. Dies gilt ebenso für Schaltbefehle die an der Bedieneinheit oder über die Leittechnik (SCADA) abgesetzt wurden.

#### **Anti Pumping**

Mit dem Drücken des Softkeys für das Einschaltkommando wird einmalig ein Einschalt-Impuls abgesetzt und zwar unabhängig davon, wie lange die Taste weiter gedrückt gehalten wird. Das Schaltgerät wird das Schließen-Kommando nur einmal ausführen.

## **Direktkommandos der Schalthoheit**

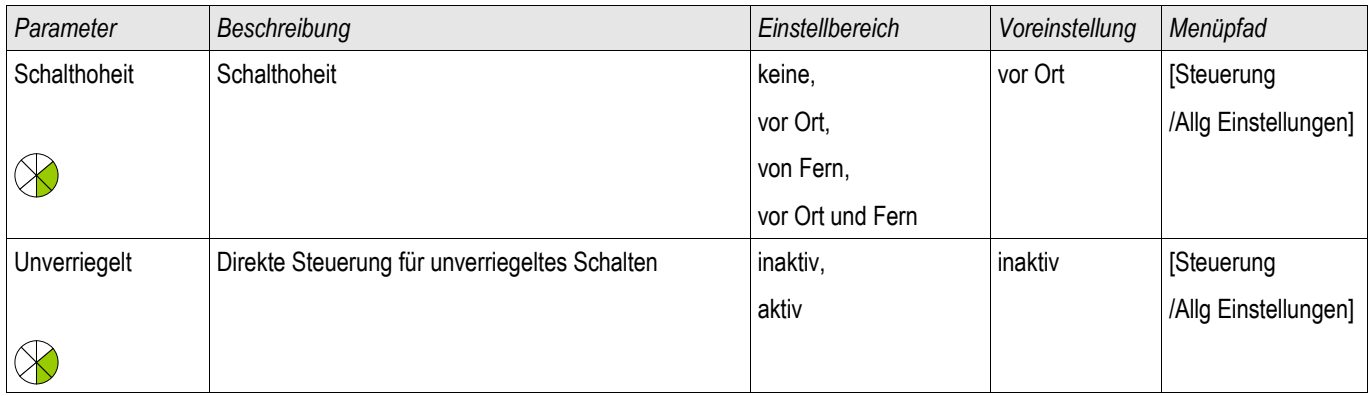

## **Zähler der Schalthoheit**

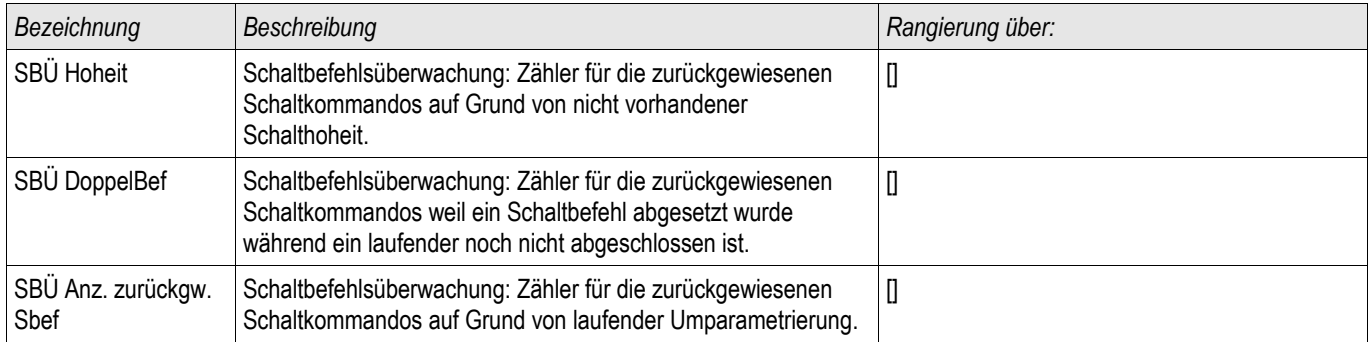

### **Schaltgeräte-Wartung**

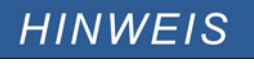

Alle auf Strom basierenden Funktionalitäten der Schaltgerätewartung (z.B. Wartungskurve des Leistungsschalters) sind nur in Schutzgeräten verfügbar, die über mindestens eine Strommesskarte verfügen.

### **Features der Schaltgeräte Wartung**

Die Summe der Abschaltströme.

Die Meldung »SGMon SGverzögert« kann eine Fehlfunktion des Schaltgeräts frühzeitig indizieren.

Das Schutzgerät berechnet kontinuierlich die verbleibende »SG Aus Kapazität«. 100% bedeutet, dass das Schaltgerät jetzt gewartet werden muss.

Basierend auf der parametrierten Kurve (kundenspezifisch einstellbar) wird das Schutzgerät über einen Alarm entscheiden.

Das Schutzgerät überwacht die Anzahl der Schaltspiele (EIN/AUS-Zyklen).

Es können Schwellwerte für die maximal erlaubte Summe der abgeschalteten Ströme, sowie die maximal erlaubte Summe der abgeschalteten Ströme pro Stunde festgelegt werden. Hierdurch kann frühzeitig eine Überbeanspruchung des Schaltgeräts erkannt werden.

#### **Verzögertes Schaltgerät**

Verlängern sich die Schaltereigenzeiten, so ist dies ein Indiz dafür, dass das Schaltgerät wartungsbedürftig ist. Wenn die gemessenen Schaltzeiten »t-Eigenz AUS« oder »t-Eigenz EIN« überschritten werden, wird die Meldung »SGMon Sgverzögert« wahr.

### **Wartungskennlinie eines Schaltgeräts**

Durch Überwachung eines Schaltgeräts erhöht sich seine Betriebsbereitschaft. Der (Alterungs-) Zustand des Schaltgeräts hängt vor allem von folgenden Faktoren ab:

- **Anzahl der Schaltspiele (EIN-/AUS-Zyklen).**
- ш Der Stromhöhe zum Abschaltzeitpunkt.
- Der Schaltfrequenz mit der das Schaltgerät betrieben wird (Schaltspiele pro Stunde).  $\mathcal{L}_{\mathcal{A}}$

Der Anwender hat das Schaltgerät gemäß den Vorgaben (Technische Daten/Wartungsplan) des Hersteller bestimmungsgemäß zu warten. Die Wartungskurve des Schaltgeräts kann durch bis zu 10 Punkte im Menü [Steuerung/SG/SG[x]/SGW] nachgebildet werden. Jeder Punkt wird über zwei Parameter eingestellt. Den Abschaltstrom in kilo Ampere und die Anzahl der erlaubten Schaltspiele. Die erlaubten Schaltspiele des letzten Punkts sind immer Null. Das Schutzgerät berechnet die verbleibende Schaltkapazität auf der Basis der Wartungskurve. Wenn der Abschaltstrom größer als der des letzten Punkts der Kurve ist, dann wird dieser Punkt mit "Null" erlaubten Schaltspielen bewertet.

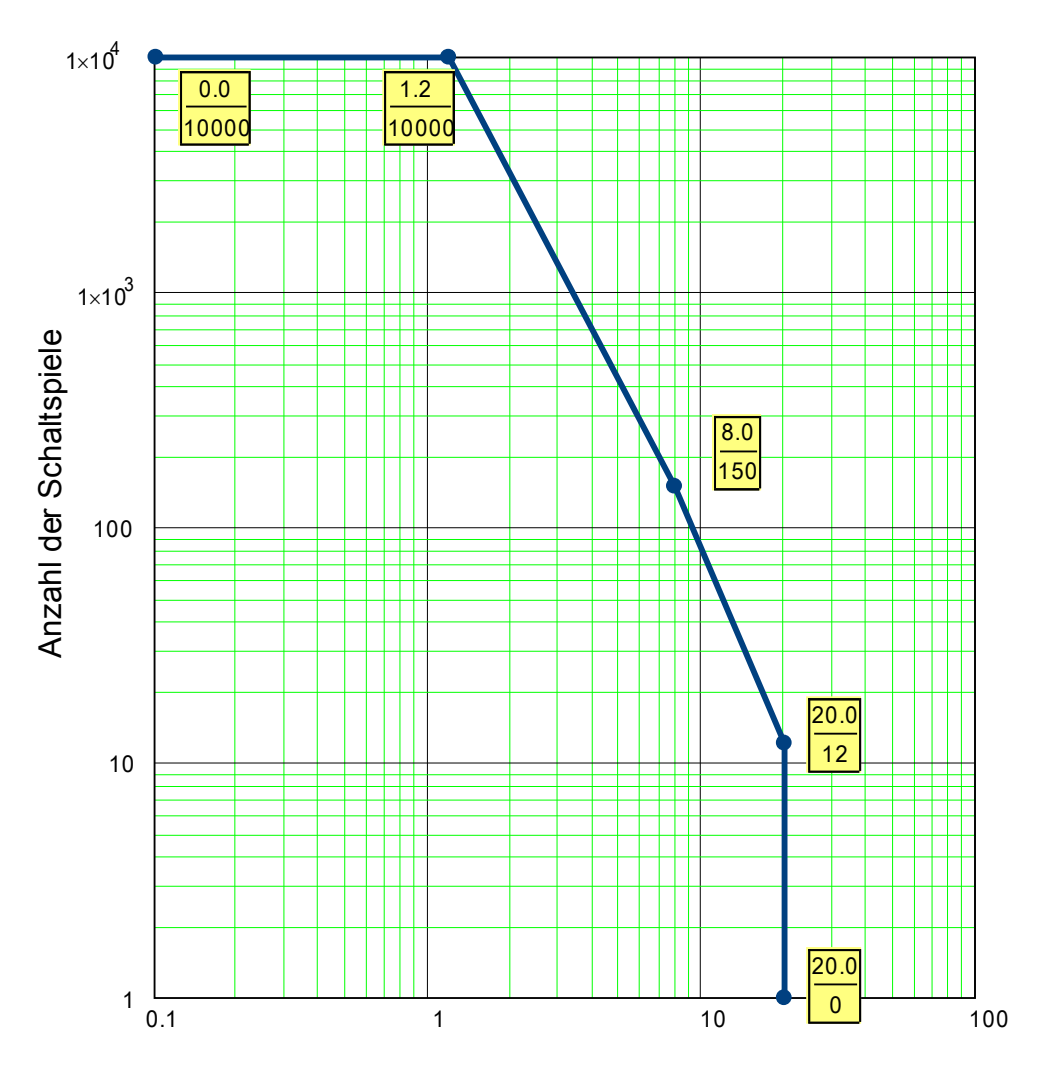

Wartungskurve für einen typischen 25 kV Leistungsschalter

Abschaltstrom in kA pro Schaltspiel

# **Globale Parameter der Schaltgerätewartung**

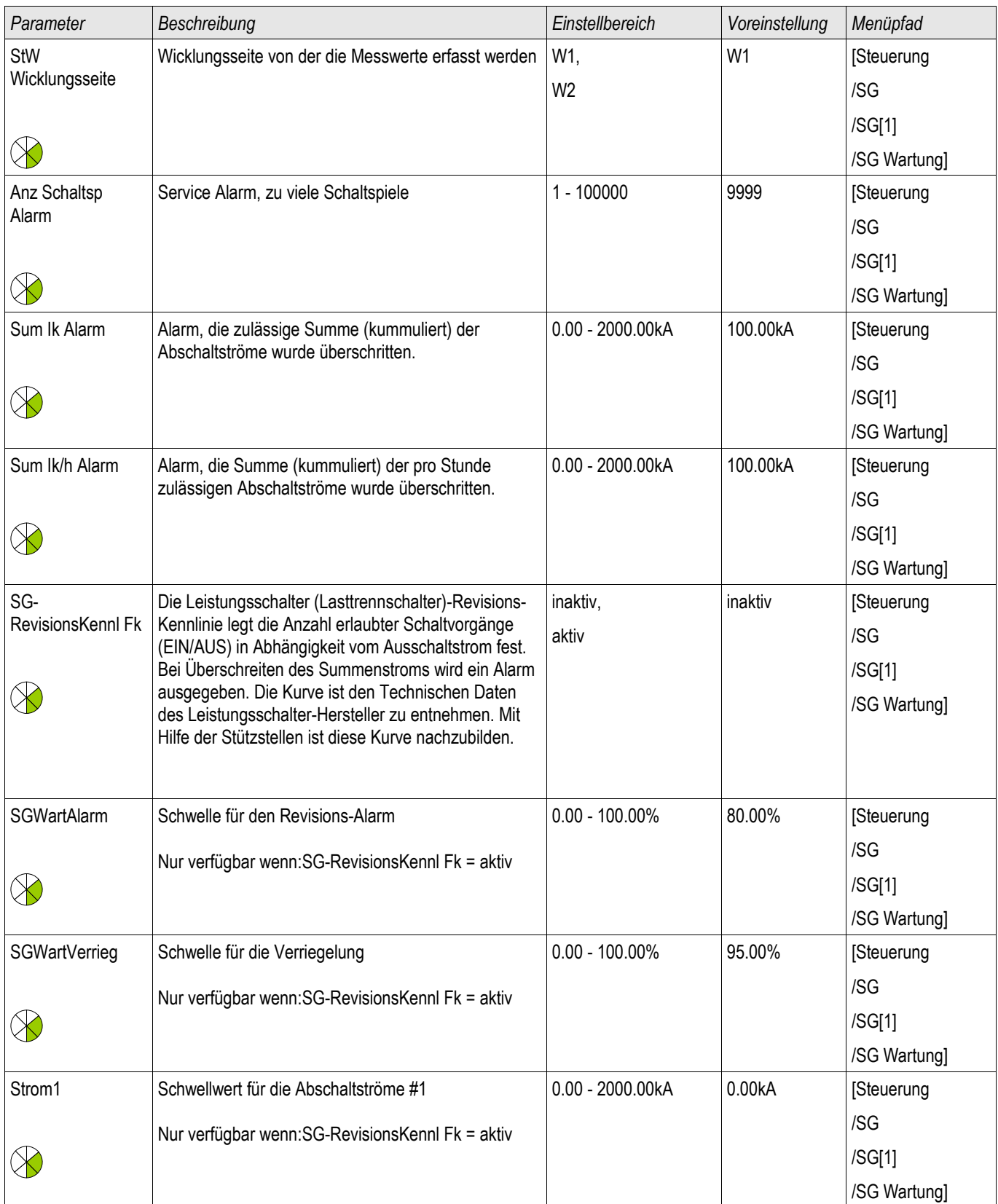

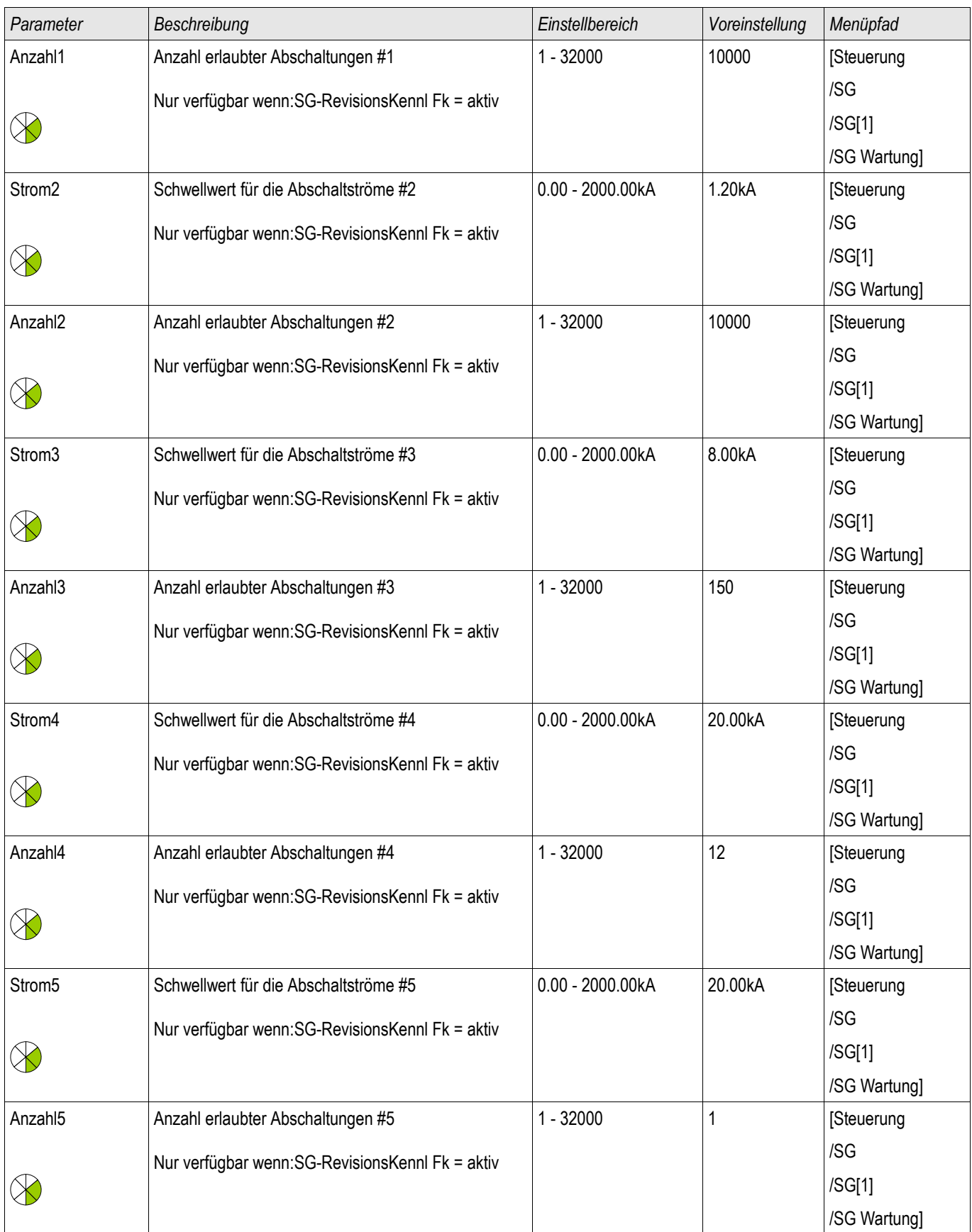

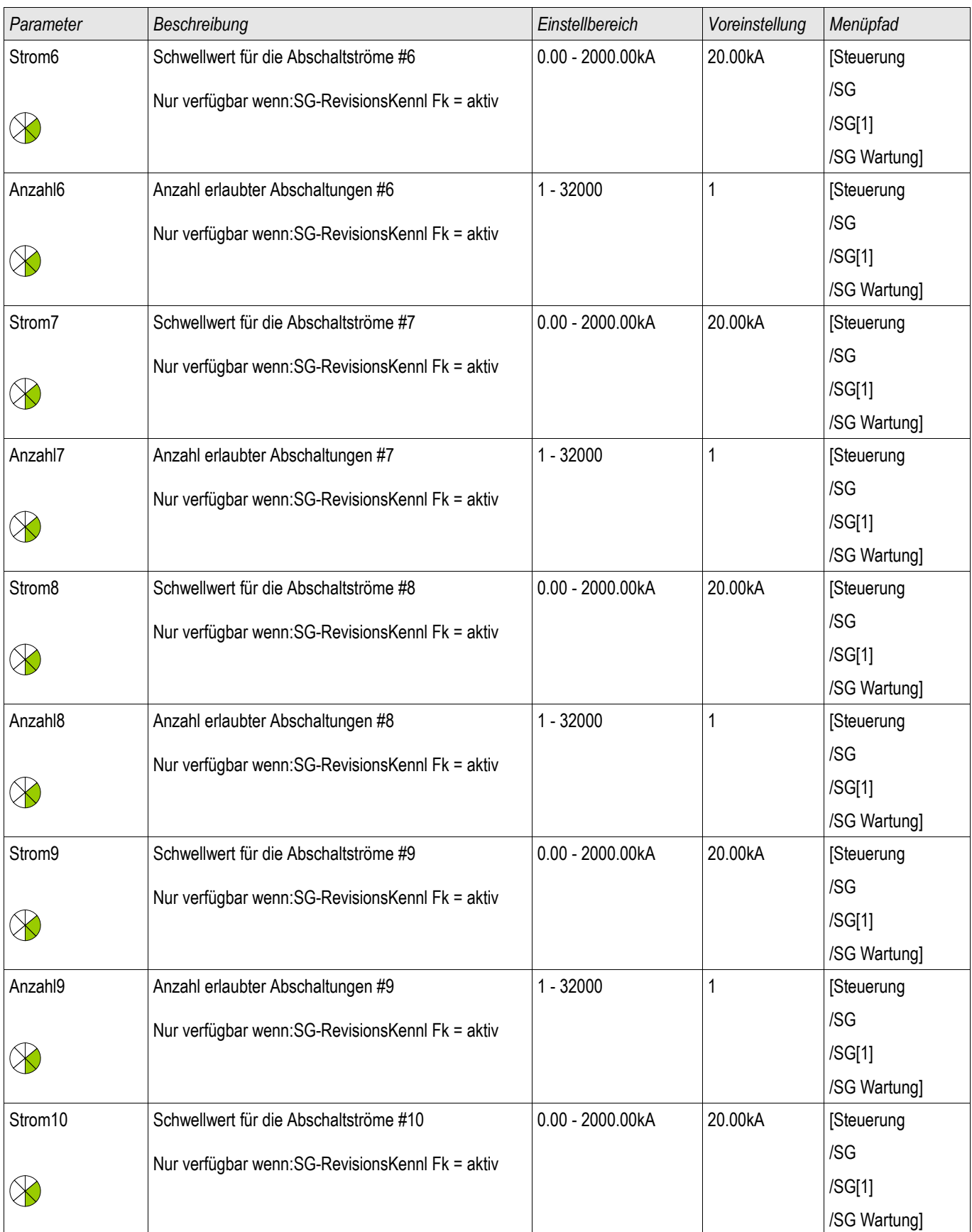

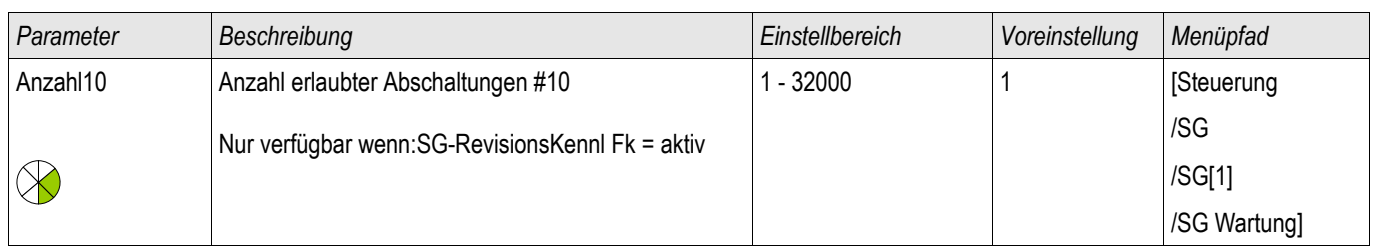

## **Meldungen der Schaltgerätewartung**

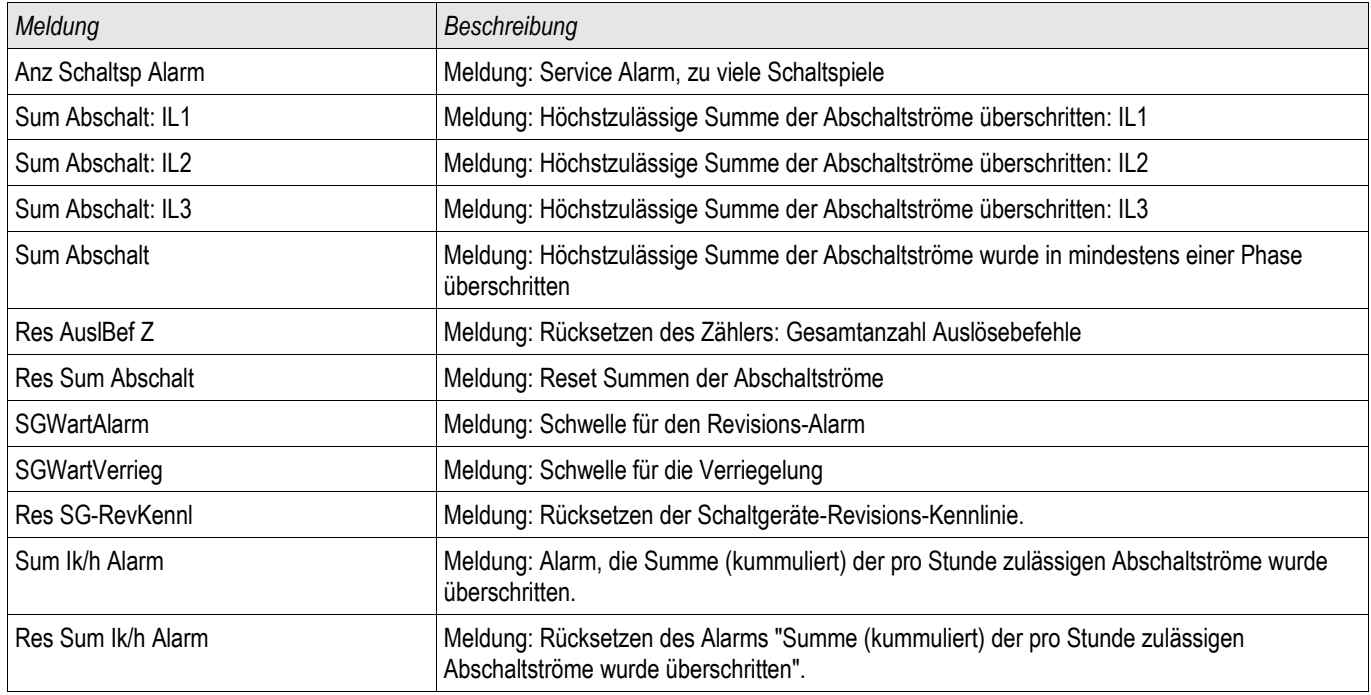

# **Zähler der Schaltgerätewartung**

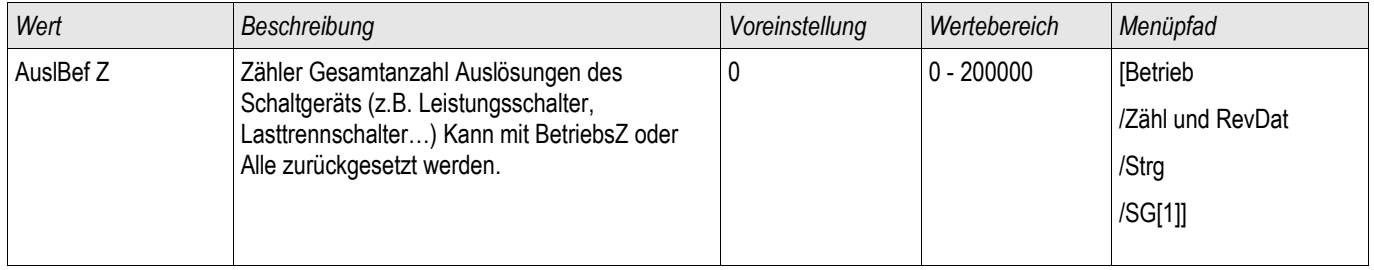

# **Werte der Schaltgerätewartung**

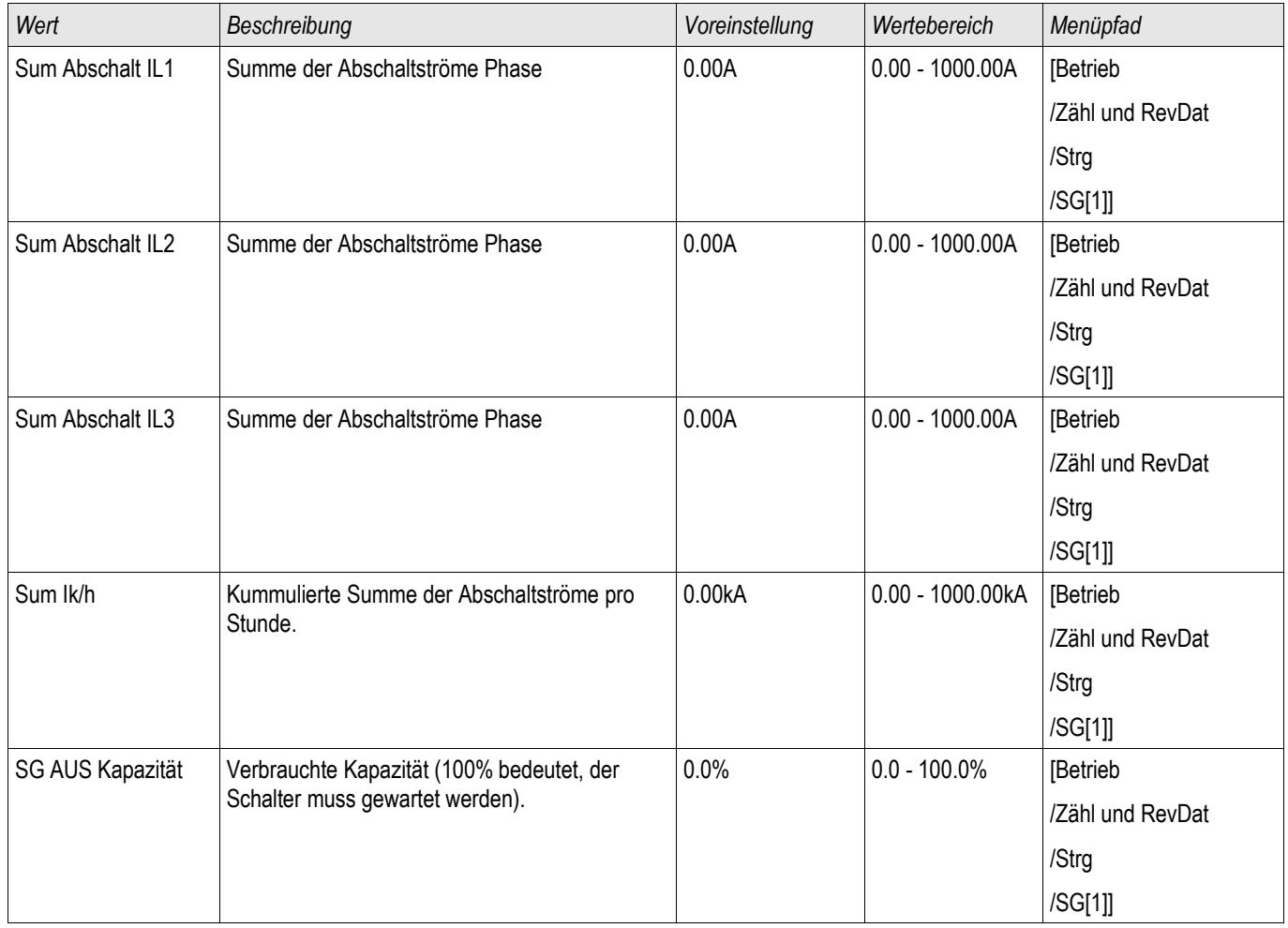

# **Direktkommandos der Schaltgerätewartung**

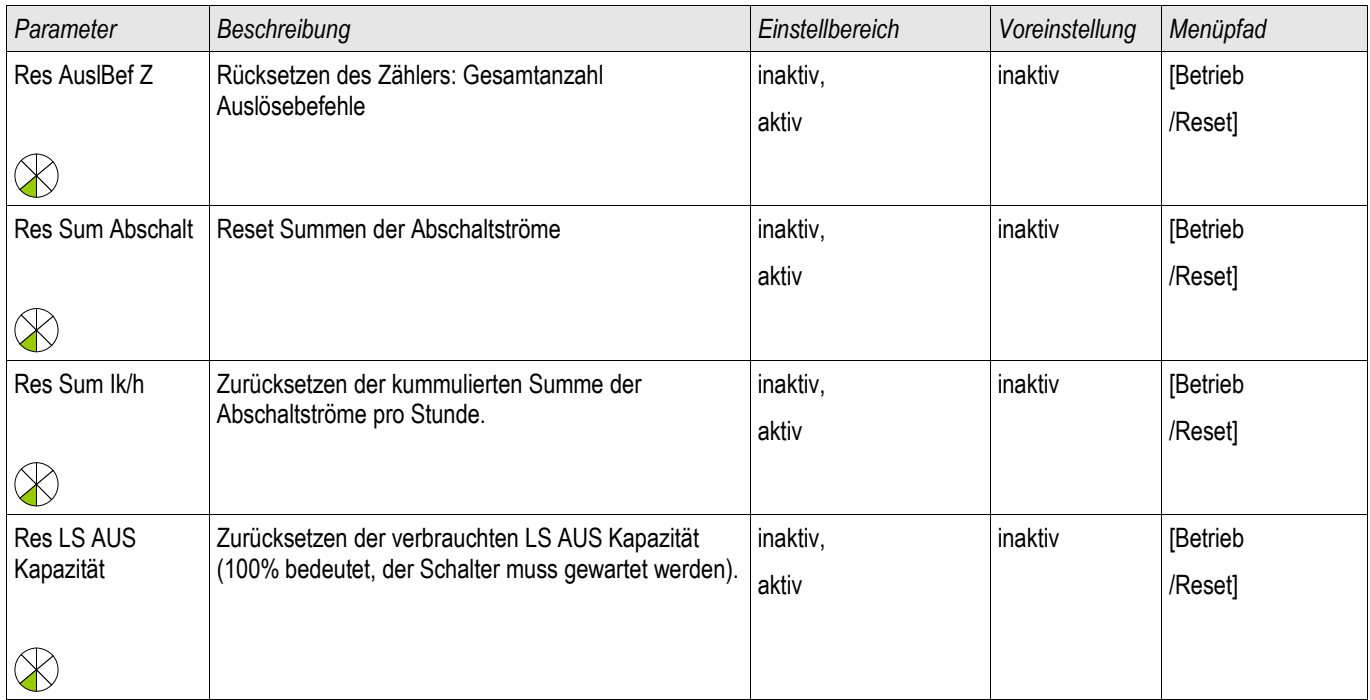

## **Steuerungsparameter**

Strg

### **Globale Schutzparameter des Steuerungsmoduls**

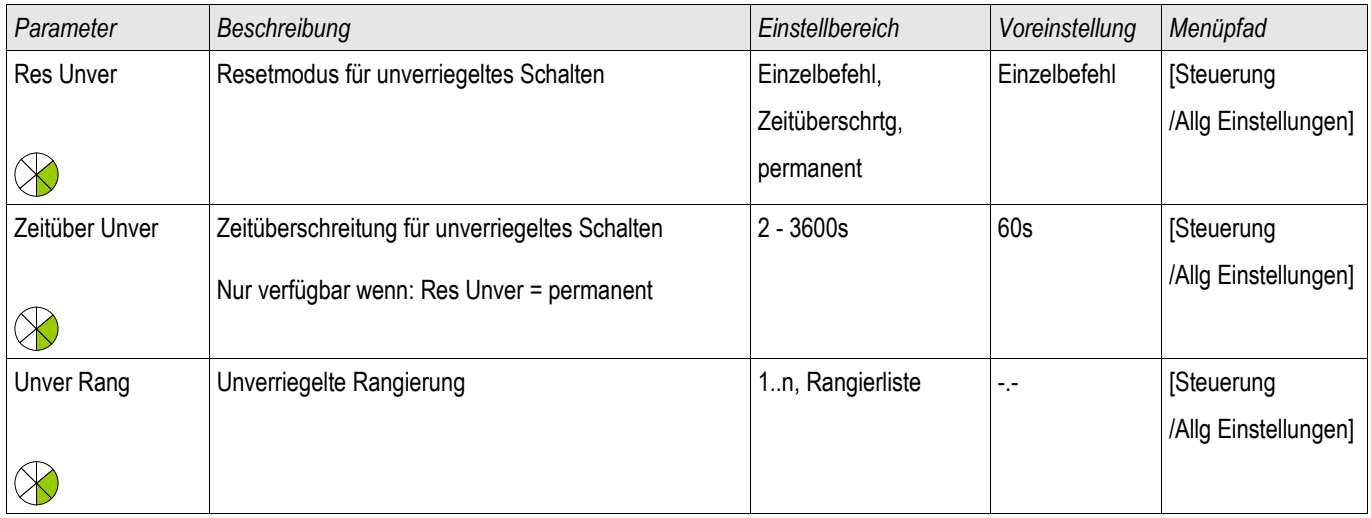

# **Zustände der Eingänge des Steuerungsmoduls**

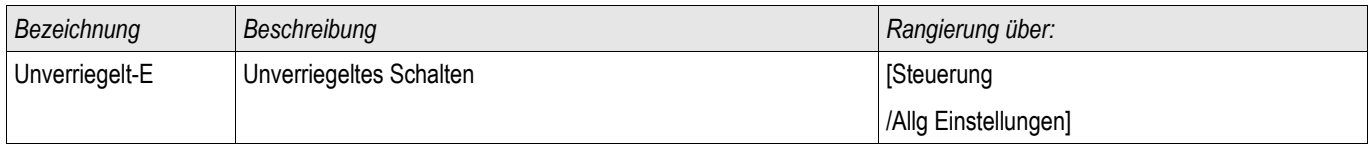

## **Meldungen des Steuerungsmoduls**

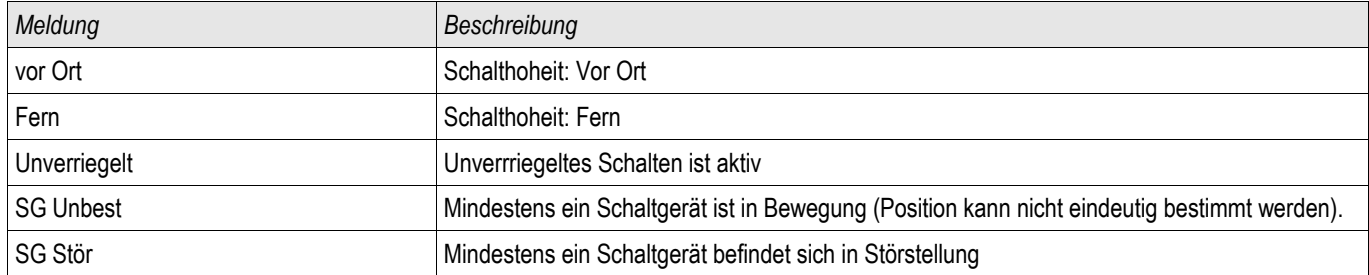

### **Synchronisiereingänge**

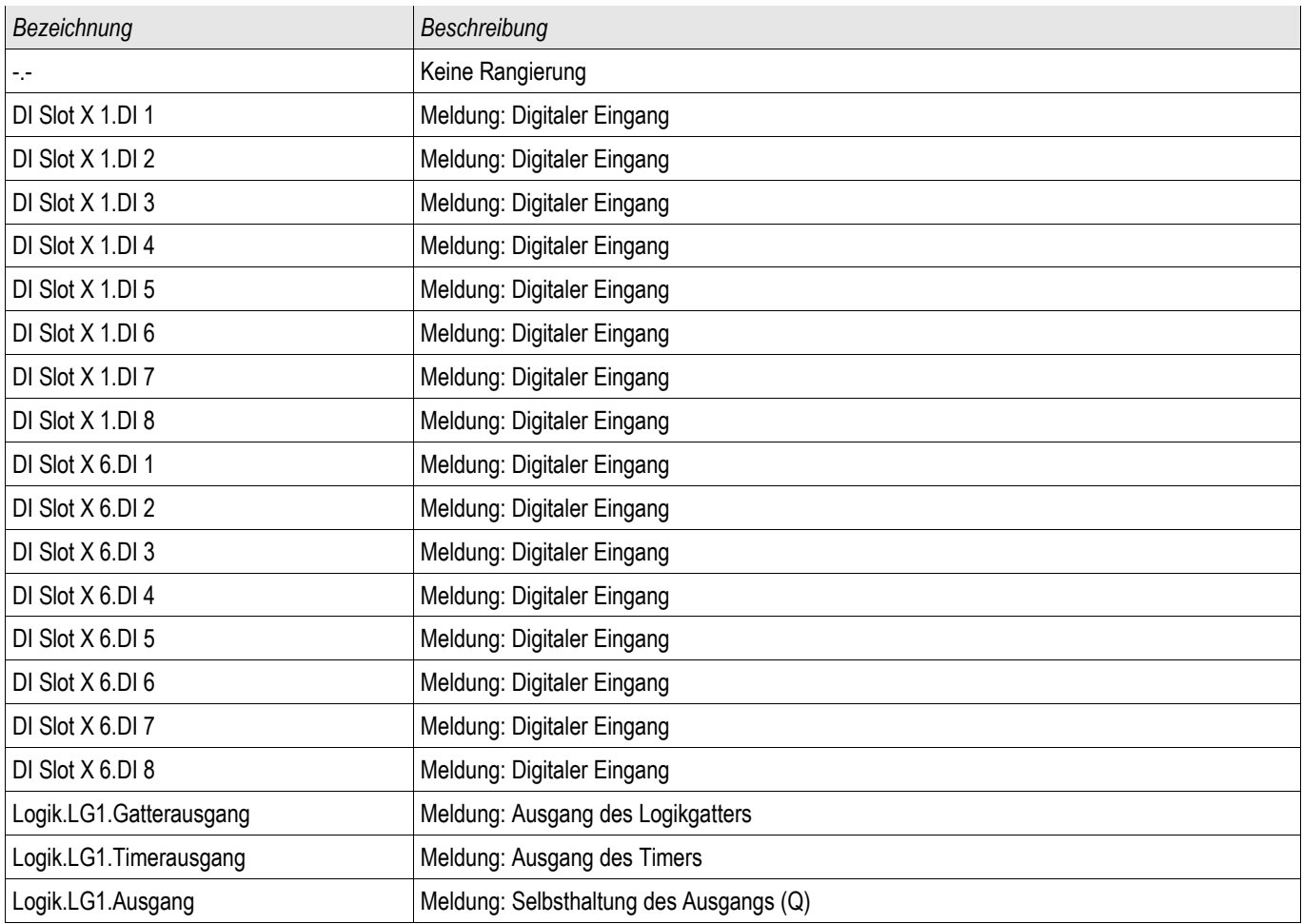

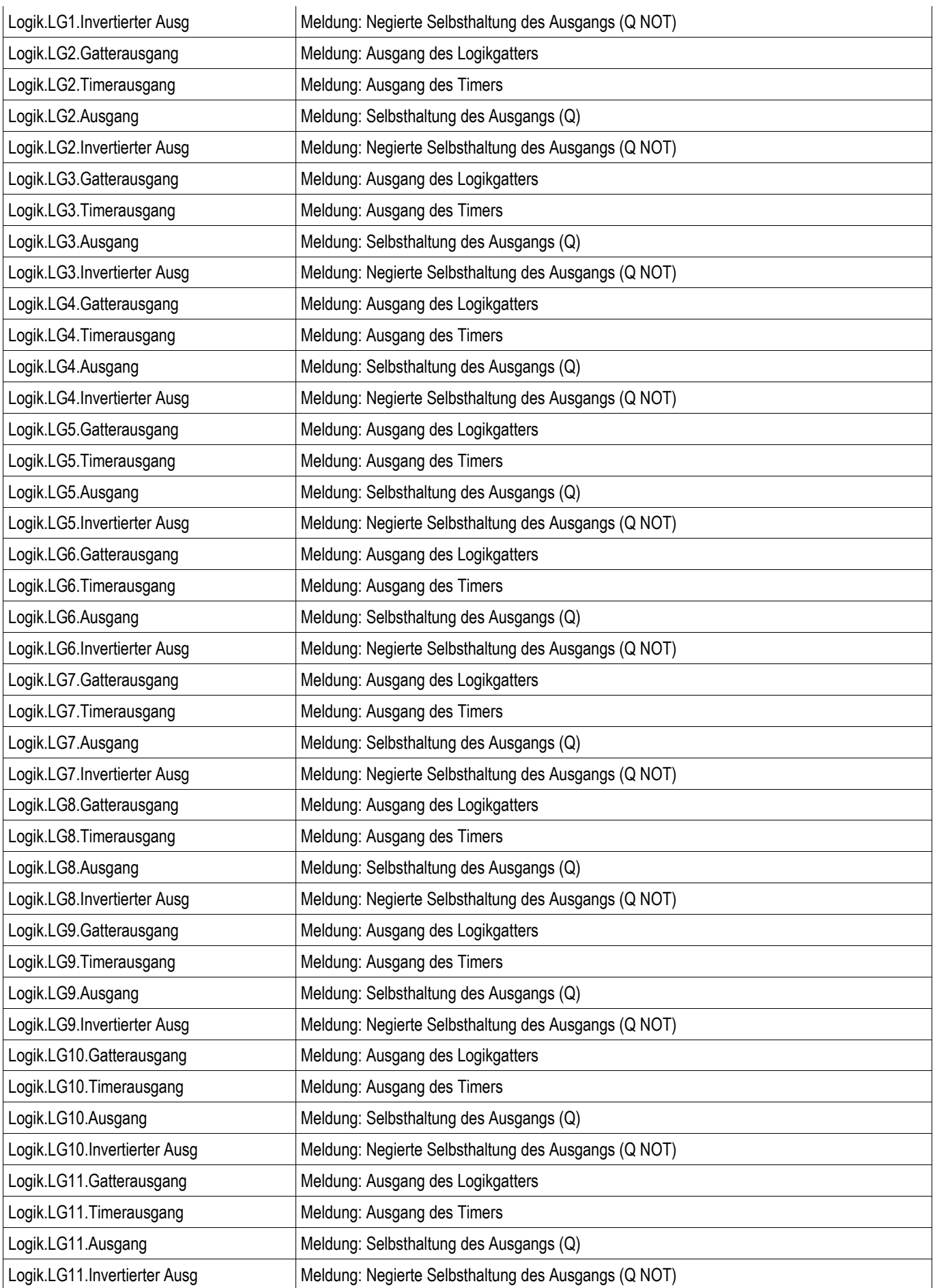

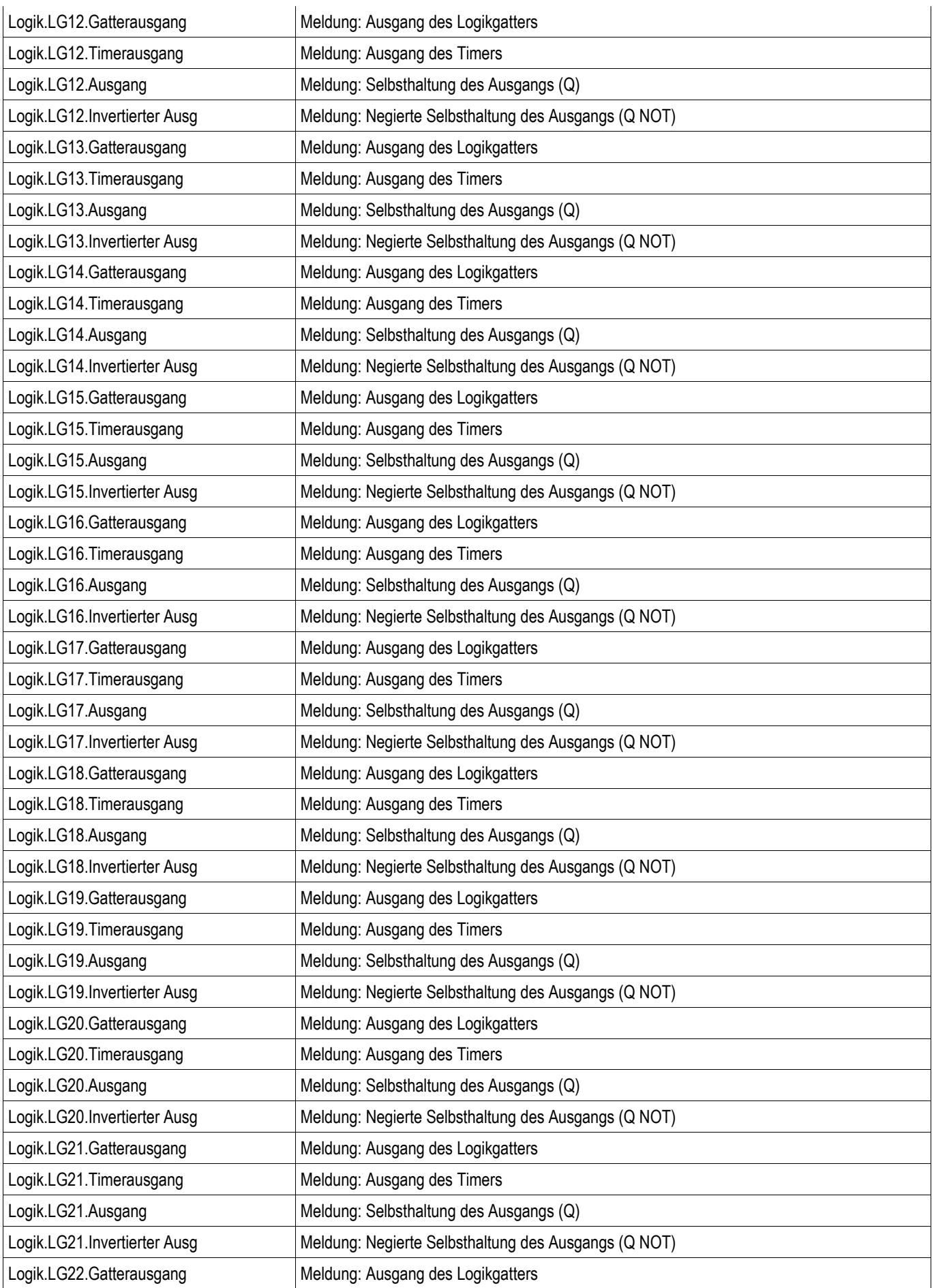

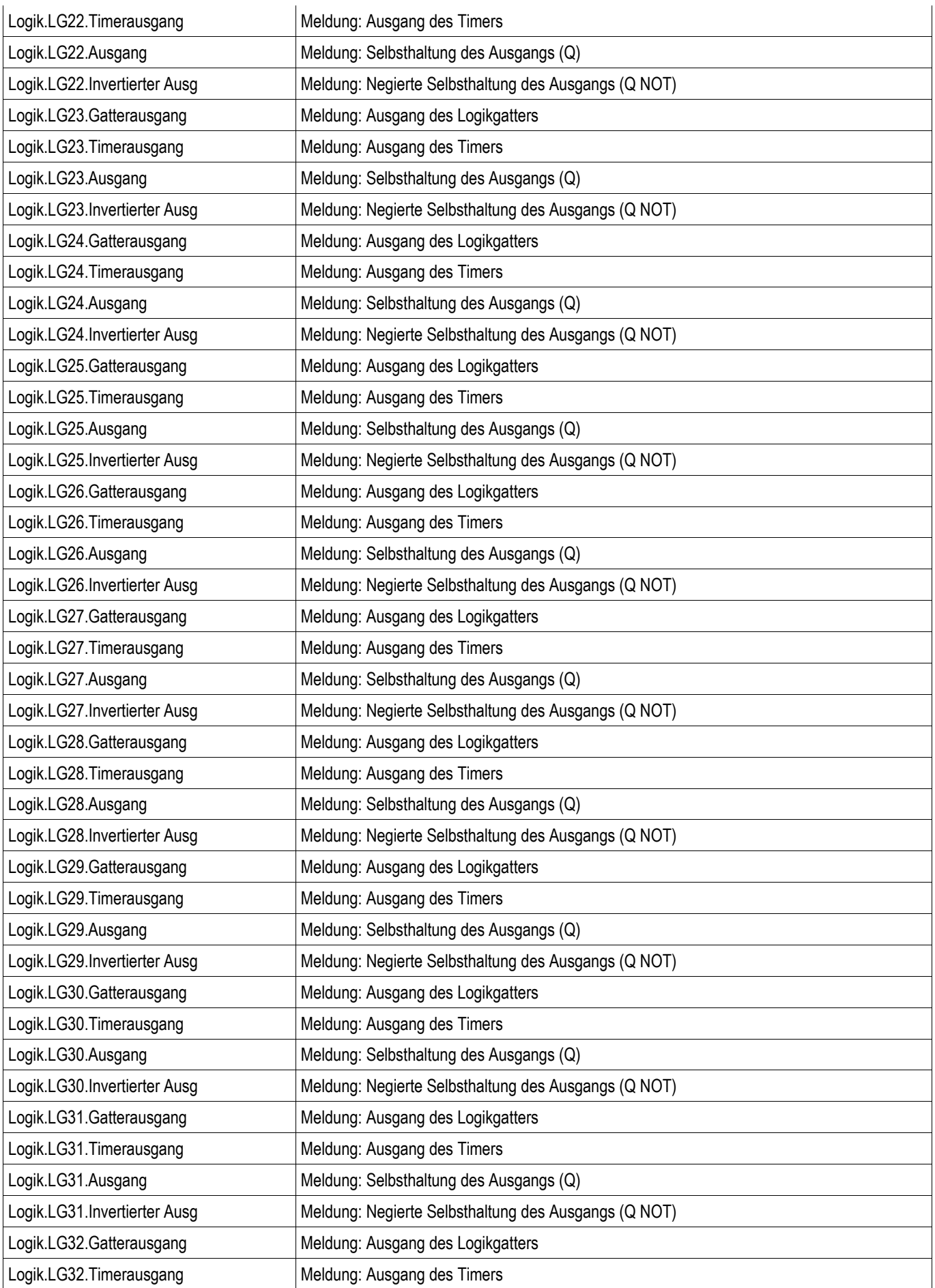

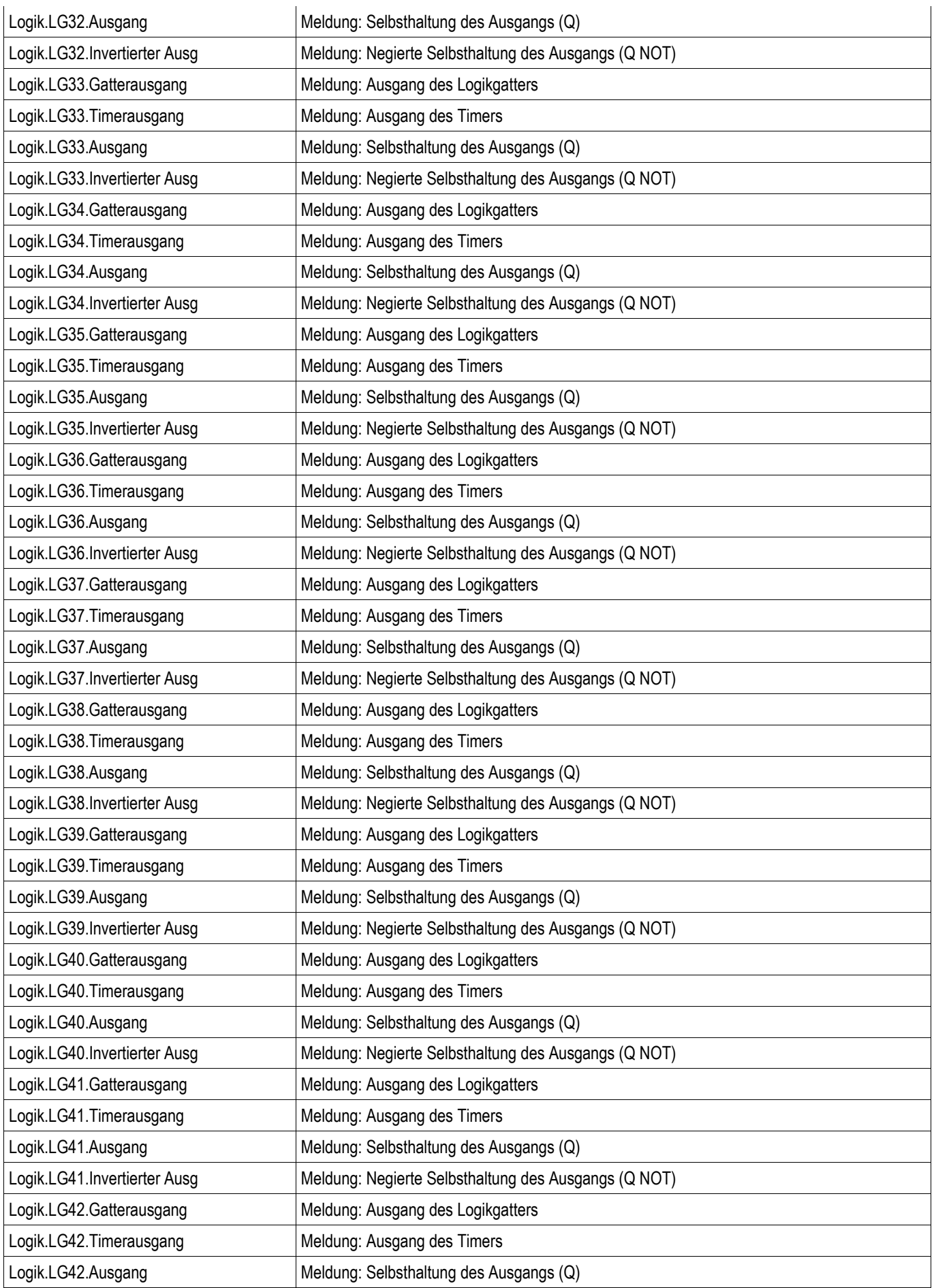

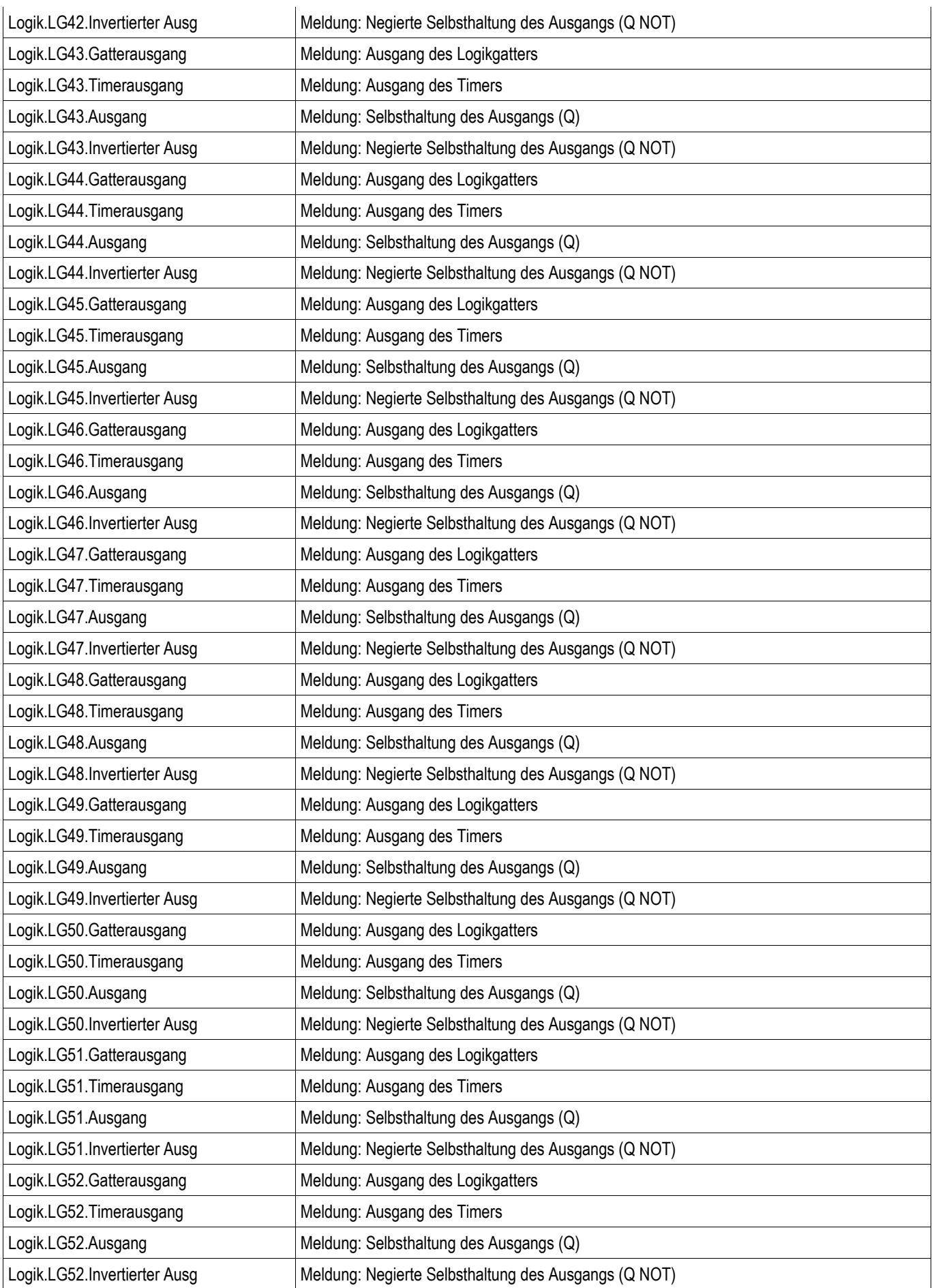

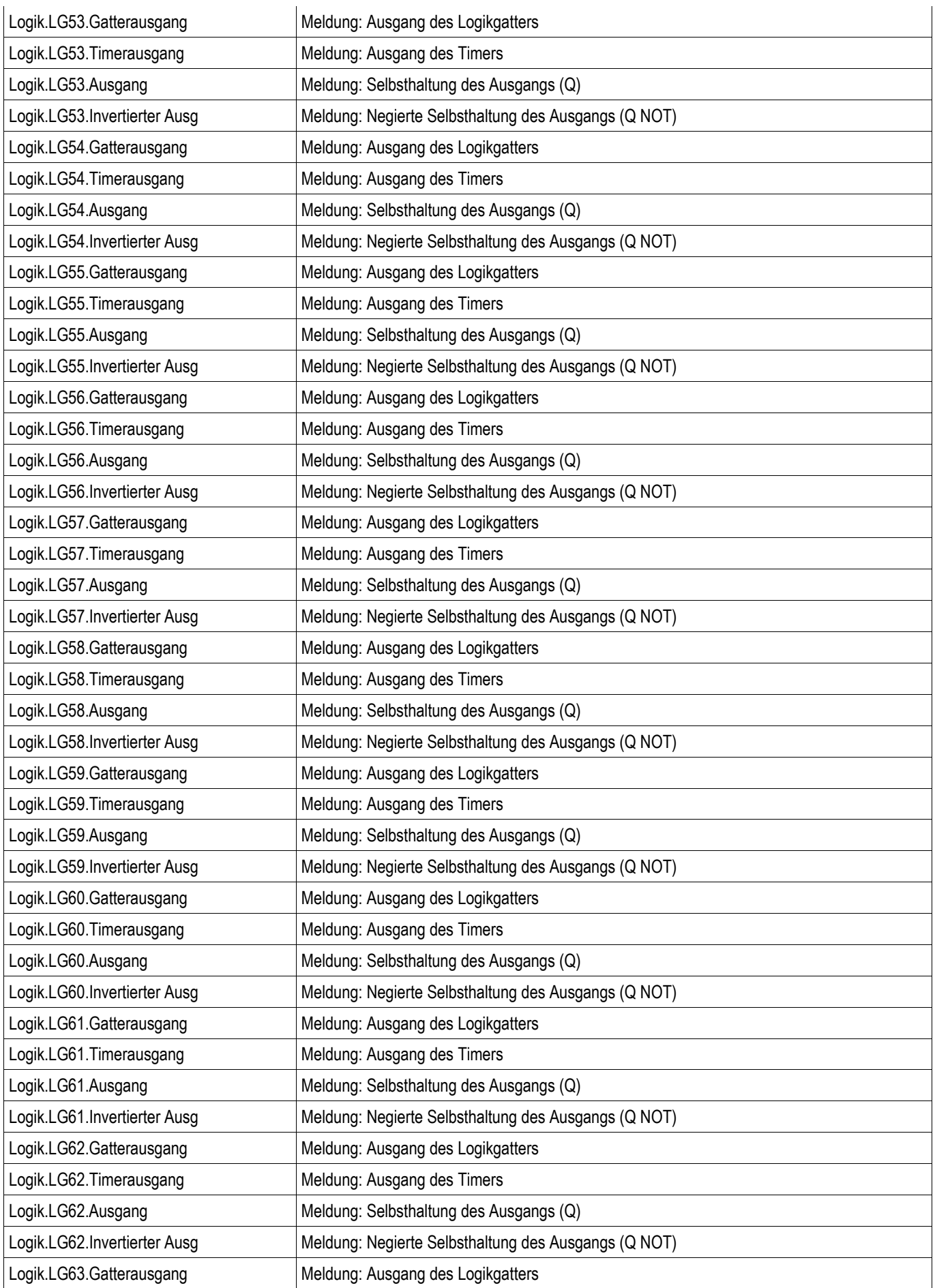

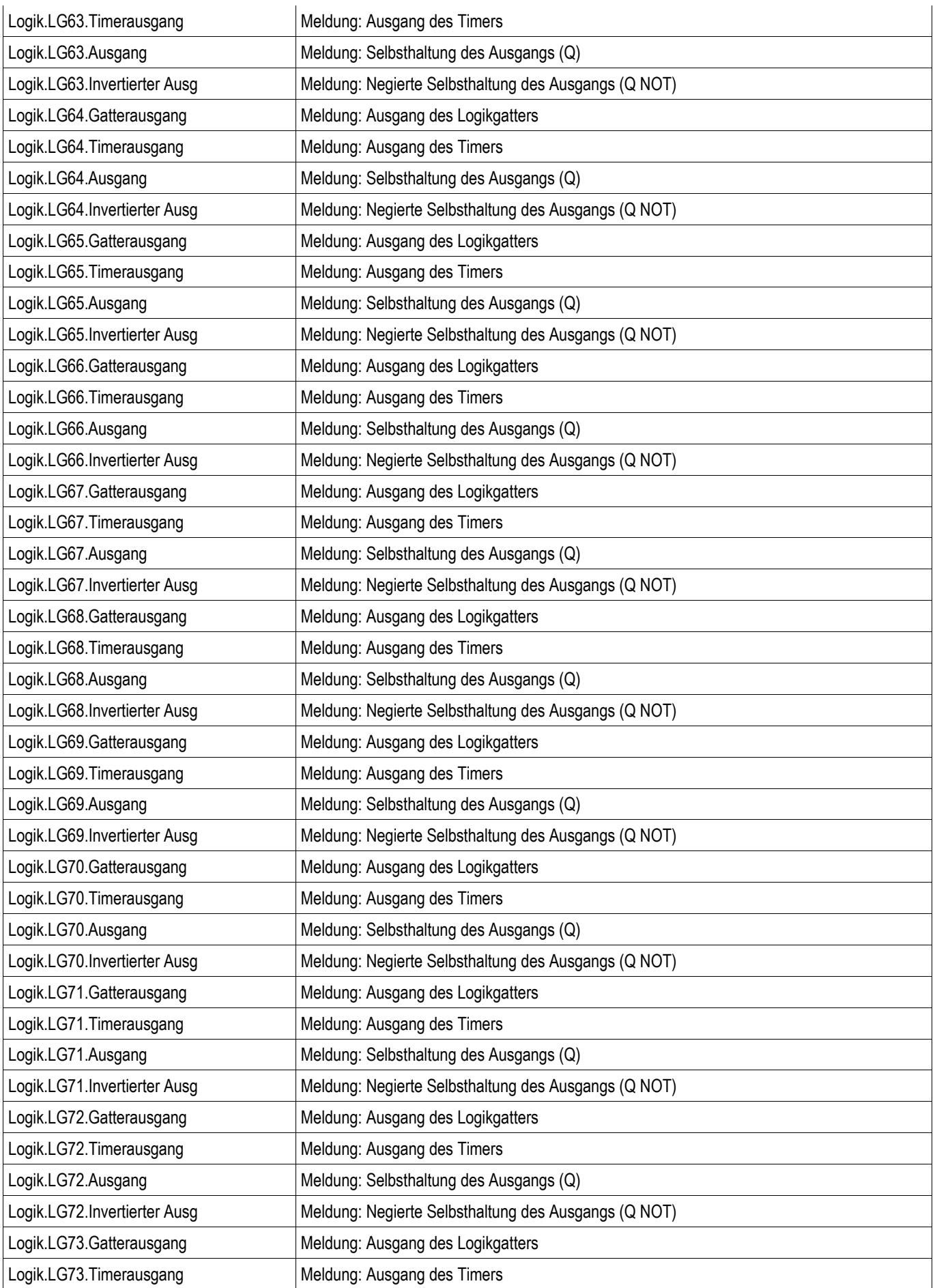

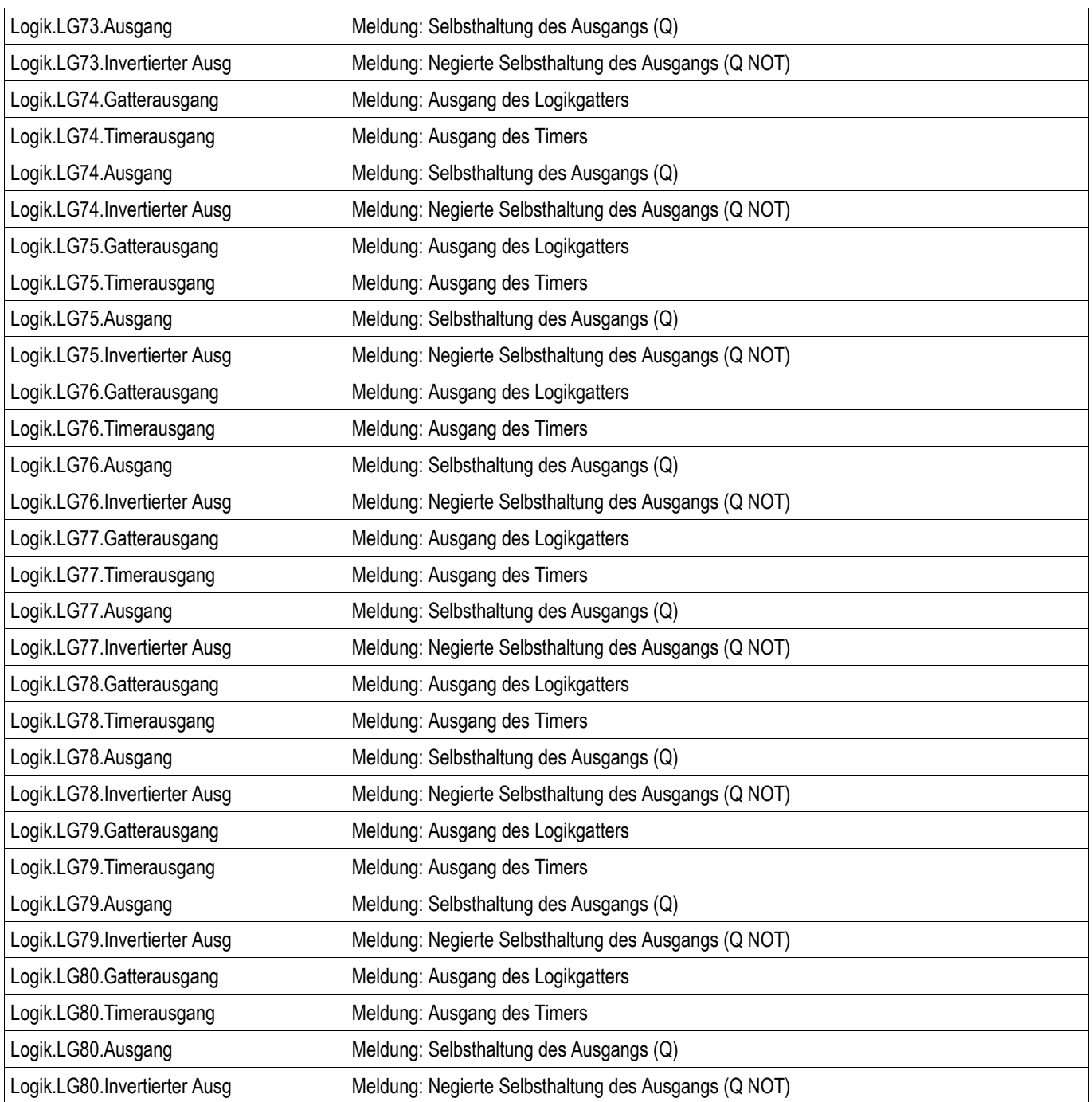

# **Rangierbare Auslösebefehle (Auslösemanager)**

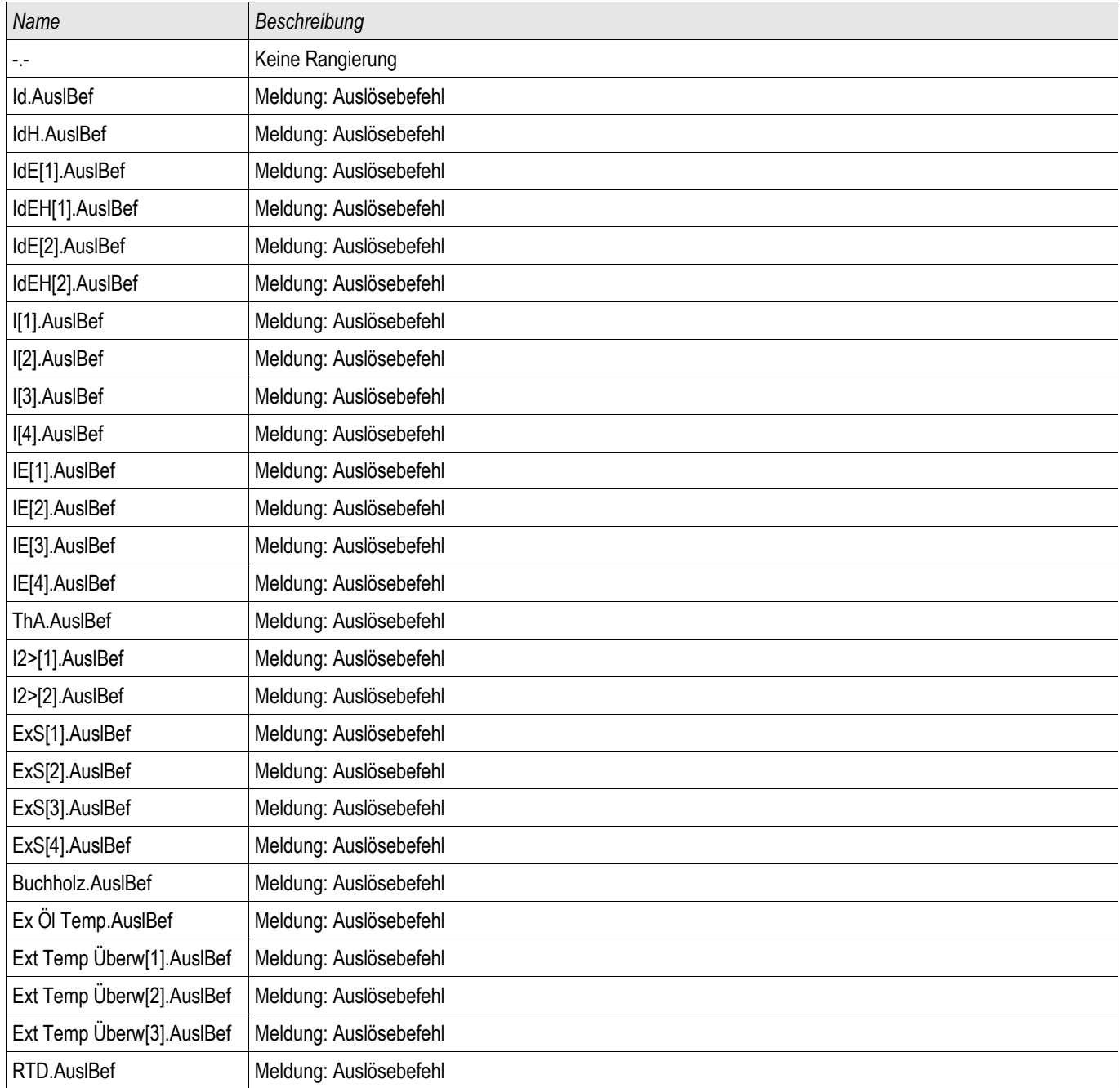
# **Steuerbarer Leistungsschalter**

SG[1] ,SG[2]

## **Direktkommandos des steuerbaren Leistungsschalters**

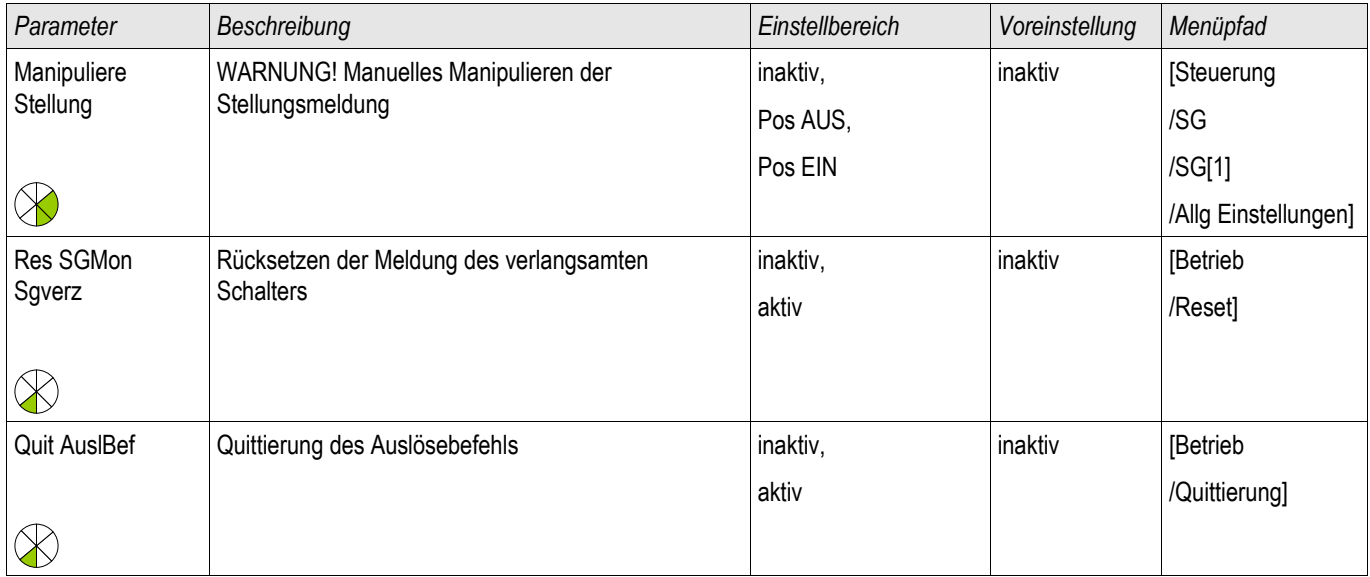

## **Globale Schutzparameter des steuerbaren Leistungsschalters**

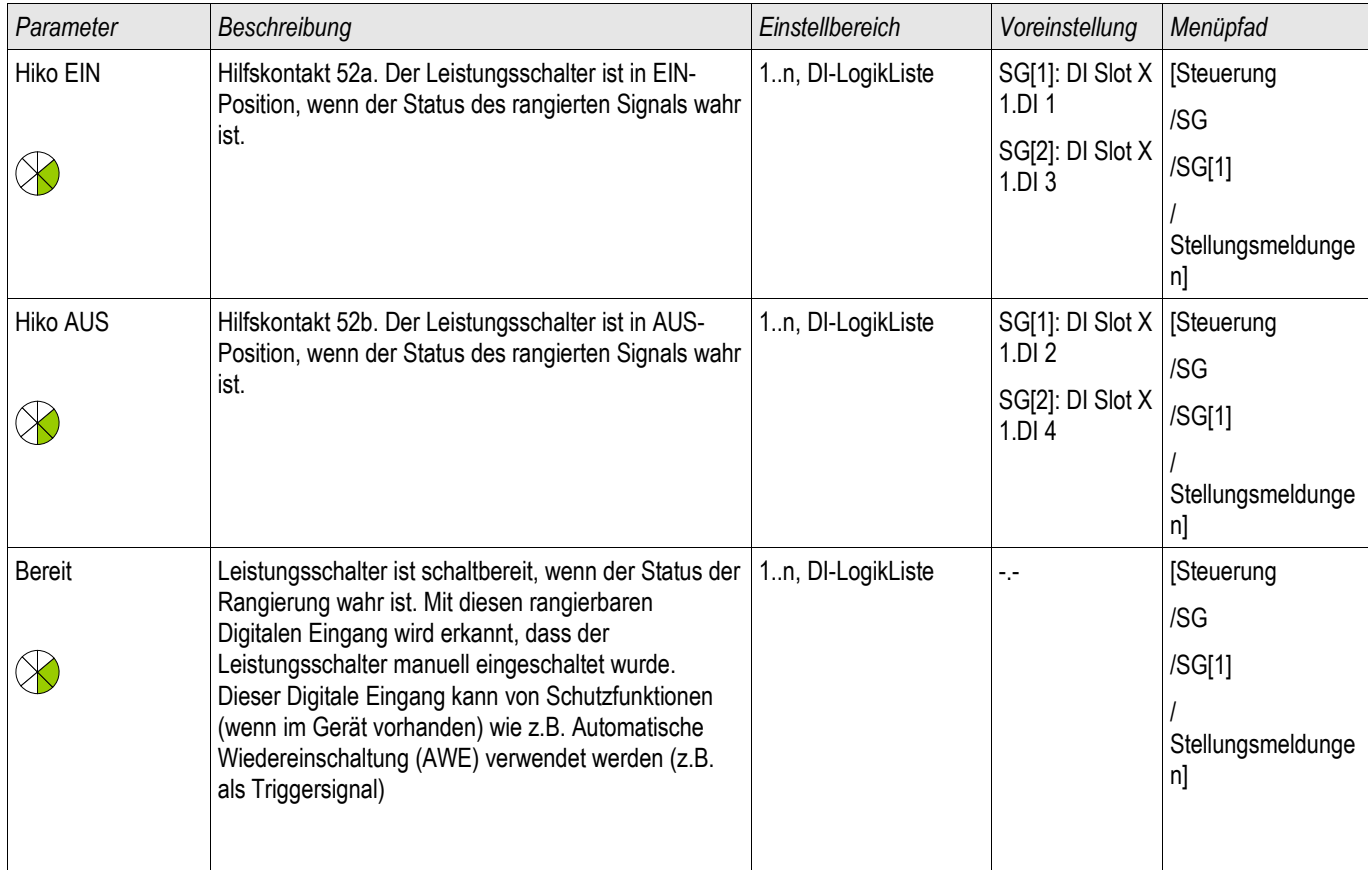

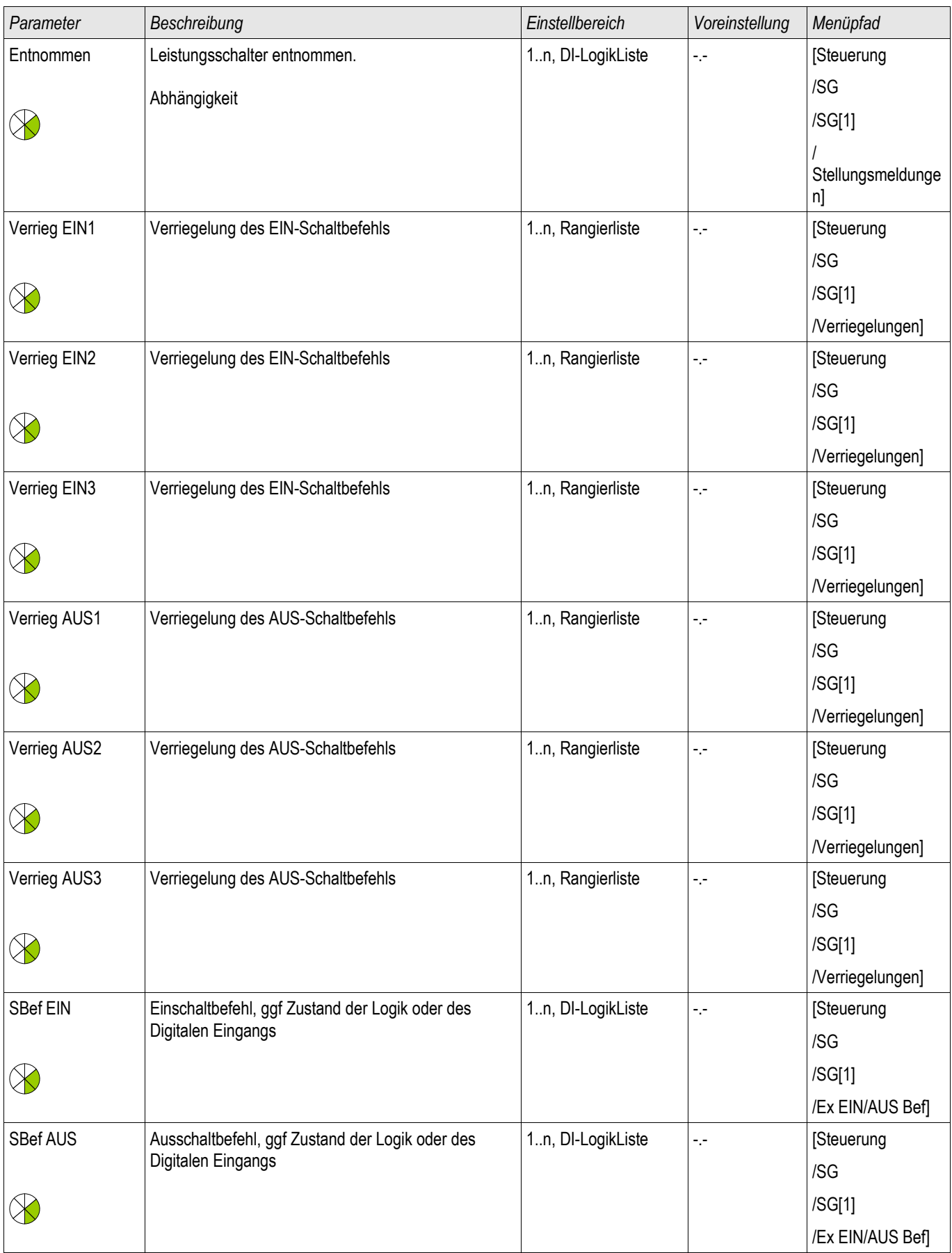

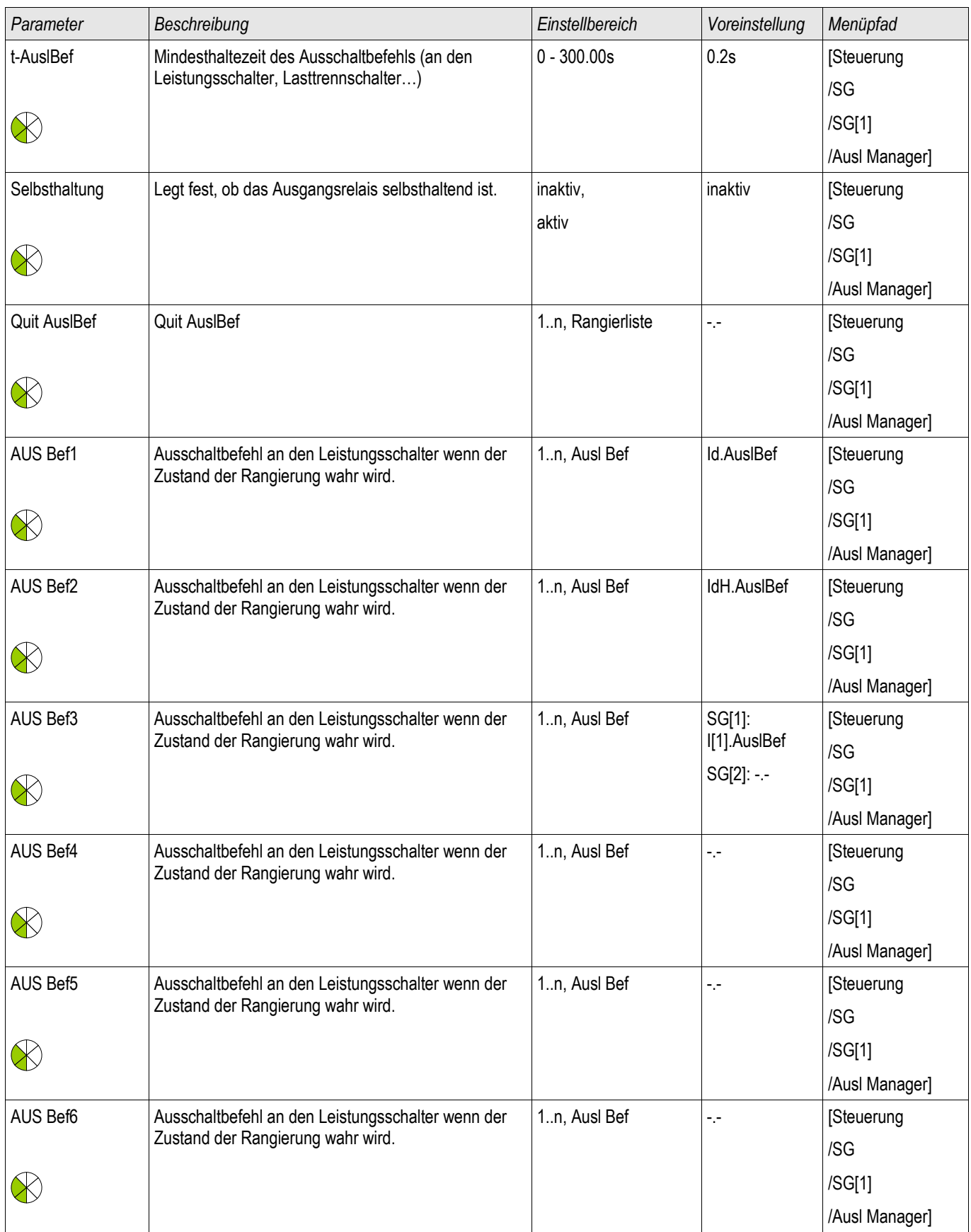

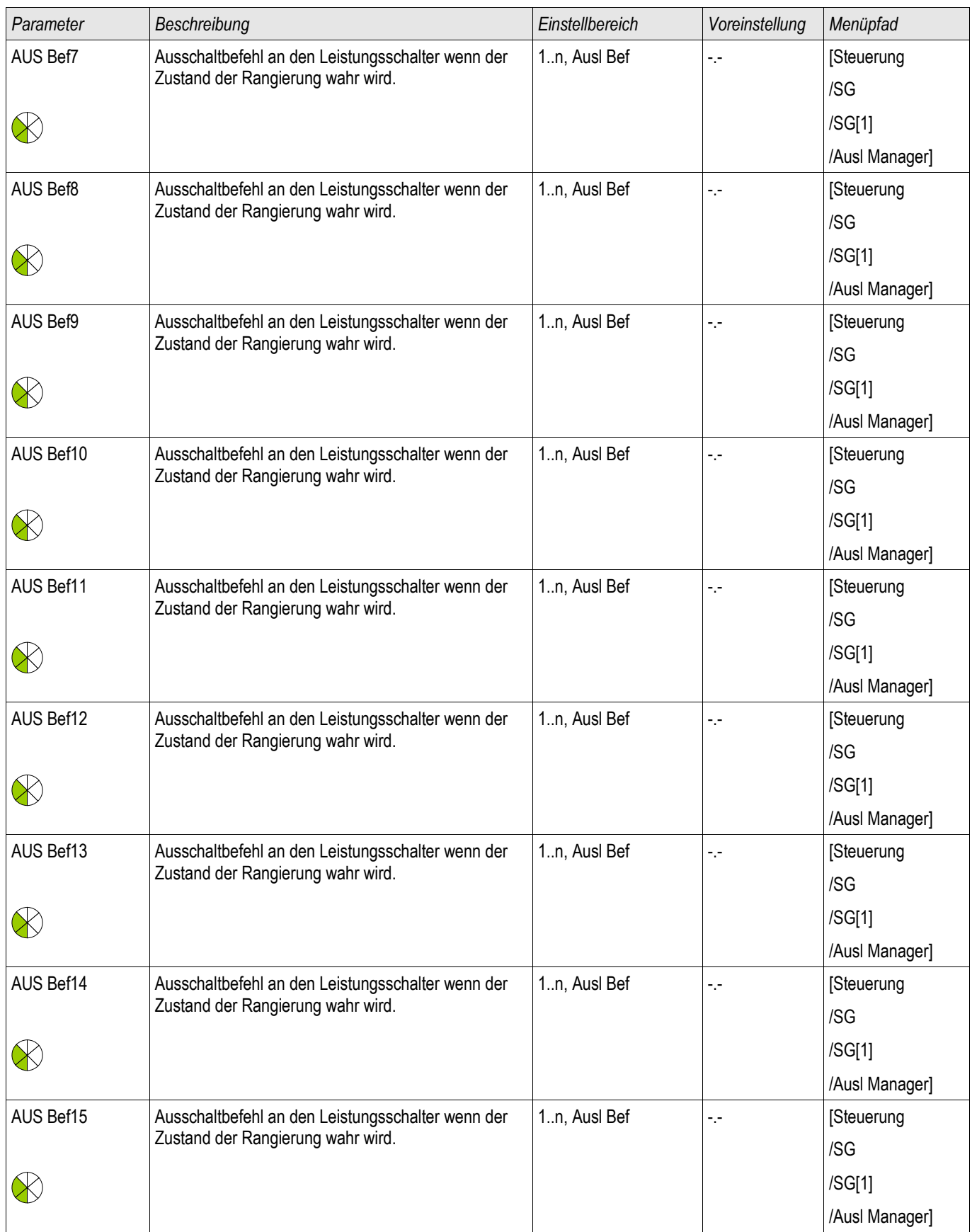

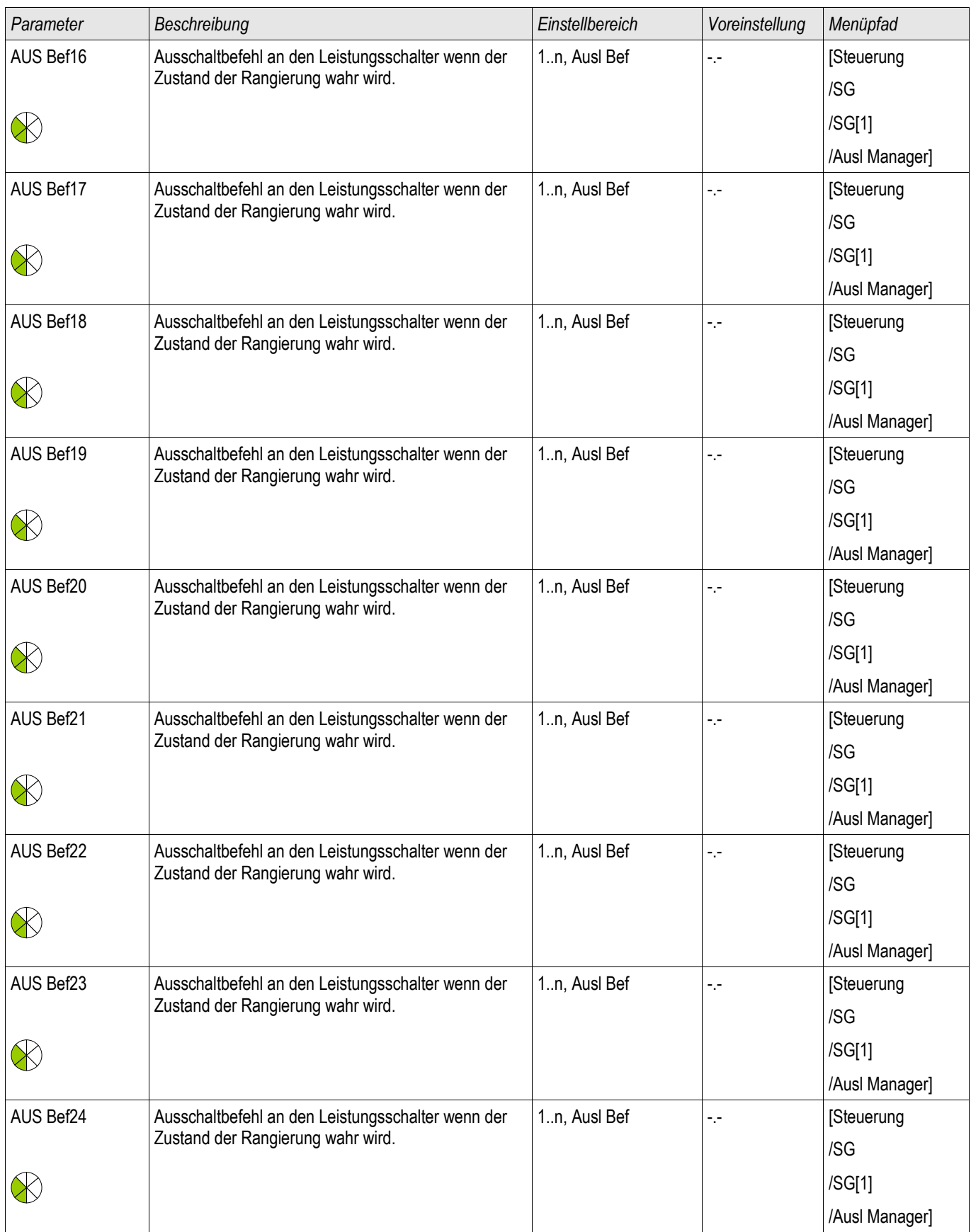

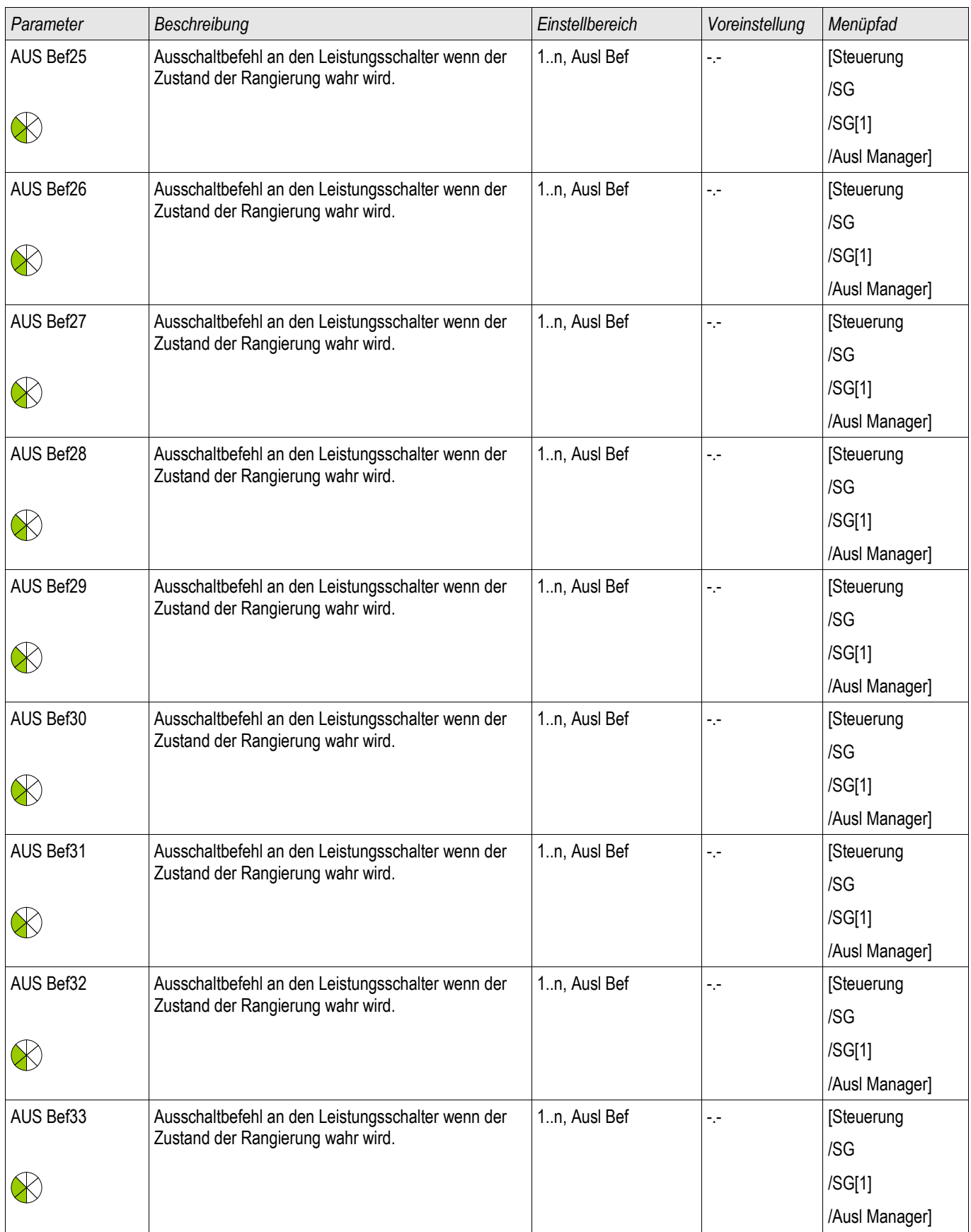

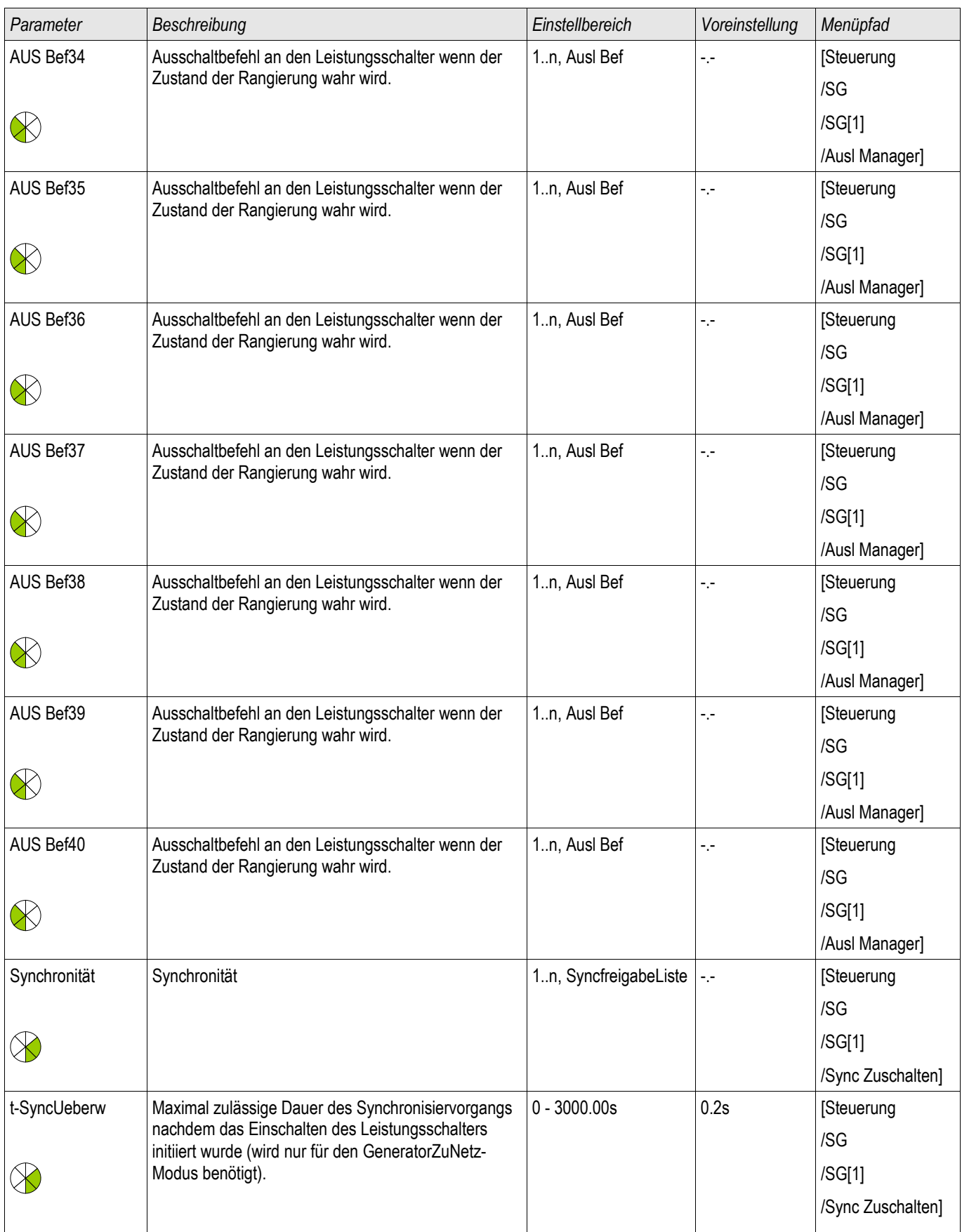

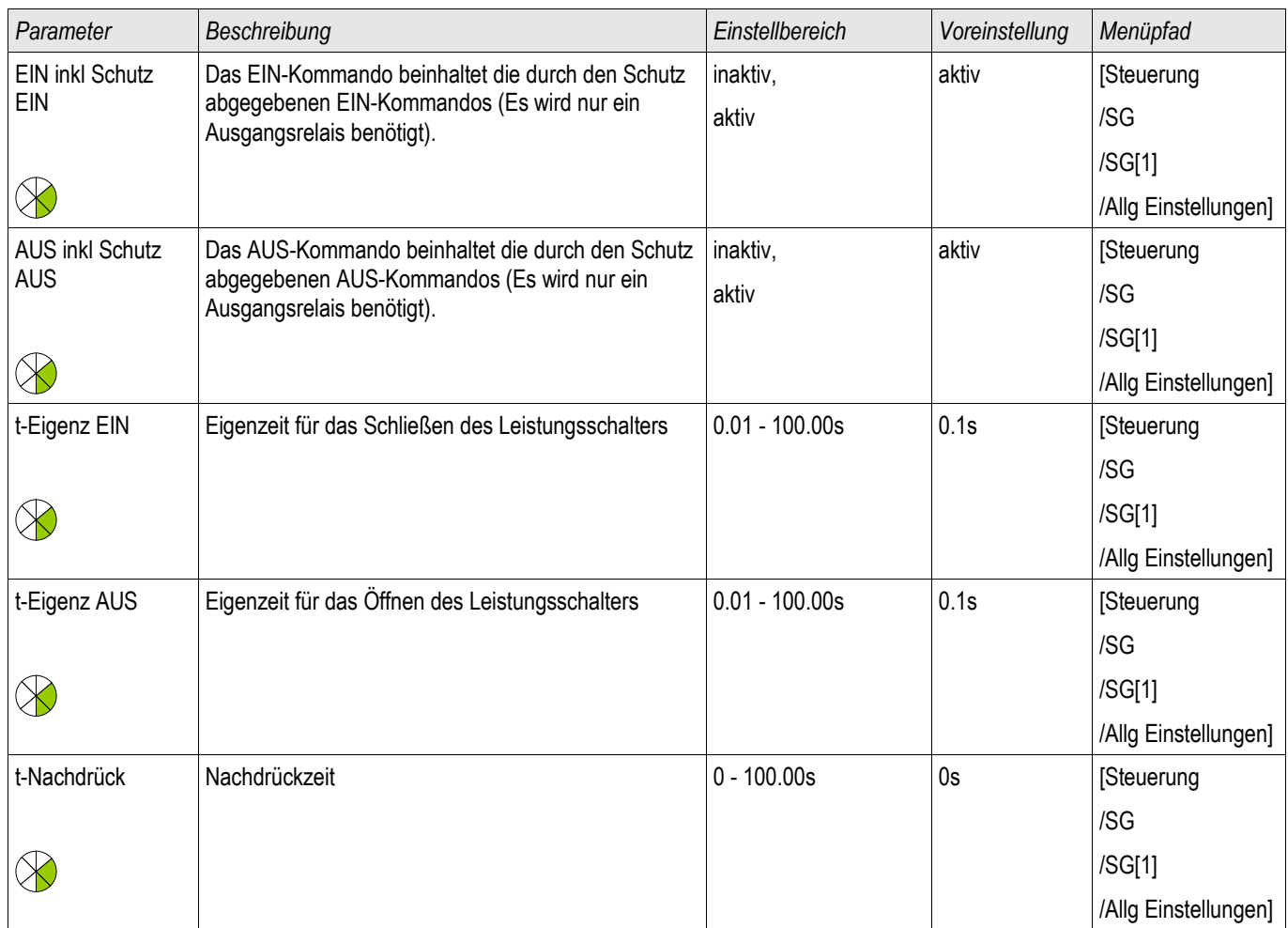

# **Zustände der Eingänge des steuerbaren Leistungsschalters**

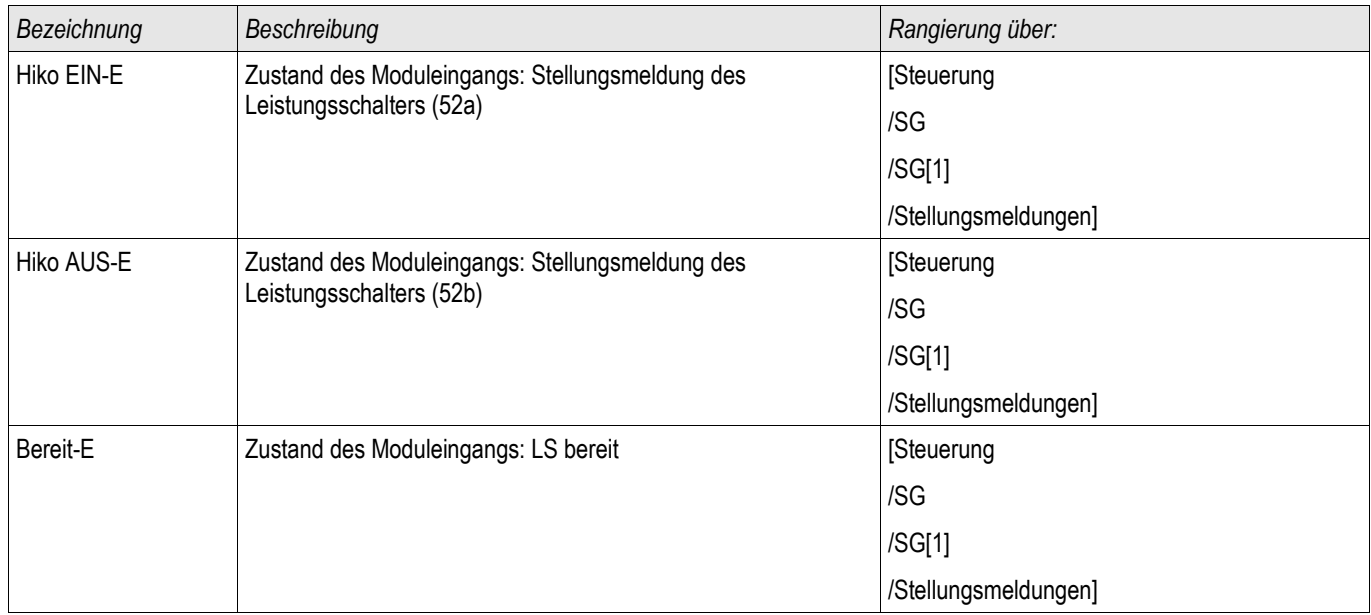

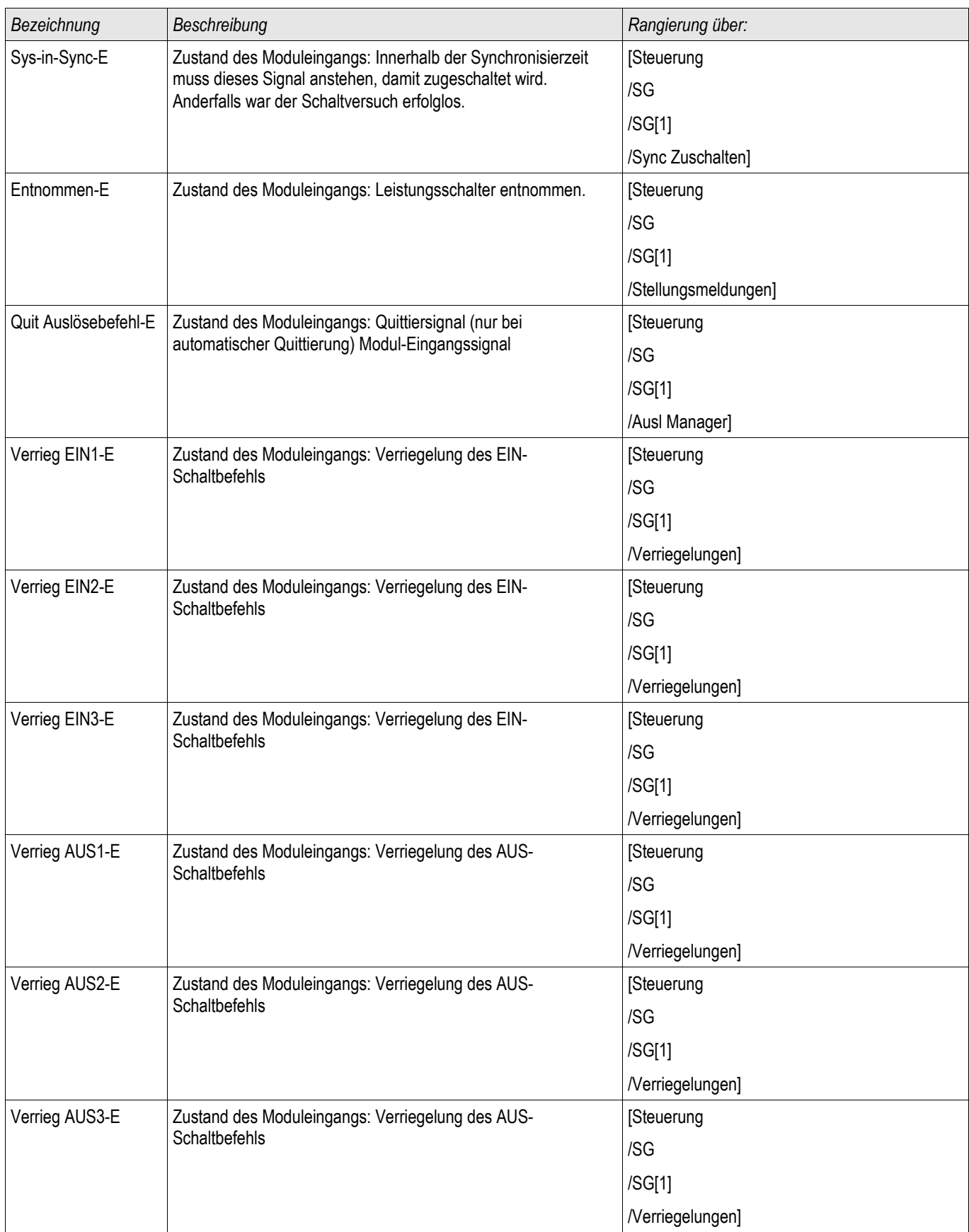

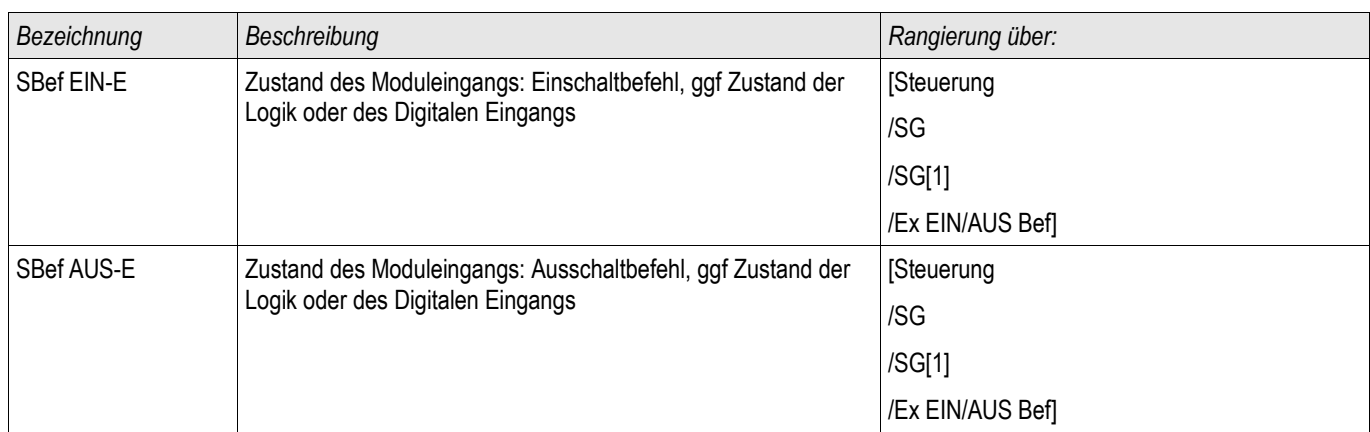

# **Meldungen des steuerbaren Leistungsschalters**

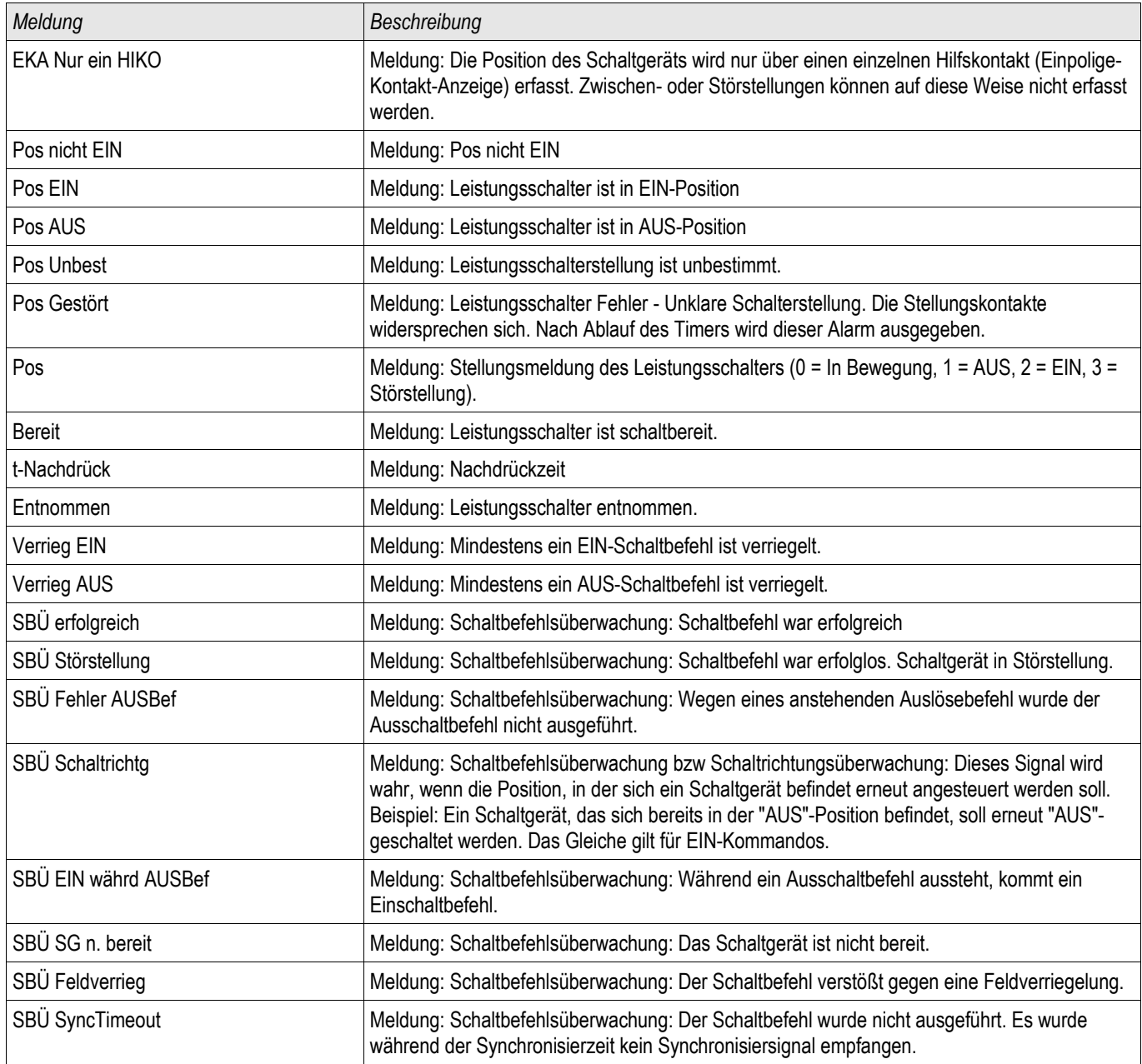

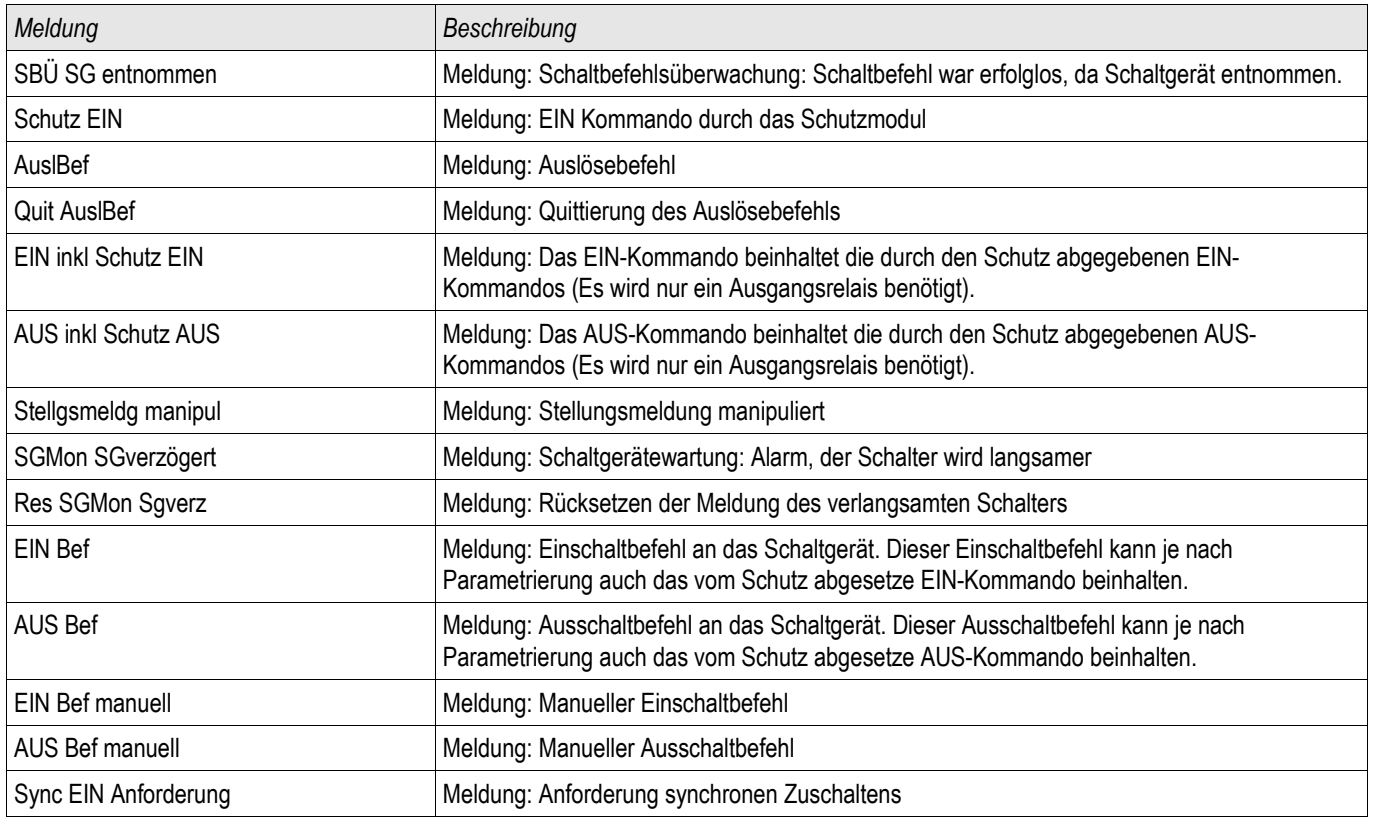

# **Trigger Signale für den Syncrocheck**

# **HINWEIS**

**NOTICE:** Diese Signale stehen nur in Geräten mit Synchrocheck zur Verfügung.

# **Steuerung - Beispiel: Schalten eines Leistungsschalters**

Im folgenden Beispiel soll gezeigt werden, wie über die Bedieneinheit ein Leistungsschalter geschaltet wird.

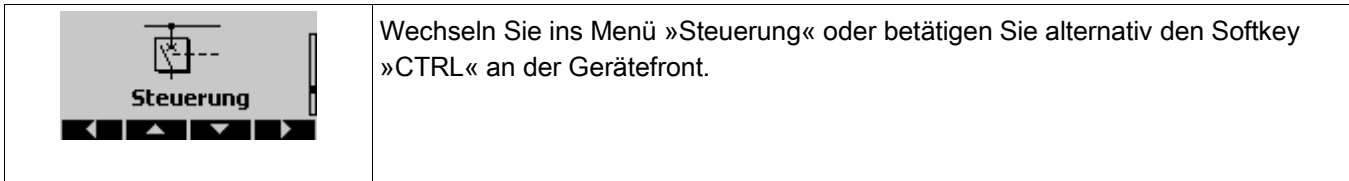

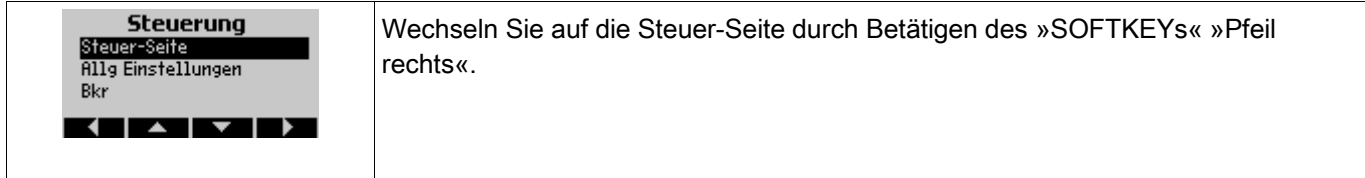

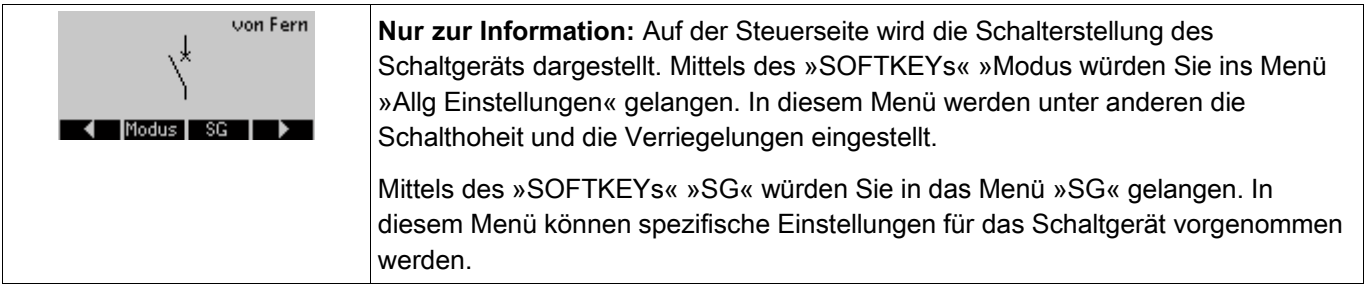

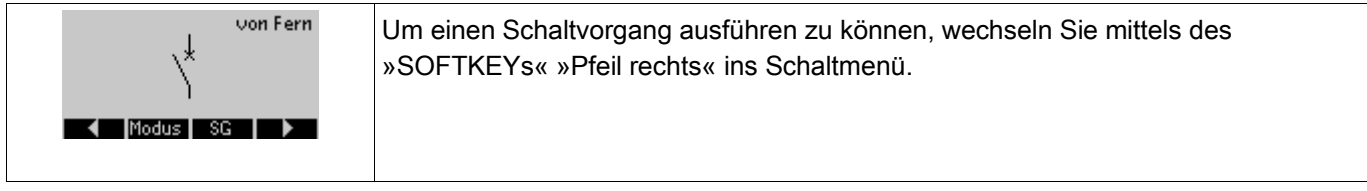

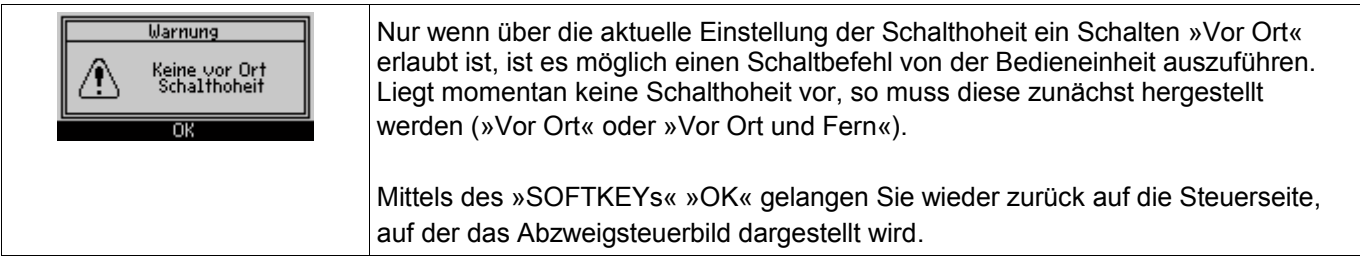

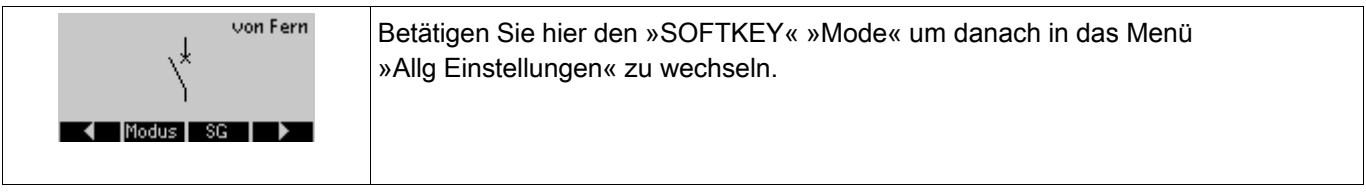

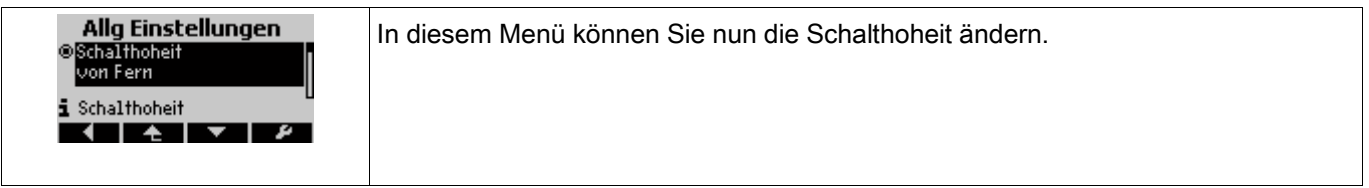

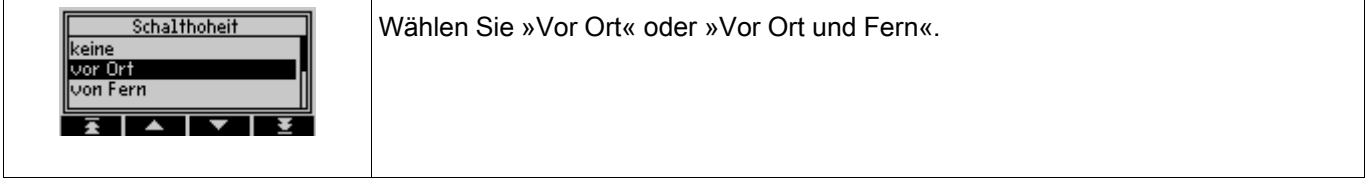

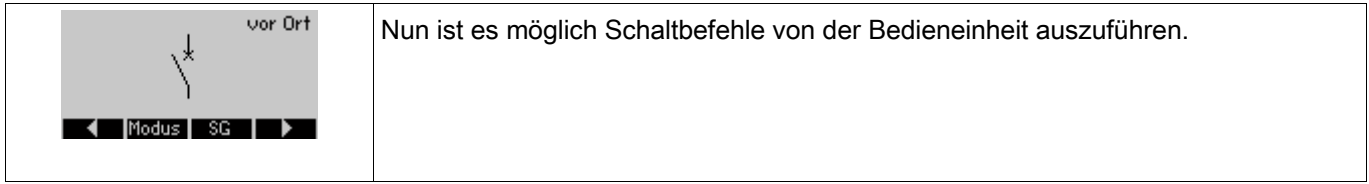

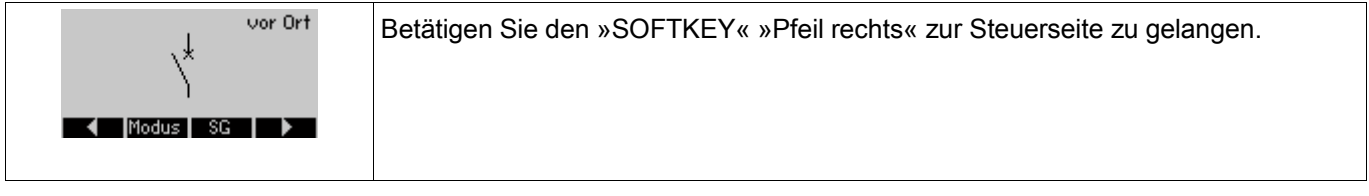

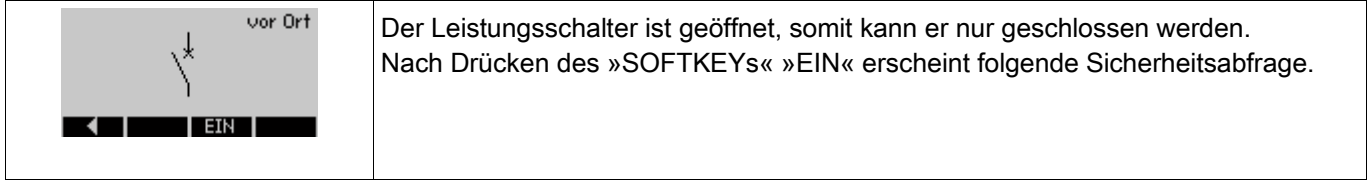

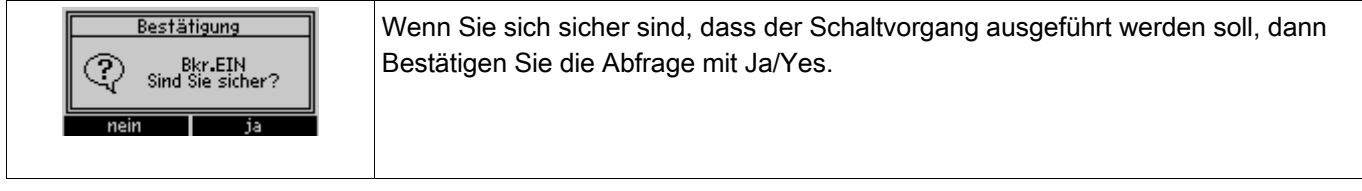

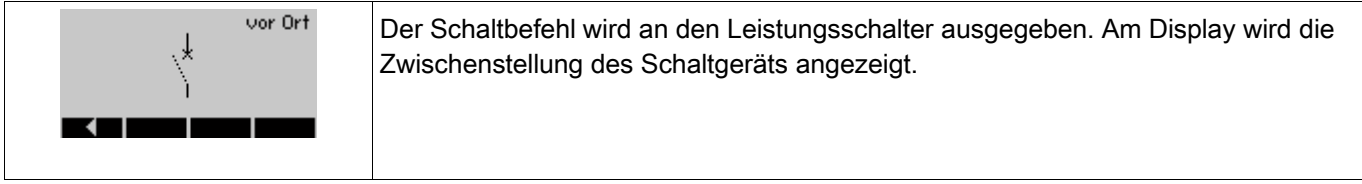

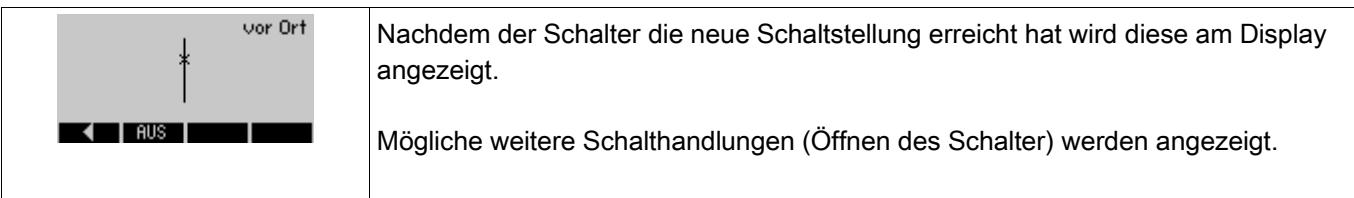

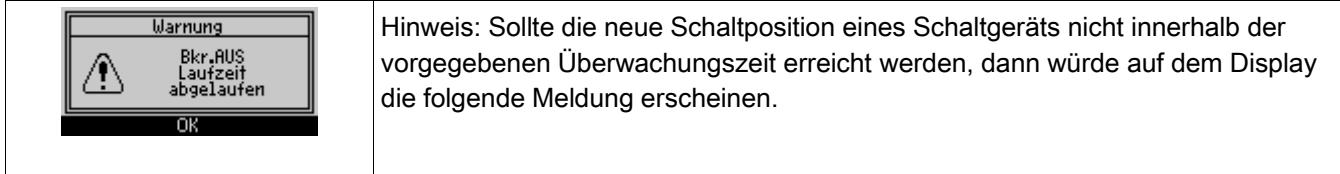

# **Schutzmodule**

# **Id - Phasenstrom-Differenzialschutz [87TP]**

Verfügbare Stufen: Id

#### Prinzip des Phasenstrom-Differenzialschutzes

Die Phasenstrom-Differenzialschutzstufe des Geräts besitzt eine phasen-selektive Mehrbereichs-Stabilisierungskennlinie, um Fehler durch statische und dynamische (transiente) Vorgänge zu kompensieren. Statische Fehler können u. a. durch den Magnetisierungsstrom oder durch Abgleichfehler in den Stromwandlermesskreisen hervorgerufen werden. Dynamische Fehler können verursacht werden von Stufenstellern oder durch große Ströme während eines Netzfehlers, die die Stromwandler in Sättigung treiben.

Um Fehlauslösungen durch Übererregung oder bei ausgeprägter Wandlersättigung zu verhindern, kann die Ansprech-Grundkennlinie temporär angehoben werden. Auf der Basis der 2.ten und 4.ten Harmonischen (Oberwellen) werden Inrushvorgänge erkannt. Die Wandlersättigungserkennung arbeitet auf der Basis der 5.ten Harmonischen.

### **Applikationen des Phasenstrom-Differenzialschutzes**

Das Phasenstrom-Differenzialschutz-Modul kann für die folgende Applikation verwendet werden:

#### Transformator-Phasenstrom-Differenzialschutz - 87 TP

In dieser Anwendung werden Phasenstrom-Differenzialfehler des Transformators erkannt. Die überwachte Schutzzone erstreckt sich über den Bereich der durch die beiden Stromwandlersätze der Seite W1 und W2 vorgegeben wird.

Die Bezugsseite für den Phasendifferenzialschutz ist stets die Wicklungsseite 1 (W1).

Der Bezugsstrom für den Phasendifferenzialschutz wird wie folgt berechnet:

 $I_b = I_{b, WI} =$ *S N* √3∗*V* LL,W1 = *Nennleistung Transformator* √3∗*NennspannungTransformator*

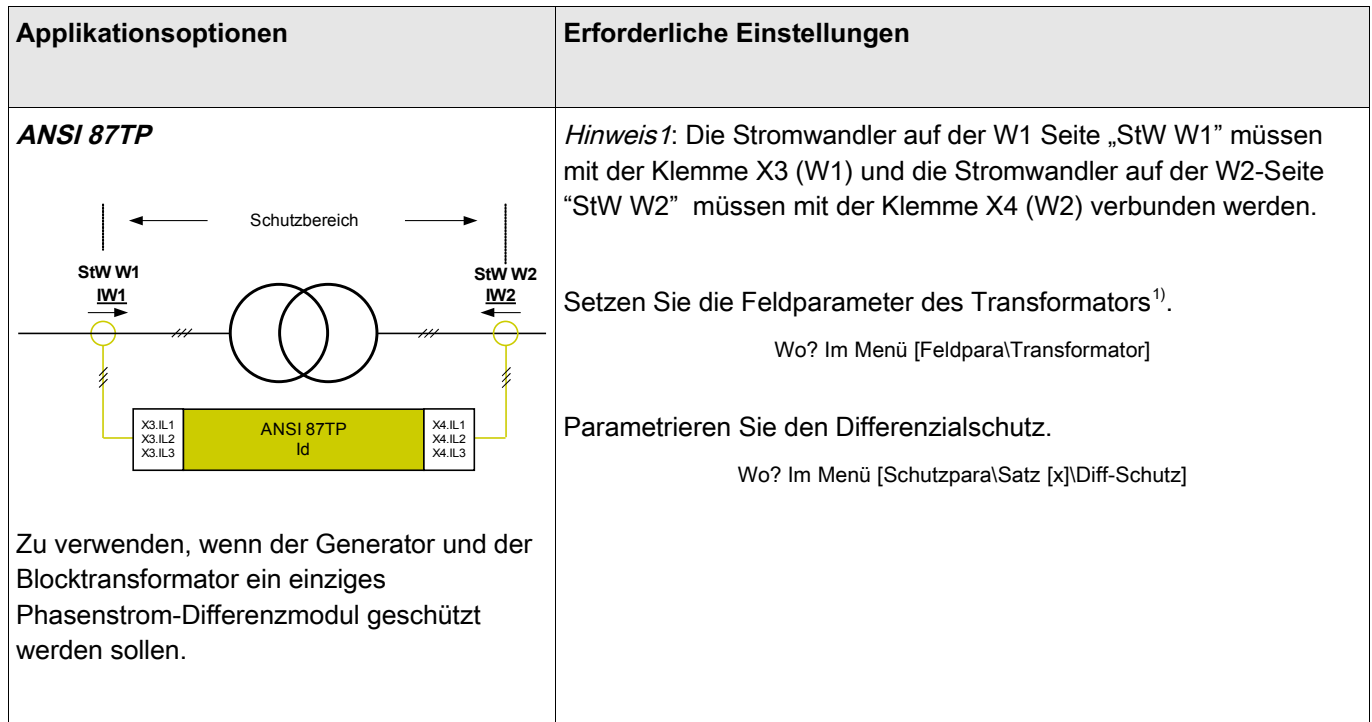

# **Richtungsdefinitionen**

Die Festlegung der Stromrichtungen wird in der folgenden Grafik gezeigt.

Schutzprinzip des Phasenstrom-Differenzialschutzes

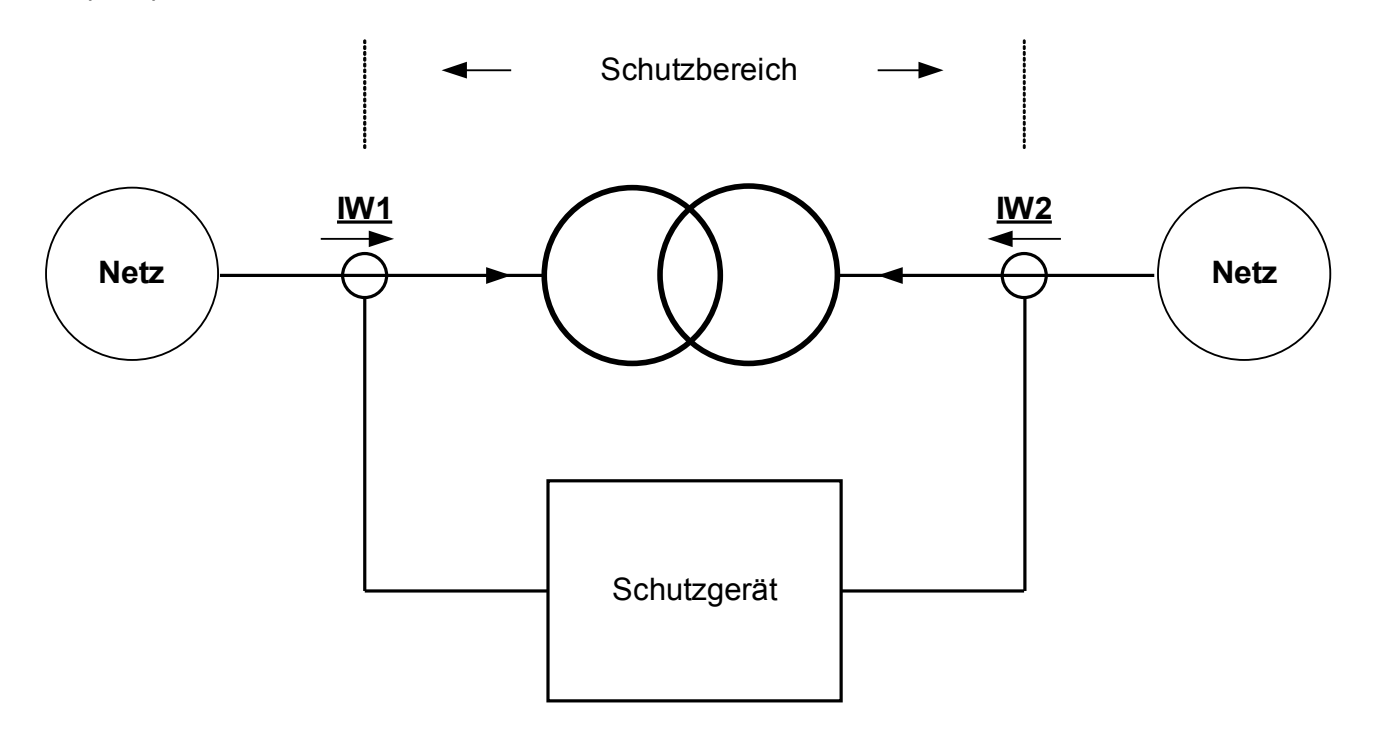

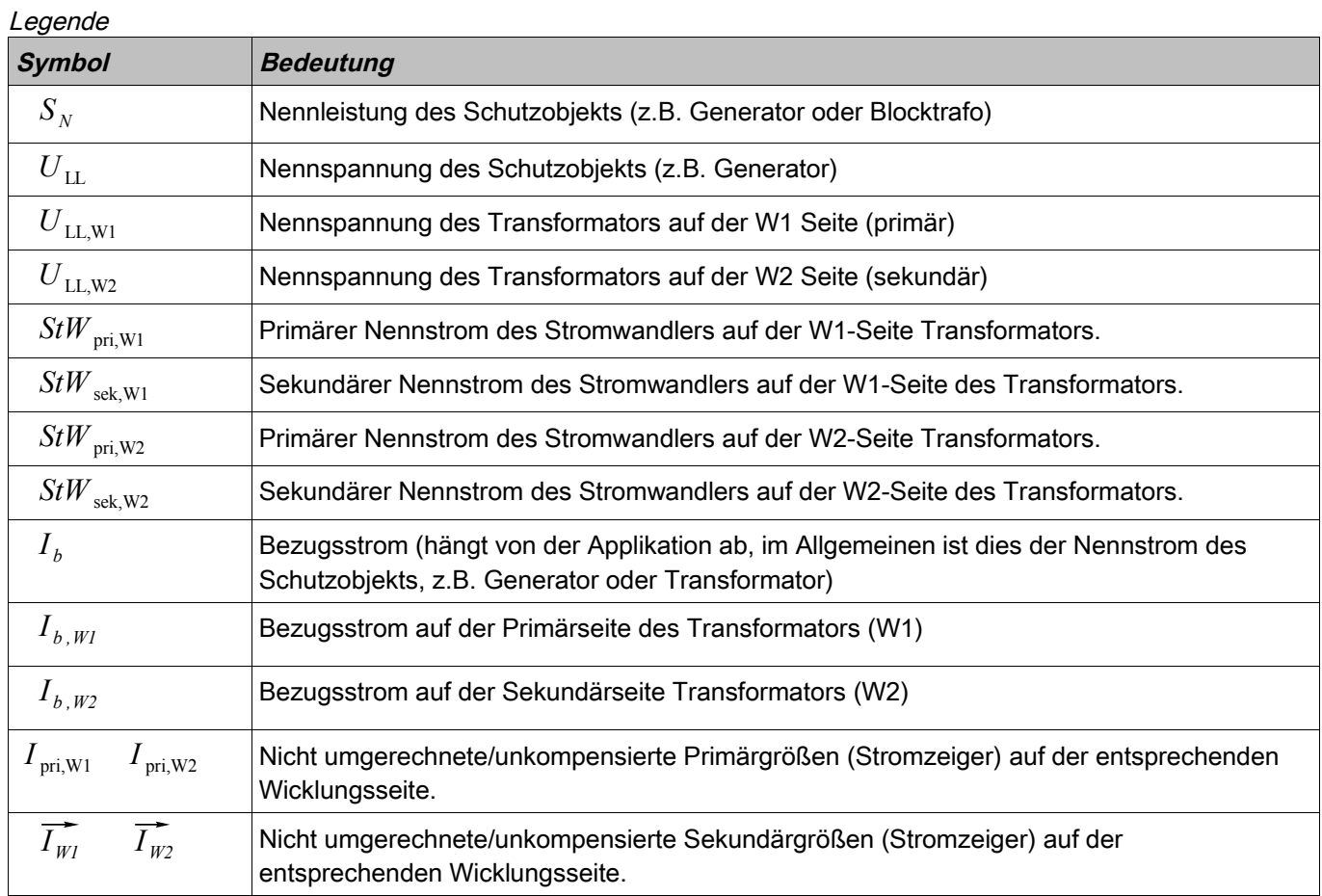

## **Auslösekennlinie**

Die Ansprechkennlinie für den Phasenstrom-Differenzialschutz kann wie folgt beschrieben werden:  
\n
$$
|\overrightarrow{I_d}| \ge |\overrightarrow{I_{dmin}}| + K_1 * |\overrightarrow{I_s}| + K_2 * |\overrightarrow{I_s}| + d(H, m)
$$

Wobei der Differenzstrom wie folgt definiert ist:

obei der Differenzstro  

$$
|\overrightarrow{I_d}| = |\overrightarrow{I_{W1}}' + \overrightarrow{I_{W2}}'|
$$

Der Stabilisierungsstrom entspricht dem Durchgangsstrom im Normalbetrieb und bei Fehlern außerhalb der Schutzzone:<br>  $|\vec{T}_s|=0.5*|\vec{I_{WI}}-\vec{I_{W2}}|$ Schutzzone:

$$
\left|\overrightarrow{I_s}\right|=0.5*\left|\overrightarrow{I_{W1}}-\overrightarrow{I_{W2}}'\right|
$$

 $|I_{\text{dmin}}|$ **ist der minimale Differenzstrom.** 

 $K_1$  und  $K_2$  sind die beiden Steigungen der beiden Geradenabschnitte der Auslösekennlinie.

*d* (*H*, *m*) Ist ein temporärer Stabilisierungsstrom. Dieser Stabilisierungsfaktor kann als Vielfache des Bezugsstroms *I <sup>b</sup>* eingestellt werden.

 $\frac{1}{I_{W1}}$ **The South Strates of** *I<sub>b</sub>* eingestellt werden.<br>
und  $\overline{I_{W2}}^{\overline{\bullet}}$  sind die kompensierten/umgerechneten sekundären Phasenstromvektoren. Diese  $\overline{I_{W1}}$  und  $\overline{I_{W2}}$  sind die kompensierten/umgerechneten sekundären Phasenstrom<br>Sekundärgrößen werden aus den nicht kompensierten Primärgrößen  $\overline{I_{\text{pri,W1}}}$  und  $\overline{I_{\text{pri,W2}}}$ Sekundärgrößen werden aus den nicht kompensierten Primärgrößen  $\overline{I_{\text{pri,W1}}}$  und  $\overline{I_{\text{pri,W2}}}$  errechnet. Diese Phasenstromvektoren/Zählpfeile zeigen definitionsgemäß auf das Schutzobjekt. Unter normalen Sekundärgrößen werden aus den nicht kompensierten Primärgrößen *I* <sub>pri,W1</sub> und *I* <sub>pri,W2</sub> errechnet. Diese<br>Phasenstromvektoren/Zählpfeile zeigen definitionsgemäß auf das Schutzobjekt. Unter normalen<br>Betriebsbedingungen Fehler auf, so steigt der Differenzstrom über den Ansprechstrom, was zur Auslösung führt. Die beiden per Definition auf das Schutzobjekt zeigenden Ströme/Zählpfeile müssen in Betrag und Phase kompensiert werden.

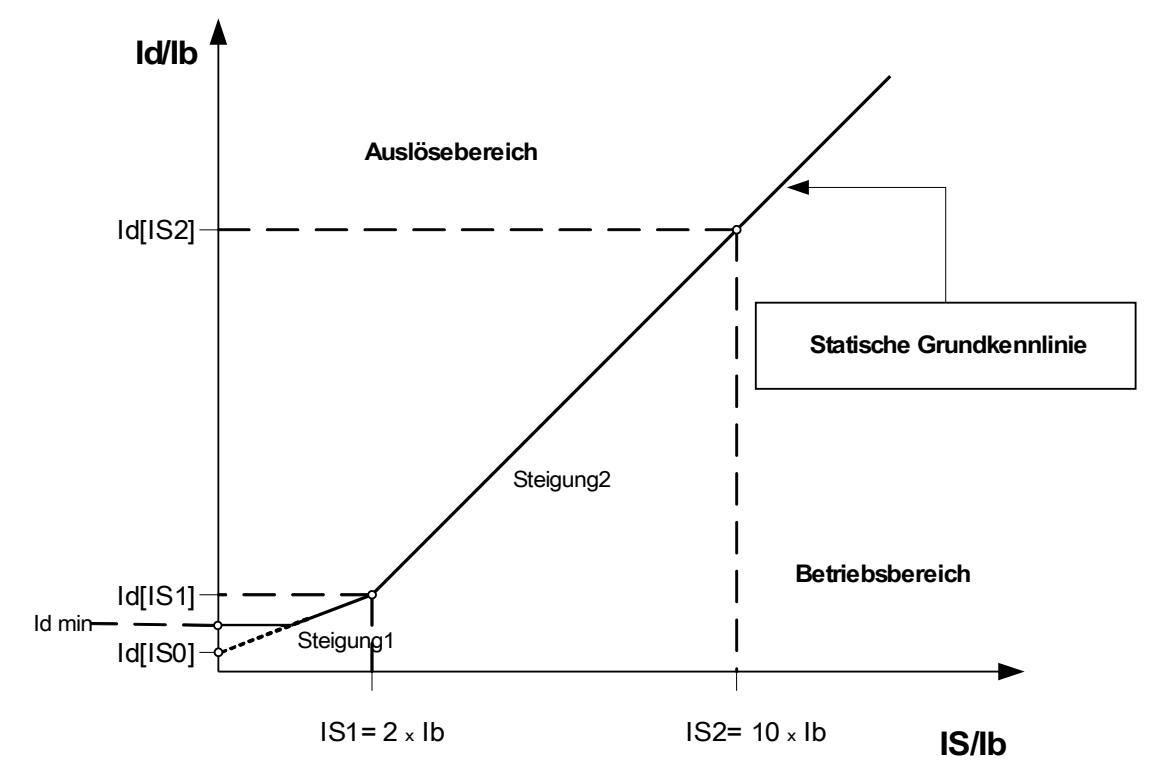

### **Einstellen der Auslösekennlinie**

∣*I dmin*∣ Ist der Mindestansprechwert unter dem keine Auslösung des Gerätes erfolgt. Dies dient dazu, Fehlauslösungen durch statische Differenzströme zu verhindern, die durch Magnetisierungsströme des Schutzobjekts im Leerlauf oder Ungenauigkeiten bei den Stromwandler-Übersetzungsverhältnissen hervorgerufen werden.

erden.<br> $K_1$  und  $K_2$  sind die Steigungen der jeweiligen Abschnitte der Auslösekennlinie  $\;I_{\,{d}}([\overrightarrow{I_{\,sl}}])\;$  ,  $\;I_{\,{d}}([\overrightarrow{I_{\,sl}}])$ *I*<sup>*I*</sup></sup> and *I*<sup>*A*</sup><sub>2</sub> sind die Steigungen der je<br> *die* sich wie folgt berechnen.

 $K_1 = |I_d(\left|\overline{I_s}\right|) - I_d(\left|\overline{I_s}\right|)|/2$ 

 $K_2 = |I_d(|\overrightarrow{I_s2}|) - I_d(|\overrightarrow{I_s1}|)|/8$ 

Alle Einstellwerte sind Vielfache des Bezugsstroms (Ib). Der Bezugsstrom wird intern aus den Nennleistungs- und den Nennspannungsangaben des Schutzobjekts errechnet. Diese Angaben sind in den entsprechenden Feldparametermenüs zu setzen.

Für den Generator wird der Bezugsstrom aus den Angaben im Feldparametermenü wie folgt errechnet:

$$
I_b = \frac{S_N}{\sqrt{3} U_{LL}} = \frac{Nennleistung_{Generator}}{\sqrt{3} * Nennspannung_{Generator}}
$$

Für den Zweiwicklungstransformatoren wird der Bezugsstrom aus den Angaben im Feldparametermenü wie folgt errechnet:

$$
I_{b,Wl} = \frac{S_N}{\sqrt{3} * U_{LL,W1}} \qquad I_{b,W2} = \frac{S_N}{\sqrt{3} * U_{LL,W2}}
$$

# **HINWEIS**

**Alle Einstellungen der Auslösekennlinie beziehen sich für Transformator-** $\bm{\mathsf{Different}}$  .  $\quad I_{b} \text{=}\text{I}_{b,\textit{WI}}$ 

**Für den Generator-Phasenstrom-Differenzialschutz und für den Block-Phasenstrom-Differenzialschutz ist der Bezugsstrom** *I <sup>b</sup>* **zu verwenden.**

 $\textsf{E}$ instellungen der Ansprechwerte:  $\quad I_d([\overrightarrow{I_{sl}}]) \quad , \quad I_d([\overrightarrow{I_{sl}}]) \quad \textsf{und} \quad I_d([\overrightarrow{I_{sl}}]) \; :$ 

- 1. *I d* ∣*I s0*∣ Phasen Differenzstrom (Startpunkt der Ansprech-Grundkennlinie bei Is = 0)
- 2.  $\,$  Steigung der Ansprechkennlinie  $\,$   $K_{1}$   $\,$  im Abschnitt 1 (übliche Werte 15%-40% [typisch 25%])
- 3. *I d* ∣*I s1*∣=*I d* ∣*I s0*∣2∗*K*<sup>1</sup> Phasen Differenzstrom (Knickpunkt der Ansprechkennlinie bei Is = 2 x In)
- 4.  $\,$  Steigung der Ansprechkennlinie  $\,$   $K_{2}$   $\,$  im Abschnitt 2 (übliche Werte 40%-90% [typisch 60%])
- 5. *I*<sub>d</sub>(| $\overline{I}_{s2}$ |)=*I*<sub>d</sub>(| $\overline{I}_{s1}$ |)+8∗ $K_{2}$  Phasen Differenzstrom (Knickpunkt der Ansprechkennlinie bei Is = 10 x In)

## **Zeigeranpassungen**

Hinweis: Dieser Abschnitt gilt nur wenn ein Blocktransformator (Step up) mit in die Differenzialschutzzone einbezogen wird.

Hinweis: Die Bezugsseite (Referenzseite) für die Zeigeranpassung ist der Strommesskarte W1-Seite fest zugeordnet.

Im Gerät erfolgt eine automatische Anpassung der Messströme in Betrag und Phasenlage, basierend auf den Einstellungen in den Feldparametern, Nennspannungen und Stufenstellerstellungen (unter der Voraussetzung, das ein Stufensteller auf Wicklungseite 1 verbaut ist), Transformatotyp, Erdung und sekundärseitiger Phasendrehung (n) bezogen auf die Primärseite.

Die kompensierten sekundärseitigen Stromzeiger der Wicklungsseite W2 werden wie folgt auf die Bezugsseite Wicklungsseite W1 umgerechnet.:

 $\overline{I_{W2}} = \frac{U_{\text{LL,W2}}}{U}$  $U_{LL,\text{W1}}*(1+Stufensteller)$  $*\frac{StW_{pri,W2}}{StW_{i}}$ *StW pri ,W1* ∗⃗*<sup>I</sup> W2* für die Amplituden-Anpassung

und

**id**<br> *I* w2<sup>''</sup> = *T* <sub>Phasendrehung(n)<sup>∗ *I*</sup> w2</sub>' für die Winkelkorrektur (Schaltgruppenanpassung).

Hinweis: *T Phasendrehung*(*<sup>n</sup>* ) ist der Drehfaktor für die Schaltgruppenanpassung.

# **Stromwandler-Übersetzungsfehler**

Hinweis: Dieser Abschnitt gilt nur wenn ein Blocktransformator (Step up) mit in die Differenzialschutzzone einbezogen wird.

**Beide Amplituden-Korrekturfaktoren müssen kleiner 10 sein.**

$$
k_{\text{StW1}} \!=\! \frac{\text{StW}_{\text{pri},\text{WI}}}{I b_{\text{WI}}}\!\!\leqslant\! 10\quad \text{und}\quad k_{\text{StW2}} \!=\! \frac{\text{StW}_{\text{pri},\text{W2}}}{I b_{\text{W2}}}\!\!\leqslant\! 10
$$

**Das Verhältnis zwischen dem größten und dem zweitgrößten Amplitudenkorrekturfaktor darf nicht >3 sein.**

## **Phasen-/Schaltgruppen- Korrektur (Phasenfolge L1, L2, L3)**

Hinweis: Dieser Abschnitt gilt nur wenn ein Blocktransformator (Step up) mit in die Differenzialschutzzone einbezogen wird.

Der Parameter für die Phasenkorrektur (Schaltgruppenkennziffer) wird als Vielfaches (n) von 30° eingegeben. Ein positives Vielfaches (n) bedeutet, die Stromzeiger der Sekundärseite eilen der Primärseite nach. Bei der Parametrierung ist unbedingt darauf zu achten, dass die Schaltgruppenkennziffer der jeweiligen Schaltgruppe für ein Rechtsdrehfeld (Phasenfolge L1, L2, L3) entspricht.

In den folgenden Darstellungen entspricht L1 = A, L2 = B und L3 = C.

m Rechtsdrehfeld (L1, L2, L3) entspricht Dy7 (12-5) in einem Linksdrehfeld, Dy11 wird Dy1 usw.

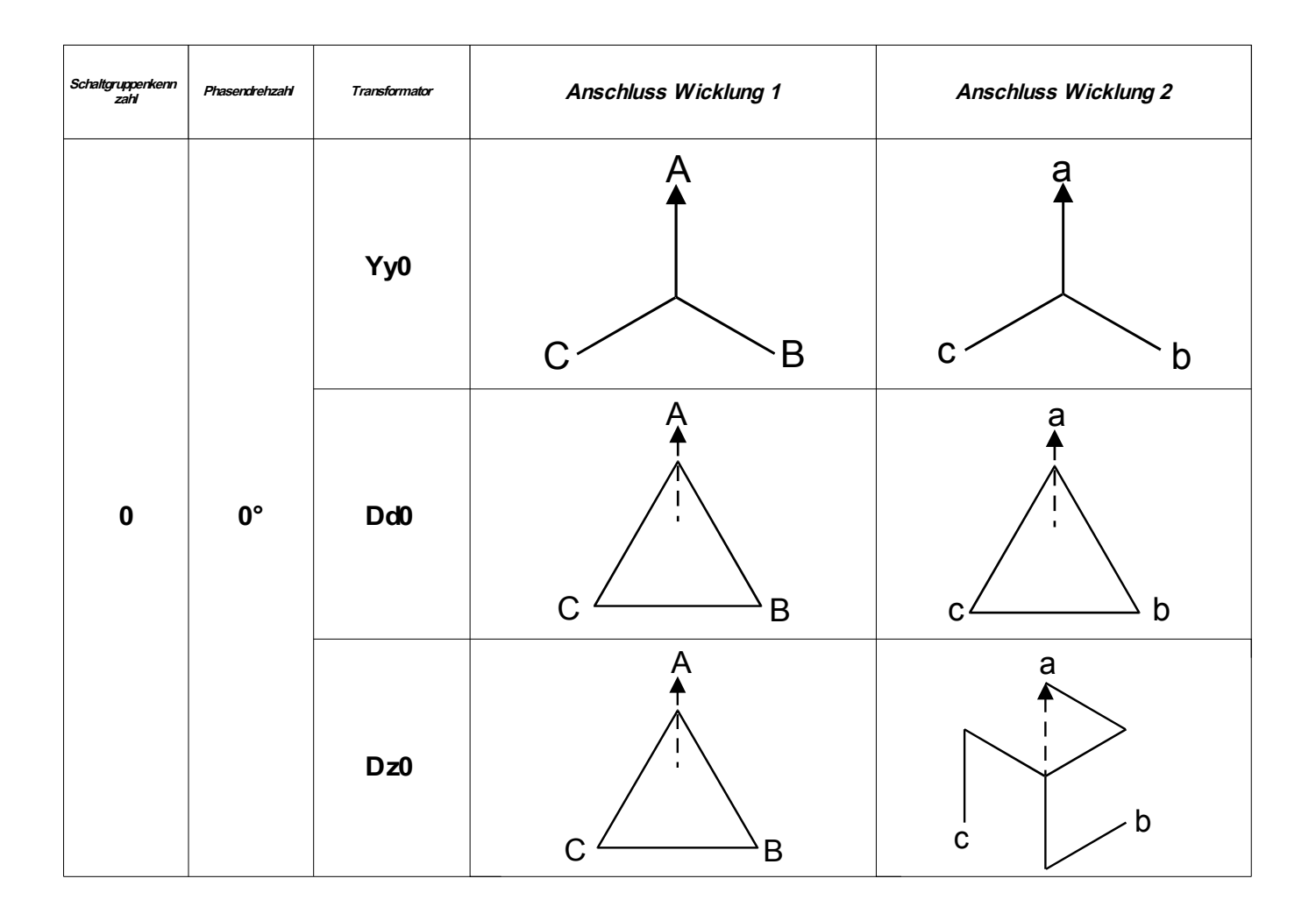

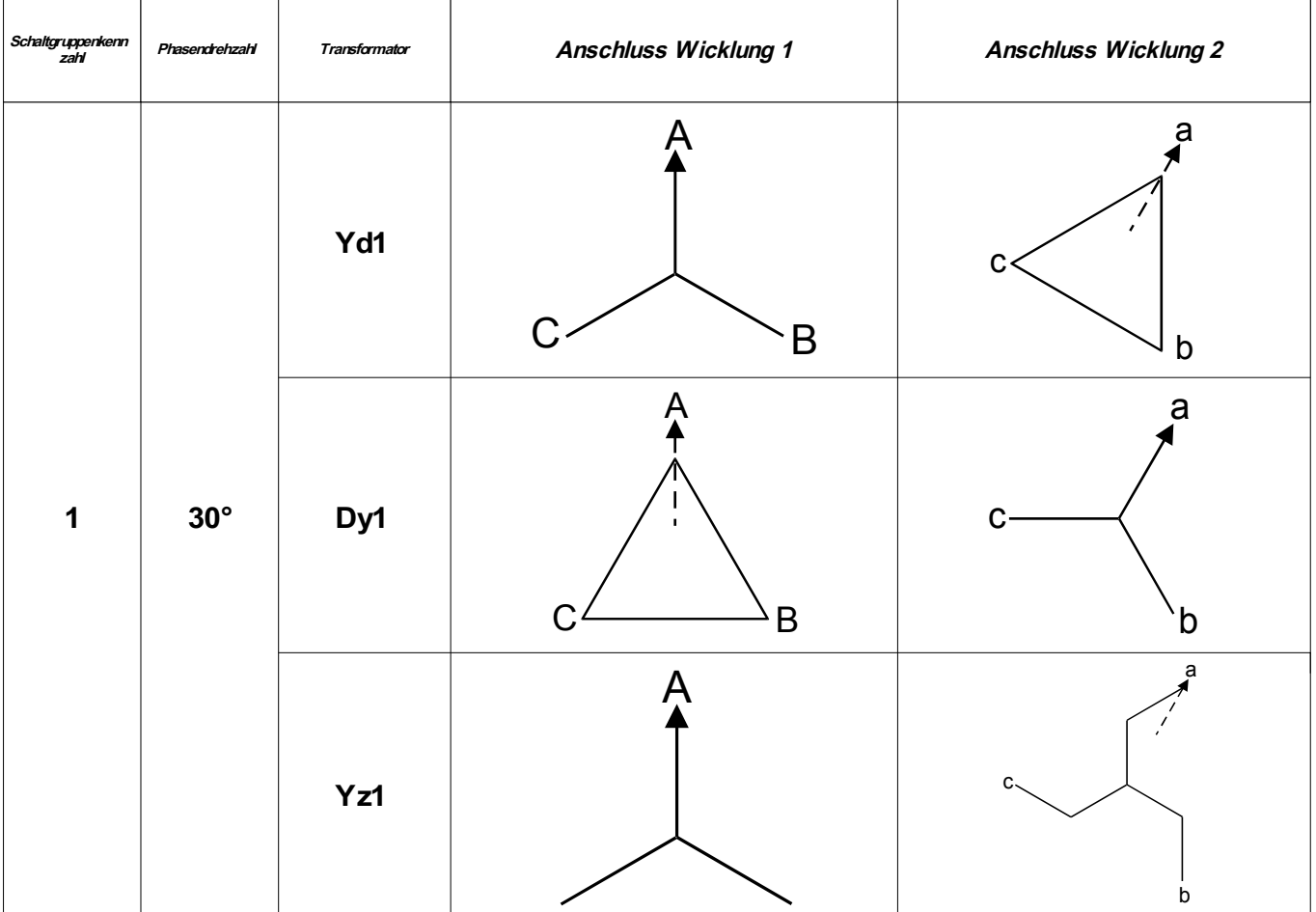

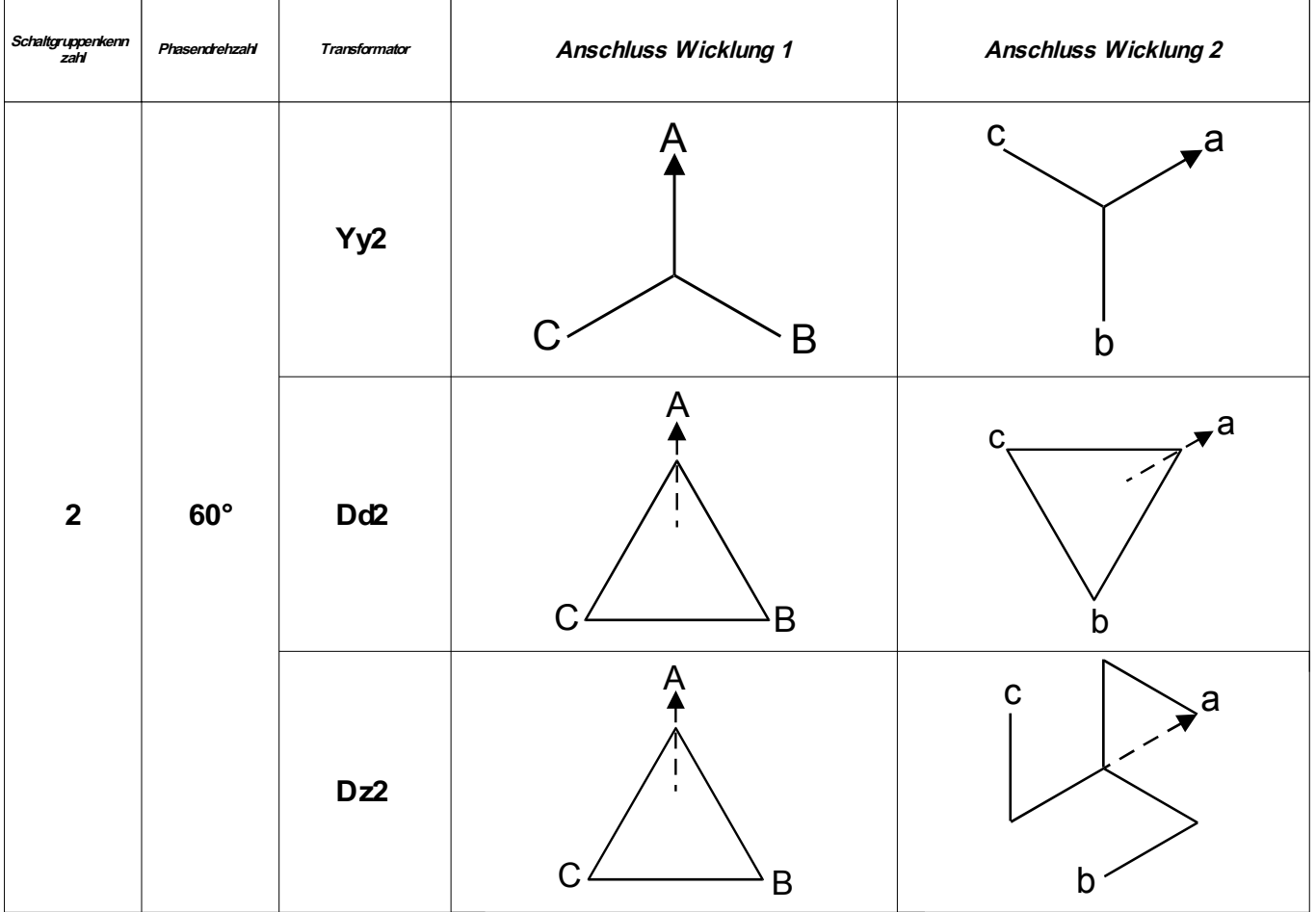

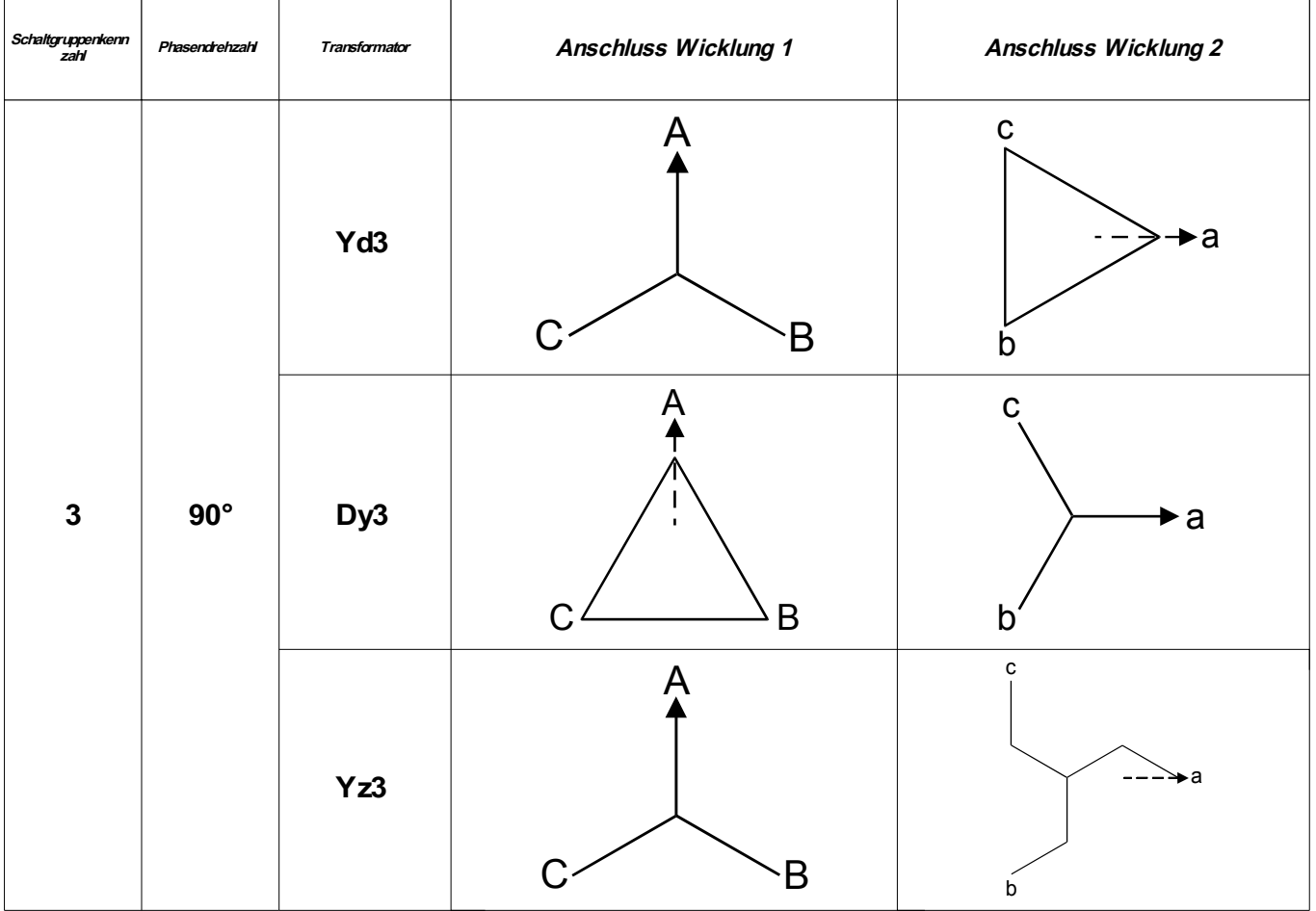

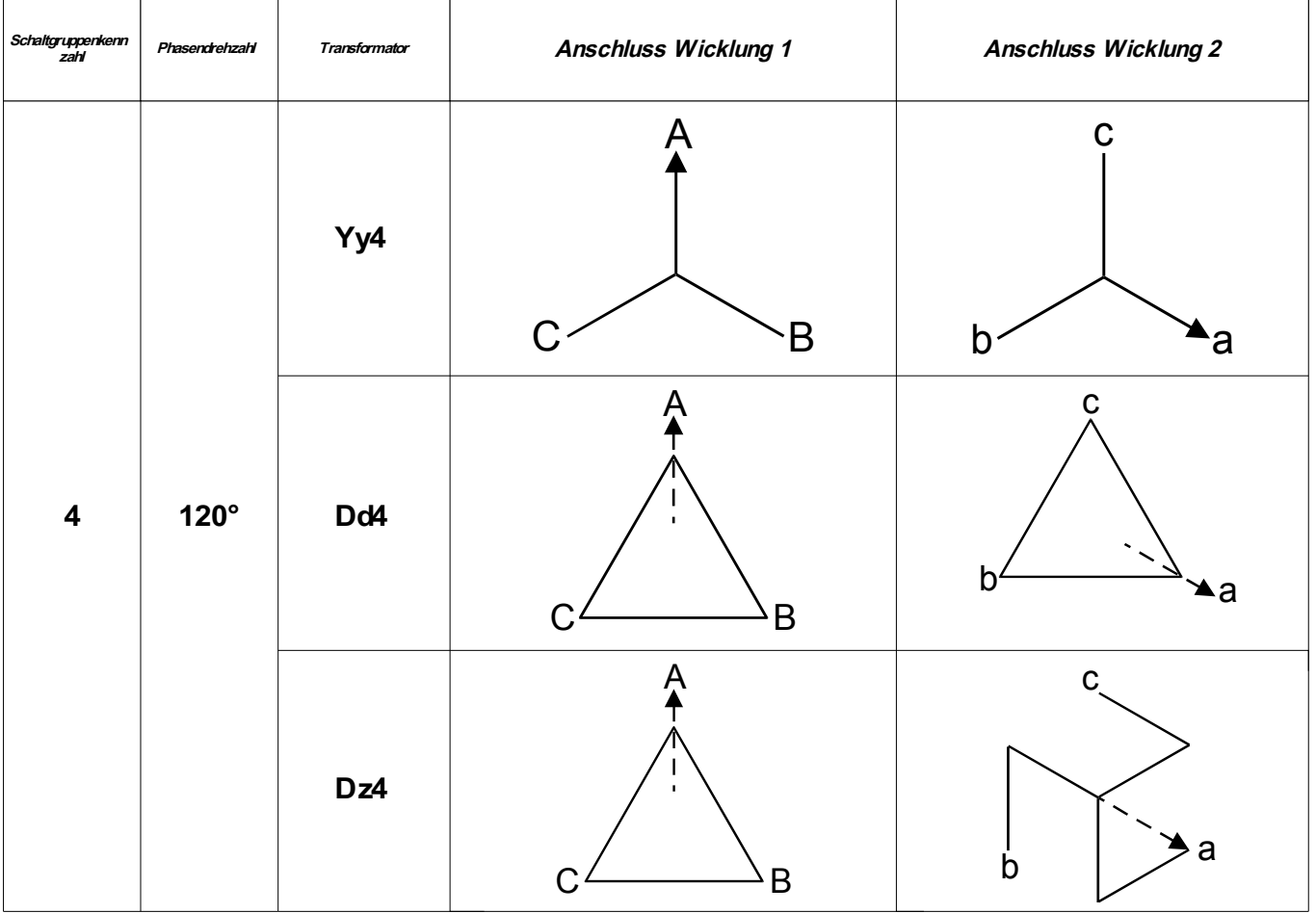

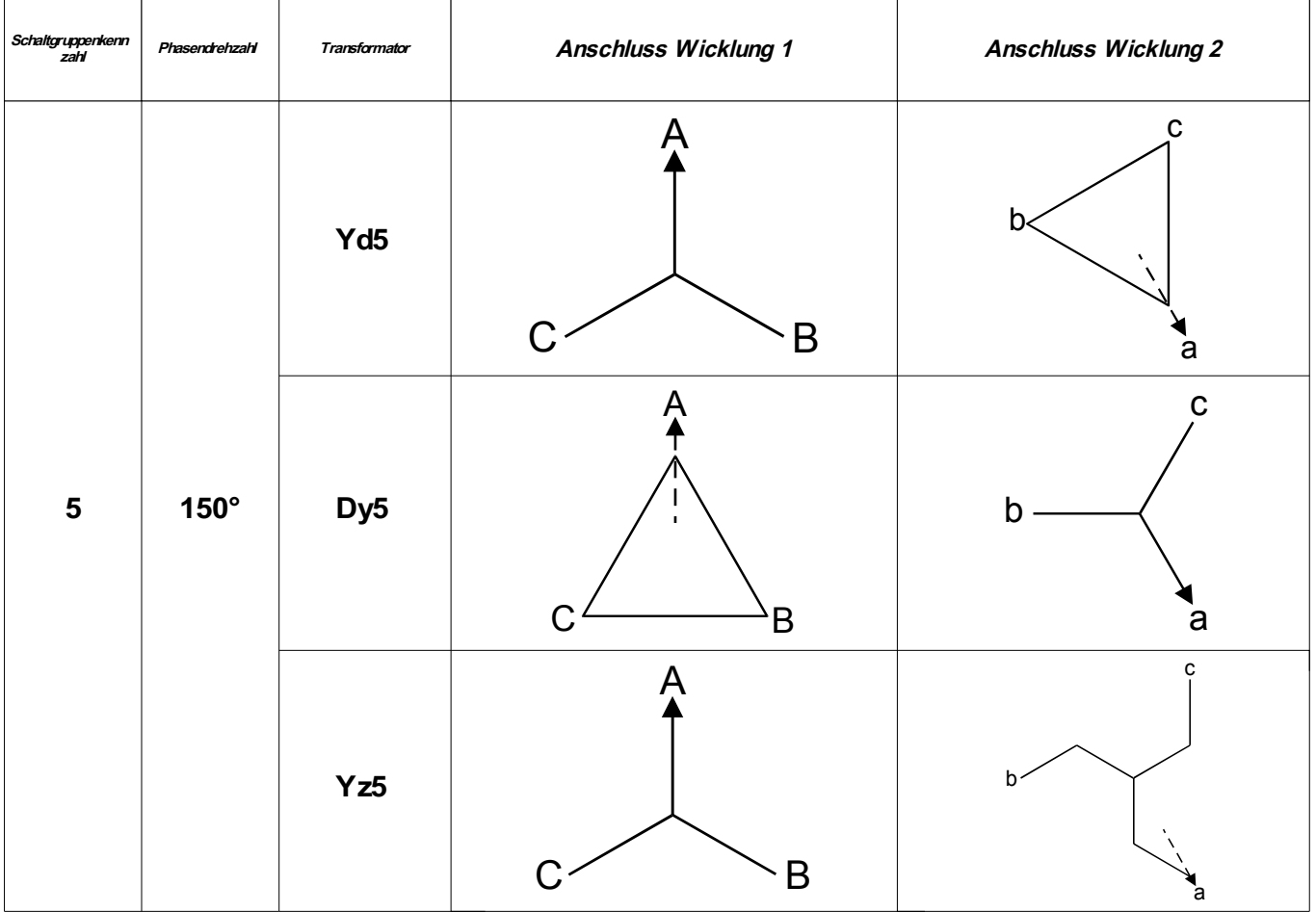

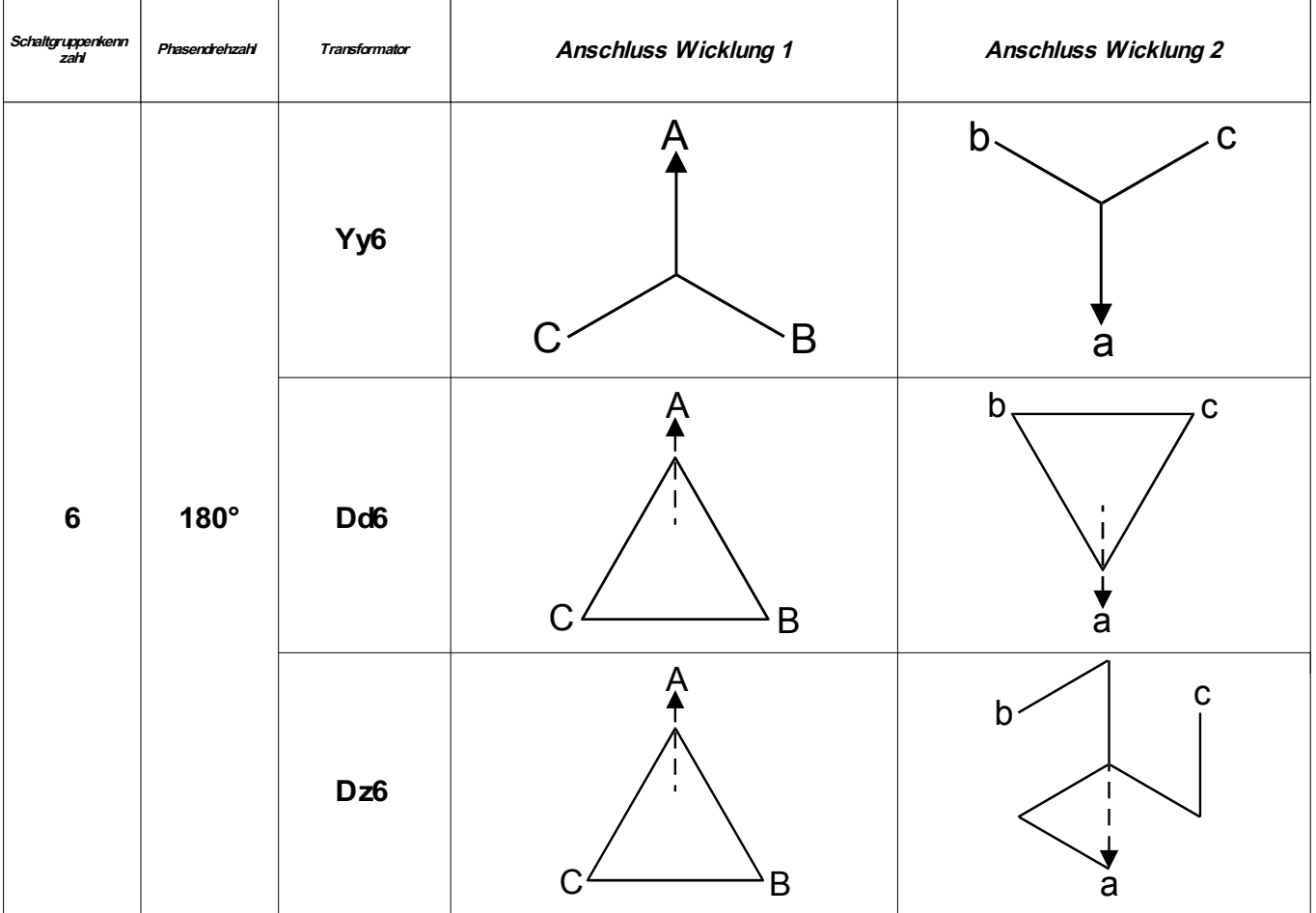

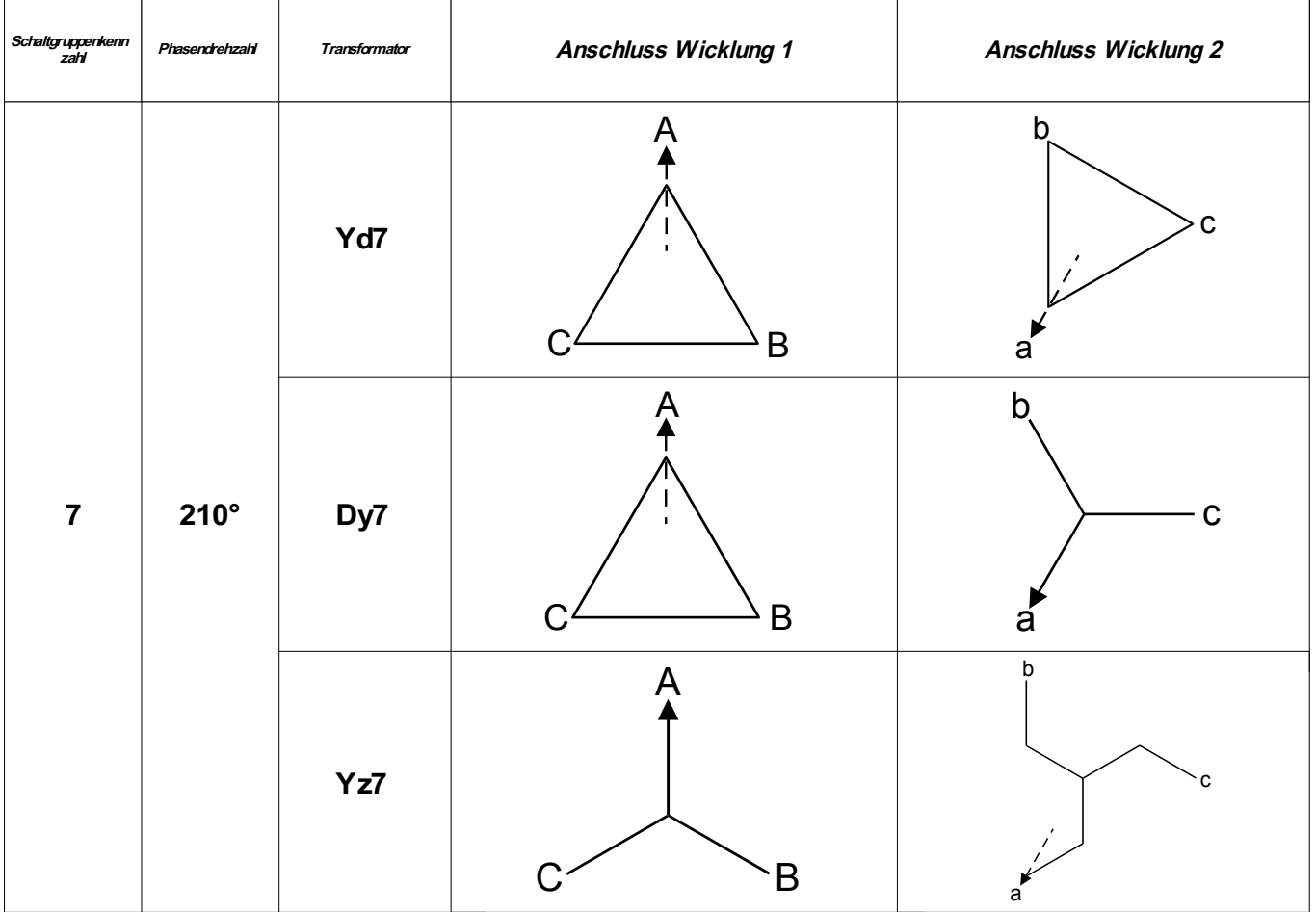

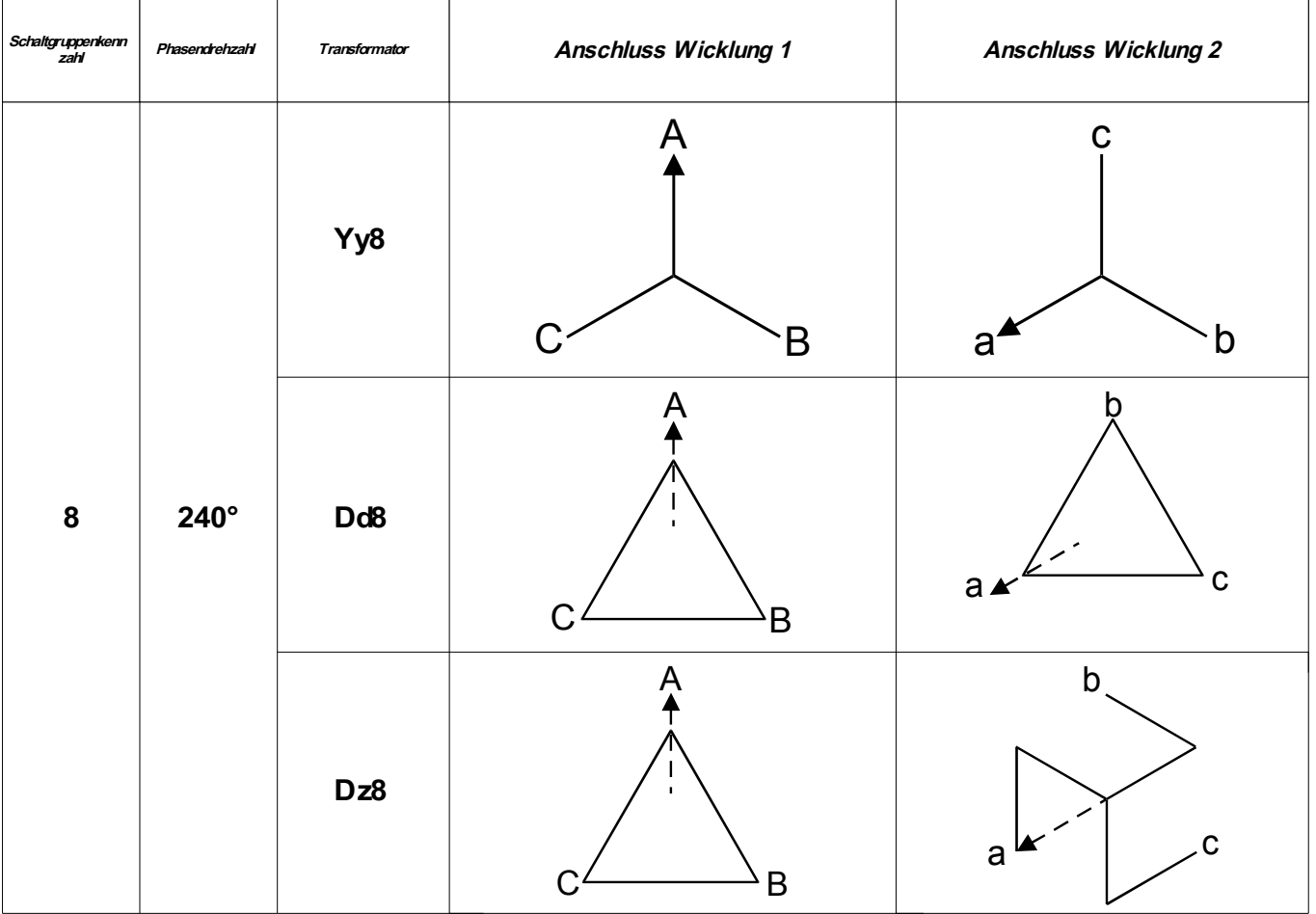

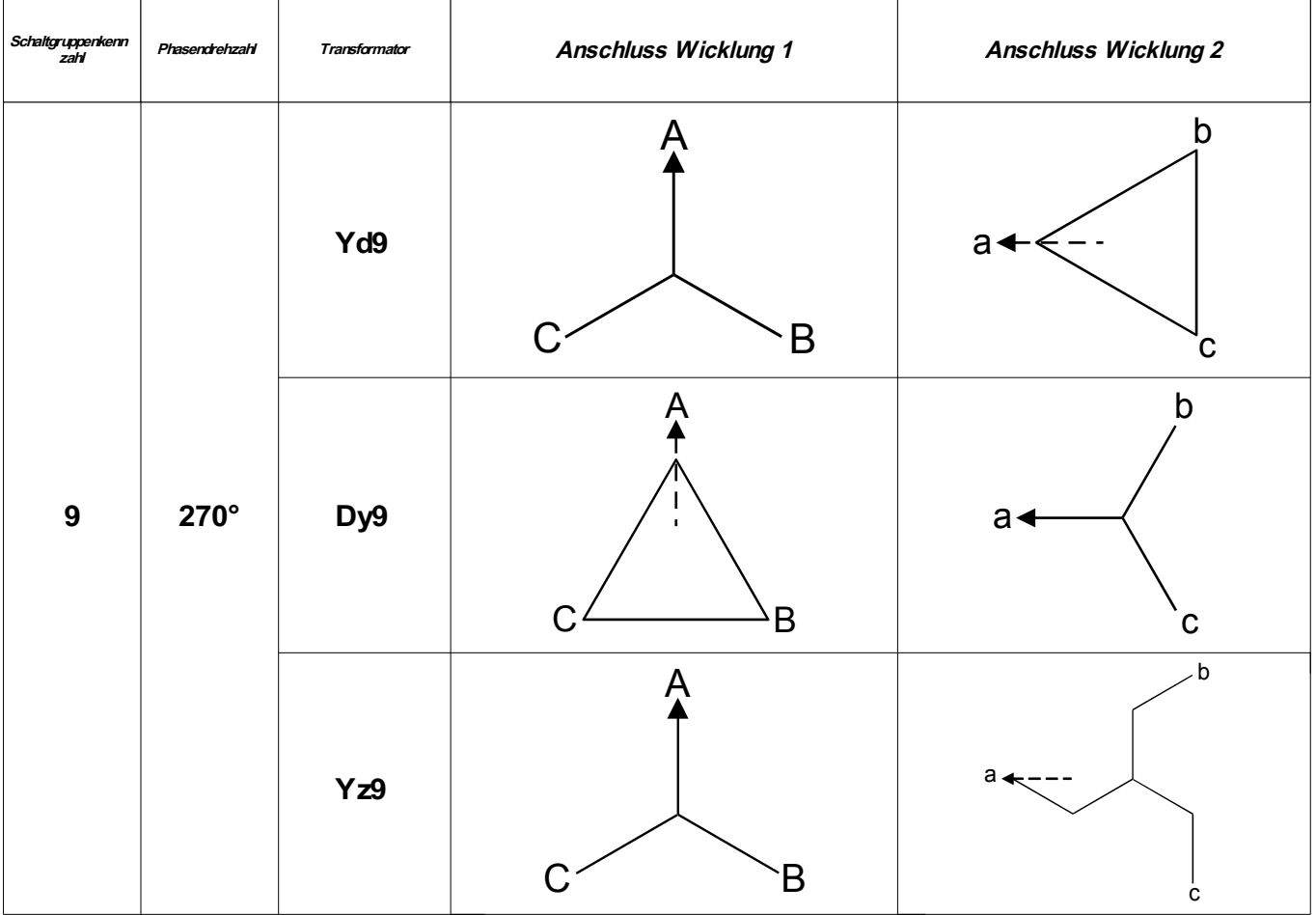

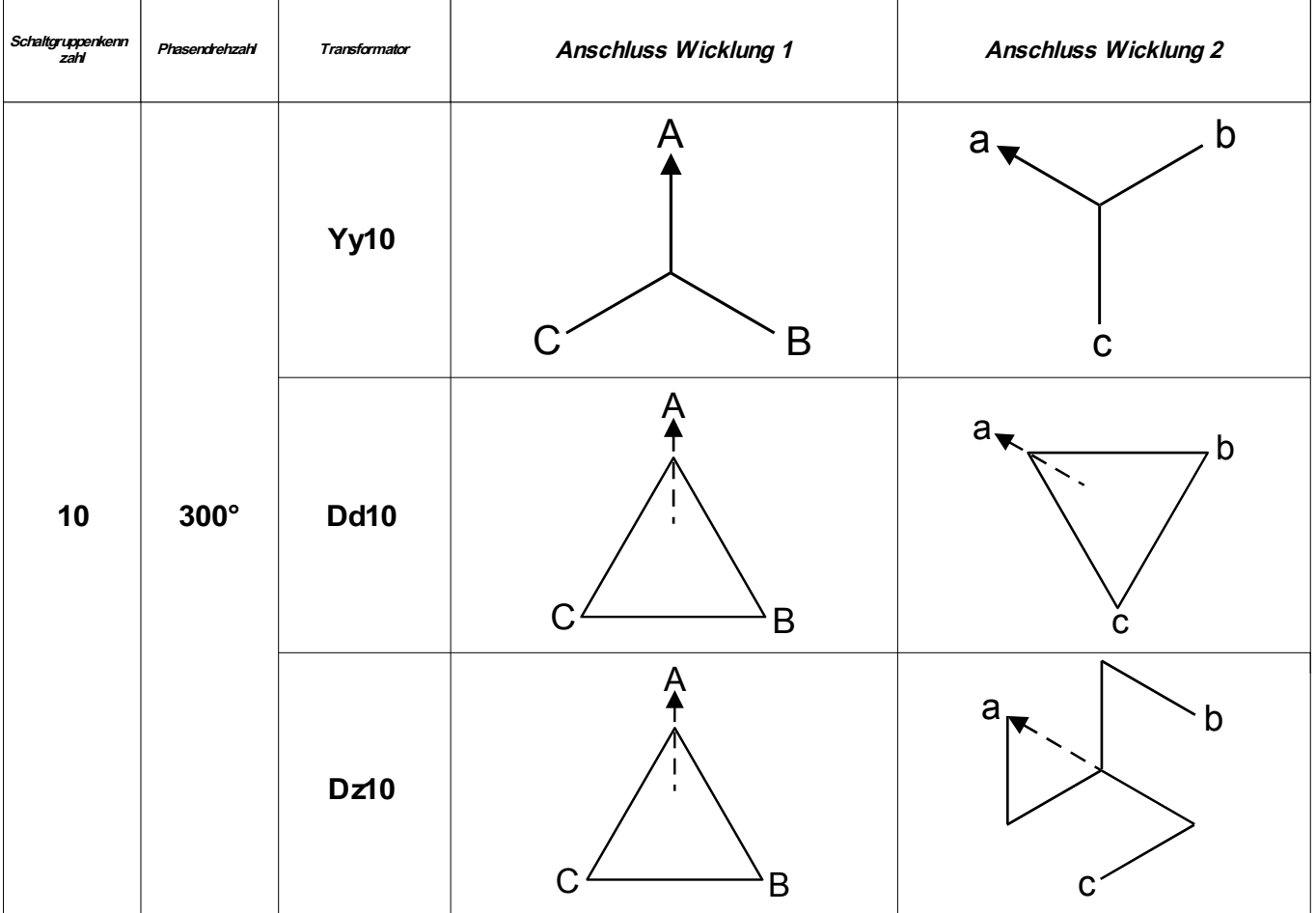

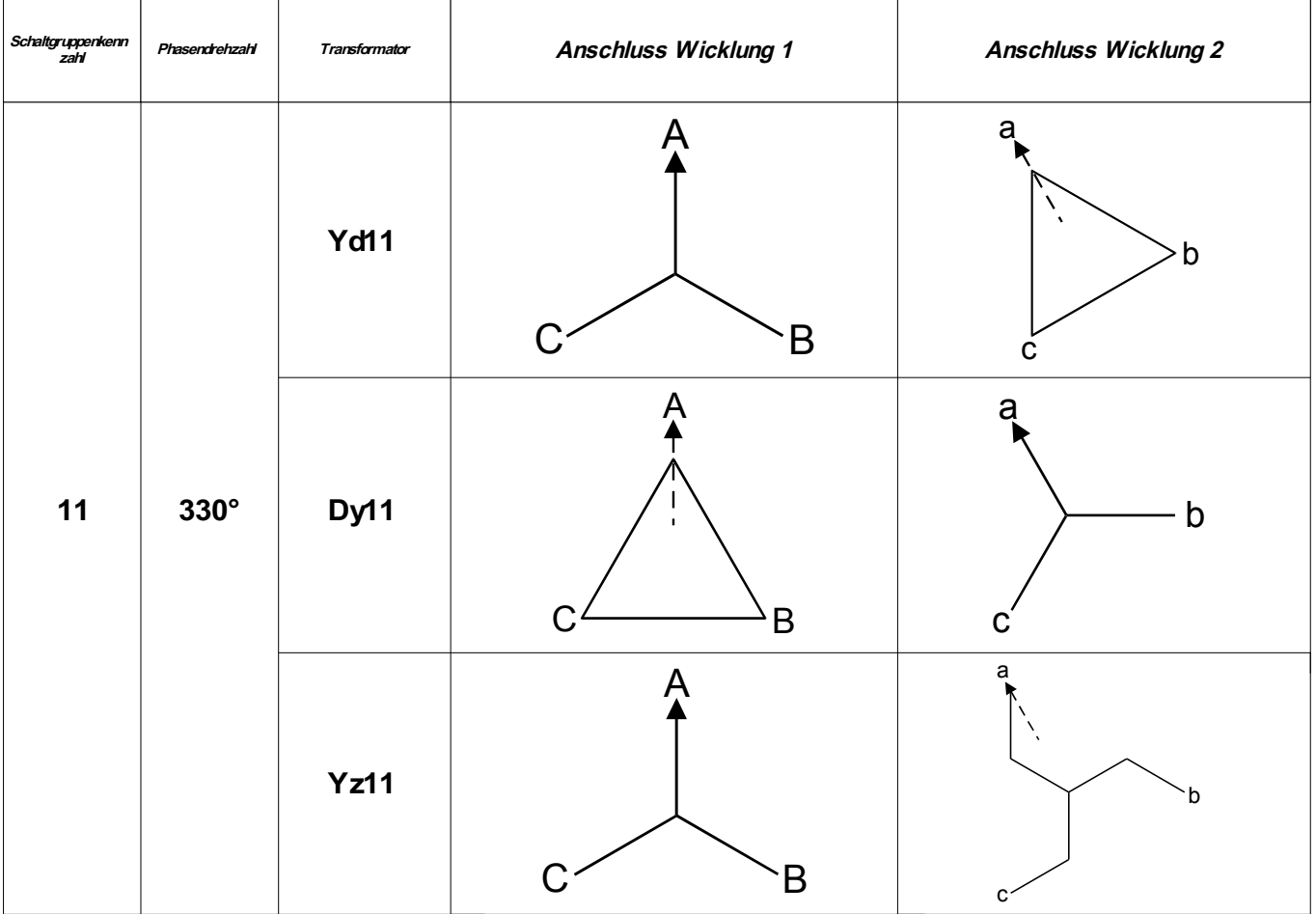

## **Phasen-/Schaltgruppen- Korrektur (Phasenfolge L1, L3, L2)**

Hinweis: Dieser Abschnitt gilt nur wenn ein Blocktransformator (Step up) mit in die Differenzialschutzzone einbezogen wird.

Die Schaltgruppenkennzahl in einem Linksdrehfeld (L1, L3, L2) entspricht dem 12er Komplement (12 x 30°) der entsprechenden Schaltgruppe im Rechtsdrehfeld (L1, L2, L3). Beispiel:

Die Schaltgruppe Dy5 in einem Rechtsdrehfeld (L1, L2, L3) entspricht Dy7 (12-5) in einem Linksdrehfeld, Dy11 wird Dy1 usw.

### **Externer Fehler – Nullkomponenten-Kompensierung**

Hinweis: Dieser Abschnitt gilt nur wenn ein Blocktransformator (Step up) mit in die Differenzialschutzzone einbezogen wird.

Damit der Phasendifferenzialschutz im Fall von externen Erdfehlern nicht fehlanregt muss Nullsystem aus den Strömen herausgerechnet werden. Die Nullstrom-Komponenten existieren nur auf der geerdeten Sternpunktseite des Transformators. Differenzströme die durch unterschiedliche Sternpunktbehandlungen hervorgerufen werden führen zu Fehlanregungen des Differenzialschutzes, und müssen daher kompensiert (entfernt) werden. Die Nullstromkomponenten werden vom Schutzgerät automatisch kompensiert auf der Basis der parametrierten Sternpunktbehandlung » W1 Wicklungsart/Erdung« und » W1 Wicklungsart/Erdung«, eine Kompensation durch externe Kompensationswandler ist daher nicht erforderlich.<br> $\overline{I_{WI}} = \overline{I_{WI}} - \overline{I_{0,WI}}$ 

$$
\overrightarrow{I_{WI}} = \overrightarrow{I_{WI}} - \overrightarrow{I_{0,WI}}
$$
\n
$$
\overrightarrow{I_{W2}} = \overrightarrow{I_{W2}} - \overrightarrow{I_{0, W2}}
$$

### **Nachrüstung (Retrofit) - externe Nullkomponenten-Kompensierung**

Hinweis: Dieser Abschnitt gilt nur wenn ein Blocktransformator (Step up) mit in die Differenzialschutzzone einbezogen wird.

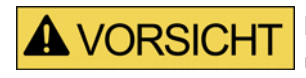

**Bei externer Nullkomponenten-Kompensierung in einer Anlage kann das Gerät überhaupt keine Nullsystem-Ströme erkennen, wodurch andere Funktionen, wie Erd-Überstromschutz oder Erdstrom-Differenzialschutz außer Funktion sind.**

Werden Anlagen mit diesem Transformator-Differenzialschutzrelais nachgerüstet, die mit einer externen Nullkomponenten-Kompensierung über Ausgleichs-Stromwandler ausgerüstet sind, ist die interne Nullsystem-Kompensierung nicht erforderlich.

Es ist zu beachten, dass das Gerät bei externer Nullkomponenten-Kompensierung mittels Ausgleichs-Stromwandlern keine Nullsystem-Ströme erkennen kann, wodurch andere Funktionen, wie Erd-Überstromschutz oder Erdstrom-Differenzialschutz usw. außer Funktion sind.

Bei Verwendung von Ausgleichswandlern sind besonders die Wandler-Übersetzungsverhältnisse und die Phasenlage der Sekundärströme besonders zu beachten. Unter normalen Betriebsbedingungen sowie im Fehlerfall müssen die Wandlerströme betragsgleich sein.

$$
\left| \frac{StW_{Sek, WI}}{StW_{Pri, WI} / \sqrt{3}} * \overline{I_{Pri, WI}} \right| = \left| \frac{StW_{Sec, W2}}{StW_{Pri, W2}} * \overline{I_{Pri, W2}} \right|
$$
 wenn die Ausgleichs-Stromwandler der Primärseite in

Dreieck-Schaltung angeschlossen sind oder  
\n
$$
\left| \frac{StW_{sec,WI}}{StW_{pri,WI}} * \overline{I_{Pri,WI}} \right| = \left| \frac{StW_{sec,W2}}{StW_{pri,W2}/\sqrt{3}} * \overline{I_{Pri,W2}} \right|
$$

wenn die Ausgleichs-Stromwandler der Sekundärseite in Dreieck-Schaltung angeschlossen sind.

Sind die Ausgleichs-Stromwandler in Dreieckschaltung angeschlossen, so müssen für den Wandler-Primär-
Nennstrom »StW pri« um den Faktor  $\sqrt{3}$  kleinere Werte im Gerät parametriert werden. Je nachdem, wo die Ausgleichs-Stromwandler in Dreieckschaltung angeschlossen sind, ist dies für die Transformatorwicklungsseite W1 oder W2 einzustellen.

Die gesamte Phasendrehung der Ströme setzt sich aus der Phasendrehung des Transformators, bedingt durch die Schaltgruppe und die Phasendrehung der Ausgleichswandler bei Dreieckschaltung zusammen.

Für die Schaltung der Ausgleichswandler gibt es nur zwei Möglichkeiten:

 $\cdot$  (dy1) oder (dy11).

Beispiel1:

Bei einem Transformator mit der Schaltgruppe Yd1, dessen Sternpunkt auf der Y-Seite geerdet ist, müssen die Ausgleichswandler der Y-Seite (Dy11) verschaltet sein. Dadurch ergibt sich eine gesamte Phasenverschiebung von 1 + 11 = 12, d. h. bezogen auf die Schaltgruppenkennziffer ist 0 einzustellen.

### Beispiel2:

Bei einem Transformator mit der Schaltgruppe Yd5, dessen Sternpunkt auf der Y-Seite geerdet ist, müssen die Ausgleichswandler der Y-Seite (Dy1) verschaltet sein. Dadurch ergibt sich eine gesamte Phasenverschiebung von 5 + 1 = 6, d. h. bezogen auf die Schaltgruppenkennziffer ist 6 einzustellen.

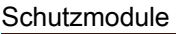

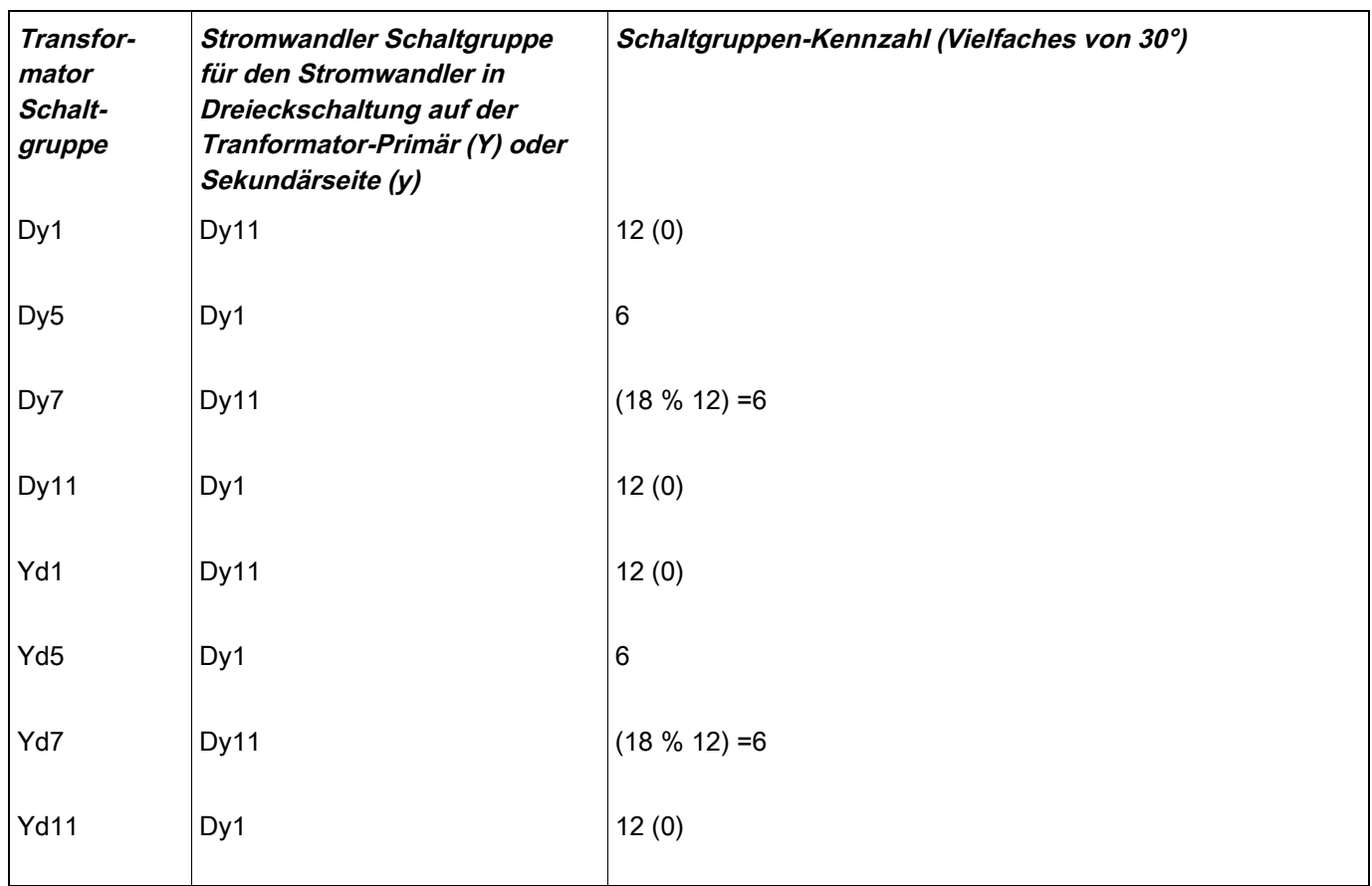

Nachdem die korrekte Schaltgruppenkennzahl gemäß Tabelle ausgewählt und eingestellt ist, erfolgen alle Berechnungen automatisch im Gerät.

### **Stabilisierung gegen Transiente**

Transiente Vorgänge können u. a. Hervorgerufen werden durch:

- 1. Das Auferregen (Einschalten) eines Transformators (Inrush-Eeffekt);
- 2. Zuschalten benachbarter Transformatoren (sympathetic Inrush);
- 3. oder durch Sättigung der Stromwandler.

Die dynamische Stabilisierung kann durch folgende Ereignisse aktiviert werden (Trigger-Möglichkeiten):

- 1. »Stab H2« ist in den »Schutzparametern« aktiv und der Anteil (%) der 2ten Harmonischen überschreitet den eingestellten Ansprechwert.
- 2. »Stab H4« ist in den »Schutzparametern« aktiv und der Anteil (%) der 4ten Harmonischen überschreitet den eingestellten Ansprechwert.
- 3. »Stab H5« ist in den »Schutzparametern« aktiv und der Anteil (%) der 5ten Harmonischen überschreitet den eingestellten Ansprechwert.
- 4. Die Wandler-Sättigungsüberwachung ist »StW Sättig Überw« ist aktiv und es liegt eine Wandler-Sättigung vor.

## **HINWEIS**

### **Über den Parameter »3P Block« kann der Anwender festlegen, ob das Auftreten von Harmonischen, bzw. Wandlersättigung in einer Phase zur Stabilisierung in nur einer Phase oder allen drei Phasen führt.**

### **Dynamische Stabilisierung (durch Auswertung der Harmonischen)**

Um den Differenzialschutz unempfindlich gegenüber transienten Vorgängen, wie Wandlersättigung und Auftreten von Harmonischen zu machen, besitzt das Gerät eine Funktion zur dynamischen (vorübergehenden) Stabilisierung der Phasen-Differnzialschutzstufe. Durch die Trennung von dynamischer und statischer Stabilisierung (z. B. Ausgleich von Magnetisierungströmen des Transformators oder ungleiche Wandler-Übersetzungen, usw.) können interne Fehler viel sensibler erkannt werden und die Schutzstufe wird unempfindlicher gegenüber externen Fehlern.

Beim Ansprechen der dynamischen Stabilisierung wird auf den Anteil der statischen Stabilisierung ein konstanter Anteil für die dynamische Stabilisierung  $d(H,m)$  addiert.

Grafisch betrachtet, wird die Statische Stabilisierungskennlinie um den Betrag  $d(H,m)$  angehoben. Der Betrag der dynamischen Stabilisierung kann als Vielfaches des Transformator-Nennstromes *I <sup>b</sup>* parametriert werden.

Die Aktivierung der dynamischen Stabilisierung kann durch das Überschreiten des eingestellten Ansprechwertes der 2ten, 4ten und 5ten Harmonischen bezogen in % der Grundwelle oder durch eine erkannte Wandlersättigung getriggert werden. Die Parameter für »Stab H2«, »Stab H4« und »Stab H5« müssen aktiv parametriert sein.

Die Stabilisierungsfunktionen für die 2te und 5te Harmonische haben getrennte Ansprechwerte für transiente »Hx Tra« und statische Harmonische »Hx Sta« und können getrennt voneinander eingestellt werden. Die dynamische Stabilisierung ist vom Zeitpunkt der Anregung für ein einstellbares Zeitintervall »t-Trans« aktiv, das der zu erwartenden Dauer des Inrush-Stromes (IH2) entsprechen sollte. Die Inrush-Dauer kann, je nach Anwendung zwischen 1 s, bis hin zu 30 s, bei speziellen Anwendungen, wie Spartransformator-Bänken liegen.

Nach Ablauf des Transienten-Zeitintervalls »t-Trans« bleibt die statische Stabilisierungsfunktion weiterhin aktiv, solange einer der Ansprechwerte der stationären Harmonischen Hx Sta überschritten ist.

### **Dynamische Stabilisierung mittels Stromwandler-Sättigungsüberwachung**

Neben der dynamischen Stabilisierung durch Ermittlung der Harmonischen, besitzt das Gerät eine weitere dynamische Stabilisierungsfunktion, den Transienten-Monitor (Gradienten-Monitor). Dieser Monitor überwacht die Stromwandlersättigung. Dies geschieht durch Auswertung der Steigungen, bzw. den normalisiertem Differenzialkoeffizient der Phasenströme.

Der normalisierte Differenzialkoeffizient ist wie folgt definiert:

$$
m = \frac{1}{\omega * I_{peak}} * \frac{di}{dt} ,
$$

Wobei  $|I_{\textit{peak}}|$  der Spitzenwert innerhalb einer halben Periode und  $|\omega|$  die Systemfrequenz ist.

### Schutzmodule

Bei einem reinen Sinusverlauf ist der normalisierte Differenzialkoeffizient =1. Bei einer Wandlersättigung wird m>1. Die Empfindlichkeit der Stromwandler-Sättigungserkennung »StW Sättig Empf« sollte so eingestellt werden, dass es nicht zu Fehlauslösungen des Gerätes kommt.

Beim Ansprechen der Stromwandler-Sättigungserkennung wird auf den Anteil der statischen Stabilisierung ein konstanter Anteil für die dynamische Stabilisierung  $d(H,m)$  addiert. Die Statische Stabilisierungskennlinie wird um den Betrag  $d(H, m)$  angehoben, was die Differenzialschutzfunktion vorübergehend unempfindlicher macht.

Je kleiner der Einstellwert »StW Sättig Empf«, desto sensibler ist die Sättigungserkennung.

Temporäre dynamische Anhebung der statischen Auslösekennlinie.

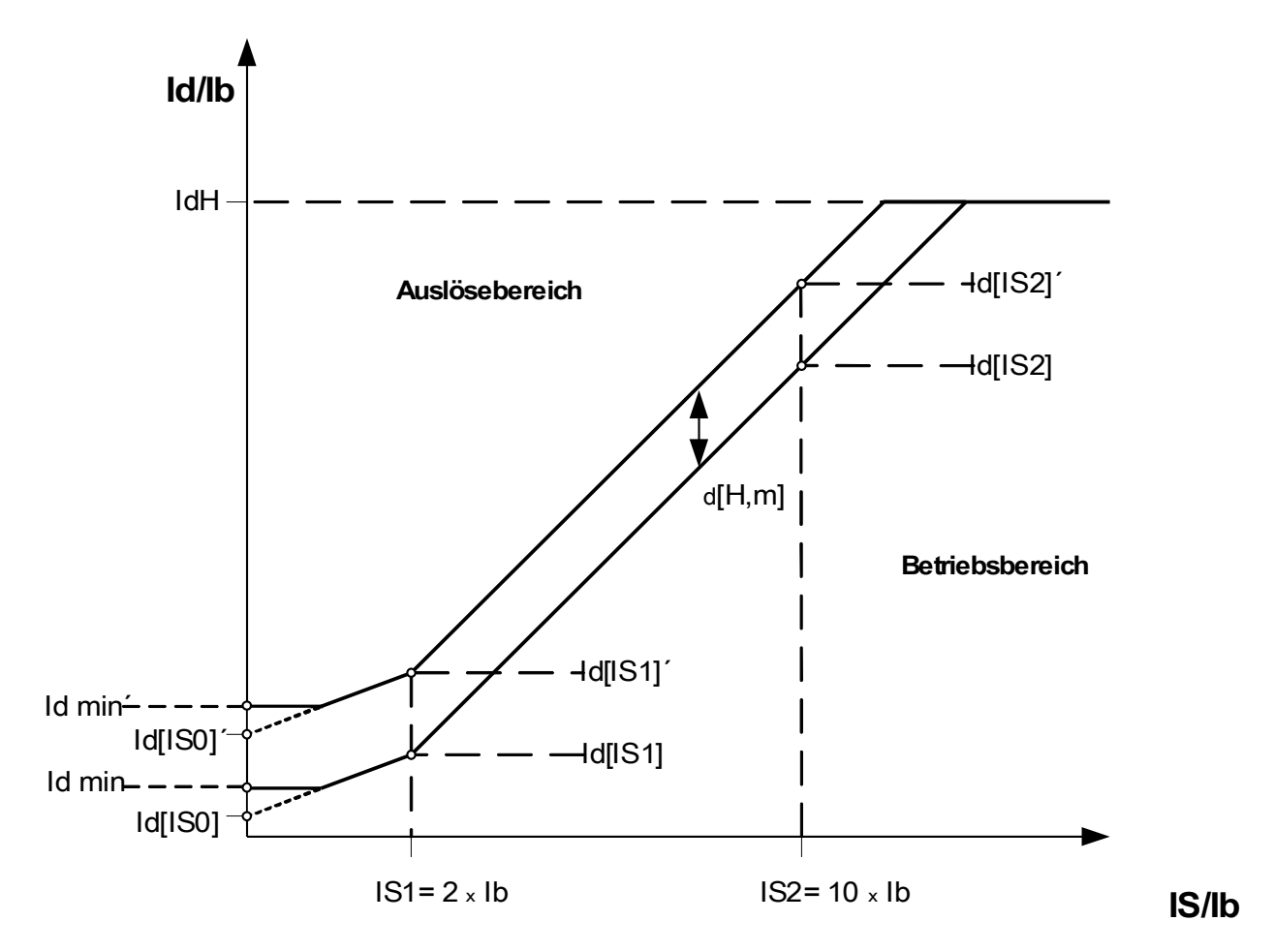

# **HINWEIS**

Solange Id<Idmin können folgende Meldesignale nicht wahr werden:

**id.Steigungs Blo id.H2,H4,H5 Blo id.Blo H2 id.Blo H4 id.Blo H5 id.Stabilisierung**

Die Meldung "id.Stabilisierung" wird wahr, wenn das Signal "id Steigungs **Blo" oder "id H2,H4,H5 Blo" wahr ist (ODER-Verknüpfung).**

### **Einstellbeispiel Differenzialschutz für Transformatoren**

Nahezu alle Parameter, die während der Parametrierung eingegeben werden müssen, sind auf dem Typenschild des Transformators wiederzufinden. Dies erleichtert die optimale Einstellung der Differenzialschutzfunktion, ohne dass zusätzliche Anpasswandler erforderlich wären, wie in der Vergangenheit bei den statischen Schutzrelais. Bei korrekter Einstellung aller Parameter errechnet das Relais sämtliche numerische Werte automatisch, wie :

- Stromwandler-Übersetzungsverhältnisse und die Abweichung bei Nennbezugsstrom des Transformators für beide Wicklungsseiten.
- Transformator-Übersetzungsverhältnis unter Berücksichtigung der Spannungs-Beträge und Schaltgruppen (Phasendrehung).
- Änderung des Übersetzungsverhältnisses durch Änderungen des Transformator-Stufenschalters.

#### SB:

Bemessungsleistung des Transformators – Grundlage zur Berechnung des Bemessungsstromes.

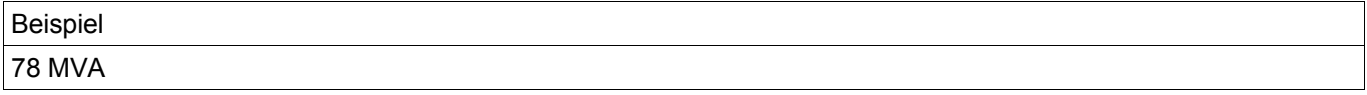

Pri U:

Bemessungsspannung der Oberspannungsseite.

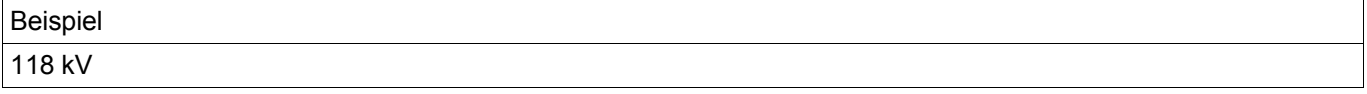

Sek U:

Bemessungsspannung der Unterspannungsseite.

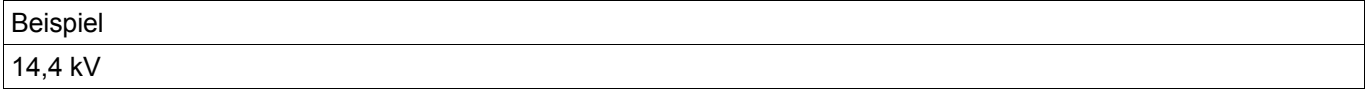

Mit Hilfe der Bemessungsleistung und der Bemessungsspannung errechnet sich der Bemessungsstrom Ib wie folgt:

*Ib*=
$$
Ib_{WI}
$$
= $I_{FLA, WI}$ = $\frac{78000000 VA}{\sqrt{3}*118000 V}$ =381 A

Es lässt sich für Sekundärseite des Transformators ebenfalls ein Bemessungsstrom errechnen. Alle gemessenen und angezeigten Ströme beziehen sich jedoch stets auf den Bemessungsstrom Ib der Transformator-Primärseite (Oberspannungsseite).

### **Schaltgruppen**

### *W1 Wicklungsart/Erdung*

Diese Einstellung entspricht der Wicklungsart der Oberspannungswicklung W1 und der Erdung.

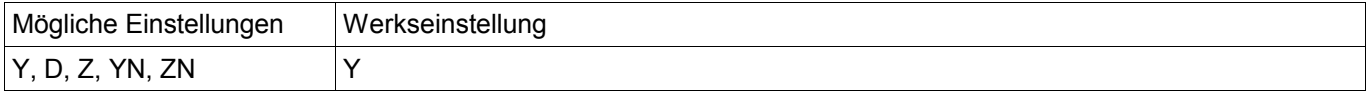

#### *W2 Wicklungsart/Erdung*

Diese Einstellung entspricht der Wicklungsart der Unterspannungswicklung W2 und der Erdung.

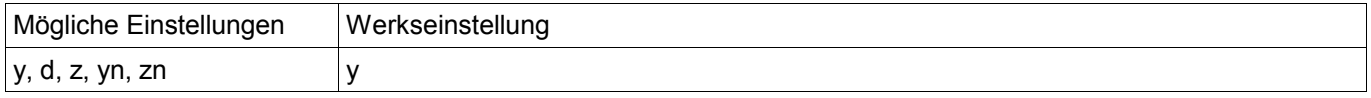

Mit den unterschiedlichen Kombinationen von *W1 Wicklungsart/Erdung* und *W2 Wicklungsart/Erdung* lassen sich nahezu alle möglichen Schaltgruppen von Transformatoren abbilden.

YN oder ZN bedeutet, der Sternpunktleiter des Transformators ist auf der Oberspannungsseite W1 geerdet. yn oder zn bedeutet, der Sternpunktleiter des Transformators ist auf der Unterspannungsseite W2 geerdet.

#### *Phasendrehung*

Die Phasendrehung wird in Vielfachen (0...11) von 30° eingestellt und gibt an, wie viel Winkelgrad die Sekundärspannung der Primärspannung nacheilt.

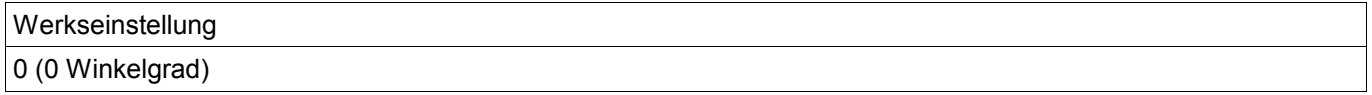

Im Kapitel Schaltgruppenkorrektur sind alle gängigenTransformator-Schaltgruppen mit den dazugehörigen Schaltgruppen-Kennziffern tabellarisch aufgelistet.

### **Schutzmodule**

Im Fall von (Y, y, Z, z) Transformatoren kann der Sternpunkt geerdet sein oder nicht. Prinzipiell ist zwischen ungeraden (1, 3, 5, ..., 11) und geraden (0, 2, 4, ..., 10) Schaltgruppen zu unterscheiden. Zusammen mit den Schaltgruppen und der Behandlung des Sternpunkts des Transformators werden folgende Festlegungen getroffen:

- Der Transformator verursacht je nach Schaltgruppe eine Phasendrehung. Das Stromsystem der Wicklungsseite W2 eilt dem der Wicklungsseite W1 nach (gilt für L1L2L3 Systeme).
- Eine andere Phasenfolge (L1L3L2) wird über einen Feldparameter berücksichtigt (siehe Feldparameter des Transformators).
- Die Übertragung des Nullsystems I0 hängt von der Verschaltung der Wicklungen ab (Schaltgruppen):
	- Nur bei den Schaltgruppen (Y, y, Z, z) kann der Sternpunkt herausgeführt sein. Dies wird bei den Schaltgruppenparametern durch ein zusätzliches angehängtes n ausgedrückt (Beispiel Dyn).
	- Nur wenn ein Sternpunkt herausgeführt und geerdet ist, und mindestens ein weiteres Betriebsmittel netzseitig geerdet ist, kann ein Strom im Nullsystem fließen.
	- Nur dann, wenn auf beiden Seiten des Transformators ein Strom im Nullsystem fließen kann, dann kann dieser Strom auch zwischen den beiden Wicklungsseiten ohne Phasendrehung übertragen werden.
- Dy, Yd, Yz, Zy Transformatoren entsprechen ungeraden Schaltgruppen.
- Yy, Zd, Dz, Dd Transformatoren entsprechen geraden Schaltgruppen.

• Wicklungsseite W1 ist die Bezugsseite. Das bedeutet, die Primärwerte der Wicklungsseite W1 werden als Refenzgrößen verwendet für die Ableitung, Berechnungen und Darstellungen weiterer Größen.

*Das Übersetzungsverhältnis des Transformators kann über einen Stufensteller beeinflusst werden:*

### *Stufenschalter:*

Der Transformator-Stufenschalter ändert das Transformator-Übersetzungsverhältnis *k* <sub>*Tan*</sub>.

$$
k_{\text{Tap}} = \frac{U_{\text{LL,W1}}(1+ \text{Stufensteller})}{U_{\text{LL,W2}}}
$$

Prinzipiell müssen vom Anwender die folgenden Berechnungen und Einstellungen vorgenommen werden, damit das Gerät die Differenzialströme korrekt berechnen sowie entsprechende Stabilisierungsmaßnahmen vornehmen kann:

- Umrechnung der Phasenlage(-drehung) von Wicklungsseite 2 auf die Bezugsseite/Wicklungsseite 1, d.h. (0...11) x 30 Grad unter Berücksichtigung der Drehfeldrichtung.
- Anpassen der Messwerte für die Wicklungsseite 2 unter Berücksichtigung der Abweichung bei den Stromwandler-Übertragungsverhältnissen.
- Anpassen der Messwerte für die Wicklungsseite 2 unter Berücksichtigung der Transformator-Schaltgruppe (y, d, z); und
- Anpassen der Messwerte für die Wicklungsseite 1 und 2 unter Berücksichtigung der Sternpunkterdung (Nullkomponenten-Kompensierung)
- Anpassen des Transformator-Übersetzungsverhältnisses unter Berücksichtigung des Transformator-Stufenschalters.

### **Automatische Berechnung der Amplitudenanpassung, Schaltgruppenkorrektur und Nullkomponenten-Kompensierung**

Das Gerät führt die folgenden Berechnungen automatisch durch:

- 1. Amplitudenanpassung unter Berücksichtigung aller Übersetzungsverhältnisse (Transformator und Stromwandler).
- 2. Schaltgruppenkorrektur (Phasendrehung) durch entsprechende Drehung des Drei-Phasen-Systems.
- 3. Nullkomponenten-Kompensierung, wo erforderlich (für beide Wicklungsseiten).
- *1. Amplitudenanpassung:*

$$
\overline{I_{w2}} = \overline{I_{w2}} * k_r \qquad k_r = \frac{StW_{pri,W2}}{I_{B,W2}} * \frac{I_{b,W1}}{StW_{pri,W1}} = \frac{StW_{pri,W2}}{StW_{pri,W1}} * \frac{U_{LL,W2}}{U_{LL,W1} * (1 + Stufensteller)}
$$

2. Schaltgruppenkorrektur:

Die Schaltgruppenkorrektur wird mit folgender Formel und nachfolgenden Transformationsmatrizen berechnet:<br>  $\overline{I_{W2}} = \begin{bmatrix} T_{Phasendrehung} \end{bmatrix} * \overline{I_{W2}}$   $\begin{bmatrix} T_{Phasendrehung} \end{bmatrix} \rightarrow \begin{bmatrix} T_{0.1,2...11} \end{bmatrix}$ 

$$
\overline{I_{W2}}^{\prime\prime} = \left[ T_{Phasendrehung} \right] * \overline{I_{W2}}^{\prime} \qquad \qquad \left[ T_{Phasendrehung} \right] \rightarrow \left[ T_{0,1,2...11} \right]
$$

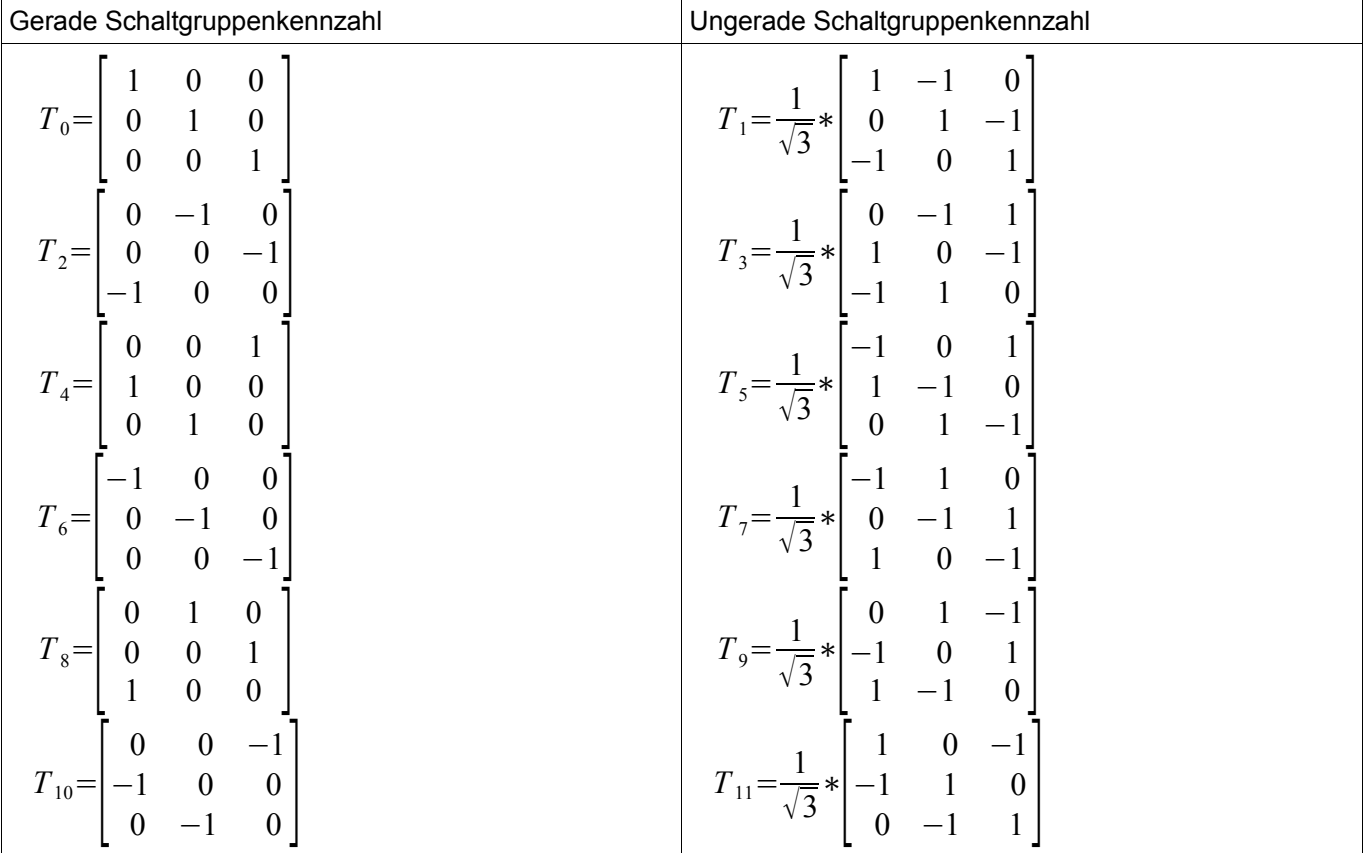

### *3. Nullkomponenten-Kompensierung*

Dies bedeutet die Eliminierung eines Nullstromes, der bei einem externen asymmetrischen Fehler nur auf einer Transformatorseite zu messen ist und somit als Differenzstrom zur Auslösung des Gerätes führen würde.

Oberspannungsseite:

Eine Nullkomponenten-Kompensierung erfolgt auf der Oberspannungsseite, wenn im Parameter *W1 Wicklungsart/Erdung* YN oder ZN eingestellt ist.

Ein Strom im Nullsystem kann nur fließen, wenn:

- 1. Der Sternpunkt geerdet ist und
- 2. Das Netz der Primärseite ebenfalls geerdet ist.<br> $\overline{I_{WI}} = \overline{I_{WI}} \overline{I_{0,WI}}$

$$
\overline{I_{wi}} = \overline{I_{wi}} - \overline{I_{0,wi}}
$$

Unterspannungsseite:

Eine Nullkomponenten-Kompensierung erfolgt auf der Unterspannungsseite, wenn im Parameter *W2 Wicklungsart/Erdung* yn oder zn eingestellt ist.

Ein Strom im Nullsystem kann nur fließen, wenn:

- 1. Die Schaltgruppenkennzahl ungerade ist
- 2. Der Sternpunkt geerdet ist und
- 3. Das Netz der Sekundärseite ebenfalls geerdet ist.<br> $\frac{1}{\sqrt[n]{w^2}} = \overline{I_{w2}} \overline{I_{0, W2}}$

5. *Das Neiz der Ste*  

$$
\overline{I_{W2}} = \overline{I_{W2}}' - \overline{I_{0,W2}}
$$

Neben der Einstellung der statischen Stabilierungskennlinie müssen die Einstellwerte für die dynamische Stabilisierung gegen harmonische Oberwellen und transiente Vorgänge definiert werden.

Diese Einstellungen hängen von vielen Faktoren ab, wie:

- **Transformatortvp**
- Transformatormaterial;
- Netzparameter und
- Auferregungszeitpunkt innerhalb der Periode (Nulldurchgang oder Spannungsmaximum)

Aus diesem Grund ist es schwer eine universelle Einstellung bzw. einen Kompromiss zu finden, das Relais auf der einen Seite extrem schnell und auf der anderen Seite extrem zuverlässig in den Auslöseentscheidungen zu machen.

Typische Steigungen für die Abschnitte der statischen Stabilisierungskennlinie sind 25% und 50% und werden durch folgende Einstellungen erreicht:

## Id(IS0) Werkseinstellung 0,3

#### Id(IS1)

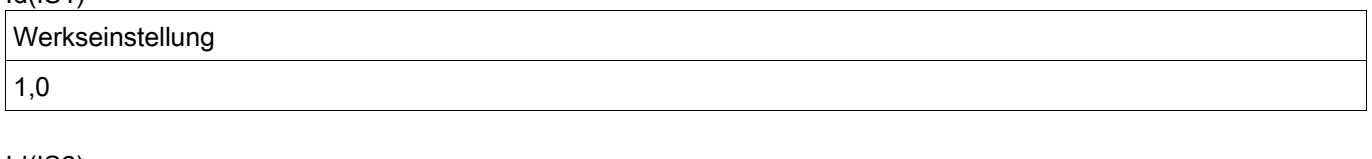

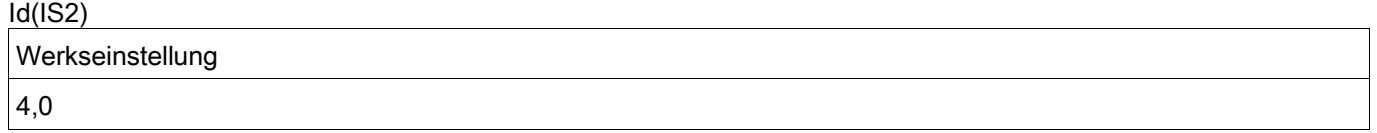

Beim Ansprechen der dynamischen Stabilisierung durch Harmonische Oberwellen oder durch transiente Vorgänge wird auf den Anteil der statischen Stabilisierung ein konstanter Anteil für die dynamische Stabilisierung

 $d(H, m)$  addiert.

Für Einschalt-Magnetisierungsströme typischer Größenordnung empfiehlt sich eine Einstellung für d(H,m) von 8:

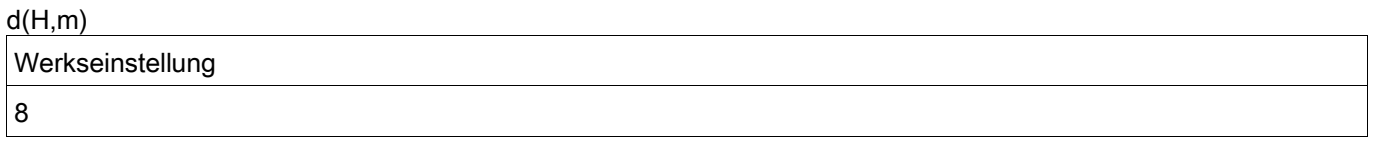

Um eine bestmögliche Stabilisierung des Relais gegen Oberwellen, Magnetisierungsströme, Wandlersättigung und Übererregung des Transformators zu erzielen, ist es erforderlich die Ansprechwerte für die harmonische Stabilisierung »Stab H2«, »Stab H4« und »Stab H5« möglichst gut abzuschätzen.

#### Einschalt-Magnetisierungsströme:

Beim Einschalten eines Transformators treten grundsätzlich Harmonische 2ter und 4ter Ordnung auf. Die Höhe der Einschalt-Magnetisierungsströme ist jedoch von verschiedenen Faktoren, wie dem Einschaltzeitpunkt innerhalb der Sinusperiode, der anliegenden Spannung (niedrigere Spannung bedeutet einen kleineren Anteil an Harmonischen), dem Kernmaterial und der Kern-Geometrie des Transformators abhängig.

Generell sollte die Stabilisierung gegen Harmonische aktiviert sein.

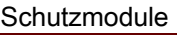

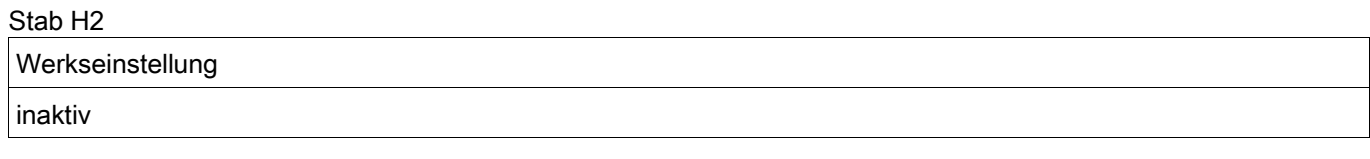

### **Schutzmodule**

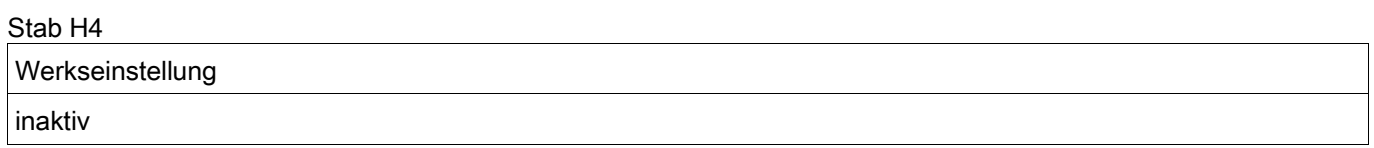

Um im Stationären Betrieb einen stabilen Schutz zu gewährleisten, gibt es getrennte Ansprechwerte für die Stabilisierung gegen stationäre Harmonische und transiente Harmonische, wie sie beim Auferregen des Transformators entstehen.

Das Transienten-Zeitintervall »t-trans« wird immer dann gestartet, wenn sowohl der Differenzialstrom, als auch der stabilisierungsstrom unter 5% des Bezugsstroms *I <sup>b</sup>* liegt.

Folgende Einstellungen sind für typische Anwendungen empfohlen:

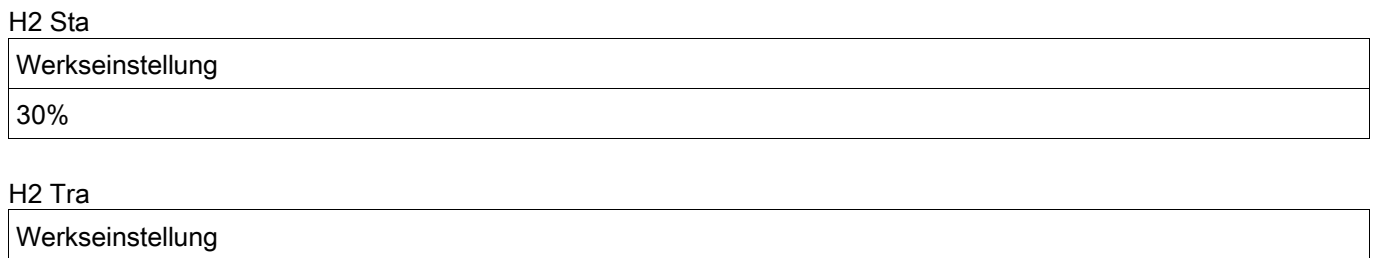

15%

### H4 Sta

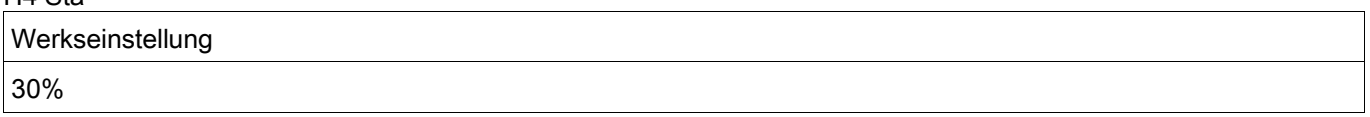

Typisch bei einer Sättigung der Stromwandler, ist das Auftreten der 5ten Harmonischen. Die Stabilisierungsfunktion für die 5te Harmonische sollte deshalb solange aktiv sein, wie es aufgrund der Wandler-Dimensionierung und der auftretenden Ströme bei externen Fehlern zu erwarten ist. Es ist zu beachten, dass eine Stromwandler-Sättigung nur erkannt werden kann, solange die Stromwandler noch einen gewissen Teil des Primärstromes auf der Sekundärseite abbilden können. Bei sehr starker Wandlersättigung kann man den Stromwandler auf der Primärseite als quasi kurzgeschlossen betrachten. In diesem Fall reicht der übertragene Sekundärstrom nicht mehr für eine zuverlässige Messung aus.

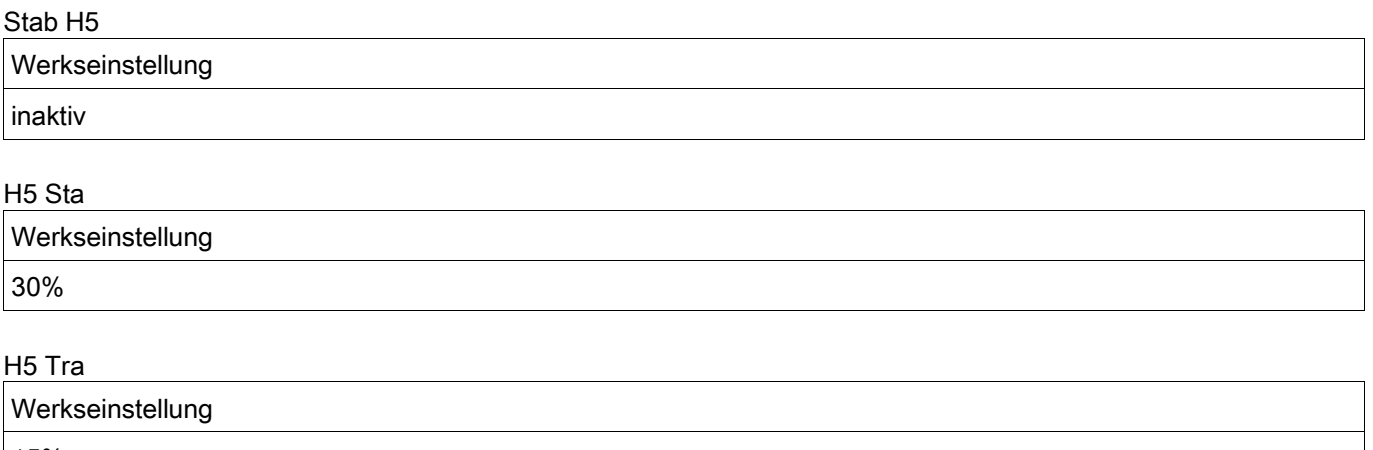

15%

Die dynamische Stabilisierung ist vom Zeitpunkt der Anregung für ein einstellbares Zeitintervall »t-Trans« aktiv, das der zu erwartenden Dauer der transienten Vorgänge entsprechen sollte. Dies kann, je nach Anwendung zwischen 1 s, bis hin zu 30 s, bei speziellen Anwendungen, wie Spartransformator-Bänken liegen. Die typische Einstellung für gängige Transformatoren liegt bei ca. 2 s

#### t-Trans

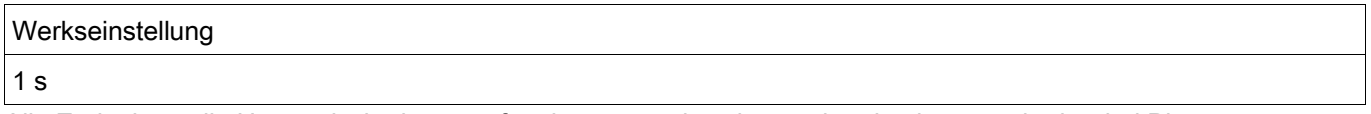

Alle Ereignisse, die Harmonische hervorrufen, können mehr oder weniger in einer, zwei oder drei Phasen ausgeprägt sein. Aus diesem Grund besitzt das Gerät die Funktion, nur die Phase zu stabilisieren, in der Harmonische gemessen werden, oder alle drei Phasen zu stabilisieren. Solange es die Netzgegebenheiten nicht anders erfordern, sollte sich die Stabilisierung auf alle drei Phasen auswirken.

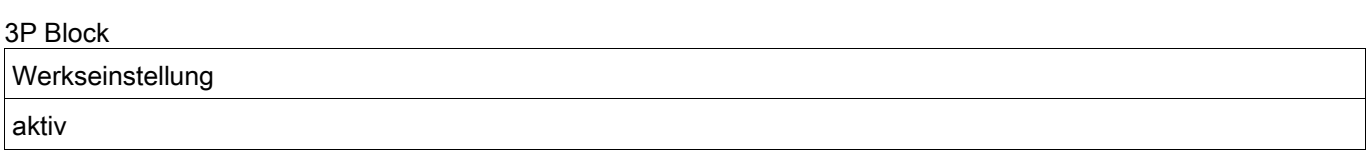

### **Schutzmodule**

Der Transientenmonitor überwacht kontinuierlich den gemessenen Differenzstrom Id. Wird eine Wandlersättigung erkannt, so unterscheidet das Gerät zwischen einen Fehler innerhalb oder außerhalb des Schutzbereiches:

Bei einem externen Fehler sind die Vorzeichen des Differenzstroms und der Steigung m gleich (beide "-" oder beide"+").

• Bei einem internen Fehler sind die Vorzeichen des Differenzstroms und der Steigung m unterschiedlich

Bei einer Wandlersättigung, die durch einen Fehler innerhalb der Schutzzone hervorgerufen wurde, erfolgt keine Stabilisierung, bzw. Anhebung der Ansprechkennlinie.

Bei einer Wandlersättigung, die durch einen Fehler außerhalb der Schutzzone hervorgerufen wurde, erfolgt eine Stabilisierung, bzw. Anhebung der Ansprechkennlinie um den eingestellten Faktor d(H,m).

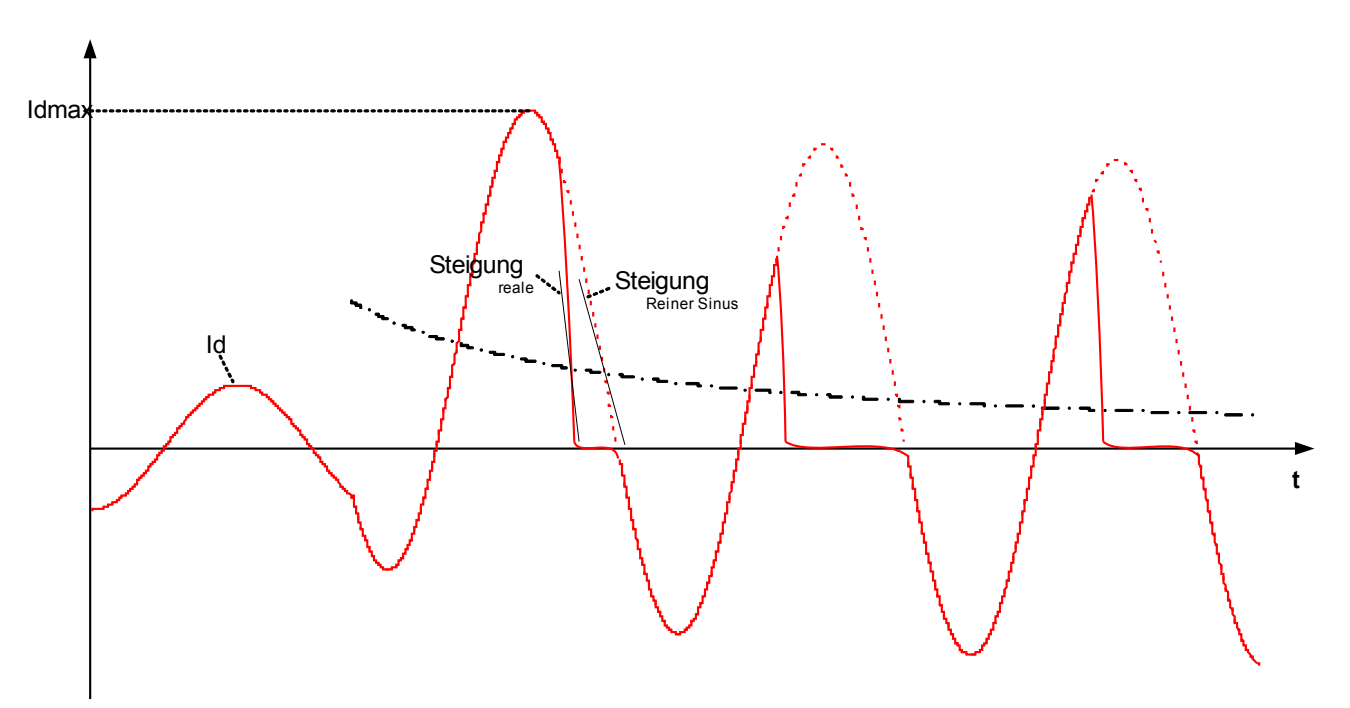

### StW Sättig Überw

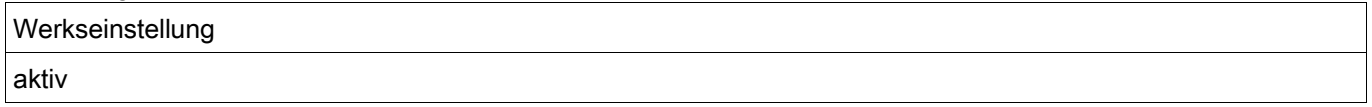

Der empfohlene Wert für die Empfindlichkeit der Stromwandler-Sättigungserkennung liegt bei 120%.

### StW Sättig Empf

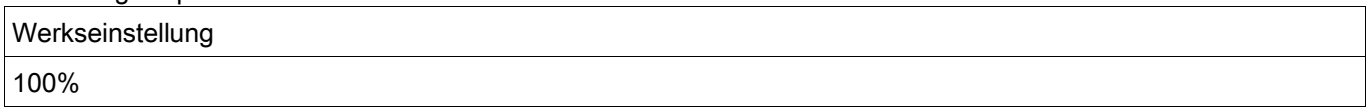

### **Projektierungsparameter des Differenzialschutz-Moduls**

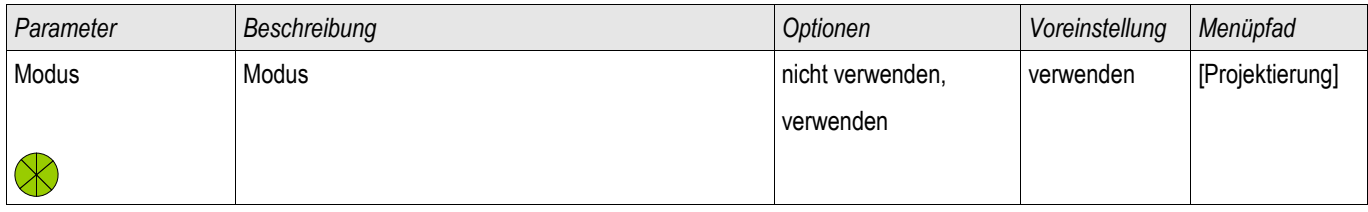

### **Globale Schutzparameter des Differenzialschutz-Moduls**

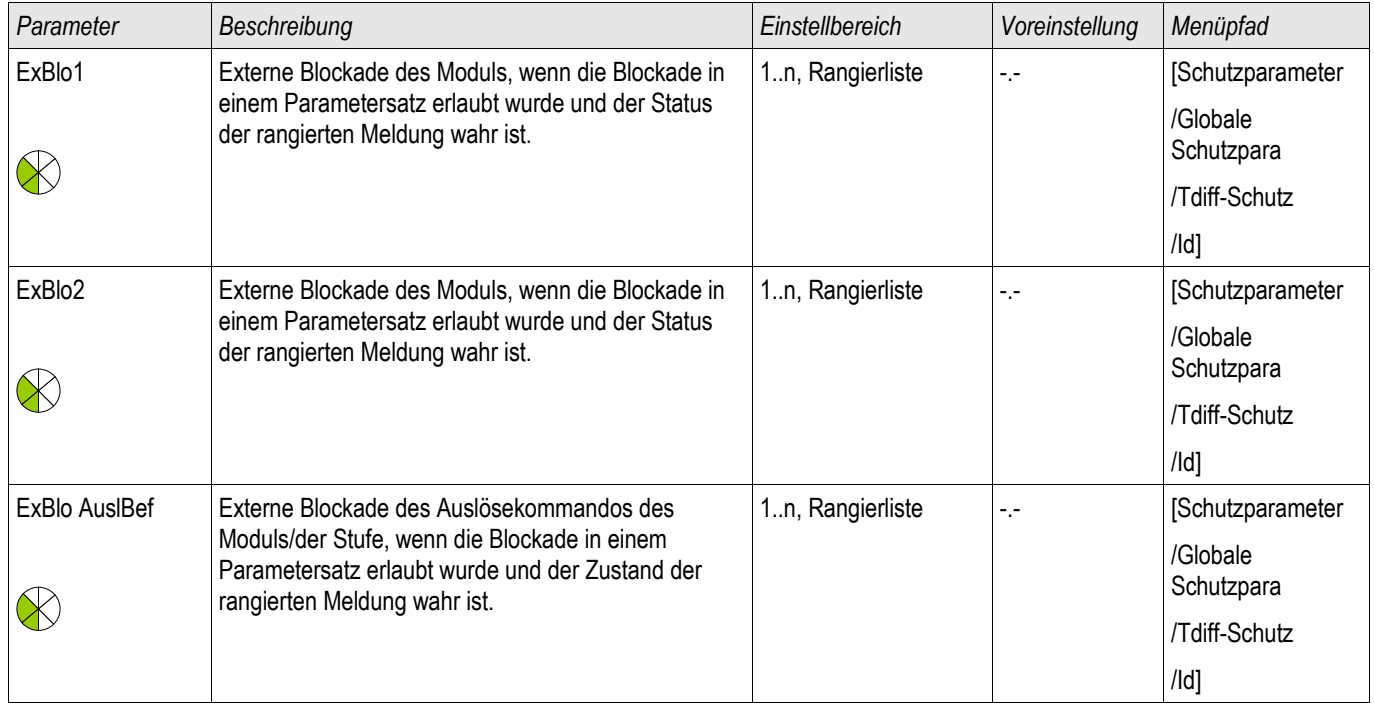

## **Satz-Parameter des Differenzialschutz-Moduls**

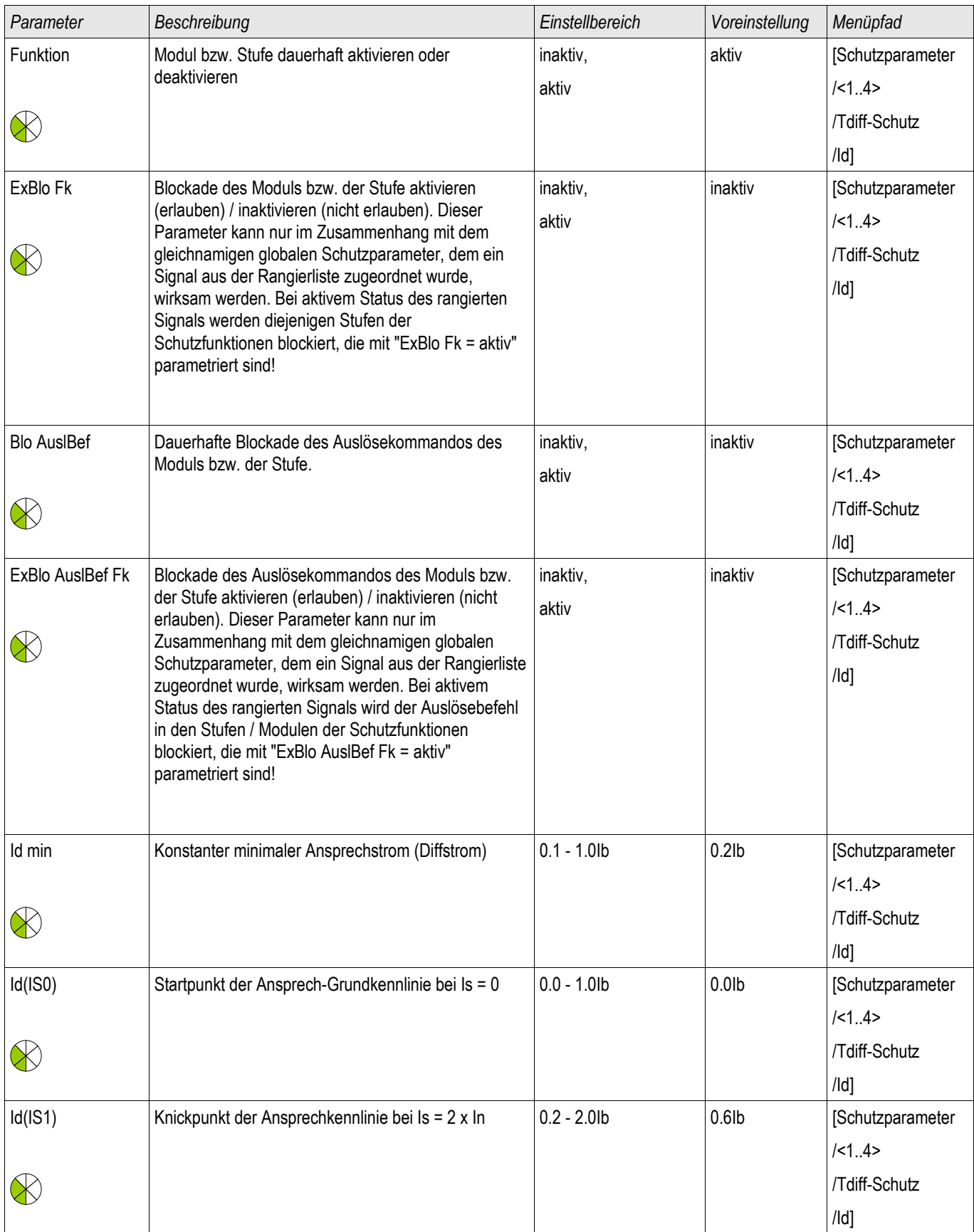

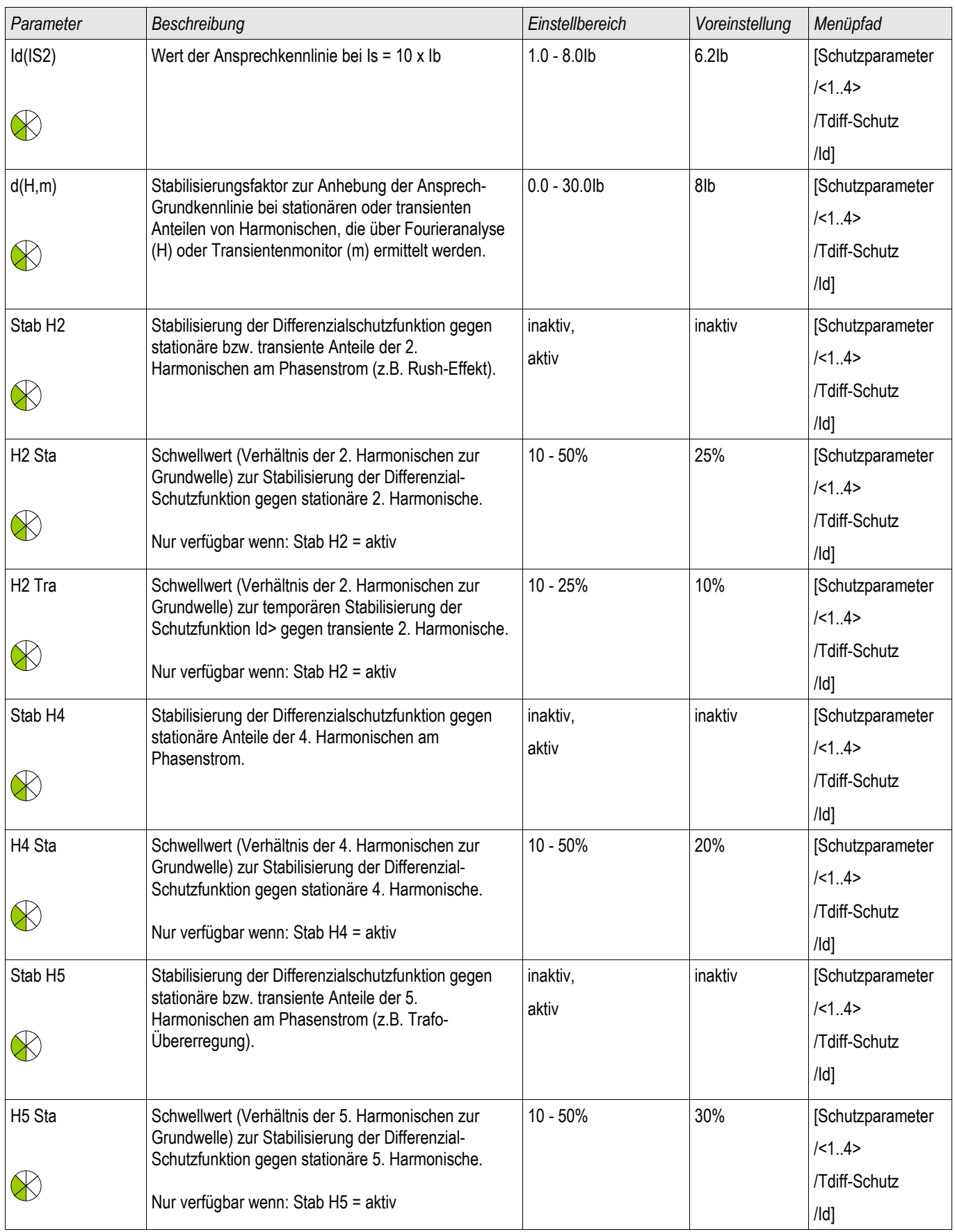

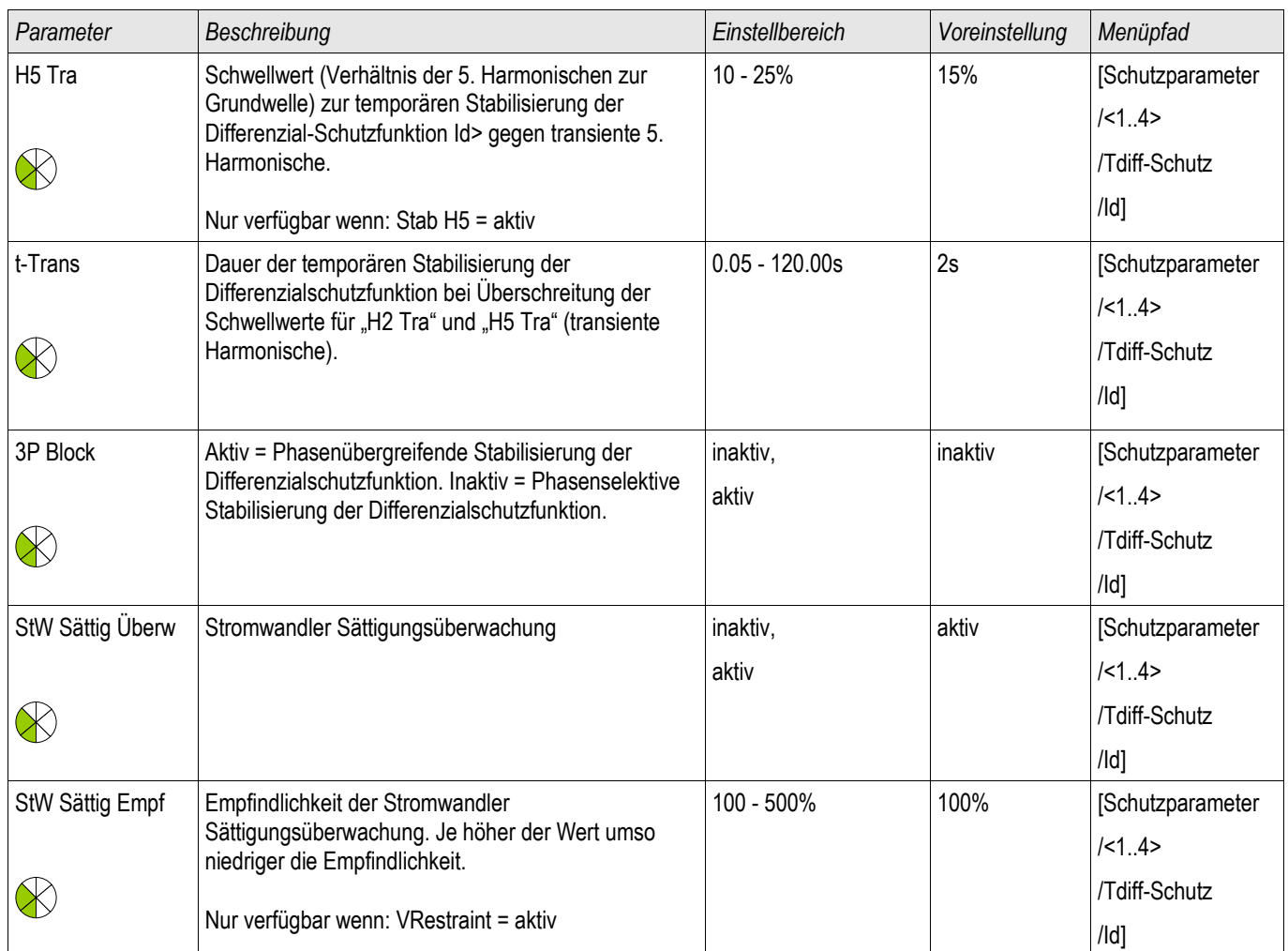

## **Zustände der Eingänge des Differenzialschutz-Moduls**

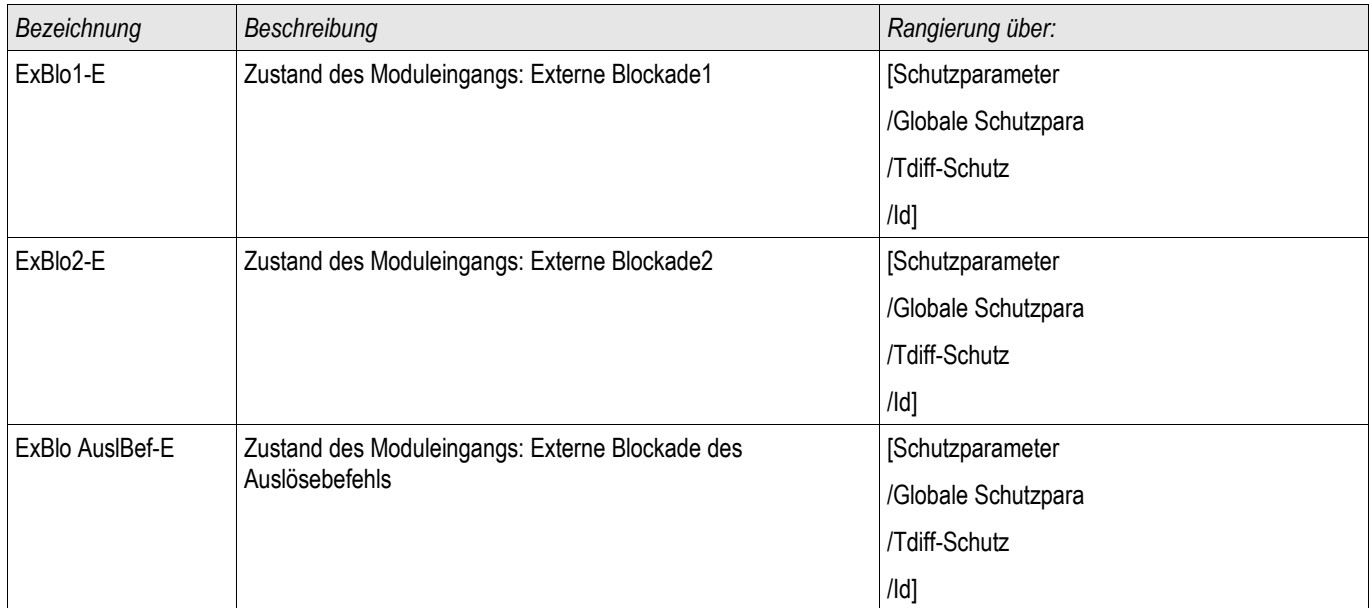

## **Meldungen des Differenzialschutz-Moduls (Zustände der Ausgänge)**

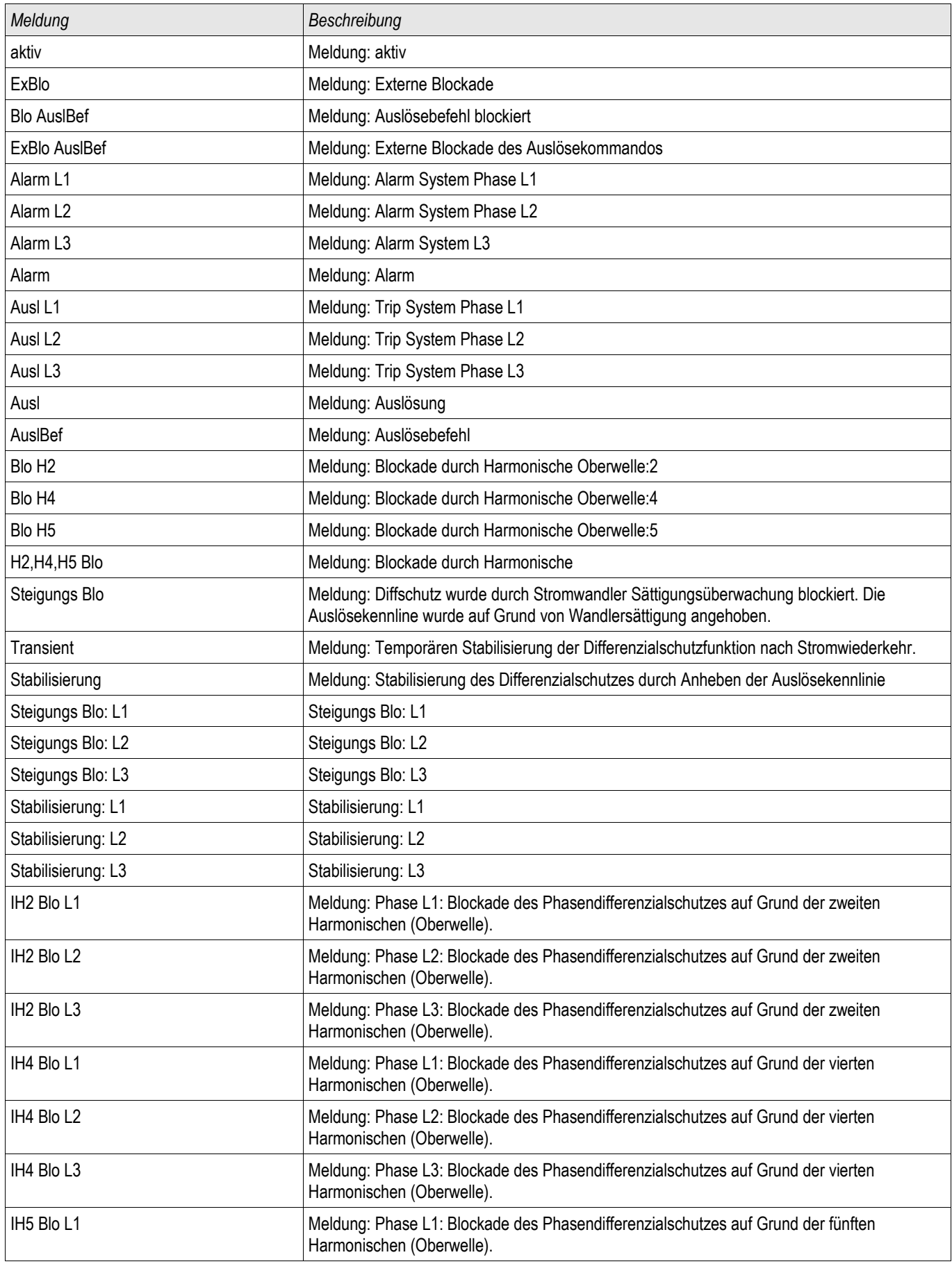

### Schutzmodule

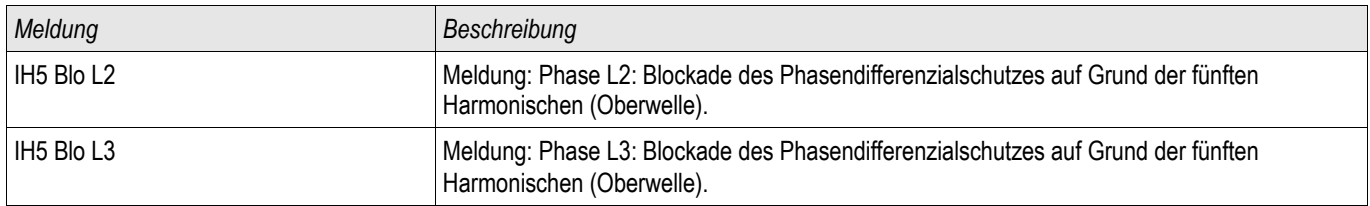

### **Werte des Differenzialschutz-Moduls**

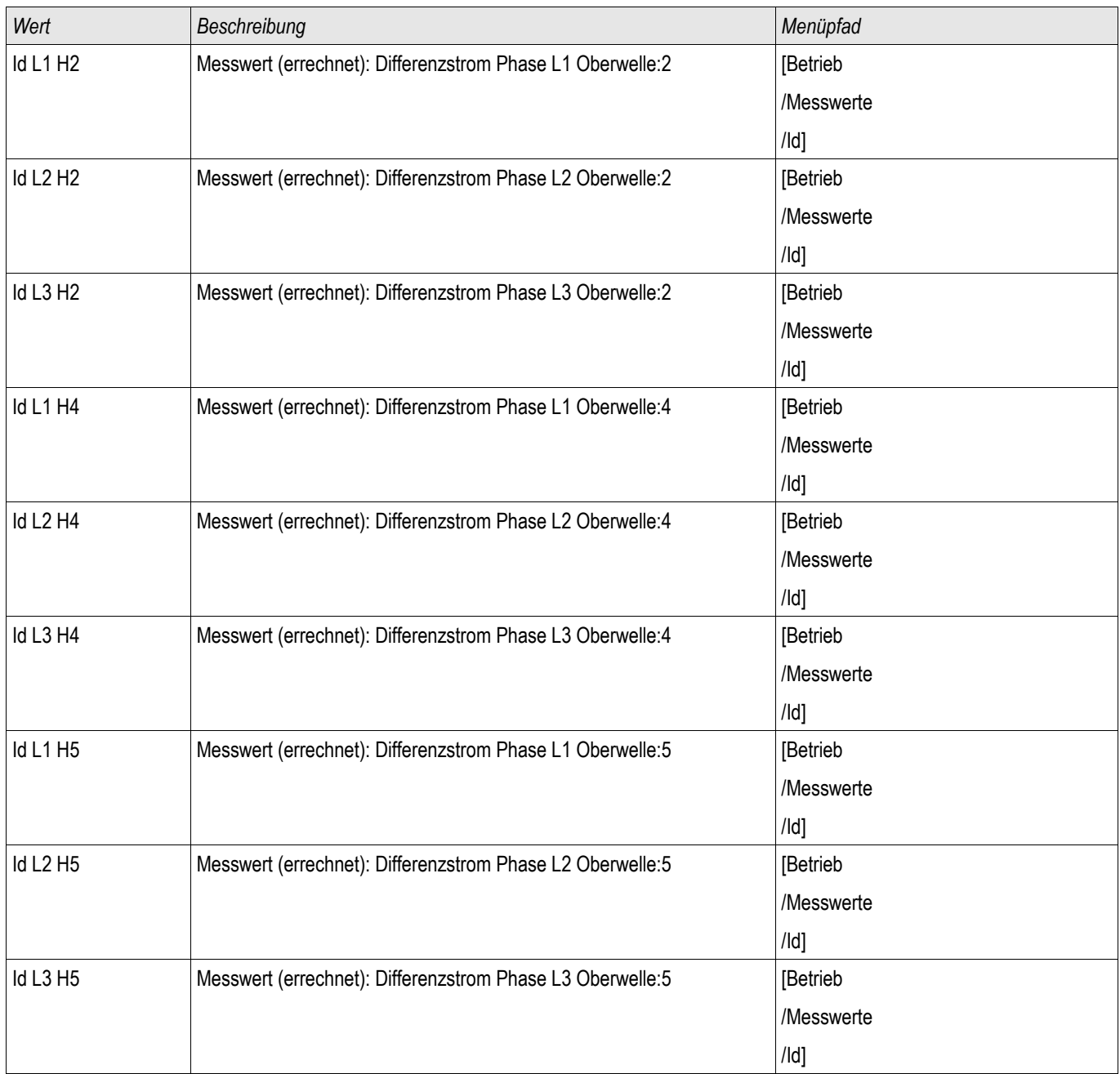

### **Statistische Werte des Phasen-Differenzialschutz-Moduls**

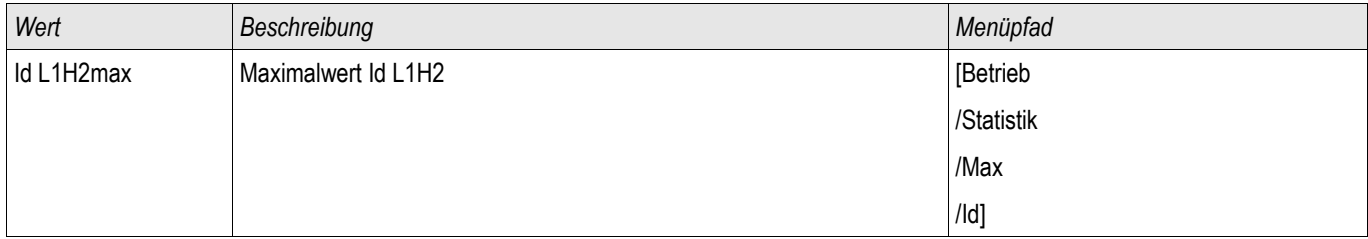

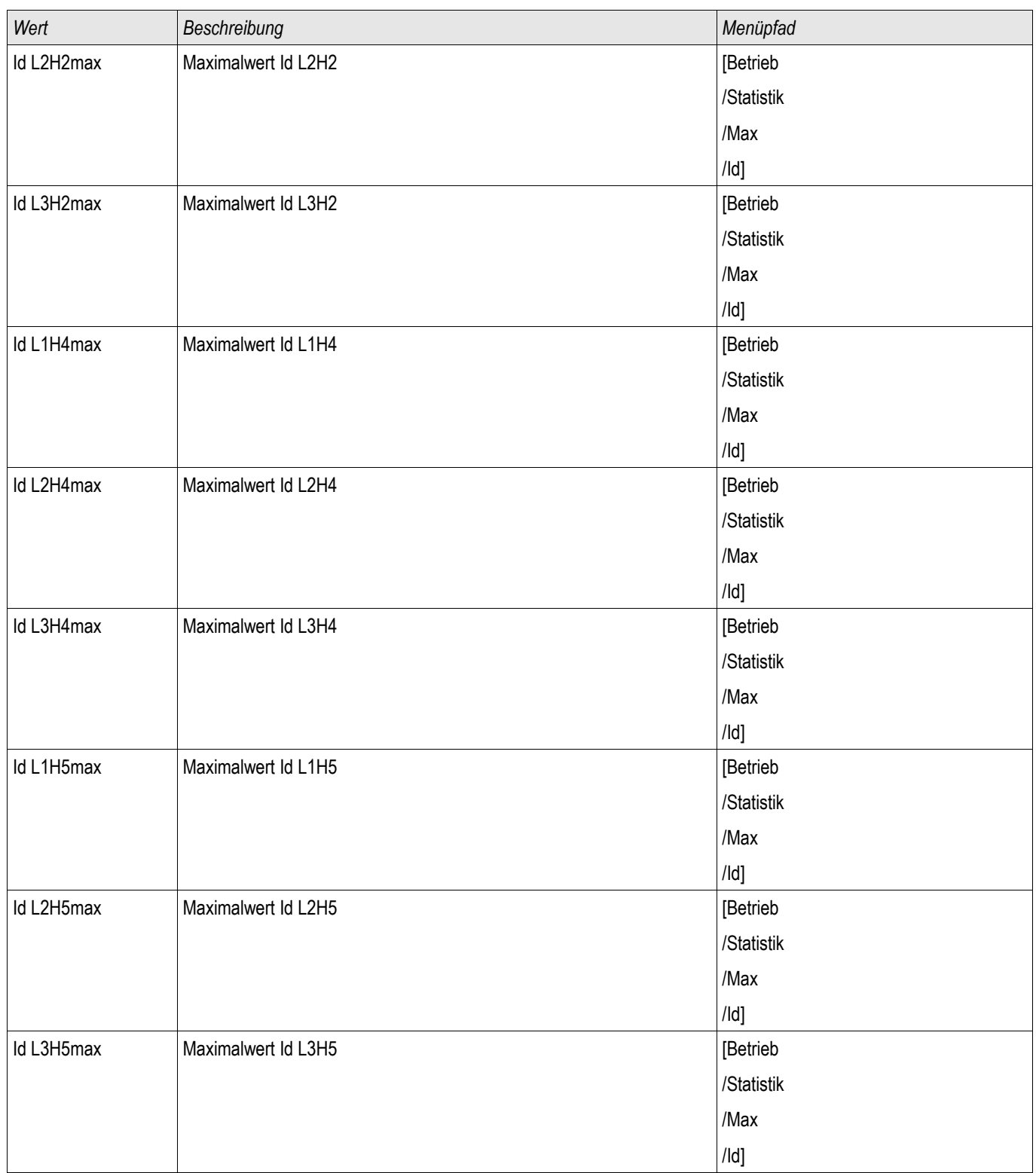

### **Unstabilisierte Hochstromdifferenzialstufe IdH**

Stufen: IdH

Unabhängig von der eingestellten Ansprech-Grundkennlinie und dem Stabilisierungsfaktore d[H,m] kann ein Ansprechwert für einen maximalen Differenzialstrom IdH eingestellt werden, der bei Überschreitung zu einer unverzögerten Auslösung führt. Diese Schutzstufe wird als Hochstromdifferenzialstufe IdH bezeichnet und löst nur bei Fehlern innerhalb der Schutzzone aus.

Unstabilisierte Hochstromdifferenzialstufe IdH

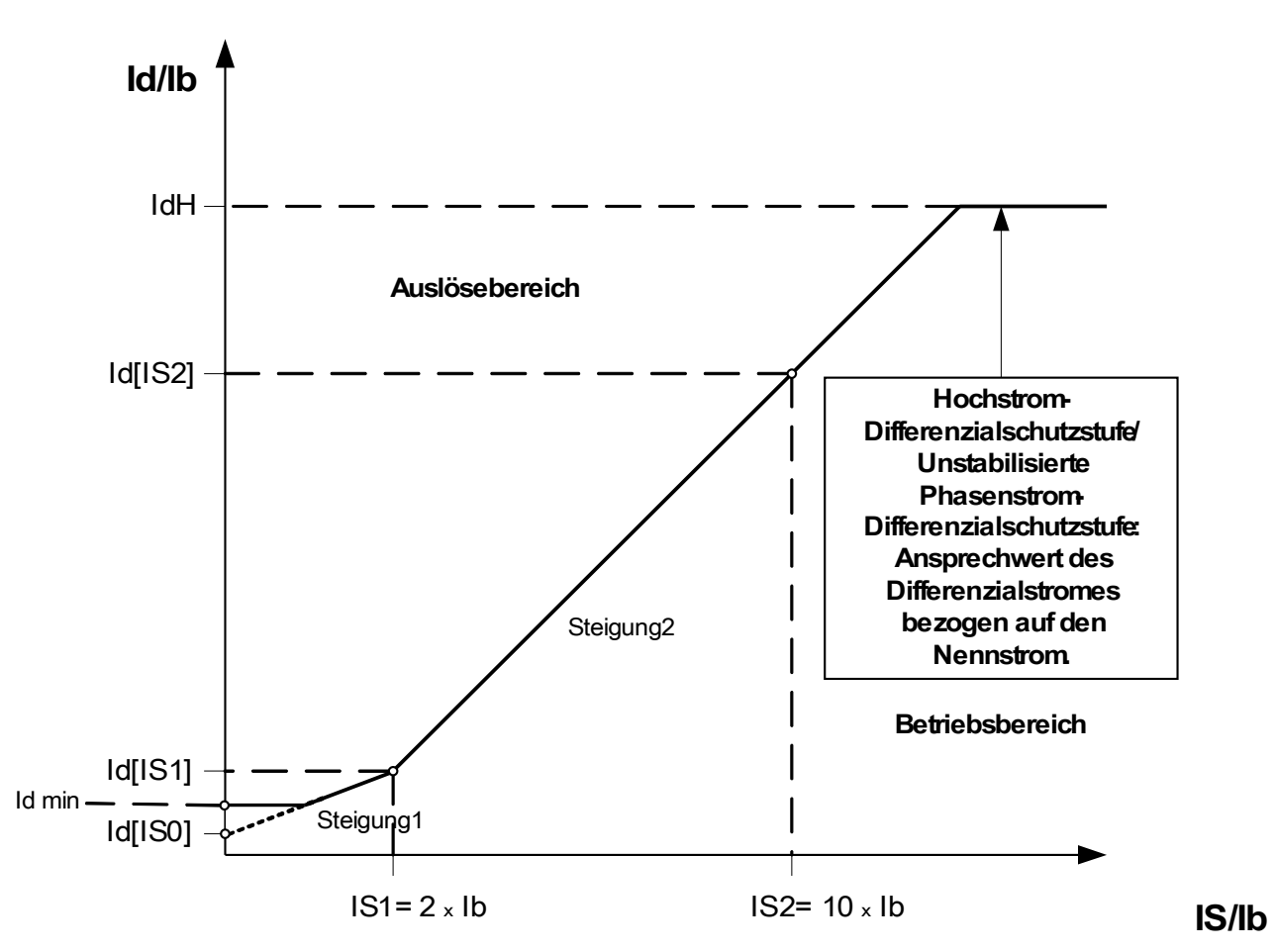

## **Projektierungsparameter der Unstabilisierten Phasen-Differenzialschutzstufe**

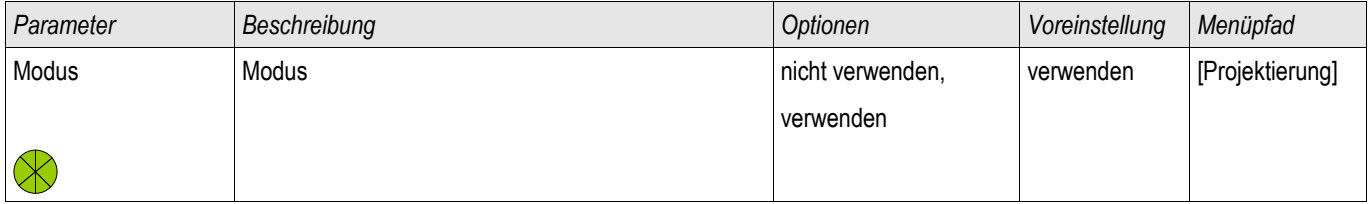

### **Globale Schutzparameter der Unstabilisierten Phasen-Differenzialschutzstufe**

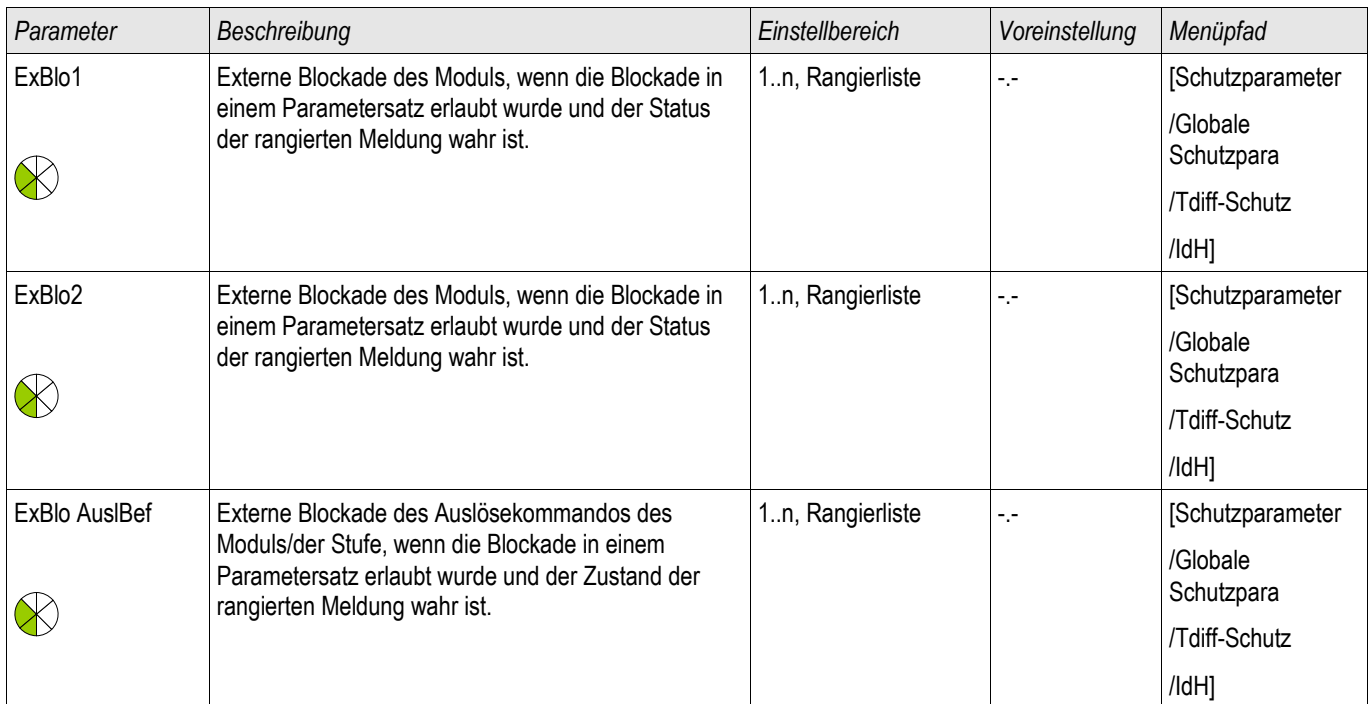

### **Satz-Parameter der Unstabilisierten Phasen-Differenzialschutzstufe**

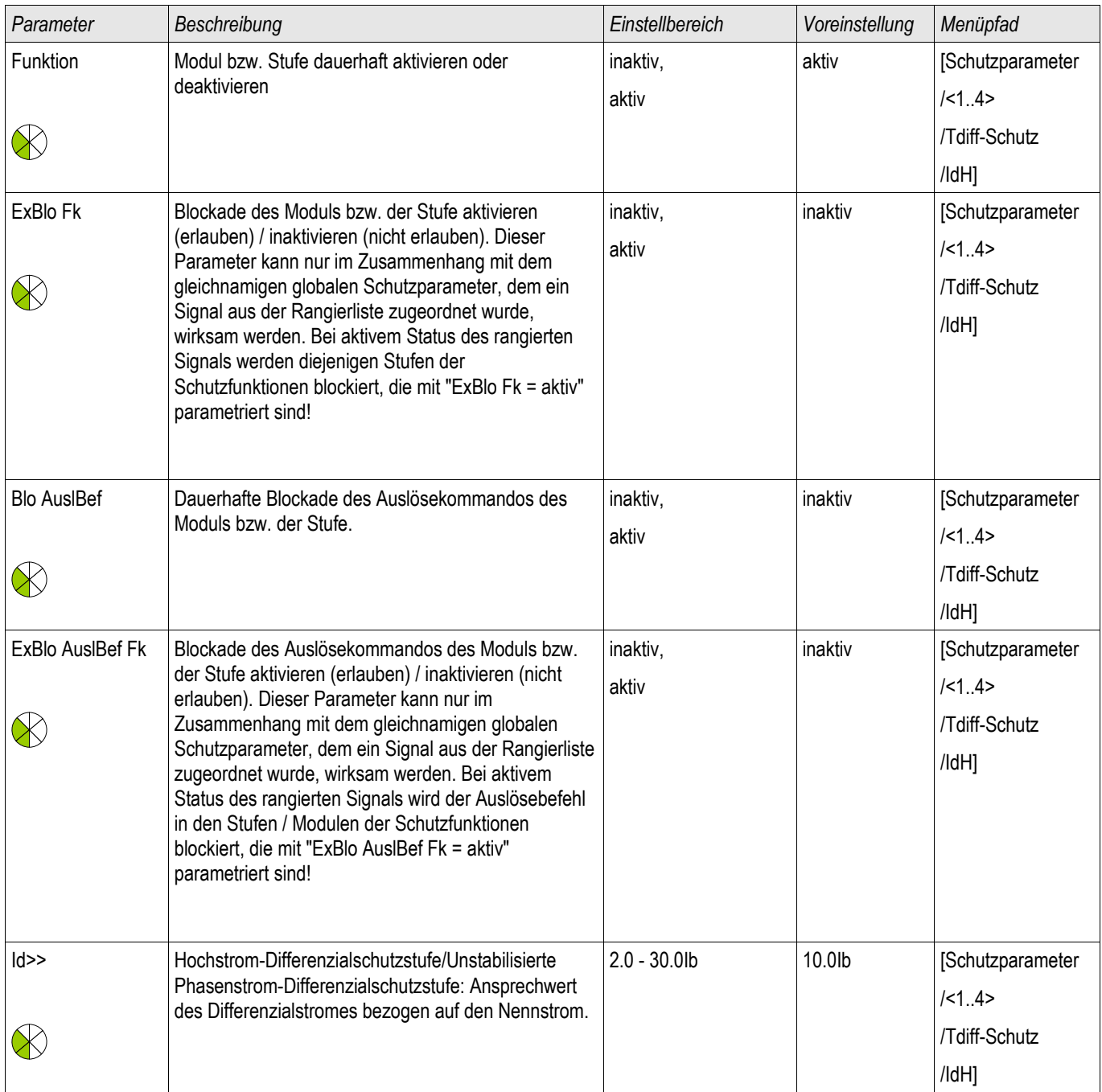

### **Zustände der Eingänge der Unstabilisierten Phasen-Differenzialschutzstufe**

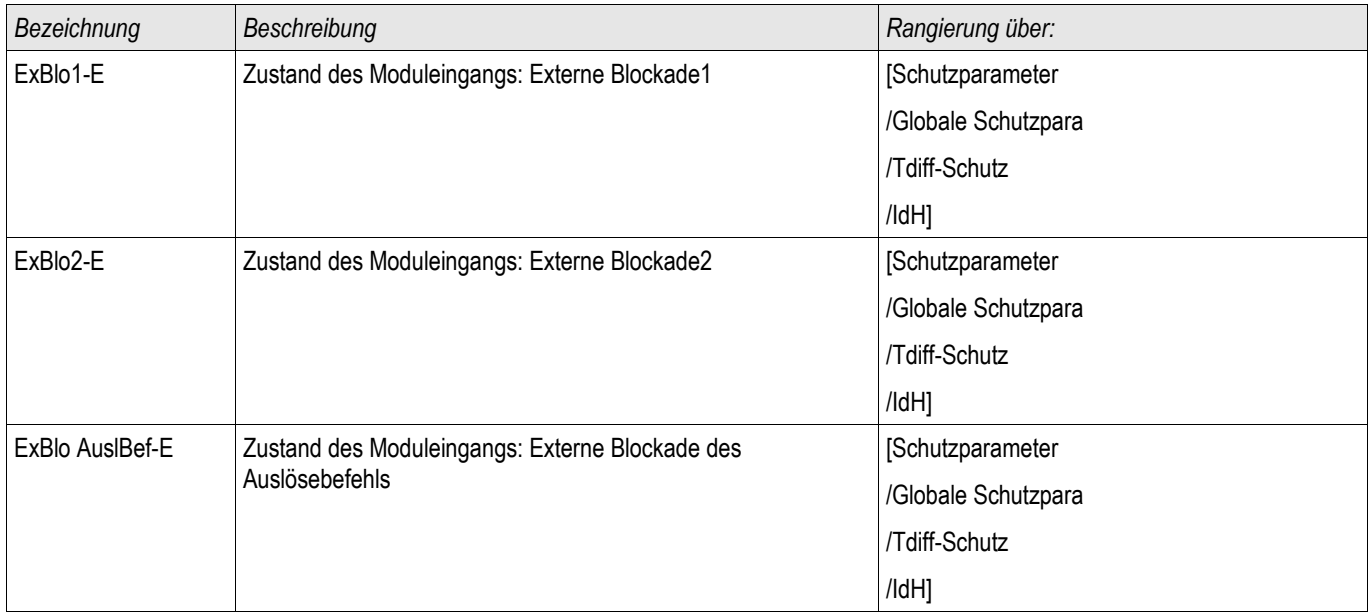

### **Meldungen Signals der Unstabilisierten Phasen-Differezialschutzstufe (Zustände der Ausgänge)**

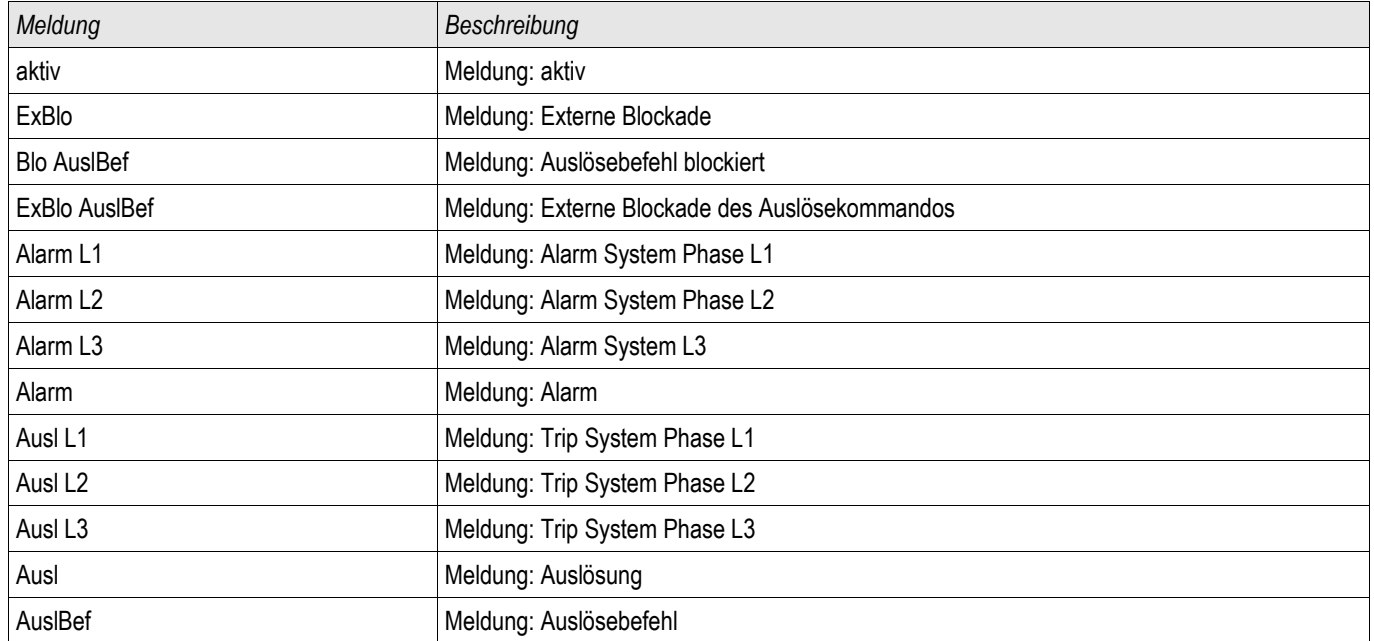

## **IdE - Erdstrom-Differenzialschutz [87TN, 64REF]**

Verfügbare Stufen: IdE[1] ,IdE[2]

Das Erdstromdifferenzialschutzmodul kann dazu verwendet werden:

Erkennung von internen Transformatorfehlern auf der/den Sternpunktseite(n) eines Transformators.

#### Beschreibung

Das Schutzprinzip des Erdstrom-Differenzialschutzes IdE basiert auf einem Differenzialschutzschema welches nur in Netzen mit geerdetem Sternpunkt angewendet werden kann. Dabei wird der gemessene Erdstrom IE mit dem aus den erfassten Phasenströmen gebildeten Nullstrom I<sub>0</sub> (Summenstrom) verglichen. Bei Überschreitung eines vorher definierten Ansprechwertes löst die Schutzstufe aus. Erdstrom-Differenzialschutzstufe besitzt, wie die Phasendifferenzialschutzstufe eine Mehrbereichs-Auslösekennlinie, jedoch ohne dynamische Stabilisierung (temporäre Anhebung).

## **HINWEIS**

**Die Toleranzen der Phasenstromwandler haben einen entscheidenden Einfluss auf die Genauigkeit der Bestimmung des Nullstromes I0. Analog gilt dies für die Verwendung der Holmgreenschaltung zur Messung des Erdstromes IE (anstelle des Kabelumbauwandlers). Ein Kabelumbauwandler ist aufgrund seiner höheren Genauigkeit einer Holmgreenschaltung vorzuziehen.**

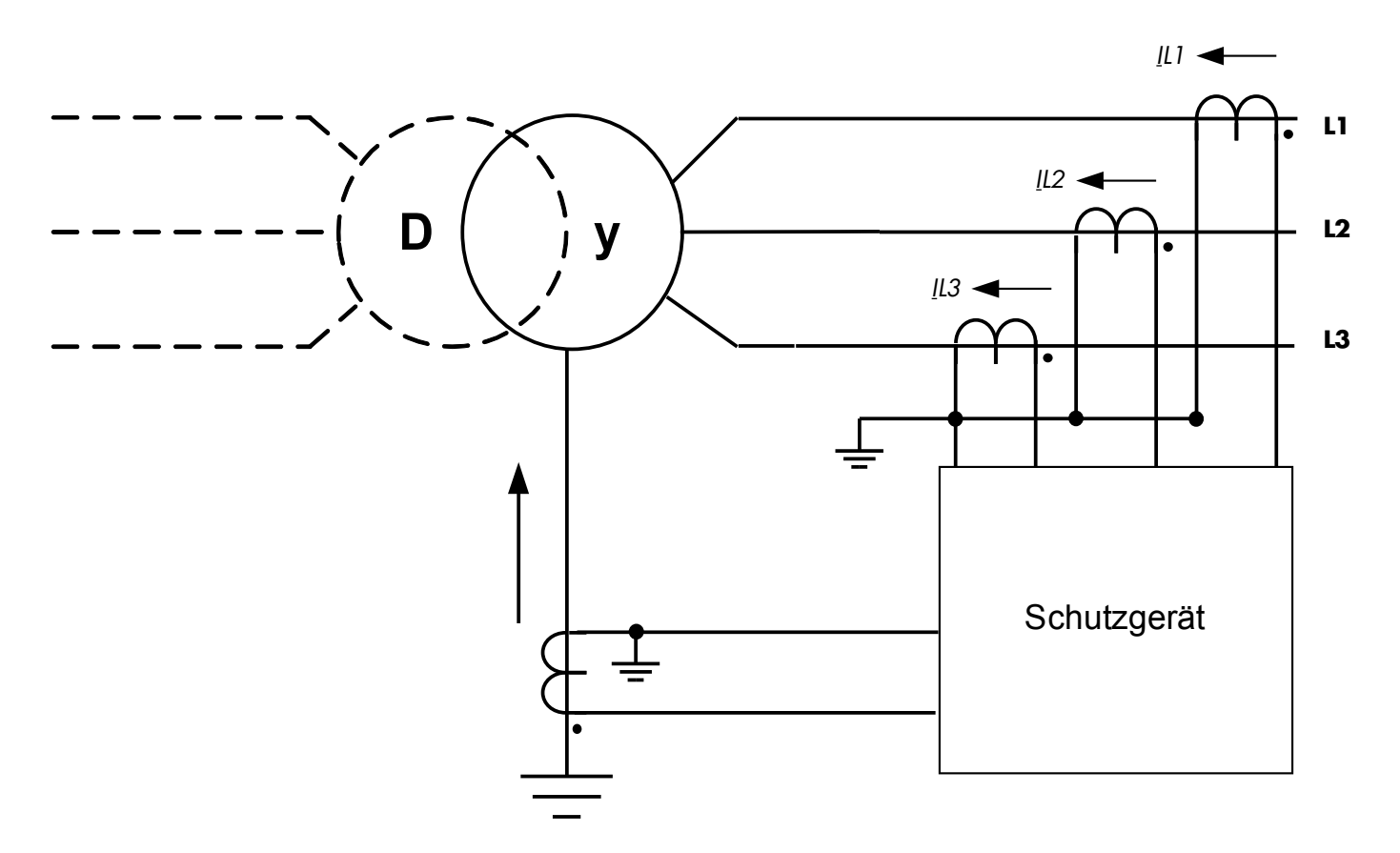

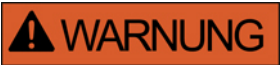

**Die Auslösekommandos der Erdstrom-Differenzialschutzstufe müssen im Leistungsschalter Manager Menü entsprechend zugeordnet werden.**

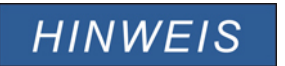

**Es ist zu beachten, dass der Erdstrom-Differenzialschutz nur für die geerdete Transformatorseite angewendet werden kann.**

### **Applikationsbeispiel (Dreieck-Stern-Transformator) ANSI 87TN**

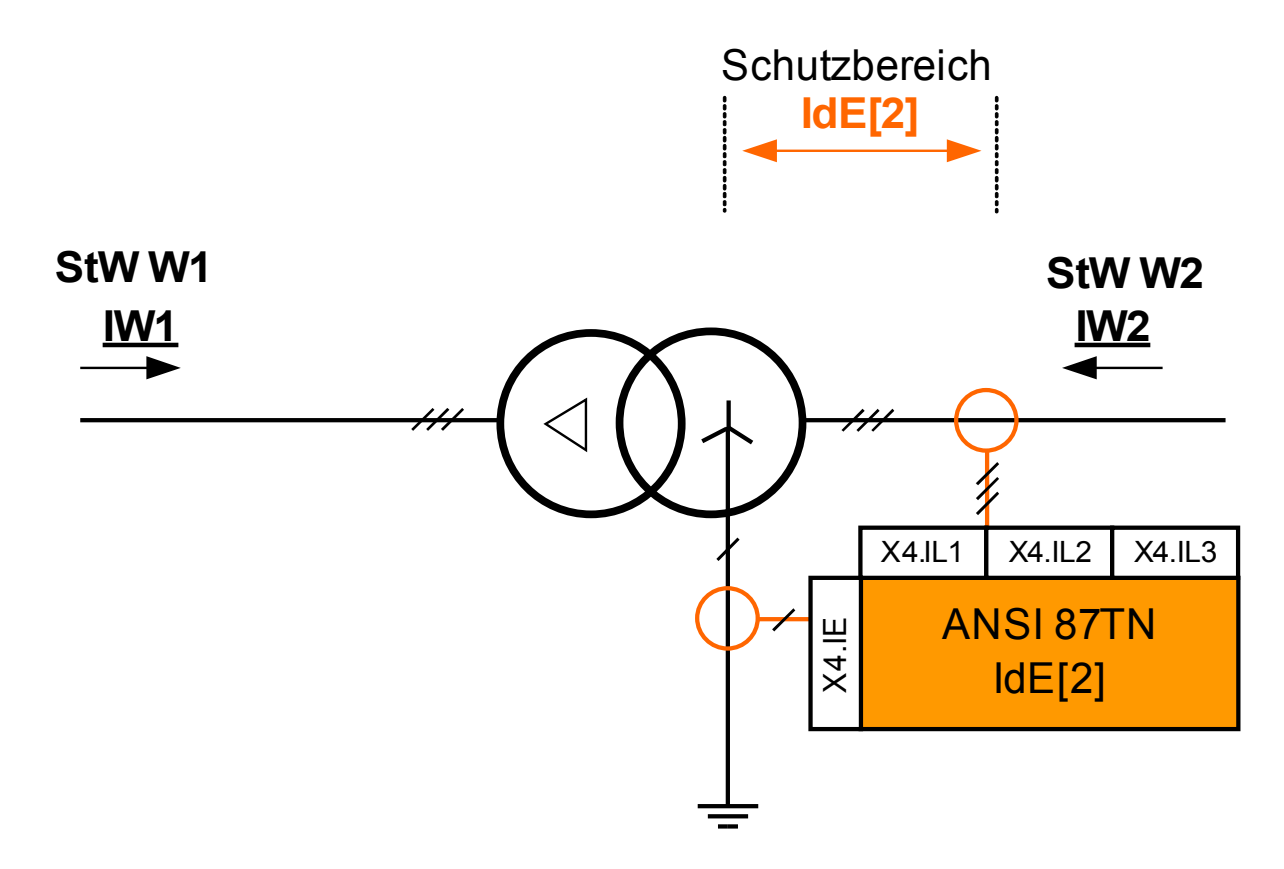

### Bestimmungsgemäße Verwendung

Diese Applikation ist anwendbar, wenn die Sternpunktseite eines Transformators gegen Erdstromdifferenzialfehler geschützt werden soll (innerhalb der Sternpunktseite des Transformators).

### Erforderliche Stromwandler und Einbauorte

- Phasenstromwandler auf der Netzseite des Transformators.
- Erdstromwandler auf der Sternpunktseite des Transformators.

### Bezeichnung des zu verwendenden Moduls IdE[2]

### Verdrahtung der Stromwandler

- Die Phasenstromwandler sind mit folgenden Klemmen zu verbinden X4.IL1, X4.IL2, X4.IL3
- Der Kabelumbauwandler bzw. der Erdstromwandler ist mit folgenden Klemmen zu verbinden X4.IG

#### Berechnung des Bezugsstroms

$$
I_b = I_{b,W2} = \frac{S_N}{\sqrt{3} * V_{LL,W2}} \quad \bigg| = \frac{Nennleistung_{Transportmator}}{\sqrt{3} * Nennspannung_{Transportmator}(Ph - Ph)}
$$

Erforderliche Einstellungen

Aktivieren Sie das Schutzmodul.

Wo? Im Menü [Projektierung] Einstellung "IdE[2].Modus=verwenden"

Setzen Sie die Feldparameter des Transformators.

Wo? Im Menü [Feldpara\Transformator]

Parametrieren Sie den Differenzialschutz.

Wo? Im Menü [Schutzpara\Satz [x]\Diff-Schutz]

### **Applikationsbeispiel 2 (Stern-Stern-Transformator) ANSI 87TN**

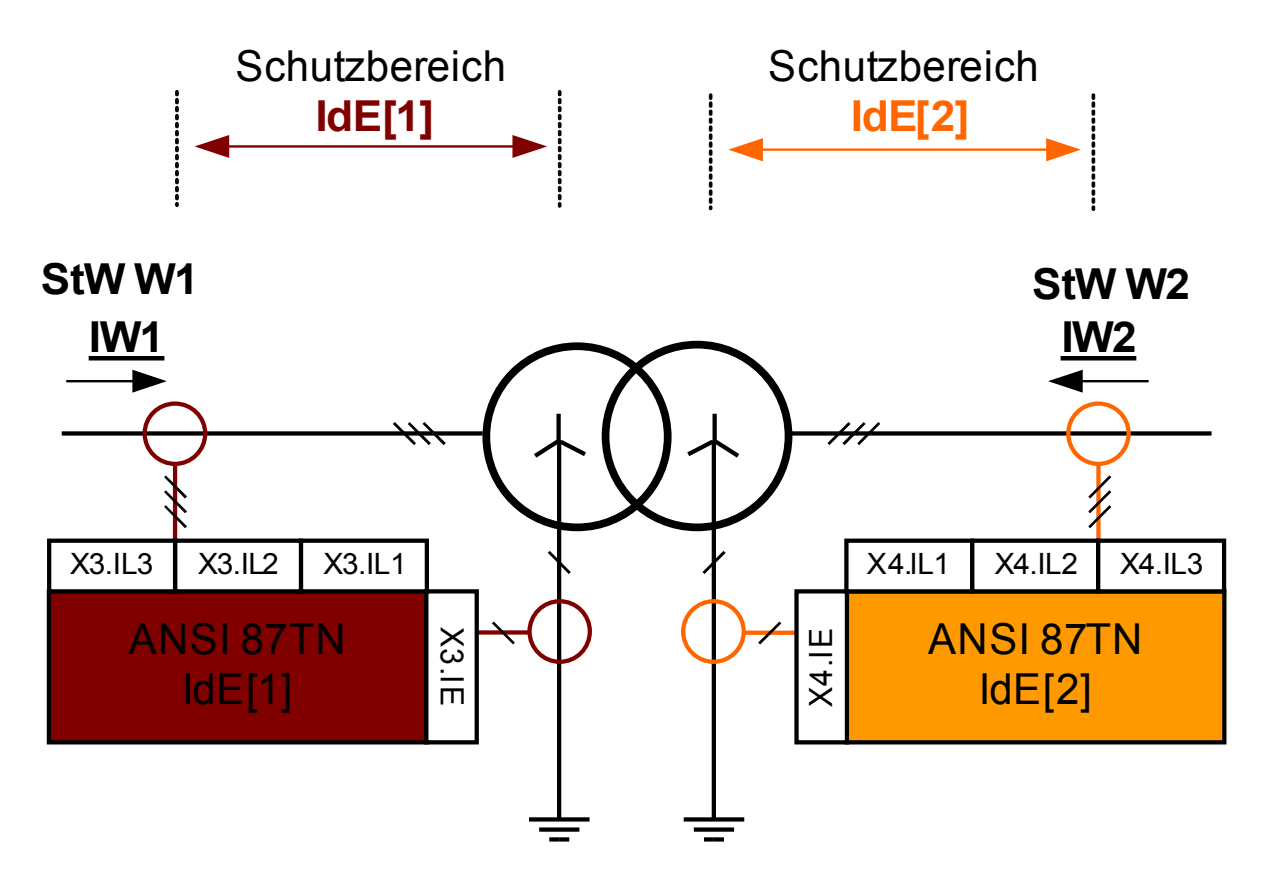

### Bestimmungsgemäße Verwendung

Diese Applikation ist anwendbar, wenn ein Stern-Stern-Transformator beidseitig gegen Erdstromdifferenzialfehler geschützt werden soll (innerhalb der Sternpunktseite des Transformators).

### Erforderliche Stromwandler und Einbauorte auf beiden Wicklungsseiten

- $\overline{\phantom{a}}$ Phasenstromwandler auf Netzseite des Transformators.
- Erdstromwandler auf der Sternpunktseite des Transformators.  $\mathcal{L}_{\mathcal{A}}$

### Bezeichnung des zu verwendenden Moduls

- IdE[1] für Wicklungsseite 1 und
- IdE[2] für Wicklungsseite 2
Verdrahtung der Stromwandler

- Die Phasenstromwandler der Wicklungsseite 1 sind mit folgenden Klemmen zu verbinden X3.IL1, X3.IL2, X3.IL3
- Die Phasenstromwandler der Wicklungsseite 2 sind mit folgenden Klemmen zu verbinden X4.IL1, X4.IL2, X4.IL3  $\mathcal{L}_{\mathcal{A}}$
- п Der Kabelumbauwandler bzw. der Erdstromwandler der Wicklungsseite 1 ist mit folgenden Klemmen zu verbinden X3.IG
- Der Kabelumbauwandler bzw. der Erdstromwandler der Wicklungsseite 1 ist mit folgenden Klemmen zu verbinden X4.IG

Berechnung des Bezugsstroms für die W1 Seite

$$
I_b = I_{b, WI} = \frac{S_N}{\sqrt{3} * V_{LL, WI}} \quad = \quad \frac{Nennleistung_{Transportmator}}{\sqrt{3} * Nennspannung_{Transportmator}} (Ph - Ph)
$$

Berechnung des Bezugsstroms für die W2 Seite

$$
I_b = I_{b, W2} = \frac{S_N}{\sqrt{3} * V_{LL, W2}} = \frac{Nennleistung_{Transportmator}}{\sqrt{3} * Nennspannung_{Transportmator}} (Ph - Ph)
$$

Erforderliche Einstellungen

Aktivieren Sie die Schutzmodule

Wo? Im Menü [Projektierung] Einstellung "IdE[1].Modus=verwenden" Einstellung "IdE[2].Modus=verwenden"

Setzen Sie die Feldparameter des Transformators.

Wo? Im Menü [Feldpara\Transformator]

Parametrieren Sie den Differenzialschutz.

Wo? Im Menü [Schutzpara\Satz [x]\Diff-Schutz]

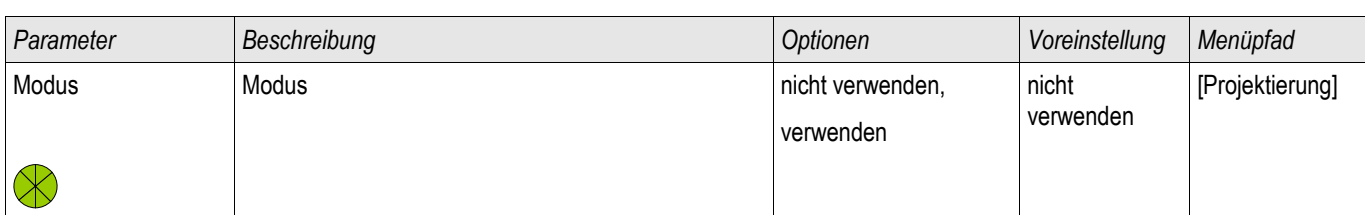

# **Projektierungsparameter des Erdstrom-Differenzialschutzes**

## **Globale Schutzparameter des Erdstrom-Differenzialschutzes**

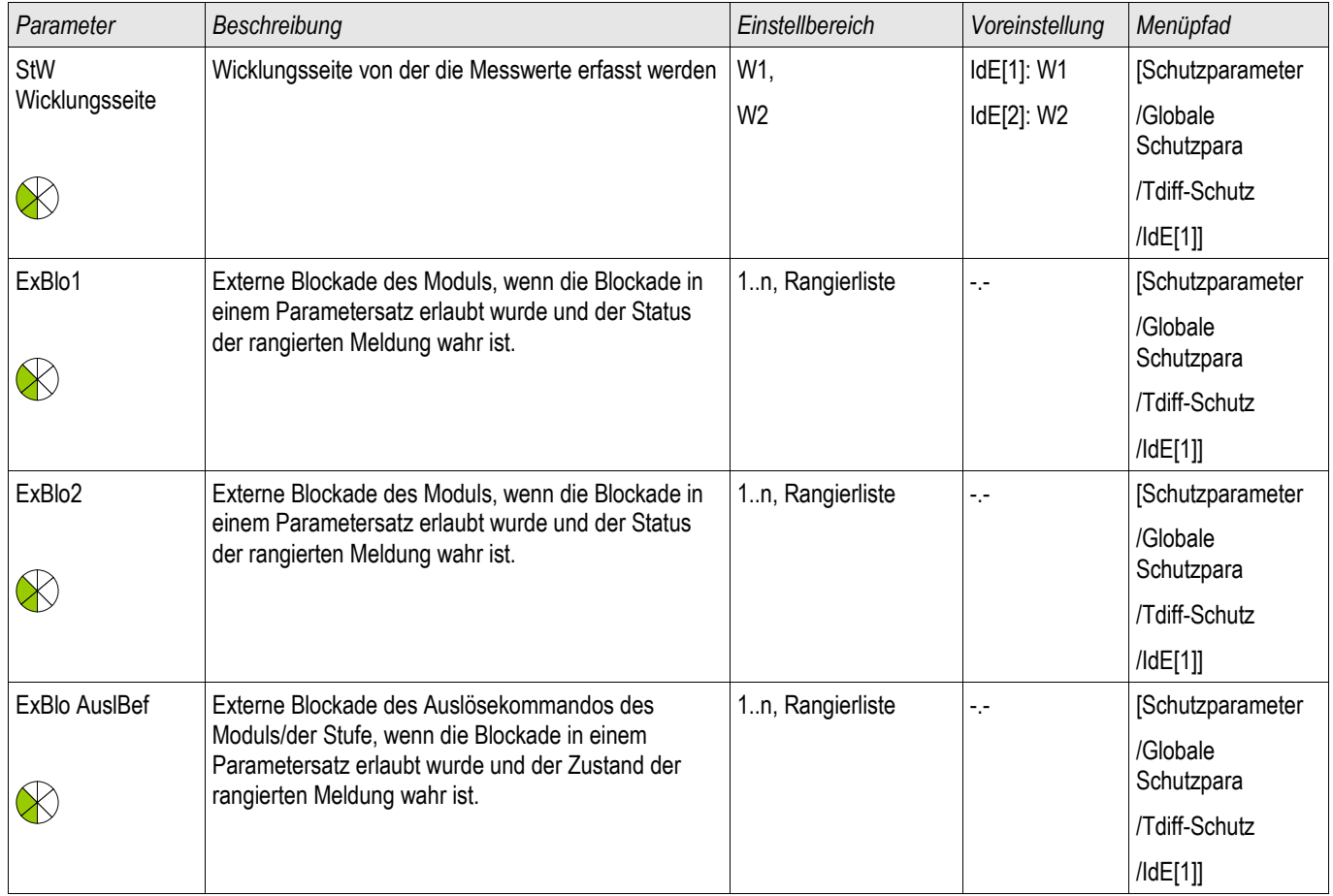

## **Satz-Parameter des Erdstrom-Differenzialschutzes**

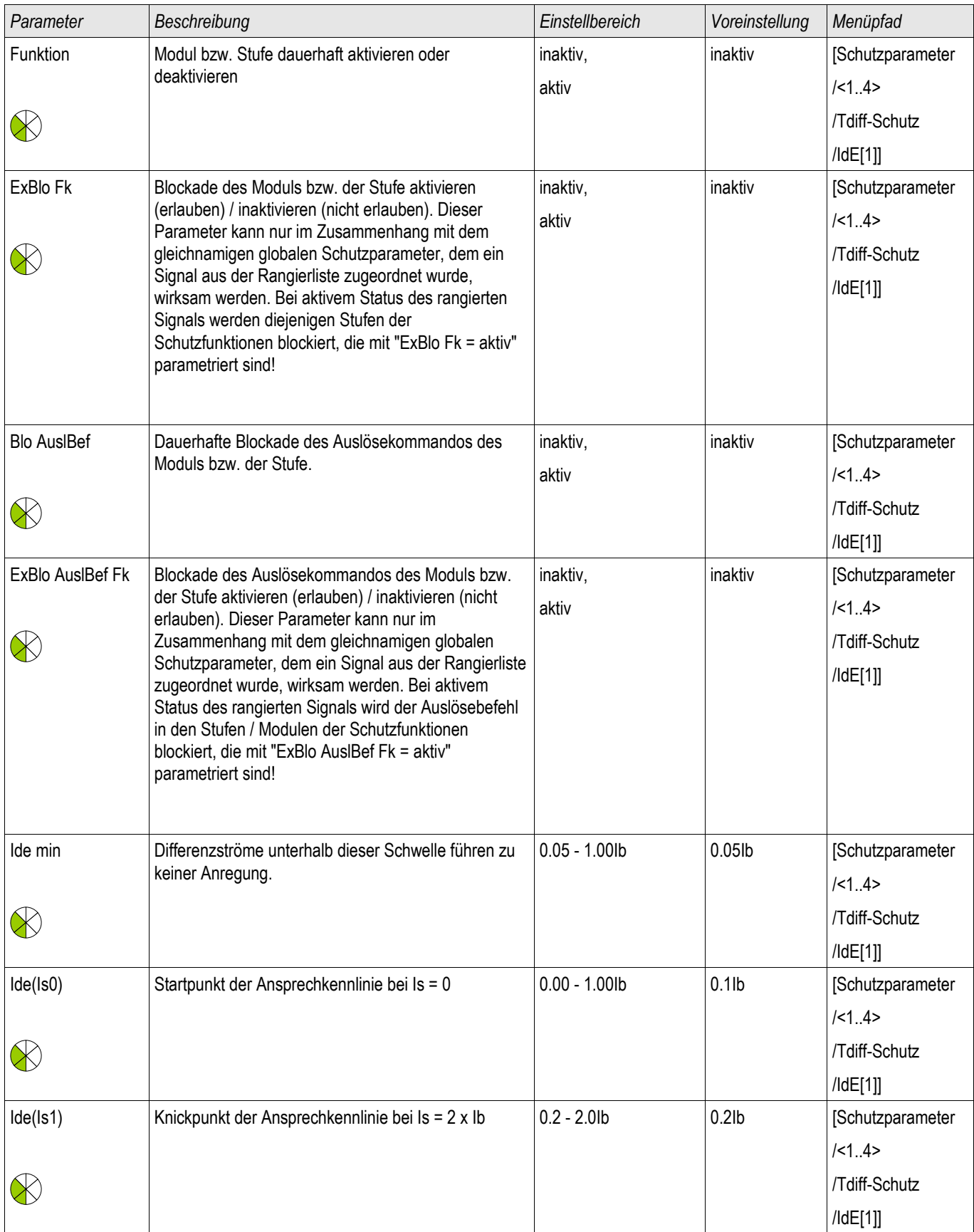

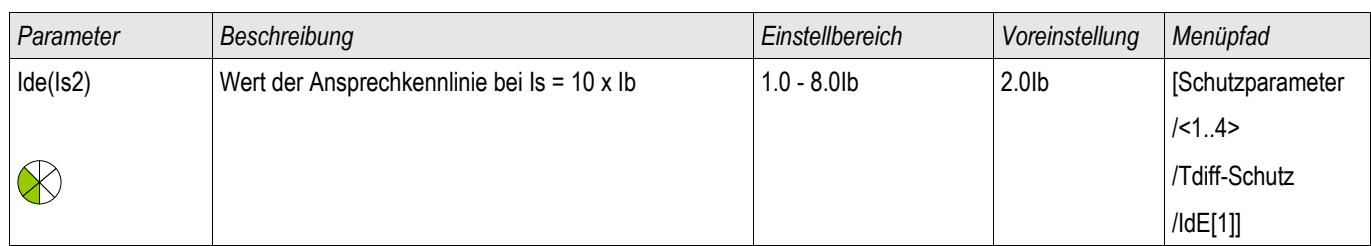

### **Zustände der Eingänge des Erdstrom-Differenzialschutzes**

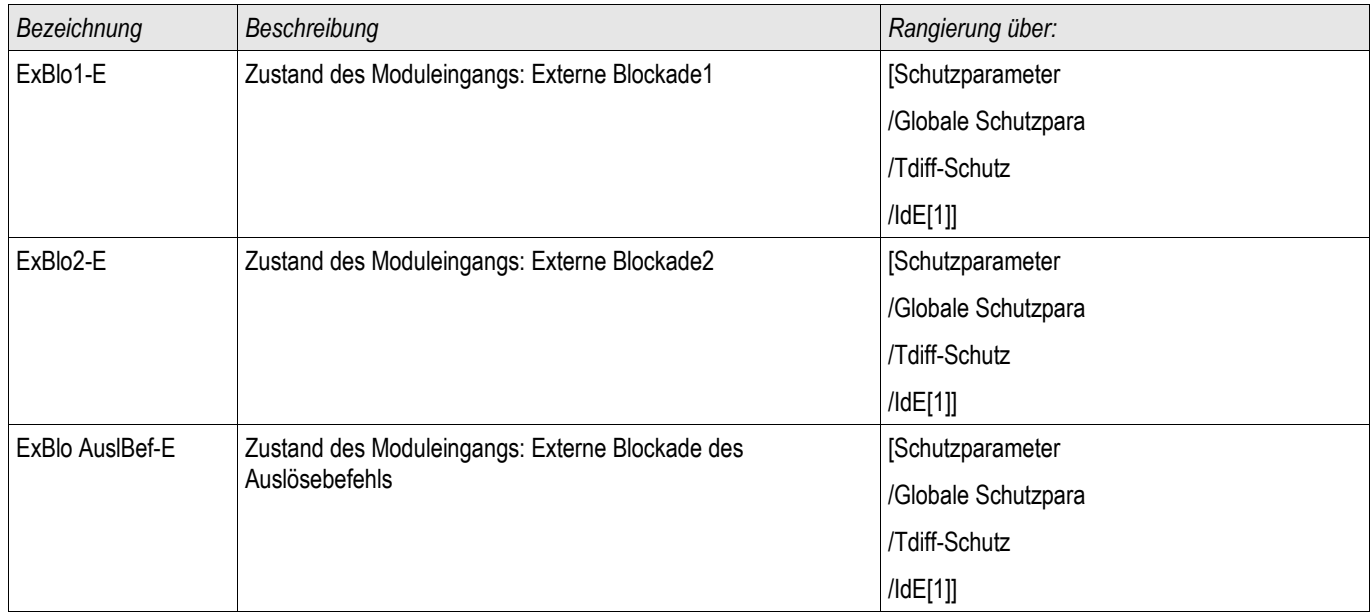

## **Meldungen des Erdstrom-Differenzialschutzes (Zustände der Ausgänge)**

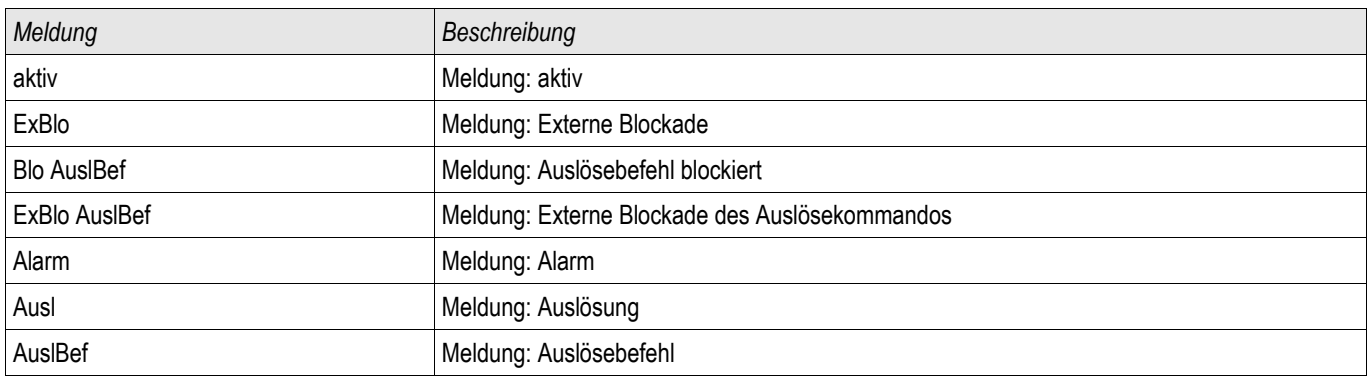

### **IdEH - Erdhochstrom-Differenzialschutz**

Stufen: IdEH[1] ,IdEH[2]

Wie die Hochstrom-Phasendifferenzialschutzstufe besitzt auch die Erdhochstrom-Differenzialschutzstufe eine Mehrbereichs-Auslösekennlinie.

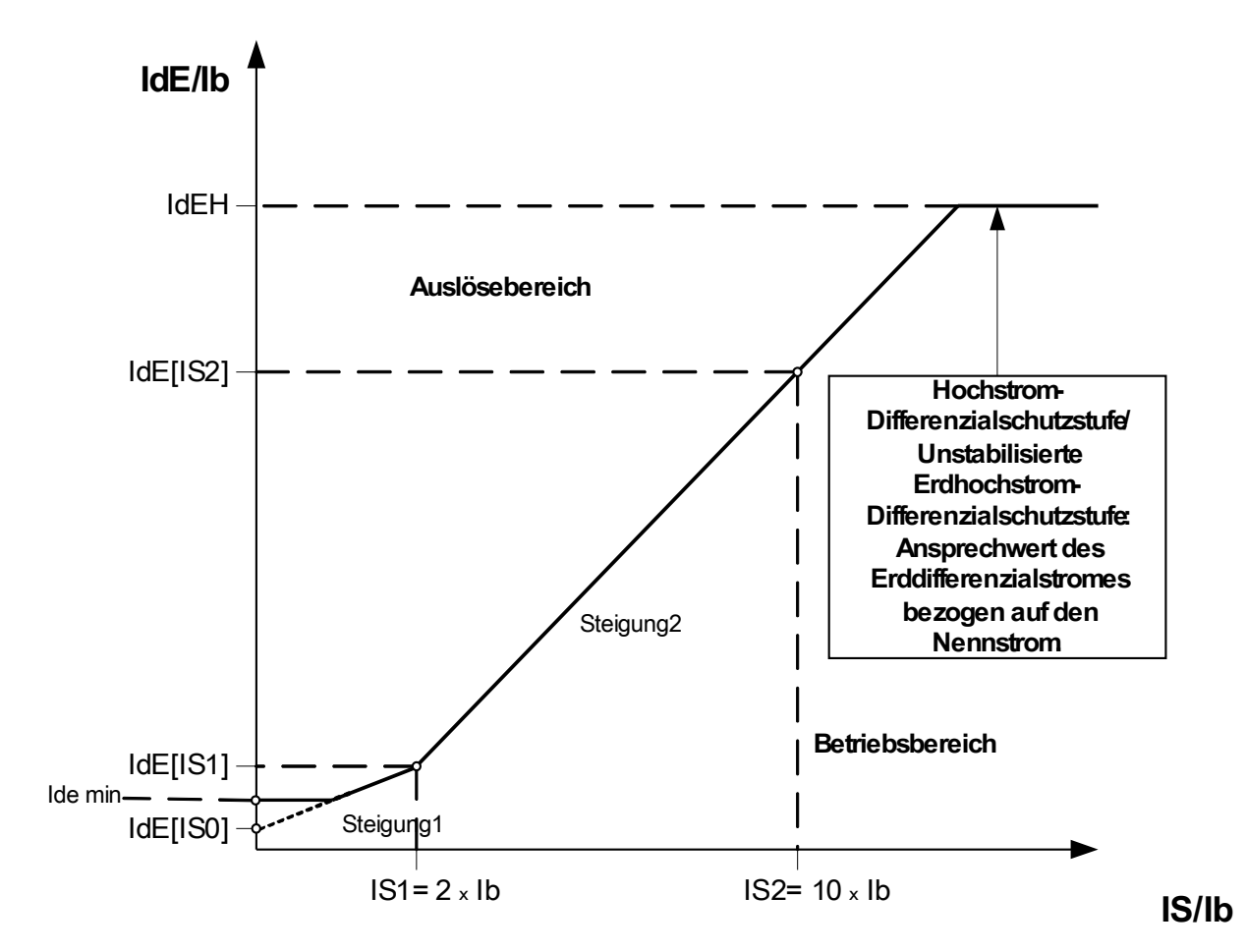

Unstabilisierte Hochstrom-Differenzialstufe IdEH

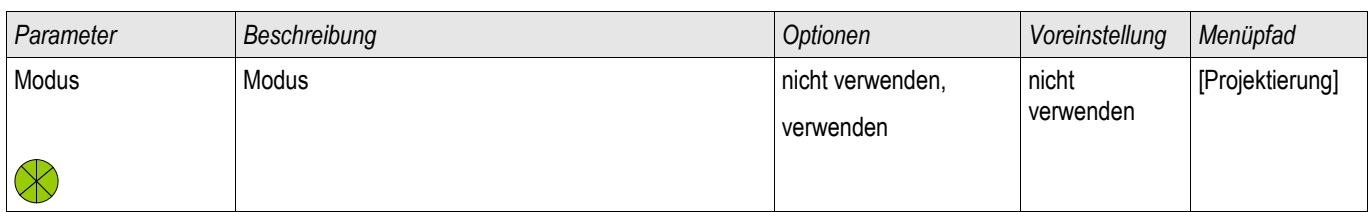

## **Projektierungsparameter des Hoch-Erdstrom-Differenzialschutzes**

## **Globale Schutzparameter des Hoch-Erdstrom-Differenzialschutzes**

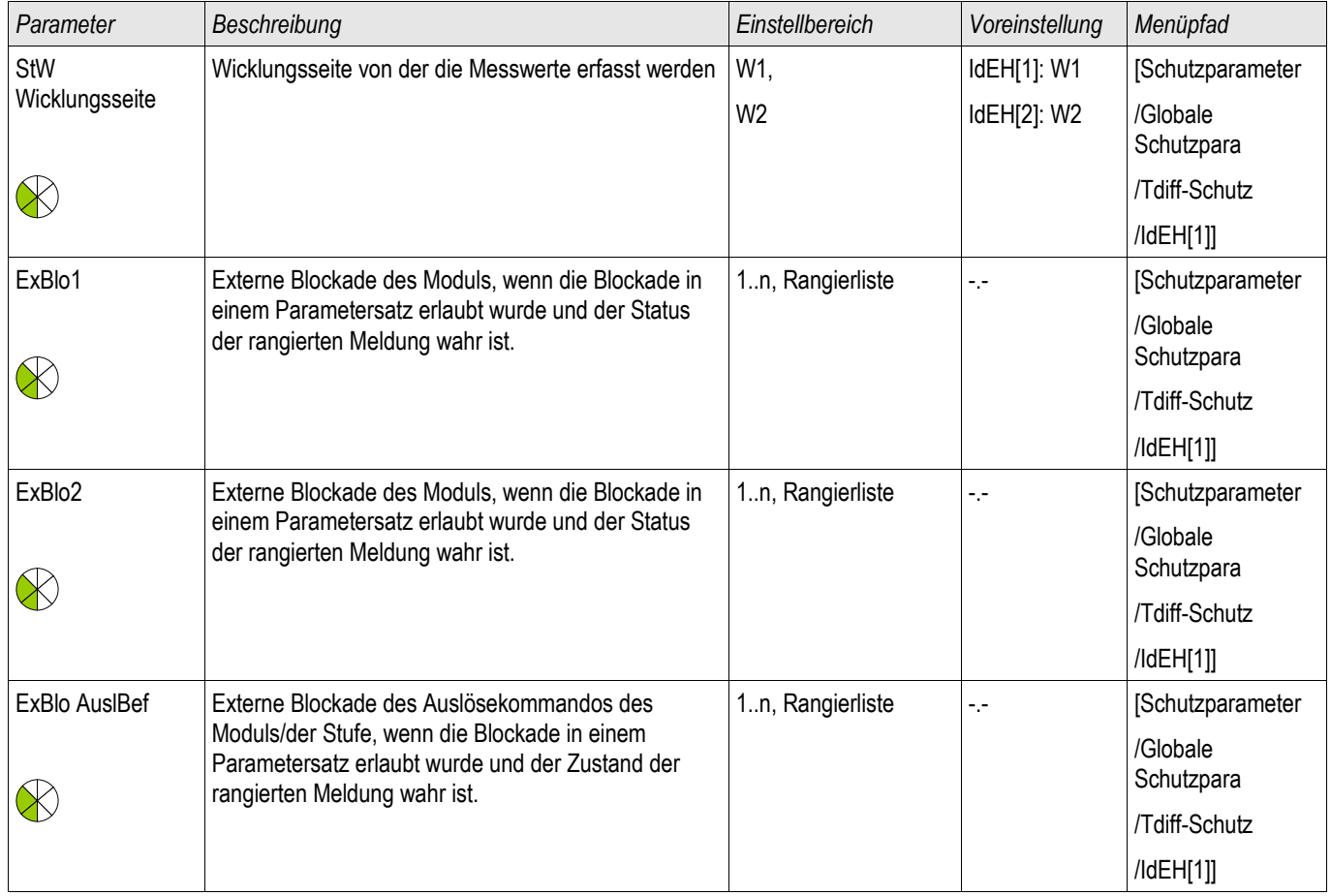

## **Satz-Parameter des Hoch-Erdstrom-Differenzialschutzes**

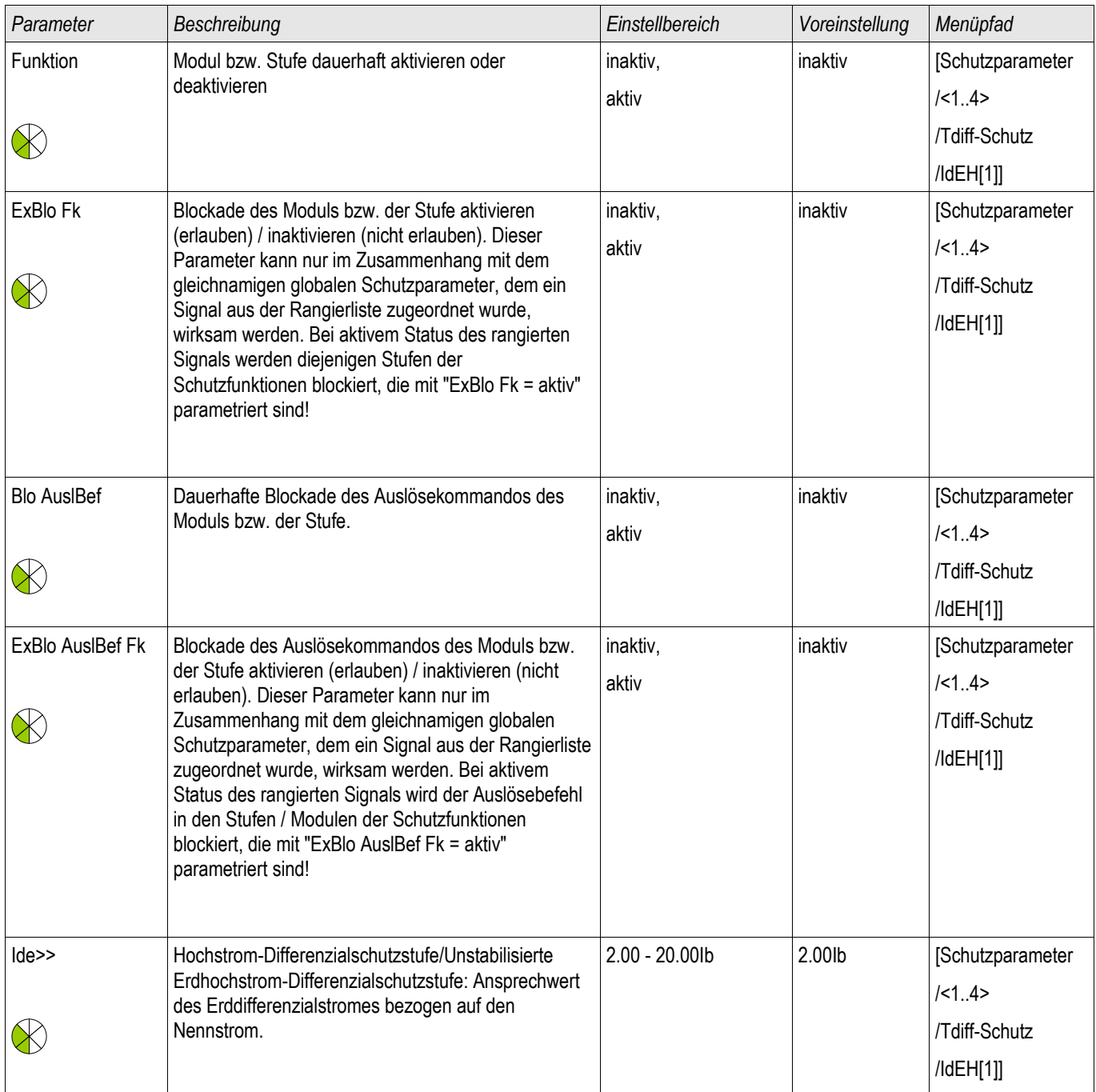

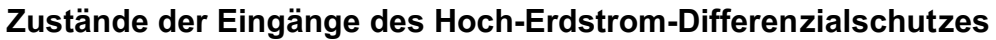

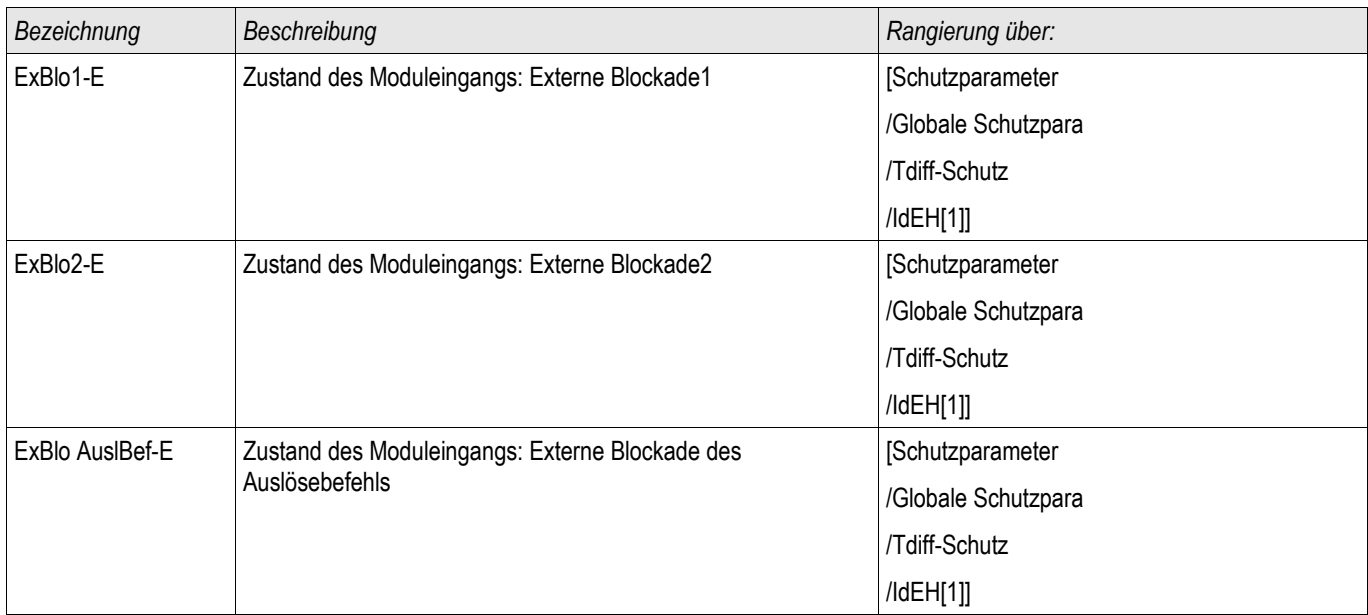

### **Meldungen des Hoch-Erdstrom-Differenzialschutzes (Zustände der Ausgänge)**

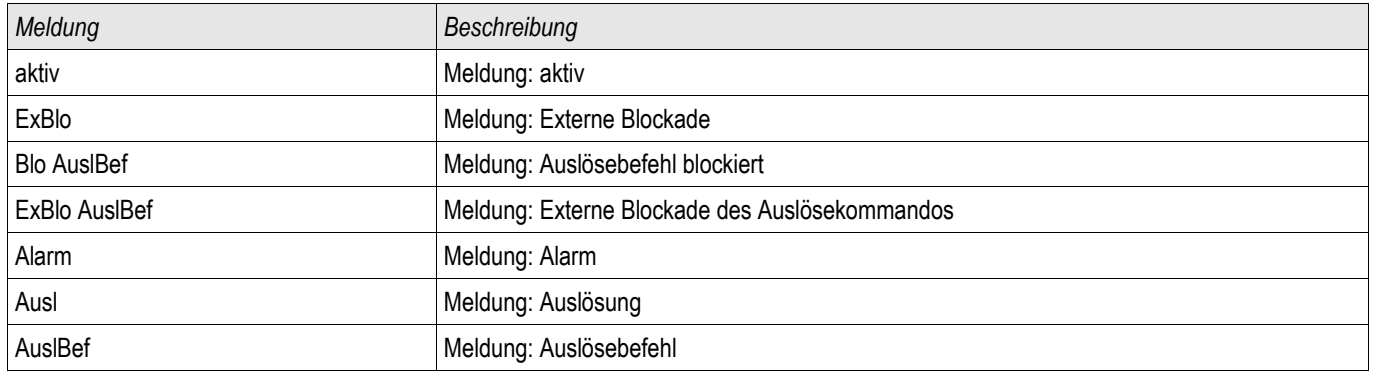

## **I - Überstromschutz [50, 51, 51Q, 51V\*]**

Verfügbare Stufen: I[1] ,I[2] ,I[3] ,I[4]

 $\bigtriangleup$  WARNUNG

**Bei Benutzung der Einschaltrushblockade muss eine minimale Auslöseverzögerung von 30 ms für die Stromschutzfunktionen eingehalten werden.**

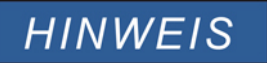

**Alle Überstromschutzstufen sind gleich aufgebaut.**

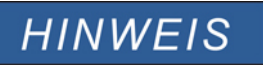

**Für dieses Modul stehen Adaptive Parametersätze zur Verfügung. Mittels adaptiver Parametersätze können Parameter innerhalb eines Parametersatzes dynamisch umgeschaltet werden. Siehe Kapitel Parameter / Adaptive Parametersätze.**

Die folgende Tabelle zeigt die grundlegenden Verwendungsmöglichkeiten (Applikationen) des I-Schutzmoduls.

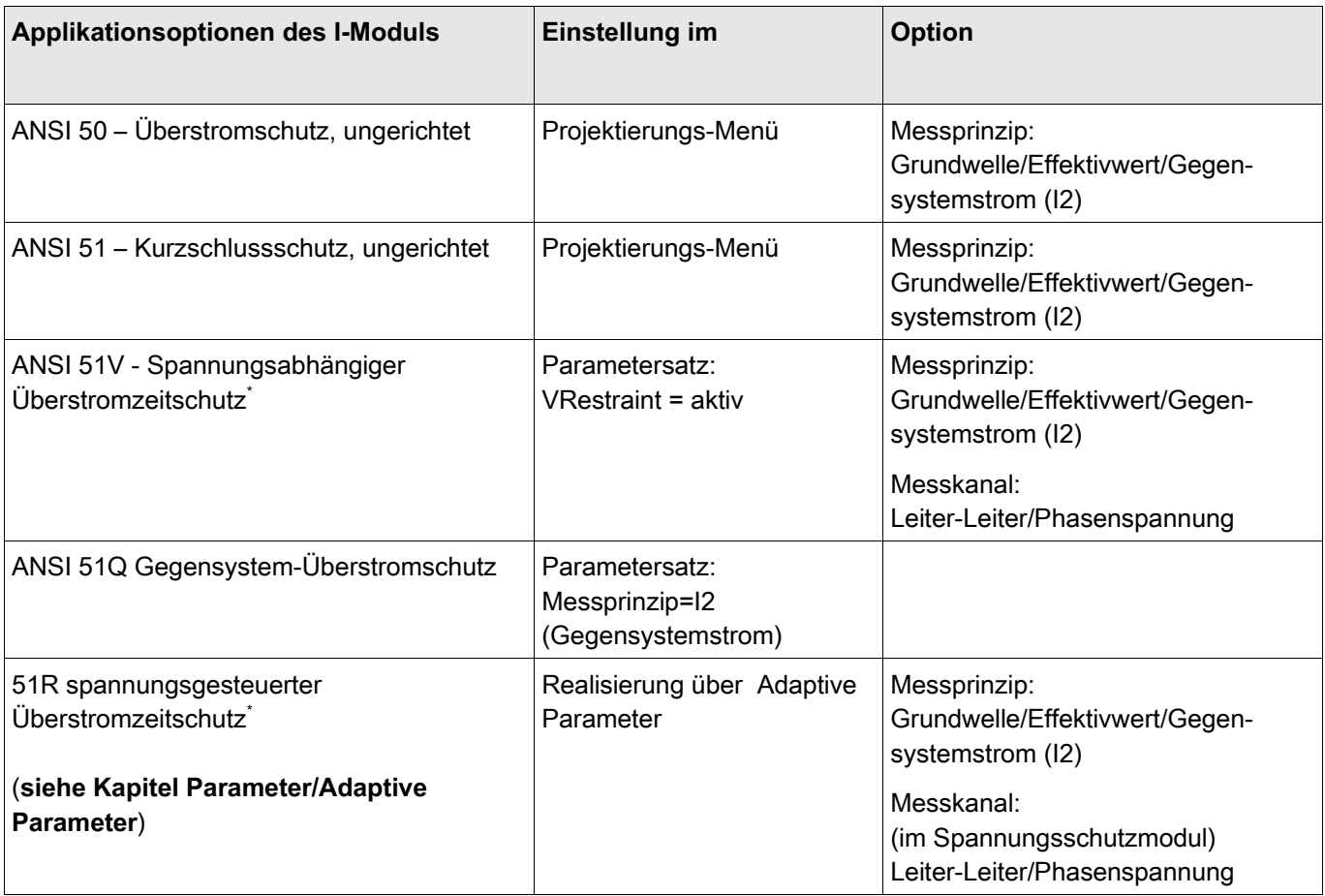

\* =nur verfügbar in Geräten, die über eine Spannungsmesskarte verfügen.

### **Schutzmodule**

### **Messprinzip**

Für alle Schutzstufen kann ausgewählt werden, ob die Messwerterfassung auf Basis der » Grundwelle« erfolgt, oder der »Effektivwert« verwendet wird.

Alternativ können die Stromschutzstufen mit der Einstellung »I2« so eingestellt werden, dass der Strom im Gegensystem gemessen wird (Erfassung unsymmetrischer Fehler).

### Spannungsabhängiger Überstromzeitschutz 51V\*

Mit der Einstellung » VRestraint« auf aktiv, erfolgt der Überstromzeitschutz spannungsabhängig, d. h. die Anregeschwelle wird bei sinkender Spannung herabgesetzt und der Stromschutz erfolgt sensibler. Für die Spannungsschwelle »VRestraint max« kann zusätzlich der »Messkanal« ausgewählt werden.

\* =nur verfügbar in Geräten, die über eine Spannungsmesskarte verfügen.

### Messkanal

Mit dem Parameter »Messkanal« kann festgelegt werden, ob die »Leiter-Leiter«-Spannung oder die »Phasenspannung« gemessen wird.

Für jede Stufe können folgende Kennlinien gewählt werden:

- DEFT (UMZ)
- NINV (IEC/AMZ)
- **NO VINV (IEC/AMZ)**
- LINV (IEC/AMZ)
- **EINV (IEC/AMZ)**
- **MINV (ANSI/AMZ)**
- **VINV (ANSI/AMZ)**
- **EINV (ANSI/AMZ)**
- Thermal Flat
- $\blacksquare$  IT
- $\blacksquare$  I2T
- $II$  I4T

Legende:

t = Auslöseverzögerung

t-char = Zeit-Multiplikator/Kennlinienfaktor. Der Einstellbereich hängt von der gewählten Kennlinie ab. I = Fehlerstrom

I> = Beim Überschreiten des Einstellwertes regt das Modul /Stufe an.

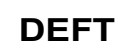

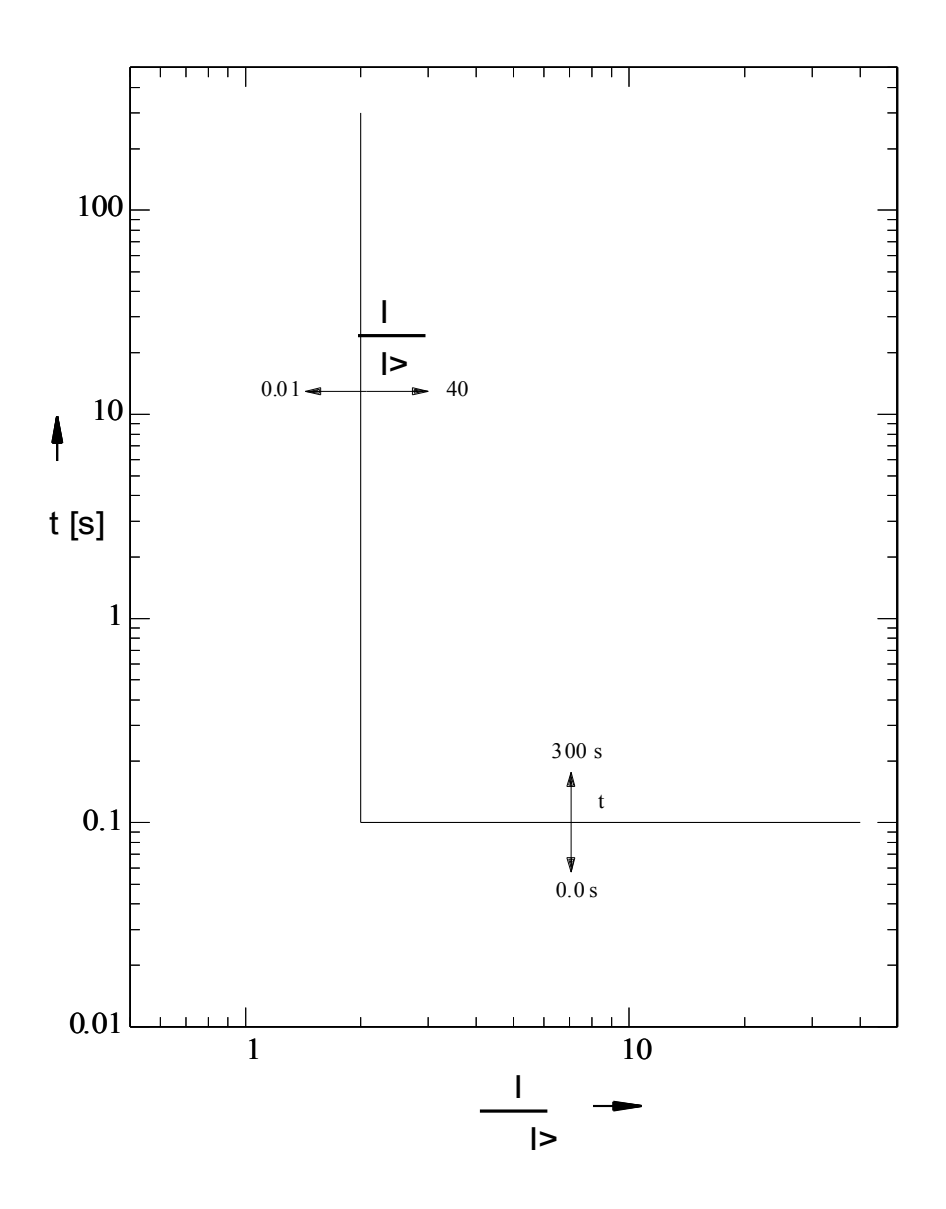

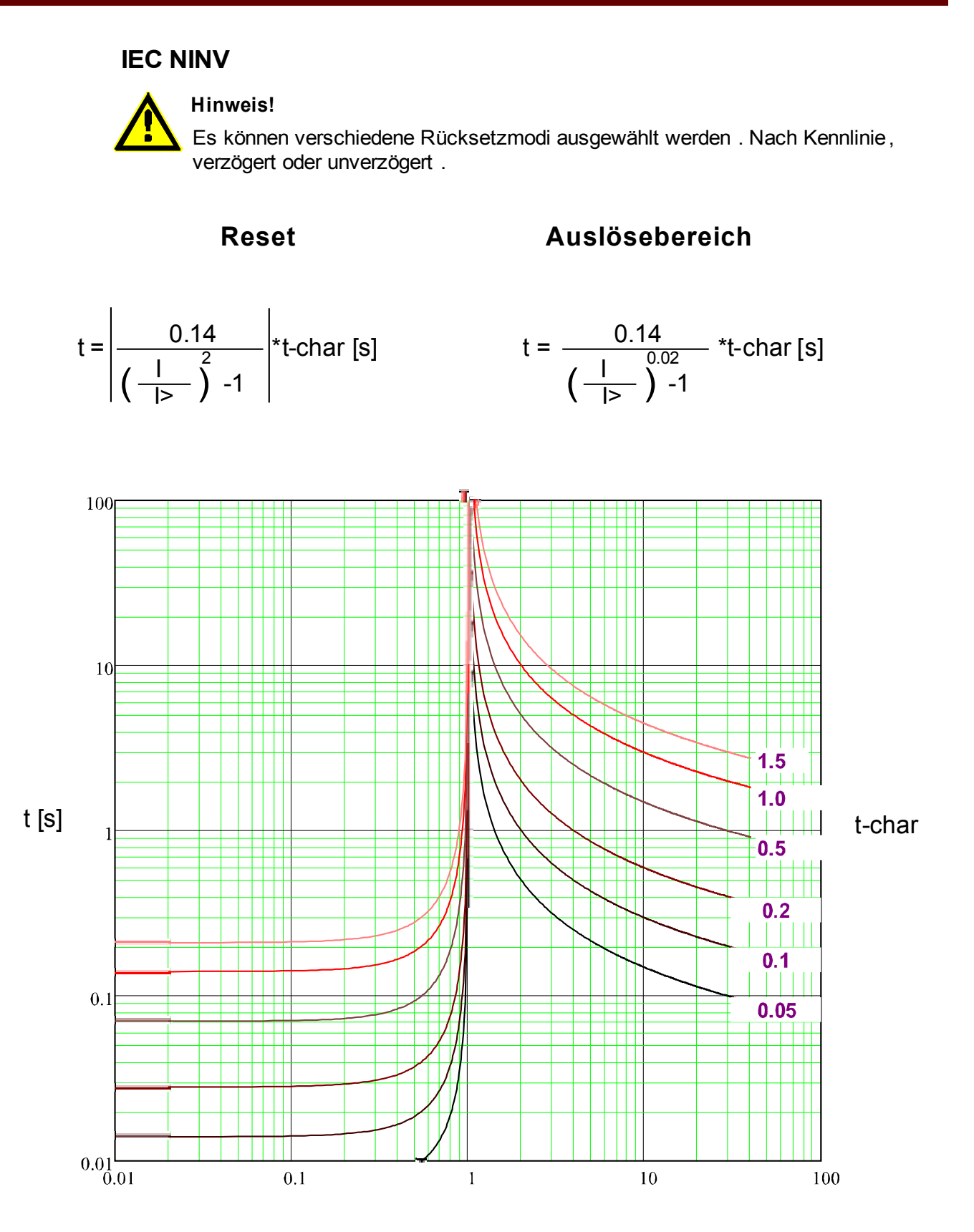

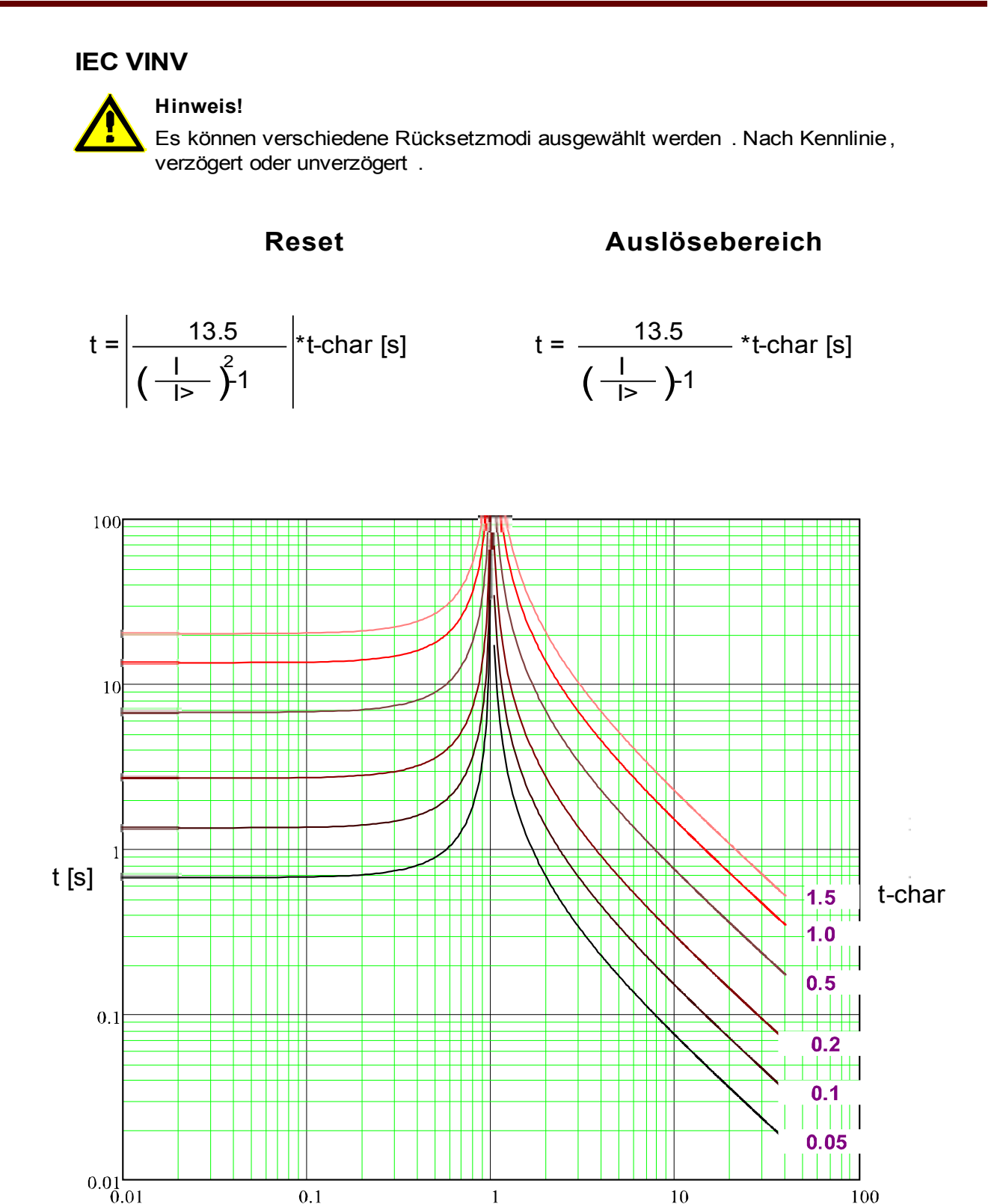

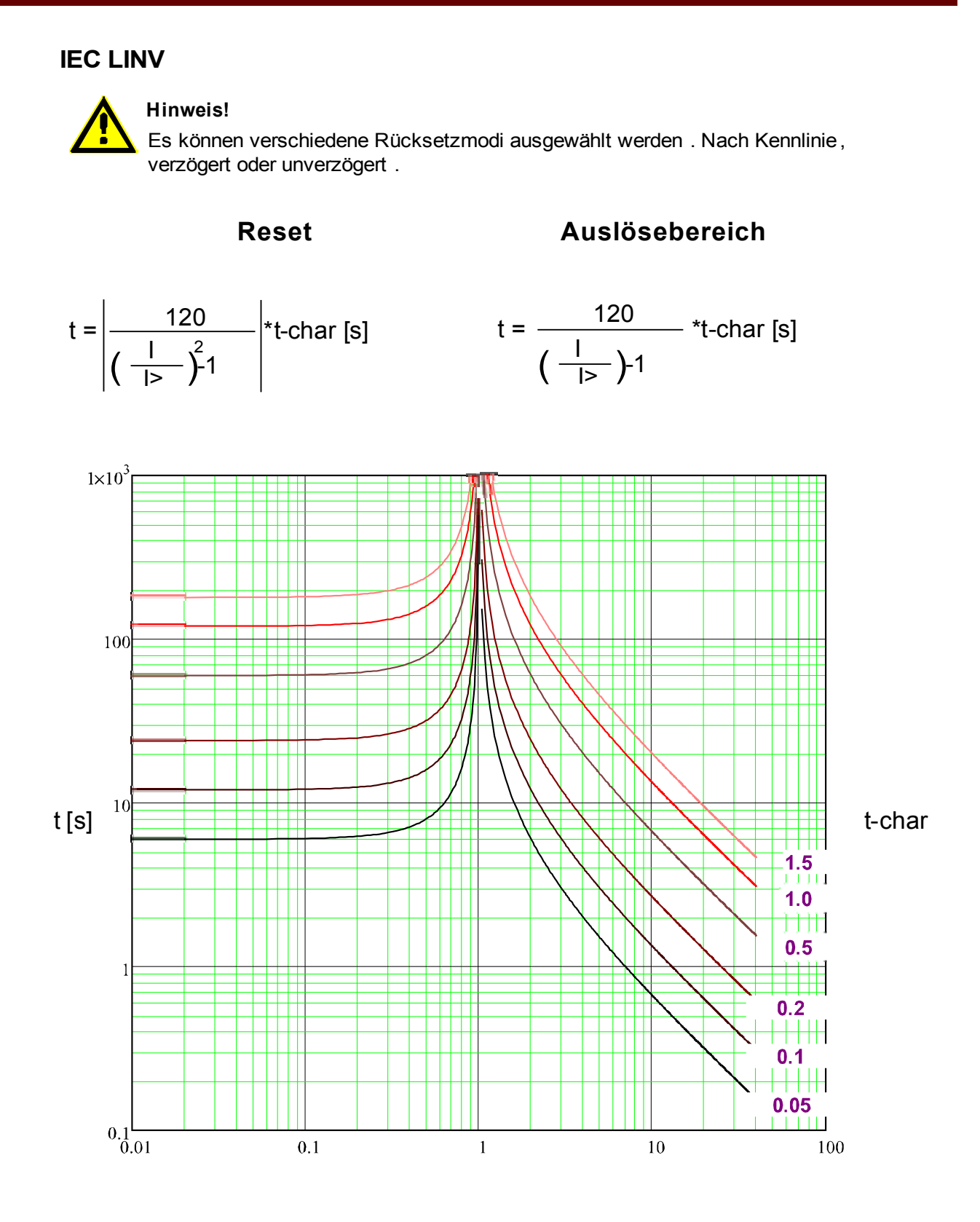

### **IEC EINV**

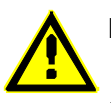

### **Hinweis!**

Es können verschiedene Rücksetzmodi ausgewählt werden . Nach Kennlinie, verzögert oder unverzögert .

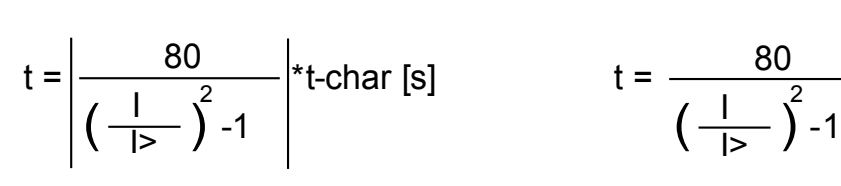

# **Reset Auslösebereich**

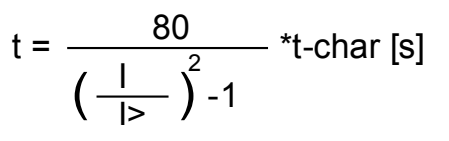

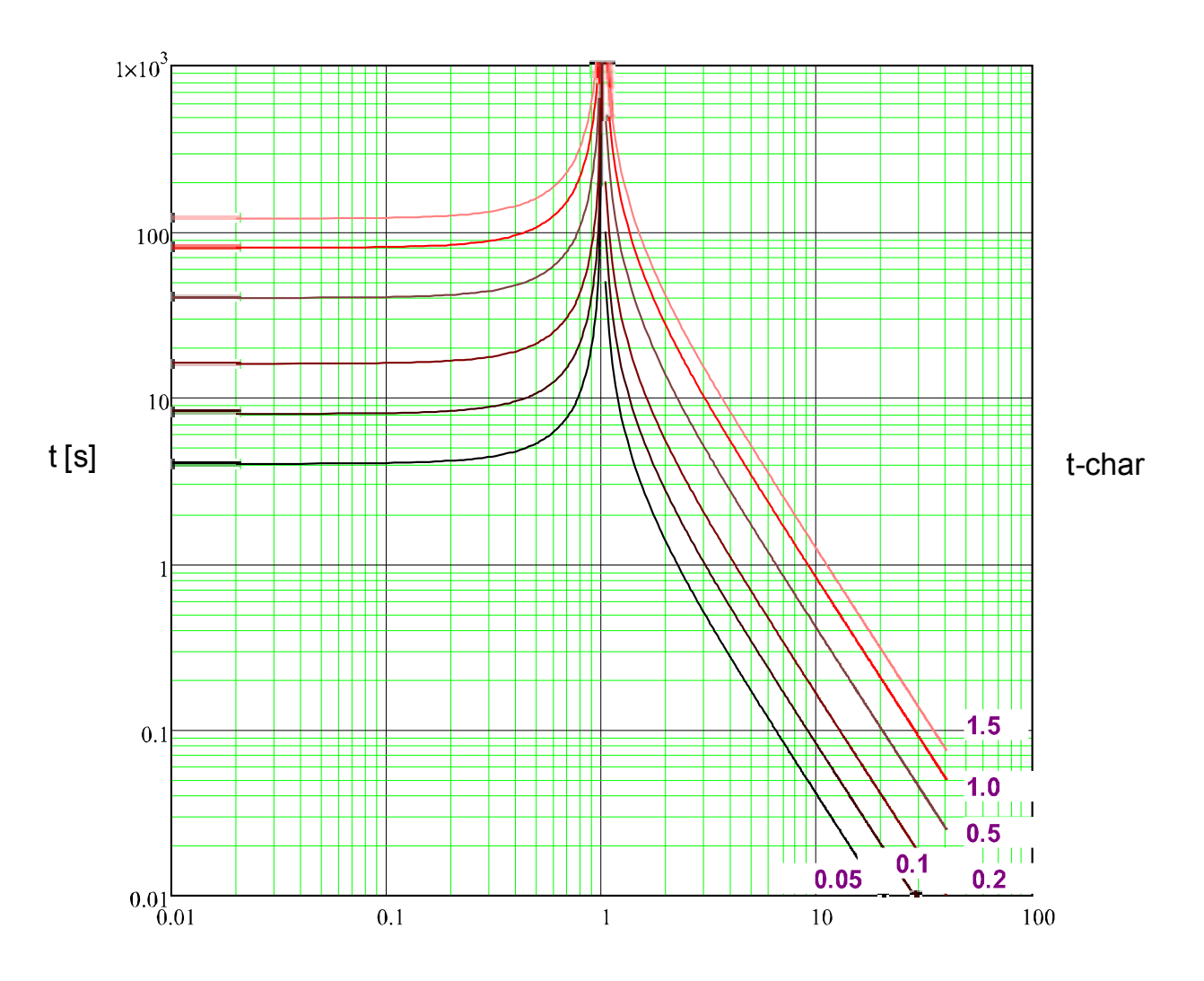

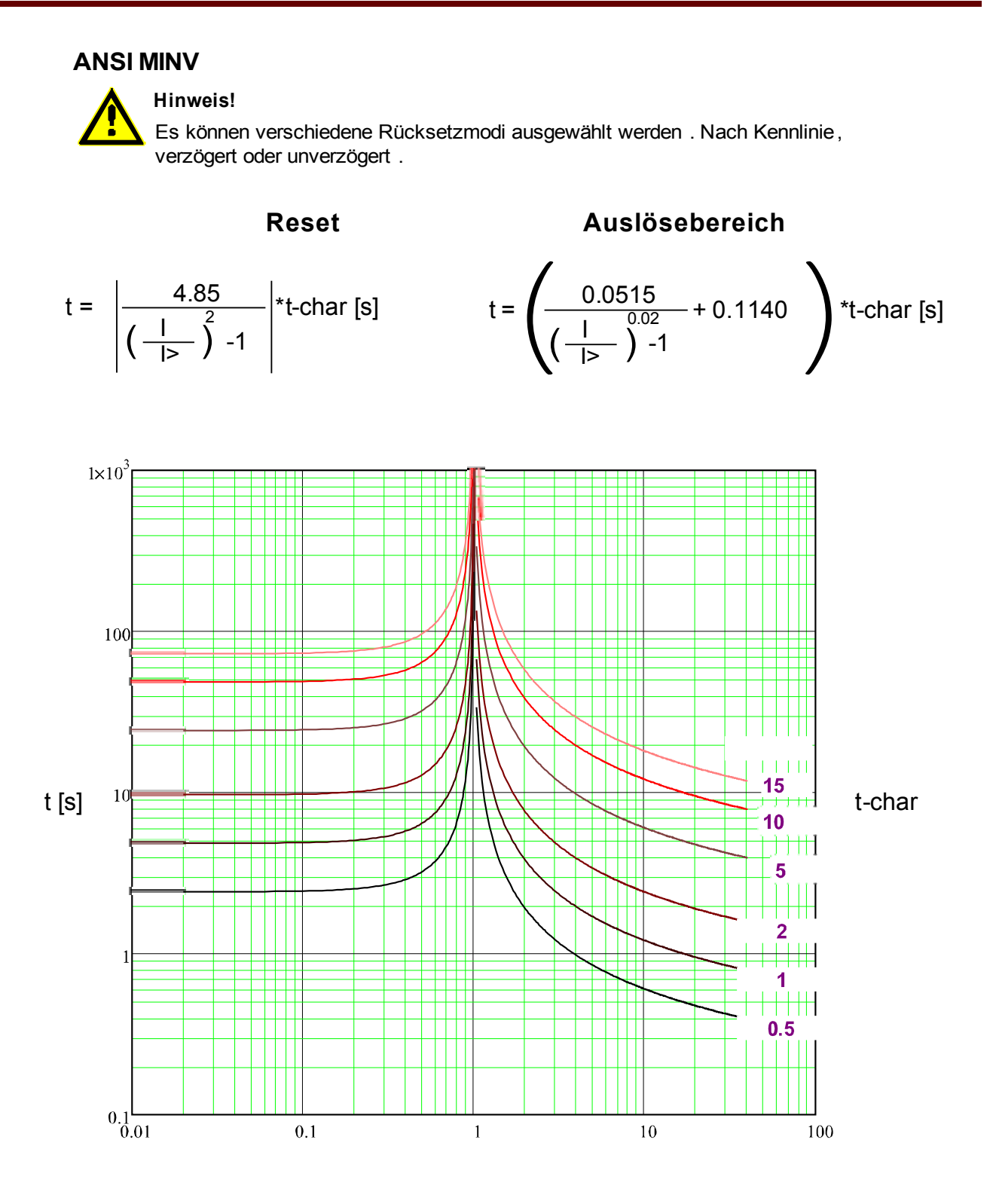

x \* I> (Vielfache des Schwellwerts)

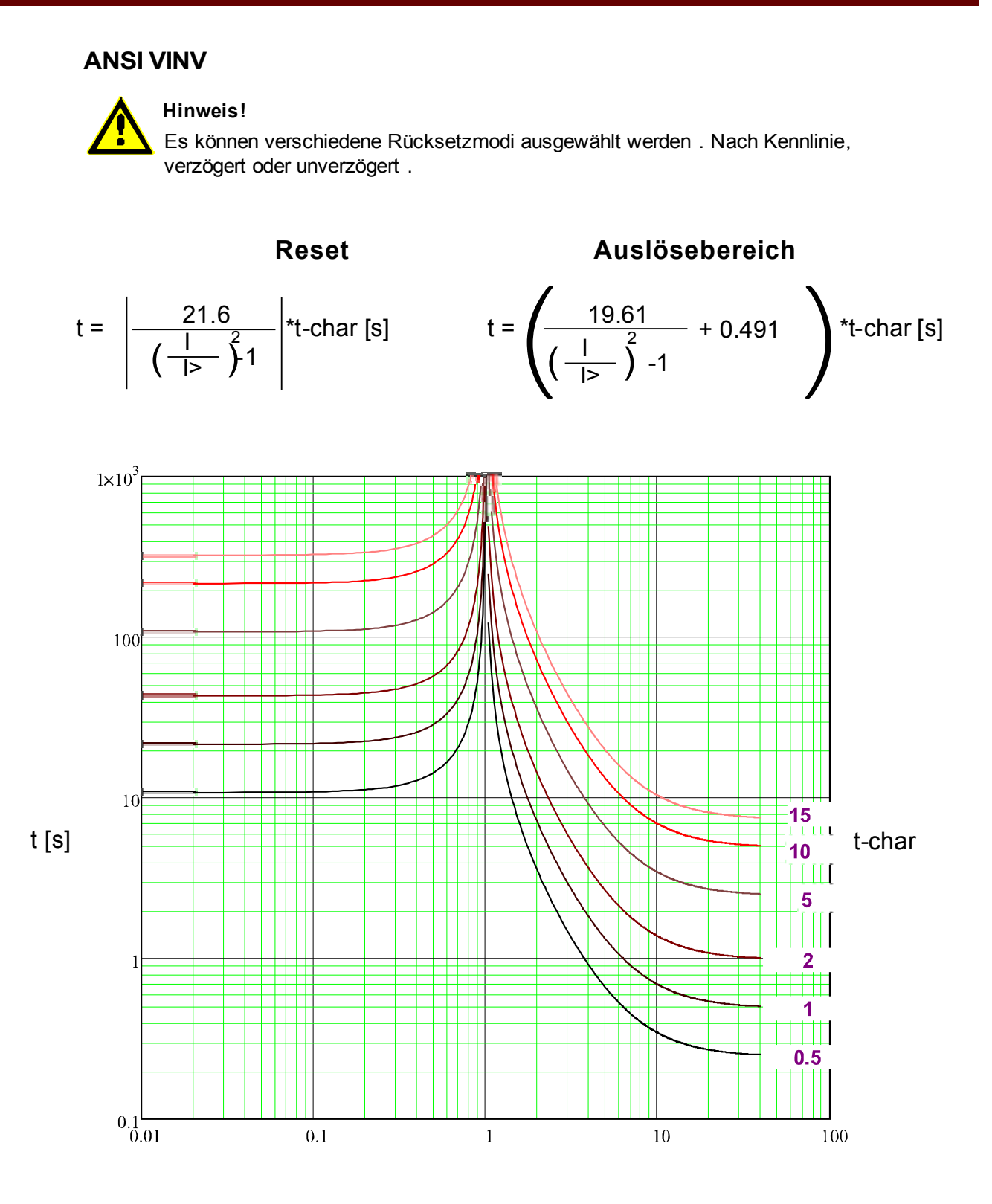

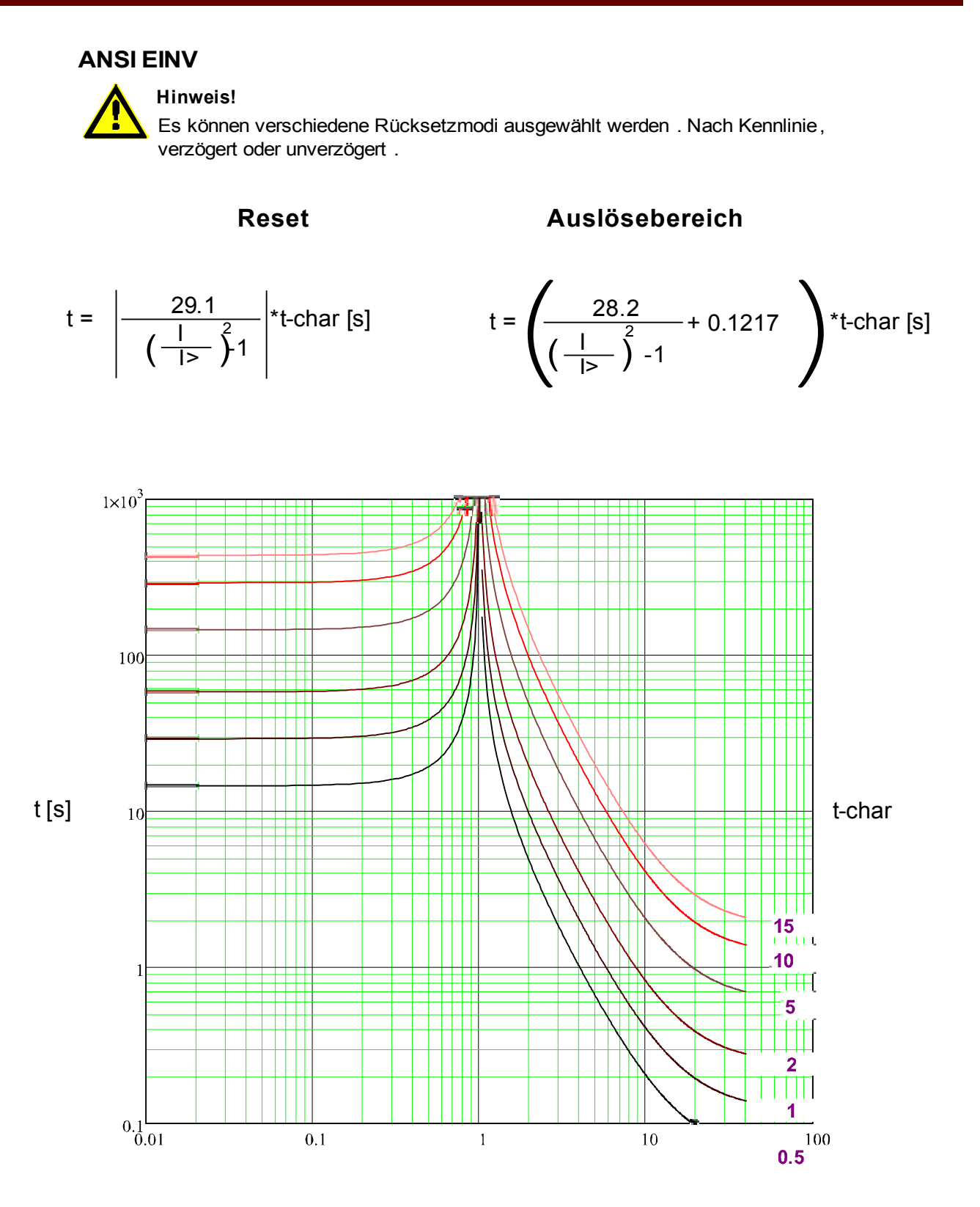

x \* I> (Vielfache des Schwellwerts)

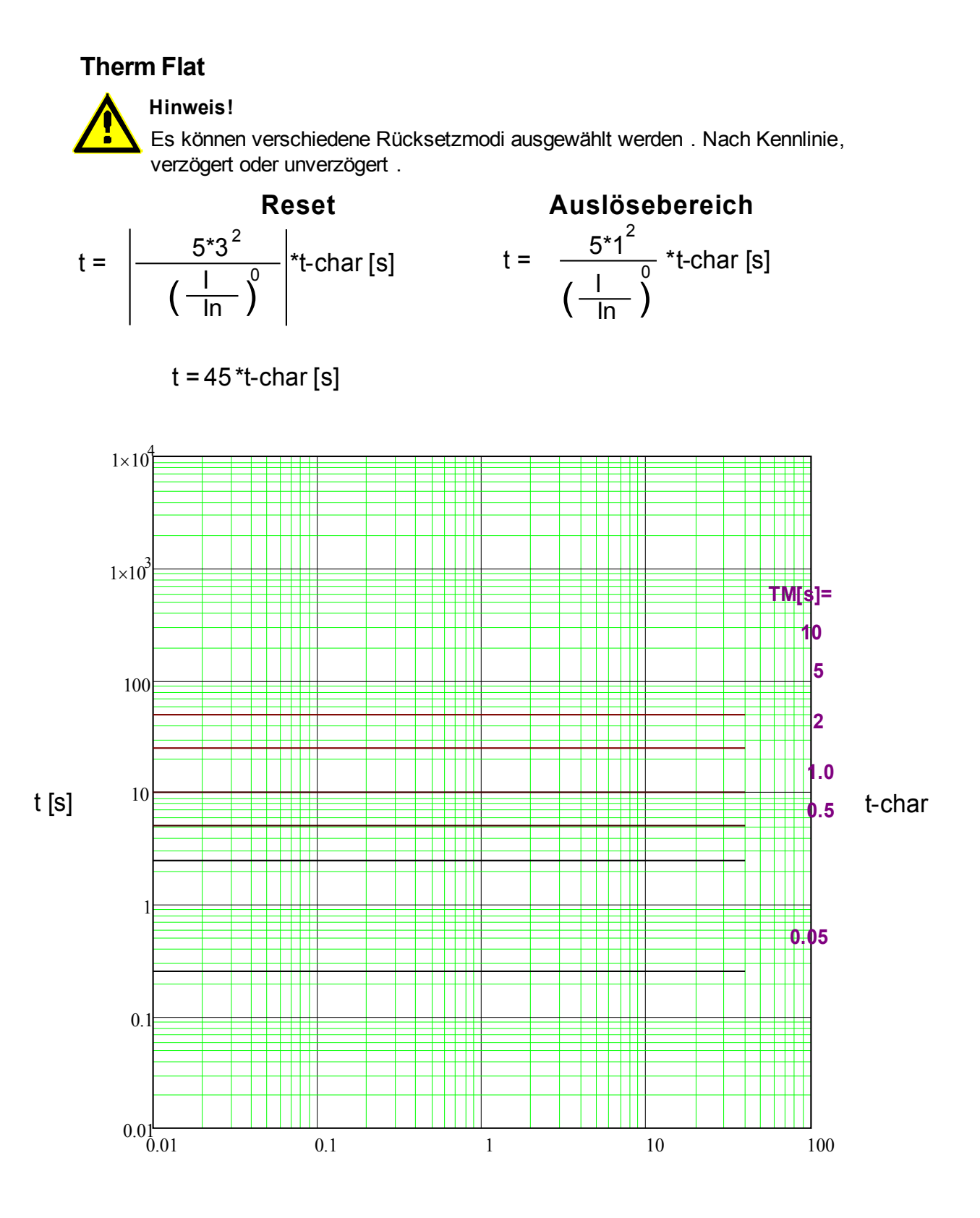

x \* In (Vielfache des Nennstroms)

**Hinweis!** Es können verschiedene Rücksetzmodi ausgewählt werden . Nach Kennlinie, verzögert oder unverzögert . **IT**

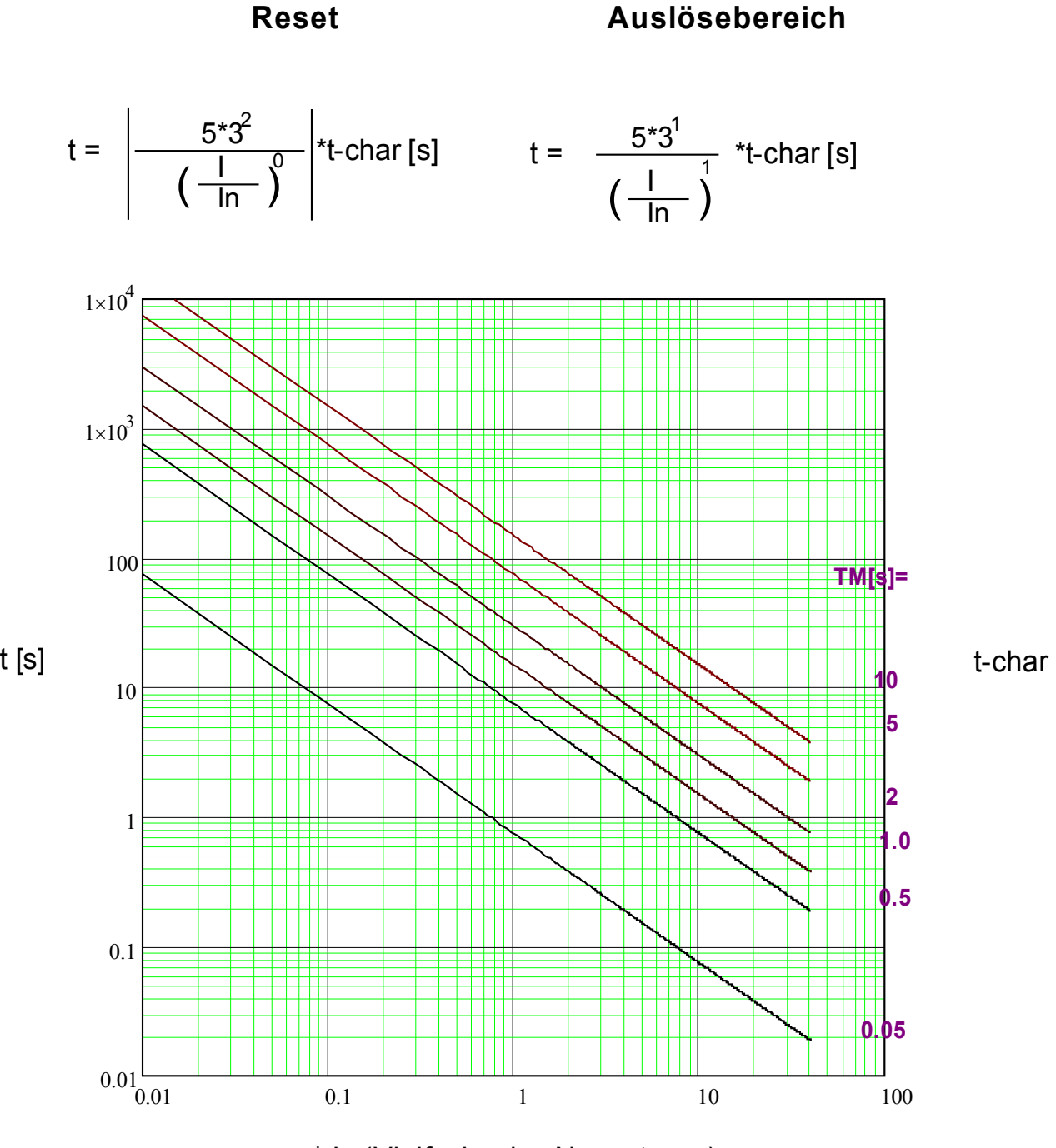

x \* In (Vielfache des Nennstroms)

### **I2T**

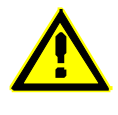

### **Hinweis!**

Es können verschiedene Rücksetzmodi ausgewählt werden . Nach Kennlinie, verzögert oder unverzögert .

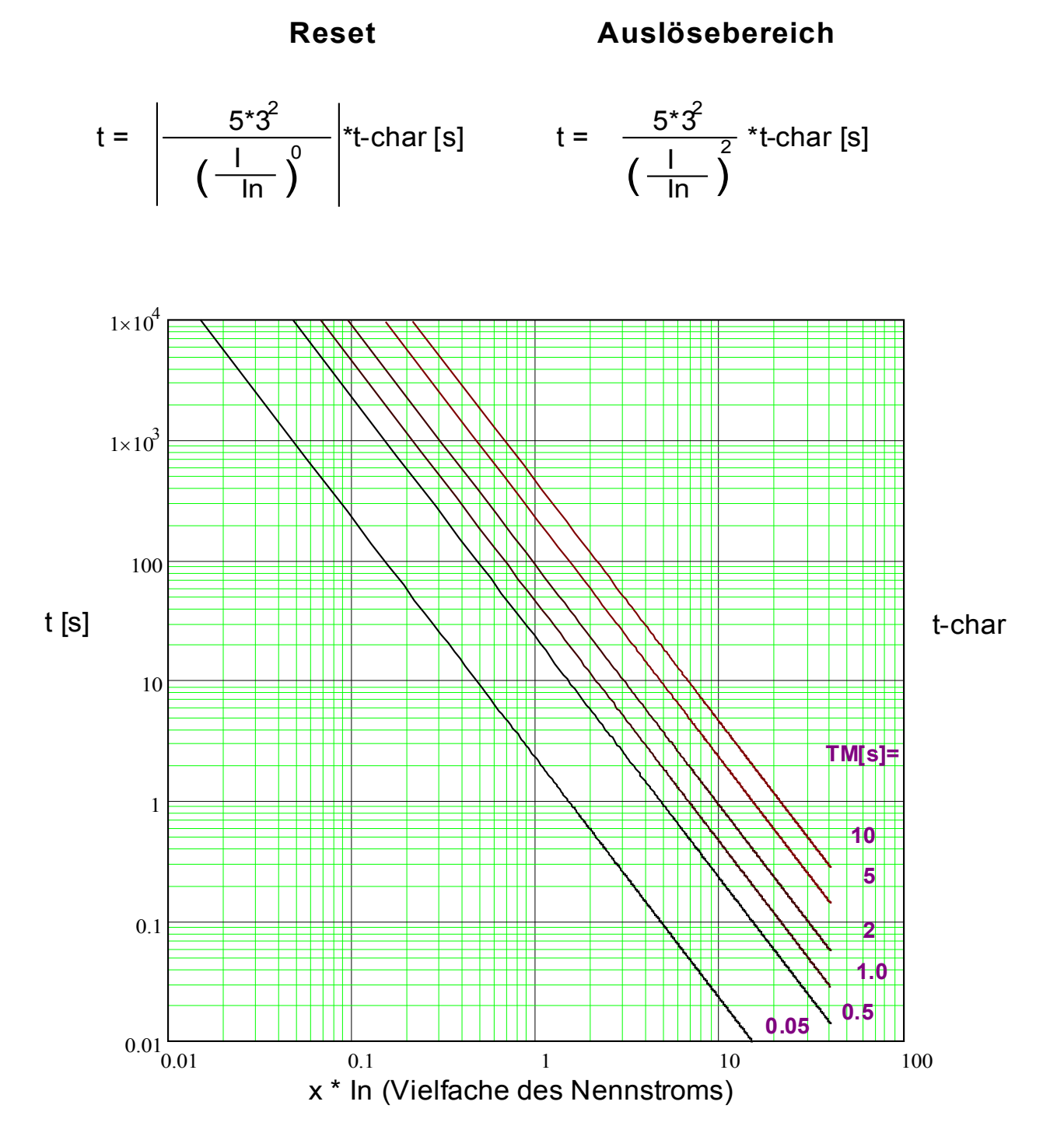

## **I4T**

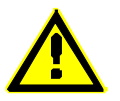

### **Hinweis!**

Es können verschiedene Rücksetzmodi ausgewählt werden . Nach Kennlinie, verzögert oder unverzögert .

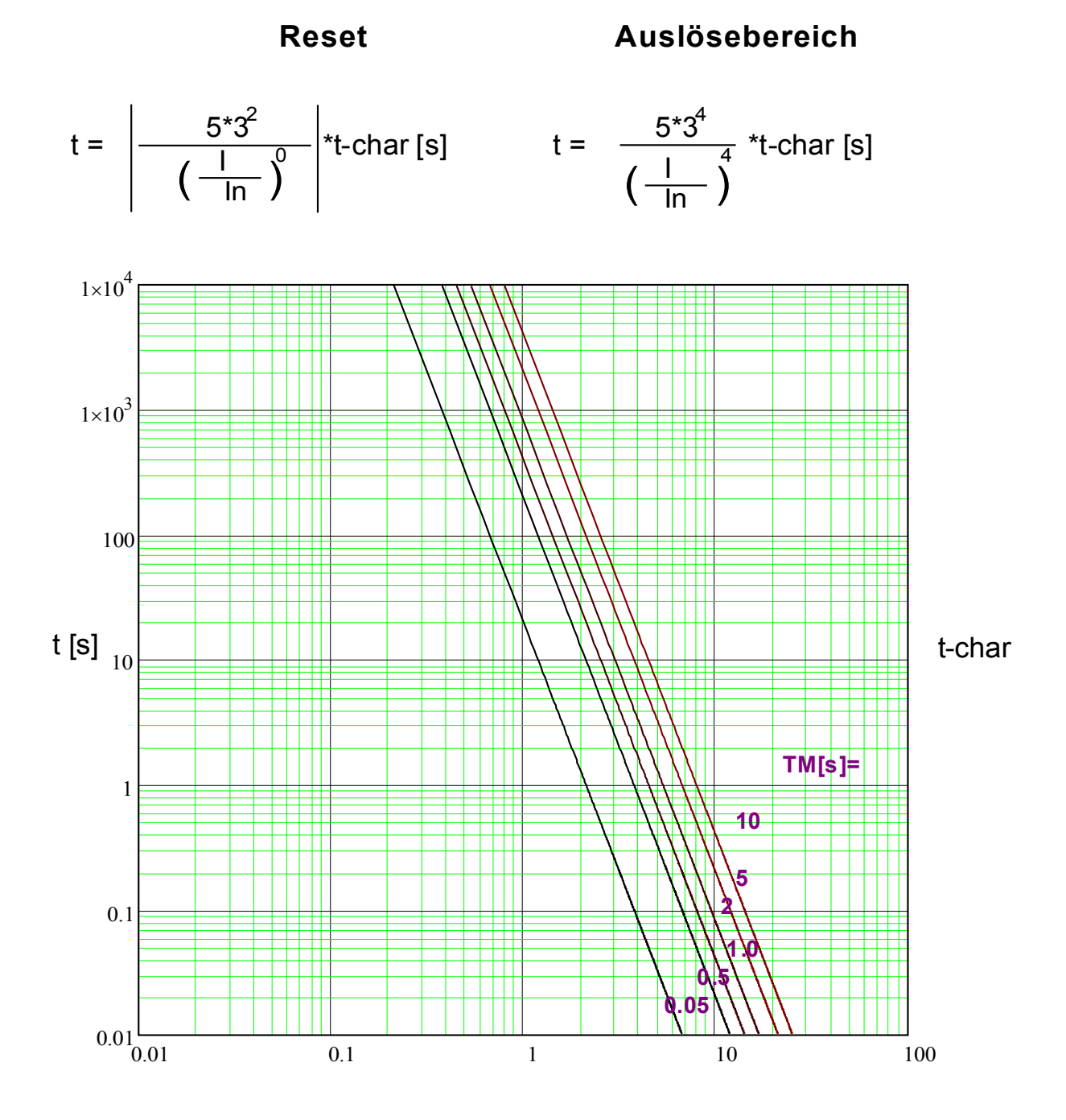

x \* In (Vielfache des Nennstroms)

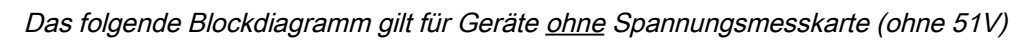

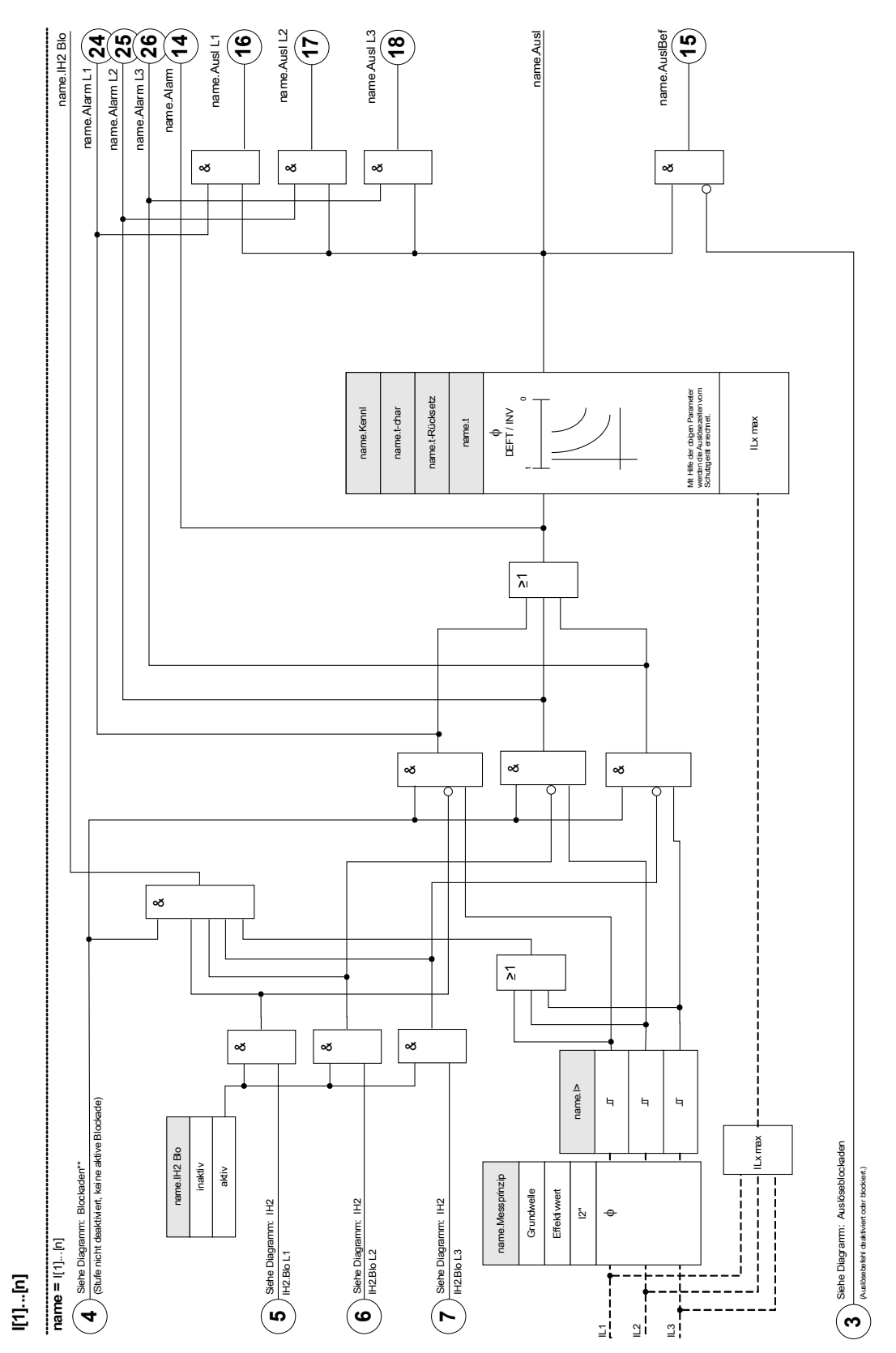

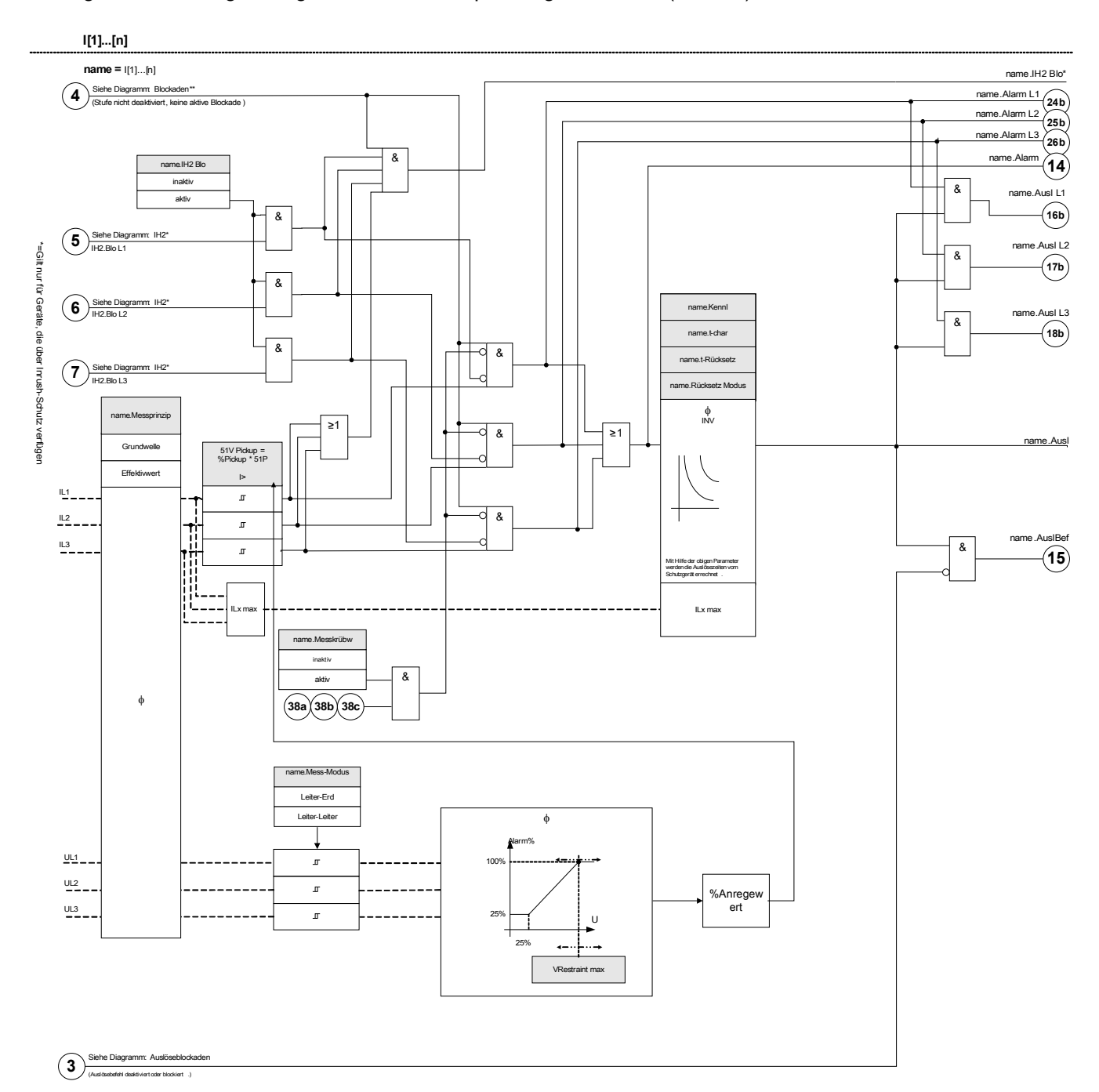

Das folgende Blockdiagramm gilt für Geräte mit Spannungsmesskarte (mit 51V)

## **Projektierungsparameter des I-Moduls**

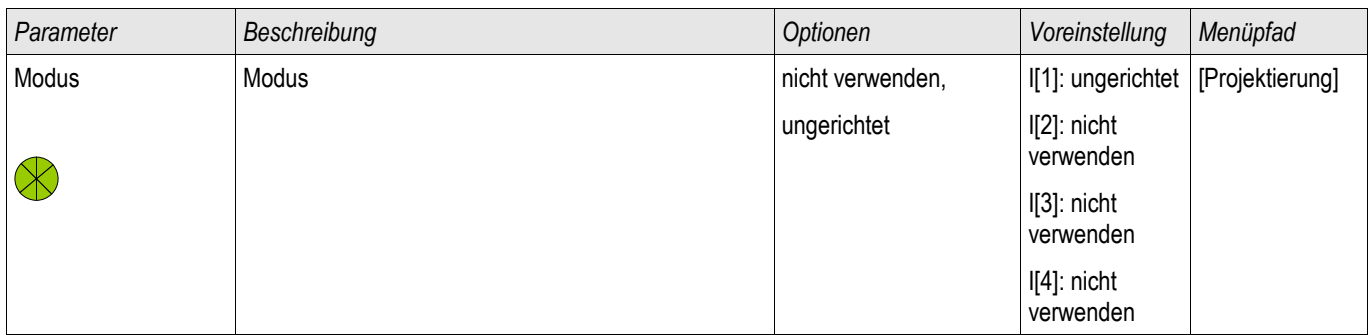

## **Globale Schutzparameter des I-Moduls**

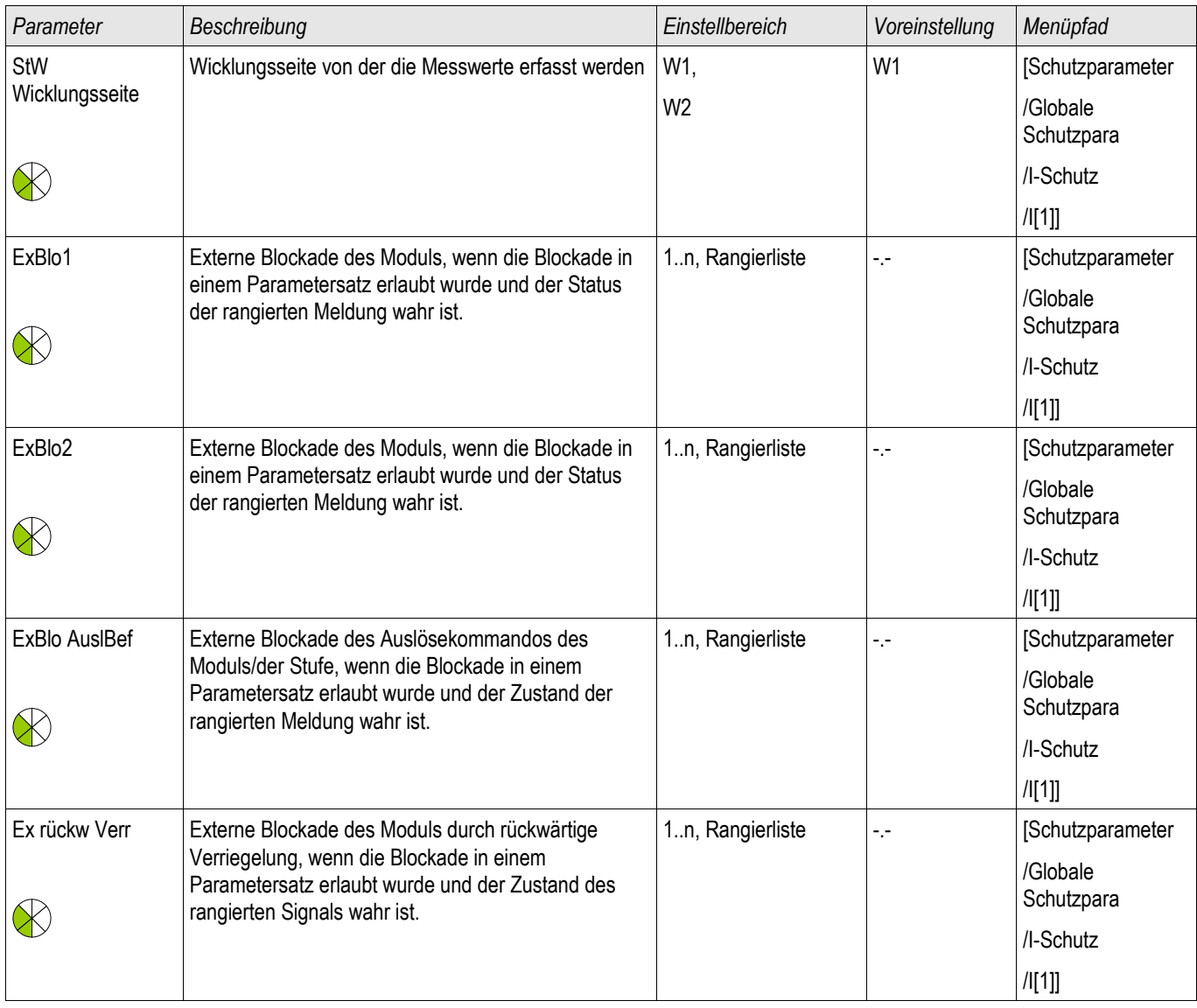

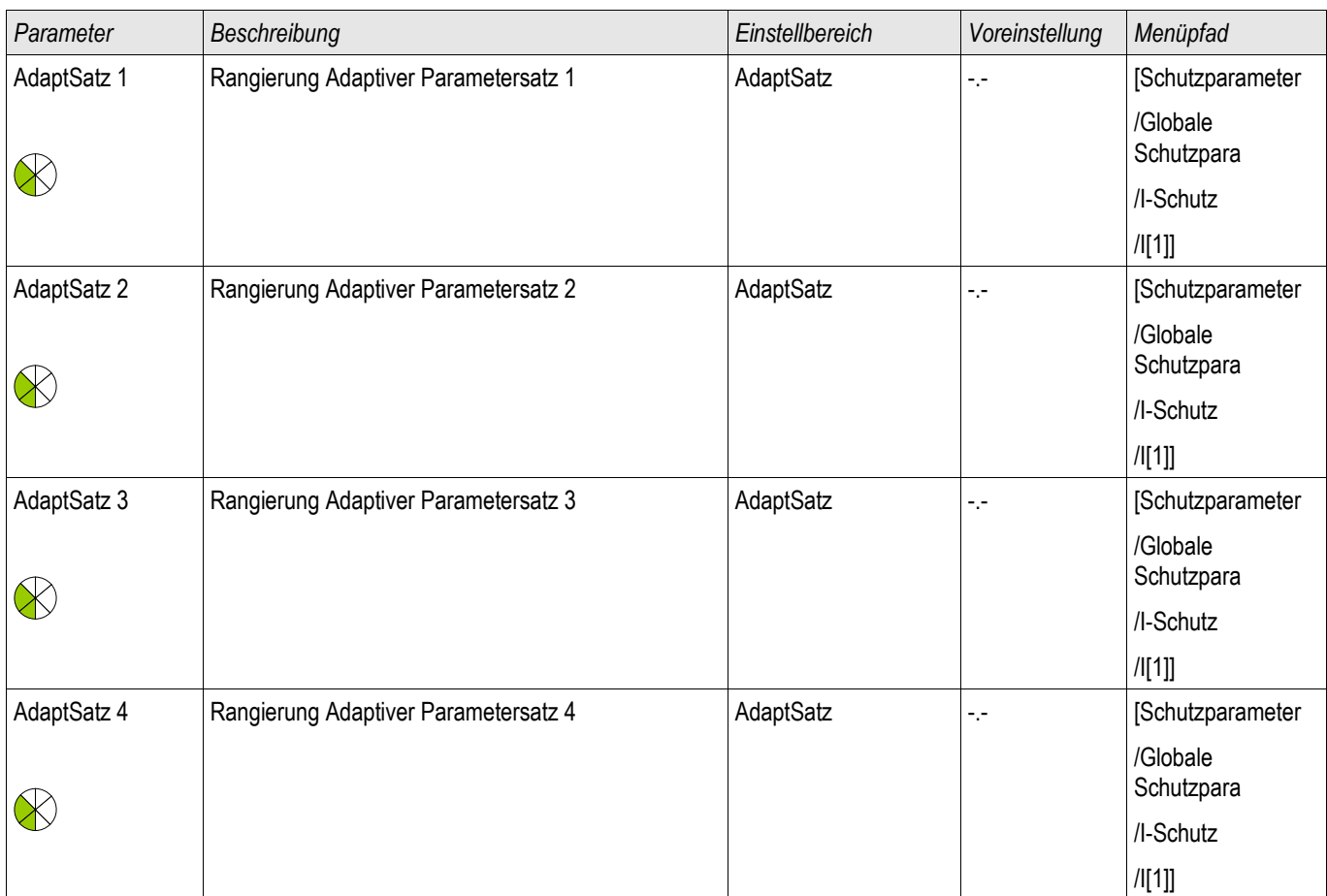

## **Satz-Parameter des I-Moduls**

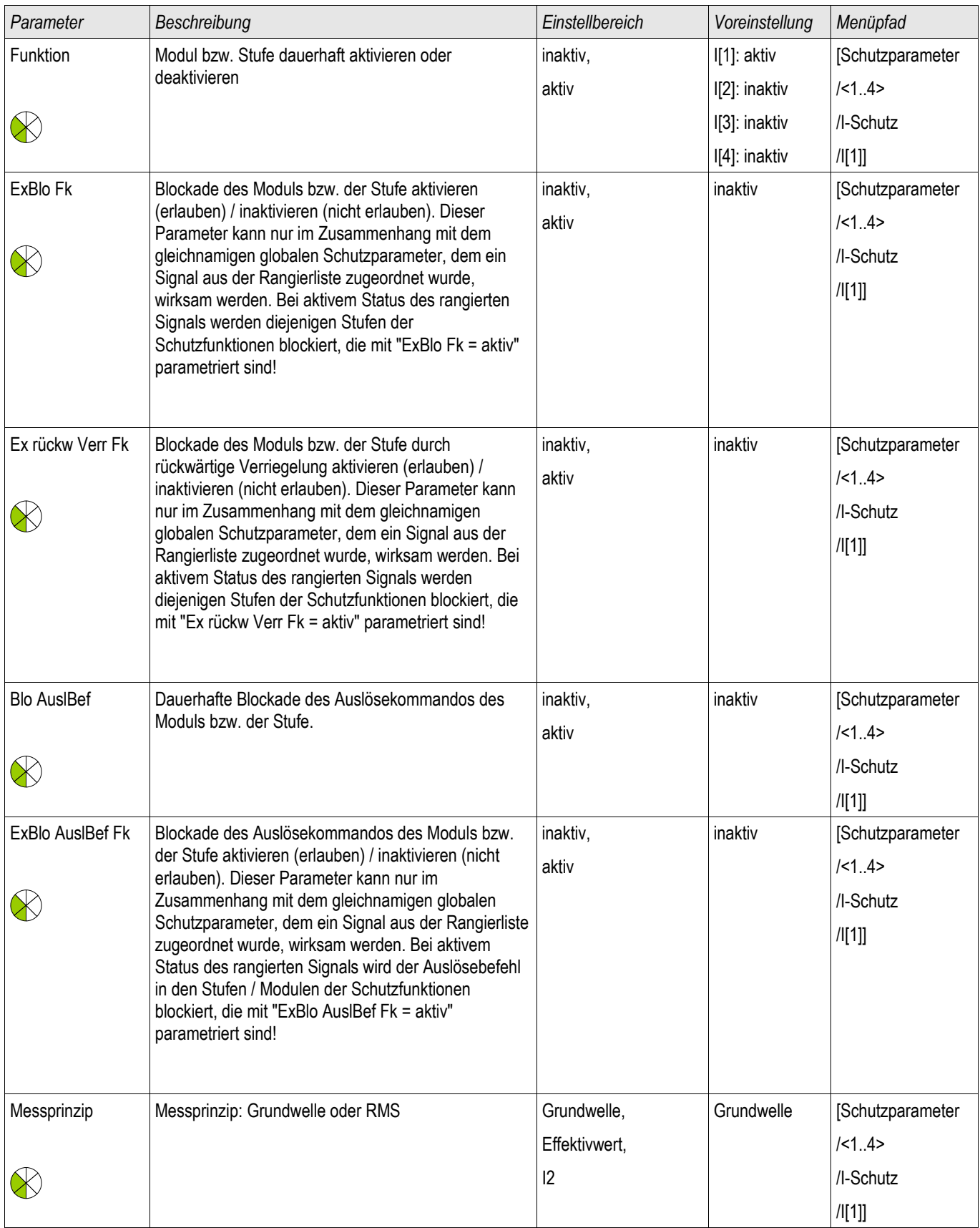

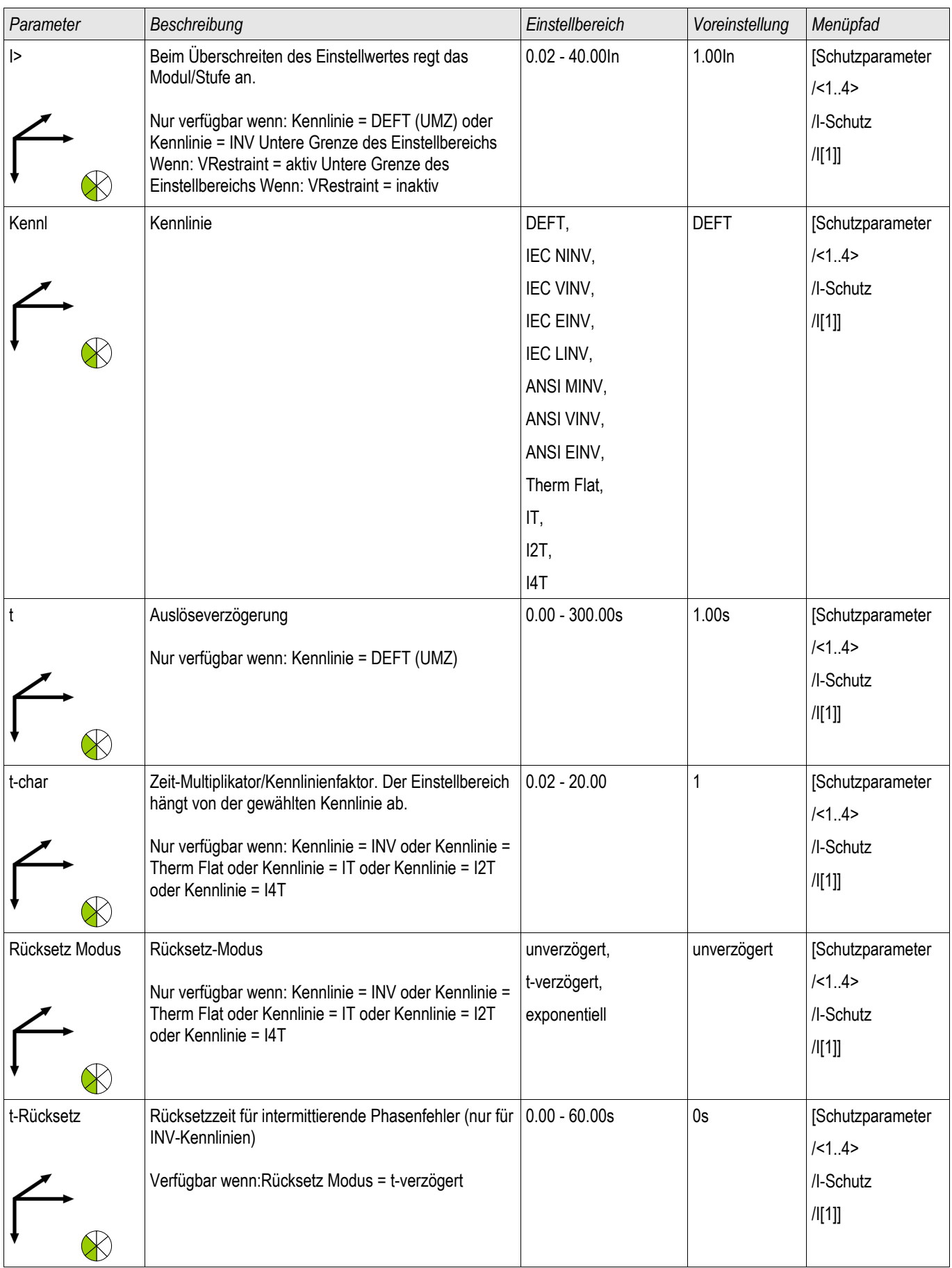

### Schutzmodule

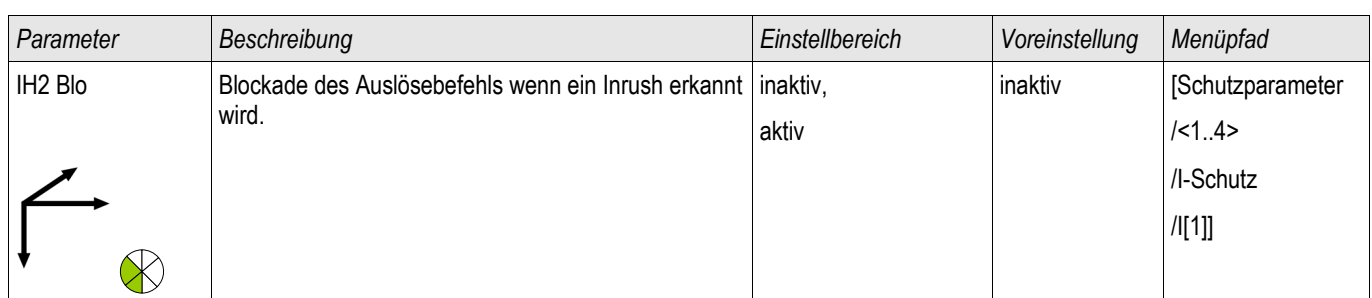

# **Zustände der Eingänge der I-Module**

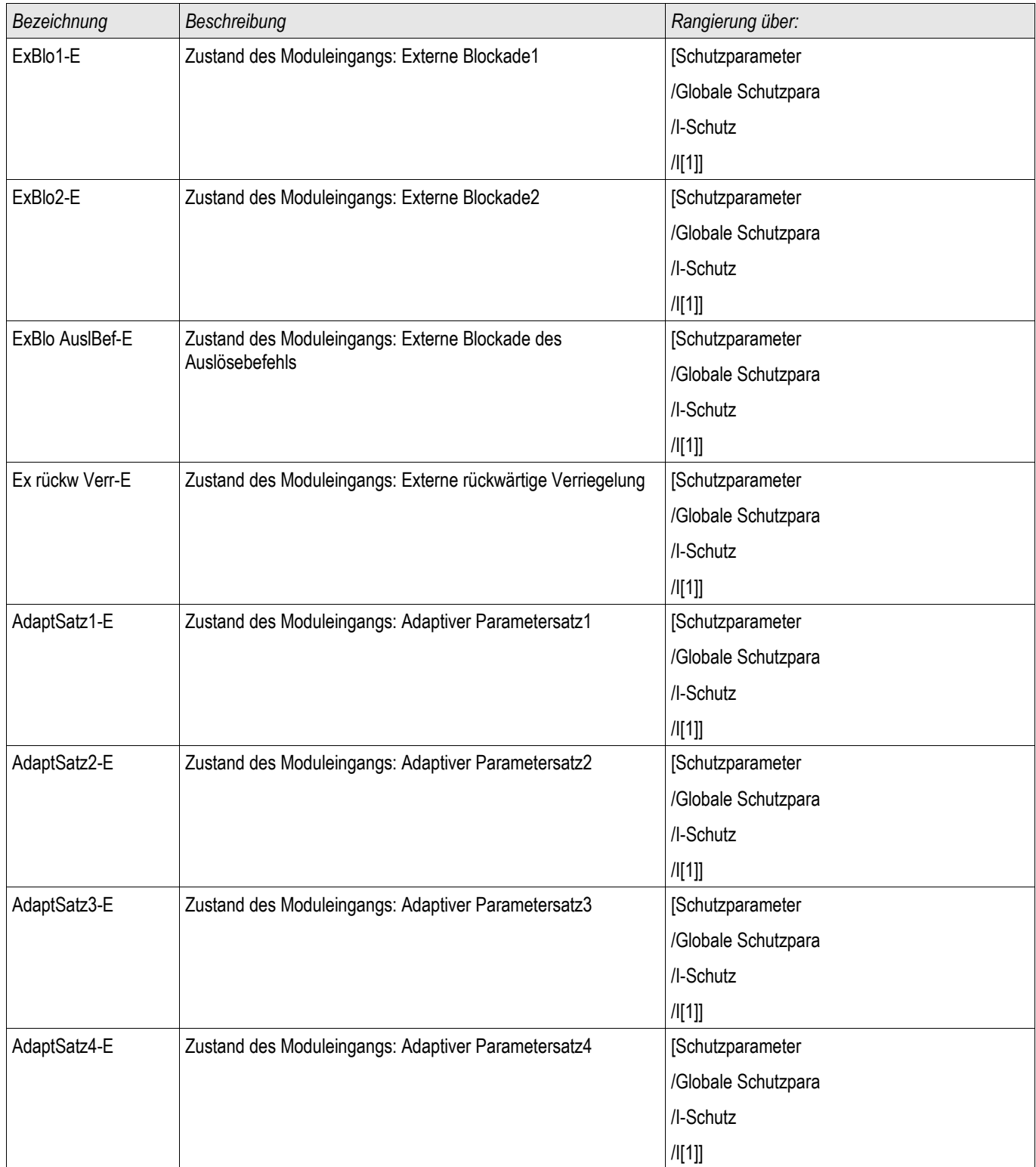

# **Meldungen der I-Module (Zustände der Ausgänge)**

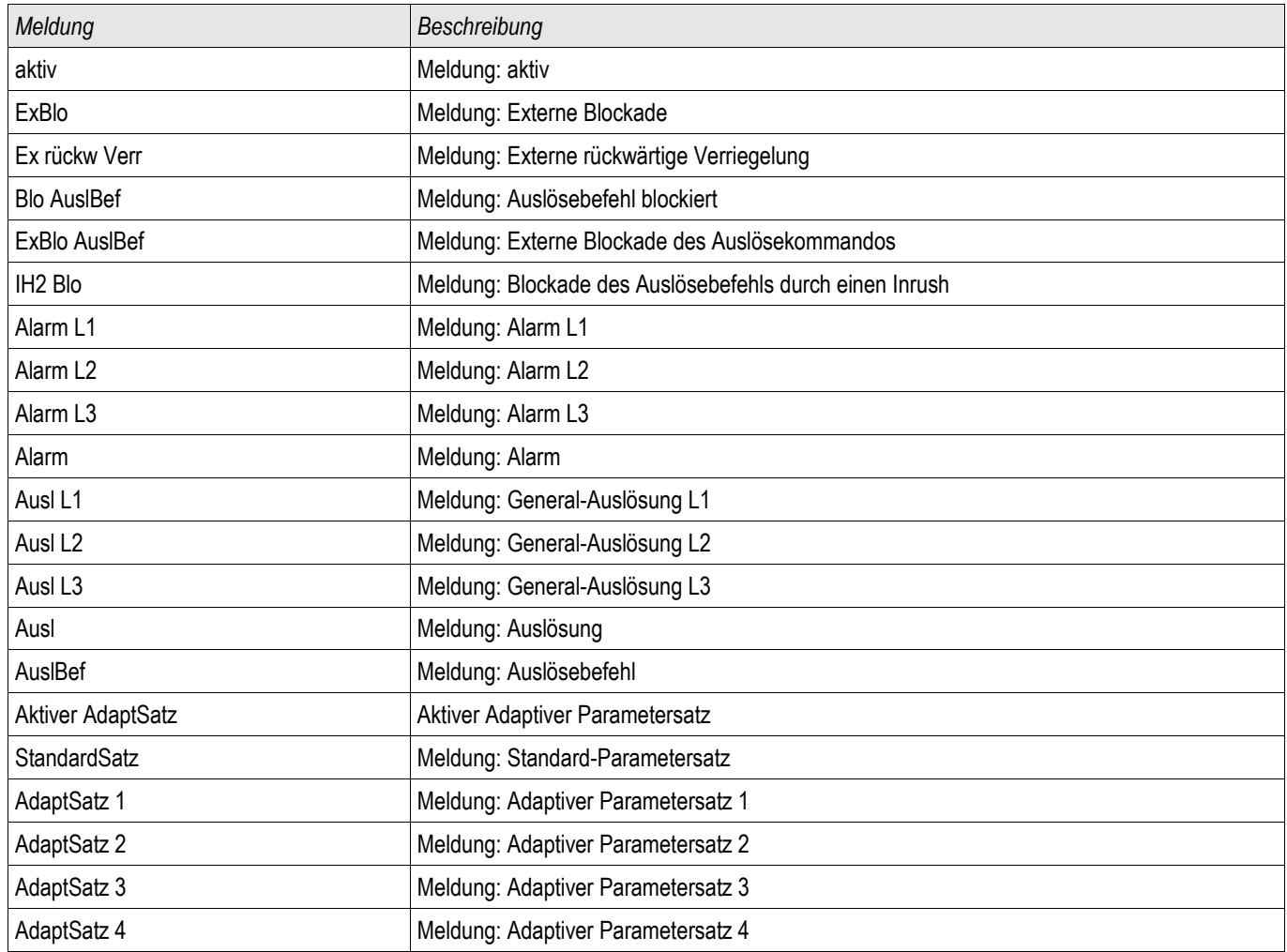

### **Inbetriebnahme: Überstromschutz ungerichtet [50, 51]\***

*\*=nur verfügbar in Geräten, die über eine Spannungsmesskarte verfügen.*

#### *Gegenstand der Prüfung*

• Messen Sie für jede Stromschutzstufe jeweils 3 x einphasig und 1 x dreiphasig die Ansprechwerte, die Gesamtauslösezeit (Empfehlung) oder alternativ die Auslöseverzögerungen und die Rückfallverhältnisse.

# **HINWEIS**

**Insbesondere bei der Holmgreenschaltung schleichen sich schnell Verdrahtungsfehler ein, die so sicher erkannt werden können. Durch das Messen der Gesamtauslösezeit kann sichergestellt werden, dass die Sekundärverdrahtung bis zur Auslösespule des Leistungsschalters (ab Klemme) in Ordnung ist.**

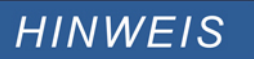

**Es wird empfohlen die Gesamtauslösezeit anstelle der Auslöseverzögerung zu messen. Die Auslöseverzögerung sollte durch den Kunden vorgegeben werden. Die Gesamtauslösezeit wird an den Stellungsmeldekontakten des Leistungsschalters gemessen (nicht am Relaisausgang!).**

**Gesamtauslösezeit = Auslöseverzögerung (siehe Toleranzen der Schutzstufen) + Schaltereigenzeit (ca. 50 ms)**

**Entnehmen Sie die Schaltereigenzeiten den Technischen Daten der Dokumentation des Schaltgeräteherstellers.**

#### *Benötigte Geräte*

- **Stromquelle**
- Ggf. Amperemeter
- Timer (Zeitgeber)

#### *Durchführung*

*Prüfen der Ansprechwerte (3 x einphasig und 1 x dreiphasig)*

• Speisen Sie jeweils einen Strom ein, der ca. 3-5% über dem Schwellwert für die Anregung/Auslösung liegt. Kontrollieren Sie jeweils die Ansprechwerte.

#### *Prüfen der Gesamtauslöseverzögerung* (Empfehlung)

Messen Sie die Gesamtauslösezeiten an den Hilfskontakten des Leistungsschalters (Schalterfall).

*Prüfen der Auslöseverzögerung* (Messung am Relaisausgang) Messen Sie die Auslösezeiten am Relaisausgang.

### *Prüfen des Rückfallverhältnisses*

Verringern Sie jeweils den Strom auf unter 97% des Auslösewerts und kontrollieren Sie das Rückfallverhältnis.

#### *Erfolgreiches Testergebnis*

Die gemessenen Gesamtauslöseverzögerungen bzw. Auslöseverzögerungen, Ansprechwerte und Rückfallverhältnisse stimmen mit den durch die Einstellliste vorgegebenen Werten überein. Zulässige Abweichungen/Toleranzen sind den Technischen Daten zu entnehmen.

### **51V - Spannungsabhängiger Überstromzeitschutz\***

\* =nur verfügbar in Geräten, die über eine Spannungsmesskarte verfügen.

Zum Aktivieren dieser Funktion muss innerhalb der Parametersätze in der jeweiligen Stromstufe I[x] der Parameter »VRestraint« = aktiv gesetzt sein.

Diese Funktion setzt die Anregeschwelle der Überstromstufe herab und zwar in Abhängigkeit der Höhe einer Spannungsabsenkung. Insbesondere bei generatornahen Kurzschlüssen kann es durch den Spannungseinbruch vorkommen, dass der Fehlerstrom kleiner ist, als der zulässige Vollaststrom. In diesem Fall kann ein normaler Übertromzeitschutz den Fehler nicht erkennen. Abhängig von der Einstellung »Messkanal« in den Stromschutzmodulen wird entweder die Außenleiter- oder die Strangspannung überwacht. Es besteht ein einfacher linearer Zusammenhang zwischen der Spannungsabsenkung und Absenkung der Überstrom-Anregeschwelle (siehe Diagramm). Die unterste Schwelle für die Absenkung der Überstrom-Anregeschwelle beträgt 25%, auch wenn die Spannung unter 25% von VRestraint max fällt.

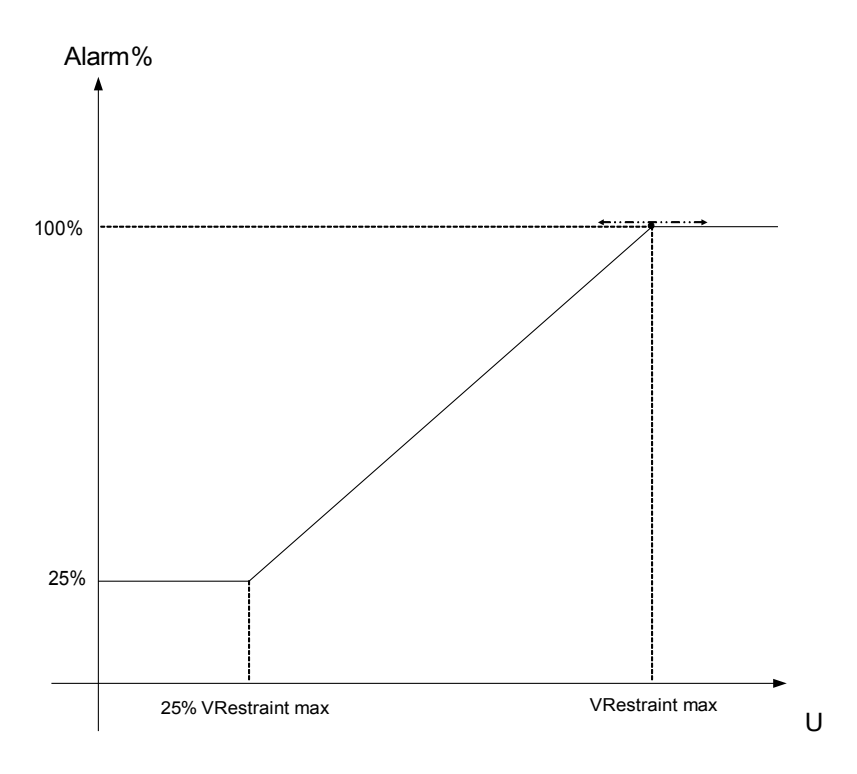

Das bedeutet:

 $\cdot$ Umin = 0.25 $\star$ Umax;

•%Anregewert min = 25%;

 $\cdot$ %Anregewert = 25%, wenn U  $\leq$  Umin;

 $\cdot\%$ Anregewert = 1/Umax\*(U - Umin) + 25%, wenn Umin < U < Umax;

•%Anregewert = 100%, wenn  $U \geq U$ max;

Die Auslösekennlinien (Charakteristik) der Stromschutzstufen bleiben beim spannungsabhängigen Überstromschutz unbeeinflusst.

Wenn die Spannungswandler-Überwachung »Ex Autom SpW« aktiviert ist, wird im Falle eines Sicherungs-Automatenfalls der Spannungswandler die spannungsabhängige Überstromfunktion blockiert, um eine Fehlauslösung zu verhindern.

#### **Definition von Un: HINWEIS Un ist abhängig von der Einstellung »Messkanal« in den Stromschutzmodulen.**

Für den Fall dass "Leiter-Leiter" eingestellt ist gilt:

$$
Un = SpW sek .
$$

Für den Fall dass "Leiter-Erde" eingestellt ist gilt:

$$
Un = \frac{SpW \, sek}{\sqrt{3}}
$$

**Wenn in den Feldparametern »SpW Anschluss« auf »Leiter-Leiter« eingestellt sein sollte, so ist die Einstellung » Leiter-Erde«in den Stromschutzmodulen unwirksam.**

### **Inbetriebnahme: Spannungsabhängiger Überstromzeitschutz\***

*\*=nur verfügbar in Geräten, die über eine Spannungsmesskarte verfügen.*

#### *Gegenstand der Prüfung*

Messen Sie für jede Stromschutzfunktion jeweils 3 x einphasig und 1 x dreiphasig die Ansprechwerte, die Gesamtauslösezeit (Empfehlung) oder alternativ die Auslöseverzögerungen und die Rückfallverhältnisse.

# **HINWEIS**

**Es wird empfohlen die Gesamtauslösezeit anstelle der Auslöseverzögerung zu messen. Die Auslöseverzögerung sollte durch den Kunden vorgegeben werden. Die Gesamtauslösezeit wird an den Stellungsmeldekontakten des Leistungsschalters gemessen (nicht am Relaisausgang!).**

**Gesamtauslösezeit = Auslöseverzögerung (siehe Toleranzen der Schutzstufen) + Schaltereigenzeit (ca. 50 ms)**

**Entnehmen Sie die Schaltereigenzeiten den Technischen Daten der Dokumentation des Schaltgeräteherstellers.**

#### *Benötigte Geräte*

- **Stromquelle**
- **Spannungsquelle**
- Ggf. Amperemeter
- Timer (Zeitgeber)

#### *Durchführung*

*Prüfen der Ansprechwerte (3 x einphasig und 1 x dreiphasig)*

Legen Sie eine Spannung an, die niedriger als » VRestraint max« ist. Speisen Sie jeweils einen Strom ein, der ca. 3-5% über dem Schwellwert für die Anregung/Auslösung liegt. Kontrollieren Sie jeweils die » %Anregewerte«.

*Prüfen der Gesamtauslöseverzögerung (Empfehlung)* Messen Sie die Gesamtauslösezeiten an den Hilfskontakten des Leistungsschalters (Schalterfall).

*Prüfen der Auslöseverzögerung (Messung am Relaisausgang)* Messen Sie die Auslösezeiten am Relaisausgang.

#### *Prüfen des Rückfallverhältnisses*

Verringern Sie jeweils den Strom auf unter 97% des Auslösewerts und kontrollieren Sie das Rückfallverhältnis.

#### *Erfolgreiches Testergebnis*

Die gemessenen Gesamtauslöseverzögerungen bzw. Auslöseverzögerungen, Ansprechwerte und Rückfallverhältnisse stimmen mit den durch die Einstellliste vorgegebenen Werten überein. Zulässige Abweichungen/Toleranzen sind den Technischen Daten zu entnehmen.

### **I2> - Gegensystem Überstrom [51Q]**

Zum Aktivieren dieser Funktion muss innerhalb der Parametersätze in der jeweiligen Stromstufe I[x] der Parameter »Messprinzip« = I2 gesetzt sein.

Die Gegensystem-Überstromschutzfunktion arbeitet in ähnlicher Weise, wie die normale Phasen-Übertromschutzfunktion, mit dem Unterschied, dass hier die Ströme des Gegensystems ausgewertet werden. Dabei werden die Gegensystemströme nach der Methode der Symmetrischen Komponenten aus den Phasenströmen ermittelt:

 $I_2 = \frac{1}{2}$  $\frac{1}{3}(I_{L1}+a^2I_{L2}+aI_{L3})$ 

Der Ansprechwert der Gegensystem-Überstromfunktion sollte entsprechend der zu erwartenden, bzw. zulässigen Gegensystem-Ströme des jeweiligen Betriebsmittels eingestellt werden.

Die Gegensystem-Überstromfunktion besitzen die gleichen Parameter, wie die Phasenstromfunktion, d. h. Auslöseund Rücksetzcharakteristik, Zeitfaktoren, Auslöseverzögerung, etc.

Die Gegensystem-Überstromfunktion dient dazu, elektrische Betriebsmittel, wie Generatoren, Transformatoren und Motoren vor unsymmetrischen Fehlern zu schützen.

Bei Symmetrischer Last ist der Strom im Gegensystem nahezu Null. Im Gegensatz zum Phasenstromschutz kann die Gegensystem-Überstromschutzfunktion wesentlich empfindlicher eingestellt werden und ist somit in der Lage, unsymmetrische Fehler schneller zu erkennen und abzuschalten.

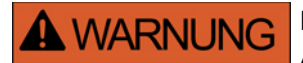

**Bei Benutzung der Einschaltrushblockade muss eine minimale Auslöseverzögerung von 30 ms für die Stromschutzfunktionen eingehalten werden.**

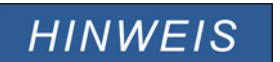

**Durch Schalthandlungen können ebenfalls Gegensystemströme verursacht werden.**
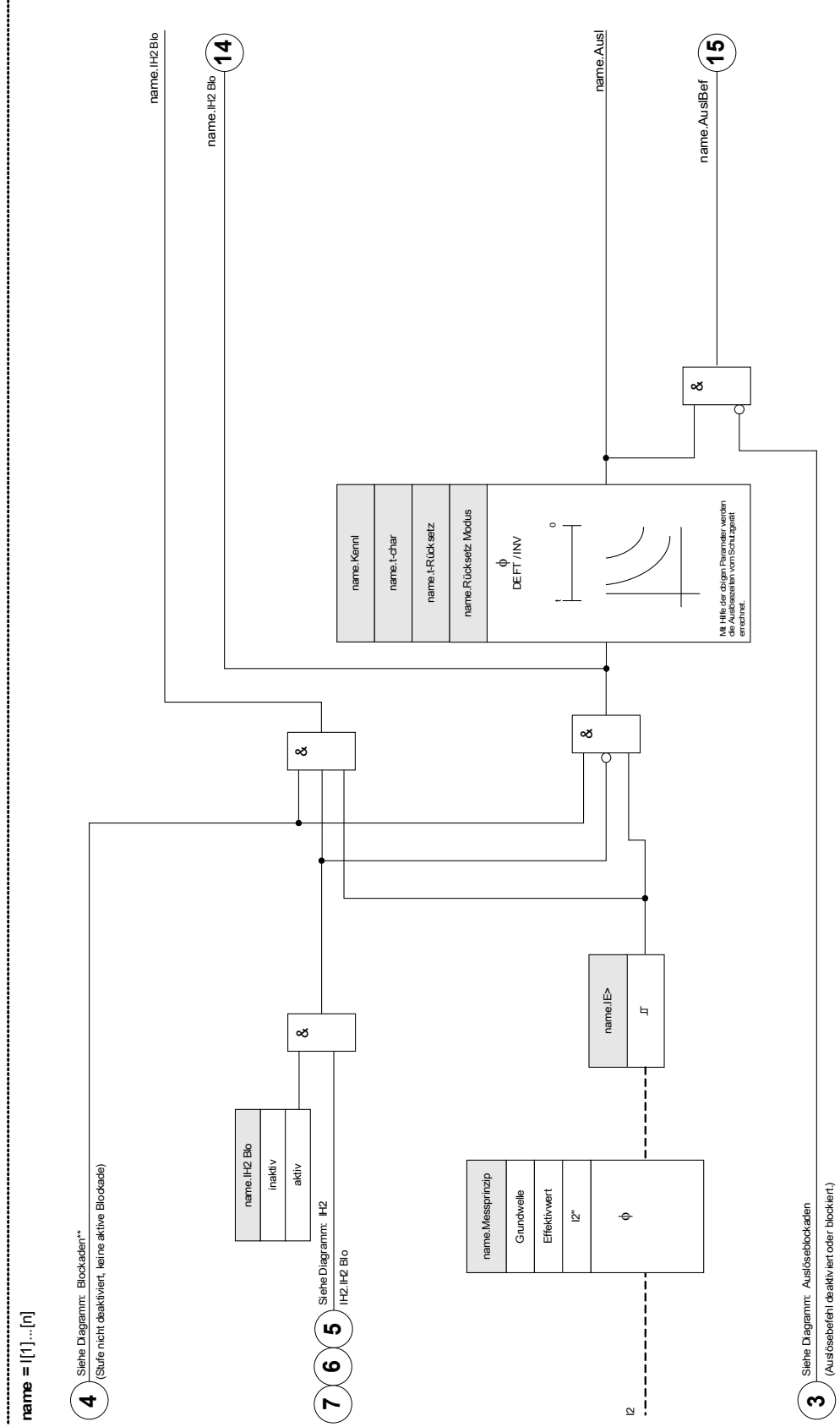

**I[1]...[n]: Messprinzip = (I2>)**

er and the matter of the matter of the MRDT4 department of the MRDT4D department of the DOK-HB-MRDT4D department of the MRDT4D department of the MRDT4D department of the MRDT4D department of the MRDT4D department of the MR

### **Inbetriebnahme: Gegensystem-Überstromzeitschutz**

#### *Gegenstand der Prüfung*

Messen Sie für jede Stromschutzfunktion jeweils 3 x einphasig und 1 x dreiphasig die Ansprechwerte, die Gesamtauslösezeit (Empfehlung) oder alternativ die Auslöseverzögerungen und die Rückfallverhältnisse.

**HINWEIS** 

**Es wird empfohlen die Gesamtauslösezeit anstelle der Auslöseverzögerung zu messen. Die Auslöseverzögerung sollte durch den Kunden vorgegeben werden. Die Gesamtauslösezeit wird an den Stellungsmeldekontakten des Leistungsschalters gemessen (nicht am Relaisausgang!).**

**Gesamtauslösezeit = Auslöseverzögerung (siehe Toleranzen der Schutzstufen) + Schaltereigenzeit (ca. 50 ms)**

**Entnehmen Sie die Schaltereigenzeiten den Technischen Daten der Dokumentation des Schaltgeräteherstellers.**

#### *Benötigte Geräte*

- **Stromquelle**
- ggf. Amperemeter
- Timer (Zeitgeber)

#### *Durchführung*

#### *Prüfen der Ansprechwerte*

Um einen Gegensystemstrom zu erhalten, muss die Phasenfolge an den Stromeingängen von ABC auf ACB geändert werden.

Speisen Sie jeweils einen Strom ein, der ca. 3-5% über dem Schwellwert für die Anregung/Auslösung liegt. Kontrollieren Sie jeweils die Ansprechwerte.

*Prüfen der Gesamtauslöseverzögerung (Empfehlung)*

Messen Sie die Gesamtauslösezeiten an den Hilfskontakten des Leistungsschalters (Schalterfall).

*Prüfen der Auslöseverzögerung (Messung am Relaisausgang)* Messen Sie die Auslösezeiten am Relaisausgang.

*Prüfen des Rückfallverhältnisses* Verringern Sie jeweils den Strom auf unter 97% des Auslösewerts und kontrollieren Sie das Rückfallverhältnis.

#### *Erfolgreiches Testergebnis*

Die gemessenen Gesamtauslöseverzögerungen bzw. Auslöseverzögerungen, Ansprechwerte und Rückfallverhältnisse stimmen mit den durch die Einstellliste vorgegebenen Werten überein. Zulässige Abweichungen/Toleranzen sind den Technischen Daten zu entnehmen.

### **IH2 - Inrush**

Verfügbare Stufen: IH2[1] ,IH2[2]

Durch das Inrush-Modul können Fehlauslösungen vermieden werden, die durch Schaltvorgänge von gesättigten induktiven Lasten hervorgerufen werden. Betrachtet wird das Verhältnis der 2. Harmonischen zur Grundwelle.

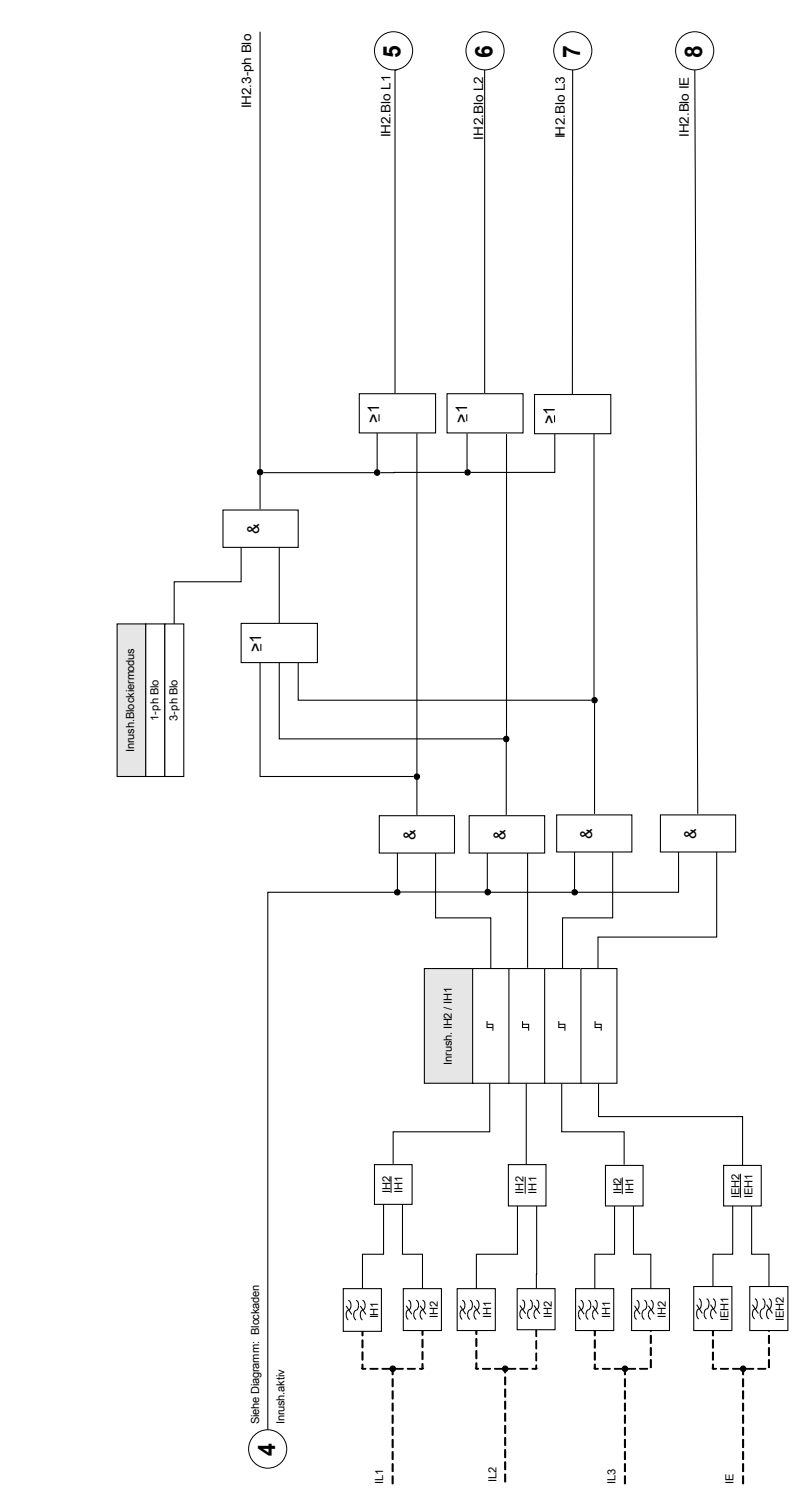

**IH2**

## **Projektierungsparameter des Inrush-Moduls**

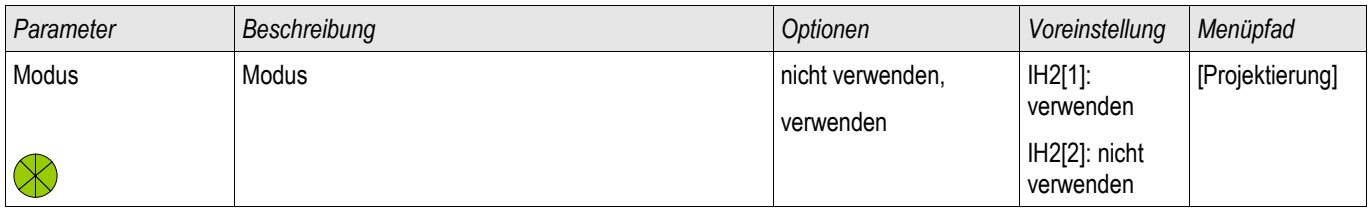

## **Globale Schutzparameter des Inrush-Moduls**

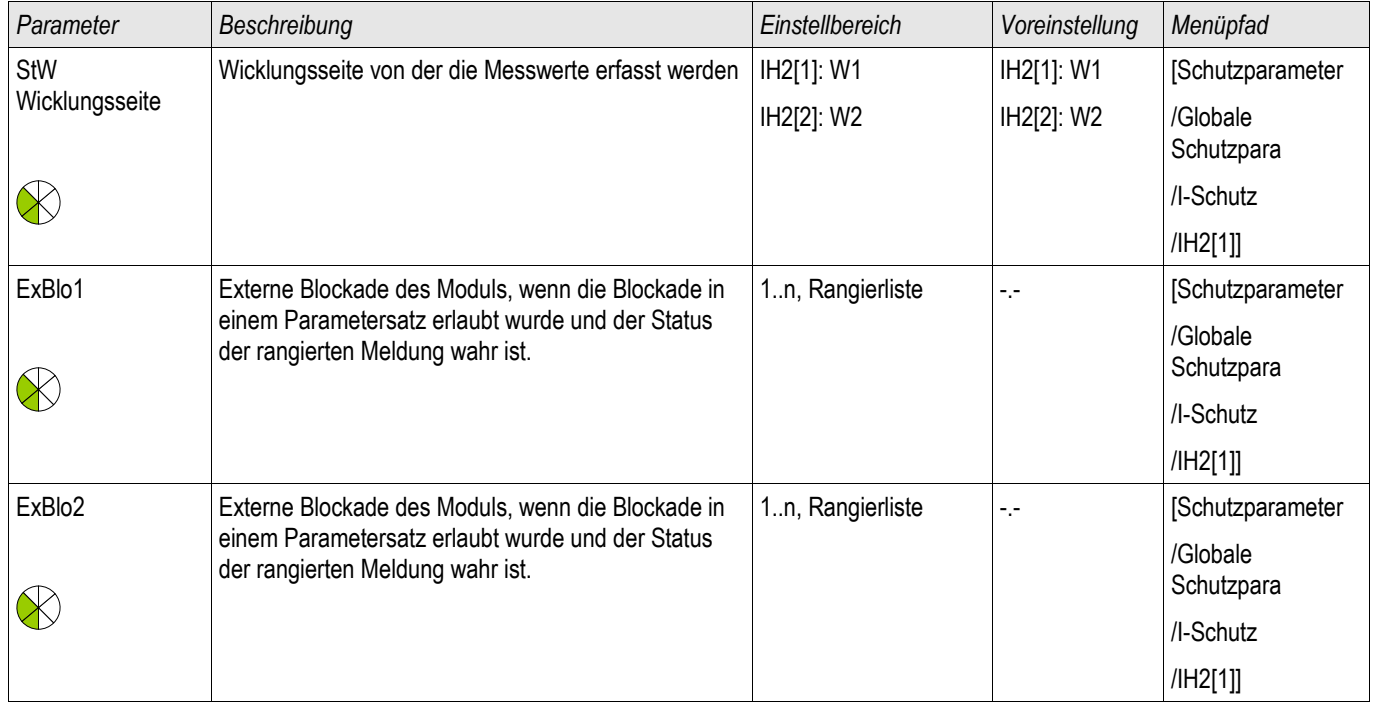

### **Satz-Parameter des Inrush-Moduls**

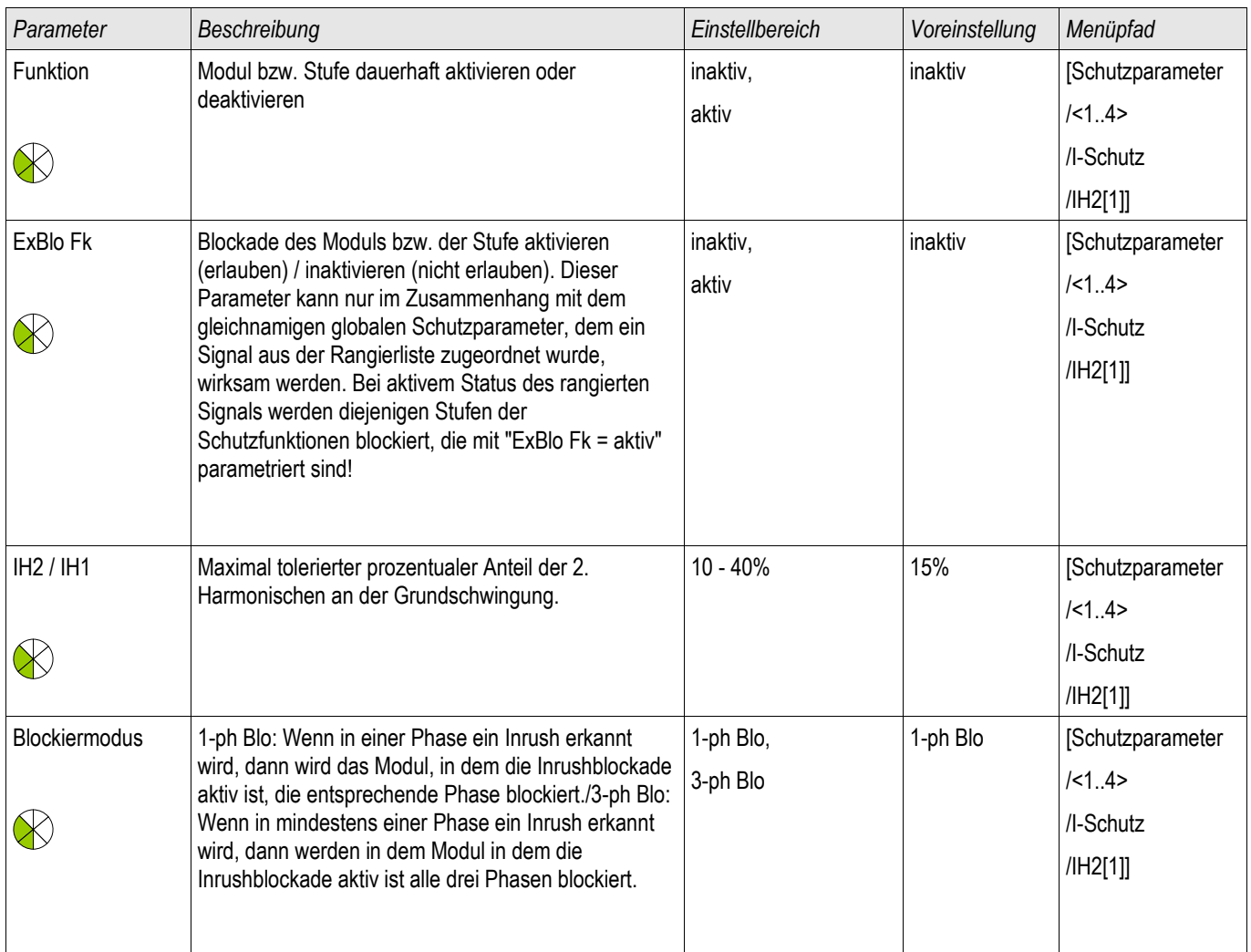

## **Zustände der Eingänge des Inrush-Moduls**

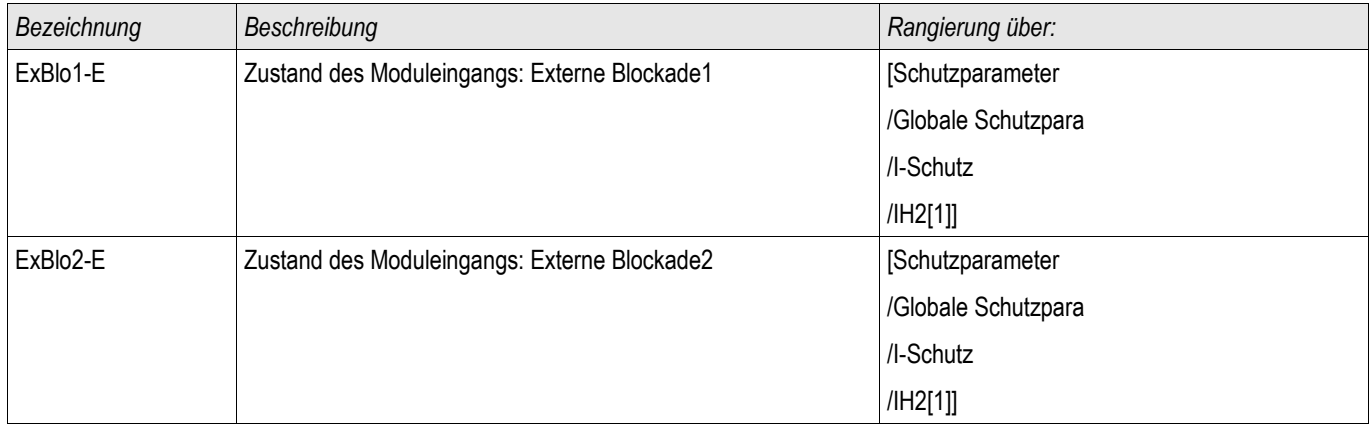

## **Meldungen des Inrush-Moduls (Zustände der Ausgänge)**

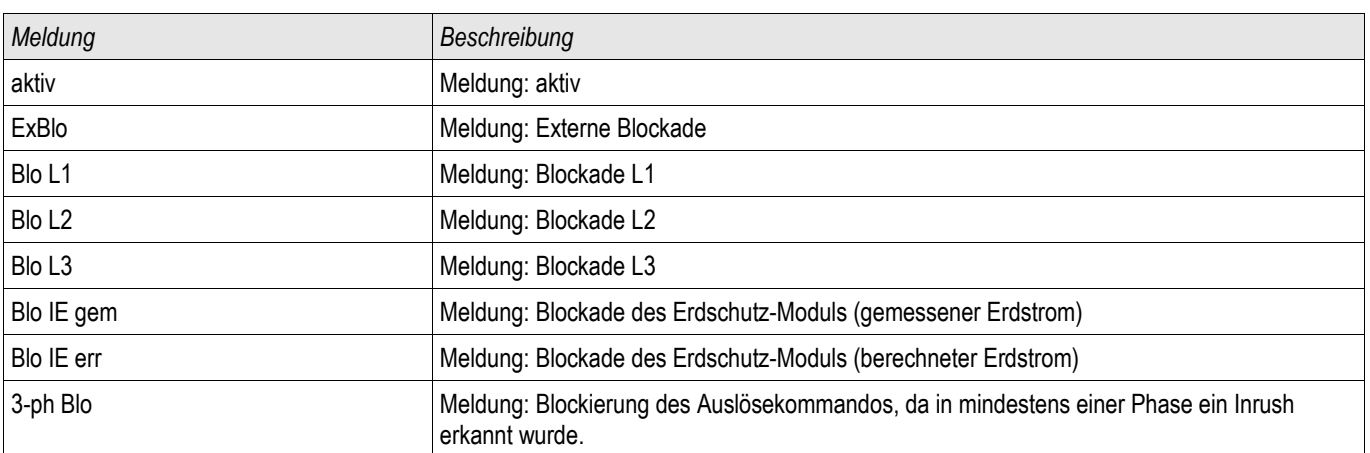

### **Inbetriebnahme: Inrush**

**HINWEIS** 

**Je nach parametriertem Inrush-Blockade-Modus (»1-ph-Blo oder 3-ph-Blo«) ist die Prüfung unterschiedlich durchzuführen.**

**Für den Modus »1-ph-Blo« müssen Sie die Prüfung für jede Phase einzeln und abschließend für alle drei gemeinsam durchführen.**

**Für den Modus »3-ph-Blo« müssen Sie den Test dreiphasig durchführen.**

*Gegenstand der Prüfung* Überprüfung der Inrush-Blockade*.* 

*Benötigte Geräte*

- dreiphasige Stromquelle mit einstellbarer Frequenz
- dreiphasige Stromquelle (für die Grundschwingung)

#### *Durchführung (je nach parametriertem Blockademodus)*

- Speisen Sie Strom mit Nennfrequenz sekundärseitig ein.
- Speisen Sie schlagartig Strom mit doppelter Nennfrequenz sekundärseitig ein. Die Amplitude muss dabei so groß sein, dass der Schwellwert »*I*H2/IN« überschritten wird.
- Vergewissern Sie sich, dass nun die Meldung »INRUSH.ALARM« generiert wird.

#### *Erfolgreiches Testergebnis*

Die Meldung »INRUSH.ALARM« wird generiert und im Ereignisrekorder wird eine entsprechende Blockademeldung der Stromschutzstufe sichtbar.

## **IE> - Erdstrom [50N/G, 51N/G]**

Verfügbare Stufen: IE[1] ,IE[2] ,IE[3] ,IE[4]

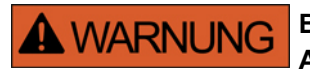

**Bei Benutzung der Einschaltrushblockade muss eine minimale Auslöseverzögerung von 30 ms für die Stromschutzfunktionen eingehalten werden.**

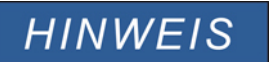

**Alle Erdstromstufen sind gleich aufgebaut.**

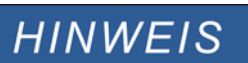

**Für dieses Modul stehen Adaptive Parametersätze zur Verfügung. Mittels adaptiven Parametersätzen können Parameter innerhalb eines Parametersatzes dynamisch umgeschaltet werden. Siehe Kapitel Parameter / Adaptive Parametersätze.**

Die folgende Tabelle zeigt die grundlegenden Verwendungsmöglichkeiten (Applikationen) des IE-Schutzmoduls.

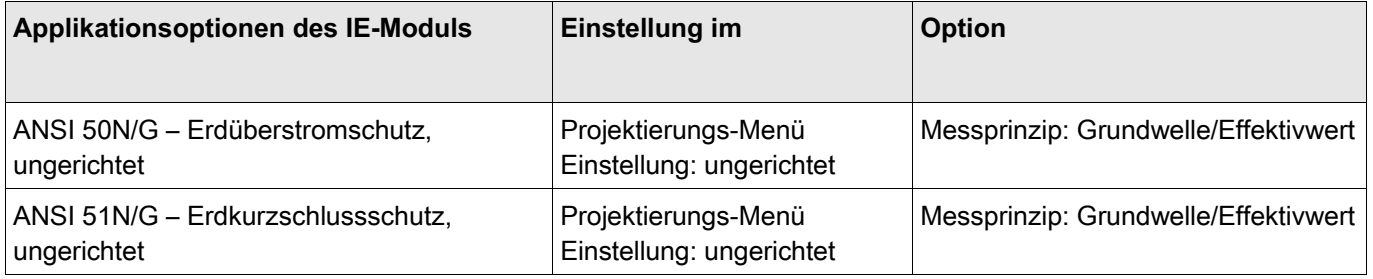

Messprinzip

Für alle Schutzstufen kann ausgewählt werden, ob die Messwerterfassung auf Basis der » Grundwelle« erfolgt, oder der »Effektivwert« verwendet wird.

Für jede Stufe können folgende Kennlinien gewählt werden:

- $\overline{\phantom{a}}$ DEFT
- **NINV (IEC)**
- VINV (IEC)  $\overline{\phantom{a}}$
- $\blacksquare$  LINV (IEC)
- $\blacksquare$  EINV (IEC)
- **MINV (ANSI)**
- VINV (ANSI)
- **EINV (ANSI)**
- RXIDG  $\overline{\phantom{a}}$
- $\overline{\phantom{a}}$ Thermal Flat
- IT  $\overline{\phantom{a}}$
- I2T ш
- $\blacksquare$  I4T

#### Legende:

t = Auslöseverzögerung

t-char = Zeit-Multiplikator/Kennlinienfaktor. Der Einstellbereich hängt von der gewählten Kennlinie ab. IE = Fehlerstrom

IE> = Beim Überschreiten des Einstellwertes regt das Modul/Stufe an.

Die Richtungsentscheidung hängt ab von der Netzsternpunktbehandlung bzw. vom Winkel zwischen der Verlagerungsspannung und dem Erdstrom. Die Verlagerungsspannung kann über entsprechende Wandler gemessen (da-dn Wicklung/früher e-n) oder wenn die Spannungswandler im Stern verschaltet sind, errechnet werden.

Der Erdstrom kann entweder direkt über einen Kabelumbauwandler gemessen oder durch eine Holmgreenschaltung erfasst werden. Alternativ kann der Erdstrom auch aus den Phasenströmen berechnet werden. Dies ist jedoch nur möglich, wenn die Phasenströme nicht durch eine V-Schaltung erfasst werden.

Optional kann das Gerät auch mit einem empfindlichen Erdstrommesseingang erworben werden (in Vorbereitung).

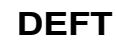

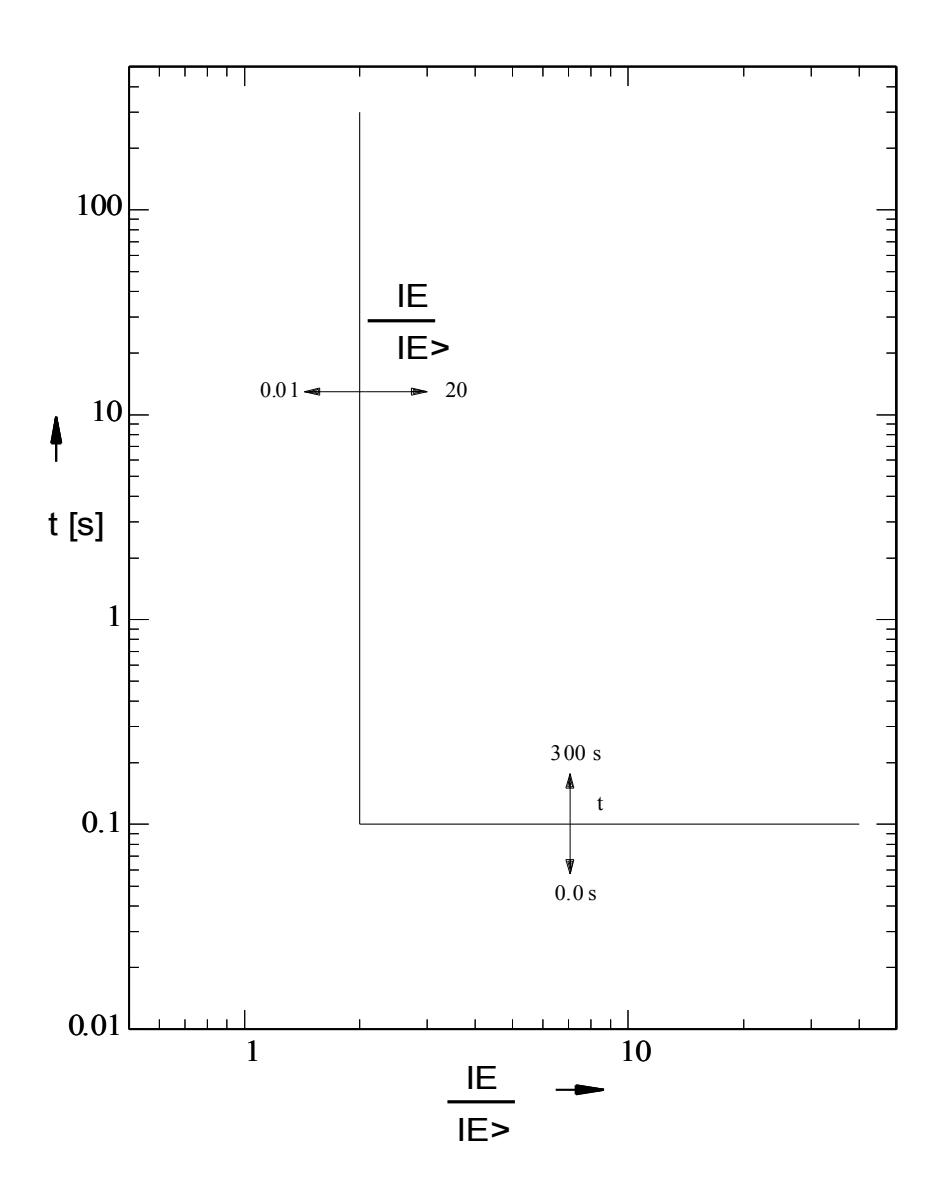

### **IEC NINV**

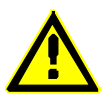

**Hinweis!**

Es können verschiedene Rücksetzmodi ausgewählt werden . Nach Kennlinie, verzögert oder unverzögert .

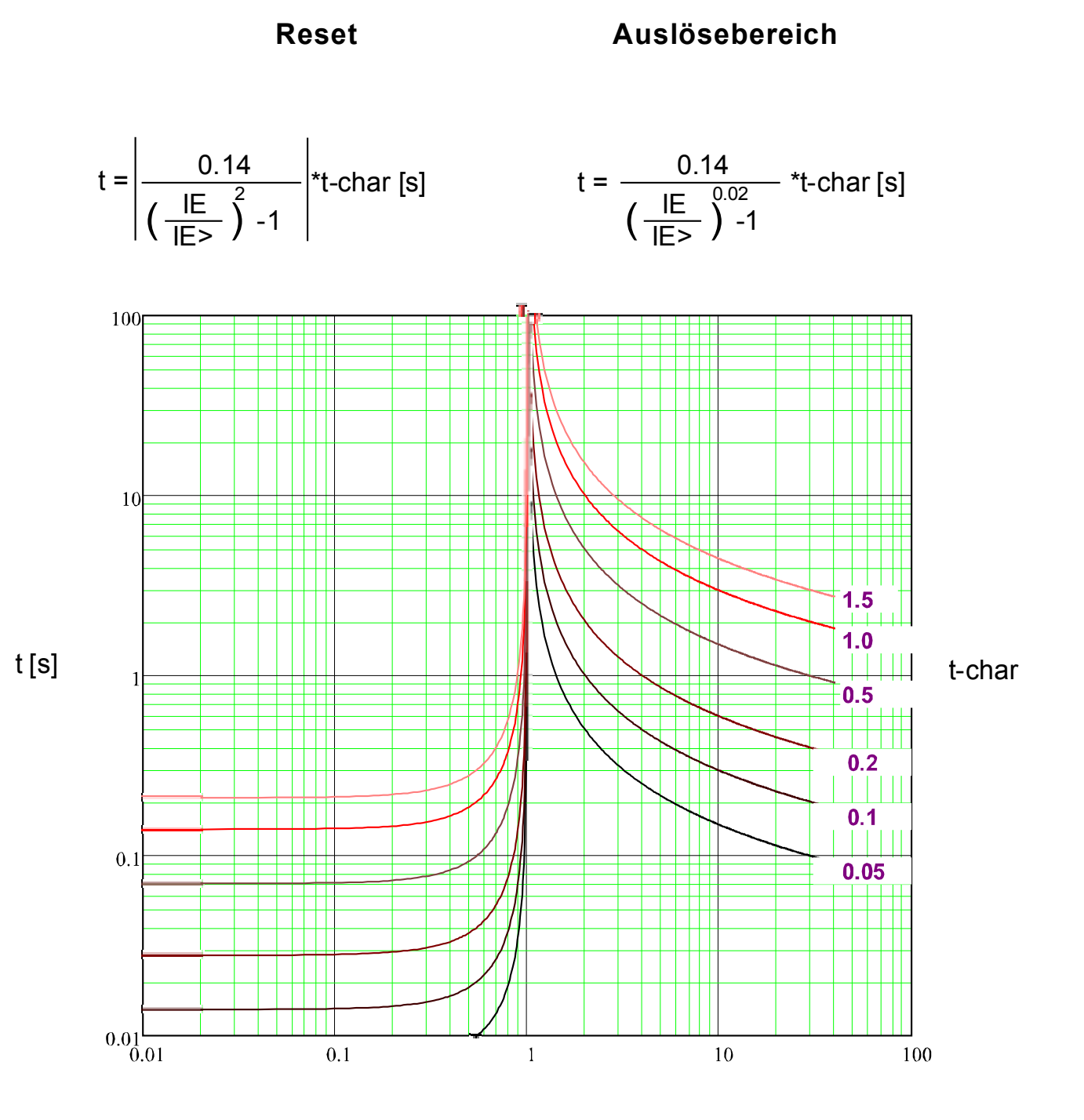

### **IEC VINV**

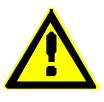

**Hinweis!**

Es können verschiedene Rücksetzmodi ausgewählt werden . Nach Kennlinie, verzögert oder unverzögert .

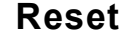

### **Reset Auslösebereich**

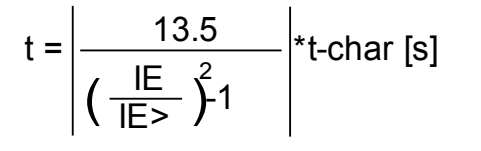

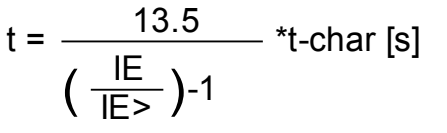

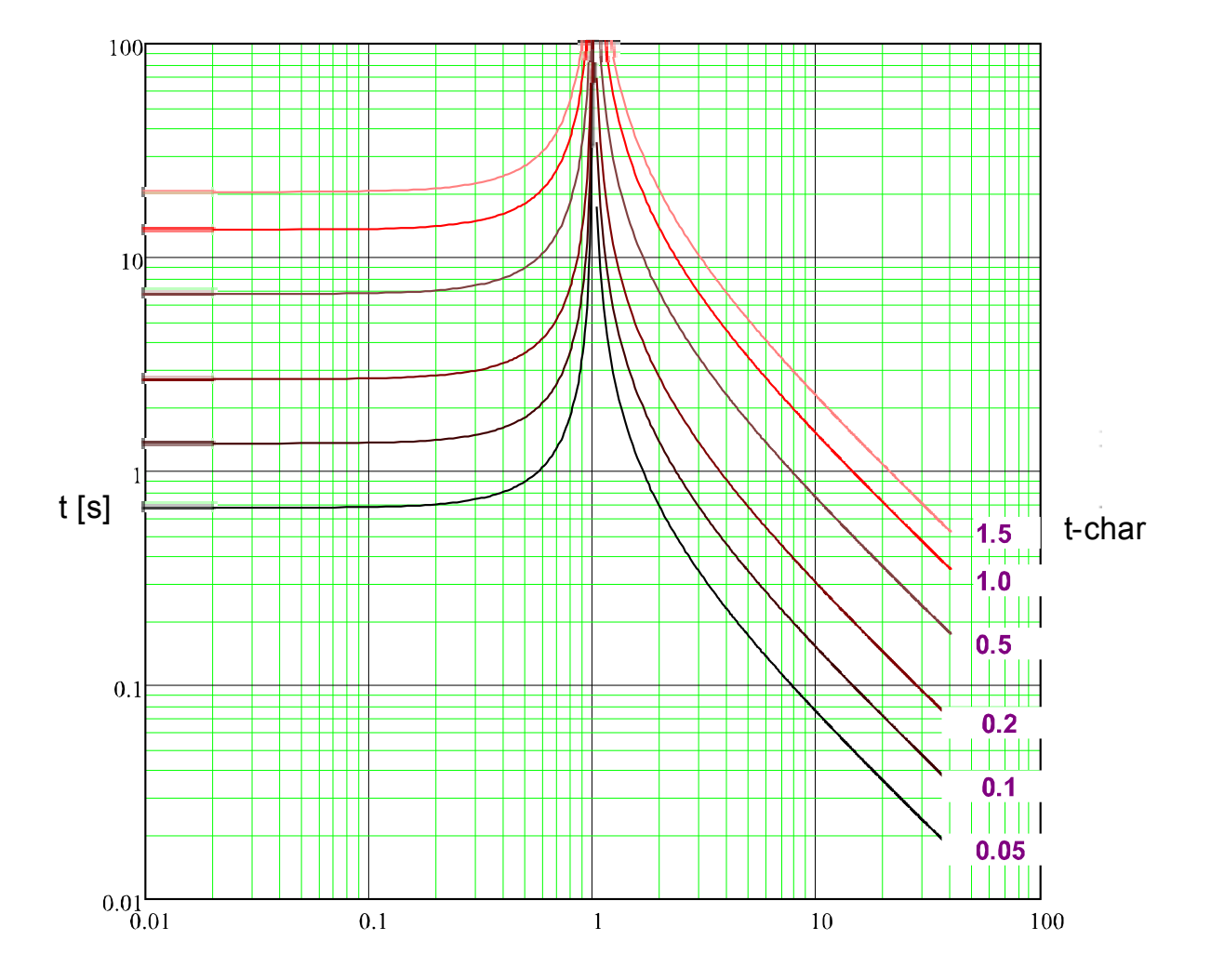

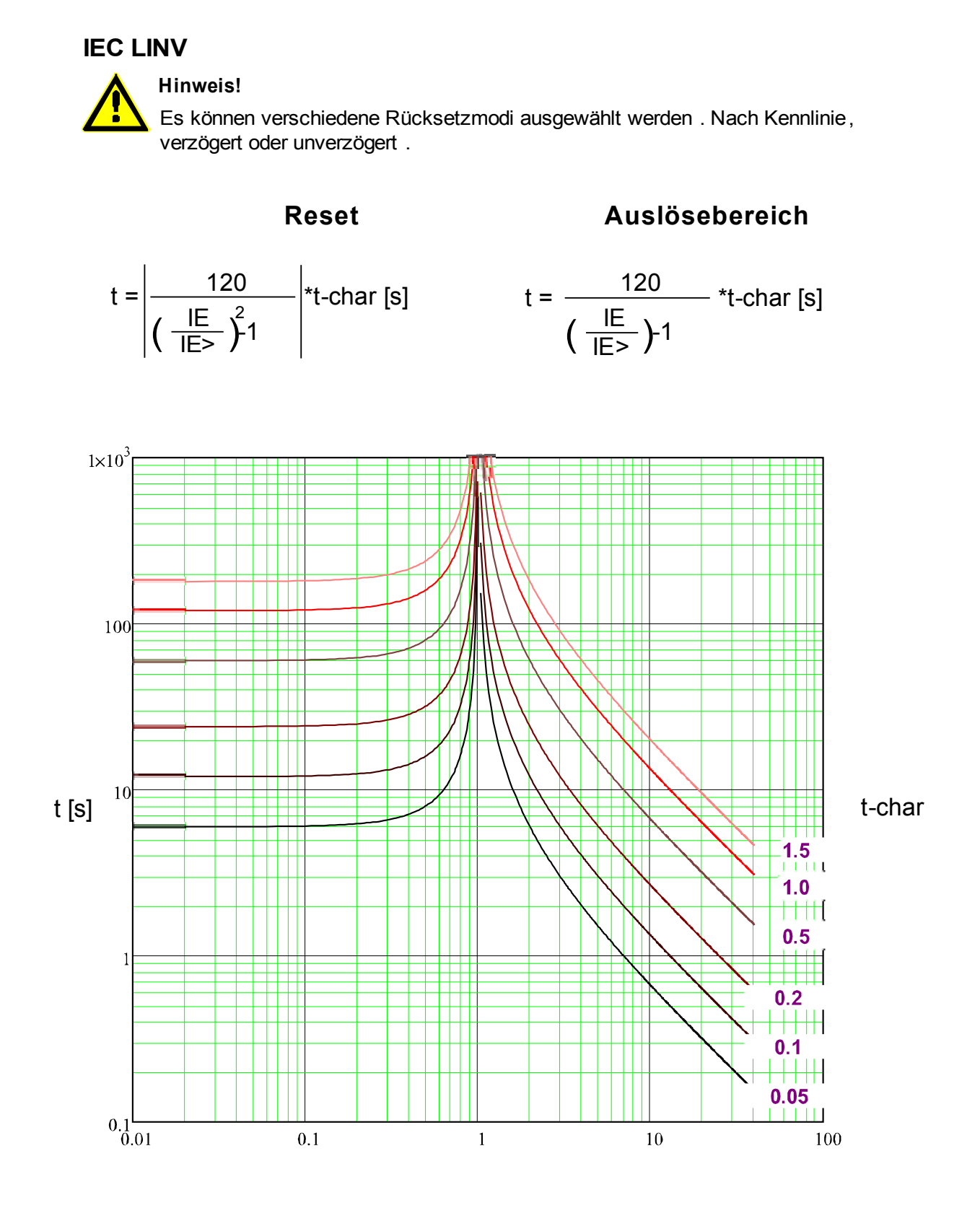

### **IEC EINV**

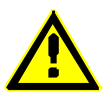

**Hinweis!**

Es können verschiedene Rücksetzmodi ausgewählt werden . Nach Kennlinie, verzögert oder unverzögert .

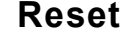

### **Reset Auslösebereich**

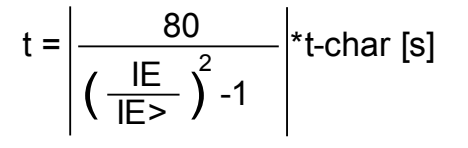

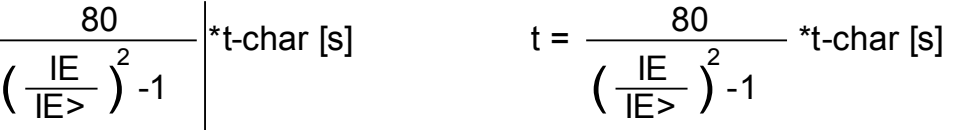

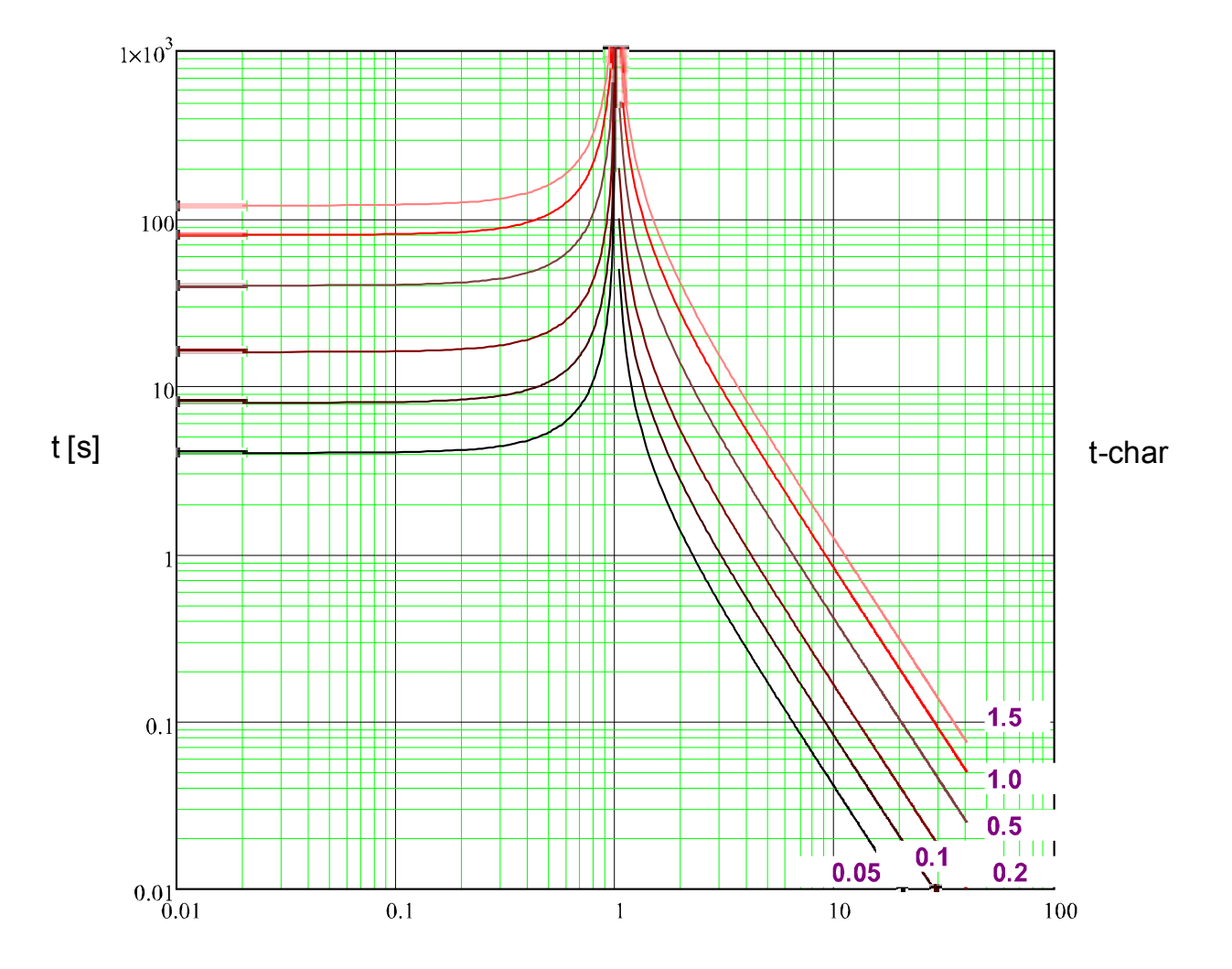

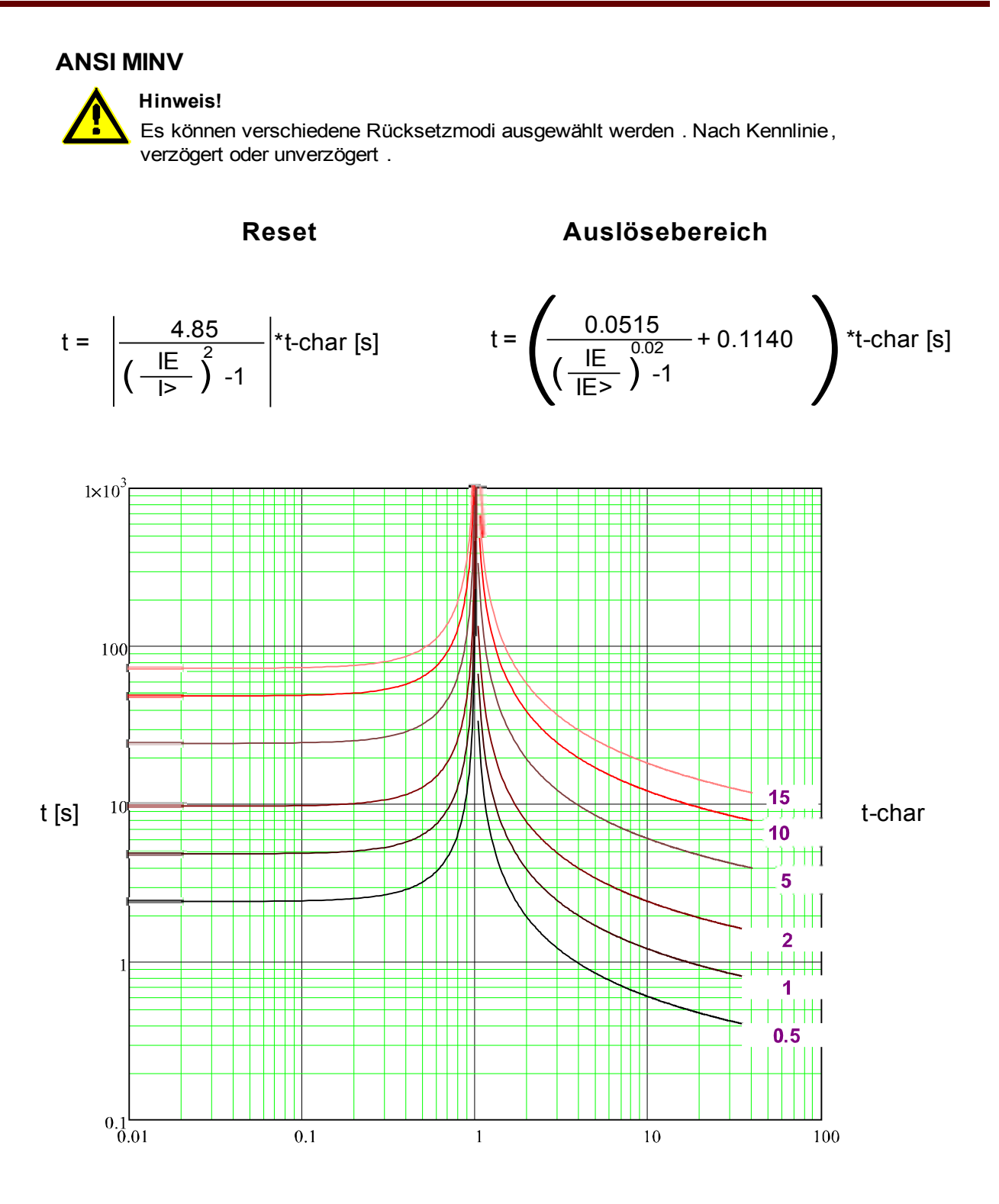

x \* IE> (Vielfache des Schwellwerts)

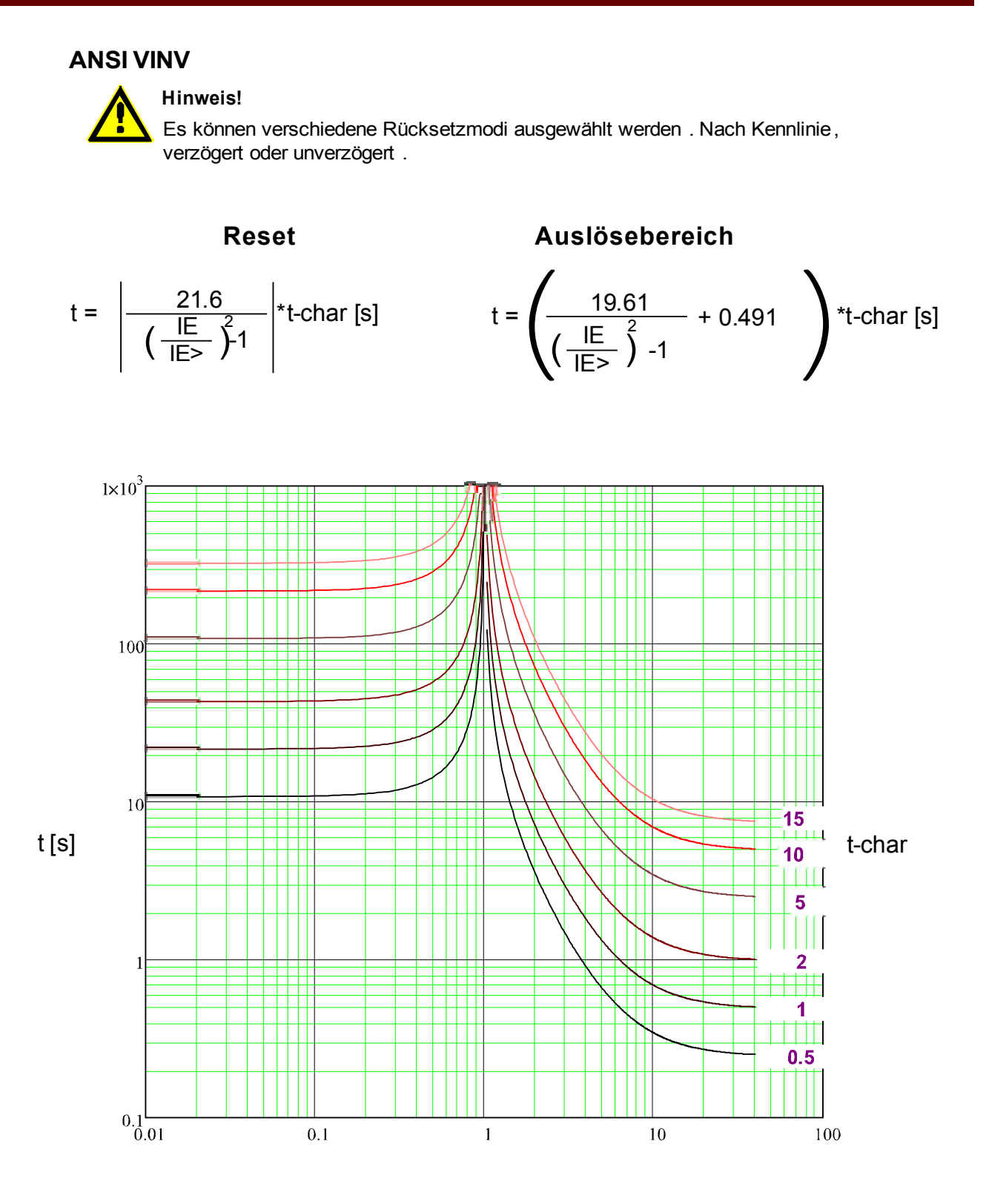

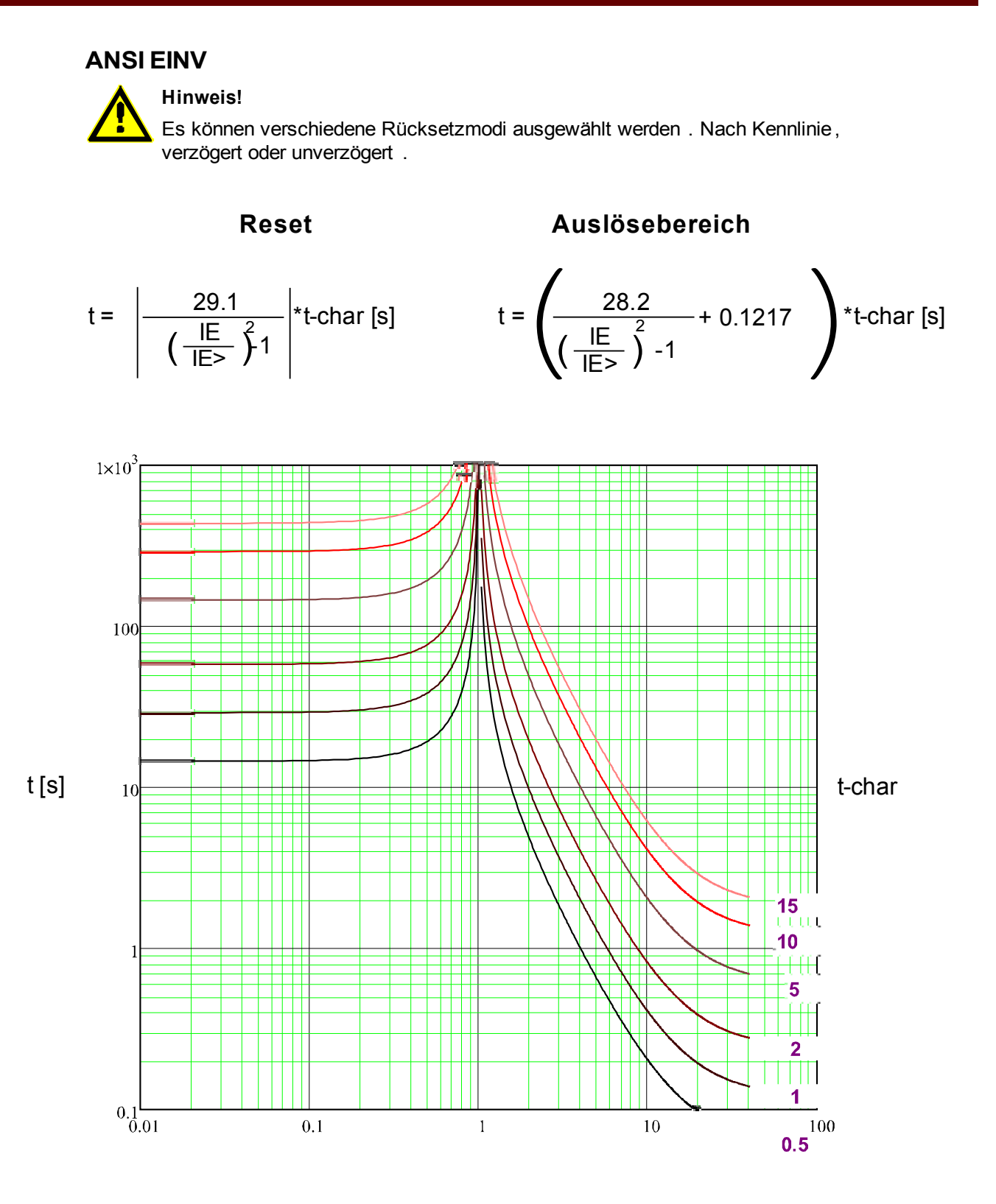

**RXIDG**

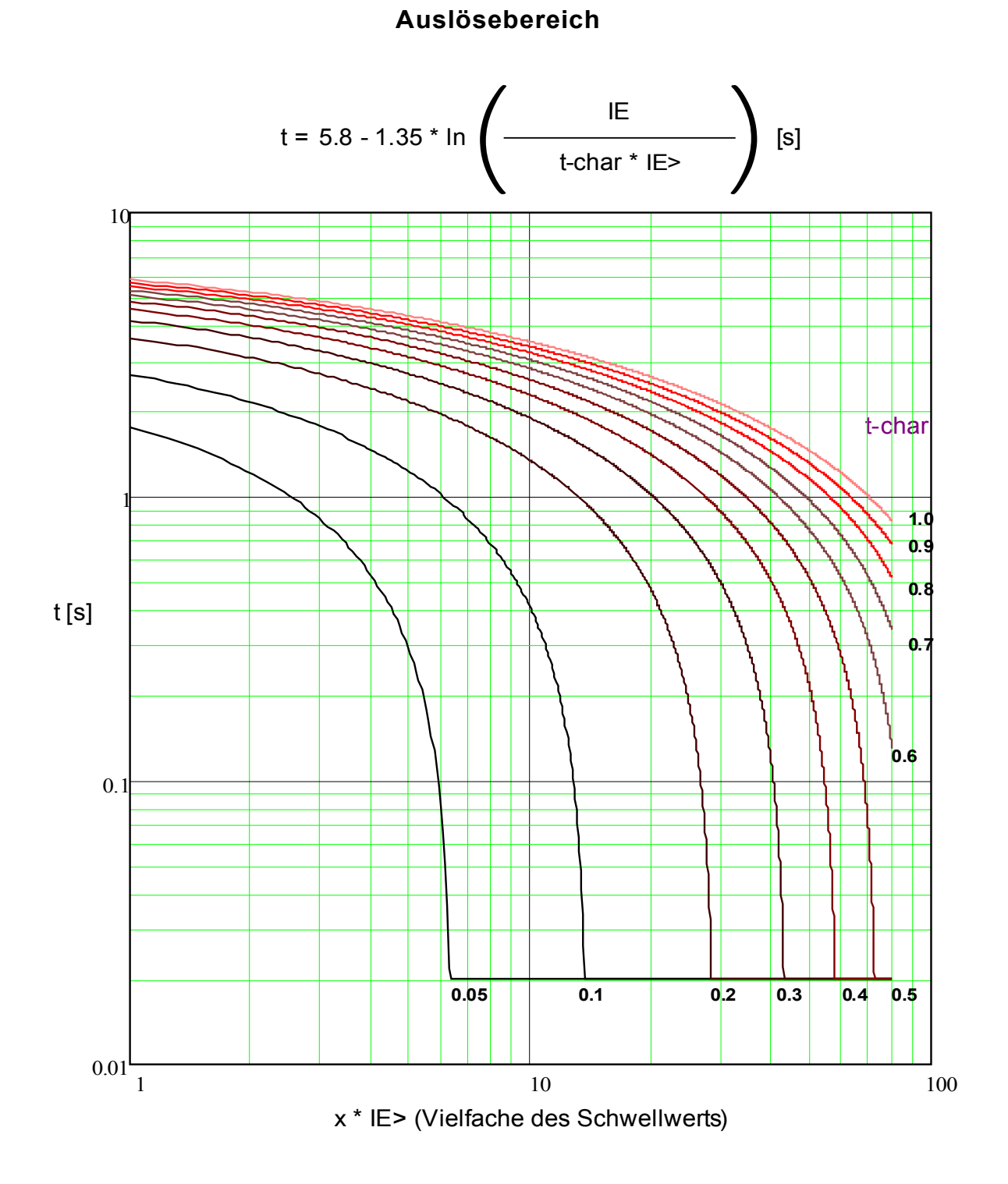

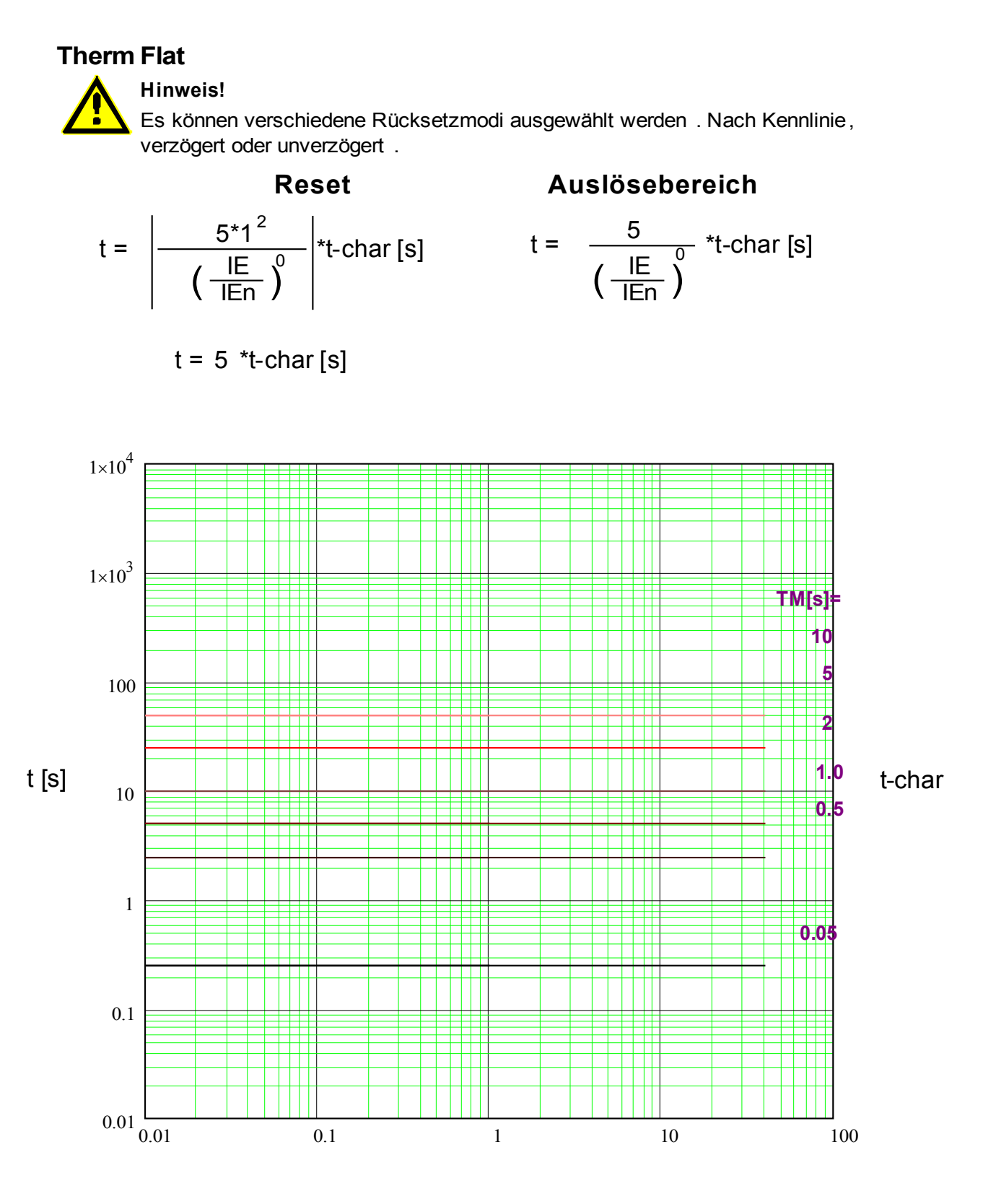

x \* In (Vielfache des Nennstroms)

# **Hinweis! IT**

Es können verschiedene Rücksetzmodi ausgewählt werden . Nach Kennlinie, verzögert oder unverzögert .

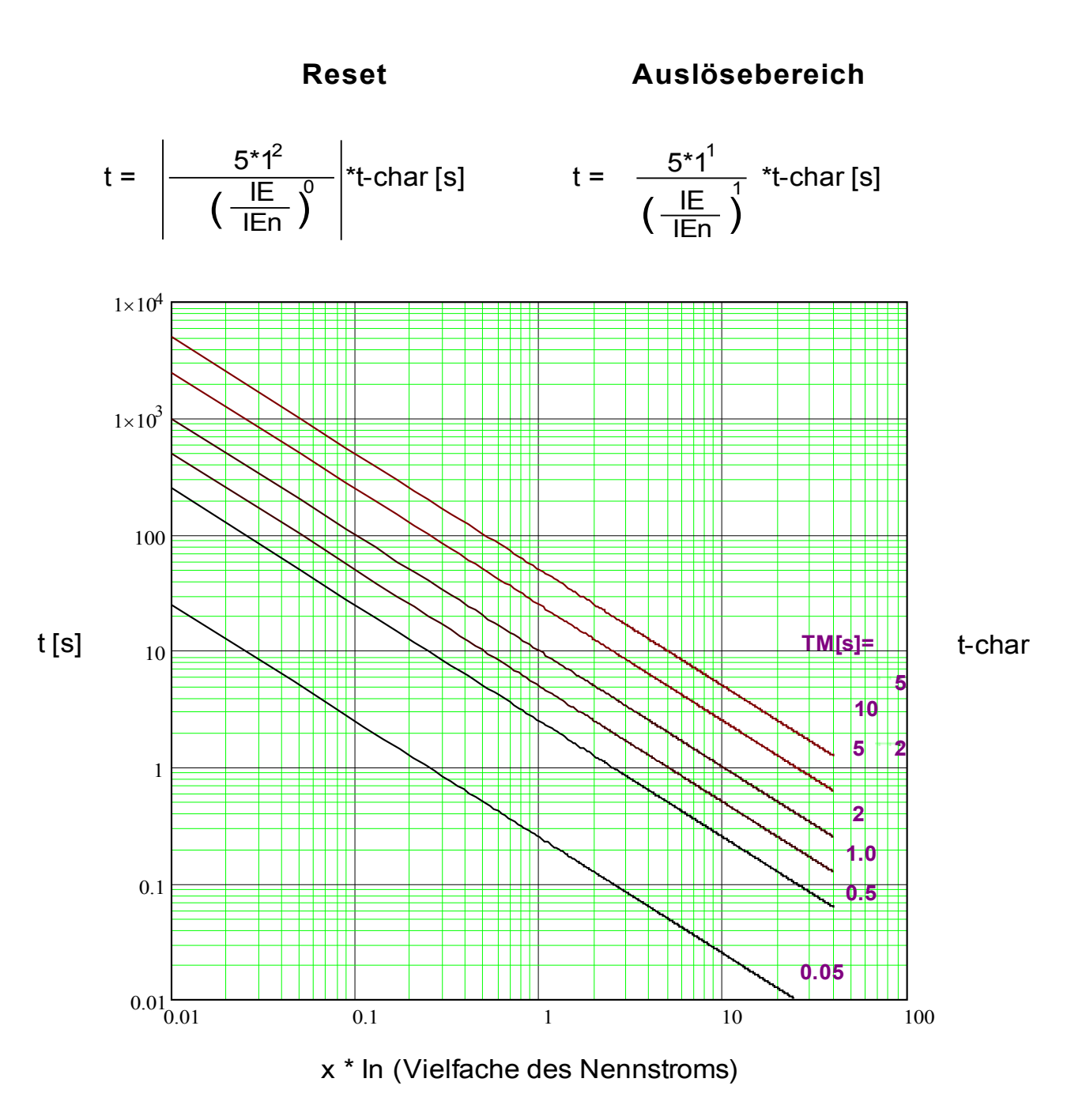

### **I2T**

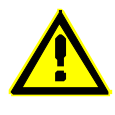

### **Hinweis!**

Es können verschiedene Rücksetzmodi ausgewählt werden . Nach Kennlinie, verzögert oder unverzögert .

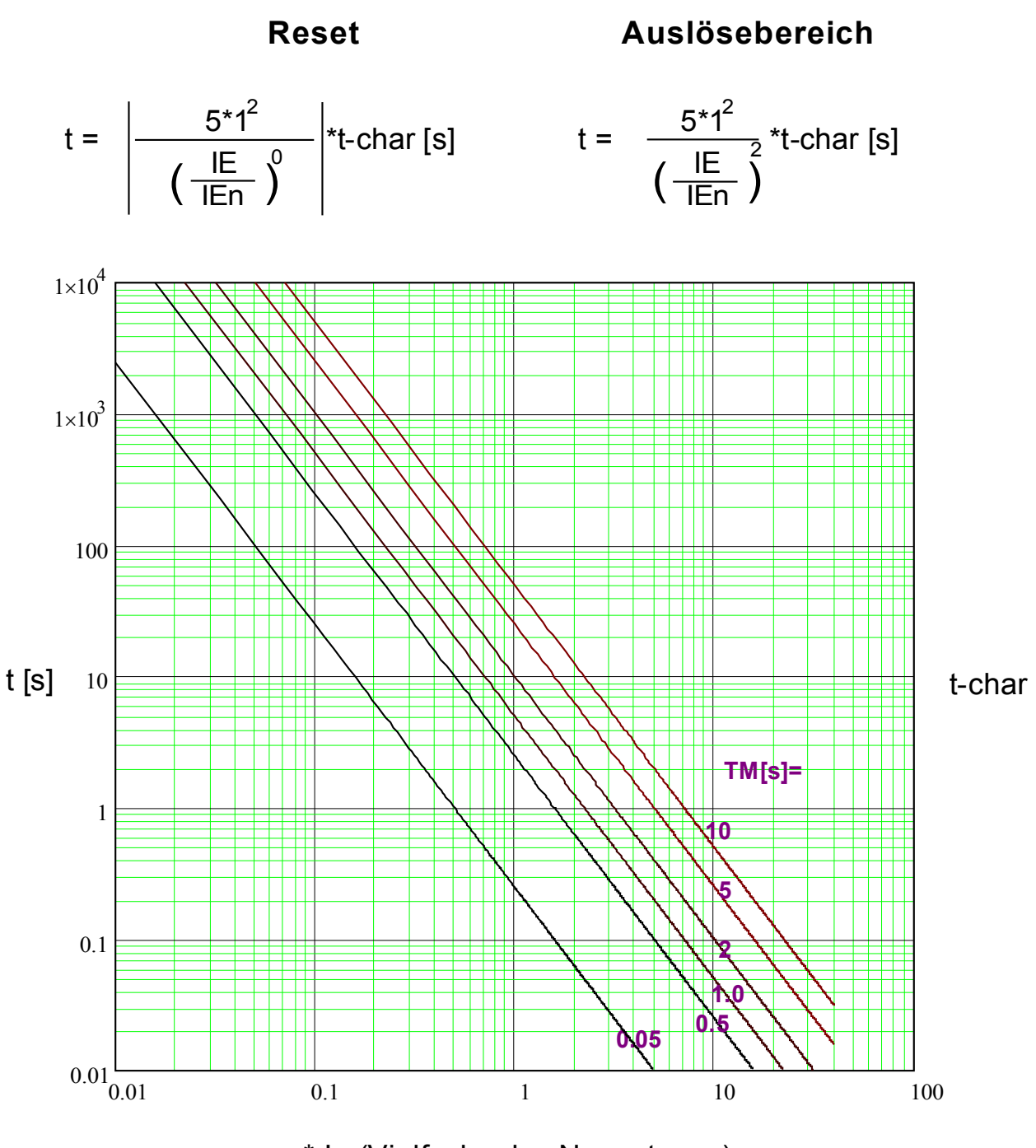

x \* In (Vielfache des Nennstroms)

### **I4T**

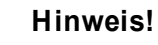

Es können verschiedene Rücksetzmodi ausgewählt werden . Nach Kennlinie, verzögert oder unverzögert .

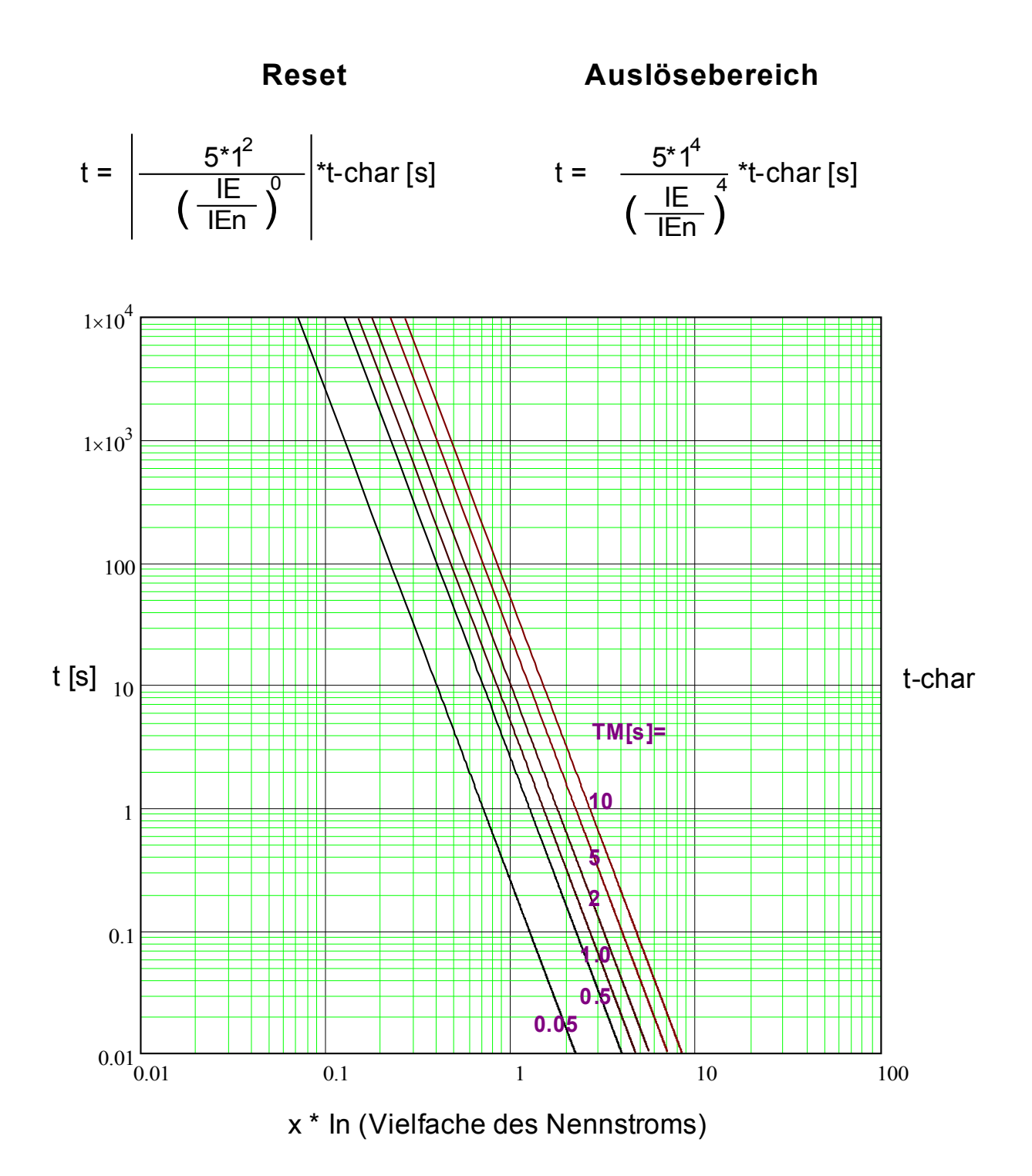

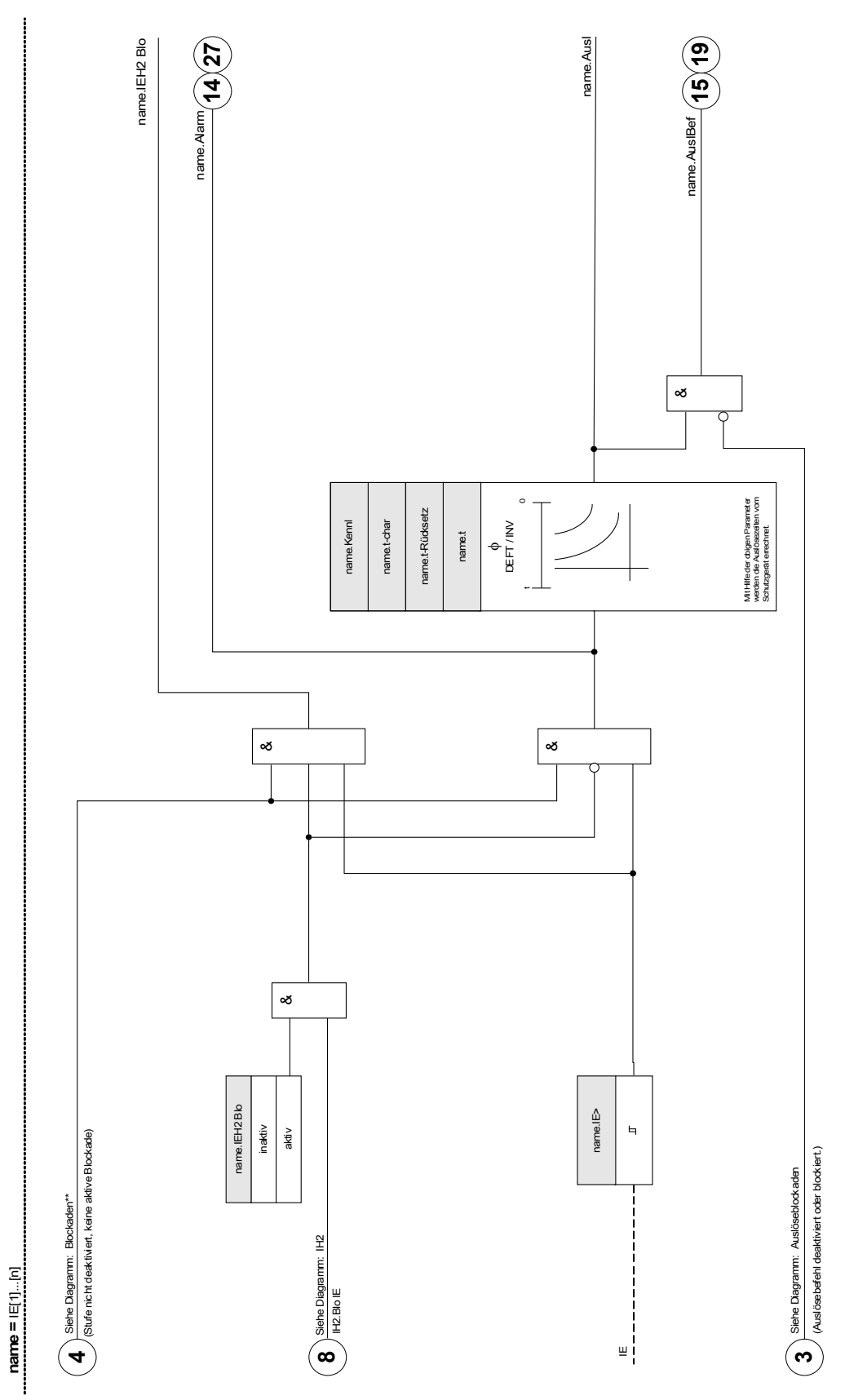

**IE[1]...[n]**

## **Projektierungsparameter des Erdüberstromschutzes**

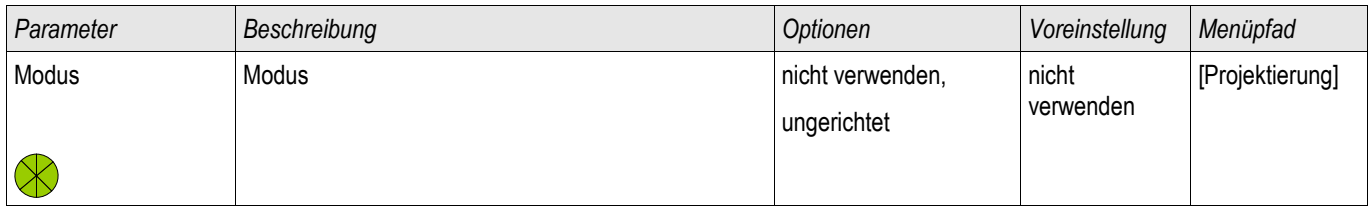

## **Globale Schutzparameter des Erdüberstromschutzes**

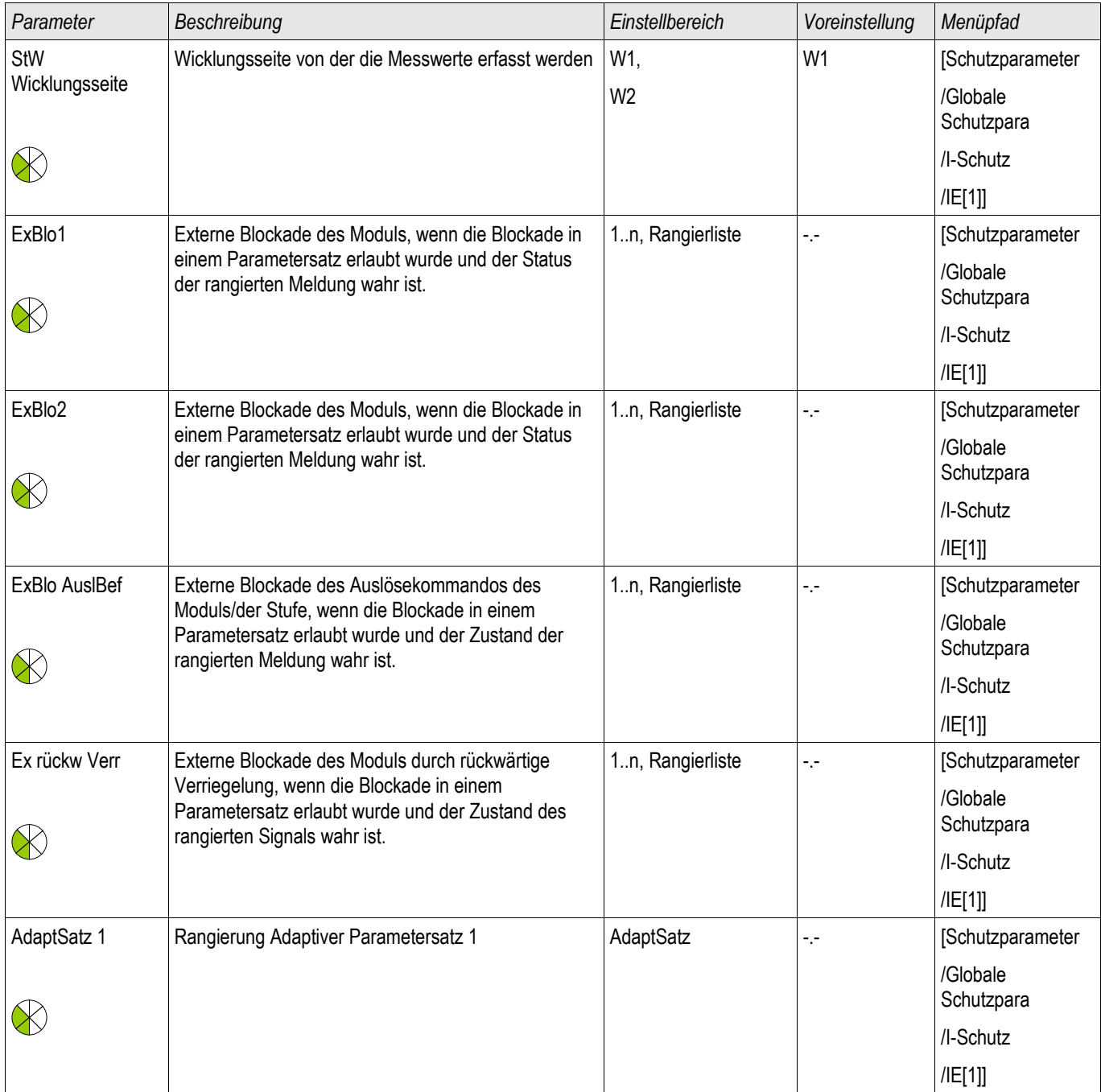

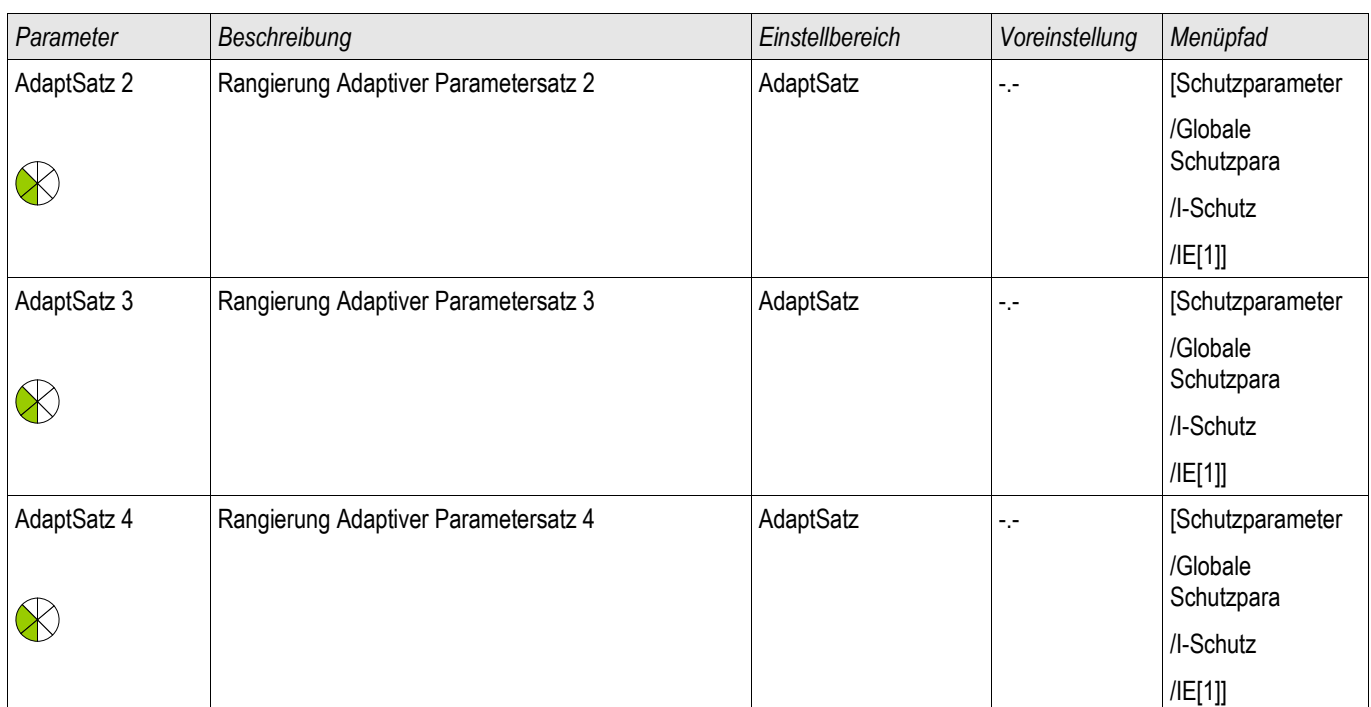

## **Satz-Parameter des Erdüberstromschutzes**

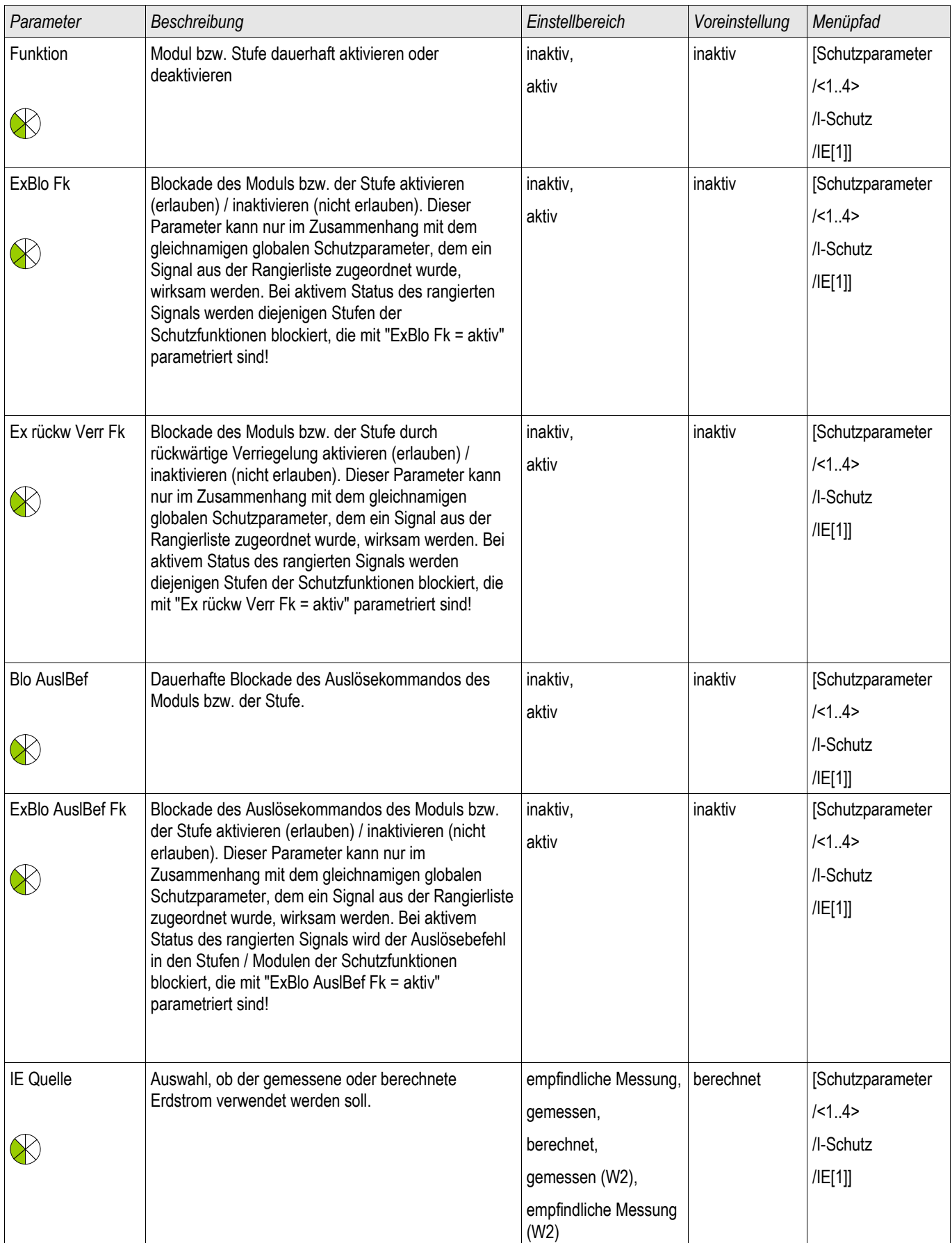

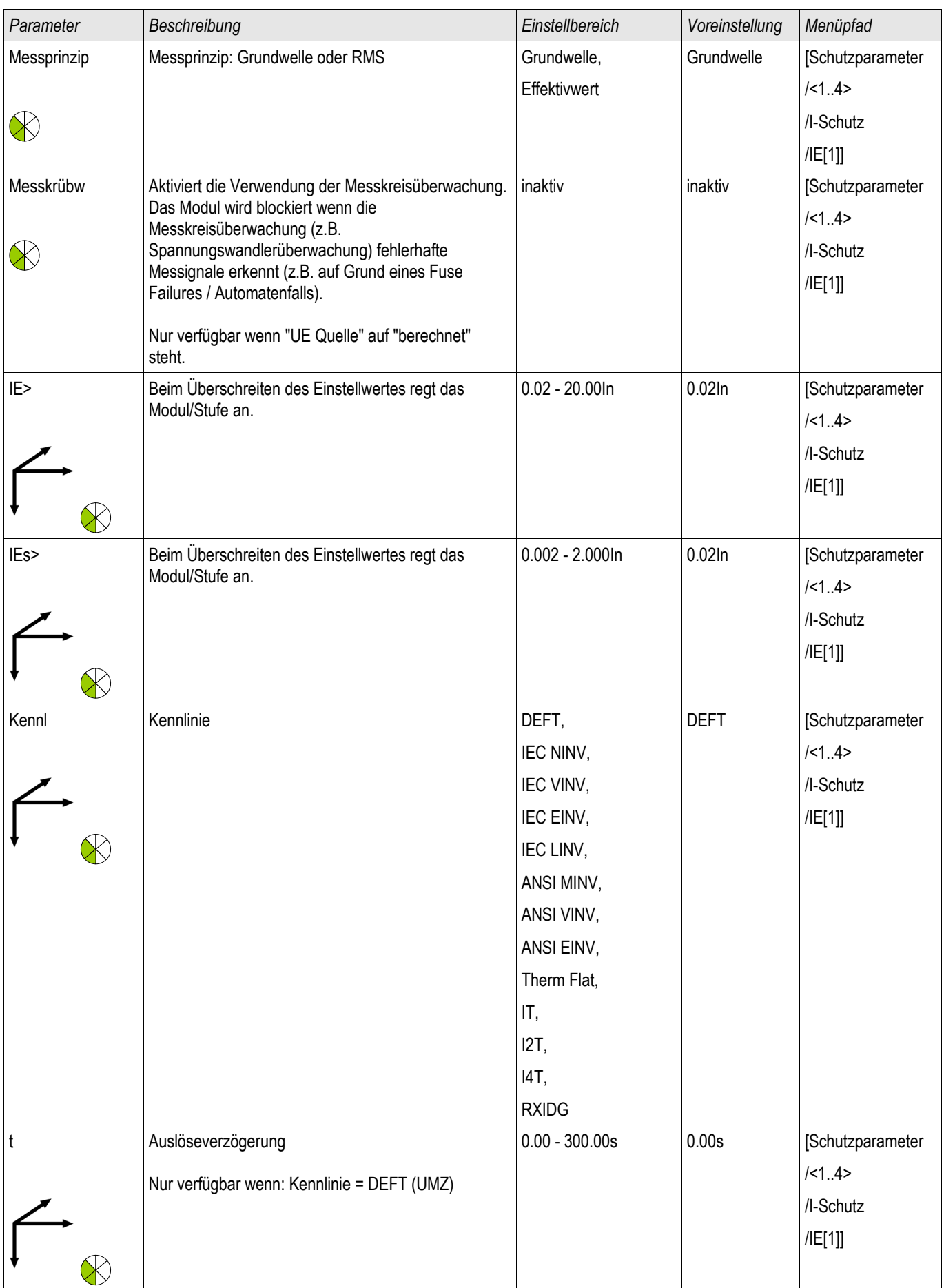

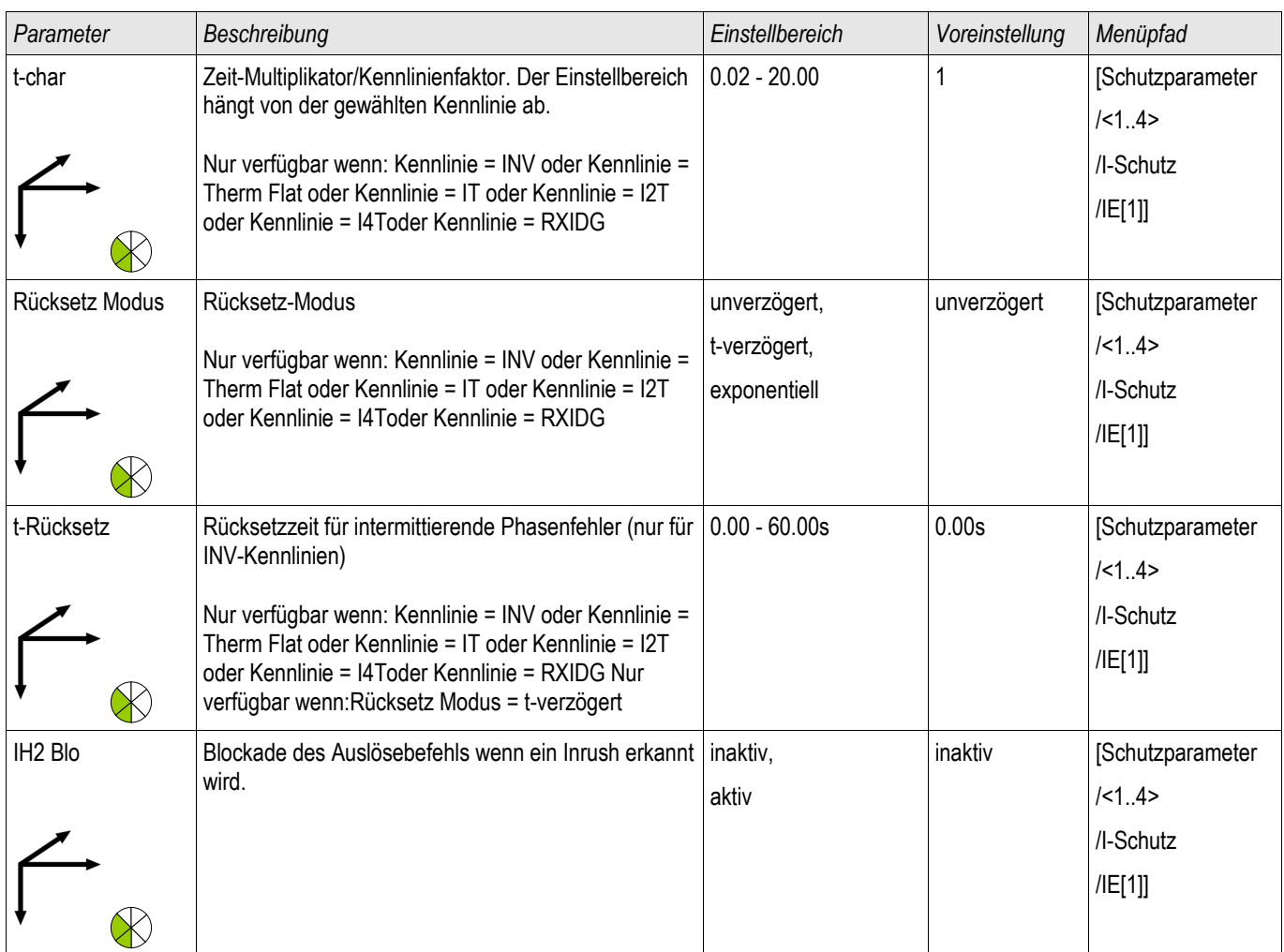

## **Zustände der Eingänge des Erdüberstromschutzes**

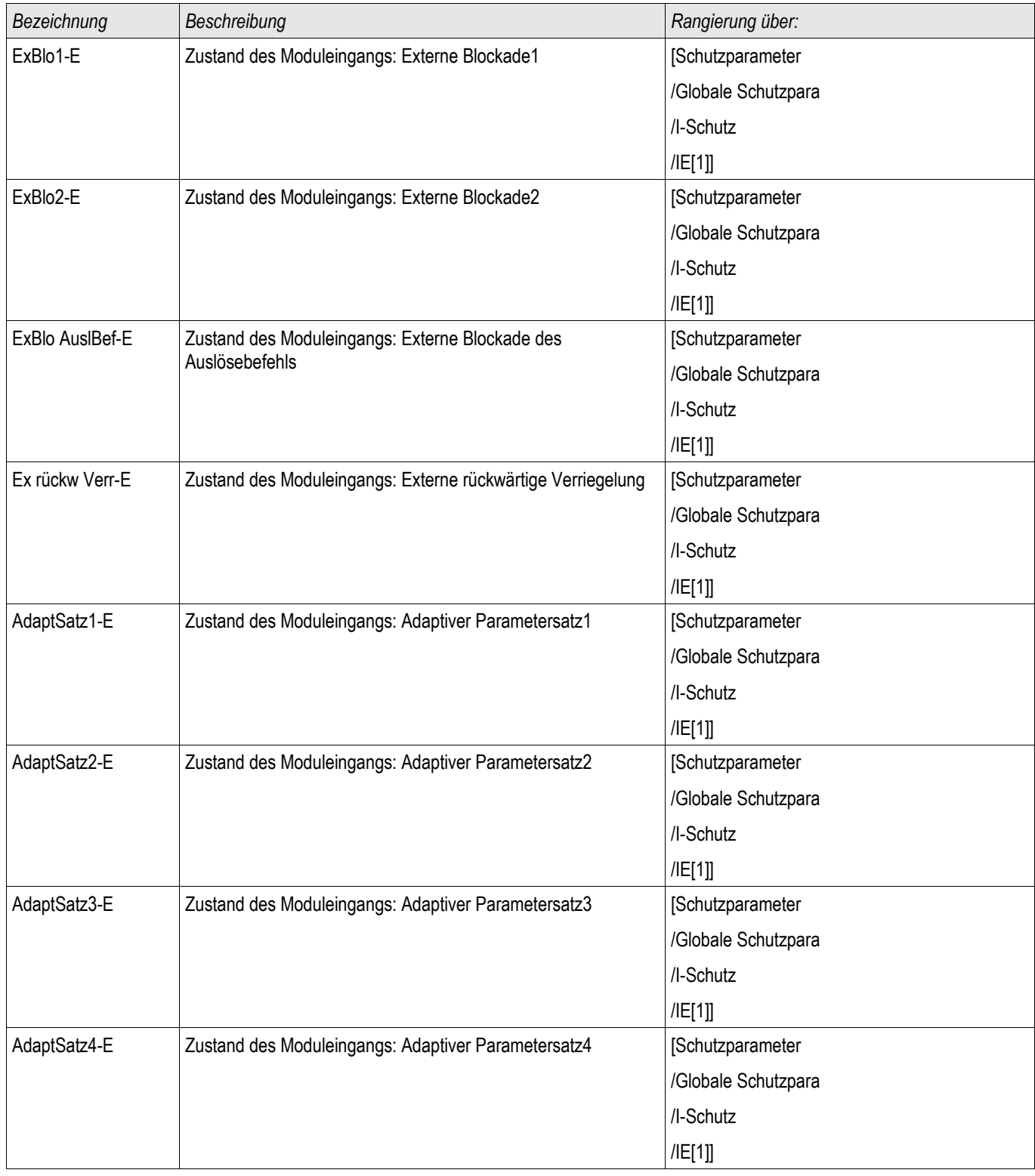

## **Meldungen des Erdüberstromschutzes (Zustände der Ausgänge)**

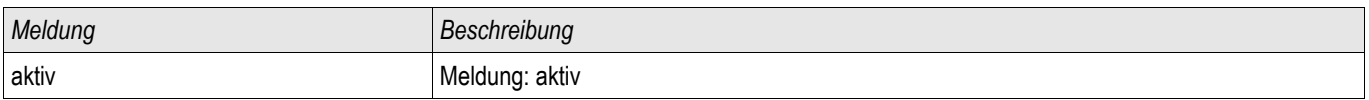

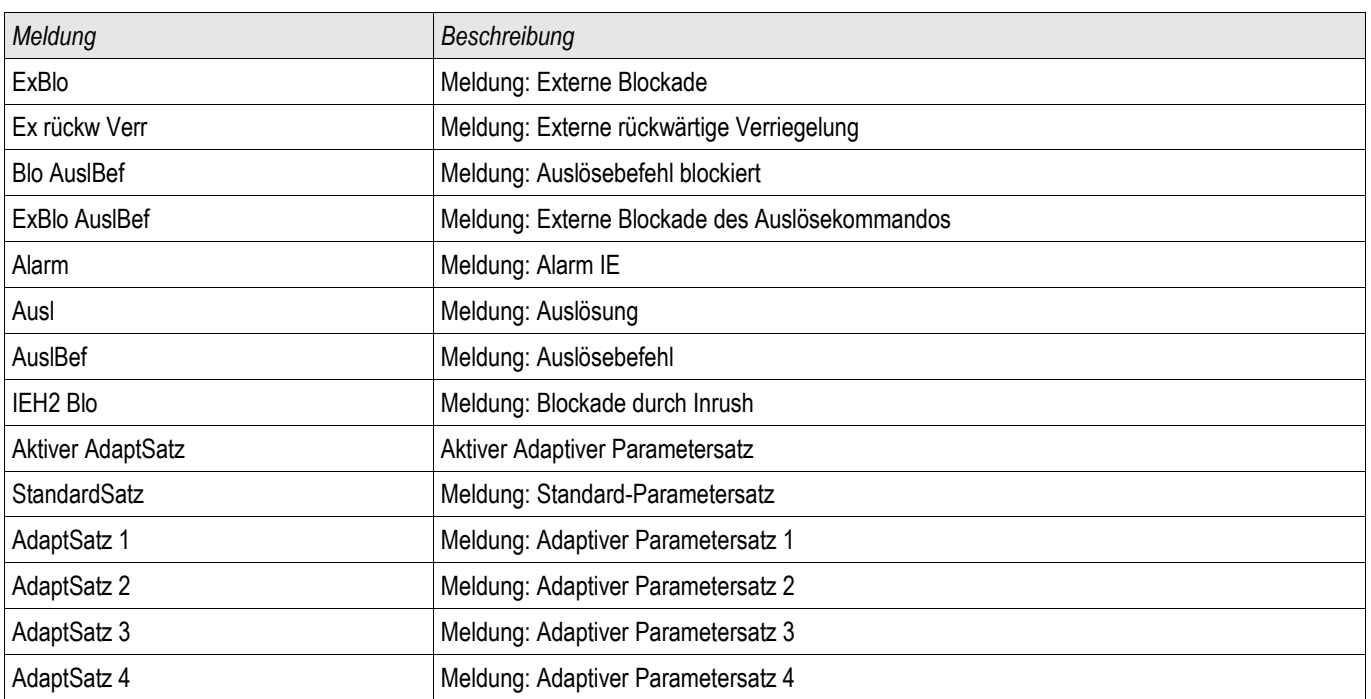

## **Erdstrom ungerichtet [50N/G, 51N/G]**

Führen Sie den Test analog zum ungerichteten Überstromzeitschutz durch.

### **I2> und %I2/I1> - Schieflast [46]**

Verfügbare Stufen: I2>[1] ,I2>[2]

Die *I2>* Stufen sind in ihrem logischen Verhalten ähnlich aufgebaut, wie die Spannungsasymmetrie-Stufen *U 012*. Mittels symmetrischer Komponentenzerlegung werden aus den drei Phasenströmen die Mit- und Gegenströme errechnet. Damit das Schutzmodul anregt, muss sowohl der Schwellwert »I2>« (Freigabe) als auch der Anregewert (wenn parametriert) »%(I2/I1)« überschritten werden. Der Anregewert ist das Verhältnis vom Strom des Gegensystems zum Strom des Mitsystems.

Das Modul regt an, wenn der Betrag des Gegenstroms und das Verhältnis des Gegenstroms zum Strom des Mitsystems oberhalb der parametrierten Werte liegen. Ist diese Bedingung für die Dauer der Verzögerungszeit erfüllt, löst das Schutzmodul aus.

## **HINWEIS**

#### **Alle Schutzstufen sind gleich aufgebaut.**

Der Einstellwert I2> ist der dauerzulässige Schieflaststrom. Als Auslösecharakteristiken stehen für beide Stufen eine unabhängige Auslösecharakteristik (DEFT) und eine inverse Kennlinie (INV) zu Verfügung. Die inverse Kennlinie hat folgende Charakteristik:

$$
t [s] \leq \frac{K^* \ln^2}{12^2 - 12 > 2}
$$

Legende:

In [A] = Nennstrom

t [s] = Auslöseverzögerung

K [s] = Gibt die thermische Belastbarkeit (in Sekunden) der Maschine unter 100% Schieflaststrom an. Die Konstante ist den technischen Daten des Maschinenherstellers zu entnehmen.

I2> [A] = Diese Anregeschwelle dient der Vermeidung (Überfunktion) von Fehlauslösungen des Schieflaststrommoduls. Das Schieflaststrommodul wird nur dann anregen, wenn dieser minimale Gegenstrom (I2 Schwelle) überschritten ist.

I2 [A] = Messwert (berechnet): Strom Gegensystem

Der Erwärmungsprozess wird über die Integration des Gegensystemstroms I2 in der oben genannten Gleichung nachgebildet. Bei Unterschreitung des I2> wird die bereits aufgebaute Wärmemenge nach der eingestellten Abkühlkonstante "tau-abk" abgebaut.

$$
The ta(t) = The t a_0 * e^{-\frac{t}{r - abk}}
$$

Legende:

- t = Auslöseverzögerung
- τ-abk = Abkühlzeitkonstante
- Theta(t) = Aktuelle Wärmeenergie
- Theta  $_0$  = Wärmeenergie bevor die Abkühlung beginnt

Ist beim erneuten Überschreiten des zulässigen Schieflaststromes die Wärmemenge nicht abgebaut, führt die noch vorhandene Wärmemenge zu einer schnelleren Auslösung.

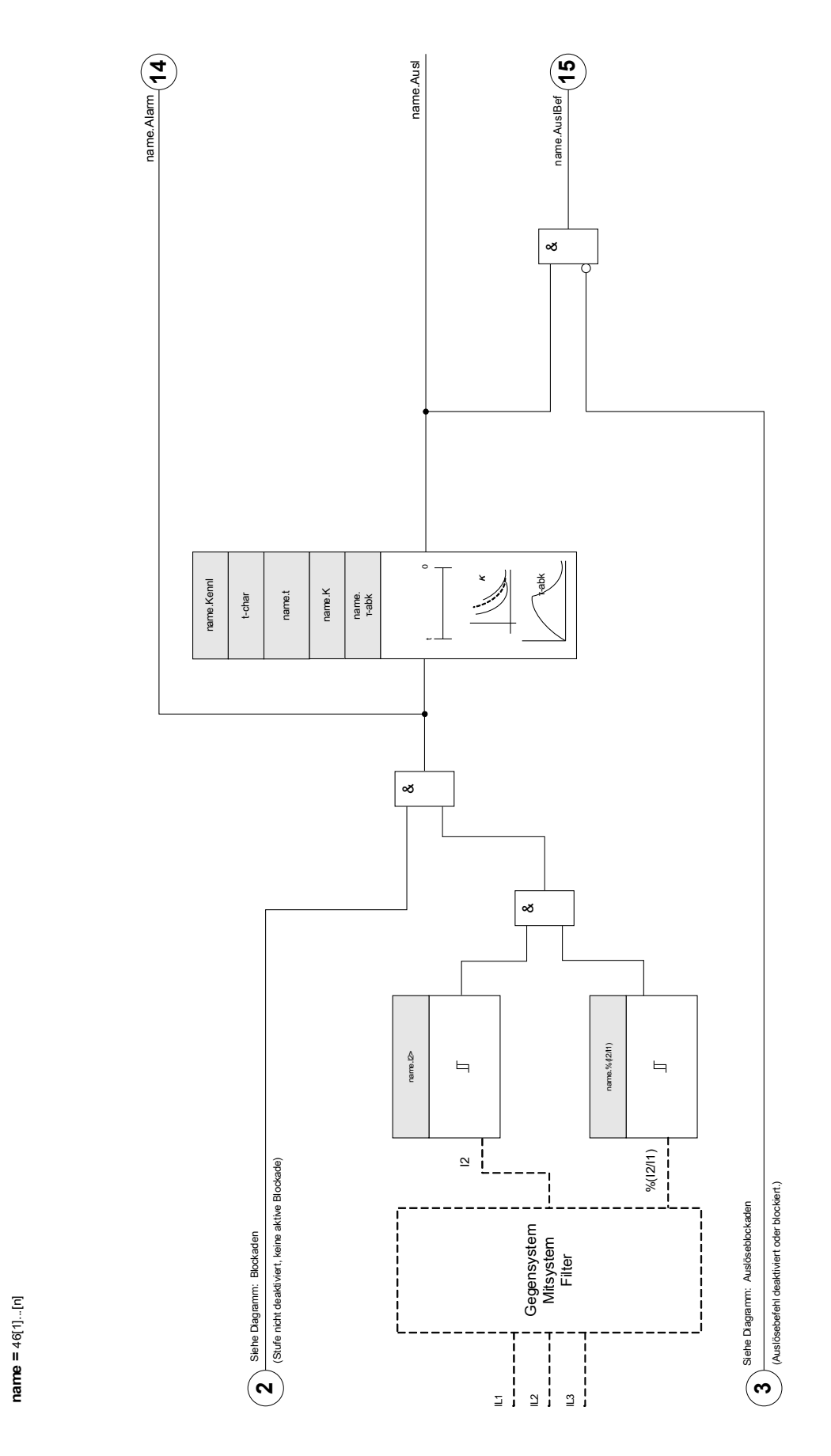

**46[1]...[n]**

## **Projektierungsparameter des Schieflastschutz-Moduls**

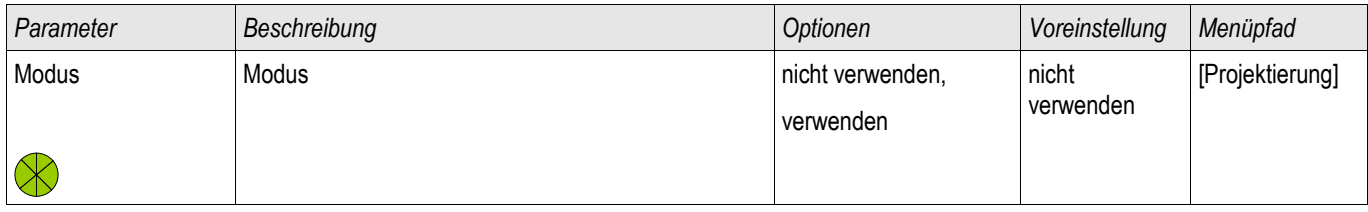

## **Globale Schutzparameter des Schieflastschutz-Moduls**

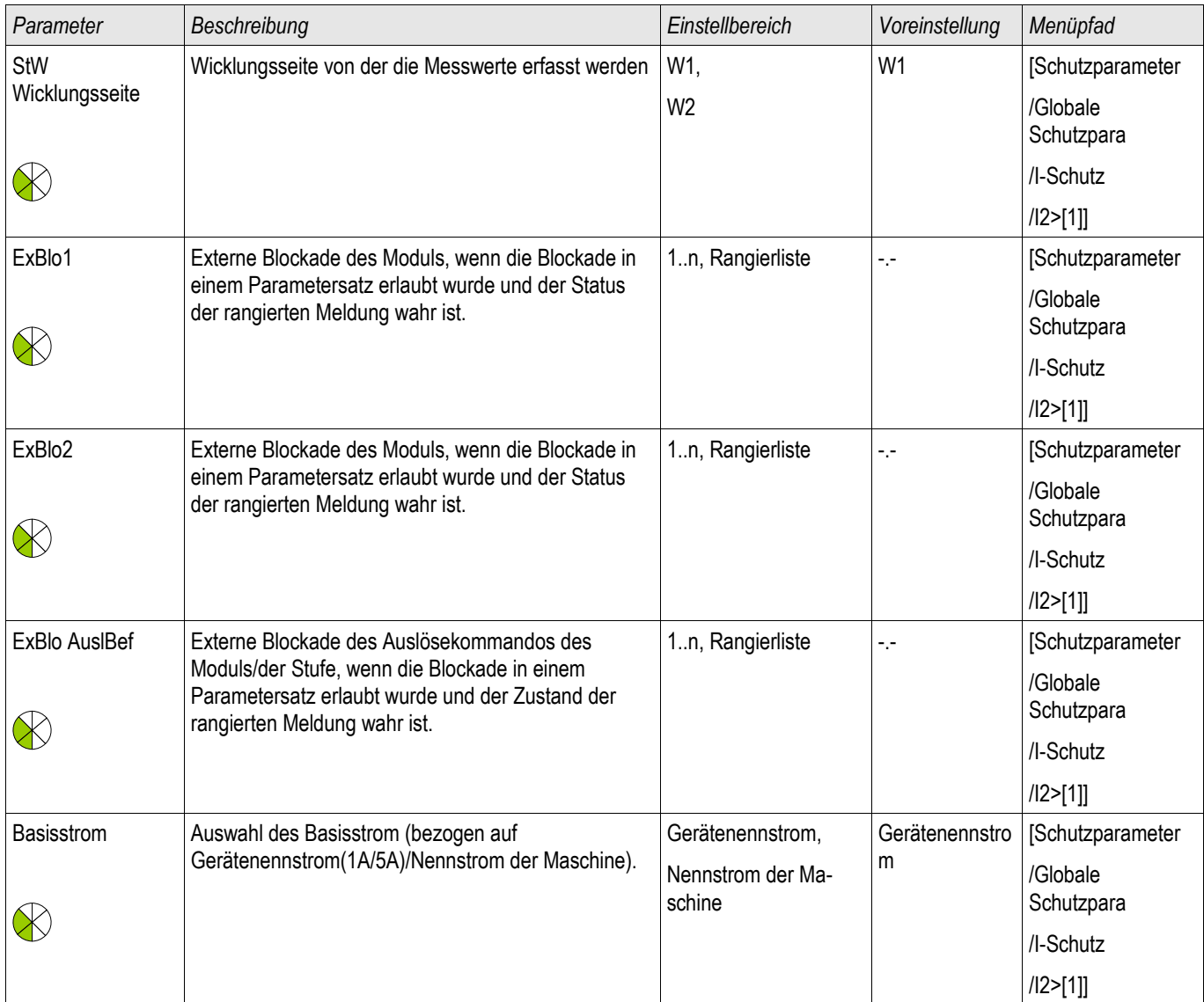

## **Satz-Parameter des Schieflastschutz-Moduls**

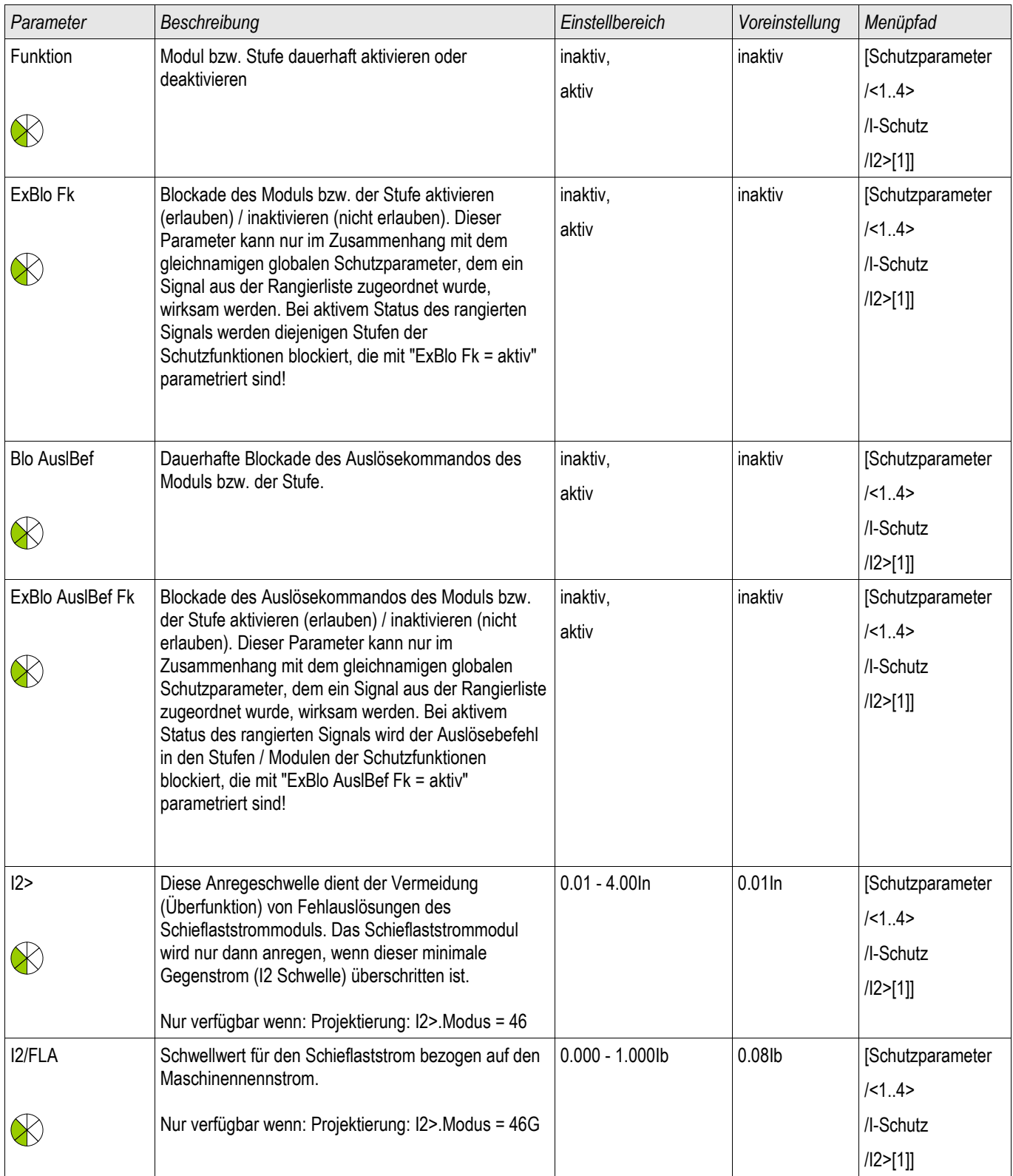
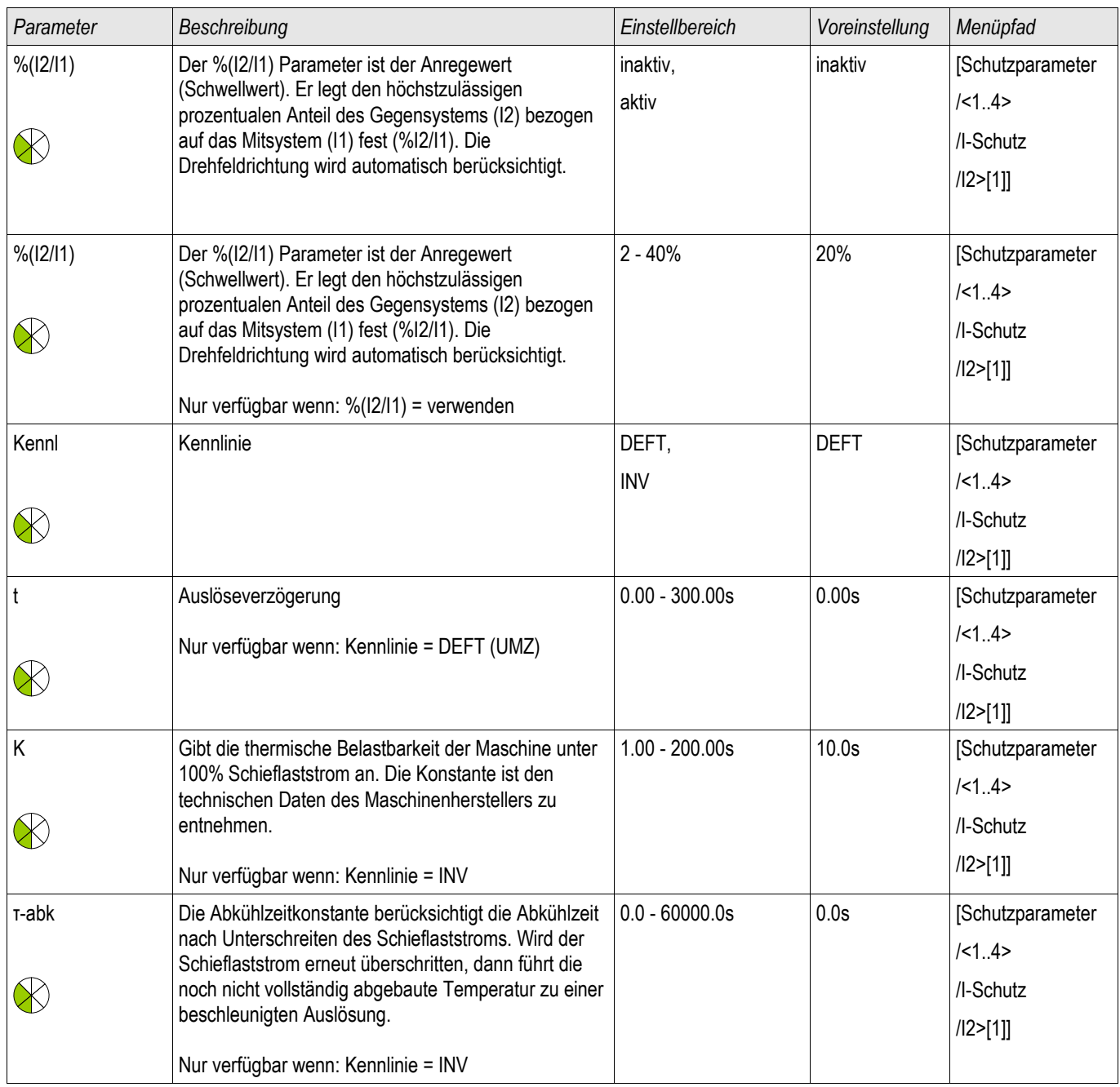

### **Zustände der Eingänge der Schieflastschutz-Module**

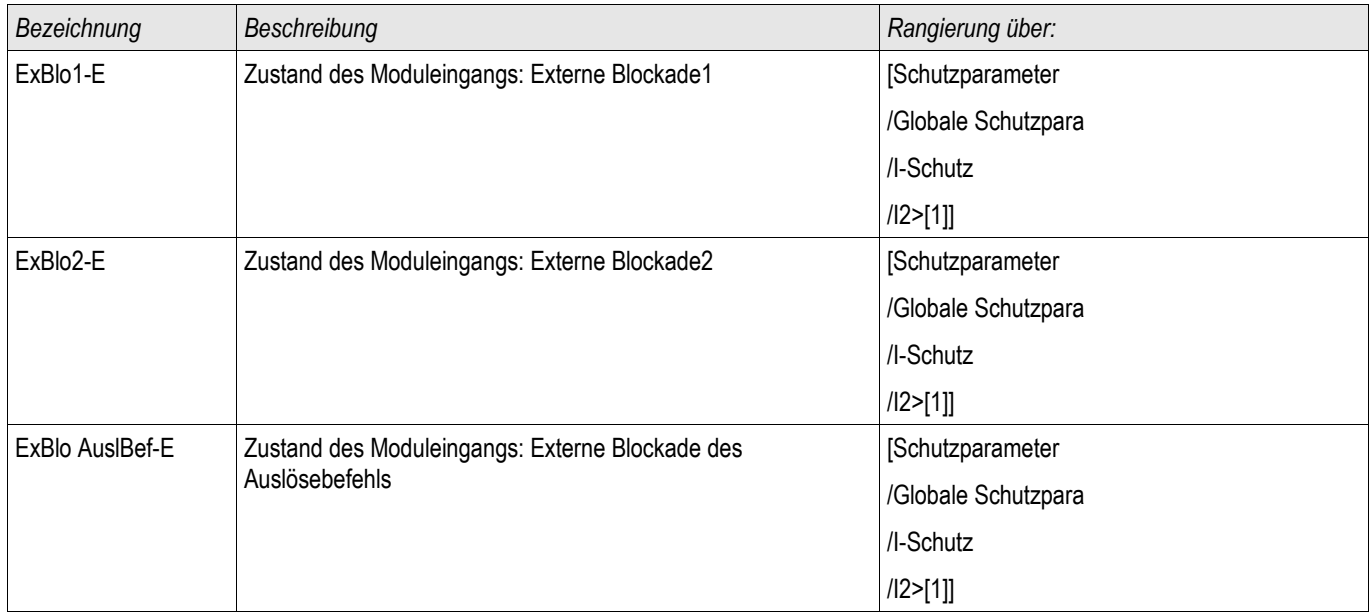

### **Meldungen der Schieflastschutz-Module (Zustände der Ausgänge)**

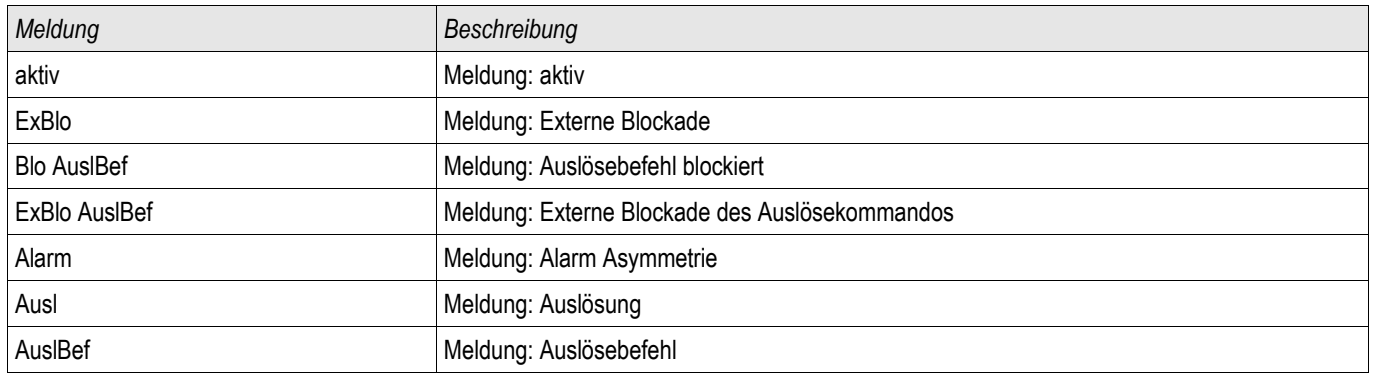

### **Inbetriebnahme: Schieflastschutz**

*Gegenstand der Prüfung* Überprüfen der Schieflastschutzfunktion

#### *Benötigte Geräte*

- Dreiphasige Stromquelle
- Timer

#### *Durchführung*

#### *Kontrolle der Drehfeldrichtung*

- Stellen Sie sicher, dass die in den Feldparametern eingestellte Drehfeldrichtung mit der anliegenden Drehfeldrichtung übereinstimmt.
- Speisen Sie dreiphasig Nennstrom ein.
- Wechseln Sie in das Menü Messwerte.
- Kontrollieren Sie den Messwert für den Schieflaststrom »I2«. Der angezeigte Messwert für »I2« muss Null (im Rahmen der physikalischen Messgenauigkeit) sein.

## **HINWEIS**

#### **Falls der angezeigte Betrag für I2 so groß ist, als würde das Relais mit Nennstrom gespeist, so wird fälschlicherweise ein Linksdrehfeld eingespeist. Korrigieren Sie die Drehfeldrichtung.**

- Schalten Sie nun Phase L1 stromlos.
- Kontrollieren Sie nun erneut im Menü »Messwerte« den Messwert des Schieflaststroms »I2«. Der Messwert des Schieflaststroms »I2« muss nun 33% betragen.
- Schalten Sie nun Phase L1 wieder zu und dafür Phase L2 stromlos.
- Kontrollieren Sie nun erneut im Menü »Messwerte« den Messwert des Schieflaststroms »I2«. Der Messwert des Schieflaststroms »I2« muss nun erneut 33% betragen.
- Schalten Sie nun Phase L2 wieder zu und dafür Phase L3 stromlos.
- Kontrollieren Sie nun erneut im Menü »Messwerte« den Messwert des Schieflaststroms »I2«. Der Messwert des Schieflaststroms »I2« muss nun erneut 33% betragen.

#### *Prüfen der Auslöseverzögerung*

- Prägen Sie ein symmetrisches dreiphasiges Stromsystem (Nennströme) ein.
- Schalten Sie dann IL1 ab (Der Schwellwert für »I2« muss unter 33% liegen). п
- **Messen Sie die Auslösezeit.**

Der aktuelle Schieflaststrom »I2« entspricht einem Drittel des angezeigten momentanen Phasenstromes.

*Prüfen der Ansprechwerte (des Schwellwerts I2>)*

- Stellen Sie den Parameter » %/2//1« sehr empfindlich ein (2%) und Parametrieren Sie einen beliebigen Wert für den Schwellwert (Freigabe) »I2>« (I2).
- $\sim$ Zum Prüfen der Ansprechwerte muss ein Strom in Phase 1 eingespeist werden, der kleiner als das Dreifache des eingestellten Ansprechwerts »*I2«* ist.
- **Hinweis: Wenn in Phase L1 » %I2/I1 = 100% « Nennstrom eingespeist wird, ist die Bedingung » %I2/I1 >= 2% «** sicher erfüllt.
- Nun Erhöhen Sie den Strom in Phase L1 bis das Schutzmodul anregt.

#### *Prüfen des Rückfallverhältnisses des Schwellwerts (Freigabewerts I2>)*

Nachdem im vorherigen Abschnitt das Schutzmodul ausgelöst hat, senken Sie nun den Strom in Phase L1. Der Rückfallwert darf nicht größer als das 0,97-fache des Anregewerts sein.

#### *Überprüfung von %I2/I1*

- Wählen Sie eine äußerst empfindliche Einstellung für den Schwellwert (Freigabe) » $1/2$ >« $(12)$  $(0.01 \times 1)$  und setzen Sie » %/2//1« größer oder gleich 10%.
- Speisen Sie symmetrischen dreiphasigen Nennstrom. Der Messwert » %/2//1« muss nun 0% betragen.
- Nun erhöhen Sie den Strom in L1 weiter. Hierdurch sollte sichergestellt werden, dass der Schwellwert »I2>« (I2) bereits vor dem Schwellwert »%I2/I1« überschritten wird.
- Erhöhen Sie den Strom in Phase 1 bis das Schutzmodul anregt.

#### *Testen des Rückfallverhältnisses von %I2/I1*

Nachdem das Schutzmodul im vorherigen Test angesprochen hat, senken Sie nun den Strom in Leiter L1 wieder ab. Das Rückfallwert für » %/2//1« muss 1% unterhalb der » %/2//1« Einstellung liegen.

#### *Erfolgreiches Testergebnis*

Die gemessenen Auslöseverzögerungen, Ansprechwerte und Rückfallverhältnisse liegen innerhalb der durch die Technischen Daten vorgegebenen zulässigen Abweichungen/Toleranzen.

### **ThA - Thermisches Abbild [49]**

ThA

Die maximal zulässige thermische Belastbarkeit und damit auch die Auslöseverzögerung für ein Betriebsmittel hängt von der Höhe des momentan fließenden Stroms, von der »vorher vorhandenen Last (Strom)« und einer durch das Betriebsmittel vorgegebenen Konstante ab.

Der thermische Überlastschutz ist gemäß IEC255-8 (VDE 435 T301) ausgeführt. Im Gerät ist eine vollständige thermische Abbildfunktion als *Einkörperabbild* des zu schützenden Betriebsmittels unter Berücksichtigung der Vorbelastung implementiert. Die Schutzfunktion ist einstufig mit einer Warngrenze ausgelegt.

Hierzu errechnet das Gerät aus den gegebenen Messgrößen und den eingestellten Parametern die thermische Belastung des Betriebsmittels. Mit Kenntnis der thermischen Konstanten kann dann auf die Temperatur des Betriebsmittels geschlossen (nachgebildet) werden.

Die allgemeinen Auslösezeiten des Überlastschutzes ergeben sich aus der folgenden Gleichung nach IEC 255-8:

$$
t = \tau
$$
-erw ln( $\frac{|2 - lp^2|}{|2 - (K^*||b)|^2}$ )

Legende:

- t = Auslöseverzögerung
- τ-erw = Erwärmungszeitkonstante
- τ-abk = Abkühlzeitkonstante
- Ib = Basisstrom: Maximal zulässiger thermischer Dauerstrom

K = Überlastfaktor: Das Produkt aus Überlastfaktor und Basisstrom k \*IB definiert den maximal zulässigen thermischen Grenzwert für das Betriebsmittel .

- $I =$  gemessener Strom  $(x \ln)$
- Ip = vorher vorhandene Last

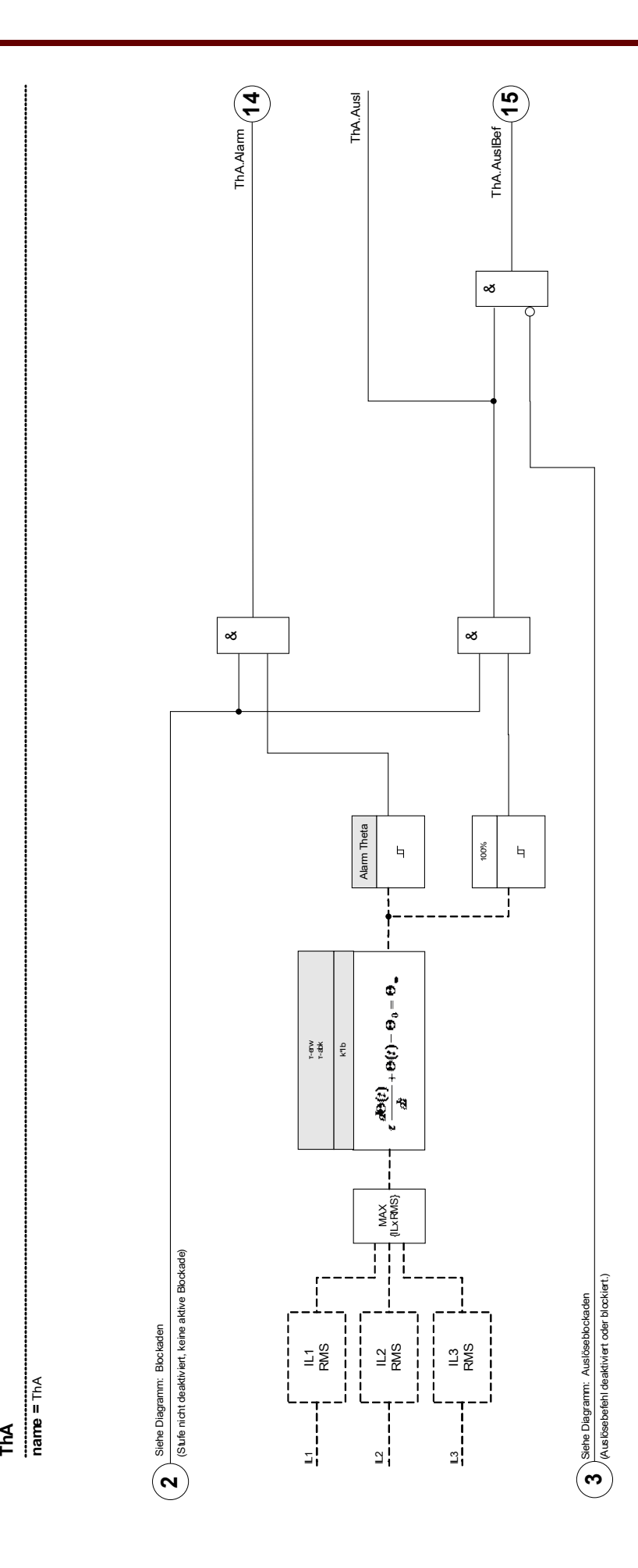

### **Direktkommandos des Thermischen Abbilds**

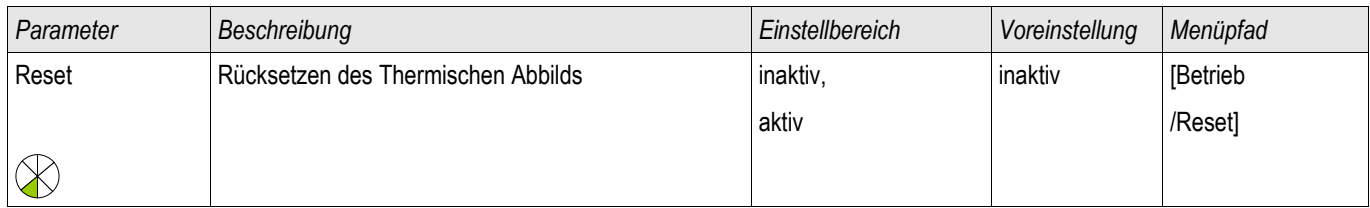

### **Projektierungsparameter des Thermischen Abbilds**

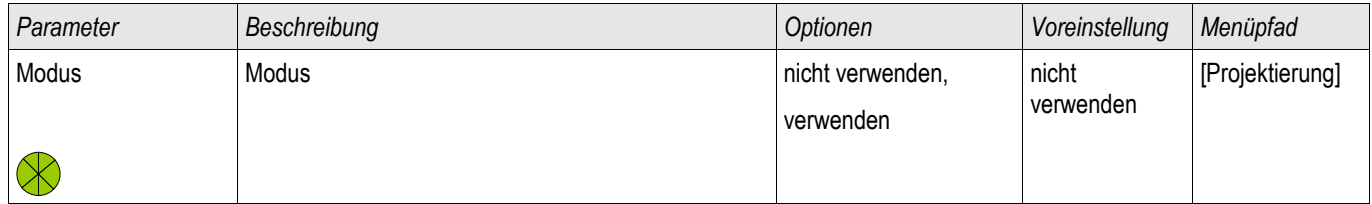

### **Globale Schutzparameter des Thermischen Abbilds**

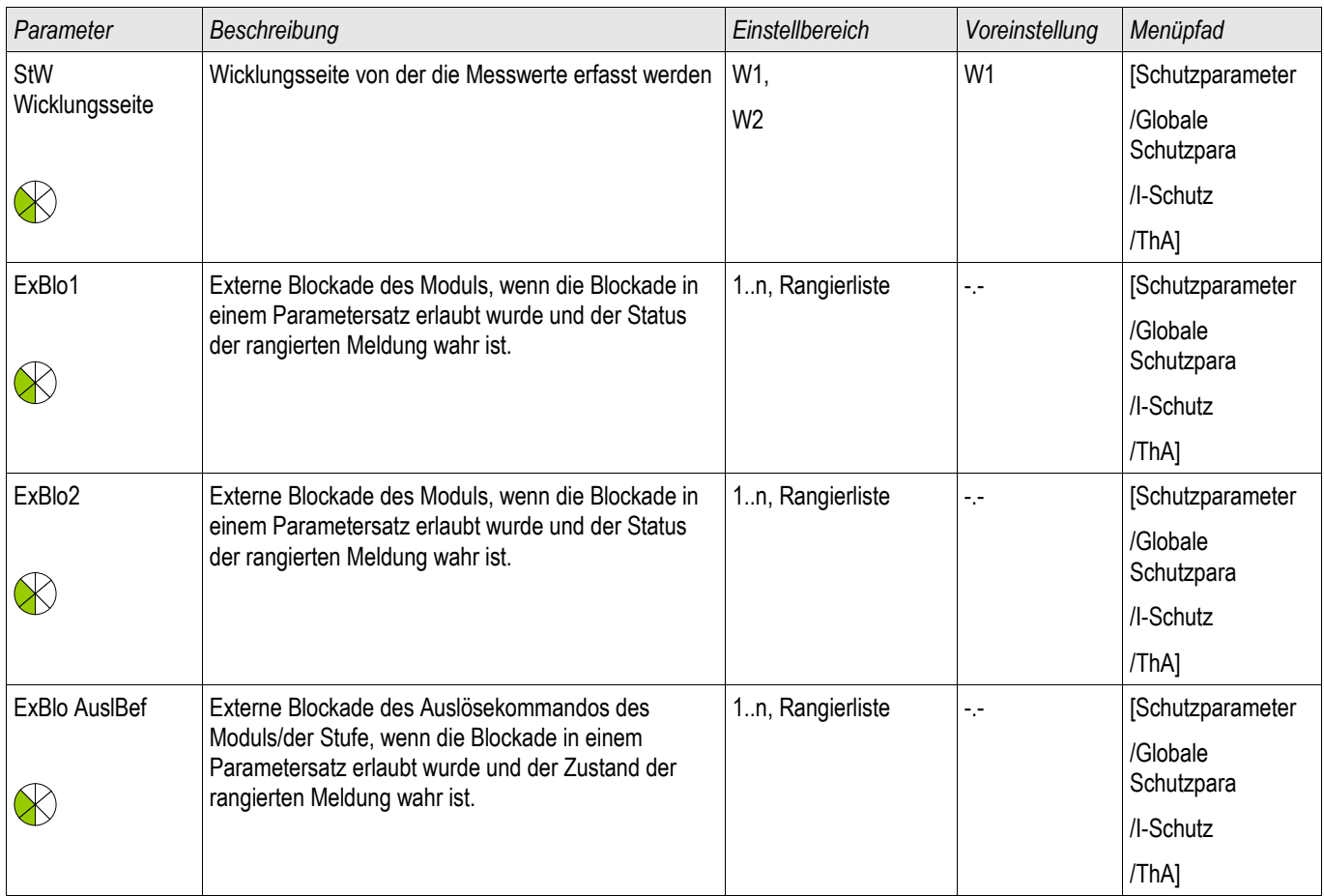

### **Satz-Parameter des Thermischen Abbilds**

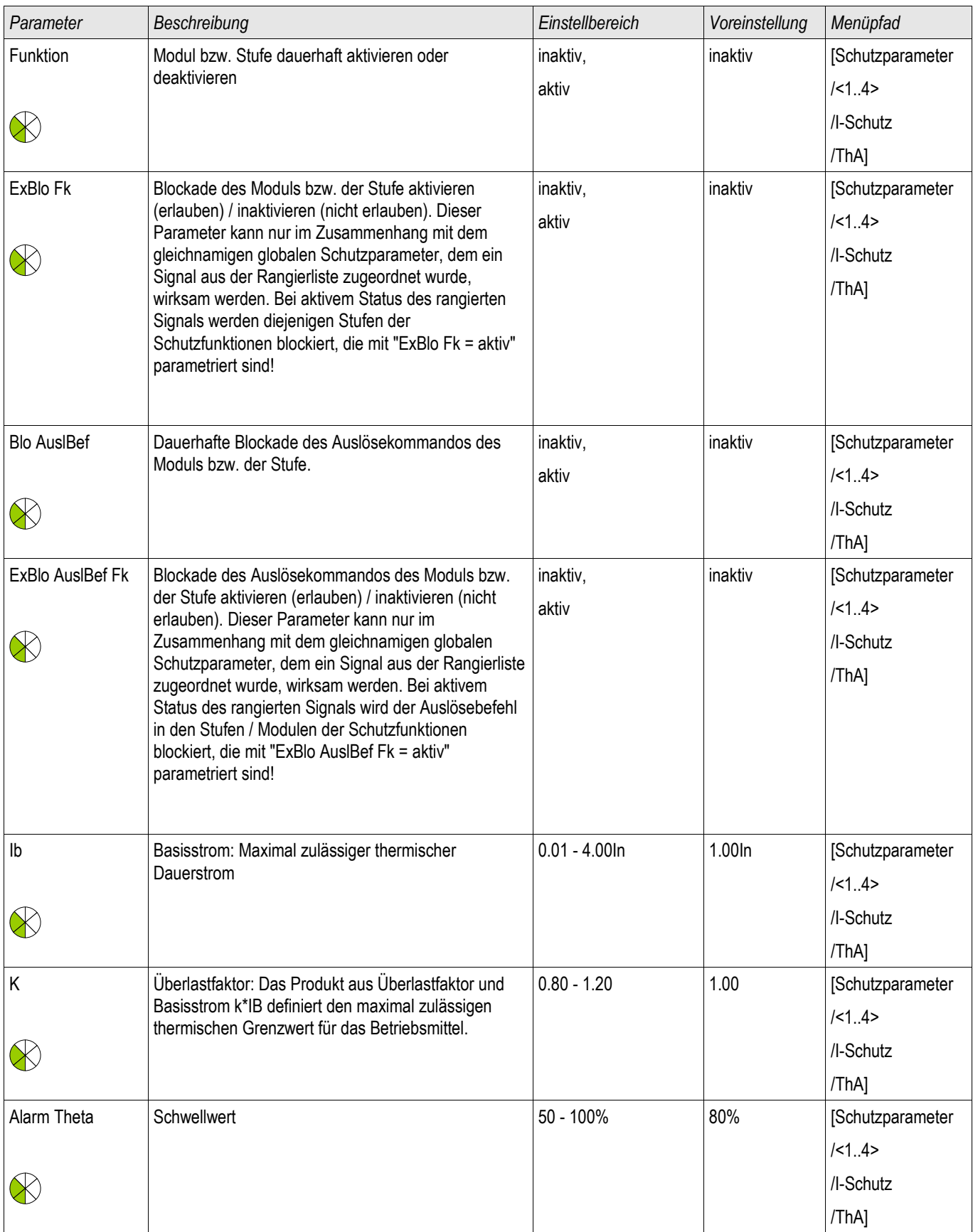

### Schutzmodule

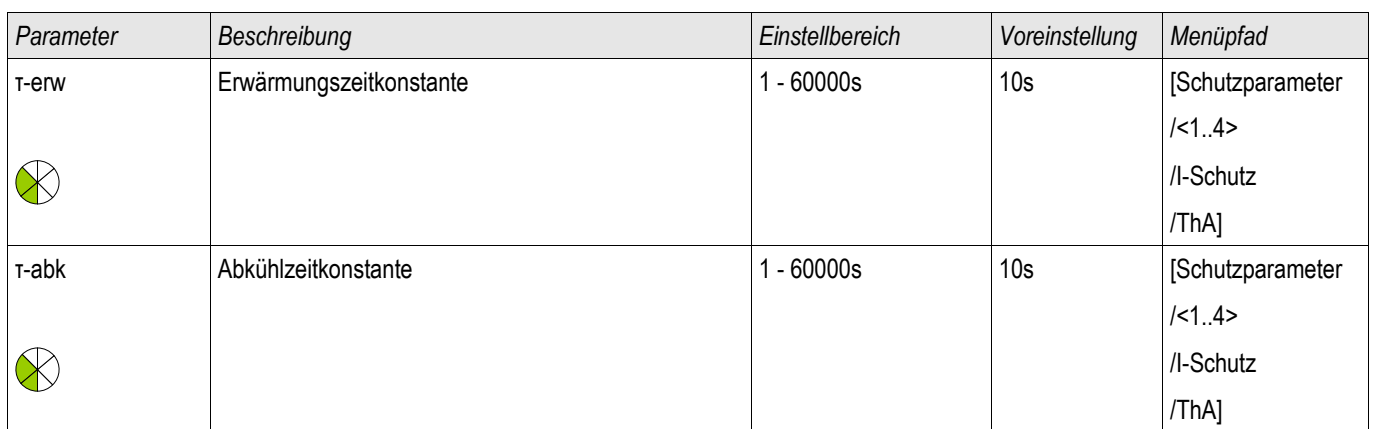

### **Zustände der Eingänge des Thermischen Abbilds**

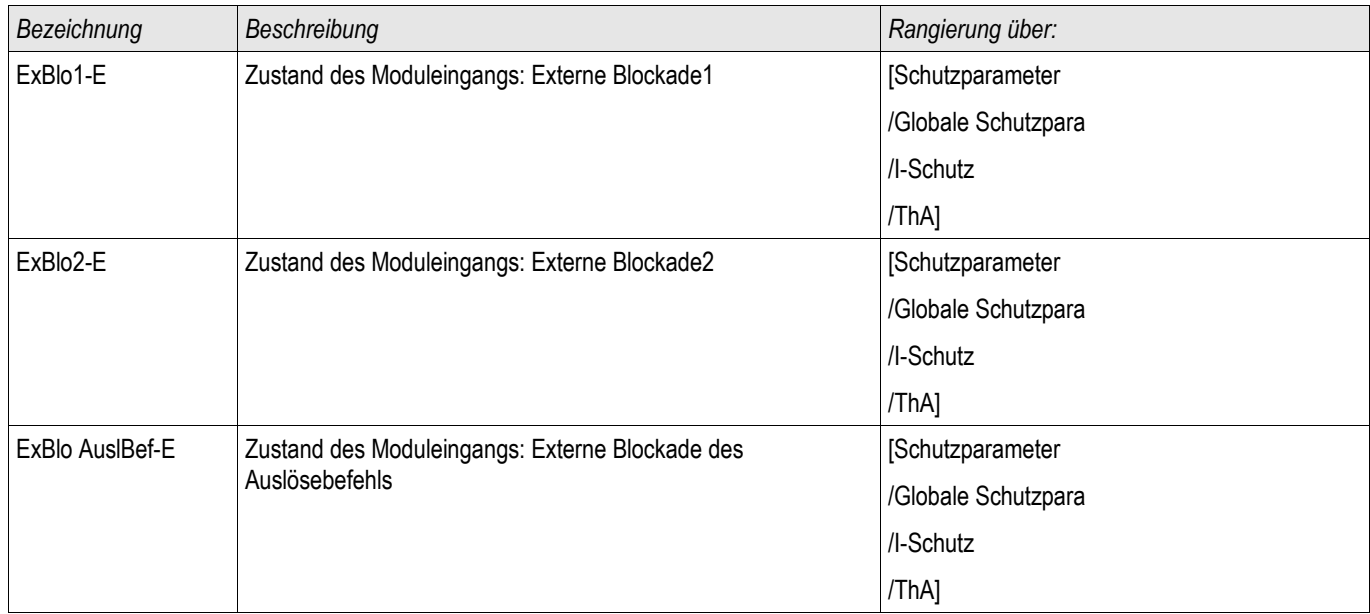

### **Meldungen des Thermischen Abbilds (Zustände der Ausgänge)**

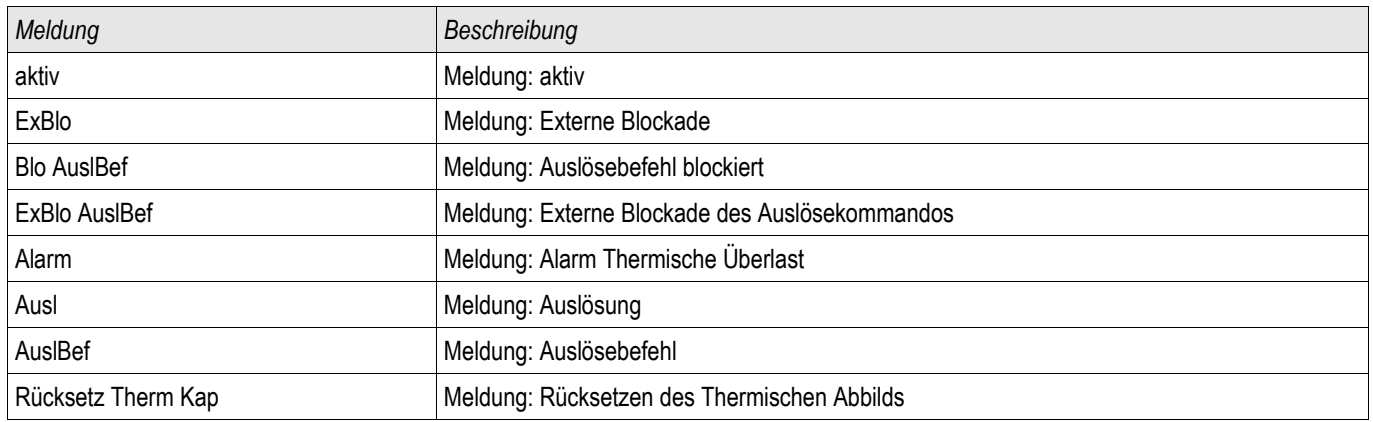

### **Werte des Thermischen Abbilds**

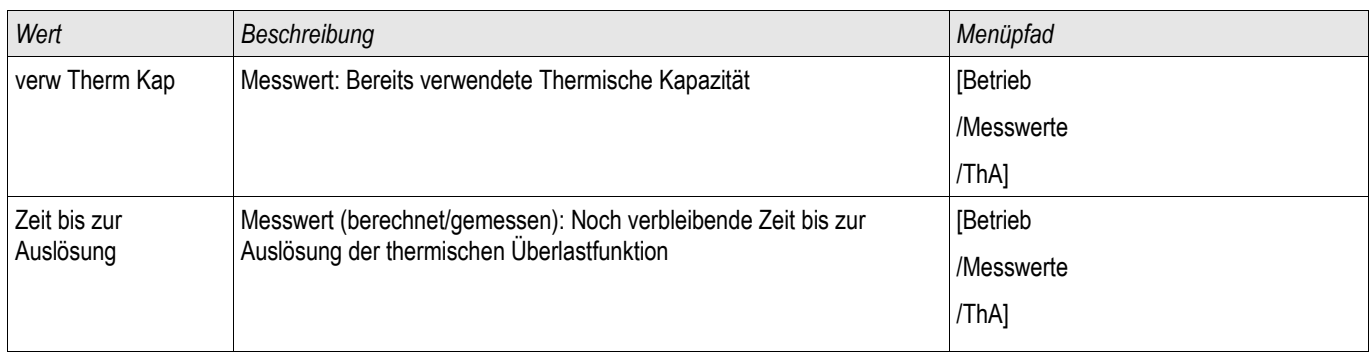

### **Statistik des Thermischen Abbilds**

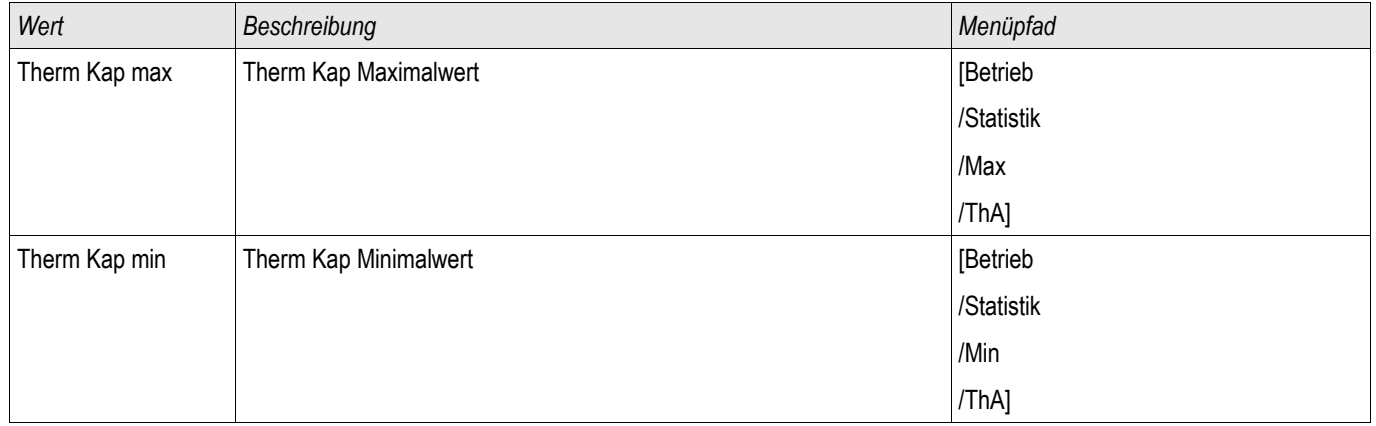

### **Inbetriebnahme: Thermisches Abbild**

*Gegenstand der Prüfung* Prüfen der Schutzfunktion ThA

*Benötigte Geräte*

- Dreiphasige Stromquelle
- Timer

*Durchführung*

Berechnen Sie mithilfe der Formel für das thermische Abbild die Auslösezeit für den Strom, den Sie konstant einprägen.

#### **Die Erwärmungskonstante des Betriebsmittels »***tau-erw***« muss bekannt HINWEIS sein um einen optimalen Schutz zu gewährleisten.**

$$
t = r
$$
-erw ln( $\frac{|2 - lp^2|}{|2 - (K^*||b)|^2}$ )

Legende:

t = Auslöseverzögerung

τ-erw = Erwärmungszeitkonstante

τ-abk = Abkühlzeitkonstante

Ib = Basisstrom: Maximal zulässiger thermischer Dauerstrom

K = Überlastfaktor: Das Produkt aus Überlastfaktor und Basisstrom k \*IB definiert den maximal zulässigen thermischen Grenzwert für das Betriebsmittel .

 $I =$  gemessener Strom  $(x \ln)$ 

Ip = vorher vorhandene Last

*Prüfen der Ansprechwerte* Prägen Sie den Strom ein, den Sie Ihrer mathematischen Berechnung zugrunde gelegt haben.

*Prüfen der Auslöseverzögerung*

#### **HINWEIS Die thermische Kapazität sollte vorher Null sein. Siehe Messwerte.**

Zum Prüfen der Auslöseverzögerung wird ein Timer mit dem Kontakt des zugehörigen Auslöserelais verbunden. Prägen Sie den Strom ein, den Sie Ihrer mathematischen Berechnung zugrunde gelegt haben. Der Timer wird gleichzeitig mit dem Anlegen des Stroms gestartet und beim Auslösen des Relais gestoppt.

#### *Erfolgreiches Testergebnis*

Die errechnete Auslösezeit und das Rückfallverhältnis stimmen mit den gemessenen überein. Zulässige Abweichungen/Toleranzen sind den Technischen Daten zu entnehmen.

### **FAS - Fehleraufschaltung**

FAS

Wird auf eine fehlerbehaftete Leitung geschaltet (z.B. bei eingeschaltetem Erdungsschalter während einer Inbetriebnahme) so ist eine unverzögerte Auslösung erforderlich. Dieses Schutzmodul kann dazu genutzt werden eine Schnellauslösung der Überstromschutzmodule zu veranlassen (über Adaptive Parameter). Folgende Triggermodi stehen zur Erkennung einer Fehleraufschaltung (SOTF) zur Verfügung:

- Leistungsschalterstellung (LS Pos);  $\mathcal{C}^{\mathcal{A}}$
- Kein Laststrom (I<); п
- п Leistungsschalterstellung und kein Laststrom (LS Pos und I<);
- Leistungsschalter wurde manuell eingeschaltet (LS manuell Ein); und/oder п
- Externer Trigger (Ex FAS). П

Das Fehleraufschaltungsmodul kann eine Schnellauslösung eines Überstromschutzmoduls bewirken. Dazu sind Adaptive Parameter zu verwenden.

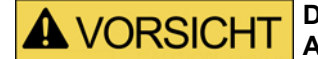

**Dieses Modul gibt nur ein Meldesignal aus (Dies Modul erteilt keinen Auslösebefehl).**

**Um im Fall einer Fehleraufschaltung Einfluss auf das Auslöseverhalten des Stromschutzes nehmen zu können, müssen Sie das Ausgangssignal "FAS.FREIGEGEBEN" auf einen Adaptiven Parametersatz rangieren. Siehe Kapitel Parameter / Adaptive Parametersätze. In den Adaptiven Parametersätzen sind die Parametermodifikationen entsprechend des gewünschten Auslöseverhaltes des Stromschutzes zu setzen.**

# **HINWEIS**

**Dieser Hinweis gilt nur für Geräte mit Steuerfunktion! Für diese Schutzfunktion ist es erforderlich, dass ihr ein Schaltgerät (Leistungsschalter) zugeordnet (rangiert) wird. Es dürfen nur Schaltgeräte (Leistungsschalter) zugeordnet werden, deren Wandlermesswerte vom Schutzgerät auch erfasst werden.**

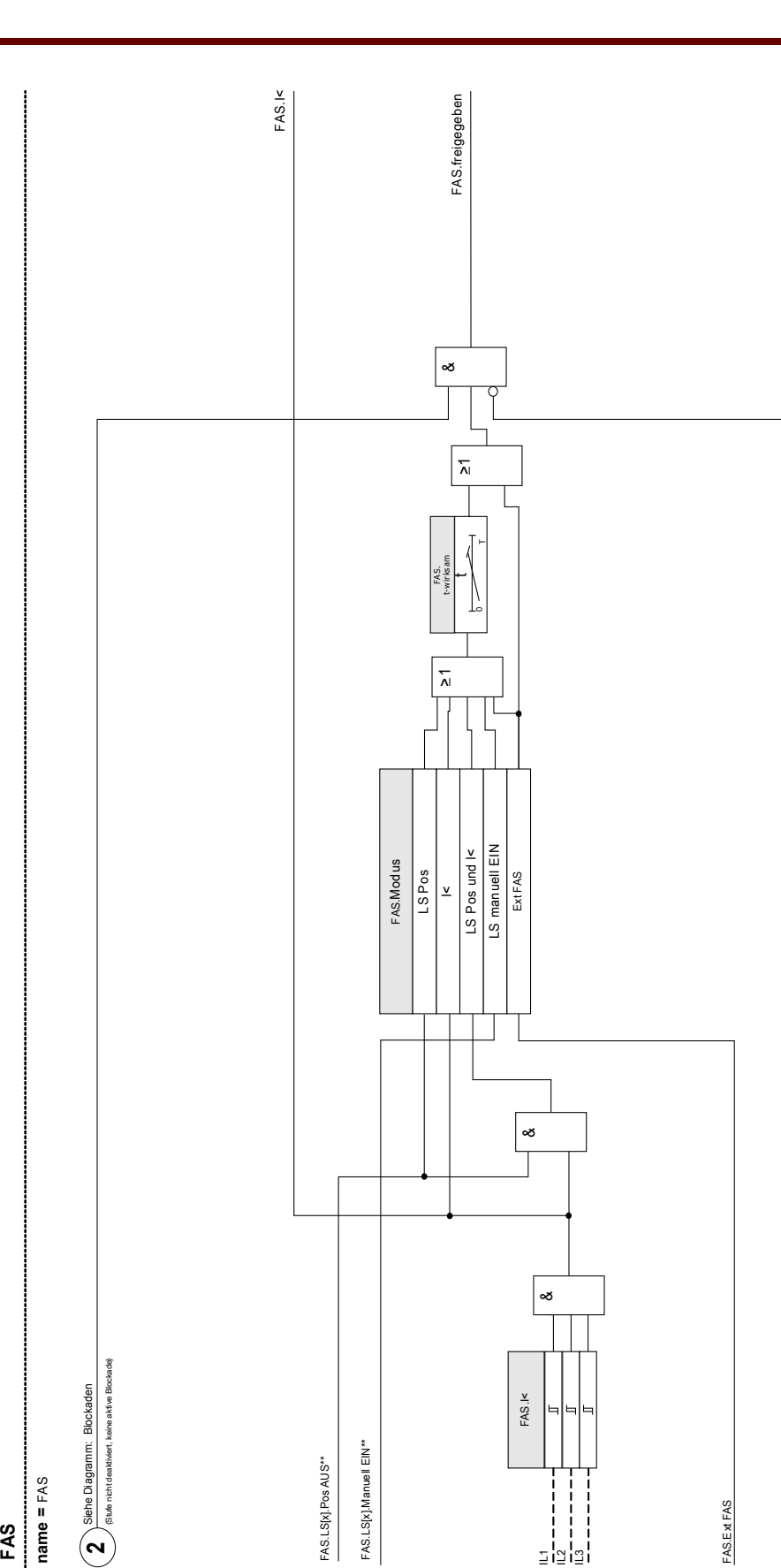

AWE.läuft\*

\*Gilt nur für Geräte mit AWE

\*Gilt nur für Geräte mit AWE

FAS.AWE Blo\*

اتاتات

### **Projektierungsparameter des Moduls Fehleraufschaltung**

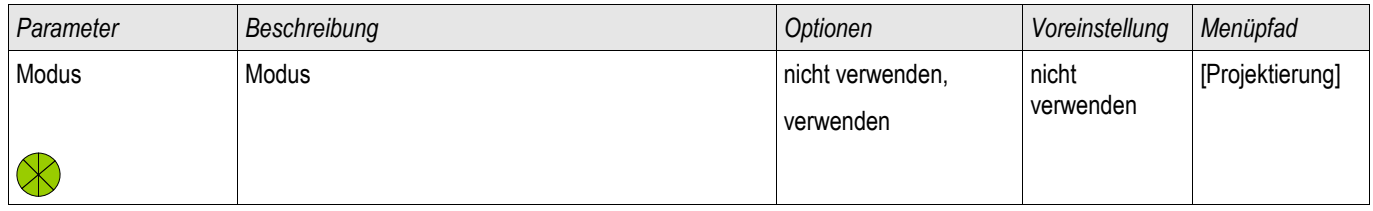

### **Globale Schutzparameter des Moduls Fehleraufschaltung**

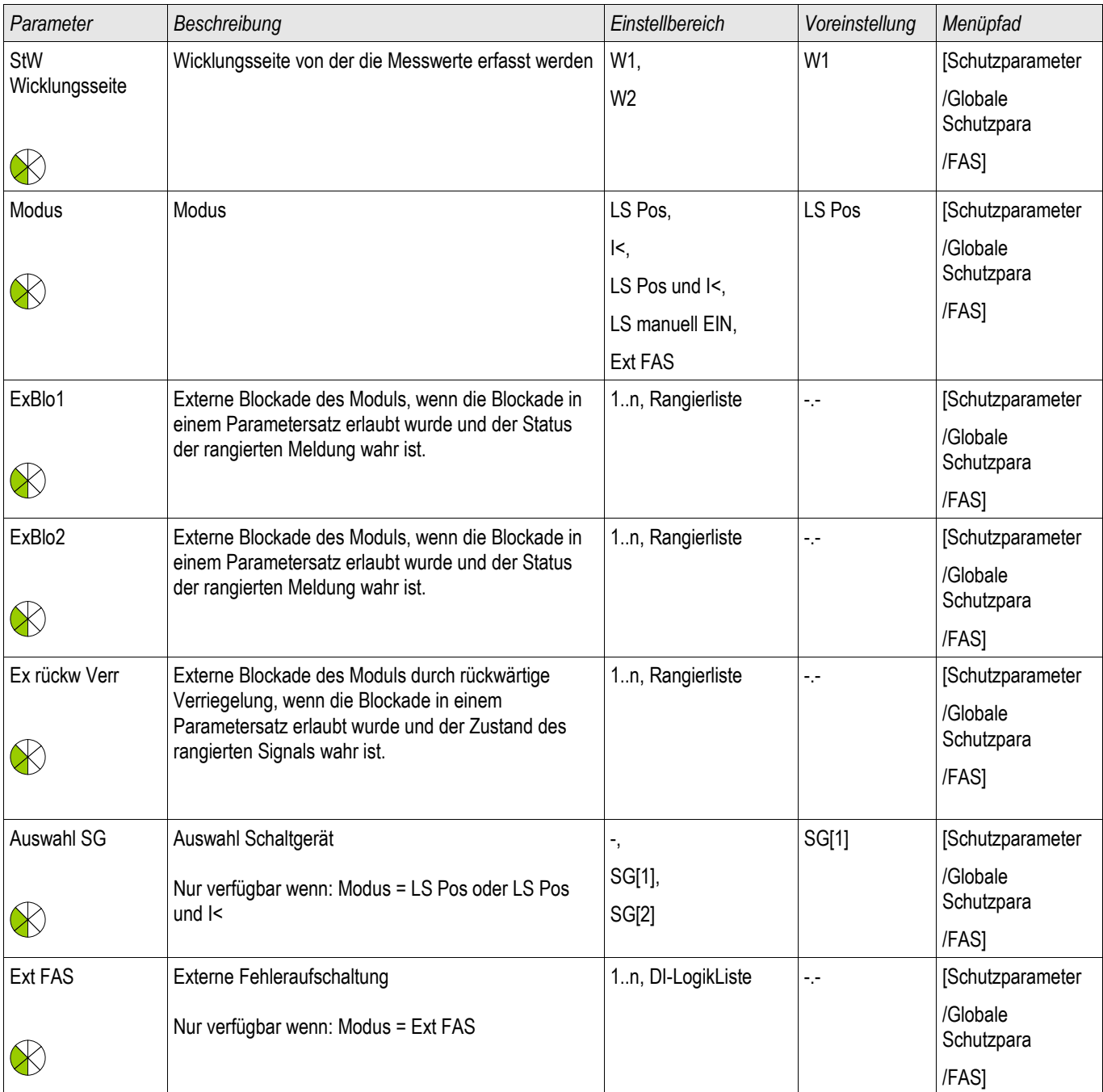

## **Satz-Parameter des Moduls Fehleraufschaltung**

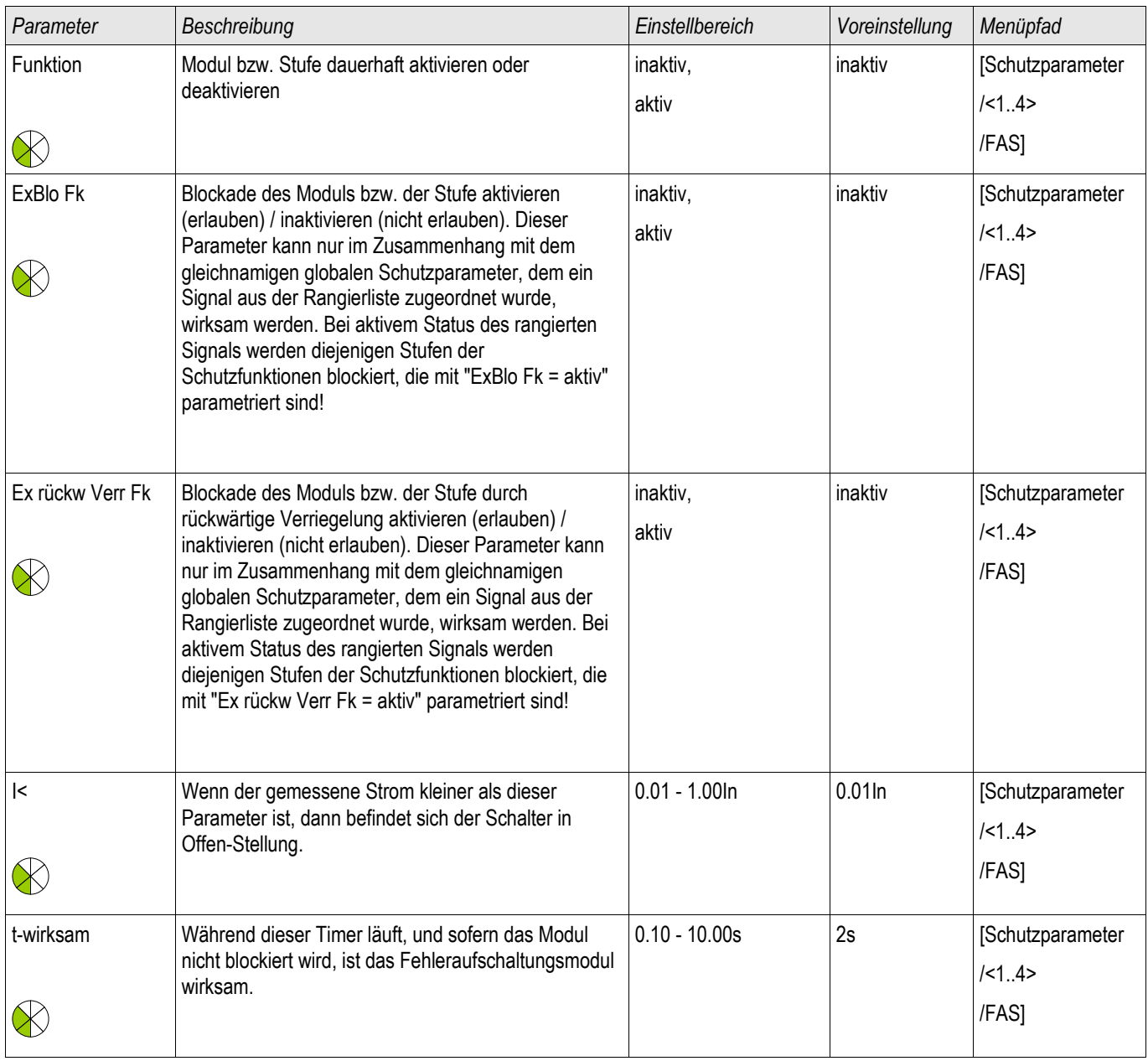

### **Zustände der Eingänge des Moduls Fehleraufschaltung**

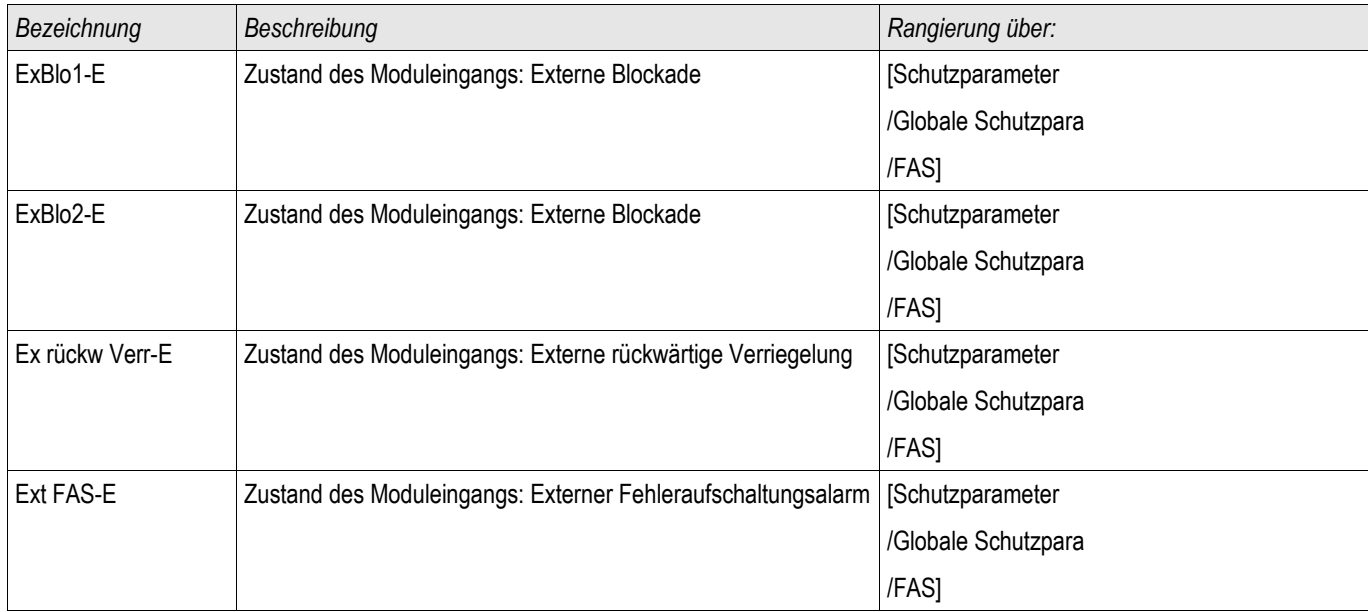

### **Meldungen des Moduls Fehleraufschaltung (Zustände der Ausgänge)**

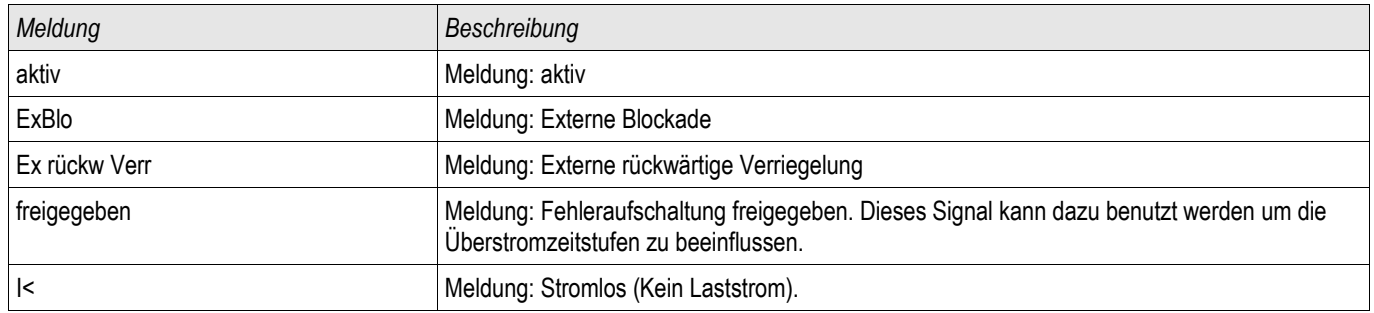

### **Inbetriebnahme des Fehleraufschaltung Moduls**

#### *Gegenstand der Prüfung*

Überprüfung der Funktion des Fehleraufschaltung Moduls entsprechend dem parametriertem Betriebs-Modus:

- Leistungsschalterstellung (LS Pos); п
- Kein Laststrom (I<); r.
- Leistungsschalterstellung und kein Laststrom (LS Pos und I<); п
- Leistungsschalter wurde manuell eingeschaltet (LS manuell Ein); und/oder r.
- Externer Trigger (Ex FAS). P.

#### *Benötigte Geräte*

- Stromquelle (nur beim Enable-Mode mit Strommessung)
- Ggf. Amperemeter (nur beim Enable-Mode mit Strommessung)
- Timer (Zeitgeber)

*Durchführungsbeispiel für den Modus LS manuell EIN*

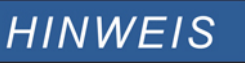

**Modus I<: Zum Überprüfen der Wirksamkeit: Speisen Sie zunächst keinen Strom. Starten Sie den Timer und schalten Sie schlagartig einen Strom deutlich oberhalb der I<-Schwelle ein.**

**Modus I< und LS POS: Kombinieren Sie das schlagartige Einschalten des Stromes mit dem manuellen Einschalten des Leistungsschalters.**

**Modus LS POS: Der Leistungsschalter muss sich in der AUS Position befinden. Die Meldung "FAS.FREIGEGEBEN"=0 muss anstehen. Nach dem Einschalten des Leistungsschalters muss für die Zeit t-wirksam die Meldung "FAS.FREIGEGEBEN "=1 anstehen.**

- Der Leistungsschalter befindet sich in der Position AUS. Es fließt kein Laststrom.
- In der Zustandsanzeige des Gerätes muss die Meldung "FAS.**FREIGEGEBEN** "=1 anstehen. m.

#### *Prüfung*

- Schalten Sie den Leistungsschalter manuell EIN und starten Sie gleichzeitig den Timer. ×
- Nach Ablauf der parametrierten Haltezeit t-wirksam muss die Meldung "FAS.**FREIGEGEBEN** "=0 abfallen.
- Notieren Sie die gemessene Zeit.

#### *Erfolgreiches Testergebnis*

Die gemessenen Gesamtauslöseverzögerungen bzw. Auslöseverzögerungen, Ansprechwerte und Rückfallverhältnisse stimmen mit den durch die Einstellliste vorgegebenen Werten überein. Zulässige Abweichungen/Toleranzen sind den Technischen Daten zu entnehmen.

### **KLA - Kalte Last Alarm**

Verfügbare Stufen: KLA

Wird die Energieversorgung nach einem längeren Ausfall wieder zugeschaltet, können sehr hohe Lastspitzen auftreten. Diese Lastspitzen können betragsmäßig ein mehrfaches normaler Lastzustände betragen (z.B. auf Grund von nicht mehr diversifizierten thermostatisch gesteuerten Lasten oder Motoranlaufströmen). Dieses Phänomen wird als Kalte Last Aufschaltung (Cold Load Inrush) bezeichnet.

Werden die Auslöseschwellen des Überstromschutzes so gewählt, dass diese während des Aufschaltens einer kalten Last keine Fehlauslösung verursachen, dann besteht die Gefahr, dass es Betriebszustände gibt, in denen der Überstromschutz nicht mehr empfindlich genug ist. Dadurch wird dann möglicherweise die Erstellung eines Staffelkonzepts erschwert oder gar unmöglich. Werden die Einstellungen entsprechend den Netzfehlerstudien gewählt, besteht die Gefahr, dass ein Übertromschutzmodul während der Aufschaltung einer kalten Last fehlauslöst. Das Modul Kalte Last Alarm erkennt einen Zustandswechsel von einer warmen hin zu einer kalten Last an einem der vier wählbaren Trigger-Modi:

- •LS POS (Leistungsschalterposition)
- •I< (Stromlosigkeit)
- •I< (Stromlosigkeit) und LS POS (Position des Leistungsschalters)
- •I< (Stromlosigkeit) oder LS POS (Position des Leistungsschalters)

Nach einem Übergang von einer Warmen Last zu einer Kalten Last wird der »t-Last-AUS« Timer gestartet. Durch diesen Timer wird festgelegt, nach welcher Zeit die Last erkaltet ist. Nach Ablauf dieses Timers wird die Meldung »KLA.Freigegeben« gesetzt. Diese Meldung kann dazu verwendet werden, empfindliche Schutzstufen wie z.B. Stromschutzstufen (DEFT) oder Schieflaststufen usw. temporär zu blockieren. Mit diesem Signal können ebenfalls Inverse Stromschutzstufen über Adaptive Parameter temporär desensibilisiert (unempfindlicher) werden.

Wenn die Kalte Last Bedingung beendet wird (wenn eine kalt-zu-warm Bedingung erkannt wird), z.B. durch Schließen eines Leistungsschalters oder z.b. durch das Einspeisen von Laststrom wird eine Einschaltstoßstromerkennung (Load Ínrush Detector) aktiviert. Die Einschaltstoßstromerkennung überwacht den Verlauf (das Kommen und Gehen) des Stoßstromes. Ein Einschaltstoßstrom wird erkannt, sobald der gemessene Strom oberhalb des parametrierten »Schwellwerts« liegt. Der Einschaltstoß gilt als beendet, wenn der Strom unter 90% des Schwellwerts abfällt. Nach dem Abklingen des Einschaltstoßstroms wird die Beruhigungszeit gestartet. die Meldung »KLA. Freigegeben«kann frühestens nach Ablauf der Beruhigungszeit zurückgesetzt werden. Zeitgleich mit der Einschaltstoßstromerkennung wird ein weiterer Timer »t-Max Block« gestartet. Dieser setzt die Meldung »KLA.Freigegeben« automatisch zurück, falls die Kalte Last Bedingung abnormal lange andauert.

Das Kalte Last Modul kann durch beliebige externe oder interne Signal blockiert werden. Für Geräte die über eine Automatische Wiedereinschaltung verfügen gilt: Das Kalte Last-Modul wird automatisch blockiert, wenn eine Automatische Wiedereinschaltung angeworfen wird.

# **AVORSICHT**

#### **Dieses Modul gibt nur ein Meldesignal aus.**

**Um im Fall einer Kalten Last Einfluss auf das Auslöseverhalten des Stromschutzes nehmen zu können, müssen Sie das Ausgangssignal "KLA.FREIGEGEBEN" auf einen Adaptiven Parametersatz rangieren. Siehe Kapitel Parameter / Adaptive Parametersätze. In den Adaptiven Parametersätzen sind die Parametermodifikationen entsprechend des gewünschten Auslöseverhaltes des Stromschutzes zu setzen.**

## **HINWEIS**

**Es ist wichtig, die Bedeutung der beiden Timer verstanden zu haben.**

**t Last Aus (Ansprechverzögerung): Nach Ablauf dieses Timers gilt die Last als nicht mehr diversifiziert, die Last ist kalt.**

**t Max Block (Rückfallverzögerung): Nachdem die Startbedingung erfüllt wurde (z.B. wenn der Leistungsschalter manuell eingeschaltet wurde) wird das Signal KLA.freigegeben noch für diese Zeit aufrecht erhalten. Das bedeutet, für die Dauer dieser Zeit können die Auslöseschwellen des Überstromzeitschutzes über Adaptive Parameter unempfindlicher geschaltet werden. (Siehe Kapitel Parameter).**

# **HINWEIS**

**Dieser Hinweis gilt nur für Geräte mit Steuerfunktion! Für diese Schutzfunktion ist es erforderlich, dass ihr ein Schaltgerät (Leistungsschalter) zugeordnet (rangiert) wird. Es dürfen nur Schaltgeräte (Leistungsschalter) zugeordnet werden, deren Wandlermesswerte vom Schutzgerät auch erfasst werden.**

Example Mode: Breaker Position

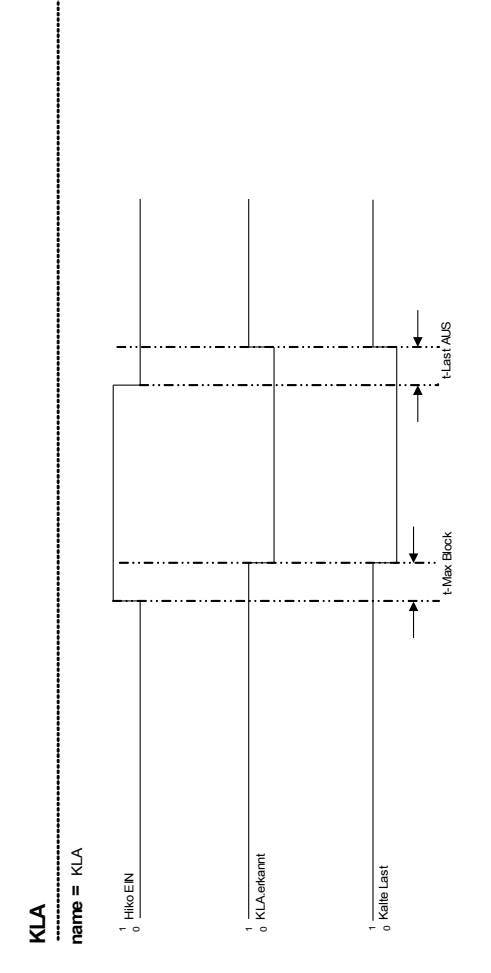

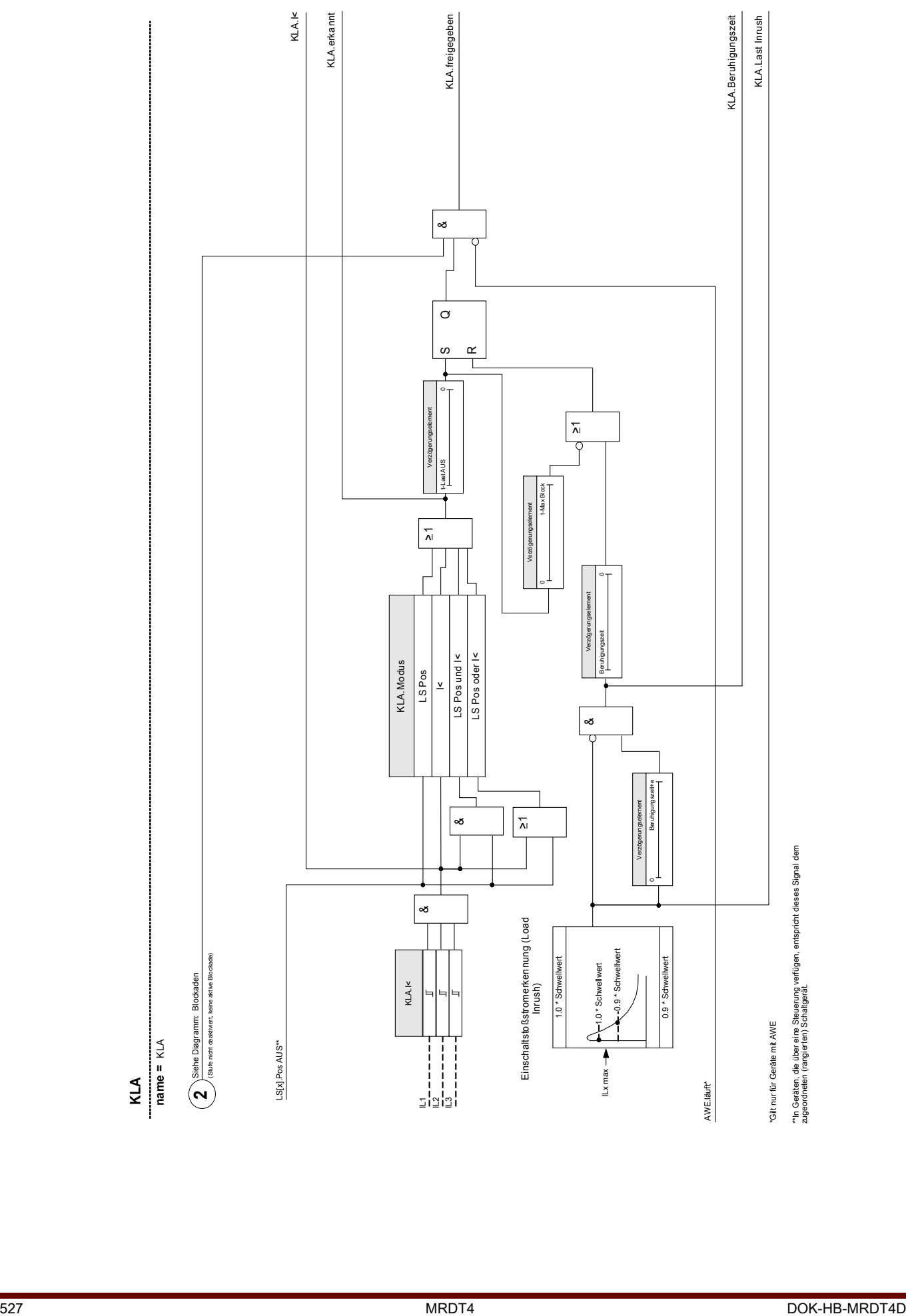

### **Projektierungsparameter des Kalte Last Alarm-Moduls**

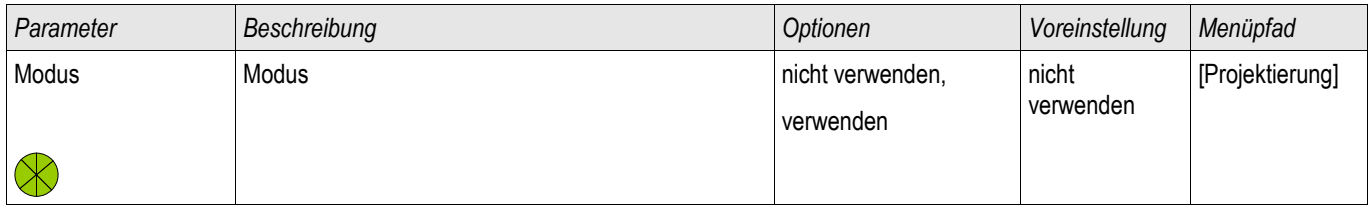

### **Globale Schutzparameter des Kalte Last Alarm-Moduls**

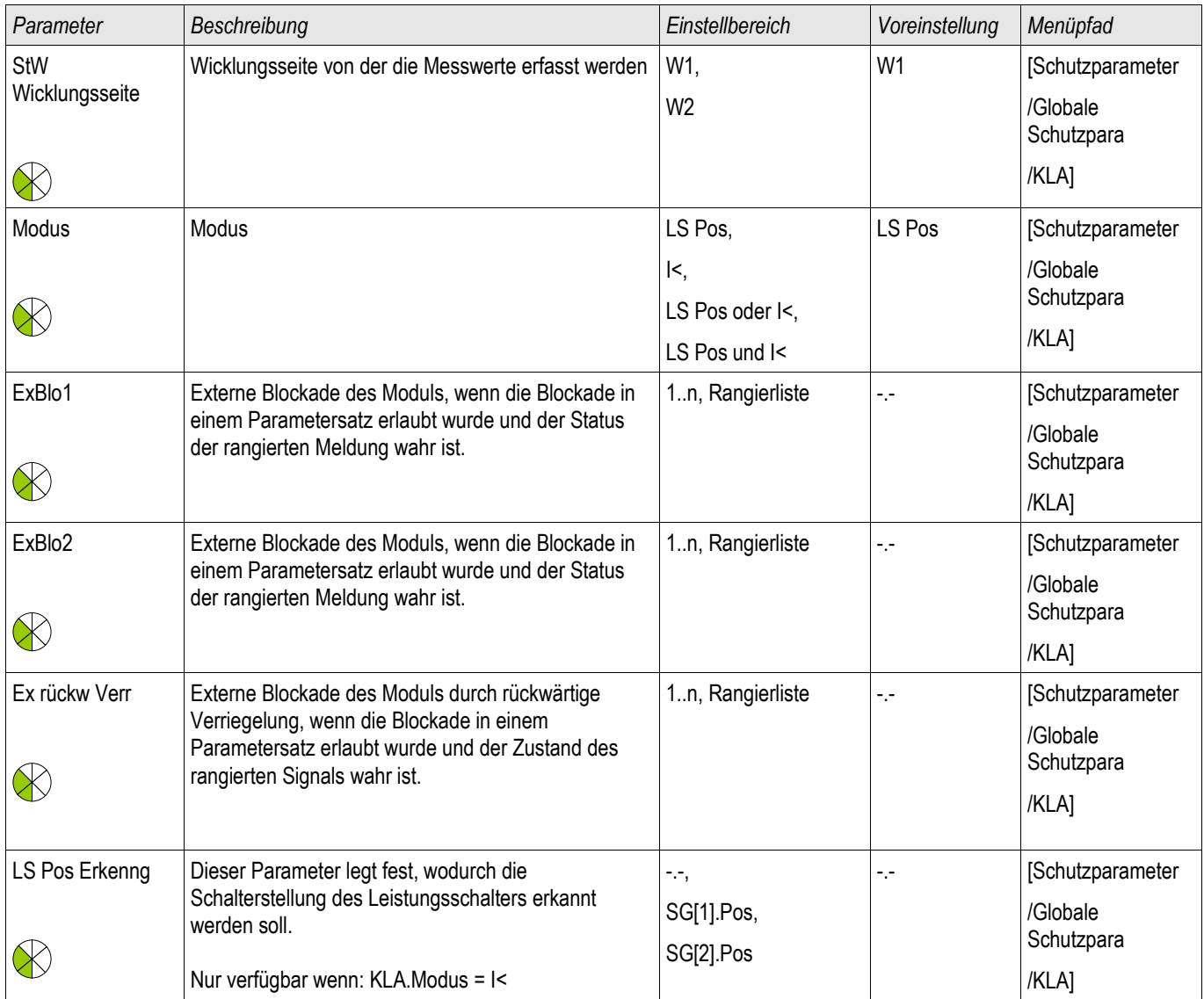

### **Satzparameter des Kalte Last Alarm - Moduls**

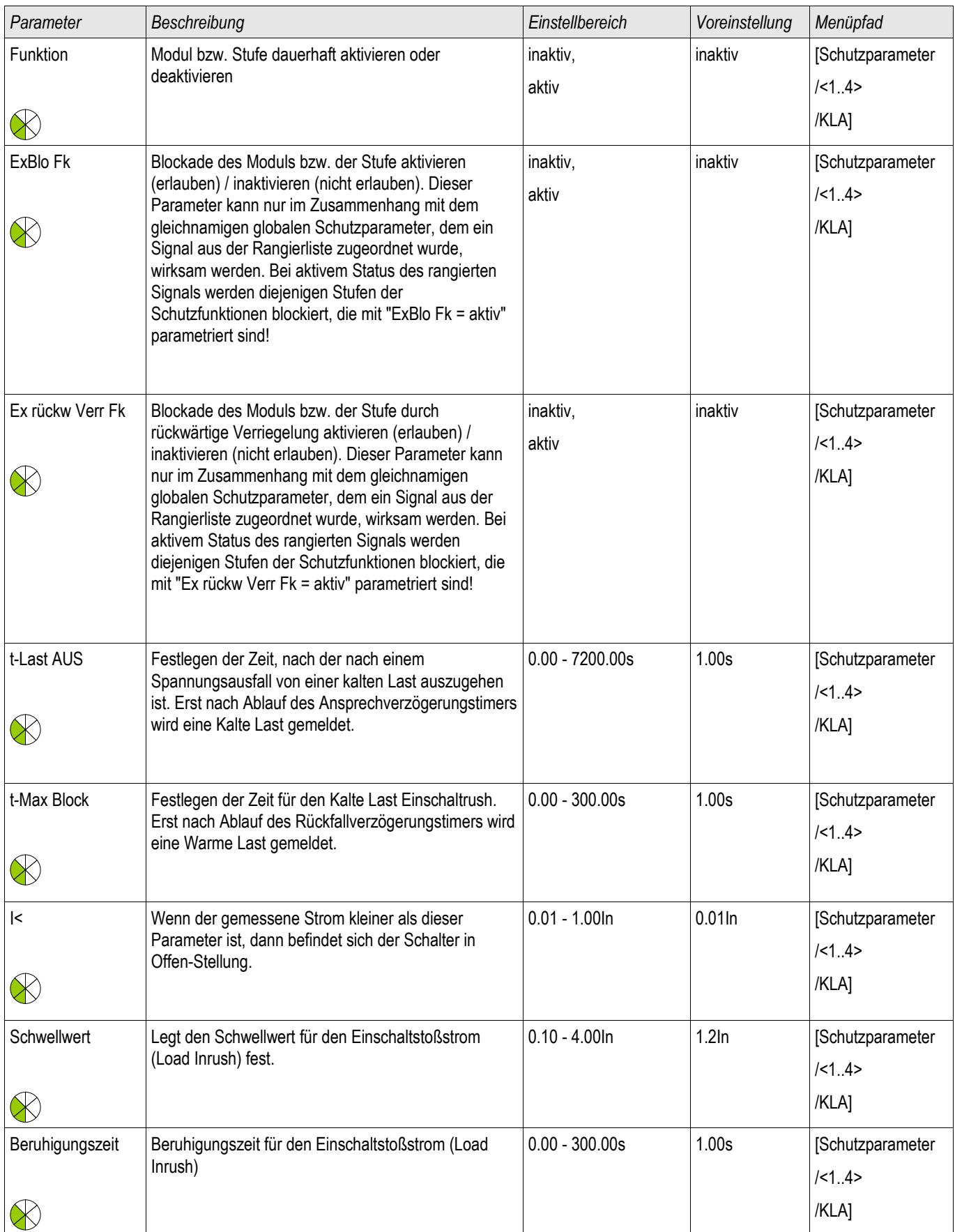

### **Zustände der Eingänge des Kalte Last Alarm - Moduls**

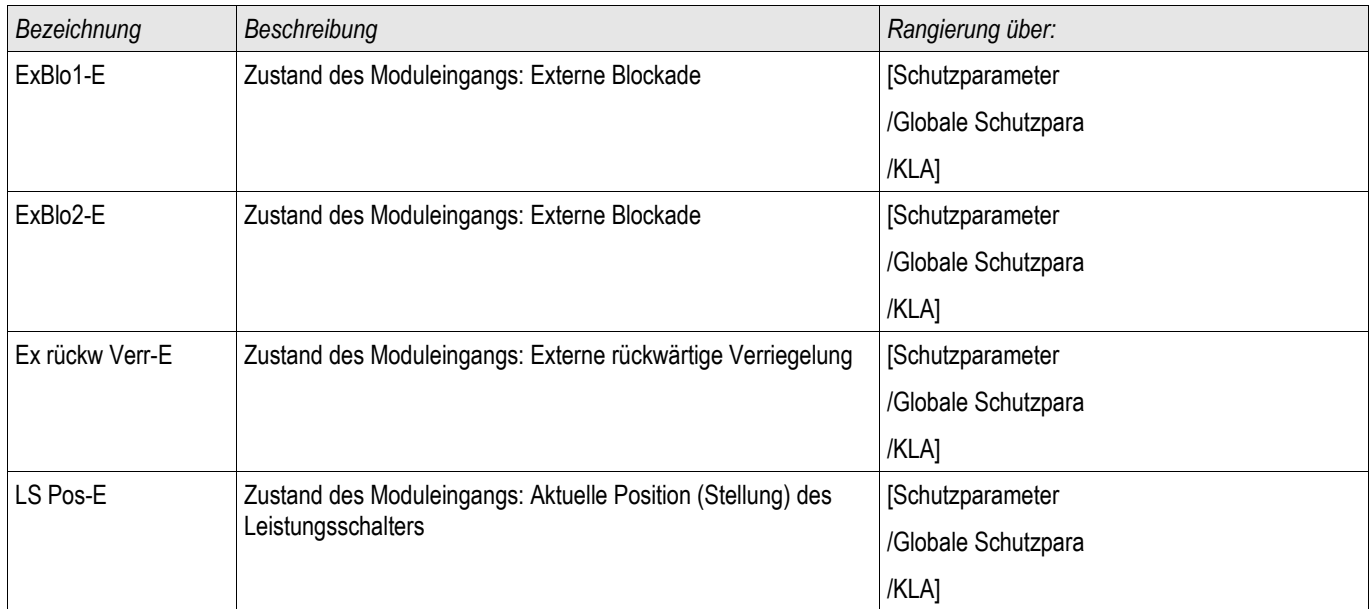

### **Meldungen des Kalte Last Alarm -Moduls (Zustände der Ausgänge)**

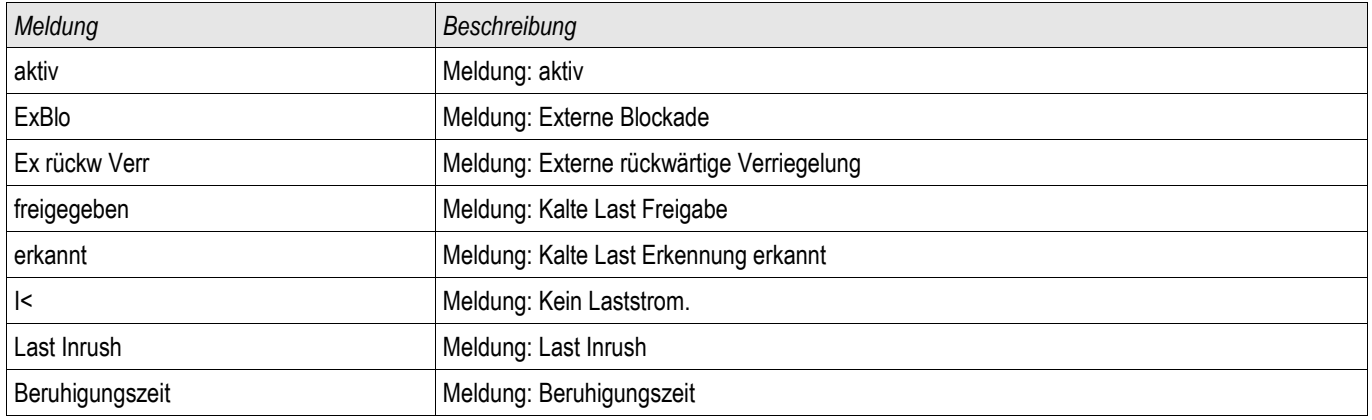

### **Inbetriebnahme des Kalte Last Alarm Moduls**

### *Gegenstand der Prüfung*

Überprüfung der Funktion des Kalte Last Alarm Moduls entsprechend dem parametriertem Betriebs-Modus:

- **I**< (Stromlosigkeit)
- LS POS (Leistungsschalterposition)
- I< (Stromlosigkeit) und LS POS (Position des Leistungsschalters)
- I< (Stromlosigkeit) oder LS POS (Position des Leistungsschalters)

#### *Benötigte Geräte*

- Stromquelle (nur beim Enable-Mode mit Strommessung)
- Amperemeter (beim Enable-Mode mit Strommessung)
- •*Timer (Zeitgeber)*

*Durchführungsbeispiel für den Modus LS POS (Leistungsschalter Position)*

**Modus I<: Zum Überprüfen der Anzugsverzögerung senken Sie einen HINWEIS eingespeisten Strom schlagartig unterhalb die I<-Schwelle und messen die Zeit. Zum Überprüfen der Rückfallverzögerung schalten Sie schlagartig einen Strom deutlich oberhalb der I<-Schwelle ein und messen die Zeit.**

> **Modus I< und LS POS: Kombinieren Sie das schlagartige Ein- und Ausschalten des Stromes mit dem manuellen Ein- und Ausschalten des Leistungsschalters.**

**Modus I< oder LS POS: Führen Sie den Test zunächst mit schlagartigem Ein- und Ausschalten eines Stromes unter- und oberhalb der I<-Schwelle durch und messen die Zeiten. Anschließend führen Sie die Prüfung mit manuellem Ein- und Ausschalten des Leistungsschalters durch.**

- Der Leistungsschalter befindet sich in der Position AUS. Es fließt kein Laststrom.
- In der Zustandsanzeige des Gerätes muss die Meldung "KLA.FREIGEGEBEN"=1 anstehen. п
- In der Zustandsanzeige des Gerätes muss die Meldung "KLA.I<"=1 anstehen. П

*Prüfen der Anzugs- und Rückfallverzögerung.*

- Schalten Sie den Leistungsschalter manuell EIN und starten Sie gleichzeitig den Timer. T.
- Nach Ablauf der parametrierten Rückfallzeit »t Max Block« muss die Meldung "KLA.FREIGEGEBEN"=0 abfallen. **COL**
- Notieren Sie die gemessene Zeit. T.
- Schalten Sie den Leistungsschalter manuell AUS und starten Sie gleichzeitig den Timer.
- Nach Ablauf der parametrierten Anzugsverzögerung »t Last Aus« muss die Meldung "KLA.FREIGEGEBEN"=1  $\sim$ anstehen.
- Notieren Sie die gemessene Zeit.

#### *Erfolgreiches Testergebnis*

Die gemessenen Gesamtauslöseverzögerungen bzw. Auslöseverzögerungen, Ansprechwerte und Rückfallverhältnisse stimmen mit den durch die Einstellliste vorgegebenen Werten überein. Zulässige Abweichungen/Toleranzen sind den Technischen Daten zu entnehmen.

### **ExS - Externer Schutz**

Verfügbare Stufen: ExS[1] ,ExS[2] ,ExS[3] ,ExS[4]

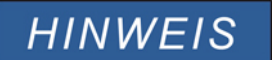

**Alle 4 Stufen des Externen Schutzes ExP[1]...[4] sind gleich aufgebaut.**

Über das Modul Externer Schutz können Auslösebefehle, Alarme und Blockaden externer Schutzgeräte in die Gerätefunktionalität mit eingebunden werden. Darüber hinaus können Geräte, die über keine eigenen Kommunikationsschnittstellen verfügen, mit an die Leittechnik angebunden werden.

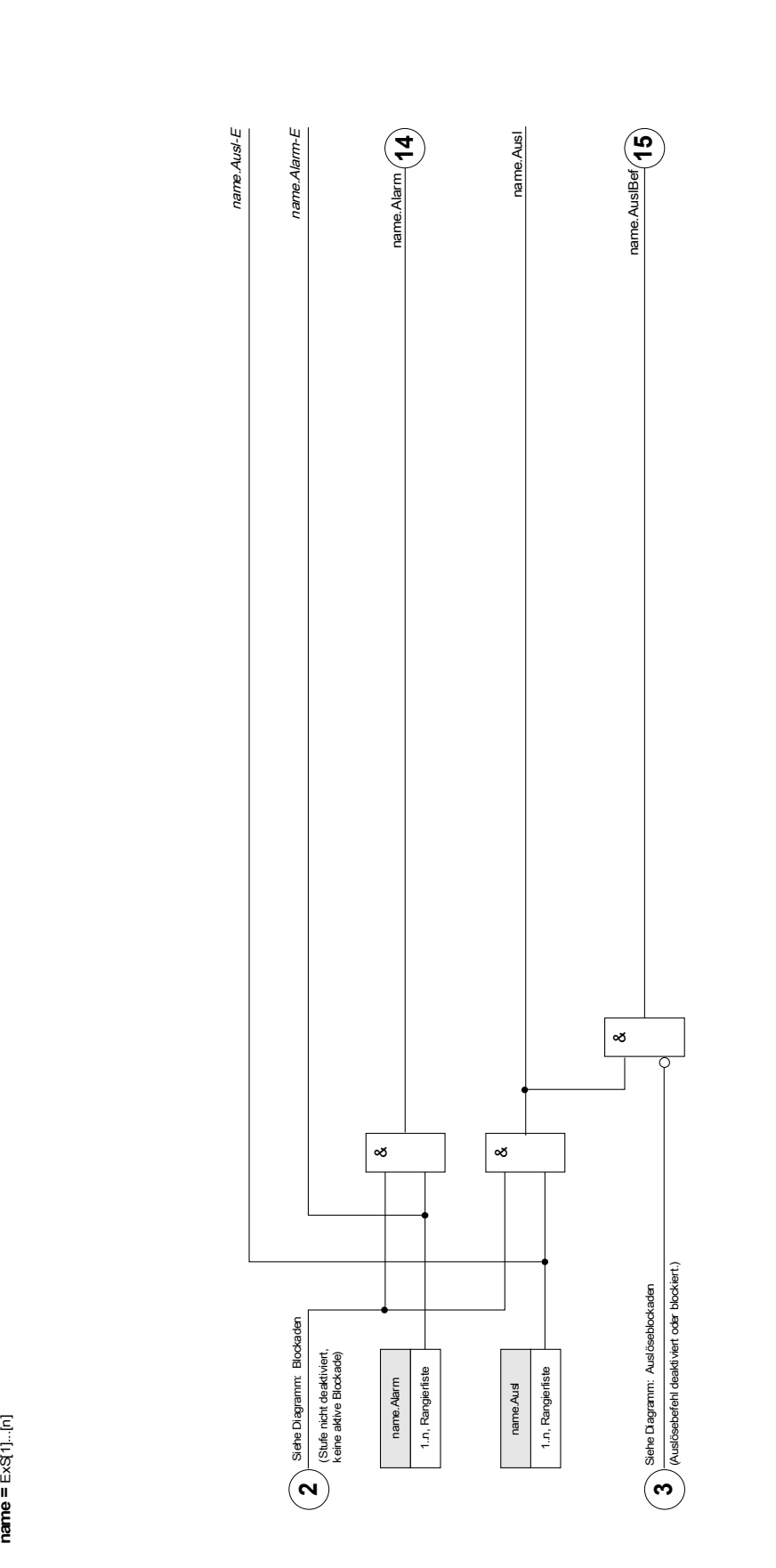

**E x S[1]...[n]**

## **Projektierungs-Parameter des Moduls Externer Schutz**

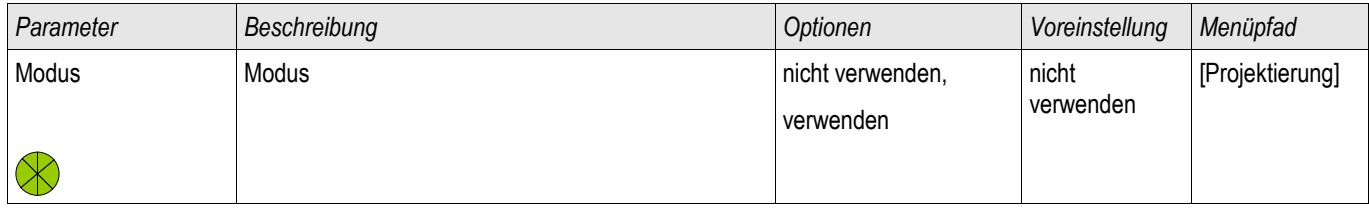

### **Globale Parameter des Moduls Externer Schutz**

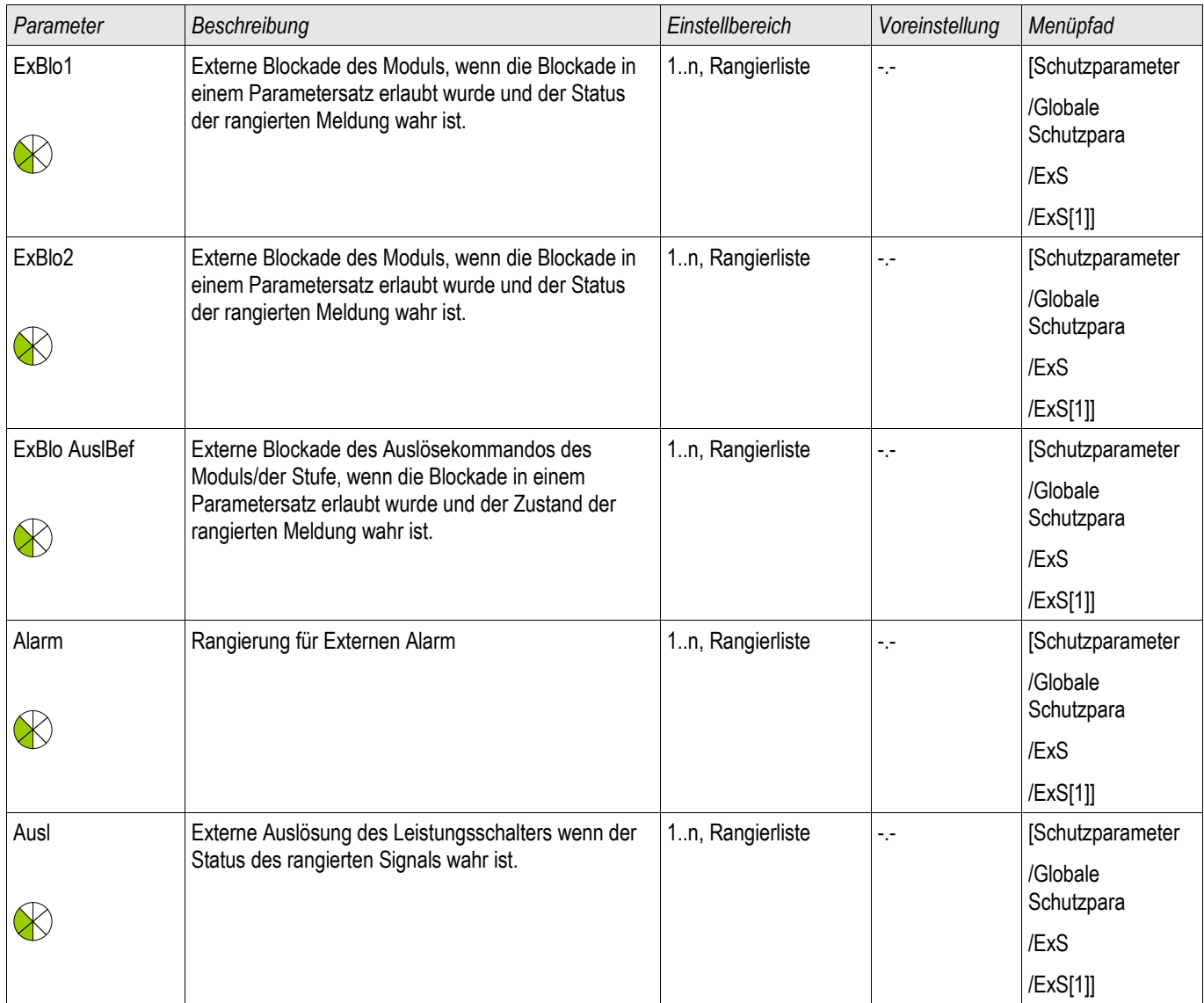

### **Satz-Parameter des Moduls Externer Schutz**

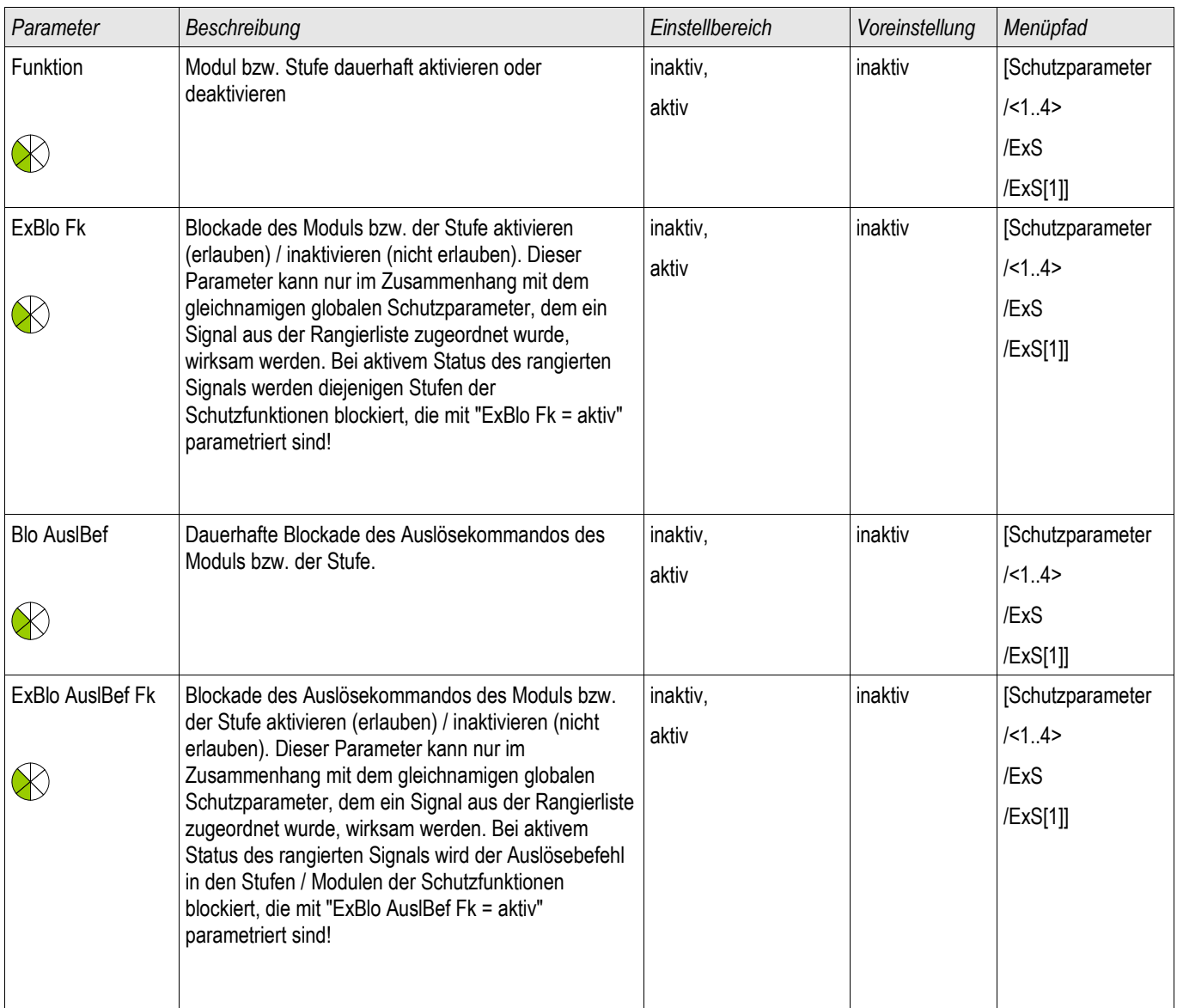

### **Zustände der Eingänge des Moduls Externer Schutz**

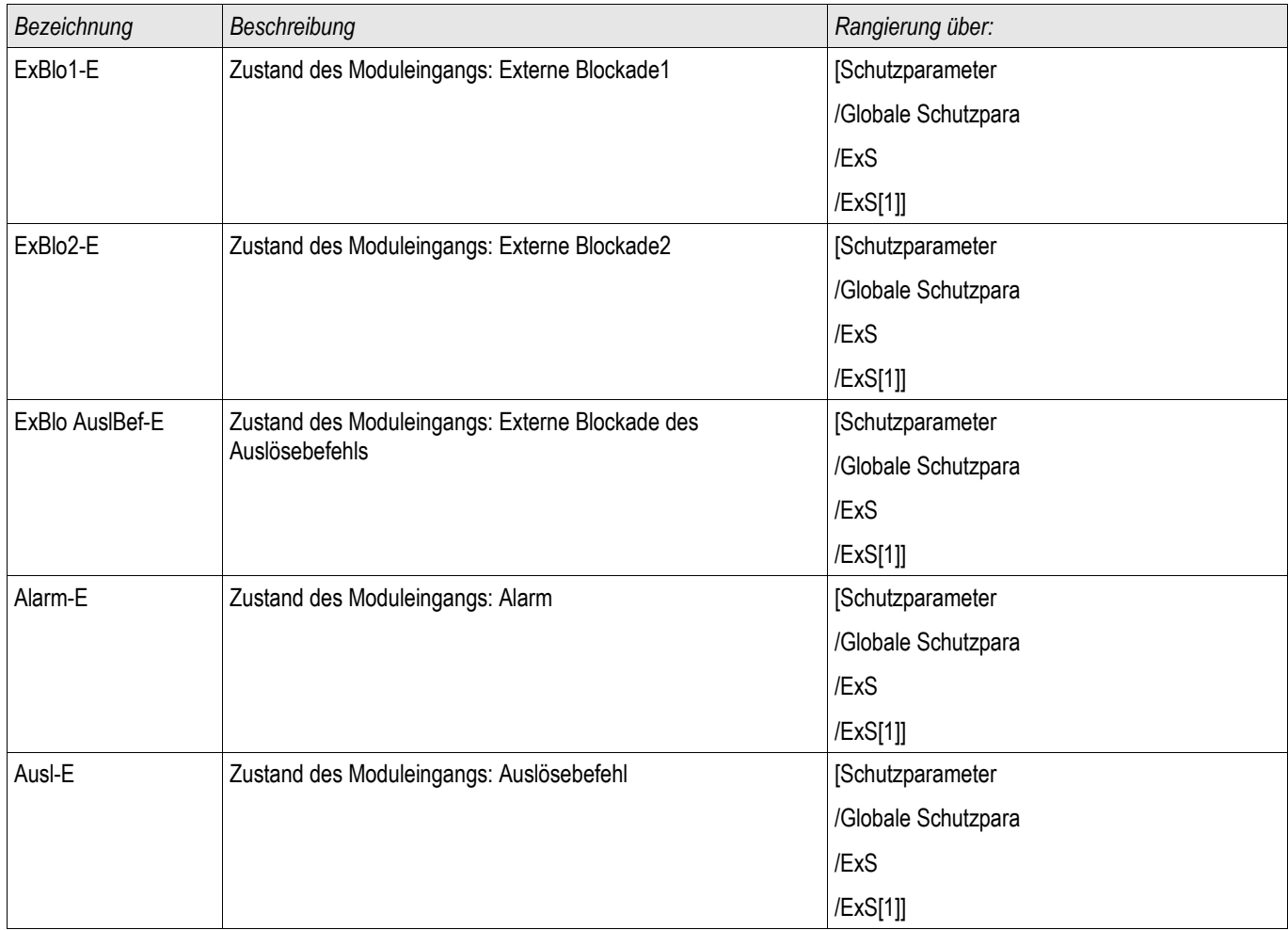

### **Meldungen des Moduls Externer Schutz (Zustände der Ausgänge)**

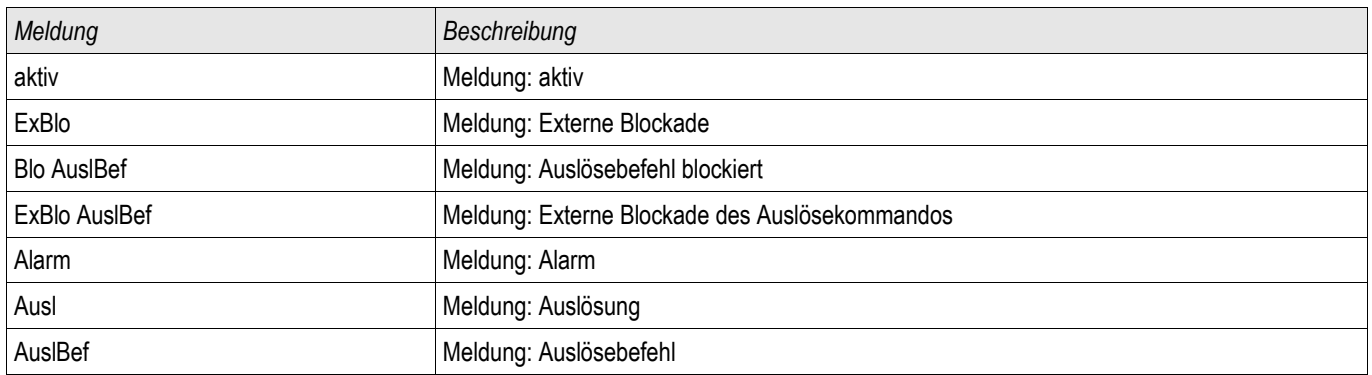

### **Inbetriebnahme: Externer Schutz**

*Gegenstand der Prüfung* Überprüfen des Moduls Externer Schutz.

*Benötigte Geräte* Abhängig von der Anwendung

*Durchführung*

Simulieren Sie die Funktionalität des Externen Schutzes (Alarm, Auslösung. Blockade ...) durch entsprechendes Beschalten der Digitalen Eingänge.

*Erfolgreiches Testergebnis* Alle Externen Alarme, Externen Auslösebefehle und Externen Blockaden werden vom Gerät erkannt und entsprechend weiterverarbeitet.

### **Ext Temp Überw Schutzmodul – Externe Temperaturüberwachung**

Verfügbare Stufen: Ext Temp Überw[1] ,Ext Temp Überw[2] ,Ext Temp Überw[3]

### **HINWEIS**

**Alle Stufen dieses Moduls sind gleich aufgebaut.**

Dies Modul gestattet die Anbindung externer Auslösekommandos, Blockaden und digitaler externer Temperaturschutzsignale in die Gerätefunktionalität.

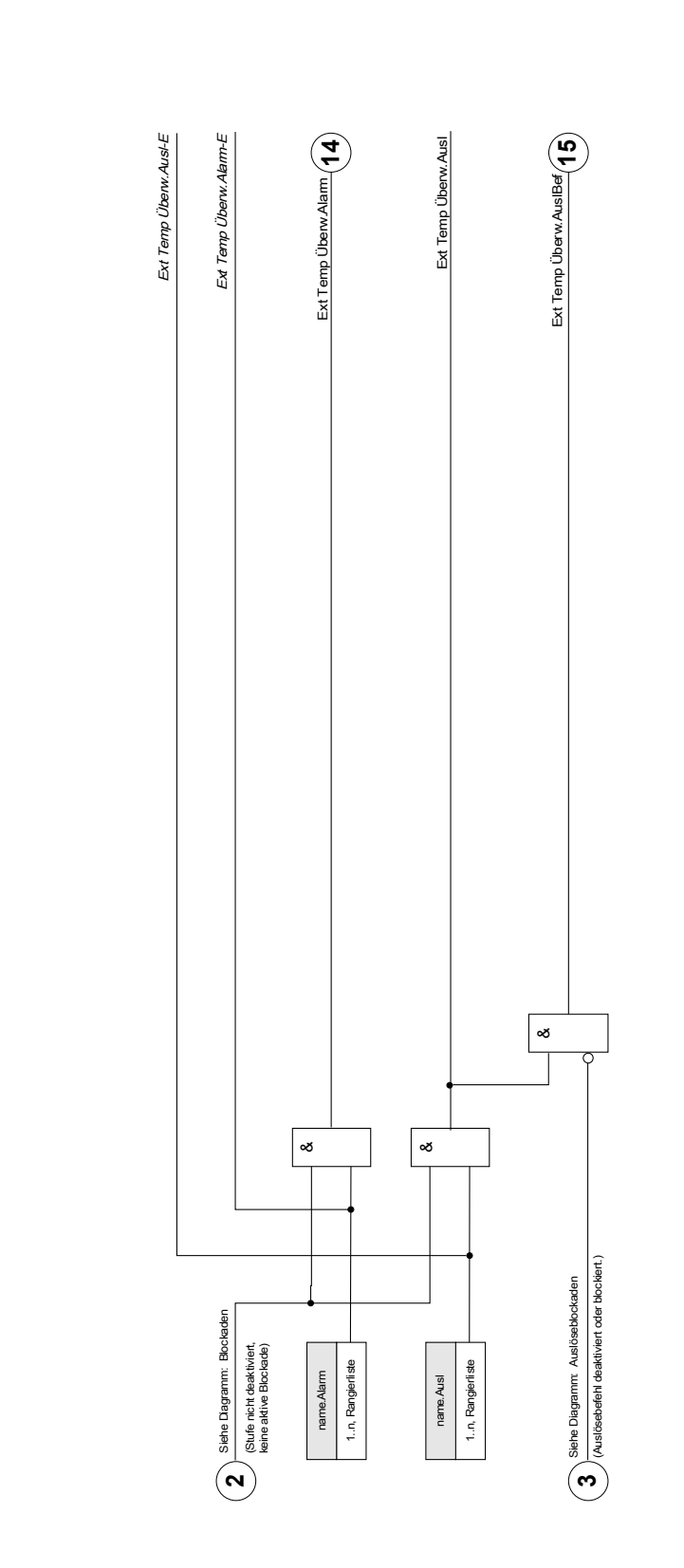

Ext Temp Überw[1]...[n] **Ext Temp Überw[[1]...[n]**

**name =** Ext Temp Überw[1]...[n]

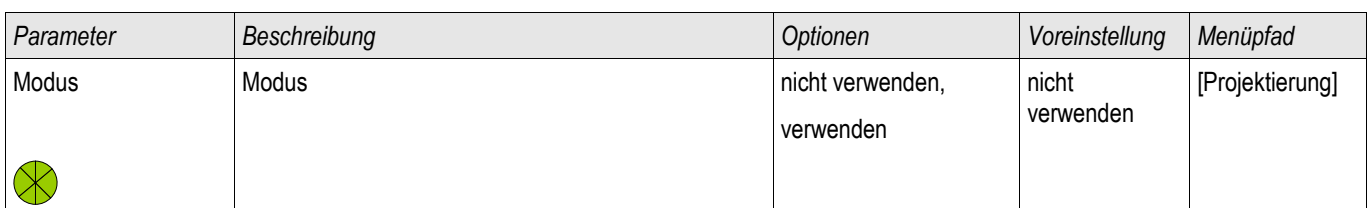

### **Projektierungs-Parameter des Moduls Externe Temperaturüberwachung**

## **Globale Parameter des Moduls Externe Temperaturüberwachung**

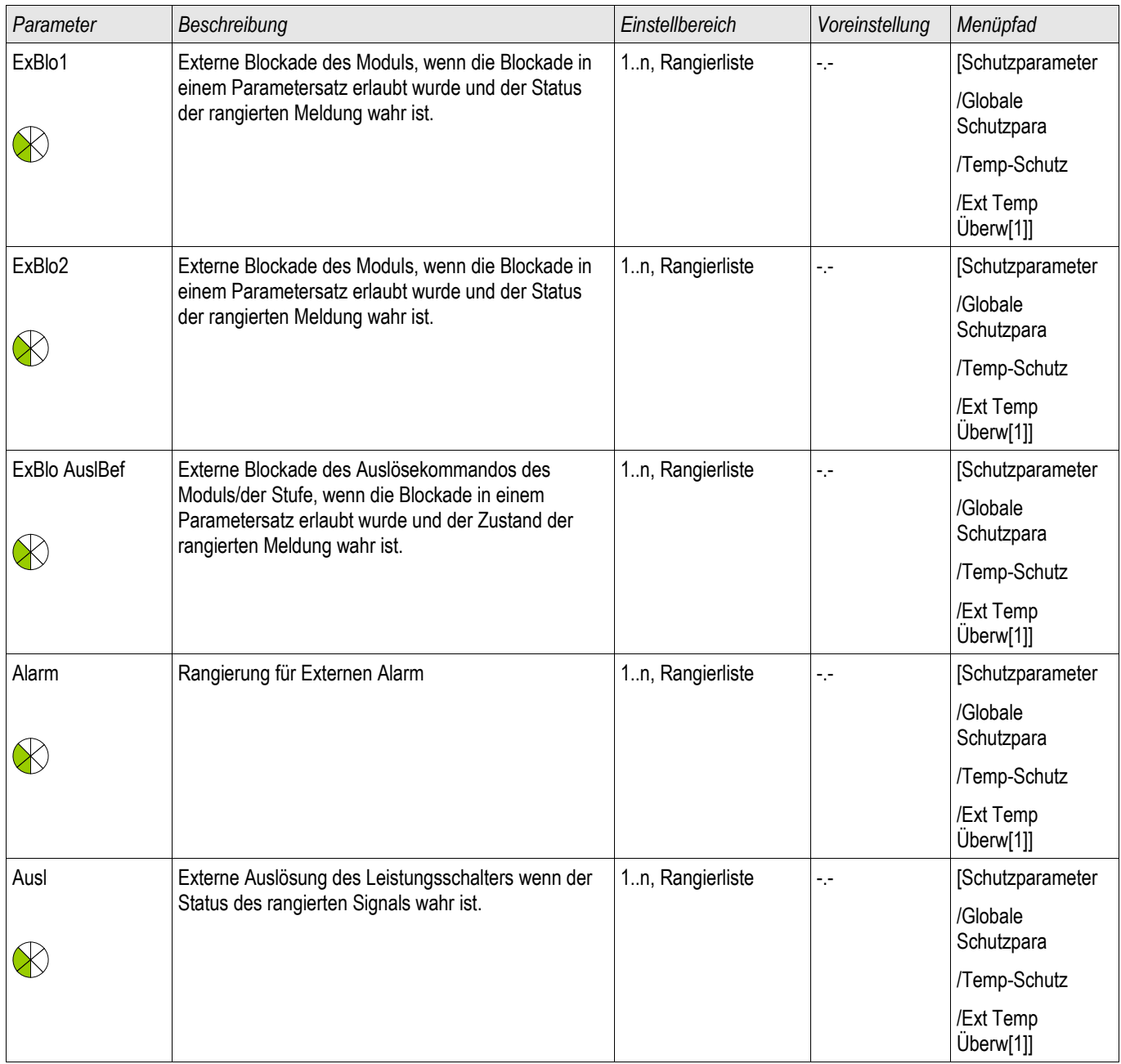
# **Satz-Parameter des Moduls Externe Temperaturüberwachung**

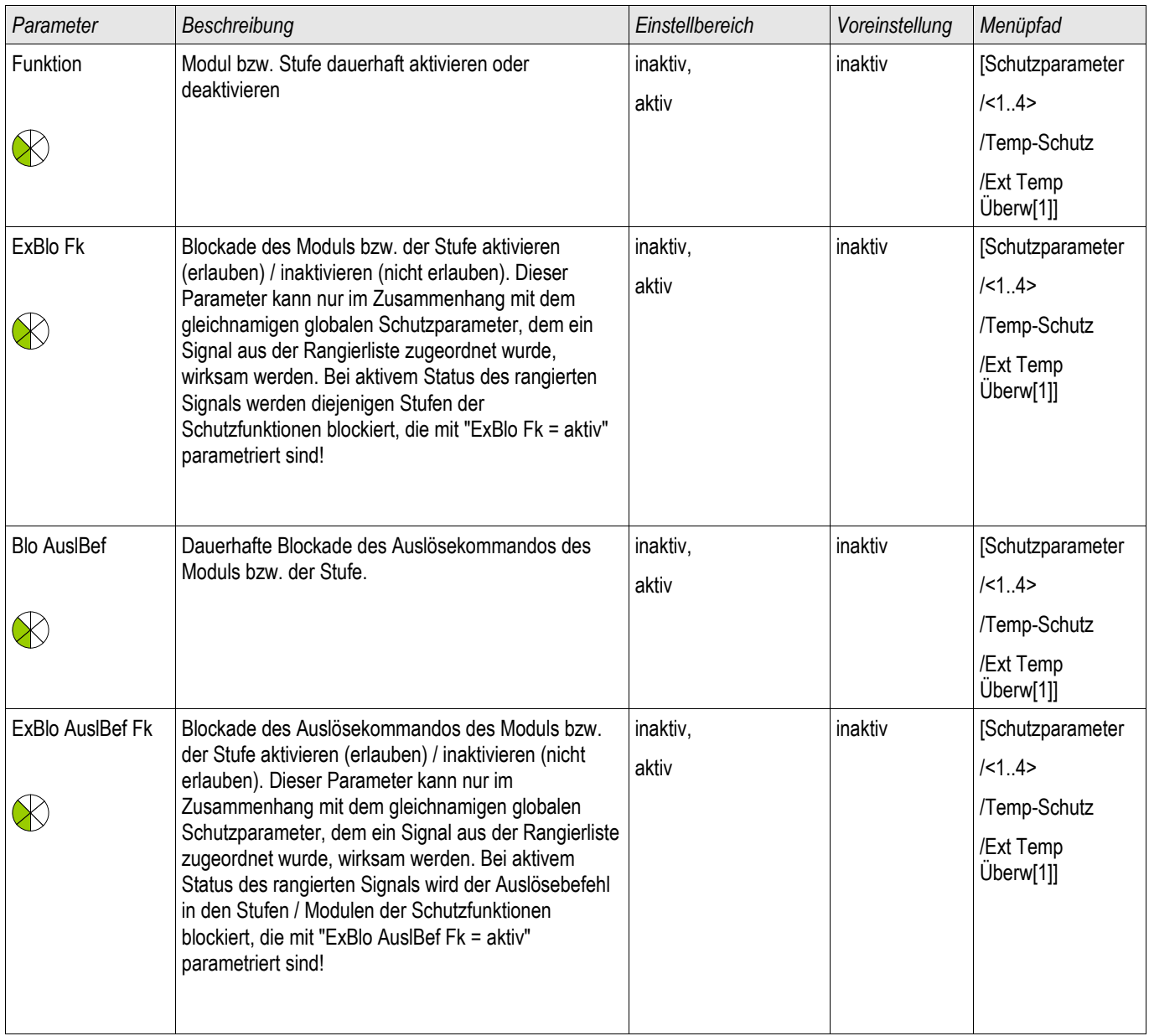

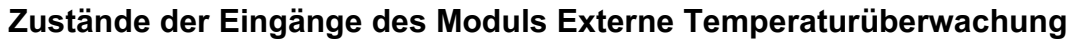

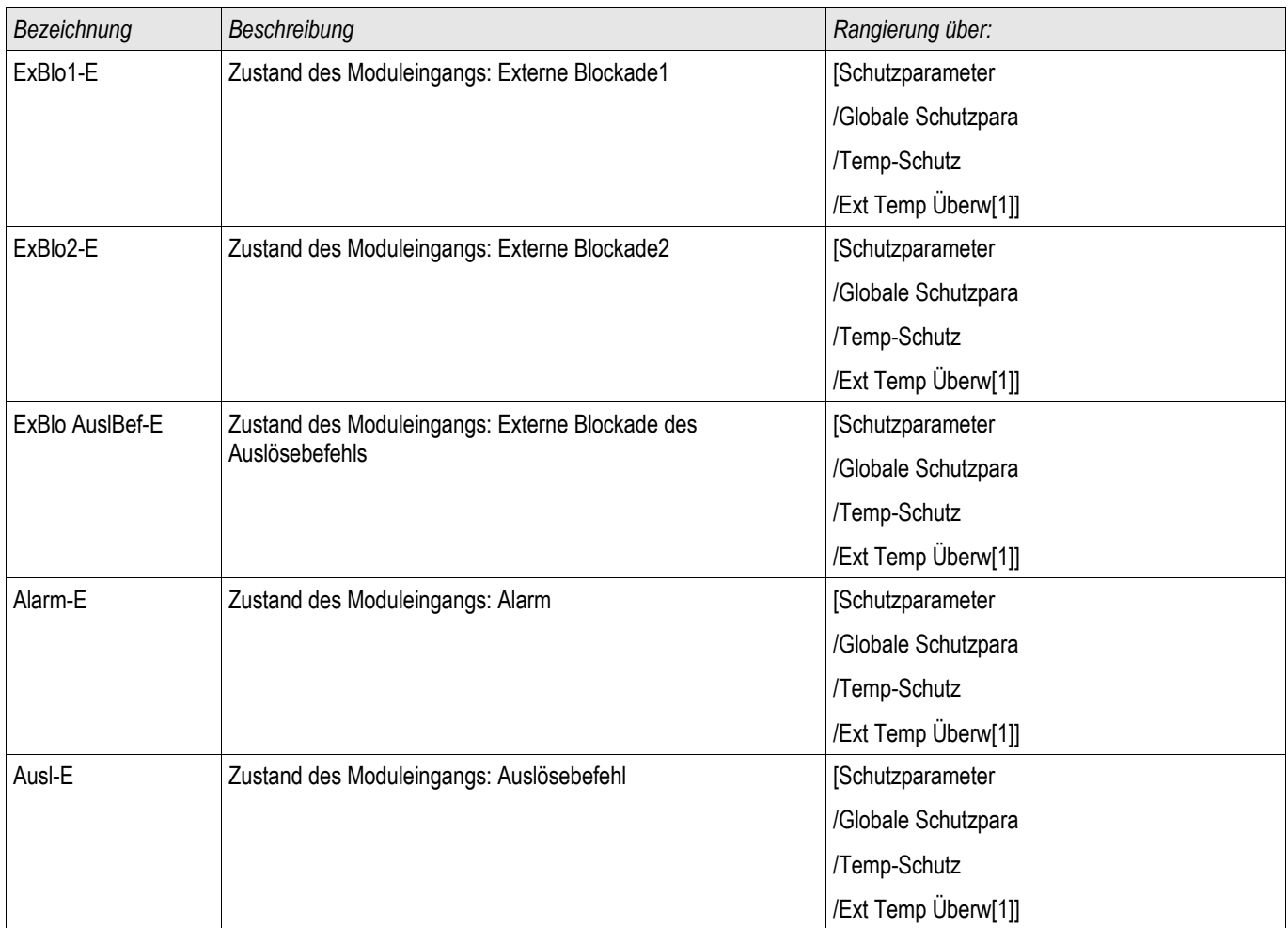

# **Meldungen des Moduls Externe Temperaturüberwachung (Zustände der Ausgänge)**

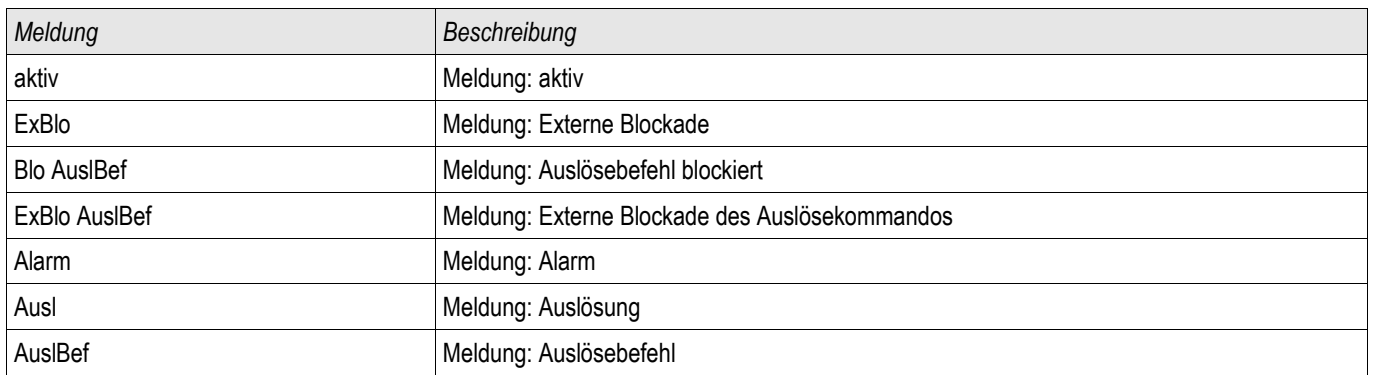

# **Inbetriebnahme: Externe Temperaturüberwachung**

*Gegenstand der Prüfung* Überprüfen des Moduls Externer Schutz.

*Benötigte Geräte* **Abhängig von der Anwendung** 

#### *Durchführung*

Simulieren Sie die Funktionalität des Externen Schutzes (Alarm, Auslösung. Blockade ...) durch entsprechendes Beschalten der Digitalen Eingänge.

*Erfolgreiches Testergebnis*

Alle Externen Alarme, Externen Auslösebefehle und Externen Blockaden werden vom Gerät erkannt und entsprechend weiterverarbeitet.

## **Ex Öl Temp Schutzmodul – Externe Öltemperaturüberwachung**

Verfügbare Stufen: Ex Öl Temp

Dies Modul gestattet die Anbindung externer Auslösekommandos, Blockaden und digitaler externer Öltemperaturschutzsignale in die Gerätefunktionalität.

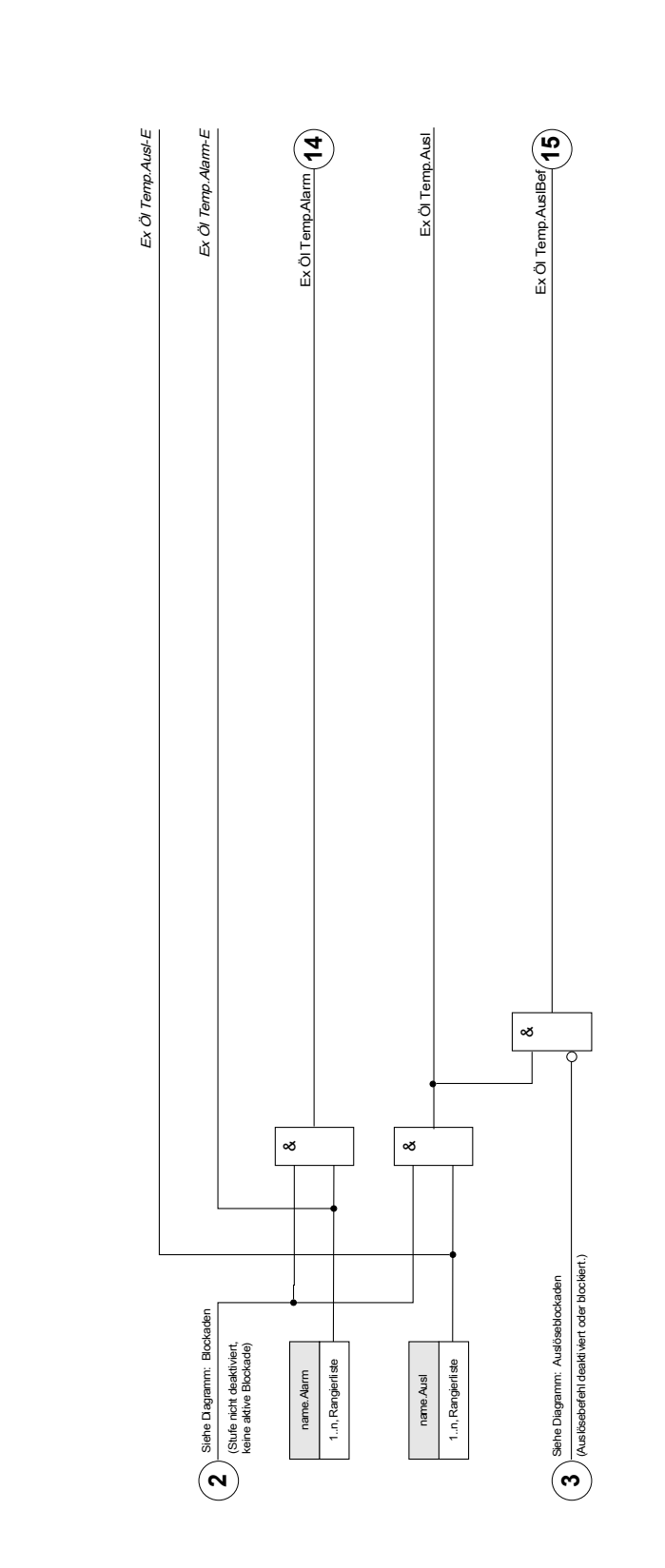

 $name = Ex O[Temp[1]...[n]$ Ex Öl Temp[1]...[n] **Ex Öl Temp[1]...[n]**

**name =** Ex Öl Temp[1]...[n]

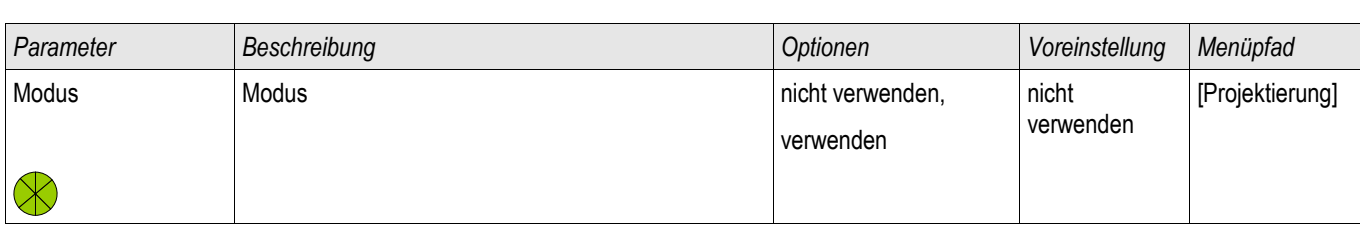

# **Projektierungs-Parameter des Moduls Externe Öltemperaturüberwachung**

# **Globale Parameter des Moduls Externe Öltemperaturüberwachung**

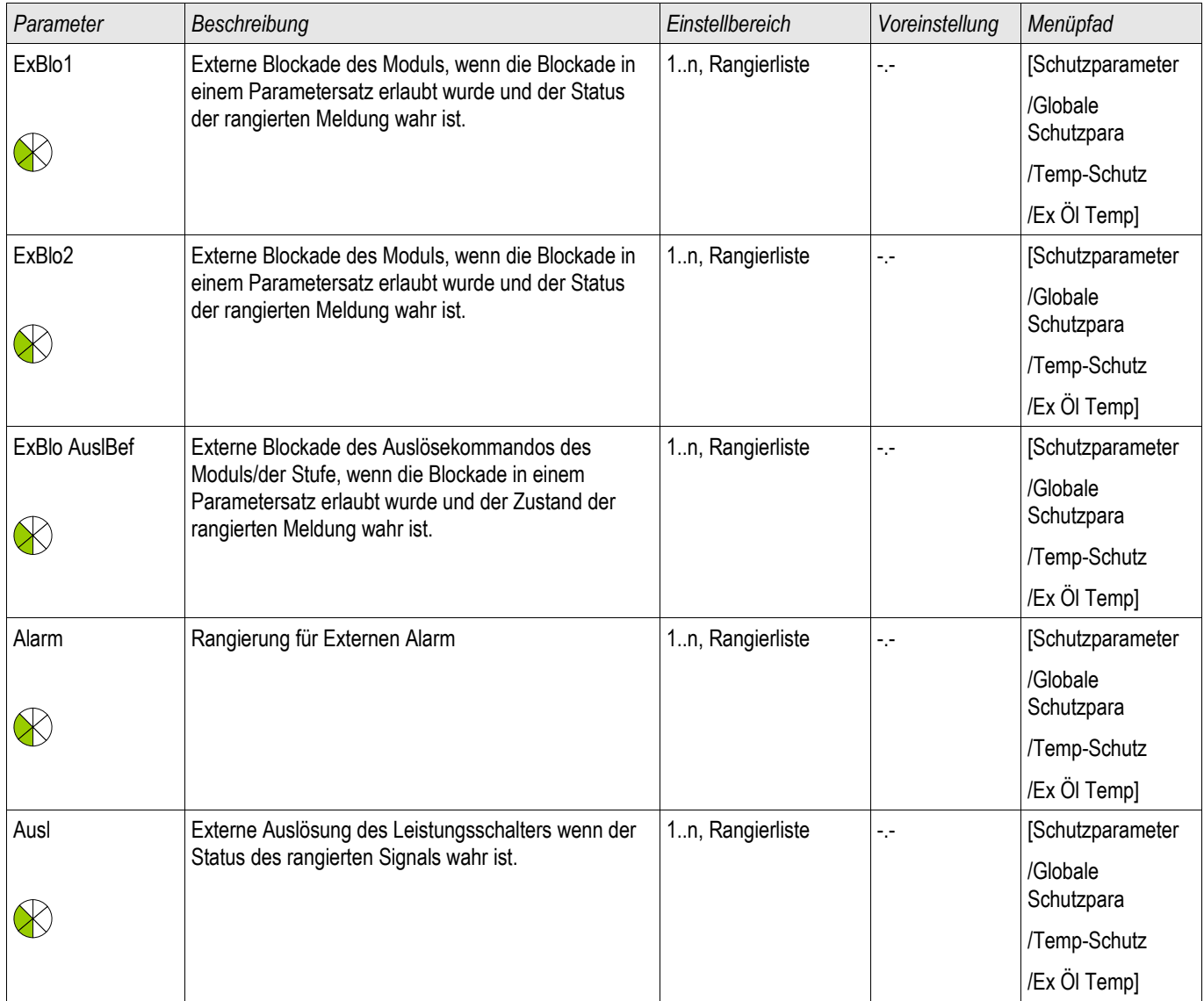

# **Satz-Parameter des Moduls Externe Öltemperaturüberwachung**

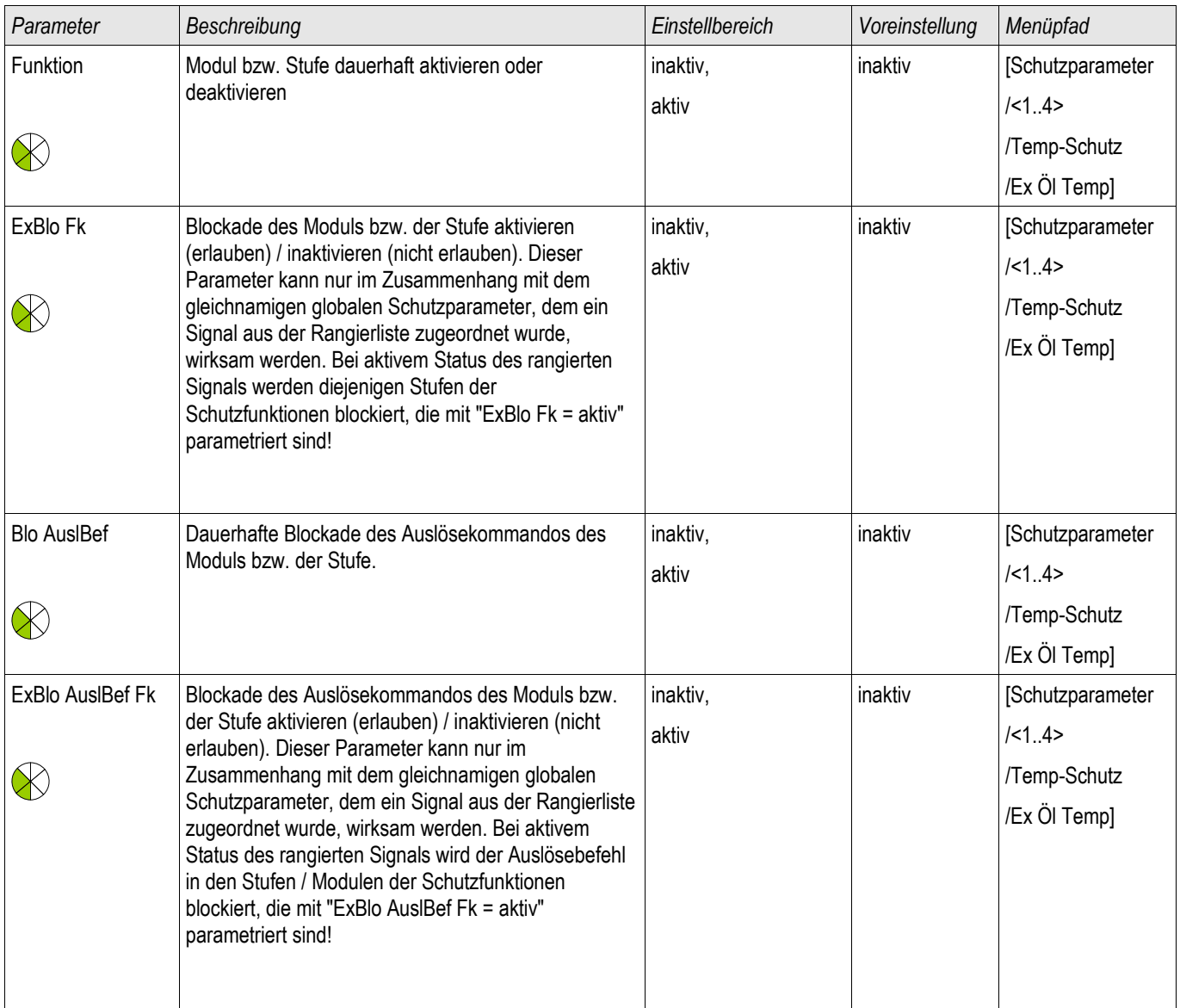

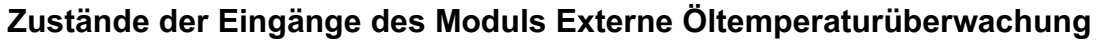

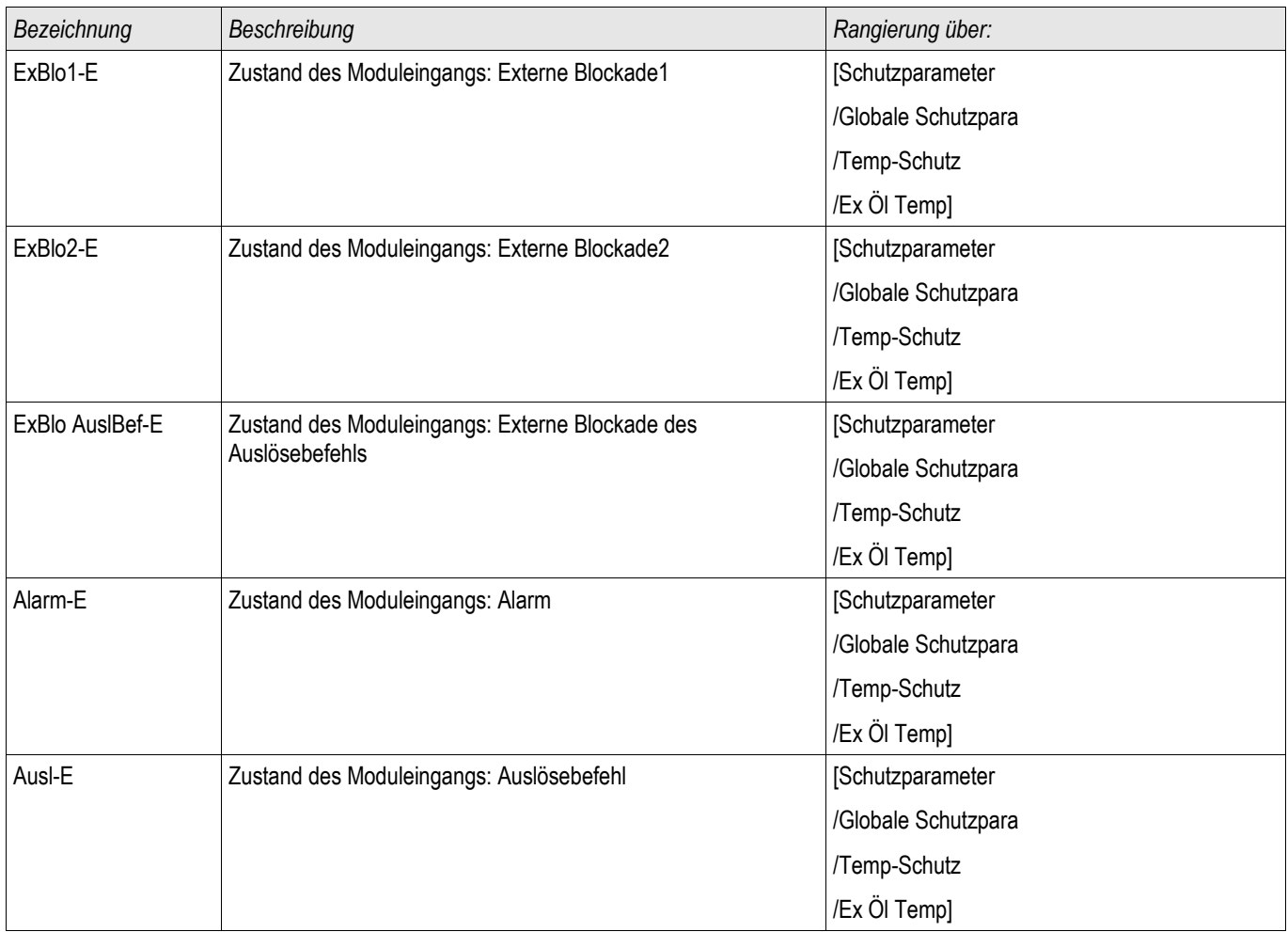

# **Meldungen des Moduls Externe Öltemperaturüberwachung (Zustände der Ausgänge)**

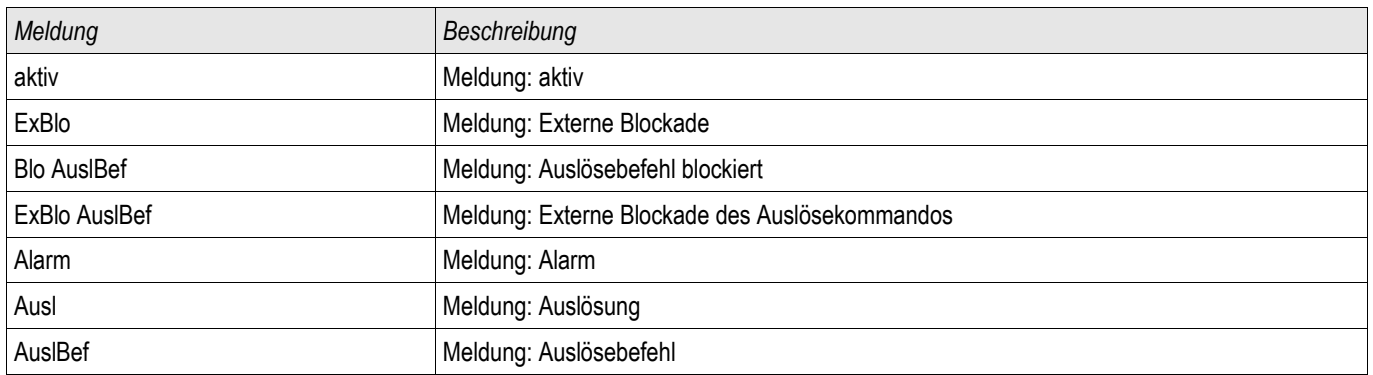

### **Inbetriebnahme: Externe Öltemperaturüberwachung**

*Gegenstand der Prüfung* Überprüfen des Moduls Externer Schutz.

*Benötigte Geräte*

Abhängig von der Anwendung

#### *Durchführung*

Simulieren Sie die Funktionalität des Externen Schutzes (Alarm, Auslösung. Blockade ...) durch entsprechendes Beschalten der Digitalen Eingänge.

*Erfolgreiches Testergebnis*

Alle Externen Alarme, Externen Auslösebefehle und Externen Blockaden werden vom Gerät erkannt und entsprechend weiterverarbeitet.

### **Buchholz Schutzmodul**

Verfügbare Stufen: Buchholz

#### **Funktionsprinzip**

Größere Transformatoren (5000 kVA oder größer) sollten mit einem Buchholz-Schutz ausgestattet sein. Durch den Buchholz-Schutz wird eine plötzliche Änderung des Öl- oder Gasdrucks innerhalb des Tanks erkannt. So können interne Fehler wie Spannungsüberschläge zwischen Wicklungen unter Umständen früher als durch andere Schutzfunktionen wie z.B. Differenzialschutz- oder Überstromschutzfunktionen erkannt werden.

In der Regel verfügt der Buchholzschutz des Transformators über einen Alarm und einem Auslösekontakt, aber keine Aufzeichungs- oder Kommunikationsschnittstellen.

Das Buchholz-Schutzmodul des Geräts verarbeitet die digitalen Ausgangssignale des Buchholzrelais um einen sicheren und intelligenten Schutz des Transformators zu gewährleisten.

Durch dieses Modul können die Ereignisse (Events) des Buchholzrelais aufgezeichnet und mittels Kommunikationsschnittstellen an die Leittechnik weitergeleitet werden.

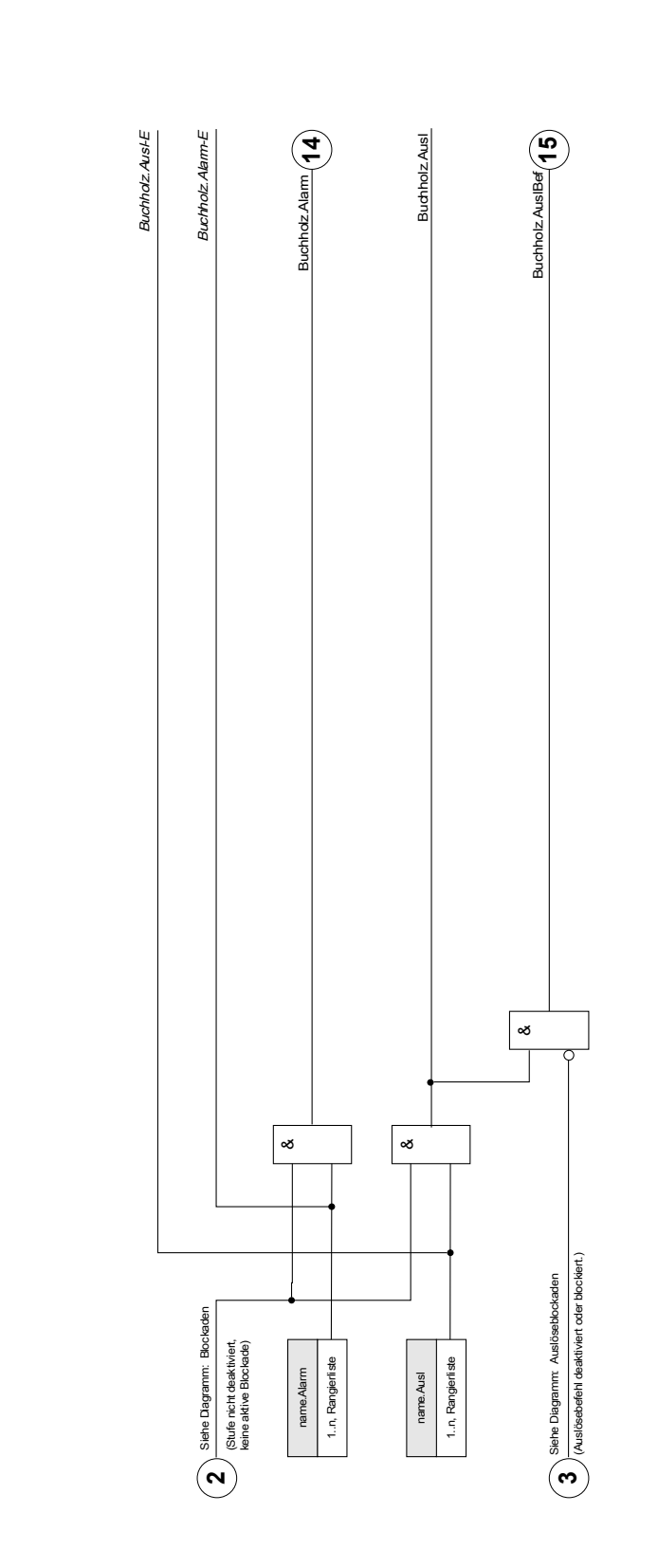

**Buchholz**<br> **Trame = Buchholz** 

**name =** Buchholz

# **Projektierungs-Parameter des Buchholz Moduls**

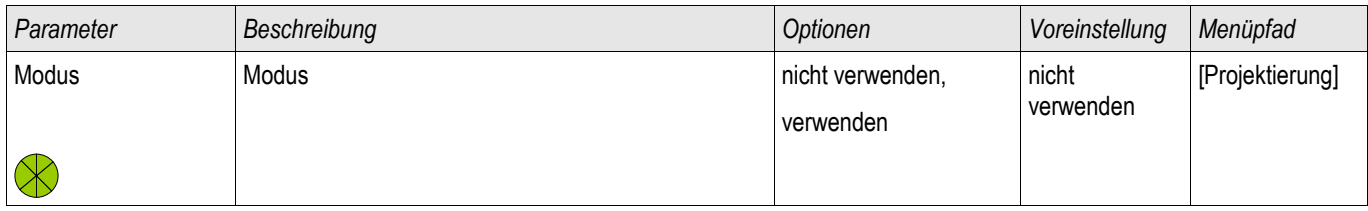

# **Globale Parameter des Buchholz Moduls**

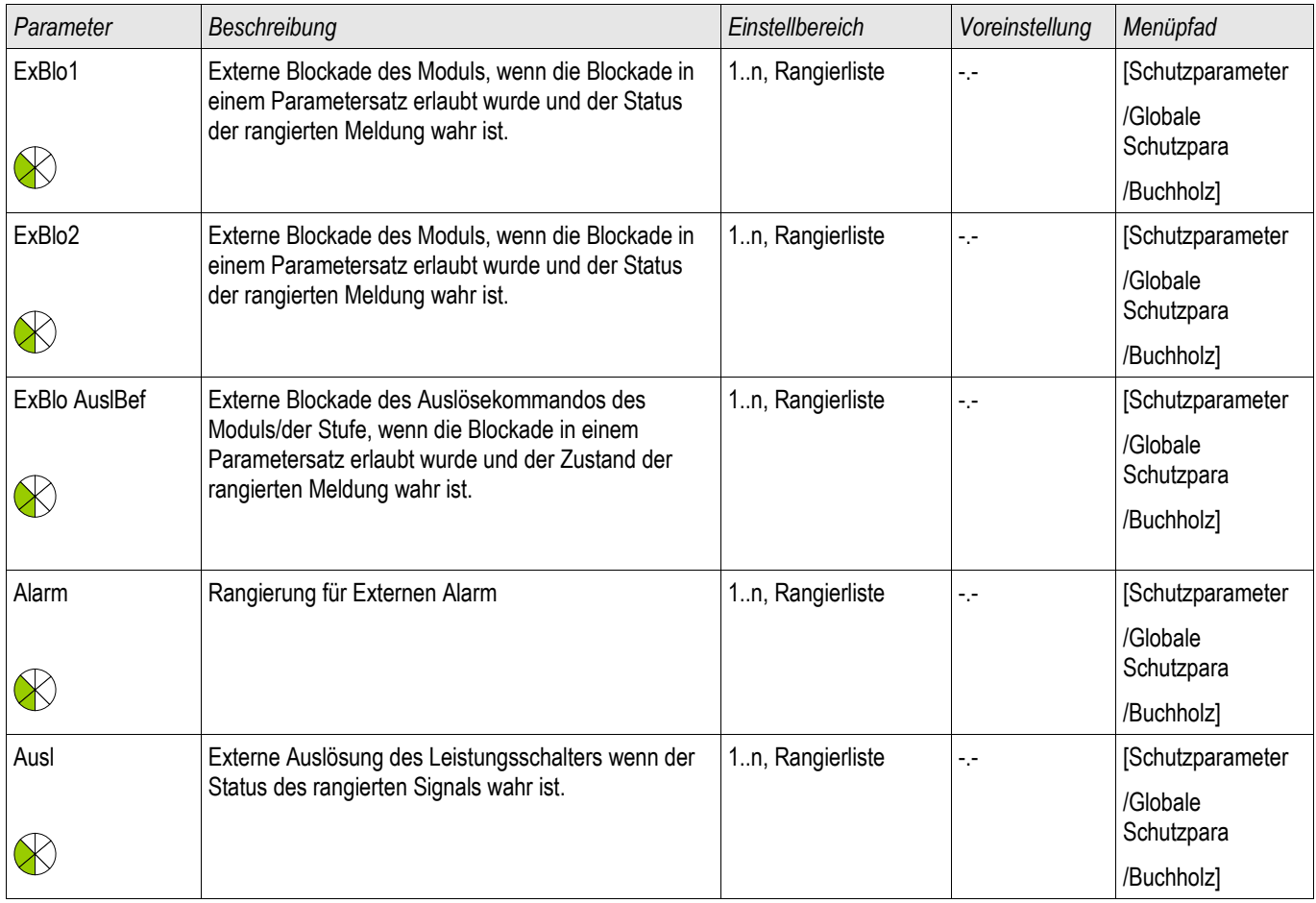

# **Satz-Parameter des Buchholz Moduls**

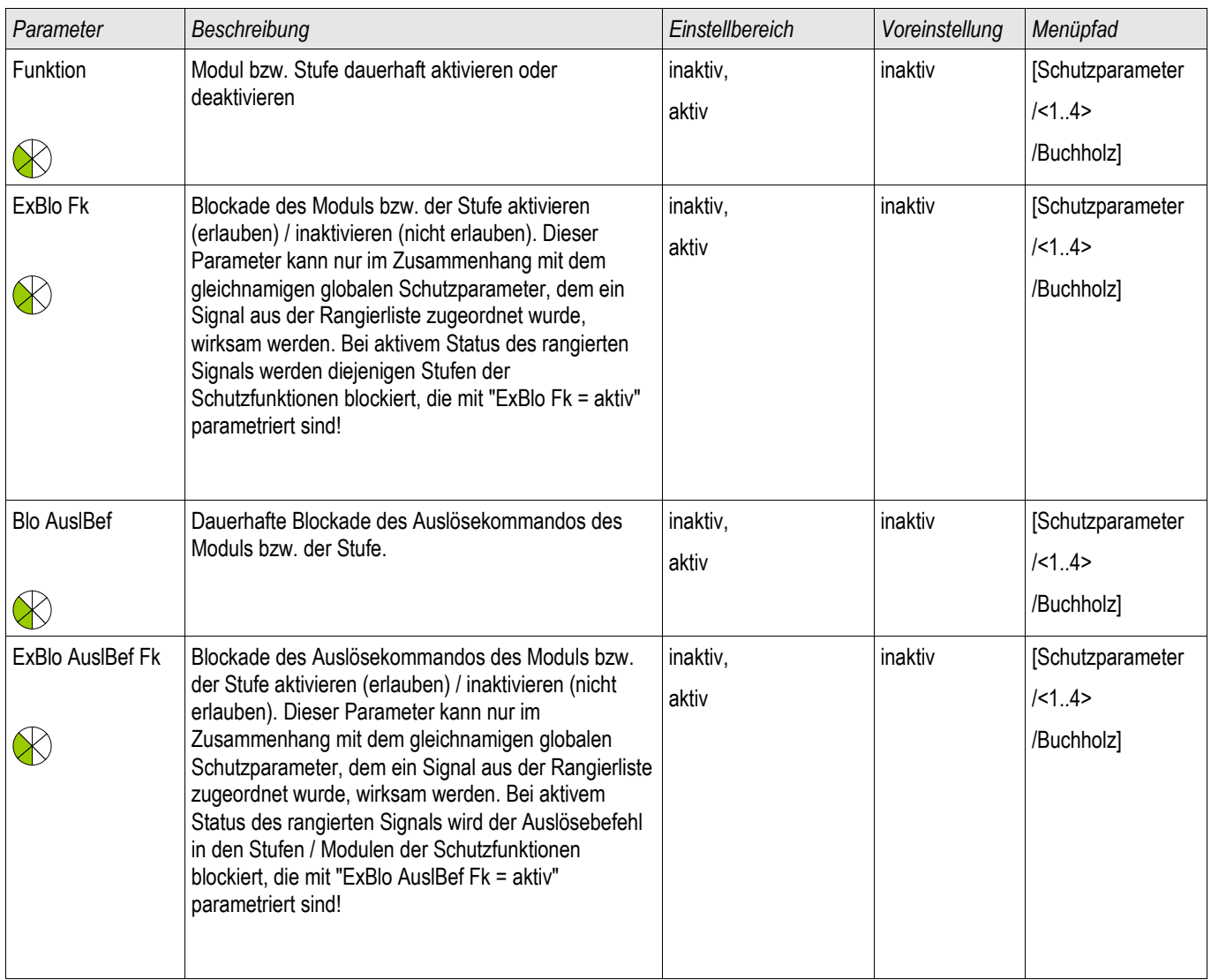

### **Zustände der Eingänge des Buchholz Moduls**

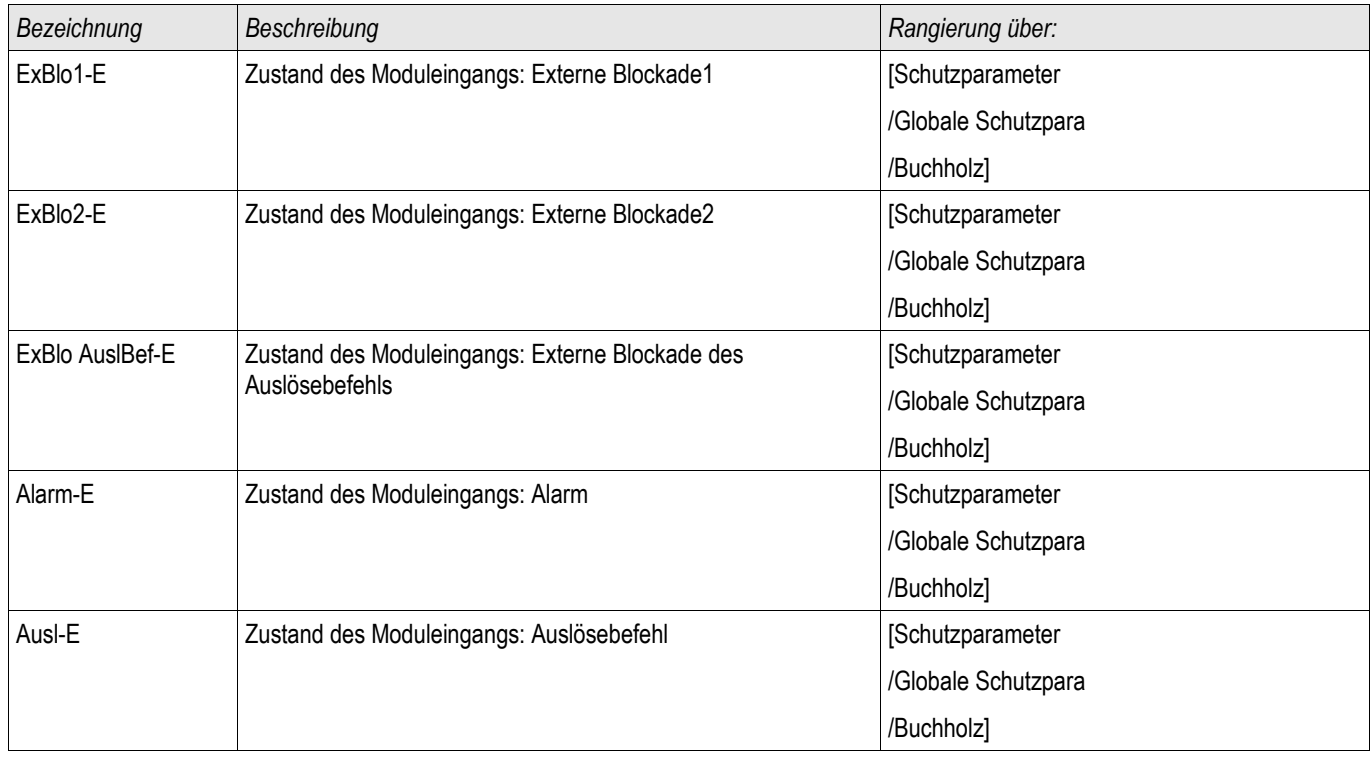

### **Meldungen des Buchholz Moduls (Zustände der Ausgänge)**

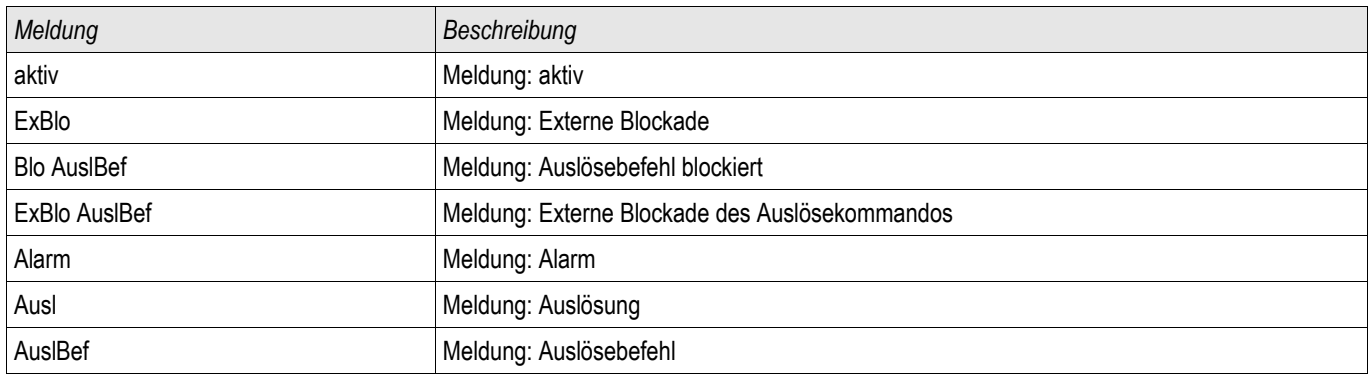

### **Inbetriebnahme: Buchholz**

*Gegenstand der Prüfung* Überprüfen des Buchholz-Moduls

#### *Benötigte Geräte*

Abhängig von der Anwendung

*Durchführung:*

Simulieren Sie die Funktion des Buchholz-Schutzrelais.

#### *Erfolgreiches Testergebnis*

Alle Externen Alarme, Externen Auslösebefehle und Externen Blockaden werden vom Gerät erkannt und entsprechend weiterverarbeitet.

# **Überwachung**

# **LSV - Schalterversager [50BF\*/62BF]**

\*=Nur verfügbar in Schutzrelais die Ströme messen können.

Verfügbare Stufen: LSV[1] ,LSV[2]

### **Prinzip – Generelle Verwendung**

Mittels des Schalterversagerschutzes werden nicht ausgeführte Auslösebefehle eines Leistungsschalters erkannt (z. B. defekter Leistungsschalter). Diese Meldung wird über ein Ausgangsrelais oder die Leittechnik (SCA-DA) an einen übergeordneten Leistungsschalter (z. B. Einspeisung auf die Sammelschiene) weitergereicht. Je nach bestellter Gerätevariante oder -typ stehen unterschiedliche Methoden zur Erkennung eines Schalterversagers zur Verfügung.

#### Start des LSV-Timers – Trigger

Wenn das LSV Modul getriggert wird, dann wird die Verzögerungszeit (Timer) gestartet. Der Timer läuft weiter, auch wenn das Triggersignal nun wieder abfällt. Wird der gestartete Timer nicht gestoppt, dann wird nach Ablauf dieser Zeit ein Auslösebefehl ausgegeben. Dieser dient dazu, den übergeordneten Leistungsschalter (Backup) auszuschalten.

#### Stopp des LSV

Der Timer wird gestoppt, wenn das erfolgreiche Öffnen des Schaltgeräts erkannt wurde. Je nach Überwachungsmethode wird der Timer gestoppt, wenn die Ströme unter die Stromschwelle zurückfallen, die Stellungsmeldekontakte ein erfolgreiches Öffnen des Leistungschalters indizieren, oder eine Kombination aus beiden. Das LSV-Modul befindet sich im Zurückweisungsmodus solange bis das Triggersignal zurückfällt.

#### Erkennen des Schalterversagers

Je nach Überwachungsschema wird das LSV Signal nach Ablauf des Verzögerungs-Timers gesetzt, wenn entweder:

- T. die Ströme noch nicht unter die Stromschwelle zurückgefallen sind oder
- п die Stellungsmeldungen einen geschlossenen Leistungsschalter indizieren
- oder beides.

#### Zurückweisungsmodus des LSVs

Wenn das erfolgreiche Öffnen des Leistungsschalters erkannt wurde, die Triggerbedingungen des LSV aber noch anstehen, wechselt das LSV-Modul in den Zurückweisungsmodus.

#### Erneute Bereitschaft

Wenn die Triggerbedingungen abgefallen sind, wechselt das LSV-Modul in den Stand-by zurück.

Verriegelung

Gleichzeitig mit dem LSV-Signal wird ein Verriegelungssignal gesetzt. Das Verriegelungssignal ist eine Dauermeldung. Diese muss am HMI manuell quittiert werden.

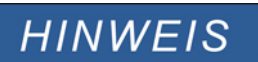

**Hinweis zu Geräten mit Wide Frequency Range:**

**Sobald die Frequenz um mehr als 5% von der Nennfrequenz abweicht wird die Überwachungsmethode 50BF blockiert und die Überwachungsmethode "50BF und LS Pos" arbeitet während dieser Dauer nach der Überwachungsmethode "LS Pos".**

### **Überwachungsmethoden**

Je nach Gerätevariante oder -typ stehen bis zu drei Überwachungsmethoden zur Erkennung eines Leistungschalterversagers zur Verfügung.

#### 50BF\*

Falls der Strom nach einem abgesetzten Auslösebefehl nicht innerhalb der parametrierten Verzögerungszeit unterhalb des parametrierten Grenzwerts liegt, so liegt ein Leistungsschalterversager vor und es wird eine Meldung generiert.

Diese Variante kann in Stromrelais verwendet werden.

#### LS Pos

Falls die Stellungsmeldekontakte nach einem abgesetzten Auslösebefehl nicht innerhalb der parametrierten Verzögerungszeit das erfolgreiche Öffnen des Leistungsschalters indizieren, so liegt ein Leistungsschalterversager vor und es wird eine Meldung generiert.

Diese Variante kann in allen Relaistypen verwendet werden. Diese Methode empfiehlt sich insbesondere wenn ein Leistungsschalterversagen erkannt werden soll während keine oder nur geringe Ströme fließen (z.B. Überfrequenz oder Überspannungsüberwachung bei geringem oder gar keinem Lastfluss).

#### 50 BF und LS Pos\*

Falls der Strom nach einem abgesetzten Auslösebefehl nicht innerhalb der parametrierten Verzögerungszeit unterhalb des parametrierten Grenzwerts liegt und gleichzeitig durch die Stellungsmeldekontakte ein erfolgreiches Öffnen des Leistungsschalters indiziert wird, so liegt ein Leistungsschalterversager vor und es wird eine Meldung generiert.

Diese Variante empfiehlt sich, wenn das erfolgreiche Erkennen des Abschaltens doppelt abgesichert werden soll. In dieser Variante wird ein Auslösebefehl auf den übergeordneten Leistungsschalter ausgegeben auch dann, wenn die Stellungsmeldekontakte fälschlicherweise ein erfolgreiches Öffnen des Leistungsschalters signalisieren oder wenn die Strommessung fälschlicherweise ein erfolgreiches Öffnen des Leistungsschalters vermuten lässt.

\*=Nur verfügbar in Schutzrelais die Ströme messen können.

### **Trigger-Modi**

Der Anwender kann zwischen drei unterschiedlichen Trigger Modi wählen. Darüber hinaus können drei weitere Auslösebefehle (von Schutzmodulen) als Triggersignal für den Leistungsschalterversagerschutz rangiert werden auch wenn sie im Auslösemanager nicht auf den Leistungsschalter rangiert sind.

•Alle Auslighter Auslösebefehle, die auf einen Leistungsschalter rangiert sind (innerhalb des Auslöse Managers) triggern den Leistungsschalterversagerschutz (siehe Abschnitt "Triggersignale des Leistungsschalterversagerschutzes").

•Strom Ausl: Alle Auslösebefehle von Stromschutzfunktionen, die auf einen Leistungsschalter rangiert sind (innerhalb des Auslöse Managers) triggern den Leistungsschalterversagerschutz. Dieser Modus ist nur in Schutzrelais verfügbar, die über eine Strommesskarte verfügen (siehe Abschnitt "Triggersignale des Leistungsschalterversagerschutzes").

•ExS Fk: Alle externen Auslösebefehle, die auf einen Leistungsschalter rangiert sind (innerhalb des Auslöse Managers) triggern den Leistungsschalterversagerschutz (siehe Abschnitt "Triggersignale des Leistungsschalterversagerschutzes").

•Zusätzlich kann der Anwender "keine" auswählen. (z. B. wenn der Anwender einen oder mehrere der zusätzlich verfügbaren Triggereingänge verwenden will).

# **HINWEIS**

**Der Leistungsschalterversagerschutz kann nur von solchen Auslösebefehlen gestartet werden, die auf den entsprechenden Leistungsschalter innerhalb des Auslösemanagers rangiert wurden. Dies gilt jedoch nicht für die drei zusätzlichen Trigger 1-3.**

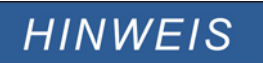

**Gilt nur für Geräte mit mehr als einer Strommesskarte: Legen Sie die Wicklungsseite fest (Leistungsschalter, Wicklung), die überwacht werden soll.** 

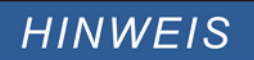

**Dieser Hinweis gilt nur für Geräte mit Steuerfunktion! Für diese Schutzfunktion ist es erforderlich, dass ihr ein Schaltgerät (Leistungsschalter) zugeordnet (rangiert) wird.** 

### **Wiedereinschaltsperre**

Wenn ein Leistungsschalterversager erkannt wurde, dann wird ein selbsthaltendes Signal generiert. Dieses Signal kann dazu verwendet werden, den Leistungsschalter gegen erneutes Einschalten zu verriegeln.

### **Tabellarische Zusammenfassung**

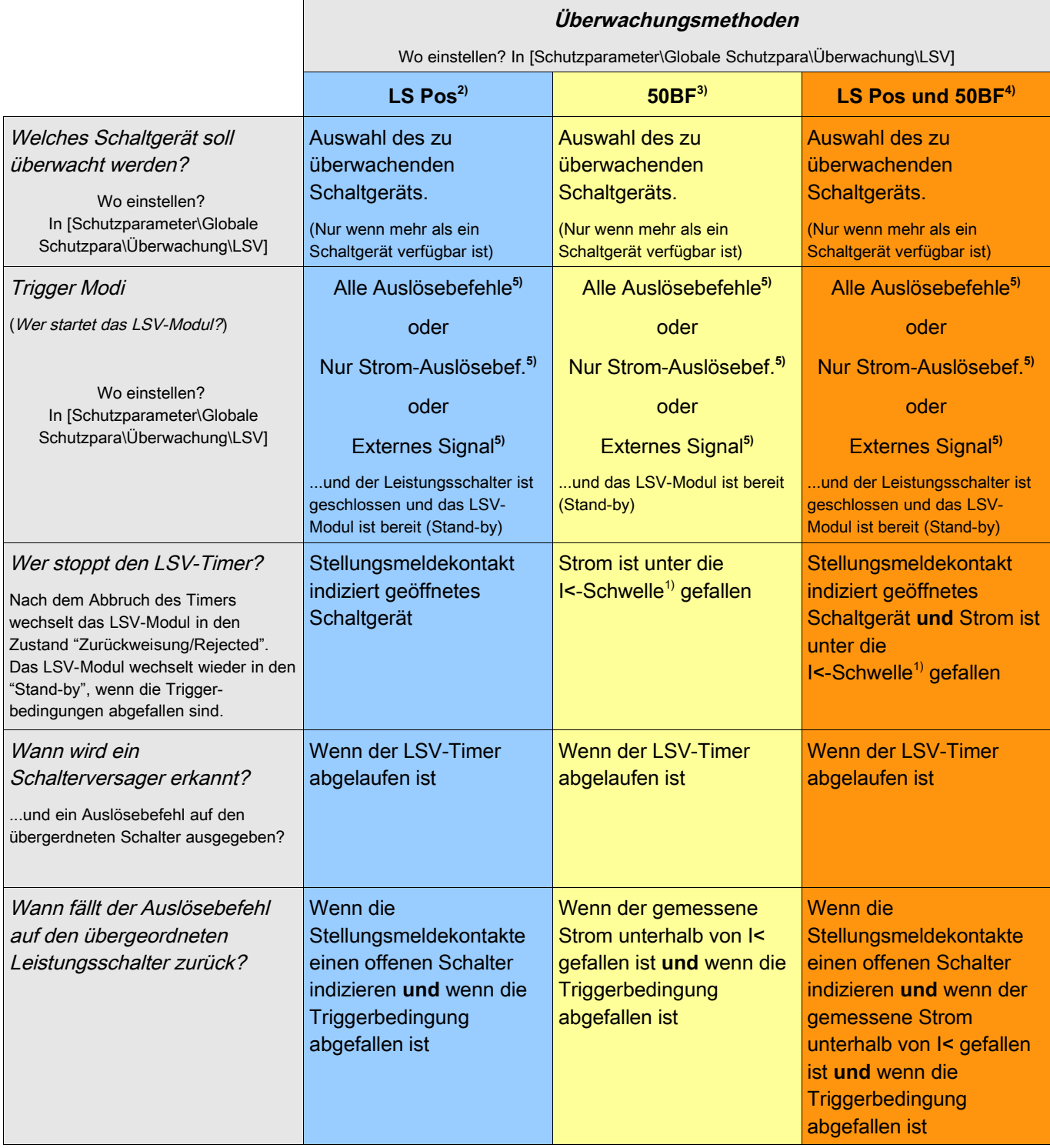

 $1)$  Es wird empfohlen, den Schwellwert auf einen Wert leicht unterhalb des minimalen zu erwartenden Fehlerstroms zu setzen. Dadurch kann die Verzögerungszeit (Timer) des LSV-Moduls verringert werden und somit die thermische und mechanische Belastung der Betriebsmittel im Schalterversagerfall reduziert werden. Zu niedrige Schwellwerte führen dazu, dass das LSV-Modul mehr Zeit benötigt um den Offen-Zustand des Leistungsschalters zu erkennen, dieser Effekt wird insbesonders durch Transiente Vorgänge verstärkt.

Merke: Verzögerungszeit des LSV-Moduls = Mindestverzögerungszeit des Backup-Schutzes!

### Überwachung

2), 3), 4)

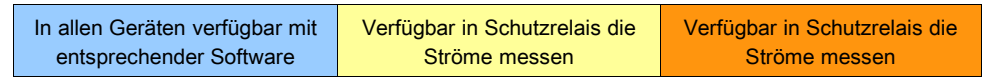

**5)**

Nur wenn die Signale im Auslösemanager auch auf den Leistungsschalter rangiert sind.

Leistungsschalterversagerschutz für Geräte mit Strommessung

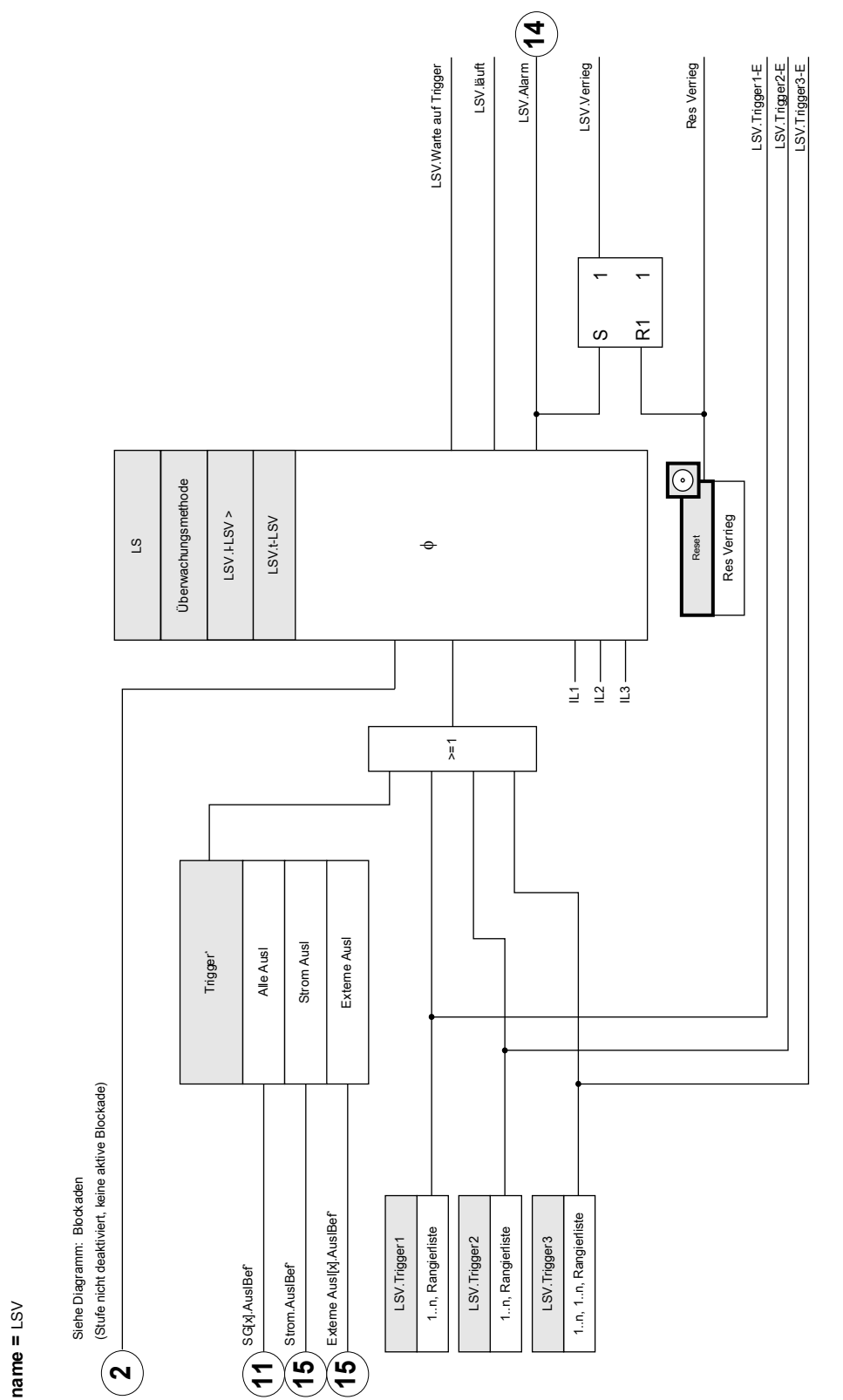

Das LSV-Modul kann nur von Auslösebefehlen getriggert werden, die im Auslösemanager auf das Schaltgerät rangiert wurden. \*Das LSV-Modul kann nur von Auslösebefehlen getriggert werden, die im Auslösemanager auf das Schaltgerät rangiert wurden.

**LSV**

Leistungsschalterversagerschutz für Geräte die nur Spannungen messen können

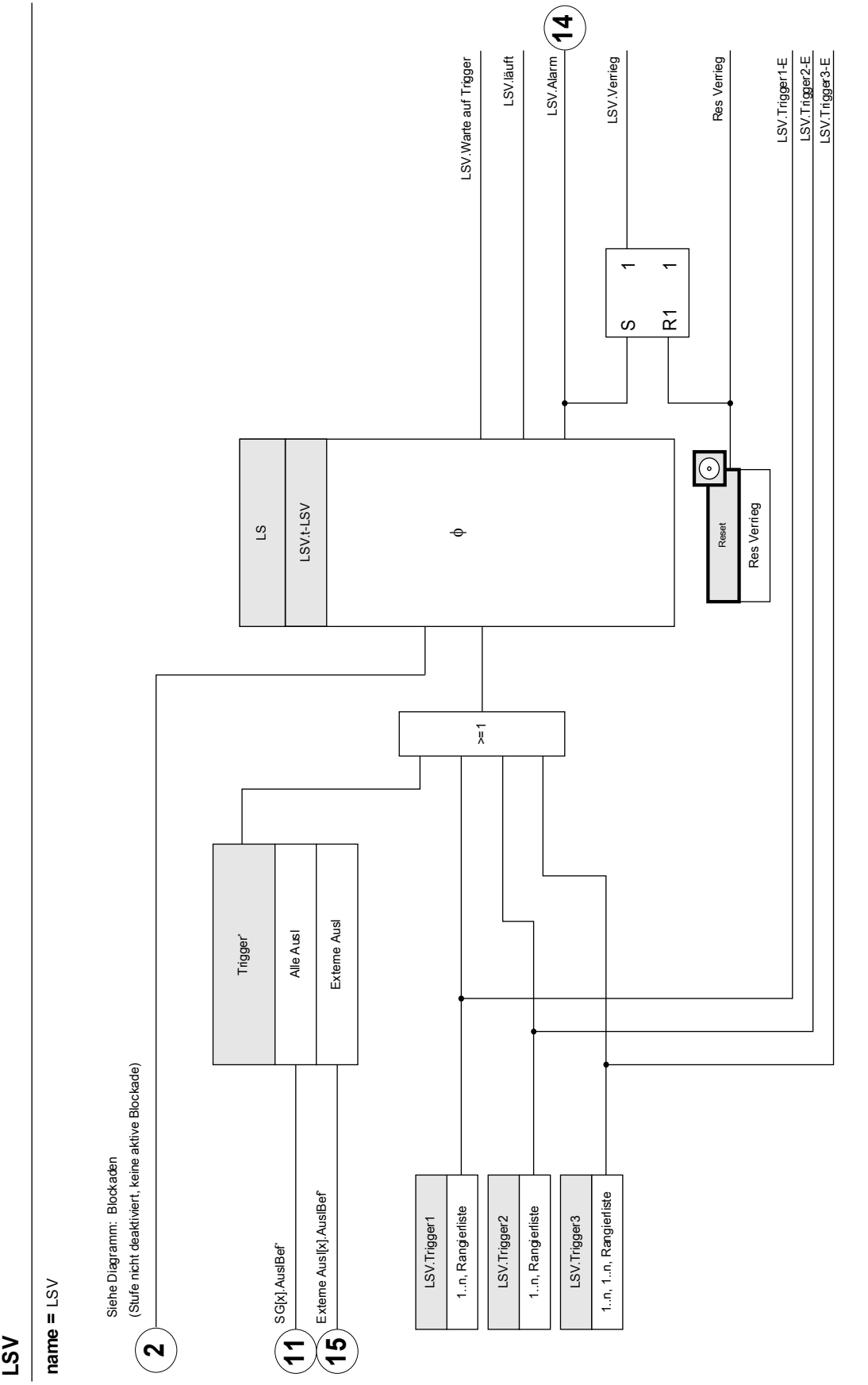

Das LSV-Modul kann nur von Auslösebefehlen getriggert werden, die im Auslösemanager auf das Schaltgerät rangiert wurden. Auslösemanager auf das Schaltgerät rangiert wurden. \*Das LSV-Modul kann nur von Auslösebefehlen getriggert werden, die im

# **Projektierungsparameter des LSV**

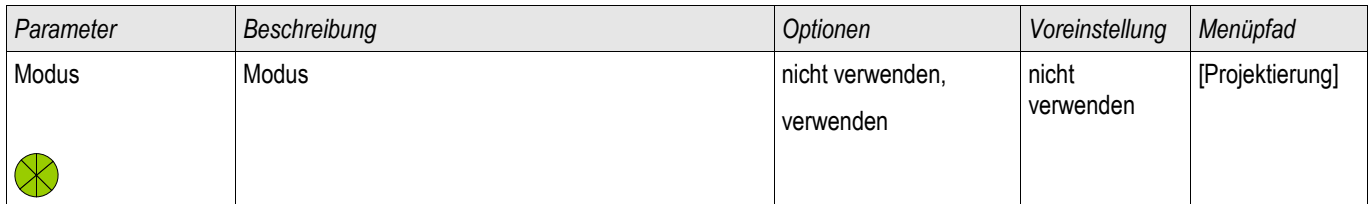

# **Globale Schutzparameter des LSV**

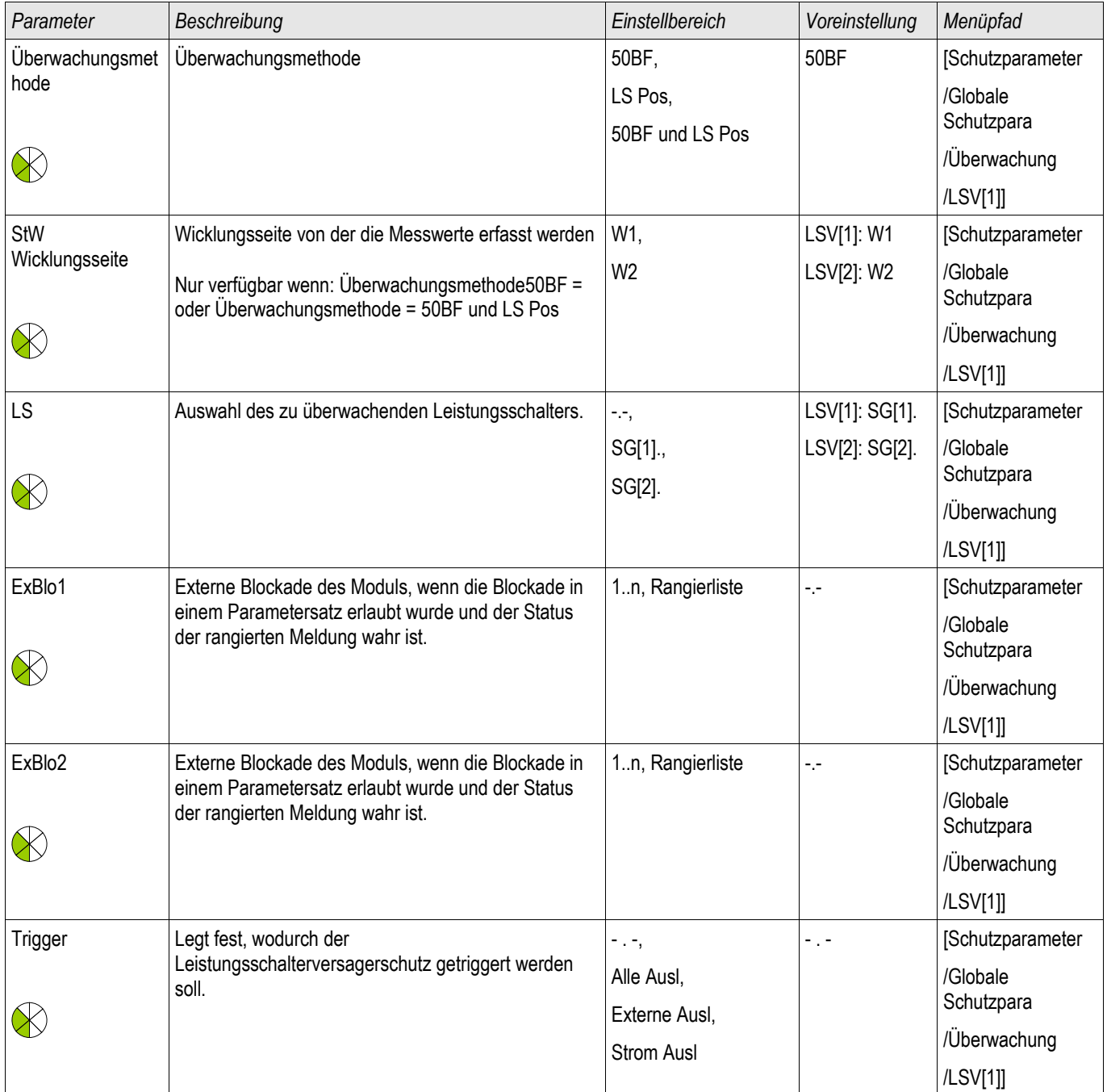

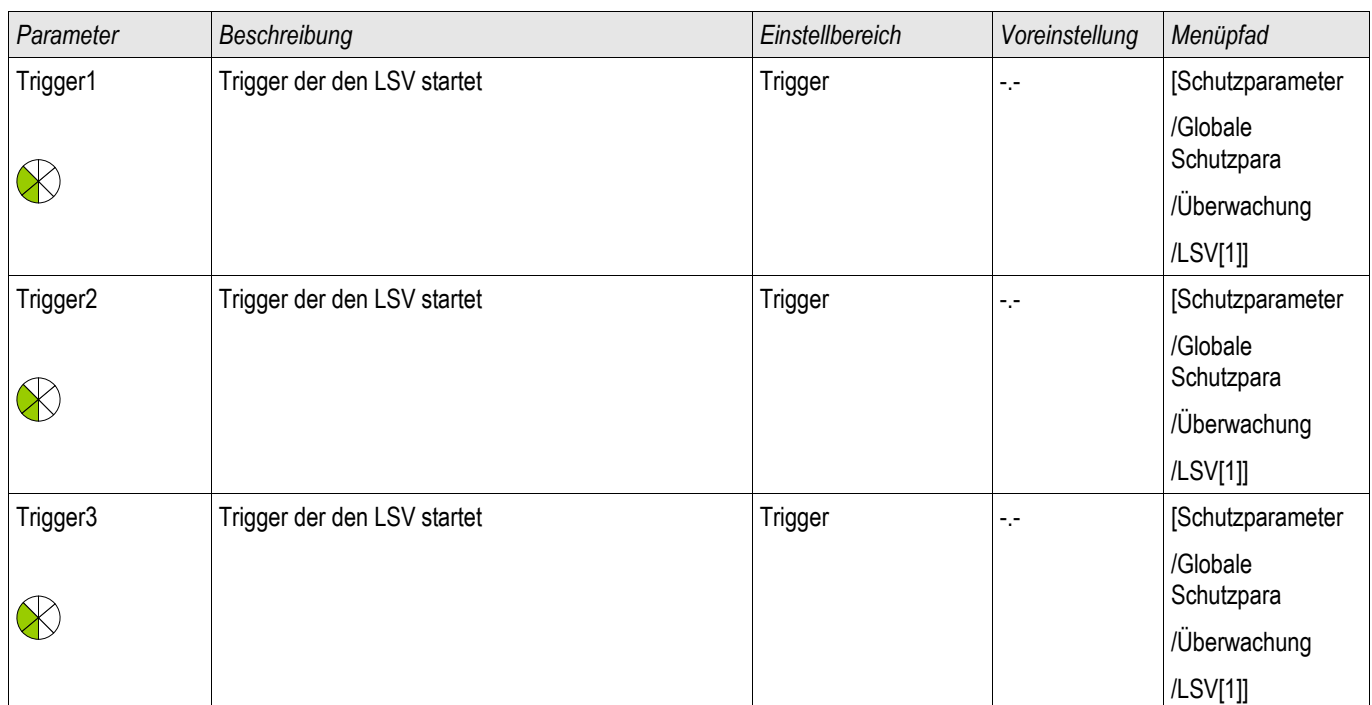

# **Direktkommandos des LSV**

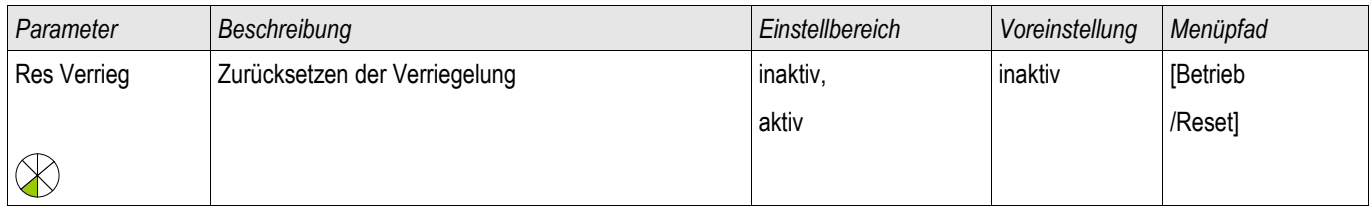

**HINWEIS** 

### **Satz-Parameter des Leistungsschalterversagerschutzes**

**Um Fehlauslösungen des Leistungsschalterversagerschutzes zu verhindern, müssen Sie sicherstellen, dass die Verzögerungszeit des Leistungsschalterversagerschutzes größer ist als die Summe aus:**

- **Kommandozeit des Relais**
- **+Schaltereigenzeit (siehe Technische Daten des Herstellers des Leistungsschalters)**
- **+Rückfallzeit (Strom- oder Stellungsmeldekontakt)**

#### **+Sicherheitszuschlag**

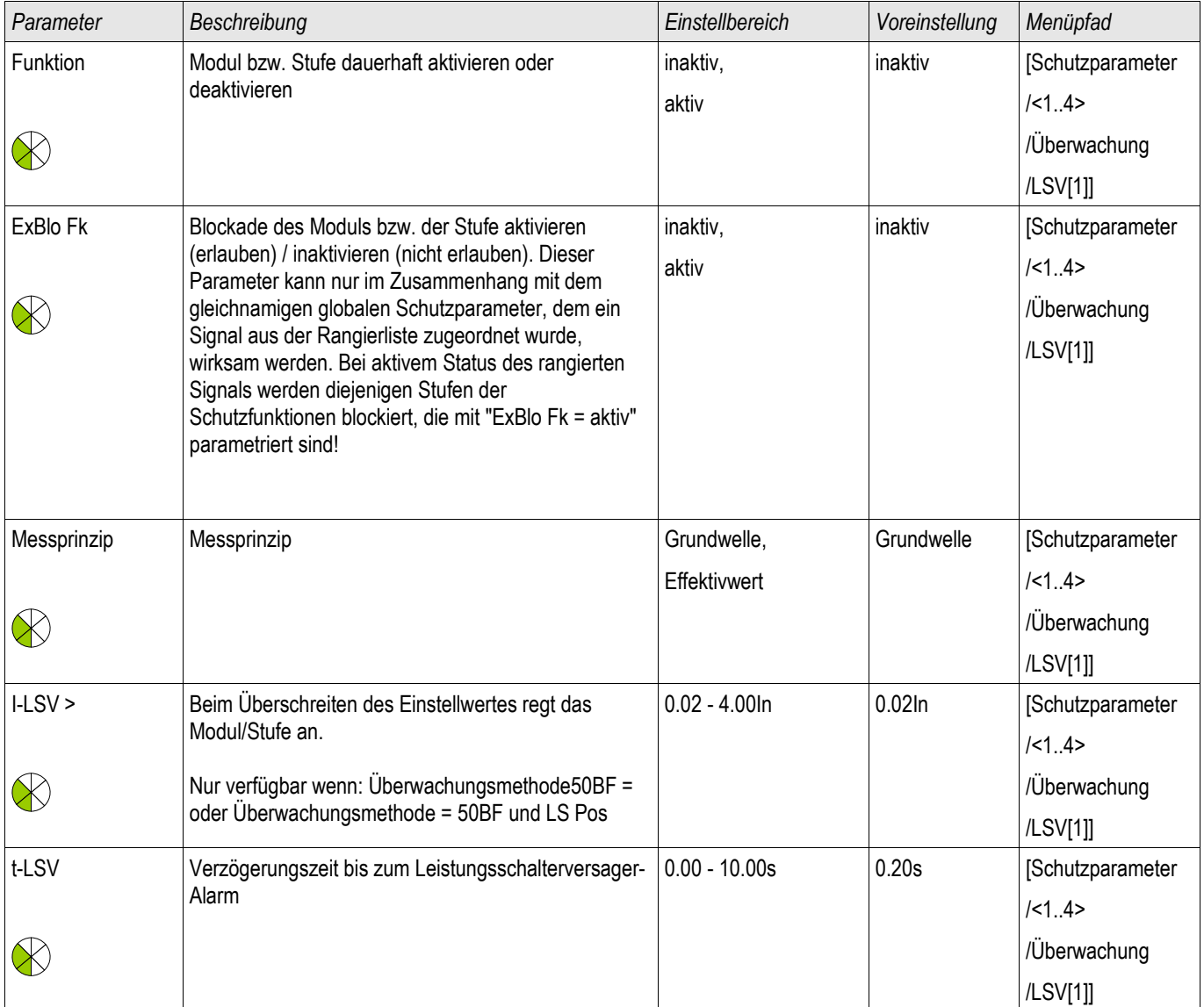

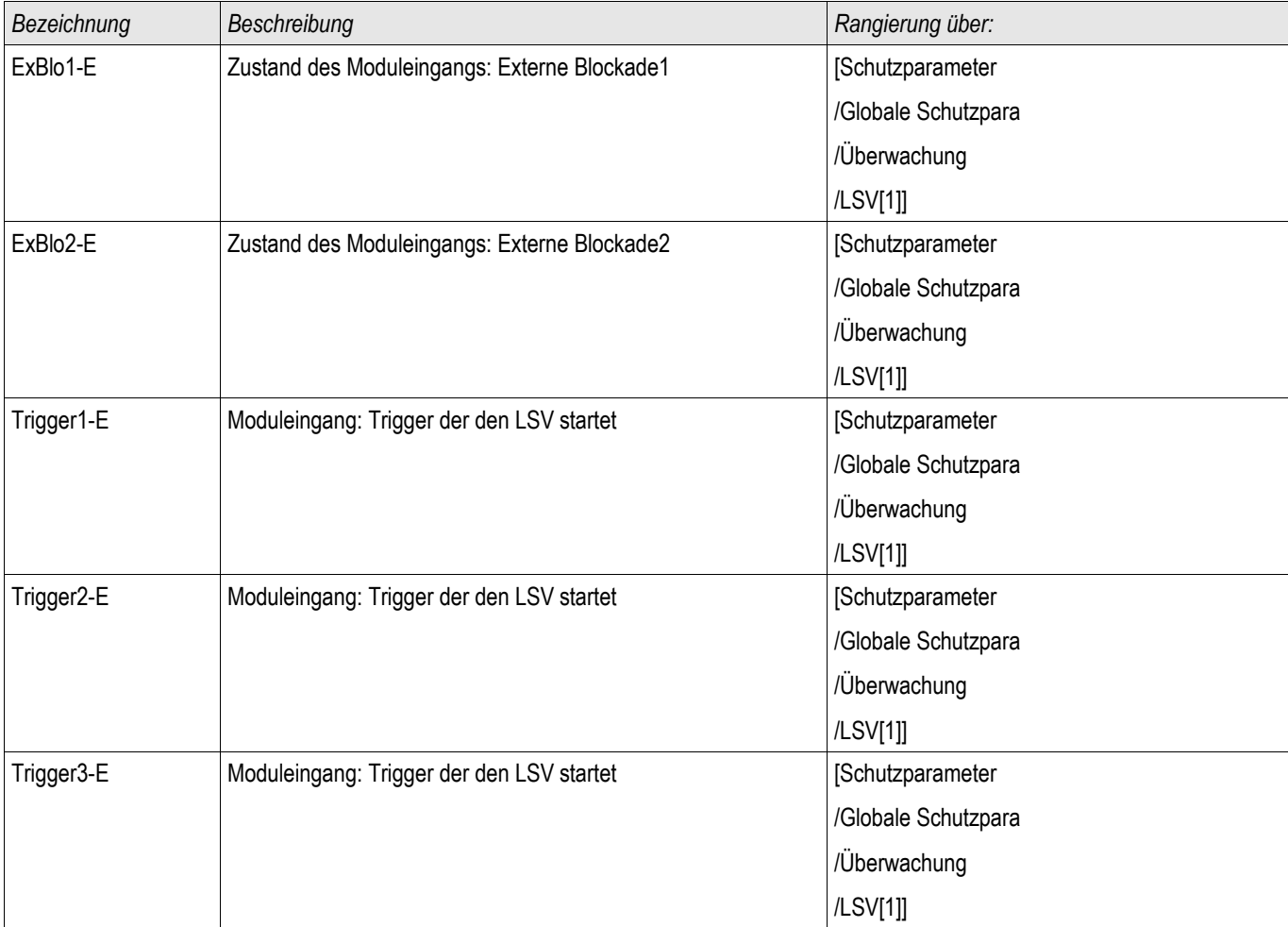

# **Zustände der Eingänge des Leistungsschalterversagerschutzes**

### **Meldungen des Leistungsschalterversagerschutzes (Zustände der Ausgänge)**

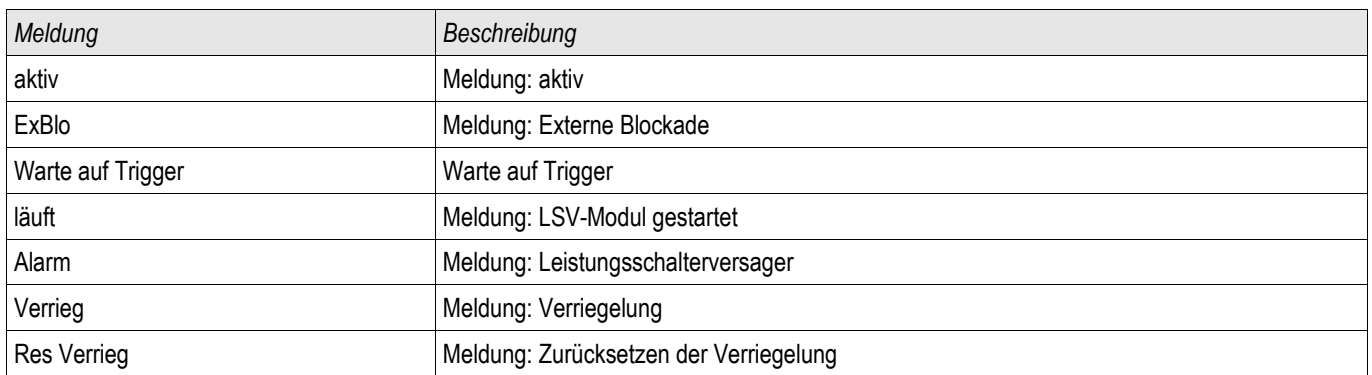

# **Triggersignale des Leistungsschalterversagerschutzes**

Der Leistungsschalterversagerschutz wird durch die folgende Liste von Auslösebefehlen gestartet, wenn »Alle Ausl« als Triggermodus gewählt wurden.

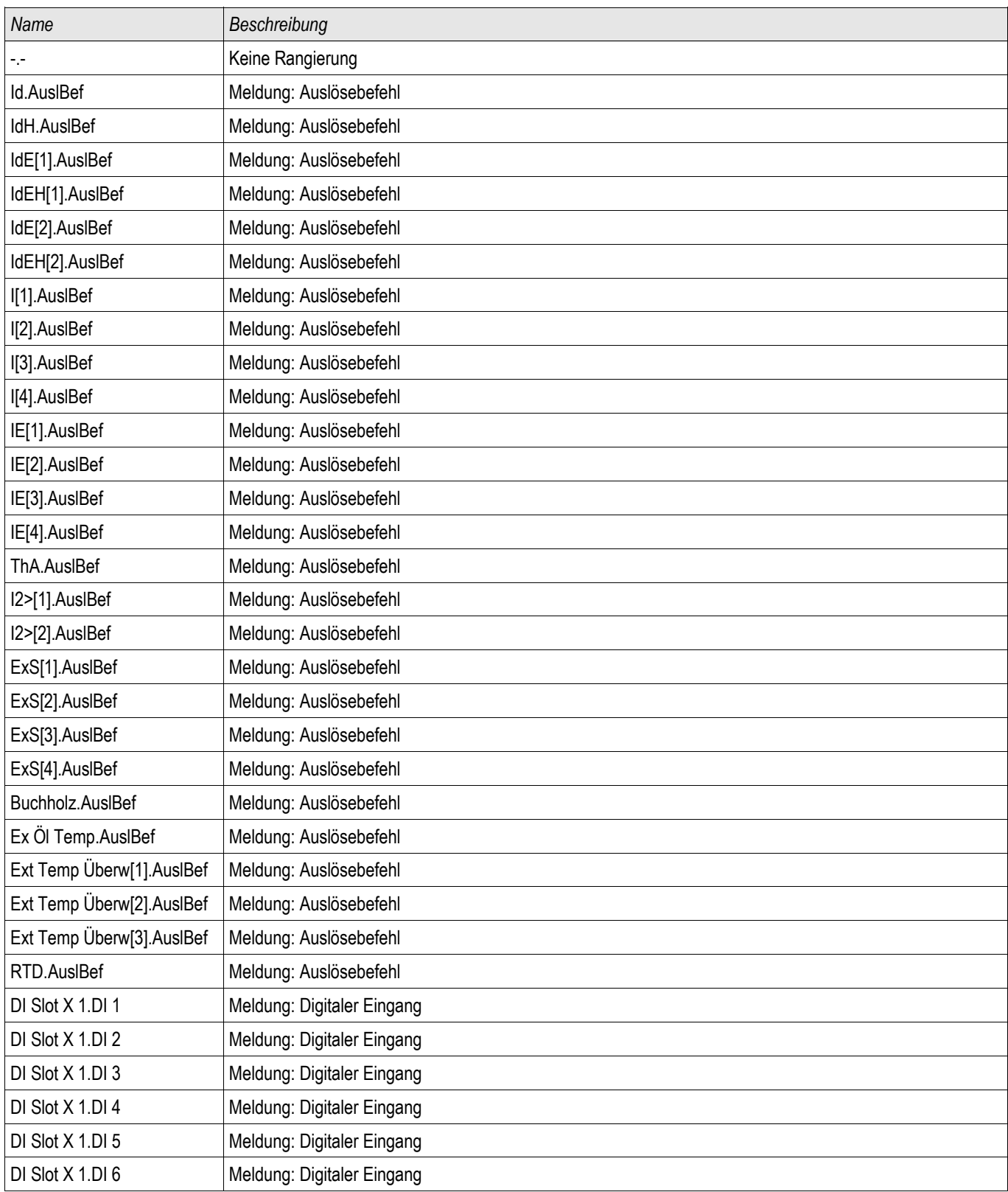

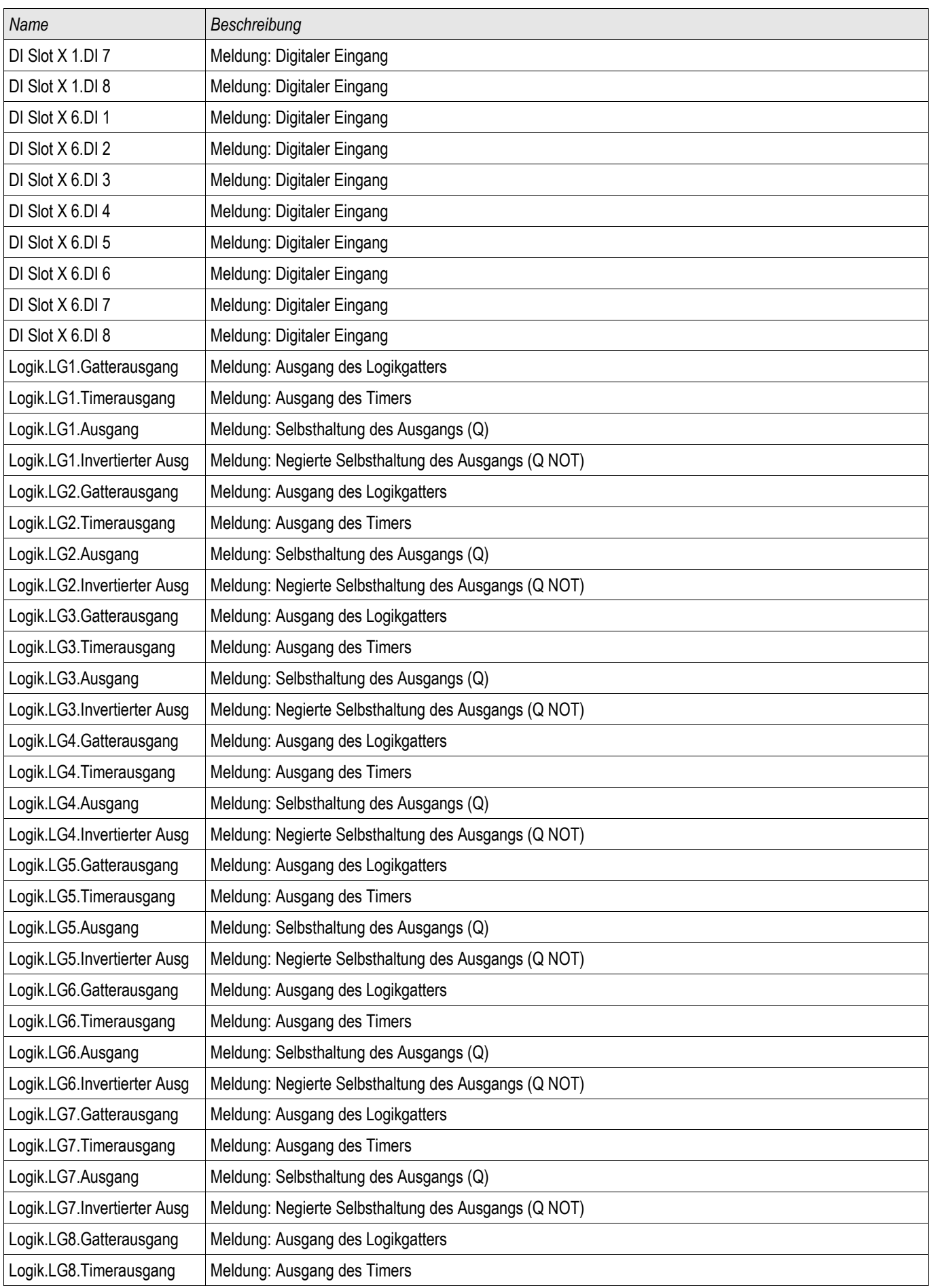

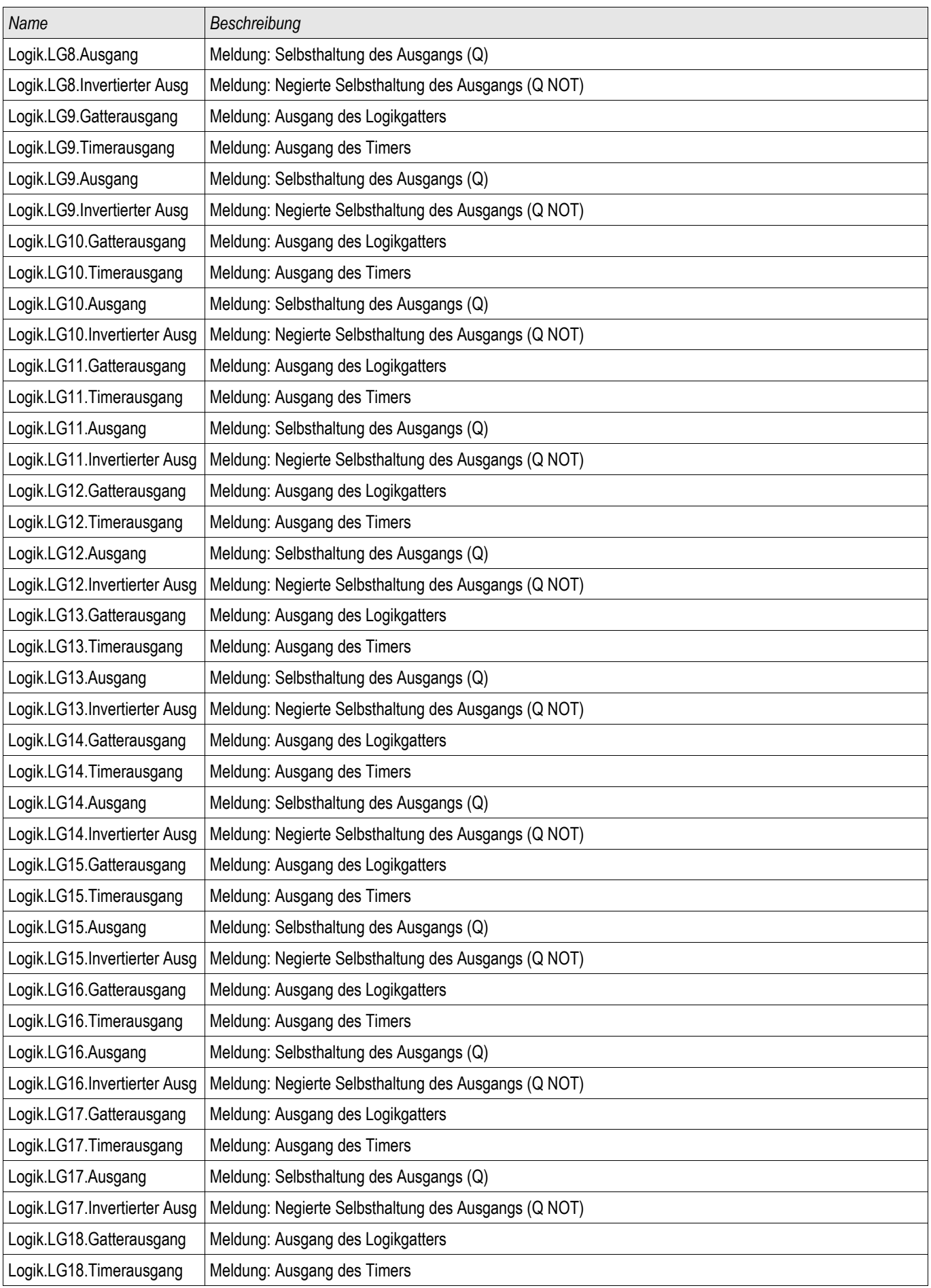

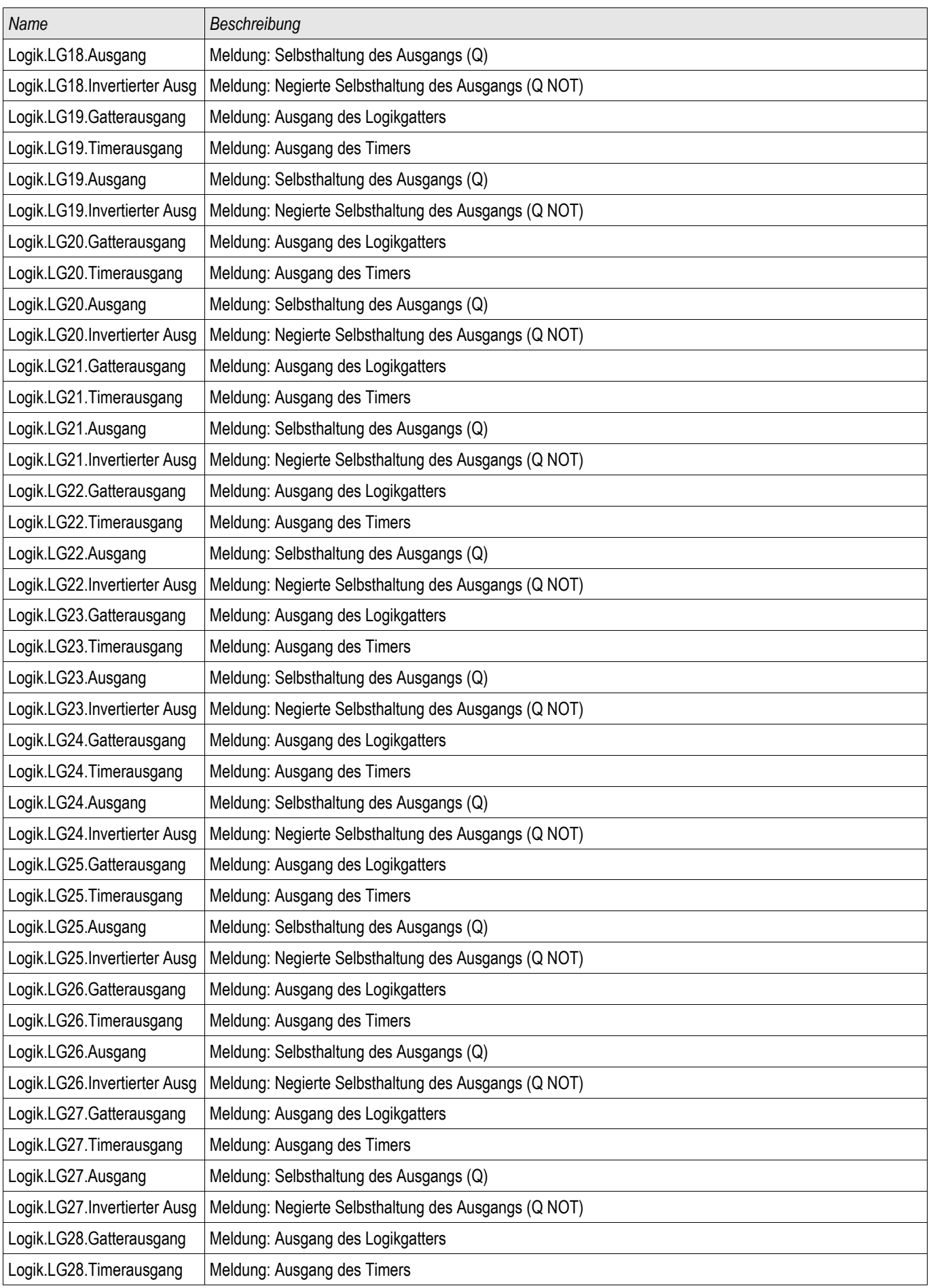

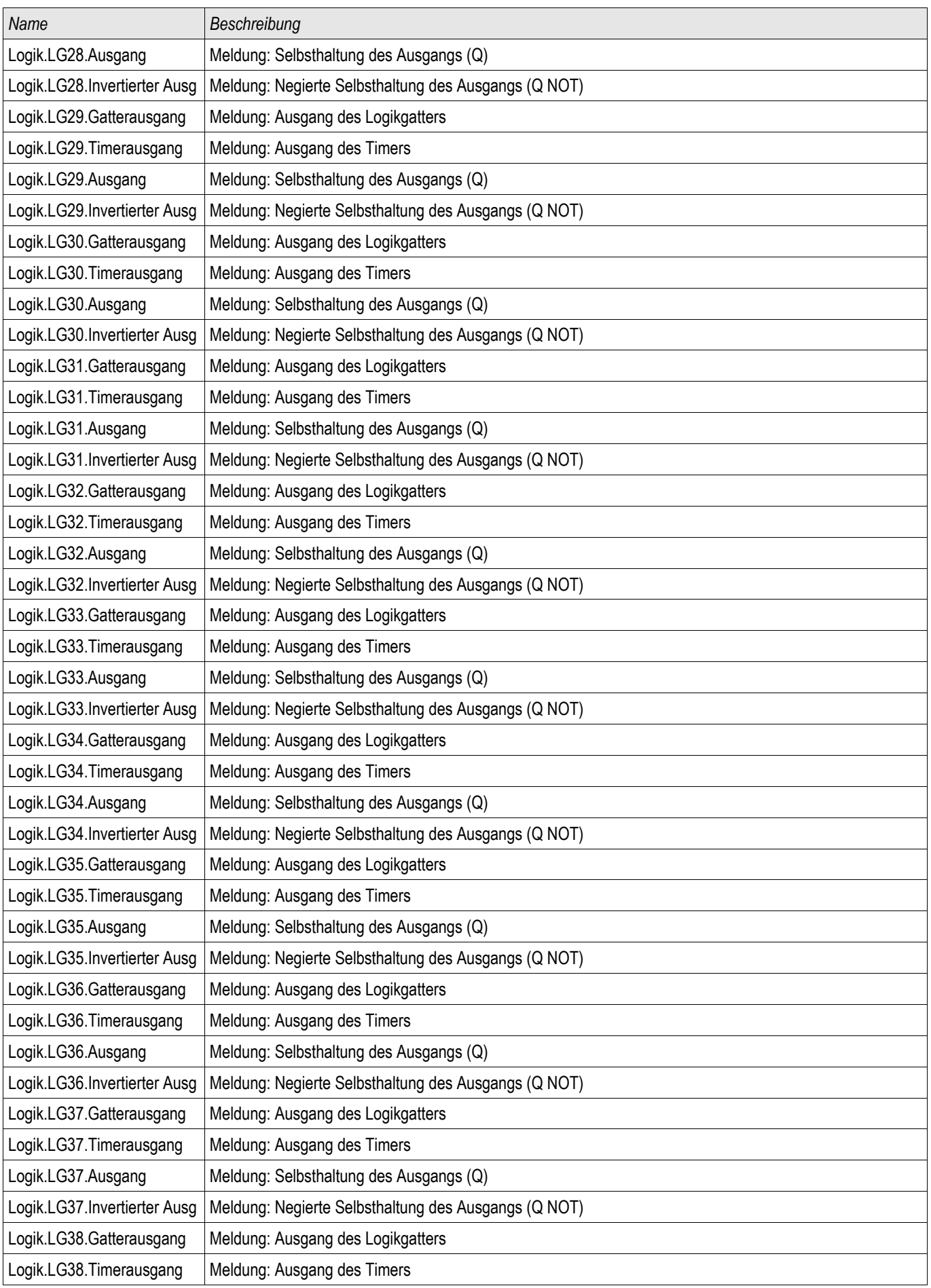

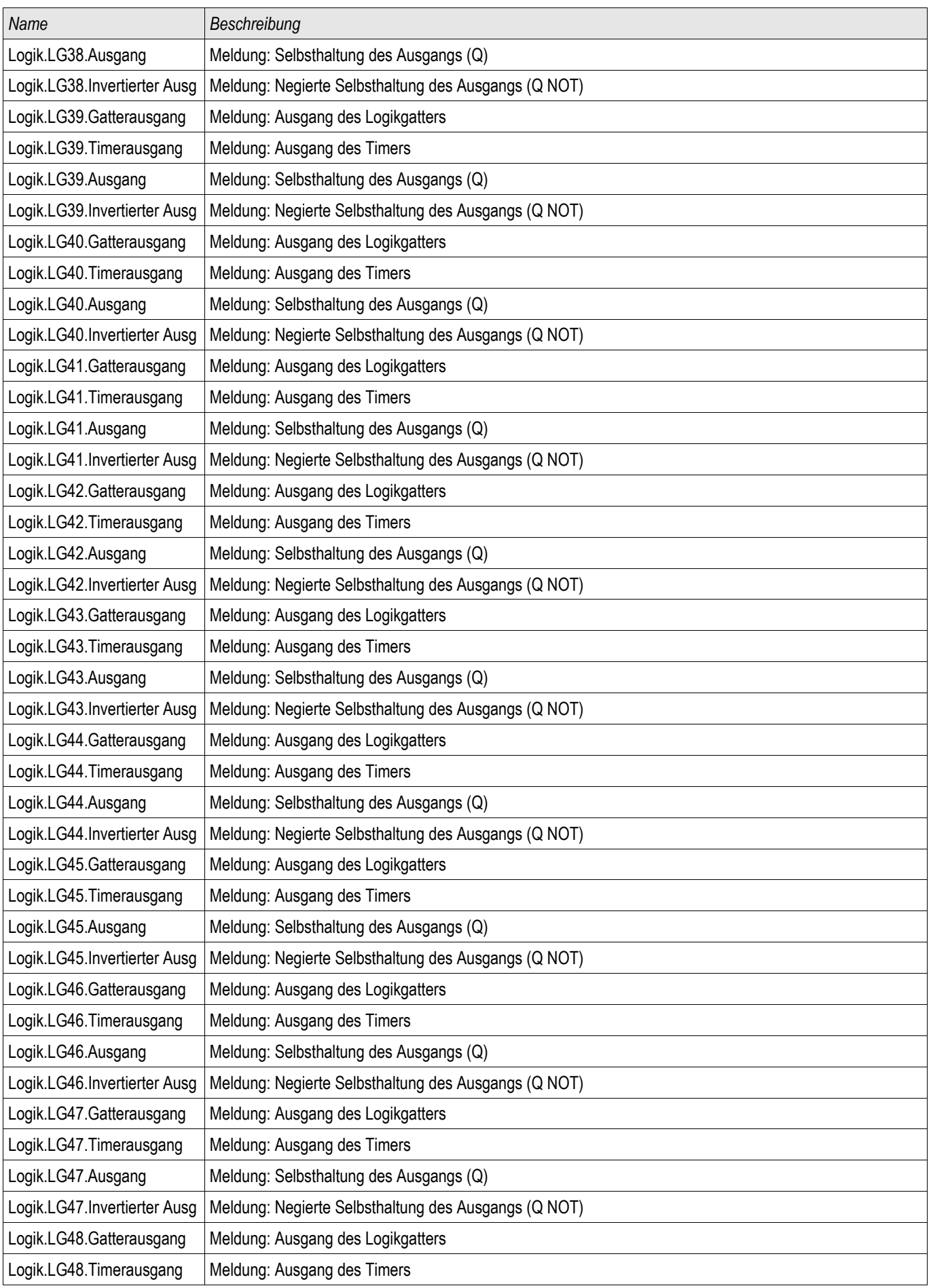

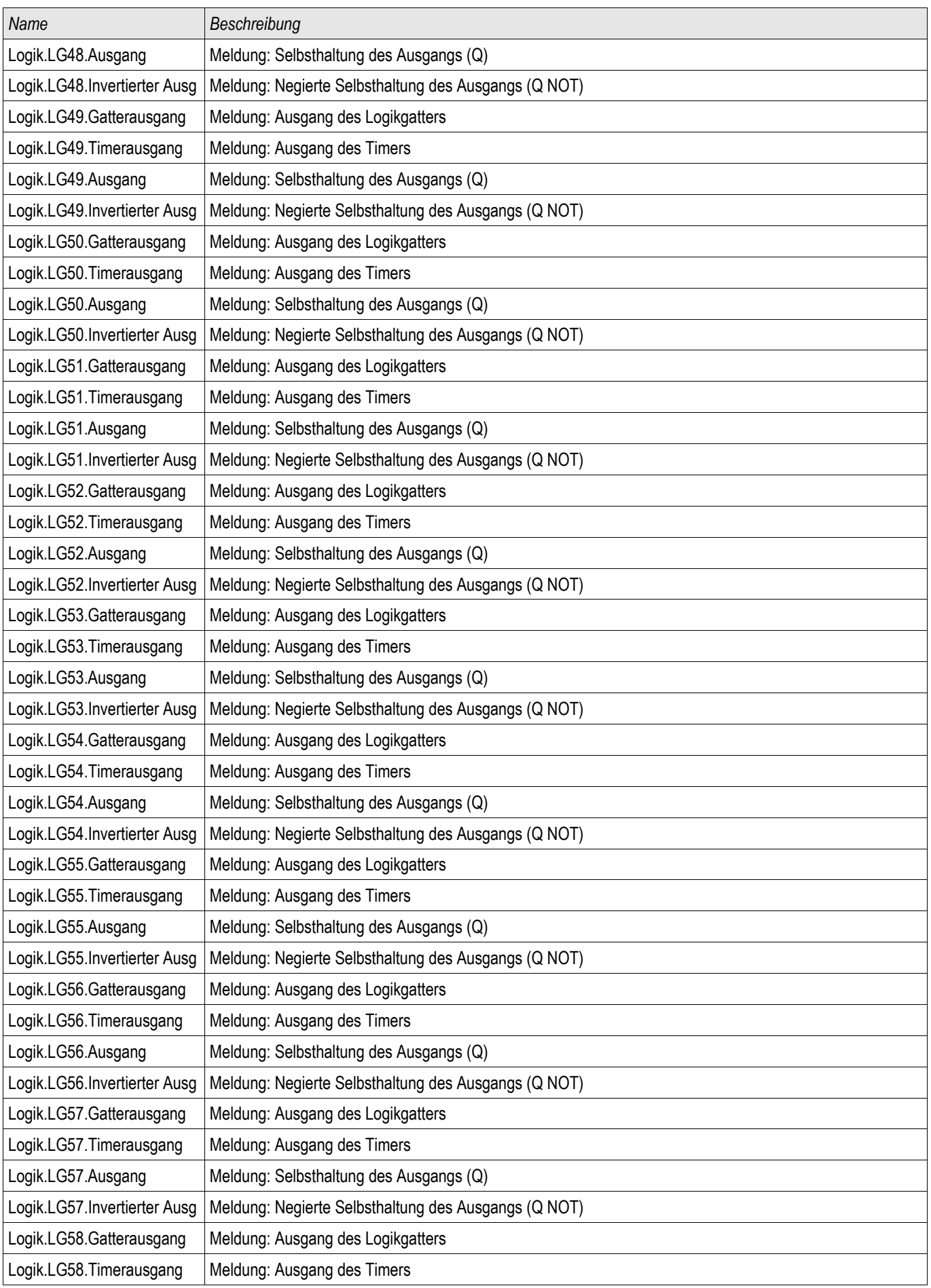

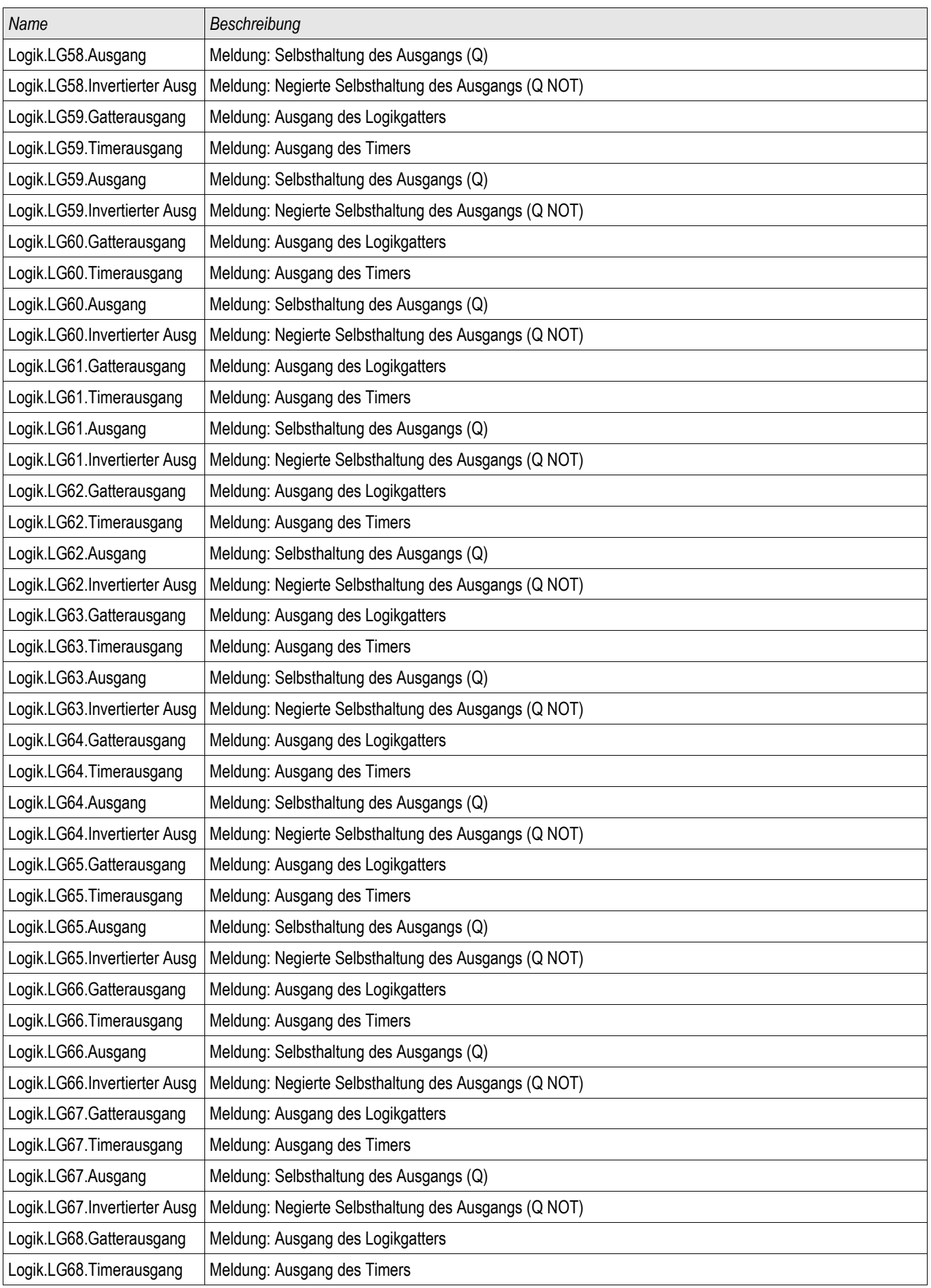

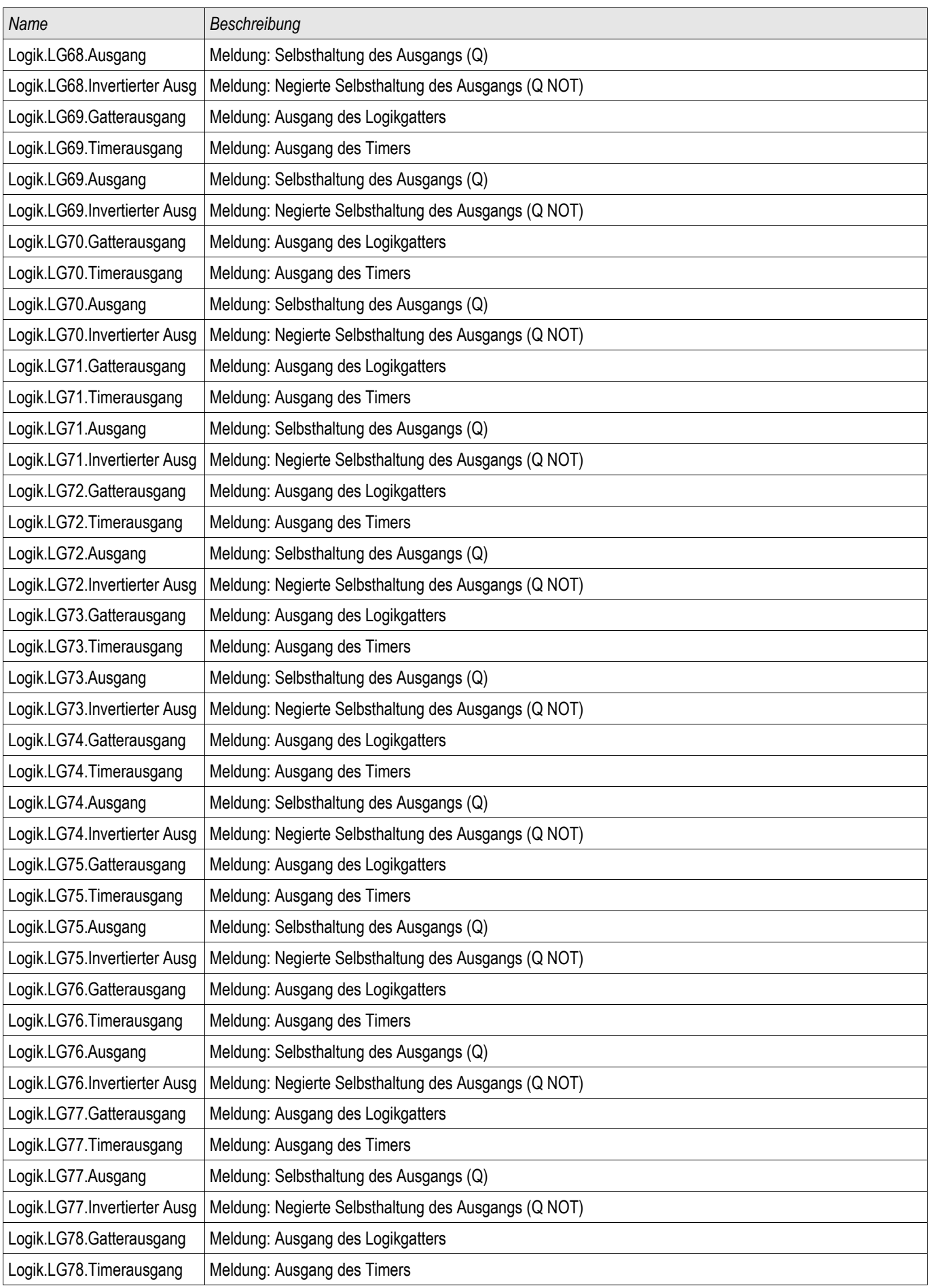

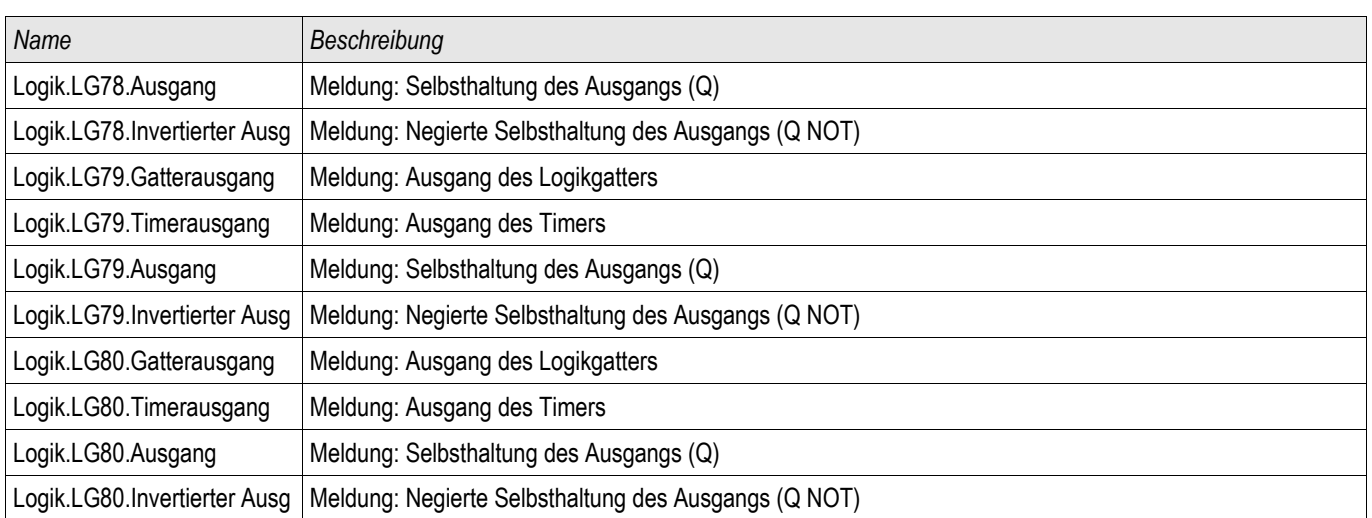

Der Leistungsschalterversagerschutz wird durch die folgende Liste von Auslösebefehlen gestartet, wenn »Alle Strom« als Triggermodus gewählt wurden und das entsprechende Signal auch auf den Leistungsschalter rangiert wurde.

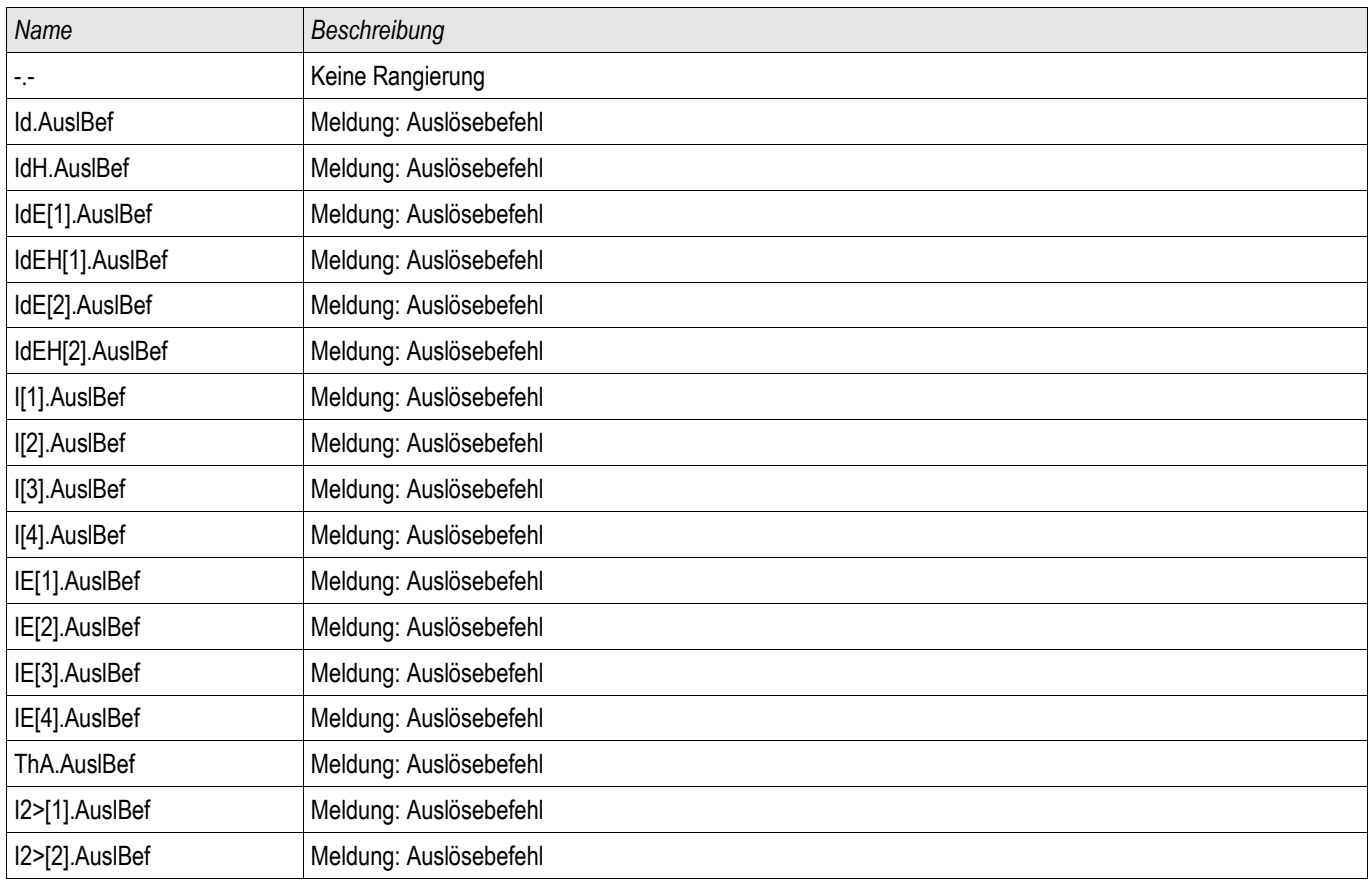

Der Leistungsschalterversagerschutz wird durch die folgende Liste von Auslösebefehlen gestartet, wenn »ExS Fk:« als Triggermodus gewählt wurden und das entsprechende Signal auch auf den Leistungsschalter rangiert wurde..

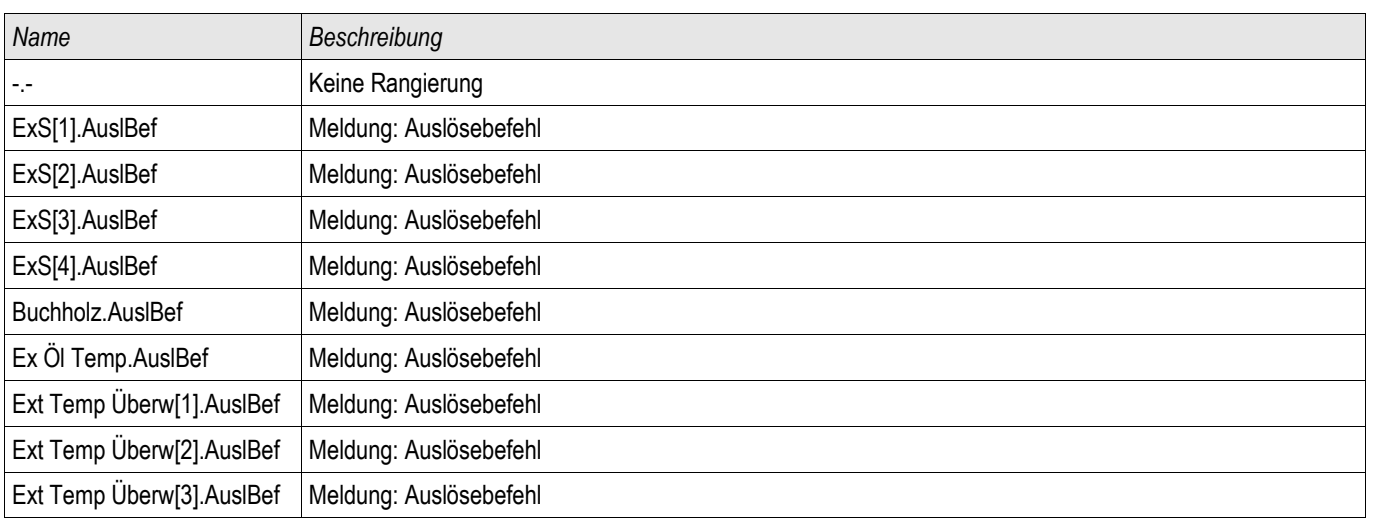

### **Inbetriebnahmebeispiel: Überwachungsschema 50BF**

*Gegenstand der Prüfung*

Überprüfen des Leistungsschalterversagerschutzes (Überwachungsschema 50BF).

*Benötigte Geräte*

- $\blacksquare$  Stromquelle
- Gaf. Amperemeter
- Timer (Zeitgeber)

#### **Der Prüfstrom muss während der Prüfung stets oberhalb des HINWEIS Ansprechwerts »I-LSV« liegen. Fällt der Prüfstrom bei ausgelöstem Leistungsschalter LS unter den Ansprechwert »I-LSV« so kommt es zu keiner Alarmmeldung.**

#### *Durchführung (einphasig)*

Zum Prüfen der Auslösezeit des Schalterversagerschutzes wird ein Prüfstrom eingeprägt, der über dem Schwellwert der Stromschutzfunktion liegt. Mit dem Anziehen des der Schutzfunktion zugeordneten Auslöserelais wird ein Timer gestartet und die Zeit gemessen, bis am entsprechenden Melderelais der LSV ansteht.

Um Verdrahtungsfehler auszuschließen, prüfen Sie, ob im übergeordneten Feld der Leistungsschalter abschaltet.

Die mit Hilfe des Timers gemessene Zeit sollte den angegebenen Zeittoleranzen entsprechen.

#### *Erfolgreiches Testergebnis*

Die gemessenen Ist-Zeiten stimmen mit den Sollzeiten überein. Im übergeordneten Feld schaltet der Leistungsschalter ab.

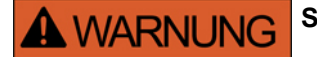

**Schließen Sie die Steuerleitung wieder an den Leistungsschalter an.**

### **AKÜ- Auslösekreisüberwachung [74TC]**

Verfügbare Stufen: AKÜ[1] ,AKÜ[2]

Durch dieses Überwachungsmodul wird die Betriebsbereitschaft des Auslösekreises überwacht. Es bestehen zwei Optionen für die Überwachung. Die erste setzt die Verwendung des »Hiko EIN (52a)« voraus. Die zweite Option verwendet für die Überwachung des Auslösekreises zusätzlich zum »Hiko EIN (52a), den »Hiko AUS (52b)«- Kontakt*.*

Wenn für die Auslösekreisüberwachung nur der »Hiko EIN (52a) verwendet wird, dann ist die Auslösekreisüberwachung nur dann wirksam, wenn der Leistungsschalter geschlossen ist. Wenn beide Kontakte verwendet werden, dann ist die Auslösekreisüberwachung solange wirksam, wie die Steuerspannung anliegt.

Beachten Sie, dass die Digitalen Eingänge korrekt zu konfigurieren sind. Dazu müssen diese an die Steuerspannung angepasst werden. Wenn eine Unterbrechung im Auslösekreis entdeckt wird, dann wird nach einer festzulegenden Verzögerungszeit ein Alarm ausgegeben. Die Verzögerungszeit muss länger sein als die Zeitd, die zwischen dem Schließen der Stellungsmeldekontakte und dem Erkennen der Schaltgeräteposition durch das Gerät vergeht.

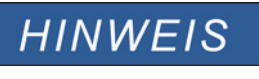

**Auf Slot 1 stehen für die Auslösekreisüberwachung jeweils 2 digitale Eingänge mit je einer separaten Wurzel (galvanische Trennung) zur Verfügung.**

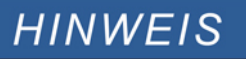

**Dieser Hinweis gilt nur für Geräte mit Steuerfunktion! Für diese Schutzfunktion ist es erforderlich, dass ihr ein Schaltgerät (Leistungsschalter) zugeordnet (rangiert) wird.**

Die Versorgungsspannung des Auslösekreises ist in diesem Fall auch die Versorgungsspannung für die digitalen Eingänge. Dadurch wird der Spannungsausfall des Auslösekreises direkt erfasst.

Um einen Leiterbruch im Auslösekreis auf der Zuleitung oder in der Auslösespule zu erkennen, ist die Ausschaltspule mit in den Überwachungskreis einzuschleifen.

Die zu parametrierende Verzögerungszeit ist so zu wählen, dass Schaltvorgänge nicht zu Fehlauslösungen in diesem Modul führen.
*Anschlussbeispiel (Empfehlung): Auslösekreisüberwachung mit zwei Hilfskontakten »*Hiko EIN (52a) und *»*Hiko AUS (52b)«

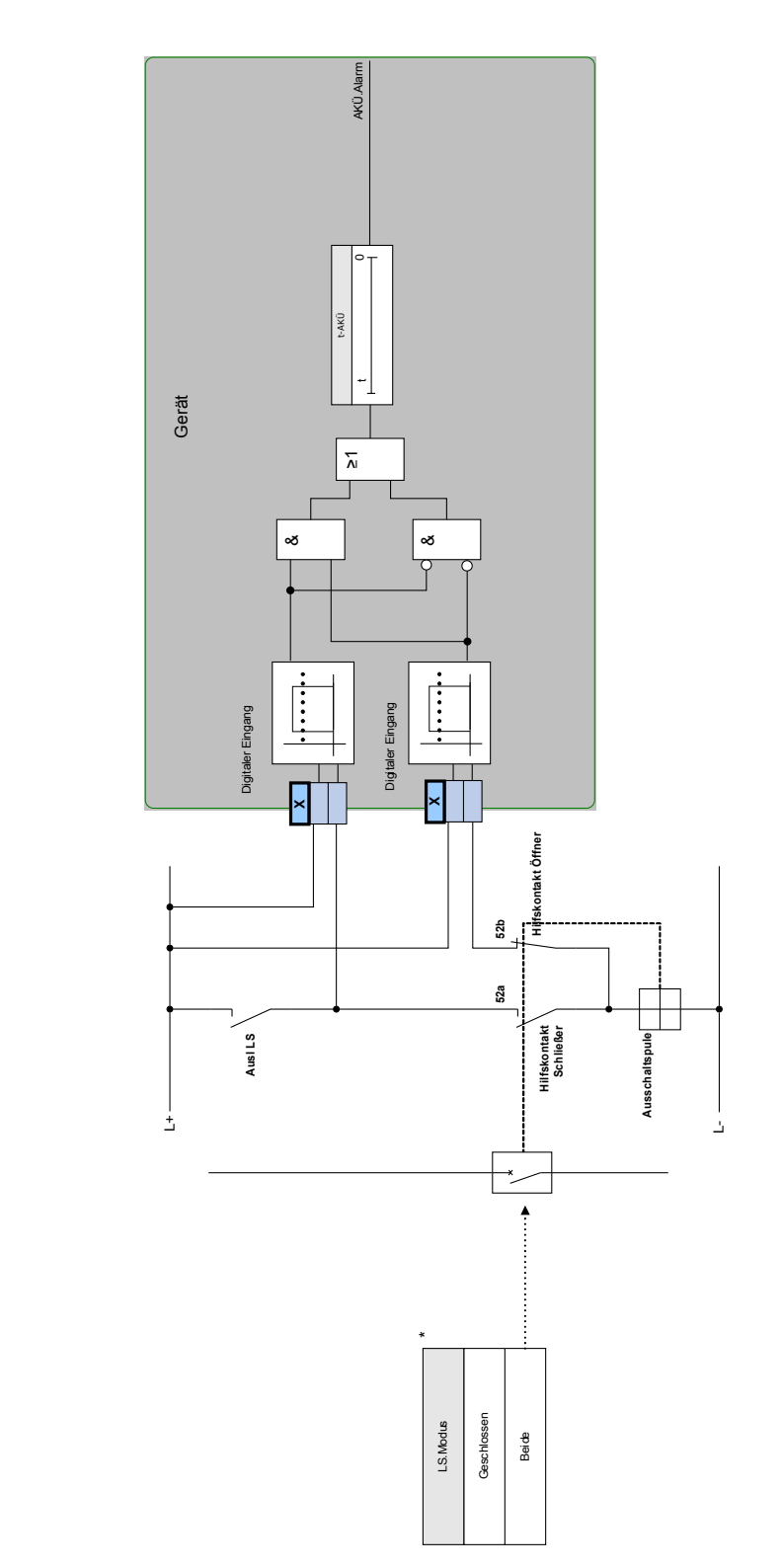

**AKÜ**

\*In Geräten, die über eine Steuerung verfügen, entspricht dieses Signal dem zugeordneten (rangierten) Schaltgerät.

\*In Geräten, die über eine Steuerung verfügen, entspricht dieses<br>Signal dem zugeorcheten (rangierten) Schaltgerät.

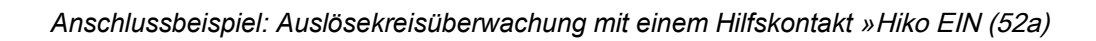

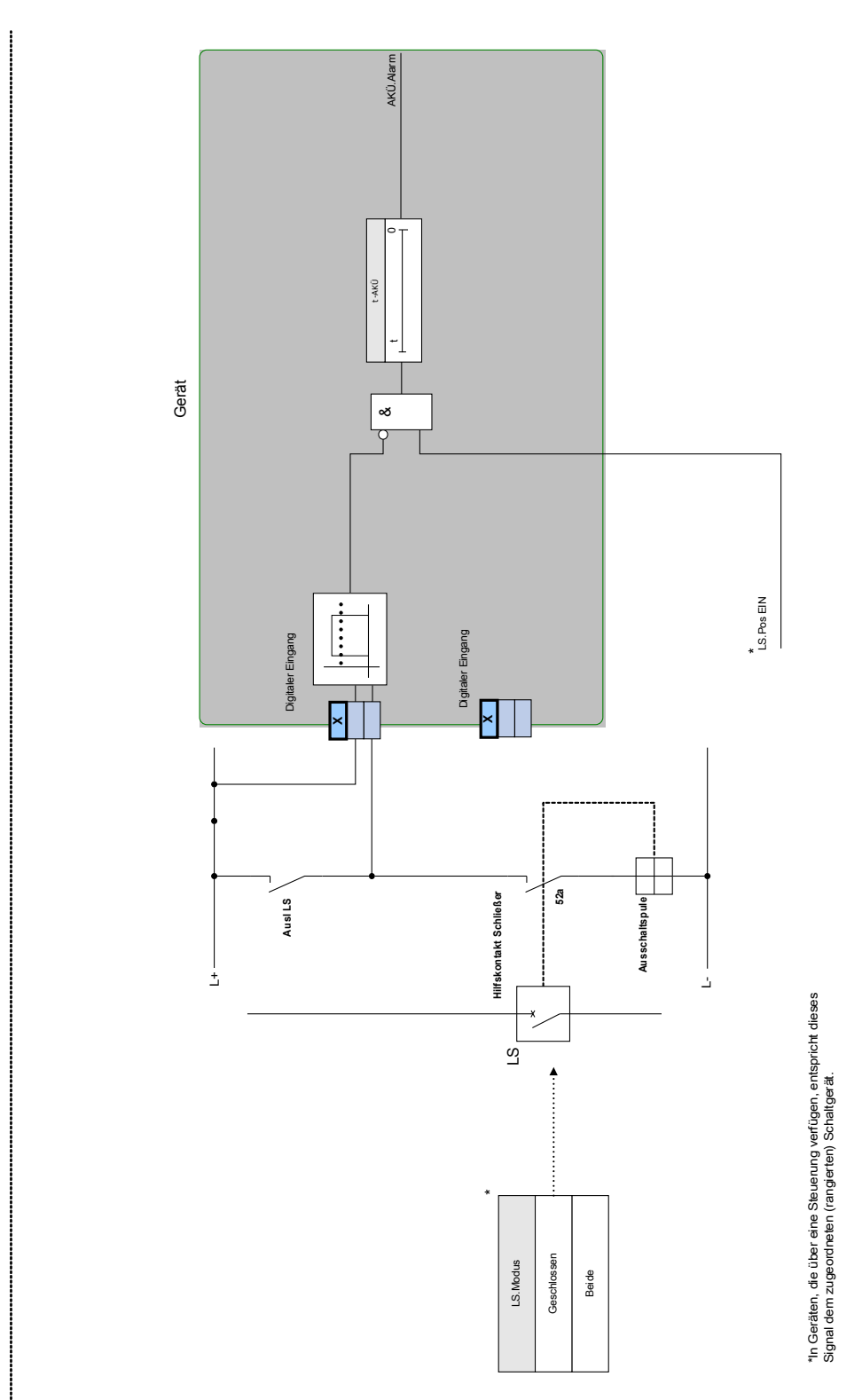

**AKÜ**

# **Projektierungs-Parameter der Auslösekreisüberwachung**

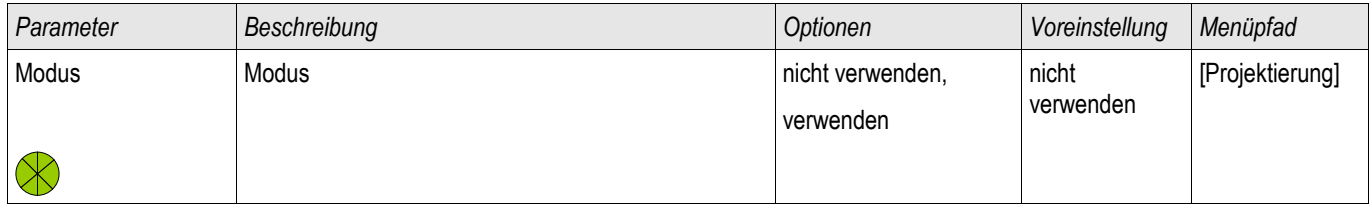

## **Globale Parameter der Auslösekreisüberwachung**

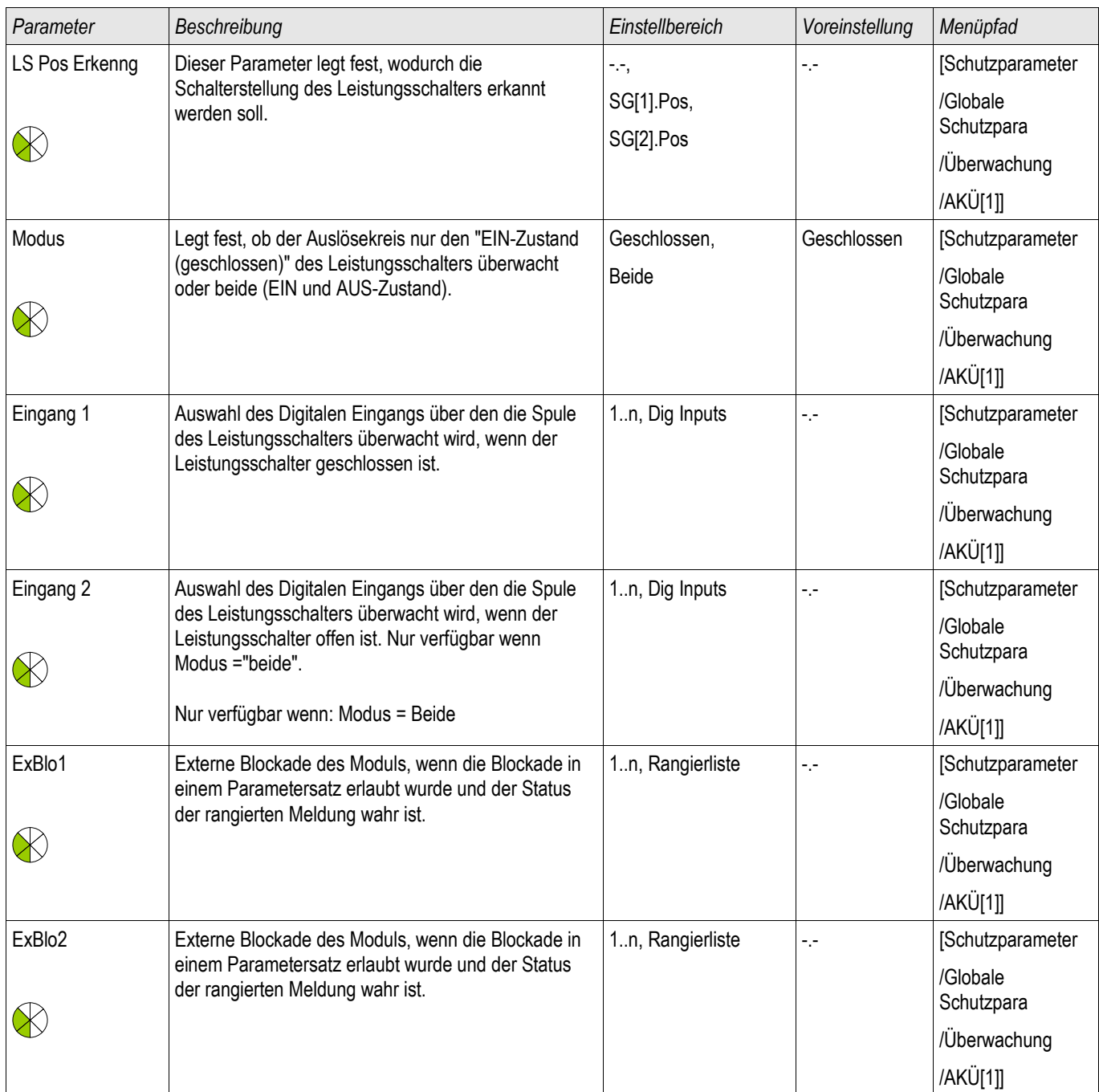

# **Liste der Digitalen Eingänge**

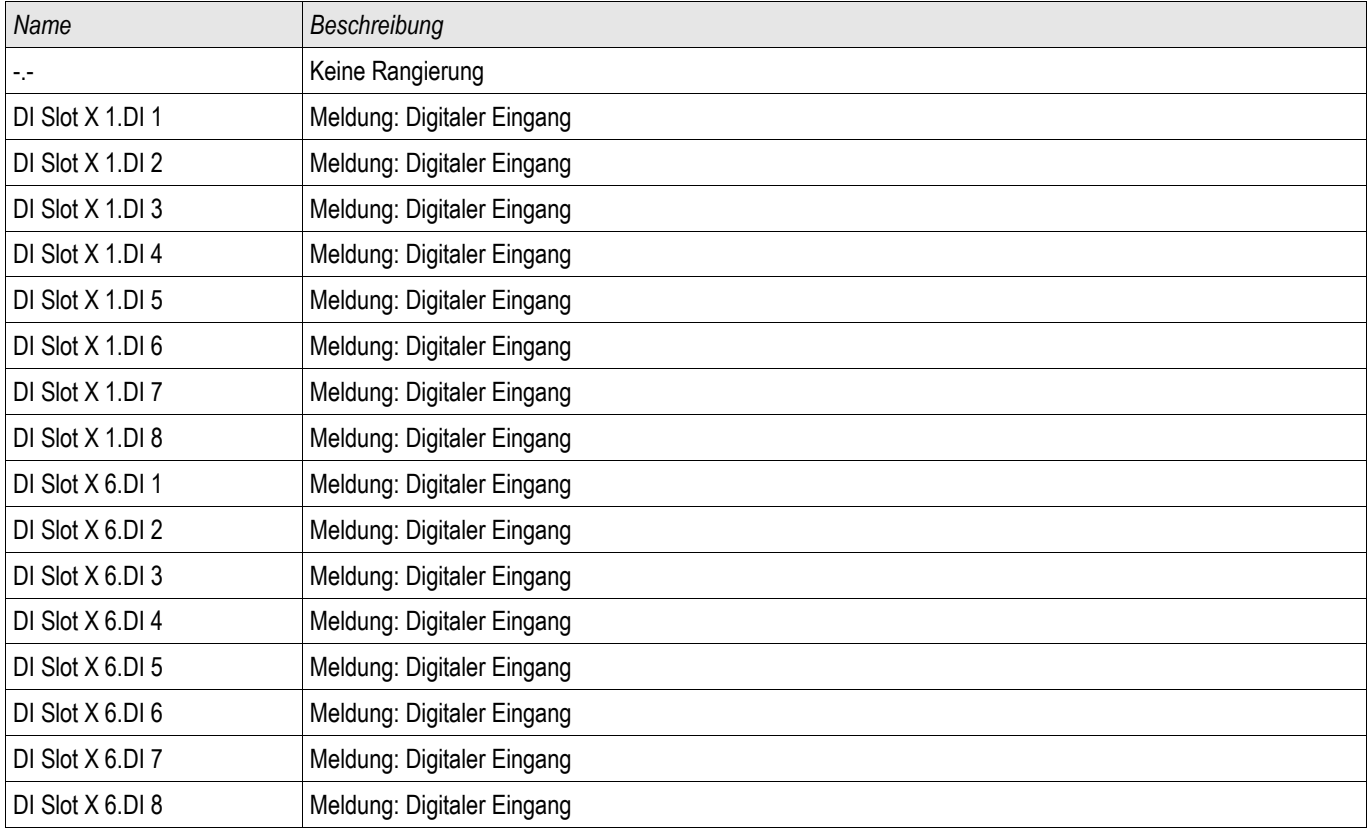

# **Satz-Parameter der Auslösekreisüberwachung**

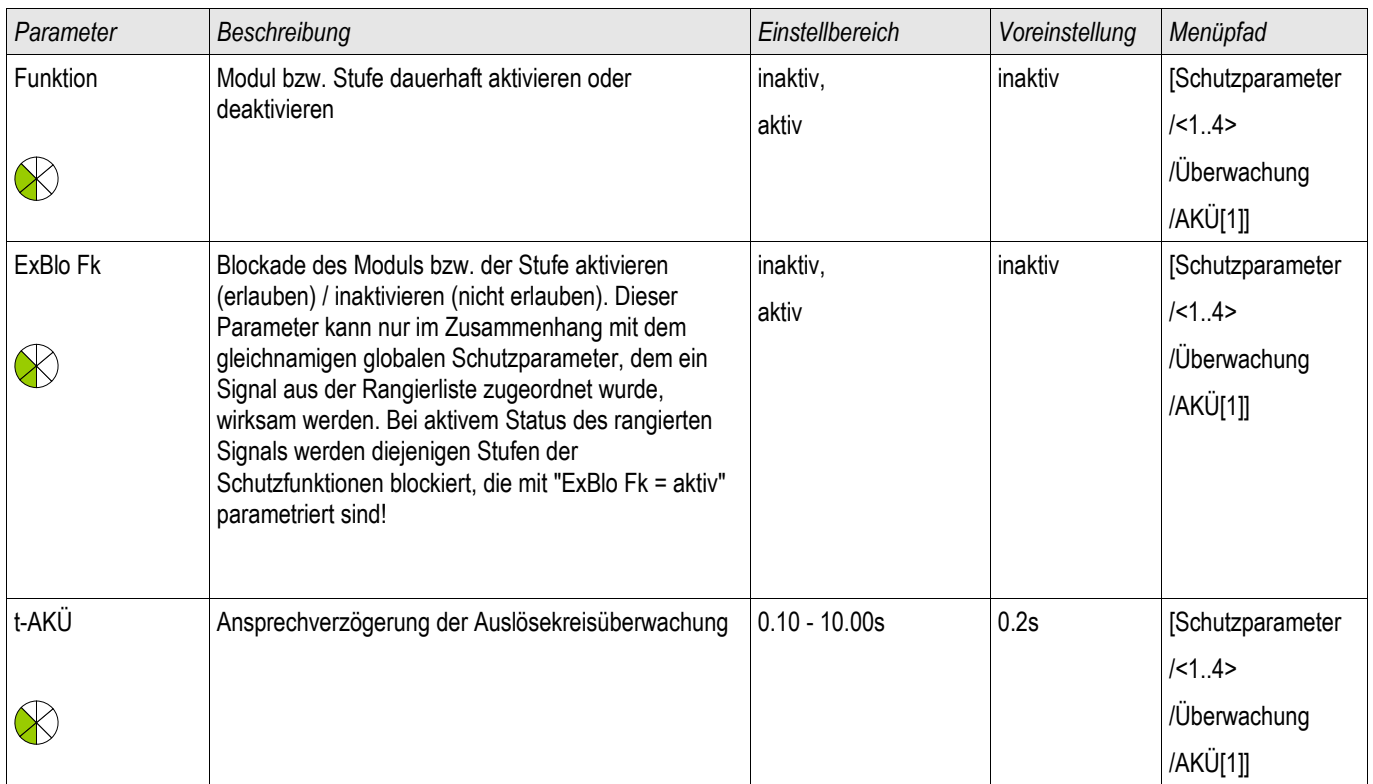

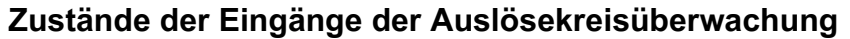

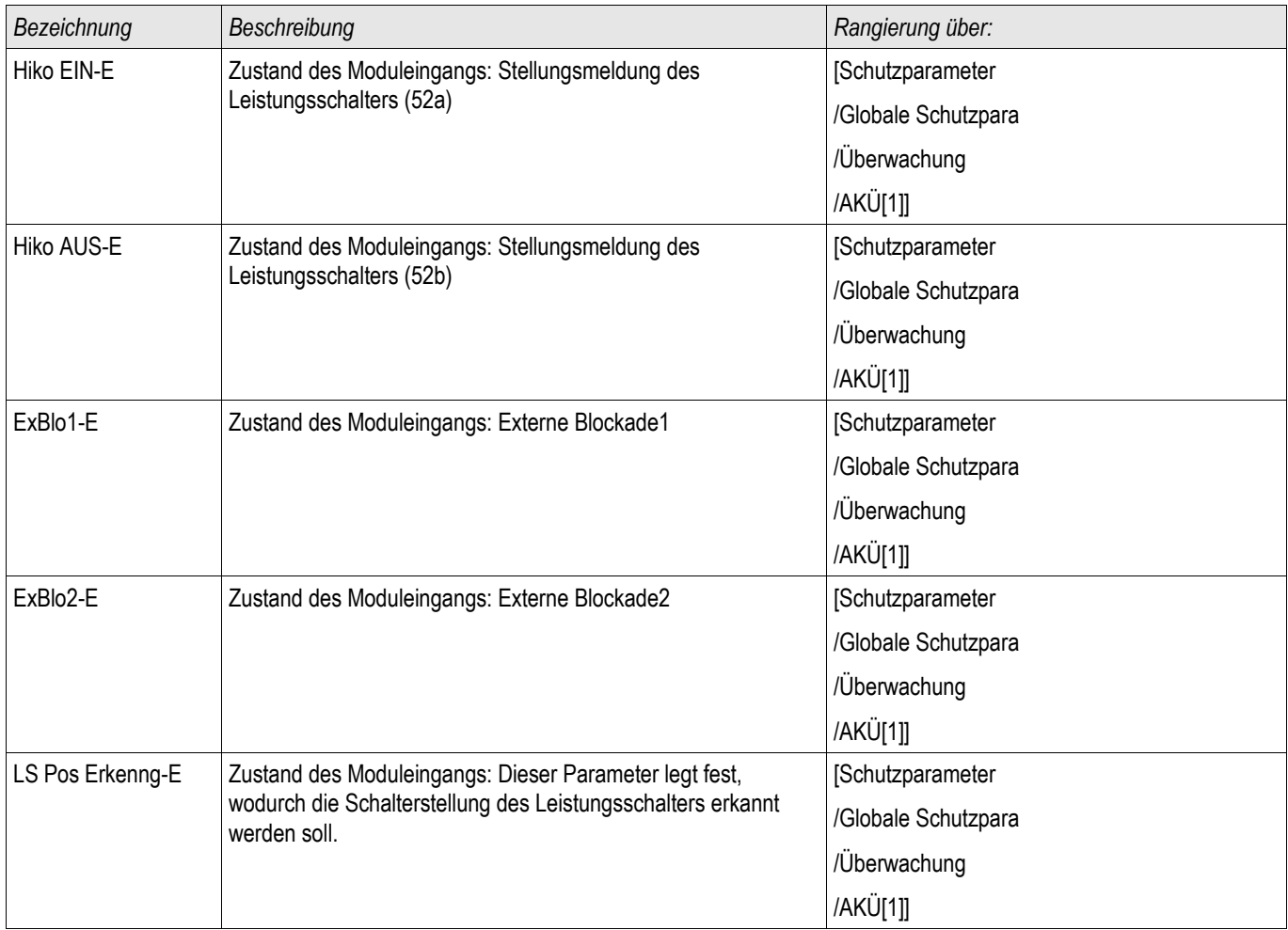

# **Meldungen der Auslösekreisüberwachung (Zustände der Ausgänge)**

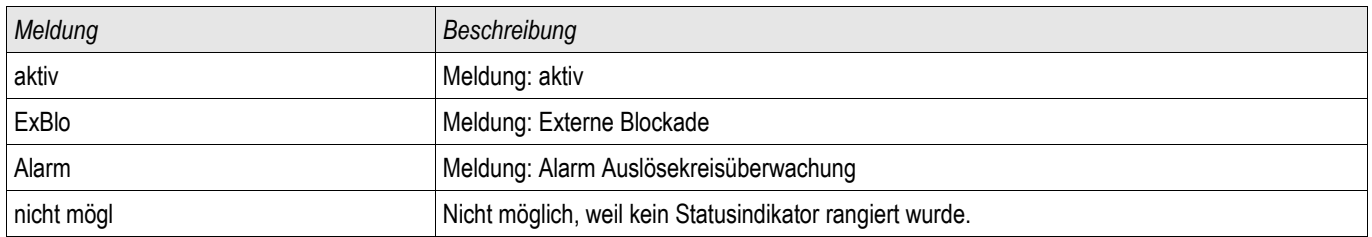

### **Inbetriebnahme: Auslösekreisüberwachung [74TC]**

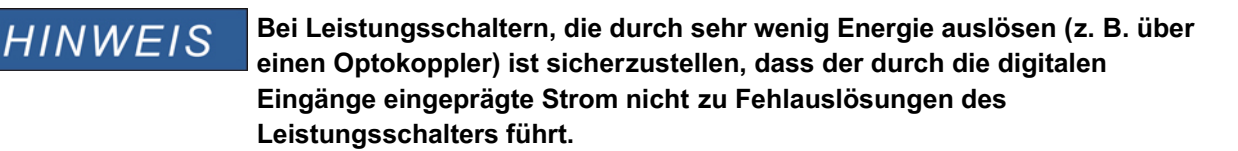

*Gegenstand der Prüfung* Überprüfen der Auslösekreisüberwachung der Leistungsschalter.

*Durchführung Teil 1* Simulieren Sie einen Ausfall der Steuerspannung in den Leistungskreisen.

*Erfolgreiches Testergebnis Teil1* Die Auslösekreisüberwachung AKÜ des Gerätes muss nach Ablauf von »t-AKÜ« einen Alarm ausgeben.

*Durchführung Teil 2* Simulieren Sie einen Kabelbruch im Steuerkreis des Leistungsschalters.

*Erfolgreiches Testergebnis Teil1* Die Auslösekreisüberwachung »AKÜ« des Gerätes muss nach Ablauf von »t-AKÜ« einen Alarm ausgeben.

# **StWÜ - Stromwandlerüberwachung [60L]**

Verfügbare Stufen: StWÜ[1] ,StWÜ[2]

Stromwandlerfehler können durch einen Leiterbruch oder Messkreisfehler verursacht werden. Das Modul »StWÜ« kann einen Stromwandlerfehler dadurch erkennen, dass der gemessene Erdstrom nicht mit dem berechneten Erdstrom übereinstimmt. Beim Überschreiten eines einstellbaren Schwellwertes (Differenz zwischen gemessenem und berechnetem Erdstrom) kann auf einen möglichen Stromwandlerfehler geschlossen werden. Dies wird durch eine Meldung signalisiert. Voraussetzung hierzu ist, dass die Leiterströme vom Gerät gemessen werden und der Erdstrom z.B. über einen Kabelumbauwandler gemessen wird.

Das Messprinzip der Stromkreisüberwachung basiert auf dem Vergleich der gemessenen und berechneten Summenströme:

Idealfall

$$
(I\vec{L}I + I\vec{L}2 + I\vec{L}3) + KI * I\vec{E} = 3 * I_0 + KI * I\vec{E} = 0
$$

KI ist ein Korrekturfaktor, welcher die unterschiedlichen Wandlerübersetzungsverhältnisse der Phasen- und Erdstromwandler berücksichtigt. Dieser Faktor wird automatisch vom Gerät aus den eingestellten Feldparametern, also dem Verhältnis zwischen primären und sekundären Nennstromangaben der Phasenstrom- und Erdstromwandler, berechnet.

Um den stromproportionalen Übersetzungsfehler der Messkreise zu kompensieren, kann der dynamische Korrekturfaktor Kd verwendet werden. Dieser Faktor berücksichtigt, in Abhängigkeit des gemessenen Strommaximums, die linear ansteigenden Messfehler.

Der Grenzwert der Stromwandlerüberwachung berechnet sich dann wie folgt:  $\Delta I$  = Abweichung I (Einstellwert) Kd = Korrekturfaktor Imax = Strommaximum Grenzwert =  $\Delta I$  + Kd x Imax Bedingung für die Erkennung eines Fehlers

## 3∗*I* <sup>0</sup>*KI*∗*IE Delta I Kd*∗*Imax*

Das Auswertungsverfahren der Strommesskreisüberwachung mit dem Faktor Kd lässt sich mit folgendem Bild grafisch darstellen:

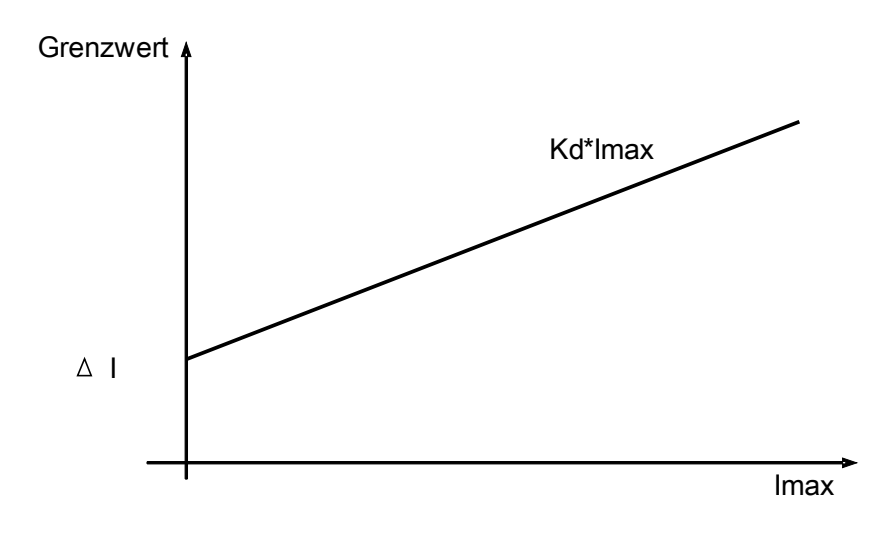

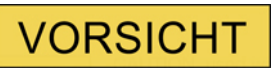

**Bei nur zweiphasiger Strommessung (zum Beispiel nur IL1/IL3) oder nicht vorhandener separater Erdstrommessung (z.B. normalerweise über einen Kabelumbauwandler) ist die Überwachungsfunktion zu deaktivieren.**

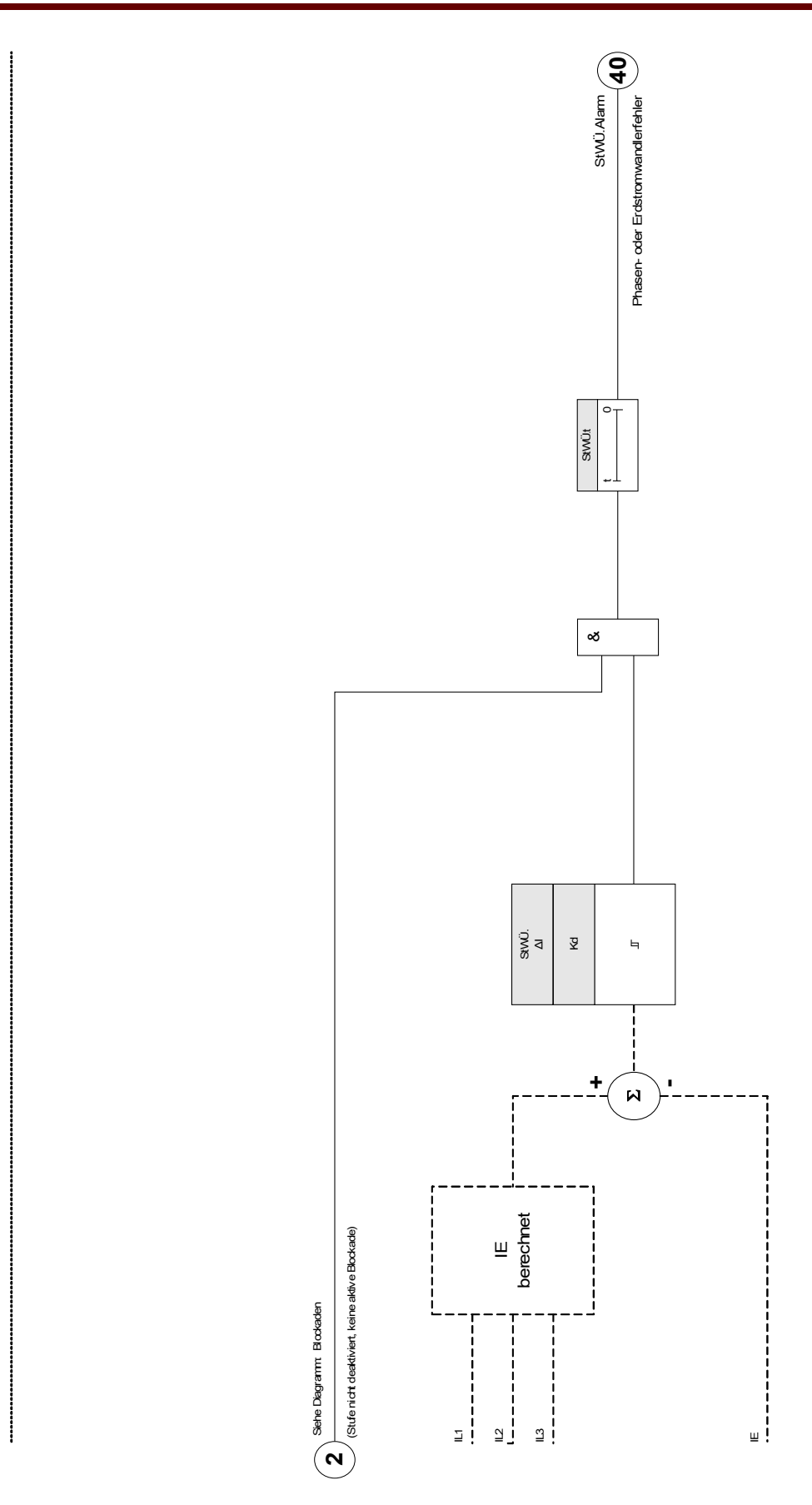

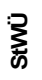

# **Projektierungsparameter der Stromwandlerüberwachung**

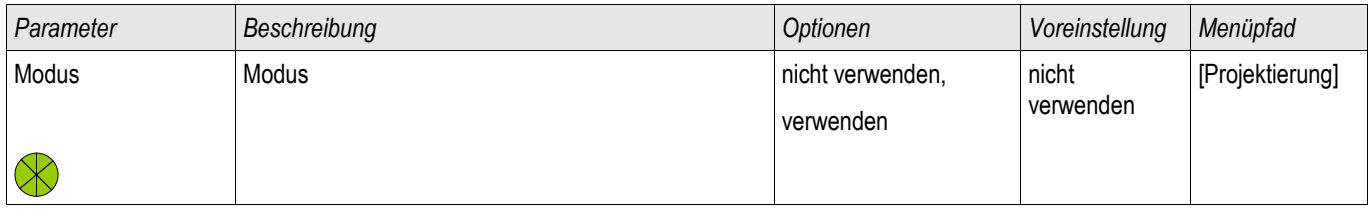

## **Globale Schutzparameter der Stromwandlerüberwachung**

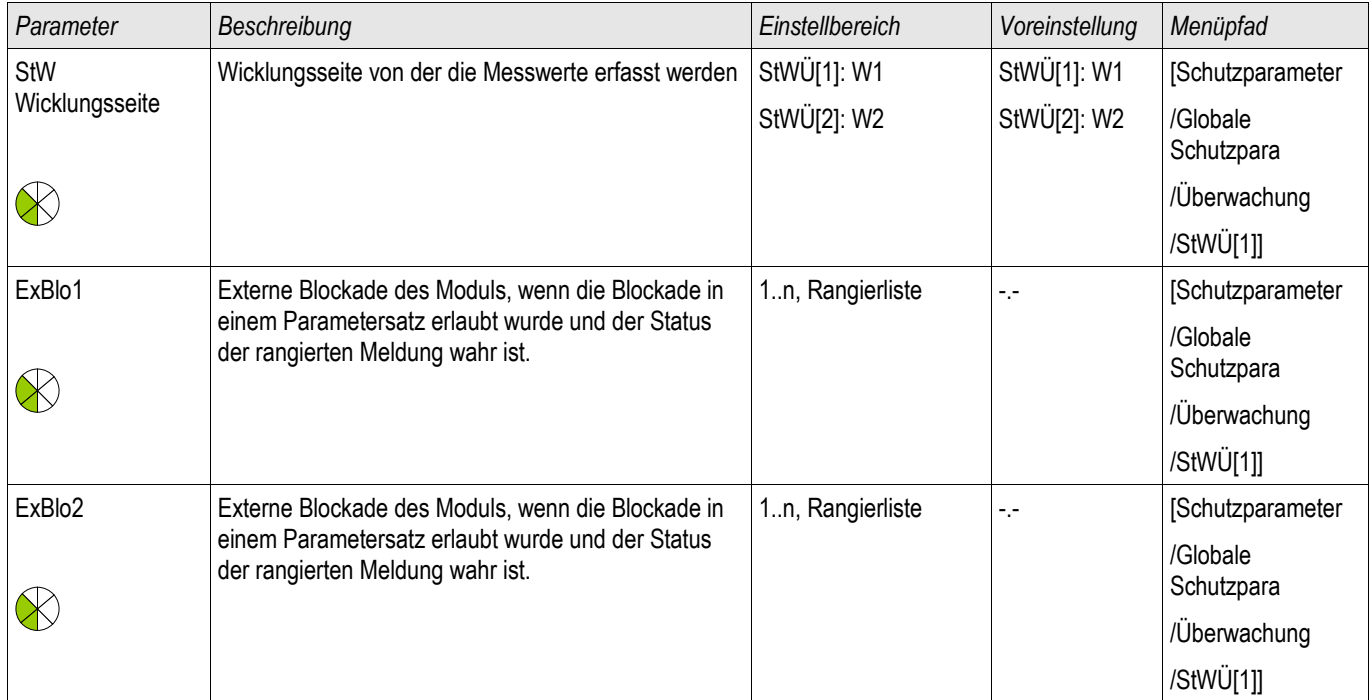

# **Satz-Parameter der Stromwandlerüberwachung**

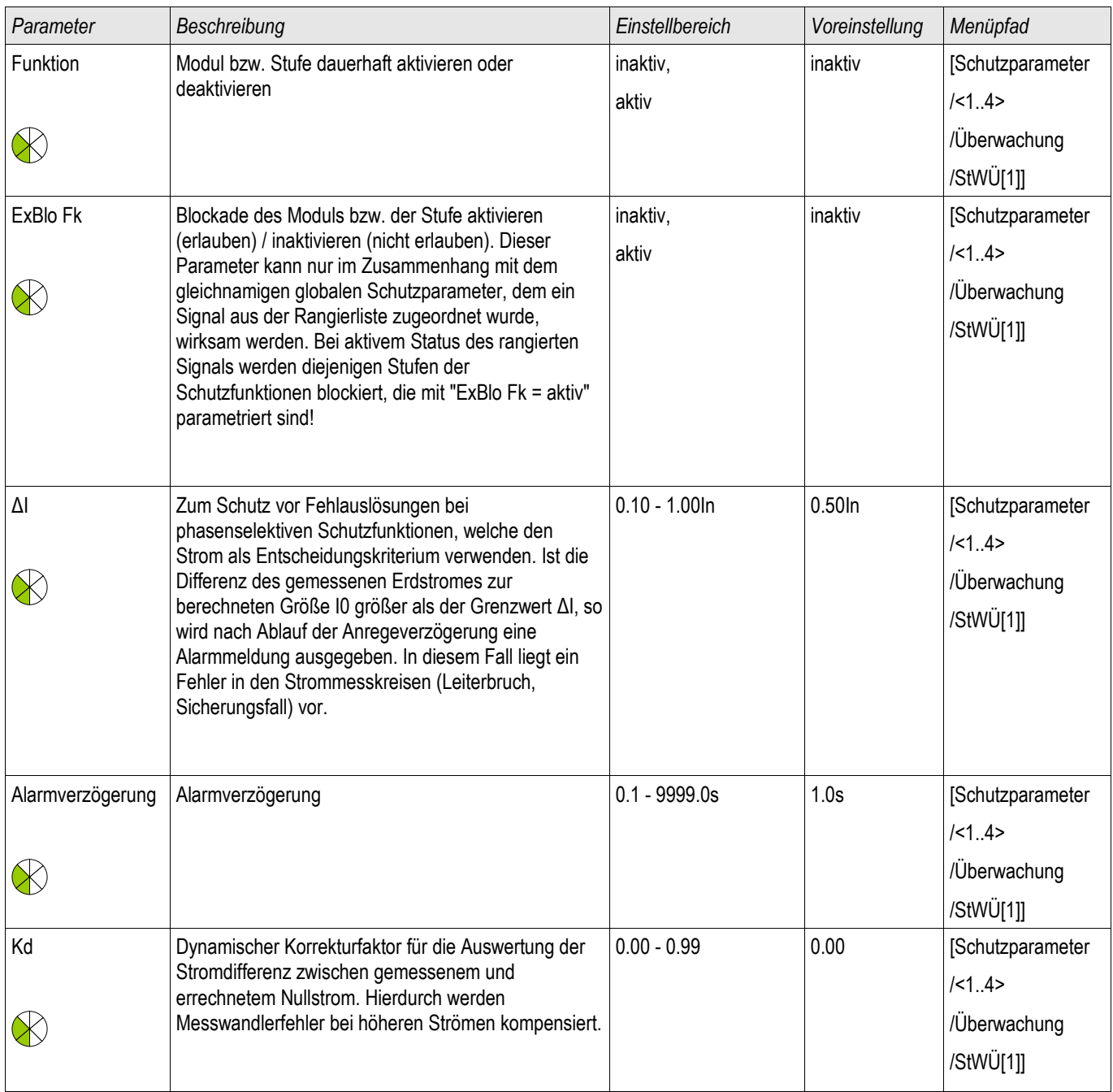

## **Zustände der Eingänge der Stromwandlerüberwachung**

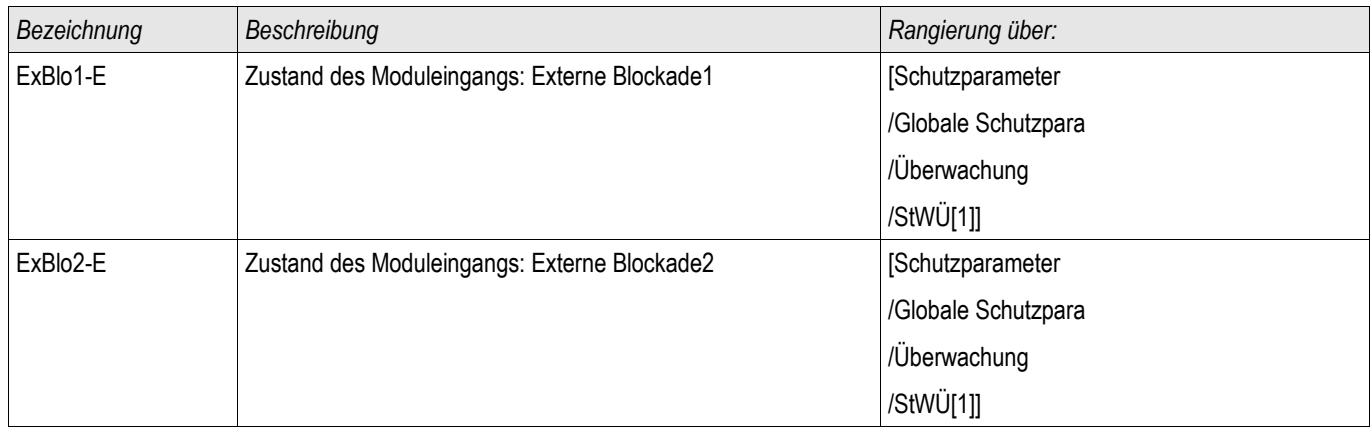

# **Meldungen der Stromwandlerüberwachung (Zustände der Ausgänge)**

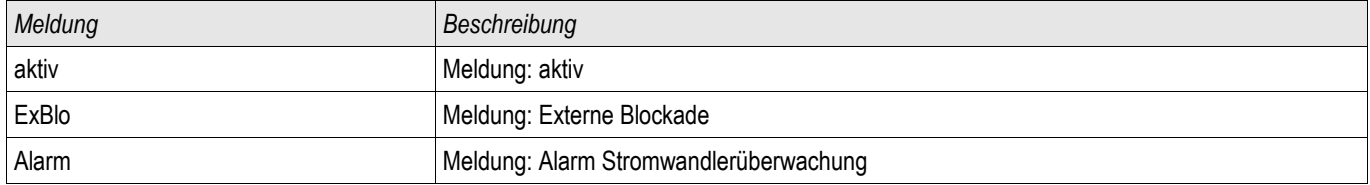

### **Inbetriebnahme: Stromwandlerfehlerüberwachung**

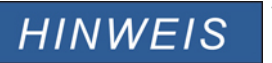

**Voraussetzung:**

**1. Alle drei Phasenströme werden gemessen (liegen an den Messeingängen des Geräts an). 2. Der Erdstrom wird über einen Kabelumbauwandler erfasst. (Keine Holmgreenschaltung).**

#### *Gegenstand der Prüfung*

Überprüfung der Stromwandlerüberwachung (durch einen Vergleich von errechnetem mit gemessenem Erdstrom)*.* 

#### *Benötigte Geräte*

• Dreiphasige Stromquelle

#### *Durchführung Teil 1*

- Stellen Sie den Grenzwert der Stromwandlerüberwachung auf » delta I=0,1\*In« ein.
- Speisen Sie ein dreiphasiges, symmetrisches Stromsystem in Höhe des Nennstroms sekundärseitig ein.
- Schalten Sie an einem Messeingang einen Phasenstrom ab (sekundärseitig muss weiterhin symmetrisch eingespeist werden).
- Vergewissern Sie sich, dass nun die Meldung »STWÜ.ALARM« generiert wird.

#### *Erfolgreiches Testergebnis Teil 1*

• Die Meldung »STWÜ.ALARM« wird generiert.

*Durchführung Teil 2*

- Speisen Sie ein dreiphasiges, symmetrisches Stromsystem in Höhe des Nennstroms sekundärseitig ein.
- Speisen Sie in den Erdstrommesseingang einen Strom oberhalb des Schwellwerts für die Messkreisüberwachung ein.
- Vergewissern Sie sich, dass nun die Meldung »STWÜ.ALARM« generiert wird.

#### *Erfolgreiches Testergebnis Teil 2*

Die Meldung »STWÜ.ALARM« wird generiert.

### **Selbstüberwachung**

Die Geräte der HighPROTEC werden durch verschiedene Prüfmechanismen sowohl während des Betriebes als auch besonders während der Startphase auf Fehlfunktionen überwacht.

Ergebnisse dieser Überwachung können:

- Meldungen im Ereignisrekorder / der Kommunikation,
- Anzeigen im Display / Smart view,
- Korrekturen.
- Schutzdeaktivierung,
- Geräteneustarts

oder eine Kombination dieser Funktionen sein.

Ist eine Fehlfunktion nicht korrigierbar bzw. bei Fehlfunktionen mit Neustart auch im dritten Neustartversuch innerhalb einer Zeitspanne von 20 min nicht geräteintern korrigierbar, erfolgt die Deaktivierung des Gerätes. Das Gerät ist in diesem Fall an den Herstellerservice zu senden. Die Adresse und Kontaktdaten finden Sie am Ende dieses Handbuches.

Im Falle eines Fehlers sollten sämtliche Rekorder möglichst unverändert in ihrem letzten abgespeicherten Zustand verbleiben um eine einwandfreie, sichere Fehlerdiagnose und Reparatur im Werk zu ermöglichen. Neben den für Nutzer einsehbaren Rekordern, Meldungen und Anzeigen existieren interne, für das Service Personal und Kunden einsehbare Fehlerinformationen. Diese ermöglichen im Fehlerfall dem Service Personal, im Zweifel im Herstellerwerk, erweiterte Diagnosemöglichkeiten bzw. das Auswerten einer Fehlerreport-Datei.

Die Überwachung erstreckt sich auf unterschiedliche Funktionalitäten zu unterschiedlichen Zeitpunkten und zyklische Häufigkeiten auf folgende Gerätebestandteile und -funktionen:

- Einwandfreier zyklischer Ablauf der Software.
- Funktionsfähigkeit der Speicherbaugruppen.
- Konsistenz der Daten.
- Funktionsfähigkeit von Hardwarebaugruppen.
- Die einwandfreie Funktion der Messwerterfassung.

Der einwandfreie Ablauf der Software wird durch Timing-Analysen und Überprüfung von Ergebnissen verschiedener Funktionen sichergestellt.

Fehler im zeitlichen Ablauf der Software (Watchdog-Funktion) führen bei Erkennung eines Fehlers zum Neustart und Abfallen des Selbstüberwachungsrelais (SYSTEM-OK-Kontakt), ebenfalls fängt nach drei vergeblichen Neustarts innerhalb von 20 Minuten die SYSTEM-OK-LED an rot zu blinken

Der Hauptprozessor überprüft zyklisch die korrekte Funktion des Signalprozessors und leitet gegebenenfalls Korrekturmaßnahmen oder einen Geräteneustart ein.

Daten und Dateien innerhalb der Geräte werden durch Prüfsummen gegen unbeabsichtigtes oder fehlerbegründetes Verändern gesichert.

Die Abtasteinheit überprüft gemessene Daten durch Vergleich der Messdaten mit einem zweiten Parallelkanal in einem anderen Verstärkungsbereich (range) sowie auf zyklische kontinuierliche Funktion. Eventuelle Fehlfunktionen werden erkannt und dem Hauptprozessor gemeldet.

Die Versorgungsspannung wird überwacht. Bei Unterschreiten einer gewissen Spannung einzelner Versorgungsbereiche wird das Gerät neu starten. Schwankt die Spannung um den Schwellwert erfolgt ein Neustart.

Alle internen Spannungsebenen werden separat überwacht. Bei Ausfall oder Abfall einer Spannung unter ihren Schwellwert wird der Hauptprozessor in den Reset-Modus gesetzt ("Anhalten" des Gerätes), bis die Spannung wieder den Nennwert erreicht hat.

Unabhängig von diesen Einzelfunktionen wird im "Power-fail"-Fall die Zwischenkreisspannung durch Pufferung so lange aufrecht erhalten bis ein reguläres Abspeichern aller relevanten Betriebs- und Fehlerwerte erfolgt ist und das Gerät einen Neustartversuch beginnen kann.

### **Fehlermeldungen / Fehlercodes**

Erfolgt aus einem der oben genannten Gründe ein Neustart, wird nach erneutem Hochlauf des Geräts der Grund des Neustarts unter dem Menüpunkt [Betrieb/Zustandsanzeige/Sys/Neustart] angezeigt.

Bei einem Neustart des Geräts wird der entsprechende Fehlercode auch vom Ereignisrekorder aufgezeichnet (Ereignis: Sys.Neustart)

Die folgende Tabelle enthält eine Liste der Fehlercodes:

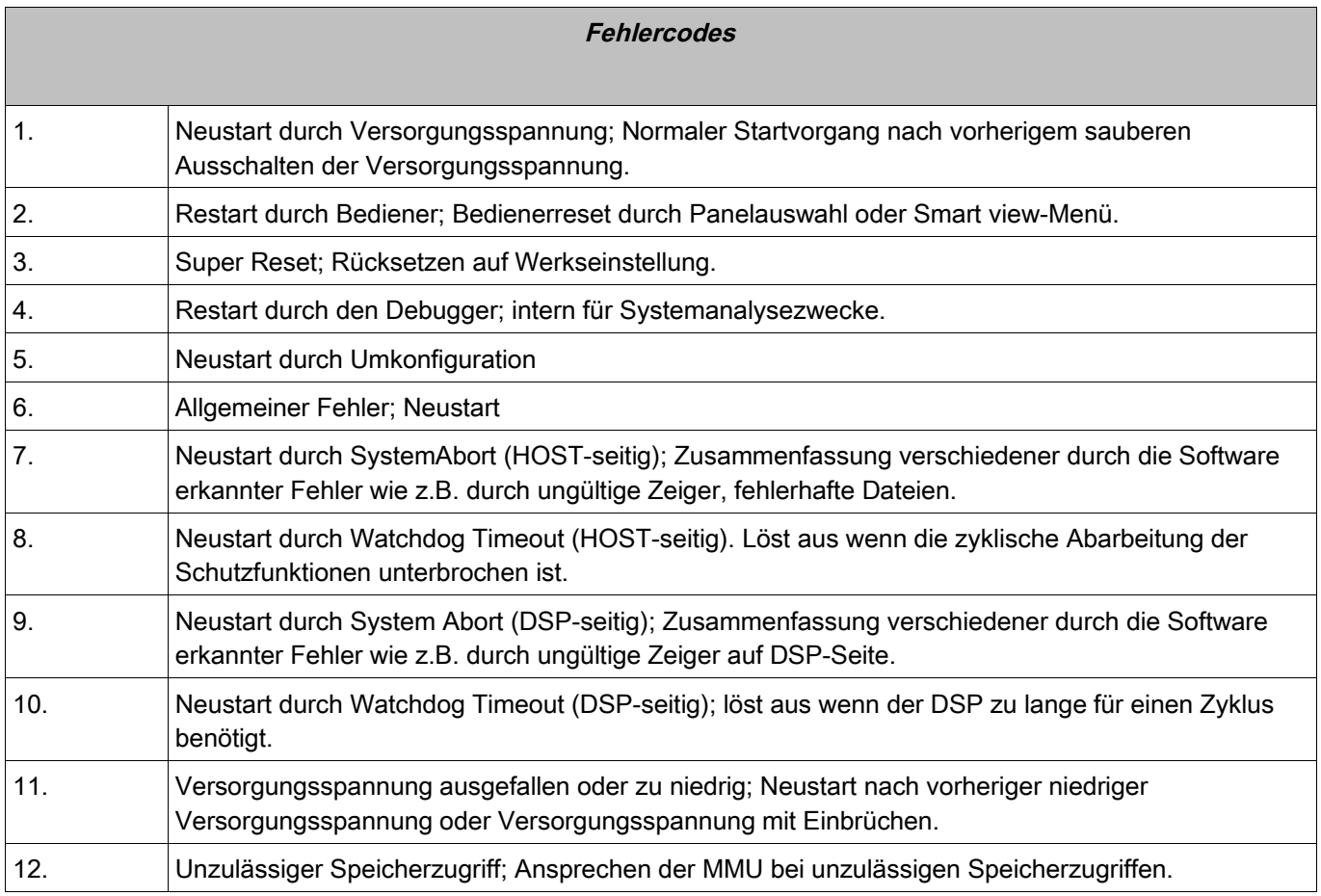

# **RTD – Übertemperaturschutz [23]**

Stufen: **RTD** 

### **Funktionsweise**

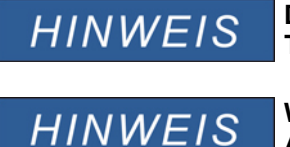

**Das widerstandsbasierte Übertemperaturschutzmodul erhält die Temperaturdaten aus einer externen URTD-Box (siehe Kapitel URTD-Box).** 

**Wenn eine Gruppen-Auslösung gewünscht ist, ordnen Sie bitte die Ausgänge einer der Gruppen zu: RTD. Ausl Grp 1 oder RTD.Ausl Grp 2.**

Das Temperaturschutzmodul bietet eine Auslöse-und eine Alarmfunktionen basierend auf den Temperaturmesswerten, die von den bis zu 12 an die URTD-Box angeschlossenen Temperatursensoren ermittelt werden. Jeder Kanal (Sensor) verfügt über eine unverzögerte Auslösestufe und eine verzögerte Alarmstufe.

- Die Auslösestufen werden nur durch einen Schwellwert getriggert (unverzögerte Auslösung).
- Jede einzelne »Alarm Funktion« verfügt über Schwellwert und kann einzeln aktiviert oder deaktiviert werden. Da sich die Temperatur nicht sprunghaft ändern kann (hierin unterscheidet sich die Temperatur prinzipiell vom Strom), verfügen die Alarm-Stufen über eine Verzögerung, um der Tatsache Rechnung zu tragen, dass es einer gewissen Zeit bedarf bis sich die Temperatur von Umgebungs-/Raumtemperatur auf die Temperatur geändert hat, bei der eine Auslösung erforderlich ist.
- Das Rückfallverhältnis für die Auslösung und den Alarm beträgt 0,99.
- Der Temperaturanstieg wird durch den RTD-Treiber begrenzt.

Der komplette Temperaturschutz kann aktiviert oder deaktiviert werden. Jeder einzelne Messkanal kann aktiviert oder deaktiviert werden.

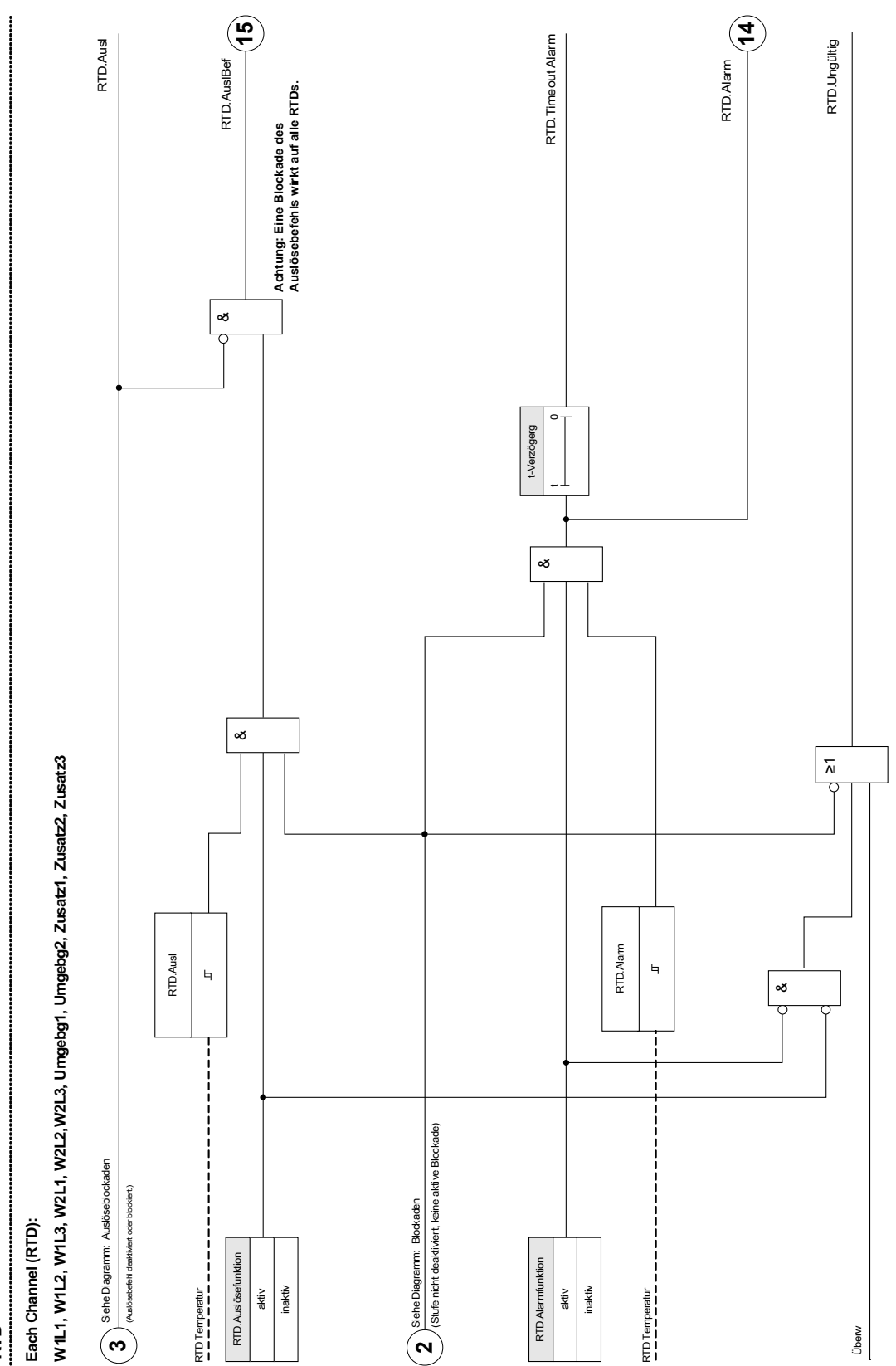

### **Device Planning Parameters of the RTD Temperature Protection Module**

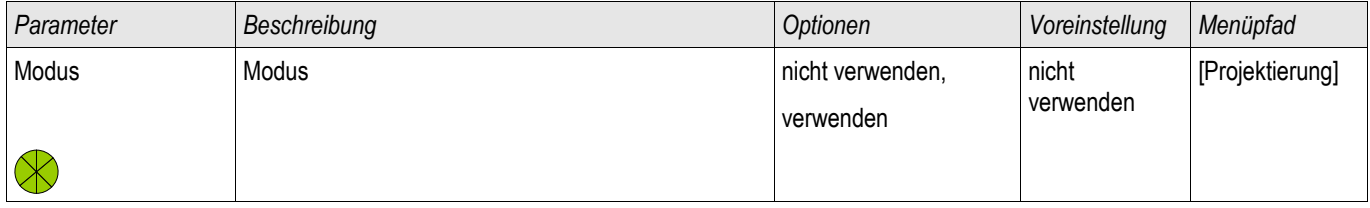

### **Global Protection Parameters of the RTD Temperature Protection Module**

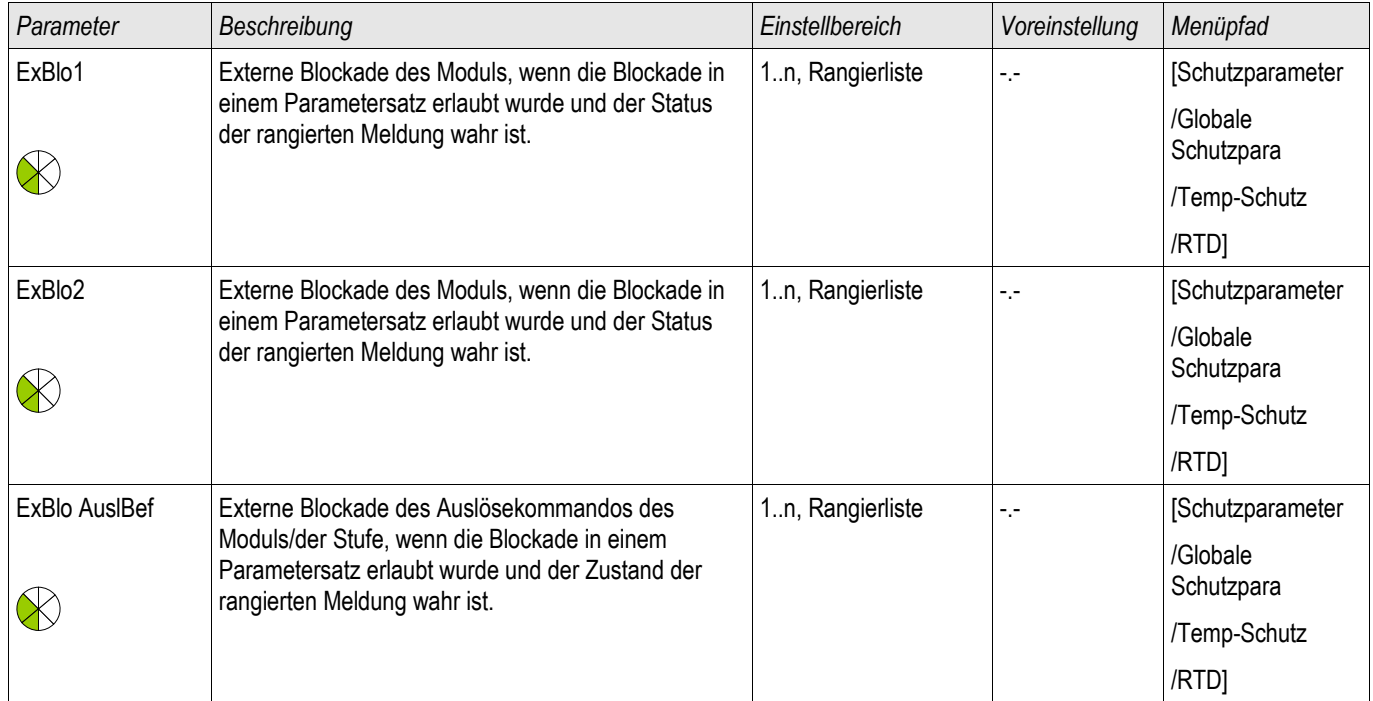

## **Setting Group Parameters of the RTD Temperature Protection Module**

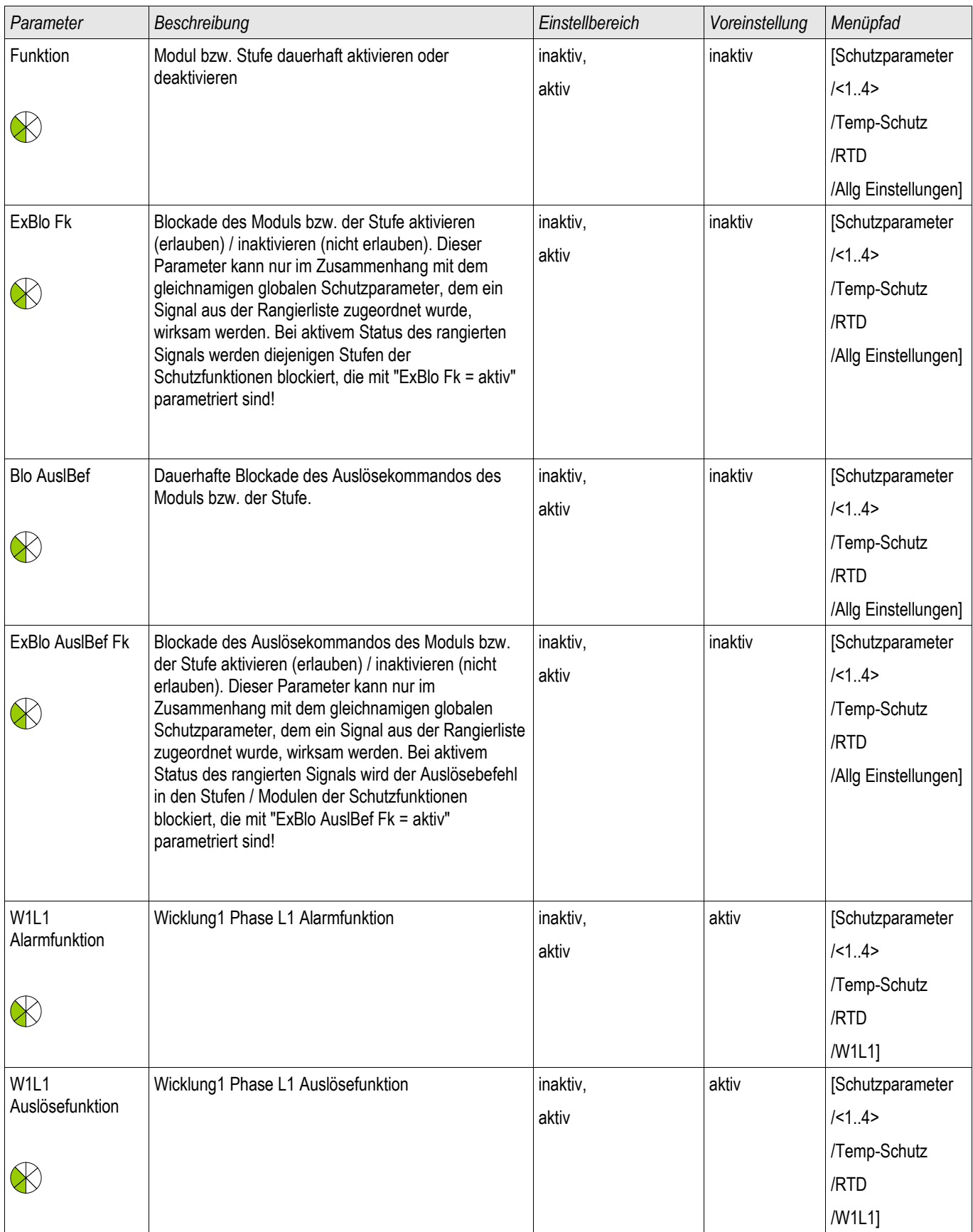

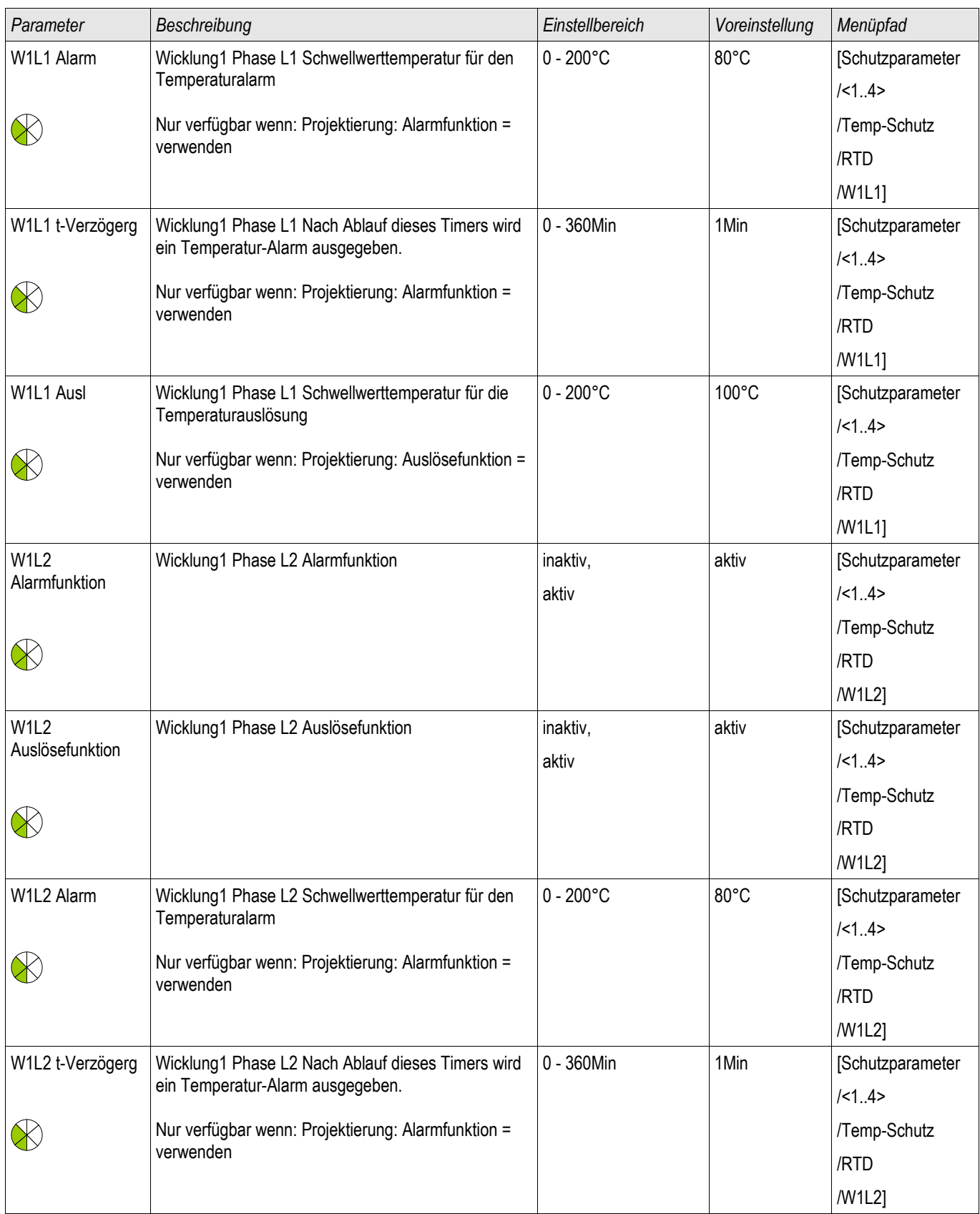

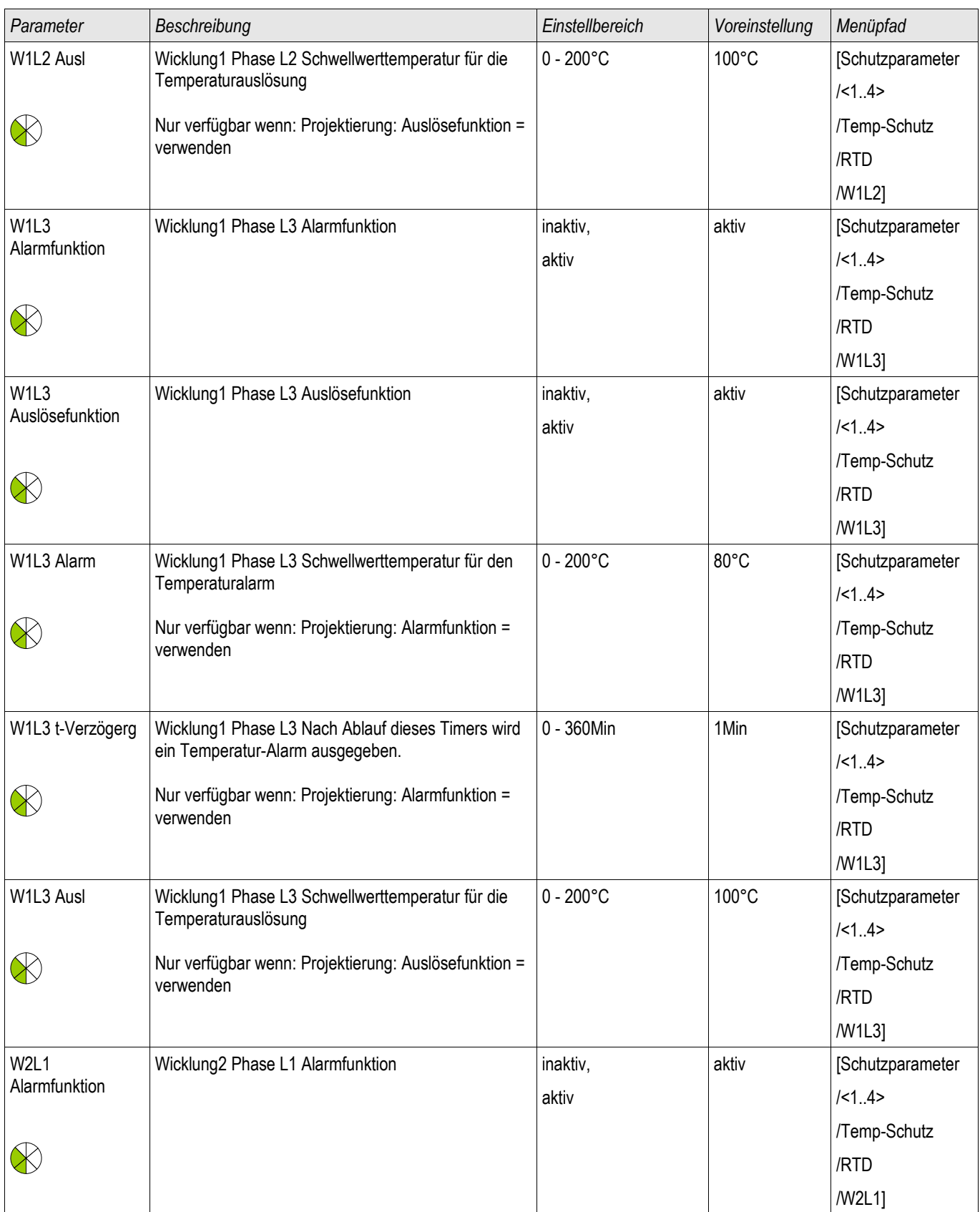

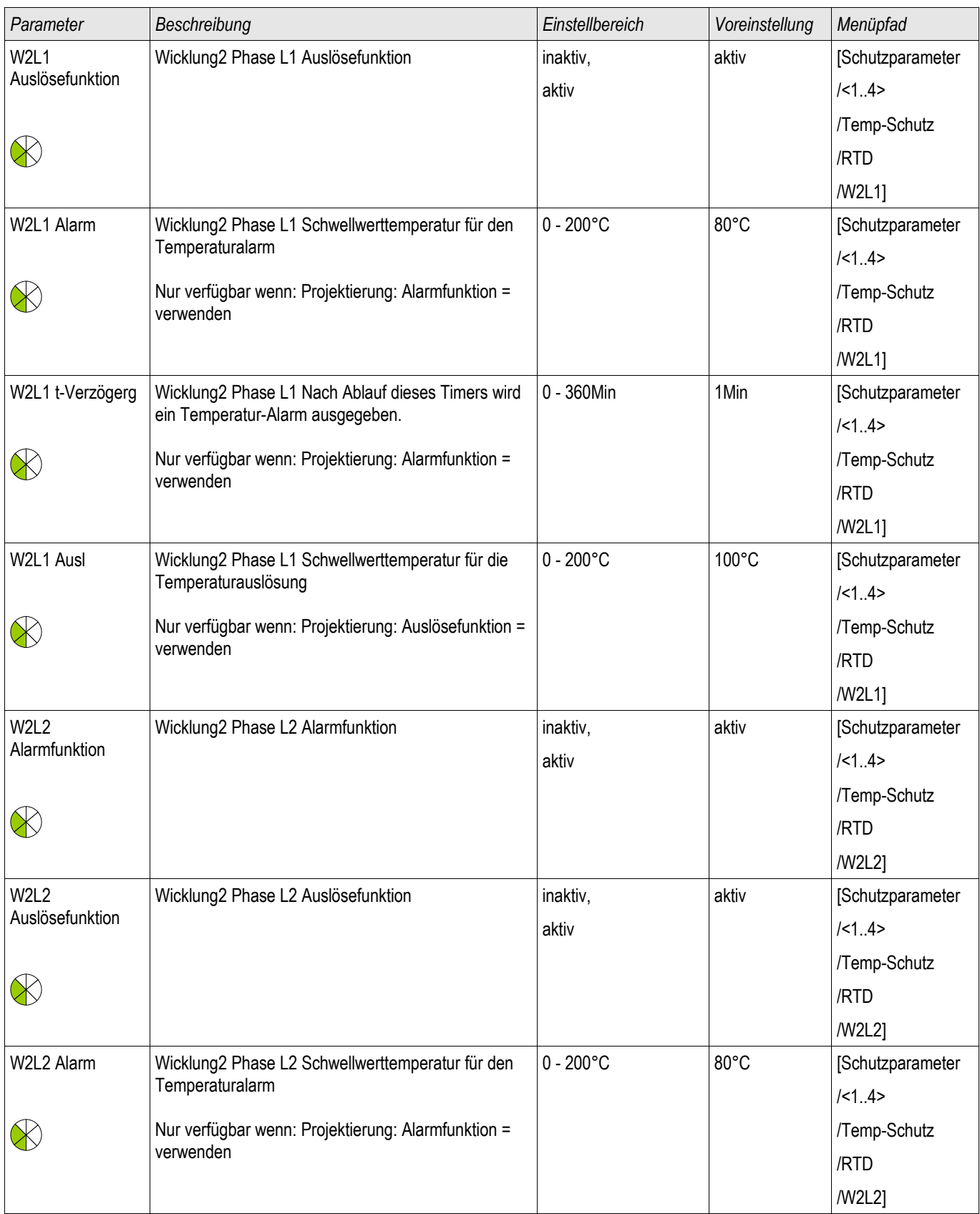

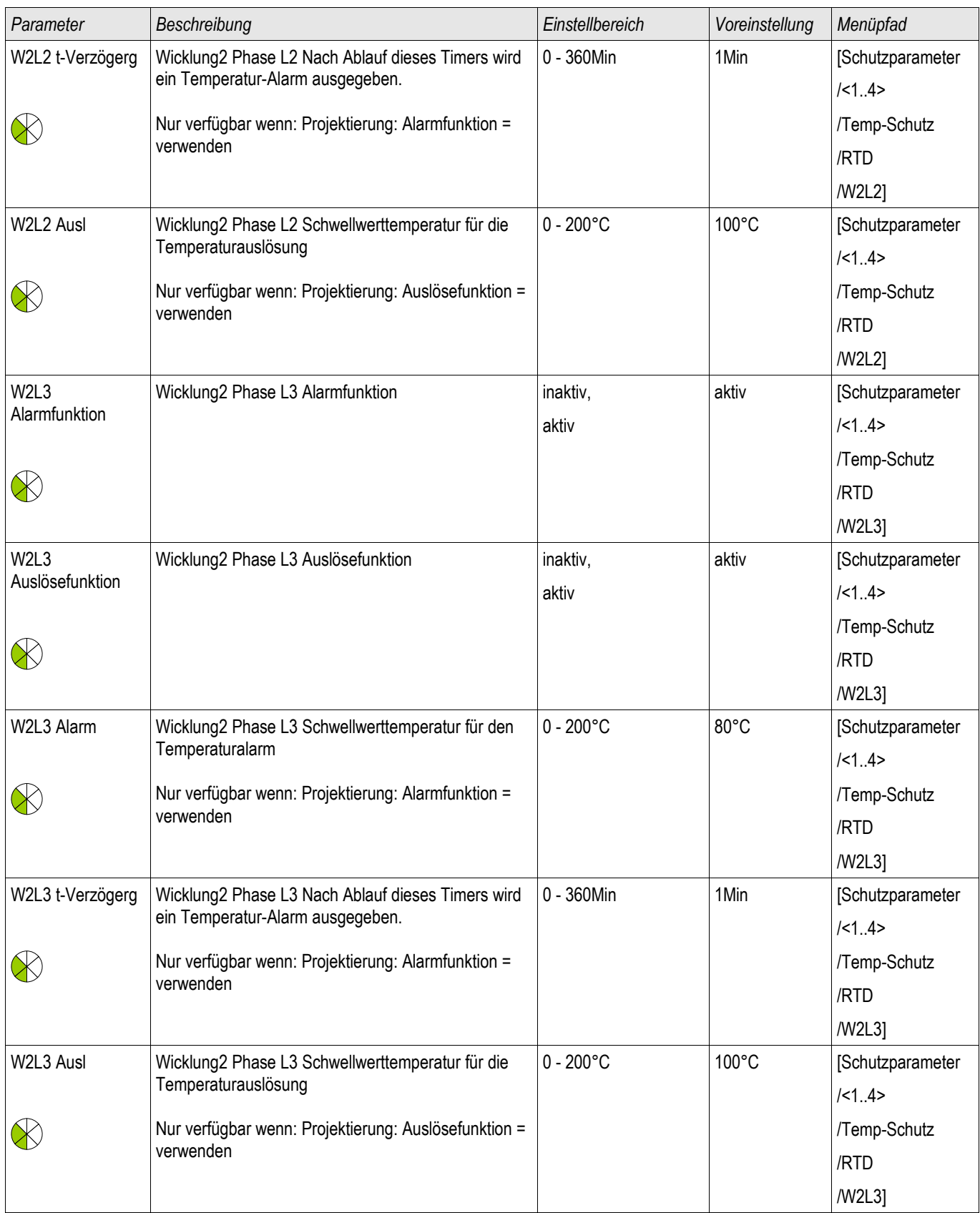

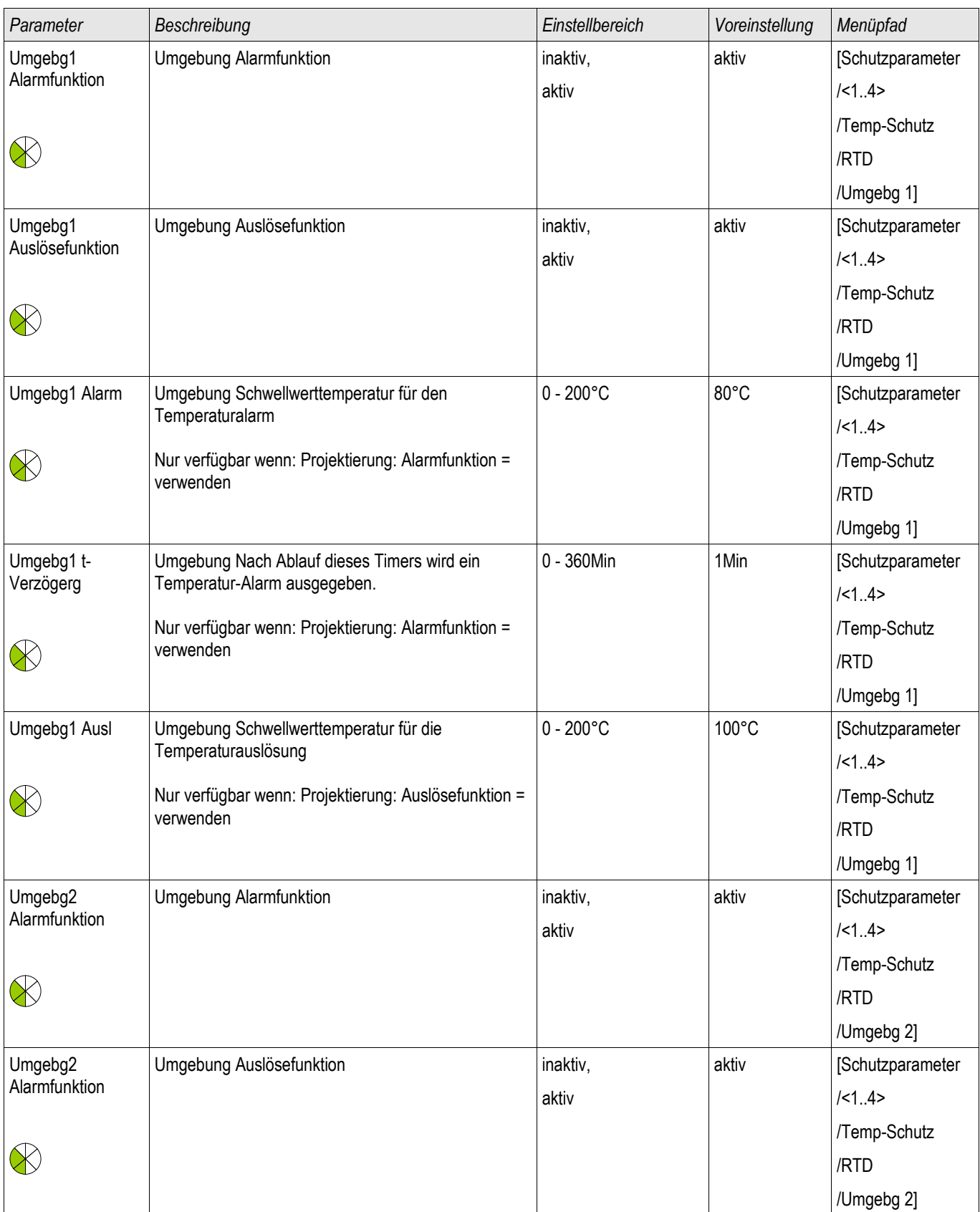

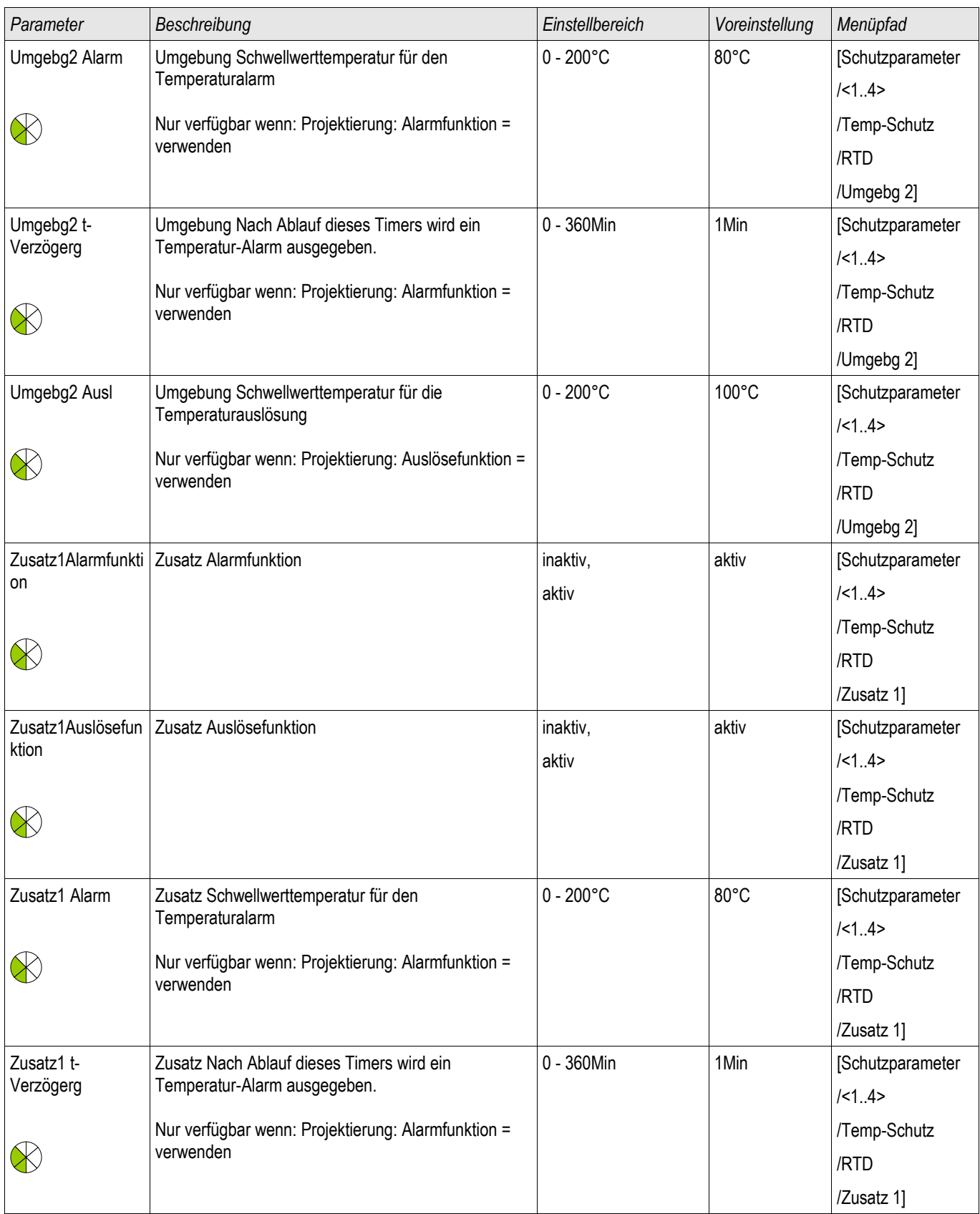

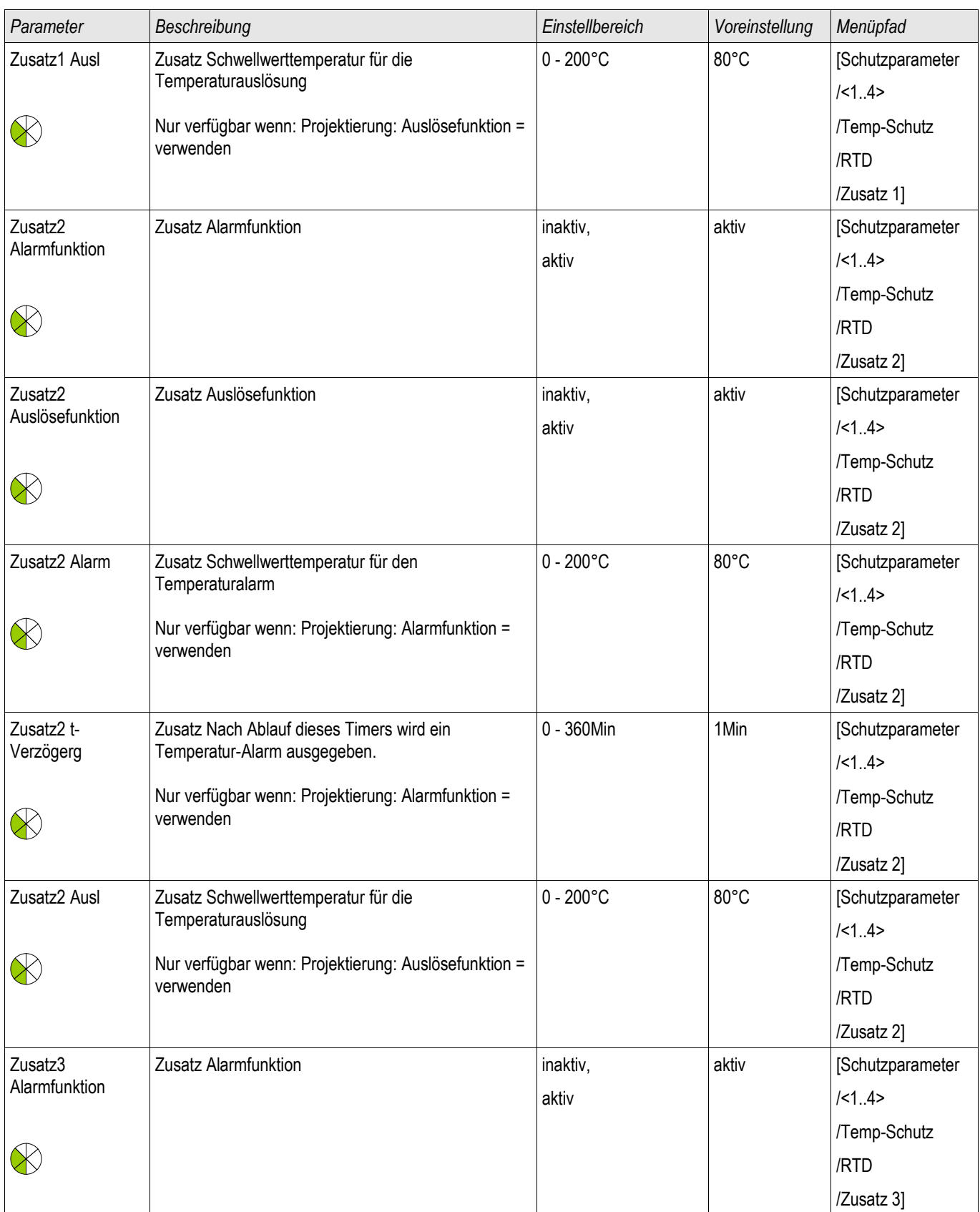

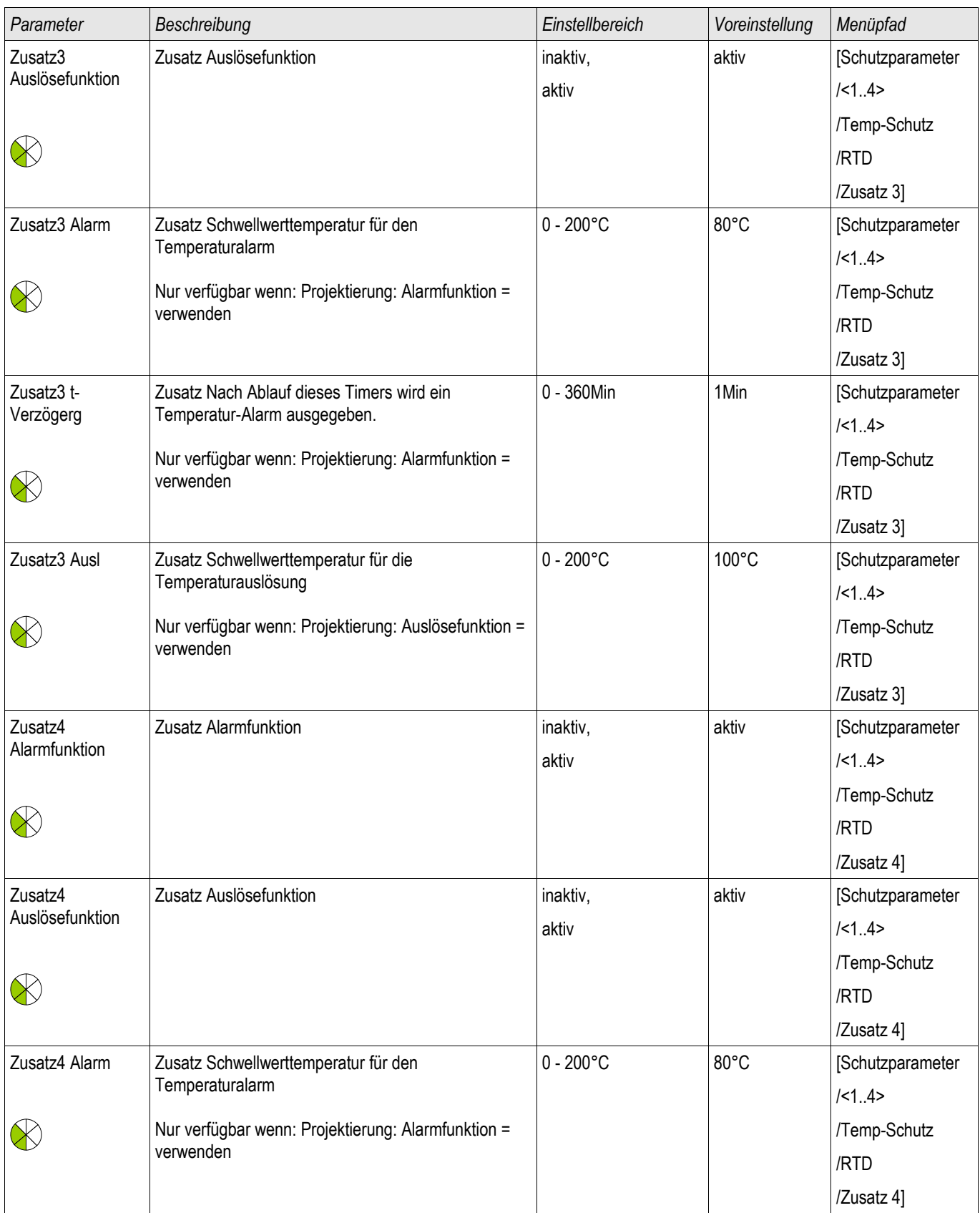

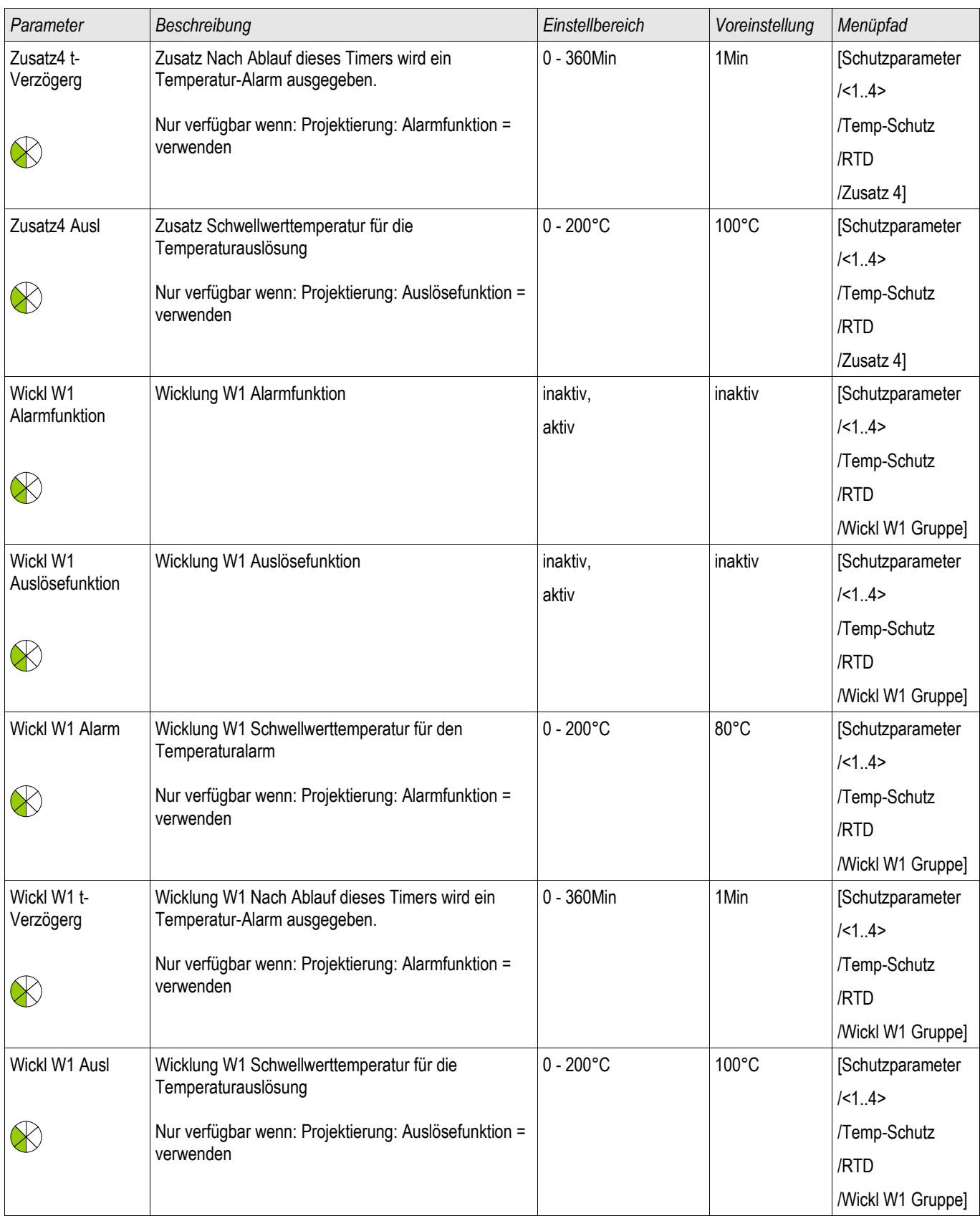

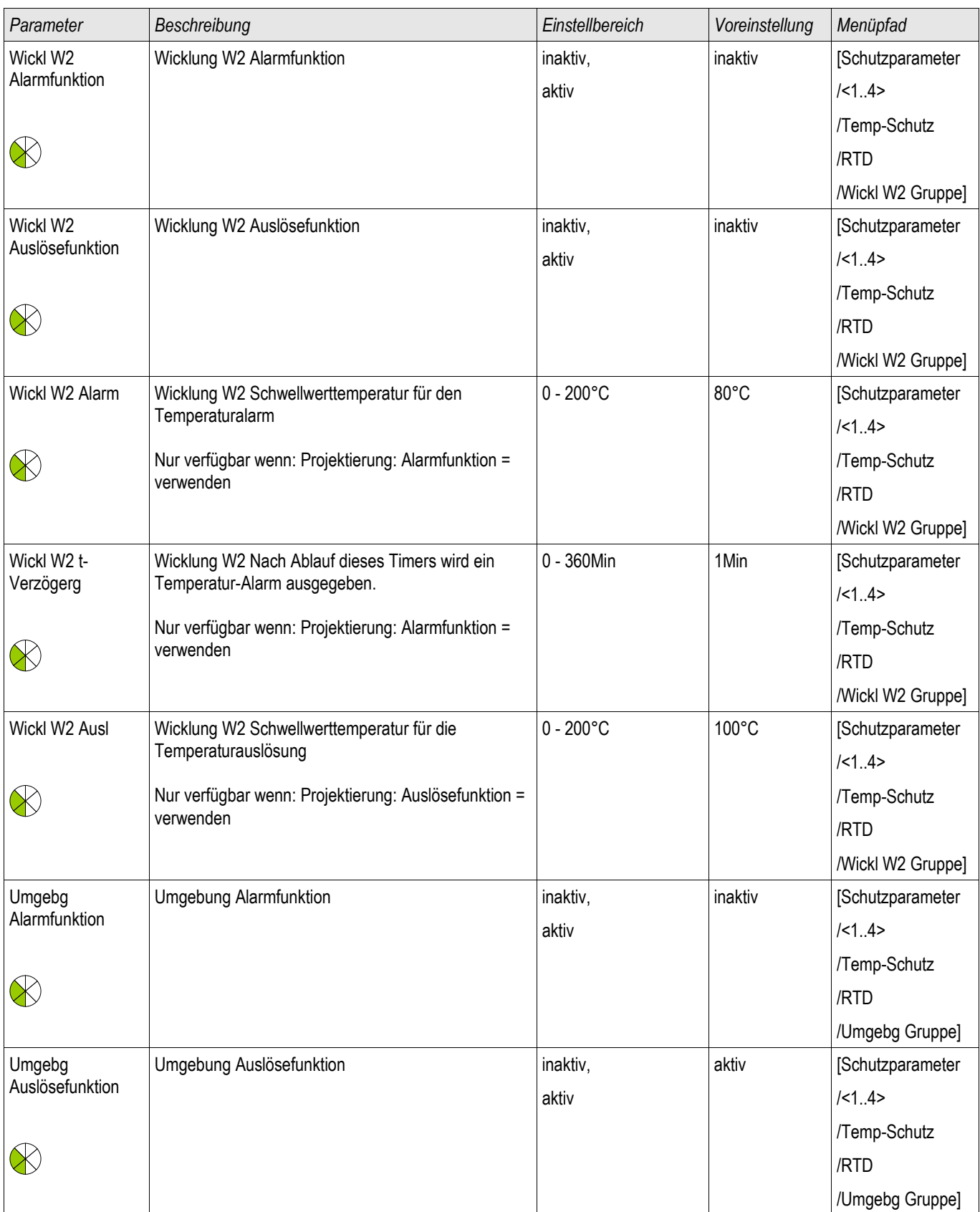

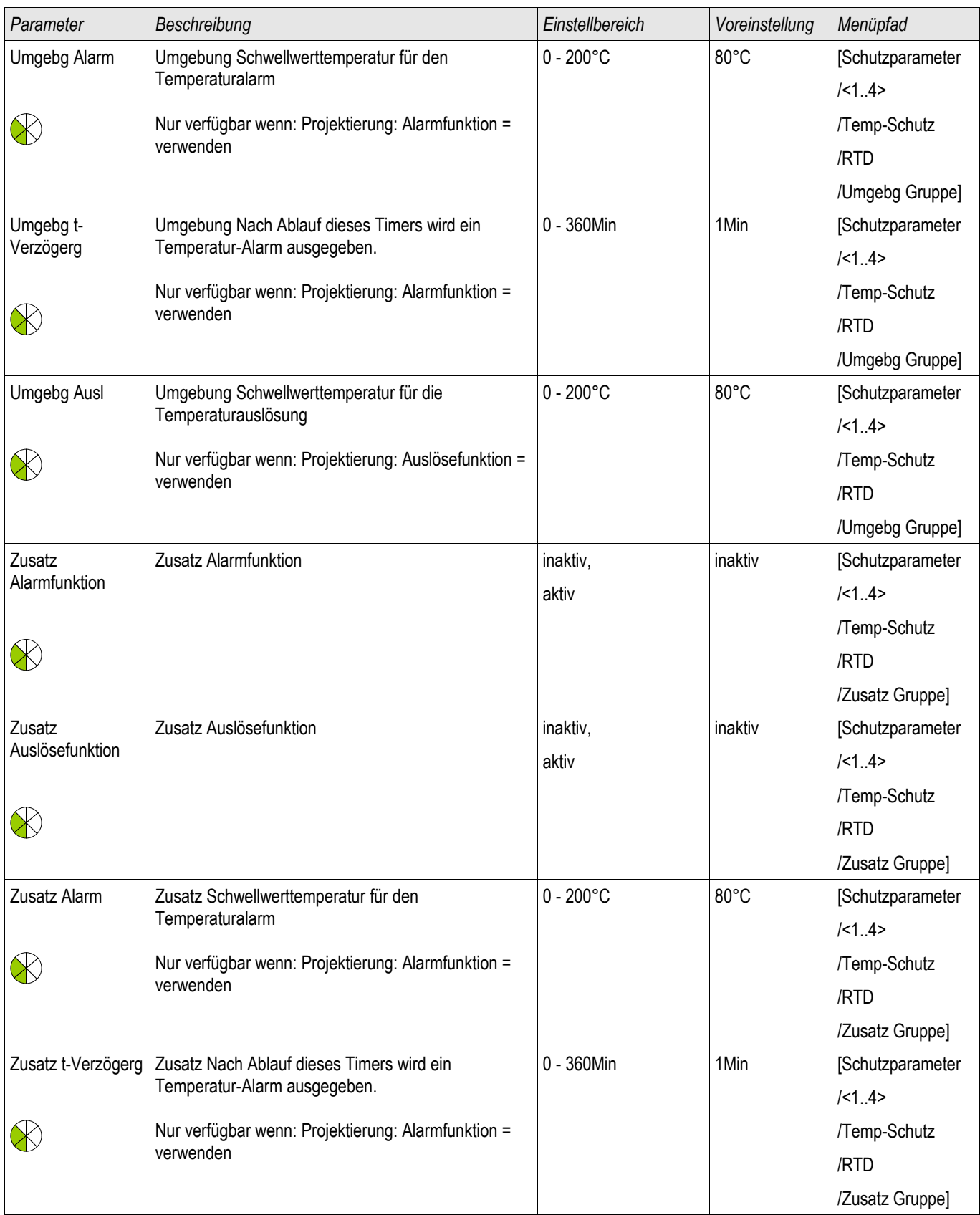

## RTD – Übertemperaturschutz [23]

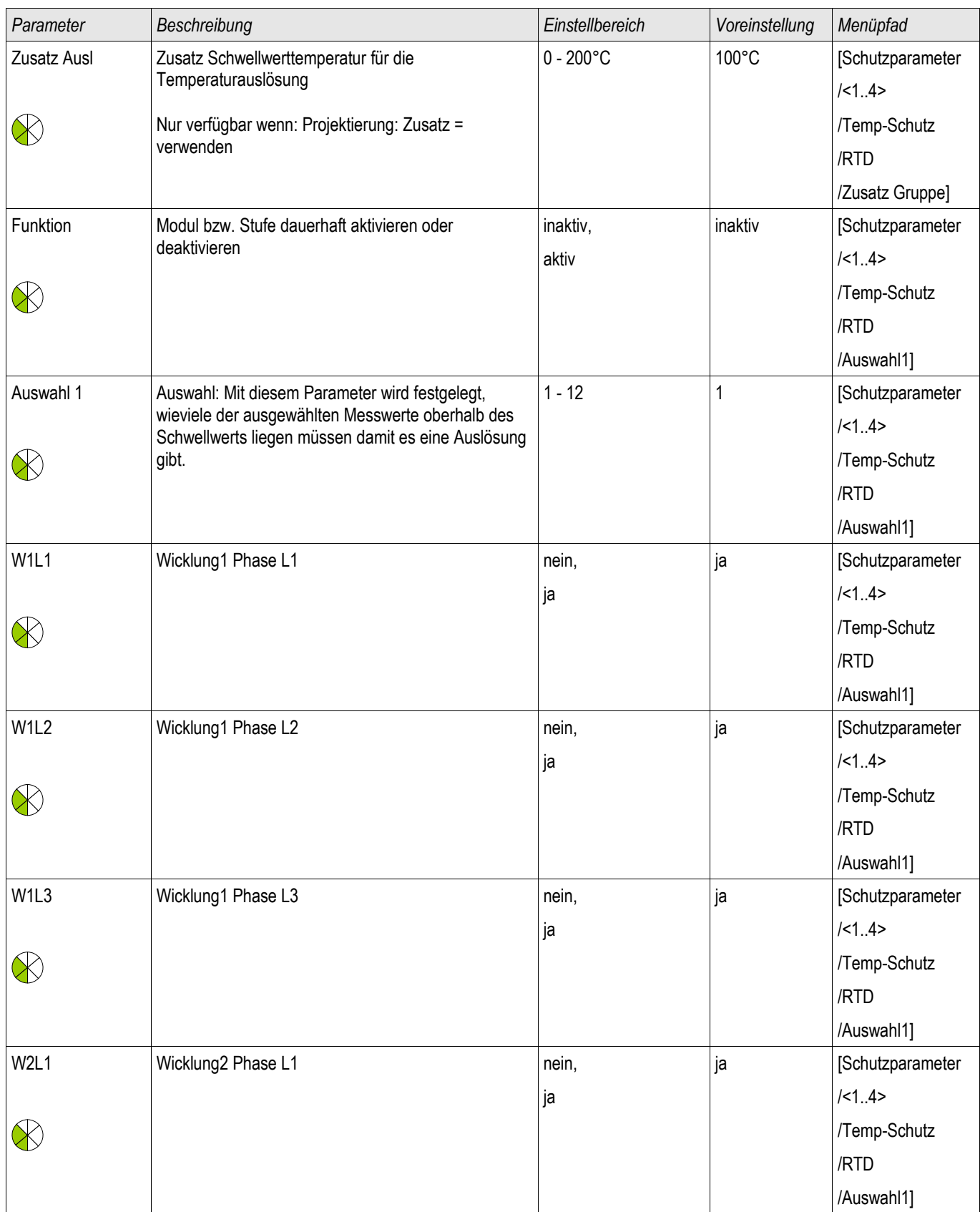

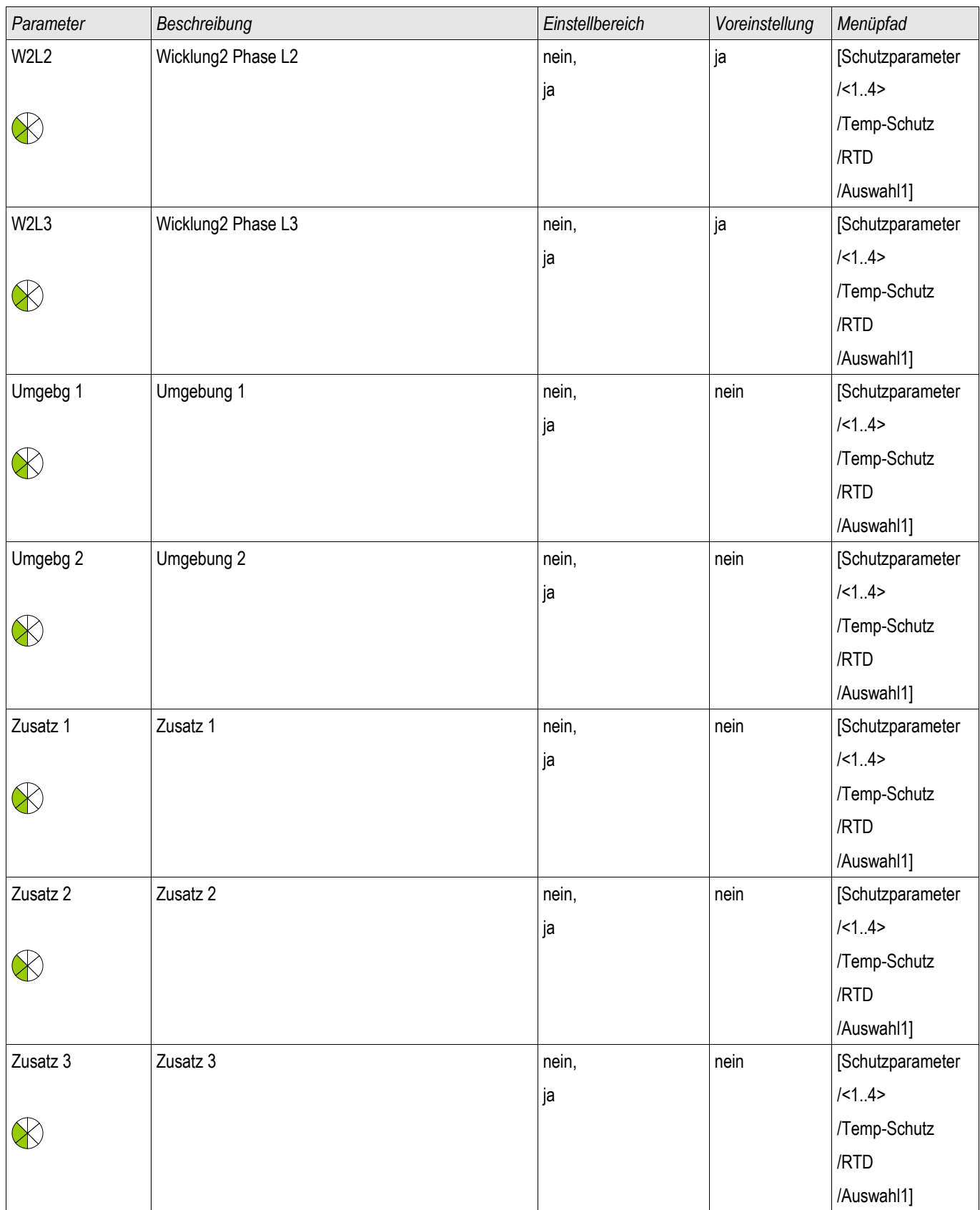

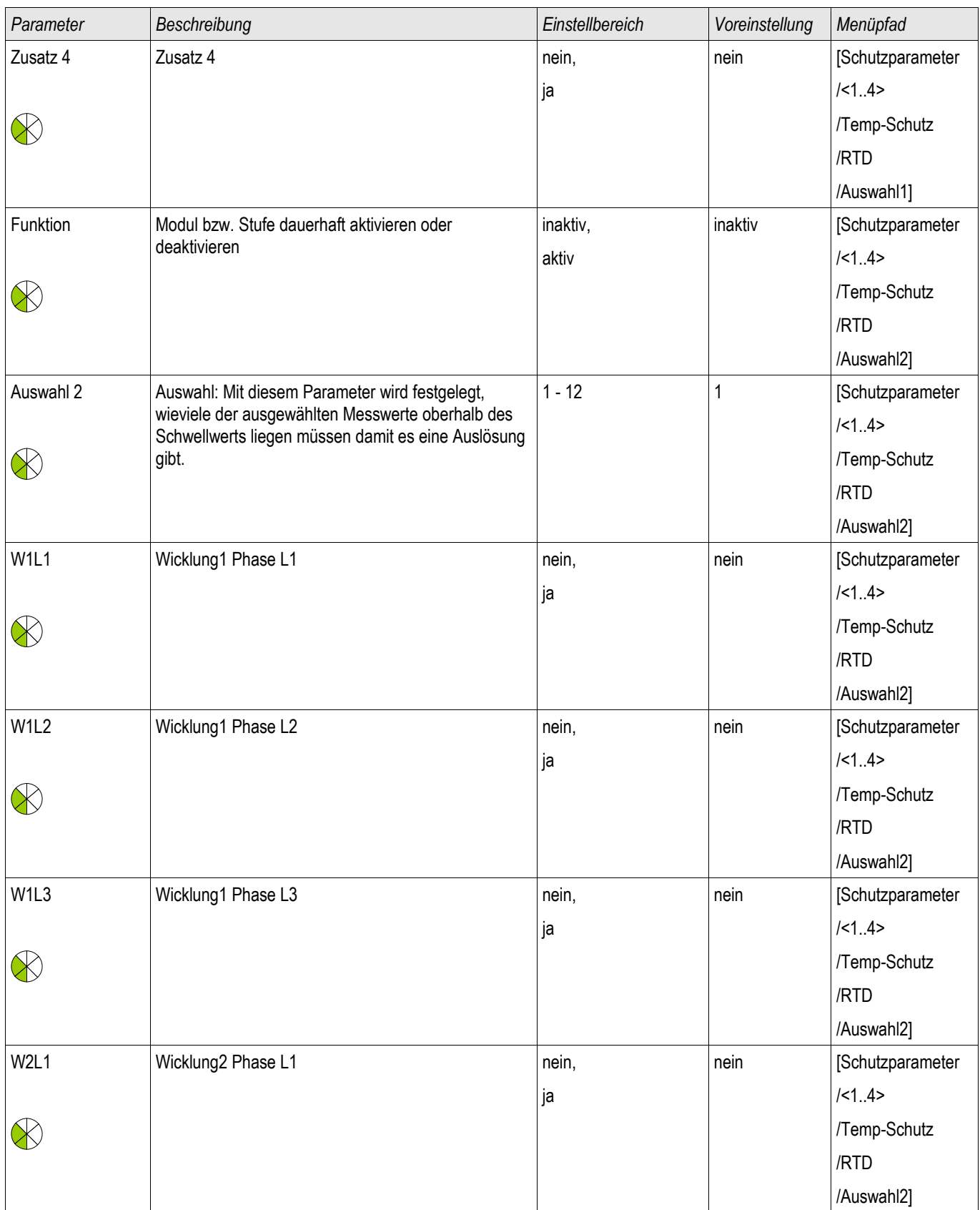

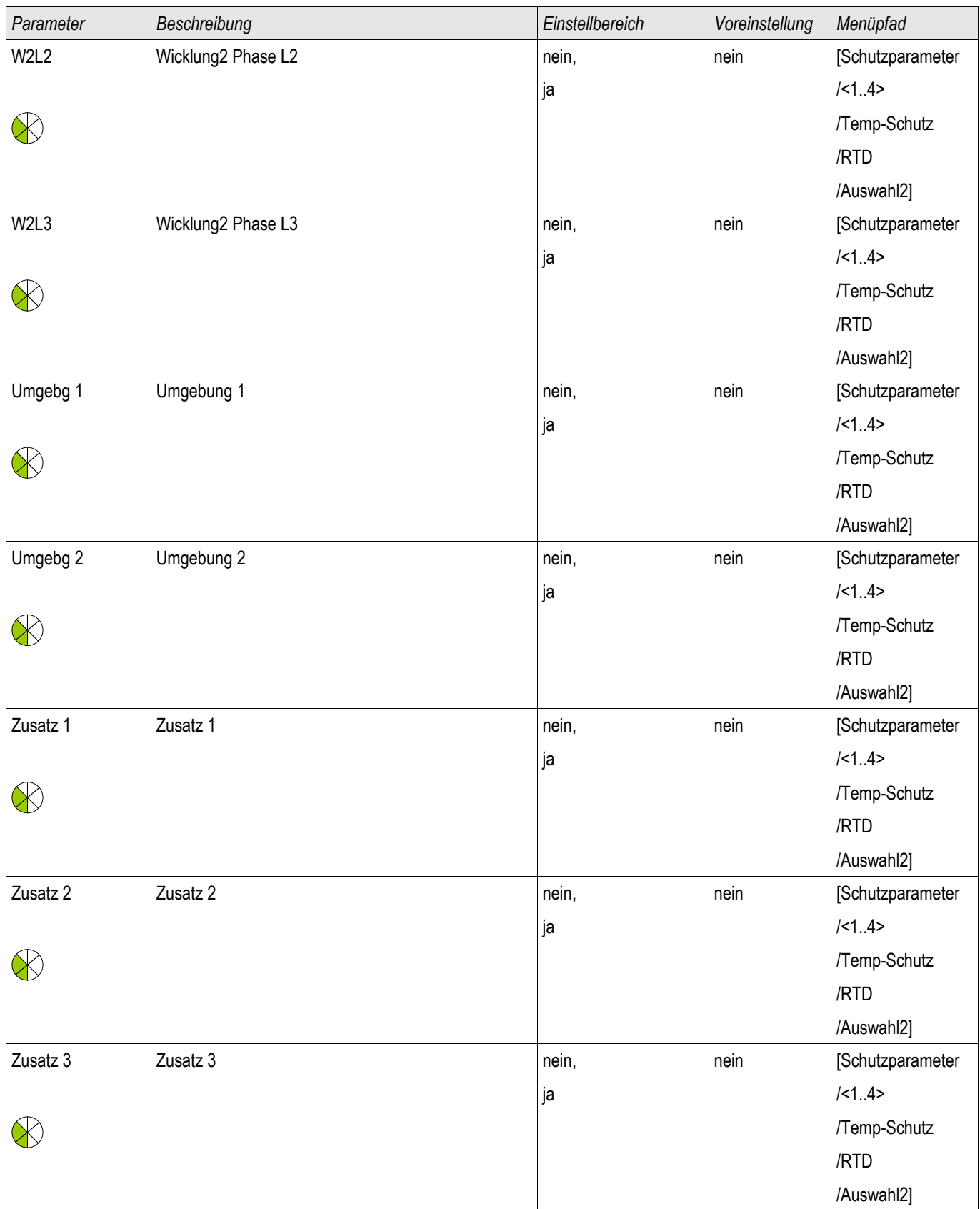
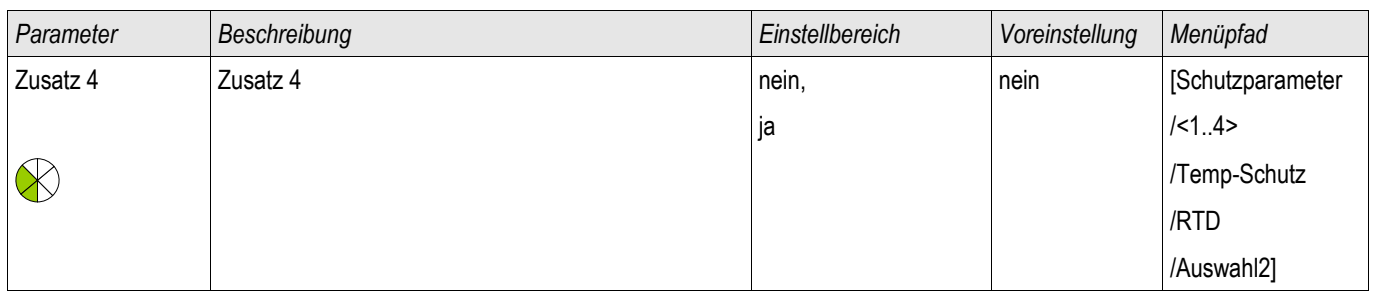

### **RTD Temperature Protection Module Input States**

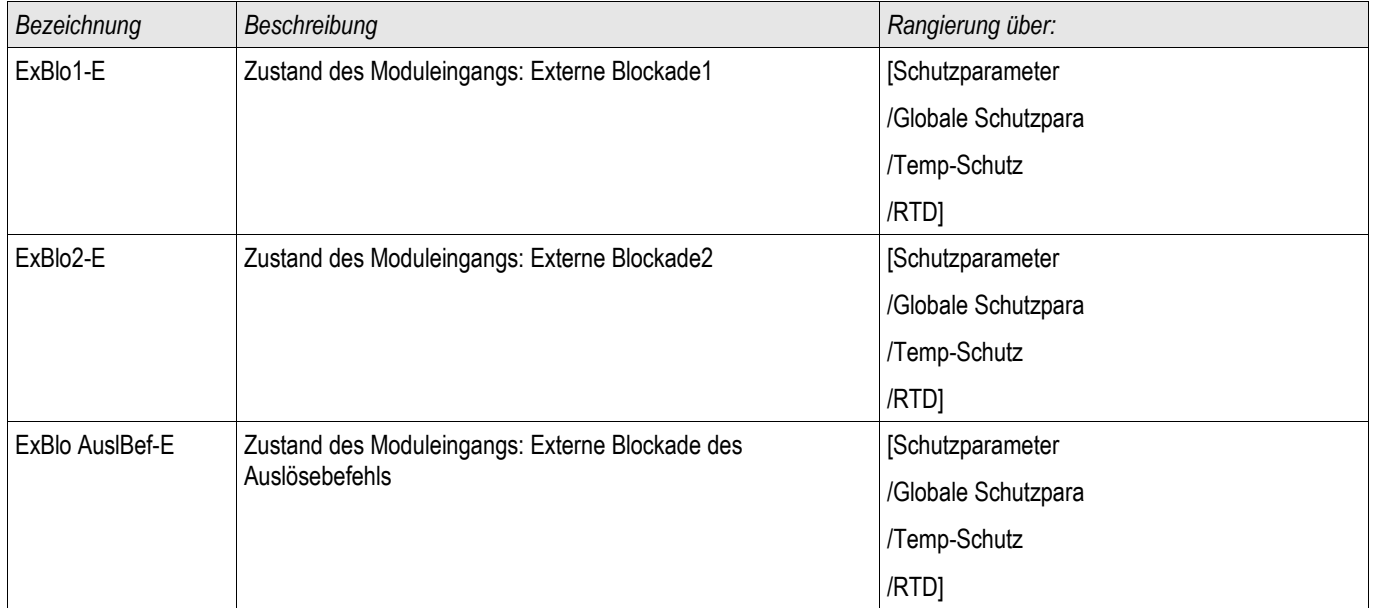

# **RTD Temperature Protection Module Signals (Output States)**

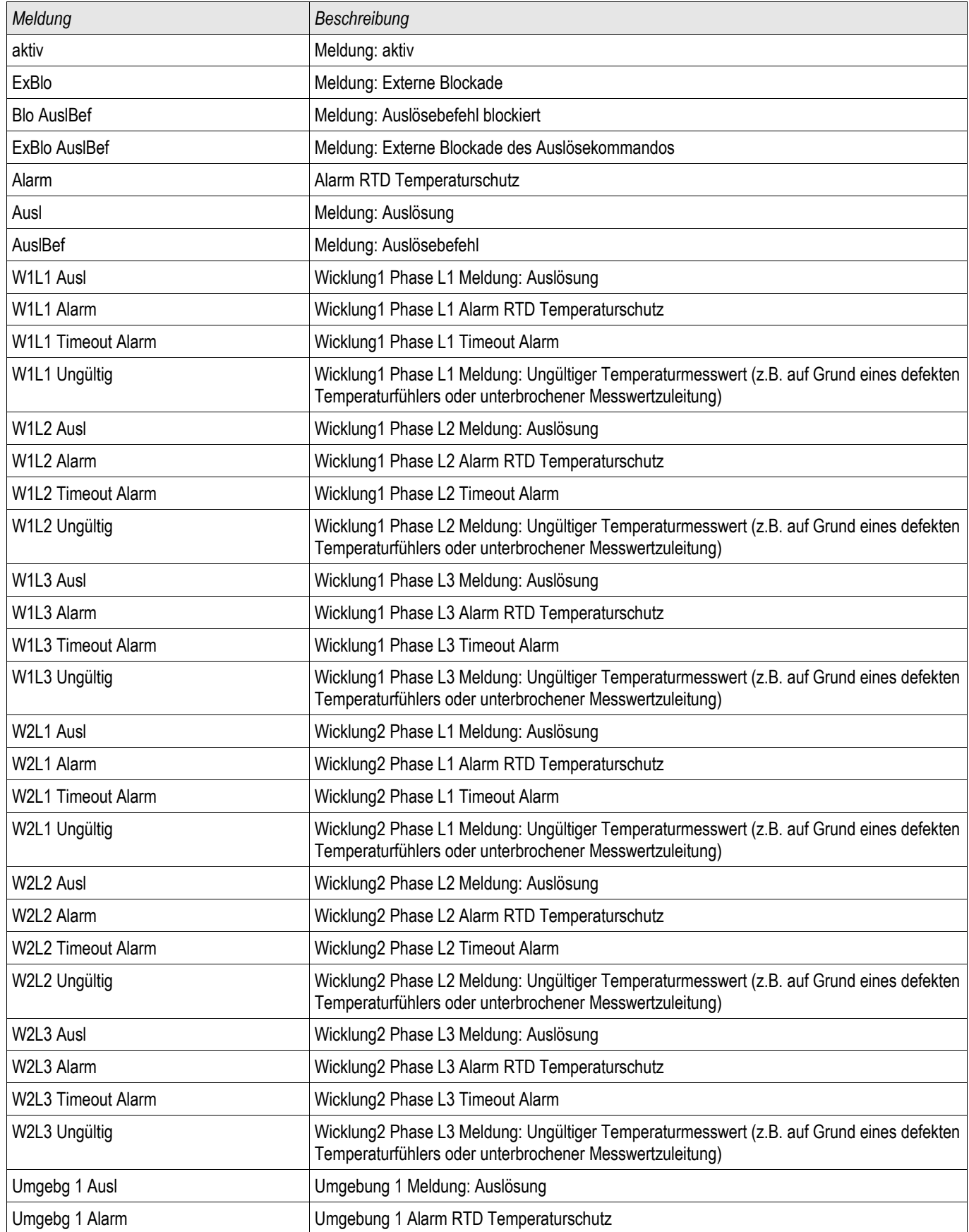

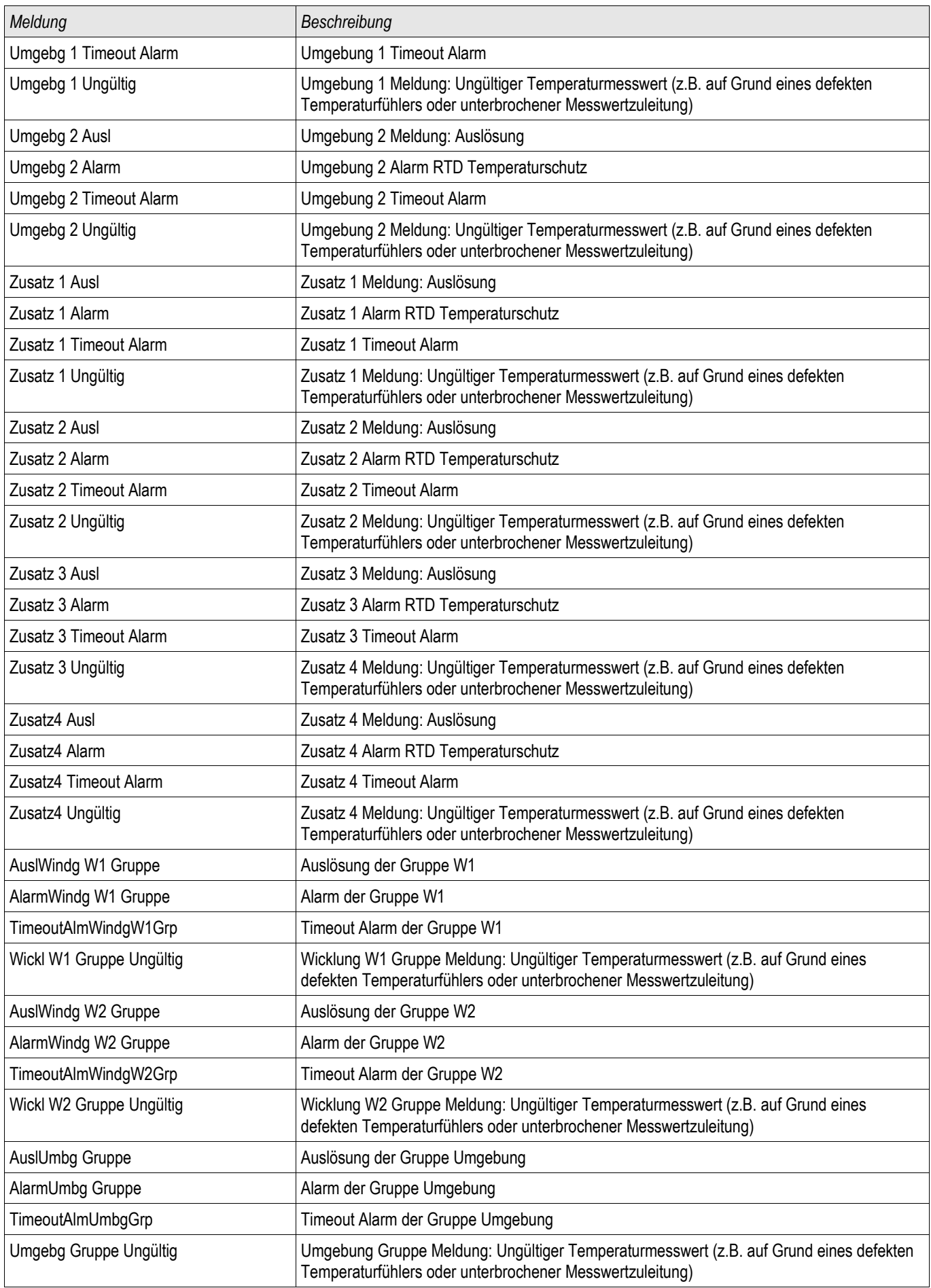

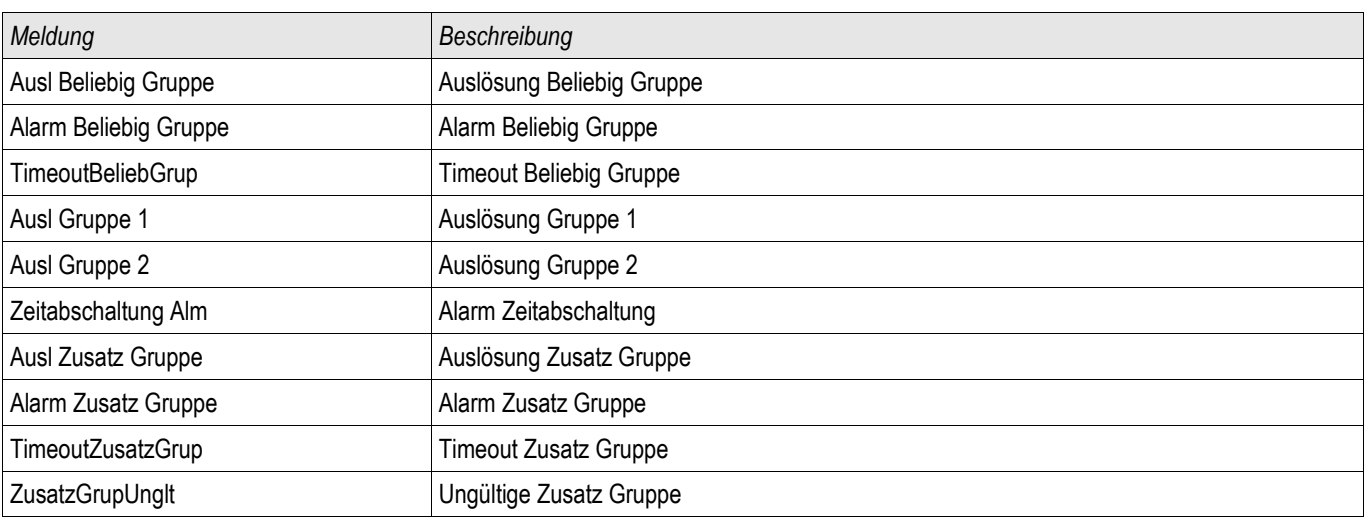

### **RTD Temperature Protection Module Counter Values**

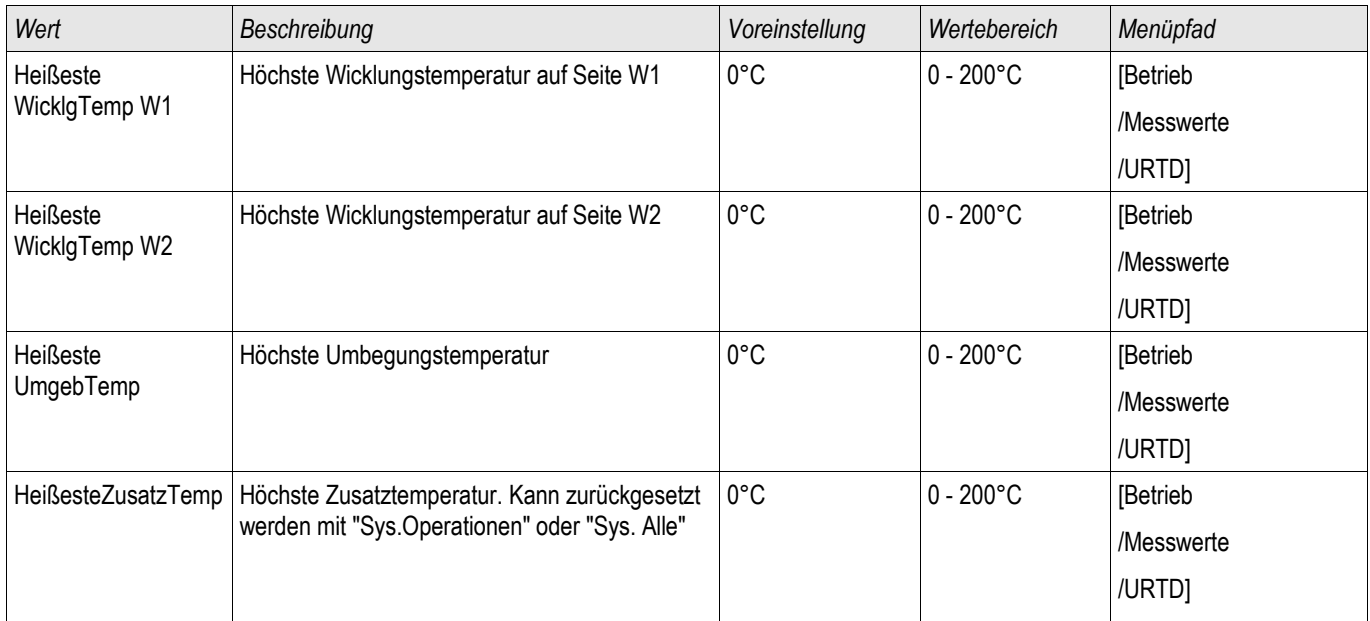

# **URTDII- Modul-Schnittstelle\***

\*=Verfügbarkeit auf Anfrage

**URTD** 

#### **Funktionsprinzip**

Das optional erhältliche universelle widerstandsbasierte Temperaturmessmodul (URTD) sendet Temperaturmesswerte von bis zu 12 verschiedenen RTD-Sensoren an das Schutzgerät. Diese können z. B. im Motor, Generator, Transformator, usw. angebracht sein.

Die Temperaturmesswerte werden im Menü Betrieb unter Messwerten und statistischen Werten angezeigt. Die Temperaturmesswerte des URTDII-Moduls können ebenfalls für den Übertemperaturschutz des Betriebsmittels verwendet werden.

Das URTDII-Modul sendet die Messwerte aller Kanäle über einen Lichtwellenleiter an das Schutzgerät. Das Modul kann räumlich entfernt vom Schutzgerät, d. h. in der Nähe des zu schützenden Betriebsmittels montiert werden. Dies erspart lange Verdrahtungswege der Messwiderstände (RTDs) vom Betriebsmittel zum Schutzgerät. Der Eingang für den Lichtwellenleiter ist am Schutzgerät mit **X102** bezeichnet. Die Länge der Lichtwellenleiterverbindung beträgt max. 120 m.

Zu beachten: Das URTDII-Modul benötigt eine Hilfsspannungsversorgung vor Ort.

Die Hilfsspannung wird an den Klemmenleisten J10A-1 und J10A-2 des URTDII-Moduls angeschlossen.

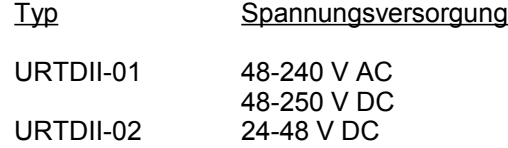

### **Verbindung des URTD-Moduls mit dem Schutzgerät über Lichtwellenleiter**

Die folgende Grafik zeigt die Verbindung des URTD-Moduls mit dem Schutzgerät.

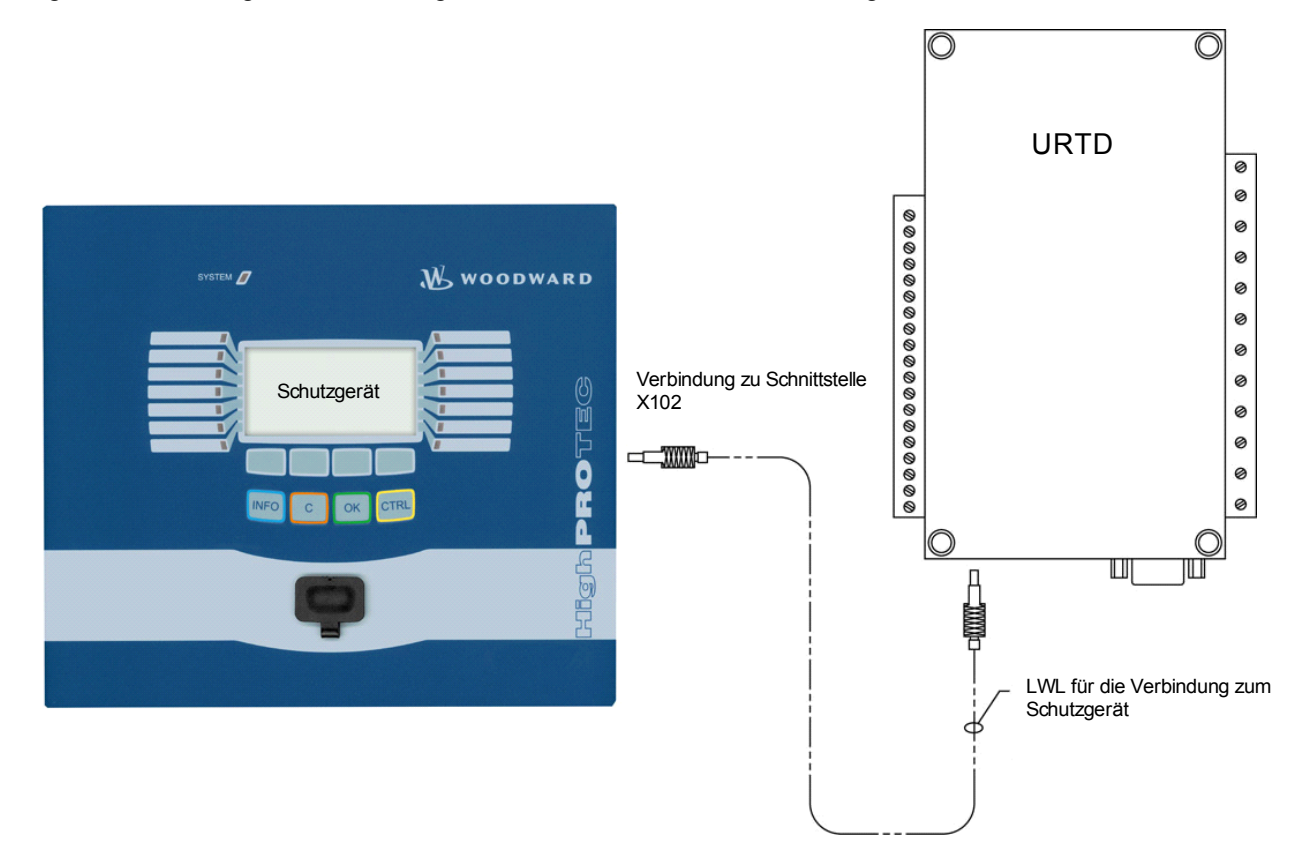

Vorkonfektionierte Kunststofflichtwellenleiter können von entsprechenden Lieferanten von Lichtwellenleiterprodukten bezogen werden. Meistens sind Lichtwellenleiter auch als Meterware erhältlich, mit Steckern, die vor Ort montiert werden können.

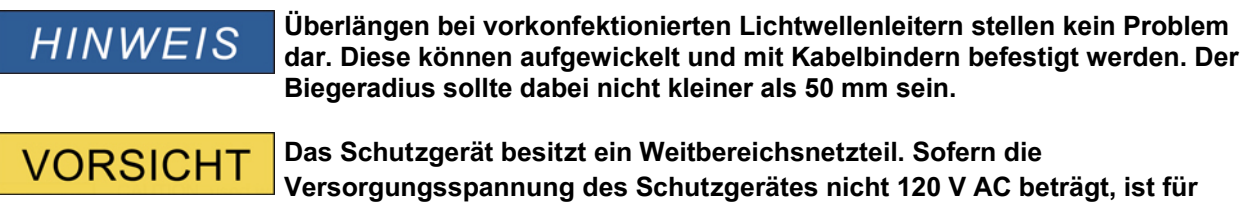

**Das Schutzgerät besitzt ein Weitbereichsnetzteil. Sofern die Versorgungsspannung des Schutzgerätes nicht 120 V AC beträgt, ist für das URTD-Modul eine separate Spannungsversorgung erforderlich.**

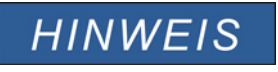

**Informationen zur Montage, Anschluss und Inbetriebnahme sowie Bedienung entnehmen Sie bitte der Gerätedokumentation des URTD-Moduls.**

### **Direktkommandos des URTD-Moduls**

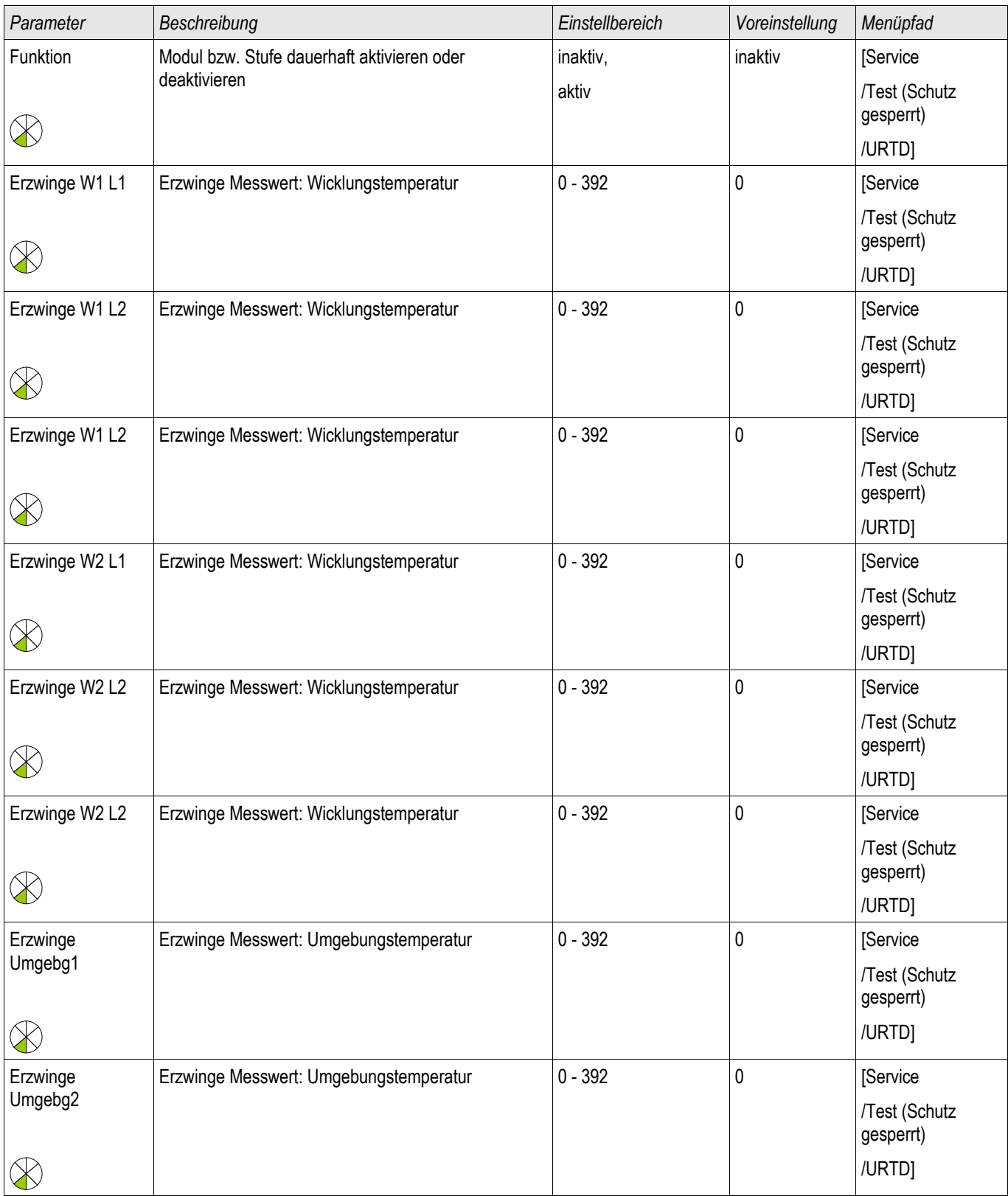

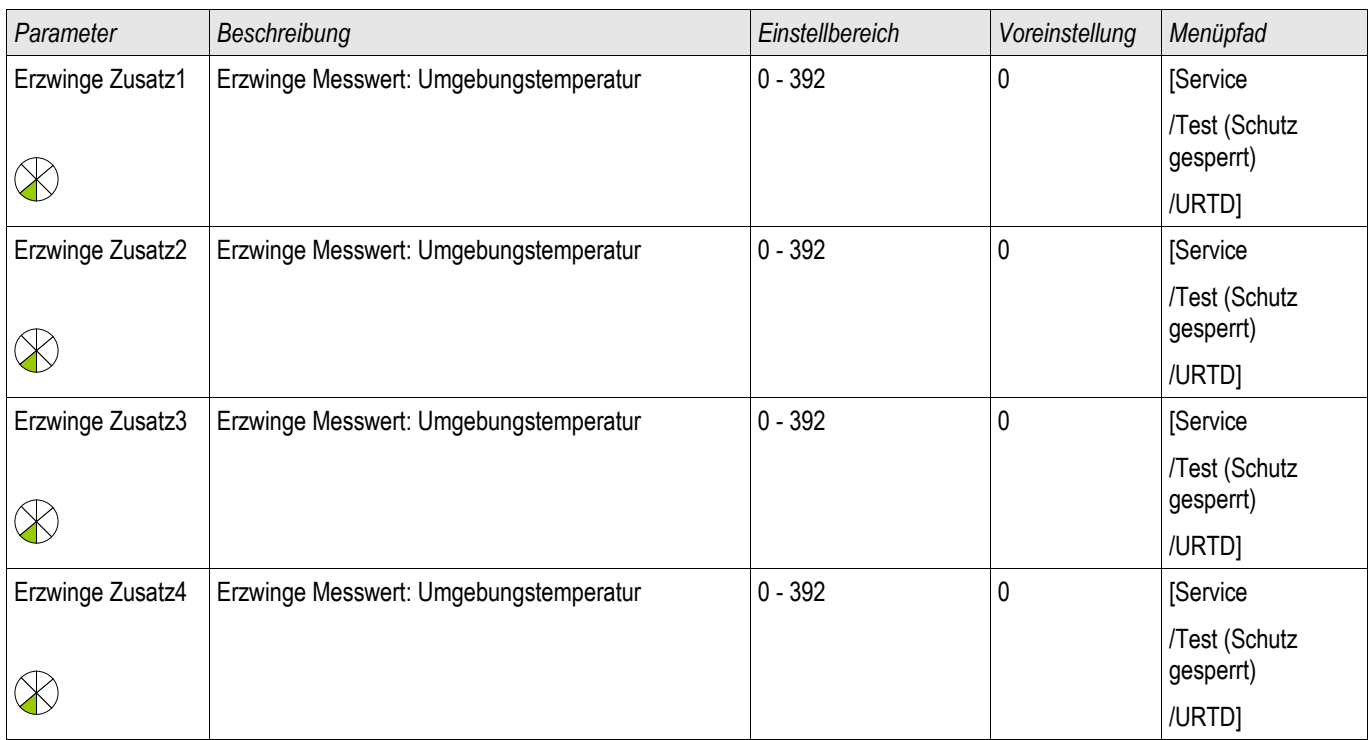

### **Globale Schutzparameter des URTD-Moduls**

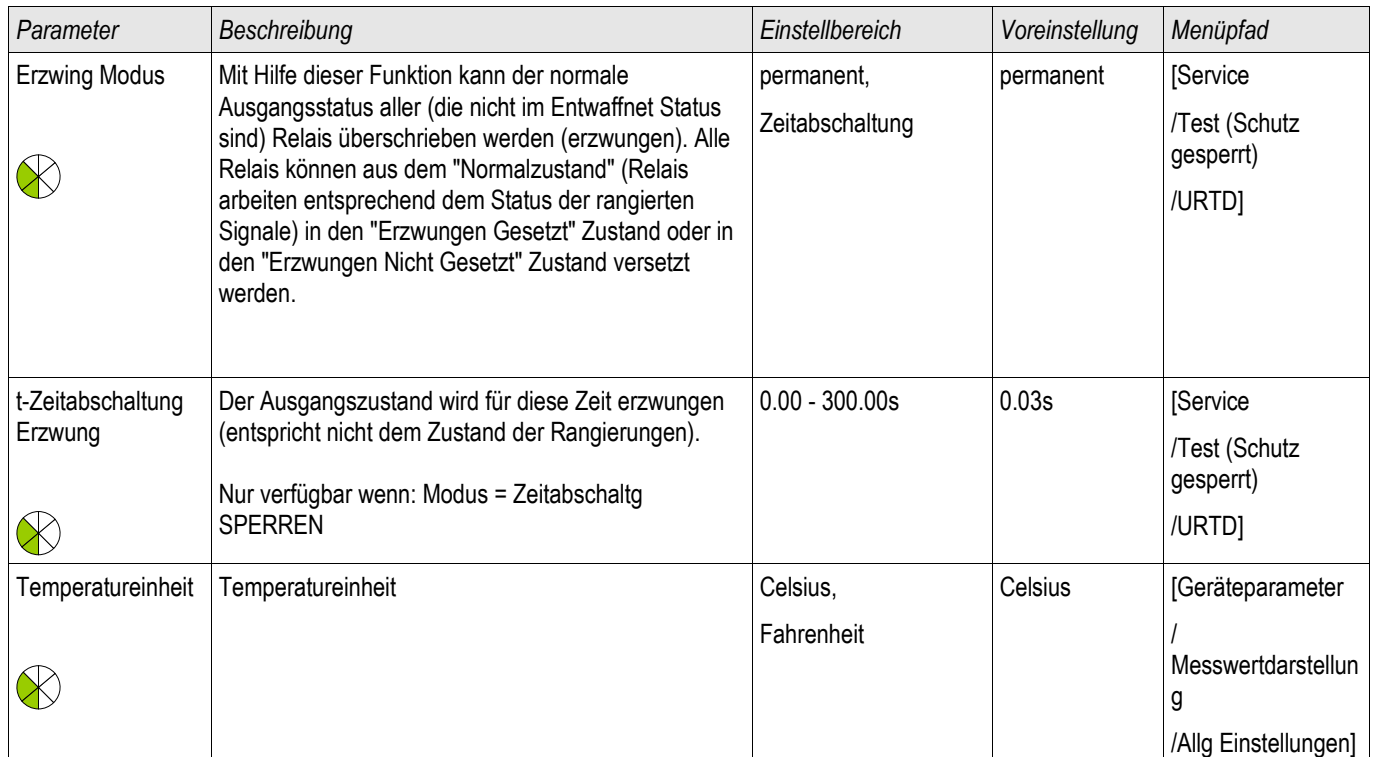

# **Alarme des URTD-Moduls (Zustände der Ausgänge)**

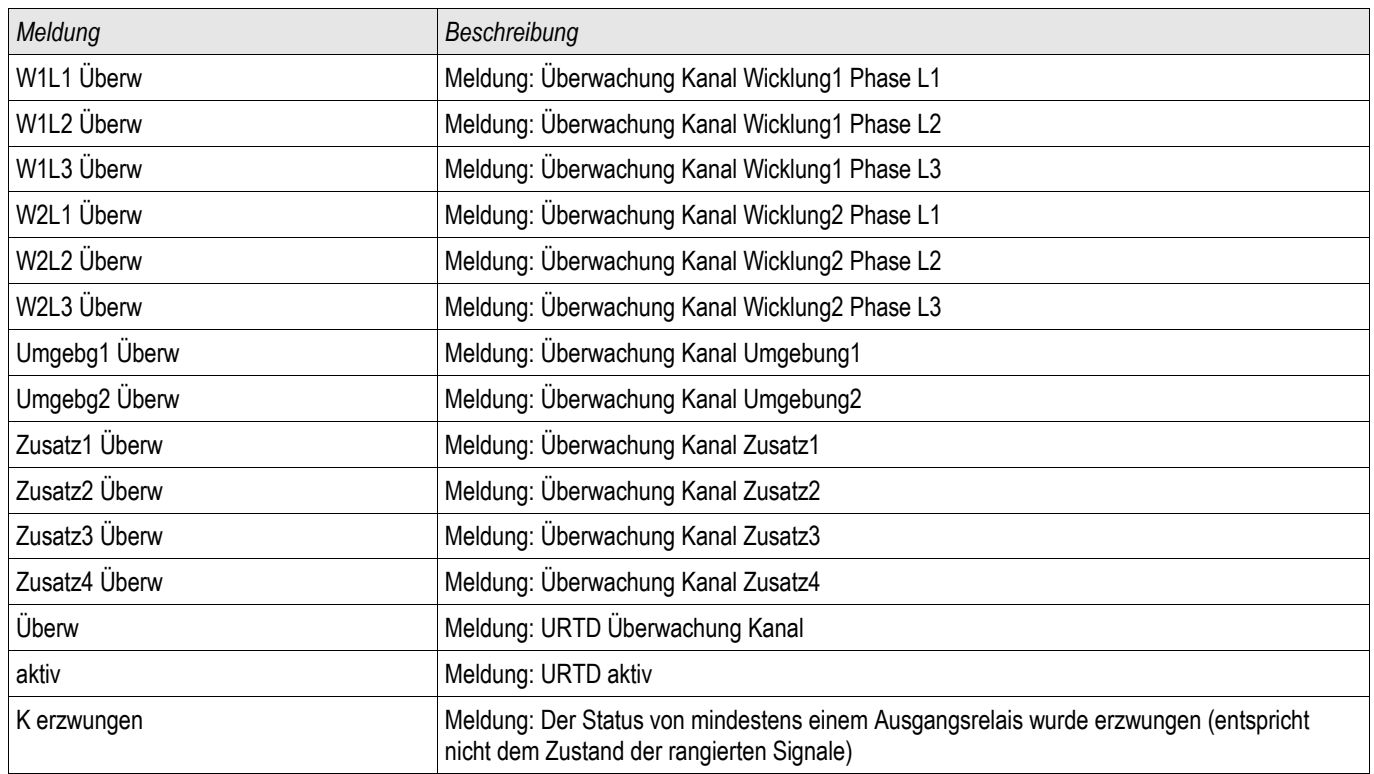

### **Statistische Werte des URTD-Moduls**

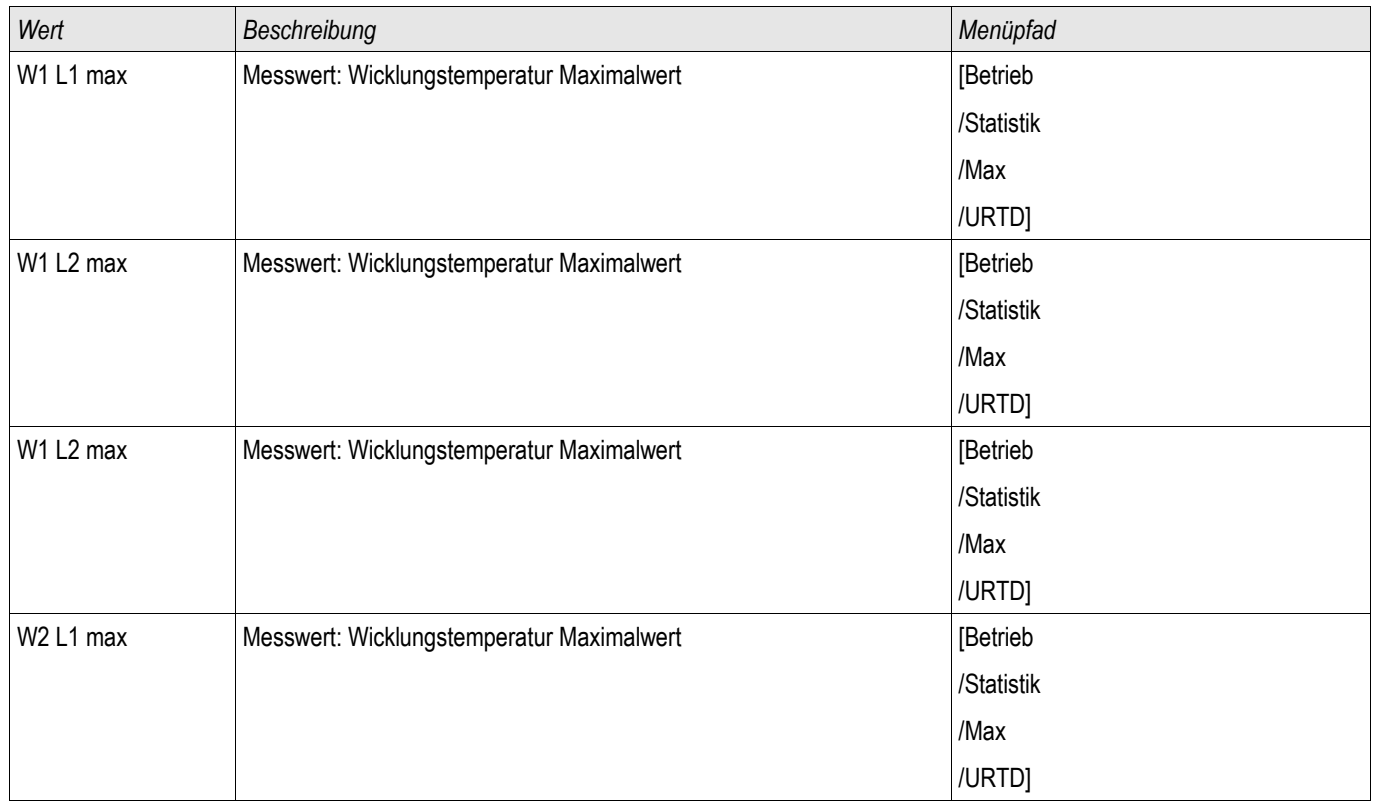

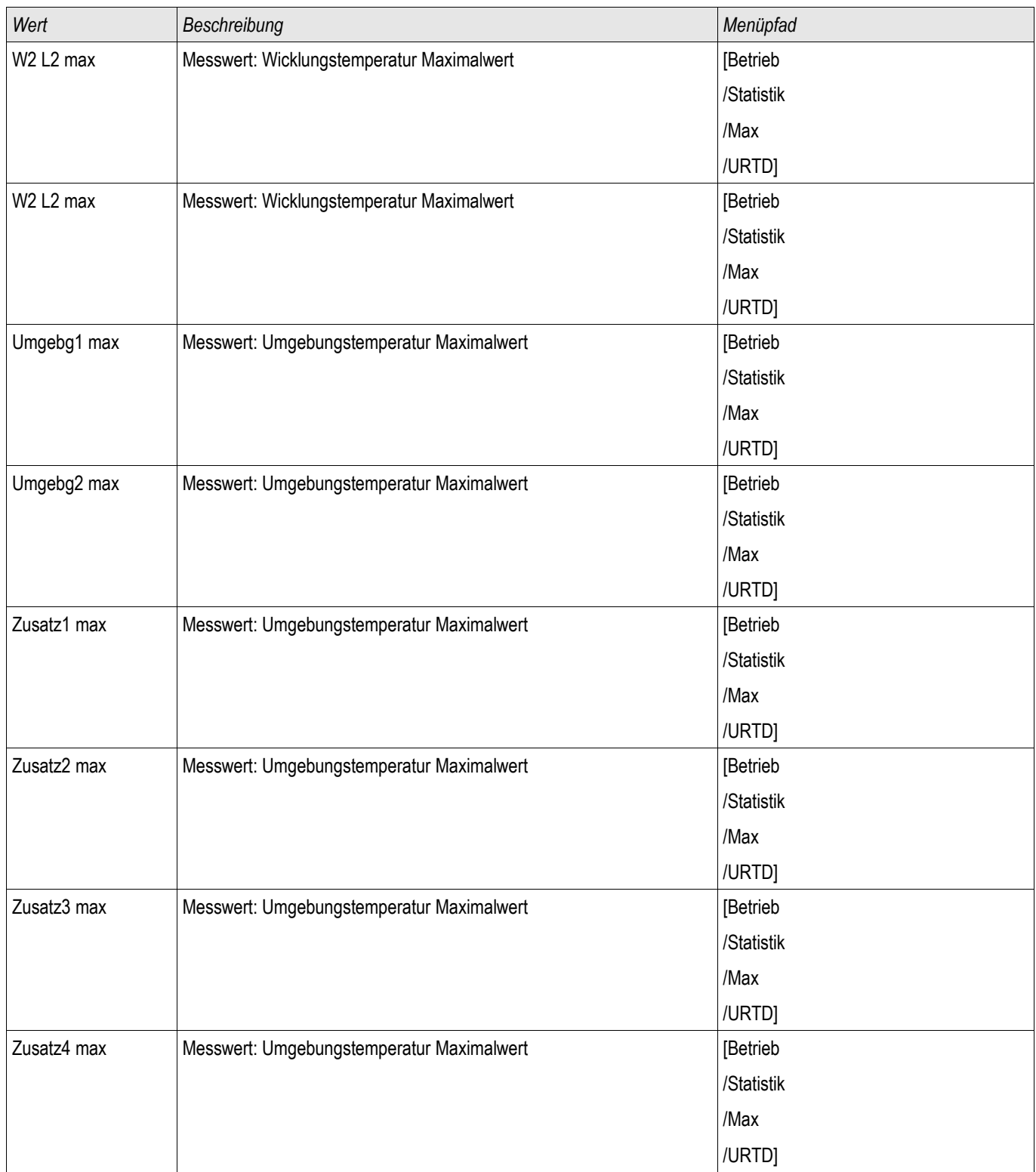

### **Messwerte des URTD-Moduls**

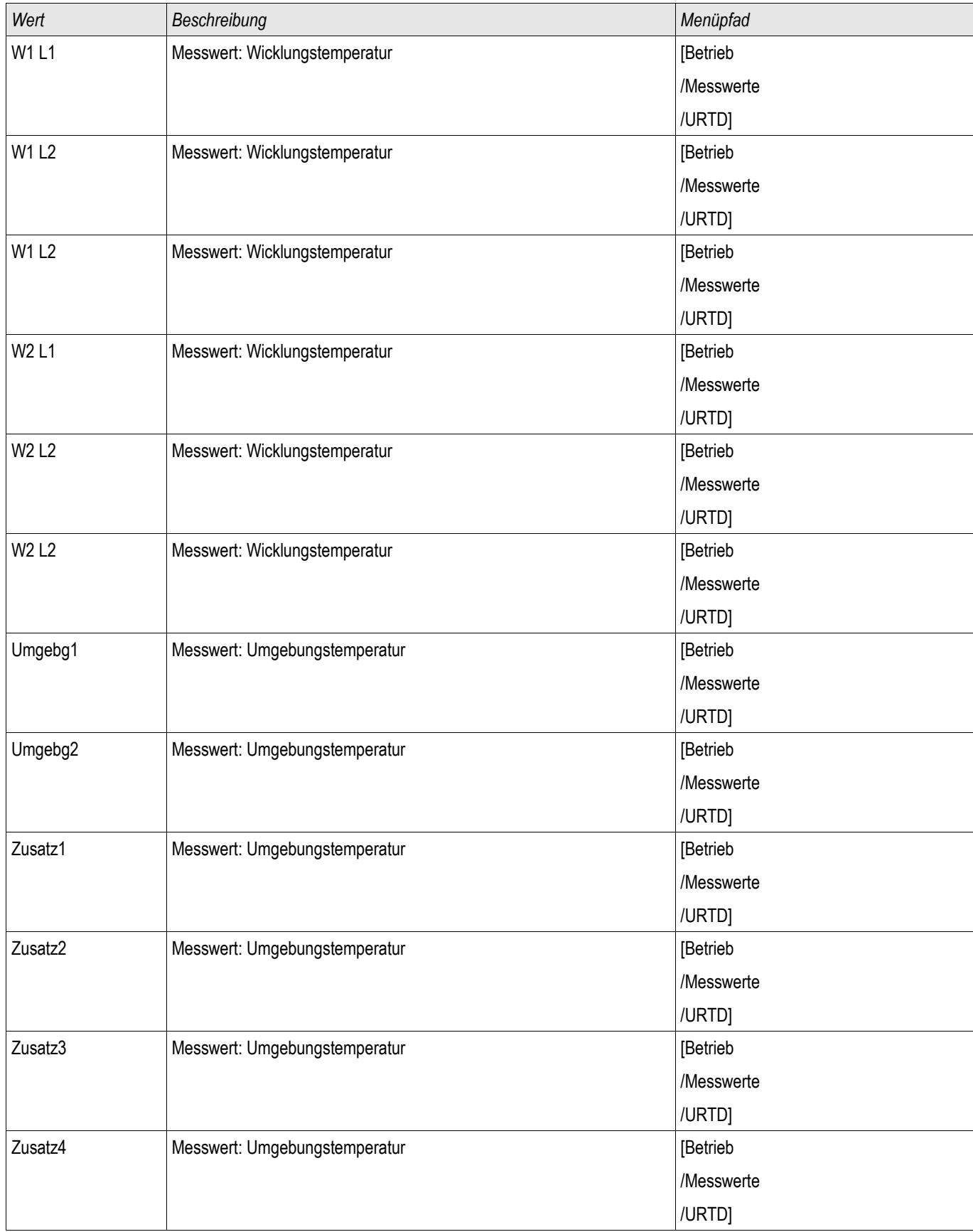

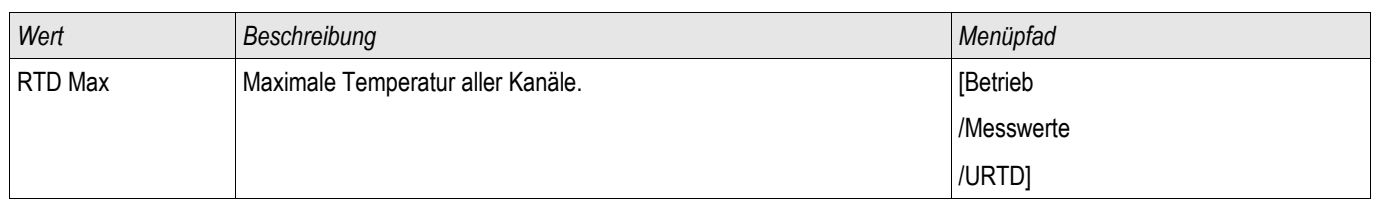

# **Programmierbare Logik**

Vefügbare Elemente (Logikgleichungen): Logik

### **Generelle Beschreibung**

Das Schutzgerät bietet ein Vielzahl von programmierbaren Logikgleichungen. Mit Hilfe der Logikgleichungen können z.B. Ausgangsrelais, Blockaden von Schutzfunktionen usw. programmiert werden.

Mit Hilfe der Logik können Ausgangsrelais in Abhängigkeit von Eingangssignalen gesetzt werden. Die Eingangssignale können aus der Rangierliste (Auslösungen von Schutzmodulen, Zustand von Schutzfunktionen, Status einer Leistungsschalters, Alarmmeldungen und der Zustand von Moduleingängen) frei ausgewählt werden.

Logikgleichungen können kaskadiert werden. Der Ausgang einer Logikgleichung kann als Eingangssignal einer weiteren "höheren" Logikgleichung verwendet werden. So kann z.B. der Ausgang von Logikgleichung 10 als Eingangssignal von Logikgleichung 11 verwendet werden.

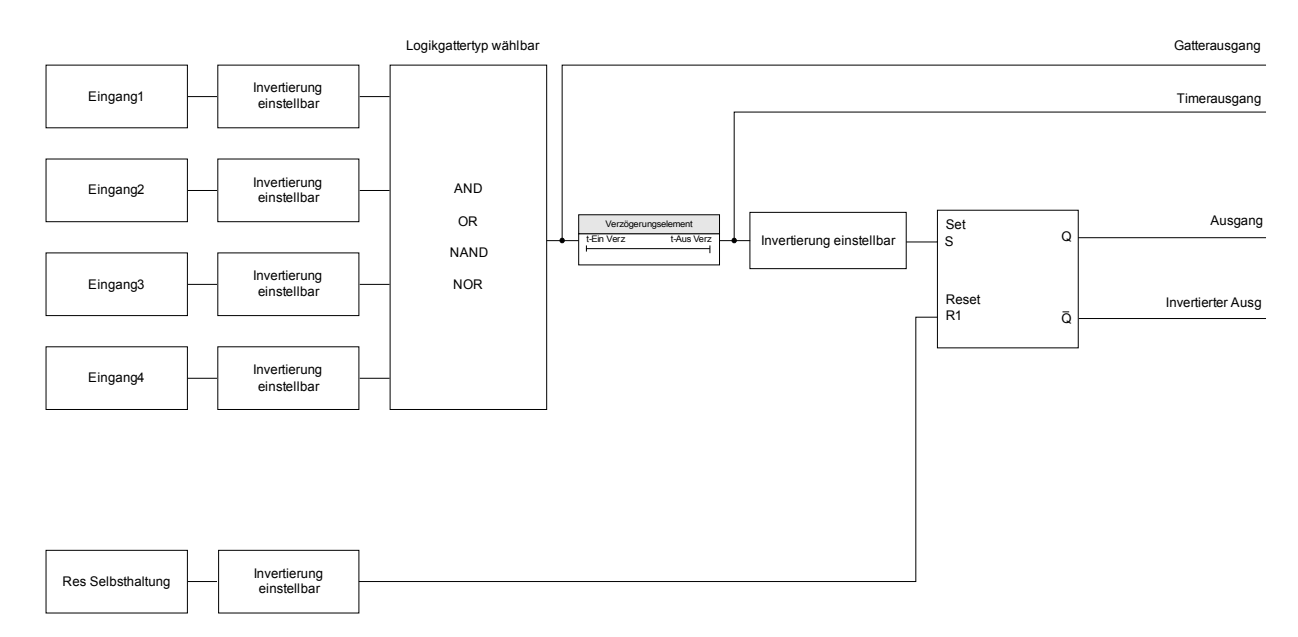

Prinzipielle Übersicht

#### Detaillierte Darstellung

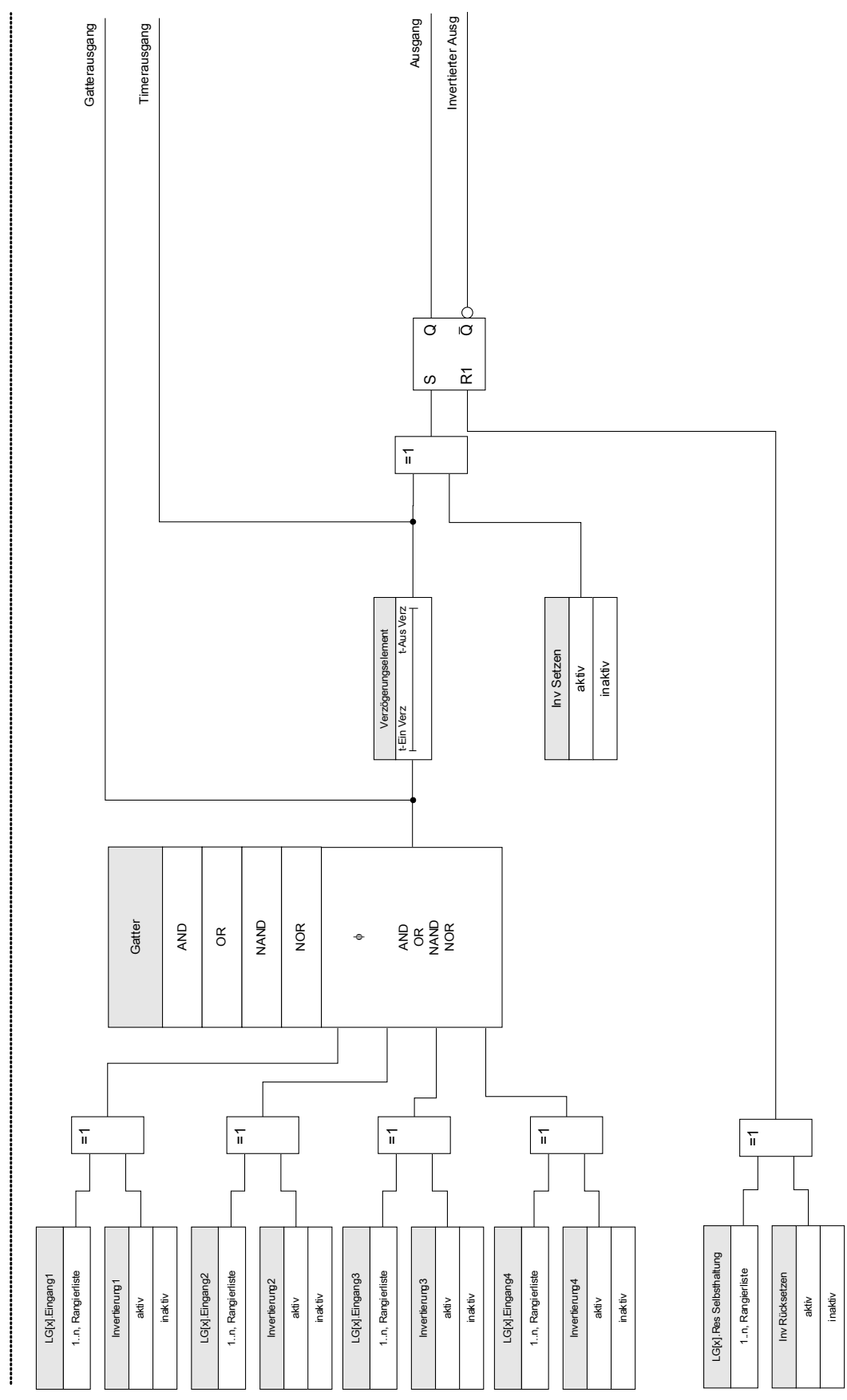

# **LG[1]...[n]**

### **Verfügbare Logikgatter (Operatoren)**

Innerhalb einer Logikgleichung können die folgenden Logikgatter verwendet werden:

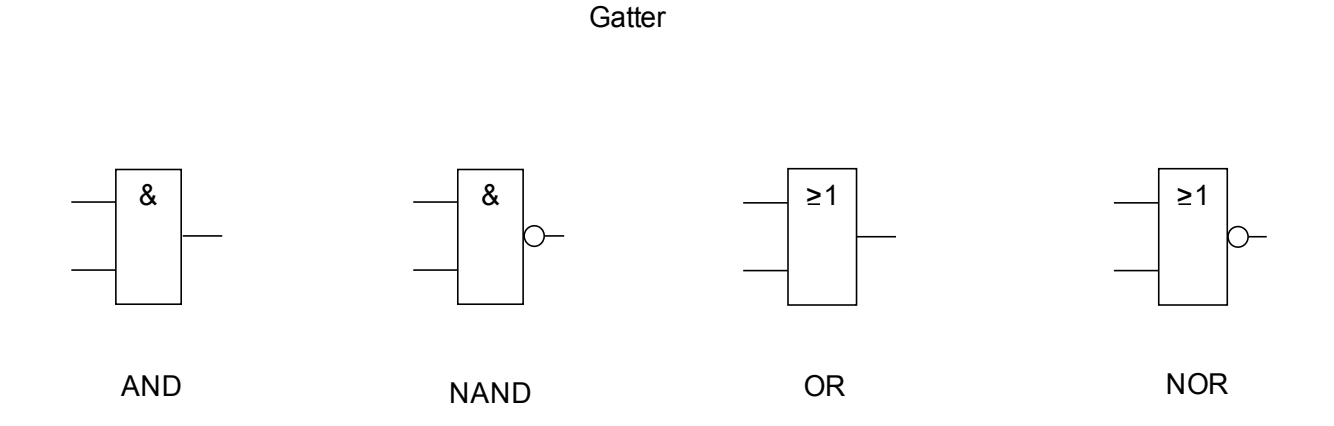

#### **Eingangssignale**

Jedem Logikgatter können bis zu vier Eingangssignale aus der Rangierliste zugeordnet werden.

Optional kann jedes einzelne Eingangssignal invertiert (negiert) werden.

### **Timer (Anzugs- und Rückfallverzögerung)**

Der Anzug und der Rückfall des Zeitglieds kann verzögert werden.

### **Selbsthaltung**

Der Timer verfügt über einen selbsthaltenden und einen nicht-selbsthaltenden Ausgang. Der selbsthaltende Ausgang kann optional invertiert werden.

Um ein selbsthaltendes Signal zurücksetzen zu können, muss ein Rücksetz-Signal aus der Rangierliste ausgewählt werden. Das Rücksetz-Signal kann ebenfalls invertiert werden.

### **Kaskadierung von Logikgleichungen**

Das Schutzgerät wertet die Logikgleichung beginnend mit Logikgleichung 1 in aufsteigender Reihenfolge aus. Dieser Auswertungs-Zyklus wird stetig wiederholt.

#### Kaskadierung von Logikgleichungen in aufsteigender Reihenfolge

Kaskadierung in aufsteigender Reihenfolge bedeutet, dass das Ausgangssignal von "Logikgleichung **n**" als Eingangssignal von "Logikgleichung **n+1**" rangiert wird. Wenn sich der Ausgang von "Logikgleichung **n**" ändert, dann wird der Ausgang von "Logikgleichung **n+1**"im selben Auswertungs-Zyklus aktualisiert.

#### Kaskadierung von Logikgleichungen in absteigender Reihenfolge

Kaskadierung in absteigender Reihenfolge bedeutet, dass das Ausgangssignal von "Logikgleichung **n+1**" als Eingangssignal von "Logikgleichung **n**" rangiert wird (Rückführung). Ändert sich der Ausgang von "Logikgleichung **n+1**", dann steht diese Änderung erst um einen Zyklus verspätet am Eingang von "Logikgleichung **n**" an.

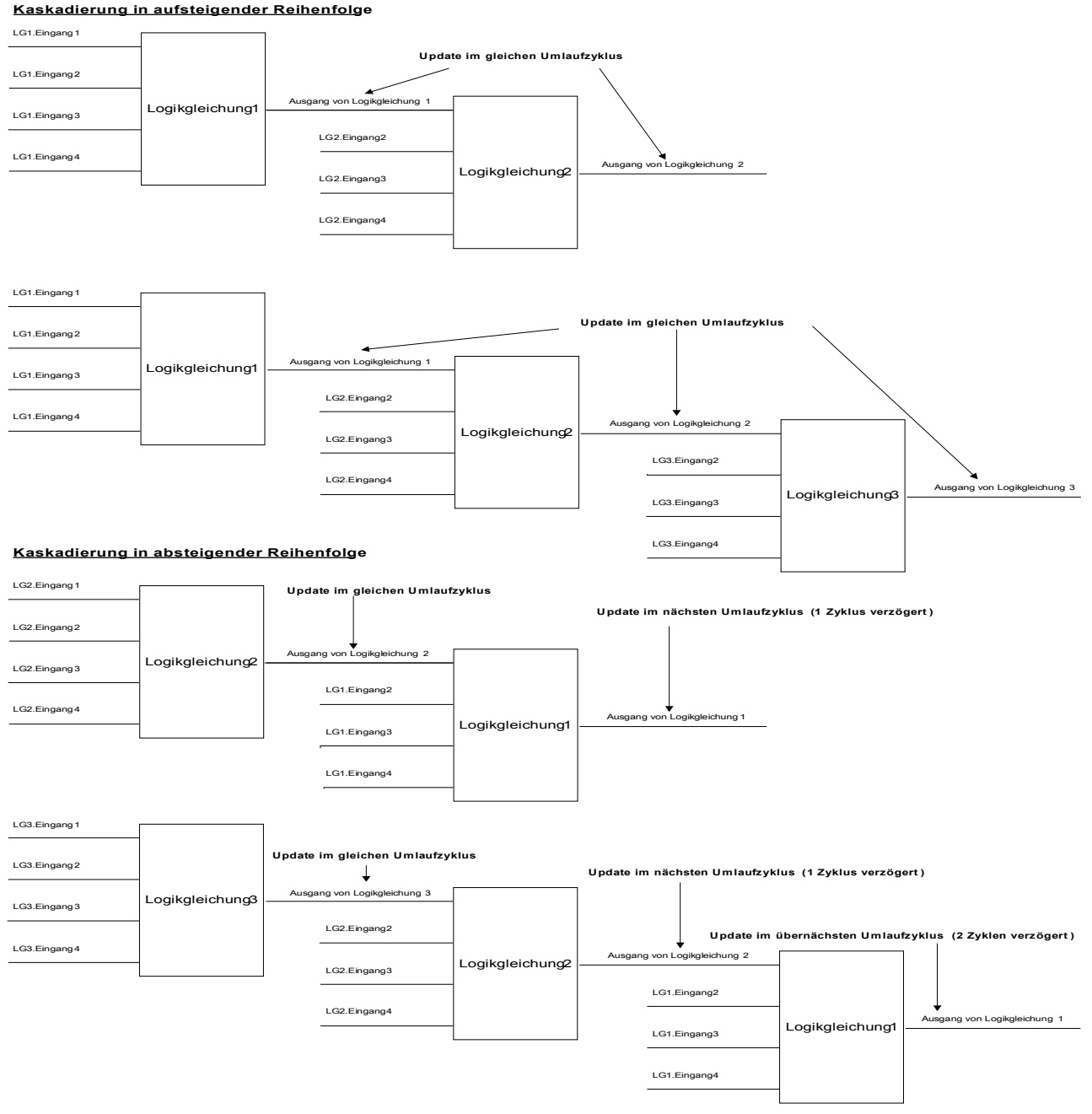

### **Programmierbare Logik via HMI**

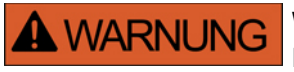

**WARNUNG: Eine Fehlprogrammierung von Logikgleichungen kann zu Personenschäden oder der Beschädigung oder Zerstörung von Betriebsmitteln führen.**

**Verwenden Sie die Programmierbare Logik nur dann, wenn Sie die einwandfreie Funktionalität sicherstellen können.**

#### Konfiguration einer Logikgleichung

- Wechseln Sie ins Menü [Logik/LG[x]]:  $\mathcal{L}_{\mathcal{A}}$
- Rangieren Sie die Eingangssignale (wenn erforderlich, invertieren Sie diese). п
- Falls erforderlich, konfigurieren Sie den Timer (Anzugsverzögerung und Rückfallverzögerung). n.
- Wenn der selbsthaltende Ausgang verwendet wird, rangieren Sie ein entsprechendes Resetsignal.  $\mathcal{L}_{\mathcal{A}}$

Wenn Logikgleichungen absteigend kaskadiert werden, dann müssen Signalverzögerungszeiten (Zykluszeiten) berücksichtigt werden .

Im Menü [Betrieb/Zustandsanzeige] kann der Status der Ein- und Ausgänge der Logikgleichungen überprüft werden.

### **Programmierbare Logik via Smart view**

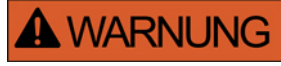

**WARNUNG: Eine Fehlprogrammierung von Logikgleichungen kann zu Personenschäden oder der Beschädigung oder Zerstörung von Betriebsmitteln führen.**

**Verwenden Sie die Programmierbare Logik nur dann, wenn Sie die einwandfreie Funktionalität sicherstellen können.**

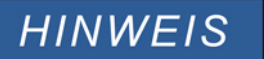

**Es wird empfohlen, Logikgleichungen mittels Smart view zu programmieren.** 

#### Konfiguration einer Logikgleichung

- Wechseln Sie ins Menü Logik/LG[x]: п
- Rufen Sie den Logikeditor auf. п
- Rangieren Sie die Eingangssignale (wenn erforderlich, invertieren Sie diese). п
- Falls erforderlich, konfigurieren Sie den Timer (Anzugsverzögerung und Rückfallverzögerung). п
- п Wenn der selbsthaltende Ausgang verwendet wird, rangieren Sie ein entsprechendes Resetsignal.

Wenn Logikgleichungen absteigend kaskadiert werden, dann müssen Signalverzögerungszeiten (Zykluszeiten) berücksichtigt werden .

Im Menü [Betrieb/Zustandsanzeige] kann der Status der Ein- und Ausgänge der Logikgleichungen überprüft werden.

### **Projektierungsparameter der Programmierbaren Logik**

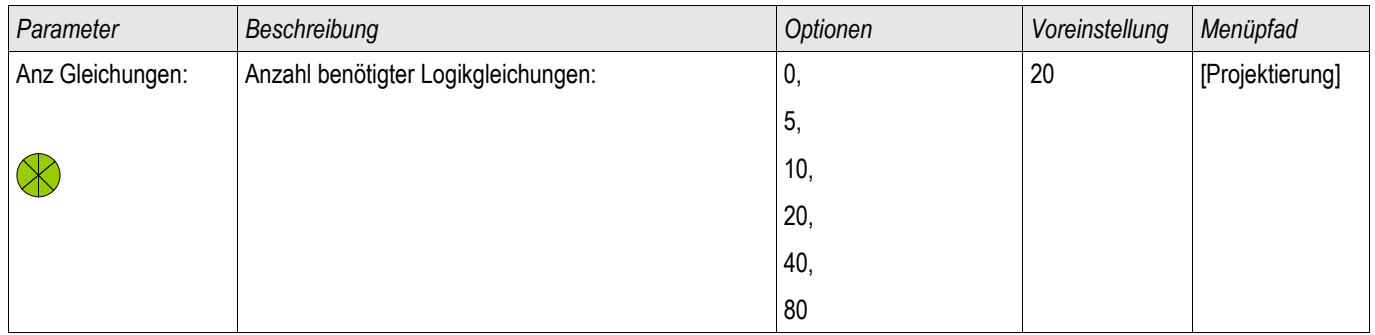

### **Globale Parameter der Programmierbaren Logik**

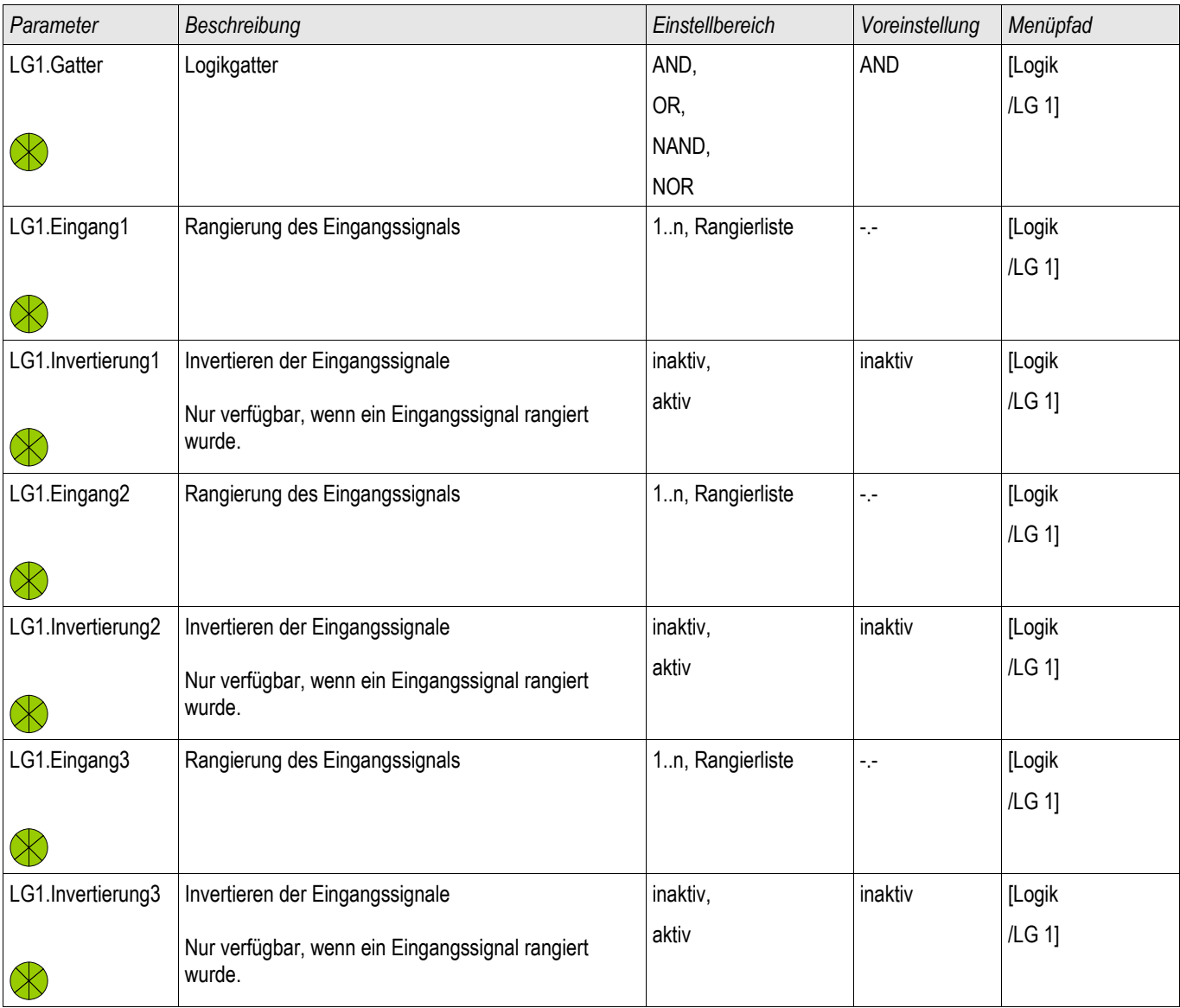

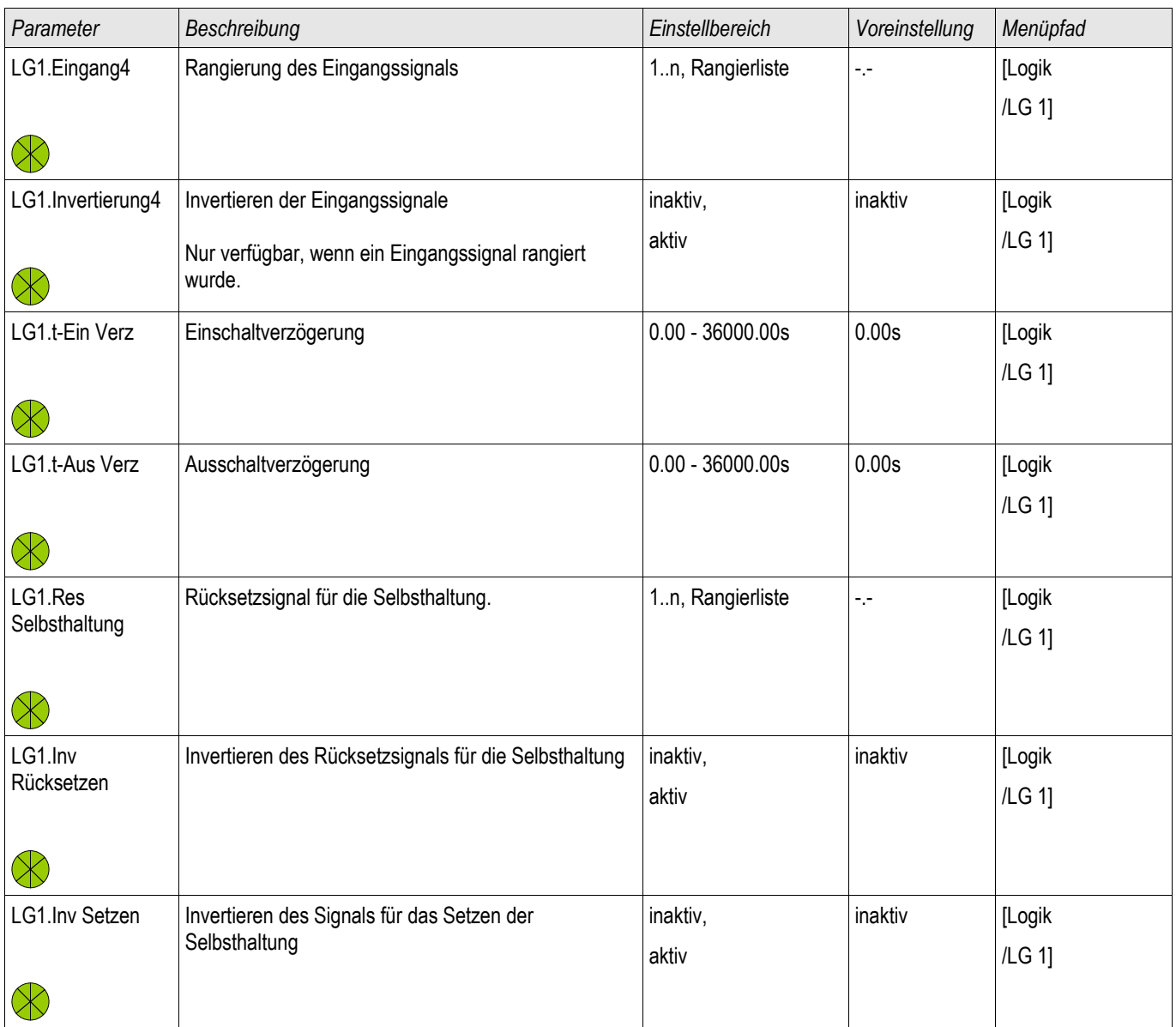

### **Zustände der Eingänge der Programmierbaren Logik**

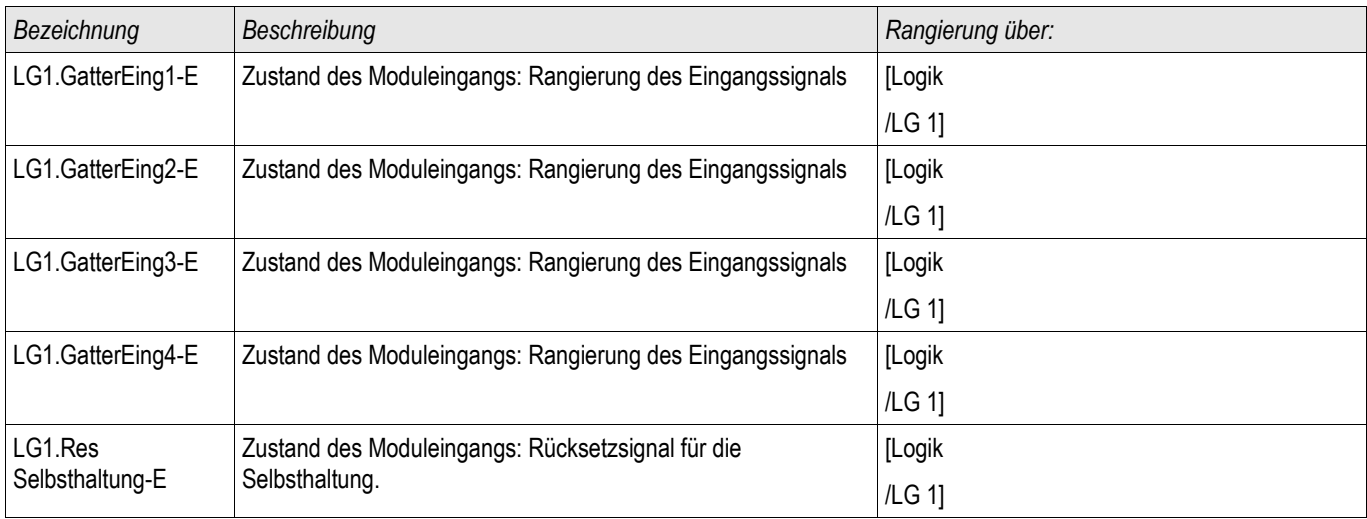

### **Meldungen der Programmierbaren Logik**

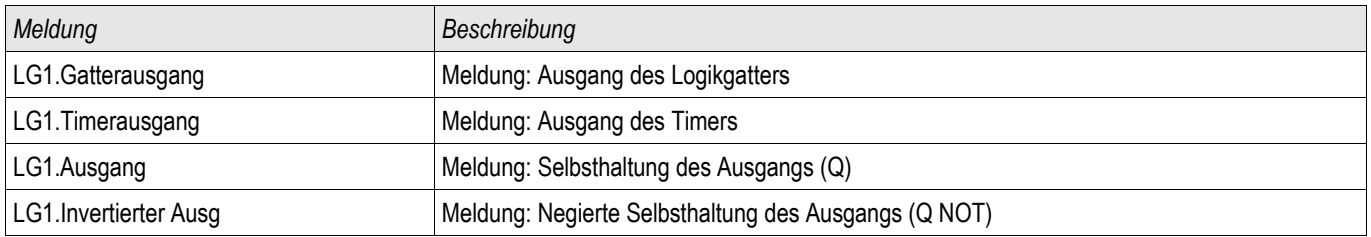

# **Inbetriebnahme**

Vor der Arbeit an der geöffneten Schaltanlage ist unbedingt sicherzustellen, dass zuerst die gesamte Anlage spannungsfrei geschaltet wird, und die folgenden 5 Sicherheitsregeln stets eingehalten werden:

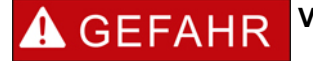

#### **Vor Beginn jeder Arbeit:**

- **Freischalten**
- **Gegen Wiedereinschalten sichern**
- **Spannungsfreiheit feststellen**
- **Erden und Kurzschließen**
- **Benachbarte, unter Spannung stehende Teile abdecken oder abschranken**

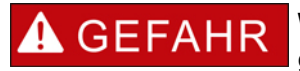

**Während des Betriebs darf niemals der Sekundärkreis eines Stromwandlers geöffnet werden. Die dabei entstehenden Hochspannungen sind lebensgefährlich.**

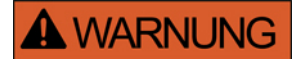

**Auch bei ausgeschalteter Hilfsspannung können an den Geräteanschlüssen gefährliche Spannungen auftreten. Alle nationalen und internationalen vor Ort gültigen allgemeinen Errichtungs- und Sicherheitsvorschriften für das Arbeiten an Starkstromanlagen sind stets zu beachten (z. B. VDE, EN, DIN, IEC)** 

# **A WARNUNG**

**Vor der ersten Spannungsaufschaltung ist Folgendes sicherzustellen:**

- **Korrekte Erdung des Gerätes**
- **Prüfung aller Meldekreise**
- **Prüfung aller Steuerkreise**
- **Korrekte Wandlerverdrahtung**
- **Die richtige Dimensionierung der Stromwandler**
- **Die richtige Bebürdung der Stromwandler**
- **Die Betriebsbedingungen müssen den Technischen Daten entsprechen**
- **Korrekte Auslegung der Absicherung der Wandler**
- **Funktion der Wandlersicherungen**
- **Korrekte Verdrahtung aller digitalen Eingänge**
- **Polarität und Betrag der Versorgungsspannung**
- **Korrekte Verdrahtung der analogen Ein- und Ausgänge**

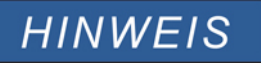

**Die zulässigen Abweichungen der Messwerte und Geräteeinstellungen ergeben sich aus den Technischen Daten/Toleranzen.**

### **Inbetriebnahme - Schutzprüfung**

# **A WARNUNG**

**Die Inbetriebnahme/Schutzprüfung darf nur von entsprechend autorisiertem und qualifiziertem Fachpersonal durchgeführt werden. Vor der Inbetriebnahme muss die Dokumentation gelesen und verstanden werden.**

#### **A WARNUNG Kontrollieren mit jeder Schutzfunktionsprüfung:**

- **Wird die Anregung/Auslösung im Ereignisrekorder gespeichert?**
- **Wird die Auslösung im Fehlerrekorder gespeichert?**
- **Wird die Auslösung im Störschreiber gespeichert?**
- **Erfolgen alle Meldungen ordnungsgemäß?**
- **Arbeiten alle dauerhaften, parametrierten Blockadefunktionen ordnungsgemäß?**
- **Arbeiten alle temporären (über DI) parametrierten Blockadefunktionen ordnungsgemäß?**
- **Für die Kontrolle der LEDs und Relaisfunktionen sind diese mit entsprechenden Alarm und Auslösefunktionen der jeweiligen Schutzfunktionen/Stufe zu belegen und in der Praxis zu überprüfen.**

### **A WARNUNG**

**Kontrolle aller temporären Blockaden (über digitale Eingänge)**

• **Um Überfunktionen zu vermeiden, sind alle Blockaden, die im Zusammenhang mit einer Auslösung/Nichtauslösung von Schutzfunktion stehen, durch einen Test zu überprüfen. Da diese Tests sehr komplex sein können, sollten diese nur von denjenigen Personen durchgeführt werden, die das Schutzkonzept aufgestellt haben.**

# **VORSICHT**

**Kontrolle aller generellen Auslöseblockierungen:**

• **Alle generellen Auslöseblockierungen sind durch einen Test zu überprüfen.**

# **HINWEIS**

**Alle in der Einstellliste dokumentierten Auslösezeiten und Werte müssen vor Inbetriebnahme des Schutzgeräts durch eine Sekundärprüfung bestätigt werden.**

# **HINWEIS**

**Sollten Funktionen, Parameter, Ein- oder Ausgänge beschrieben werden, die mit dem vorliegenden Gerät nicht übereinstimmen, so sind diese als gegenstandslos zu betrachten.**

### **Hinweise zur Außerbetriebnahme - Ausbau des Relais**

# **A WARNUNG**

**Warnung! Durch das Ausbauen des Relais ist dessen gesamte Schutzfunktionalität nicht mehr gegeben. Stellen Sie sicher, dass es einen Reserveschutz gibt. Wenn Sie sich nicht über die Konsequenzen des Relaisausbaus bewusst sind - Stopp! Beginnen Sie nicht mit der Arbeit.**

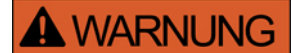

**Informieren Sie vor Beginn der Arbeiten die Leittechnik.**

**Schalten Sie die Versorgungsspannung aus.**

**Stellen Sie sicher, dass keine personengefährdenden Spannungen im Schaltschrank anliegen.**

**Ziehen Sie die Stecker von der Geräterückseite ab. Ziehen Sie keinesfalls an den Kabeln. Verwenden Sie ggf. ein Hilfsmittel wie einen Schraubendreher.** 

**Befestigen Sie die Kabel und Stecker im Schaltschrank mit Kabelbindern, sodass sichergestellt ist, dass es nicht versehentlich zu ungewollten elektrischen Verbindungen kommen kann.** 

**Halten Sie das Gerät von vorne fest während Sie die Befestigungsschrauben des Geräts lösen.**

**Entnehmen Sie das Gerät vorsichtig aus dem Schaltschrank.**

**Falls kein neues Gerät eingebaut wird decken (verschließen) Sie die Türöffnung ab.**

**Schließen Sie den Schaltschrank.**

# **Service und Inbetriebnahmeunterstützung**

Im Menü Service unterstützen zahlreiche Funktionen die Wartung und Inbetriebnahme des Schutzgerätes.

### **Allgemein**

Im Menü [Service/Allgemein] kann ein Neustart des Schutzgerätes veranlasst werden.

### **Erzwungener Schaltzustand der Ausgangsrelais**

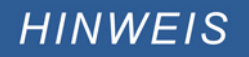

**Die Parameter sowie ihre Werkseinstellungen und Einstellungsbereiche sind dem Kapitel "Ausgangsrelais" zu entnehmen.**

#### **Allgemeine Bedienung**

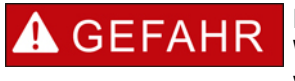

**Der Betreiber muss sicherstellen, dass nach Abschluss der Wartungsarbeiten der erzwungene Schaltzustand der Ausgangsrelais wieder aufgehoben wird. Ansonsten kann das Schutzgerät den vorgesehenen Schutz NICHT erfüllen.**

Für Inbetriebnahme- oder Wartungsarbeiten können die Ausgangsrelais in einen erzwungenen Schaltzustand gebracht werden. Dies ist im folgendem Menü [Service/Test Modus/Erzwinge K/K Slot X(2/5)] möglich und kann entweder

- permanent (dauerhaft) oder
- zeitlich begrenzt mittels eines Timers erfolgen.

Bei Verwendung eines Timers verbleiben die Ausgangskontakte im erzwungenen Zustand, bis der Timer abgelaufen ist. Danach wechselt das Relais wieder in die normale Betriebsart. Bei der Einstellung »dauerhaft« verbleiben die Ausgangsrelais im erzwungenen Zustand.

Grundsätzlich sind zwei Einstellungen möglich:

- Schaltzustand eines einzelnen Ausgangsrelais erzwingen »Erzwinge Kx«; und
- Schaltzustand einer Gruppe von Ausgangsrelais erzwingen »Erzwinge alle Ausg«.

Das Erzwingen des Schaltzustandes einer kompletten Baugruppe hat Vorrang vor dem Erzwingen des Schaltzustandes eines einzelnen Ausgangsrelais!

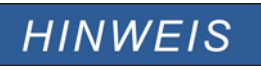

#### **Ein Ausgangsrelais wird einen** *»**Erzwingen* **« Befehl NICHT befolgen solange dieser Kontakt gesperrt ist.**

# **HINWEIS**

 **Ein Ausgangsrelais wird einen** *»**Erzwingen* **« Befehl befolgen:**

- **wenn es nicht** *»G***esperrt« ist und**
- **wenn ein Direkt-Kommando auf das/die Relais gelegt ist**

**Bitte beachten Sie, dass ein** *»Erzwingen***« -Befehl an eine Gruppe von Ausgangsrelais (der gleichen Baugruppe) Vorrang hat vor einem** *»Erzwingen***« -Befehl an nur einen einzelnen Ausgangsrelais.**

#### **Sperren der Ausgangsrelais**

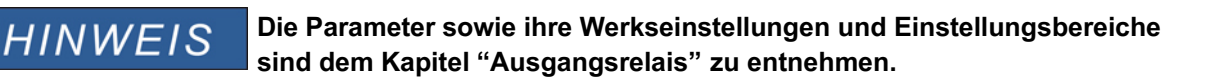

#### **Allgemeine Bedienung**

Innerhalb des Menüs [Service/Test Modus/SPERREN] können komplette Baugruppen von Ausgangsrelais gesperrt (abgeschaltet) werden. Dadurch werden Schalttätigkeiten der Ausgangsrelais verhindert. Durch Sperren der Ausgangsrelais können Wartungsarbeiten durchgeführt werden, ohne dass durch unbeabsichtigte Schalthandlungen komplette Prozesse spannungslos geschaltet werden.

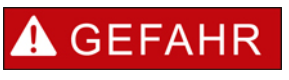

**Der Betreiber muss sicherstellen, dass nach Abschluss der Wartungsarbeiten das Sperren der Ausgangsrelais wieder aufgehoben wird. Ansonsten kann das Schutzgerät den vorgesehenen Schutz NICHT erfüllen.**

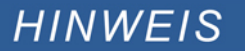

Die Ausgangskontakte des "Zone Interlockings" und der **Selbstüberwachungskontakt können nicht gesperrt werden.**

Für Inbetriebnahmen- oder Wartungsarbeiten können alle Ausgangsrelais einer Baugruppe gesperrt werden. Dies ist im folgenden Menü [Service/Test Modus/SPERREN] möglich und kann entweder

- n. permanent (dauerhaft) oder
- zeitlich begrenzt mittels eines Timers erfolgen.

In der Einstellung »permanent« verbleiben die Ausgangsrelais im erzwungenen Zustand.

Bei Verwendung eines Timers verbleiben die Ausgangskontakte gesperrt, bis der Timer abgelaufen ist. Danach erhalten die Ausgangsrelais wieder ihre normale Funktion.

# **HINWEIS**

#### **Ein Ausgangsrelais wird NICHT gesperrt solange:**

- **es in Selbsthaltung ist (und noch nicht zurückgesetzt wurde)**
- **eine laufende (t-Halte) Mindest-Haltezeit noch nicht abgelaufen ist**
- **das Sperren nicht auf AKTIV gesetzt wurde**
- **kein Direktkommando »Sperren« erteilt wurde.**

# **HINWEIS**

**Ein Ausgangsrelais wird gesperrt wenn :**

- **es nicht in Selbsthaltung ist**
- es keine laufende (t-Halte) Verzögerungszeit gibt (Haltezeit eines Relais-**Ausgangskontaktes)**
- **die Sperrung auf AKTIV gesetzt wurde und ein Direktkommando »Sperrung« erteilt wurde.**

#### **Erzwinge RTDs\***

\* = Nicht in allen Geräten verfügbar.

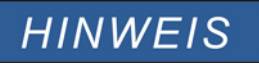

**Die Parameter sowie ihre Werkseinstellungen und Einstellungsbereiche sind dem Kapitel "RTD/URTD" zu entnehmen.**

#### **Allgemeine Bedienung**

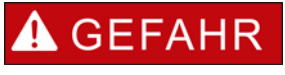

**Der Betreiber muss sicherstellen, dass nach Abschluss der Wartungsarbeiten das Erzwingen der RTDs wieder aufgehoben wird. Ansonsten kann das Schutzgerät den vorgesehenen Schutz NICHT erfüllen.**

Für Inbetriebnahme- oder Wartungsarbeiten können die RTD-Temperaturwerte erzwungen werden. Dies ist im folgendem Menü [Service/Test Modus/URTD] möglich und kann entweder

- permanent (dauerhaft) oder
- zeitlich begrenzt mittels eines Timers erfolgen.  $\mathcal{L}_{\mathcal{A}}$

Bei Verwendung eines Timers verbleiben die RTD-Temperaturen im erzwungenen Zustand, bis der Timer abgelaufen ist. Danach wechselt der RTD wieder in die normale Betriebsart.

Bei der Einstellung »dauerhaft« verbleiben die RTDs im erzwungenen Zustand. In diesem Menü werden die aktuellen RTD Messwerte solange angezeigt, bis die Funktion (Simulierte Werte) aktiviert wird. Sobald die Funktion aktiviert wird, werden die angezeigten Messwerte eingefroren. Nun kann der Anwender RTD-Temperaturen setzen (erzwingen). Sobald diese Funktion wieder deaktiviert ist, werden wieder die aktuellen Messwerte angezeigt.

#### **Erzwinge Analogausgänge\***

\* = Nicht in allen Geräten verfügbar.

**HINWEIS** 

**Die Parameter sowie ihre Werkseinstellungen und Einstellungsbereiche sind dem Kapitel "Analogausgänge" zu entnehmen.**

#### **Allgemeine Bedienung**

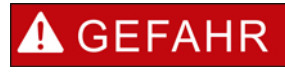

**Der Betreiber muss sicherstellen, dass nach Abschluss der Wartungsarbeiten das Erzwingen der Analogausgänge wieder aufgehoben wird. Verwenden Sie diese Funktionalität nicht, wenn dadurch externe Prozesse gefährdet werden könnten.**

Für Inbetriebnahme- oder Wartungsarbeiten können Analogausgänge erzwungen/gesetzt werden. Dies ist im folgendem Menü [Service/Test Modus/Analogausgänge] möglich und kann entweder

- $\overline{\phantom{a}}$ permanent (dauerhaft) oder
- zeitlich begrenzt mittels eines Timers erfolgen.

Bei Verwendung eines Timers verbleiben die Analogausgänge im erzwungenen Zustand, bis der Timer abgelaufen ist. Danach wechselt der Analogausgang wieder in die normale Betriebsart.

Bei der Einstellung »dauerhaft« verbleiben die Analogausgänge im erzwungenen Zustand. In diesem Menü werden die aktuellen Werte angezeigt, die auf den Analogausgang rangiert sind, bis die Funktion (Simulierte Werte) aktiviert wird. Sobald die Funktion aktiviert wird, werden die angezeigten Messwerte eingefroren. Nun kann der Anwender Analogausgänge setzen (erzwingen). Sobald diese Funktion wieder deaktiviert ist, werden wieder die aktuellen Messwerte angezeigt.

#### **Erzwinge Analogeingänge\***

\* = Nicht in allen Geräten verfügbar.

**HINWEIS** 

**Die Parameter sowie ihre Werkseinstellungen und Einstellungsbereiche sind dem Kapitel "Analogausgänge" zu entnehmen.**

#### **Allgemeine Bedienung**

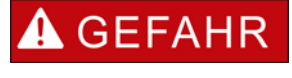

**Der Betreiber muss sicherstellen, dass nach Abschluss der Wartungsarbeiten das Erzwingen der Analogeingänge wieder aufgehoben wird.**

Für Inbetriebnahme- oder Wartungsarbeiten können Analogeingänge erzwungen/gesetzt werden. Dies ist im folgendem Menü [Service/Test Modus/Analogeingänge] möglich und kann entweder

- permanent (dauerhaft) oder п
- zeitlich begrenzt mittels eines Timers erfolgen. П

Bei Verwendung eines Timers verbleiben die Analogeingänge im erzwungenen Zustand, bis der Timer abgelaufen ist. Danach wechselt der Analogeingang wieder in die normale Betriebsart.

Bei der Einstellung »dauerhaft« verbleiben die Analogeingänge im erzwungenen Zustand. In diesem Menü werden die aktuellen Werte angezeigt, die am Analogeingang anliegen, bis die Funktion (Simulierte Werte) aktiviert wird. Sobald die Funktion aktiviert wird, wird der angezeigte Messwert eingefroren. Nun kann der Anwender den Analogeingang setzen (erzwingen). Sobald diese Funktion wieder deaktiviert ist, wird wieder der aktuelle Messwert angezeigt.

### **Fehlersimulator\***

Verfügbare Stufen: Sgen

\* = Nicht in allen Geräten verfügbar.

Zur Inbetriebnahmeunterstützung und Fehleranalyse verfügt das Gerät über die Möglichkeit Messgrößen/Messwerte zu simulieren. Ein entsprechendes Untermenü befindet sich im Menü [Service/Test Modus/Sgen/Ablauf]. Der Simulationszyklus besteht aus drei Abschnitten:

- Simulation vor dem Fehler (Vorlauf),
- p. Simulation des Fehlers und
- Simulation nach dem Fehler (Nachlauf). п

Im Menü [Service/Test Modus/Sgen/Einstellungen/Zeiten] kann die Dauer der einzelnen Simulationsabschnitte eingestellt werden. Ebenso können für jede simulierte Größe (Spannung und Strom) die Amplituden und Winkel für jede Phase getrennt eingestellt werden (inkl. Erdstrom). Eine Simulation wird abgebrochen, wenn einer der Phasenströme 0,1 \* In übersteigt. Eine neue Simulation kann erst fünf Sekunden nachdem alle Ströme unter 0,1 \* In gefallen sind gestartet werden.

#### **Im Simulationsmodus sind alle Schutzfunktionen des Gerätes für die Dauer**  $\triangle$  GEFAHR **der Simulation außer Kraft gesetzt! Bei Verwendung des Simulationsmodus während des Betriebs der Anlage muss sichergestellt sein, dass im Fehlerfall ein Backup-Schutz die**

**Schutzfunktionen des Gerätes übernimmt.**

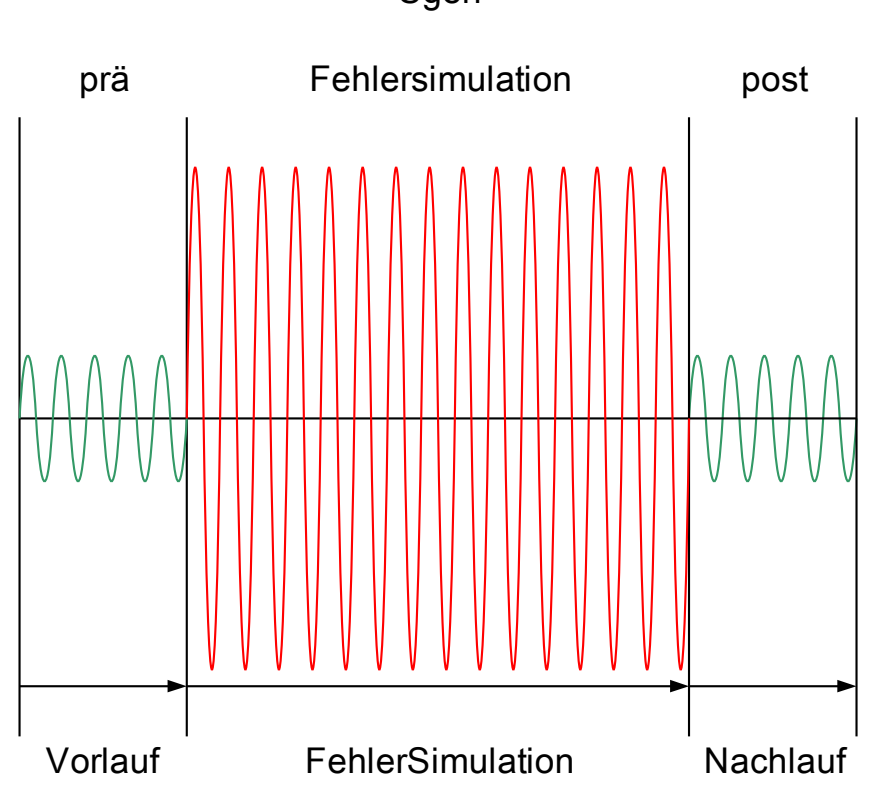

Sgen

Während einer Fehlersimulation werden alle Energiezähler angehalten.

# **HINWEIS**

**Die Simulationsspannungen sind stets Strangspannungen, unabhängig von der Anschlussart der Netzspannungswandler (Stern, Dreieck oder V-Schaltung.** 

#### Funktionen des Fehlersimulators\*\*:

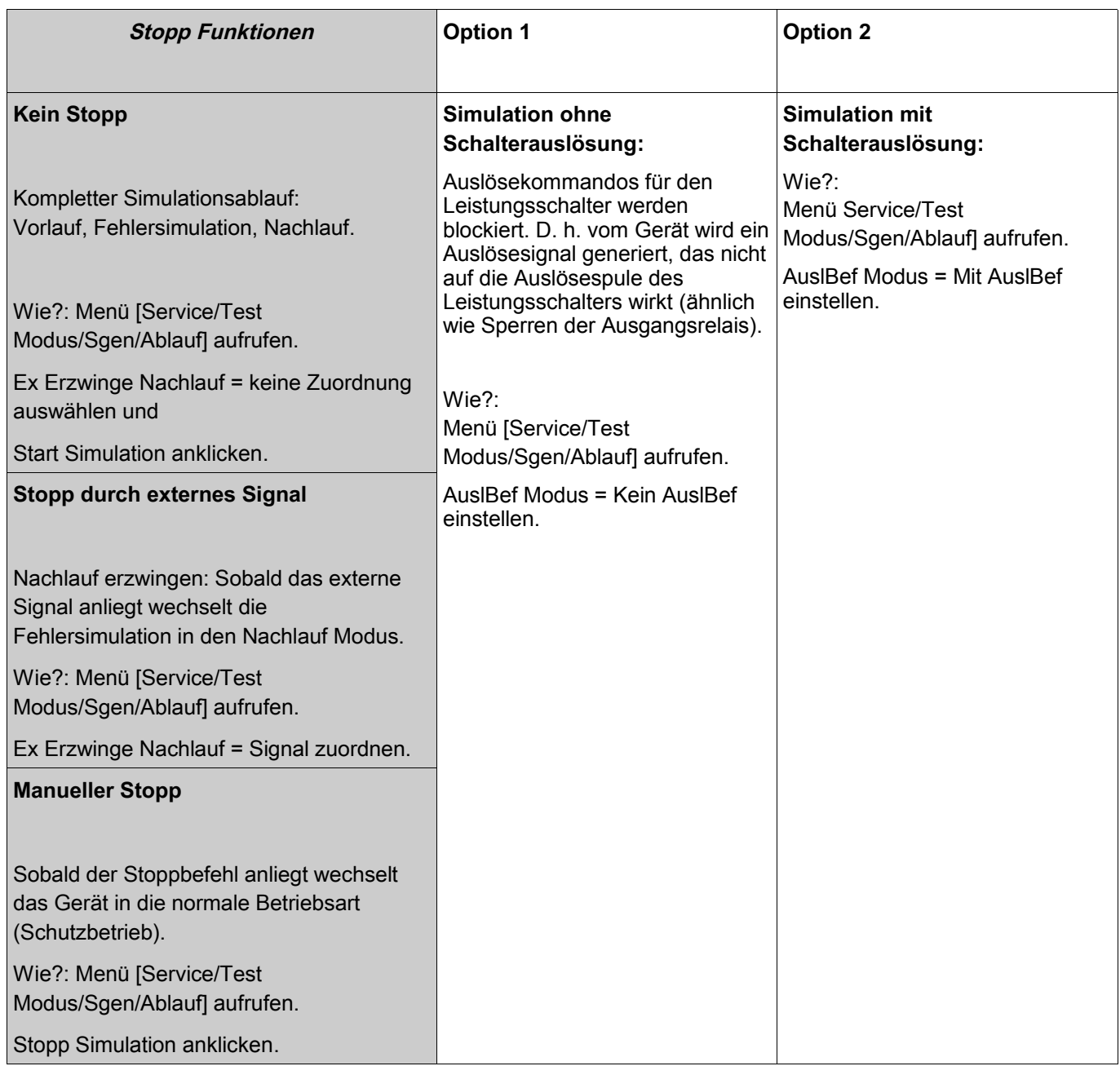

\*\*Hinweis: Systembedingt ist die Frequenz des Simulationsmoduls 0,16% größer als die eingestellte Nennfrequenz.

# **Projektierungs-Parameter des Fehlersimulators**

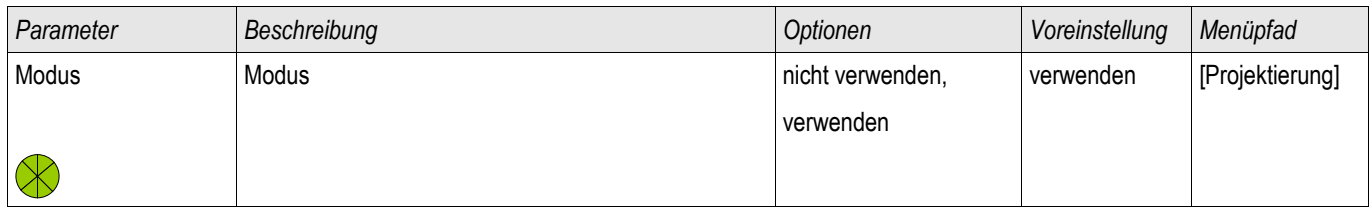

### **Globale Schutzparameter des Fehlersimulators**

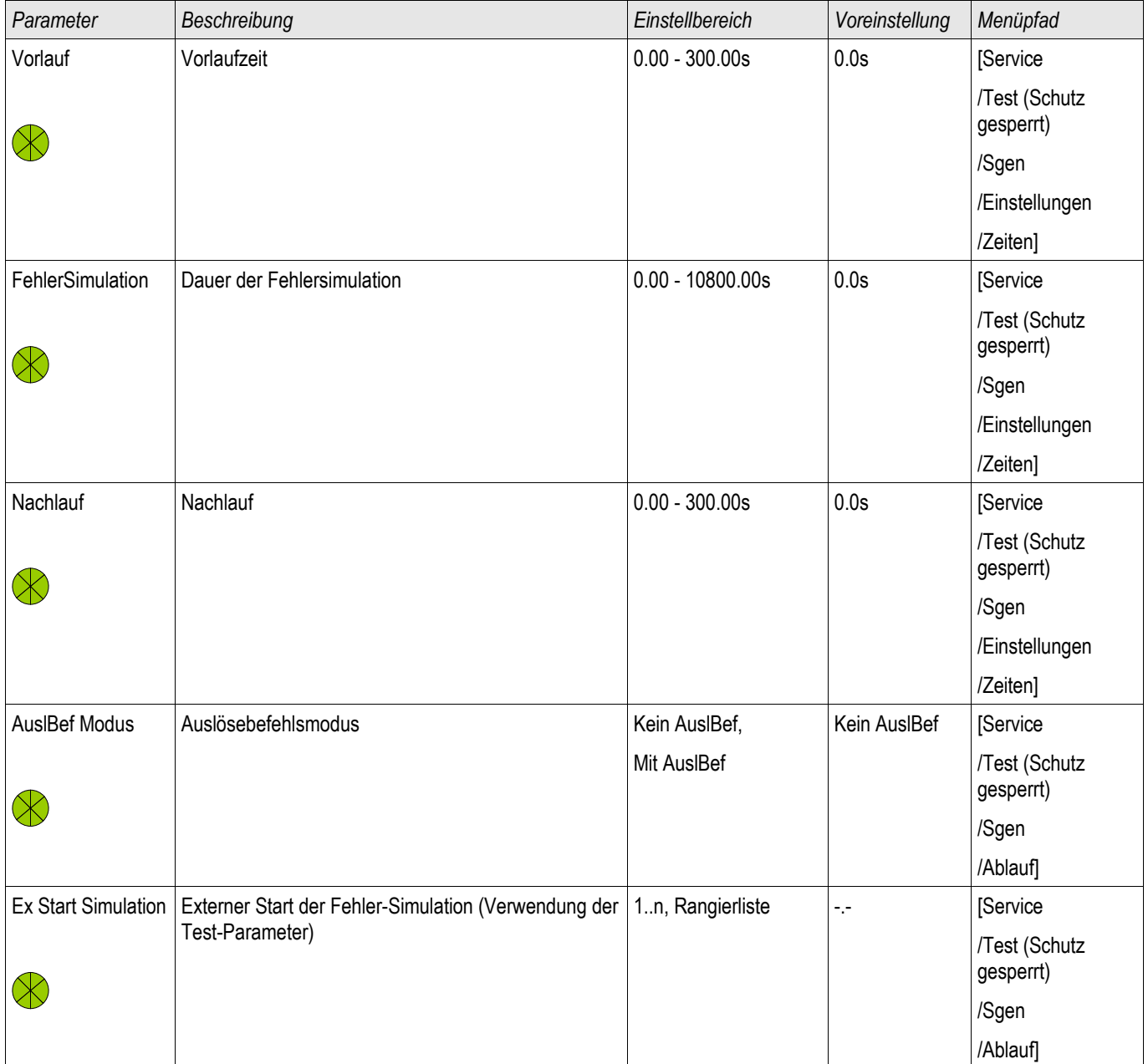

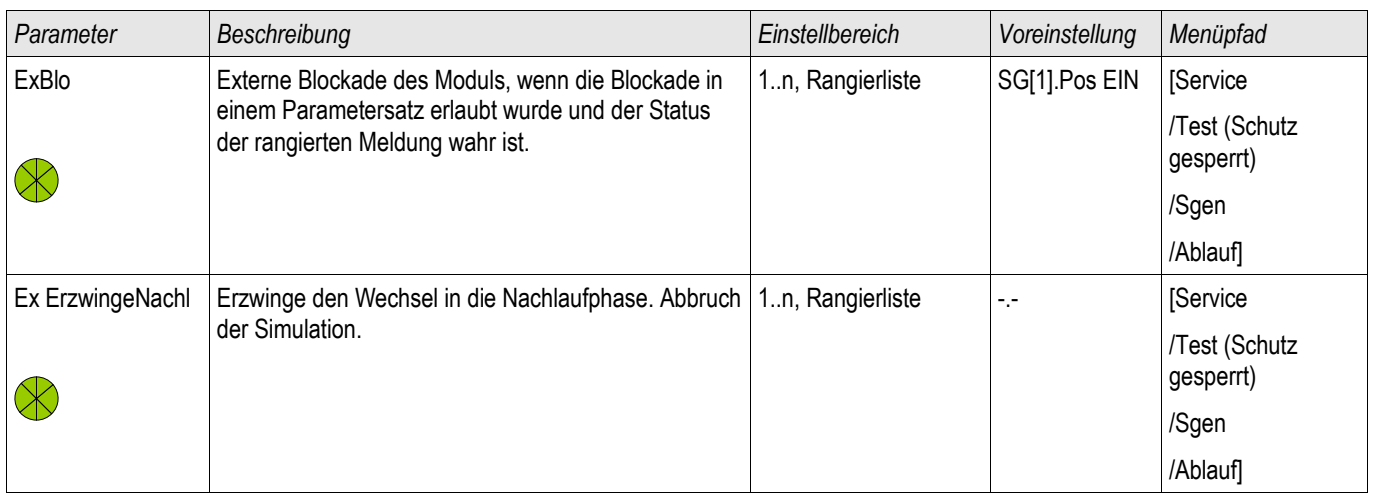

### **Strom Parameter des Fehlersimulators**

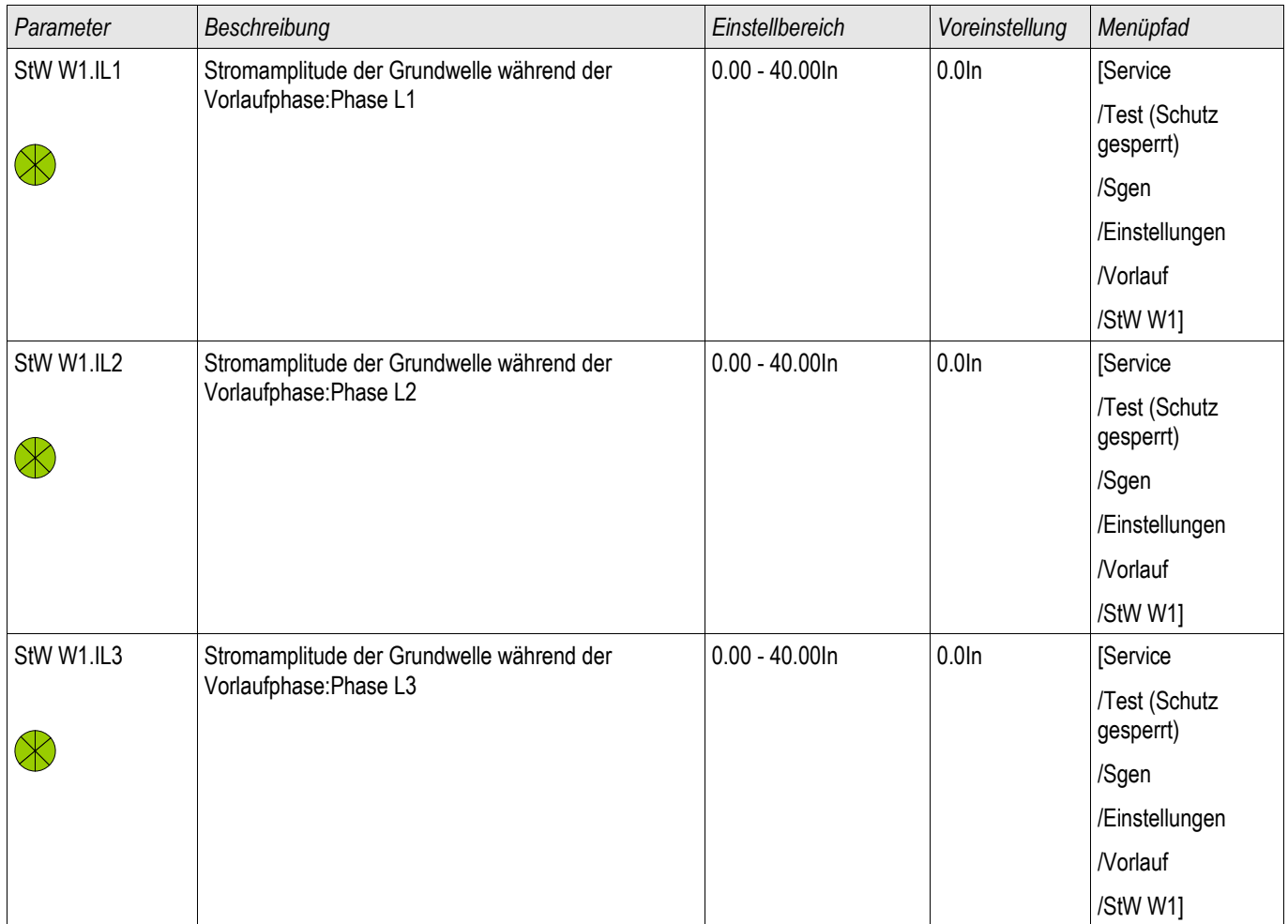
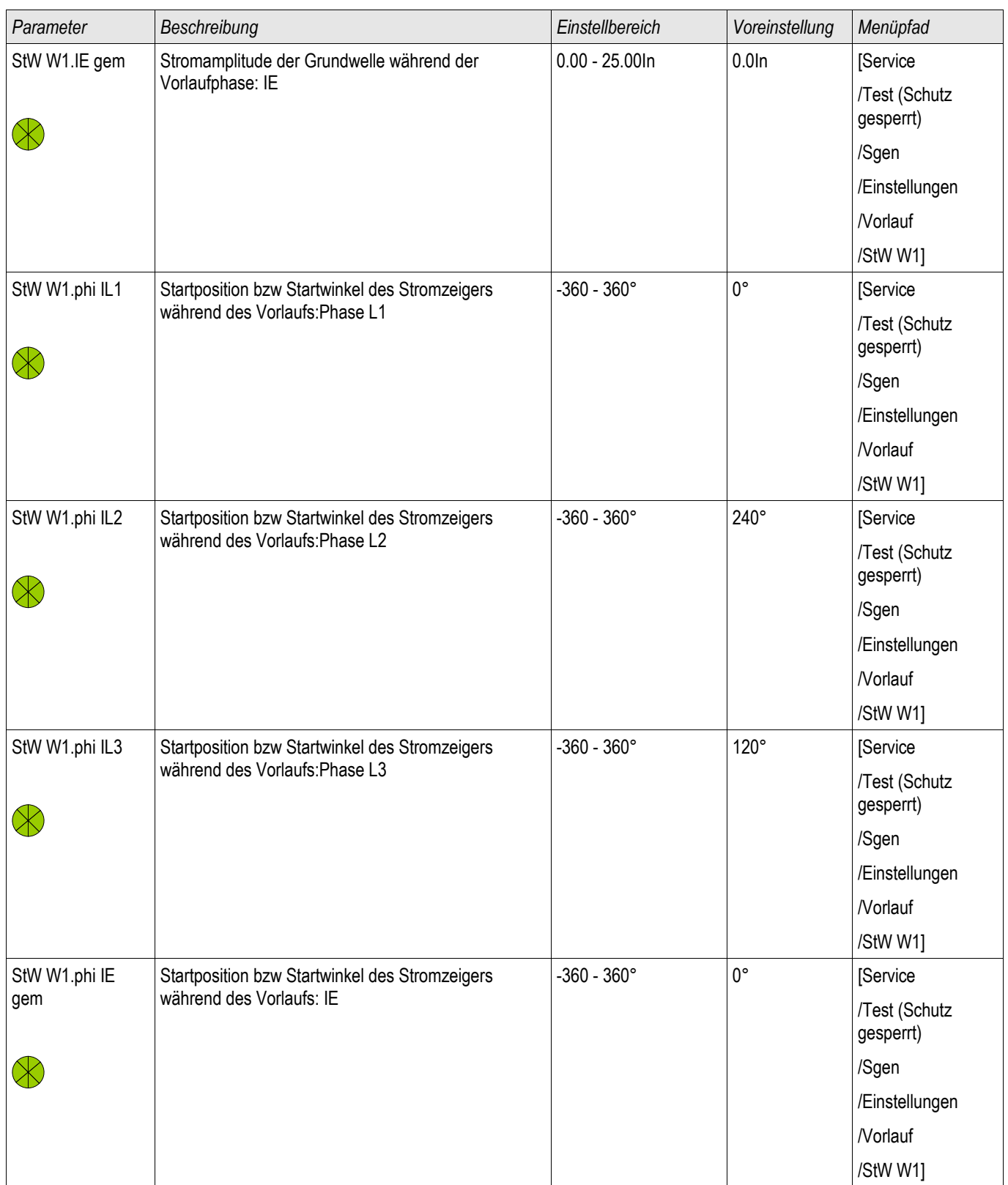

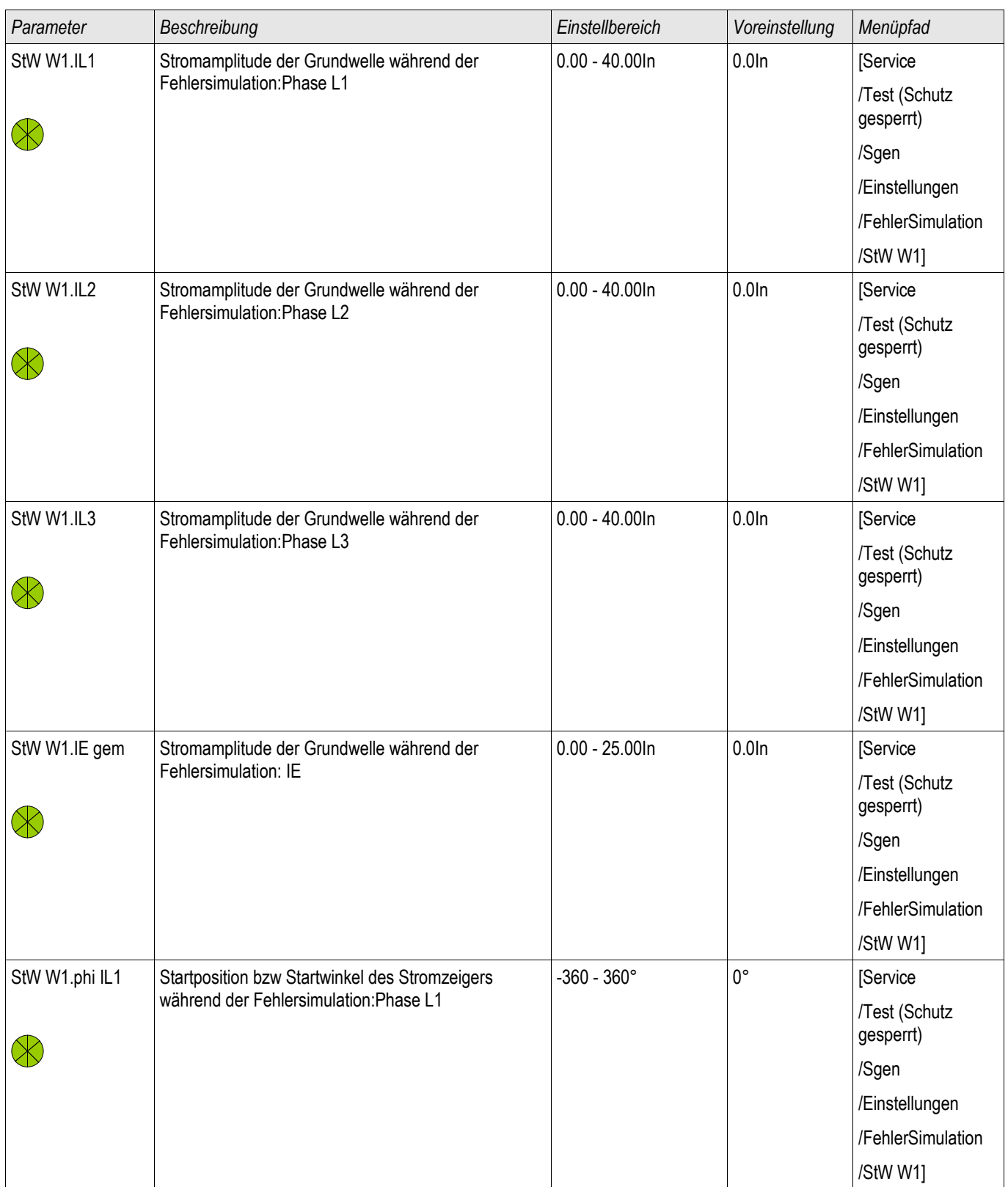

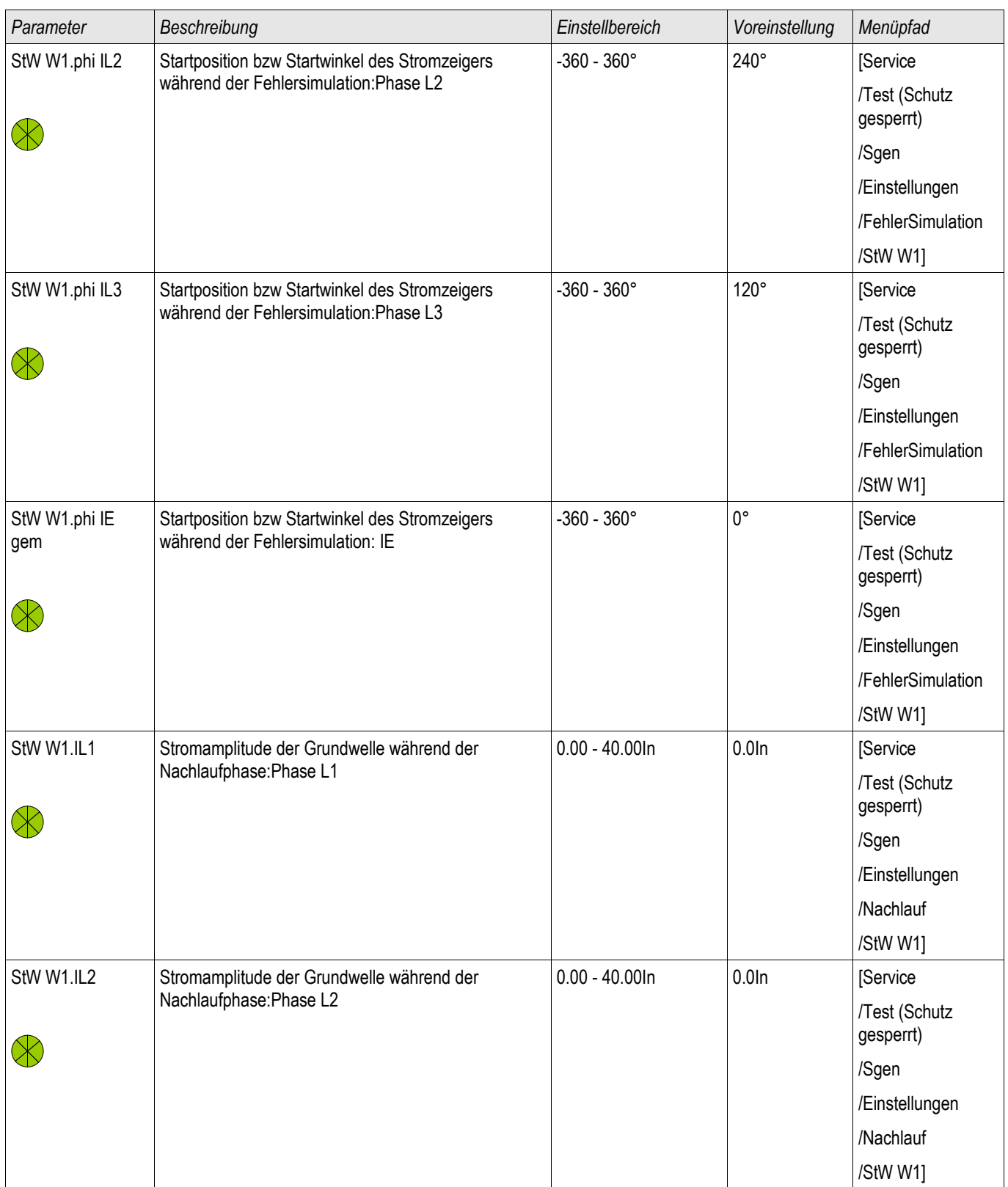

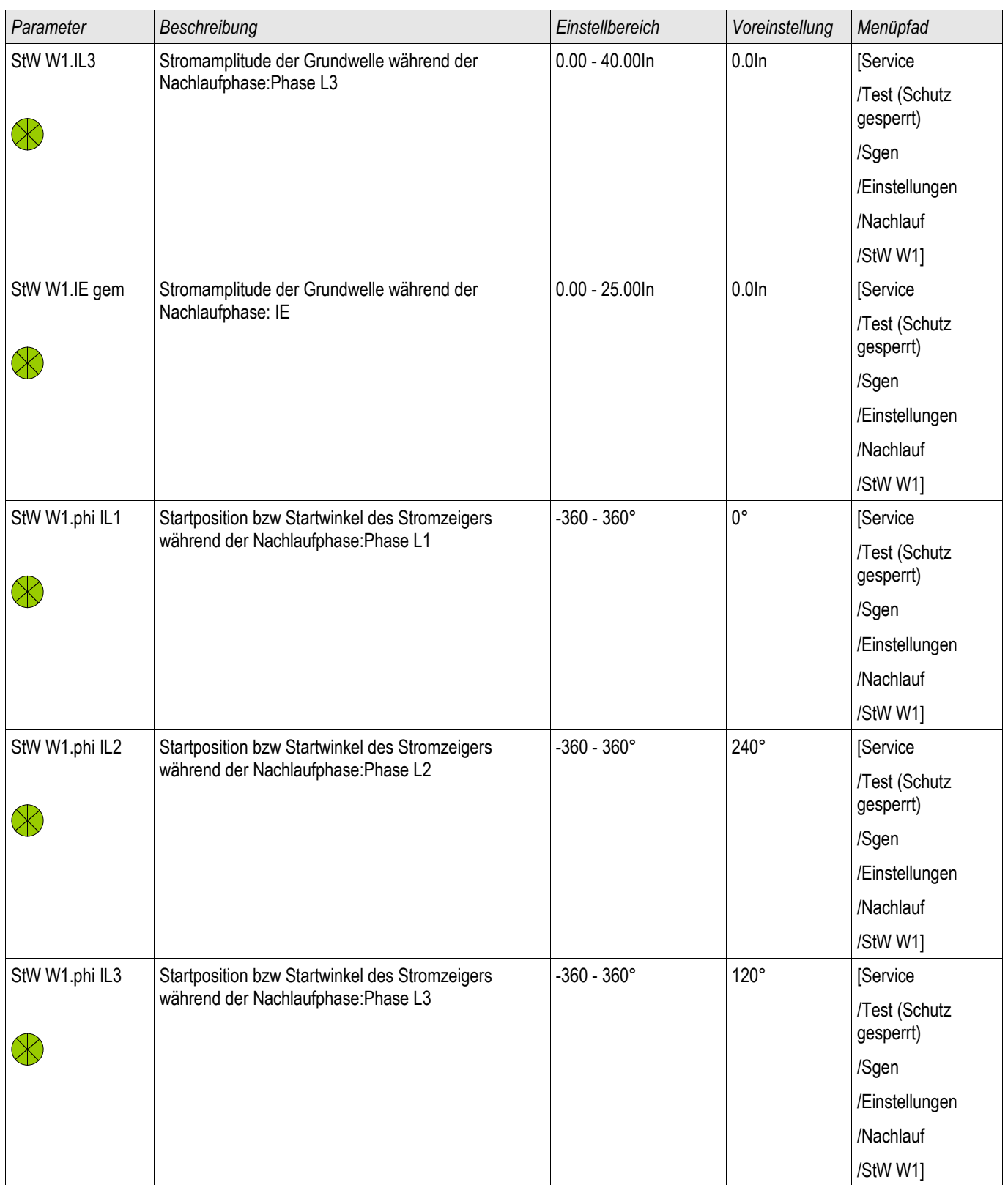

#### Service und Inbetriebnahmeunterstützung

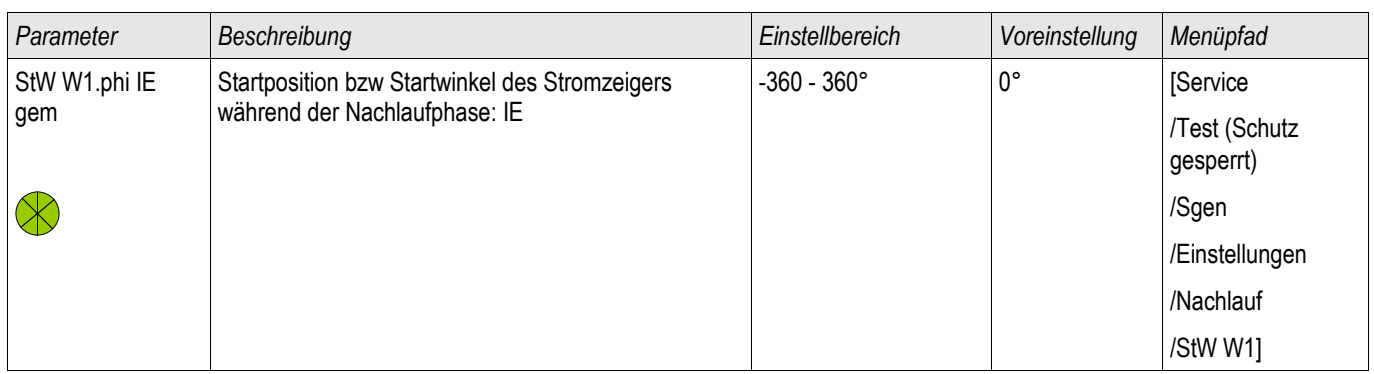

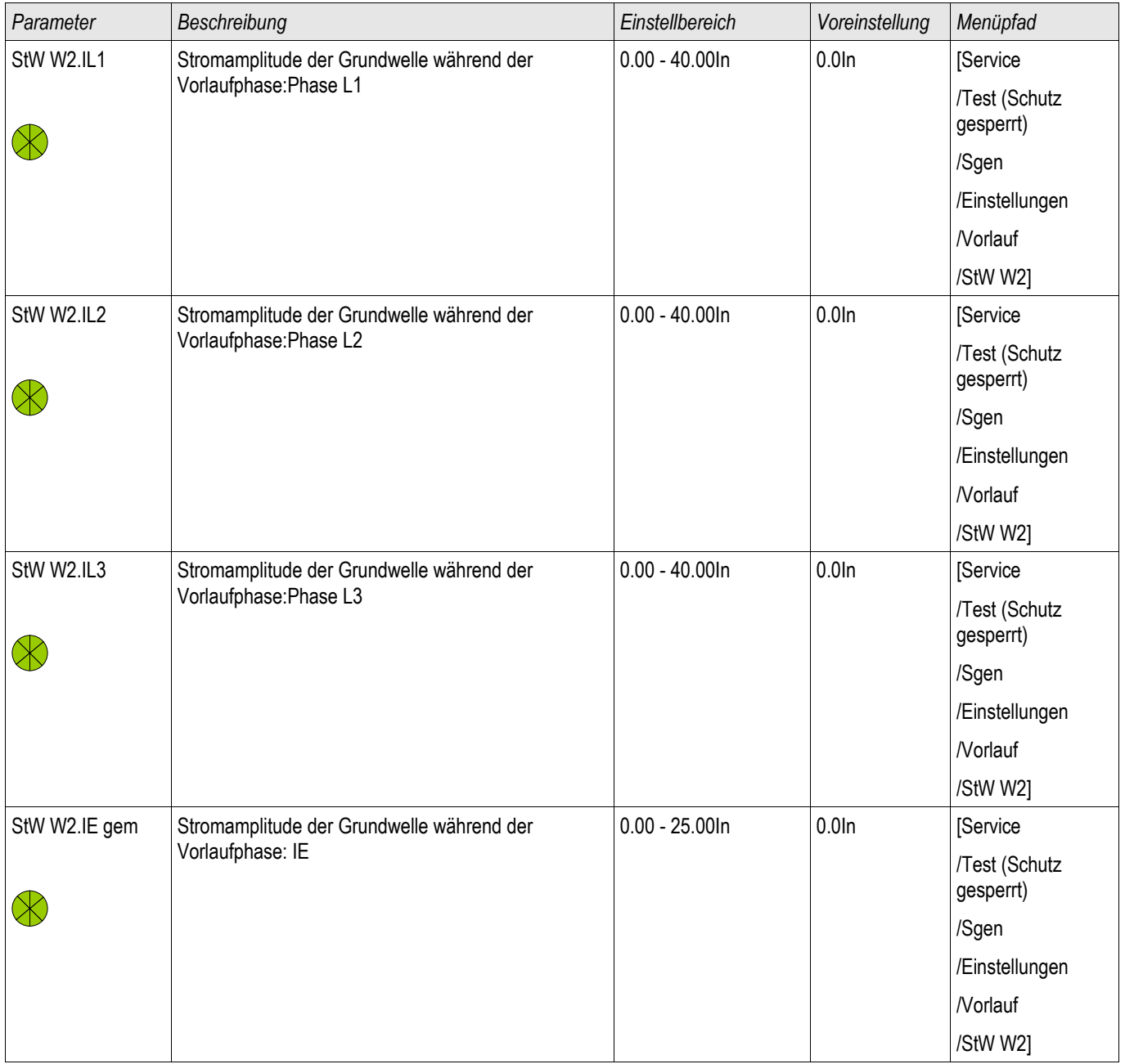

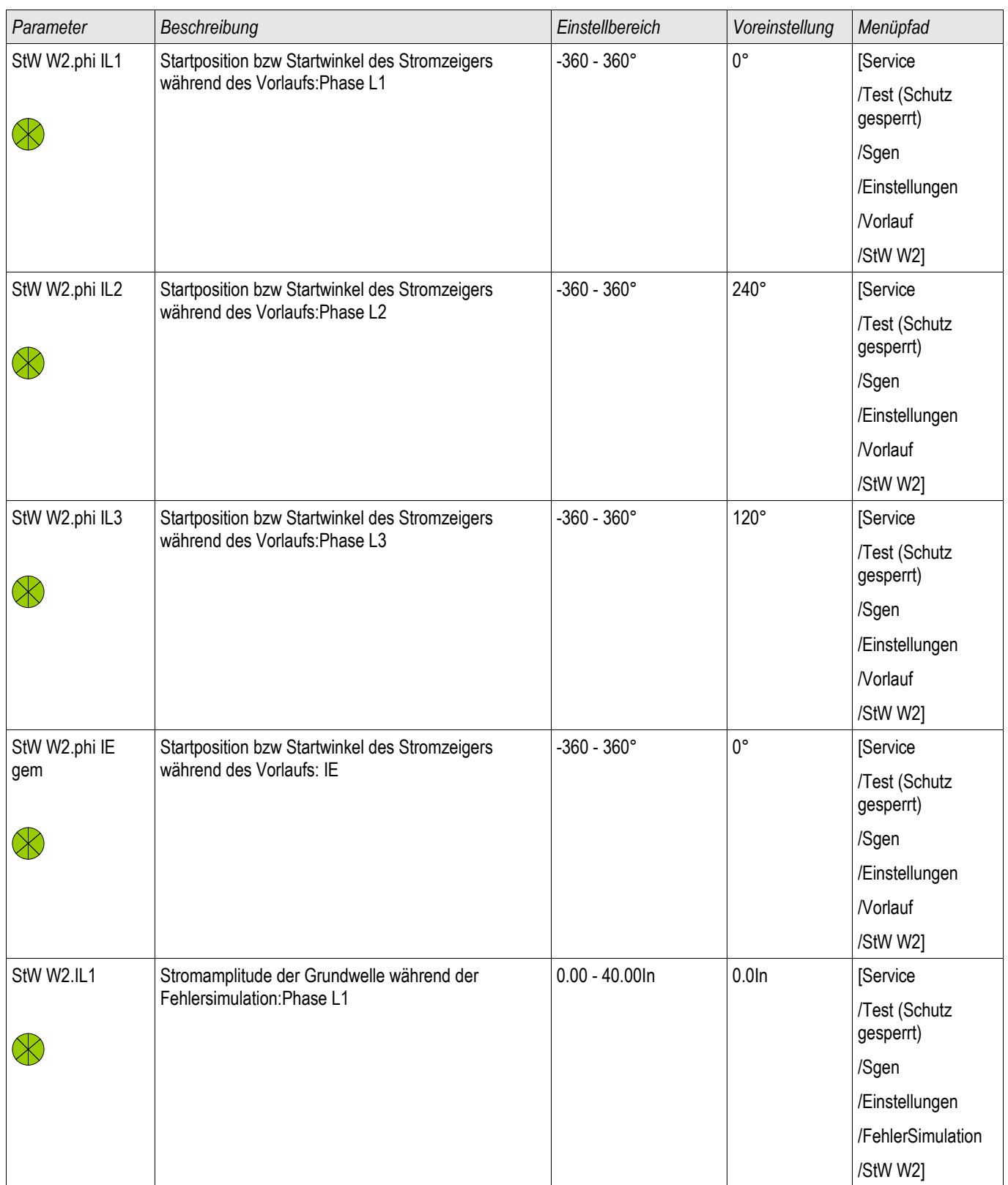

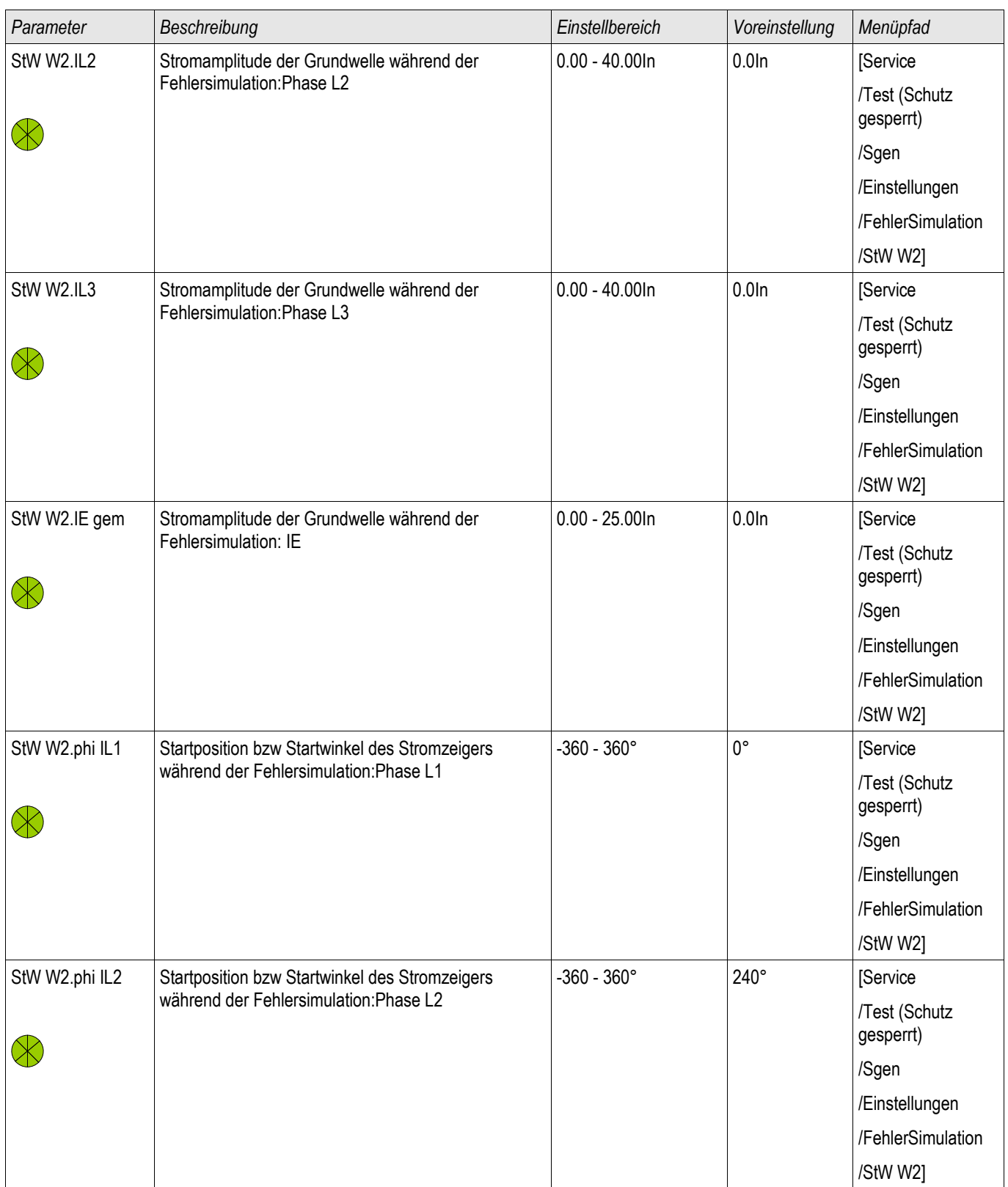

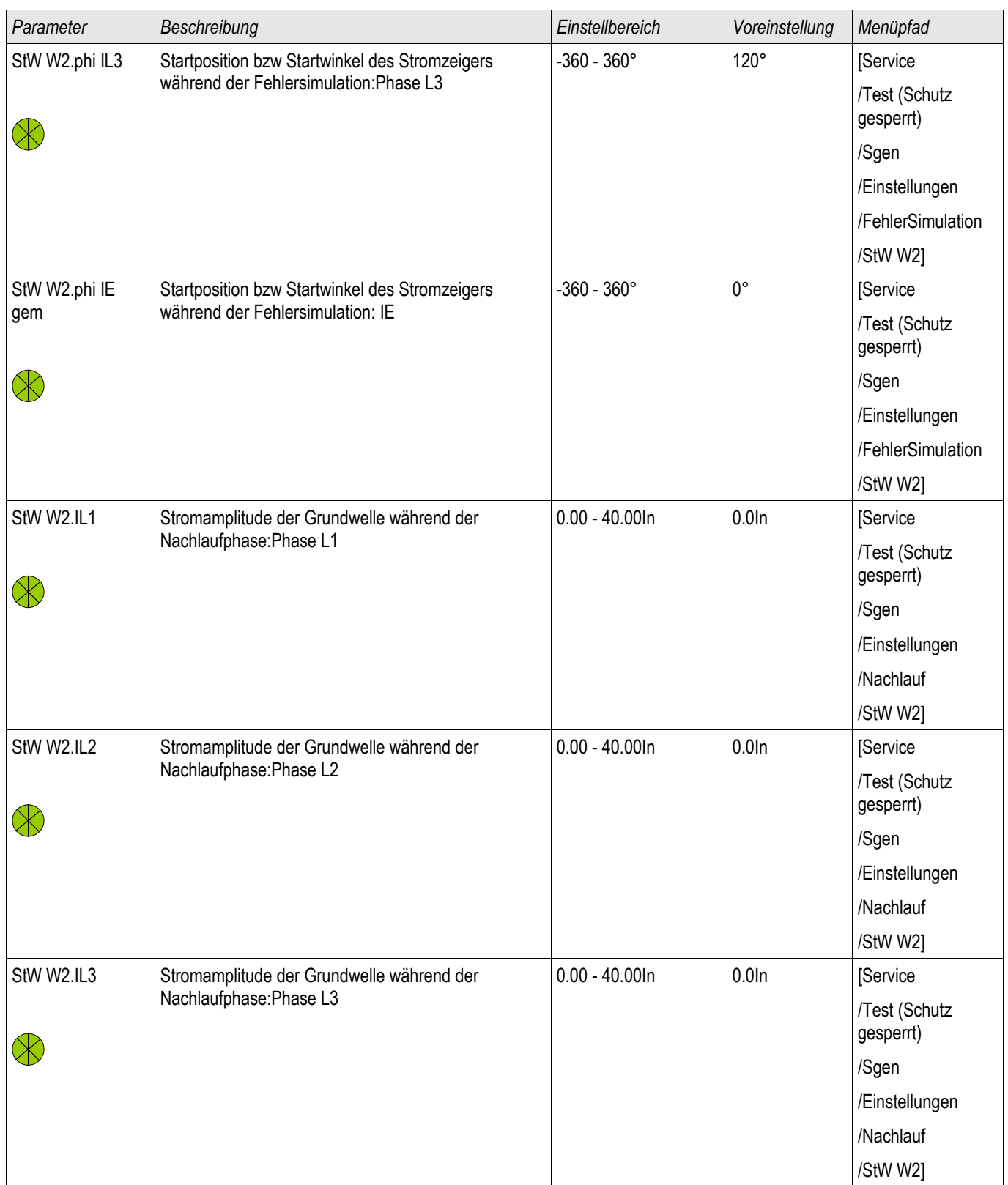

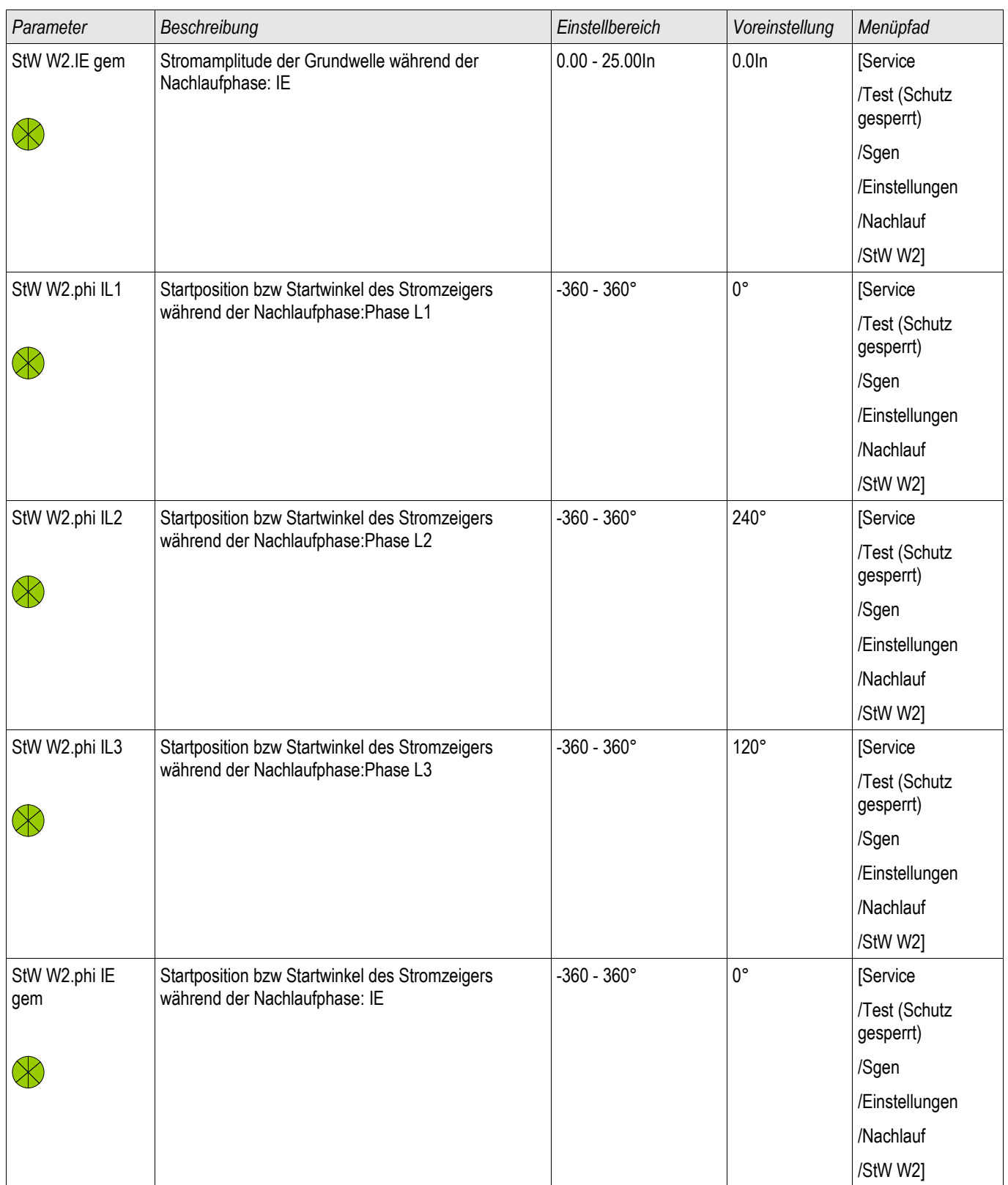

### **Status der Eingänge des Fehlersimulators**

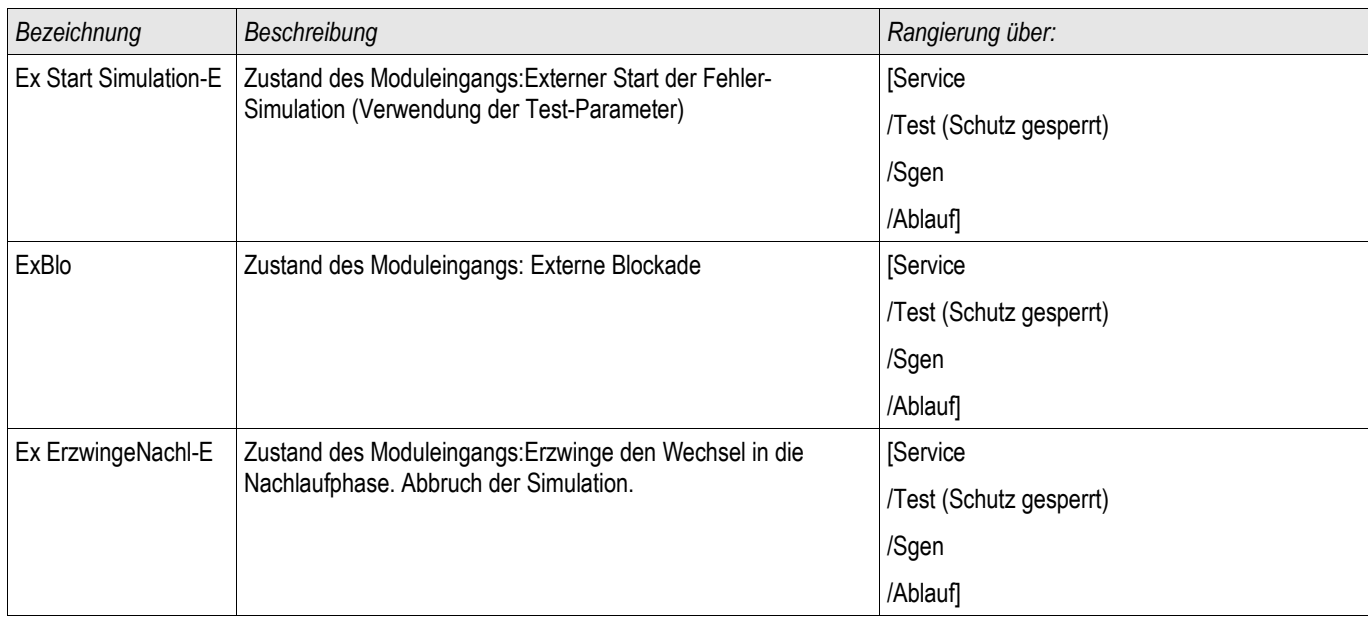

### **Signale des Fehlersimulators (Status der Ausgänge)**

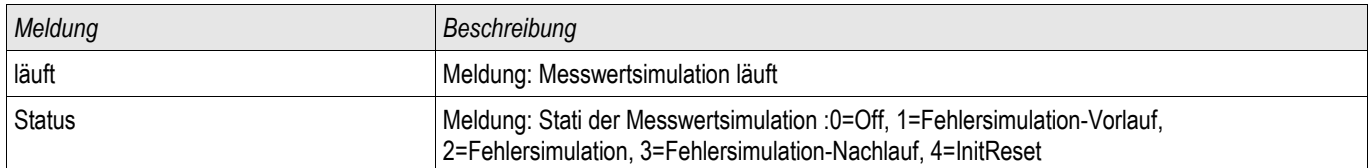

#### **Direktkommandos des Fehlersimulators**

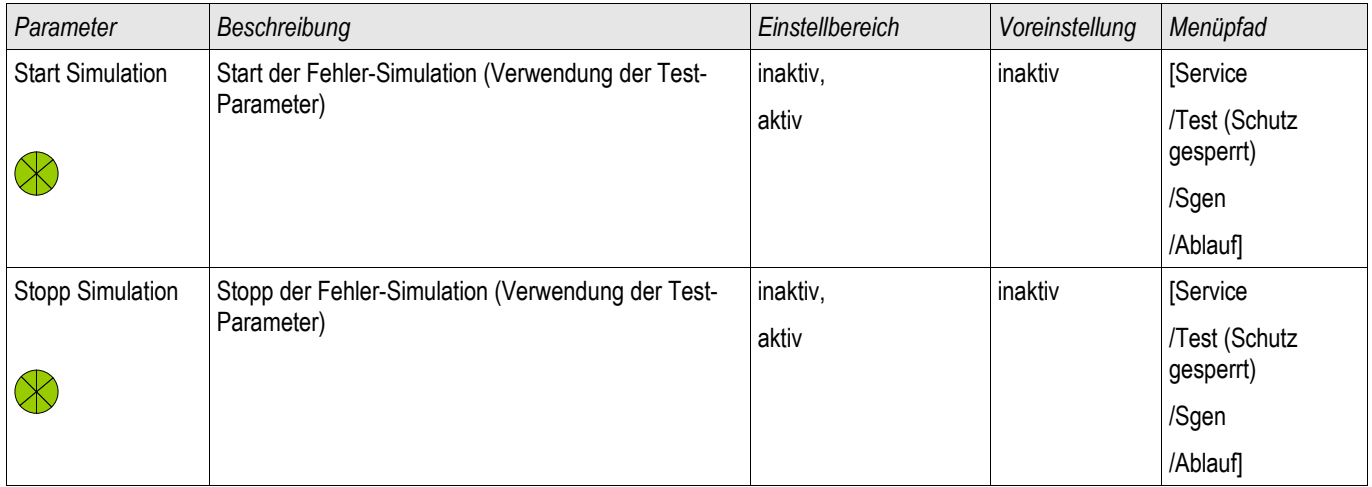

#### **Werte des Fehlersimulators**

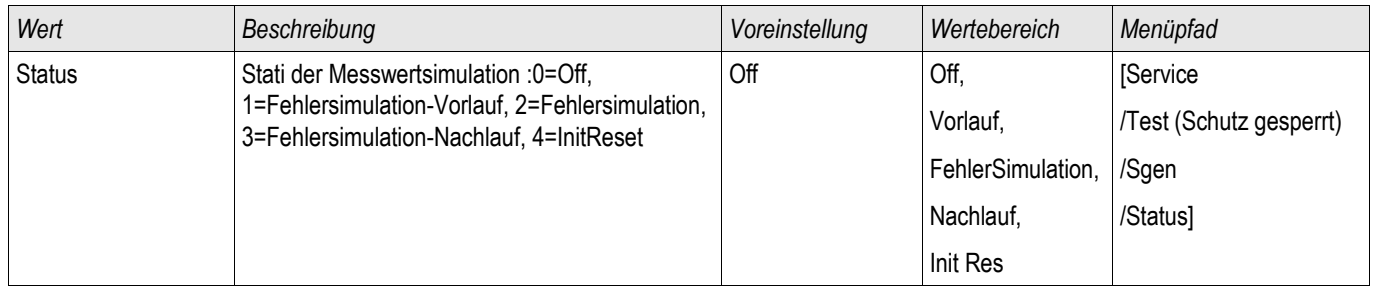

## **Technische Daten**

**HINWEIS** 

**Es dürfen ausschließlich Kupferleiter verwendet werden, 75°C. Leiterquerschnitt 2,5 mm<sup>2</sup> [AWG 14]**

### **Klimatische Umgebungsbedingungen**

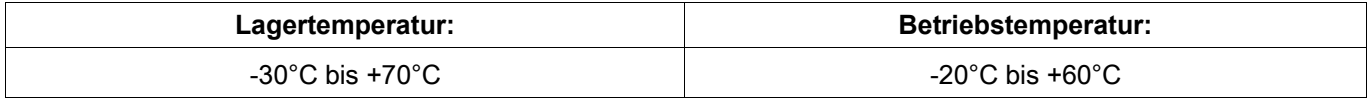

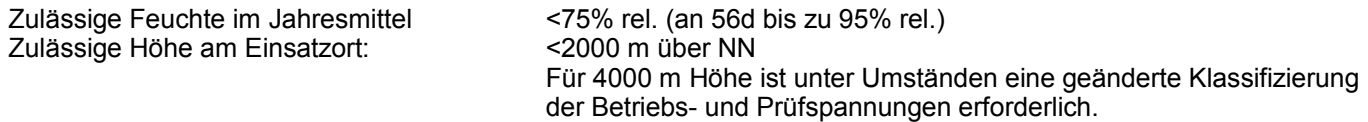

### **Schutzgrad EN 60529**

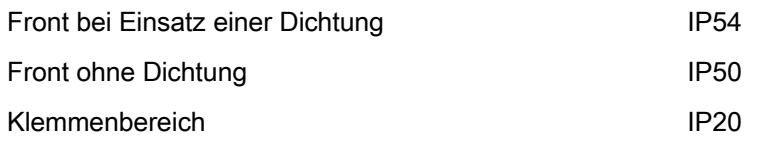

### **Stückprüfung**

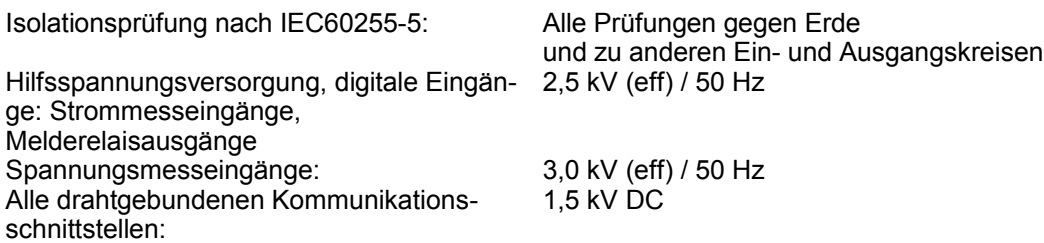

### **Gehäuse**

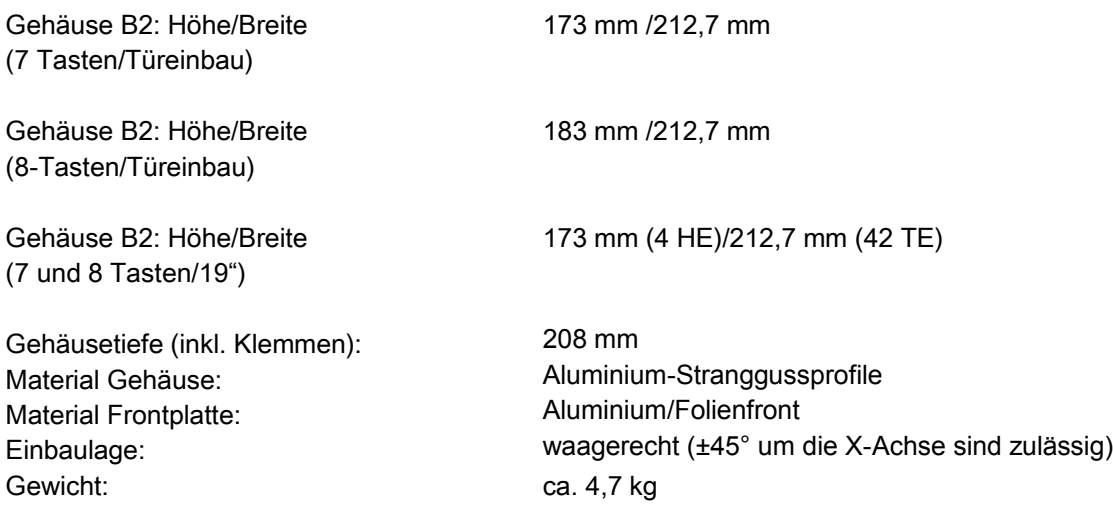

### **Strom- und Erdstrommessung**

### **Steckverbinder mit integrierten Kurzschließern**

(konventionelle Stromeingänge)

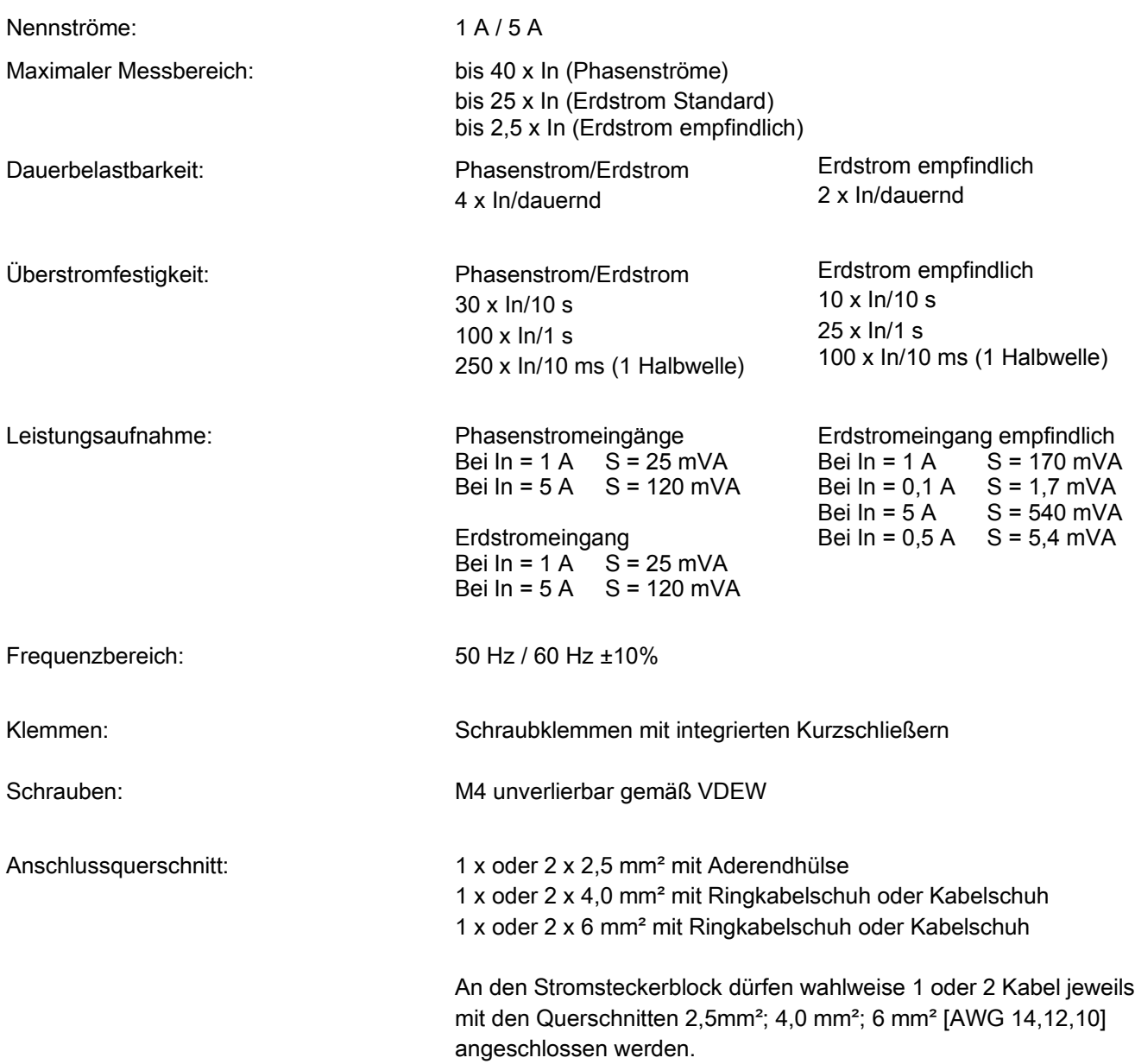

#### **Spannungsversorgung**

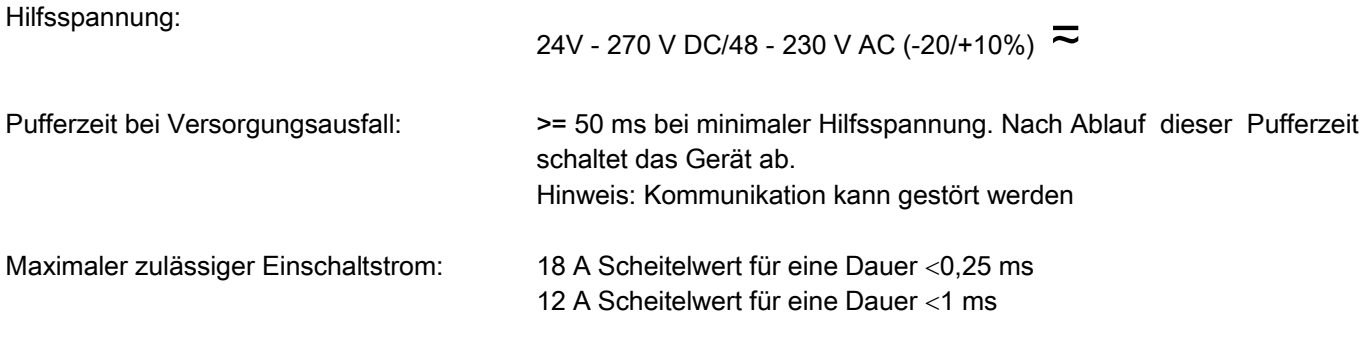

Die Versorgungsspannung des Geräts muss folgendermaßen abgesichert werden.

- 2,5 A träge G-Sicherung 5x20 mm nach IEC 60127
- 3,5 A träge G-Sicherung 6,3x32 mm nach UL 248-14

### **Leistungsaufnahme**

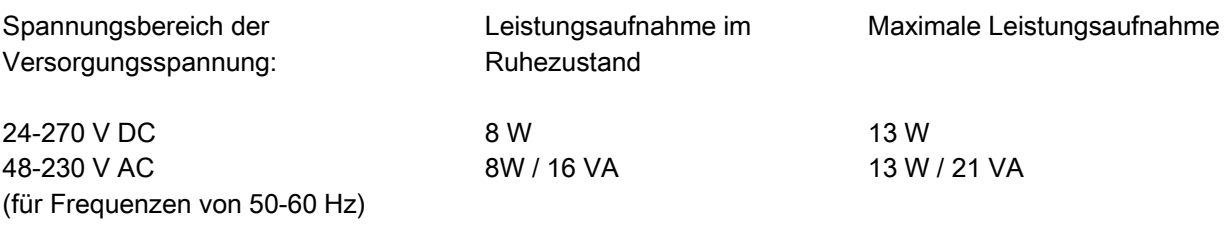

### **Anzeige**

Auflösung des Grafikdisplays: 128 x 64 Pixel

Displaytyp: LCD mit LED-Hinterleuchtung

LED-Typ: **zweifarbig rot/grün** Anzahl der LEDs Gehäuse B2: 15

#### **Frontschnittstelle RS232**

Baudraten: 115200 Baud<br>Handshake: 115200 Baud<br>RTS und CTS RTS und CTS Anschluss: 9-pol. D-Sub Stecker

### **Echtzeituhr**

Gangreserve der Echtzeituhr: Mindestens 1 Jahr

### **Digitale Eingänge**

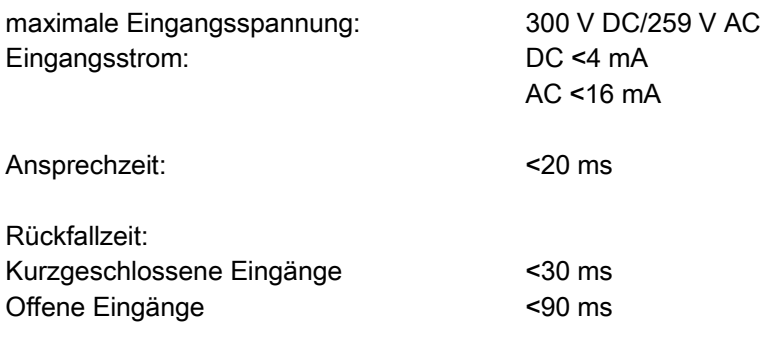

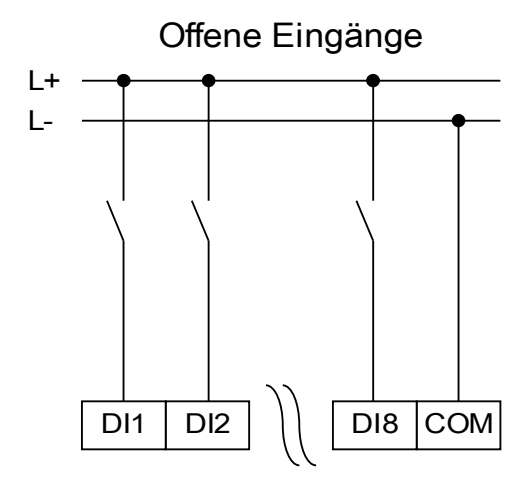

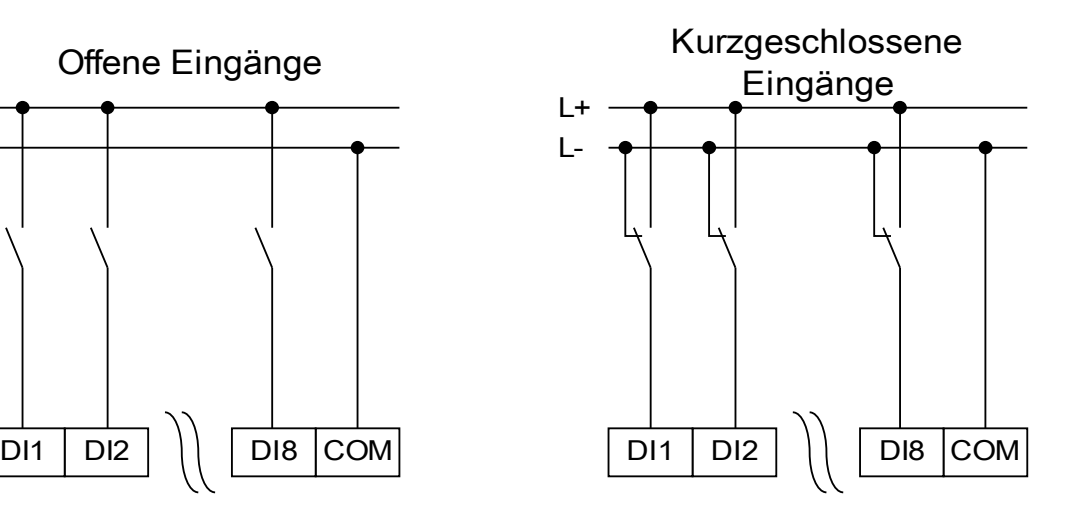

(Sicherer Zustand der digitalen Eingänge)

 $Un = 24 V DC$ Schaltschwelle 1 EIN: Schaltschwelle 1 AUS: Un = 48 V/60V DC Schaltschwelle 2 EIN: Schaltschwelle 2 AUS: Un = 110 V AC/DC Schaltschwelle 3 EIN: Schaltschwelle 3 AUS: Un = 230 V AC/DC Schaltschwelle 4 EIN: Schaltschwelle 4 AUS: Klemmen: Schraubklemmen

4 Schaltschwellen: Un =24 V DC, 48 V DC, 60 V DC, 110V AC/DC, 230 V AC/DC

> minimal 19,2 V DC maximal 9,6 V DC

Minimal 42,6 V DC maximal 21,3 V DC

minimal 88,0 V DC/88,0 V AC maximal 44,0 V DC/44,0 V AC

minimal 184 V DC/184 V AC maximal 92 V DC/92 V AC

#### **Ausgangsrelais**

Dauerstrom: 5 A AC/DC Max. Einschaltstrom: 25 A AC/DC für 4 s

Max. Schaltspannung: 250 V AC/250 V DC Schaltleistung: 1250 VA Klemmen: Schraubklemmen

30 A / 230 V AC entsprechend ANSI IEEE Std C37.90-2005 30 A / 250 V DC entsprechend ANSI IEEE Std C37.90-2005 Max. Abschaltstrom: 5 A AC bis 240 V AC 5 A DC bis 30 V (ohmsch) 0,3 A DC bei 250 V (ohmsch) Kontaktart: 1 Wechselkontakt oder Schließer oder Öffner

#### **Selbstüberwachungskontakt (SK)**

Dauerstrom: 5 A AC/DC<br>Max Finschaltstrom: 15 A AC/DC für 4 s Max. Einschaltstrom: Max. Abschaltstrom: 5 A AC bis 250 V AC

Max. Schaltspannung: 250 V AC/250 V DC Schaltleistung: 1250 VA Kontaktart: 1 Wechselkontakt Klemmen: Schraubklemmen

5 A DC bis 30 V (ohmsch) 0,25 A DC bei 250 V (ohmsch)

#### **Zeitsynchronisierung IRIG-B00X**

Nenn-Eingangsspannung: 5 V

Anschluss: Schraubklemmen (Twisted Pair)

#### **RS485\***

Master/Slave: Slave

Anschluss: 9-pol. D-Sub Buchse (Abschlusswiderstände extern/im D-Sub) oder 6 Schraubklemmen RM 3,5 mm (Abschlusswiderstände intern)

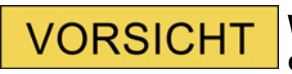

**Wenn die RS485-Schnittstelle als Klemme zur Verfügung steht, dann muss das Kommunikationskabel geschirmt sein.** 

#### **LWL\***

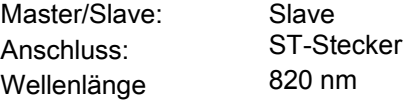

#### **URTD-Schnittstelle\***

Anschluss: Versatile Link

\*Verfügbarkeit hängt vom Gerätetyp ab

#### **Bootphase**

Nach Aufschalten der Versorgungsspannung ist der Schutz nach ca. 32 Sekunden verfügbar. Nach ca. 80 Sekunden ist die Bootphase abgeschlossen (HMI und Kommunikation initialisiert).

# **Standards**

### **Zertifizierungen**

- GOST-R
- UL- File Nr.: E217753
- CSA File Nr.: 251990\*\*
- CEI 0-16 (Geprüft durch EuroTest Laboratori S.r.l, Italien)\*

### **Allgemeine Vorschriften**

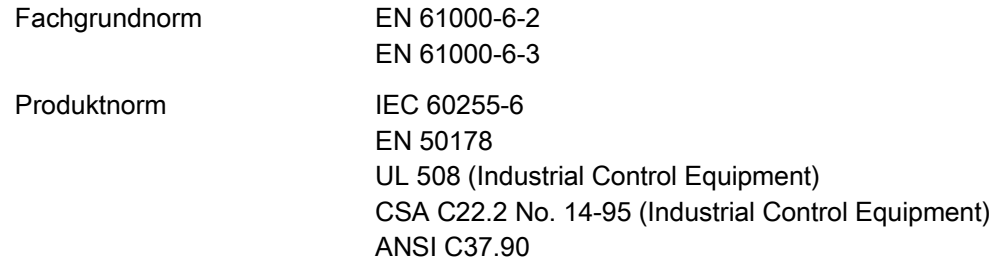

# **Hochspannungsprüfungen(IEC 60255-6)**

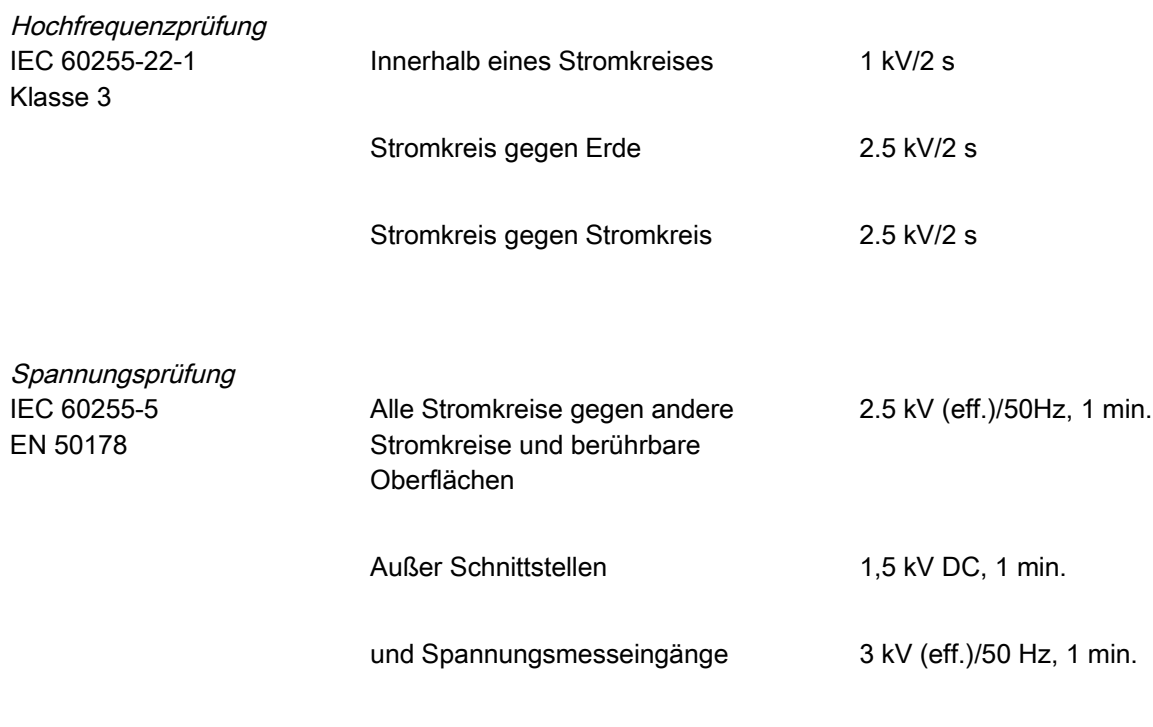

Stoßspannungsprüfung<br>IEC 60255-5

5 kV/0.5J, 1.2/50 µs

\* = gilt nur für das MRU4

\*\* = gilt für die Geräte (MRA4, MRU4, MRI4, MRDT4, MRM4)

# **EMV-Prüfungen zur Störfestigkeit**

Störfestigkeit gegen schnelle transiente Störgrößen (Burst)

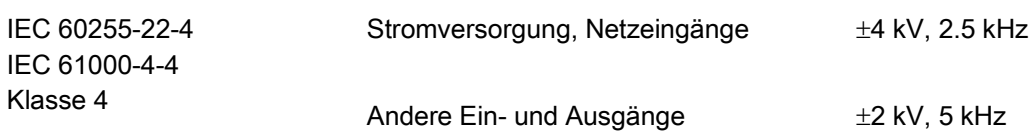

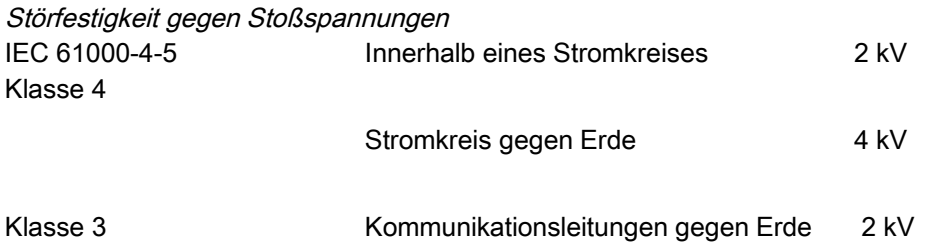

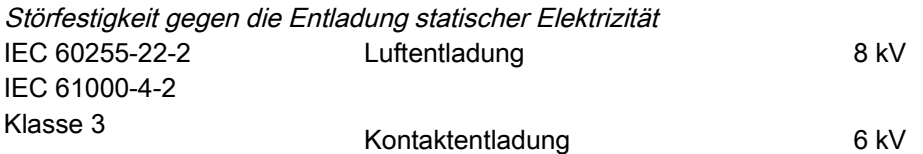

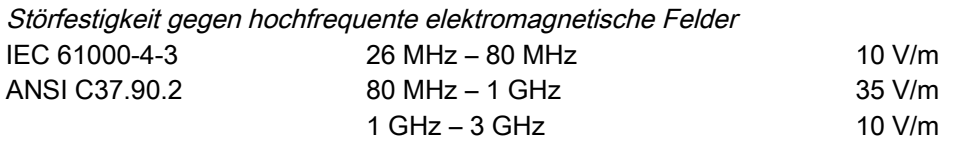

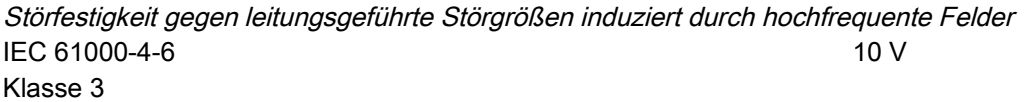

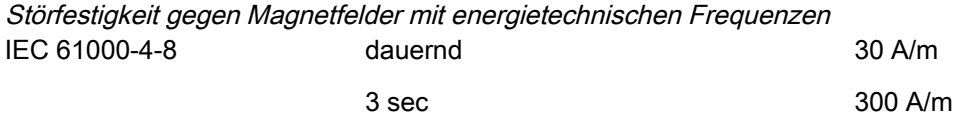

Klasse 4

## **EMV-Prüfungen zur Störaussendung**

Messung der Funkstörspannung IEC/CISPR11 Grenzwert Klasse B

Messung der Funkstörstrahlung IEC/CISPR11 Grenzwert Klasse B

# **Umweltprüfungen**

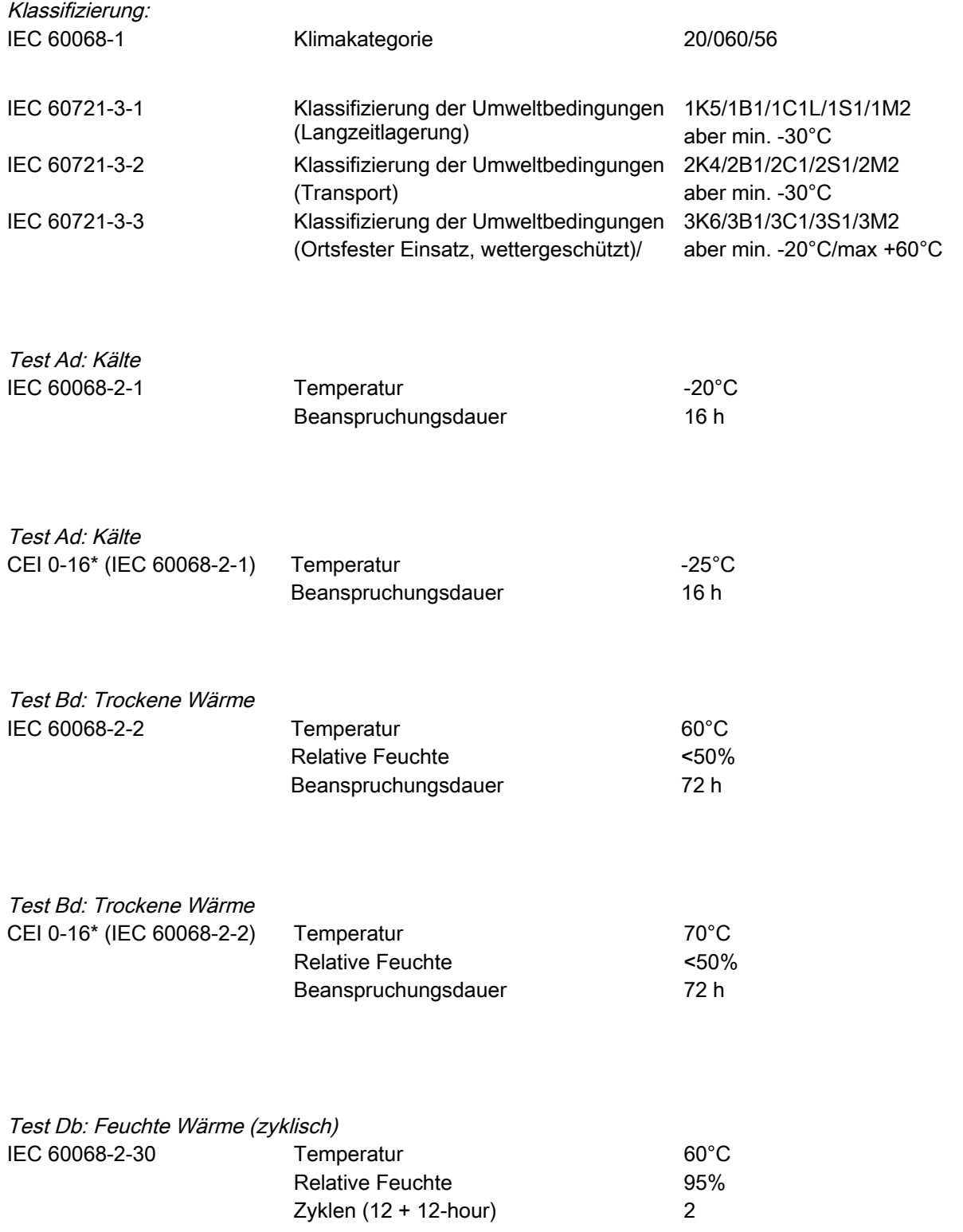

\* gilt nur für das MRU4

# **Mechanische Prüfbeanspruchungen**

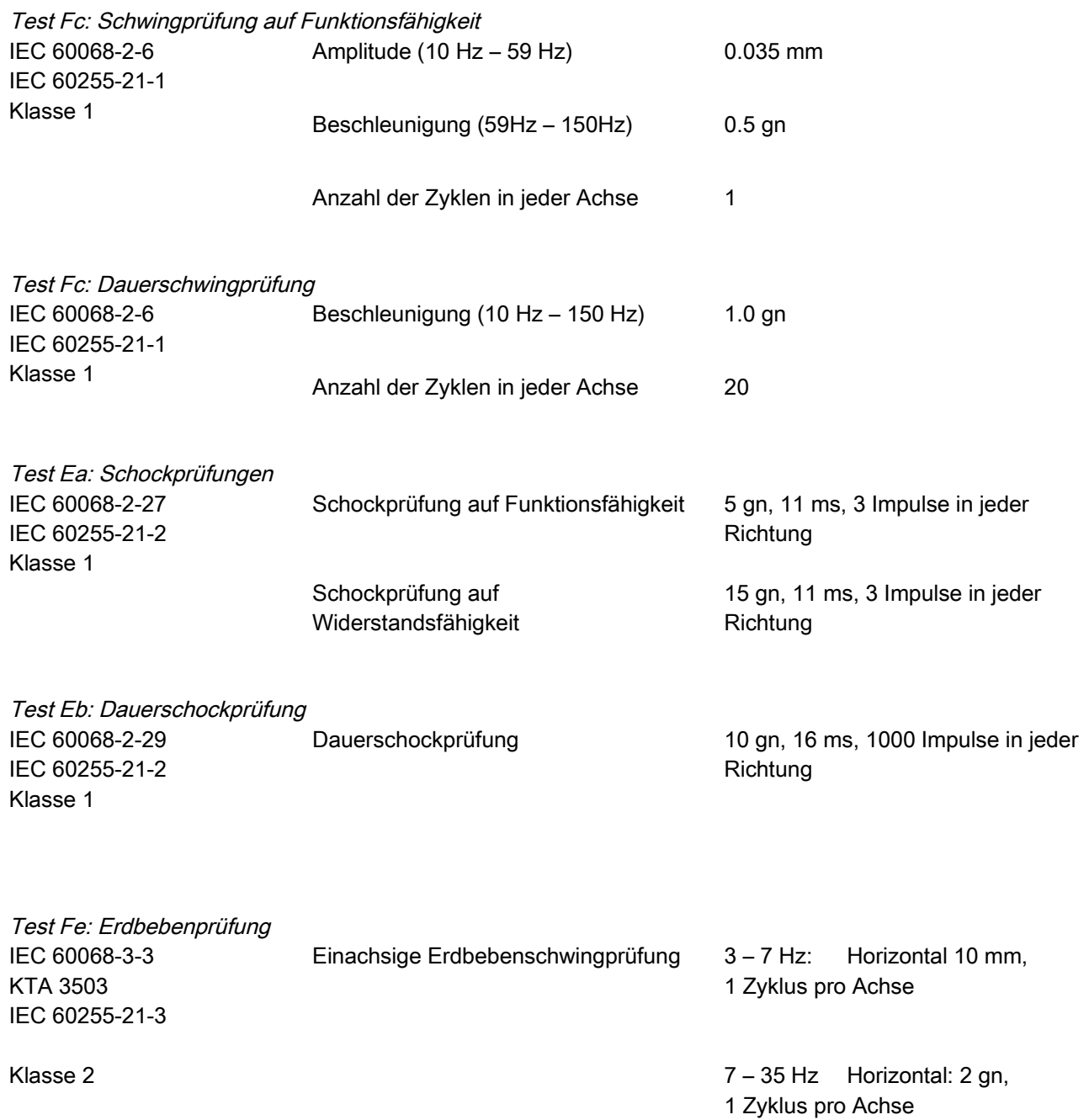

# **Rangierliste**

Alle Modulausgänge (Meldungen) und Moduleingänge (z.B. Zustände von Rangierungen) werden in der »Rangierliste« zusammengefasst.

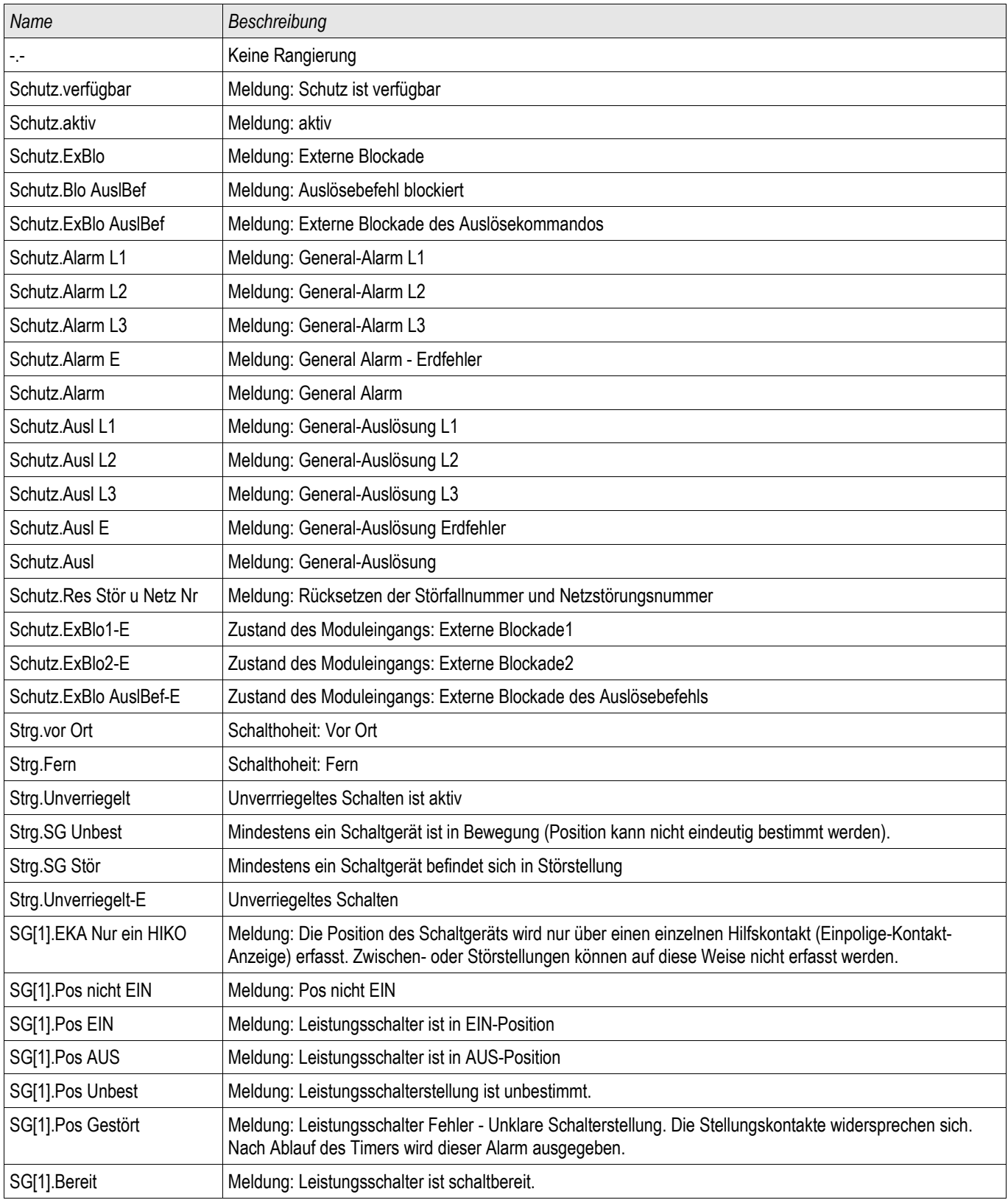

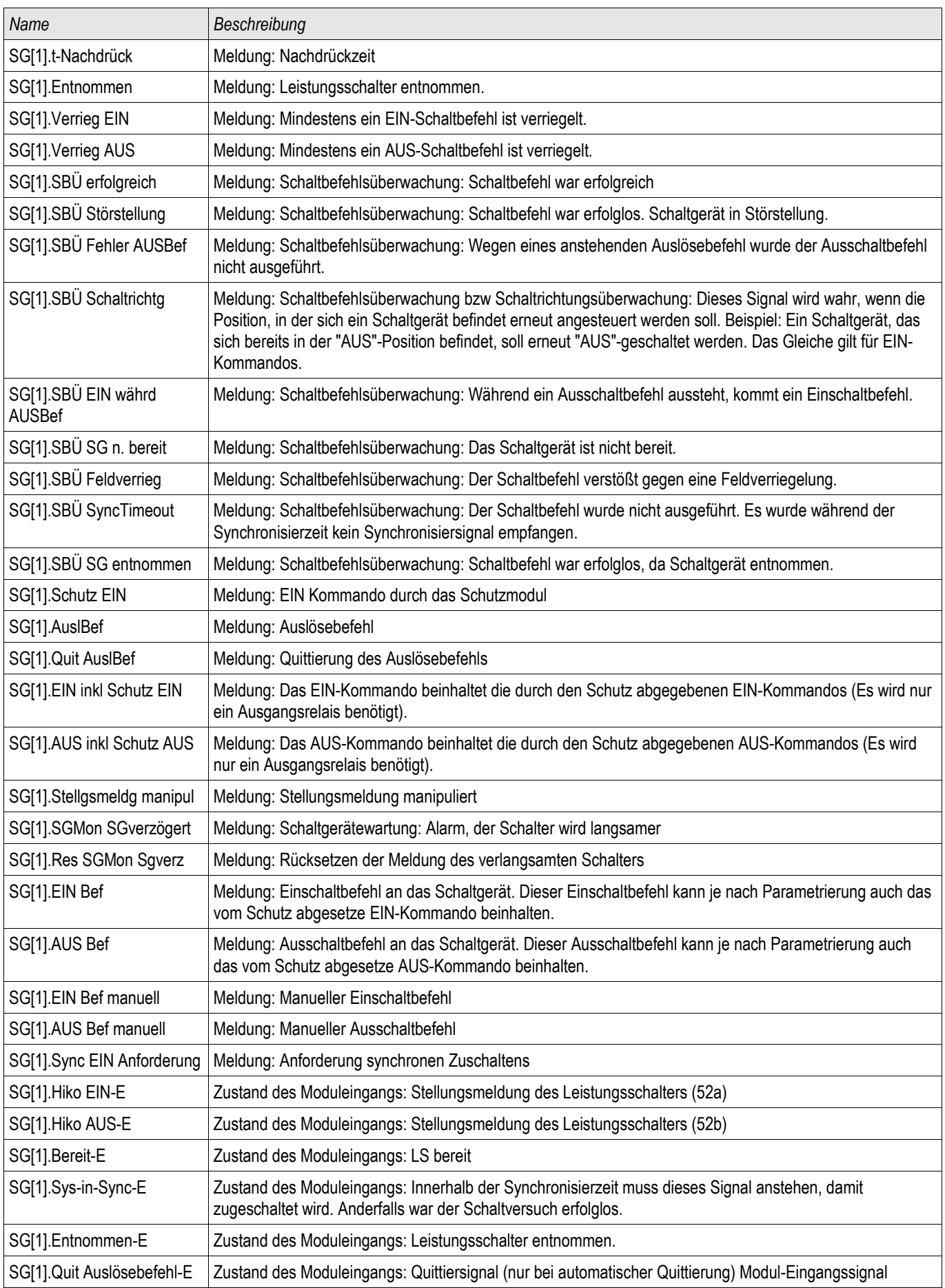

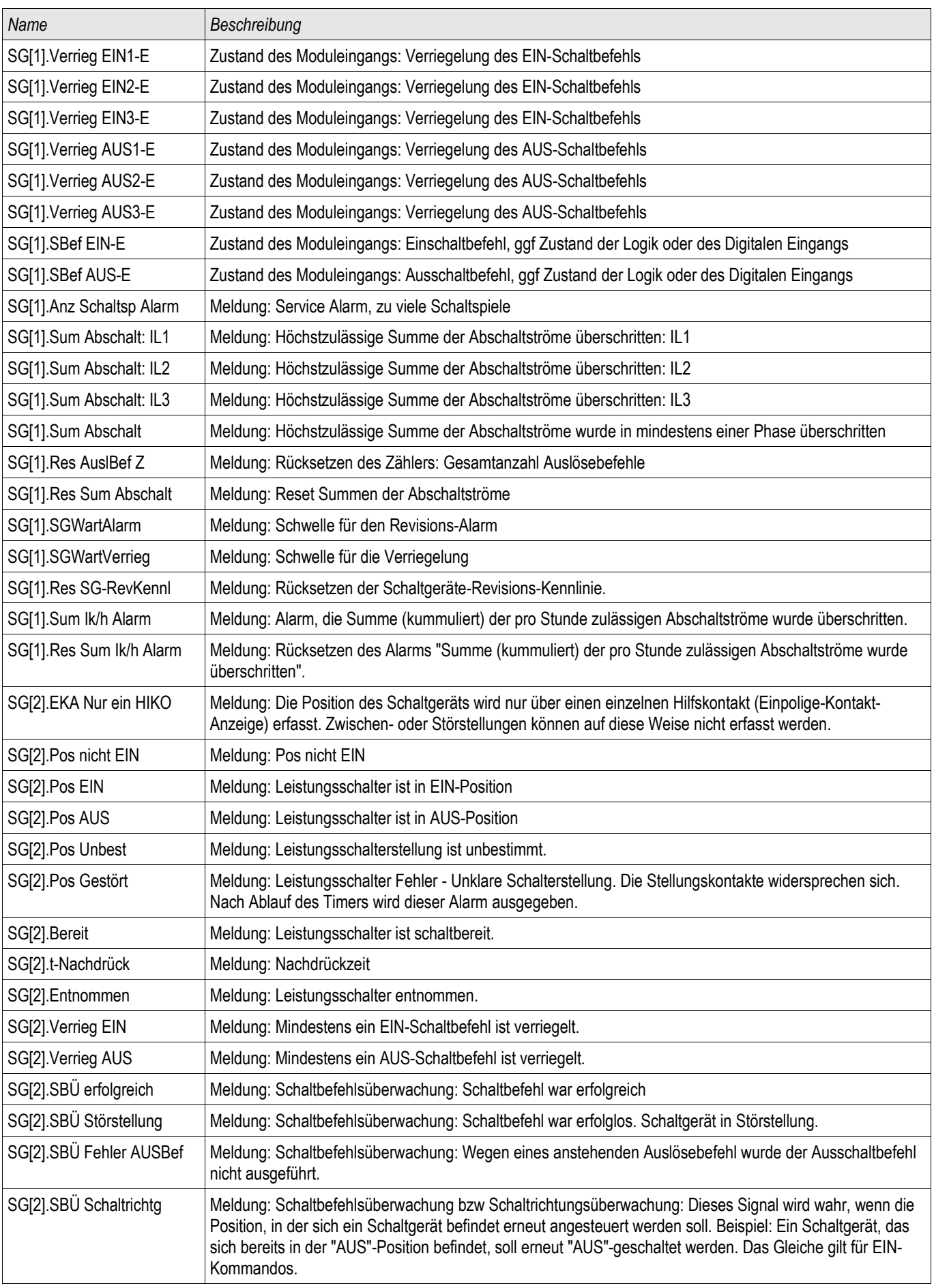

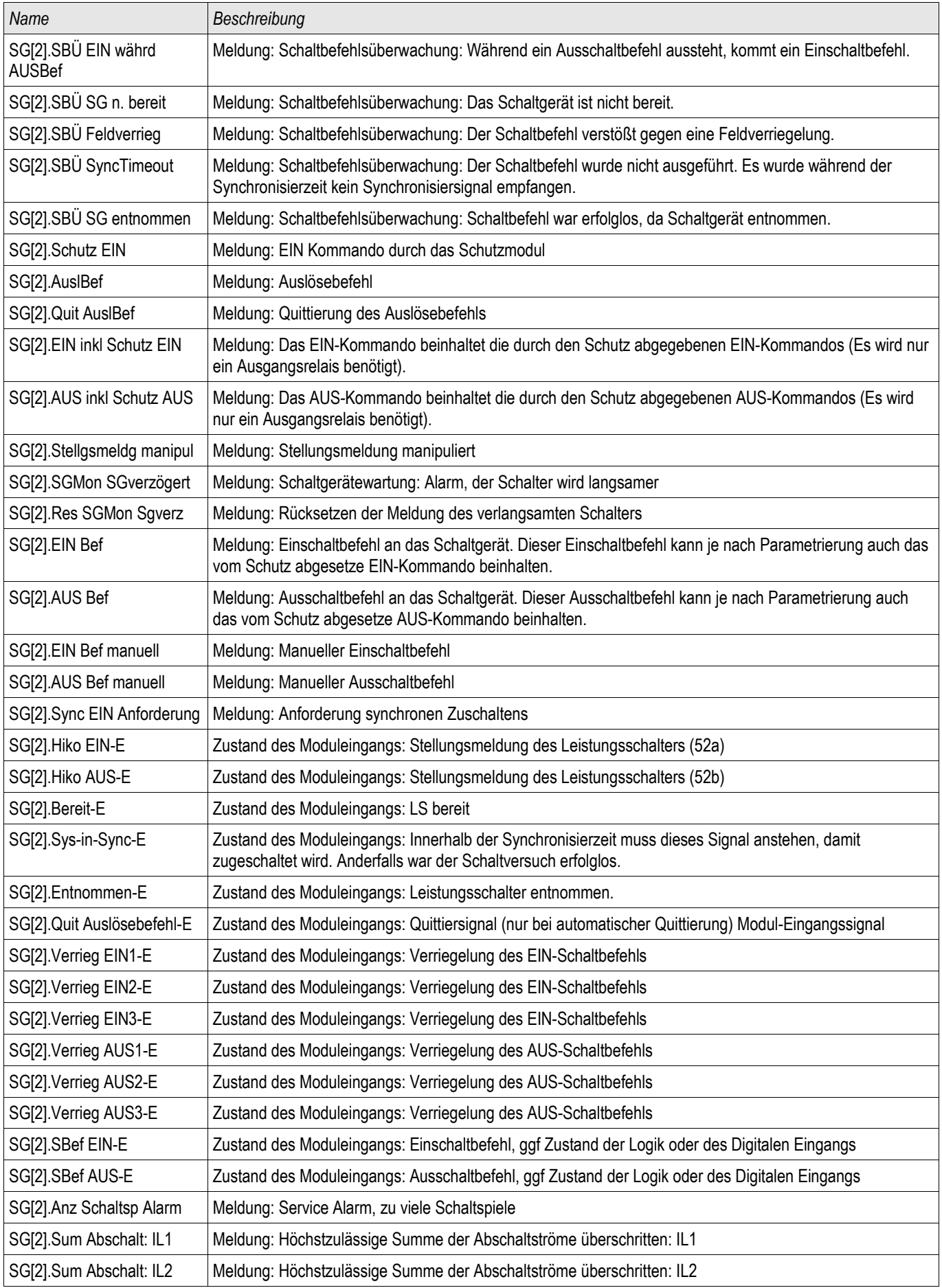

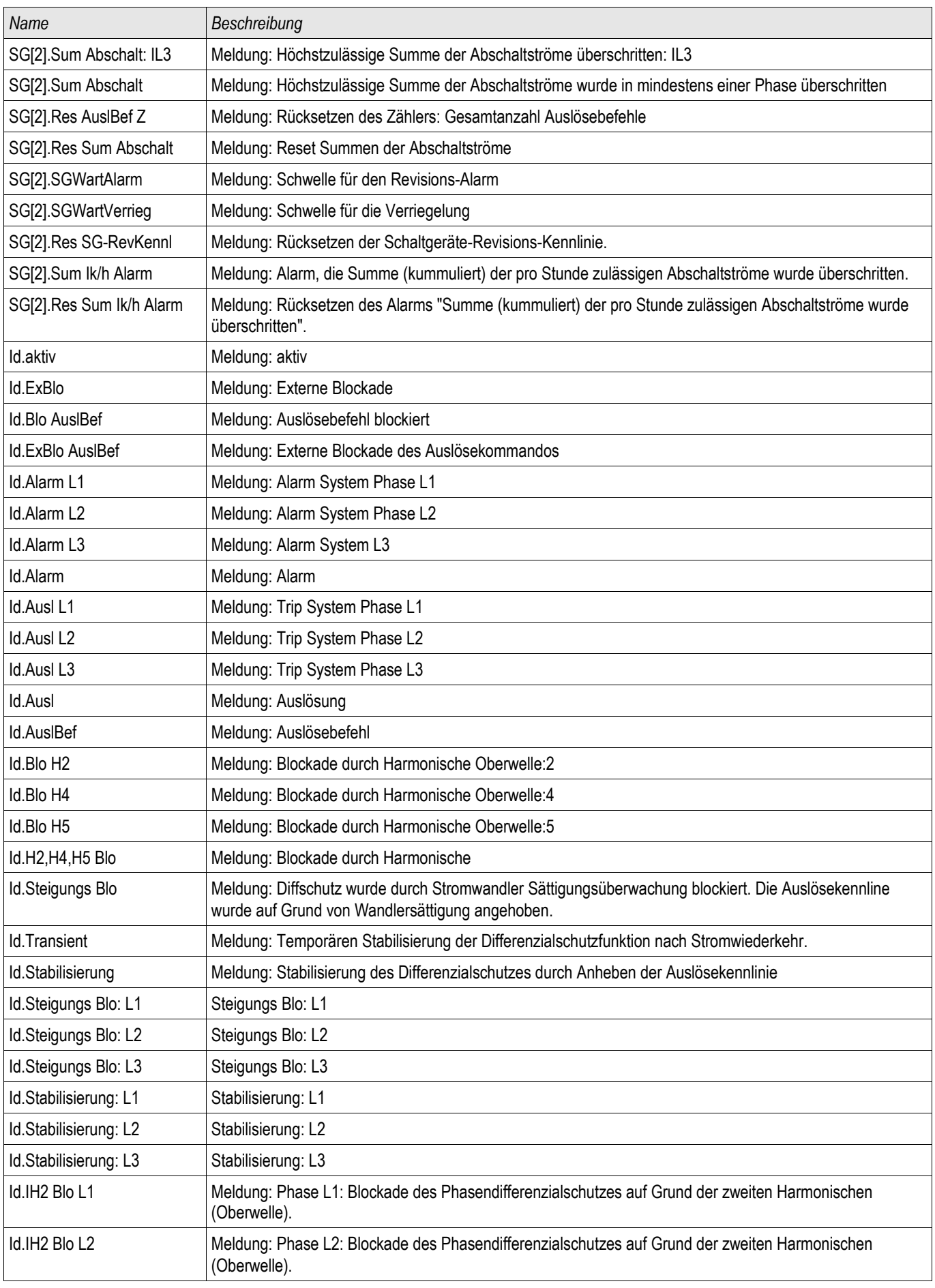

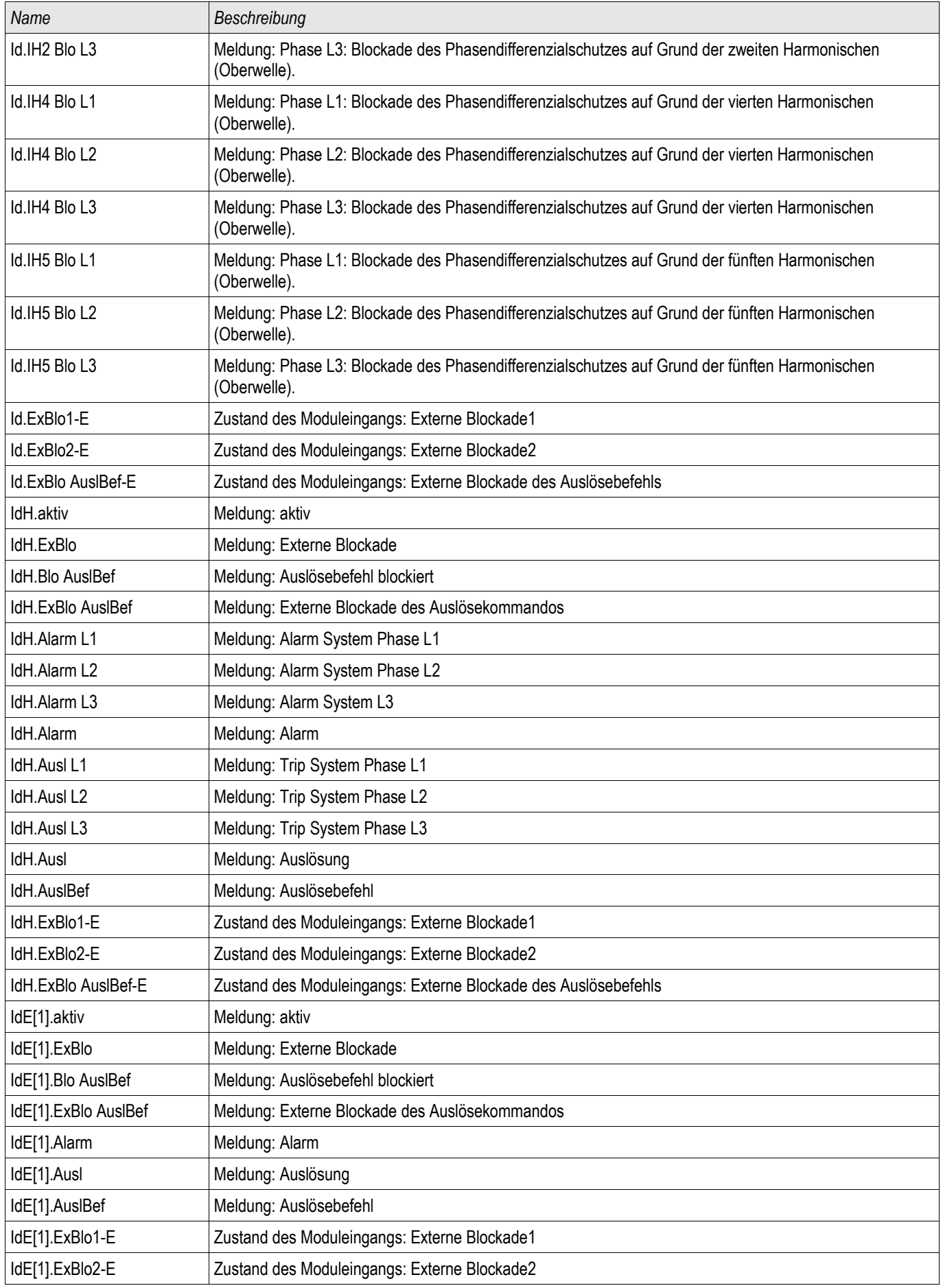

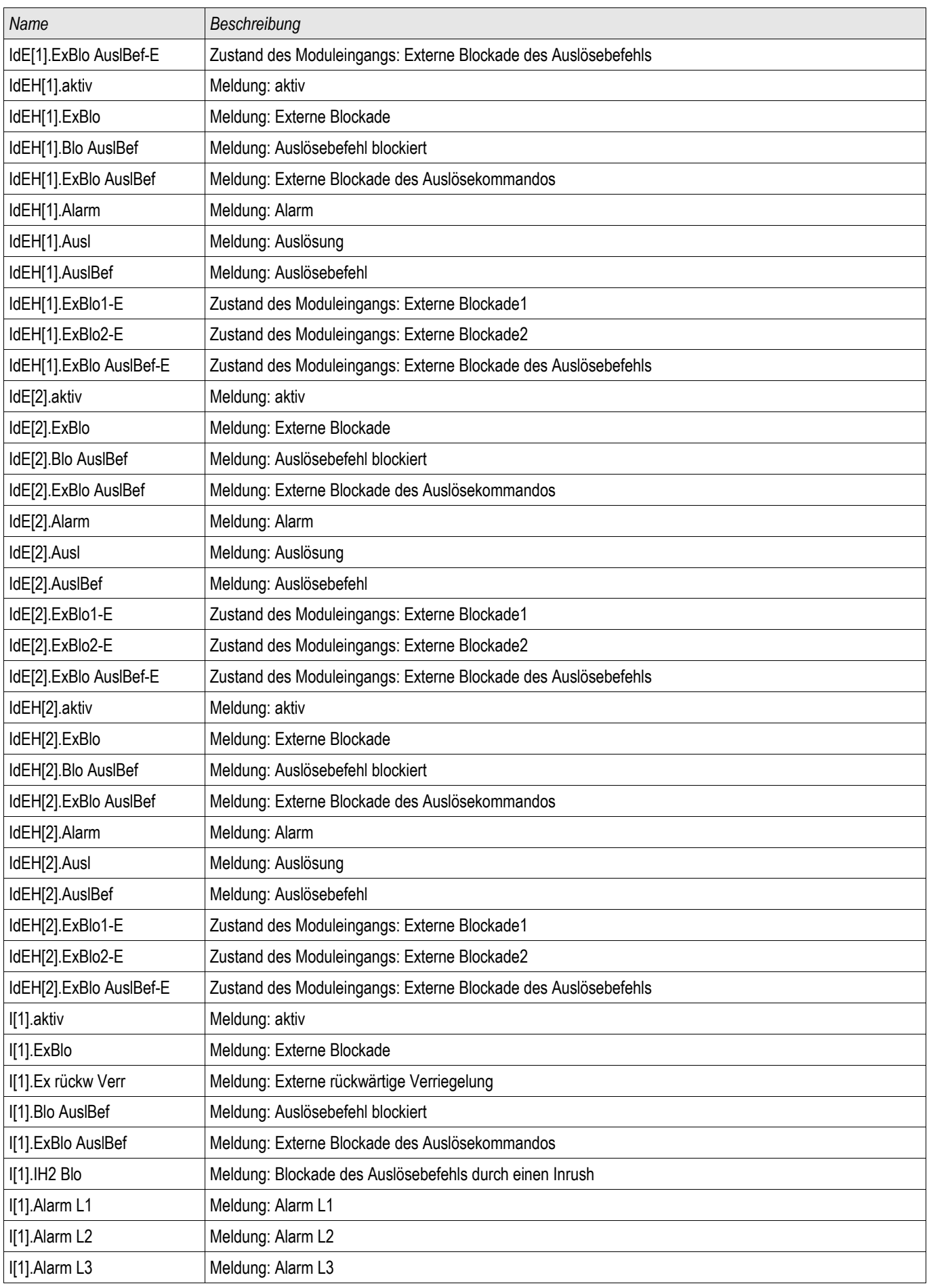

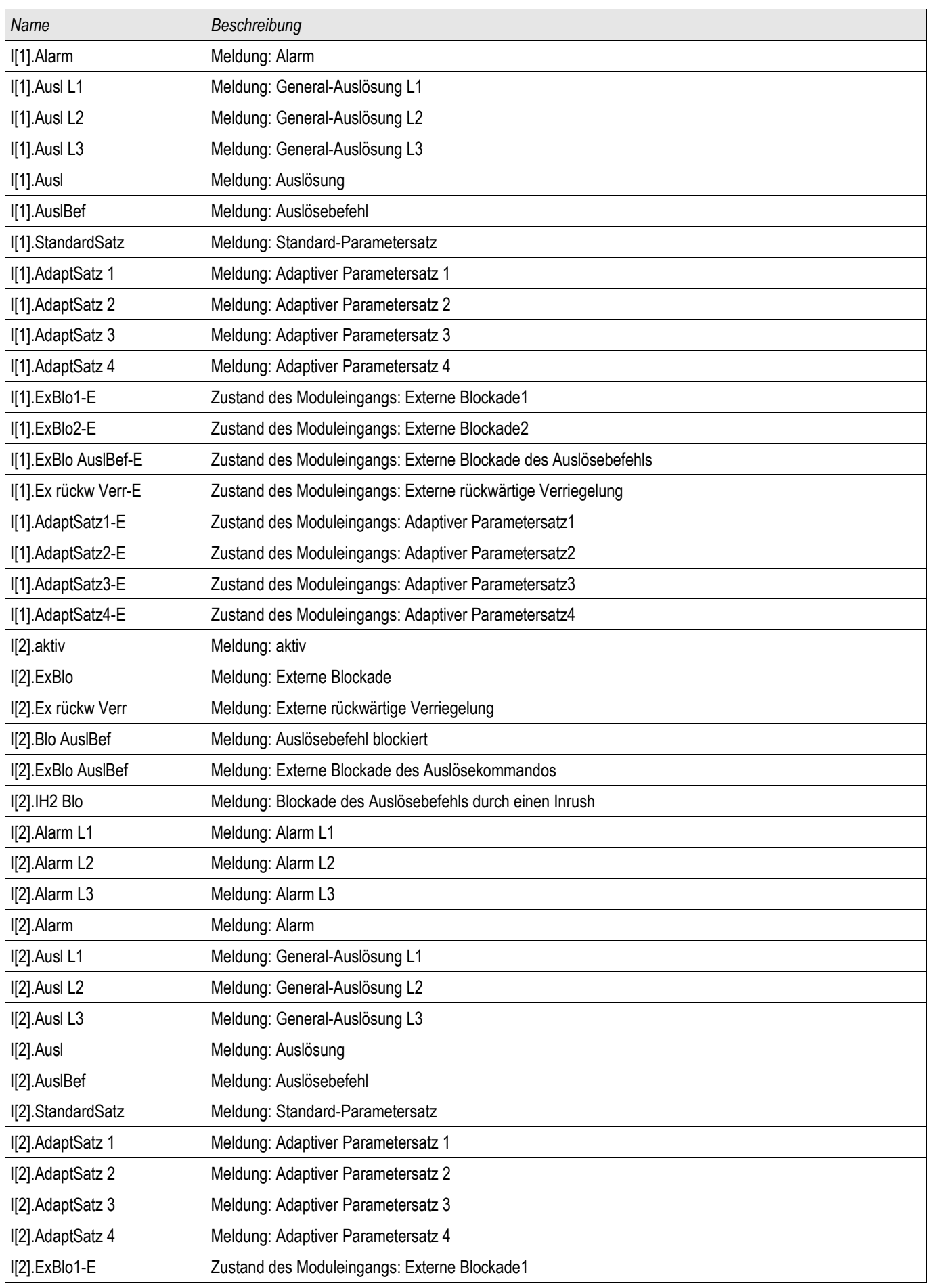

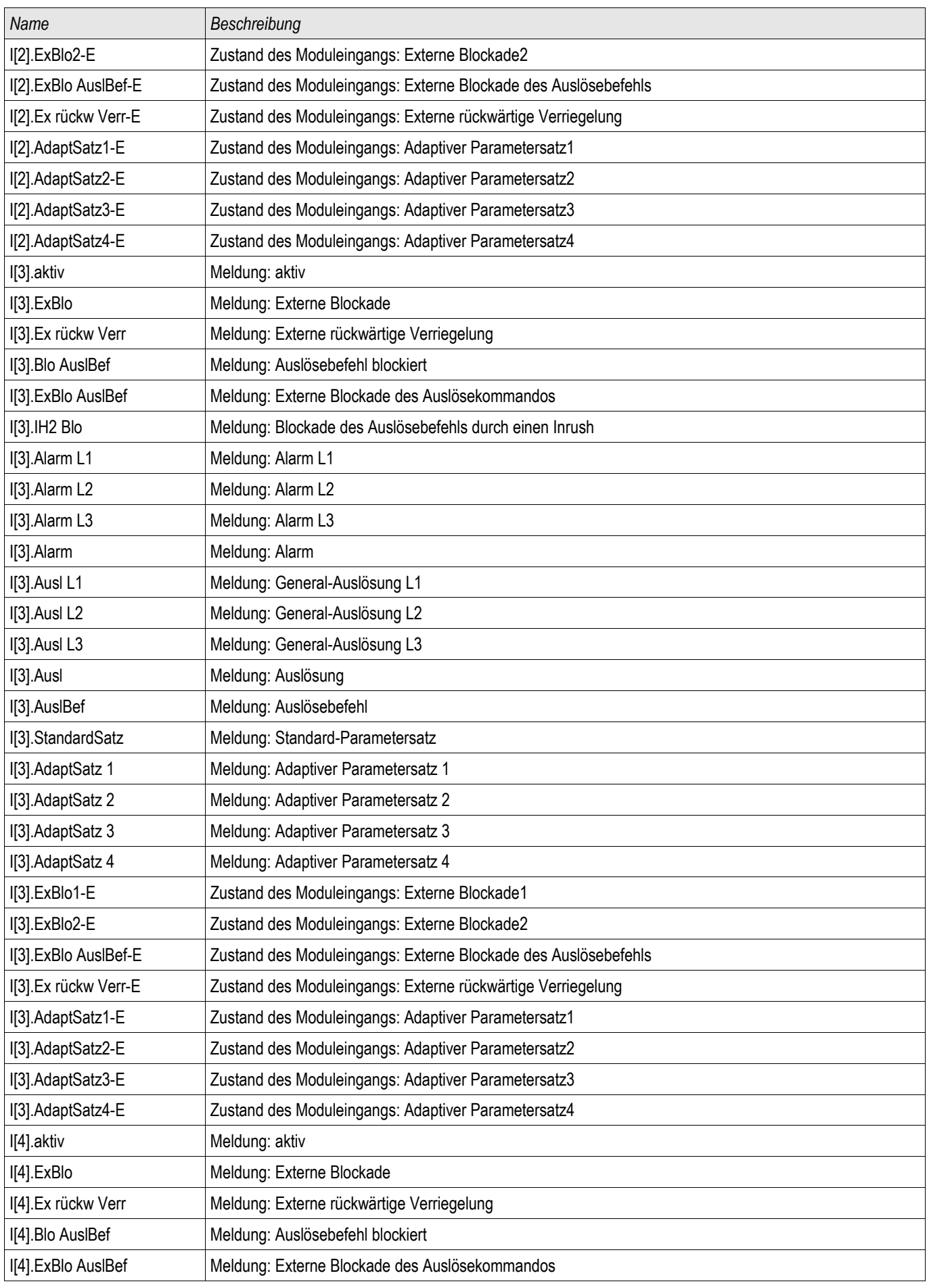

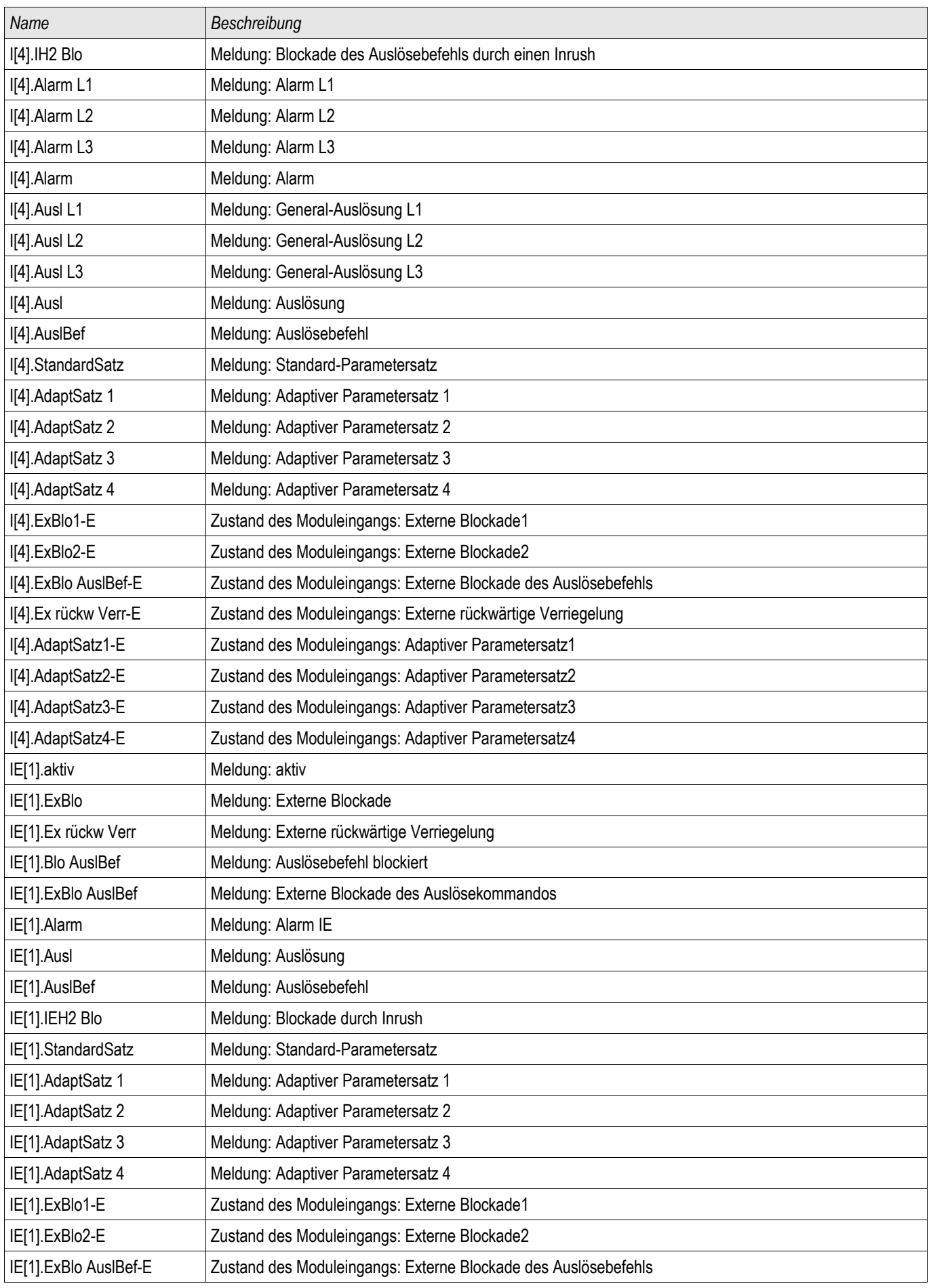

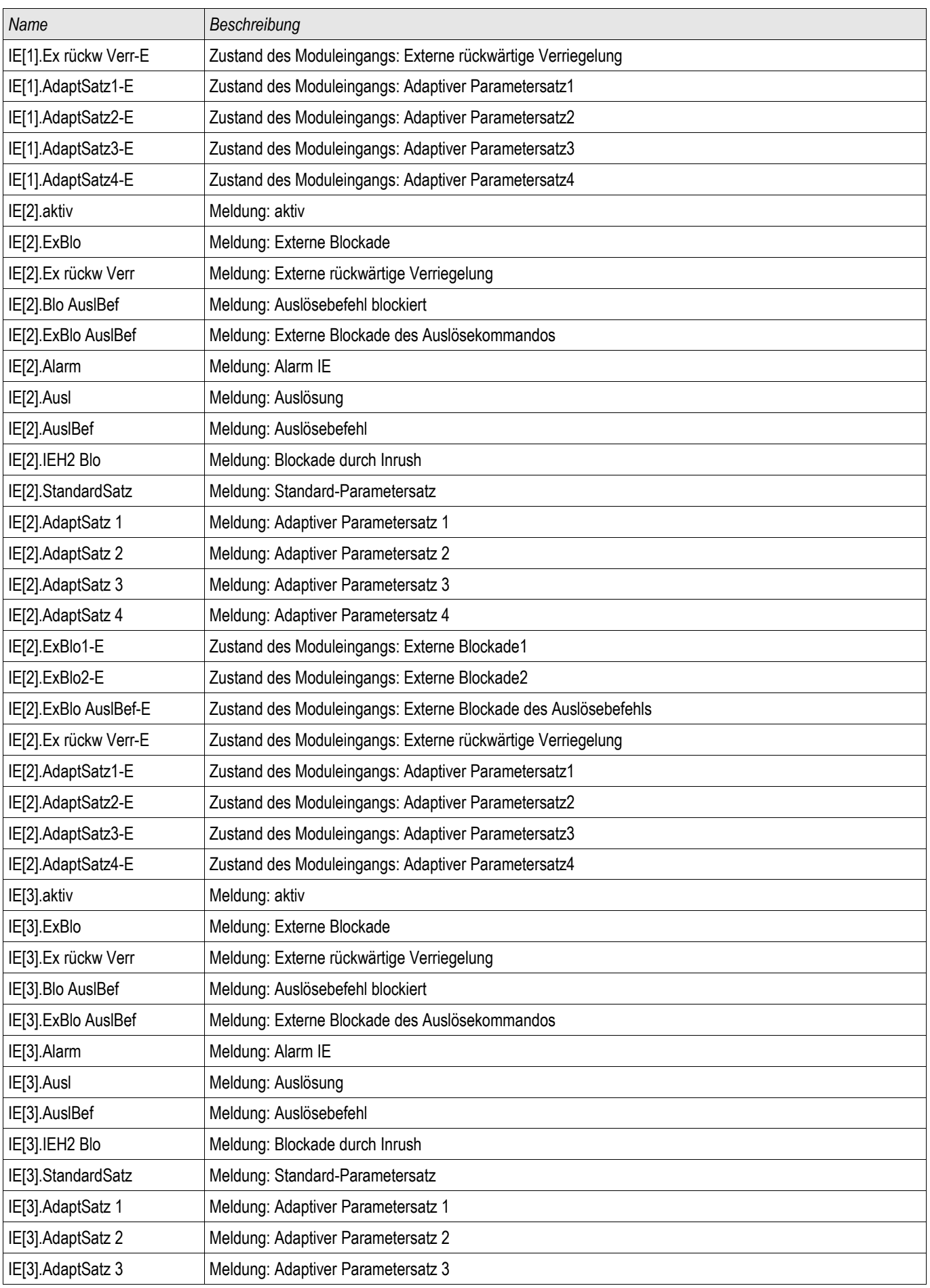
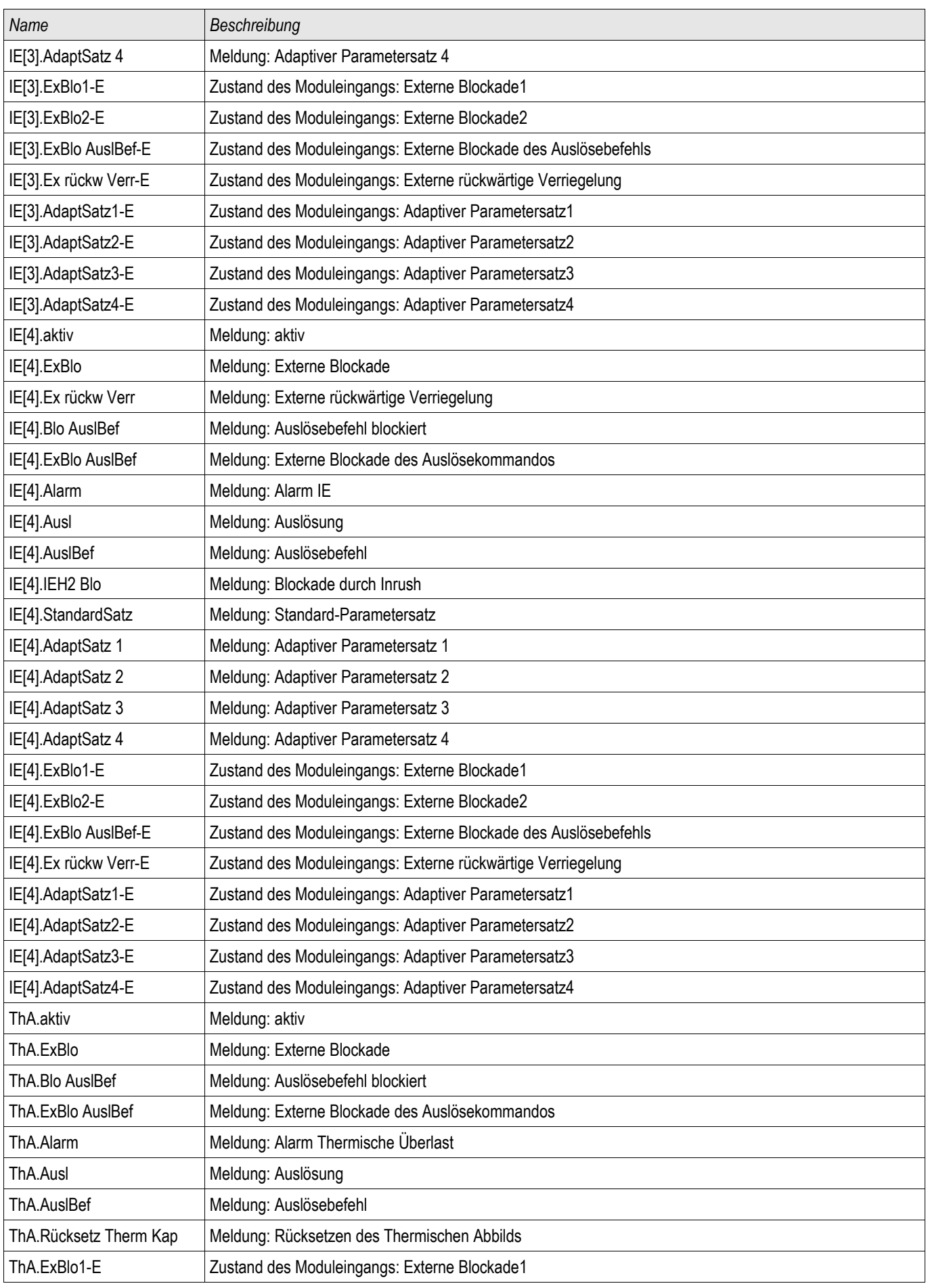

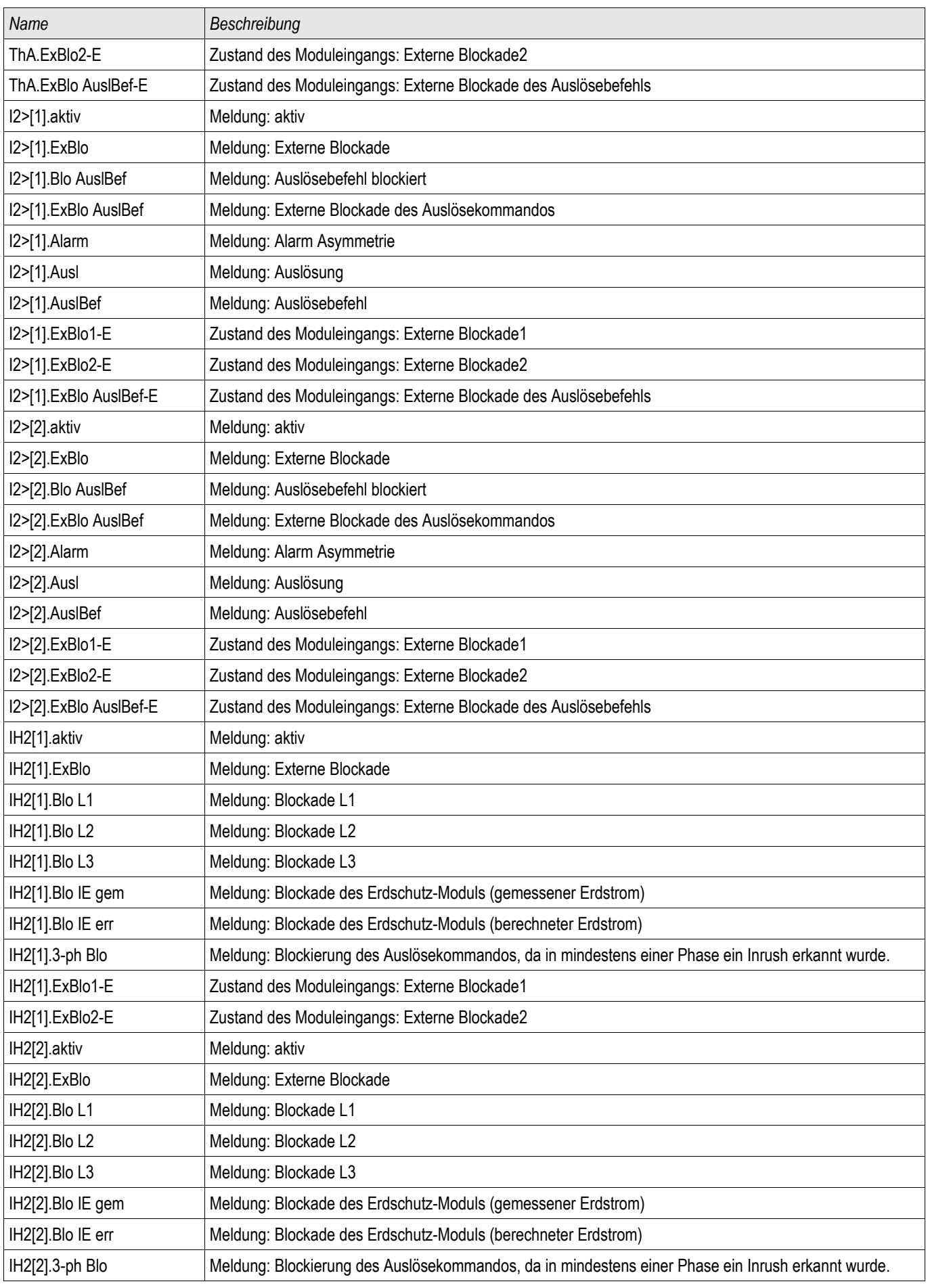

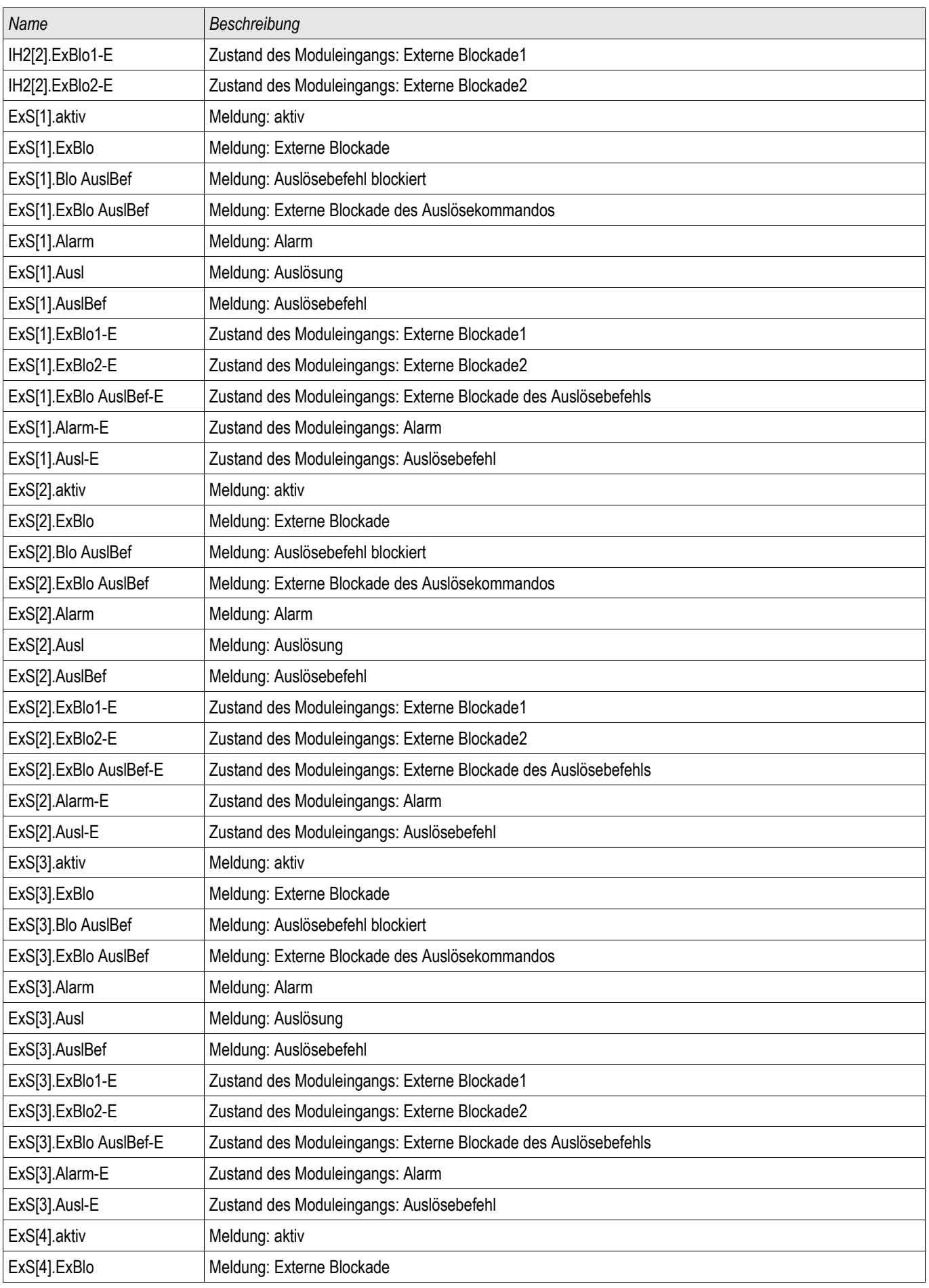

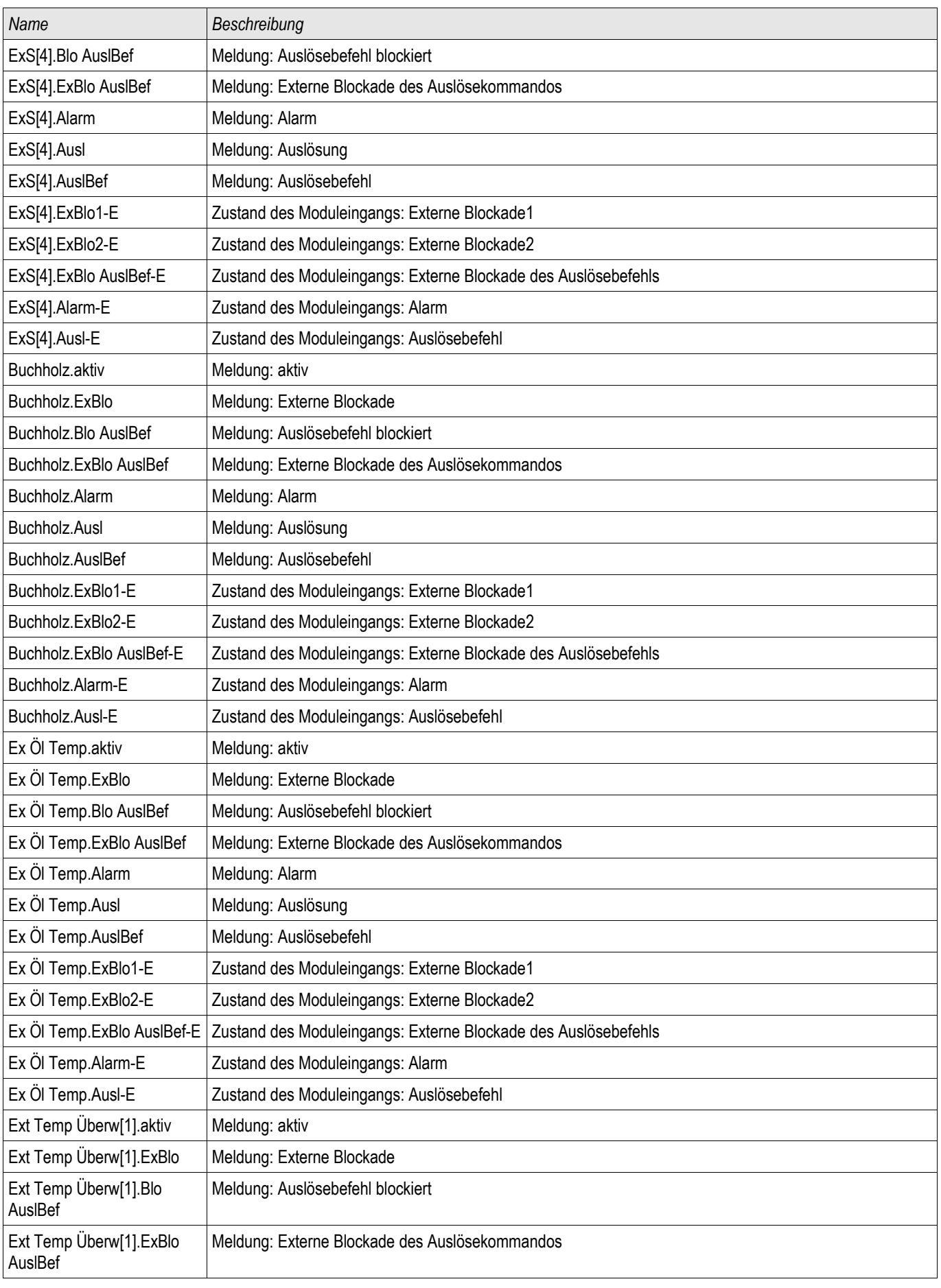

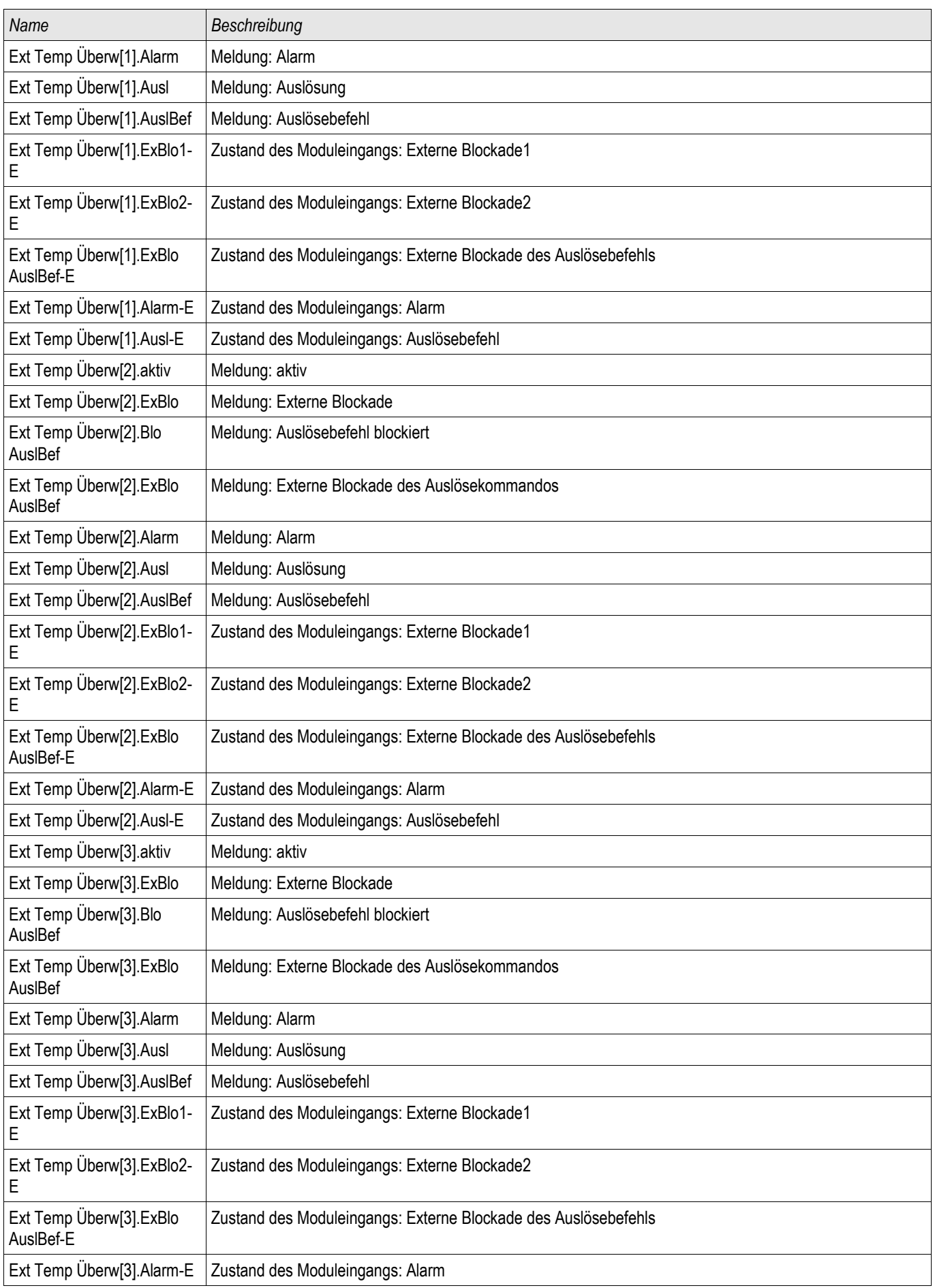

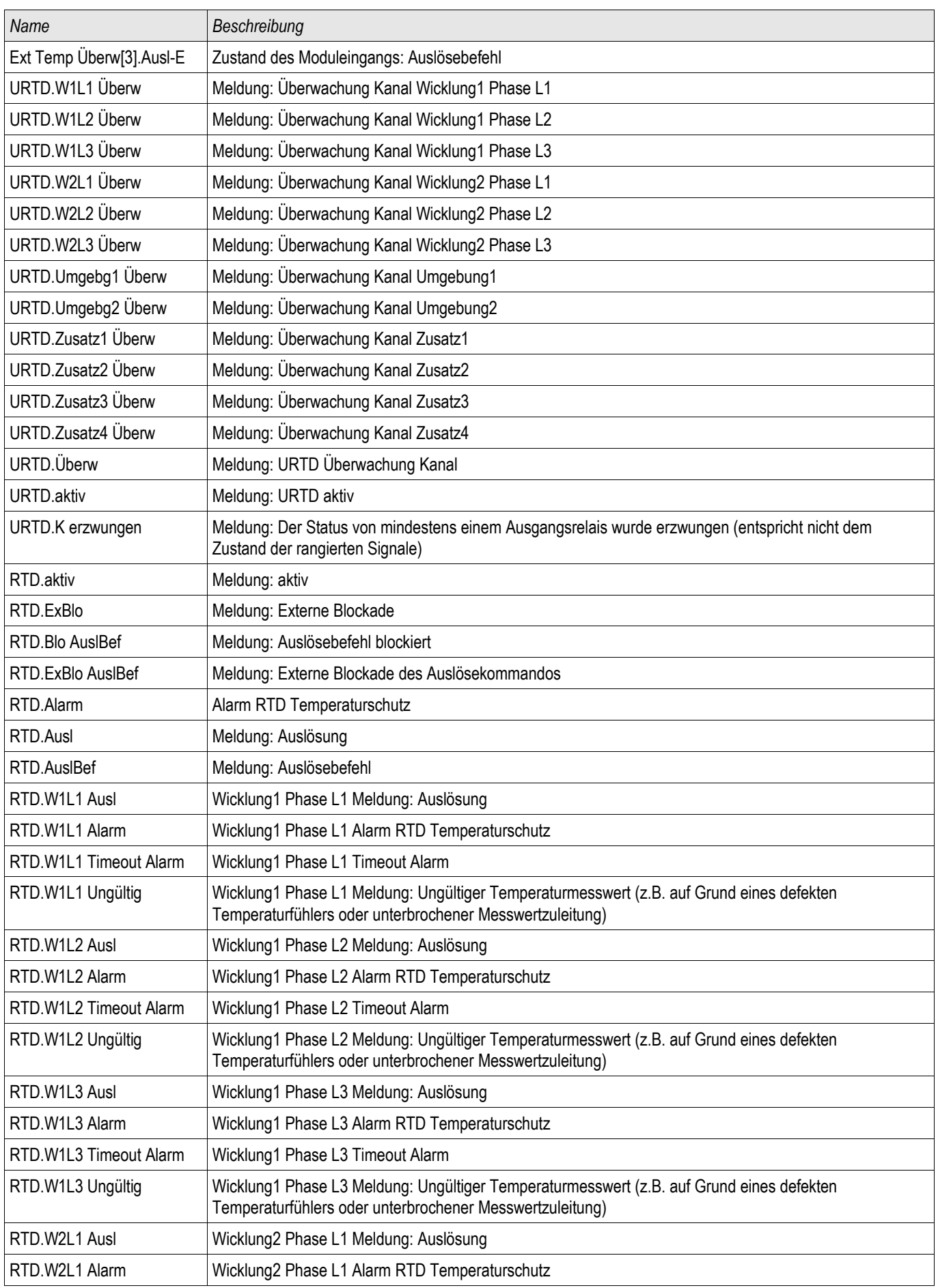

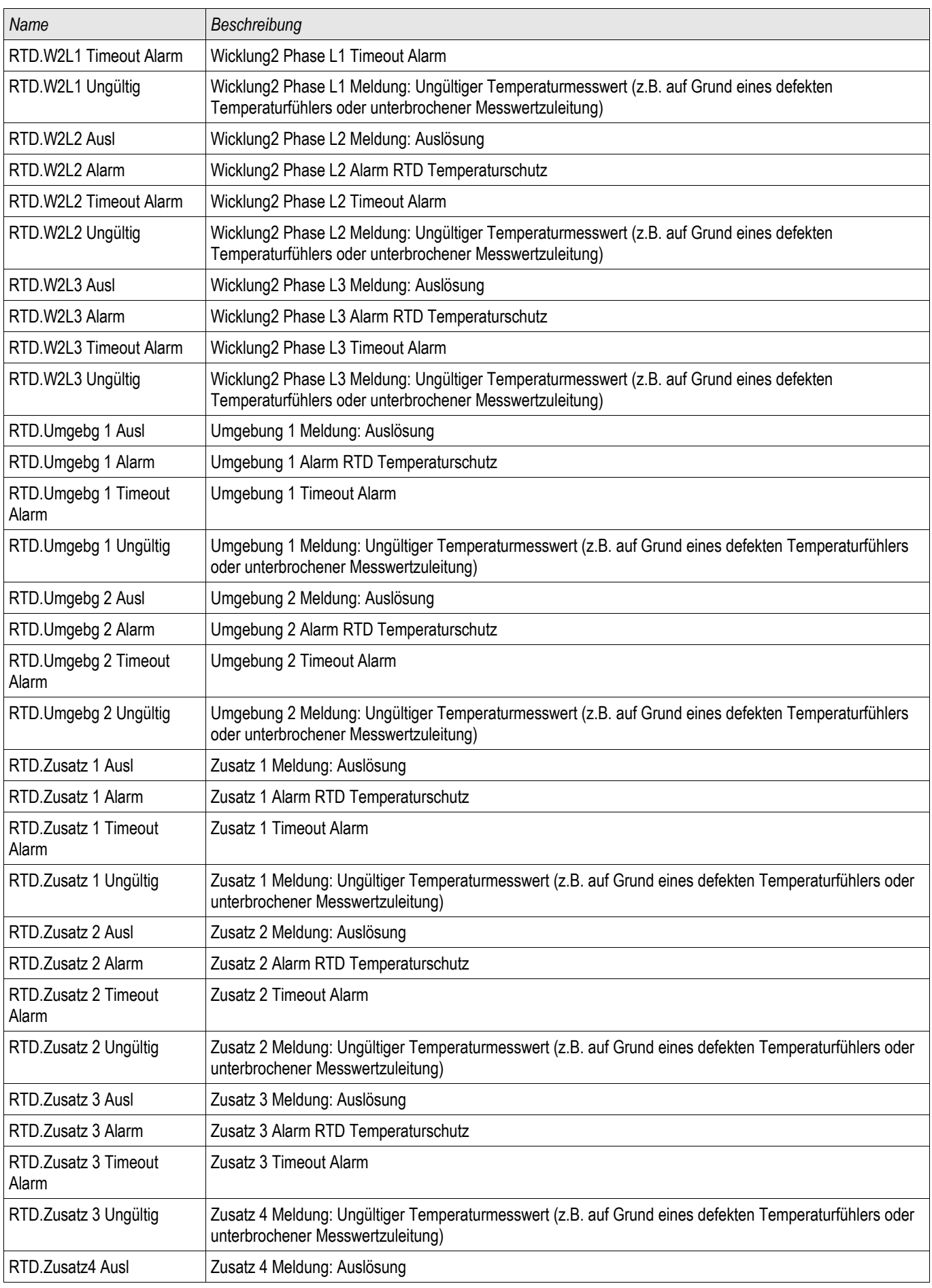

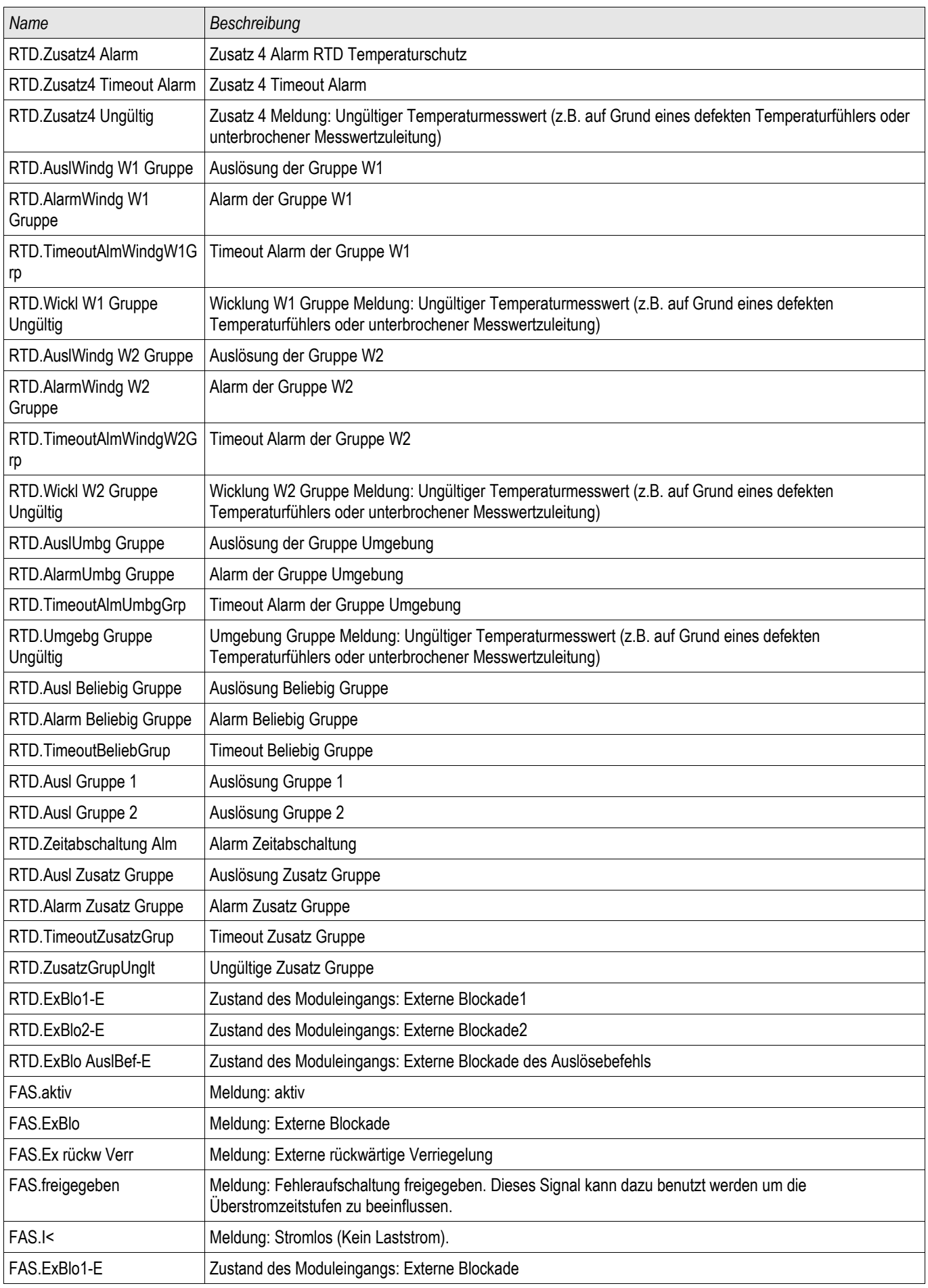

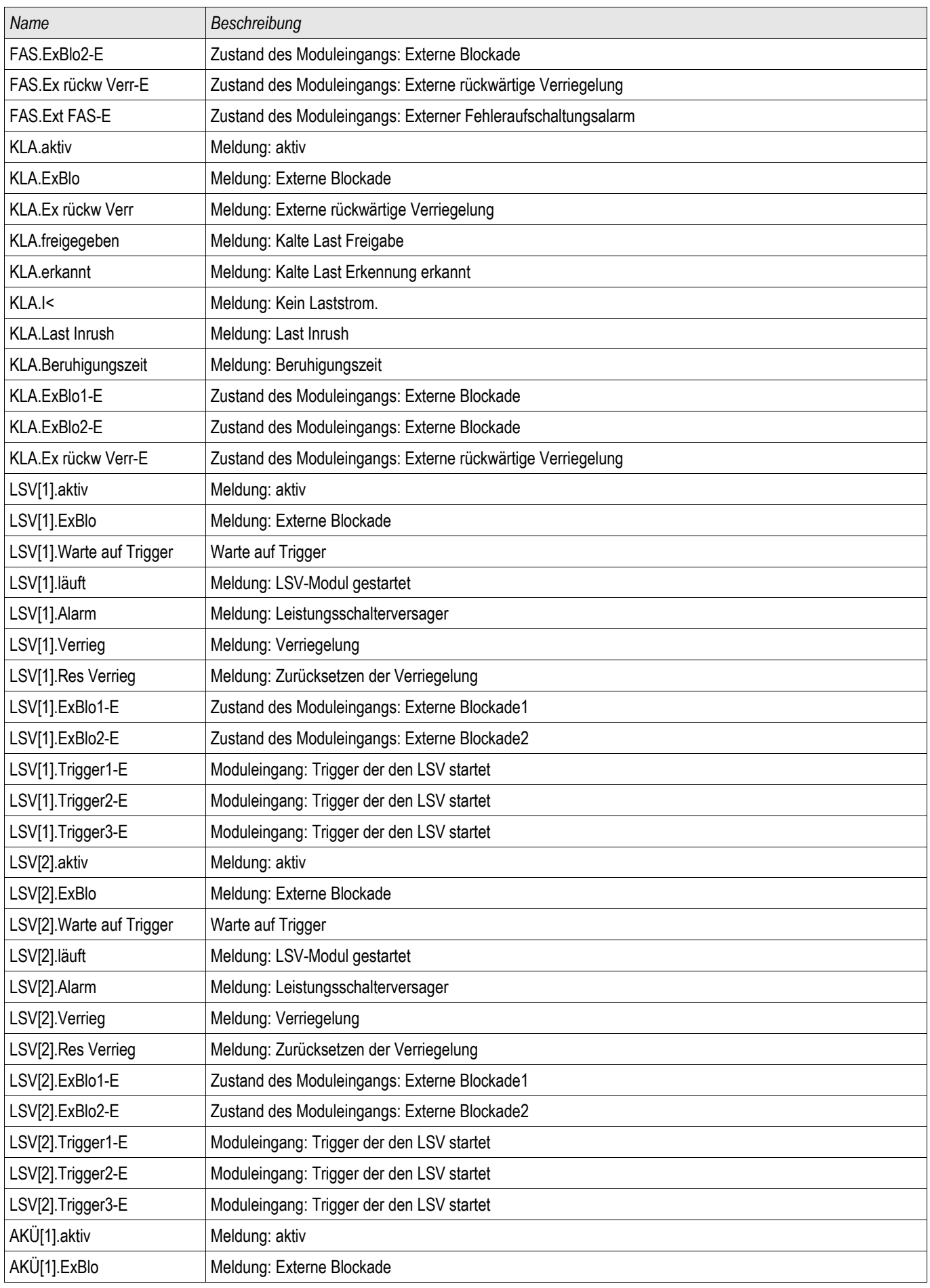

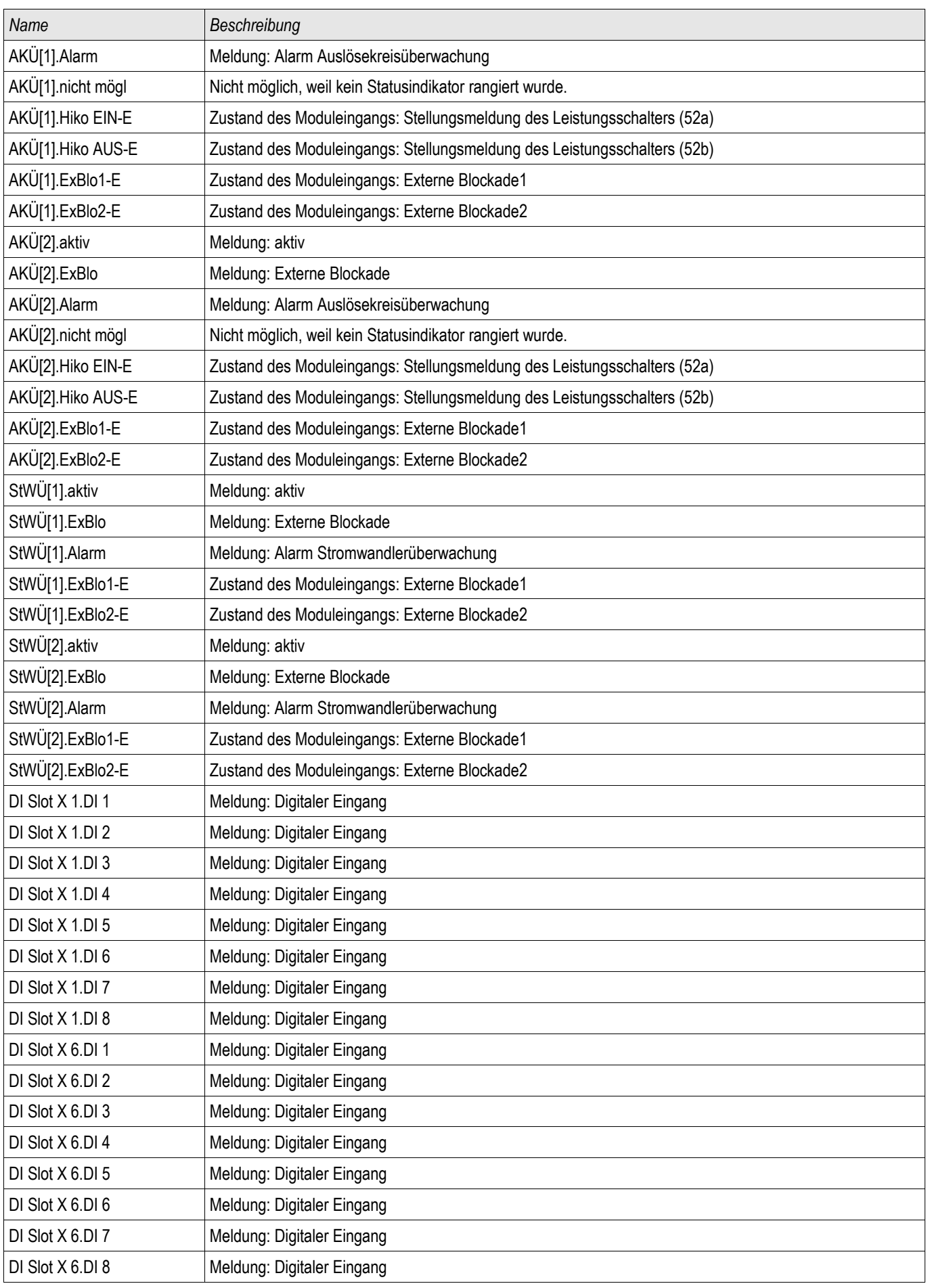

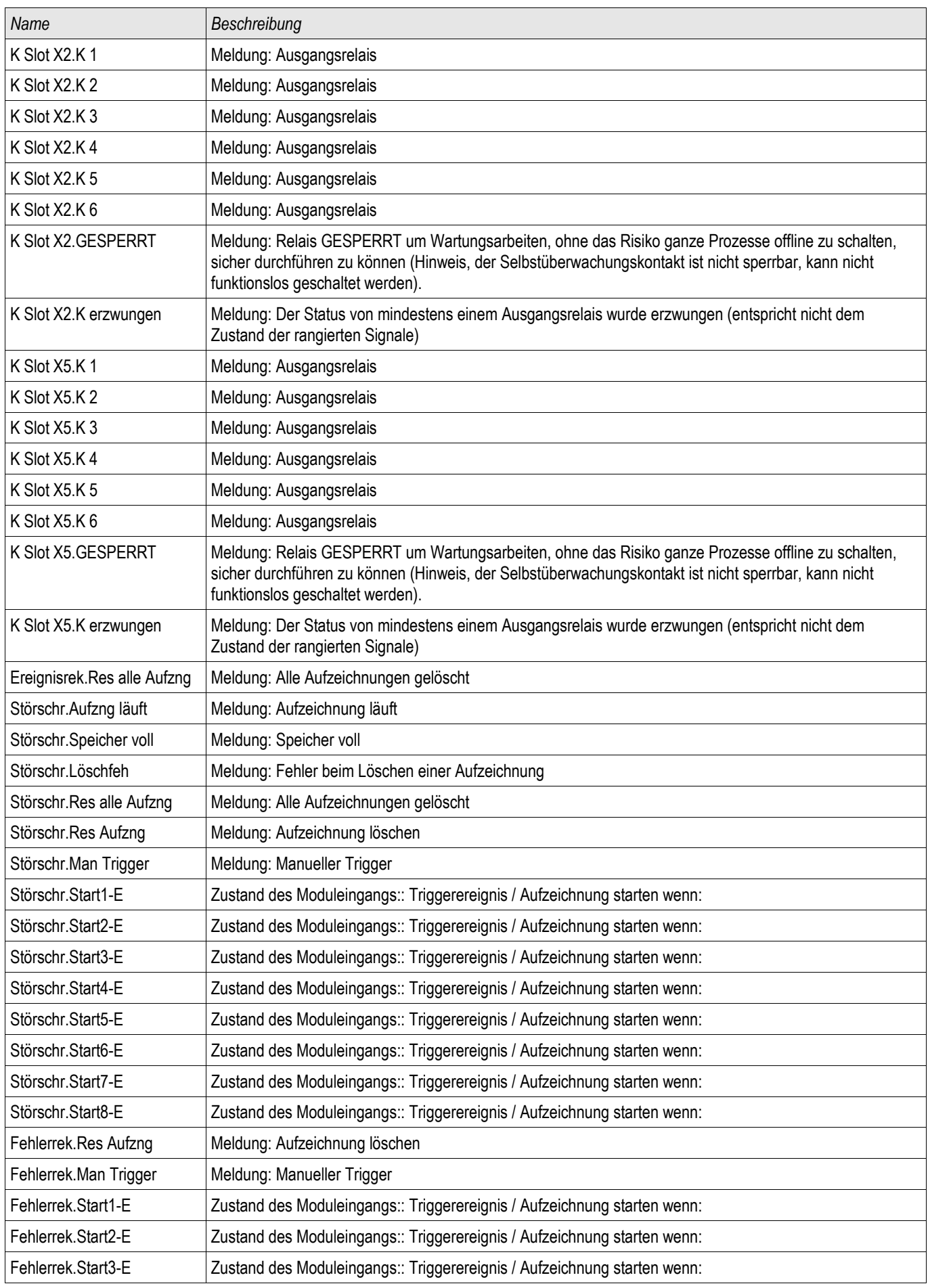

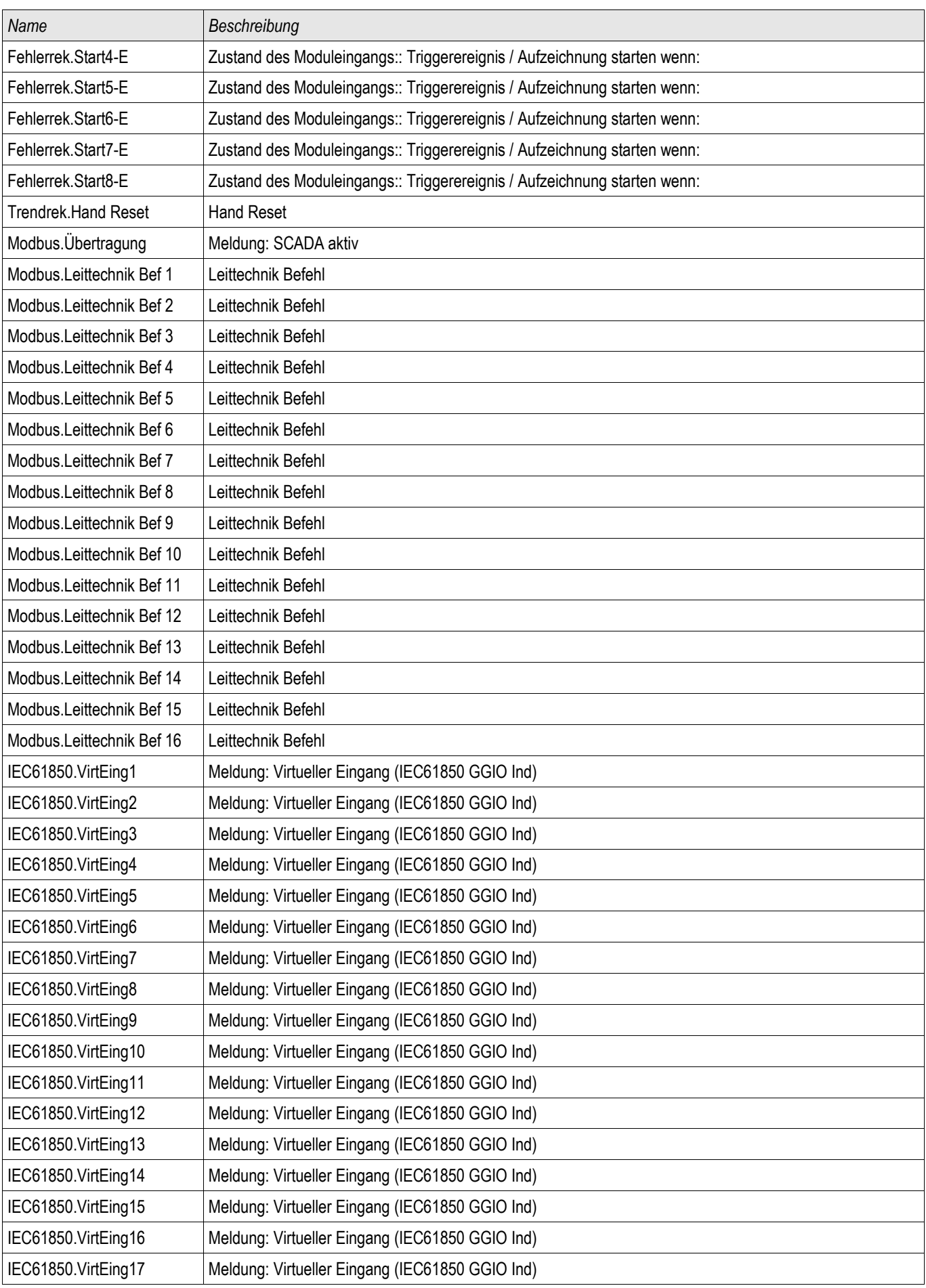

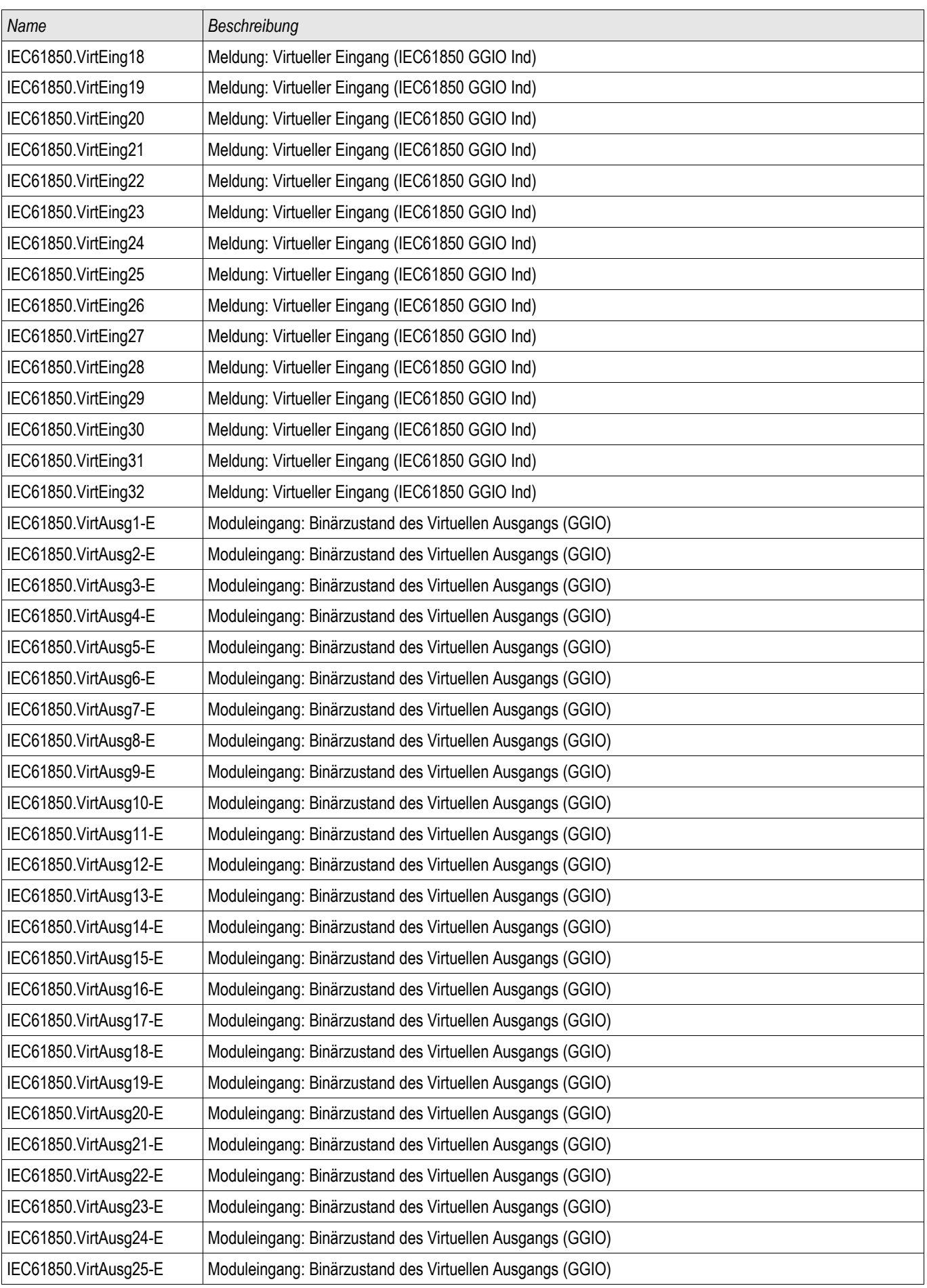

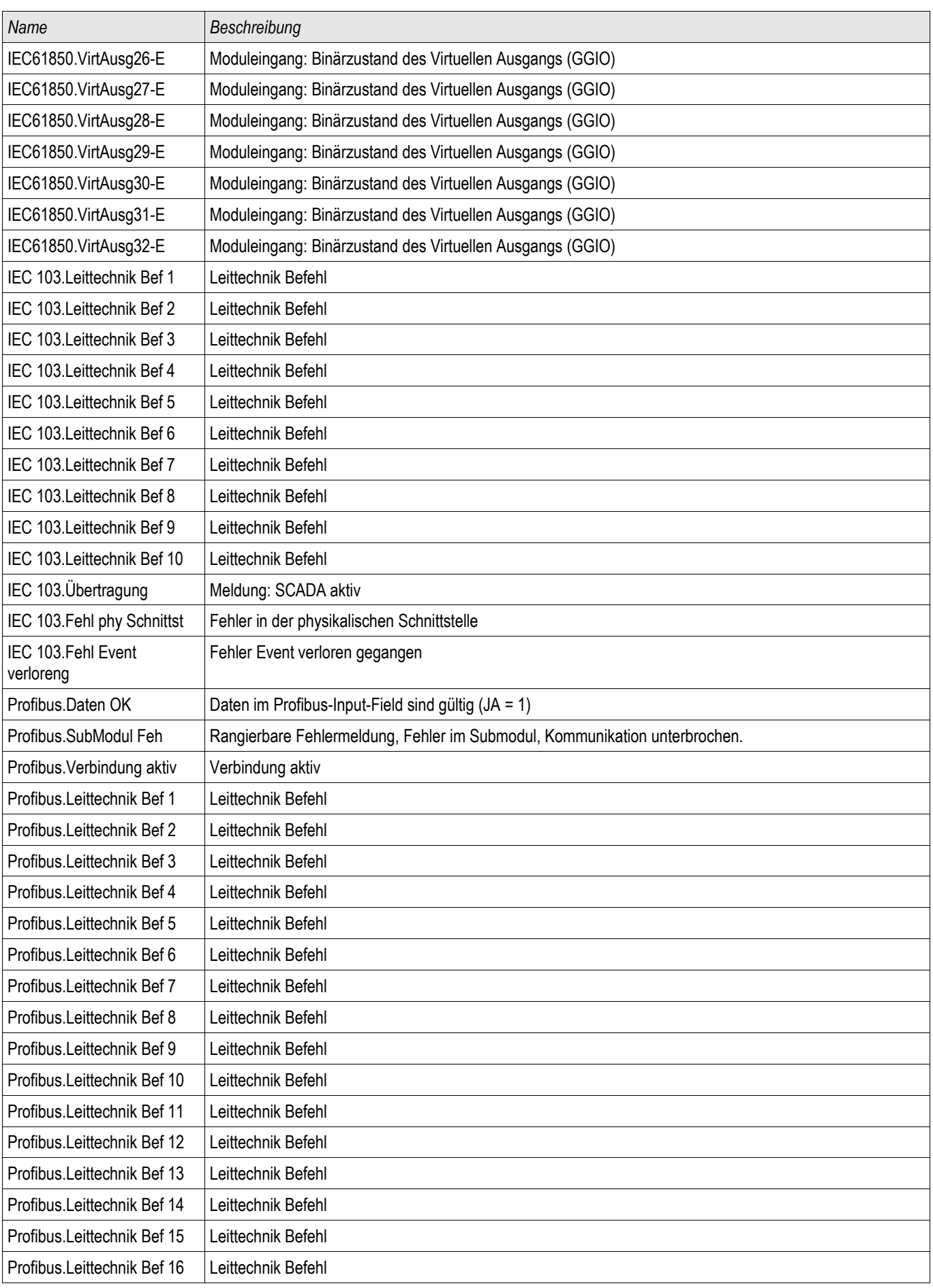

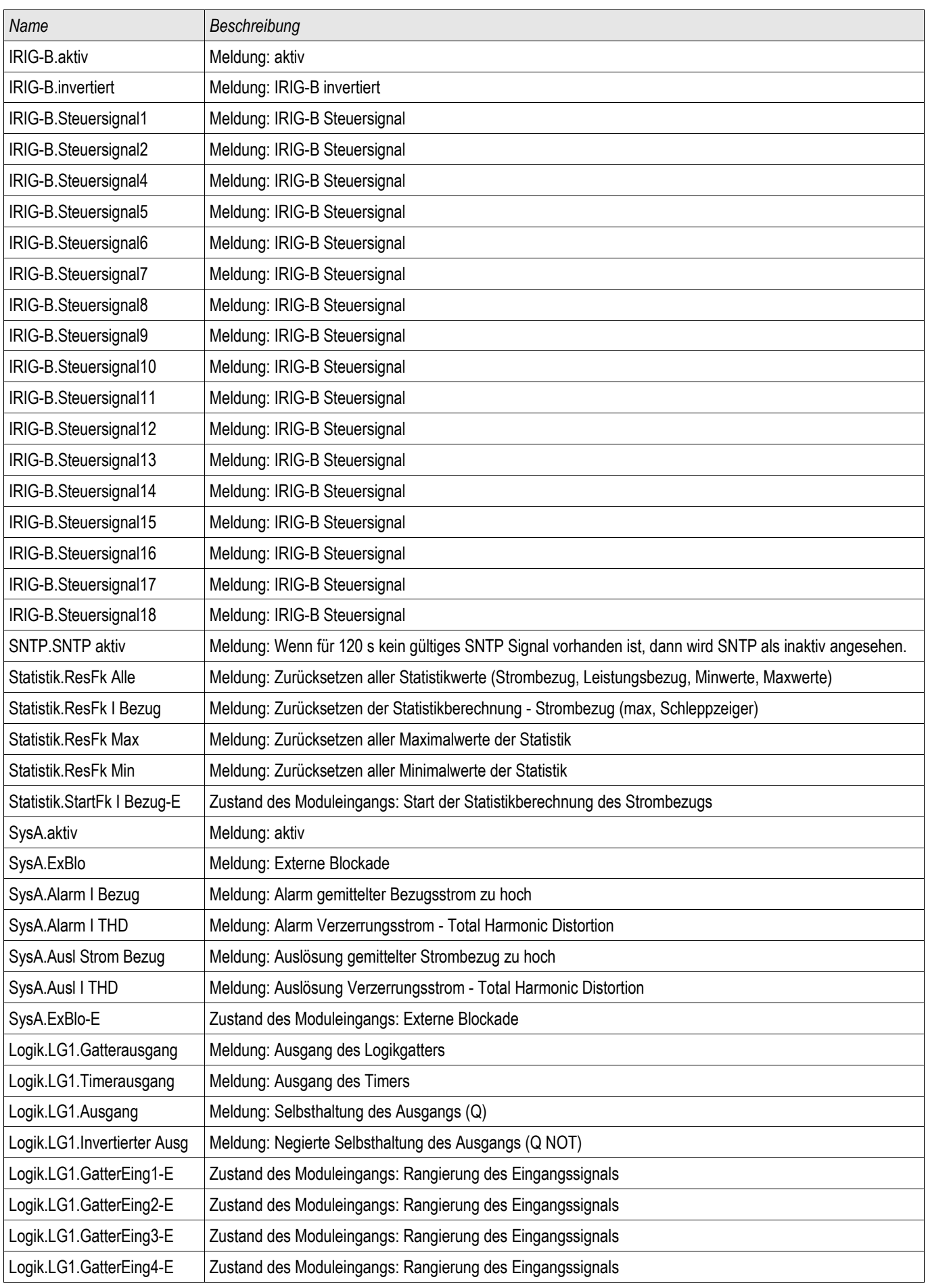

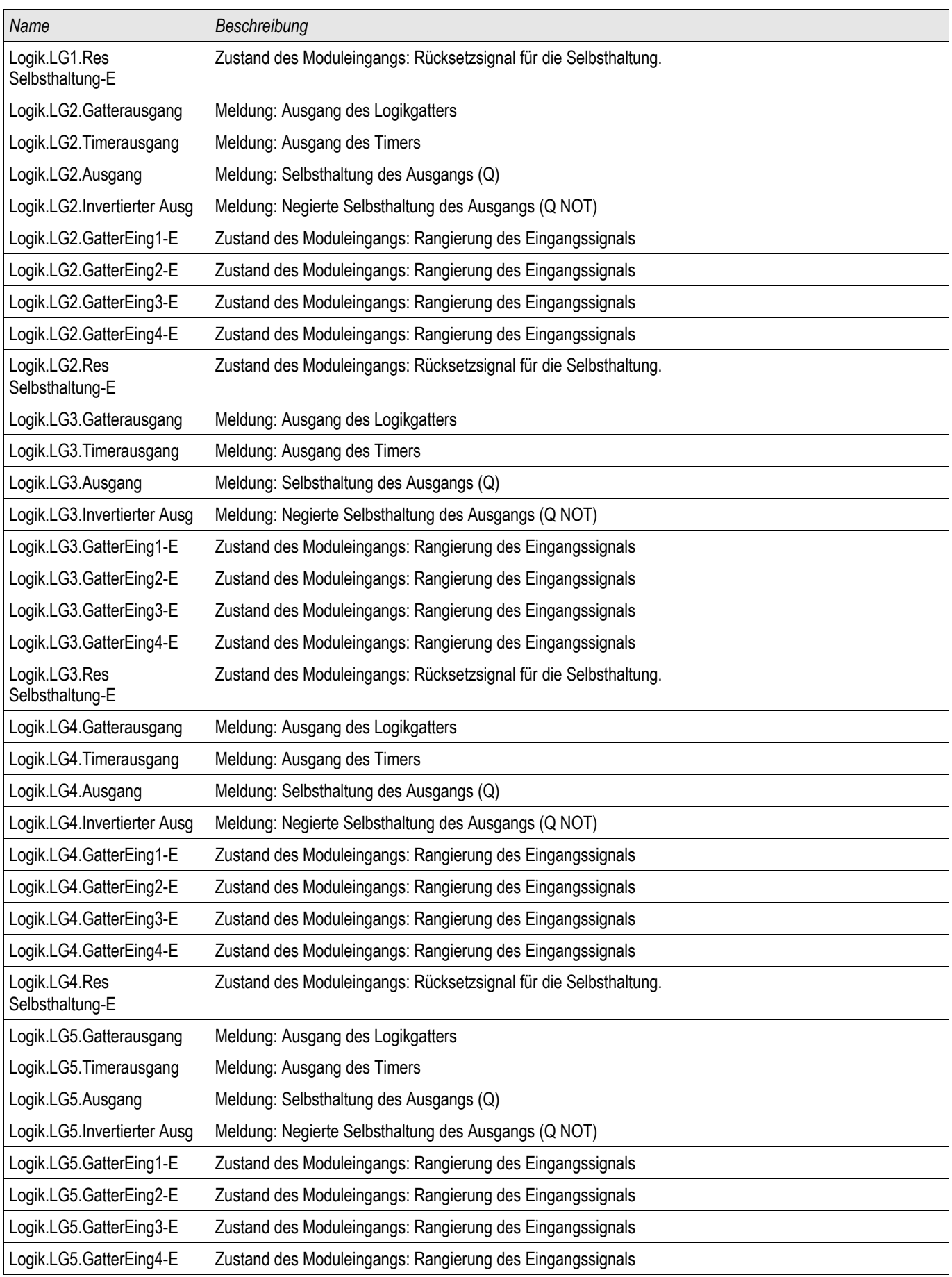

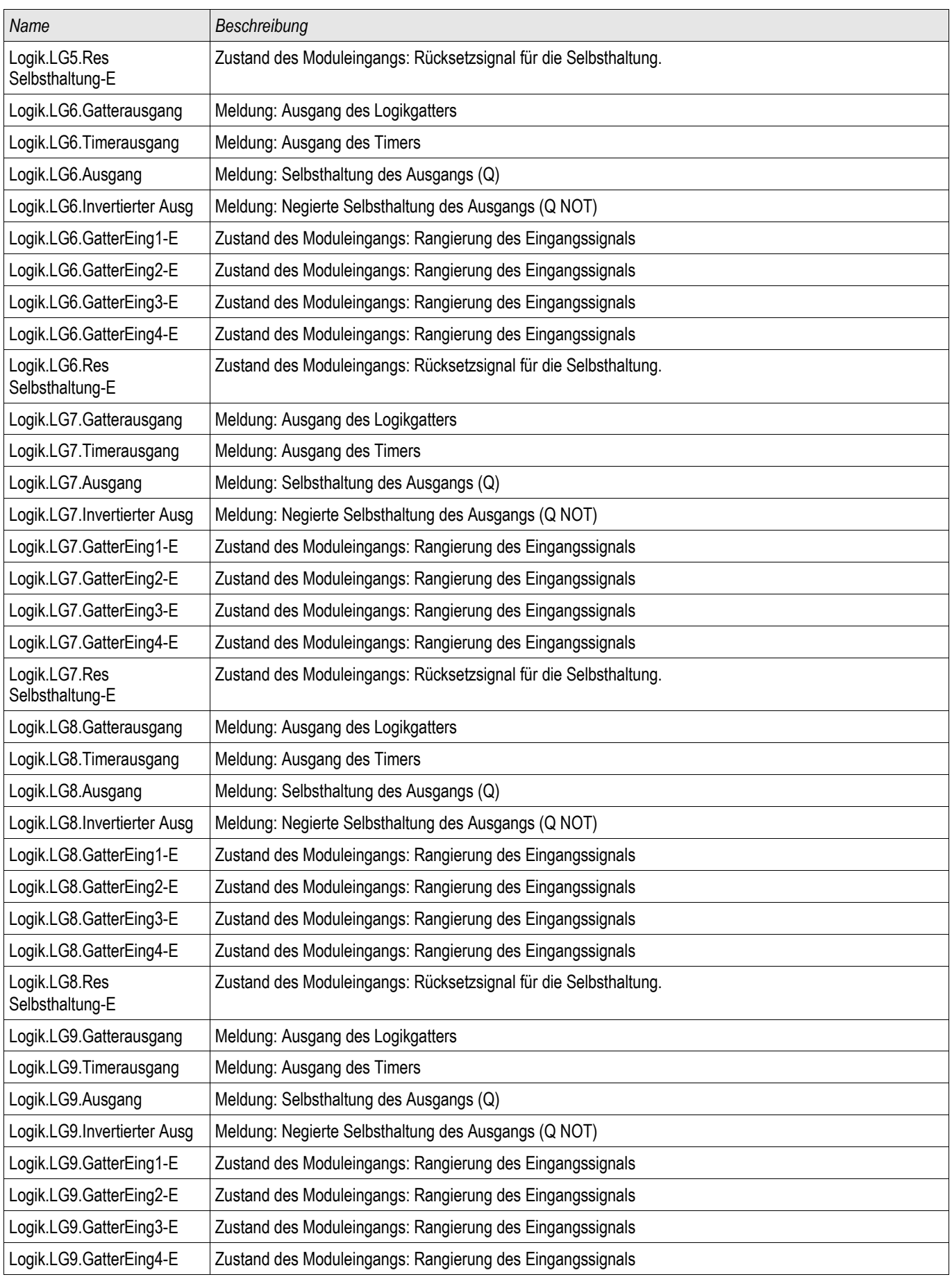

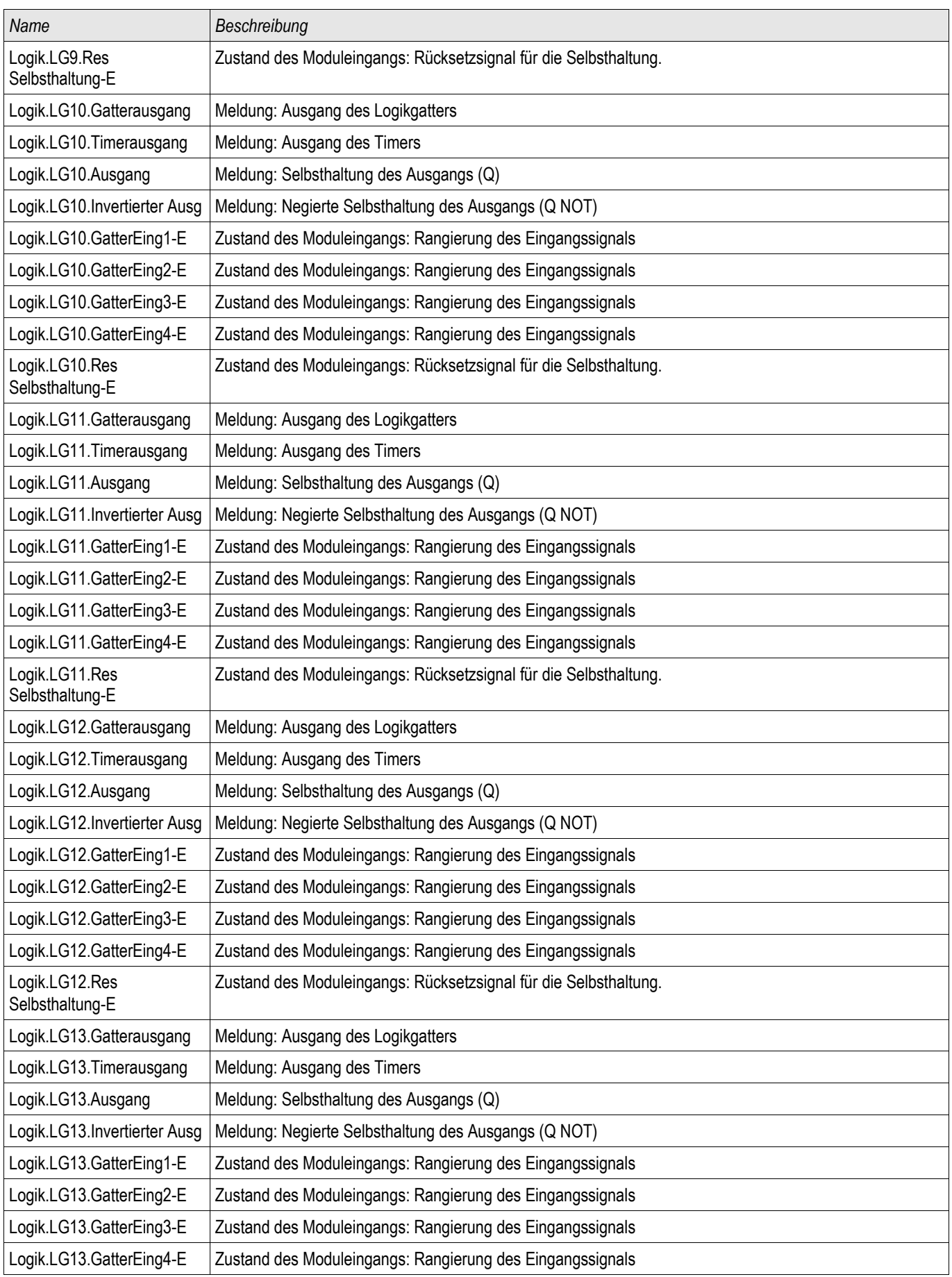

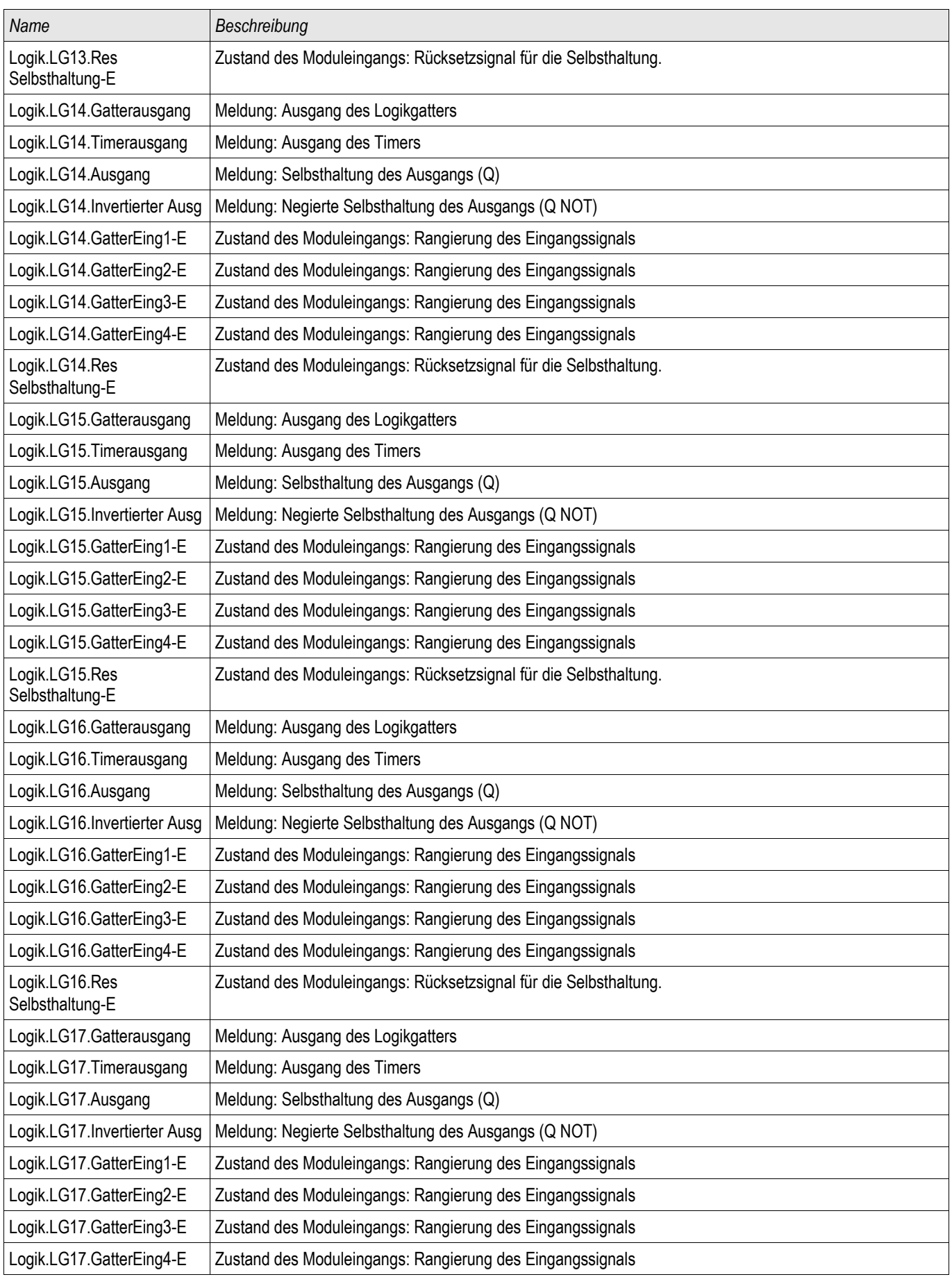

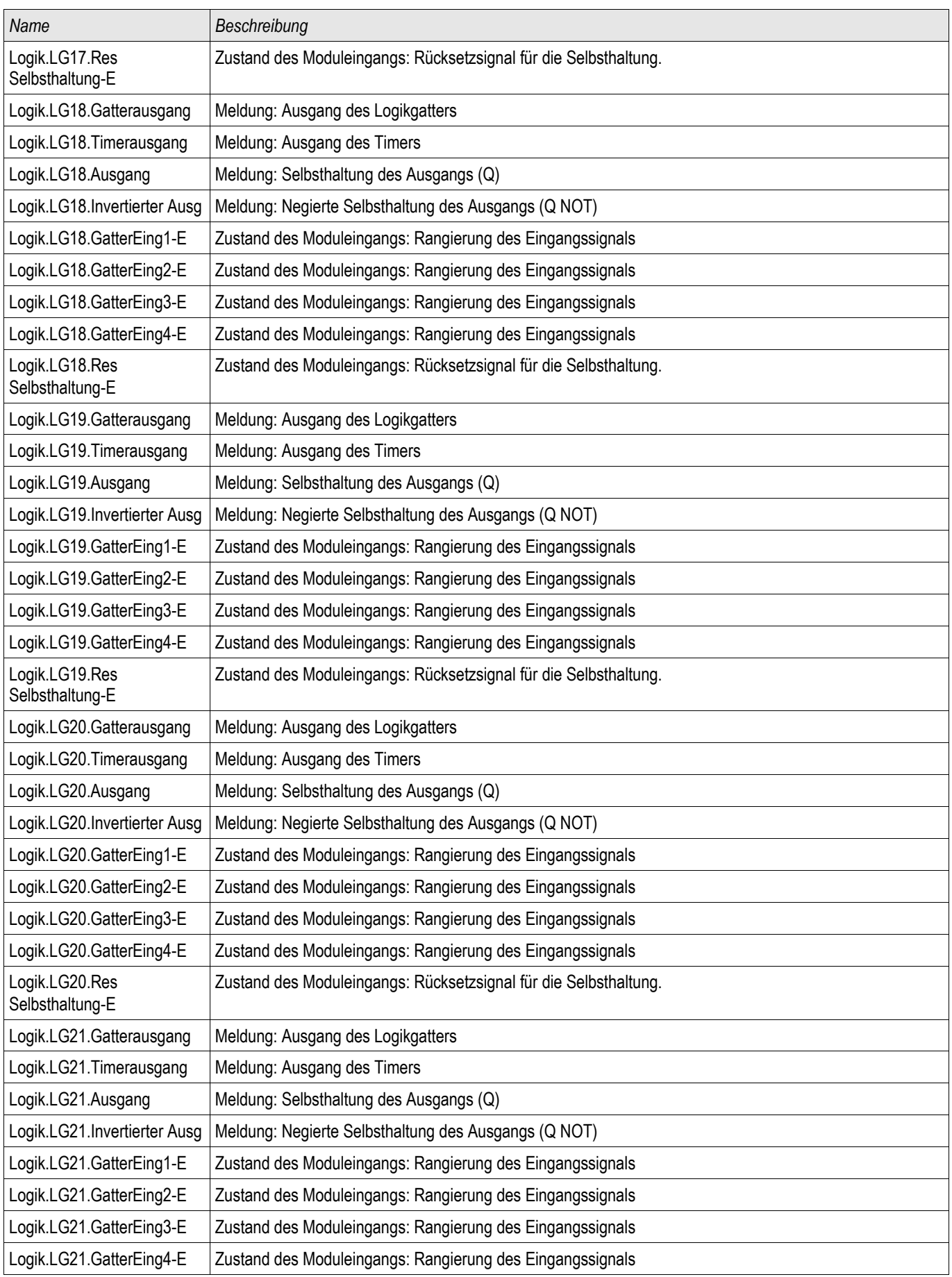

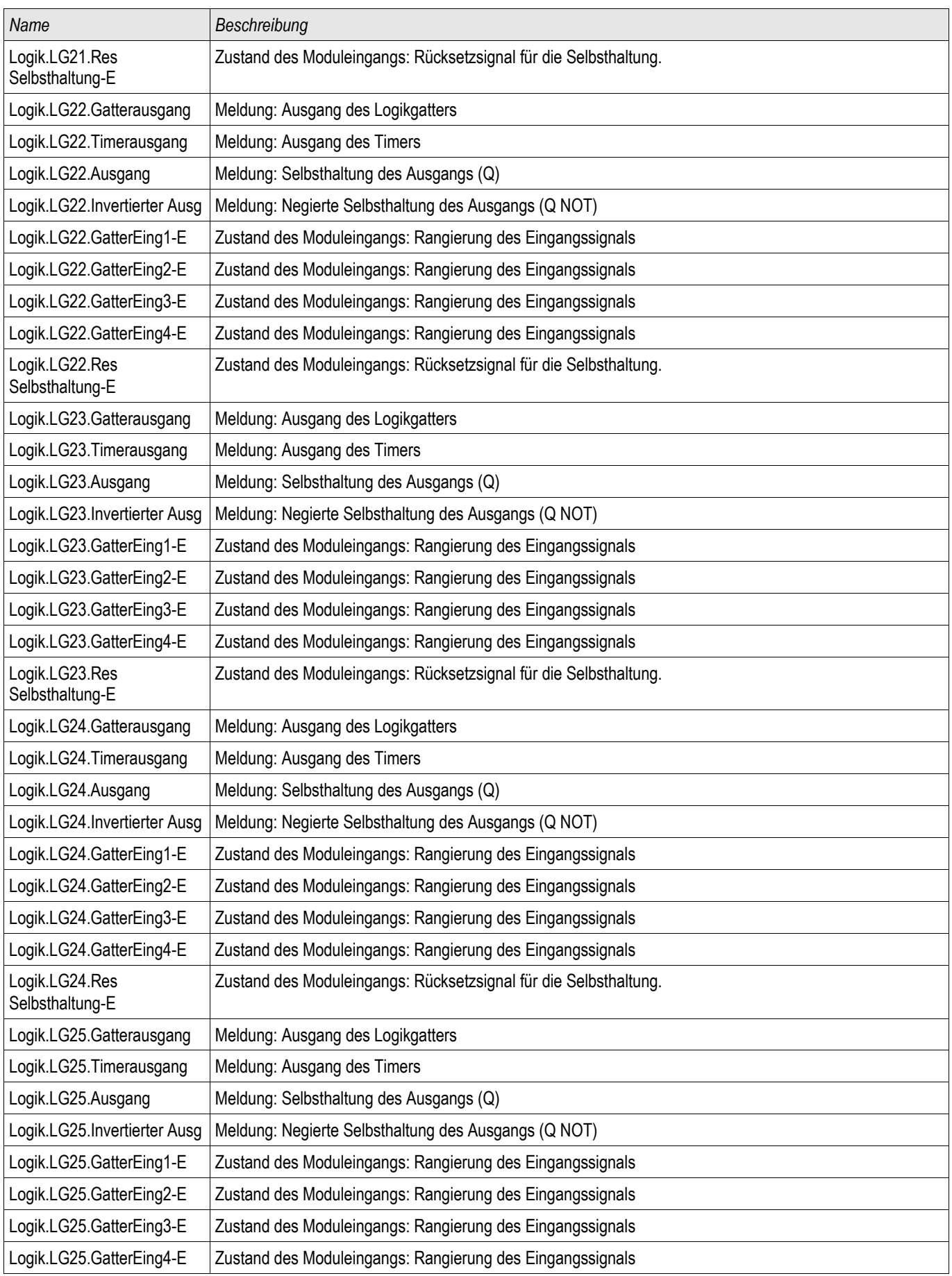

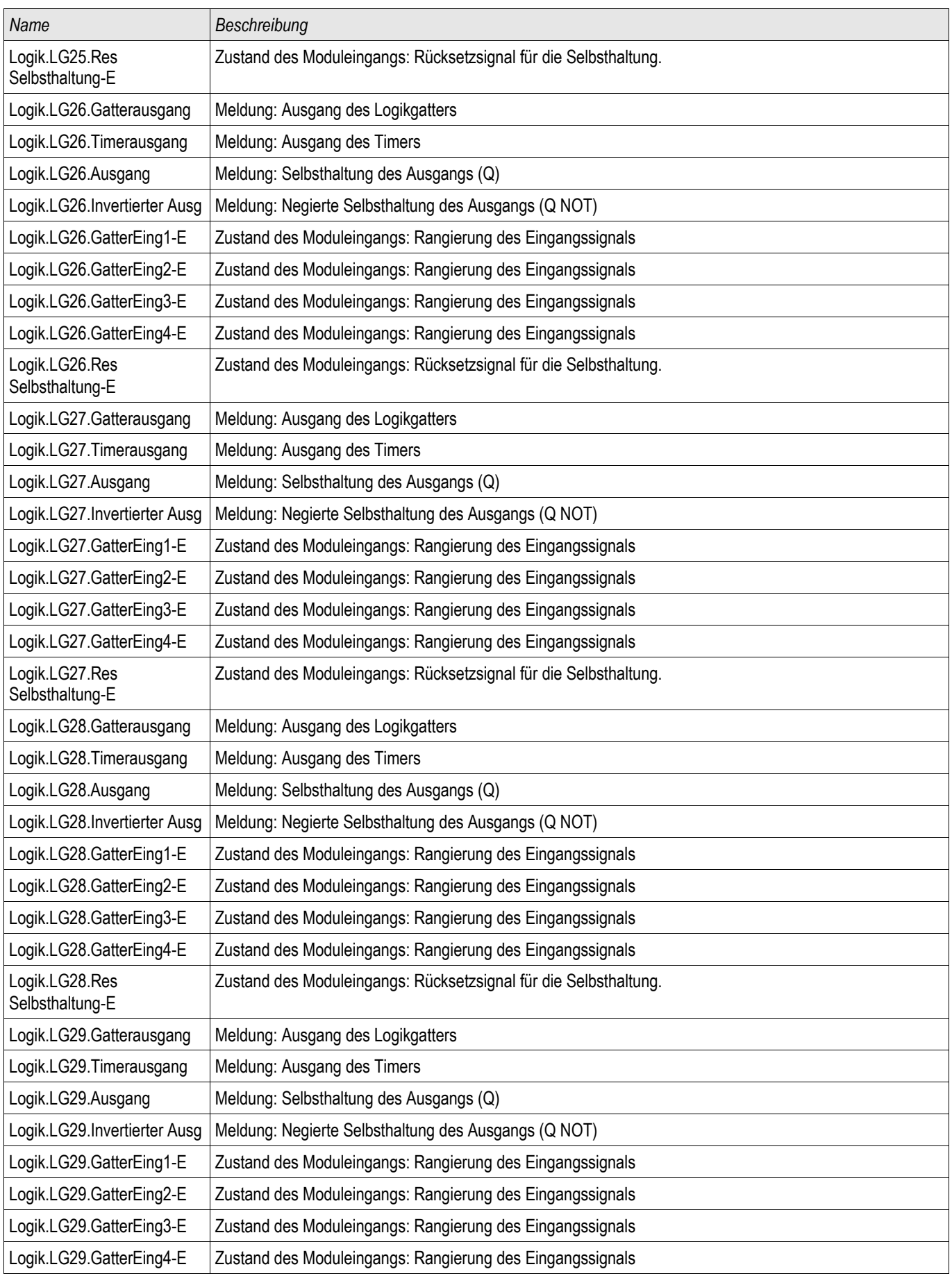

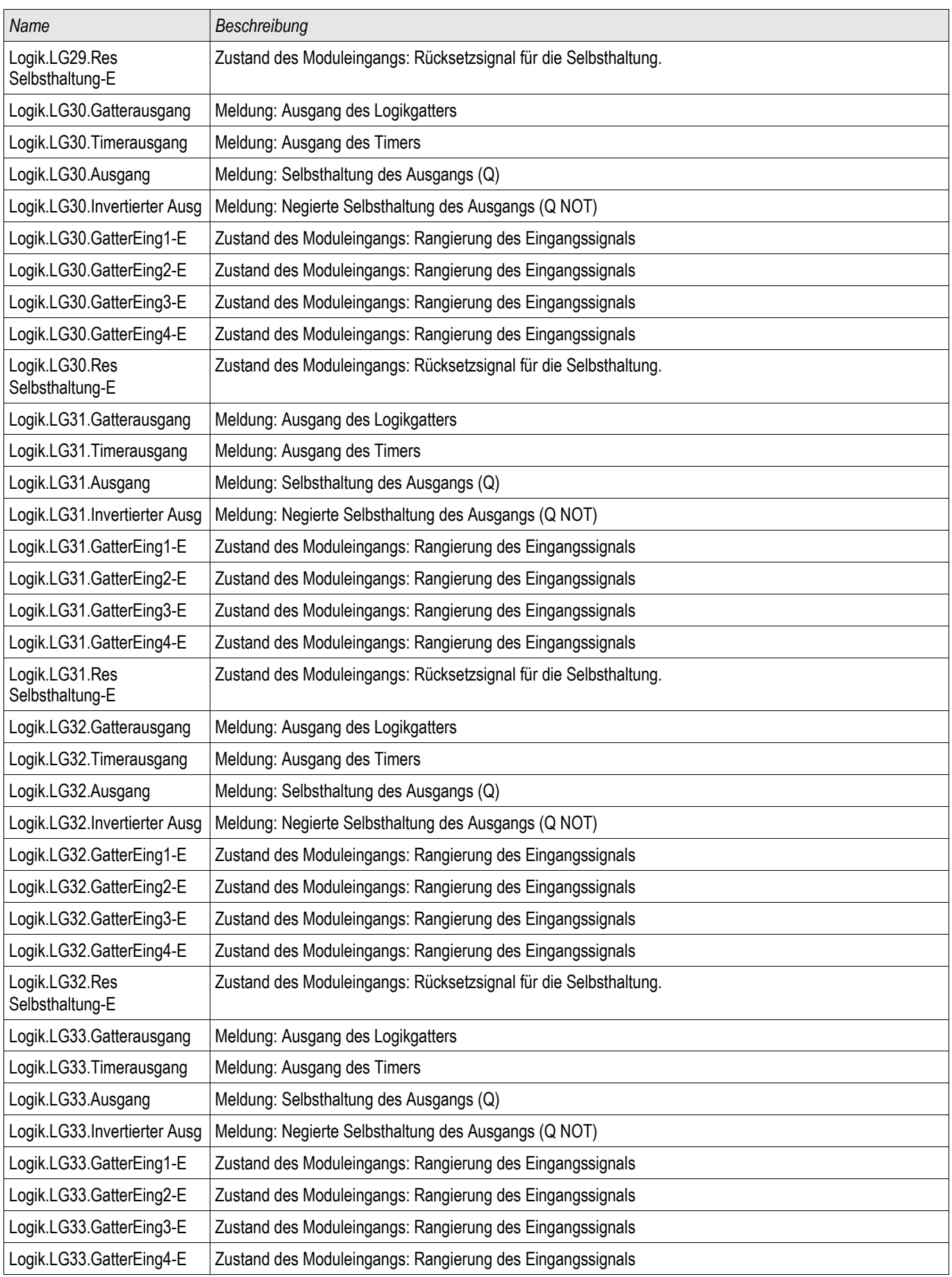

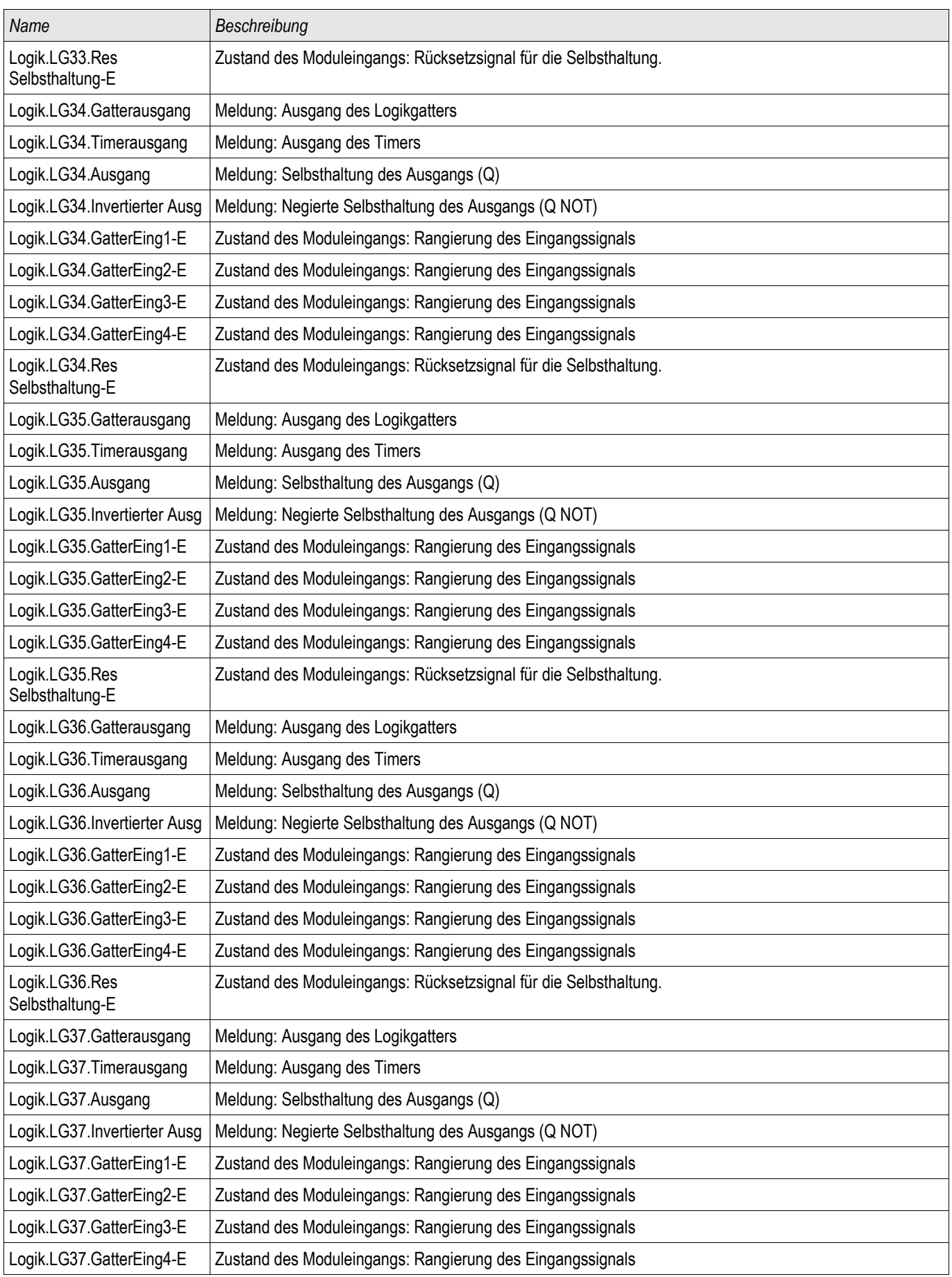

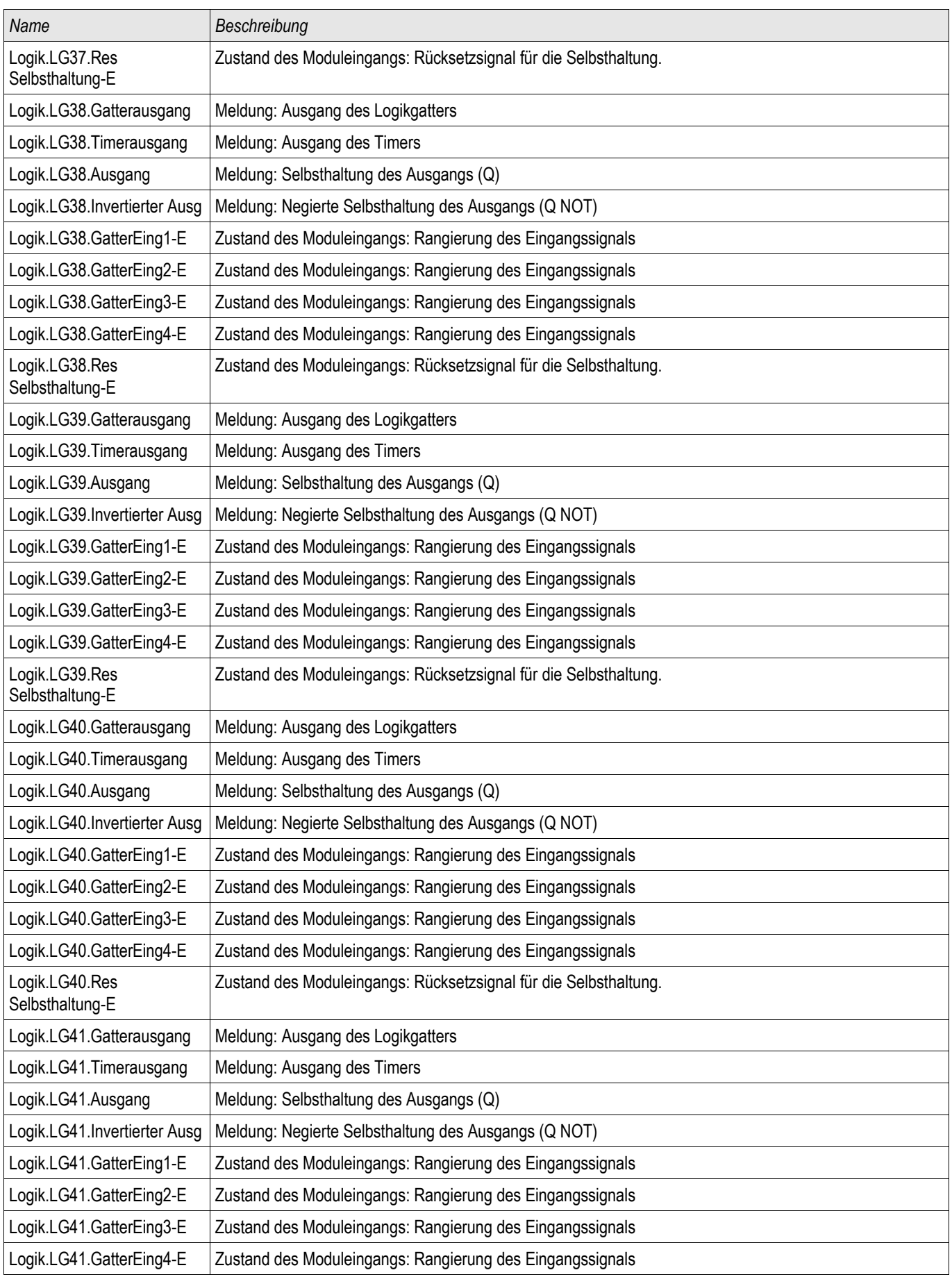

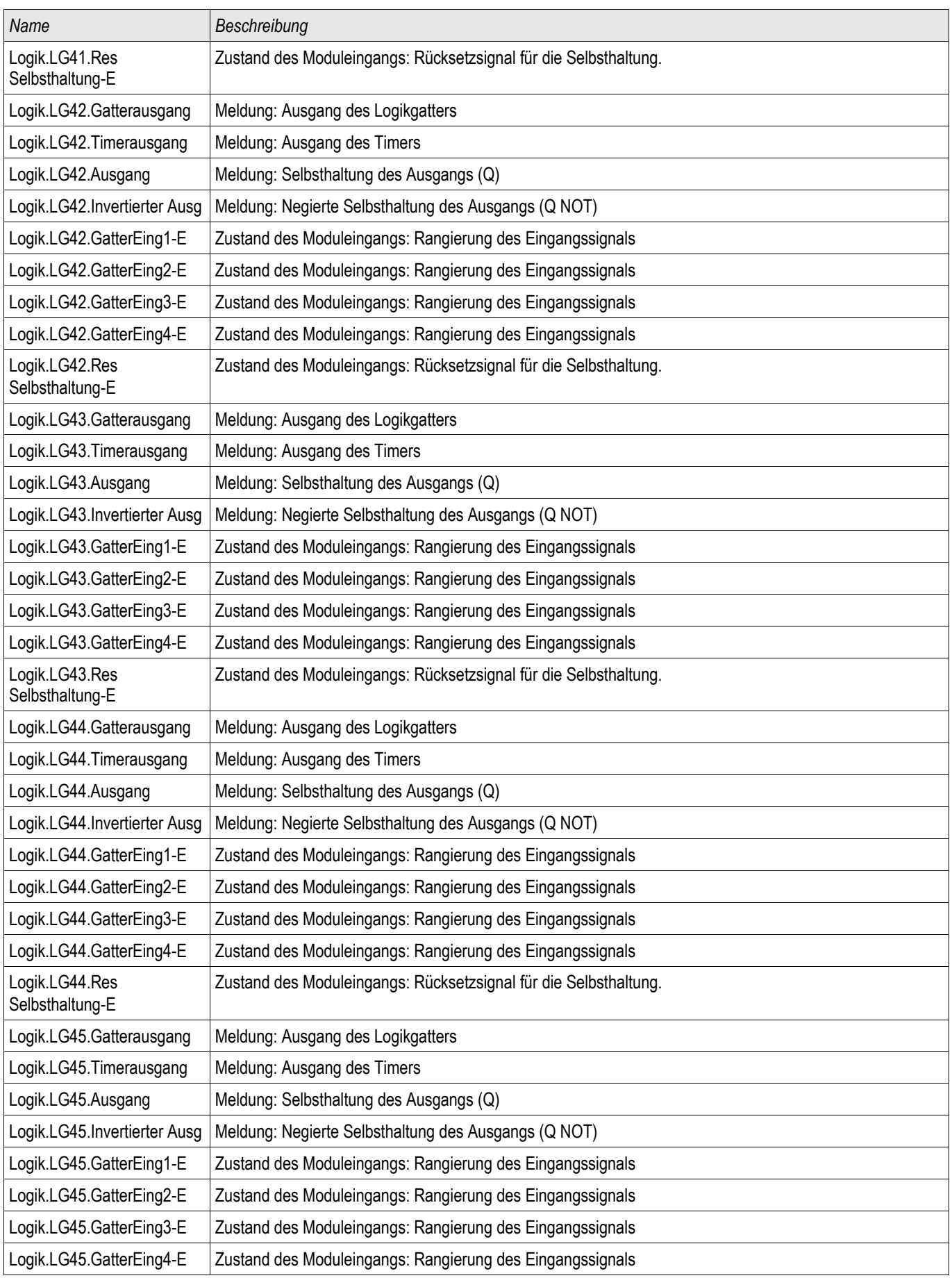

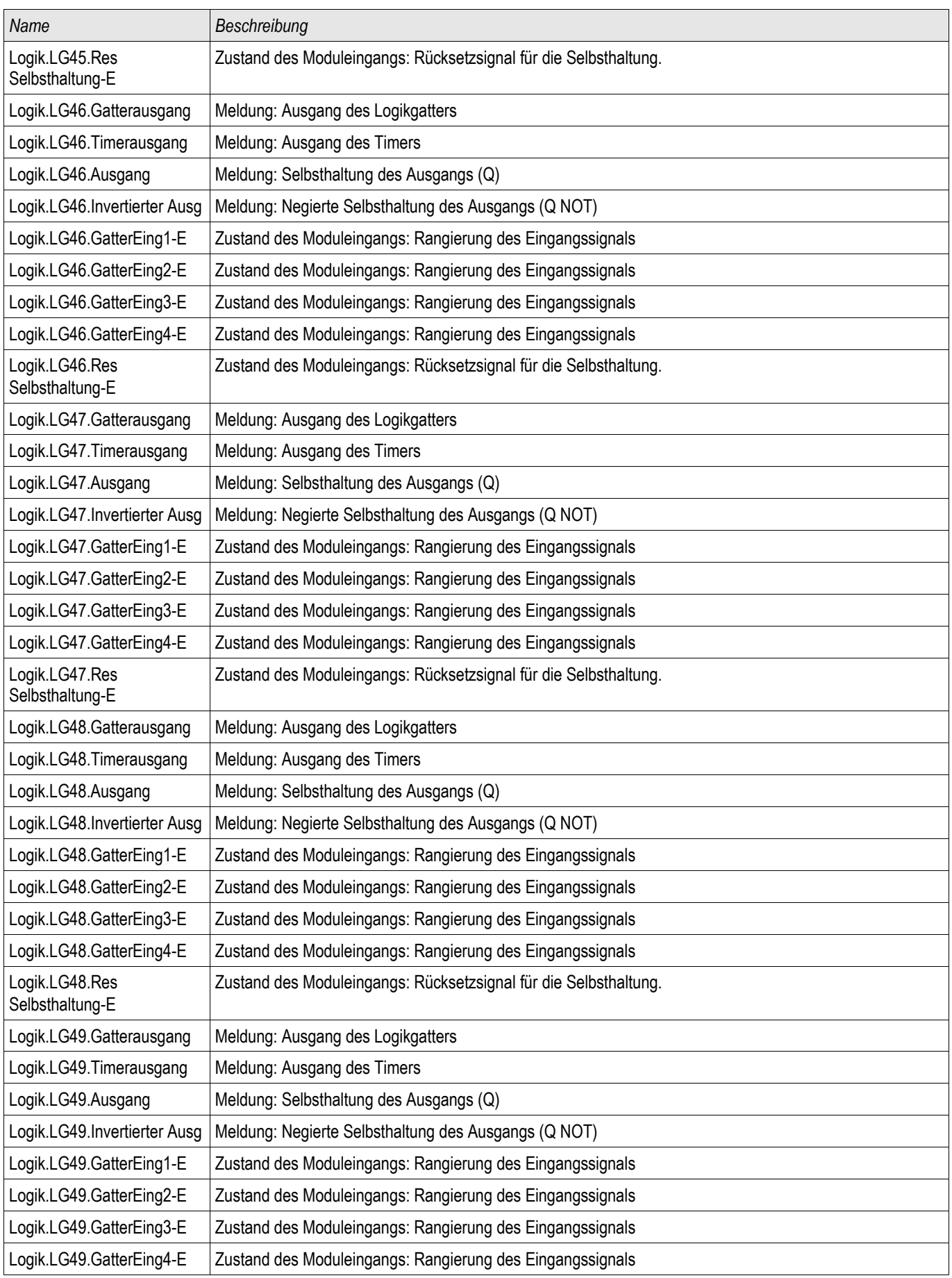

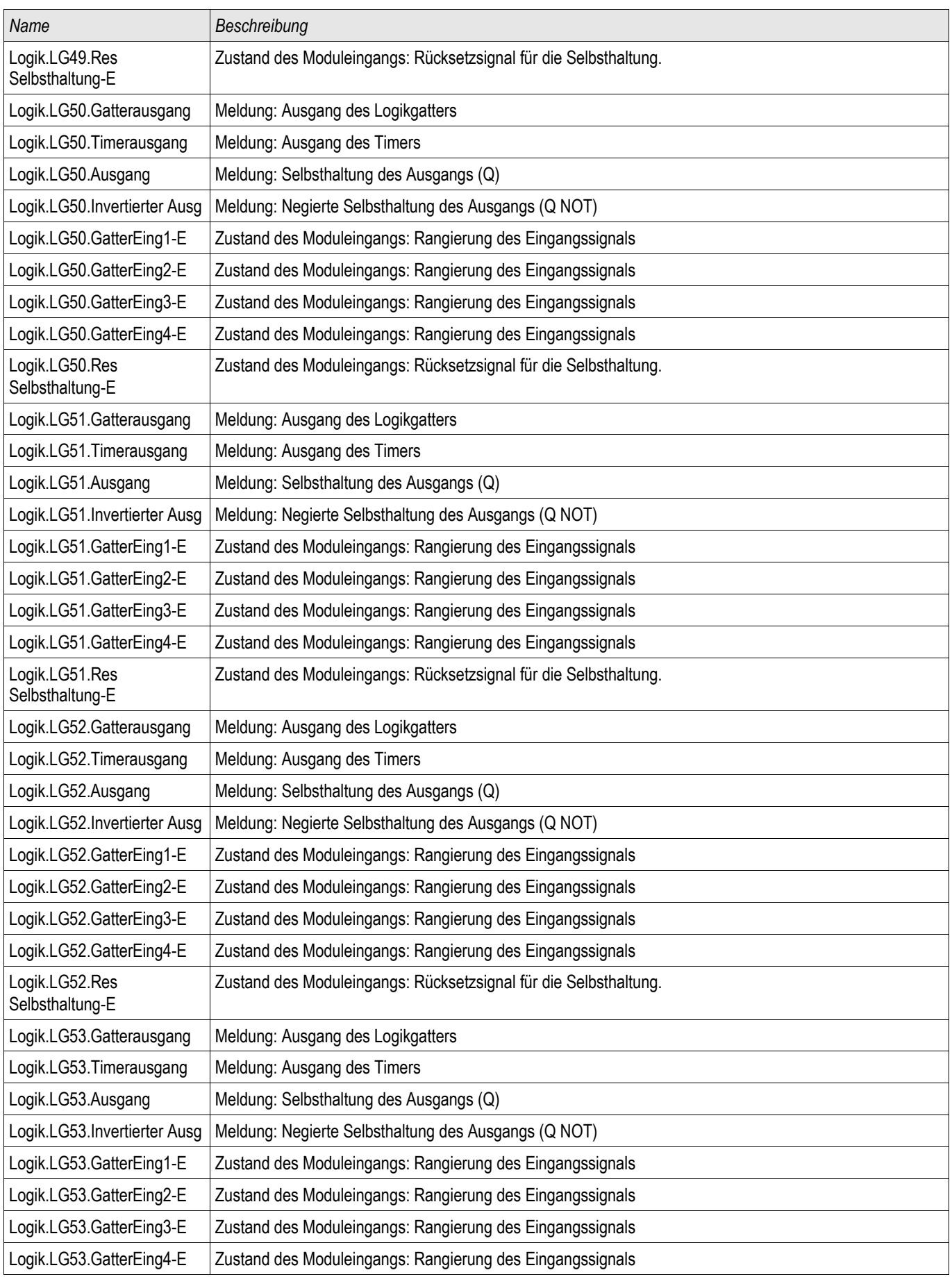

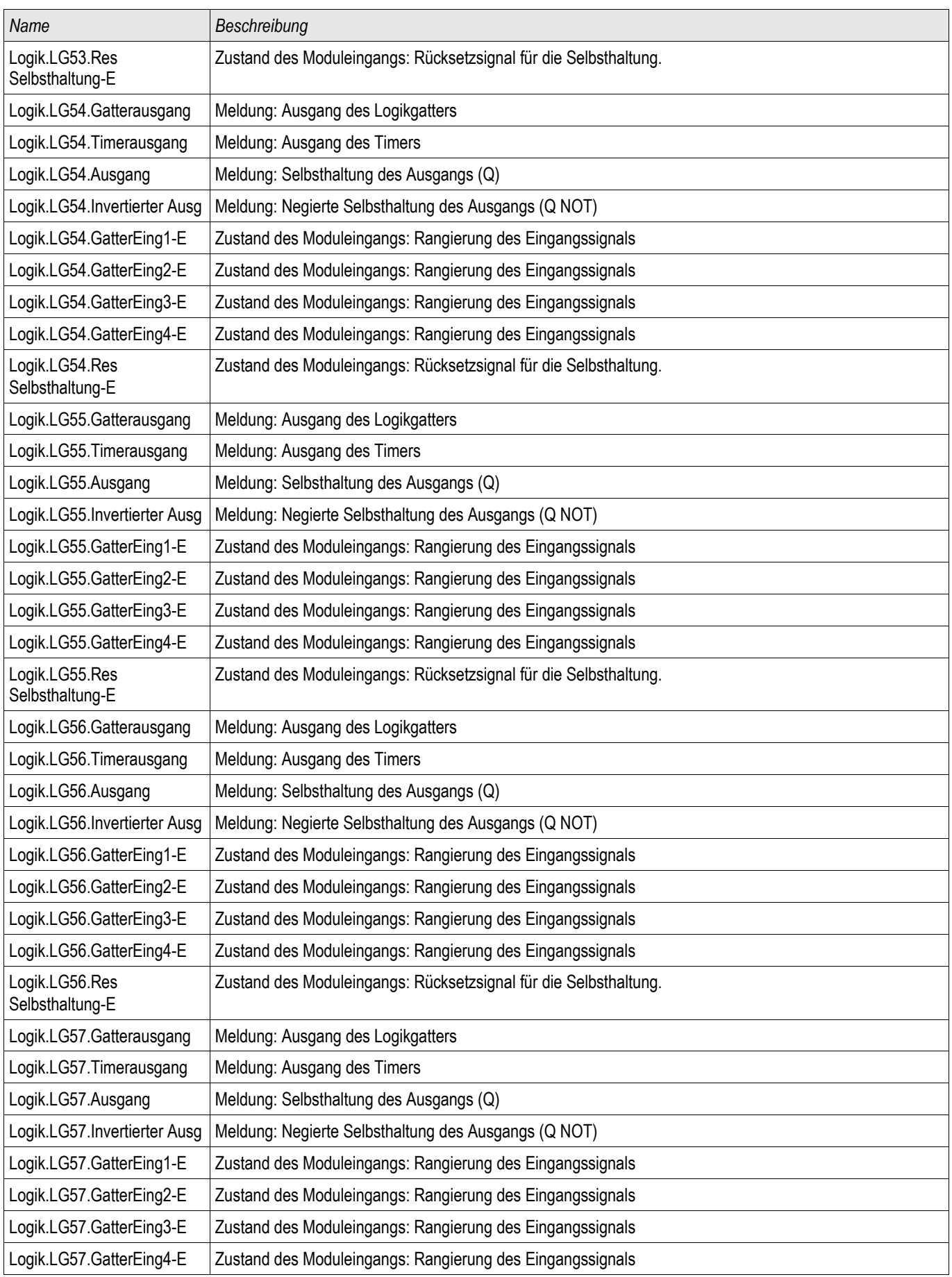

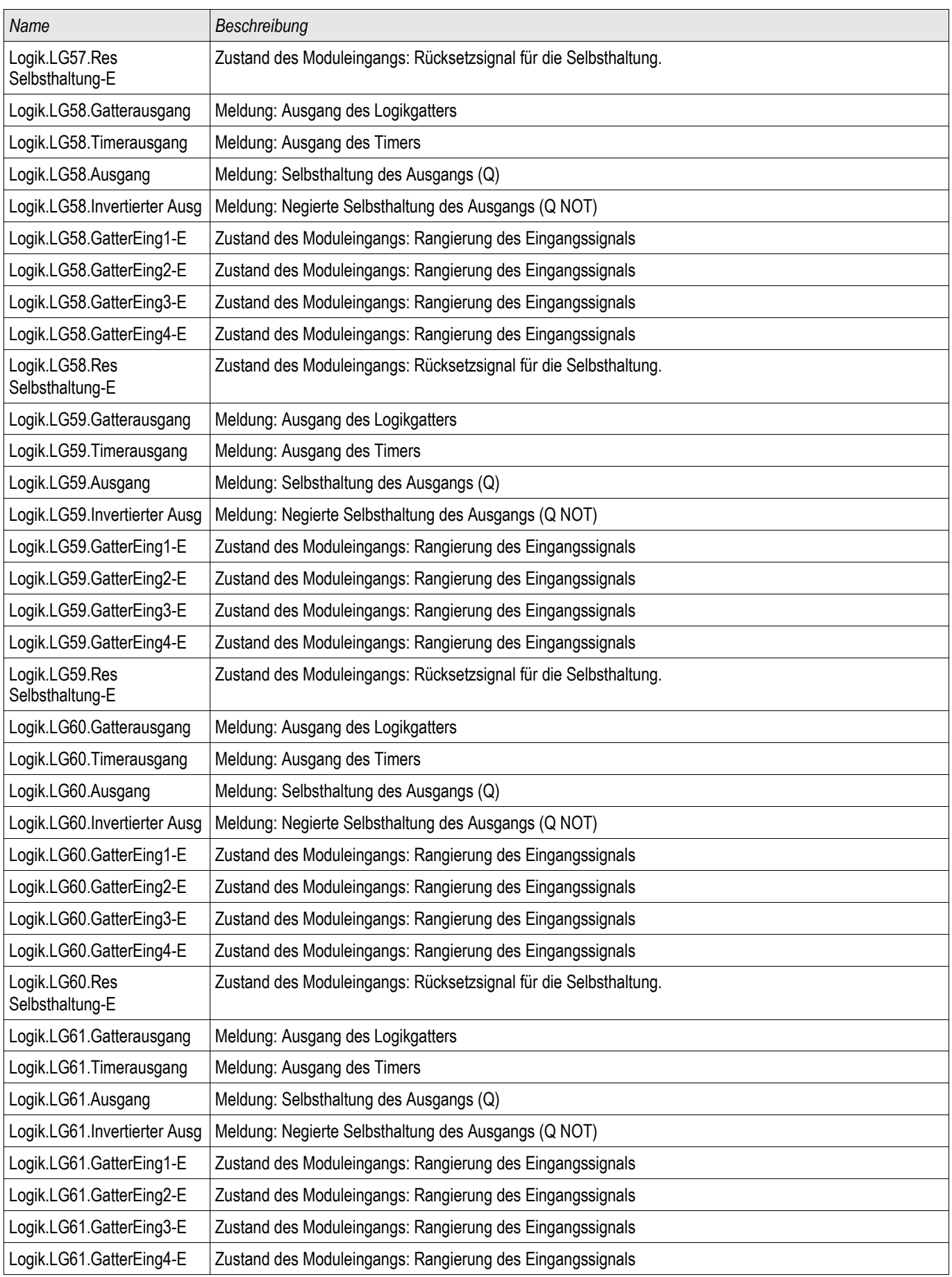

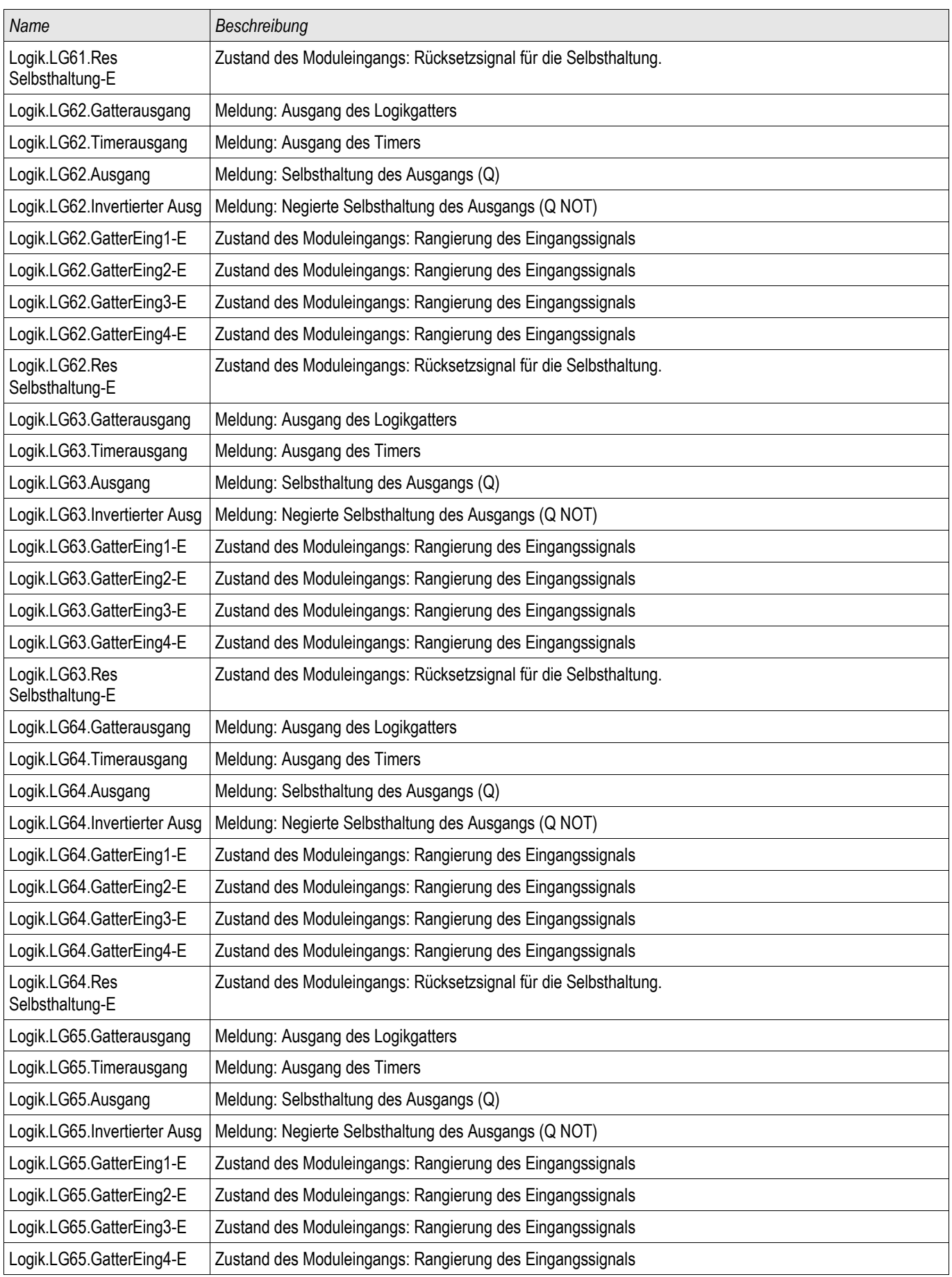

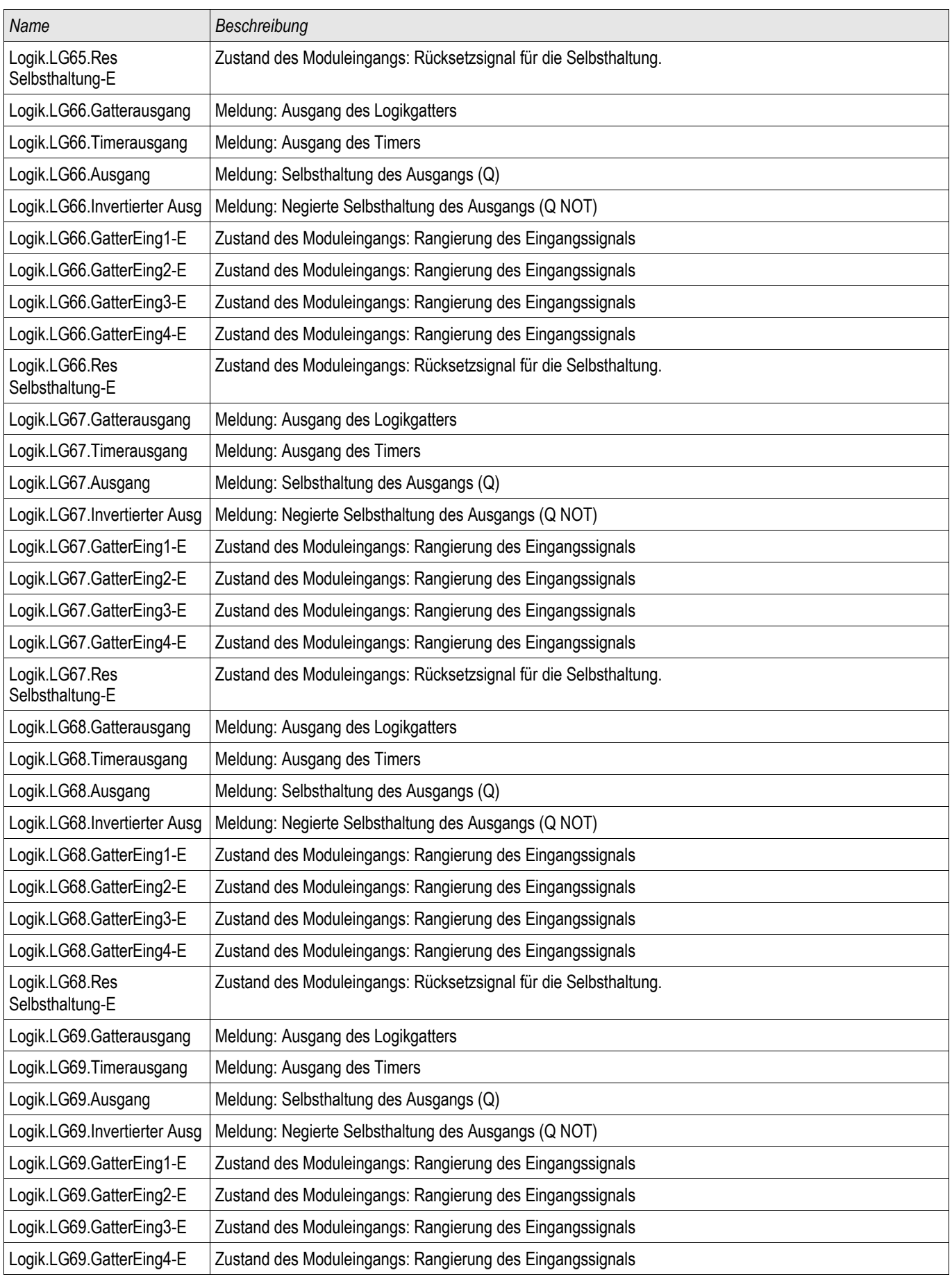

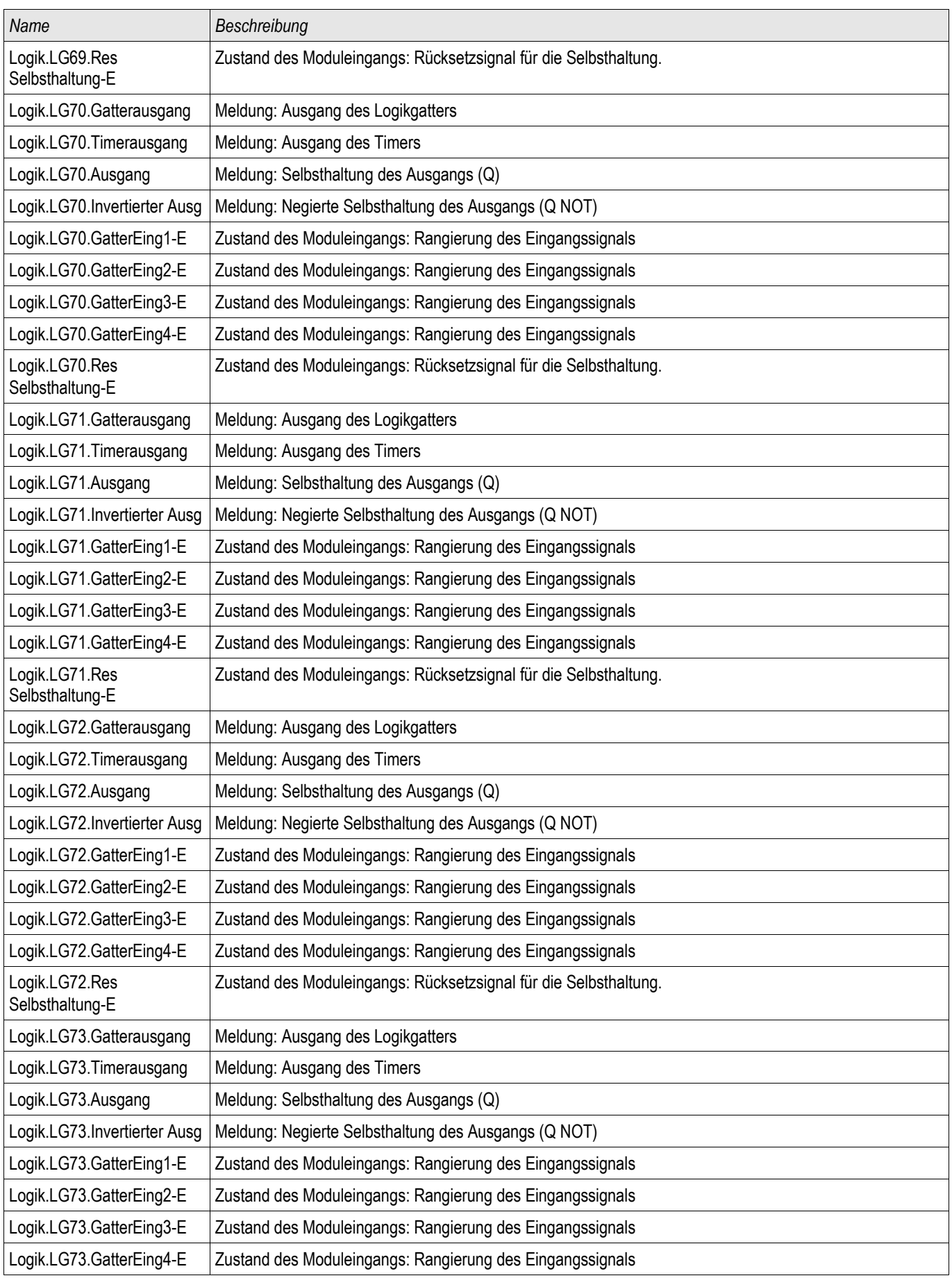

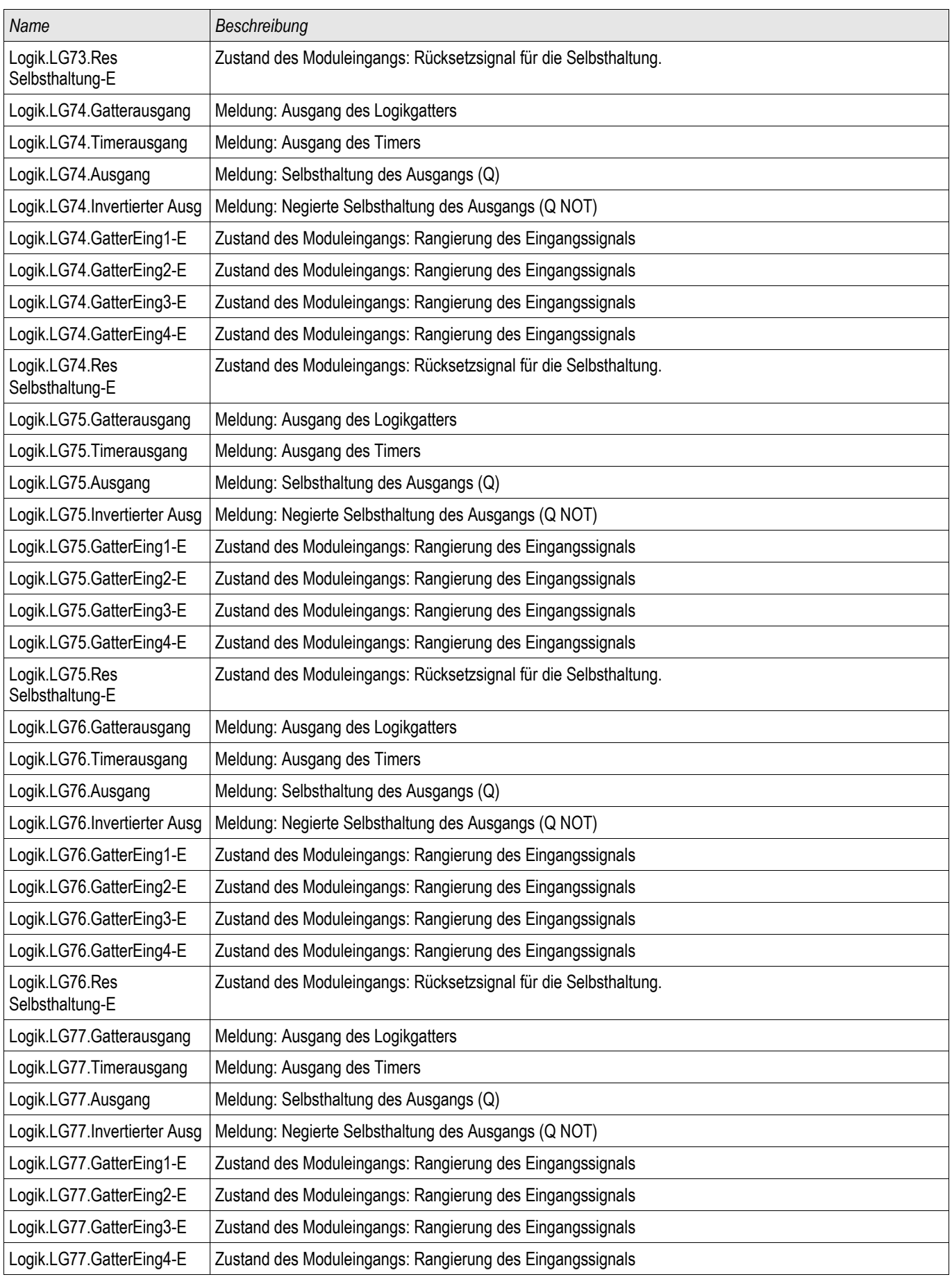

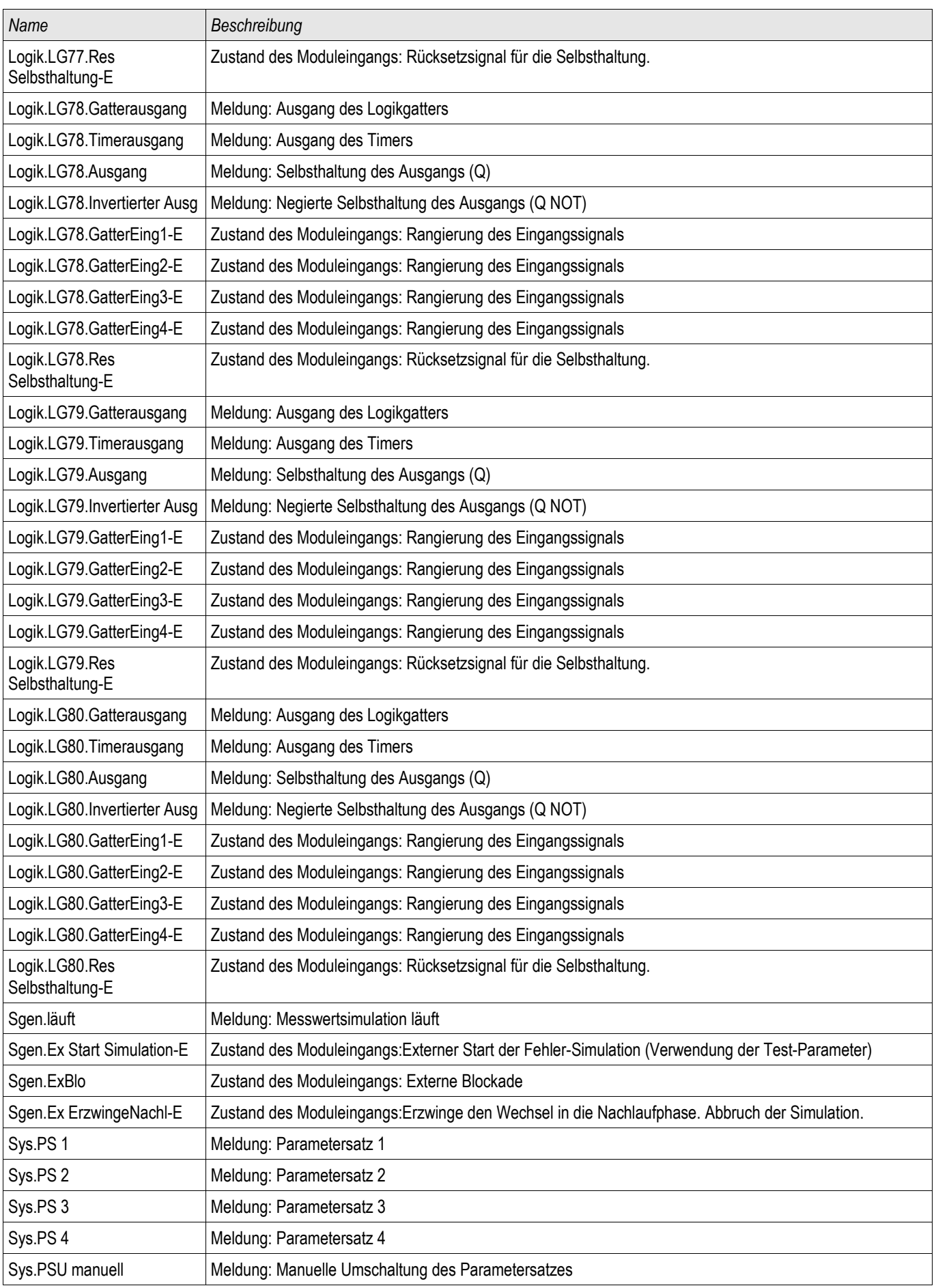

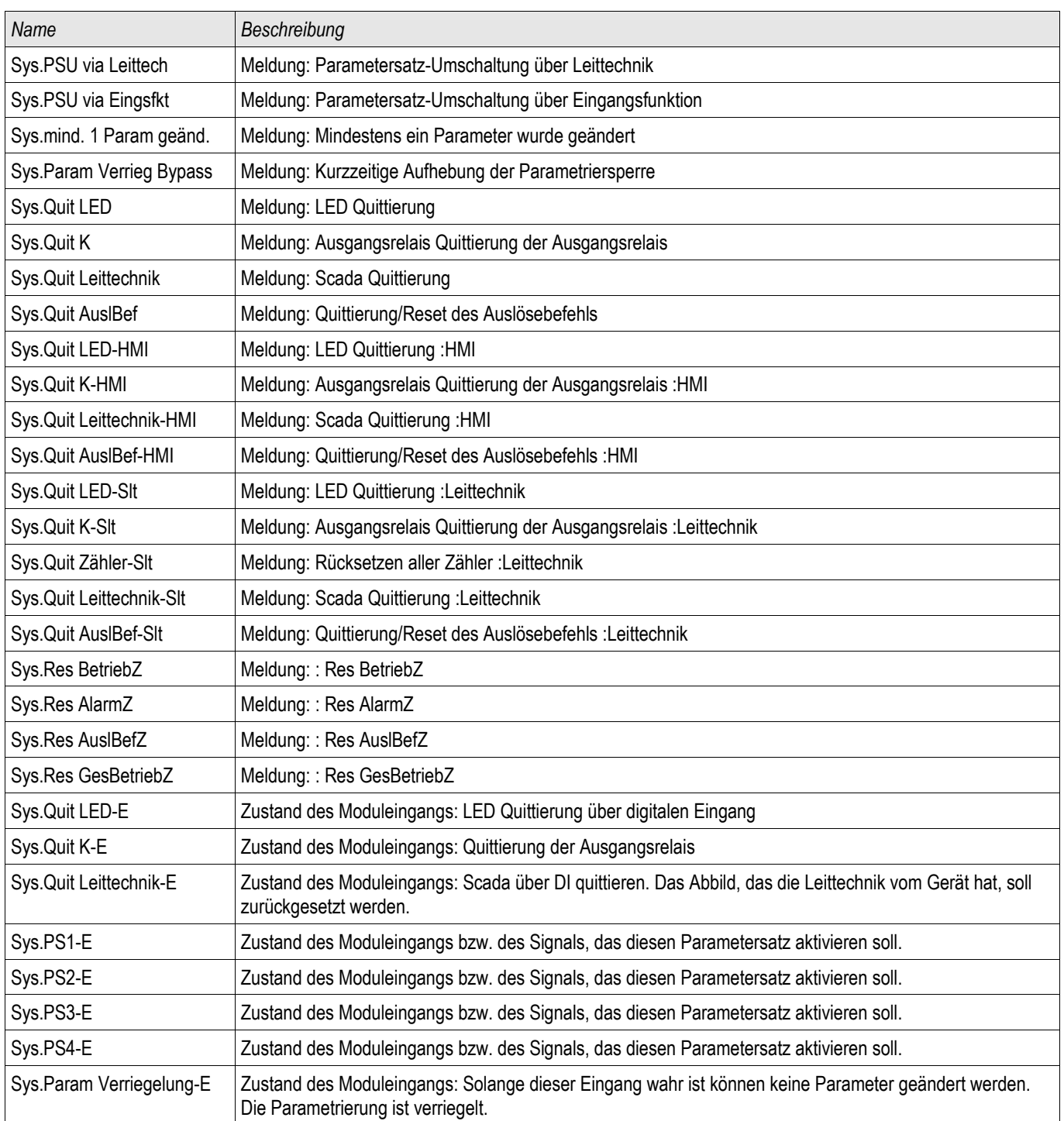
#### **Liste der Digitalen Eingänge**

Die folgende Liste enthält alle Digitalen Eingänge. Diese Liste wird in verschiedenen Schutzmodulen (z.B. AKÜ, Q- >&U<...) als Auswahlliste angeboten. Die Verfügbarkeit und der Umfang ist abhängig vom Gerätetyp.

#### **Meldungen der Digitalen Eingänge und Logik**

Die folgende Liste enthält die Meldungen der Digitalen Eingänge und der Logik. Diese Liste wird in zahlreichen Schutzmodulen verwendet.

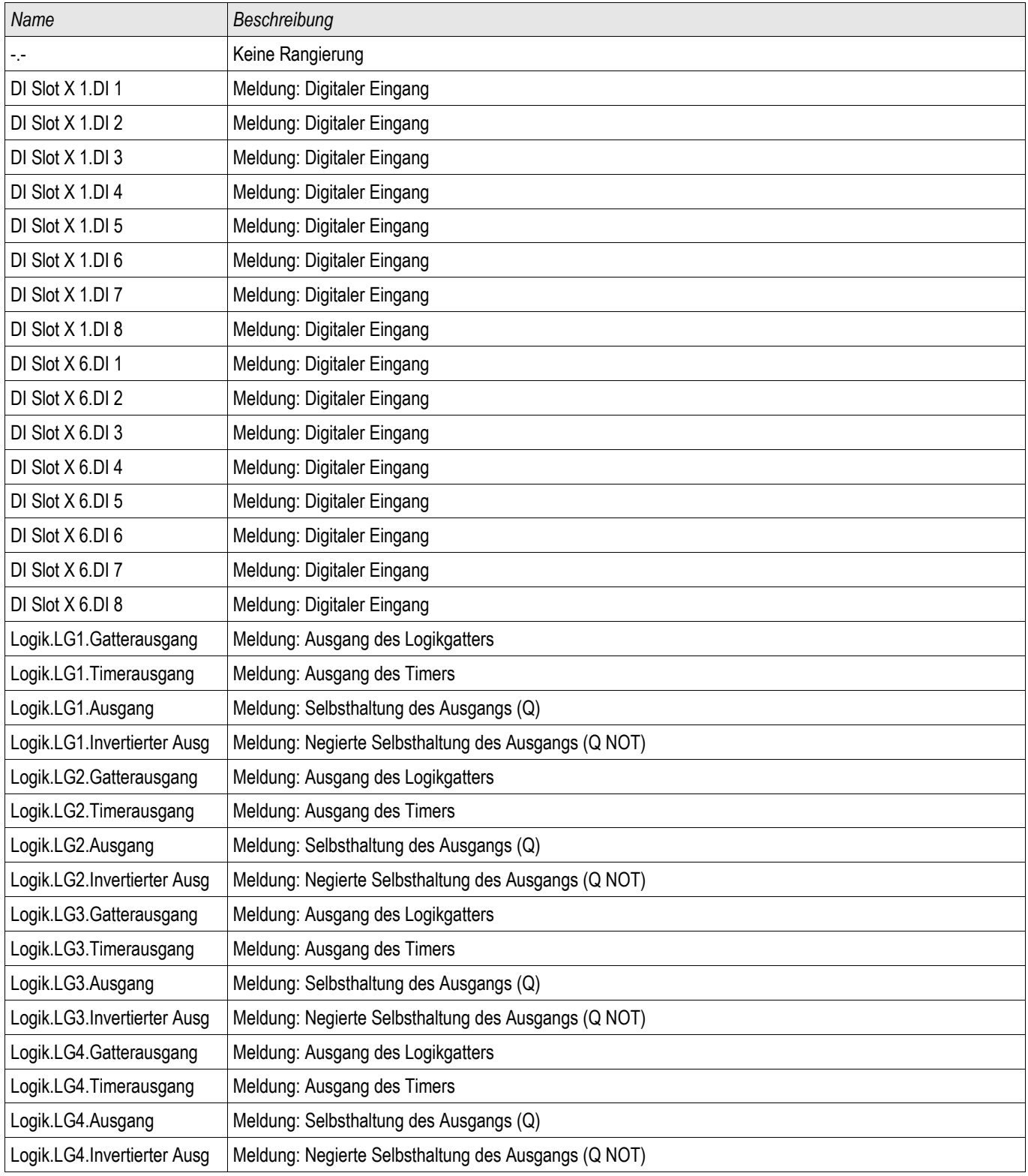

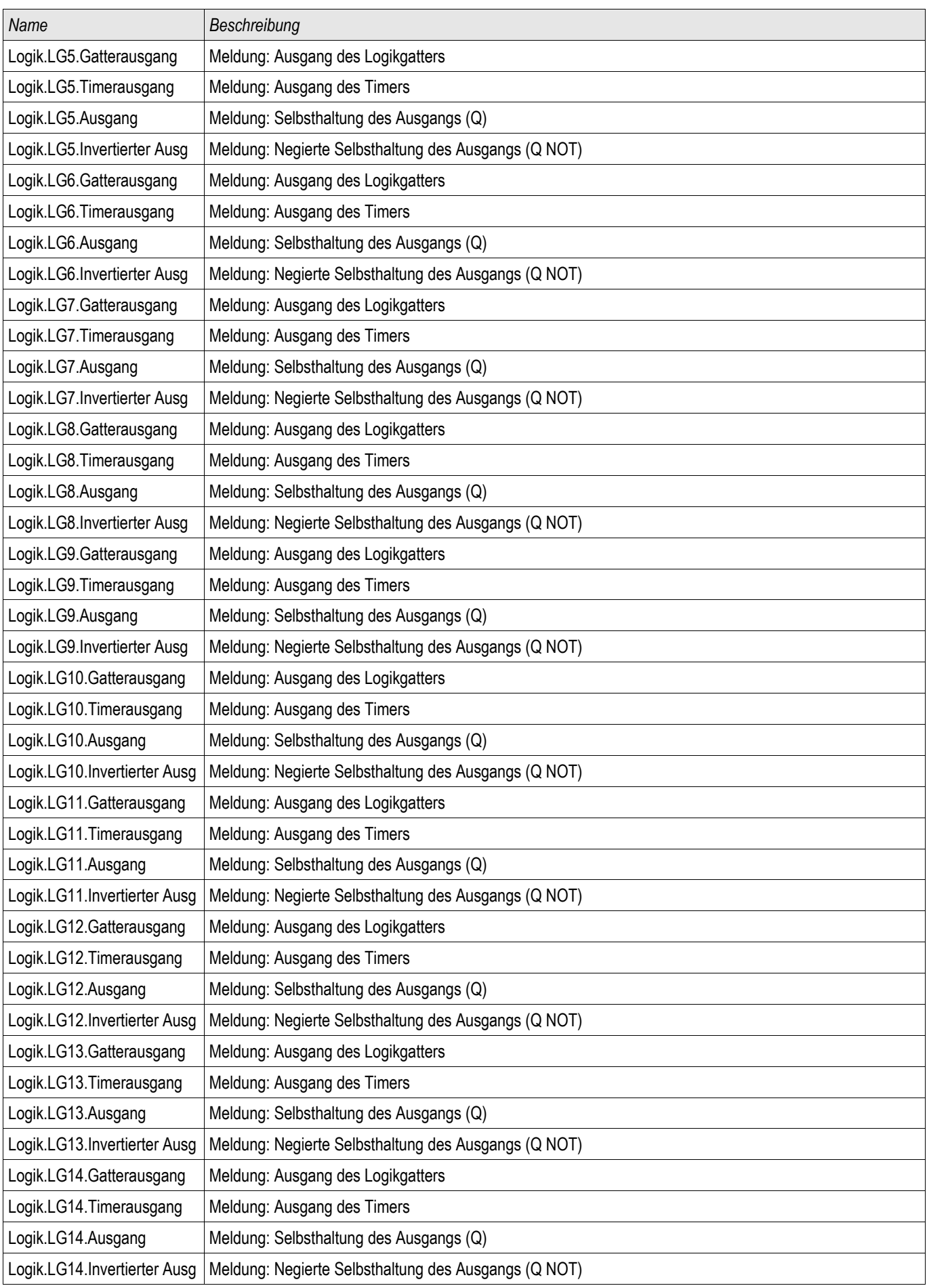

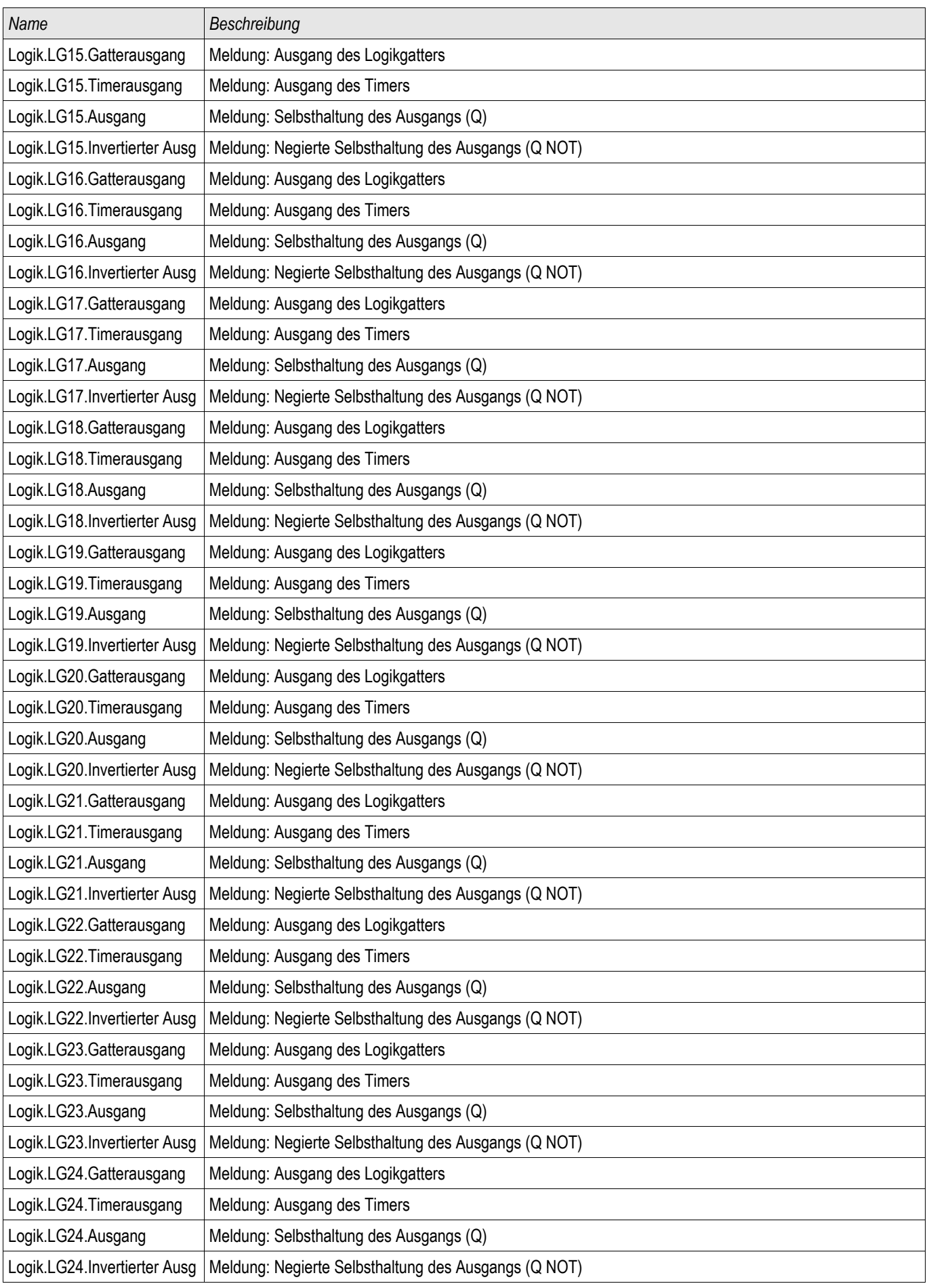

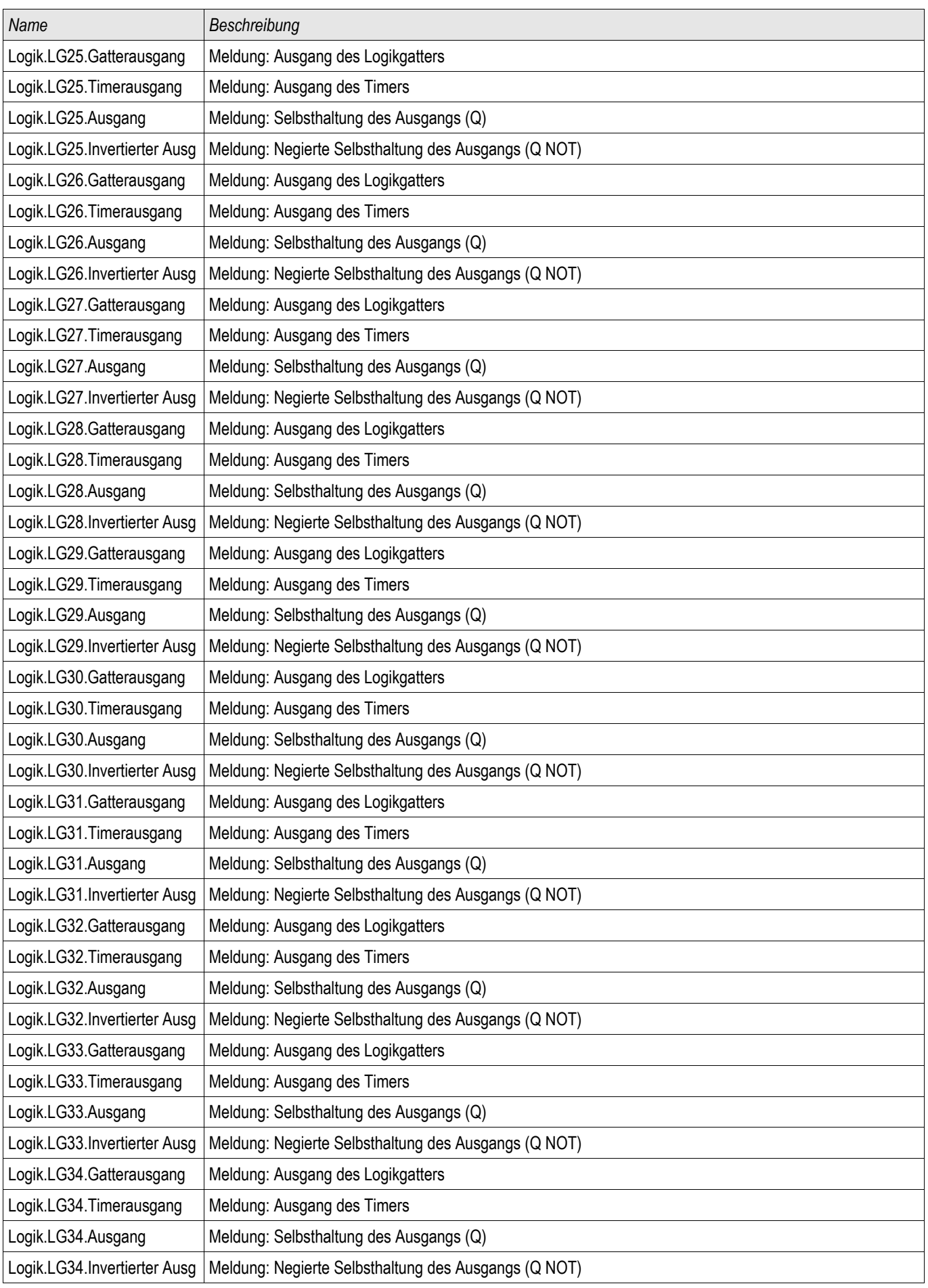

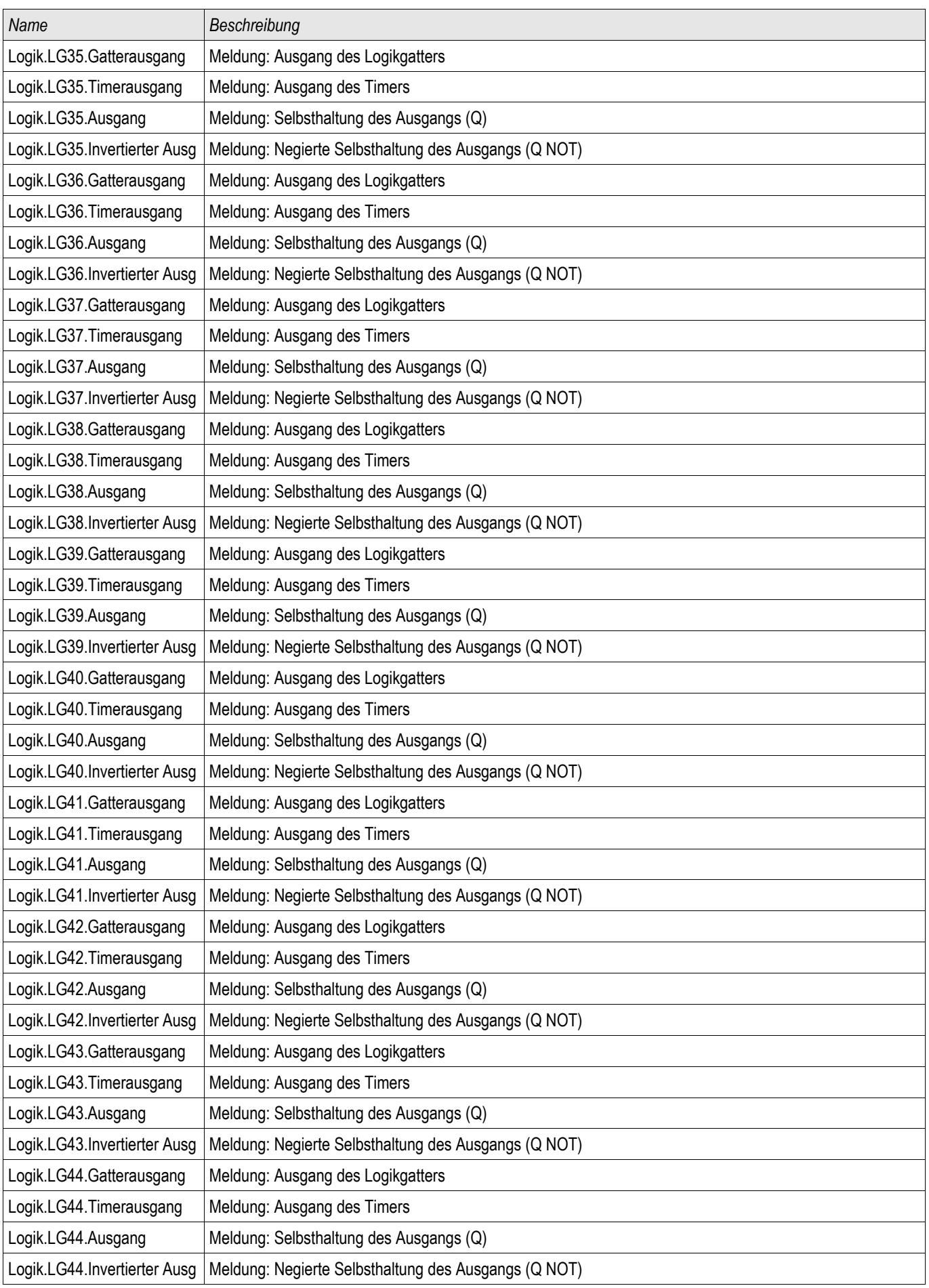

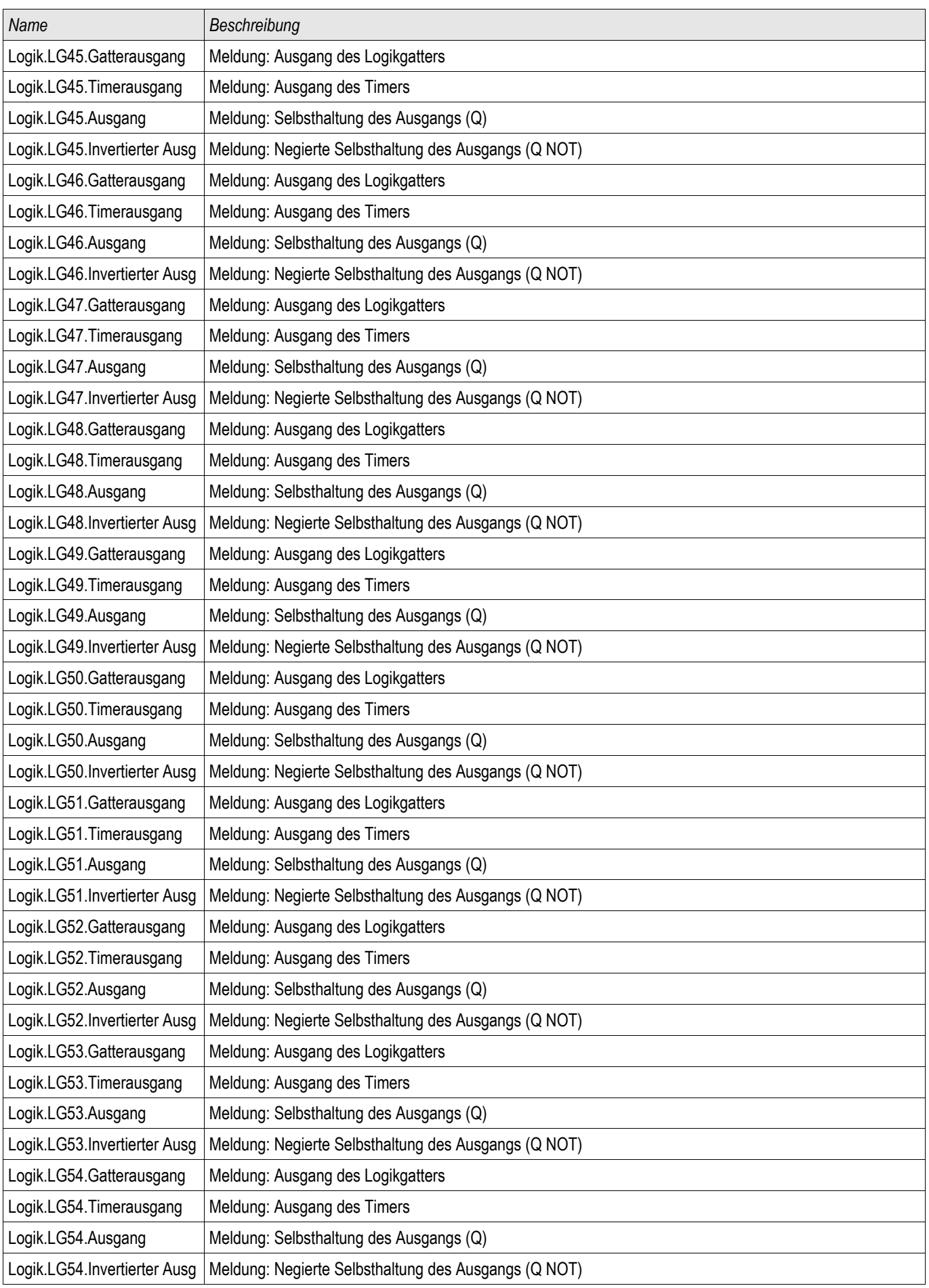

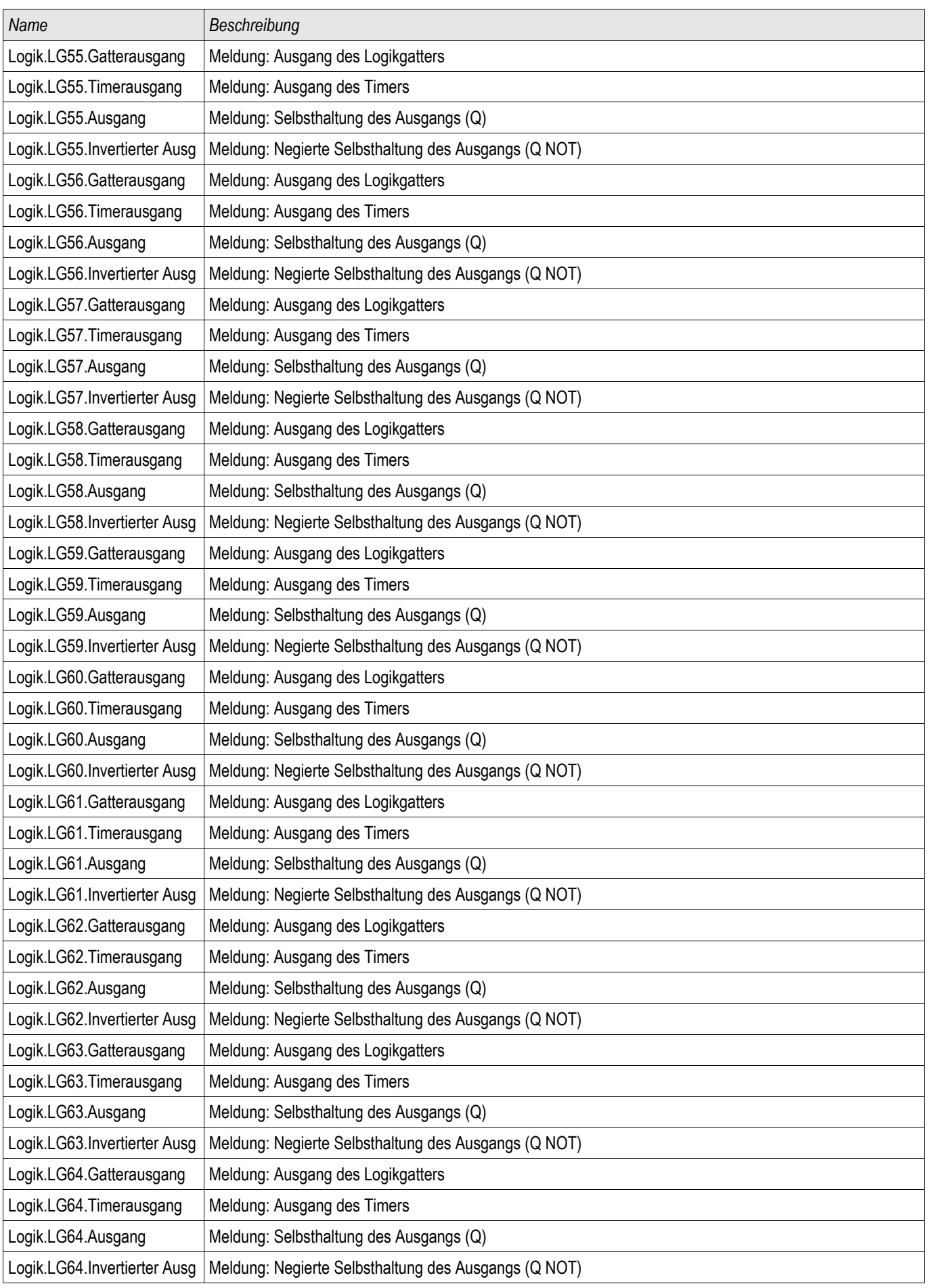

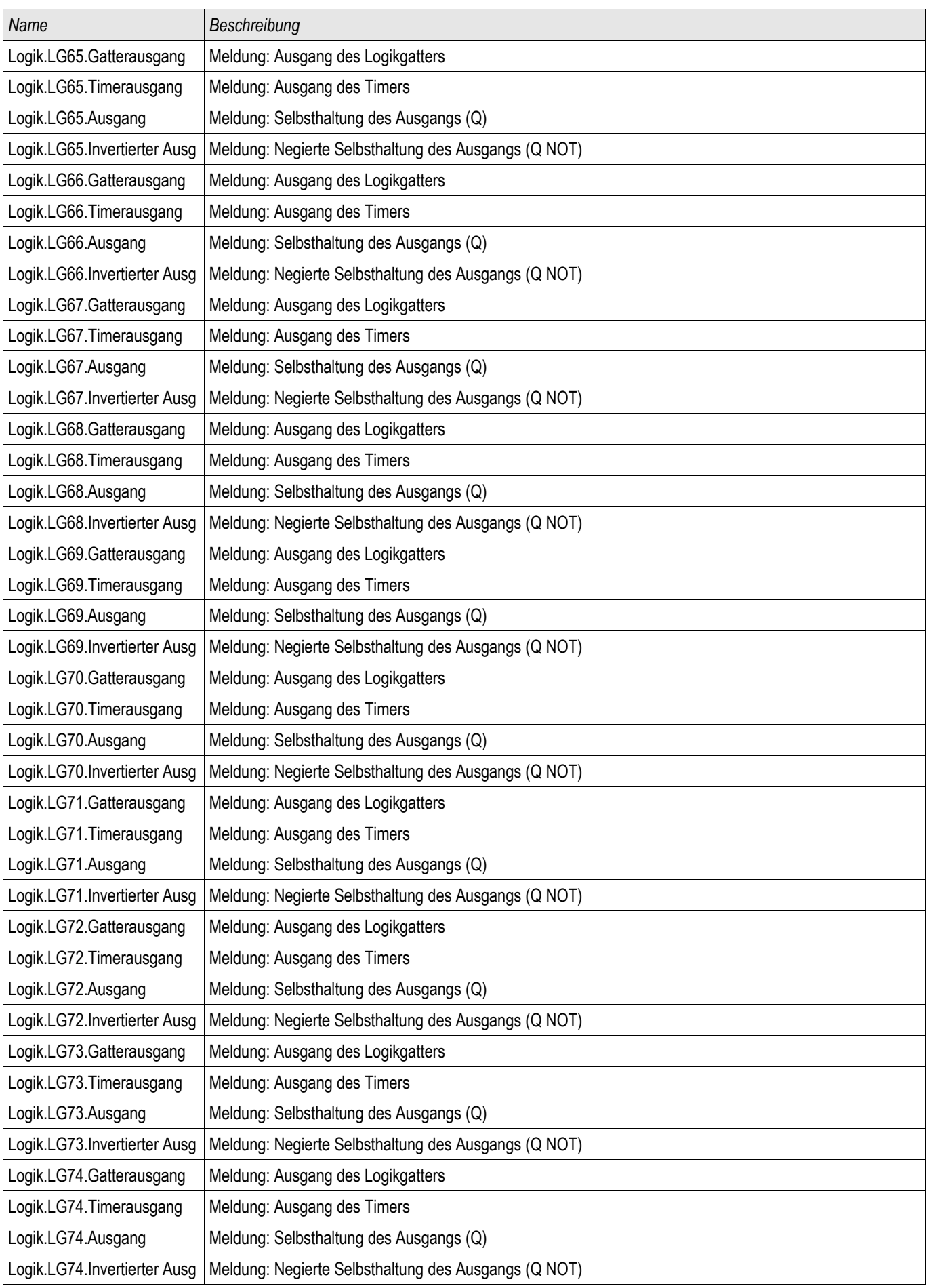

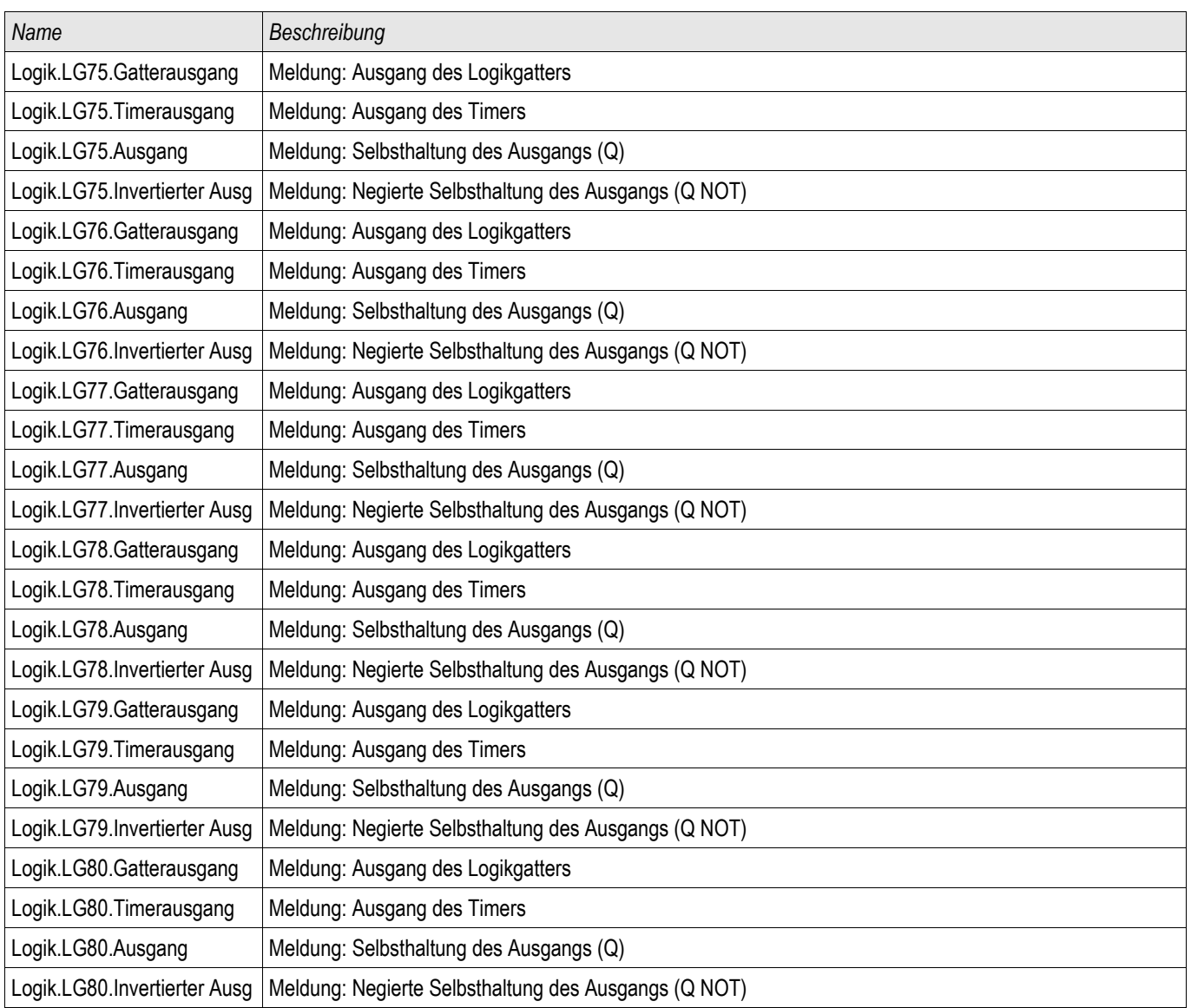

# **Toleranzen**

### **Toleranzen der Echtzeituhr**

Auflösung: 1 ms

Toleranz:  $\leq 1$  Minute / Monat (+20°C [68°F]) <±1ms bei Synchronisierung über IRIG-B

## **Toleranzen der Zeitsynchronisation**

Die Protokolle zur Zeitsynchronisation unterscheiden sich in Bezug auf ihre Genauigkeit:

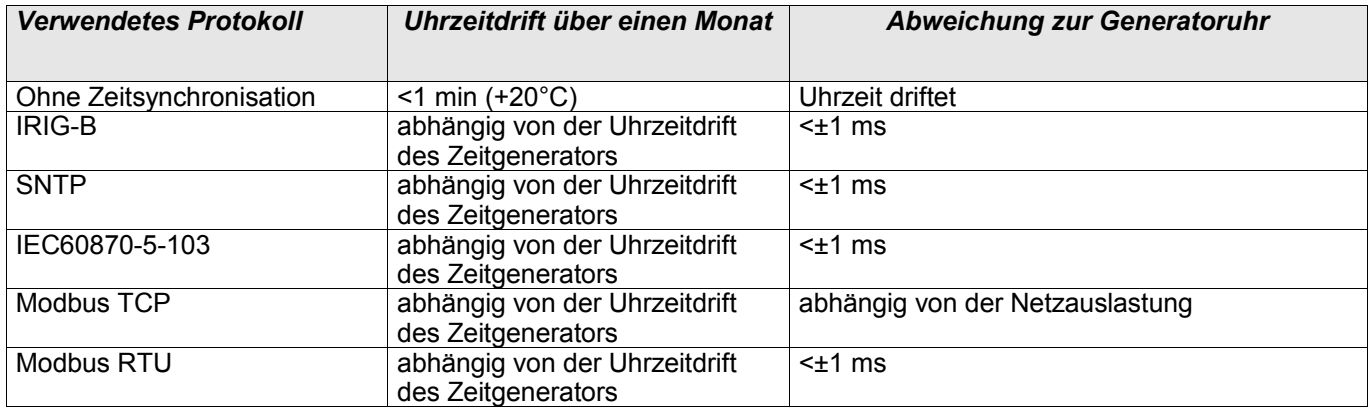

## **Toleranzen der Messwerterfassung**

#### **Phasen- und Erdstrommessung**

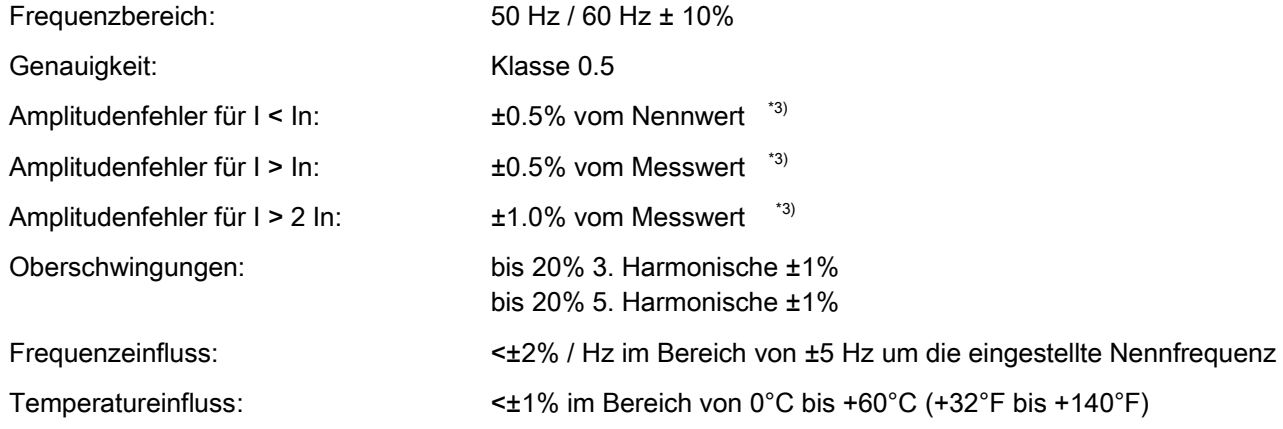

\*3) Die Genauigkeit wird bei der empfindlichen Erdstrommessung nicht auf den Nennwert, sondern auf 100 mA (bei In= 1A), bzw. 500 mA (bei In=5 A) bezogen.

### **Toleranzen der Schutzstufen**

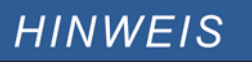

**Die Auslöseverzögerung bezieht sich auf die Zeit zwischen Anregung und Auslösung. Die Toleranz der Kommandozeit/Anregezeit bezieht sich auf die Zeit zwischen Fehlereintritt und der Anregung der Schutzstufe.**

Referenzbedingungen für alle Schutzstufen:

Sinusförmige Messgrößen bei Nennfrequenz, Klirrfaktor < 1%

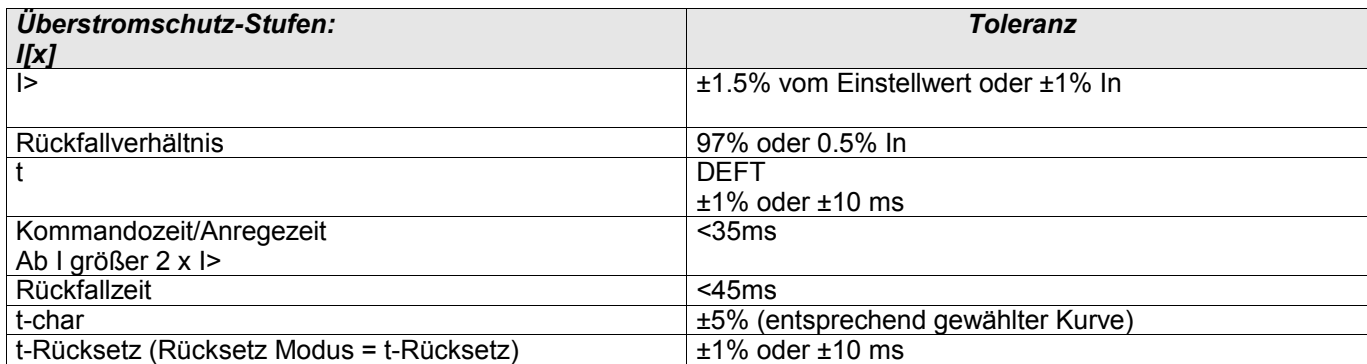

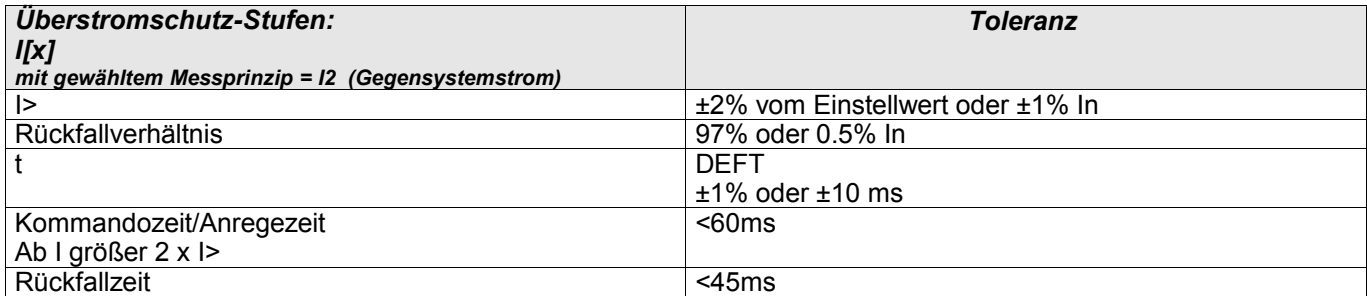

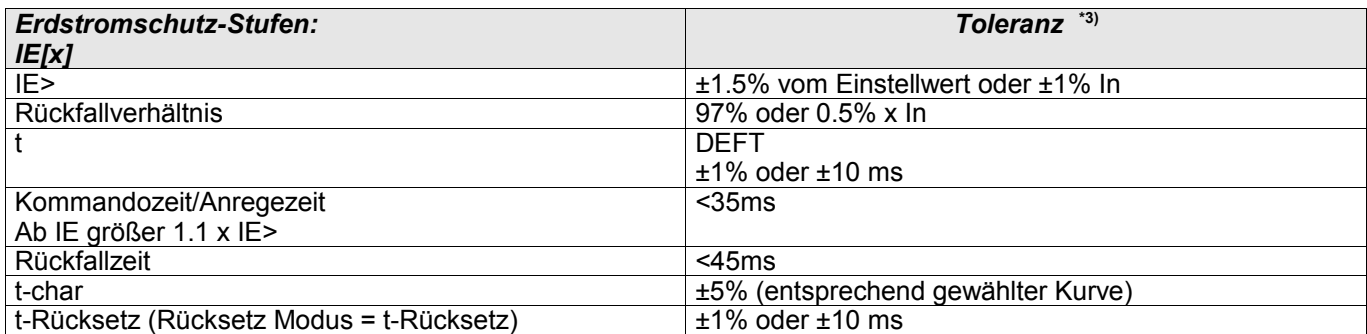

\*3) Die Genauigkeit wird bei der empfindlichen Erdstrommessung nicht auf den Nennwert, sondern auf 100 mA (bei In= 1A), bzw. 500 mA (bei In=5 A) bezogen.

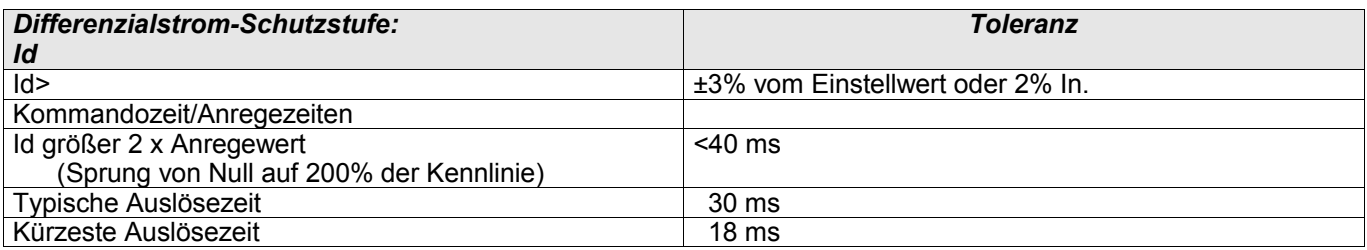

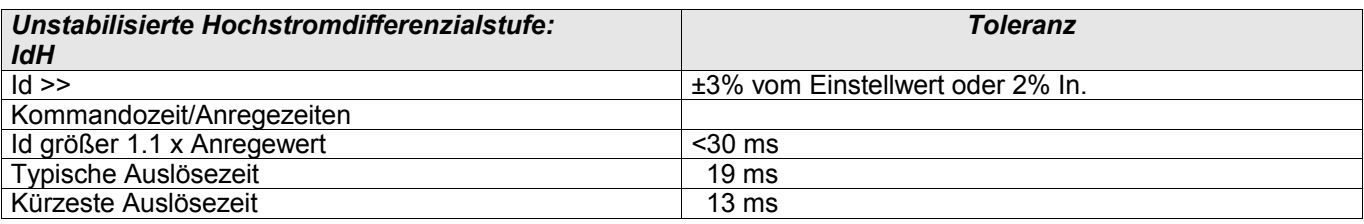

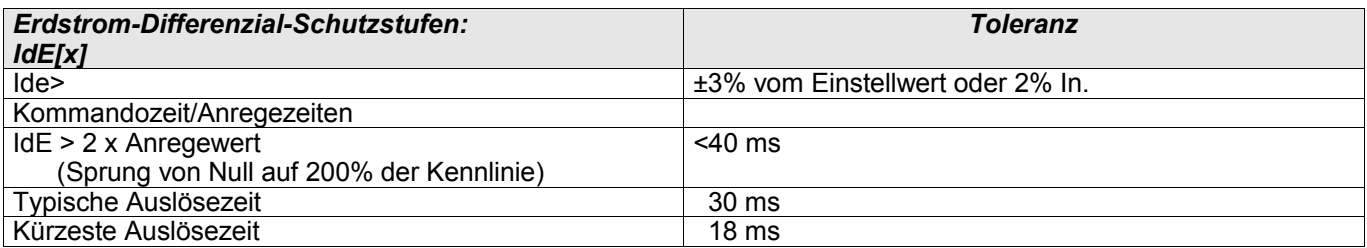

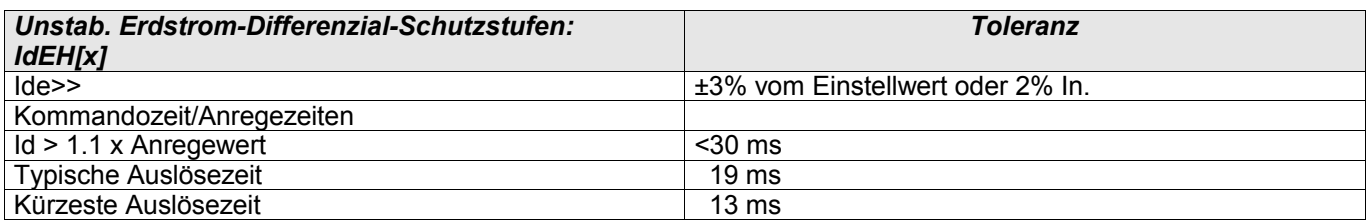

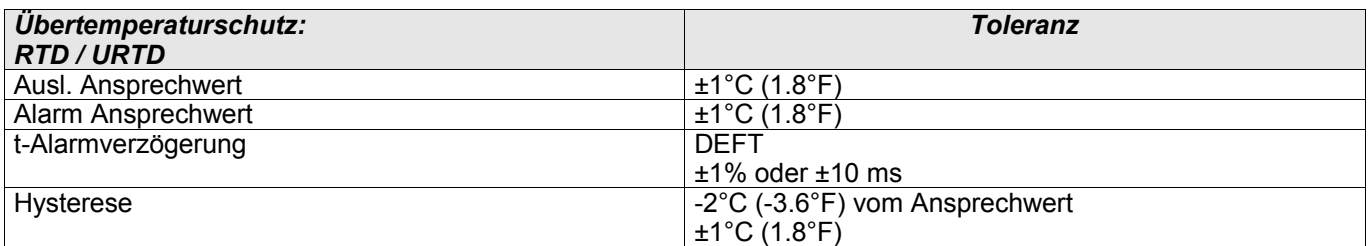

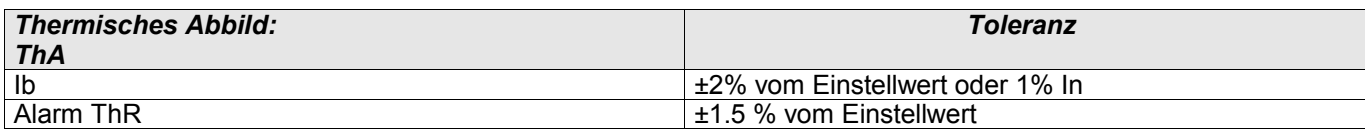

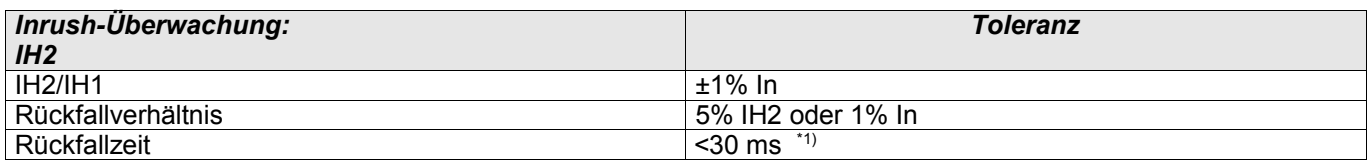

\*1) Inrush-Überwachung ist möglich, wenn die Grundschwingungsamplitude (IH1) > 0.1 In und zweite Harmonische (IH2) > 0.01 In.

#### Toleranzen

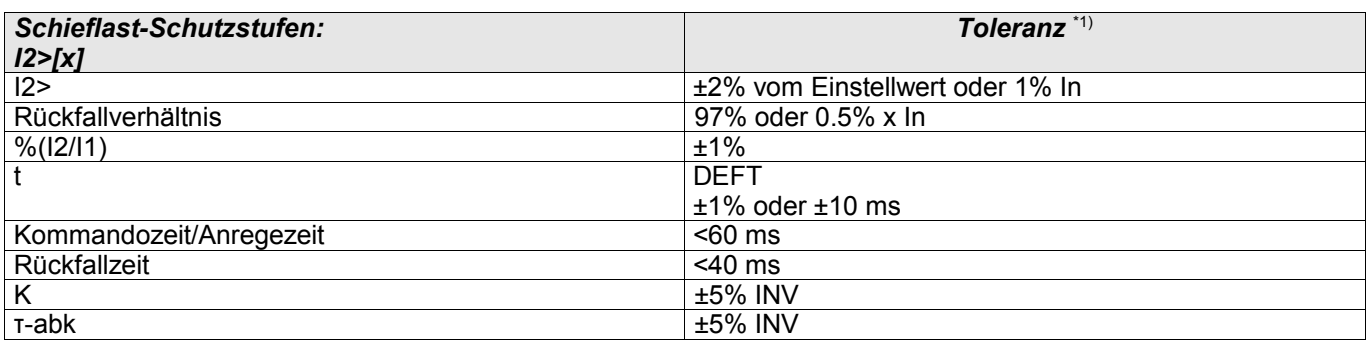

\*1) Gilt für Gegenstrom I2 ≥ 0.01 x In, Mitsystemstrom I1 ≥ 0.1 x In.

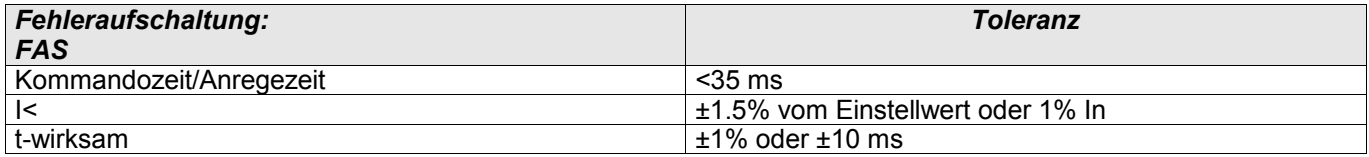

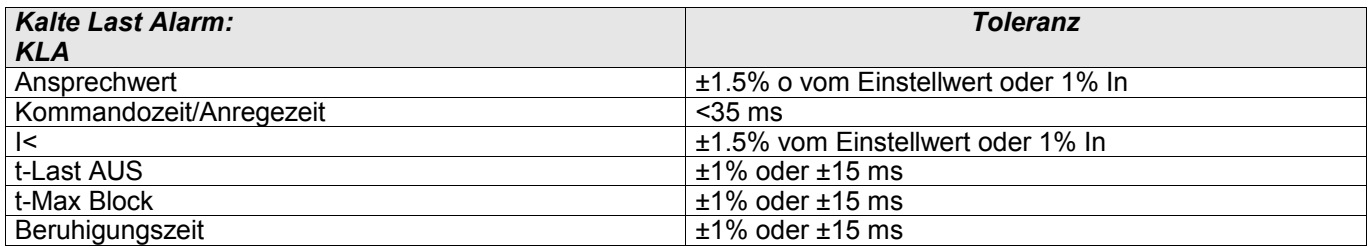

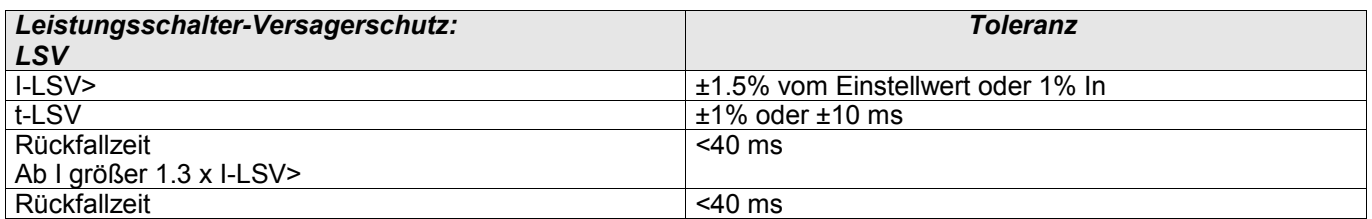

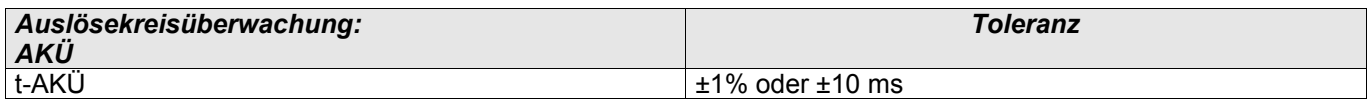

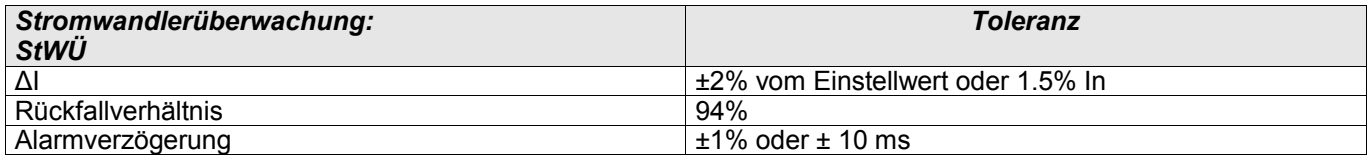

# **Abkürzungen und Akronyme**

Folgende Abkürzungen und Akronyme werden in diesem Handbuch verwendet.

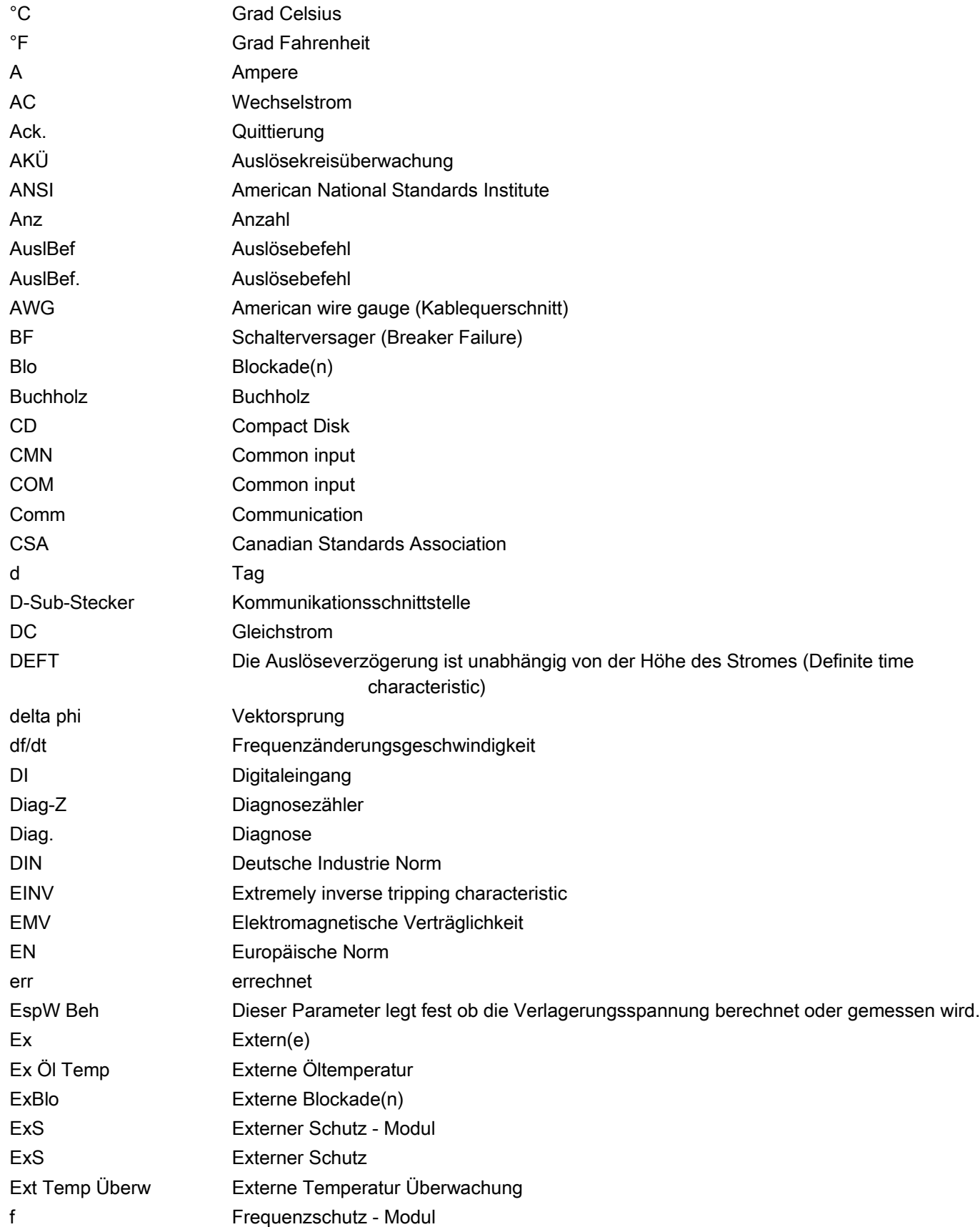

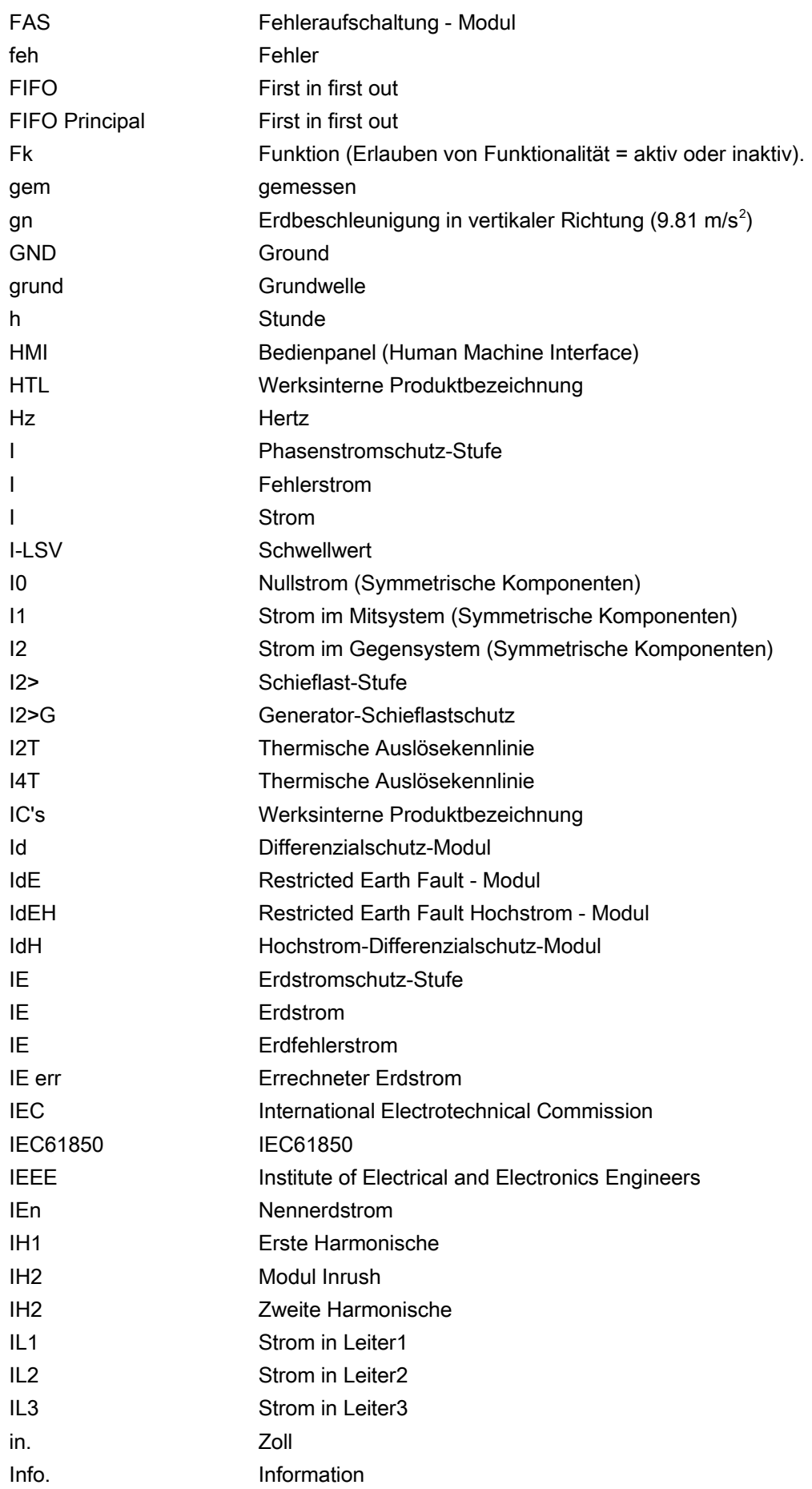

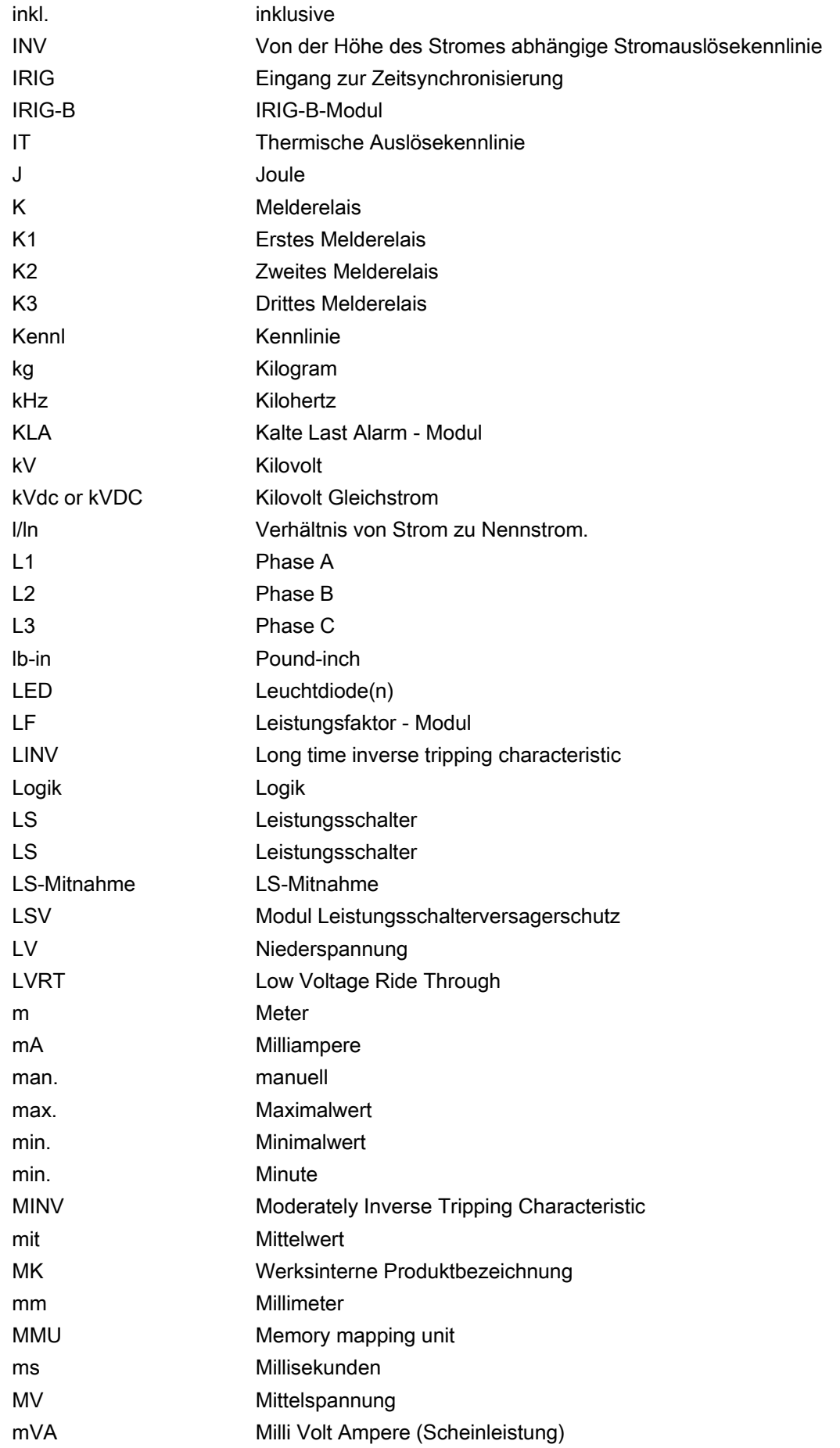

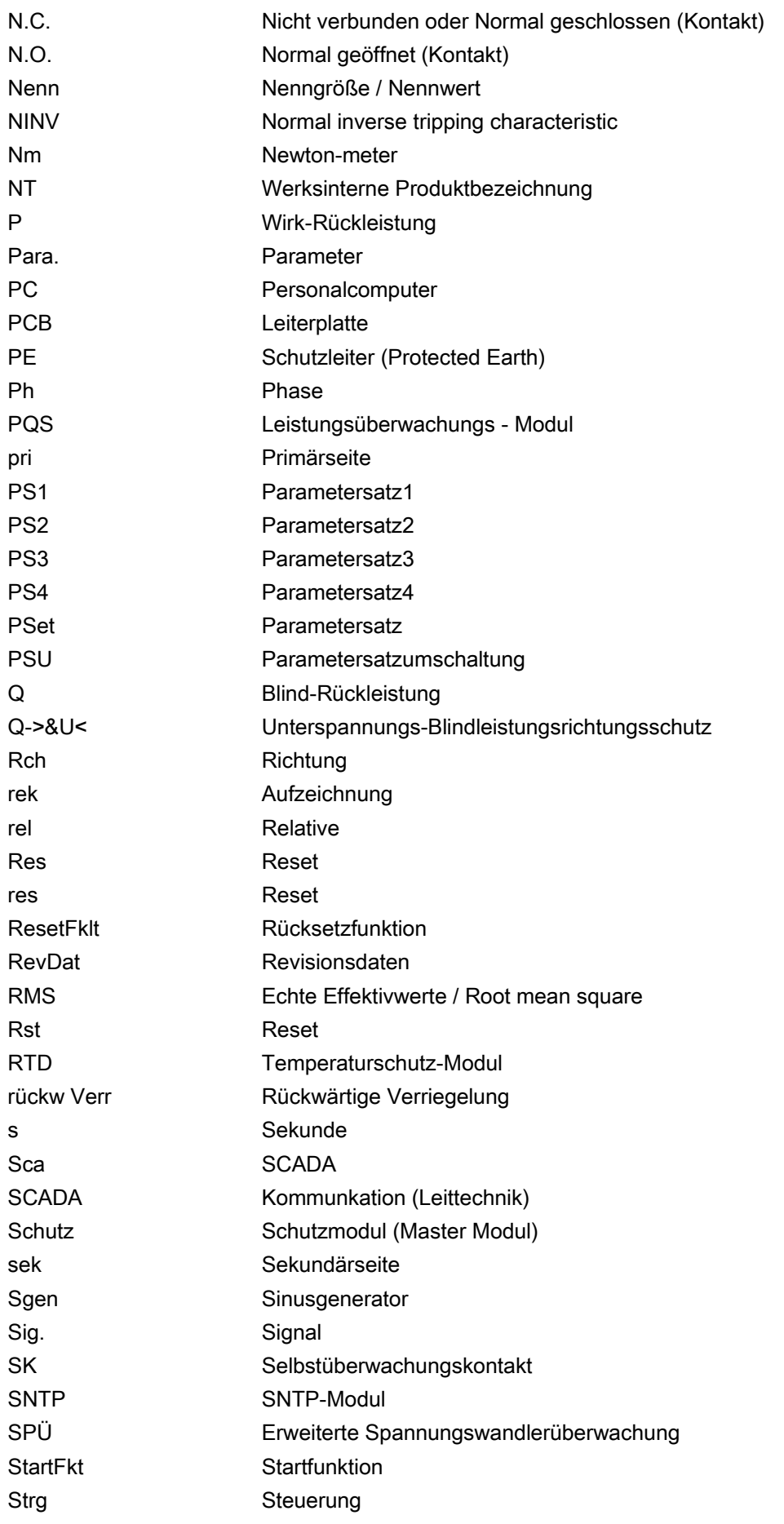

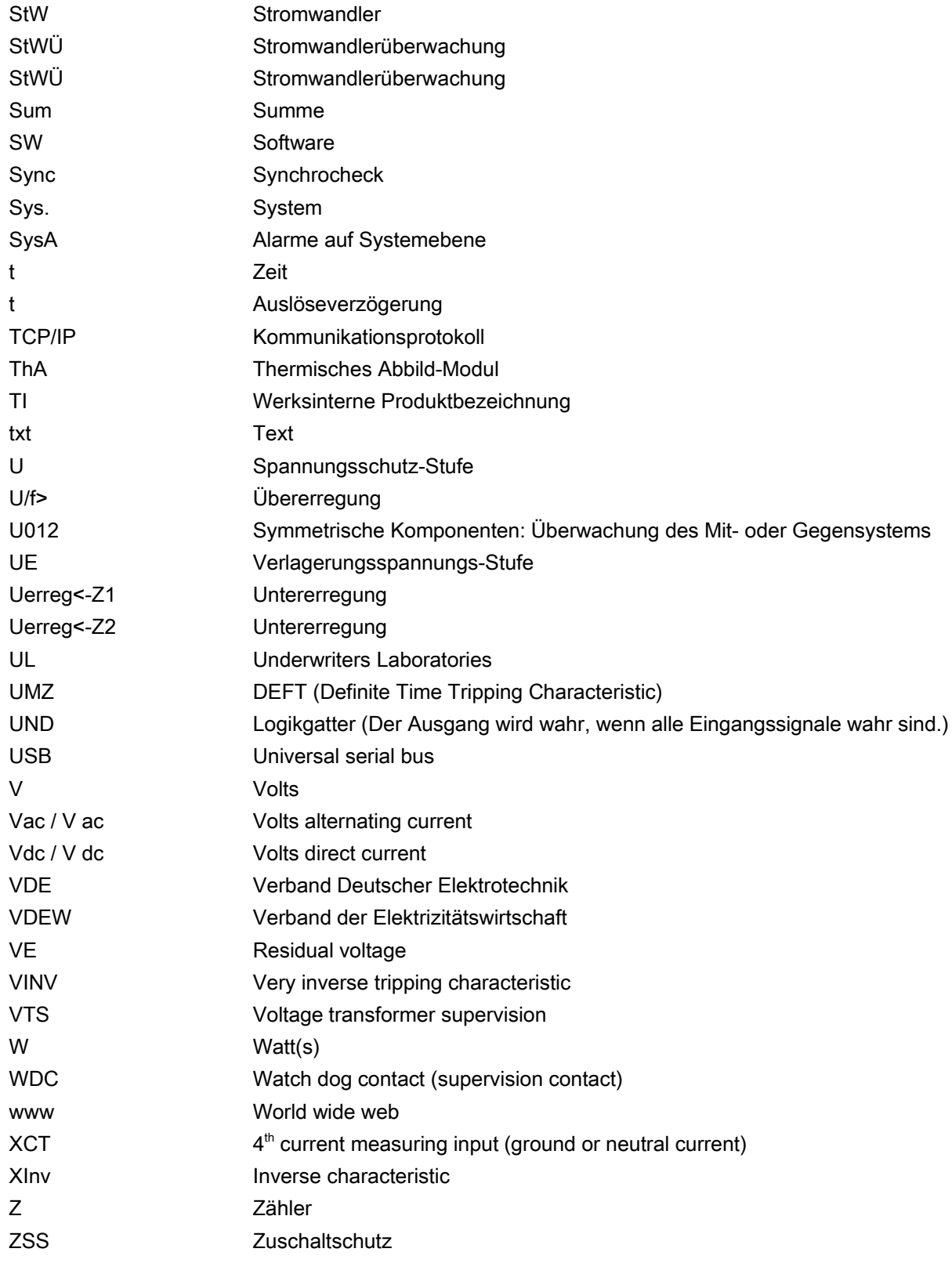

# **Liste der ANSI Codes**

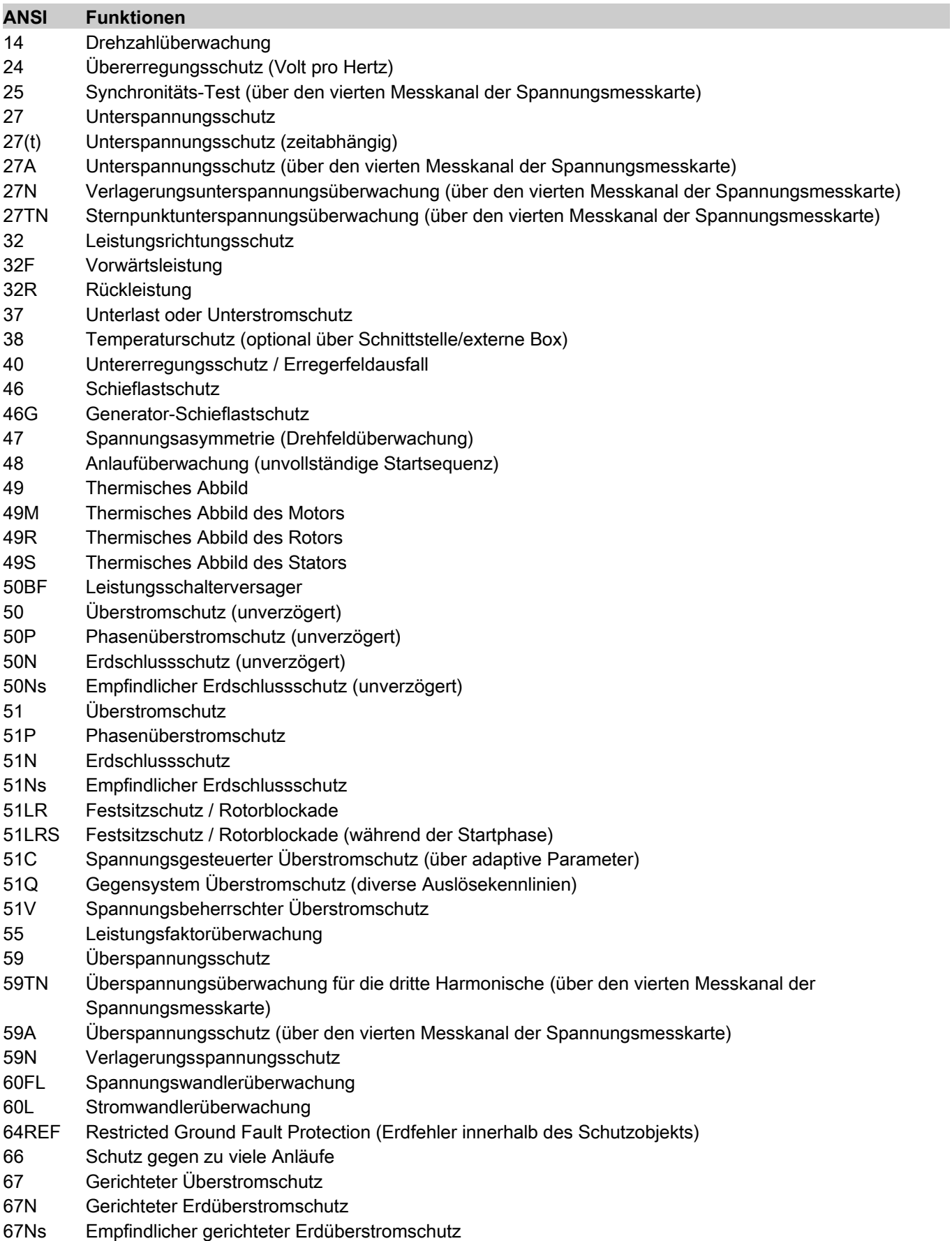

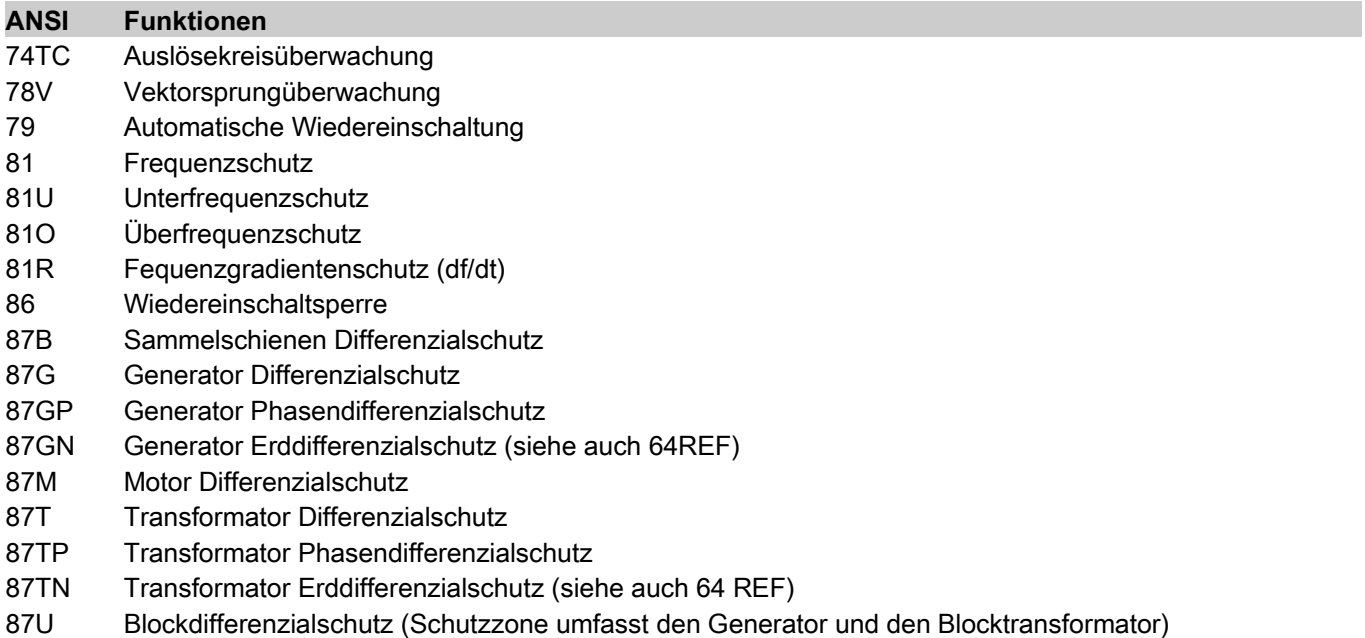

87UP Phasen Blockdifferenzialschutz (Schutzzone umfasst den Generator und den Blocktransformator)

Ihre Meinungen und Anregungen zu dieser Dokumentation sind uns wichtig. Bitte senden Sie Ihre Anregungen und Kommentare an: [kemp.doc@woodward.com](mailto:kemp.doc@woodward.com)

Bitte geben Sie dabei die Dokumentennummer auf der ersten Seite dieser Publikation mit an.

Woodward Kempen GmbH behält sich das Recht vor, jeden beliebigen Teil dieser Publikation jederzeit zu verändern und zu aktualisieren. Alle Informationen, die durch Woodward Kempen GmbH bereitgestellt werden, wurden auf ihre Richtigkeit nach bestem Wissen geprüft. Woodward Kempen GmbH übernimmt jedoch keinerlei Haftung für die Inhalte sofern Woodward dies nicht explizit zusichert.

Dieses Handbuch ist eine Übersetzung des "Englischen Originals".

© Woodward Kempen GmbH, alle Rechte bleiben Woodward Kempen GmbH vorbehalten.

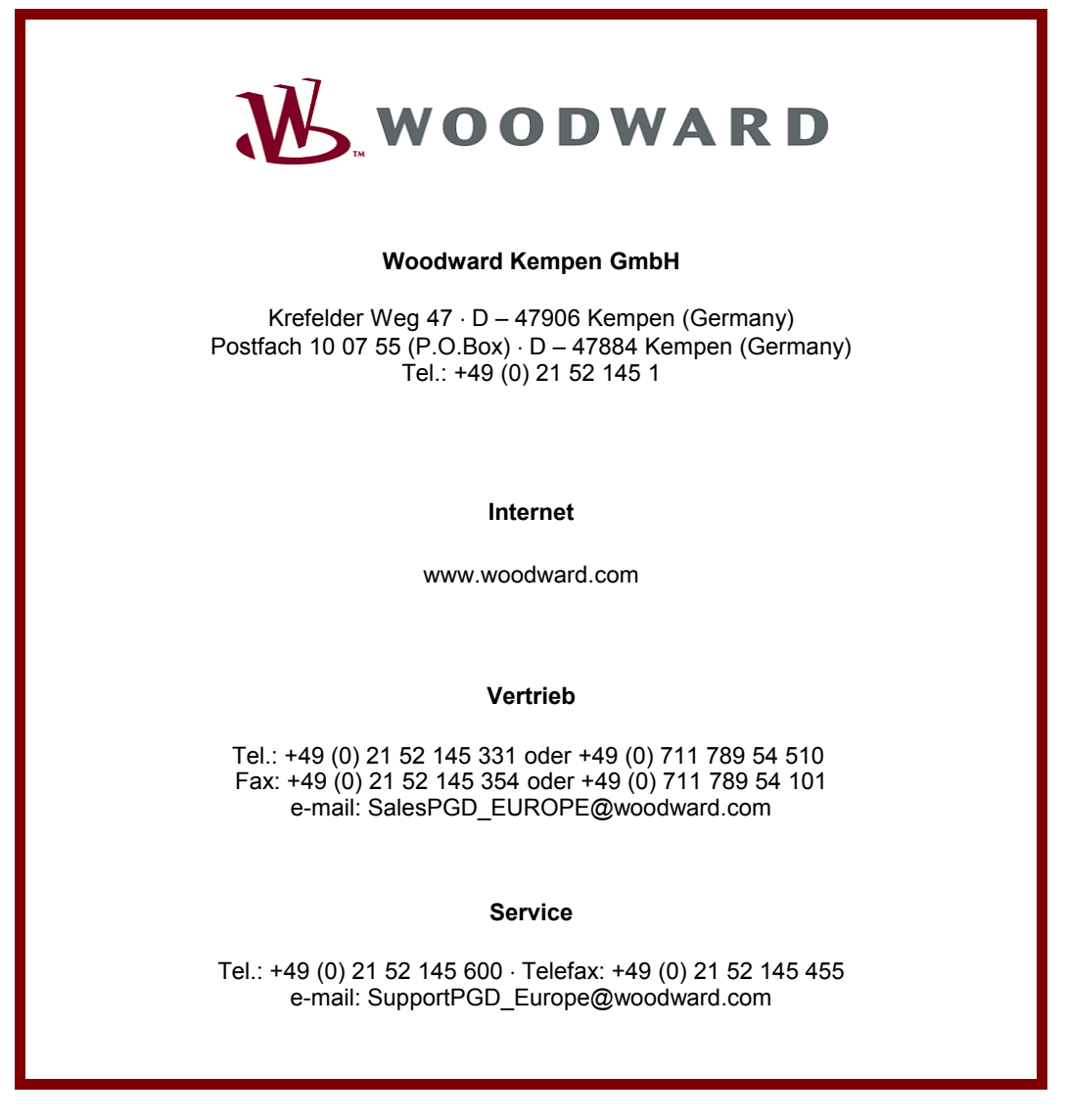